### **I. Capitulo I: El Proyecto**

### **I.1. Presentación del Proyecto**

### **I.1.1. Título**

 "Mejorar el Proceso de Administración y Gestión del INRA - Tarija en el Área de Saneamiento de Tierras".

## **I.1.2. Área del Proyecto**

Desarrollo de Sistemas de Información.

### **I.1.3. Responsable del Proyecto**

Carrera de Ingeniería Informática – Taller III – Grupo II.

### **I.1.4. Entidades Asociadas (s)**

Instituto Nacional de Reforma Agraria (INRA).

### **I.1.5. Compromiso del Director del Proyecto**

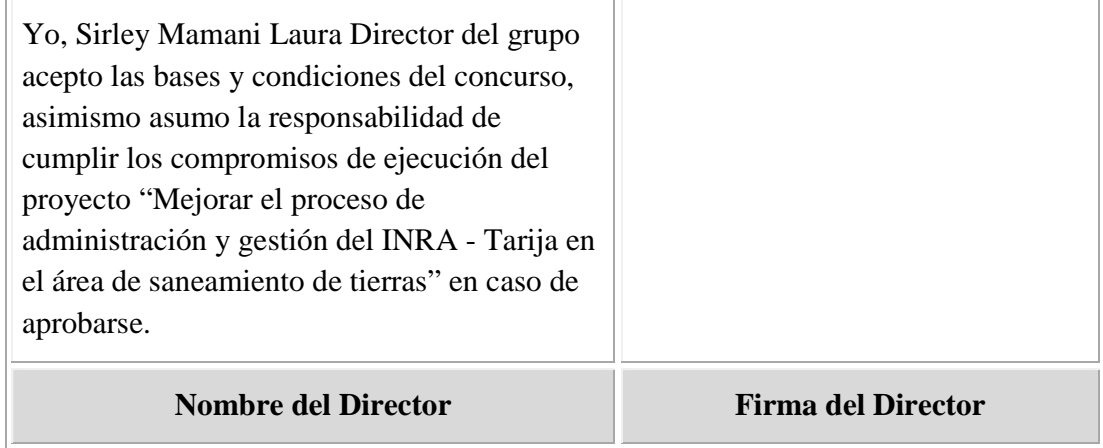

### **I.1.6. Grupo Responsable del Proyecto**

 $\Rightarrow$  Univ. Sirley Mamani Laura

### **I.1.7. Talleres Asociados**

Taller III

#### **I.1.8. Duración (Meses)**

El tiempo aproximado para la ejecución del presente proyecto es de 8 meses.

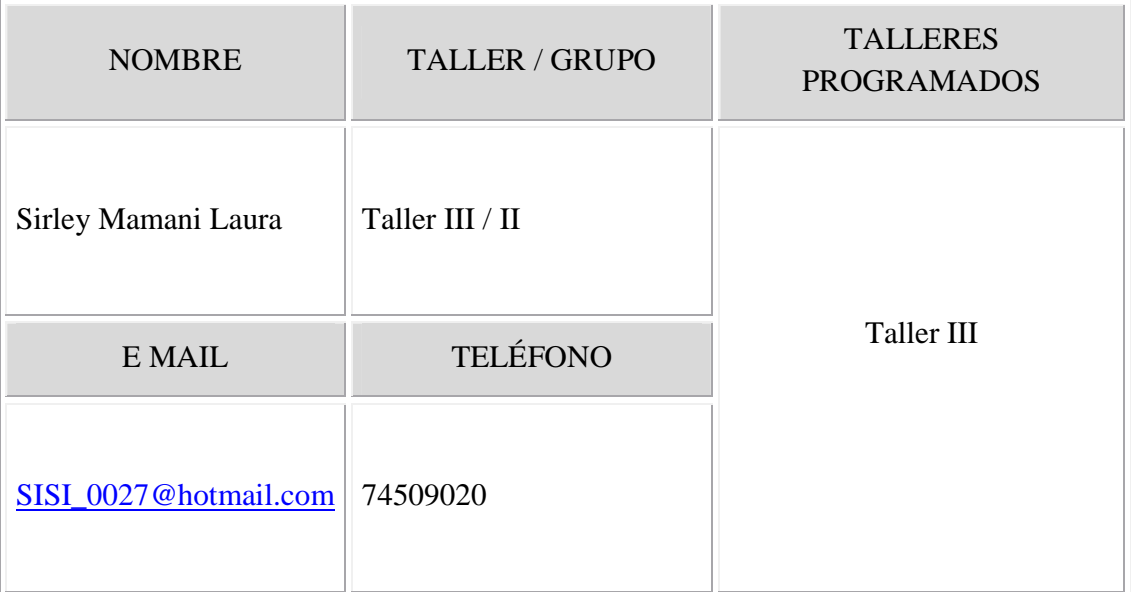

### **I.1.9. Director Responsable del Proyecto**

#### **I.1.10. Resumen del Proyecto**

Los institutos u organizaciones públicas constituyen un papel predominante en la sociedad en general. Sin embargo estas instituciones se enfrentan con dificultades, debido al alto volumen de información que manejan, gestionada de forma manual en algunos casos, que da como resultado la pérdida de tiempo en obtener información relevante, además preparar reportes toma mucho tiempo y es moroso.

La Tecnología de la Información y Comunicación (TIC) puede tener diversos papeles en una organización, alguna de ellas no son necesariamente estratégicas; otras son claves y fundamento del funcionamiento mismo de la organización.

En la actualidad el Instituto Nacional de Reforma Agraria (INRA) no cuenta con un sistema que le permita realizar un estricto control y un registro rápido de la información obtenida durante el proceso de saneamiento de tierras, registro de memoriales, entrega de títulos de propiedad, elaboración de reportes y otros servicios que realiza el instituto, por este motivo para encarar a los problemas mencionados es necesario contar con un sistema que permita fortalecer la gestión administrativa del INRA, atreves de la automatización de sus datos para tener un orden adecuado de los mismos. Mejorando de esta manera la atención a los beneficiarios al igual que la imagen de la institución.

El proyecto propuesto tiene el propósito de "Mejorar el proceso de administración y gestión del INRA – Tarija en el área de saneamiento de tierras", los procedimientos que se utilizarán para lograr dicho propósito son:

## - **Sistema de gestión para "Mejorar el proceso de administración y gestión del INRA - Tarija en el área de saneamiento de tierras" desarrollado.**

Sistema informático que consiste en el registro de la información, realiza búsquedas rápidas y genera reportes, de manera que facilita al usuario la organización y búsqueda de datos. Este sistema se enfoca en las siguientes aéreas de la institución:

Atención al Beneficiario: en esta área se realizará el registro de todos los memoriales (Ej.: solicitudes de fotocopia de plano legalizados, quejas de algún beneficiario o de una persona particular, etc.) que ingresan a la institución, el memorial es remitido al director del INRA el cual aprueba o rechaza dicho memorial. En caso de que el memorial se haya aprobado se registrara en el sistema el personal al que fue derivado (en algunos casos reasignar el memorial a otro personal) dicho memorial. El personal deberá hacer el seguimiento del memorial hasta llegar a la solución y registrar en el sistema si fue arrimado o no a un expediente.

En esta área también se realiza el registro y la entrega de los títulos de propiedad.

Proceso de Saneamiento: consiste en el registro de la información obtenida durante el proceso de saneamiento de tierras. Este proceso inicia con el registro del saneamiento, luego se asigna un encargado a cada proceso de saneamiento los cuales contarán con su respectivo usuario y clave para acceder al saneamiento al que fue asignado y realizar modificaciones (asignar personal, asignar predio a

sanear, etc.). Posteriormente se realiza la apertura de un expediente en el cual se van arrimando todos los documentos obtenidos durante el proceso de saneamiento (documento de los propietarios, resoluciones, datos del predio, etc.).El proceso de saneamiento consta de varias etapas para los cuales se deben cumplir ciertos requisitos para pasar de la etapa actual a la etapa siguiente. Durante este proceso de saneamiento también se registrarán los informes y resoluciones emitidos, hasta que se dicta la resolución final de saneamiento con el cual se emite el título de propiedad o certificado de saneamiento.

Archivos: en esta área se tendrá toda la información necesaria de los expedientes (información obtenida durante el proceso de saneamiento) en formato digital de forma ordenada y de fácil acceso.

Reportes: se generan todos los reportes necesarios relacionados con lo descrito anteriormente, por ejemplo: reportes de personal, beneficiarios, procesos de saneamiento, títulos de propiedad, etc.

## - **Talleres de Capacitación en el Uso de las TIC.**

El taller de capacitación se realizará al personal de la institución involucrado en el proyecto al momento de interactuar con el sistema, con el fin de facilitar el proceso que desarrolla para cada área tomada en cuenta en el sistema.

Para el desarrollo del proyecto y cumplir con los procedimientos propuestos, se ha definido un cronograma de actividades a las que se harán un seguimiento estricto para dar cumplimiento a las fechas establecidas en el cronograma.

#### **I.1.11. Síntesis Vinculación entre Objetivos, Macro actividades y Recursos**

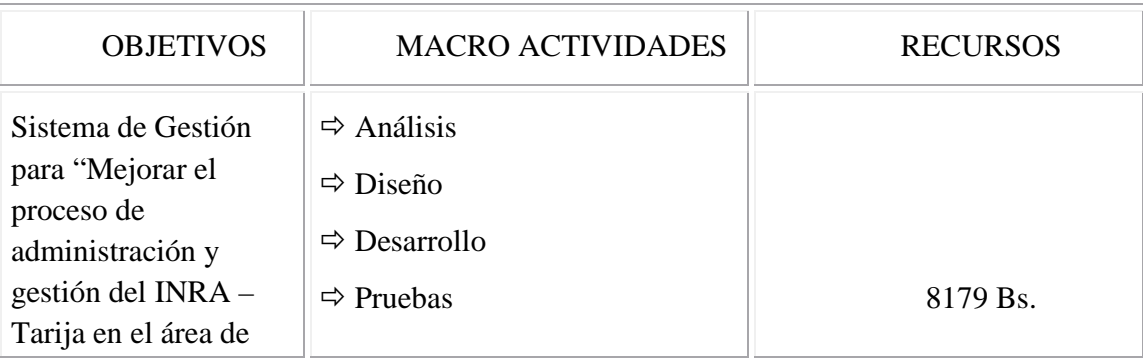

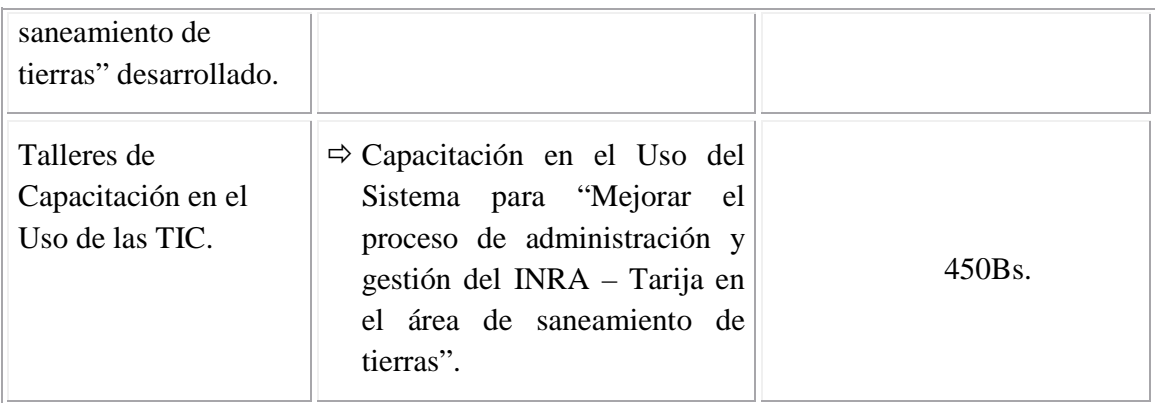

## **I.2. Plan Estratégico de la Unidad**

## **I.2.1. Misión**

Proporcionar servicios que coadyuven a la seguridad jurídica del derecho propietario de la tierra, a través del Catastro Rural Legal y el Saneamiento; la distribución de la tierra, la emisión de títulos, certificaciones catastrales rurales legales y de saneamiento; el adecuado desarrollo de programas de asentamientos humanos a favor de todas aquellas personas involucradas en el tema agrario de una manera relevante y pertinente a sus demandas.

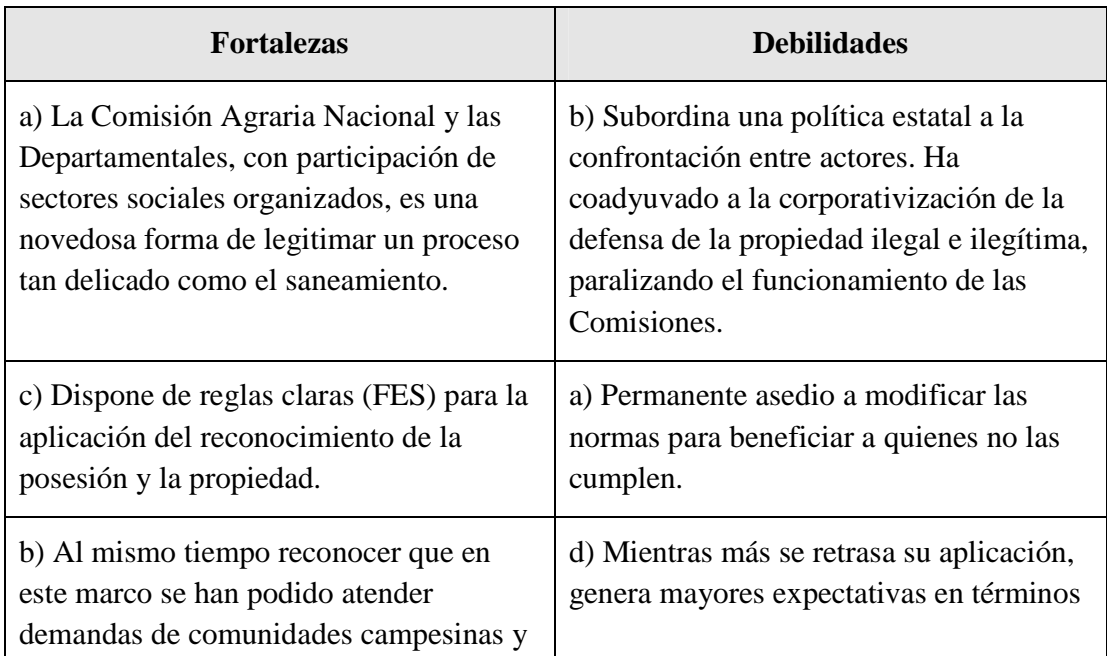

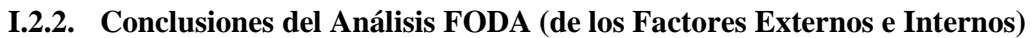

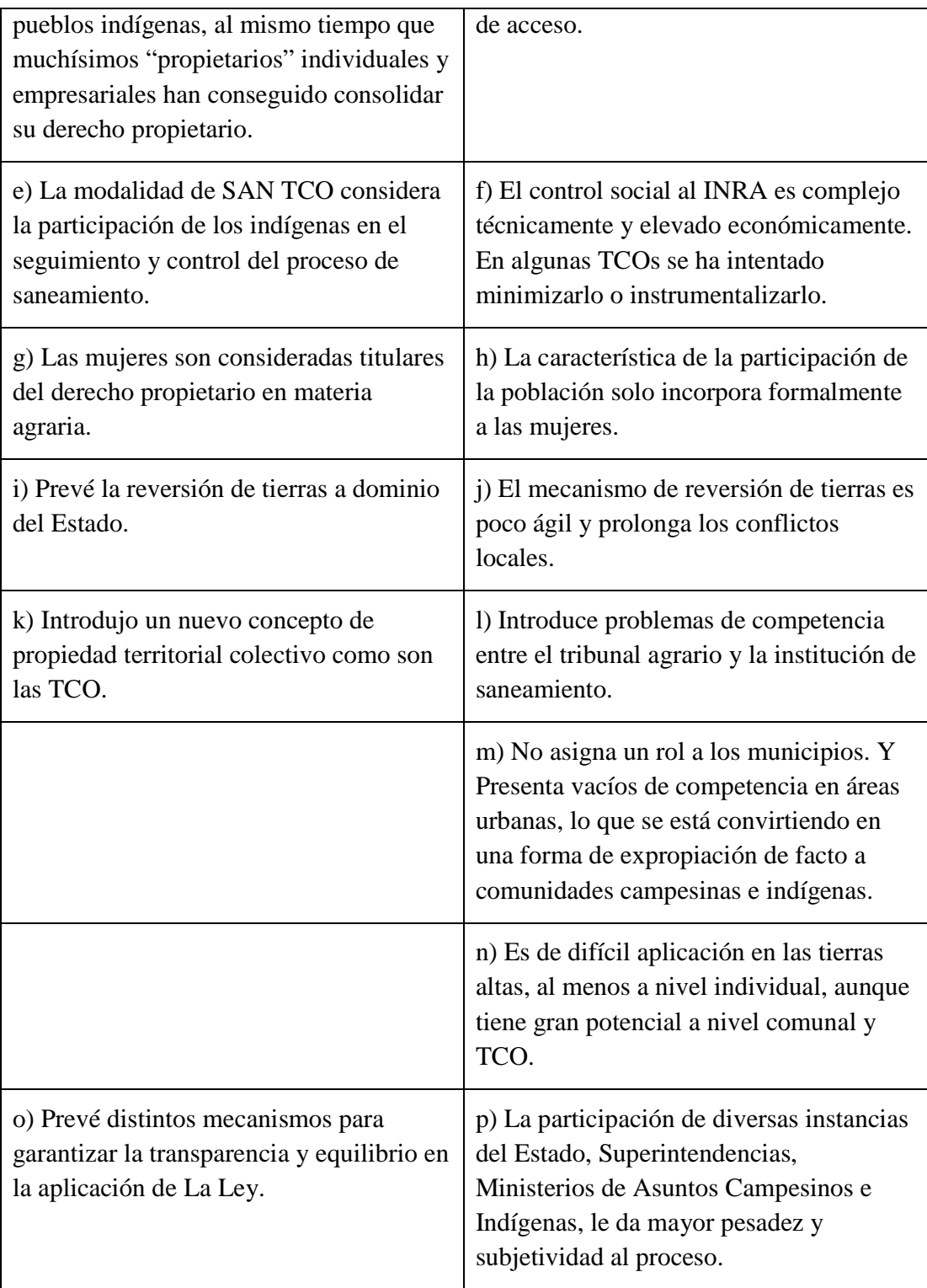

# **I.2.3. Objetivos**

### **I.2.3.1.Objetivo General**

El Instituto Nacional de Reforma Agraria (INRA), en el marco del Plan Nacional de Desarrollo y la Nueva Política de Tierras, realiza su labor en base a los siguientes objetivos:

- Saneamiento y titulación
- Distribución de tierras fiscales
- Reversión y expropiación
- > Conformación del catastro rural
- Fortalecimiento institucional y gestión administrativa

### **I.2.3.2.Objetivos Específicos**

### **Saneamiento.**

- **1.** Lograr la titulación total de la propiedad agraria en todo el país, garantizando la seguridad jurídica, implementando un proceso eficiente y transparente de saneamiento.
- **2.** Fortalecer la capacidad estratégica y operativa del INRA y su institucionalidad, para elevar la calidad del servicio de saneamiento.
- **3.** Diversificar las fuentes de financiamiento y elevar su capacidad financiera con recursos nacionales, mejorando sus sistemas de gestión administrativa.

### **Distribución de tierras.**

1. Garantizar a las comunidades indígenas, originarias y campesinas sin tierra o con poca tierra el acceso equitativo a tierras fiscales disponibles, preferentemente en áreas de baja densidad poblacional, bajo aprovechamiento, con aptitudes de uso sostenible y comunitario, en torno a nuevos asentamientos humanos.

### **I.2.4. Estrategias y Planes de Acción**

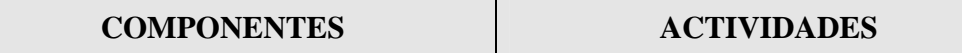

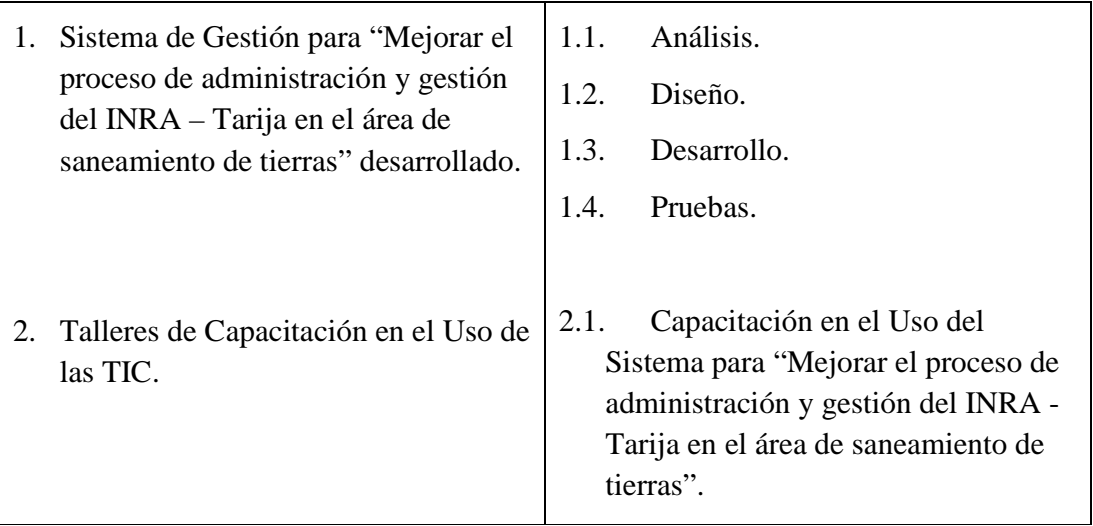

### **I.2.5. Plan de Desarrollo del Personal**

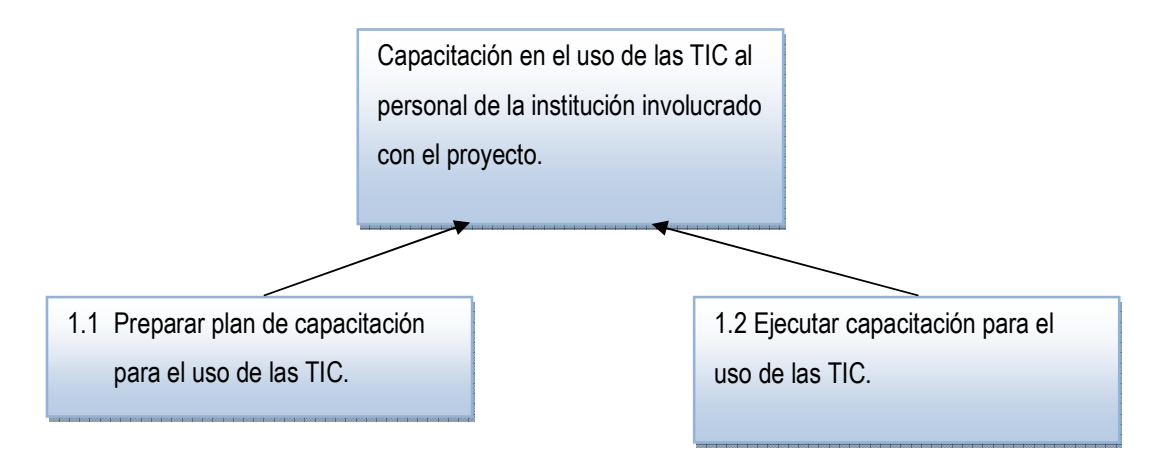

## **I.2.6. Plan de Asistencia**

Asesoramiento de los docentes de Taller III.

### **I.3. Vinculaciones del Plan Estratégico y del Proyecto**

Los objetivos estratégicos del INRA planteados en el Plan Estratégico Nacional de Saneamiento y Titulación PENSAT en relación con el proyecto son:

• Lograr la titulación total de la propiedad agraria en todo el país, garantizando la seguridad jurídica, implementando un proceso eficiente y transparente de saneamiento.

• Fortalecer la capacidad estratégica y operativa del INRA y su institucionalidad, para elevar la calidad del servicio de saneamiento.

El objetivo del proyecto es Mejorar el proceso de administración y gestión del INRA – Tarija en el área de saneamiento de tierras, para lograr dicho objetivo se llevara acabo la implementación del sistema informático propuesto y los talleres de capacitación en el uso de las TIC.

#### **I.3.1. Coherencia del Proyecto con el Contexto**

El proyecto propuesto será desarrollado de acuerdo a los requerimientos del Instituto Nacional de Reforma Agraria, permitiendo el registro de la información de manera ordenada para tener un fácil acceso a los datos obtenidos durante el proceso de saneamiento de tierras, registro y seguimiento adecuado de los memoriales, registro del ingreso y entrega de títulos de propiedad, generar reportes relacionados a los temas mencionados anteriormente.

Actualmente el INRA maneja una gran cantidad de información de forma manual que da como resultado la pérdida de tiempo en obtener información relevante, además preparar reportes toma mucho tiempo y es moroso. Toda esta información manejada de forma manual corre el riesgo de de sufrir daños o pérdidas, como ya ocurrió hace un tiempo con la toma del INRA donde se procedió a la quema de documentos agrarios de 700 carpetas con trámites en curso correspondiente a 750 mil hectáreas cuyo trámite se encontraban en la fase de finalización, lo más preocupante es el daño ocasionado a la población beneficiaria debido que los tramites en curso y los títulos ejecutoriales (título de propiedad) son el resultado del esfuerzo conjunto del INRA y los demandantes (beneficiarios o representantes de beneficiarios). Por tal razón el proyecto propuesto beneficiará de manera significativa tanto a la institución como a los beneficiarios, teniendo el objetivo de "Mejorar el proceso de administración y gestión del INRA – Tarija en el área de saneamiento de tierras".

Los componentes para lograr dicho objetivo son:

• Sistema de Gestión para "Mejorar el proceso de administración y gestión del INRA – Tarija en el área de saneamiento de tierras" desarrollado.

• Talleres de capacitación en el uso de las TIC realizado.

## **I.3.2. Vinculaciones de los Problemas que Reconoce la Entidad y los Problemas que Busca Resolver el Proyecto**

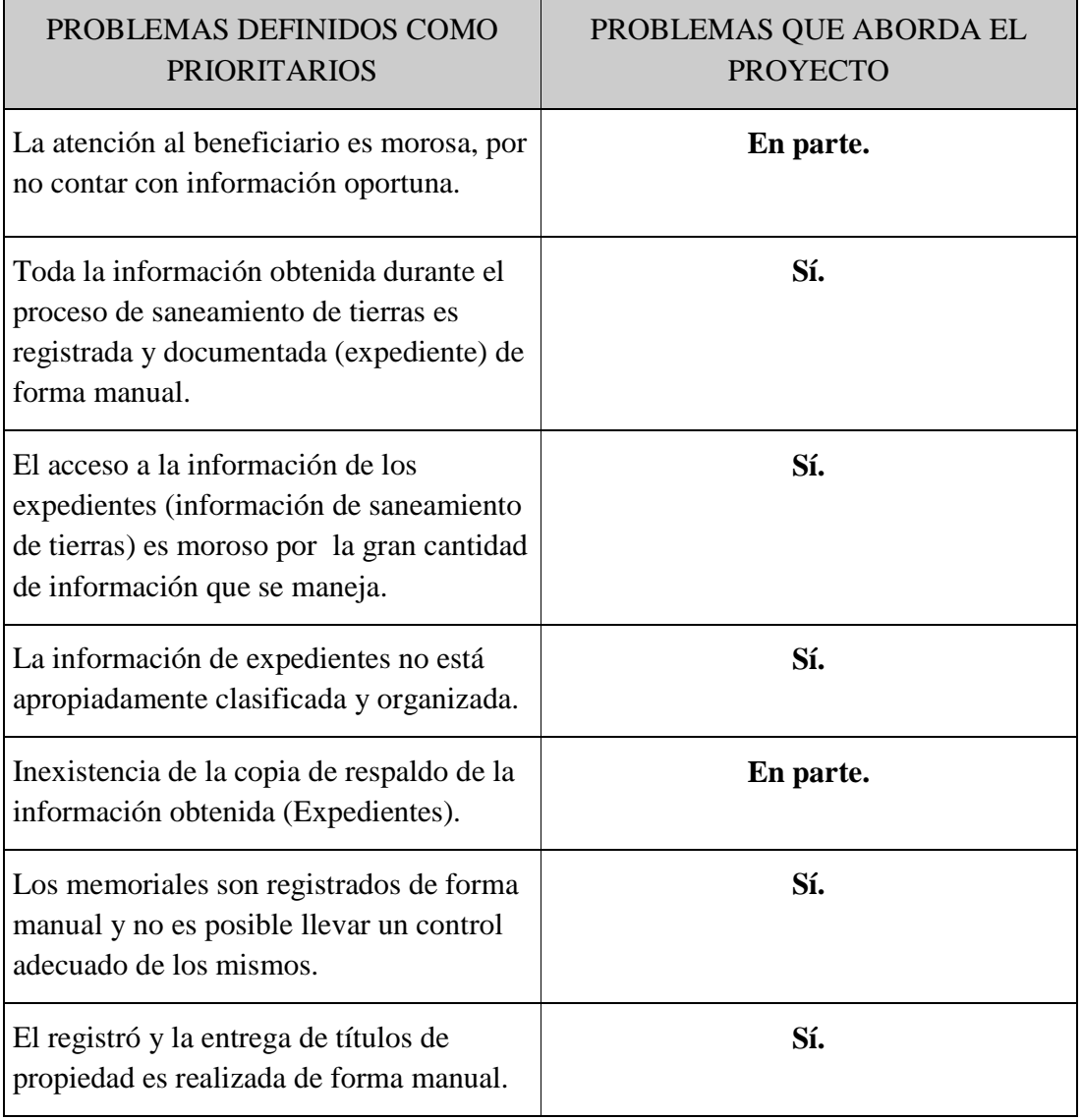

## **I.3.3. Vinculaciones Estrategias Prioritarias y Estrategias (Macro actividades) del Proyecto**

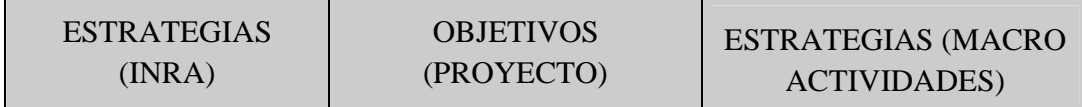

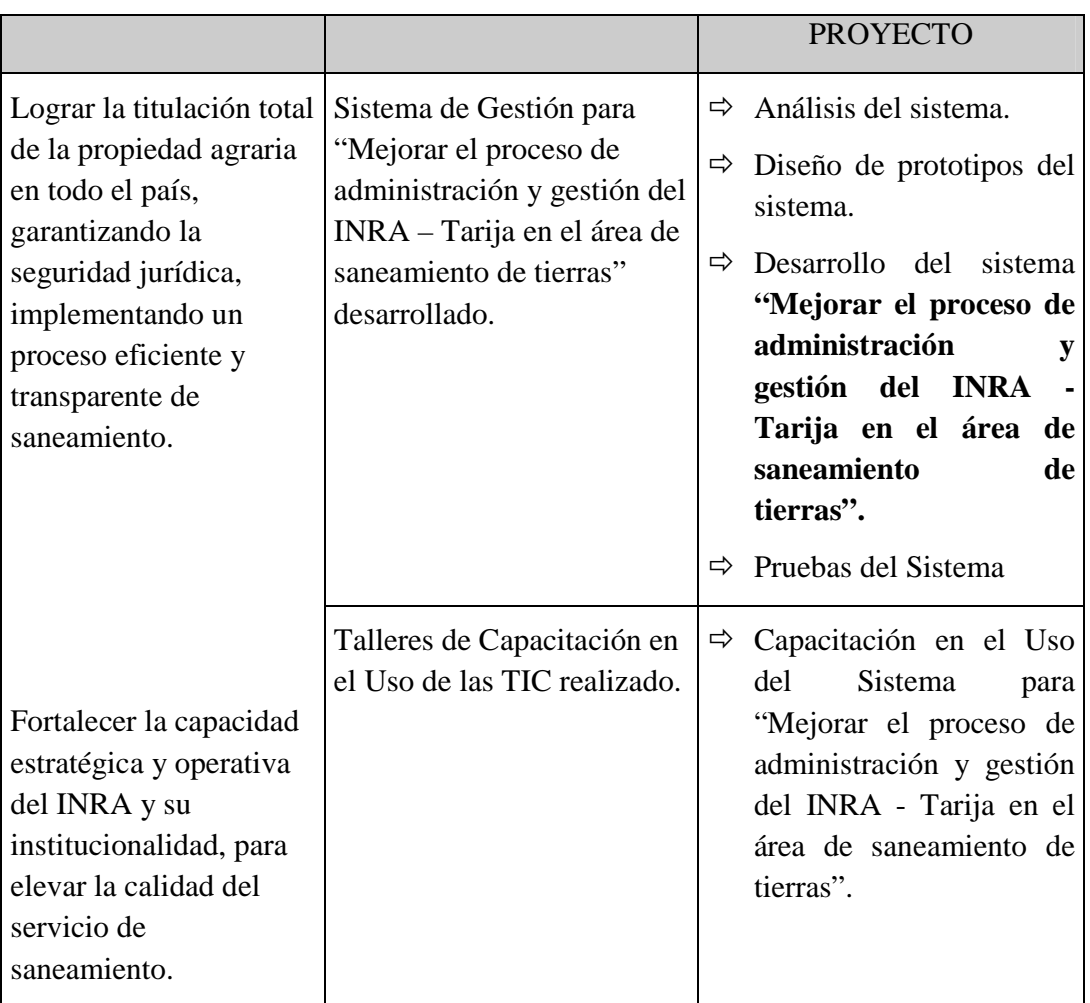

Se seleccionó las dos estrategias del INRA planteados en el Plan Estratégico Nacional de Saneamiento y Titulación PENSAT, ya que está relacionado con los objetivos del proyecto que serán cumplidos con las diferentes estrategias propuestas.

## **I.4. El Proyecto**

## **I.4.1. Objetivo General, Específicos e Indicadores de Resultados**

## **I.4.1.1.Cuadro de Involucrados**

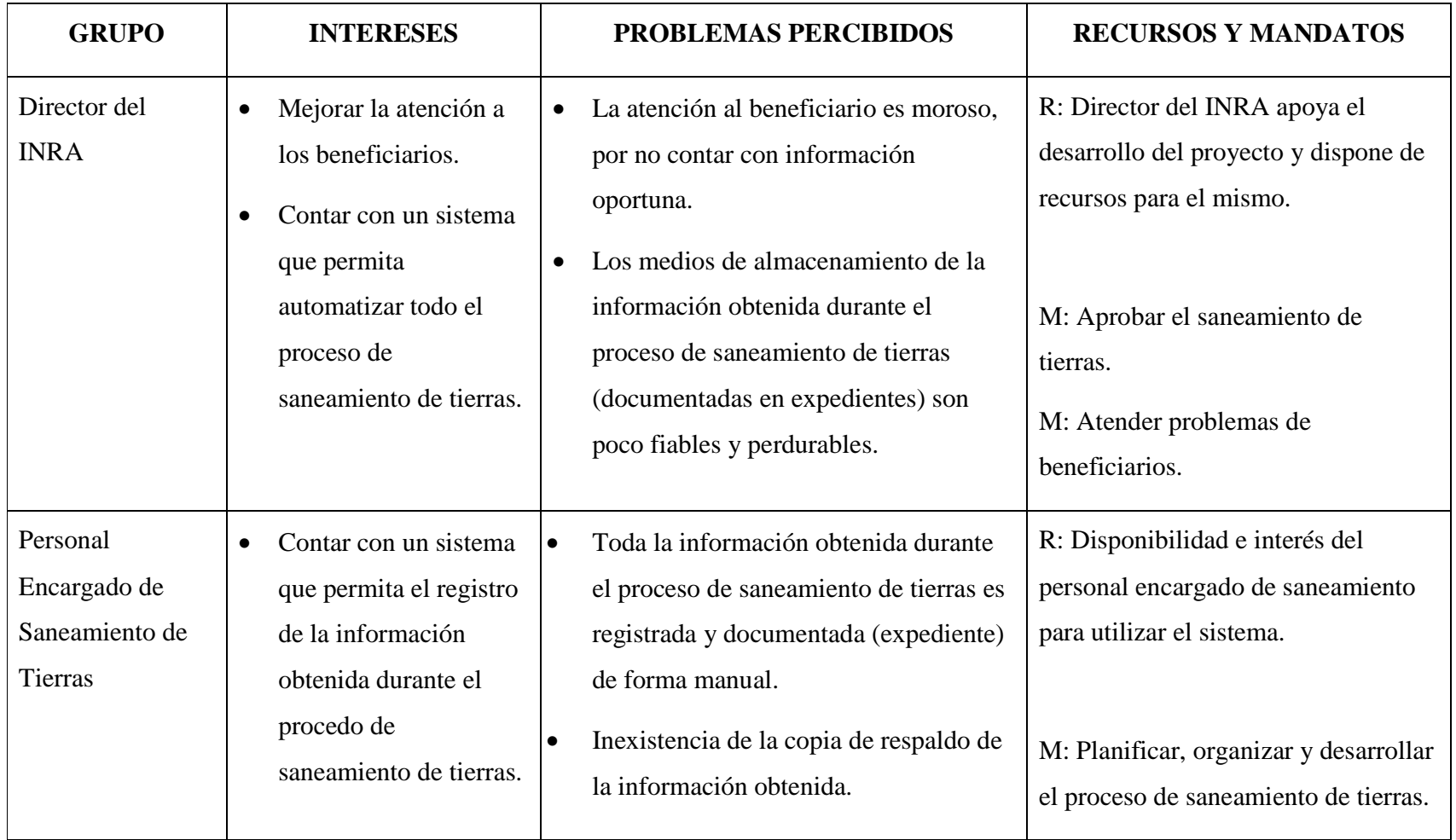

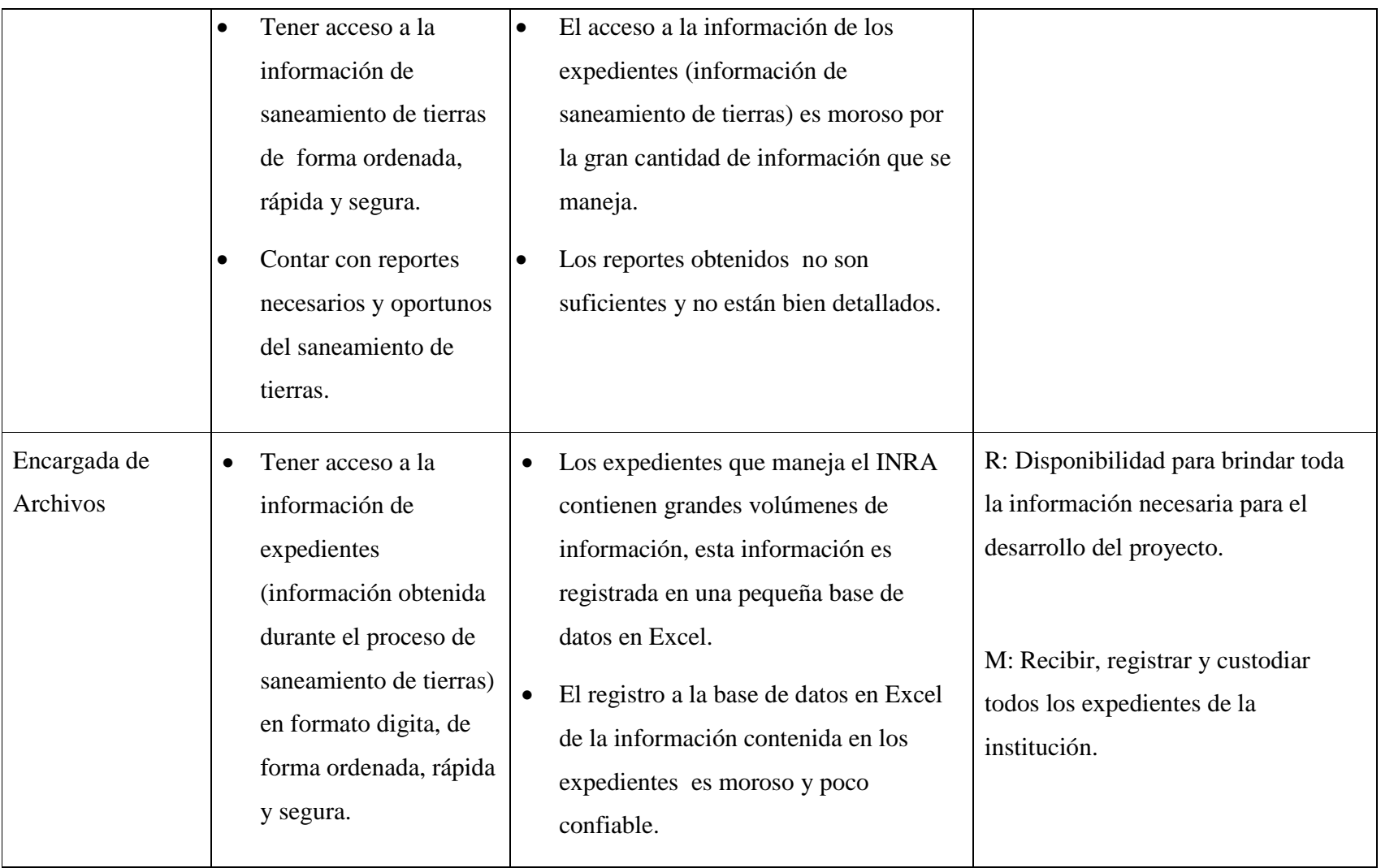

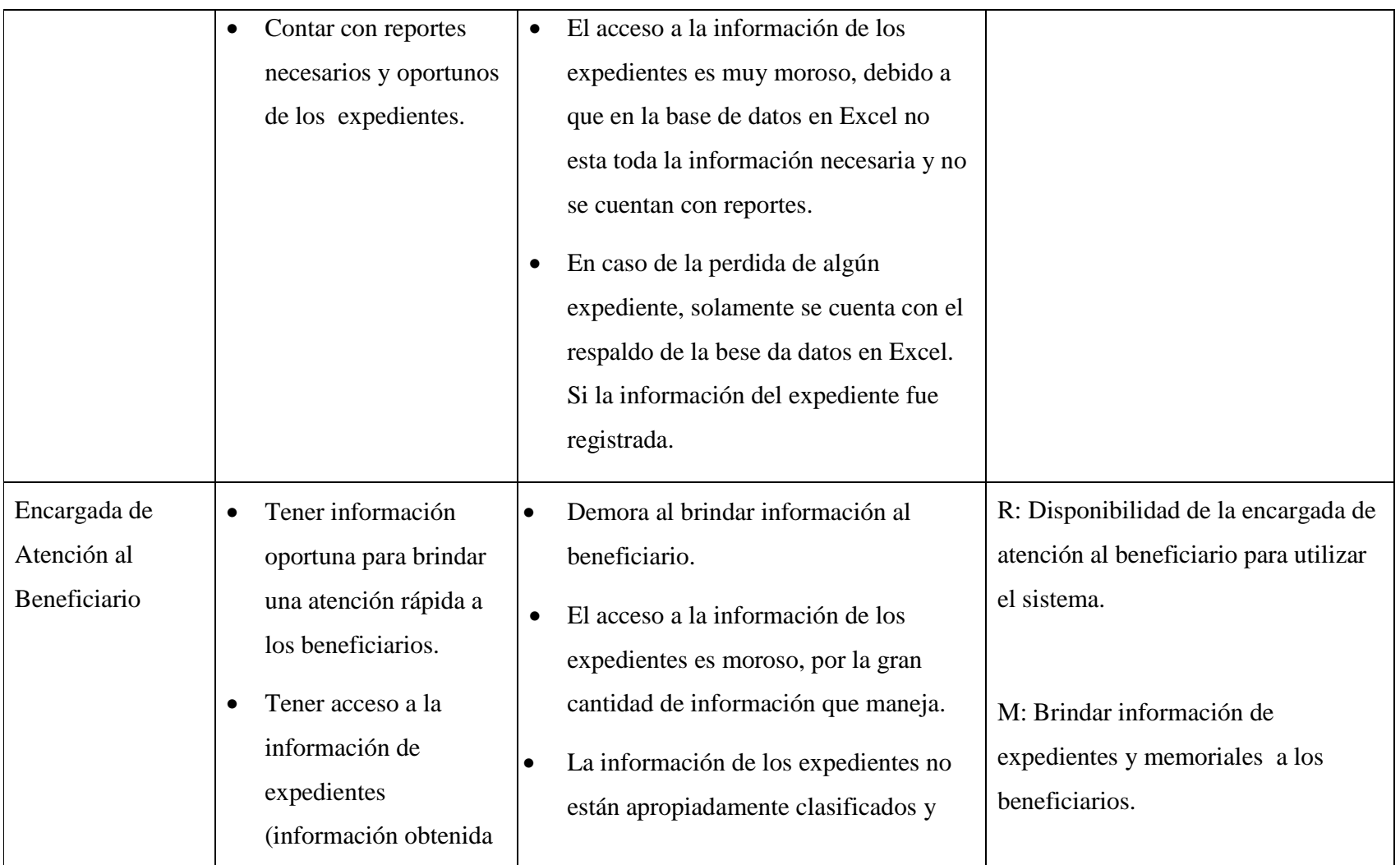

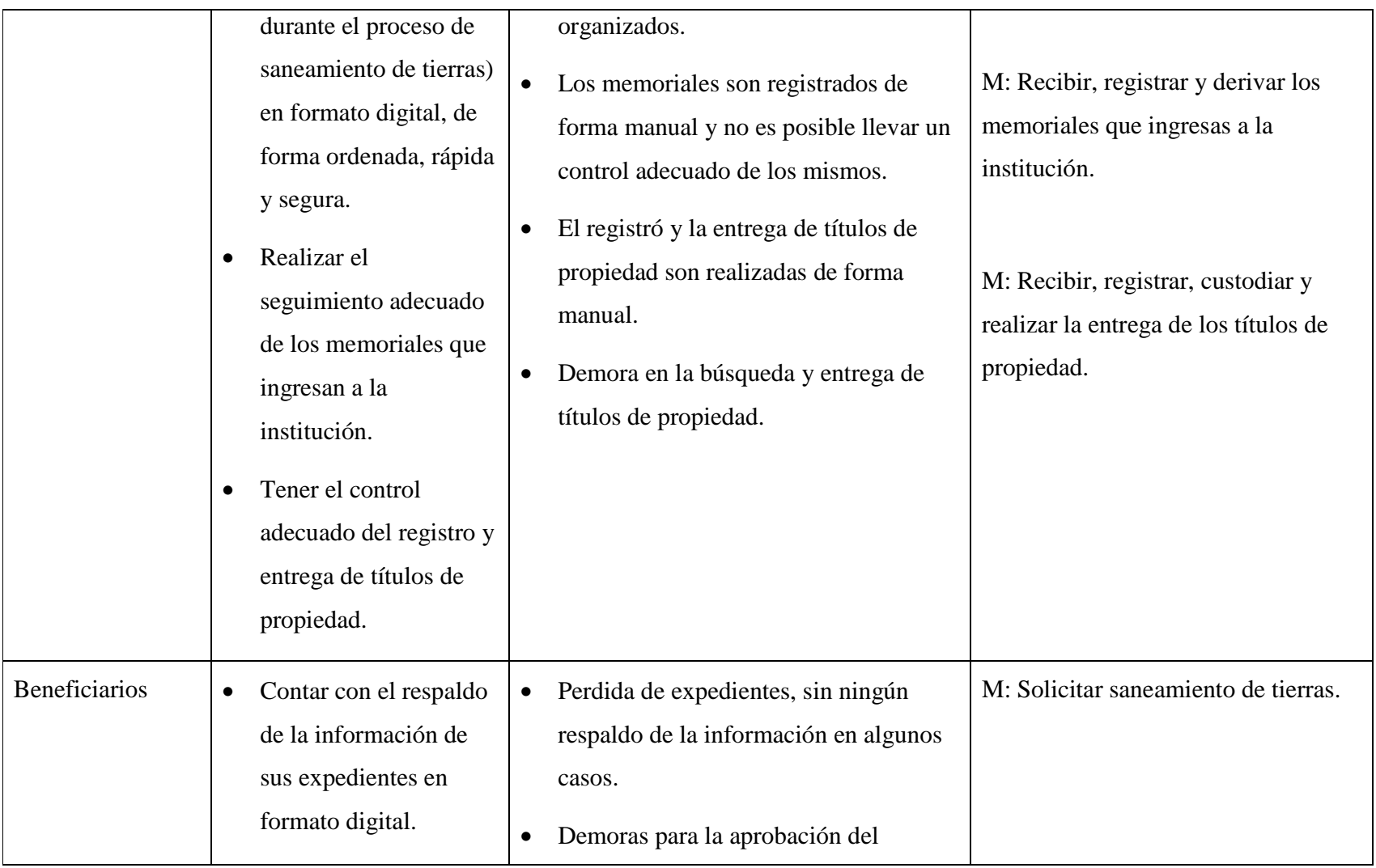

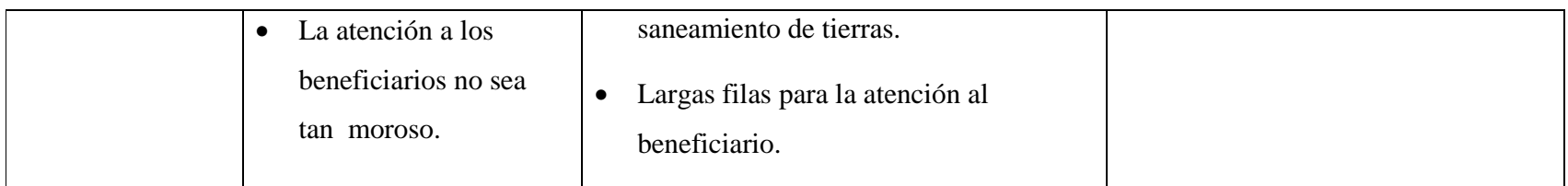

Tabla 1: Cuadro de Involucrados

## **ÁRBOL DE PROBLEMAS**

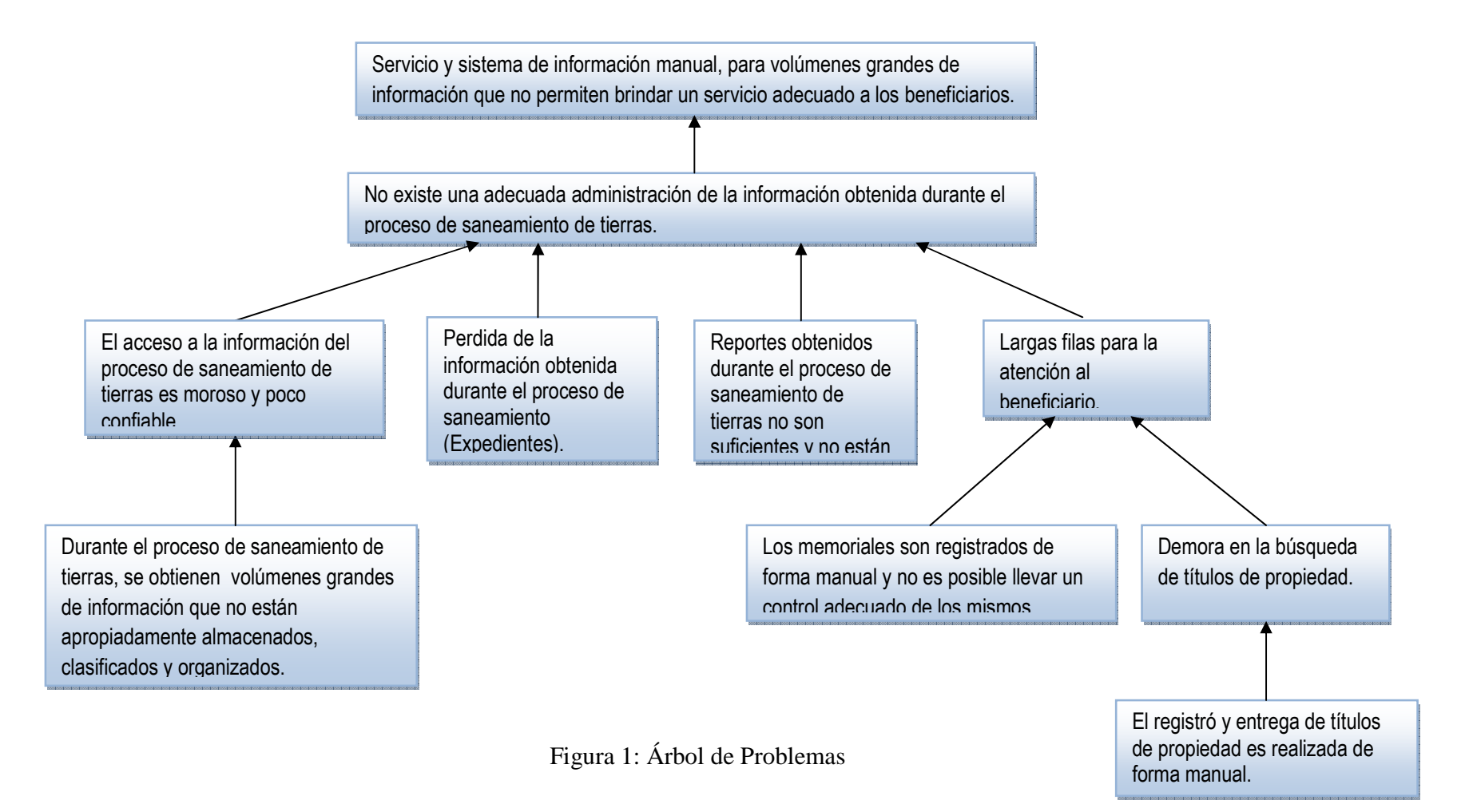

## **ÁRBOL DE OBJETIVOS**

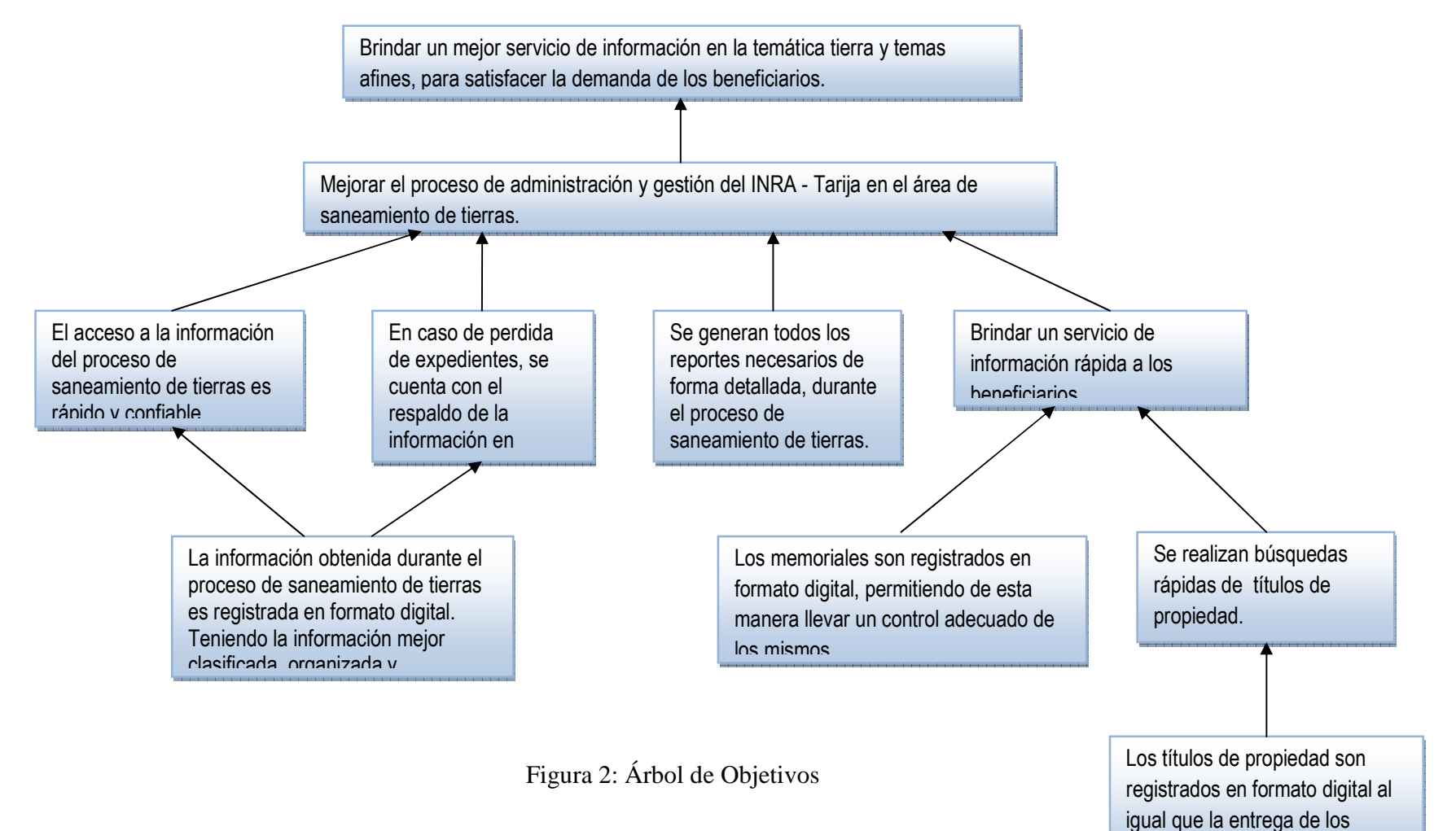

mismos.

## **I.4.1.2.Matriz de Marco Lógico del Proyecto**

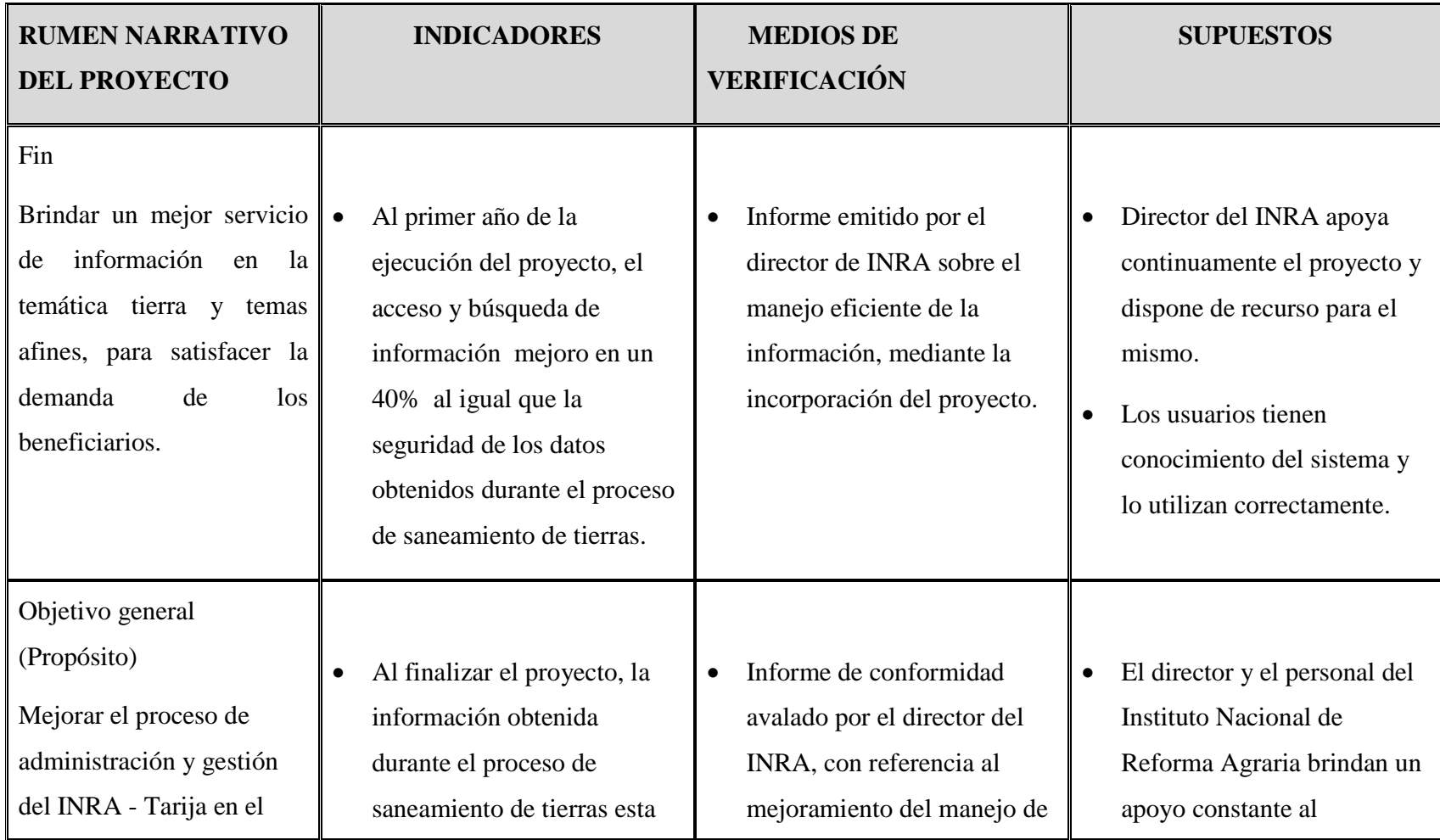

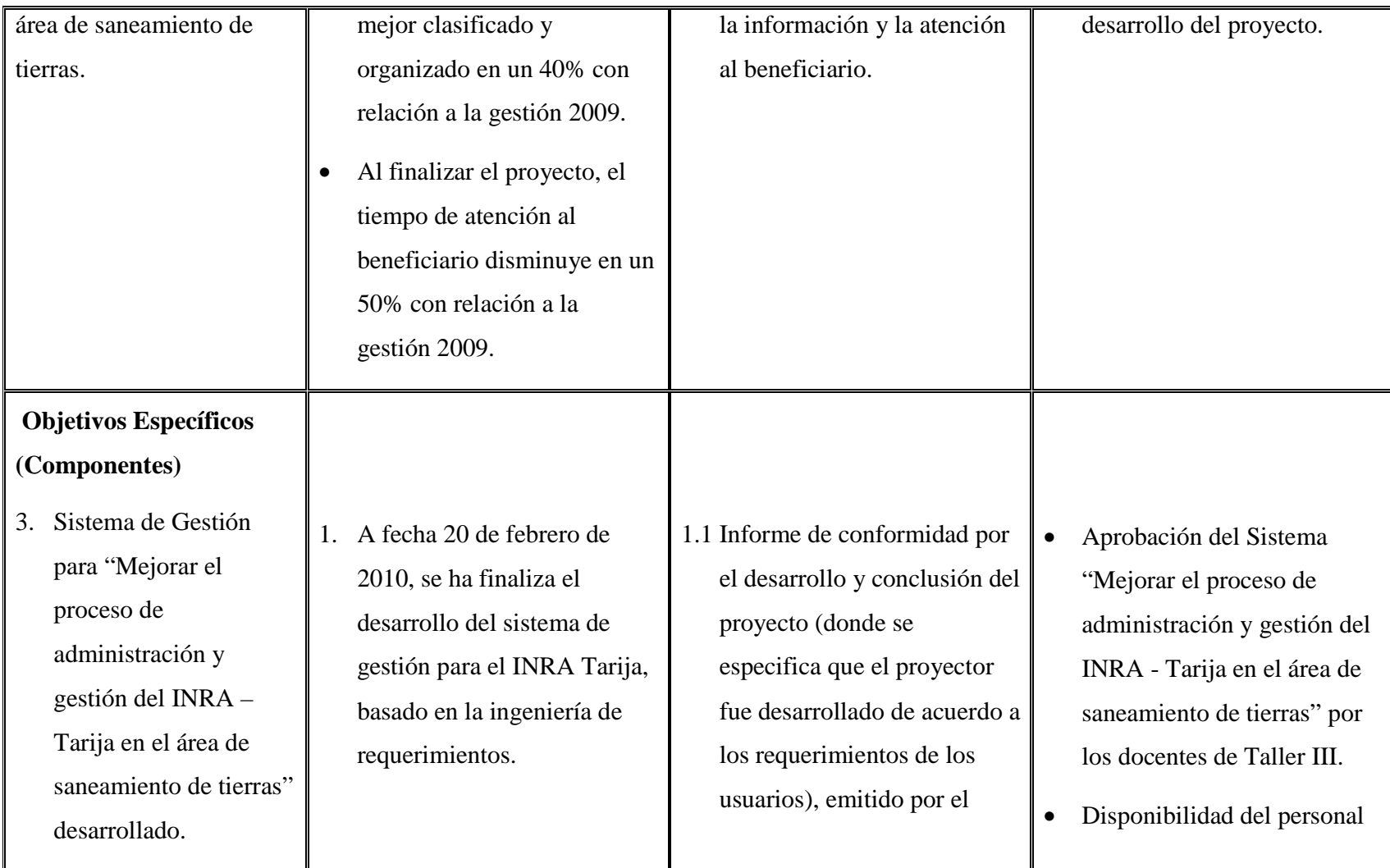

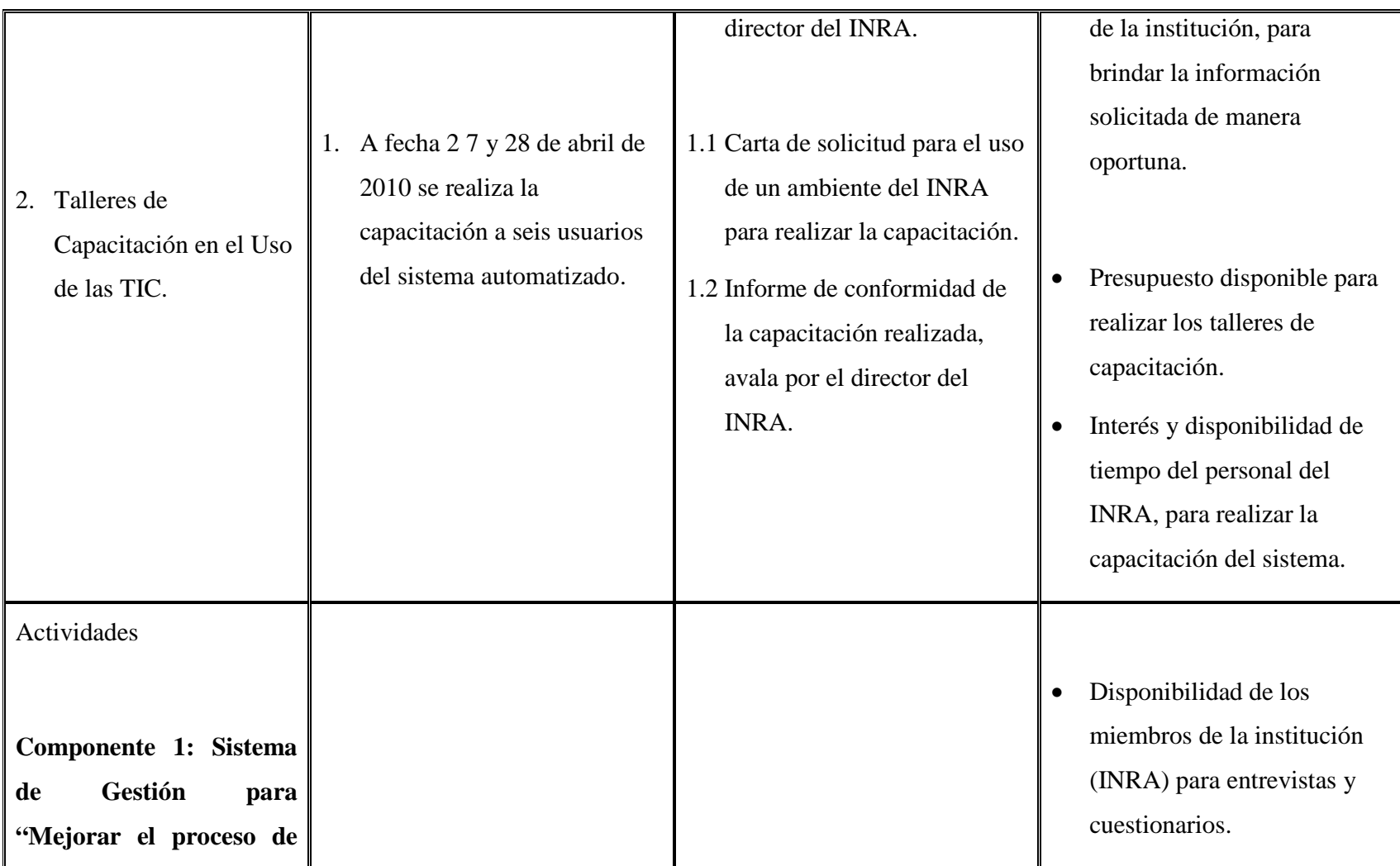

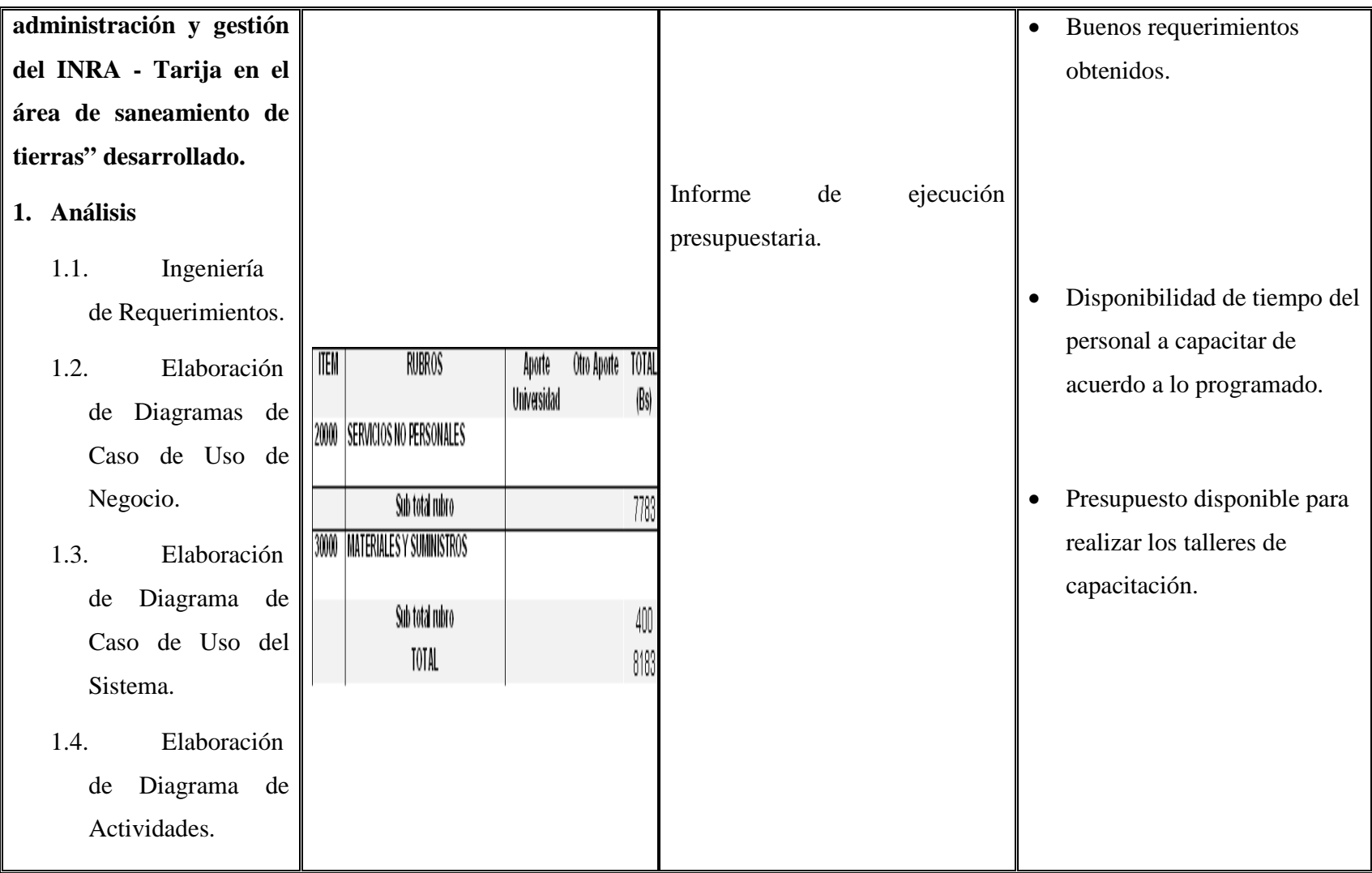

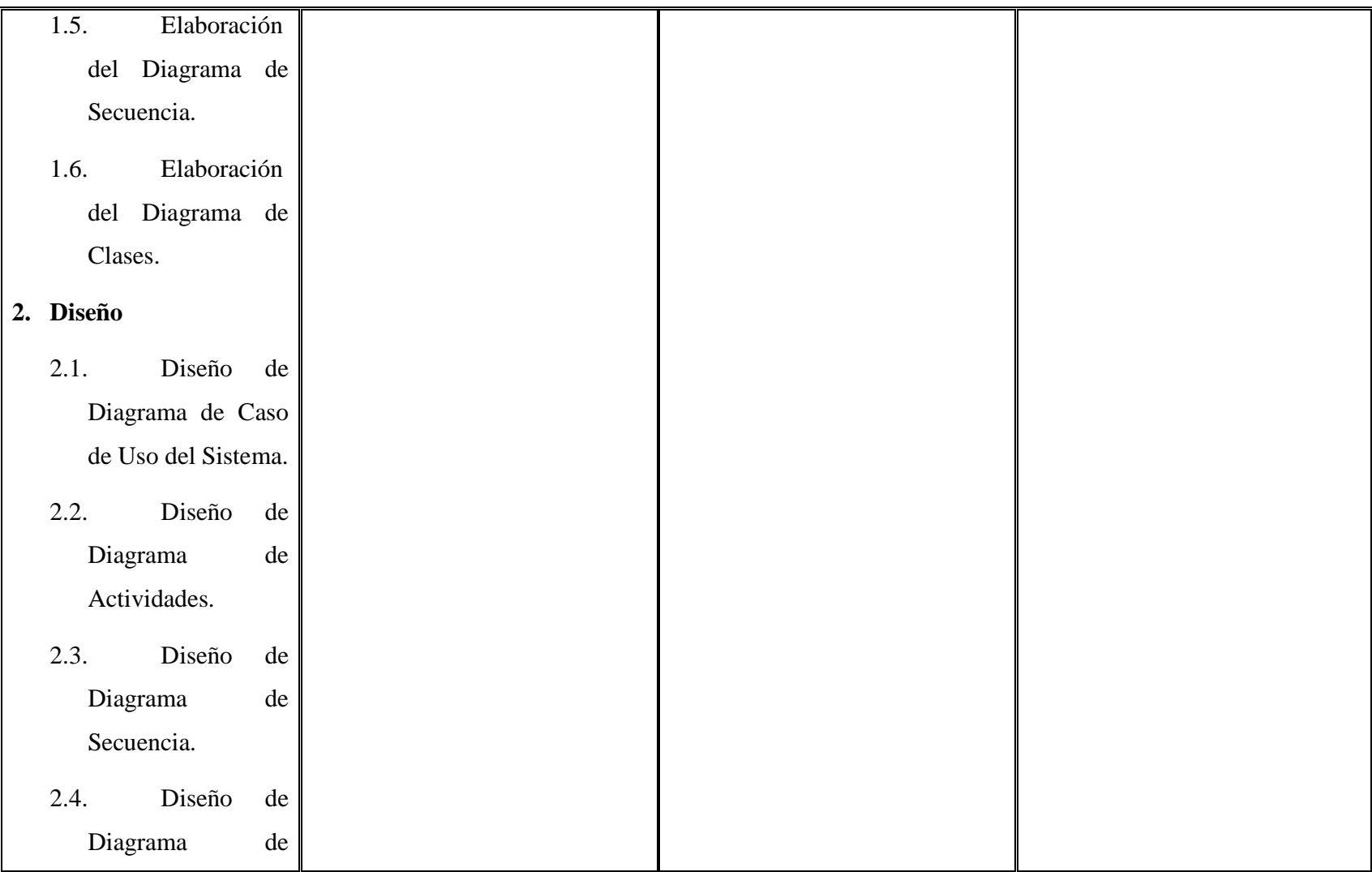

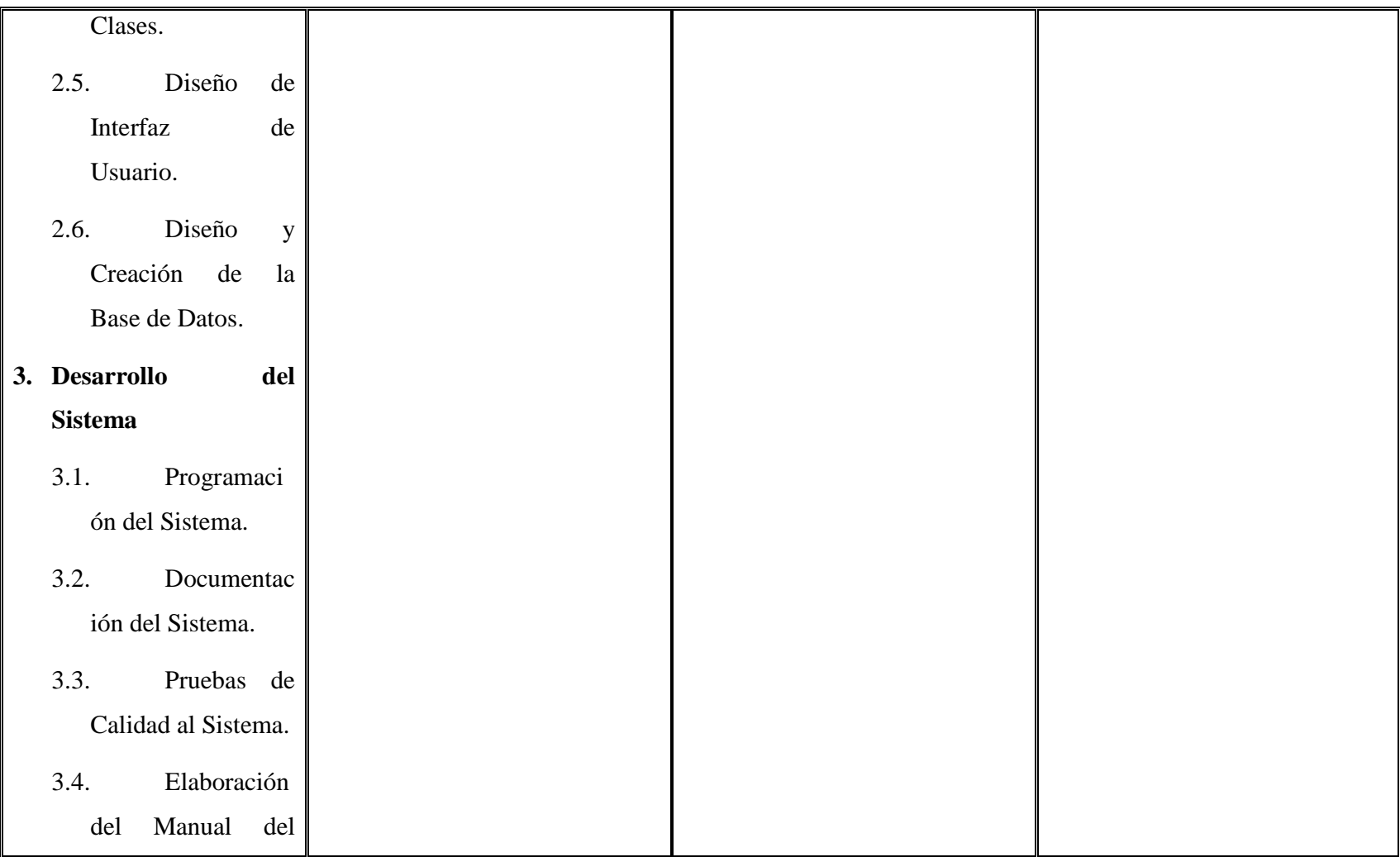

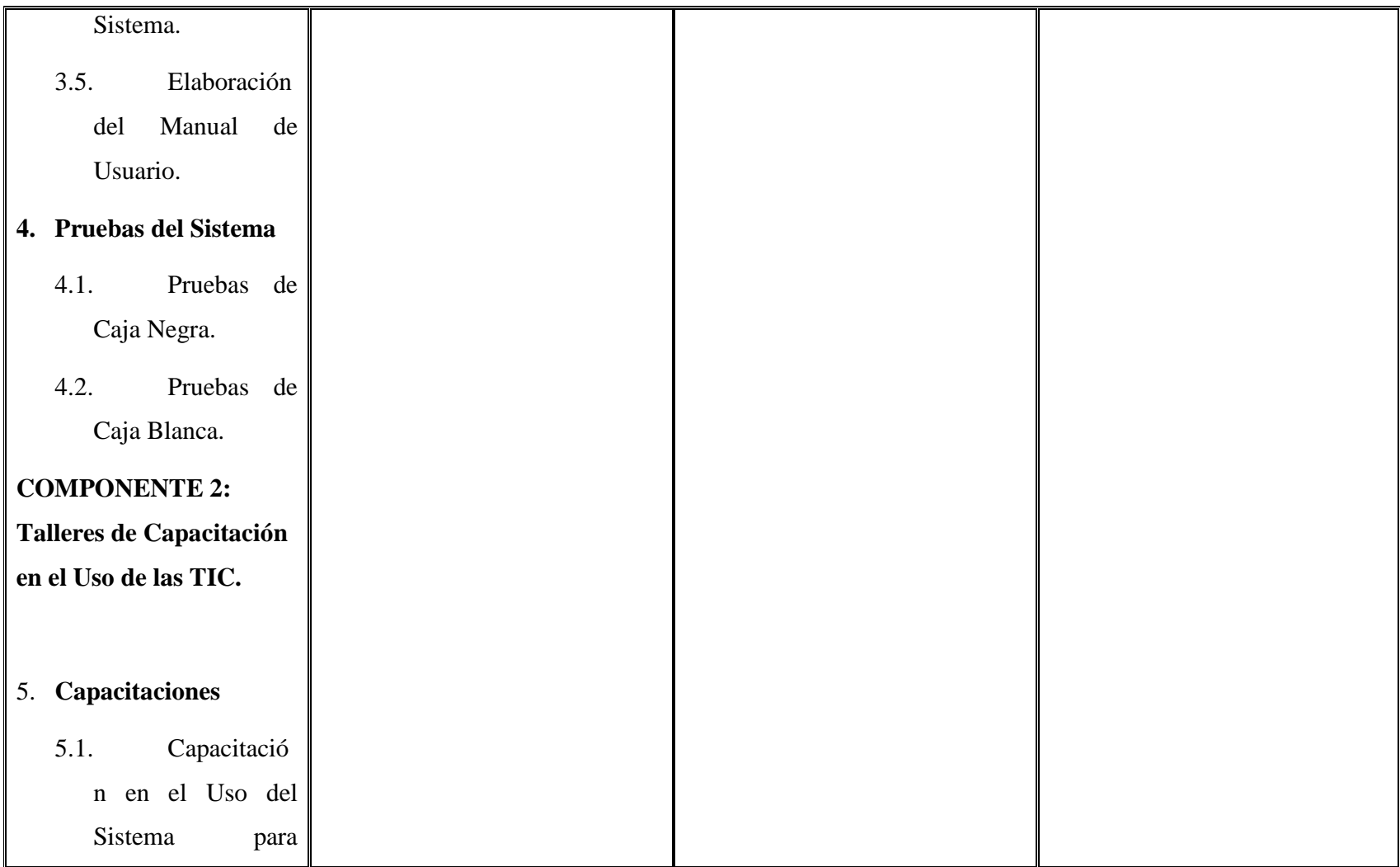

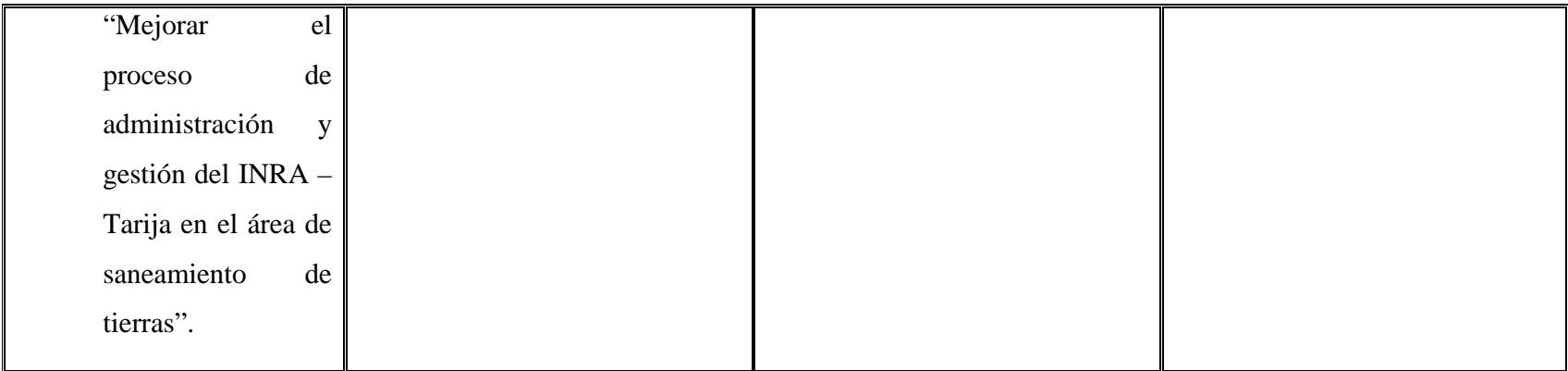

Tabla 2: Matriz de Marco Lógico

### **I.4.1.3.Objetivo General**

Mejorar el proceso de administración y gestión del INRA – Tarija en el área de saneamiento de tierras.

## **I.4.1.4.Objetivos Específicos**

Los objetivos específicos del proyecto son los siguientes:

- $\Rightarrow$  Sistema de Gestión para "Mejorar el proceso de administración y gestión del INRA – Tarija en el área de saneamiento de tierras" desarrollado.
- $\Rightarrow$  Talleres de Capacitación en el Uso de las TIC realizado.

### **I.4.1.5.Vinculaciones de Objetivos Específicos e Indicadores de Resultados**

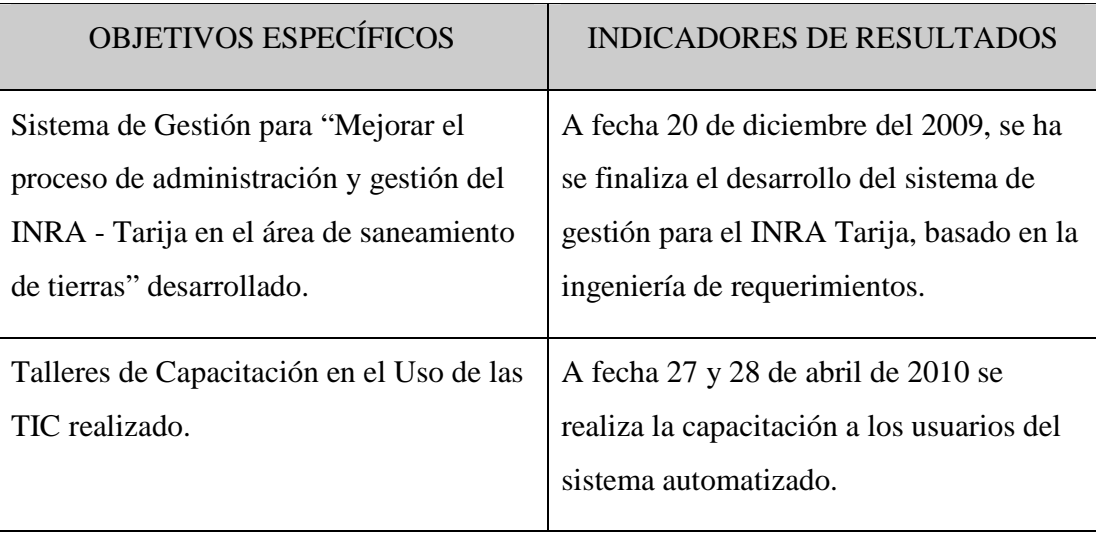

## **I.4.1.6.Indicadores de Resultado del Proyecto**

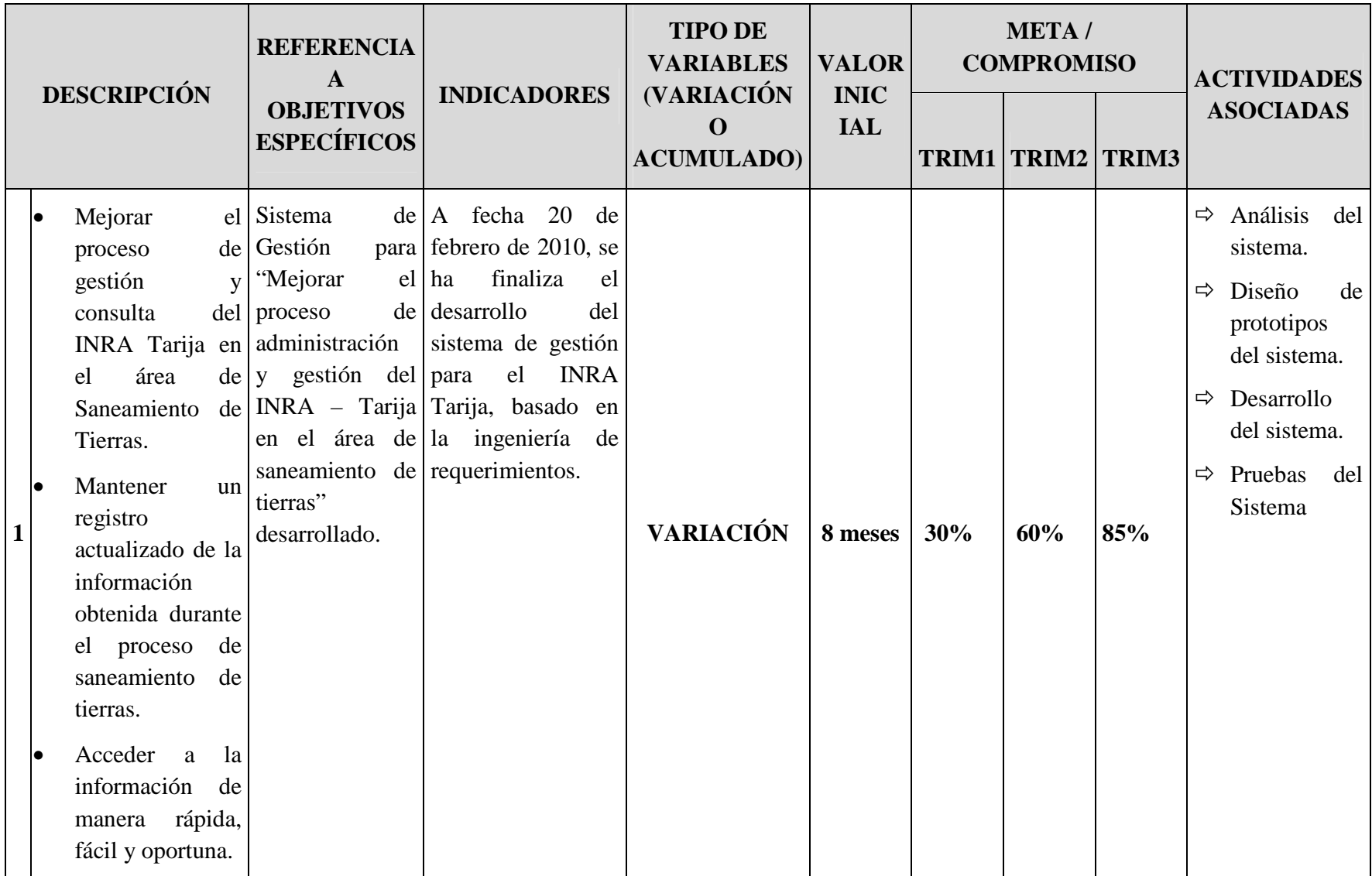

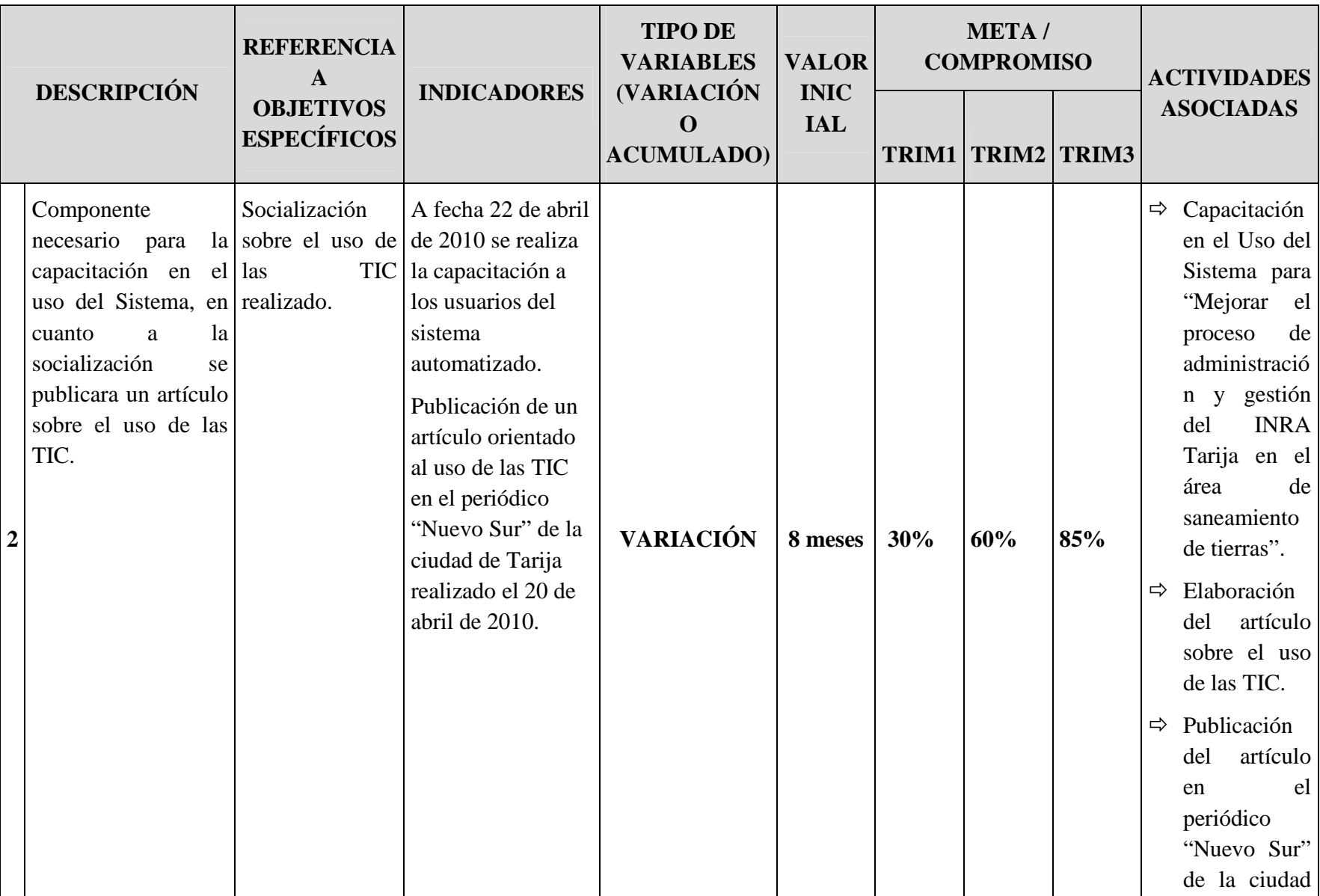

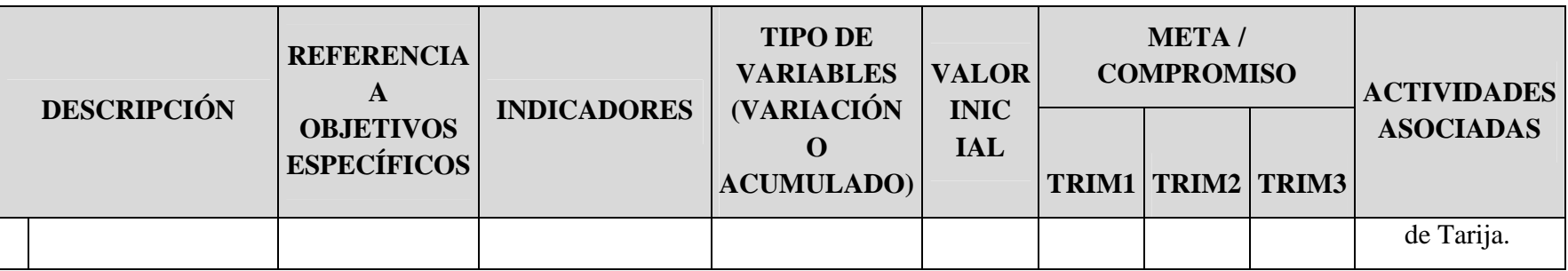

Tabla 3: Indicadores de Resultados del Proyecto

# **I.5. Equipo del Proyecto, Actividades y Recursos**

# **I.5.1. Equipo del Proyecto**

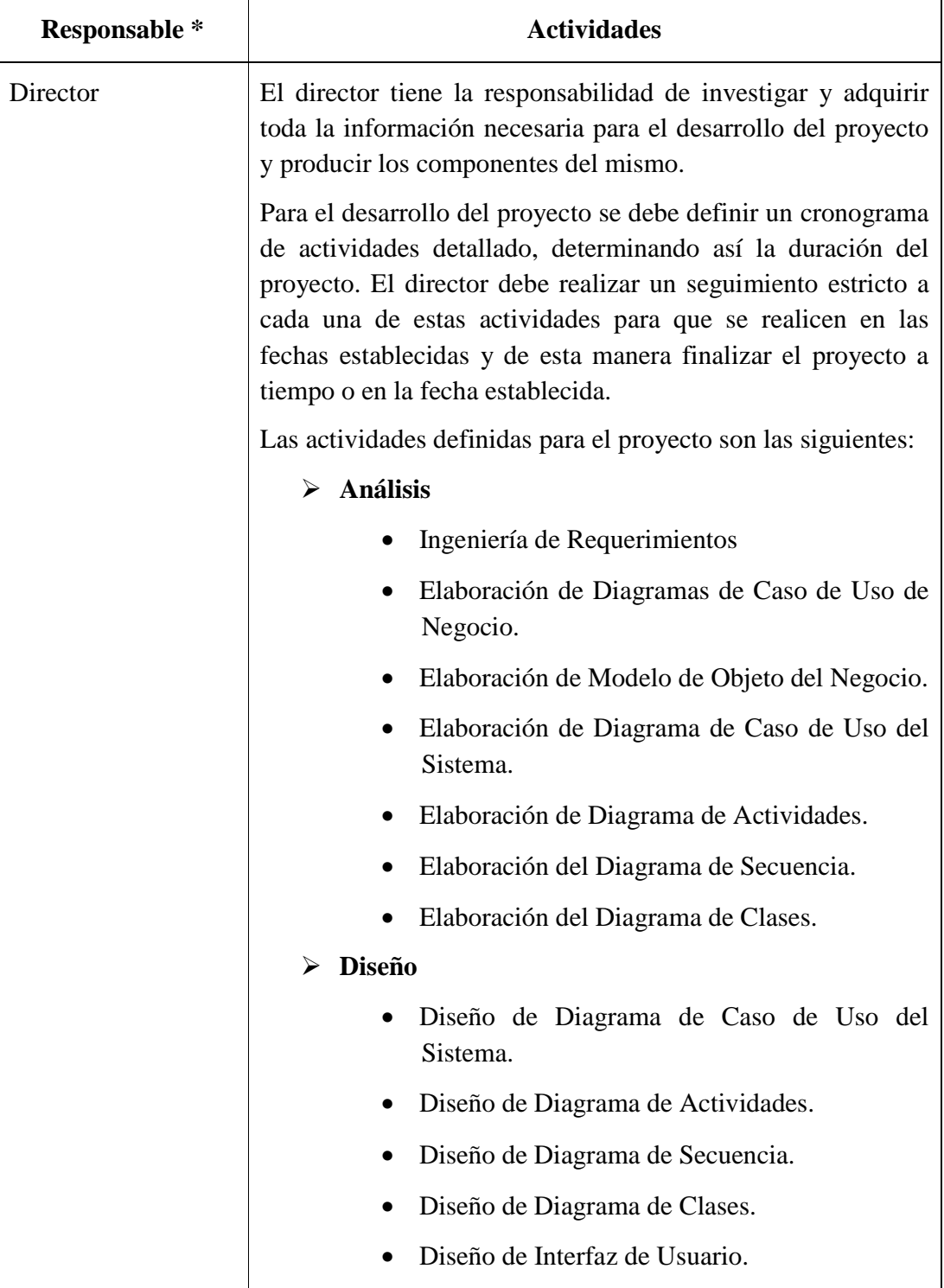

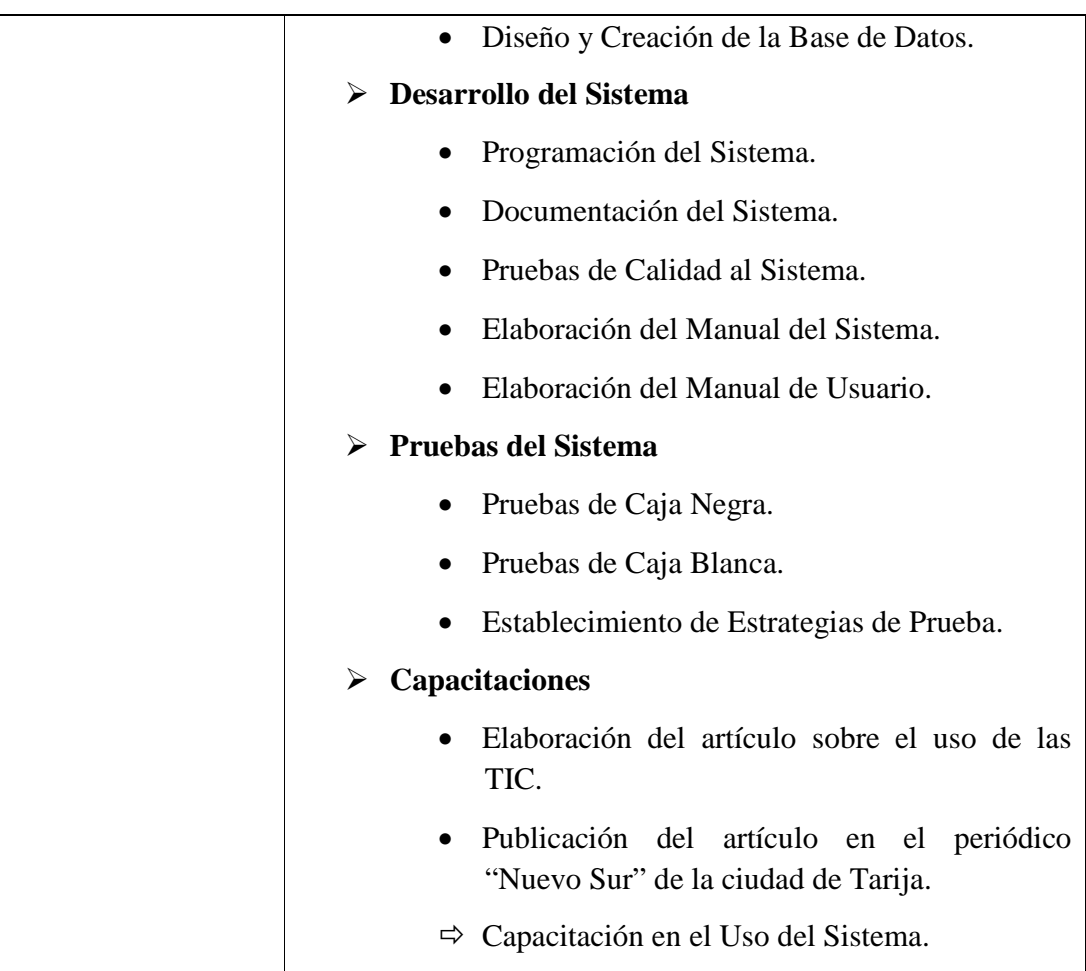

## **I.5.2. Unidades de Gestión**

Utilizaremos las siguientes unidades:

## **Analistas**

El análisis de requerimiento se la realizará con la metodología E-licitación y para el análisis del sistema se requerirá hacer uso de recursos de software como Rational Interprise Rowse o Enterprice Architect para graficar UML.

El director del proyecto se encargará de todo el análisis para la realización del sistema "Mejorar el proceso de administración y gestión del INRA – Tarija en el área de saneamiento de tierras".

## **Diseñadores**

Para realizar el diseño del sistema se requerirán hacer uso de equipos de computación, editores de imágenes como PhotoShop para realizar el diseño de Ventanas (Vistas) y Macromedia Flash para algunas animaciones si existiesen.

Los diseñadores (director del proyecto) estarán encargados del diseño de todas las interfaces que tendrá el sistema de gestión para "Mejorar el proceso de administración y gestión del INRA – Tarija en el área de saneamiento de tierras".

### **Programación**

Para la programación del sistema de gestión será utilizado la plataforma de desarrollo NetBeans en el lenguaje de programación java.

El trabajo de programación del sistema de gestión para "Mejorar el proceso de administración y gestión del INRA – Tarija en el área de saneamiento de tierras" será realizado por el director del proyecto.

### **Diseño de la Base de Datos**

De utilizara el diseño denominado Entidad – Relación para el modelado de la base de dato del sistema de gestión para el INRA.

 El trabajo de diseño de la base de datos para el sistema de gestión del INRA será realizado por el director del INRA.

### **Pruebas**

Para esta fase se realizará pruebas de Caja Negra para verificar que el sistema de gestión cumpla con los requerimientos específicos y se convierta en un sistema fiable.

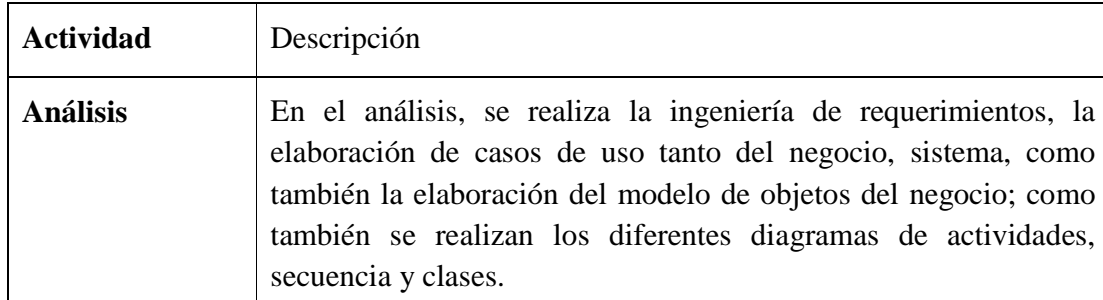

### **I.5.3. Actividades**

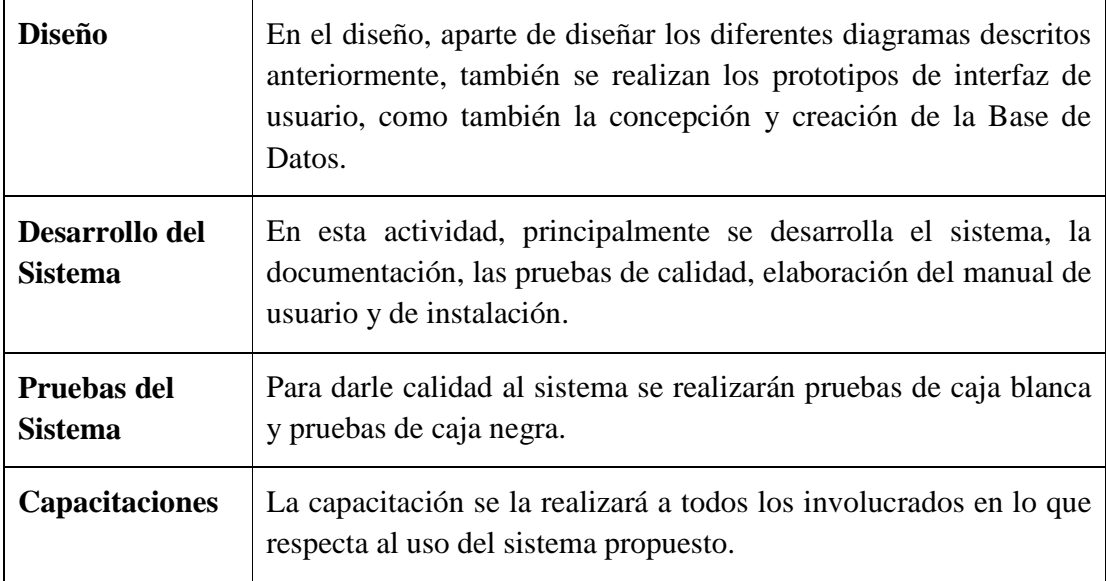

## **I.5.4. Recursos**

## **I.5.4.1.Recursos Según Fuentes, Usos y años**

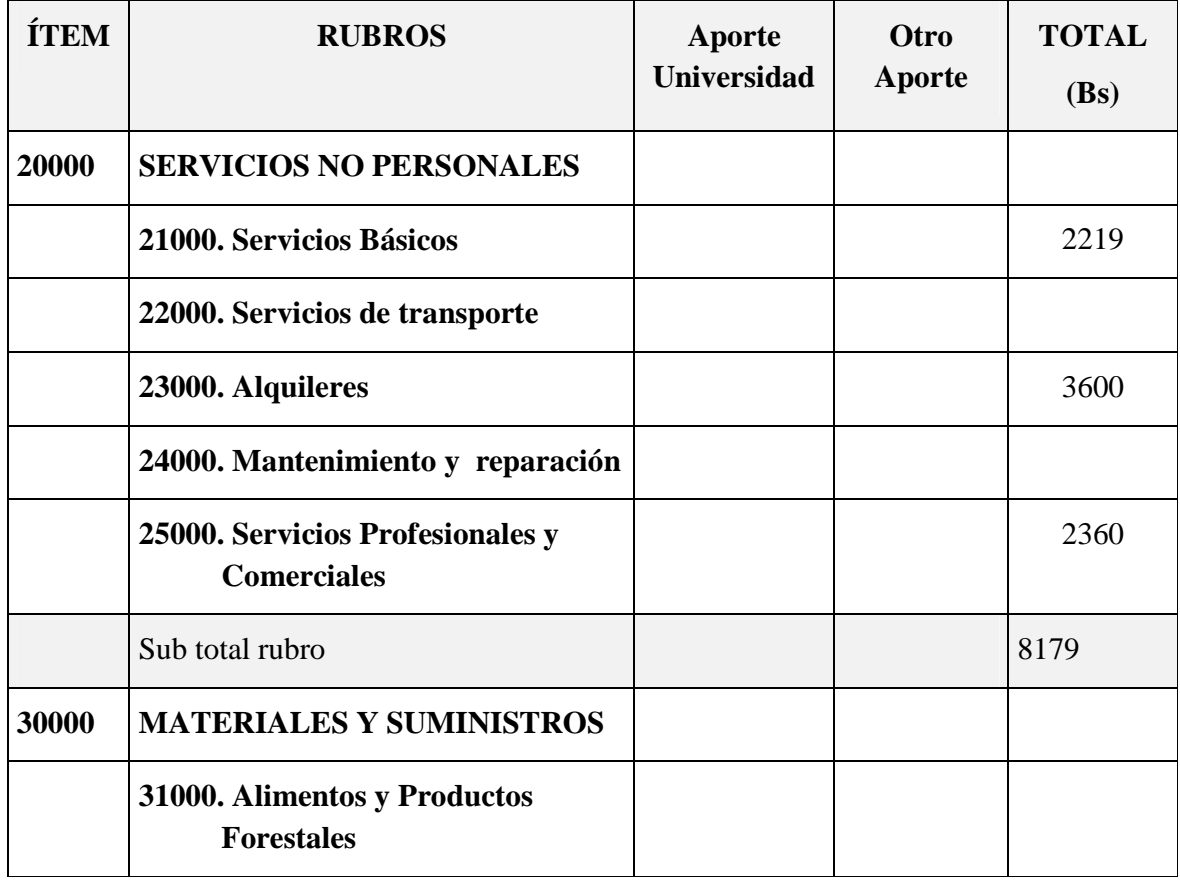

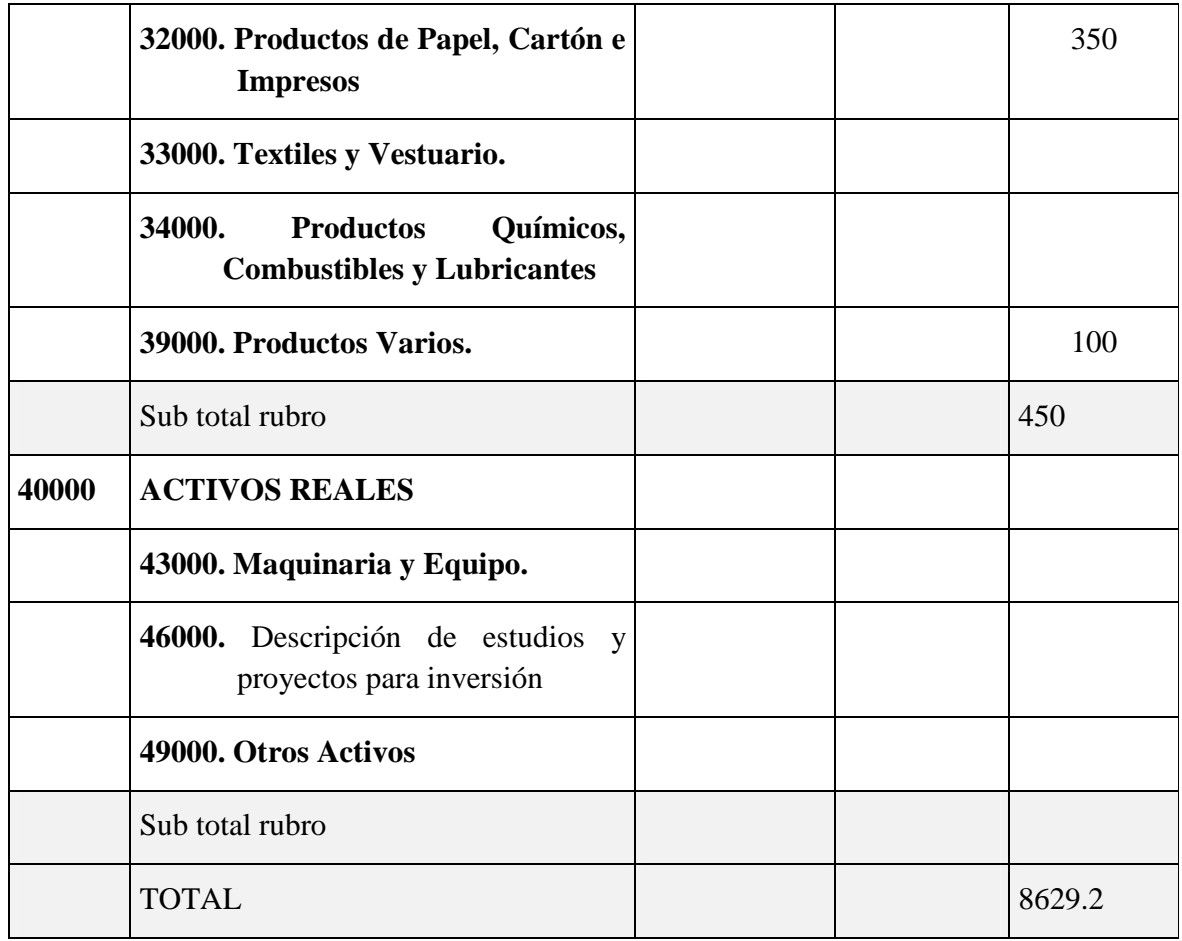

# **I.5.4.2.Justificación de Recursos Según Objetivos (Académicos)**

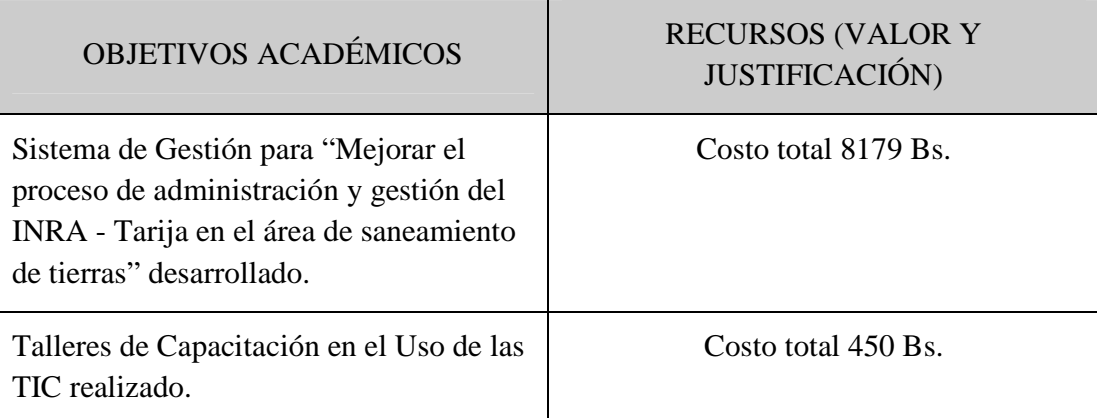

El total de los RECURSOS (VALOR Y JUSTIFICACIÓN) es de 8629 Bs, ya que no está contemplado rubros que no se relacionan directamente con el cumplimiento de los diferentes objetivos del proyecto.
- **II. Capitulo II: Componentes**
- **II.1. Componente I: "Mejorar el Proceso de Administración y Gestión del INRA – Tarija en el Área de Saneamiento de Tierras"**
- **II.1.1. Plan de Desarrollo del Software**

## **II.1.1.1. Introducción**

La presente es una propuesta de desarrollo de software preparada para dar respuesta al proyecto de la asignatura Taller-III de la Carrera de Ing. Informática de la Facultad de Ciencias y Tecnología de la universidad Autónoma "Juan Misael Saracho".

Dicha propuesta es ofertada por la Universitaria Sirley Mamani Laura, basado en una metodología de Rational Unified Process en la que únicamente se procederá a cumplir con las tres primeras fases que marca la metodología, constando únicamente en la tercera fase de dos iteraciones. Es importante destacar esto puesto que utilizaremos la terminología RUP en este documento.

## **II.1.1.2. Propósito**

El propósito del Plan de Desarrollo de Software es proporcionar la información necesaria para controlar el proyecto. En él se describe el enfoque de desarrollo del software, los usuarios del Plan de Desarrollo del Software son:

- El director del proyecto lo utiliza para organizar la agenda, necesidades de recursos y para realizar su seguimiento.
- Los miembros del equipo de desarrollo lo usan para entender qué es lo que deben hacer, cuándo deben hacerlo y qué otras actividades dependen de ello**.**
- El docente que está a cargo de la materia, al realizar las sucesivas presentaciones y defensas de cada nueva versión del proyecto.

### **II.1.1.3. Alcance**

Este plan de desarrollo de software describe el plan para desarrollar el sistema propuesto para el Instituto Nacional de Reforma Agraria como un proyecto de grado desarrollado por un estudiante de la Universidad Autónoma "Juan Misael Saracho".

El plan describe el avance iterativo de los artefactos generados en las etapas de inicio, elaboración y construcción, que se elaborarán al realizar el seguimiento de los requerimientos de la institución y limitados al número de iteraciones que fueron propuestas. Además contiene los objetivos del proyecto, descripción de los entregables, asignación de roles a cada uno de los integrantes del grupo de desarrollo, estimación del proyecto, etc.

### **II.1.1.4. Resumen**

El documento esta organizado en las siguientes secciones:

**Vista General del Proyecto.-** proporciona una descripción del propósito, alcance y objetivos del proyecto, estableciendo los artefactos que serán producidos y utilizados durante el proyecto.

**Organización del Proyecto.-** describe la estructura organizacional del equipo de desarrollo.

**Gestión del Proceso.-** explica los costos y planificación estimada, define las fases e hitos del proyecto y describe cómo se realizará su seguimiento.

**Planes y Guías de Aplicación.-** proporciona una vista global del proceso de desarrollo de software, incluyendo métodos, herramientas y técnicas que serán utilizadas.

**II.1.1.5. Vista General del Proyecto** 

## **II.1.1.5.1. Propósito, Alcance y Objetivos**

## **II.1.1.5.1.1. Propósito**

Mejorar el proceso de administración y gestión del INRA - Tarija en el área de saneamiento de tierras.

## **II.1.1.5.1.2. Alcance**

El producto final o software será diseñado para funcionar dentro del Instituto Nacional de Reforma Agraria el cual presenta las siguientes características:

 $\Rightarrow$  Presentará un entorno gráfico, que sea amigable al usuario para el buen funcionamiento del sistema.

- $\Rightarrow$  Ayudará a tener una mejor administración de la designación de personal a un determinado proceso de saneamiento.
- $\Rightarrow$  Ayudará a tener un mejor tratamiento y almacenamiento ordenado de la información que se genera durante el proceso de saneamiento de tierras.
- $\Rightarrow$  Permitirá realizar un seguimiento adecuado de los memoriales.
- $\Rightarrow$  Permitirá el registro del ingreso y entrega de títulos de propiedad.
- $\Rightarrow$  Generación de reportes tanto del proceso de saneamiento de tierras como de los memoriales y títulos de propiedad.

## **II.1.1.5.1.3. Objetivos**

### **Objetivo General**

Ver el Propósito, ya que el objetivo es lo mismo que nuestro propósito.

### **Objetivos Específicos**

- $\Rightarrow$  Sistema de Gestión para "Mejorar el proceso de administración y gestión del INRA - Tarija en el área de saneamiento de tierras" desarrollado.
- $\Rightarrow$  Capacitación al personal del INRA, para su correcta utilización y mejor aprovechamiento del sistema.

## **II.1.1.5.2. Suposiciones y Restricciones**

#### **II.1.1.5.2.1. Suposiciones**

- $\Rightarrow$  Aprobación del Sistema "Mejorar el proceso de administración y gestión del INRA – Tarija en el área de saneamiento de tierras" por los docentes de Taller III.
- $\Rightarrow$  Disponibilidad del personal de la institución, para brindar la información solicitada de manera oportuna.
- $\Rightarrow$  Que los usuarios del sistema tengan conocimientos básicos de computación.
- $\Rightarrow$  El proyecto se ejecuta de acuerdo al calendario programado.
- $\Rightarrow$  El calendario establecido para el proyecto es suficiente para las características

del mismo.

## **II.1.1.5.2.2. Restricciones**

El sistema contempla las siguientes restricciones:

- $\Rightarrow$  Tiempo limitado para la ejecución del proyecto.
- $\Rightarrow$  El equipo de hardware y software para el funcionamiento del sistema deberá ser como mas recomendado el siguiente:
	- o Sistema Operativo Windows XP.
	- o Procesador Pentium IV.
	- o Disco Duro de 4.3 Gb.
	- o Memoria RAM de 512.
	- o Tarjeta de Red.
- $\Rightarrow$  El sistema solamente contempla el área de saneamiento de tierras, atención al beneficiario y archivos (Expedientes).
- $\Rightarrow$  El sistema no contara con información sobre el contrato del personal, solamente se registraran sus datos personales controlando el estado de los mismos y generando un reporte.
- $\Rightarrow$  El sistema solamente permite el registro de la información necesaria (para los usuarios) del proceso de saneamiento de tierras.
- $\Rightarrow$  El sistema no permite el registro detallado de la forma de adquisición de un predio (en caso de dividirse un predio), ya que de esto se encarga la unidad de catastro del INRA y no así el área de saneamiento de tierras.
- $\Rightarrow$  El sistema no contempla préstamos y devoluciones de expedientes.
- $\Rightarrow$  El sistema no contara con herramientas que brindan reportes de transacciones económicas o financieras en las aéreas tomadas en cuenta para el proyecto.

## **II.1.1.5.3. Entregables del Proyecto**

A continuación se indican y describen cada uno de los artefactos que serán generados y utilizados por el proyecto y que constituyen los entregables.

Es preciso destacar que de acuerdo a la filosofía de RUP (y de todo proceso iterativo e incremental), todos los artefactos son objeto de modificaciones a lo largo del proceso de desarrollo, con lo cual, sólo al término del proceso podríamos tener una versión definitiva y completa de cada uno de ellos. Sin embargo, el resultado de cada iteración y los hitos del proyecto están enfocados a conseguir un cierto grado de completitud y estabilidad de los artefactos.

### **1) Plan de Desarrollo del Software**

Es el presente documento.

## **2) Modelo de Casos de Uso del Negocio**

Es un modelo de las funciones del negocio, vistas desde la perspectiva de los actores externos permite situar al sistema en el contexto organizacional haciendo énfasis en los objetivos en este ámbito. Este modelo se representa con un Diagrama de Casos de Uso usando estereotipos específicos para este modelo.

### **3) Modelo de Objetos del Negocio**

Es un modelo que describe la realización de cada caso de uso del negocio, estableciendo los actores internos, la información que en términos generales manipulan y los flujos de trabajo asociados al caso de uso del negocio.

### **4) Glosario**

Es un documento que define los principales términos usados en el proyecto. Permite establecer una terminología consensuada.

### **5) Modelo de Casos de Uso**

El modelo de Casos de Uso presenta las funciones del sistema y los actores que hacen uso de ellas. Se representa mediante Diagramas de Casos de Uso.

## **6) Visión**

Este documento define la visión del producto desde la perspectiva del cliente, especificando las necesidades y características del producto. Constituye una base de acuerdo en cuanto a los requisitos del sistema.

### **7) Especificaciones de Casos de Uso**

Para los casos de uso que lo requieran (cuya funcionalidad no sea evidente o que no baste con una simple descripción narrativa) se realiza una descripción detallada utilizando una plantilla de documento, donde se incluyen: nombre del caso de uso, actores, tipo, propósito, descripción, resumen, precondiciones, flujo principal, y excepciones.

### **8) Especificaciones Adicionales**

Este documento capturará todos los requisitos que no han sido incluidos como parte de los casos de uso y se refieren requisitos no-funcionales globales. Dichos requisitos incluyen: requisitos legales o normas, aplicación de estándares, requisitos de calidad del producto, tales como: confiabilidad, desempeño, etc., u otros requisitos de ambiente, tales como: sistema operativo, requisitos de compatibilidad, etc.

### **9) Prototipos de Interfaces de Usuario**

Se trata de prototipos que permiten al usuario hacerse una idea más o menos precisa de las interfaces que proveerá el sistema y así, conseguir retroalimentación de su parte respecto a los requisitos del sistema.

### **10) Modelo de Análisis y Diseño**

Este modelo establece la realización de los casos de uso en clases y pasando desde una representación en términos de análisis (sin incluir aspectos de implementación) hacia una de diseño (incluyendo una orientación hacia el entorno de implementación), de acuerdo al avance del proyecto.

#### **11) Modelo de Datos**

Previendo que la persistencia de la información del sistema será soportada por una base de datos relacional, este modelo describe la representación lógica de los datos persistentes, de acuerdo con el enfoque para modelado relacional de datos. Para expresar este modelo se utiliza un Diagrama de Clases (donde se utiliza un profile UML para Modelado de Datos, para conseguir la representación de tablas, claves, etc.).

### **12) Modelo de Implementación**

Este modelo es una colección de componentes y los subsistemas que los contienen. Estos componentes incluyen: ficheros ejecutables, ficheros de código fuente, y todo otro tipo de ficheros necesarios para la implantación y despliegue del sistema. (Este modelo es sólo una versión preliminar al final de la fase de Elaboración, posteriormente tiene bastante refinamiento).

#### **13) Modelo de Despliegue**

Este modelo muestra el despliegue la configuración de tipos de nodos del sistema, en los cuales se hará el despliegue de los componentes.

### **14) Casos de Prueba**

Cada prueba es especificada mediante un documento que establece las condiciones de ejecución, las entradas de la prueba, y los resultados esperados. Estos casos de prueba son aplicados como pruebas de regresión en cada iteración. Cada caso de prueba llevará asociado un procedimiento de prueba con las instrucciones para realizar la prueba, y dependiendo del tipo de prueba dicho procedimiento podrá ser automatizable mediante un script de prueba.

### **15) Solicitud de Cambio**

Los cambios propuestos para los artefactos se formalizan mediante este documento. Mediante este documento se hace un seguimiento de los defectos detectados, solicitud de mejoras o cambios en los requisitos del producto. Así se provee un registro de decisiones de cambios, de su evaluación e impacto, y se asegura que éstos sean conocidos por el equipo de desarrollo. Los cambios se establecen respecto de la última baseline (el estado del conjunto de los artefactos en un momento determinado del proyecto) establecida. En nuestro caso al final de cada iteración se establecerá una baseline.

### **16) Plan de Iteración**

Es un conjunto de actividades y tareas ordenadas temporalmente, con recursos asignados, dependencias entre ellas. Se realiza para cada iteración, y para todas las fases.

### **17) Evaluación de Iteración**

Este documento incluye la evaluación de los resultados de cada iteración, el grado en el cual se han conseguido los objetivos de la iteración, las lecciones aprendidas y los cambios a ser realizados.

#### **18) Lista de Riesgos**

Este documento incluye una lista de los riesgos conocidos y vigentes en el proyecto, ordenados en orden decreciente de importancia y con acciones específicas de contingencia para su mitigación.

## **19) Manual de Instalación**

Este documento incluye las instrucciones para realizar la instalación del producto.

### **20) Material de Apoyo al Usuario Final**

Corresponde a un conjunto de documentos y facilidades de uso del sistema, incluyendo: Guías del Usuario, Guías de Operación, Guías de Mantenimiento.

### **21) Producto**

Los ficheros del producto empaquetados y almacenadas en un CD con los mecanismos apropiados para facilitar su instalación. El producto, a partir de la primera iteración de la fase de Construcción es desarrollado incremental e iterativamente, obteniéndose una nueva release al final de cada iteración.

Los artefactos 19, 20 y 21 se generarán a partir de la fase de Construcción, con lo cual se han incluido aquí sólo para dar una visión global de todos los artefactos que se generarán en el proceso de desarrollo.

### **II.1.1.5.4. Evaluación del Plan de Desarrollo del Software**

El Plan de Desarrollo del Software deberá ser revisado cada clase mientras se avanza progresivamente con relación a la información obtenida por los clientes implementados al documento siempre y cuando sea aprobado por el docente tutor y así se refinara para la representación de cada iteración programada.

## **II.1.1.6. Organización del Proyecto**

## **II.1.1.6.1. Participantes en el Proyecto**

## **Director de Proyecto**.

Sirley Mamani Laura, con una base básica en notación Uml, Bases de Datos y Programación, además de poseer una facilidad de comunicación y trato con personas.

## **Analista de Sistemas**.

Sirley Mamani Laura con conocimientos básicos en gestión de Requisitos y documentarlos con UML.

## **Programadores**.

Sirley Mamani Laura, con experiencia en programación y en el entorno de desarrollo.

## **Ingeniero de Software**.

El ingeniero de software debe tener conocimientos de gestión de requisitos, gestión de configuración, documentación y diseño de datos. Este trabajo será realizado por Sirley Mamani Laura.

## **II.1.1.6.2. Interfaces Externas**

Se realiza en la fase de construcción de acuerdo al gusto del cliente/usuario y/o a través de la información obtenida mientras el proyecto esta en curso.

## **II.1.1.6.3. Roles y Responsabilidades**

A continuación se describen las principales responsabilidades de cada uno de los puestos en el equipo de desarrollo durante las fases de Inicio y Elaboración, de acuerdo con los roles que desempeñan en RUP.

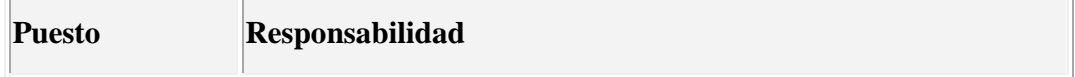

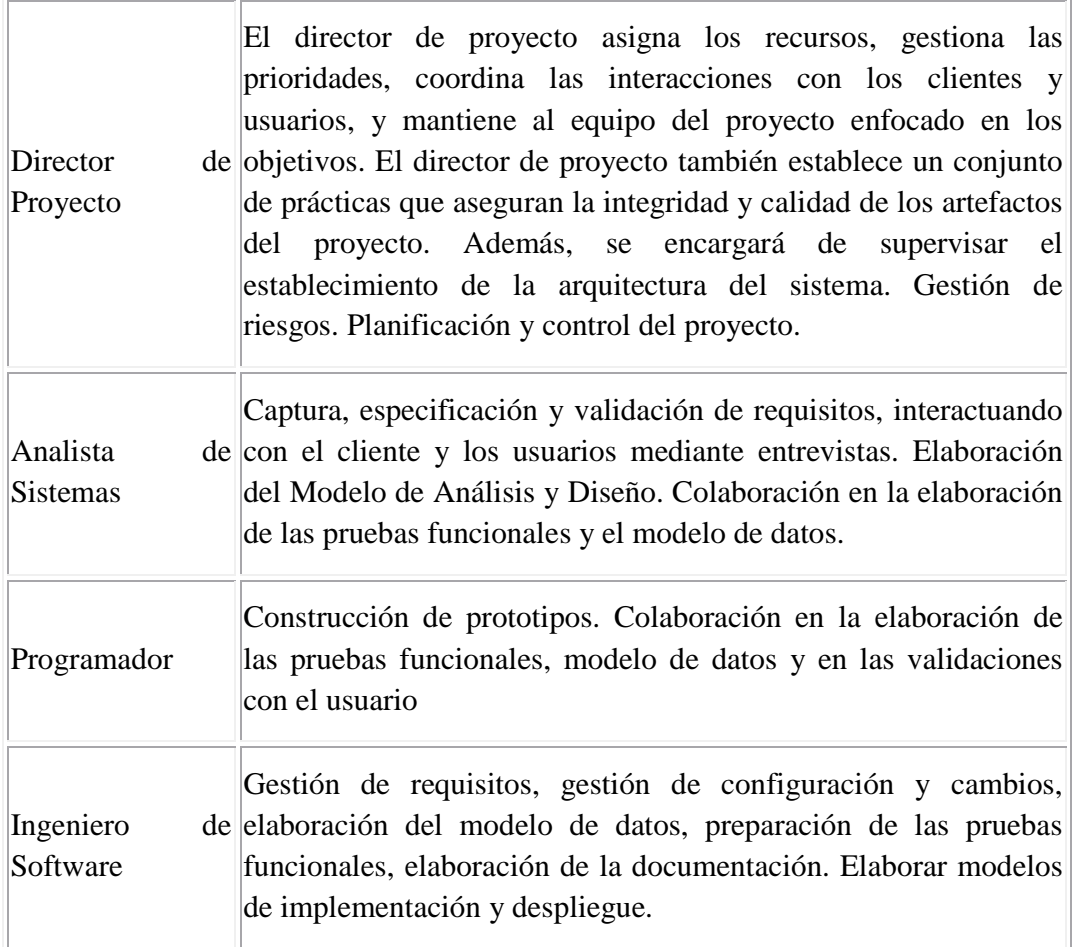

## **II.1.1.7. Gestión del Proceso**

## **II.1.1.7.1. Estimaciones del Proyecto**

Utilizaremos el modelo COCOMO básico de Tipo Orgánico para estima el costo con la siguiente información:

Calculo de Esfuerzo Requerido en hombre-mes.

 $LDC = 18$ 

 $E=2.4*\ (18)^{1.05}=50$ 

Para calcular la duración del proyecto usamos la estimación de esfuerzo.

 $D = 2.5 * (50)^{0.38} = 11$ 

Numero medio de personas requeridas

$$
N = \frac{E}{D} = \frac{50}{11} = 4
$$

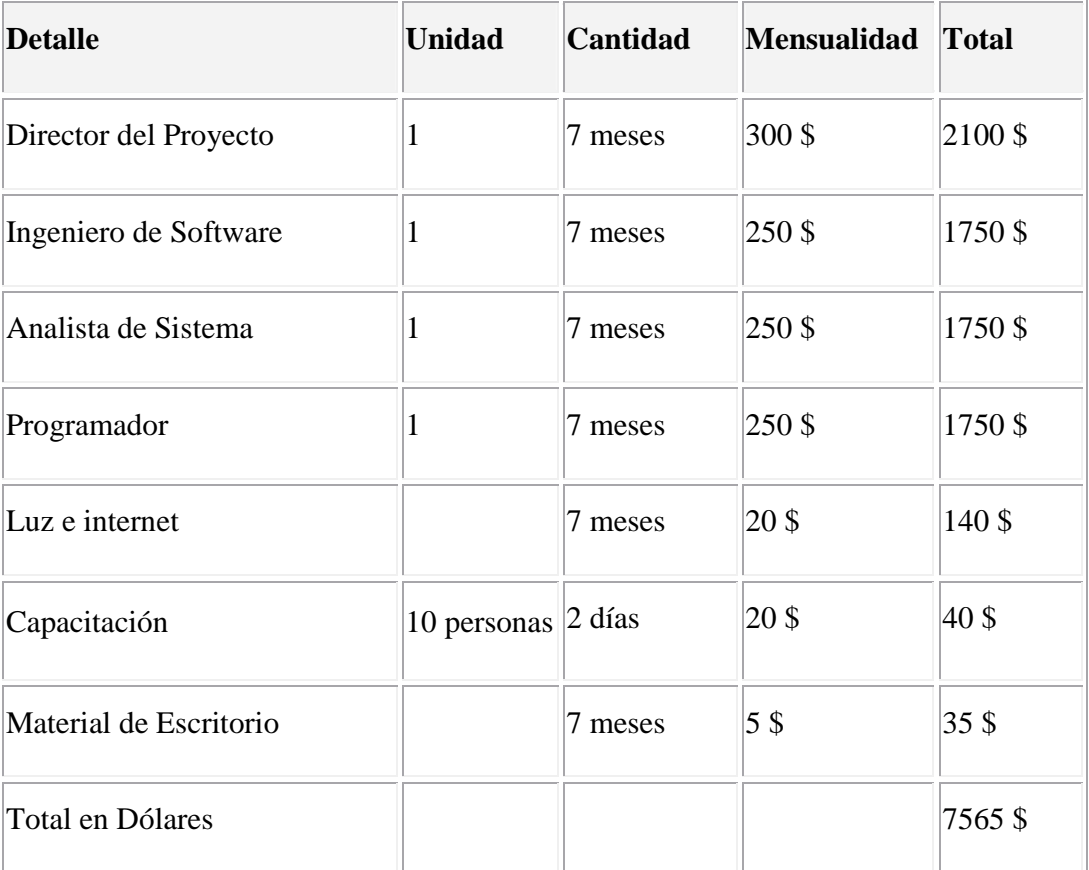

## **II.1.1.7.2. Plan del Proyecto**

En esta sección se presenta la organización en fases e iteraciones y el calendario del proyecto.

## **II.1.1.7.3. Plan de las Faces**

El desarrollo se llevará a cabo en base a fases con una o más iteraciones en cada una de ellas. La siguiente tabla muestra la distribución de tiempos y el número de iteraciones de cada fase (para la fases de Transición es sólo una aproximación muy preliminar).

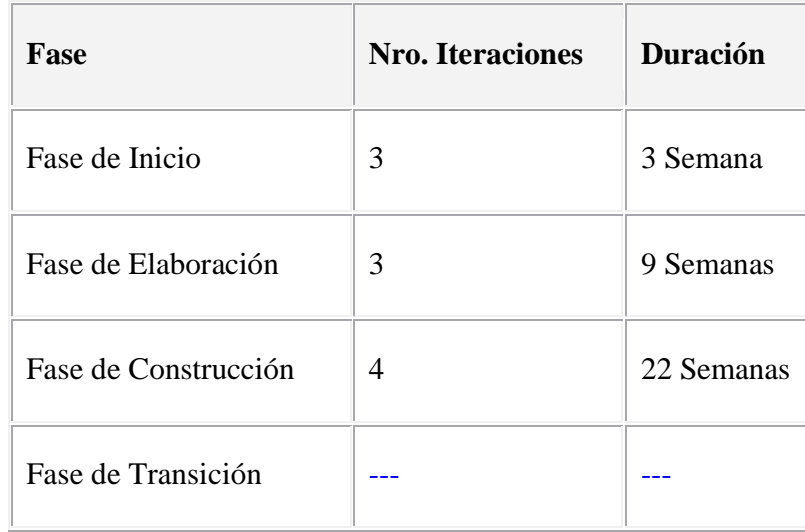

Los hitos que marcan el final de cada fase se describen en la siguiente tabla.

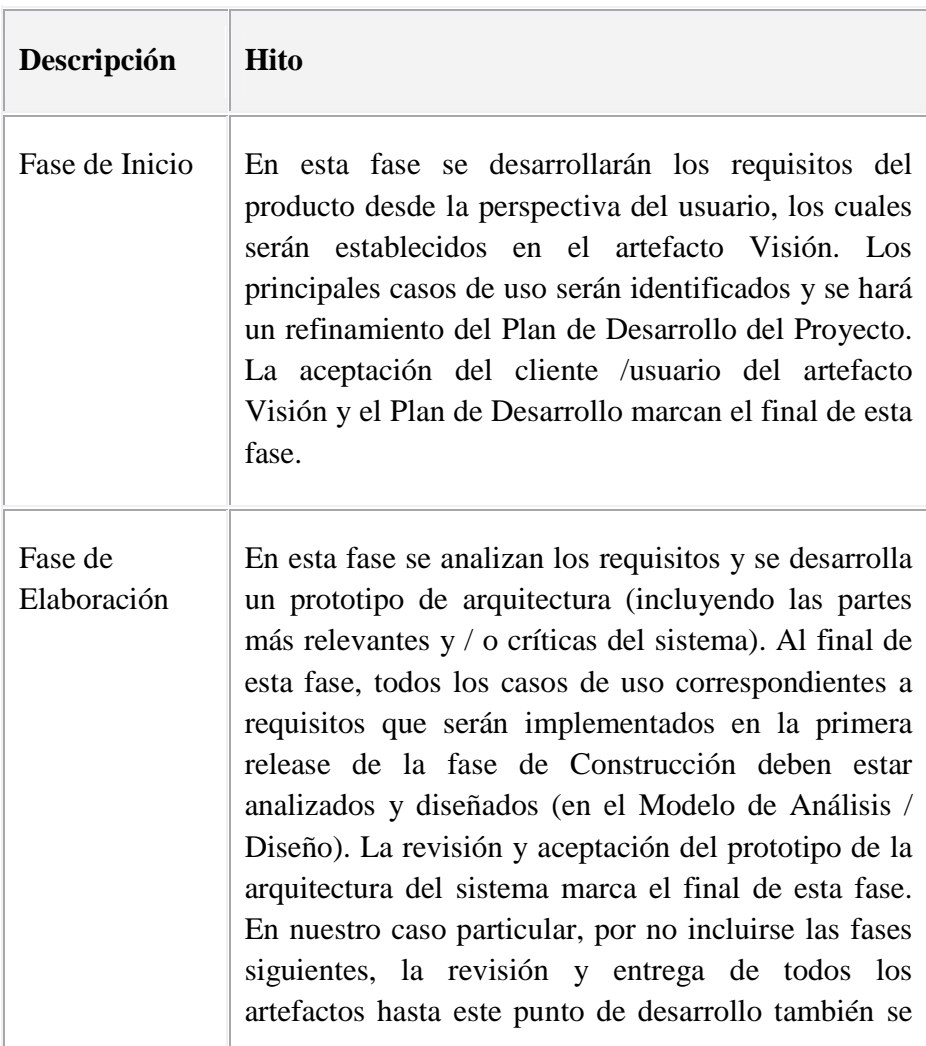

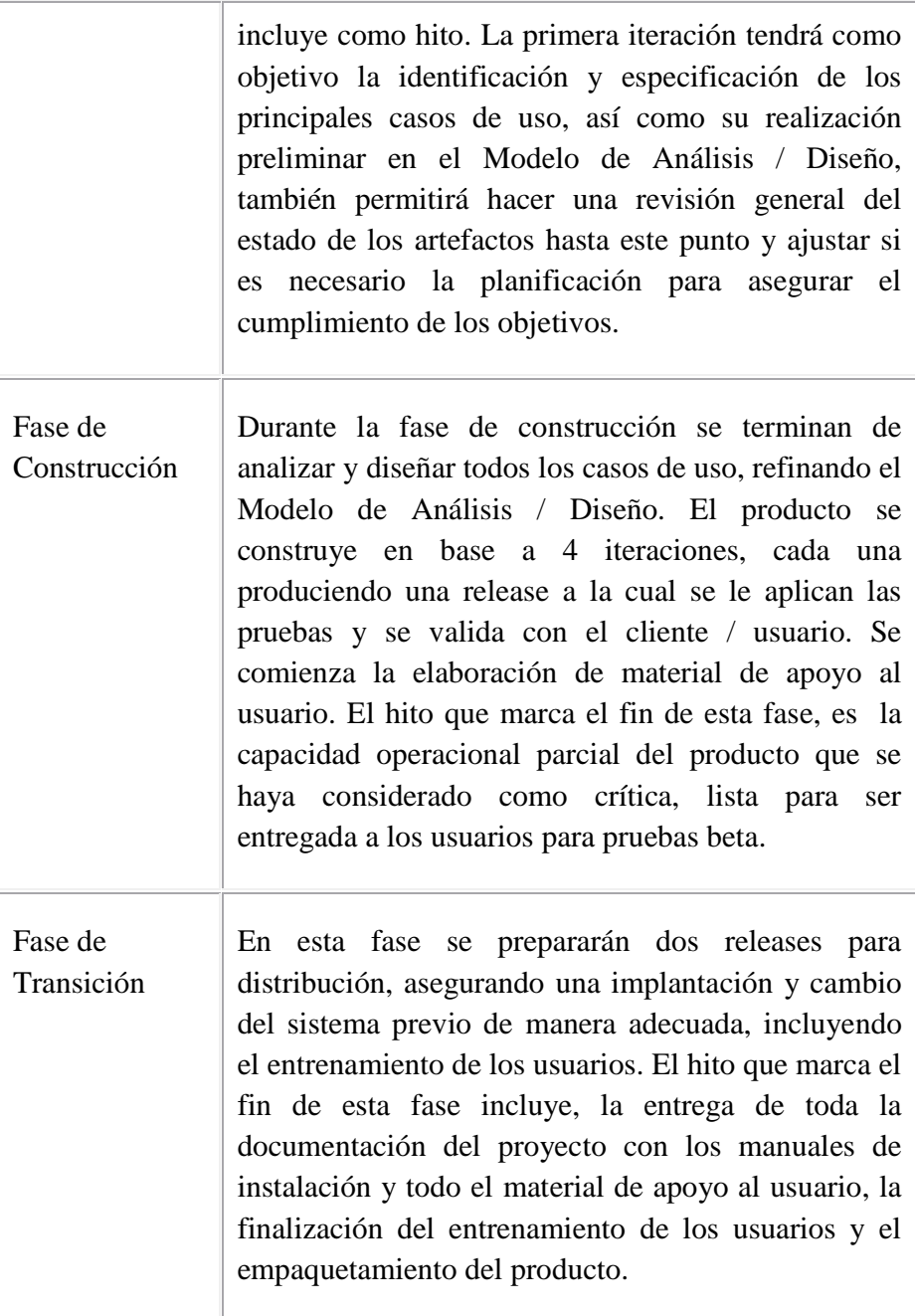

## **II.1.1.8. Calendario del Proyecto**

A continuación se presenta un calendario de las principales tareas del proyecto incluyendo sólo las fases de Inicio y Elaboración. Como se ha comentado, el proceso iterativo e incremental de RUP está caracterizado por la realización en paralelo de

todas las disciplinas de desarrollo a lo largo del proyecto, con lo cual la mayoría de los artefactos son generados muy tempranamente en el proyecto pero van desarrollándose en mayor o menor grado de acuerdo a la fase e iteración del proyecto. La siguiente figura ilustra este enfoque, en ella lo ensombrecido marca el énfasis de cada disciplina en un momento determinado del desarrollo.

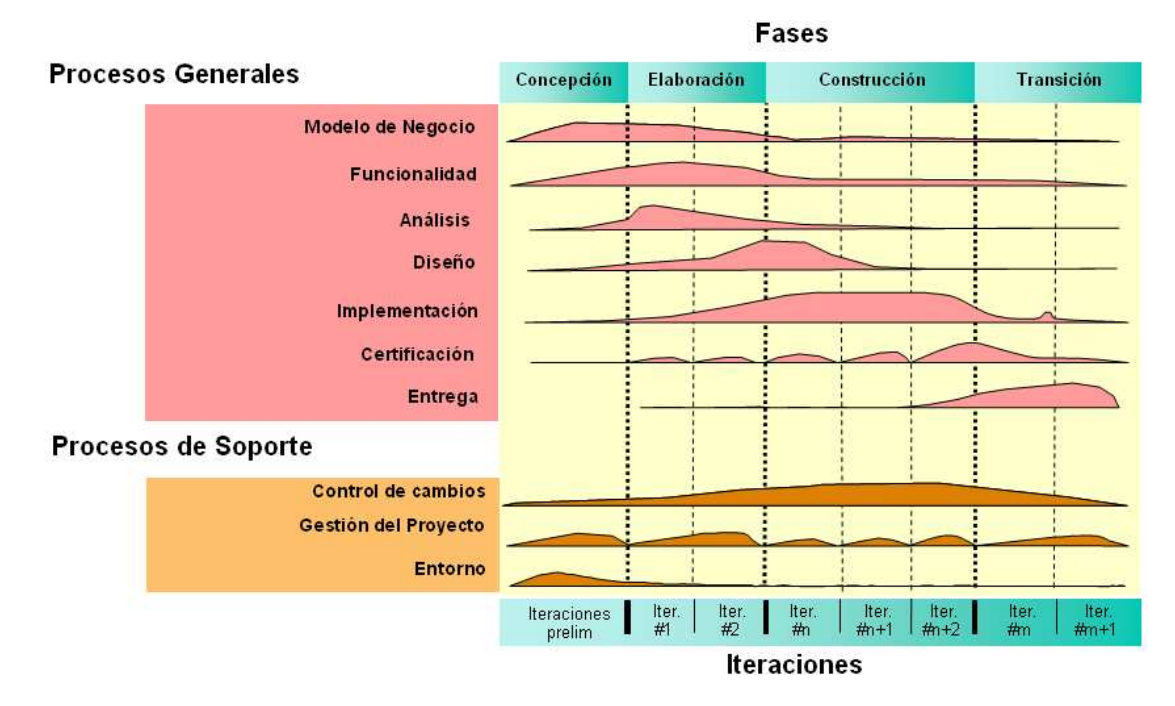

Para este proyecto se ha establecido el siguiente calendario. La fecha de aprobación indica cuándo el artefacto en cuestión tiene un estado de completitud suficiente para someterse a revisión y aprobación, pero esto no quita la posibilidad de su posterior refinamiento y cambios.

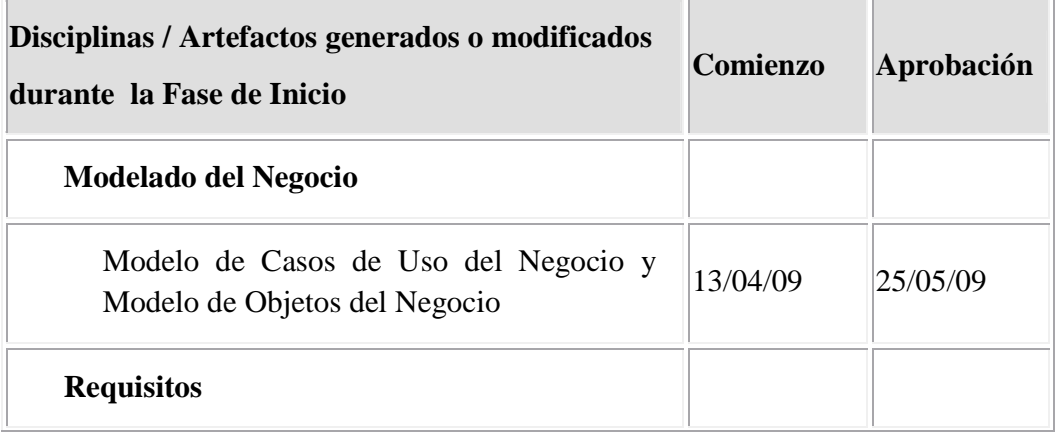

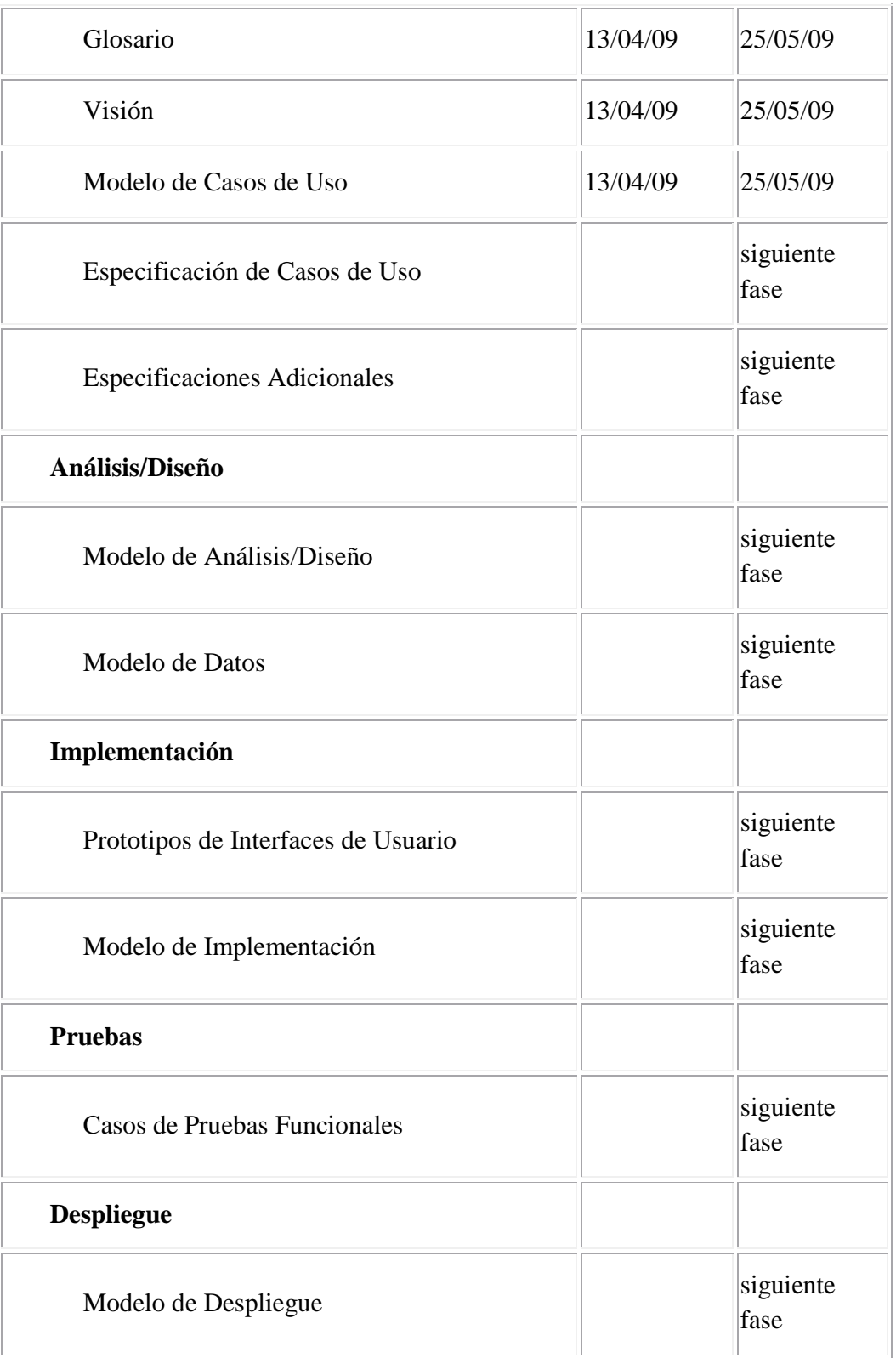

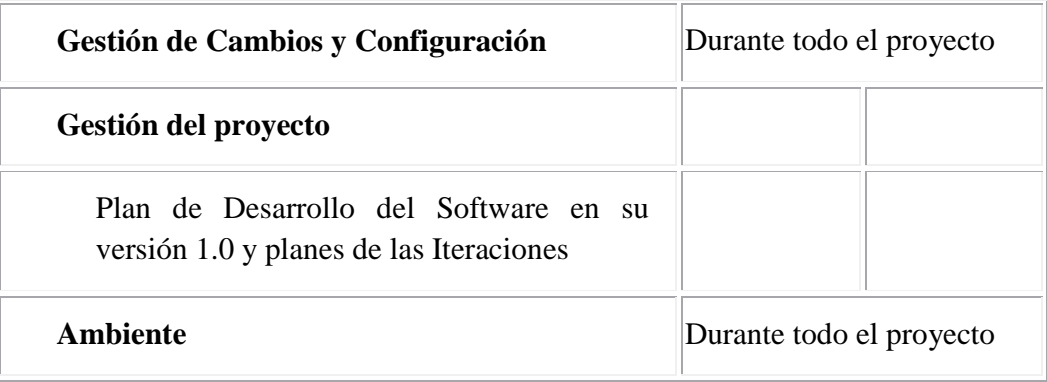

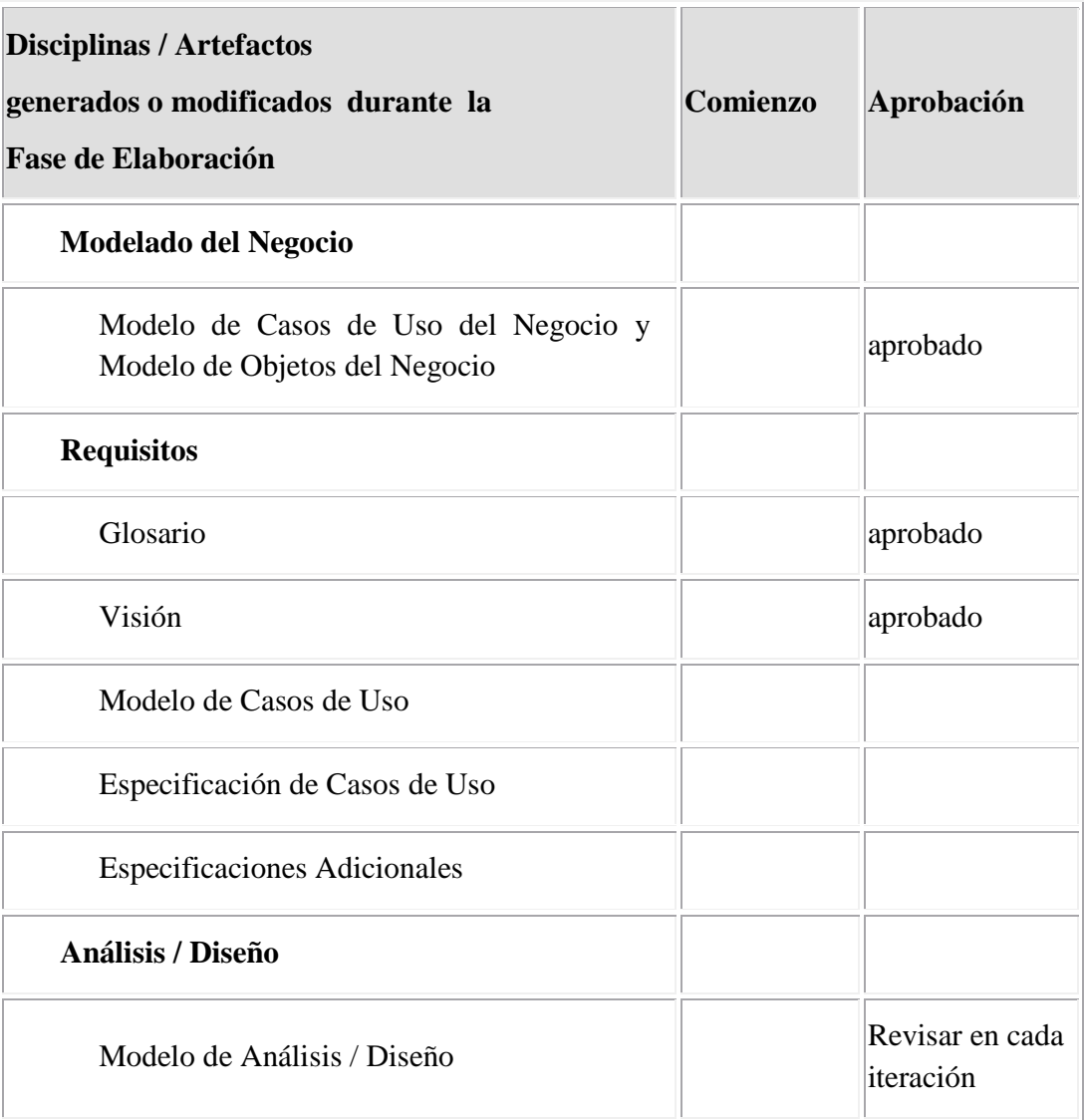

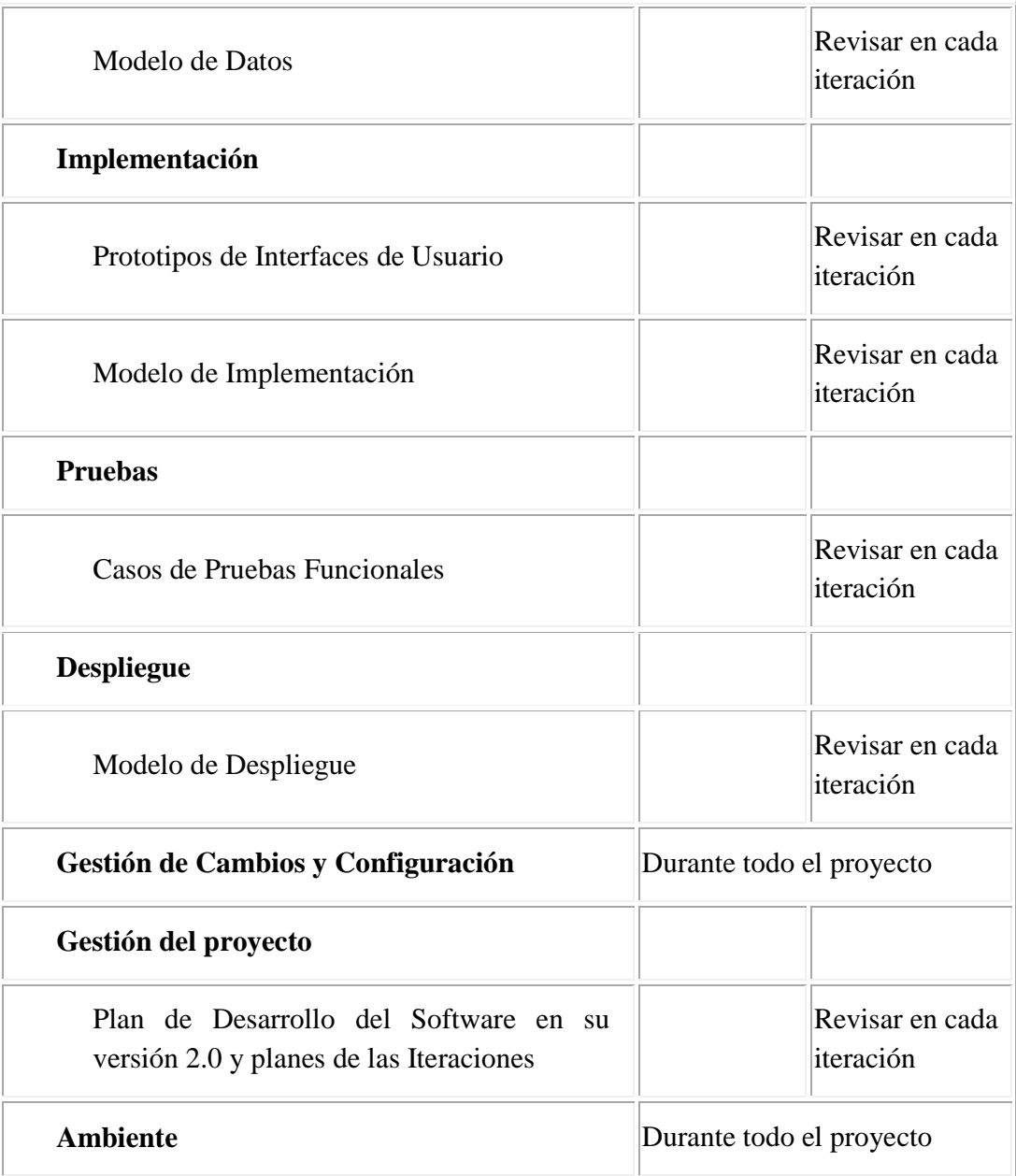

# **II.1.1.9. Seguimiento y Control del Proyecto**

## **Gestión de Requisitos**

\* RRHH

- $\Rightarrow$  Un Director de Proyecto.
- $\Rightarrow$  Un Analista de Sistemas.
- $\Rightarrow$  Un Programador.
- $\Rightarrow$  Un Ingeniero de Software.
- \* Herramientas
	- $\Rightarrow$  Una computadora.
	- $\Rightarrow$  Material de escritorio.
	- $\Rightarrow$  Software.
	- $\Leftrightarrow$  Accesorios.
		- o Tinta.
		- o Impresora.
		- o Scanner.
		- o CD.

## **Control de Plazos**

El calendario del proyecto tendrá un seguimiento y evaluación semanal por el director del proyecto.

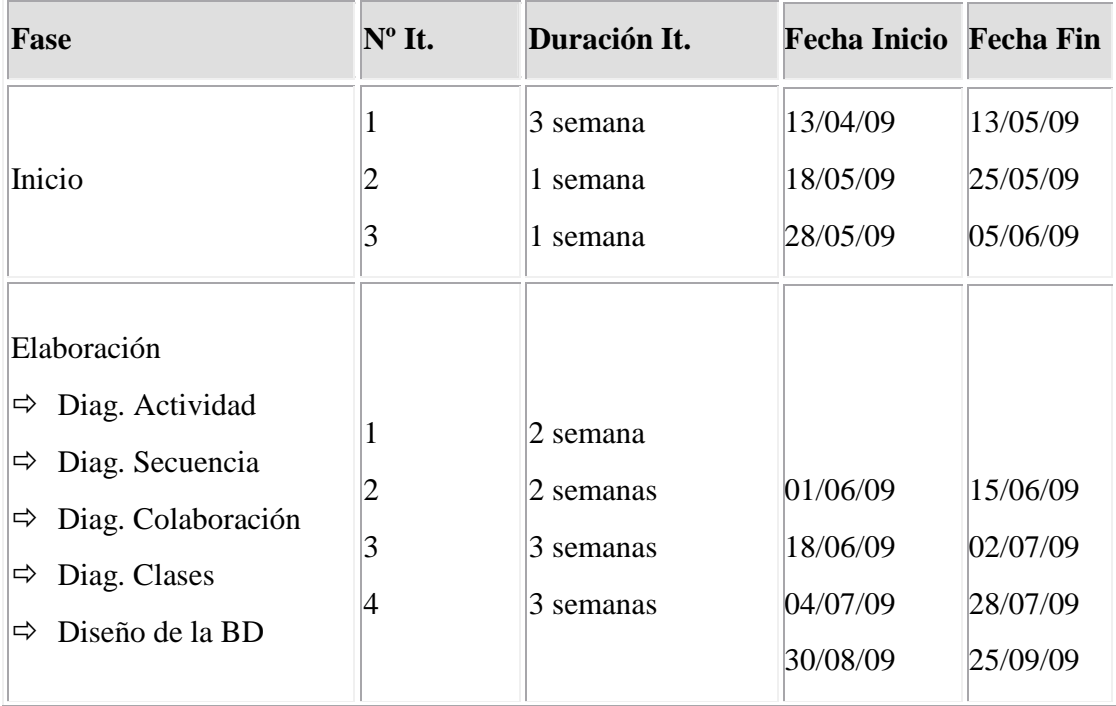

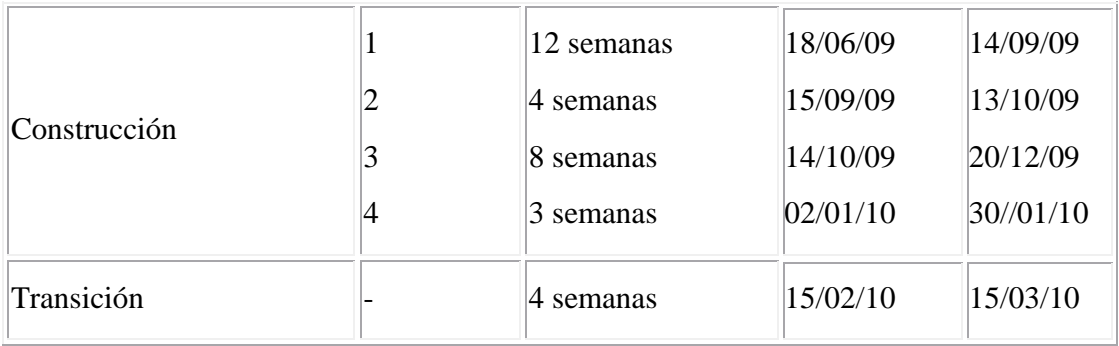

## **Control de Calidad**

Los defectos detectados en las revisiones y formalizados también en una solicitud de cambio tendrán un seguimiento para asegurar la conformidad respecto de la solución de dichas deficiencias. Para la revisión de cada artefacto y su correspondiente garantía de calidad se utilizarán las guías de revisión y checkist (listas de verificación) incluidas en RUP.

## **II.1.1.9.1. Gestión de Riesgos**

Esta gestión de riesgo esta dirigida a la fase de inicio la cual contempla un análisis del negocio actual y la propuesta del sistema automatizado.

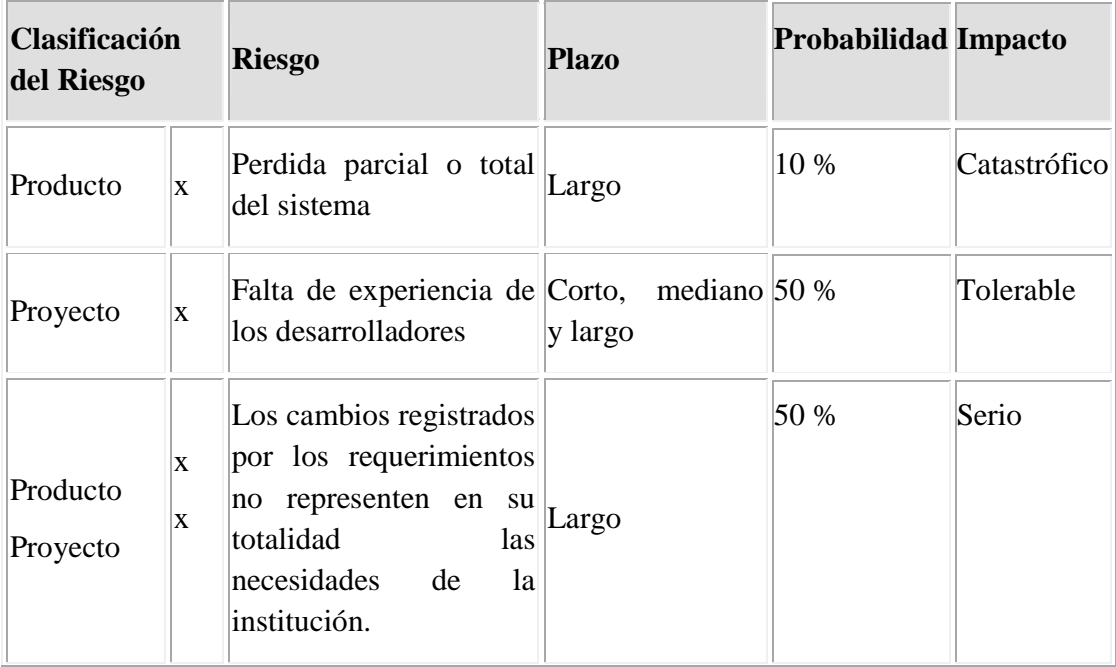

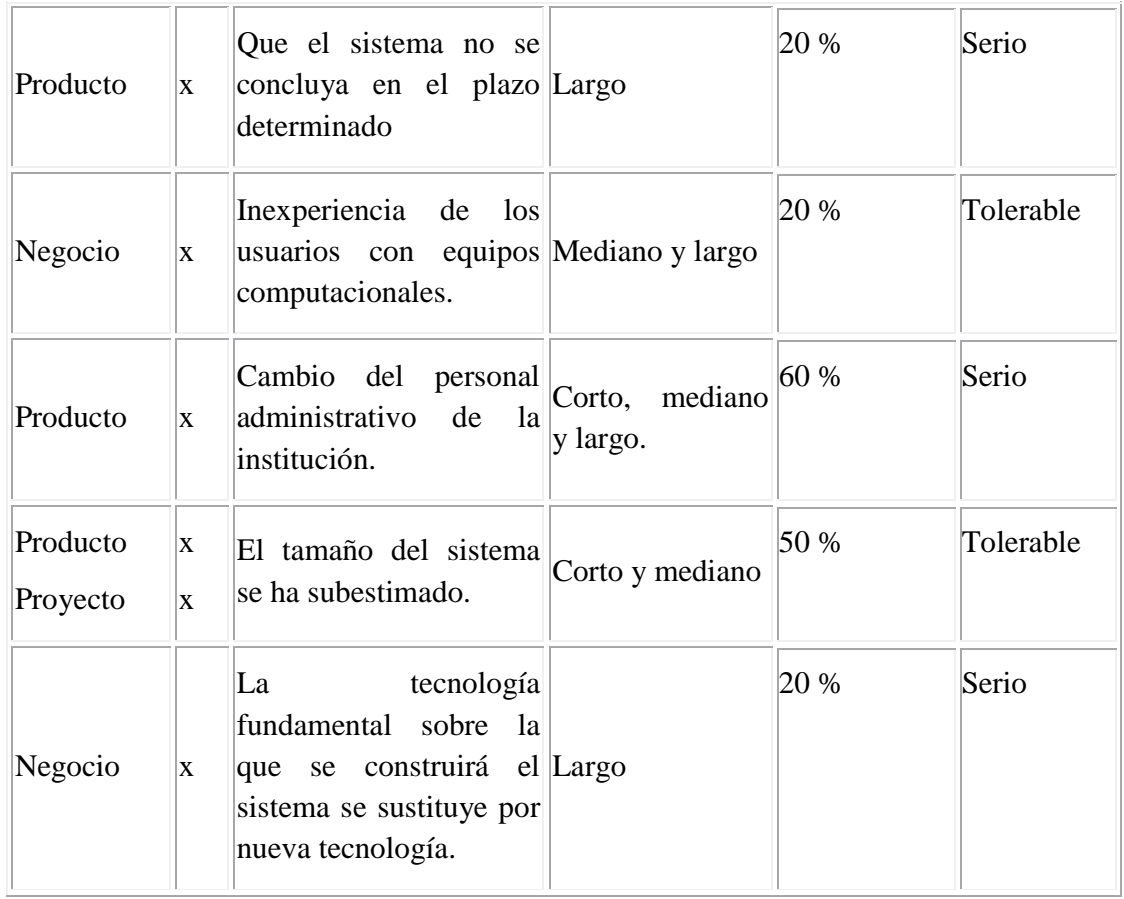

# **Lista de acciones para mitigar los riesgos o de contingencia**

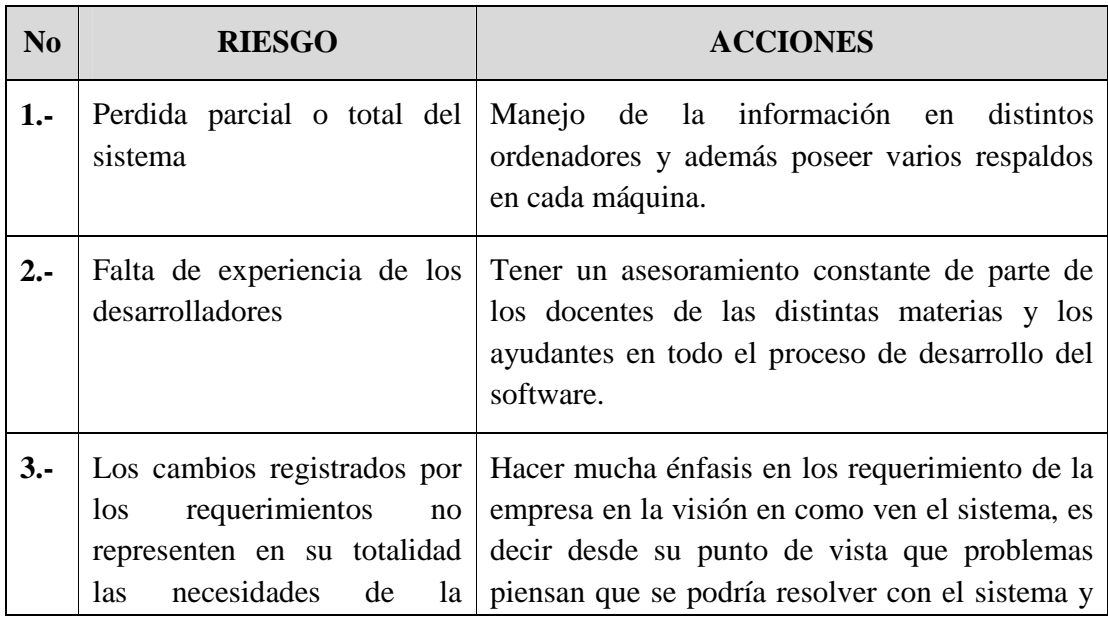

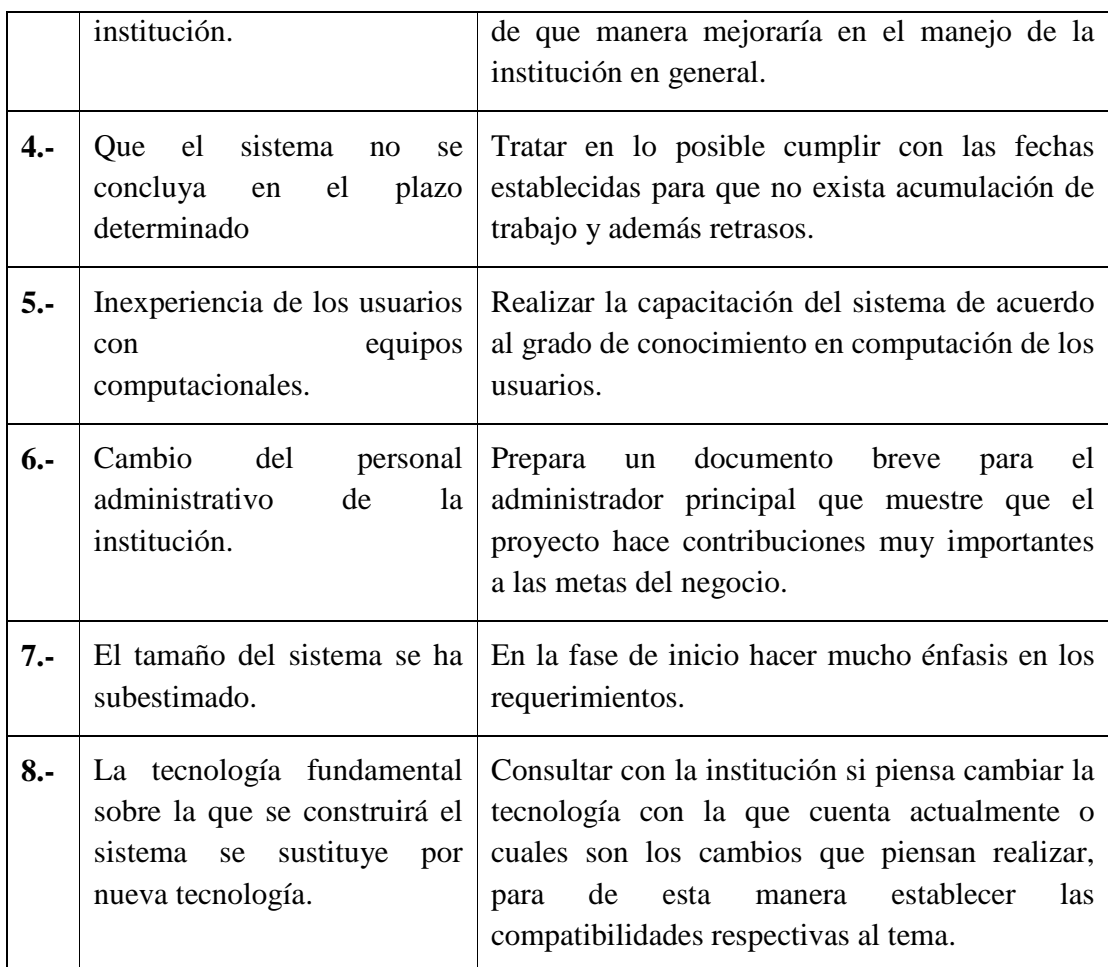

## **II.1.1.9.2. Gestión de Configuración**

La gestión de configuración del software es una actividad "protectiva" que se aplica a lo largo del proceso de Ingeniería del Software. De esta manera nos queda en claro que los cambios se pueden producir en cualquier momento, entonces los objetivos de la GCS son:

- Identificar los cambios.
- Controlar los cambios.
- Garantizar que el cambio se lleve de forma adecuada.
- Informar del cambio a todos los afectados.

## **II.1.1.10. Contexto del Problema**

### **II.1.1.10.1. Introducción**

Los institutos u organizaciones públicas constituyen un papel predominante en la sociedad en general. Sin embargo estas instituciones se enfrentan con dificultades, debido al alto volumen de información que manejan, gestionada de forma manual en algunos casos, que da como resultado la pérdida de tiempo en obtener información relevante, además preparar reportes toma mucho tiempo y es moroso.

El Instituto Nacional de Reforma Agraria (INRA) ha sido creado mediante Ley de la república Nº 1715, de 18 de octubre de 1996, como organismo responsable de planificar, ejecutar y consolidar el proceso de reforma agraria en el país, estando bajo tuición y como entidad pública descentralizada del actual Ministerio de Desarrollo Rural, Agropecuario y de Medio Ambiente.

En este sentido, el INRA por su naturaleza es un órgano de carácter técnico y ejecutivo, en el que deben primar criterios técnicos para la contratación de su personal operativo que debe ser altamente calificado, considerando criterios sociales que lo acerquen a los beneficiarios en el marco de las nuevas políticas de Gobierno.

**La visión del INRA es:** "Ser un Centro de Documentación reconocido y de excelencia en la prestación de servicios de información en la temática tierra y temas afines, que socializa la información e interactúa con sus usuarios".

**La misión del INRA:** "Proporcionar servicios que coadyuven a la seguridad jurídica del derecho propietario de la tierra, a través del Catastro Rural Legal y el Saneamiento; la distribución de la tierra, la emisión de títulos, certificaciones catastrales rurales legales y de saneamiento; el adecuado desarrollo de programas de asentamientos humanos a favor de todas aquellas personas involucradas en el tema agrario de una manera relevante y pertinente a sus demandas".

## **II.1.1.10.2. Objetivos Institucionales**

**Saneamiento***.* Se establecen 4 objetivos estratégicos del INRA planteados en el Plan Estratégico Nacional de Saneamiento y Titulación PENSAT.

- **Objetivo Estratégico 1**. Lograr la titulación total de la propiedad agraria en todo el país, garantizando la seguridad jurídica, implementando un proceso eficiente y transparente de saneamiento.
- **Objetivo Estratégico 2.** Brindar información catastral estandarizada, confiable y actualizada a la población con la puesta en marcha del sistema nacional de registro único, público y oficial de la propiedad agraria
- **Objetivo Estratégico 3.** Fortalecer la capacidad estratégica y operativa del INRA y su institucionalidad, para elevar la calidad del servicio de saneamiento.
- **Objetivo Estratégico 4.** Diversificar las fuentes de financiamiento y elevar su capacidad financiera con recursos nacionales, mejorando sus sistemas de gestión administrativa.

**Distribución de tierras**. El INRA ha definido en su Plan Estratégico Nacional de Distribución de Tierras y Asentamientos Humanos PENDTAH los siguientes objetivos estratégicos.

- > Objetivo Estratégico 1. Garantizar a las comunidades indígenas, originarias y campesinas sin tierra o con poca tierra el acceso equitativo a tierras fiscales disponibles, preferentemente en áreas de baja densidad poblacional, bajo aprovechamiento, con aptitudes de uso sostenible y comunitario, en torno a nuevos asentamientos humanos.
- **Objetivo Estratégico 2**. Efectuar un seguimiento sistemático y periódico a la FES, mediante la aplicación de mecanismos efectivos apoyados en tecnología moderna y la participación de las organizaciones sociales y municipios, para la recuperación de tierras a dominio público.

# **II.1.1.10.3. Descripción de la Administración y Gestión del INRA – Tarija en el Área de Saneamiento de Tierras**

Actualmente el instituto maneja una gran cantidad de información de forma manual que da como resultado la pérdida de tiempo en obtener información relevante, además preparar reportes toma mucho tiempo y es moroso. Toda esta información manejada

de forma manual corre el riesgo de de sufrir daños o pérdidas, como ya ocurrió hace meses con la toma del INRA donde se procedió a la quema de documentos agrarios de 700 carpetas con tramites en curso correspondiente a 750 mil hectáreas cuyo tramite se encontraban en la fase de finalización, lo más preocupante es el daño ocasionado a la población beneficiaria debido que los tramites en curso y los títulos ejecutoriales (titulo de propiedad) son el resultado del esfuerzo conjunto del INRA y los demandantes (beneficiarios o representantes de beneficiarios).

A continuación se procederá a describir el manejo actual de la información en el INRA de acuerdo a cada área:

**Proceso de Saneamiento:** el proceso de saneamiento de tierras inicia con la planificación del área o terrenos a sanear, o en caso de saneamiento a pedido de parte inicia con la presentación de un memorial por parte del beneficiario en el que se solicita la realización del saneamiento en un área determinado y posteriormente se realiza la planificación. Posteriormente se dictan resoluciones para iniciar el proceso de saneamiento, durante este proceso se obtiene toda la información de los predios a sanear los cuales son arrimados o archivados en expedientes (resoluciones, realización de campaña publica, informes, memoriales, etc.) hasta llegar a la etapa final de titulación.

**Archivos:** los archivos se clasifican en dos tipos de expediente: expedientes antiguos (Ex\_CNRA y Ex\_INC) y expedientes expedidos por el INRA. Los expedientes expedidos por el INRA, contienen toda la información obtenida durante el proceso de saneamiento de tierras (datos de propietarios, predios, resoluciones, informes, etc.), la encargada de archivos cuenta con una pequeña base de datos en Excel en el cual registra los datos más importantes de los expedientes, que como resultado una base de datos redundante y moroso a la hora de registrar y realizar búsquedas de datos.

**Atención al Beneficiario:** en esta área se registran de forma manual todos los memoriales que ingresan a la institución*.* Los memoriales son documentos que pueden ser emitidos por un beneficiario o representante del mismo, estos memoriales son remitidos al director de la institución el cual aprueba o rechaza dicho memorial. En caso de que el memorial se haya aprobado la encargada de atención al beneficiario

60

deriva dicho memorial a un personal de la institución para dar solución al problema expuesto en el mismo, este personal encargado debe arrimar el documento (memorial) a un expediente si fuera necesario.

En esta área también se realiza el registro y la entrega de los títulos de propiedad, realizadas también de forma manual.

### **II.1.1.10.4. Situaciones de Saneamiento Investigadas**

**Organización informática del Catastro Español**, que está constituida por el Sistema de Información Catastral (S.I.C) y posee un alto nivel de desarrollo. Al respecto, el mencionado Sistema de Información Catastral está integrado por un conjunto de subsistemas lógicos entrelazados, siendo los principales:

• El Sistema de Gestión Catastral (SIGECA): base de datos alfanumérica integrado por los datos físicos, jurídicos y económicos de los inmuebles y que permite, entre otros, los siguientes cometidos:

- 1. la gestión de todos los trámites y procedimientos de actualización de Catastro (declaraciones, comunicaciones, solicitudes, resolución de recursos, subsanación de discrepancias, correcciones de errores, inspección, procedimientos de valoración, renovaciones rústicas).
- 2. La actualización del Catastro (datos jurídicos, físicos y económicos).
- 3. La consulta y certificación de la información alfanumérica.
- 4. La gestión de los documentos y su proceso de notificación.
- 5. El intercambio de información con agentes externos.

 • El Sistema de Información Geográfico Catastral (SIGCA): base de datos gráfica del Catastro, que permite realizar las siguientes labores:

- 1. Lla actualización catastral.
- 2. La emisión de certificaciones descriptivas y gráficas.
- 3. La consulta, localización e identificación ágil de bienes inmuebles en línea.

4. Trazados de planos de cartografía catastral y planos de trabajo y generación de mapas temáticos, entre otros.

• La Base de Datos Nacional del Catastro (BDNC): sistema centralizado que integra y consolida a nivel nacional datos de los titulares catastrales y datos básicos de los bienes inmuebles, que recibe de las bases de datos territoriales. Este sistema de información tiene, entre otras, las siguientes funciones:

- 1. Carga y actualización de datos.
- 2. Identificación unívoca de titulares con su número de identificación fiscal (NIF), a fin de utilizar éste como clave de consulta y certificación de bienes inmuebles a nivel nacional.
- 3. Servicio de consulta y certificación a nivel nacional.
- 4. Estadísticas nacionales.

• La Oficina Virtual de Catastro (OVC): permite la consulta y certificación de información gráfica y alfanumérica y el intercambio de información con entidades colaboradoras. Al respecto, se estima que la experiencia adquirida en el desarrollo de la organización informática del Catastro Español puede ser de suma utilidad para el desarrollo informático no sólo del Catastro peruano sino también de otros países de Latinoamérica.

**Conclusión,** resulta conveniente conocer y recoger, en lo que corresponde, las experiencias valiosas y exitosas de sistemas catastrales como el de España, que puedan aplicarse para el desarrollo de nuevos sistemas para Bolivia, tanto en el Instituto Nacional de Reforma Agraria como en Derechos Reales ya que ambos están muy relacionados uno con el otro.

Sin ir muy lejos en Perú se esta considerando la posibilidad de un sistema a nivel nacional similar al de España, adaptándolas a las particularidades y necesidades su realidad. En Bolivia se debe también considerar estas ideas, dando un paso muy pequeño con el proyecto propuesto que sin duda será de gran utilidad para la institución.

### **II.1.1.10.5. Tecnología de la Información y Comunicación TIC**

Se pretende dar solución a estos problemas mediante el uso y aplicación de las Tecnologías de Información y Comunicación (TIC) que son un conjunto de servicios, redes, software y dispositivos que tienen como fin la mejora de la calidad de vida de las personas dentro de un entorno, y que se integran a un sistema de información interconectado y complementario.

Las TIC son cambiantes, por lo que contribuyen a la rápida obsolescencia de los conocimientos y a la emergencia de nuevos valores, provocando continuas transformaciones en nuestras estructuras económicas, sociales y culturales, e incidiendo en casi todos los aspectos de nuestra vida: el acceso al mercado de trabajo, la sanidad, la gestión burocrática, la gestión económica, el diseño industrial y artístico, el ocio, la comunicación, la información, la manera de percibir la realidad y de pensar, la organización de las empresas e instituciones, sus métodos y actividades, la forma de comunicación interpersonal, la calidad de vida, la educación. Su gran impacto en todos los ámbitos de nuestra vida hace cada vez más difícil que podamos actuar eficientemente prescindiendo de ellas.

Sus principales aportaciones a las actividades humanas se concretan en una serie de funciones que nos facilitan la realización de nuestros trabajos porque, sean éstos los que sean, siempre requieren una cierta información para realizarlo, un determinado proceso de datos y a menudo también la comunicación con otras personas; y esto es precisamente lo que nos ofrecen las TIC.

- **Fácil acceso a todo tipo de** información, sobre cualquier tema y en cualquier formato (textual, icónico, sonoro), especialmente a través de la televisión e Internet pero también mediante el acceso a las numerosas colecciones de discos en soporte CD-ROM y DVD: sobre turismo, temas legales, datos económicos, enciclopedias generales y temáticas de todo tipo, películas y vídeos digitales (se están digitalizando en soporte DVD toda la producción audiovisual), bases de datos fotográficas.

La información es la materia prima que necesitamos para crear conocimientos con los que afrontar las problemáticas que se nos van presentando cada día en el trabajo.

- **Instrumentos para todo tipo de proceso de datos.** Los sistemas informáticos, integrados por ordenadores, periféricos y programas, nos permiten realizar cualquier tipo de proceso de datos de manera rápida y fiable: escritura y copia de textos, cálculos, creación de bases de datos, tratamiento de imágenes. Para ello disponemos de programas especializados: procesadores de textos, editores gráficos, hojas de cálculo, gestores de bases de datos, editores de presentaciones multimedia y de páginas web, que nos ayudan especialmente a expresarnos y desarrollar nuestra creatividad, realizar cálculos y organizar la información.
- **Canales de** *comunicación* inmediata, sincrónica y asíncrona, para difundir información y contactar con cualquier persona o institución del mundo mediante la edición y difusión de información en formato web, el correo electrónico, los servicios de mensajería inmediata, los fórums telemáticos, las videoconferencias, los blogs y las wiki.
- **Almacenamiento de grandes cantidades de información** en pequeños soportes de fácil transporte (pendrives, discos duros portátiles, tarjetas de memoria, etc.). Un pendrive de 1 Gbyte puede almacenar alrededor de un mil millones de caracteres, un volumen equivalente a mil libros de cientos de páginas y a miles de fotografías de calidad media. Y un disco duro portátil de 200 Gbytes, puede almacenar muchos largometrajes con buena calidad de imagen.
- **Automatización de tareas**, mediante la programación de las actividades que queremos que realicen los ordenadores, que constituyen el cerebro y el corazón de todas las TIC. Ésta es una de las características esenciales de los ordenadores, que en definitiva son "máquinas que procesan automáticamente la información siguiendo las instrucciones de unos programas".
- **Interactividad.** Los ordenadores nos permiten "dialogar" con programas de gestión, videojuegos, materiales formativos multimedia, sistemas expertos específicos. Esta interacción es una consecuencia de que los ordenadores sean

máquinas programables y sea posible definir su comportamiento determinando las respuestas que deben dar ante las distintas acciones que realicen ante ellos los usuarios.

- **Homogeneización de los códigos** empleados para el registro de la información mediante la **digitalización** de todo tipo de información: textual, sonora, icónica y audiovisual. Con el uso de los equipos adecuados se puede captar cualquier información, procesarla y finalmente convertirla a cualquier formato para almacenarla o distribuirla. Así por ejemplo, hay programas de reconocimiento de caracteres que leen y convierten en voz los textos, programas de reconocimiento de voz que escriben al dictado, escáneres y cámaras digitales que digitalizan imágenes.
- **Instrumento cognitivo** que potencia nuestras capacidades mentales y permite el desarrollo de nuevas maneras de pensar.

Hoy en día la **Tecnología de la Información y Comunicación** (TIC) puede tener diversos papeles en una organización, alguna de ellas no son necesariamente estratégicas; otras son claves y fundamento del funcionamiento mismo de la organización.

En la actualidad el Instituto Nacional de Reforma Agraria (INRA) no cuenta con un sistema que le permita realizar un estricto control y un registro rápido de la información que maneja, registro de solicitudes y memoriales, control de inventarios, elaboración de reportes y otros servicios que realiza el instituto, por este motivo para encarar a los problemas mencionados es necesario contar con un sistema que permita *b*rindar un mejor servicio de información en la temática tierra y temas afines, para satisfacer la demanda de los beneficiarios (usuarios).

El proyecto propuesto tiene el propósito de Mejorar el proceso de administración y gestión del INRA – Tarija en el área de saneamiento de tierras, los procedimientos que se utilizarán para lograr dicho propósito son:

# **1. SISTEMA DE GESTIÓN PARA MEJORAR EL PROCESO DE ADMINISTRACIÓN Y GESTIÓN DEL INRA - TARIJA EN EL ÁREA DE SANEAMIENTO DE TIERRAS DESARROLLADO.**

El sistema propuesto trata de facilitar las tareas diarias llevadas acabo dentro del INRA Tarija, permitiendo automatizar el manejo de la información en las aéreas de:

**Atención al Beneficiario:** en esta área se realizara el registro de todos los memoriales (Ej.: solicitudes de fotocopia de plano legalizados, quejas de algún beneficiario o de una persona particular, etc.) que ingresan a la institución, el memorial es remitido al director del INRA el cual aprueba o rechaza dicho memorial. En caso de que el memorial se haya aprobado se registrara en el sistema el personal al que fue derivado (en algunos casos reasignar el memorial a otro personal) dicho memorial. El personal deberá hacer el seguimiento del memorial hasta llegar a la solución y registrar en el sistema si fue arrimado o no a un expediente.

En esta área también se realiza el registro y la entrega de los títulos de propiedad.

**Proceso de Saneamiento:** consiste en el registro de la información obtenida durante el proceso de saneamiento de tierras. Este proceso inicia con el registro del saneamiento, luego se asigna un encargado a cada proceso de saneamiento el cuales contara con su respectivo usuario y clave para acceder al saneamiento al que fue asignado y realizar modificaciones (asignar personal, asignar predio a sanear, etc.). Posteriormente se realiza la apertura de un expediente en el cual se van arrimando todos los documentos obtenidos durante el proceso de saneamiento (documento de los propietario, resoluciones, datos del predio, etc.).El proceso de saneamiento consta de varias etapas para los cuales se deben cumplir ciertos requisitos para pasar de la etapa actual a la etapa siguiente. Durante este proceso de saneamiento también se registrarán los informes y resoluciones emitidos, hasta que se dicta la resolución final de saneamiento con el cual se emite el título de propiedad o certificado de saneamiento.

**Archivos:** en esta área se tendrá toda la información necesaria de los expedientes (información obtenida durante el proceso de saneamiento) en formato digital de forma ordenada y de fácil acceso.

**Reportes:** se genera todos los reportes necesarios relacionados con lo descrito anteriormente, por ejemplo: los memoriales que están a cargo de un personal, resoluciones dictadas en un expediente, informes emitidos en un expediente, etc.

Para el desarrollo del sistema y cumplir con la propuesta del mismo de la forma más adecuada posible se propone utilizar las siguientes metodologías tanto para el desarrollo del sistema como para la ingeniería de requerimientos.

### **II.1.1.10.5.1. Ingeniería de Requerimientos**

En primer lugar, es destacable la creciente importancia de la Ingeniería de Requerimientos en la construcción de Software. Años atrás, tanto la literatura como la industria del Software, sólo consideraban la Ingeniería de Software como un todo omitiendo la Ingeniería de Requerimientos como disciplina.

Uno de los propósitos más importantes de la Ingeniería de Requerimientos es obtener una Especificación de Requerimientos que establezca claramente "qué" se quiere resolver, minimizando los errores de interpretación acerca del dominio del problema.

Diferentes técnicas son aplicables para obtener la Especificación de Requerimientos de Software. En el proyecto propuesto, se optó para la Ingeniería de Requerimientos por la metodología de E licitación.

### **II.1.1.10.5.1.1. Metodología de E licitación**

El objetivo de esta metodología es la definición de las tareas a realizar, los productos a obtener y las técnicas a emplear durante la actividad de *e licitación de requisitos* de la fase de *ingeniería de requisitos* del desarrollo de software.

En esta metodología se distinguen dos tipos de productos: los productos *entregables* y los productos *no entregables* o *internos*. Los productos entregables son aquellos que se entregan oficialmente al cliente como parte del desarrollo en fechas previamente acordadas, mientras que los no entregables son productos internos al desarrollo que no se entregan al cliente.

El único producto entregable definido en esta metodología es el *Documento de Requisitos del Sistema* (DRS).

Las tareas recomendadas para obtener los productos descritos en esta metodología son las siguientes:

# **TAREA 1: Obtener información sobre el dominio del problema y el sistema actual.**

### **Objetivos**

- $\Rightarrow$  Conocer el dominio del problema.
- $\Rightarrow$  Conocer la situación actual.

Antes de mantener las reuniones con los clientes y usuarios e identificar los requisitos es fundamental conocer el dominio del problema y los contextos organizacional y operacional, es decir, la situación actual.

Enfrentarse a un desarrollo sin conocer las características principales ni el vocabulario propio de su dominio suele provocar que el producto final no sea el esperado por clientes ni usuarios.

Por otro lado, mantener reuniones con clientes y usuarios sin conocer las características de su actividad hará que probablemente no se entiendan sus necesidades y que su confianza inicial hacia el desarrollo se vea deteriorada enormemente.

Esta tarea es opcional, ya que puede que no sea necesario realizarla si el de desarrollo tiene experiencia en el dominio del problema y el sistema actual es conocido.

### **Técnicas recomendadas**

 $\Rightarrow$  Obtener información de fuentes externas al negocio del cliente: folletos, informes sobre el sector, publicaciones, consultas con expertos, etc.

En el caso de que se trate de un dominio muy específico puede ser necesario recurrir a fuentes internas al propio negocio del cliente, en cuyo caso pueden utilizarse las técnicas auxiliares de e licitación de requisitos como el estudio de documentación, observación *in situ*, cuestionarios, entrevistas, brainstorming o tormenta de ideas,

Joint Application Development (JAD) o Desarrollo Conjunto de Aplicaciones, inmersión o *aprendizaje*, etc.

Modelado del sistema actual [Laguna *et al.* 1999, García *et al.* 2000].

## **TAREA 2: Preparar y realizar las reuniones de e licitación/negociación.**

## **Objetivos**

- $\Rightarrow$  Identificar a los usuarios participantes.
- $\Rightarrow$  Conocer las necesidades de clientes y usuarios.
- $\Rightarrow$  Resolver posibles conflictos.

Teniendo en cuenta la información recopilada en la tarea anterior, en esta tarea se deben preparar y realizar las reuniones con los clientes y usuarios participantes con objeto de obtener sus necesidades y resolver posibles conflictos que se hayan detectado en iteraciones previas del proceso.

Esta tarea es especialmente crítica y ha de realizarse con especial cuidado, ya que generalmente el equipo de desarrollo no conoce los detalles específicos de la organización para la que se va a desarrollar el sistema y, por otra parte, los clientes y posibles usuarios no saben qué necesita saber el equipo de desarrollo para llevar a cabo su labor.

### **Técnicas recomendadas**

- $\Rightarrow$  Técnicas de e licitación de requisitos: entrevistas, brainstorming o tormenta de ideas, Joint Application Development (JAD) o Desarrollo Conjunto de Aplicaciones, incluyendo las plantillas de objetivos, requisitos y conflictos, que pueden usarse directamente durante las sesiones de e licitación.
- Técnicas de negociación como *WinWin* [Boehm *et al.* 1994].

### **TAREA 3: Identificar/revisar los objetivos del sistema.**

### **Objetivos**

- $\Rightarrow$  Identificar los objetivos que se esperan alcanzar mediante el sistema software a desarrollar.
- $\Rightarrow$  Revisar, en el caso de que haya conflictos, los objetivos previamente identificados. A partir de la información obtenida en la tarea anterior, en esta tarea se deben identificar qué objetivos se esperan alcanzar una vez que el sistema software a desarrollar se encuentre en explotación o revisarlos en función de los conflictos identificados. Puede que los objetivos hayan sido proporcionados antes de comenzar el desarrollo.

## **Técnicas recomendadas**

- $\Rightarrow$  Análisis de factores críticos de éxito [MAP 1995] o alguna técnica similar de identificación de objetivos.
- $\Rightarrow$  Plantilla para especificar los objetivos del sistema.

## **TAREA 4: Identificar/revisar los requisitos de almacenamiento de información.**

### **Objetivos**

- $\Rightarrow$  Identificar los requisitos de almacenamiento de información que deberá cumplir el sistema software a desarrollar.
- $\Rightarrow$  Revisar, en el caso de que haya conflictos, los requisitos de almacenamiento de información previamente identificados.

A partir de la información obtenida en la tareas 1 y 2, y teniendo en cuenta los objetivos identificados en la tarea 3 y el resto de los requisitos, en esta tarea se debe identificar, o revisar si existen conflictos, qué información relevante para el cliente deberá gestionar y almacenar el sistema software a desarrollar.

Inicialmente se partirán de conceptos generales para posteriormente ir detallándolos hasta obtener todos los datos relevantes.

### **Técnicas recomendadas**

 $\Rightarrow$  Plantilla para requisitos de almacenamiento de información.

## **TAREA 5: Identificar/revisar los requisitos funcionales.**

### **Objetivos**

- $\Rightarrow$  Identificar los actores del sistema del sistema software a desarrollar.
- $\Rightarrow$  Identificar los requisitos funcionales (casos de uso) que deberá cumplir el sistema software a desarrollar.
- $\Rightarrow$  Revisar, en el caso de que haya conflictos, los requisitos funcionales previamente identificados.

A partir de la información obtenida en las tareas 1 y 2, y teniendo en cuenta los objetivos identificados en la tarea 3 y el resto de los requisitos, en esta tarea se debe identificar, o revisar si existen conflictos, qué debe hacer el sistema a desarrollar con la información identificada en la tarea anterior.

Inicialmente se identificarán los actores que interactuarán con el sistema, es decir aquellas personas u otros sistemas que serán los orígenes o destinos de la información que consumirá o producirá el sistema a desarrollar y que forman su entorno.

A continuación se identificarán los casos de uso asociados a los actores, los pasos de cada caso de uso y posteriormente se detallarán los casos de uso con las posibles excepciones hasta definir todas las situaciones posibles.

### **Técnicas recomendadas**

- $\Rightarrow$  Casos de uso.
- $\Rightarrow$  Plantilla para actores.
- $\Rightarrow$  Plantilla para los requisitos funcionales.

## **TAREA 6: Identificar/revisar los requisitos no funcionales.**

## **Objetivos**

 $\Rightarrow$  Identificar los requisitos no funcionales del sistema software a desarrollar.

A partir de la información obtenida en las tareas 1 y 2, y teniendo en cuenta los objetivos identificados en la tarea 3 y el resto de los requisitos, en esta tarea se deben identificar, o revisar si existen conflictos, los requisitos no funcionales, normalmente de carácter técnico o legal.

Algunos tipos de requisitos que se suelen incluir en esta sección son los siguientes: Requisitos de comunicaciones del sistema, Requisitos de interfaz de usuario, Requisitos de fiabilidad, Requisitos de entorno de desarrollo, Requisitos de portabilidad.

## **Técnicas recomendadas**

 $\Rightarrow$  Plantilla para requisitos no funcionales.

## **TAREA 7: Priorizar objetivos y requisitos.**

El orden recomendado de realización para estas tareas es: 1. . . 7, aunque las tareas 4, 5, y 6 pueden realizarse simultáneamente o en cualquier orden que se considere oportuno (ver figura 2). La tarea 1 es opcional y depende del conocimiento previo que tenga el equipo de desarrollo sobre el dominio del problema y el sistema actual.

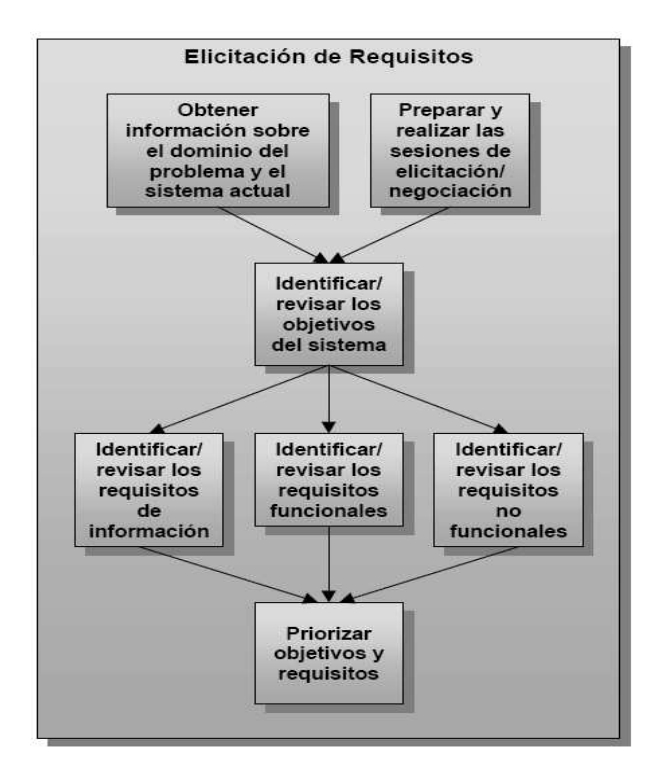

Figura 3: Tareas de E licitación de Requerimientos

### **II.1.1.10.5.2. Metodología de Desarrollo**
El mundo de la informática no para de hablar de procesos de desarrollo, el modo de trabajar eficientemente para evitar catástrofes que llevan a que un gran porcentaje de proyectos se terminen sin éxito.

El objetivo de un proceso de desarrollo es subir la calidad del software (en todas las fases por las que pasa) a través de una mayor transparencia y control sobre el proceso. Da igual si es algo casero o para un cliente, hay que producir lo esperado en el tiempo esperado y con el coste esperado. Es labor del proceso de desarrollo hacer que esas medidas para aumentar la calidad sean reproducibles en cada desarrollo.

La implantación de un proceso de desarrollo es una labor más a medio-largo plazo que una labor de resultados inmediatos. Cuesta tiempo que los trabajadores se adapten al proceso, pero una vez superado la inversión se recupera con creces. Es por ello que no tiene sentido ajustarse a un proceso al pie de la letra, sino que hay que adaptarlo a las necesidades y características de cada empresa, equipo de trabajo o casi a cada proyecto.

Es labor del jefe de desarrollo decidir cual es el que mejor se adapta a la situación concreta a la que se enfrenta para minimizar la inversión requerida y obtener los resultados esperados. Esta labor es difícil de llevar a cabo si no conocemos las exigencias de los procesos existentes. Para la decisión de utilizar una determinada metodología se compararon tres de los más famosos y conocidos procesos de desarrollo: Proceso Unificado de Rational, Rational Unified Process (RUP), Programación Extrema, eXtreme Programming (XP) y Desarrollo Guiado por la Funcionalidad Feature Driven Development (FDD).

### **II.1.1.10.5.2.1. Metodología de Desarrollo Rational Unified Process RUP**

El Proceso Unificado fue desarrollado por Philippe Kruchten, Ivar Jacobson y otros de la Rational como el proceso complementario al UML. El RUP es un armazón de proceso y como tal puede acomodar una gran variedad de procesos.

Como resultado de esta mentalidad de armazón de procesos, el RUP puede usarse en un estilo muy tradicional de cascada o de una manera ágil. Como resultado se puede

usar el RUP como un proceso ágil, o como un proceso pesado todo depende de cómo lo adapte a su ambiente.

RUP es uno de los procesos más generales del los existentes actualmente, ya que en realidad esta pensado para adaptarse a cualquier proyecto, y no tan solo de software.

### **Características Principales de RUP**

- Entrega una forma disciplinada de asignar tareas y responsabilidades.
- Su meta es asegurar la producción de software de **alta calidad**, que cumpla las **necesidades** de los usuarios, dentro de las **restricciones**.
- Utiliza el desarrollo iterativo para enfrentar el riesgo.
- El desarrollo se guía por casos de uso.
- > Caso de uso: secuencia de acciones realizada por un sistema que produce un resultado observable de valor para un actor particular.
- Actor: alguien o algo fuera del sistema que interactúa con el sistema.
- Utilizado por más de 1.000 empresas a nivel mundial, en grandes y pequeños proyectos.

Un proyecto realizado siguiendo RUP se divide en cuatro fases:

1. Intercepción (puesta en marcha)

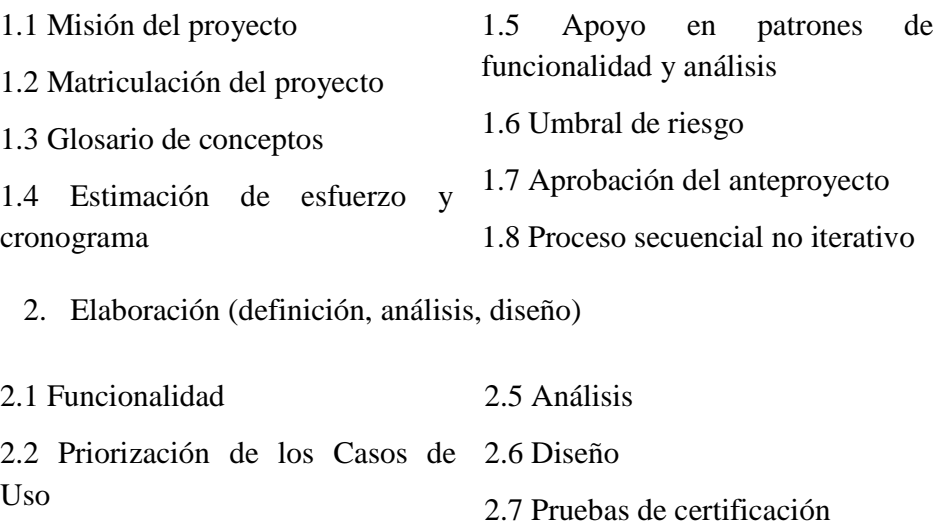

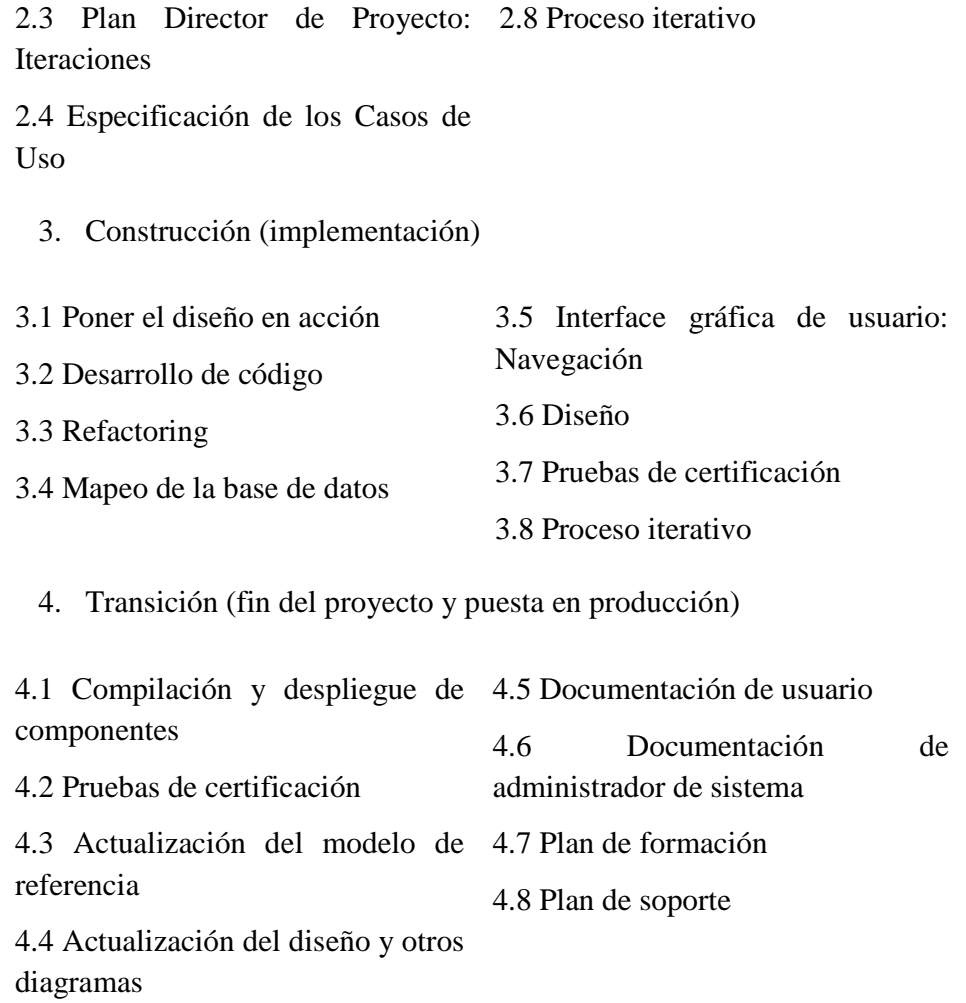

En cada fase se ejecutarán una o varias iteraciones (de tamaño variable según el proyecto), y dentro de cada una de ellas seguirá un modelo de cascada o de una manera ágil para los flujos de trabajo que requieren las nuevas actividades anteriormente citadas.

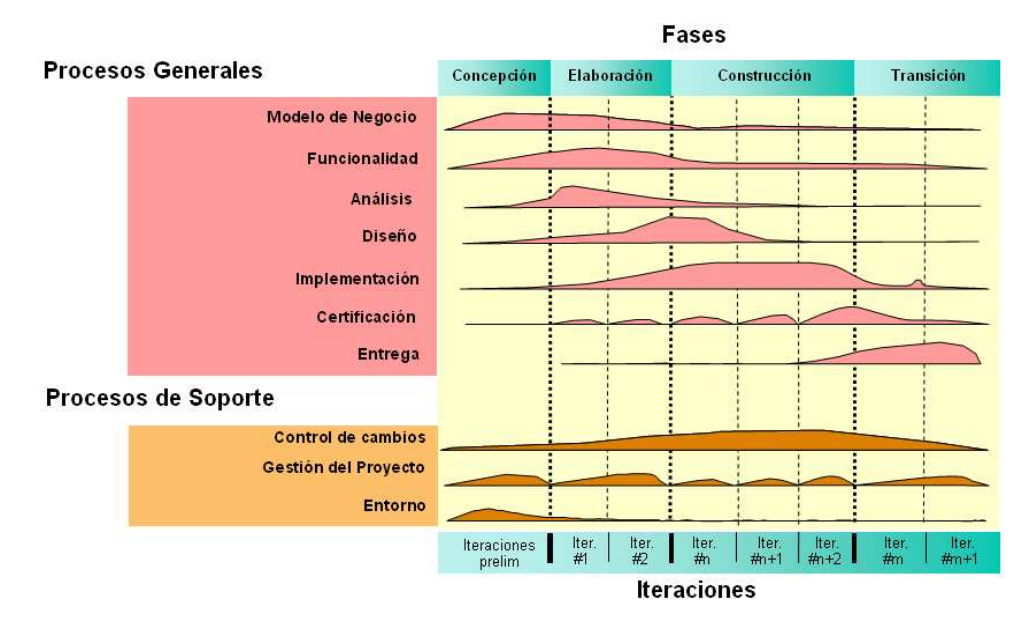

Figura 4: Metodología de Desarrollo RUP

Como ya se mencionó anteriormente RUP se basa en casos de uso para describir lo que se espera del software y está muy orientado a la arquitectura del sistema, documentándose lo mejor posible, basándose en UML (*Unified Modeling Language*) como herramienta principal.

### **Diagramas Básicos de UML**

- Diagrama de Casos de Uso, para modelar los procesos "business".
- Diagrama de Actividad, para modelar el comportamiento de los casos de uso, objetos u operaciones.
- Diagrama de Secuencia, para modelar el paso de mensajes entre objetos.
- Diagrama de Colaboración, para modelar interacciones entre objetos.
- Diagrama de Estado Transición, para modelar el comportamiento de los objetos en el sistema.
- Diagrama de Clases, para modelar la estructura estática de las clases en el sistema.
- Diagrama de Componentes, para modelar componentes.

• Diagrama de Despliegue

Para el desarrollo del proyecto se realizará la elaboración de los diagramas de UML más importantes debido al tamaño del proyecto y el número de integrantes del equipo de investigación.

Los diagramas que serán elaborados en el proyecto son:

#### **Diagrama de Casos de Uso**

Los diagramas de casos de uso describen las relaciones y las dependencias entre un grupo de *casos de uso* y los actores participantes en el proceso.

Es importante resaltar que los diagramas de casos de uso no están pensados para representar el diseño y no puede describir los elementos internos de un sistema. Los diagramas de casos de uso sirven para facilitar la comunicación con los futuros usuarios del sistema, y con el cliente, y resultan especialmente útiles para determinar las características necesarias que tendrá el sistema. En otras palabras, los diagramas de casos de uso describen *qué* es lo que debe hacer el sistema, pero no *cómo*.

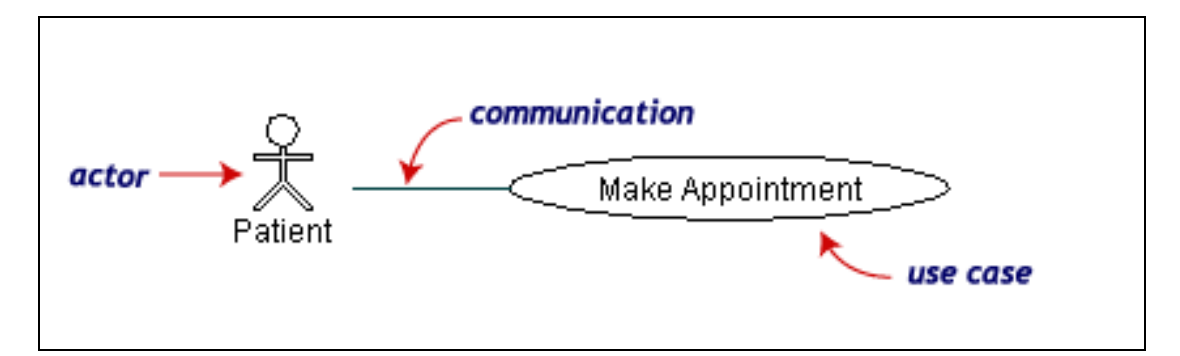

#### **Diagrama de Clases**

Los diagramas de clases muestran las diferentes clases que componen un sistema y cómo se relacionan unas con otras. Se dice que los diagramas de clases son diagramas «estáticos» porque muestran las clases, junto con sus métodos y atributos, así como las relaciones estáticas entre ellas: qué clases «conocen» a qué otras clases o qué clases «son parte» de otras clases, pero no muestran los métodos mediante los que se invocan entre ellas.

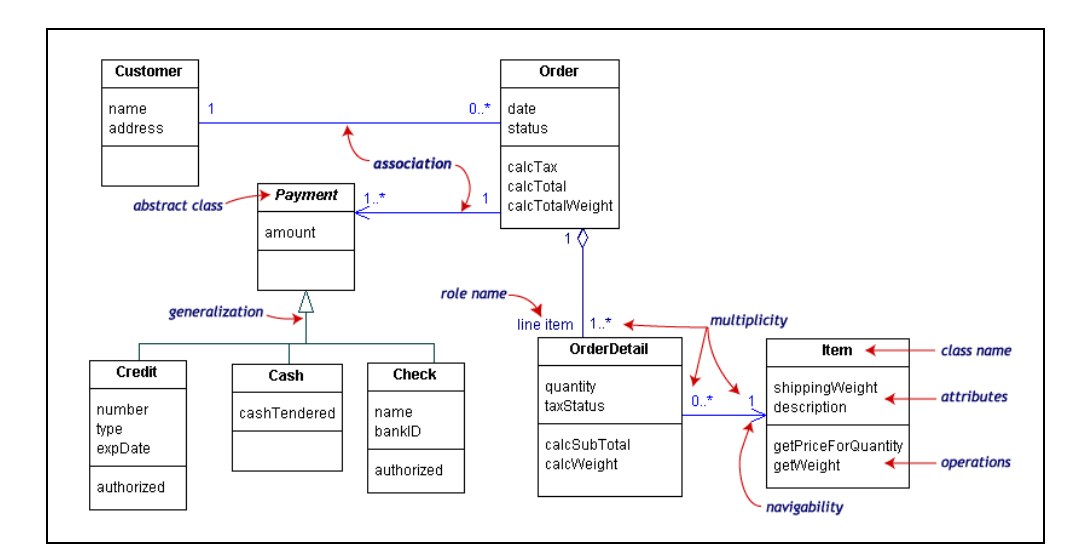

### **Diagrama de Secuencia**

Los diagramas de secuencia muestran el intercambio de mensajes (es decir la forma en que se invocan) en un momento dado. Los diagramas de secuencia ponen especial énfasis en el orden y el momento en que se envían los mensajes a los objetos.

En los diagramas de secuencia, los objetos están representados por líneas intermitentes verticales, con el nombre del objeto en la parte más alta. El eje de tiempo también es vertical, incrementándose hacia abajo, de forma que los mensajes son enviados de un objeto a otro en forma de flechas con los nombres de la operación y los parámetros.

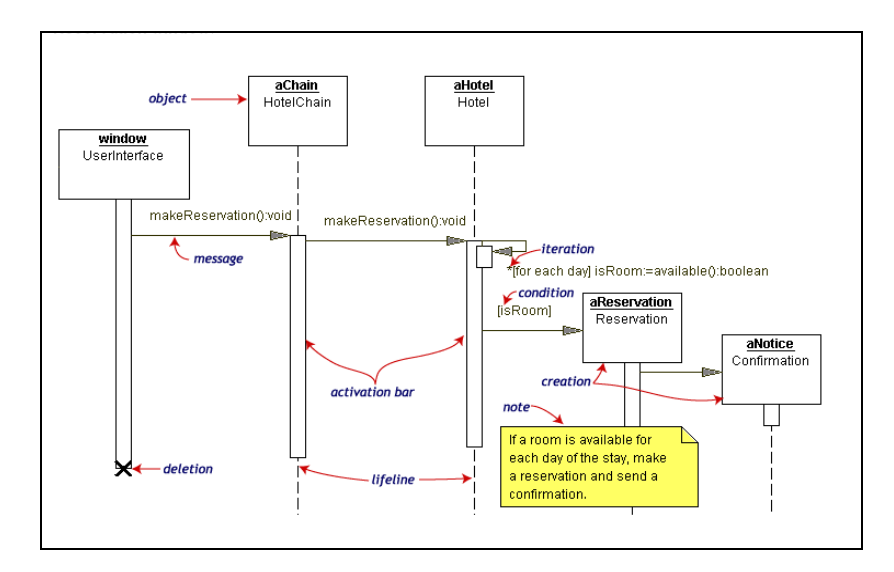

### **Diagrama de Actividad**

Los diagramas de actividad describen la secuencia de las actividades en un sistema. Los diagramas de actividad son una forma especial de los diagramas de estado, que únicamente (o mayormente) contienen actividades.

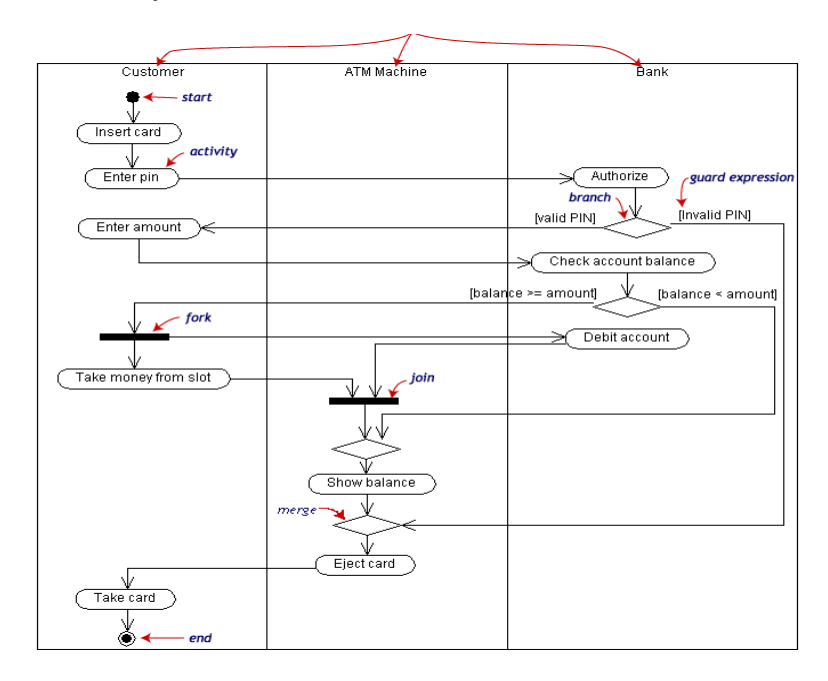

# **II.1.1.10.5.3. Herramientas a Utilizar para el Desarrollo del Sistema II.1.1.10.5.3.1. Netbeans**

NetBeans es un Entorno Integrado de Desarrollo gratuito, de código abierto para desarrolladores de software. Puede obtener todas las herramientas que necesite para crear aplicaciones profesionales para el escritorio, la empresa, la web y equipos móviles con el lenguaje Java, C/C++, y Ruby. NetBeans IDE es fácil de instalar y de uso instantáneo y se ejecuta en varias plataformas incluyendo Windows, Linux y Mac OS X y Solaris.

NetBeans IDE 6.1 provee varias nuevas características y mejoras, como funciones de edición enriquecida de JavaScript, soporte para el uso del framework web Spring. Esta versión también provee mejor rendimiento, especialmente un arranque más rápido (más de 40%), menor consumo de memoria y mejor respuesta cuando se trabajan con proyectos grandes.

La plataforma ofrece servicios comunes a las aplicaciones de escritorio, permitiéndole al desarrollador enfocarse en la lógica específica de su aplicación.

Entre las características de la plataforma están:

- $\Rightarrow$  Administración de las interfaces de usuario (ej. menús y barras de herramientas).
- $\Rightarrow$  Administración de las configuraciones del usuario
- $\Rightarrow$  Administración del almacenamiento (guardando y cargando cualquier tipo de dato).
- $\Rightarrow$  Administración de ventanas.
- $\Rightarrow$  Framework basado en asistentes (diálogo paso a paso).

### **II.1.1.10.5.3.2. Lenguaje de Programación Java**

Java es un lenguaje de programación con el que podemos realizar cualquier tipo de programa. En la actualidad es un lenguaje muy extendido y cada vez cobra más importancia tanto en el ámbito de Internet como en la informática en general. Está desarrollado por la compañía Sun Microsystems con gran dedicación y siempre enfocado a cubrir las necesidades tecnológicas más punteras.

Una de las principales características por las que Java se ha hecho muy famoso es que es un lenguaje independiente de la plataforma. Eso quiere decir que si hacemos un programa en Java podrá funcionar en cualquier ordenador del mercado. Es una ventaja significativa para los desarrolladores de software, pues antes tenían que hacer un programa para cada sistema operativo, por ejemplo Windows, Linux, Apple, etc. Esto lo consigue porque se ha creado una Máquina virtual de Java para cada sistema que hace de puente entre el sistema operativo y el programa de Java y posibilita que este último se entienda perfectamente.

La independencia de plataforma es una de las razones por las que Java es interesante para Internet, ya que muchas personas deben tener acceso con ordenadores distintos. Pero no se queda ahí, Java está desarrollándose incluso para distintos tipos de

dispositivos además del ordenador como móviles, agendas y en general para cualquier cosa que se le ocurra a la industria.

Las ventajas más importantes de java son:

### - **Orientado a Objetos**

La primera característica, orientado a objetos ("OO"), se refiere a un método de programación y al diseño del lenguaje. Aunque hay muchas interpretaciones para OO, una primera idea es diseñar el software de forma que los distintos tipos de datos que usen estén unidos a sus operaciones. Así, los datos y el código (funciones o métodos) se combinan en entidades llamadas objetos. Un objeto puede verse como un paquete que contiene el "comportamiento" (el código) y el "estado" (datos). El principio es separar aquello que cambia de las cosas que permanecen inalterables. Frecuentemente, cambiar una estructura de datos implica un cambio en el código que opera sobre los mismos, o viceversa. Esta separación en objetos coherentes e independientes ofrece una base más estable para el diseño de un sistema software. El objetivo es hacer que grandes proyectos sean fáciles de gestionar y manejar, mejorando como consecuencia su calidad y reduciendo el número de proyectos fallidos. Otra de las grandes promesas de la programación orientada a objetos es la creación de entidades más genéricas (objetos) que permitan la reutilización del software entre proyectos, una de las premisas fundamentales de la Ingeniería del Software. Un objeto genérico "cliente", por ejemplo, debería en teoría tener el mismo conjunto de comportamiento en diferentes proyectos, sobre todo cuando estos coinciden en cierta medida, algo que suele suceder en las grandes organizaciones. En este sentido, los objetos podrían verse como piezas reutilizables que pueden emplearse en múltiples proyectos distintos, posibilitando así a la industria del software a construir proyectos de envergadura empleando componentes ya existentes y de comprobada calidad; conduciendo esto finalmente a una reducción drástica del tiempo de desarrollo. Podemos usar como ejemplo de objeto el aluminio. Una vez definidos datos (peso, maleabilidad, etc.), y su "comportamiento" (soldar dos piezas, etc.), el objeto "aluminio" puede ser reutilizado en el campo de la construcción, del automóvil, de la aviación, etc.

# - **Independencia de la plataforma**

La segunda característica, la independencia de la plataforma, significa que programas escritos en el lenguaje Java pueden ejecutarse igualmente en cualquier tipo de hardware. Es lo que significa ser capaz de escribir un programa una vez y que pueda ejecutarse en cualquier dispositivo, tal como reza el axioma de Java, '''write once, run everywhere'''.

Para ello, se compila el código fuente escrito en lenguaje Java, para generar un código conocido como "bytecode" (específicamente Java bytecode) —instrucciones máquina simplificadas específicas de la plataforma Java. Esta pieza está "a medio camino" entre el código fuente y el código máquina que entiende el dispositivo destino. El bytecode es ejecutado entonces en la máquina virtual (JVM), un programa escrito en código nativo de la plataforma destino (que es el que entiende su hardware), que interpreta y ejecuta el código. Además, se suministran bibliotecas adicionales para acceder a las características de cada dispositivo (como los gráficos, ejecución mediante hebras o threads, la interfaz de red) de forma unificada. Se debe tener presente que, aunque hay una etapa explícita de compilación, el bytecode generado es interpretado o convertido a instrucciones máquina del código nativo por el compilador JIT (Just In Time).

Las primeras implementaciones del lenguaje usaban una máquina virtual interpretada para conseguir la portabilidad. Sin embargo, el resultado eran programas que se ejecutaban comparativamente más lentos que aquellos escritos en C o C++. Esto hizo que Java se ganase una reputación de lento en rendimiento. Las implementaciones recientes de la JVM dan lugar a programas que se ejecutan considerablemente más rápido que las versiones antiguas, empleando diversas técnicas, aunque sigue siendo mucho más lento que otros lenguajes.

La primera de estas técnicas es simplemente compilar directamente en código nativo como hacen los compiladores tradicionales, eliminando la etapa del bytecode. Esto da lugar a un gran rendimiento en la ejecución, pero tapa el camino a la portabilidad. Otra técnica, conocida como compilación JIT (Just In Time, o '''compilación al vuelo'''), convierte el bytecode a código nativo cuando se ejecuta la aplicación. Otras

máquinas virtuales más sofisticadas usan una '''recompilación dinámica''' en la que la VM es capaz de analizar el comportamiento del programa en ejecución y recompila y optimiza las partes críticas. La recompilación dinámica puede lograr mayor grado de optimización que la compilación tradicional (o estática), ya que puede basar su trabajo en el conocimiento que de primera mano tiene sobre el entorno de ejecución y el conjunto de clases cargadas en memoria. La compilación JIT y la recompilación dinámica permiten a los programas Java aprovechar la velocidad de ejecución del código nativo sin por ello perder la ventaja de la portabilidad.

### - **En aplicaciones de escritorio**

Hoy en día existen multitud de aplicaciones gráficas de usuario basadas en Java. El entorno de ejecución Java (JRE) se ha convertido en un componente habitual en los PC de usuario de los sistemas operativos más usados en el mundo. Además, muchas aplicaciones Java lo incluyen dentro del propio paquete de la aplicación de modo que se ejecuten en cualquier PC.

En las primeras versiones de la plataforma Java existían importantes limitaciones en las APIs de desarrollo gráfico (AWT). Desde la aparición de la biblioteca Swing la situación mejoró substancialmente y posteriormente con la aparición de bibliotecas como SWT hacen que el desarrollo de aplicaciones de escritorio complejas y con gran dinamismo, usabilidad, etc. sea relativamente sencillo.

#### $\blacktriangleright$ **Plataformas soportadas**

Una versión del entorno de ejecución Java JRE (Java Runtime Environment) está disponible en la mayoría de equipos de escritorio. Sin embargo, Microsoft no lo ha incluido por defecto en sus sistemas operativos. En el caso de Apple, éste incluye una versión propia del JRE en su sistema operativo, el Mac OS. También es un producto que por defecto aparece en la mayoría de las distribuciones de Linux. Debido a incompatibilidades entre distintas versiones del JRE, muchas aplicaciones prefieren instalar su propia copia del JRE antes que confiar su suerte a la aplicación instalada por defecto. Los desarrolladores de applets de Java o bien deben insistir a los usuarios en la actualización del JRE, o bien desarrollar bajo una versión antigua de Java y verificar el correcto funcionamiento en las versiones posteriores.

# - **Apariencia**

La apariencia externa (el '''look and feel''') de las aplicaciones GUI (Graphical User Interface) escritas en Java usando la plataforma Swing difiere a menudo de la que muestran aplicaciones nativas. Aunque el programador puede usar el juego de herramientas AWT (Abstract Windowing Toolkit) que genera objetos gráficos de la plataforma nativa, el AWT no es capaz de funciones gráficas avanzadas sin sacrificar la portabilidad entre plataformas; ya que cada una tiene un conjunto de APIs distinto, especialmente para objetos gráficos de alto nivel. Las herramientas de Swing, escritas completamente en Java, evitan este problema construyendo los objetos gráficos a partir de los mecanismos de dibujo básicos que deben estar disponibles en todas las plataformas. El inconveniente es el trabajo extra requerido para conseguir la misma apariencia de la plataforma destino. Aunque esto es posible (usando GTK+ y el Lookand-Feel de Windows), la mayoría de los usuarios no saben cómo cambiar la apariencia que se proporciona por defecto por aquella que se adapta a la de la plataforma.

### - **Java en código abierto**

Java se ha convertido en un lenguaje con una implantación masiva en todos los entornos (personales y empresariales). El control que mantiene Sun sobre éste genera reticencias en la comunidad de empresas con fuertes intereses en Java (IBM, Oracle) y obviamente en la comunidad de desarrolladores de software libre.

#### **II.1.1.10.5.3.3. Sistema de Base de Datos PostgreSQL**

Es un Sistema de Bases de Datos Relacionales, Orientado a Objeto.

Ideas básicas acerca del funcionamiento

- $\Rightarrow$  Modelo Cliente-Servidor
- $\Rightarrow$  Postmaster
- $\Rightarrow$  Backend
- $\Rightarrow$  Clientes

### **Ventajas de PostgreSQL**

### **Instalación ilimitada**

Es frecuente que las bases de datos comerciales sean instaladas en más servidores de lo que permite la licencia. Algunos proveedores comerciales consideran a esto la principal fuente de incumplimiento de licencia. Con PostgreSQL, nadie puede demandarlo por violar acuerdos de licencia, puesto que no hay costo asociado a la licencia del software.

Esto tiene varias ventajas adicionales:

- Modelos de negocios más rentables con instalaciones a gran escala.
- No existe la posibilidad de ser auditado para verificar cumplimiento de licencia en ningún momento.
- Flexibilidad para hacer investigación y desarrollo sin necesidad de incurrir en costos adicionales de licenciamiento.

### **Mejor soporte que los proveedores comerciales**

Ofertas de soporte, tenemos una importante comunidad de profesionales y entusiastas de PostgreSQL de los que su compañía puede obtener beneficios y contribuir.

### **Ahorros considerables en costos de operación**

Nuestro software ha sido diseñado y creado para tener un mantenimiento y ajuste mucho menor que los productos de los proveedores comerciales, conservando todas las características, estabilidad y rendimiento.

Además de esto, nuestros programas de entrenamiento son reconocidamente mucho más costo-efectivos, manejables y prácticos en el mundo real que aquellos de los principales proveedores comerciales.

### **Estabilidad y confiabilidad legendarias**

En contraste a muchos sistemas de bases de datos comerciales, es extremadamente común que compañías reporten que PostgreSQL nunca ha presentado caídas en varios años de operación de alta actividad. Ni una sola vez. Simplemente funciona.

### **Extensible**

El código fuente está disponible para todos sin costo. Si su equipo necesita extender o personalizar PostgreSQL de alguna manera, pueden hacerlo con un mínimo esfuerzo, sin costos adicionales. Esto es complementado por la comunidad de profesionales y entusiastas de PostgreSQL alrededor del mundo que también extienden PostgreSQL todos los días.

### **Multiplataforma**

PostgreSQL está disponible en casi cualquier Unix (34 plataformas en la última versión estable), y una versión nativa de Windows está actualmente en estado beta de pruebas.

### **Diseñado para ambientes de alto volumen**

PostgreSQL usa una estrategia de almacenamiento de filas llamada MVCC para conseguir una mejor respuesta en ambientes de grandes volúmenes. Los principales proveedores de sistemas de bases de datos comerciales usan también esta tecnología, por las mismas razones.

### **Herramientas gráficas de diseño y administración de bases de datos**

Existen varias herramientas gráficas de alta calidad para administrar las bases de datos (pgAdmin , pgAccess) y para hacer diseño de bases de datos (Tora , Data Architect).

# **II.1.1.10.5.4. Herramientas a Utilizar para el Interfaz de Usuario II.1.1.10.5.4.1. Adobe Photoshop**

Esta herramienta será muy útil para el desarrollo del sistema, haciendo que la interfaz del usuario sea atractiva.

El programa es básicamente un programa de diseño, a través de él se pueden hacer infinidades de cosas, desde las más simples a las más complejas.

Entre las cosas que podemos hacer con Photoshop son:

- Adobe Photoshop es un programa excelente de diseño, una herramienta para realzar la producción digital, retocar.

- Es un programa que se puede utilizar para escanear imágenes, trabajar con fotografías, imágenes creadas por ordenador, crear gráficos para webs, títulos, logos, etc.
- Su calidad es excelente, muchos filtros y estilos, pueden hacer con este programa toda una obra de arte.

Photoshop soporta muchos tipos de archivos de imágenes, como BMP, JPG, PNG, GIF, entre otros

### **II.1.1.10.5.4.2. Macromedia Flash**

Es una herramienta de creación de páginas Web que permite crear sitios ricos en gráficos y animaciones con más control sobre estos gráficos. Los gráficos y animaciones creados con Flash son mucho más pequeños que los formatos tradicionales (gifs animados, avi, etc.) porque utilizan vectores en vez de mapas de bits. (Los mapas de bits contienen instrucciones que dividen el gráfico en puntos e indican al ordenador qué se debe hacer con cada uno de estos puntos, en cambio los vectores contienen las instrucciones que son una especie de fórmulas para dibujar líneas y sus coordenadas).

Macromedia Flash y Adobe Photoshos serán combinados para el diseño de interfaz de usuario, creando ventanas atractivas.

# **2. TALLERES DE CAPACITACIÓN EN EL USO DE LAS TIC REALIZADO.**

# **II.1.1.10.5.5. Capacitación del Sistema II.1.1.10.5.5.1. Introducción**

De acuerdo al modo de vida actual del mundo empresarial el término Capacitación y sistemas de Información están modificando la forma de trabajo de las empresas, los sistemas de Información ayudan a acelerar los procesos, por tanto, las organizaciones que los implantan, logran ventajas competitivas al adoptarlos en sus funciones. Pero si el personal no está debidamente capacitado, la producción de la empresa será deficiente y en muchos casos incompleto.

La capacitación se refiere a las metodologías que se usan para proporcionar a las personas dentro de la empresa, las habilidades necesarias que necesitan para realizar su trabajo de una manera más eficiente, esto contempla desde pequeños cursos que le permitan al usuario entender el funcionamiento básico del sistema nuevo hasta capacitaciones más profundas y avanzadas a base de prácticas y material didáctico como libros, exámenes, etc.

La capacitación, es un proceso que lleva a la mejora continua de la producción y con esto implantar nuevas formas de trabajo, como en este caso el sistema Informático para "Mejorar el proceso de administración y gestión del INRA Tarija" ayuda a facilitar el proceso que desarrolla cada área tomada en cuenta en el sistema, favoreciendo de esta manera no solo al personal del INRA si no también a los beneficiarios.

### **II.1.1.10.5.5.2. Propósito**

La capacitación que se realizará en el Instituto Nacional de Reforma Agraria, tiene el objetivo de proporcionar a los usuarios (personal del INRA), los conocimientos y habilidades necesarias para el manejo del Sistema Informático para "Mejorar el proceso de administración y gestión del INRA - Tarija en el área de saneamiento de tierras".

Esta capacitación se la realizará de acuerdo al nivel de conocimiento de los usuarios en cuanto a computación.

Al finalizar la capacitación, el participante según el rol que posea, será capaz de:

- $\Rightarrow$  Ingresar al Sistema Usando su Usuario y Clave
- $\Rightarrow$  Administra Correctamente el Área que le corresponda.
- $\Rightarrow$  Realizar búsquedas simples y avanzadas.
- $\Rightarrow$  Administrar los usuarios que utilizan el Sistema
- $\Rightarrow$  Generar reportes
- $\Rightarrow$  Salir correctamente del Sistema.

**II.1.1.10.5.5.3. Metodología** 

Para realizar la capacitación acerca del uso del Sistema Informático para "Mejorar el proceso de administración y gestión del INRA – Tarija en el área de saneamiento de tierras", se hará uso de las técnicas de Capacitación inductiva y de Actualización, Capacitación de desarrollo profesional*.* La primera técnica es aquella que se orienta a facilitar la integración del personal y la segunda técnica está orientada a mantener o elevar la productividad del personal, aplicando estas metodologías la capacitación, se realizará en las instalaciones del INRA, con la participación del personal que utilizará el Sistema Informático.

### **II.1.1.10.5.5.4. Contenido**

El contenido de la capacitación se divide en 2 lecciones, las cuales se detallan a continuación:

 **Lección 1: El Sistema Informático** "Mejorar el proceso de administración y gestión del INRA – Tarija en el área de saneamiento de Tierras"

En esta unidad de aprendizaje, se hace una presentación del Sistema Informático.

**Lección 2: Capacitación según roles.**

En esta actividad se realiza un taller y con la ayuda del manual siguen la secuencia para generar reportes, Ingresar al Sistema, Realizar Búsquedas simples y avanzadas, etc., con cada uno de los participantes, según el rol que tenga se va explicando y practicando paso a paso a las opciones que le permite acceder su rol.

#### **II.1.1.11. Referencia**

- UML y Patrones, una introducción al análisis y diseño orientado a objetos y al proceso unificado Primera Edición– Craig Larman
- UML Gota a Gota.
- www.craiglarman.com
- www.phptr.index/larman
- www.gnu.org
- www.dsic.upv.es
- www.usescase.org

# **II.1.2. Análisis de Requerimientos**

### **II.1.2.1. Introducción**

Los institutos u organizaciones públicas constituyen un papel predominante en la sociedad en general. Sin embargo estas instituciones se enfrentan con dificultades, debido al alto volumen de información que manejan, gestionada de forma manual en algunos casos, que da como resultado la pérdida de tiempo en obtener información relevante, además preparar reportes toma mucho tiempo y es moroso.

La Tecnología de la Información y Comunicación (TIC) puede tener diversos papeles en una organización, alguna de ellas no son necesariamente estratégicas; otras son claves y fundamento del funcionamiento mismo de la organización.

En la actualidad el Instituto Nacional de Reforma Agraria (INRA) no cuenta con un sistema que le permita realizar un estricto control y registro rápido de la información que se maneja durante el proceso de saneamiento de tierras, elaboración de reportes y otros servicios que realiza el instituto, por este motivo para encarar a los problemas mencionados es necesario contar con un sistema que permita fortalecer la gestión administrativa del INRA, atreves de la automatización de sus datos (en el área de saneamiento de tierras, archivos y atención al beneficiario) teniendo un orden adecuado de los mismos. Mejorando de esta manera la atención a los beneficiarios al igual que la imagen de la institución.

El proyecto propuesto tiene el propósito de "Mejorar el proceso de administración y gestión del INRA – Tarija en el área de saneamiento de tierras".

# **II.1.2.2. Participantes en el Proyecto**

### **II.1.2.2.1. Desarrolladores**

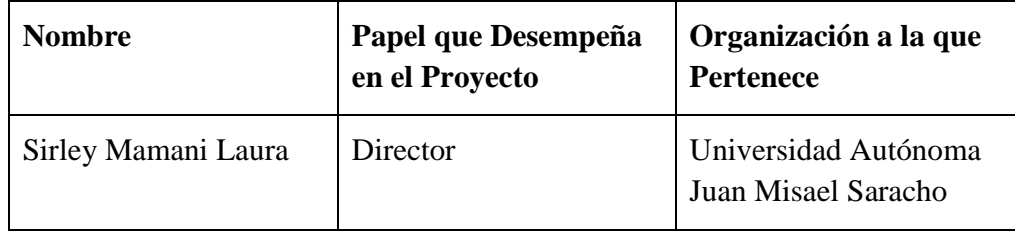

**II.1.2.2.2. Usuarios** 

| <b>Nombre</b>                       | Papel que Desempeña en<br>el Proyecto                | Organización a la que<br><b>Pertenece</b> |
|-------------------------------------|------------------------------------------------------|-------------------------------------------|
| Walter Martínez<br>Espindola        | Director del INRA                                    | Instituto Nacional de<br>Reforma Agraria  |
| Natalia Patricia<br>Zambrana Torres | Encargada de Archivo y<br><b>Biblioteca</b>          | Instituto Nacional de<br>Reforma Agraria  |
| Daniela Cinthia<br>Escalante Ojeda  | Auxiliar de Oficina                                  | Instituto Nacional de<br>Reforma Agraria  |
|                                     | Director de Saneamiento.<br>Personal de Saneamiento. | Instituto Nacional de<br>Reforma Agraria  |

### **II.1.2.3. Descripción Actual del Sistema**

### **II.1.2.3.1. Modelo de Casos de Uso del Negocio**

### - **Funciones del Negocio**

- $\Rightarrow$  Registro de la información (memoriales, informes, resoluciones, propietario, predios, etc.) obtenida durante el proceso de saneamiento de tierras de forma manual, almacenados en expedientes.
- $\Rightarrow$  Registro manual de memoriales.
- $\Rightarrow$  Registro del derivado de memoriales al personal de forma manual.
- $\Rightarrow$  Memoriales almacenados en expedientes, si existe expediente para dicho memorial.
- $\Rightarrow$  Registro de los datos más importantes de los expedientes, en una pequeña Base de Datos en Excel.
- $\Rightarrow$  Registro del ingreso de títulos de propiedad y certificados de saneamiento de forma manual.
- $\Rightarrow$  Registro de la entrega de títulos de propiedad y certificados de saneamiento de forma manual.

 $\Rightarrow$  Búsqueda de datos de forma manual.

# - **Clientes del Negocio**

- $\Rightarrow$  Director del INRA.
- $\Rightarrow$  Encargada de Archivo y Biblioteca.
- $\Rightarrow$  Auxiliar de Oficina.
- $\Rightarrow$  Beneficiarios.
- $\Rightarrow$  Director de Saneamiento.
- $\Rightarrow$  Personal de Saneamiento

### **II.1.2.3.2. Casos de Uso del Modelo del Negocio**

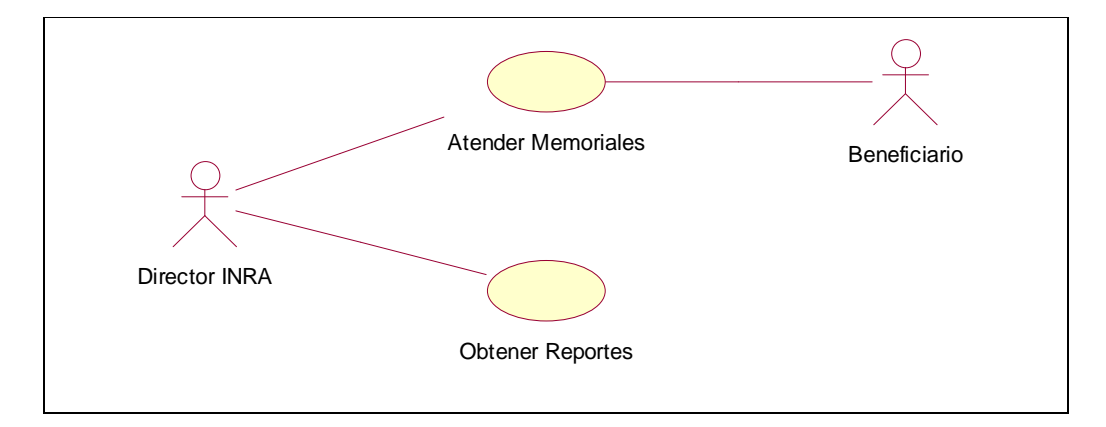

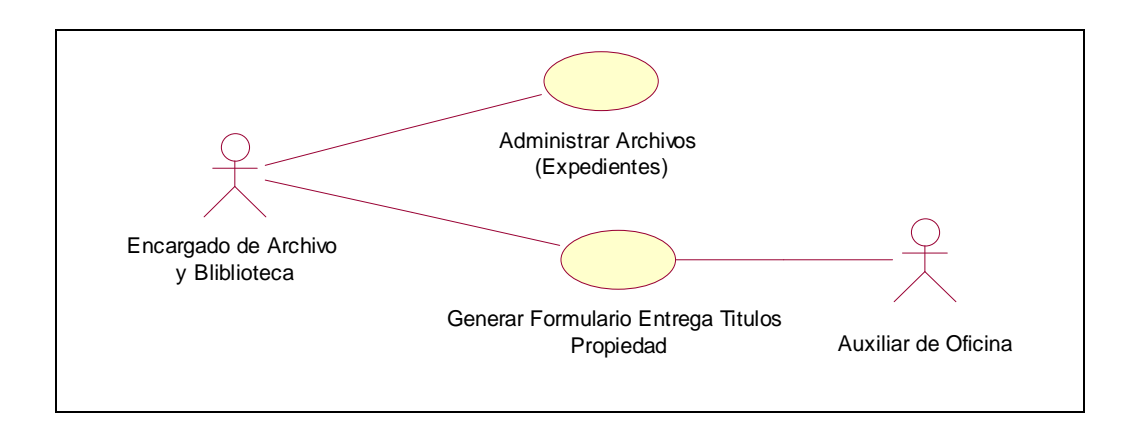

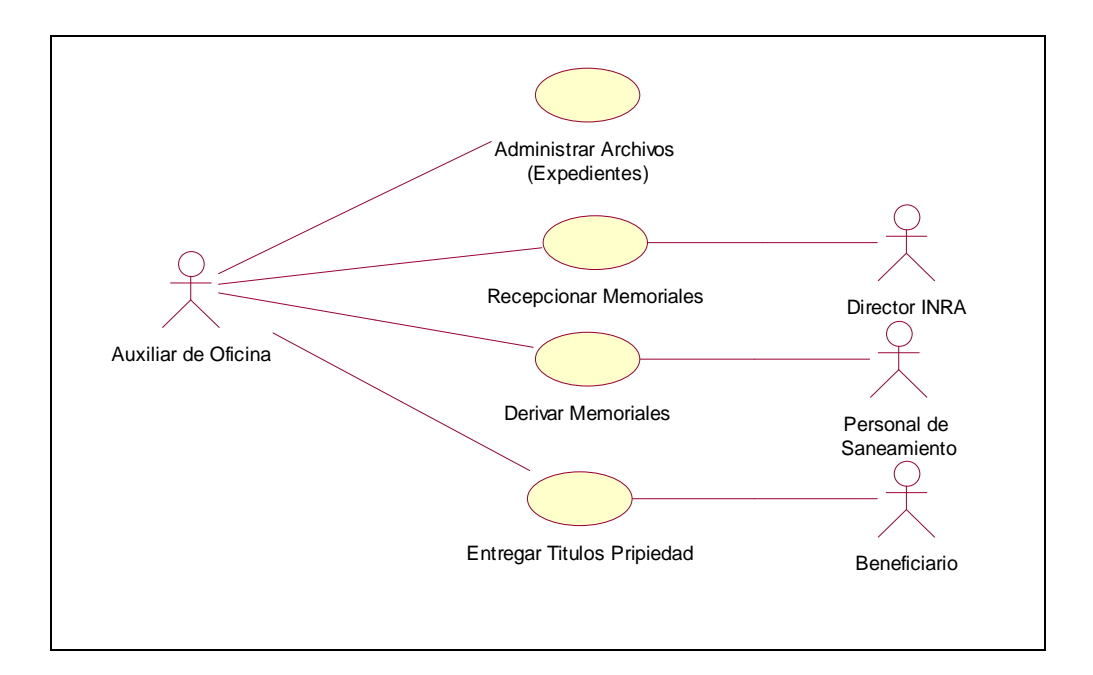

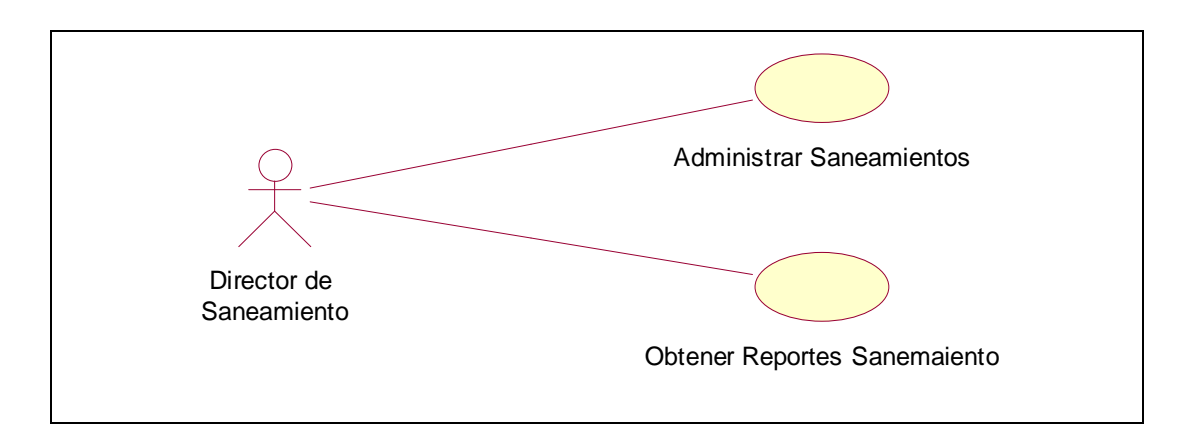

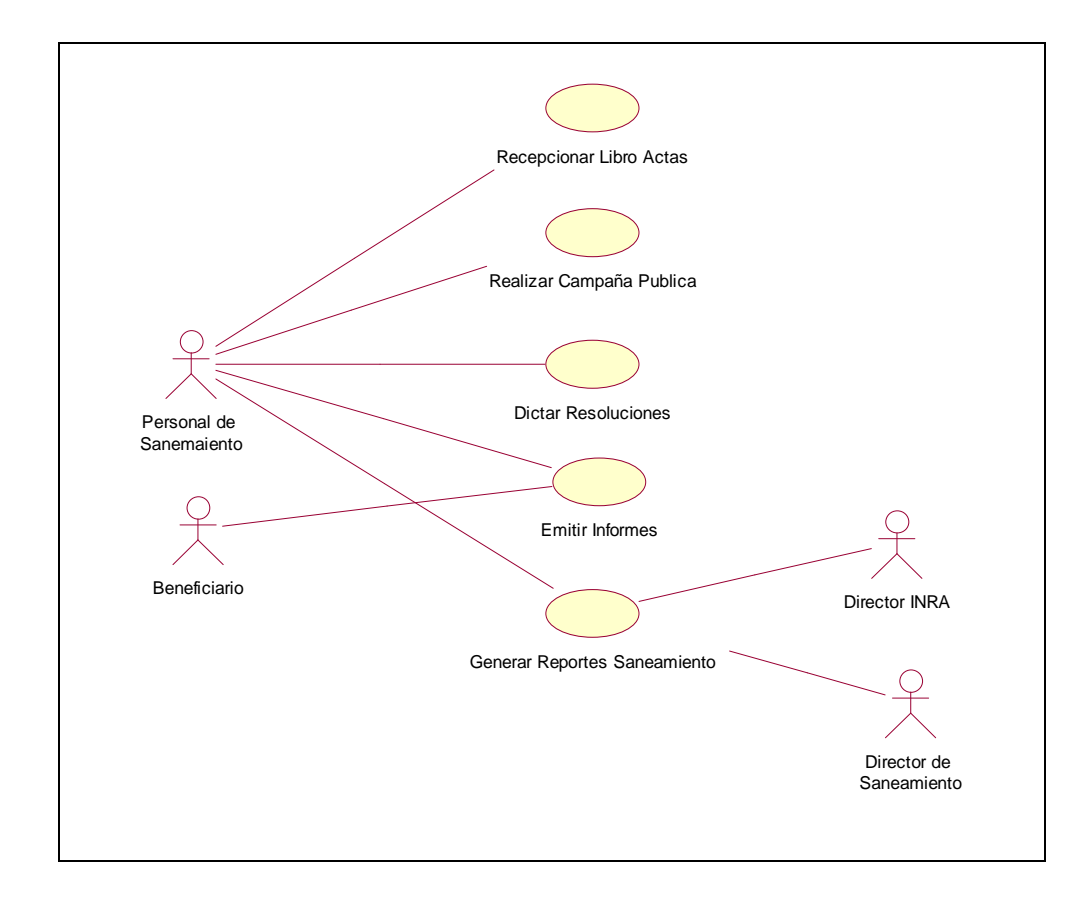

# **II.1.2.4. Objetivos del Sistema**

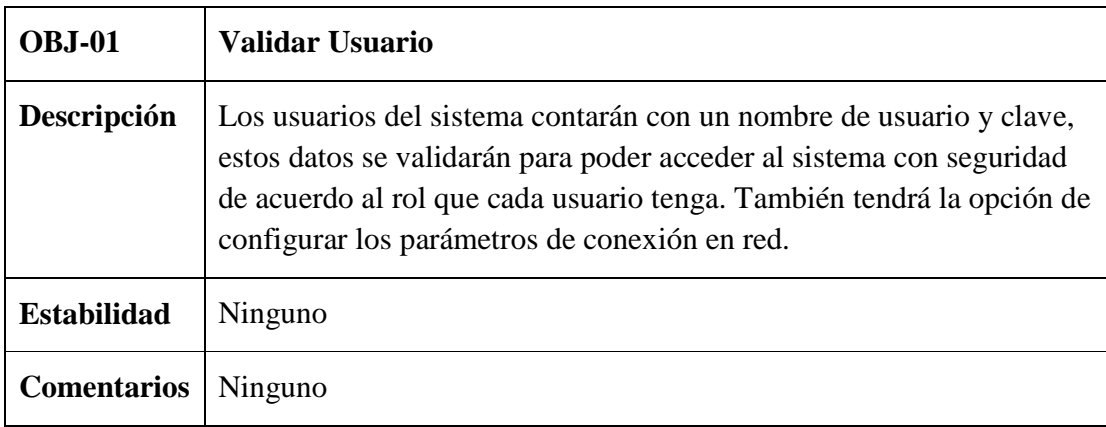

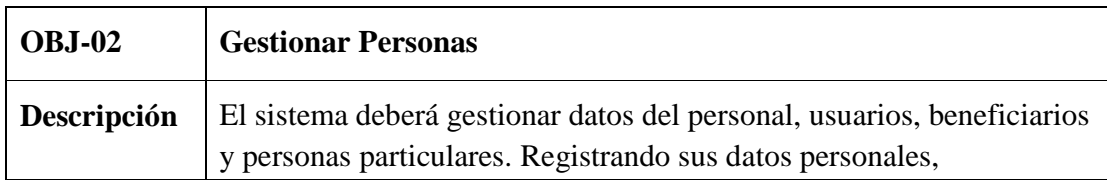

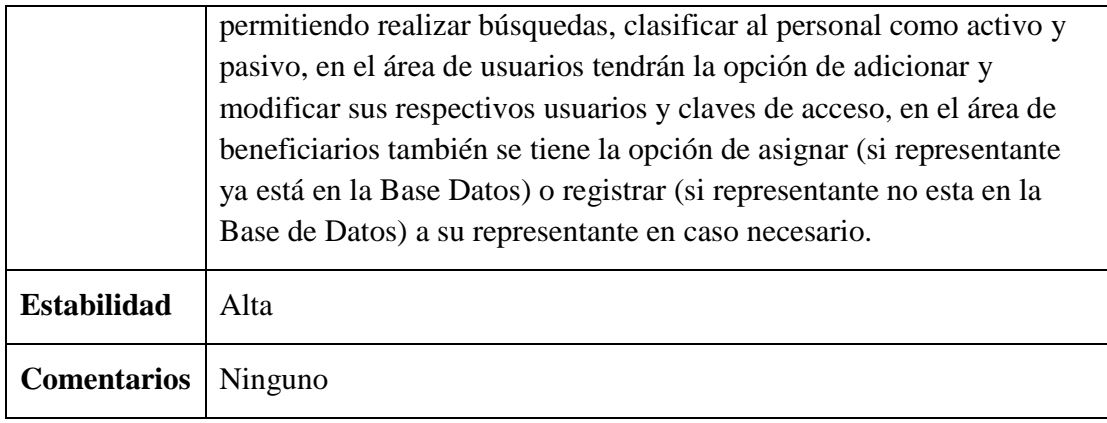

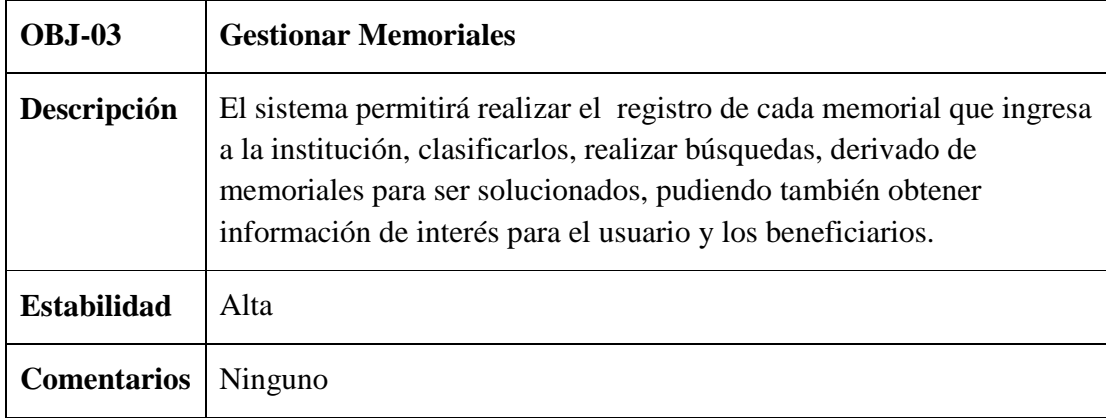

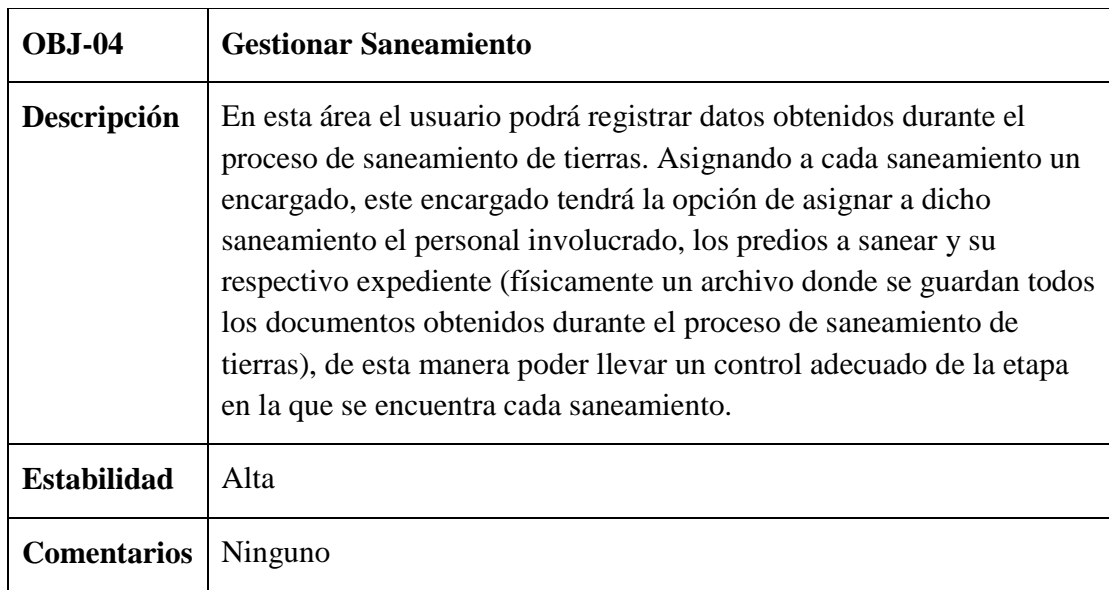

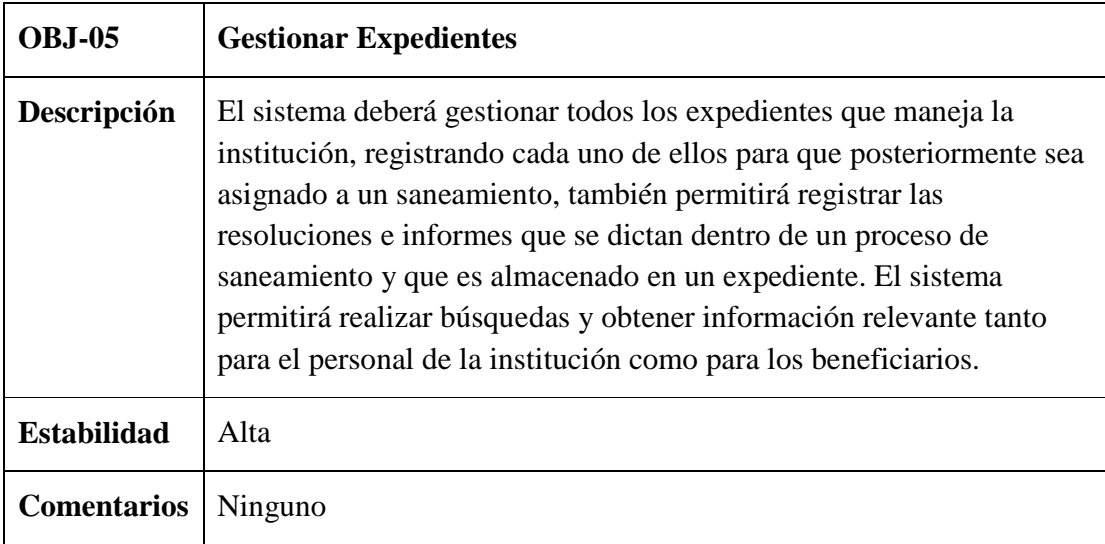

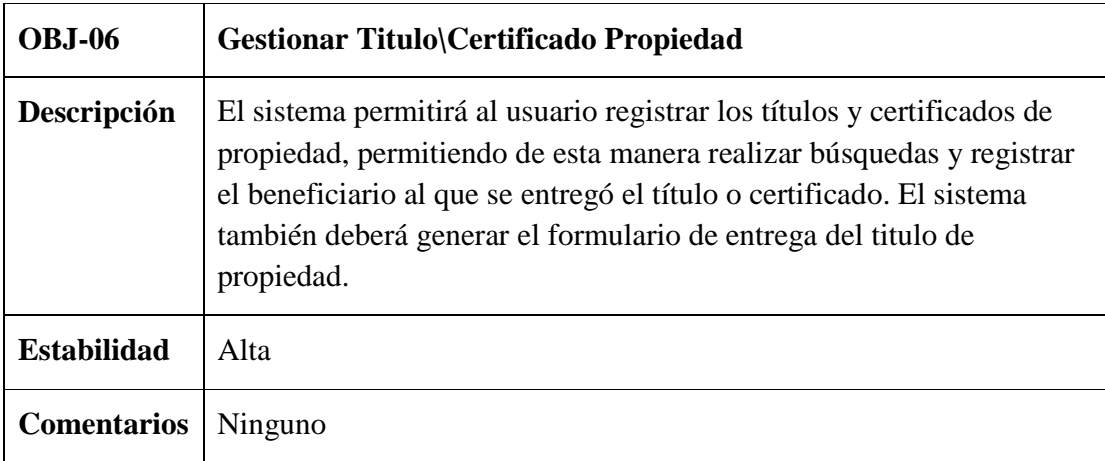

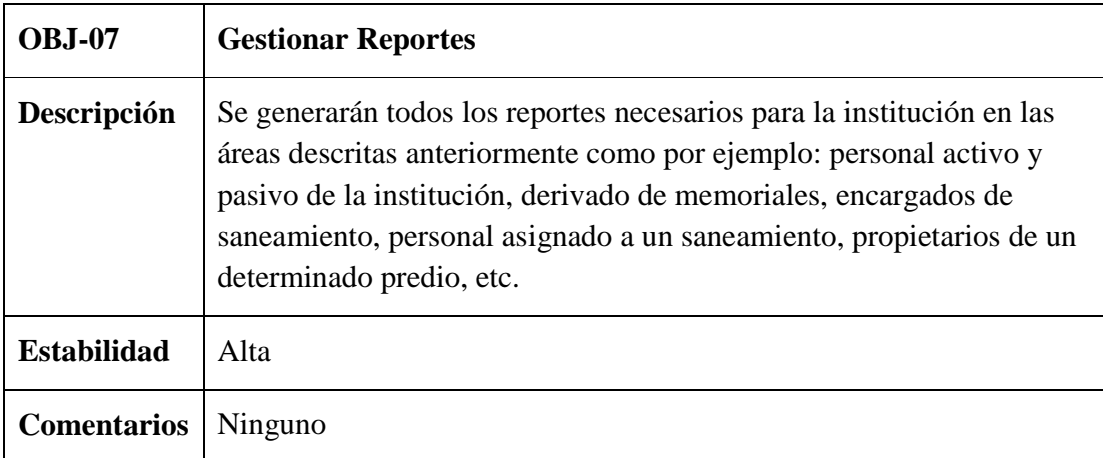

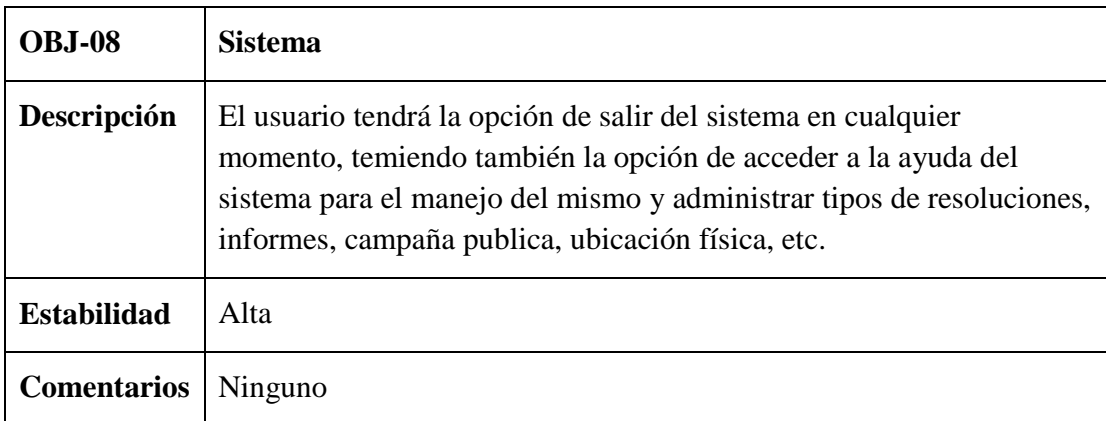

# **II.1.2.5. Catalogo de Requisitos del Sistema**

# **II.1.2.5.1. Requisitos de Almacenamiento de Información**

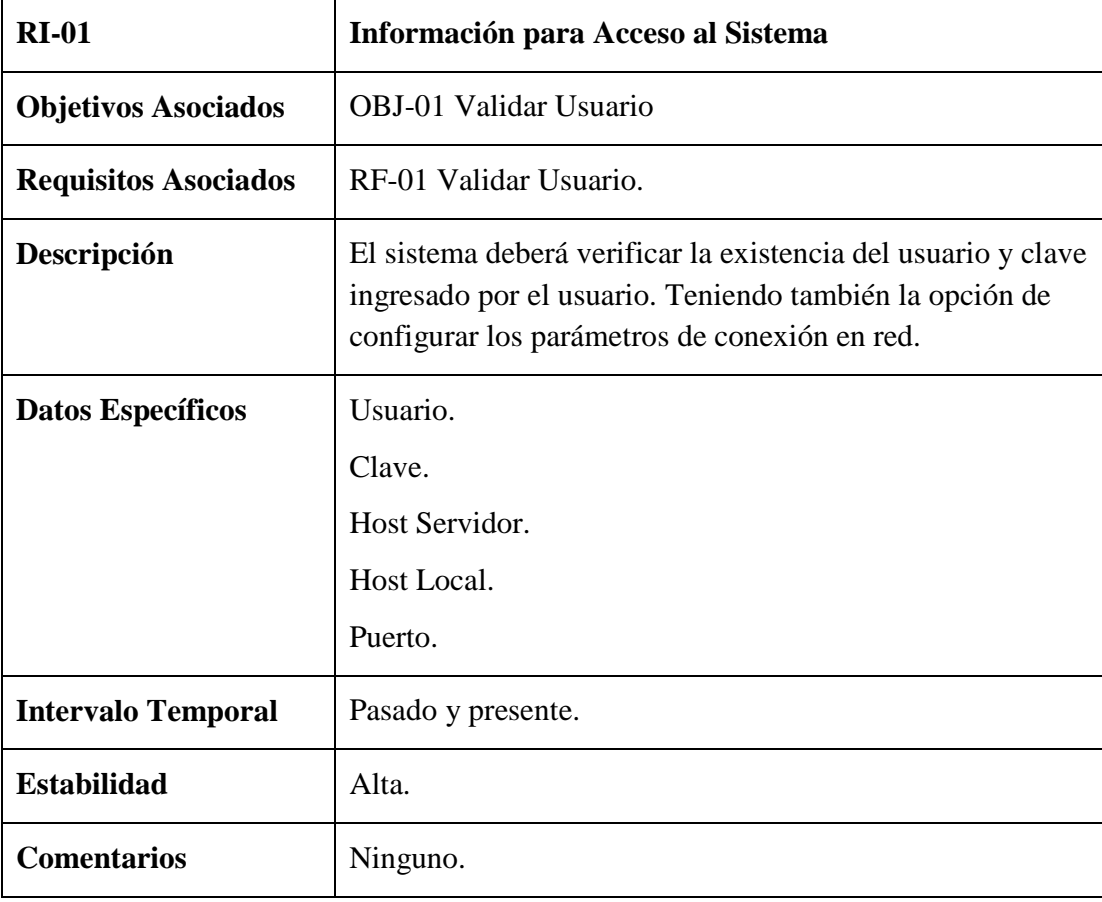

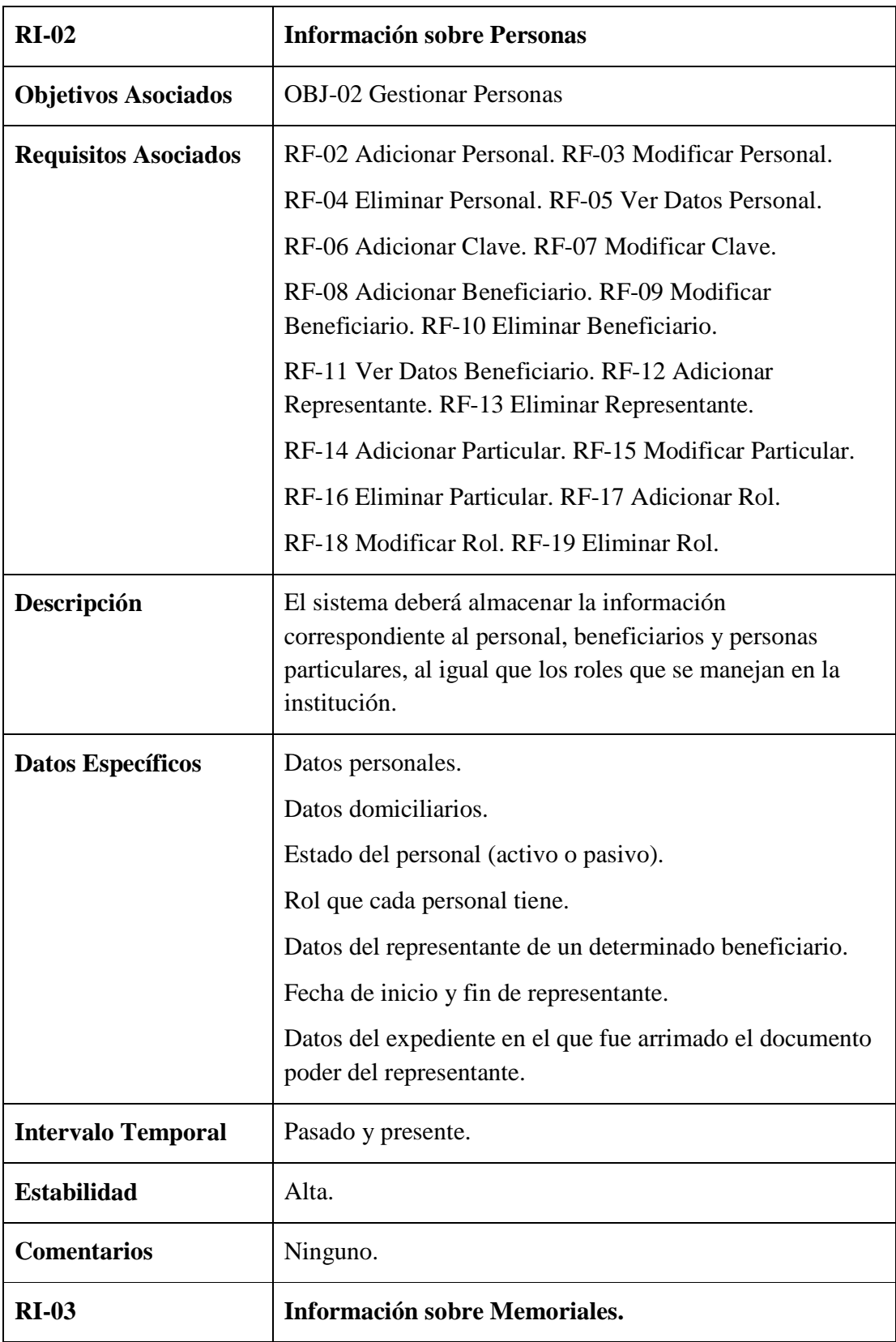

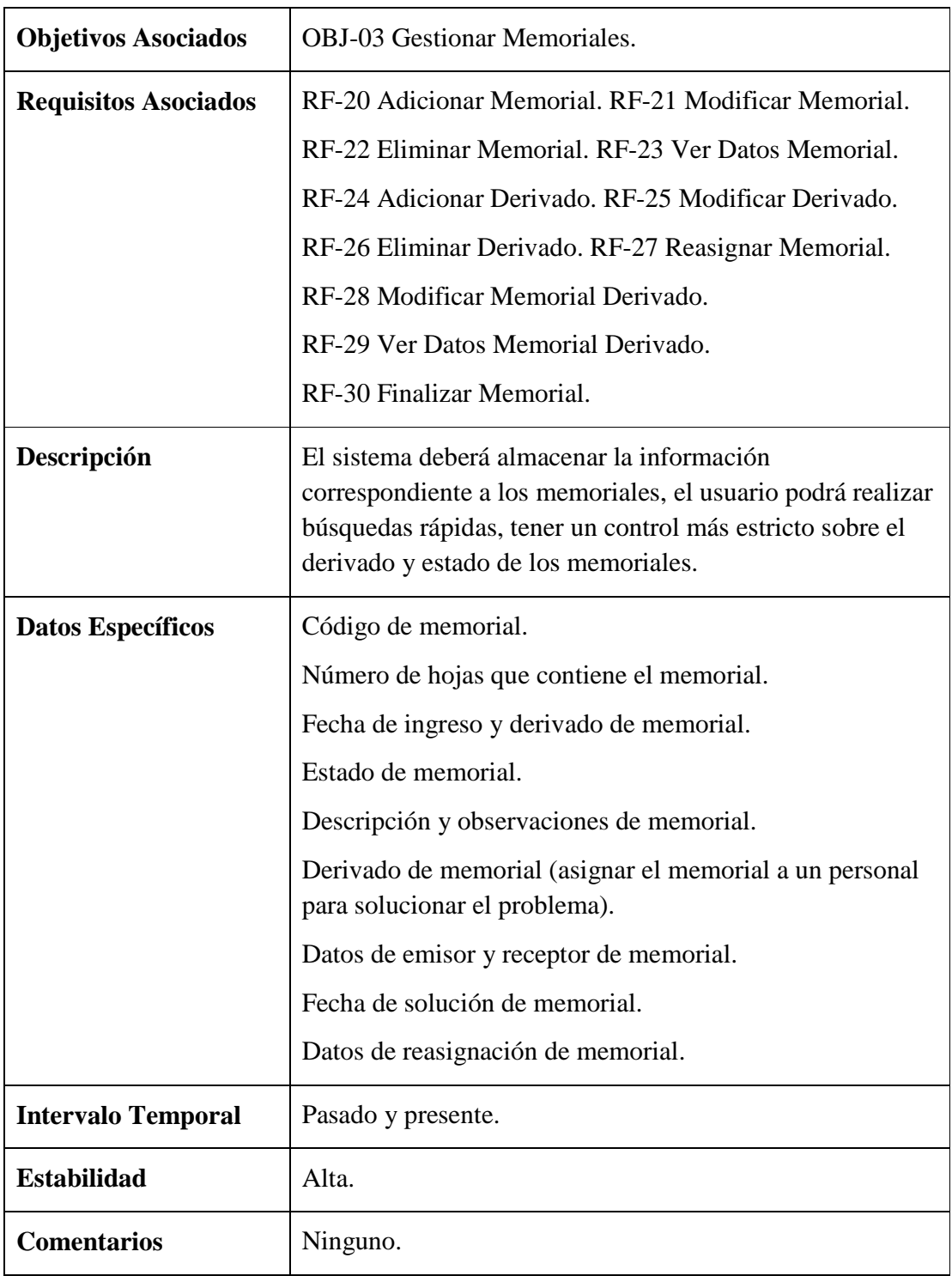

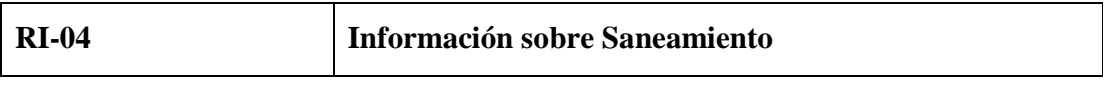

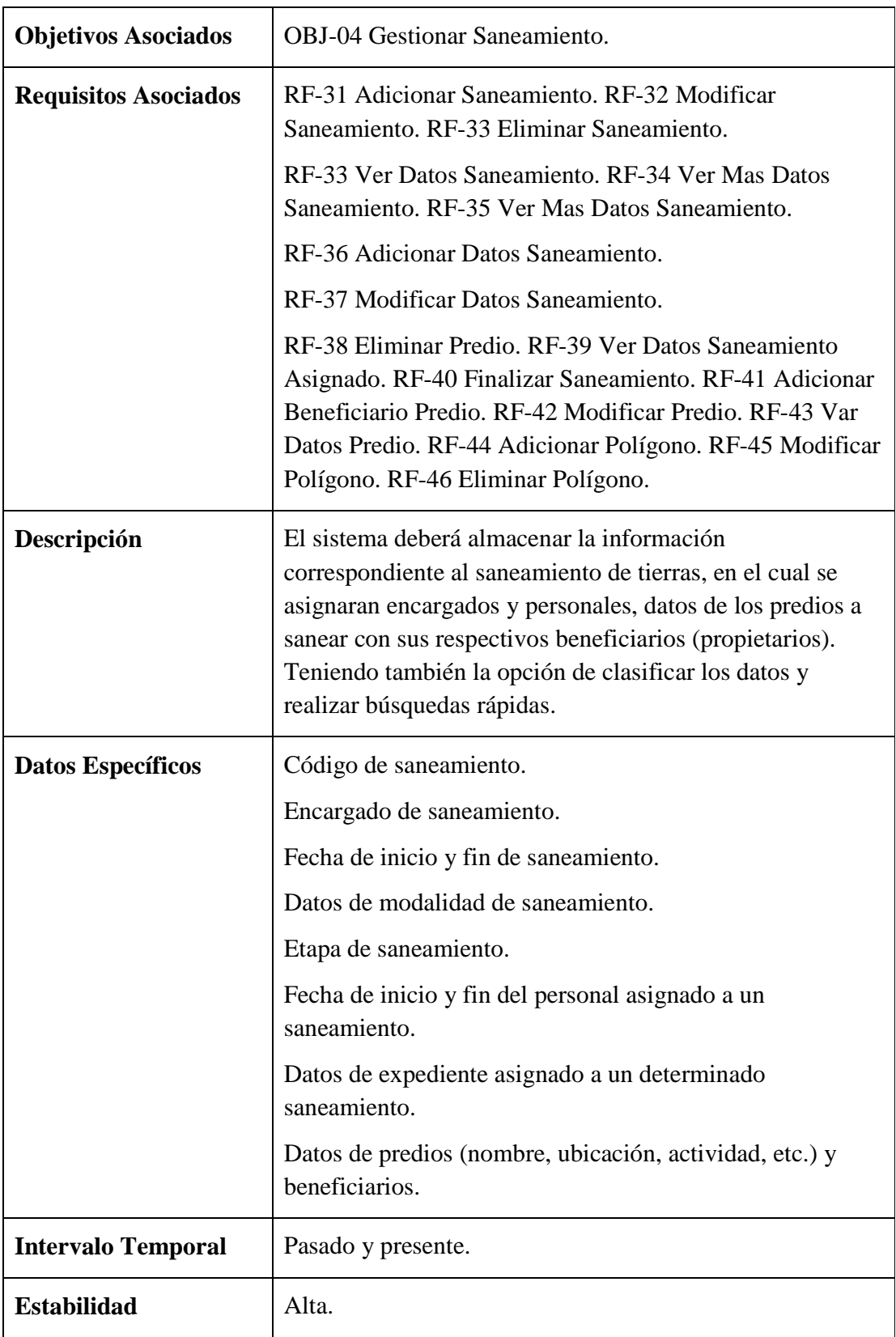

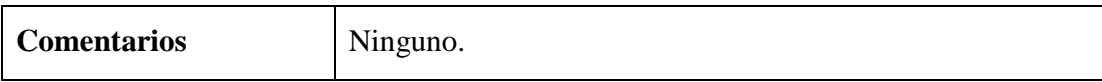

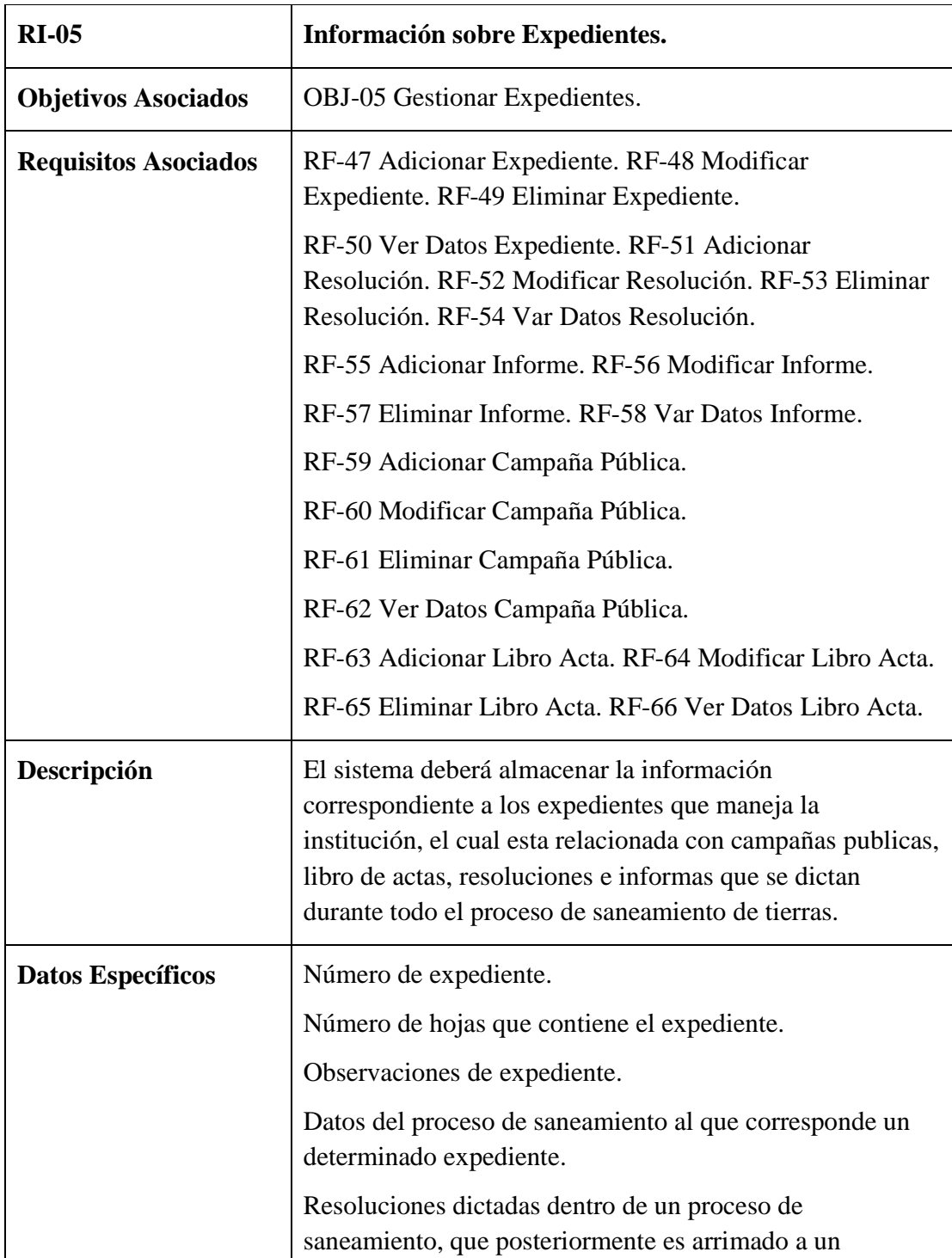

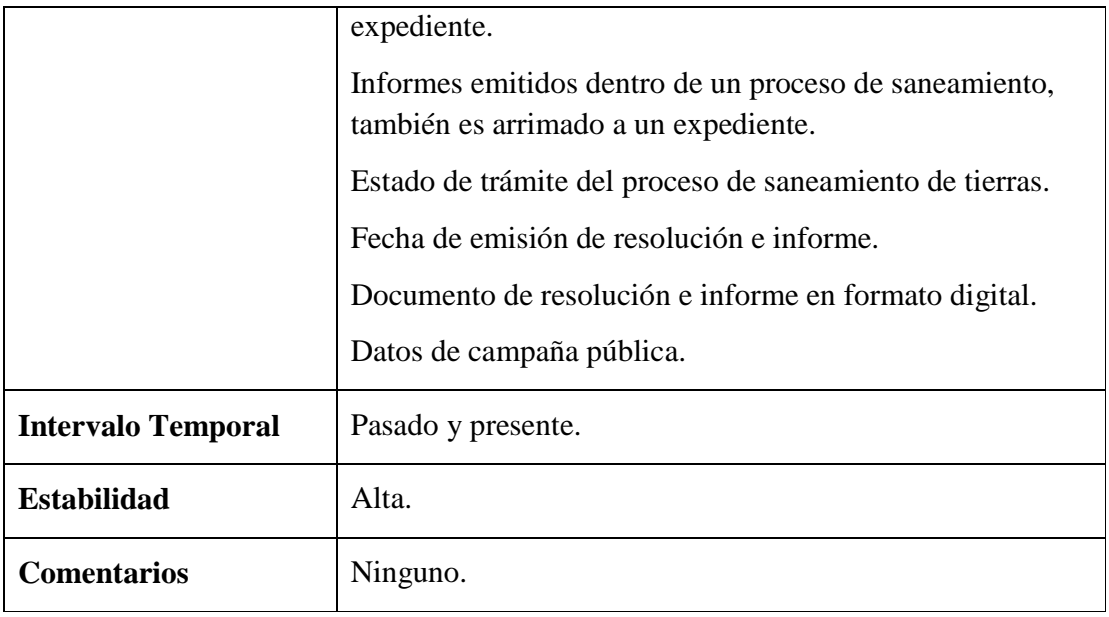

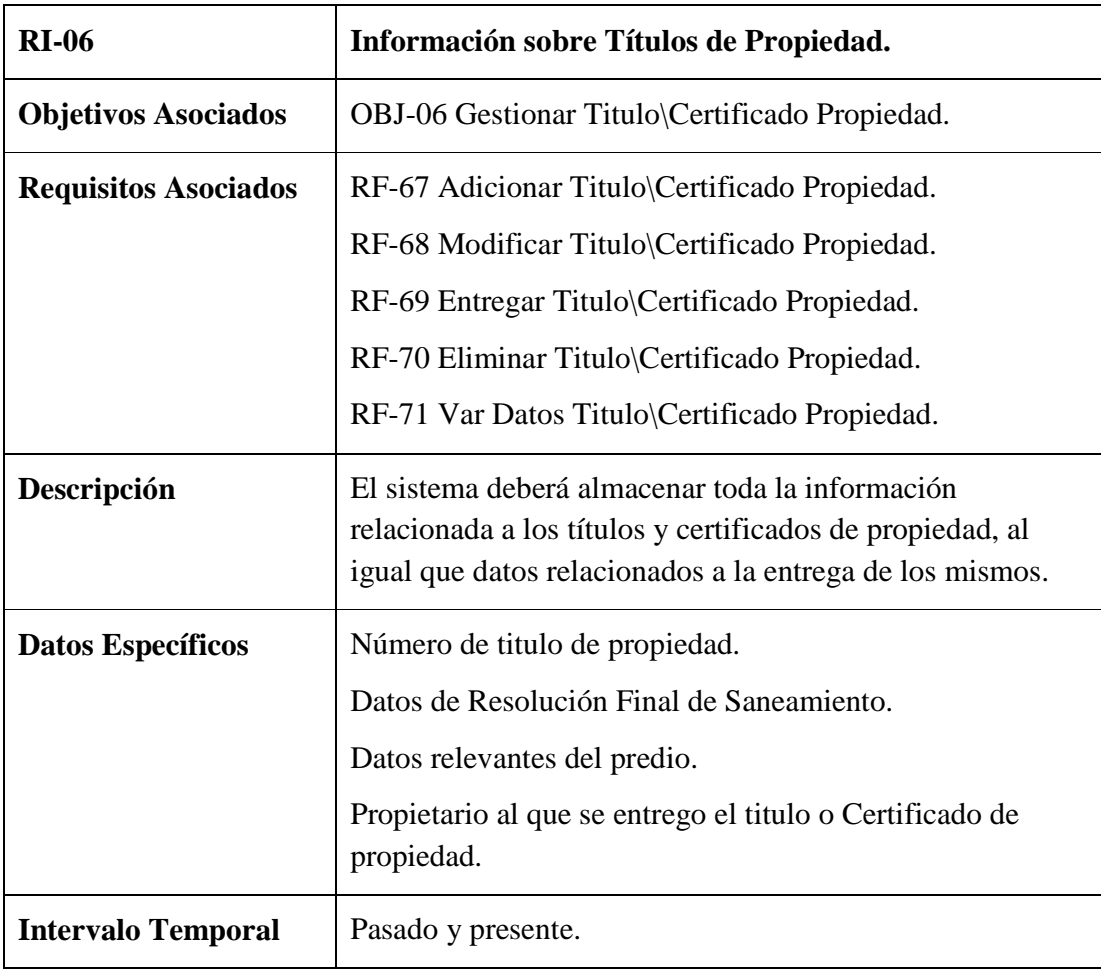

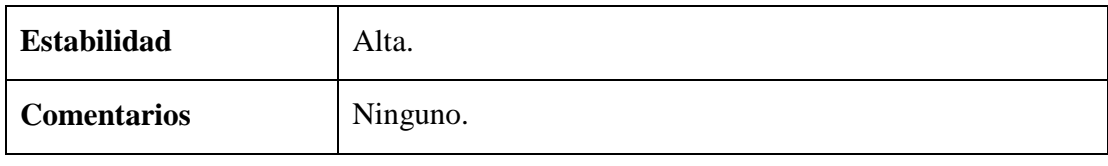

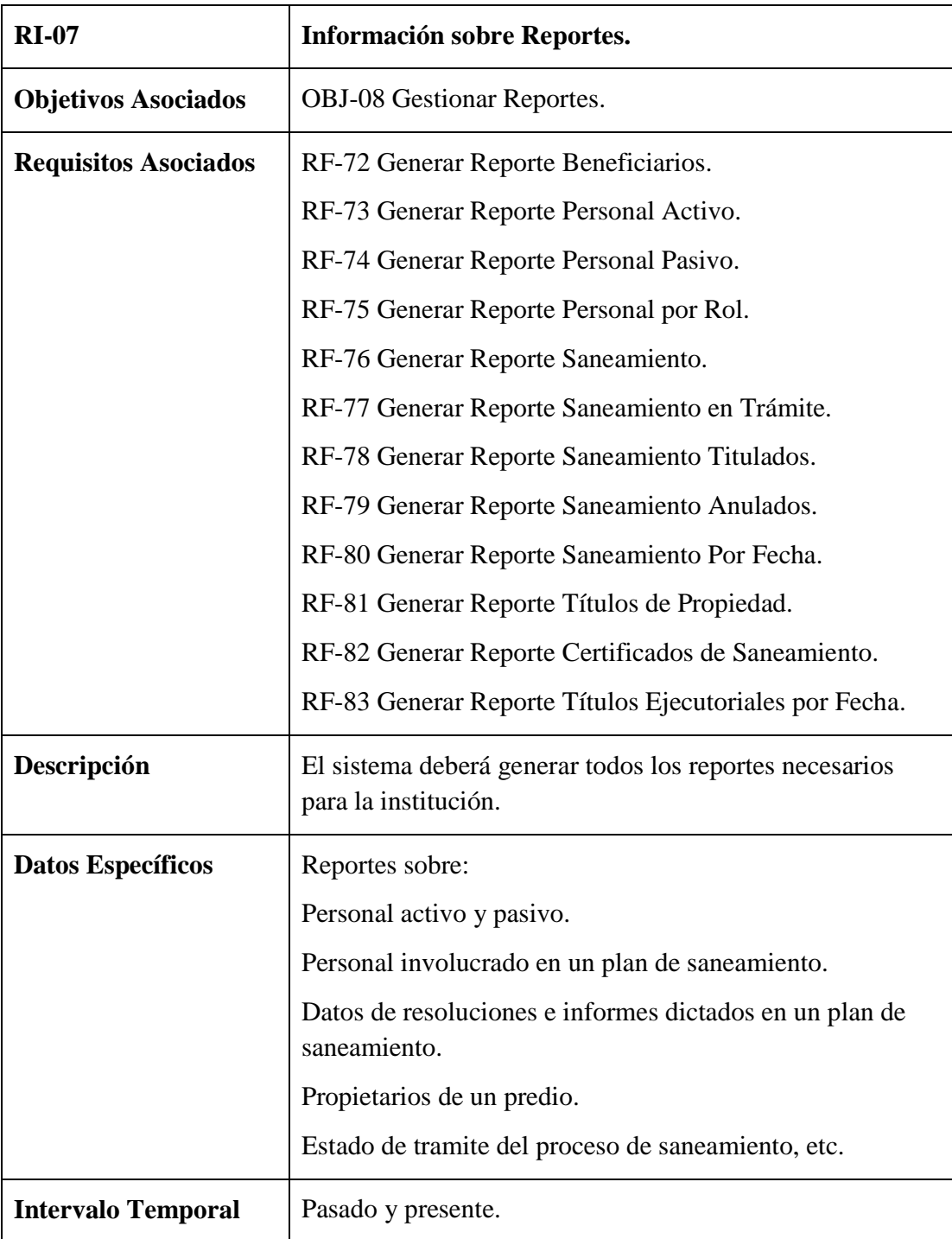

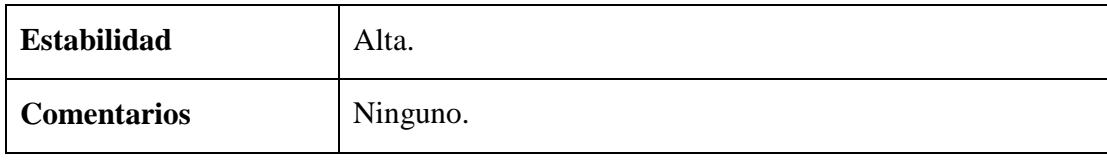

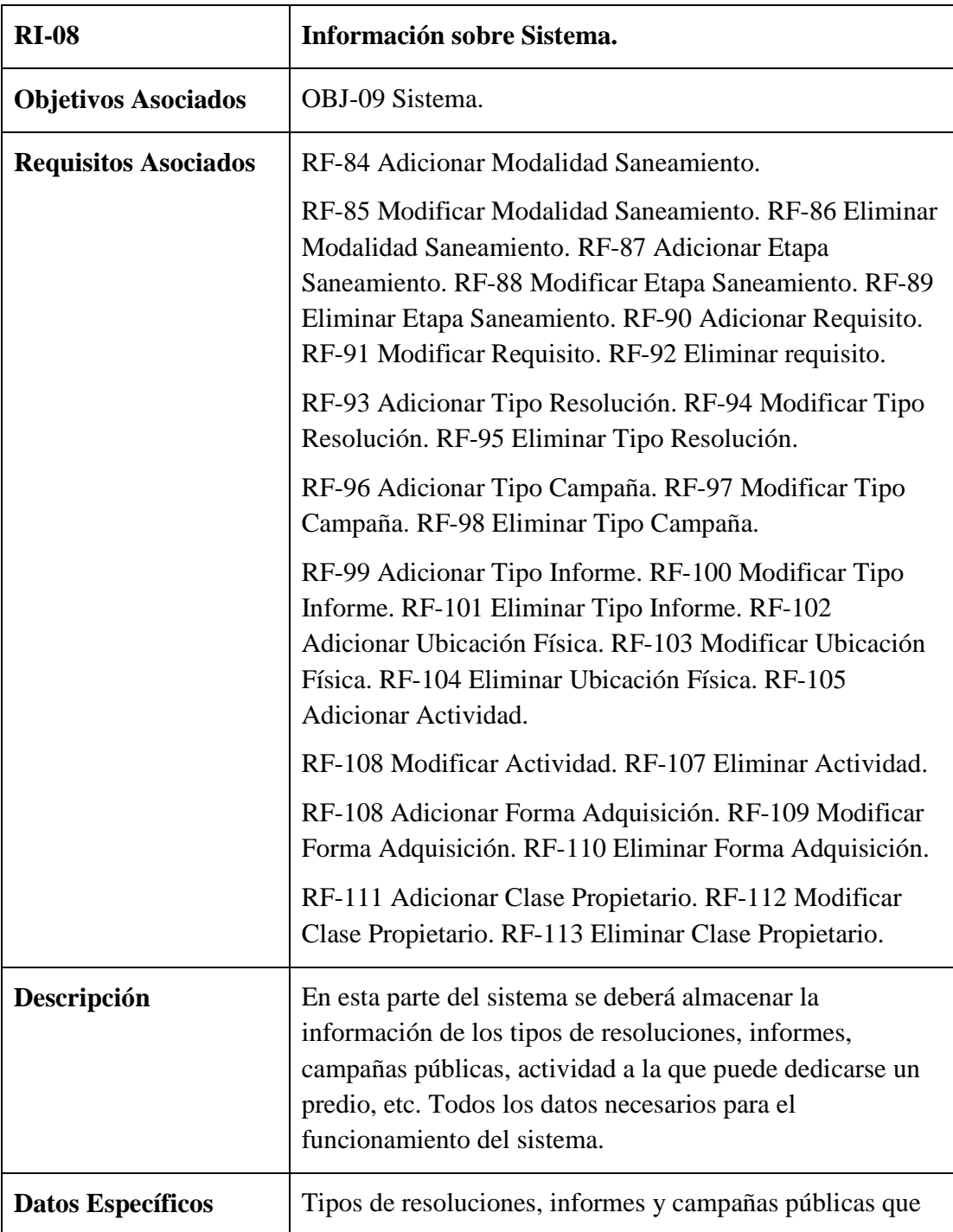

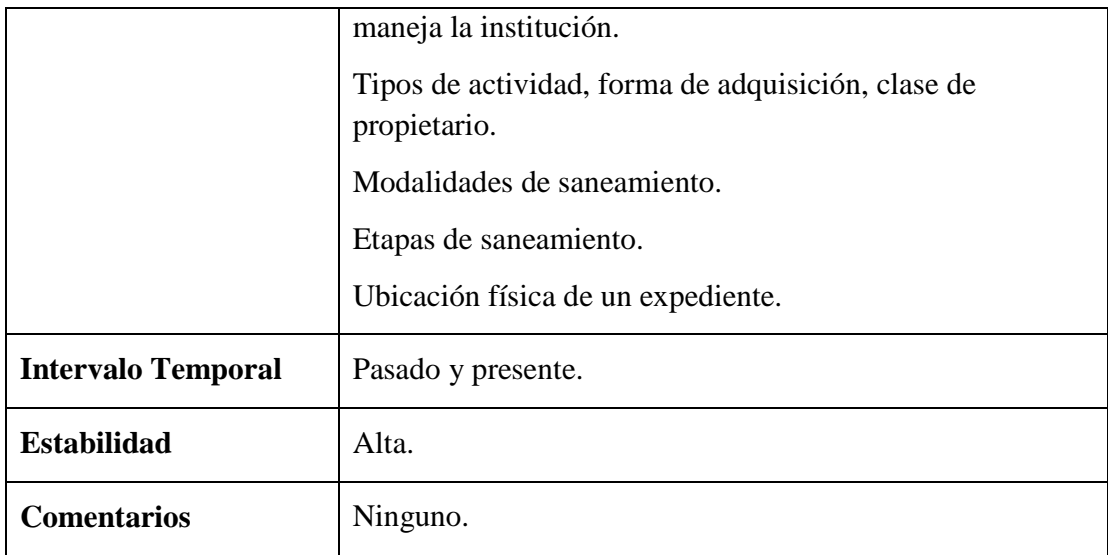

# **II.1.2.5.2. Requisitos Funcionales**

# **II.1.2.5.2.1. Diagrama de Casos de Uso**

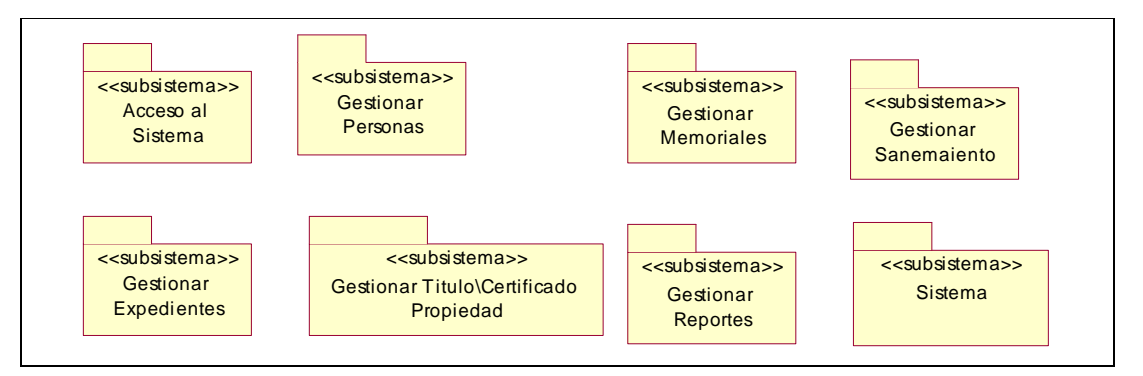

Figura 5: Diagrama de Subsistemas

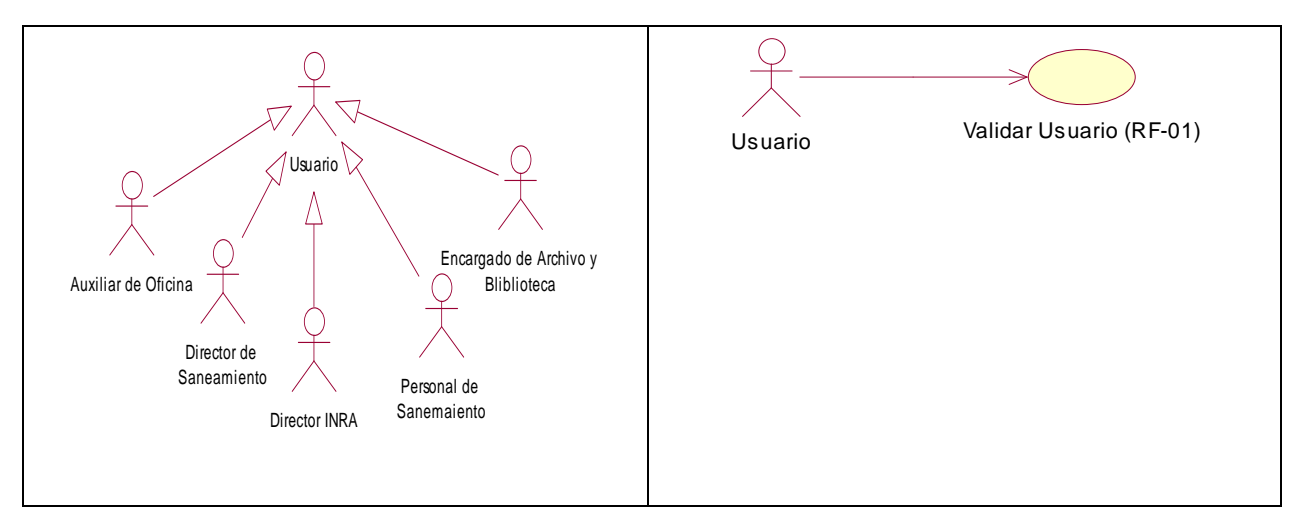

Figura 6: Diagrama de casos de USO del subsistema Acceso al Sistema

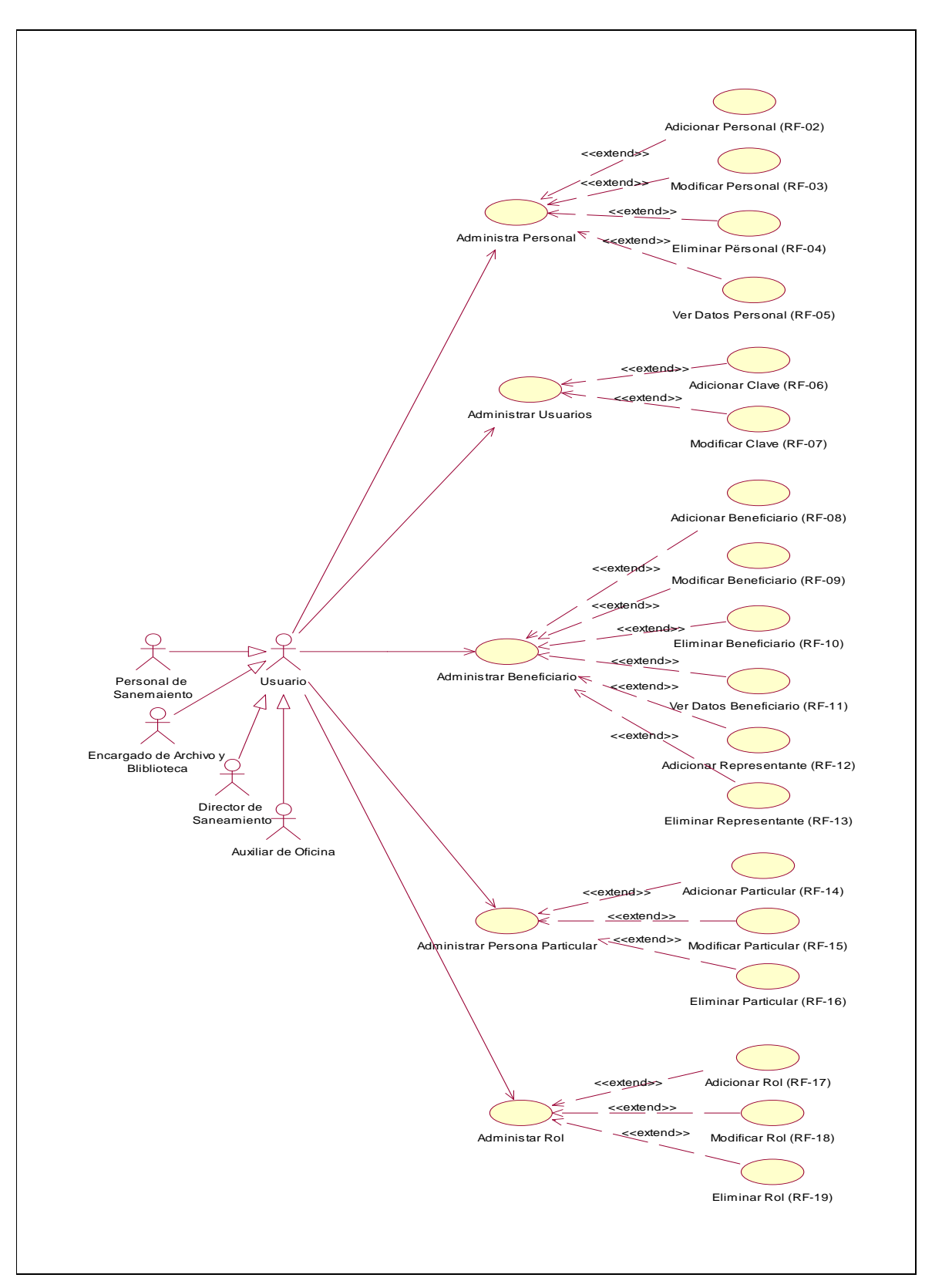

Figura 7: Diagrama de casos de USO del subsistema Gestionar Personas
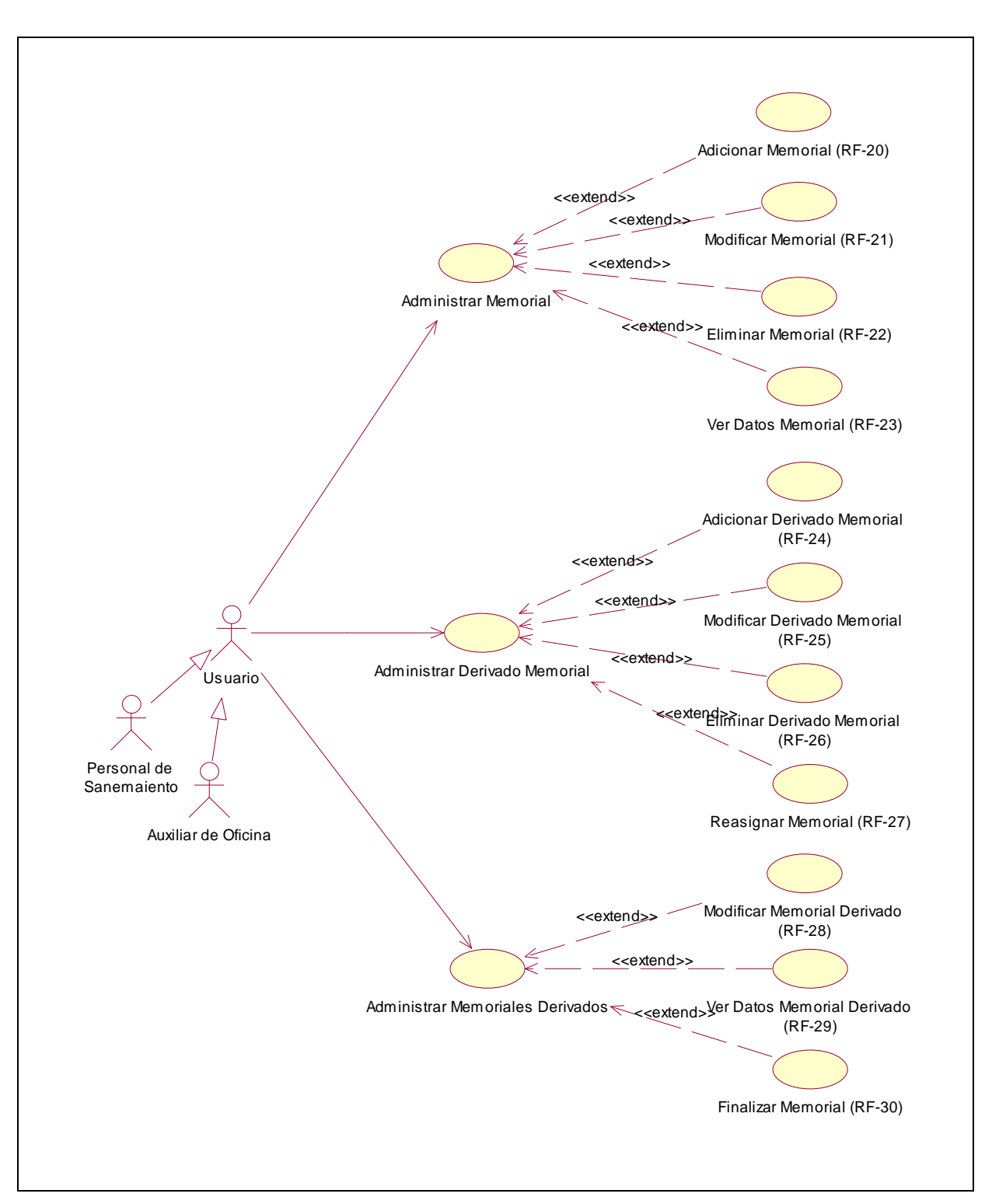

Figura 8: Diagrama de casos de USO del subsistema Gestionar Memoriales

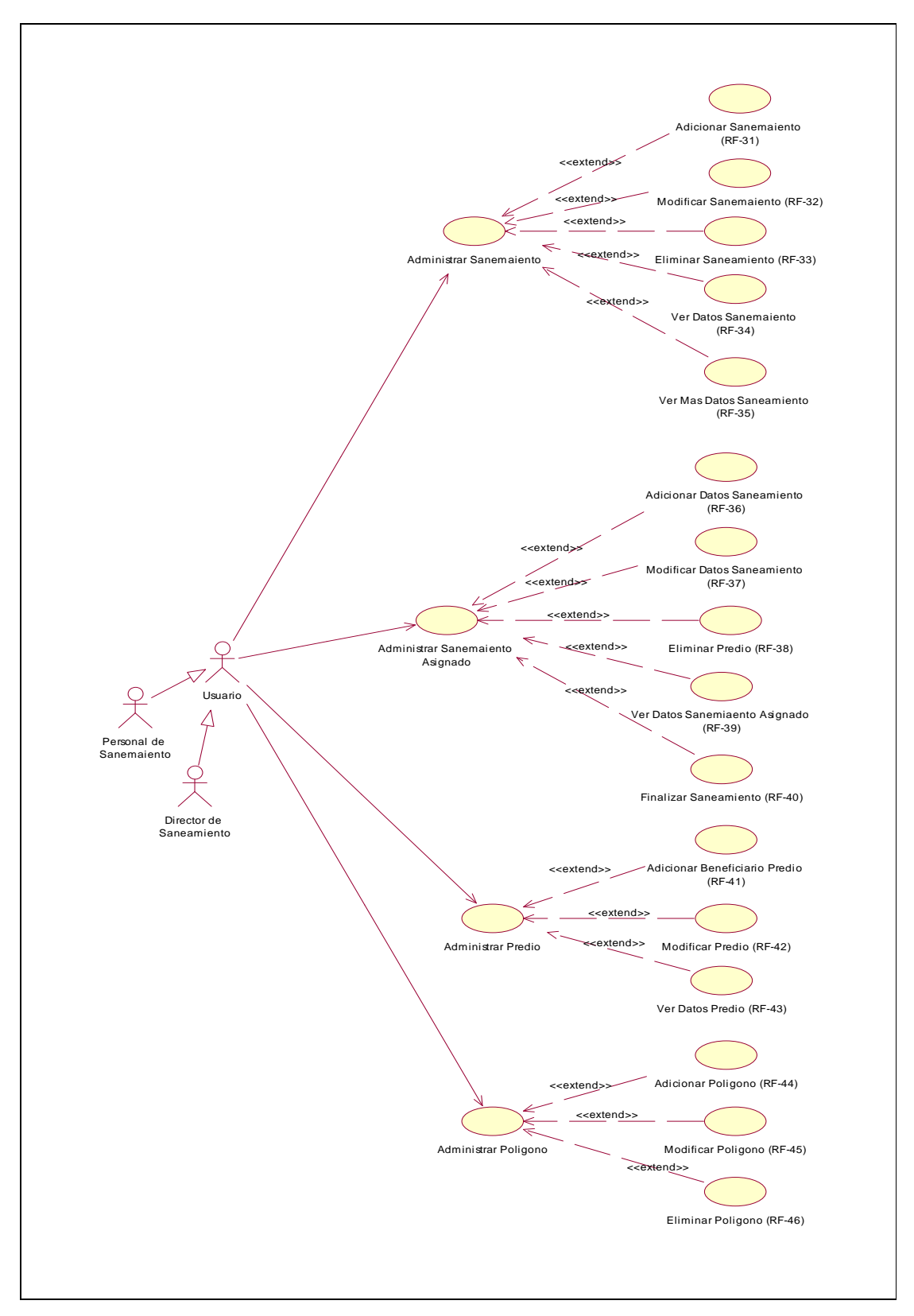

Figura 9: Diagrama de casos de USO del subsistema Gestionar Saneamiento

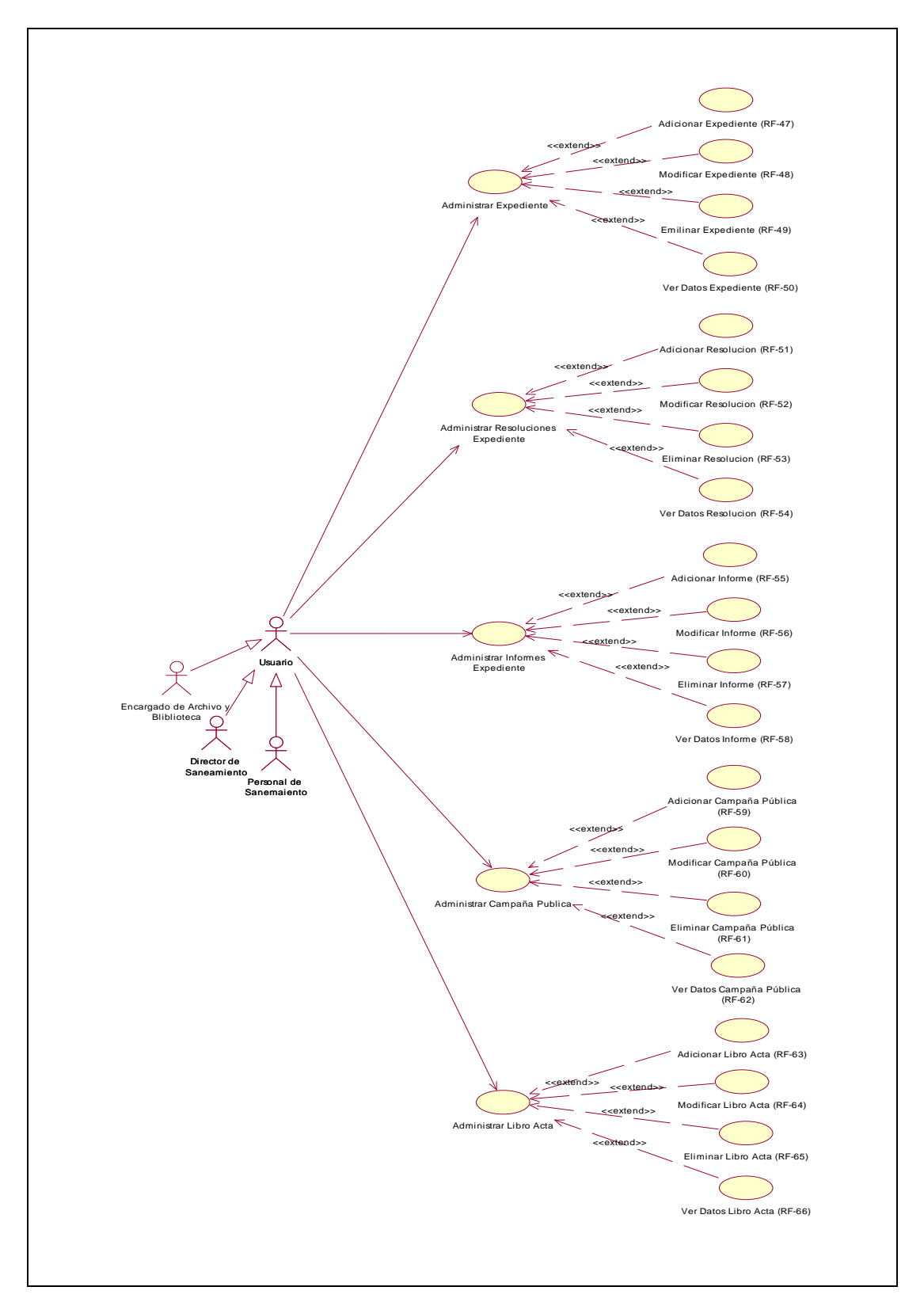

Figura 10: Diagrama de casos de USO del subsistema Gestionar Expedientes

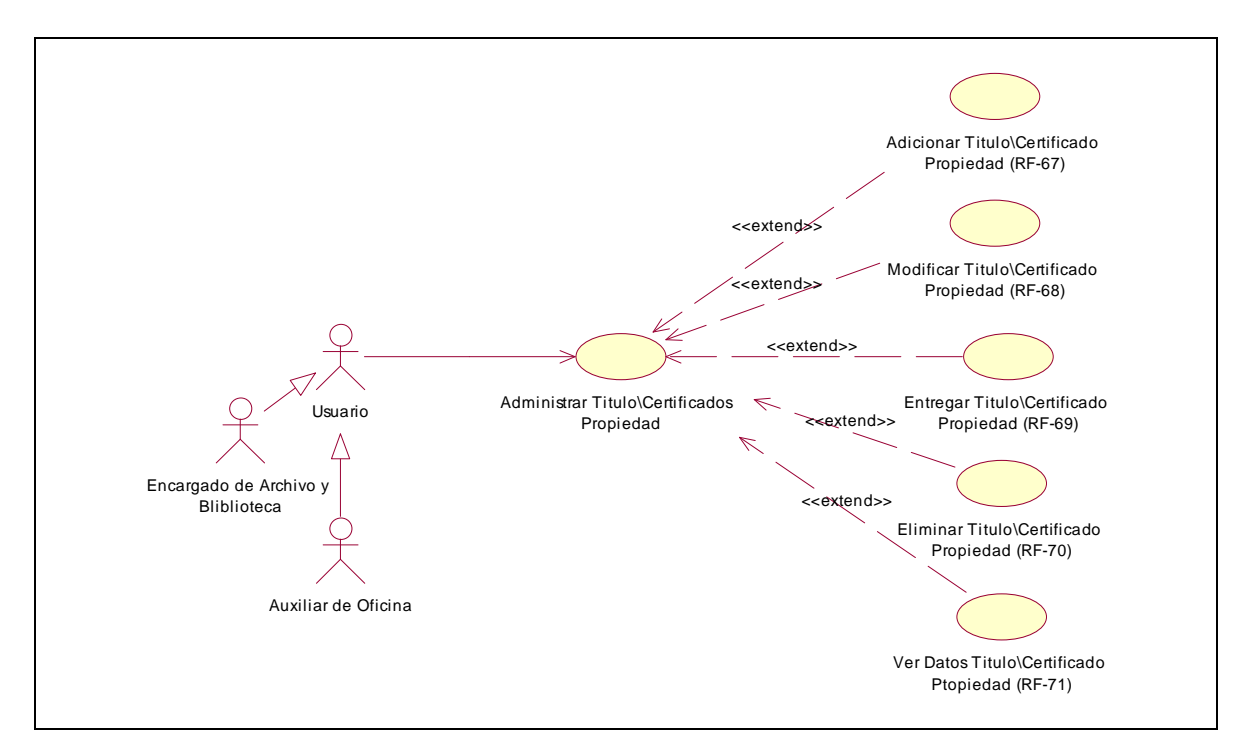

Figura 11: Diagrama de casos de USO del subsistema Gestionar Título Propiedad.

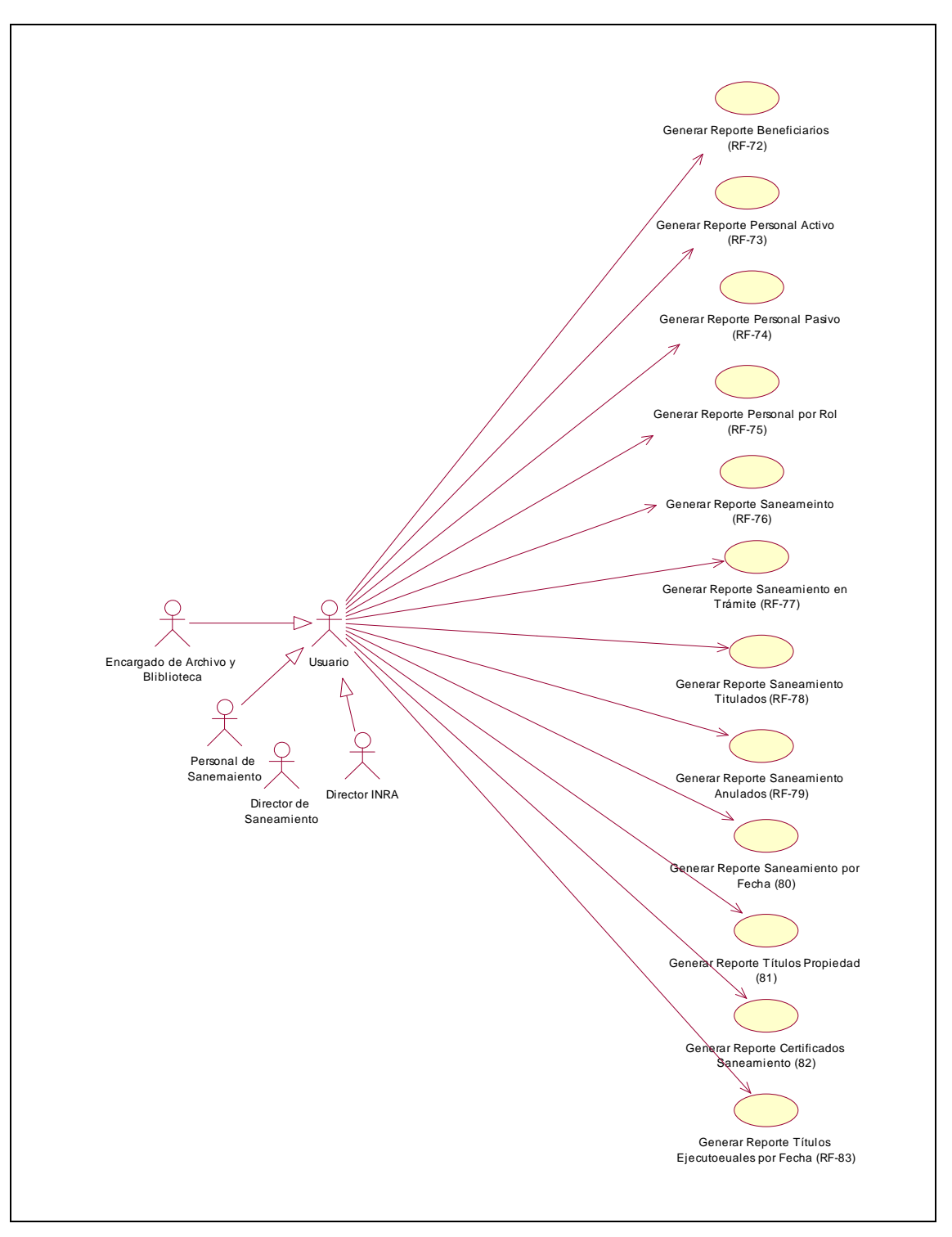

Figura 12: Diagrama de casos de USO del subsistema Gestionar Reportes.

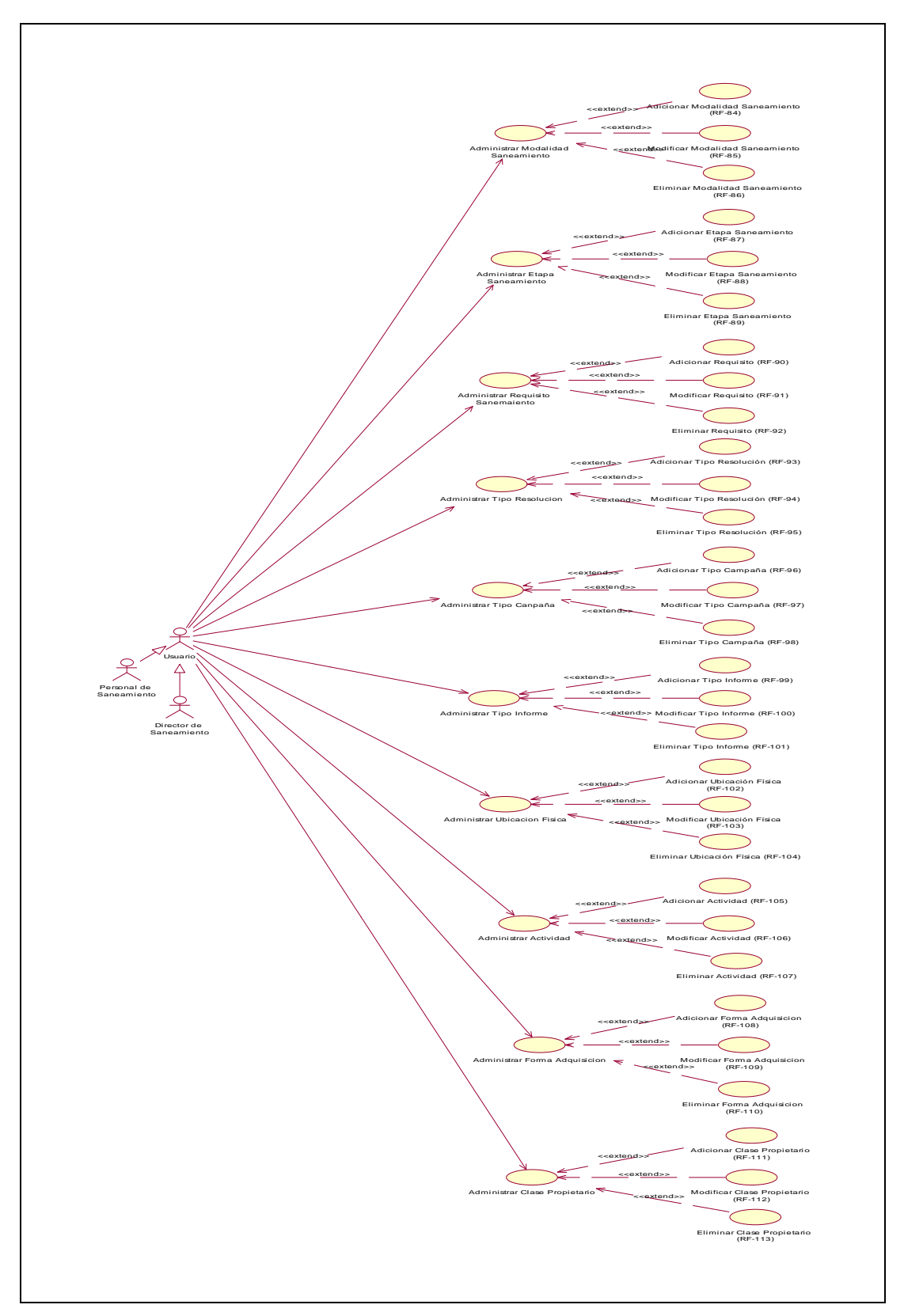

Figura 13: Diagrama de casos de USO del subsistema Sistema.

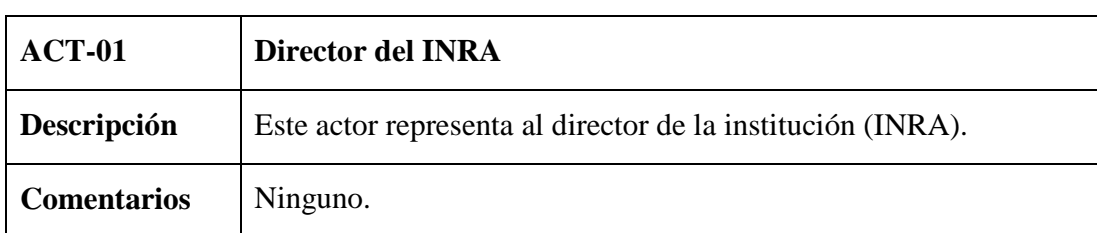

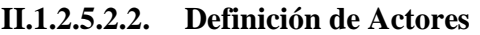

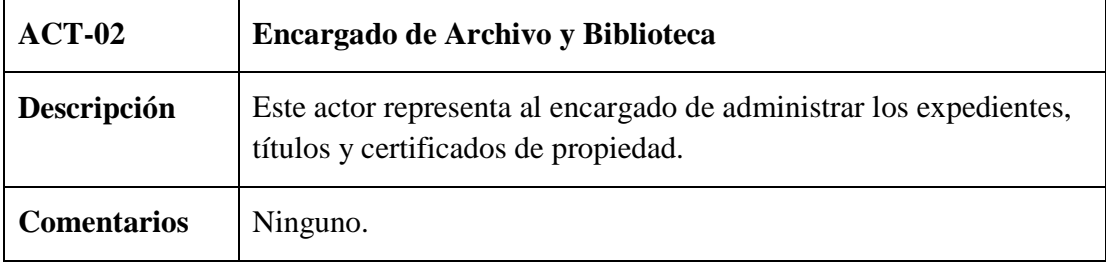

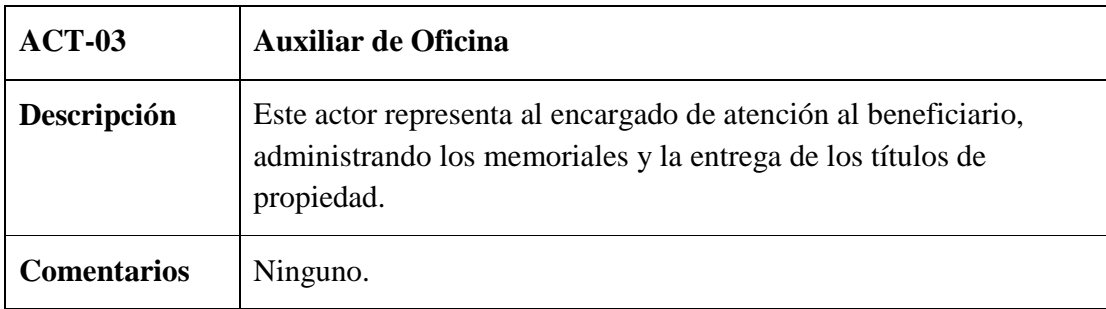

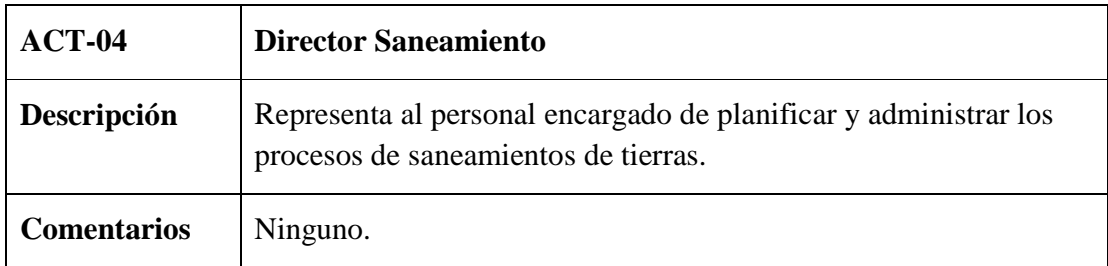

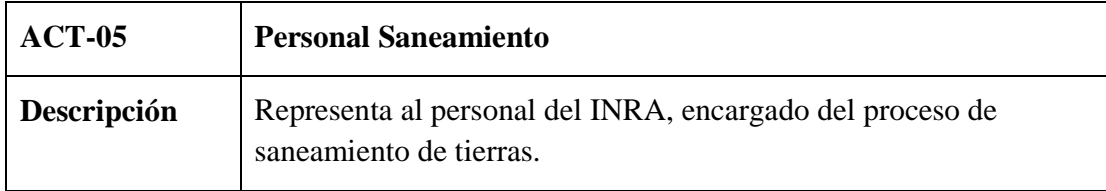

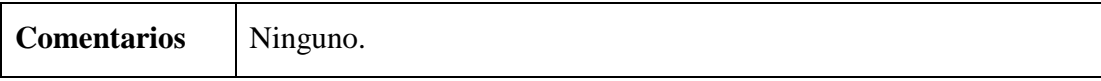

# **II.1.2.6. Descripción de Casos de Uso del Sistema**

(Ver Capitulo II.1.8. Especificación de los Casos de Uso)

# **II.1.2.7. Requisitos no Funcionales**

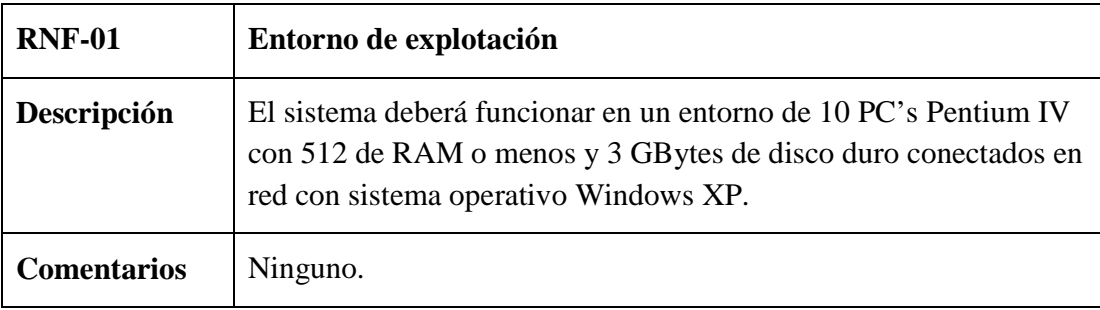

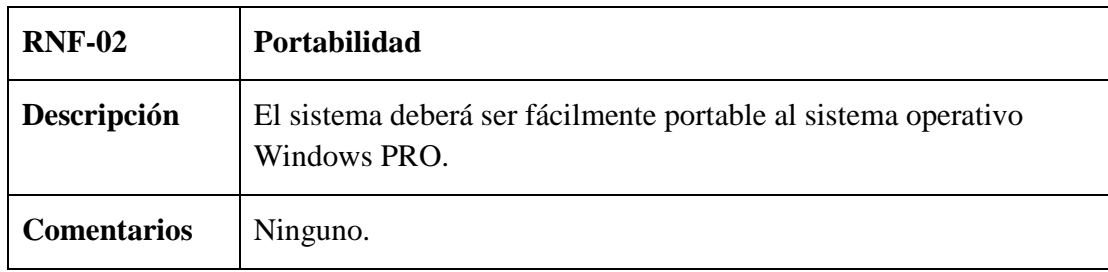

## **II.1.3. Modelo de Casos de Uso del Negocio**

# **II.1.3.1. Introducción**

El modelado del negocio se basa en dos diagramas principales, el modelo de casos de uso del negocio, el modelo del dominio y los modelos de objetos del negocio.

# **II.1.3.2. Propósito**

- $\Rightarrow$  Representar la funcionalidad provista de la organización como un todo.
- $\Rightarrow$  Comprender mejor el funcionamiento de la organización.

#### **II.1.3.3. Alcance**

- $\Rightarrow$  Identificar los objetos de Negocio.
- $\Rightarrow$  Describe los procesos del Negocio.

# **II.1.3.4. Modelo de Casos de Uso del Negocio**

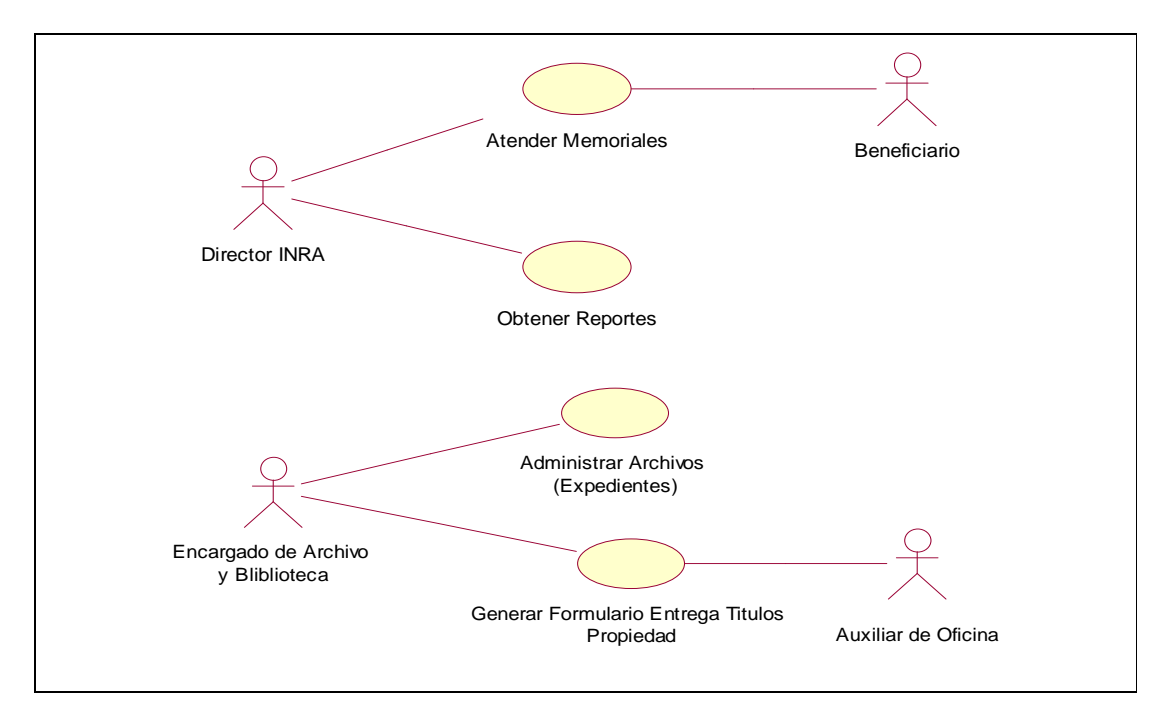

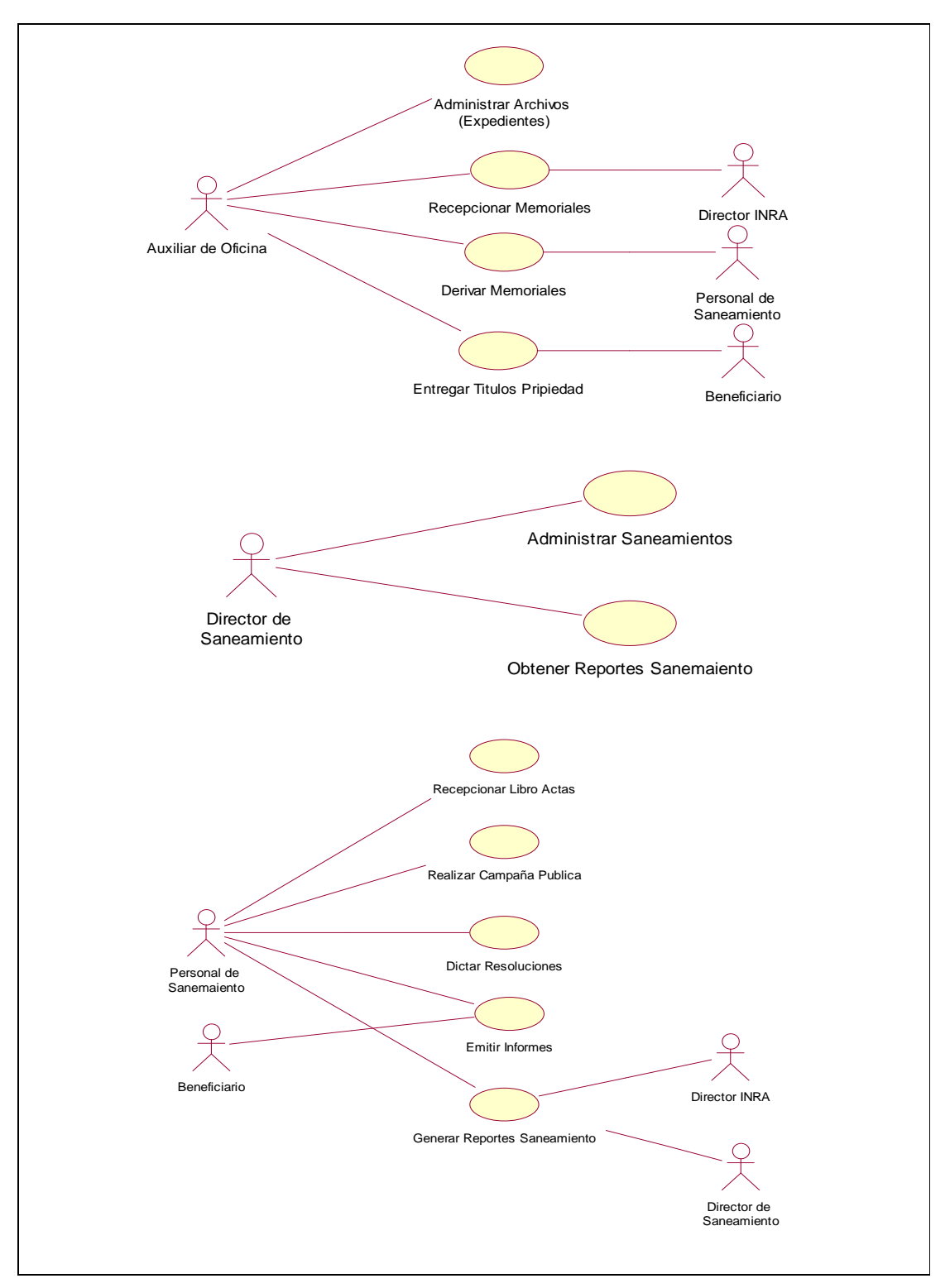

Figura 14: Modelo de Casos de Uso del Negocio

- **II.1.3.5. Descripción de Casos de Uso del Negocio**
- **II.1.3.5.1. Atender Memoriales**

El caso de uso del negocio Atender memorial inicia cuando un beneficiario deja un memorial en el área de atención al beneficiario, la auxiliar de oficina registra el ingreso del memorial y lo deriva al director del INRA. El director analiza el memorial y lo aprueba o rechaza, este resultado se hace conocer a la auxiliar de oficina y al beneficiario. En caso de que el memorial fuera aprobado se deriva dicho memorial a un personal de saneamiento para que se de solución al problema y finalmente el memorial sea arrima a un expediente en caso necesario.

#### **II.1.3.5.2. Obtener Reportes**

El caso de uso representa la acción que realiza el Director del INRA, al querer obtener un reporte.

## **II.1.3.5.3. Administrar Archivos (Expediente)**

La encargada de archivos y auxiliar de oficina almacenan los expedientes cuando el proceso de saneamiento de tierras finaliza y registran la información de algunos expedientes en Excel. Para que posteriormente se pueda obtener información de importancia de los expedientes.

#### **II.1.3.5.4. Generar Formulario de Entrega de Títulos de Propiedad**

En este caso de uso la auxiliar de oficina registra los títulos de propiedad ingresados a la institución y la encargada de archivos genera los formularios para la entrega de los títulos de propiedad.

#### **II.1.3.5.5. Recepcionar Memorial**

La encargada de atención al beneficiario (auxiliar de oficina) realiza el registro de todos los memoriales que ingresan a la institución, posteriormente estos memoriales son remitidos al Director del INRA, el cual analiza la situación del memorial para aprobarla o rechazarla.

#### **II.1.3.5.6. Derivar Memorial**

La auxiliar de oficina deriva los memoriales aprobados por el director de la institución a un personal para dar solución al problema expuesto en el memorial.

En caso de que por algún motivo el personal encargado de un memorial no pueda dar solución al problema expresado, se procede a reasignar el memorial a otro personal de la institución para que este solucione el problema del memorial.

# **II.1.3.5.7. Entregar Títulos de Propiedad**

La auxiliar de oficina se encarga del registro y entrega de Títulos de propiedad a los beneficiarios y llenar el formulario de entrega de Títulos de propiedad.

## **II.1.3.5.8. Administrar Saneamiento**

En este caso de uso el Director de Saneamiento realiza la planificación de las aéreas o tierras a sanear, al igual que la asignación de encargados de saneamiento.

# **II.1.3.5.9. Recepcionar Libro de Actas**

El personal de saneamiento registra el ingreso del libro de actas (obtenida durante el proceso de plan de saneamiento) a la institución, para que posteriormente sea almacenado junto al expediente que le corresponda.

# **II.1.3.5.10. Realizar Campaña Púbica**

En este caso de uso para cada proceso de saneamiento primeramente se debe realizar la compaña pública, que consiste en comunicar al beneficiario las áreas a sanear mediante la publicación de la información en el periódico y la radio.

## **II.1.3.5.11. Dictar Resoluciones**

El personal encargado del proceso de saneamiento dicta resoluciones de acuerdo a la etapa y la situación de los predios a sanear.

## **II.1.3.5.12. Emitir Informes**

Los informes pueden ser emitidos por beneficiarios, el personal o persona particular. Estos informes pueden ser relacionados a quejas, informe de la base de datos, petición de copias del expediente, etc.

## **II.1.3.5.13. Generar Reporte Saneamiento**

El personal encargado del proceso de saneamiento, genera algunos reportes que son almacenados en los expedientes y poder acceder a ellos en cualquier momento.

# **II.1.3.6. Referencias**

- $\Rightarrow$  Learning UML 2.0 By Kim Hamilton, Russell Miles.
- $\Rightarrow$  Entrevista con el Personal del Instituto Nacional de Reforma Agraria.
- $\Rightarrow$  Documento referencial del INRA.

# **II.1.4. Modelo de Objeto del Negocio**

# **II.1.4.1. Introducción**

El modelado del negocio se basa en dos diagramas principales, el modelo de casos de uso del negocio, y los modelos de objetos del negocio.

# **II.1.4.2. Propósito**

 $\Rightarrow$  Comprender la Estructura dinámica de los Casos de Uso de Negocio.

## **II.1.4.3. Alcance**

- $\Rightarrow$  Describe los procesos del negocio.
- $\Rightarrow$  Identificar y definir los objetos de negocio.

# **II.1.4.4. Modelo de Objeto del Negocio**

# **II.1.4.4.1. Modelo de Objeto del Negocio Atender Memoriales**

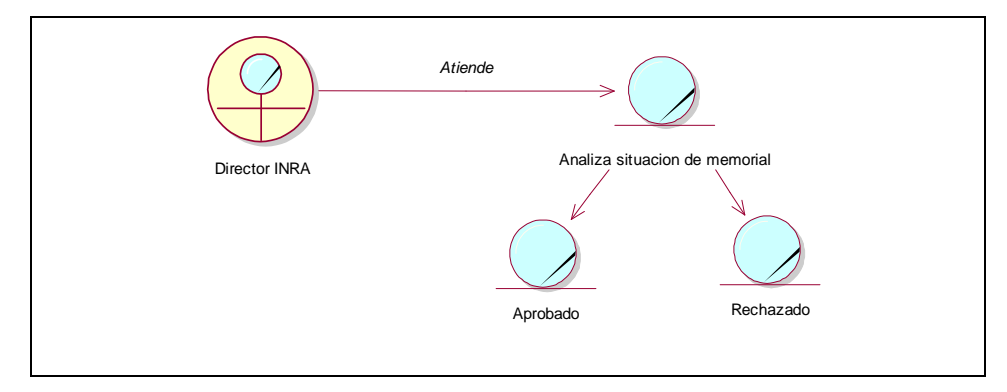

Figura 15: Modelo de Objeto de Negocio Atender Memoriales

# **II.1.4.4.2. Modelo de Objeto del Negocio Obtener Reportes**

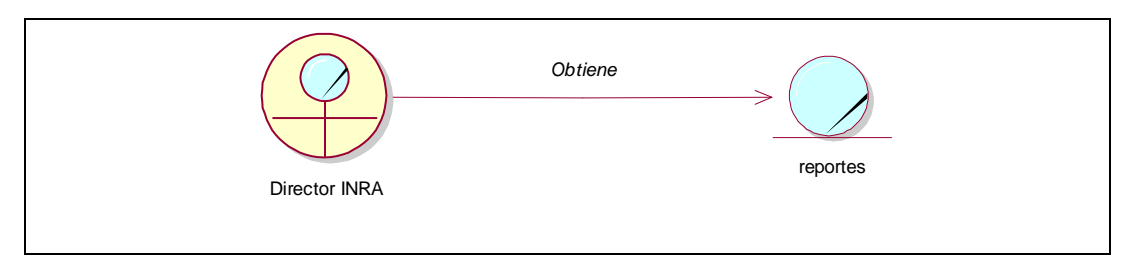

Figura 16: Modelo de Objeto del Negocio Obtener Reportes

# **II.1.4.4.3. Modelo del Objeto del Negocio Administrar Archivos (Expedientes)**

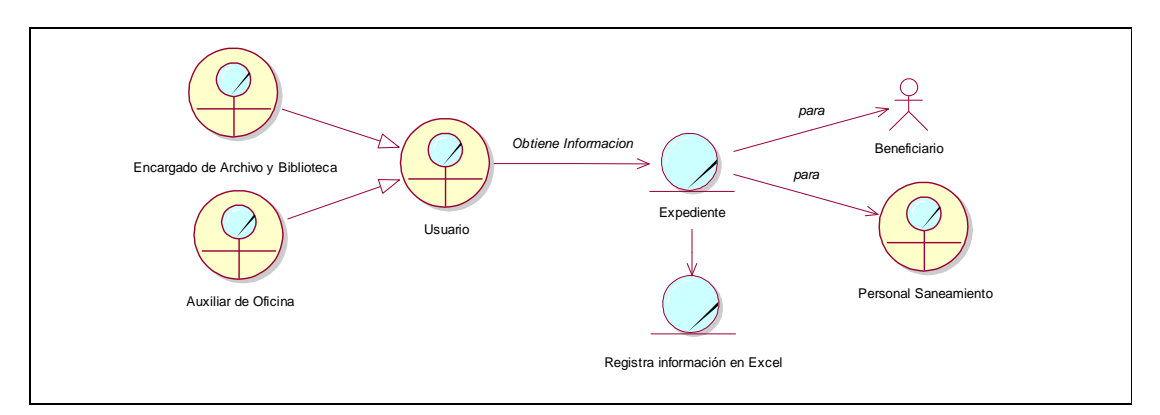

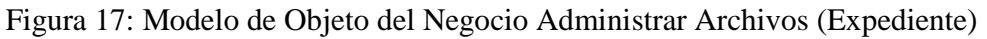

# **II.1.4.4.4. Modelo de Objeto del Negocio Generar Formulario de Entrega de Títulos de Propiedad**

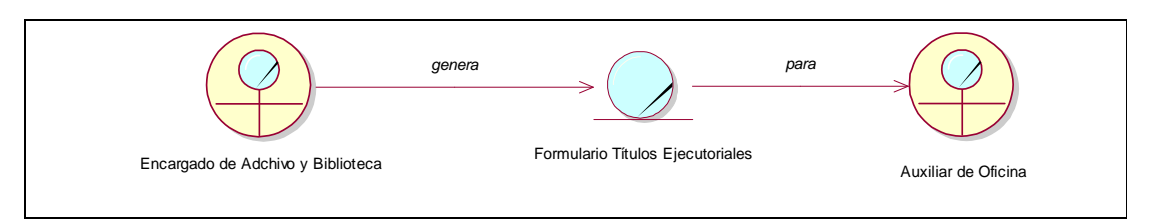

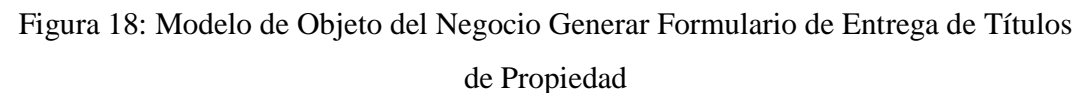

# **II.1.4.4.5. Modelo de Objeto del Negocio Recepcionar Memoriales**

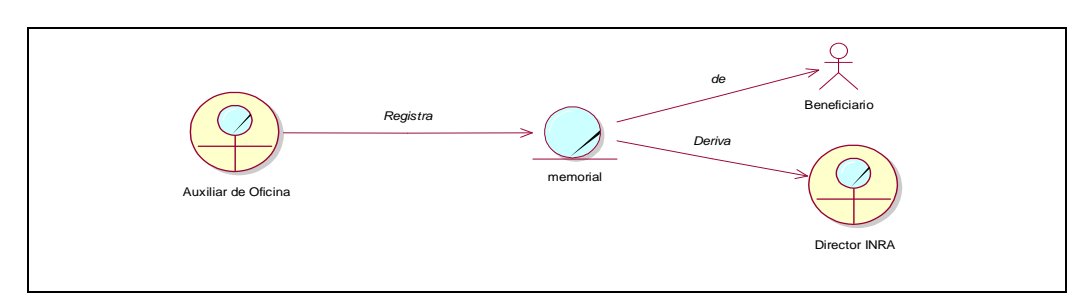

Figura 19: Modelo de Objeto del Negocio Recepcionar Memoriales

# **II.1.4.4.6. Modelo de Objeto del Negocio Derivar Memorial**

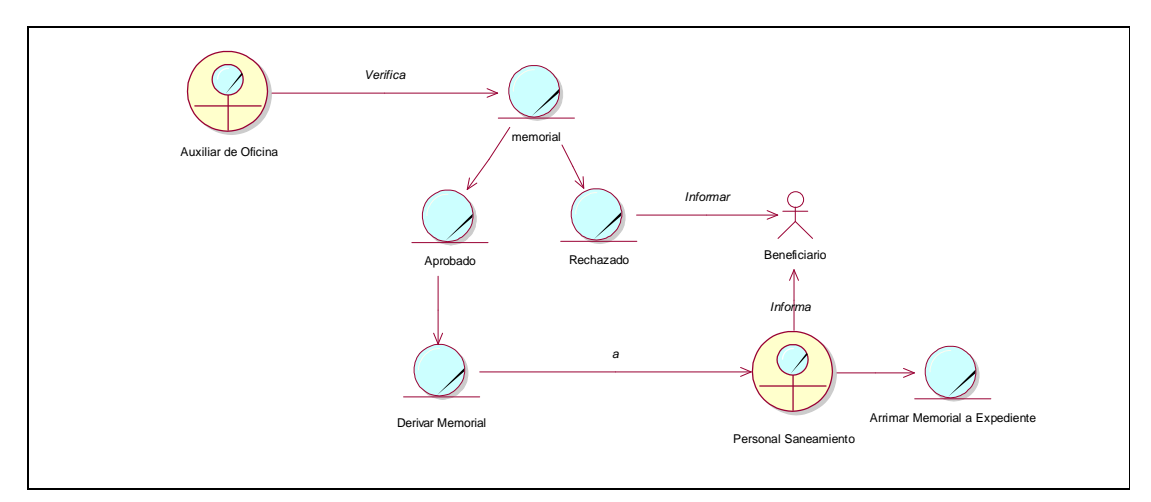

Figura 20: Modelo de Objeto del Negocio Derivar Memorial

# **II.1.4.4.7. Modelo de Objeto del Negocio Entregar Títulos Propiedad**

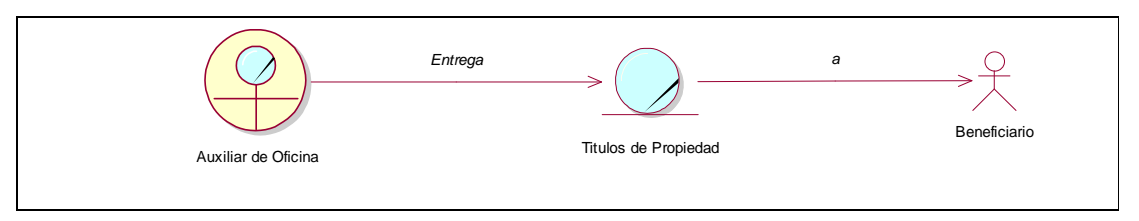

Figura 21: Modelo de Objeto del Negocio Entregar Títulos Propiedad

# **II.1.4.4.8. Modelo de Objeto del Negocio Administrar Saneamiento**

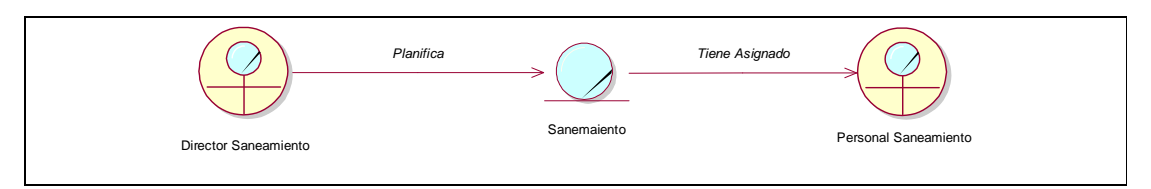

Figura 22: Modelo de Objeto del Negocio Administrar Saneamiento

# **II.1.4.4.9. Modelo de Objeto del Negocio Obtener Reporte Saneamiento**

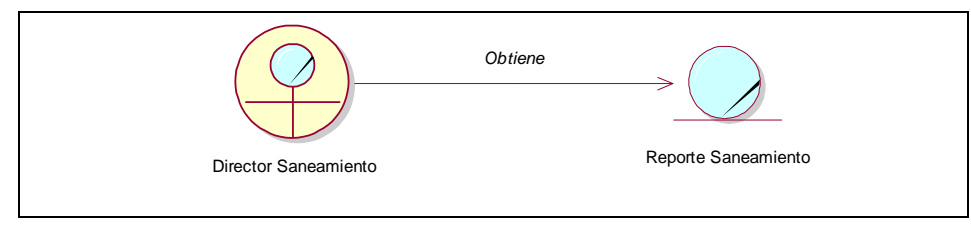

Figura 23: Modelo de Objeto del Negocio Obtener Reporte Saneamiento

# **II.1.4.4.10. Modelo de Objeto del negocio Recepcionar Libro Actas**

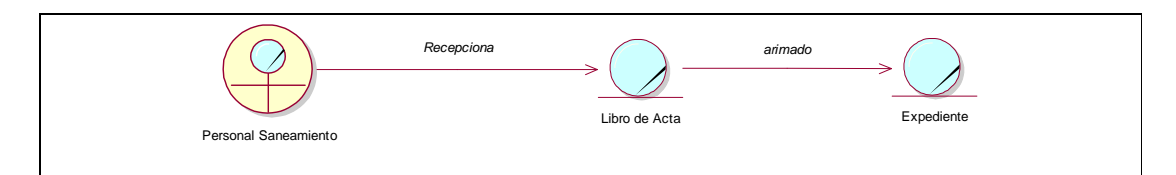

Figura 24: Modelos de Objeto del Negocio Registrar Libro Acta

# **II.1.4.4.11. Modelo de Objeto del Negocio Realizar Campaña Pública**

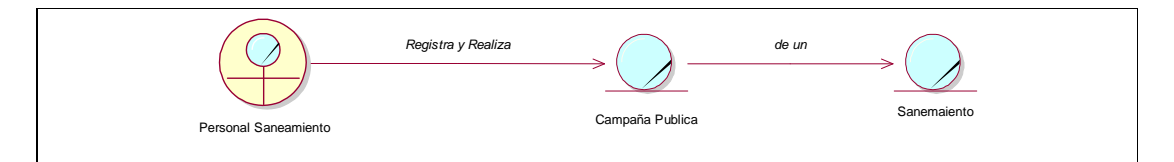

Figura 25: Modelo de Objeto del Negocio Realizar Campaña Publica

# **II.1.4.4.12. Modelo de Objeto del Negocio Dictar Resoluciones**

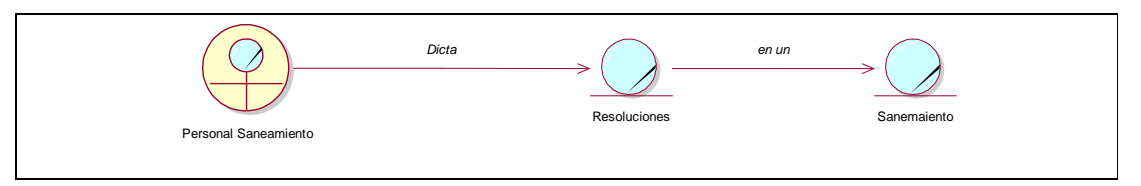

Figura 26: Modelo de Objeto del Negocio Dictar Resoluciones

# **II.1.4.4.13. Modelo de Objeto del Negocio Emitir Informes**

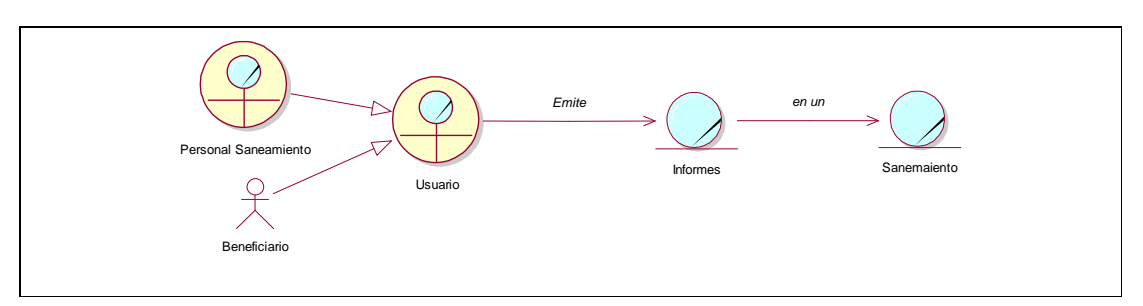

Figura 27: Modelo de Objeto del Negocio Emitir Informes

# **II.1.4.4.14. Modelo de Objeto del Negocio Generar Reportes Saneamiento**

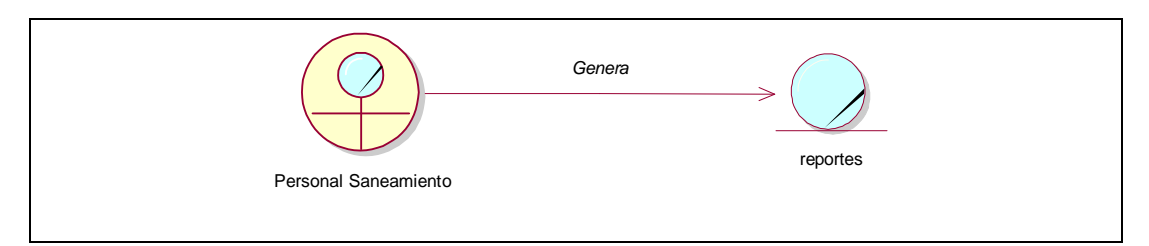

Figura 28: Modelo de Objeto del Negocio Generar Reporte Saneamiento

#### **II.1.5. Visión**

#### **II.1.5.1. Introducción**

Este documento define la visión del producto desde la perspectiva del cliente, especificando las necesidades y características del producto. Contribuye una base de acuerdo en cuanto a los requisitos del sistema.

#### **II.1.5.2. Propósito**

El propósito de este documento es recoger, analizar y definir las necesidades y características del Sistema propuesto "Mejorar el proceso de administración y gestión del INRA - Tarija en el área de saneamiento de tierras".

La funcionalidad se basa principalmente en la administración y registro de la información (almacenados en expedientes) obtenida durante el proceso de saneamiento de tierras, realizar un seguimiento adecuado de los memoriales desde que ingresan a la institución hasta la solución del mismo, finalmente el registro y entrega de los títulos de propiedad.

## **II.1.5.3. Limitaciones**

El sistema contempla las siguientes limitaciones:

- $\Rightarrow$  El sistema solamente contempla el área de saneamiento de tierras, atención al beneficiario y archivos (Expedientes).
- $\Rightarrow$  El sistema no contara con información sobre el contrato del personal. solamente se registraran sus datos personales controlando el estado y generando un reporte de los mismos.
- $\Rightarrow$  El sistema solamente permite el registro de la información necesaria (para los usuarios) del proceso de saneamiento de tierras.
- $\Rightarrow$  El sistema no permite el registro detallado de la forma de adquisición de un predio (en caso de dividirse un predio), ya que de esto se encarga la unidad de catastro del INRA y no así el área de saneamiento de tierras.
- $\Rightarrow$  El sistema no contempla el préstamo y devoluciones de expedientes.

 $\Rightarrow$  El sistema no contara con herramientas que brindan reportes de transacciones económicas o financieras en las aéreas tomadas en cuenta para el proyecto.

# **II.1.5.4. Referencias**

- Documento Glosario.
- Documento Plan de Desarrollo de Software
- Diagramas de Casos de Uso

# **II.1.5.5. Posicionamiento**

# **II.1.5.5.1. Oportunidad de Negocio**

El sistema permitirá al Instituto Nacional de Reforma Agraria automatizar el control de algunas actividades que realiza, lo cual permitirá tener la información actualizada, ordenada y de fácil acceso.

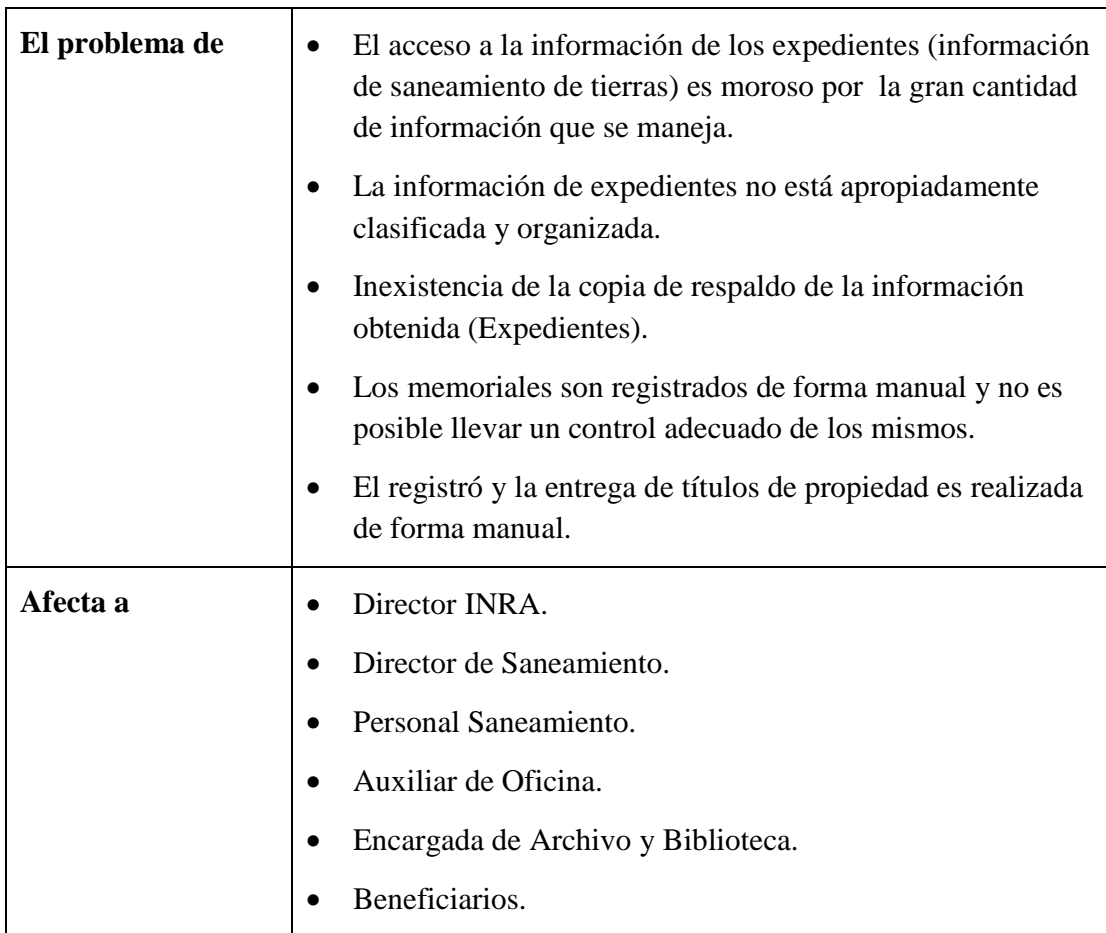

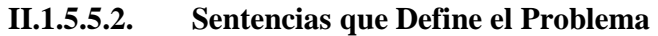

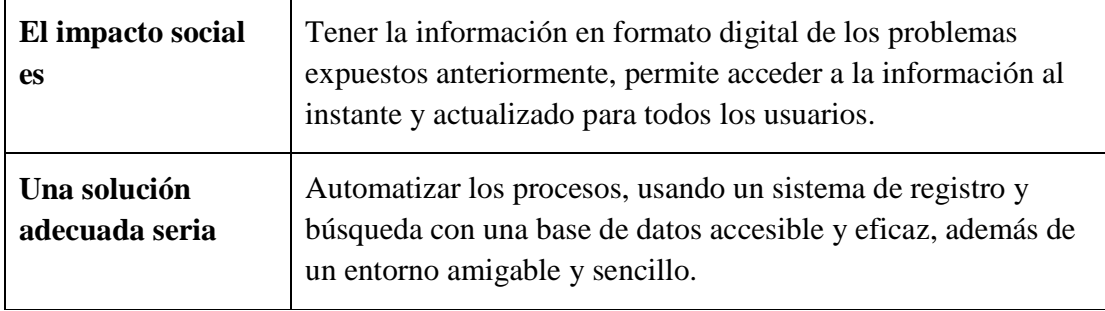

# **II.1.5.5.2.1. Sentencia que Define la Posición del Producto**

 $\mathbf{r}$ 

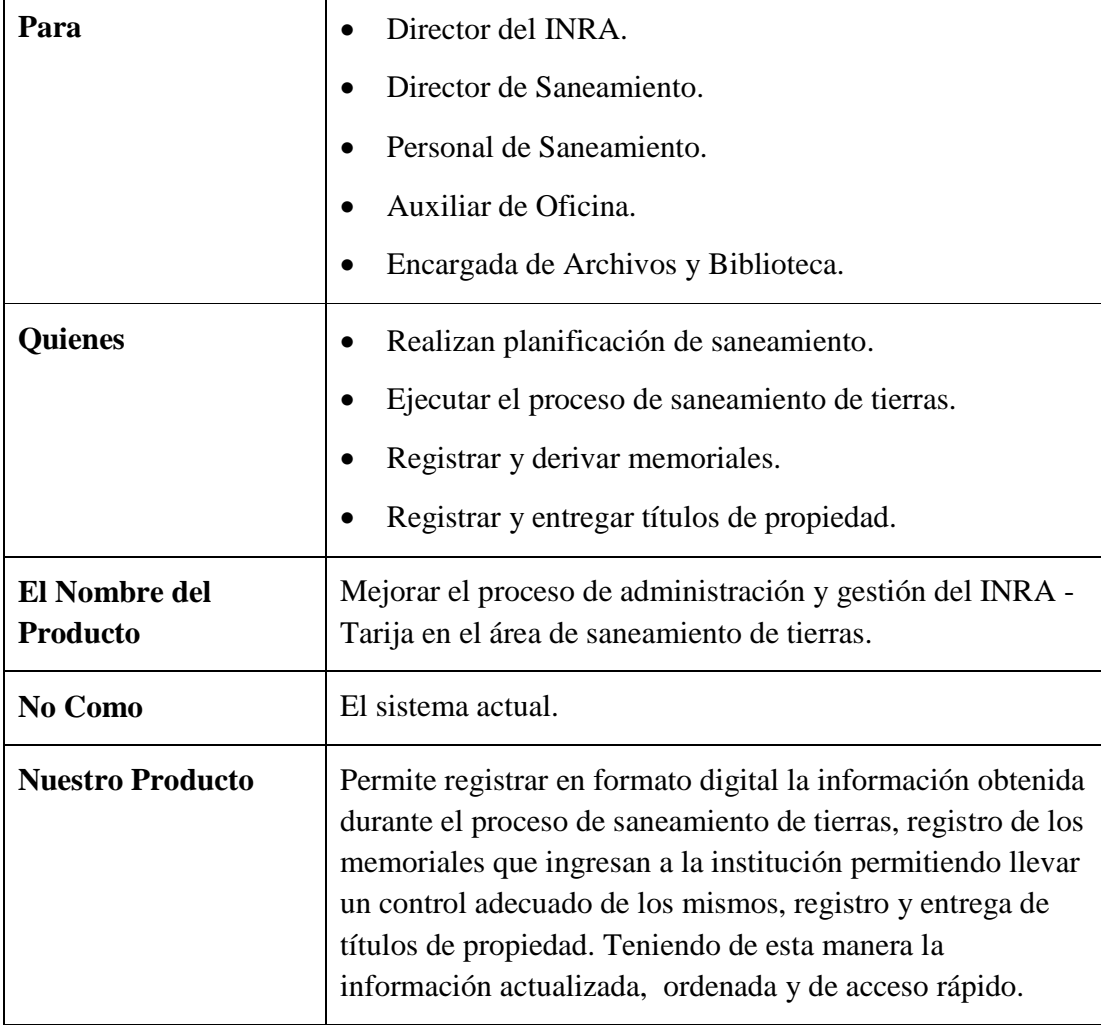

# **II.1.5.6. Descripción del Stakeholders (Participantes en el Proyecto) y**

**Usuarios** 

Para proveer de una forma efectiva productos y servicios que se ajusten a las necesidades de los usuarios, es necesario identificar e involucrar a todos los participantes en el desarrollo del sistema como parte del proceso de requerimientos. Esta sección muestra un perfil de los participantes y de los usuarios involucrados en el proyecto, así como los problemas más importantes que éstos perciben para enfocar la solución propuesta hacia ellos.

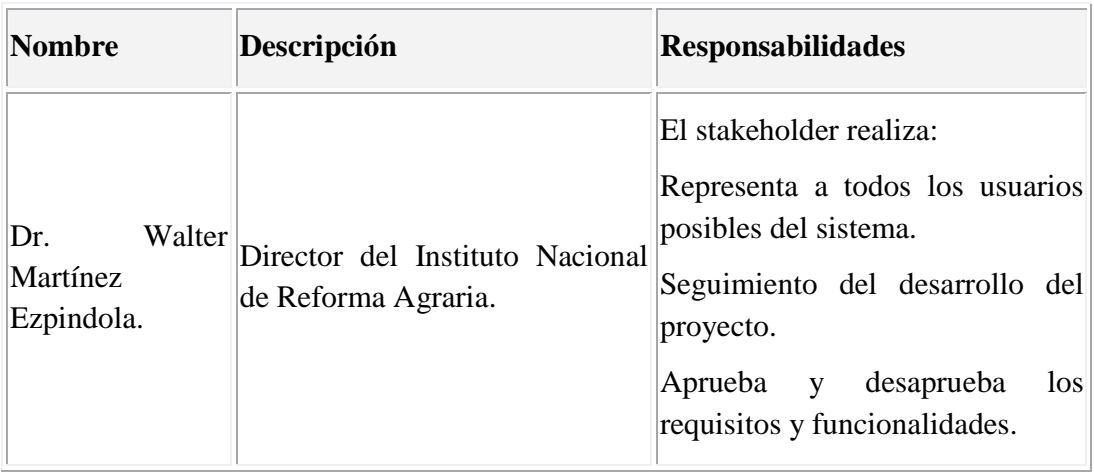

# **II.1.5.6.1. Resumen de Stakeholders**

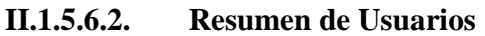

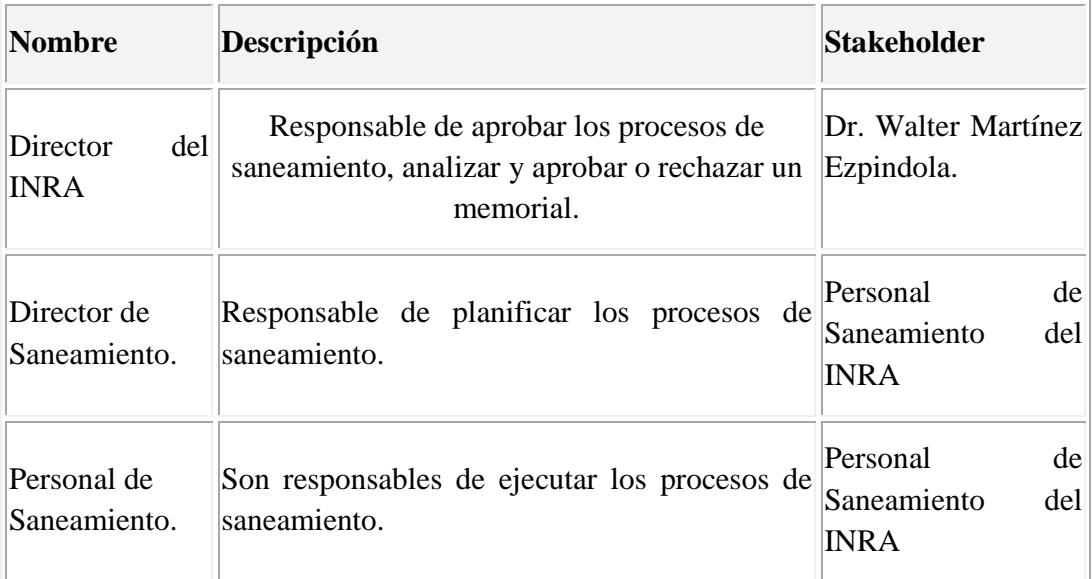

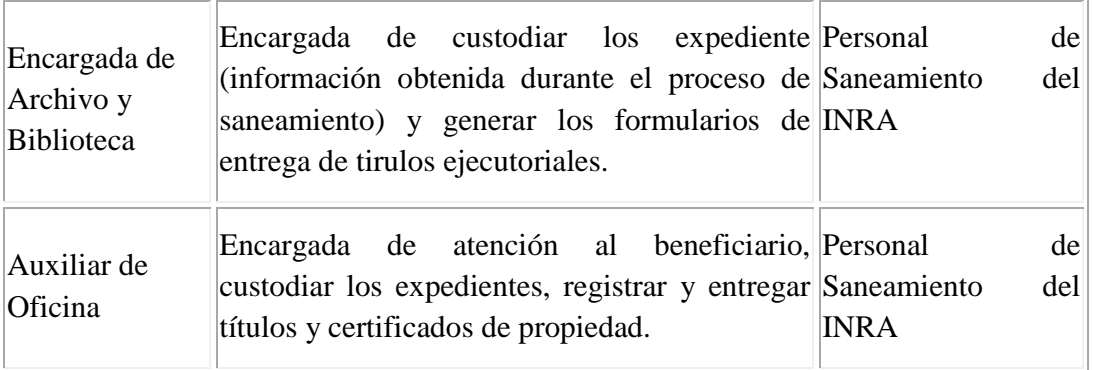

# **II.1.5.7. Entorno de Usuario**

Los usuarios entran al sistema identificándose sobre un ordenador con un sistema operativo Windows XP, tras este paso cada cual entrara a su respectivo modulo diseñado para satisfacer sus necesidades.

# **II.1.5.8. Descripción Global del Proyecto**

# **II.1.5.8.1. Perspectiva del Proyecto**

El producto a desarrollar es un sistema de gestión para el Instituto Nacional de Reforma Agraria – Tarija con la intención de agilizar y automatizar las búsquedas y almacenamiento de la información obtenida durante el proceso de saneamiento.

# **II.1.5.8.2. Resumen de Características**

A continuación se mostrara un listado con los beneficios que obtendrá el usuario del sistema de gestión desarrollado para el INRA Tarija.

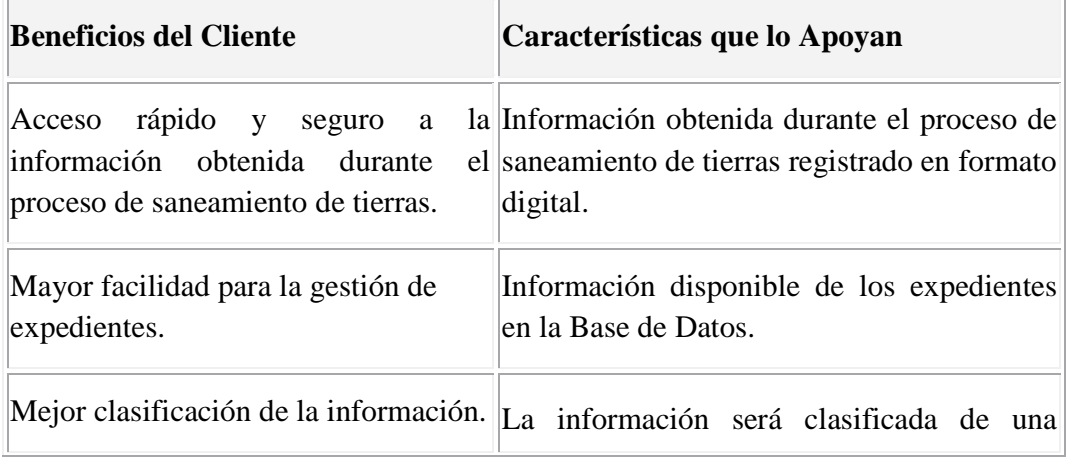

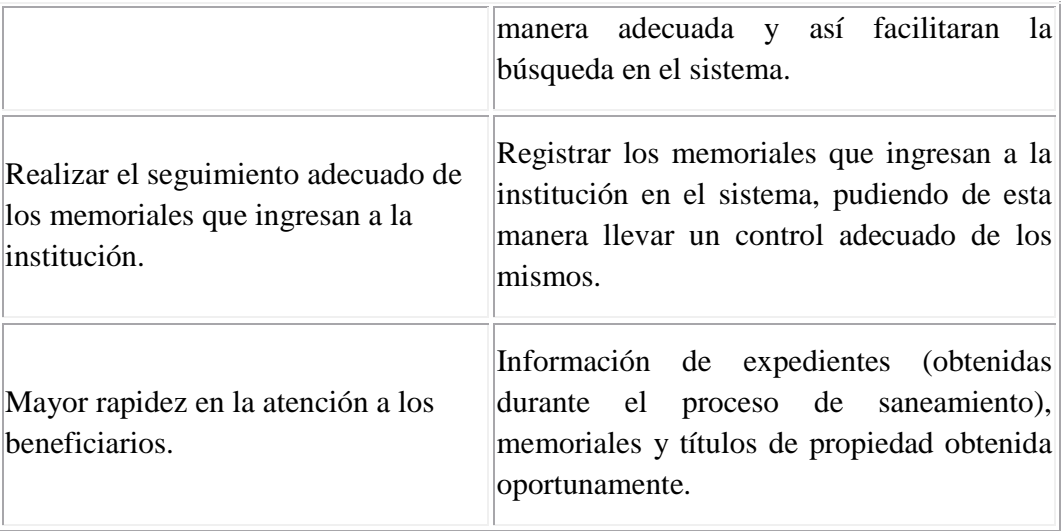

#### **II.1.6. Glosario**

#### **II.1.6.1. Introducción**

Este documento recoge todos y cada uno de los términos manejados a lo largo de todo el proyecto de desarrollo del Sistema de gestión. Se trata de un diccionario informal de datos y definiciones de la nomenclatura que se maneja, de tal modo que se crea un estándar para todo el proyecto.

#### **II.1.6.2. Propósito**

El propósito de este documento es definir con exactitud y sin ambigüedad la terminología manejada en el proyecto de desarrollo de un sistema para la gestión de Administración y Búsqueda de información. También sirve como guía de consulta para la clarificación de los puntos conflictivos o poco esclarecedores del proyecto.

#### **II.1.6.3. Alcance**

El alcance del presente documento se extiende a todo el sistema definido para la institución.

#### **II.1.6.4. Organización de Glosario**

El presente documento está organizado por definiciones de términos ordenados de forma ascendente según el alfabeto.

## **II.1.6.5. Definiciones**

#### **Almacenamiento**

Proceso de guardar los datos de un determinado proceso de saneamiento o un memorial en los expedientes.

#### **Archivos**

Son los expedientes en las que se almacena la información obtenida durante el proceso de saneamiento de tierras.

# **Clase Propietario**

Clase de propietario del predio (individual, copropietario, etc.)

#### **BD**

Abreviatura de Base de Datos (específicamente son las iníciales de las palabras inglesas Data Base).

#### **Beneficiario**

Propietarios de predios o terrenos.

#### **Búsqueda**

Proceso de indagación que el usuario realiza en el sistema de una manera dinámica, ya que la búsqueda es configurable.

#### **Campaña Pública**

Comunicar a los beneficiarios mediante la radio y el periódico de los predios a sanear y las actividades a realizar.

#### **Certificado de Saneamiento**

El propósito del proceso de saneamiento de tierras es llegar a titular un terreno o predio que finaliza con la entrega de los títulos de propiedad o Certificado de propiedad a sus respectivos beneficiarios, los certificado en caso de que los predios ya fueron saneados

## **CU**

Abreviatura de Caso de Uso.

#### **Derivado**

Proceso de asignar el memorial a un personal de la institución para dar solución al problema expresado en el mismo.

#### **Expediente**

Físicamente un Archivo denominado de esta manera por el INRA, donde se almacena toda la información obtenida durante el proceso de saneamiento de tierras.

#### **Forma adquisición**

Forma de adquisición del predio (compra-venta, herencia, dotación, etc.)

#### **Informes**

Documentos emitidos por el personal de saneamiento, personal del instituto o beneficiarios, en las que se realiza el informe de alguna petición, quejas, etc.

#### **INRA**

Abreviatura de Instituto Nacional de Reforma Agraria.

#### **Memoriales**

Documentos relacionado a tierras o terrenos, presentados por personas particulares, beneficiarios o su respectivo representante.

#### **Polígono**

Terreno dividido en uno o varios predios.

#### **Predio**

**Terreno** 

#### **Proceso de Saneamiento**

Todos los tramites y actividades que se realizan para llegar a titular un predio o terreno.

#### **Proyecto**

Trabajo de investigación que toca y profundiza algún tema propuesto por los autores y aprobado por la universidad, no siempre para el beneficio de alguna institución fiscal o particular, sino también para contribuir con nuevos conocimientos.

#### **Reasignar**

En caso de que el personal al que se derivo el memorial no haya llegado a solucionar el problema expresado, se procede a derivar dicho memorial a otro personal.

#### **Reportes**

Listado de toda la información necesaria para el director de la institución, director de saneamiento, auxiliar de oficina y para la encargada de archivos.

# **Resoluciones**

Documentos emitidos por los encargados de saneamiento de acuerdo a la etapa del proceso o situación del predio.

# **RUP**

Proceso Unificado Racional son las siglas de Rational Unified Process. Se tarta de una metodología para describir el proceso de desarrollo de software.

# **Títulos de Propiedad**

El propósito del proceso de saneamiento de tierras es llegar a titular un terreno o predio que finaliza con la entrega de los títulos de propiedad a sus respectivos beneficiarios.

## **Títulos Ejecutoriales**

Hace referencia a los títulos de propiedad o certificados de saneamiento.

# **UML**

Lenguaje de modelado unificado.

# **II.1.7. Modelo de Casos de Uso**

# **II.1.7.1. Introducción**

Los Casos de Uso nos sirven para representar la manera de cómo el cliente interactuará con el Sistema que se desarrollará.

# **II.1.7.2. Propósito**

- $\Rightarrow$  Modelar el contexto del Sistema.
- $\Rightarrow$  Modelar los requerimientos del Sistema.
- $\Rightarrow$  Identificar los procesos del Sistema.
- $\Rightarrow$  Es una excelente herramienta para estimular a que los usuarios potenciales hablen del Sistema desde sus propios puntos de vista.
- $\Rightarrow$  Involucrar a los usuarios en las etapas del análisis y el diseño del Sistema.
- $\Rightarrow$  Nos ayuda a obtener los requerimientos desde el punto de vista del usuario.

# **II.1.7.3. Alcance**

- $\Rightarrow$  Describir lo que el Sistema realizará dentro del negocio.
- $\Rightarrow$  Describe los alcances del Sistema.
- $\Rightarrow$  Describe los procesos del sistema y los clientes.

# **II.1.7.4. Diagramas de Casos de Uso**

# **II.1.7.4.1. Caso de Uso Acceso al Sistema**

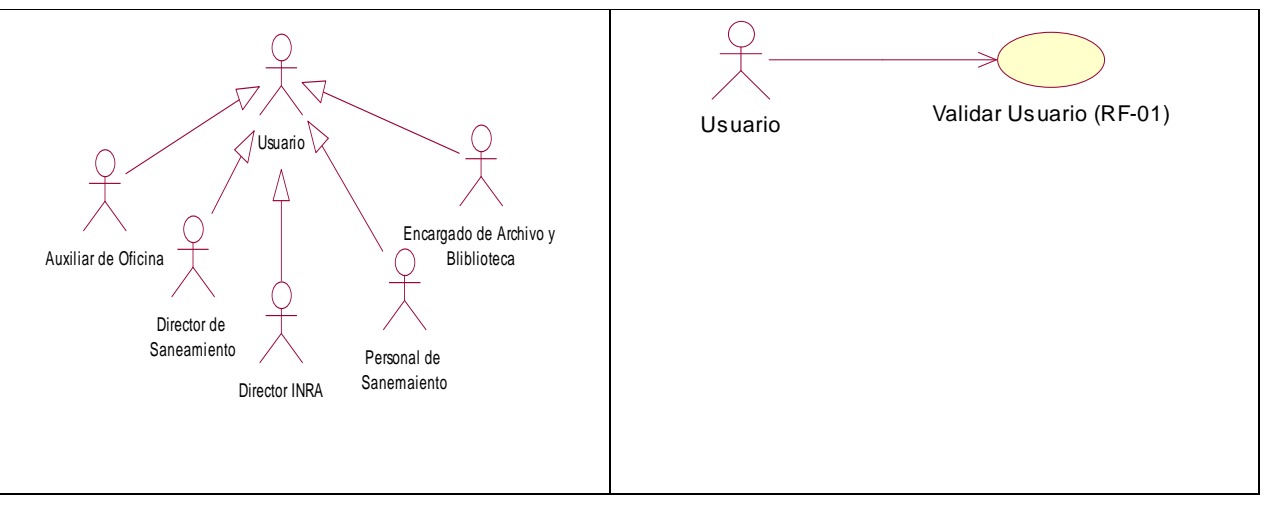

Figura 29: Caso de Uso Acceso al Sistema

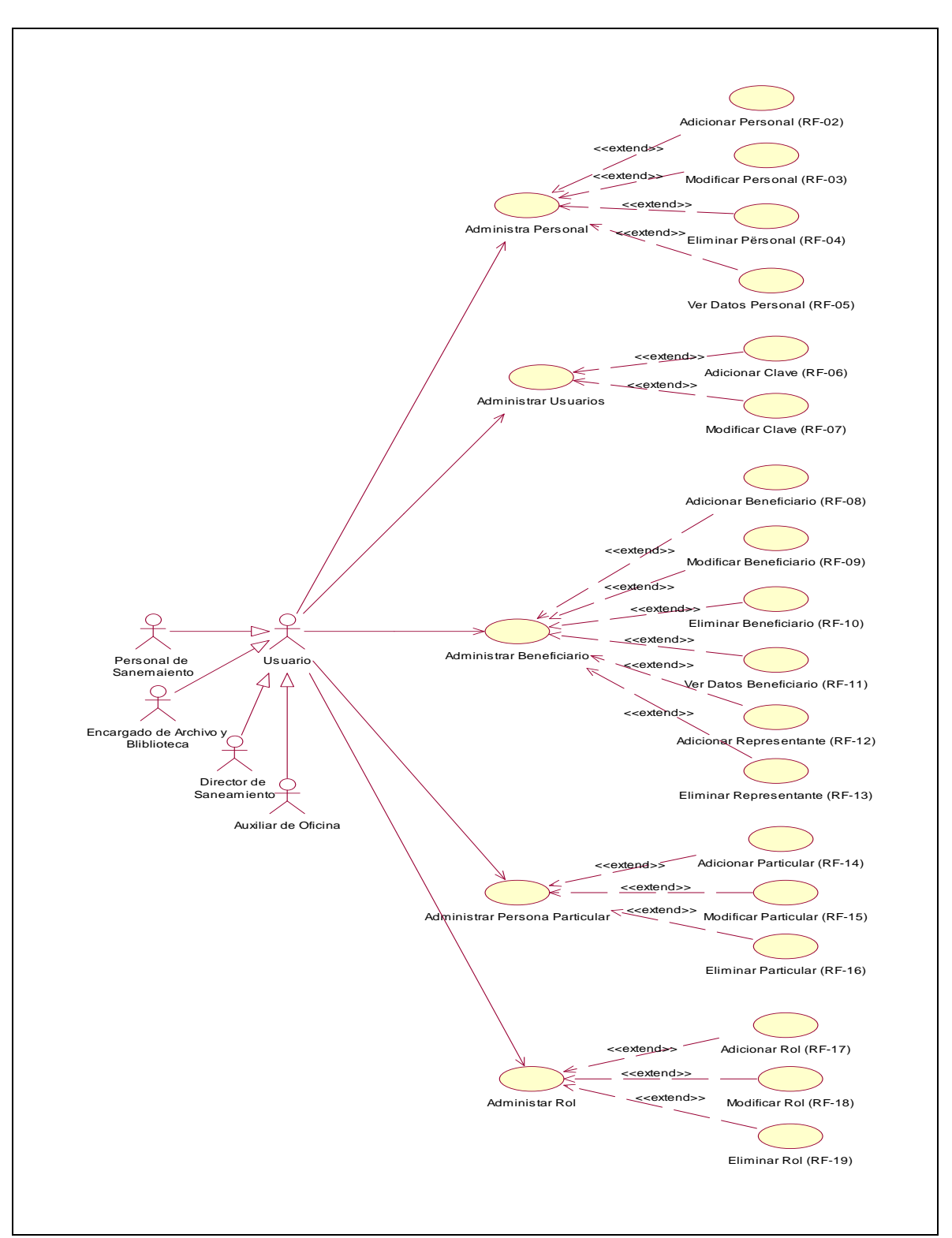

**II.1.7.4.2. Caso de Uso Gestionar Personas** 

Figura 30: Caso de Uso Gestionar Personas

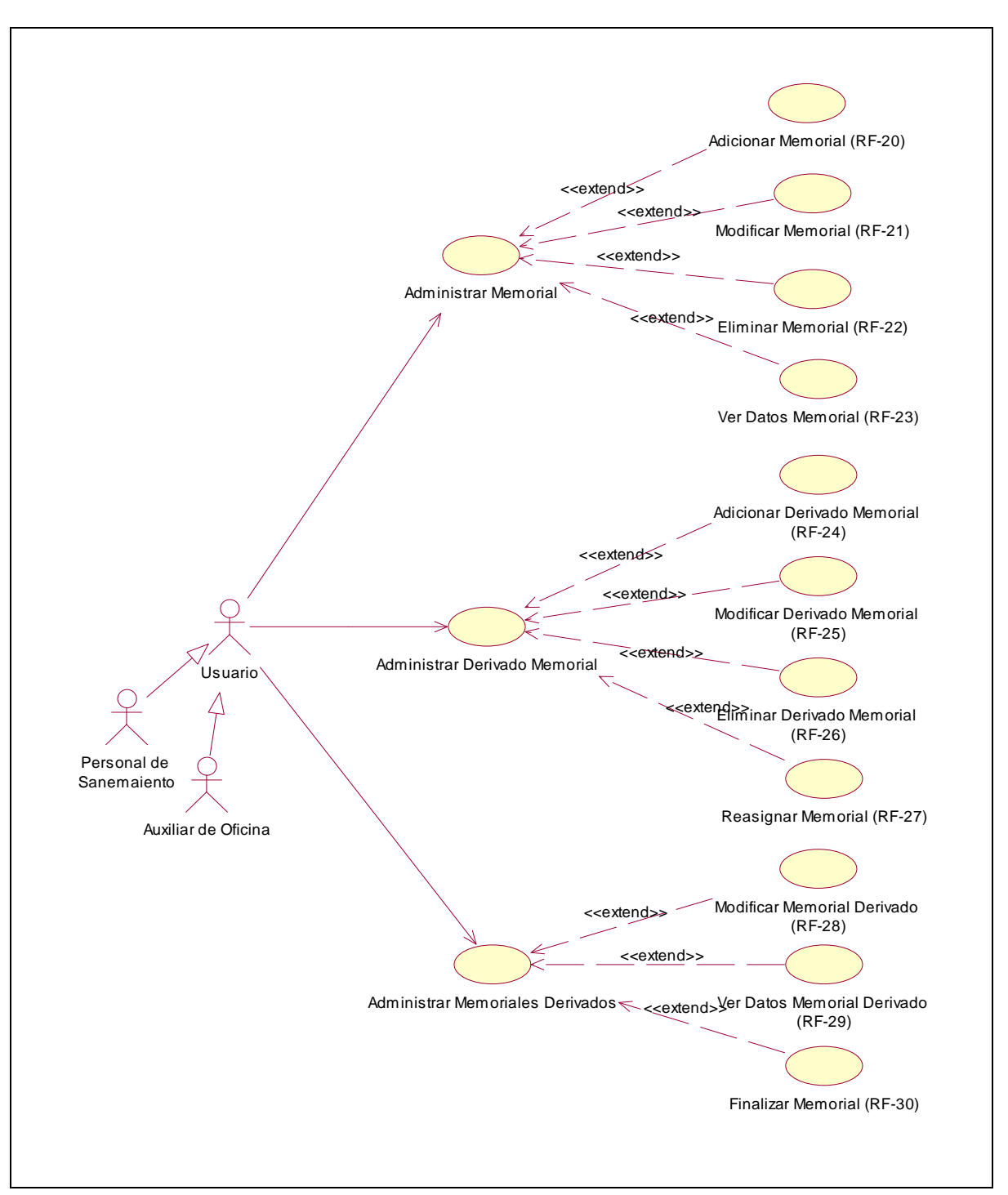

**II.1.7.4.3. Caso de Uso Gestionar Memoriales** 

Figura 31: Gestionar Memoriales

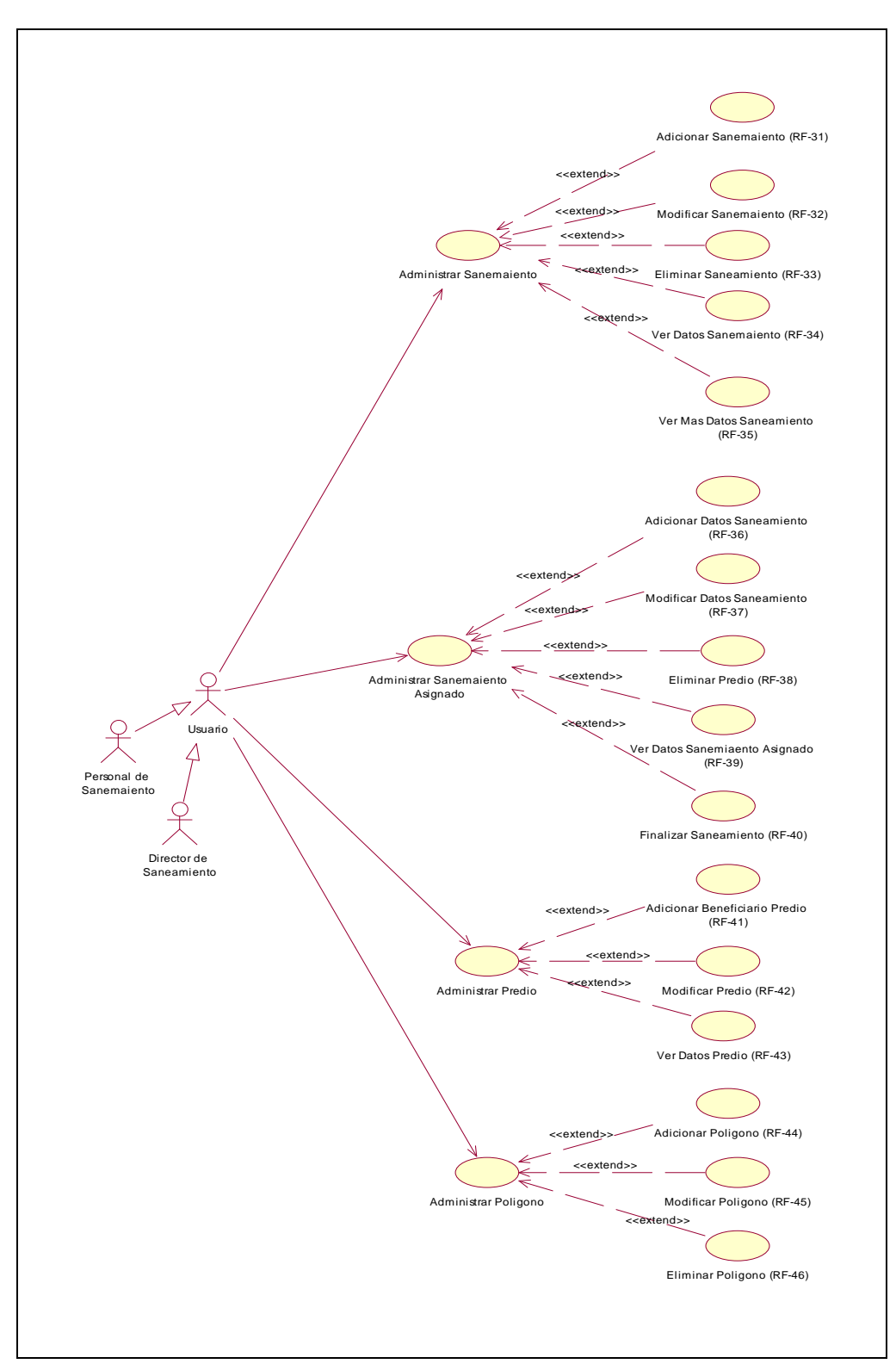

**II.1.7.4.4. Caso de Uso Gestionar Saneamiento** 

Figura 33: Caso de Uso Gestionar Saneamiento

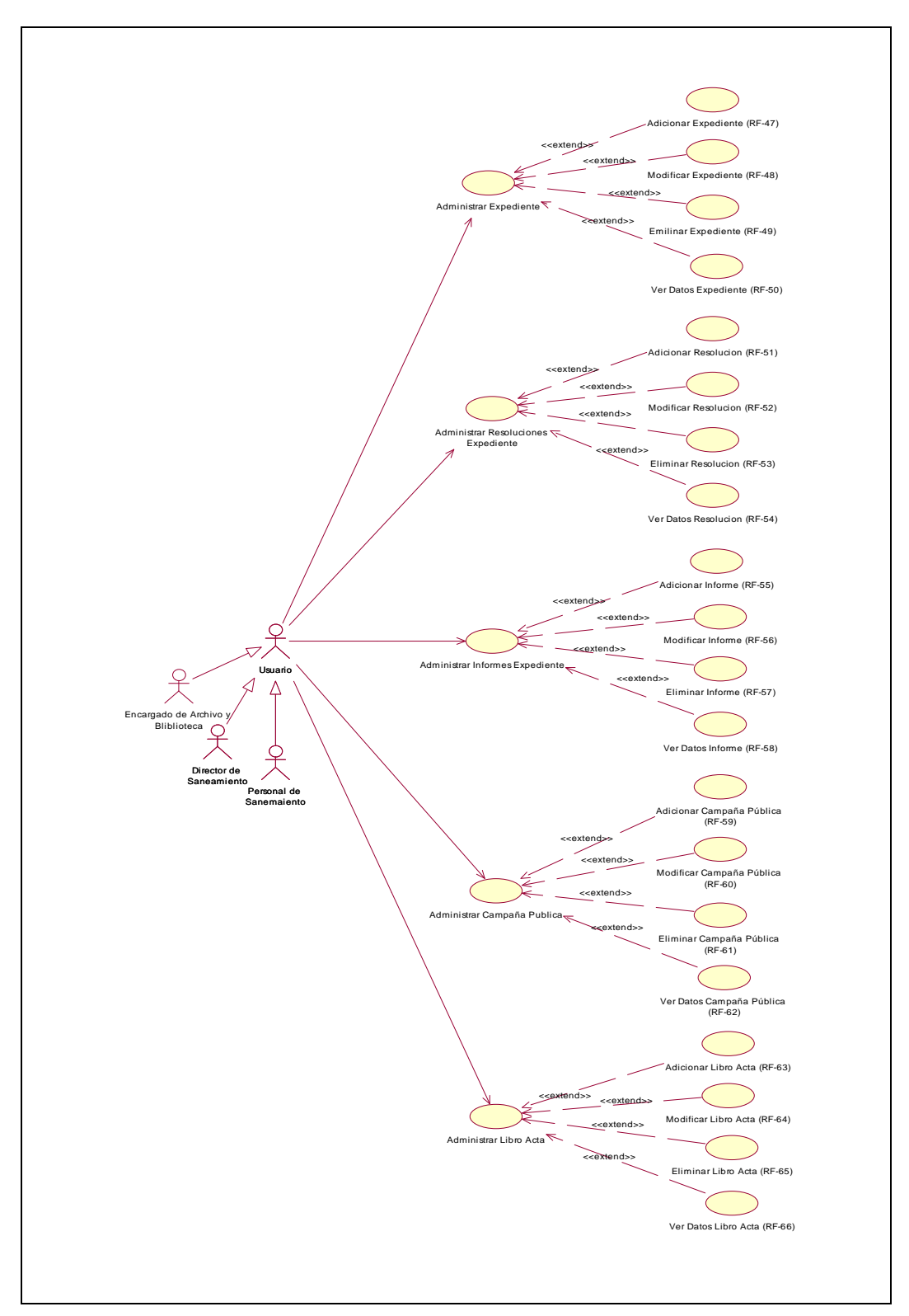

**II.1.7.4.5. Caso de Uso Gestionar Expediente** 

Figura 34: Caso de Uso Gestionar Expedientes

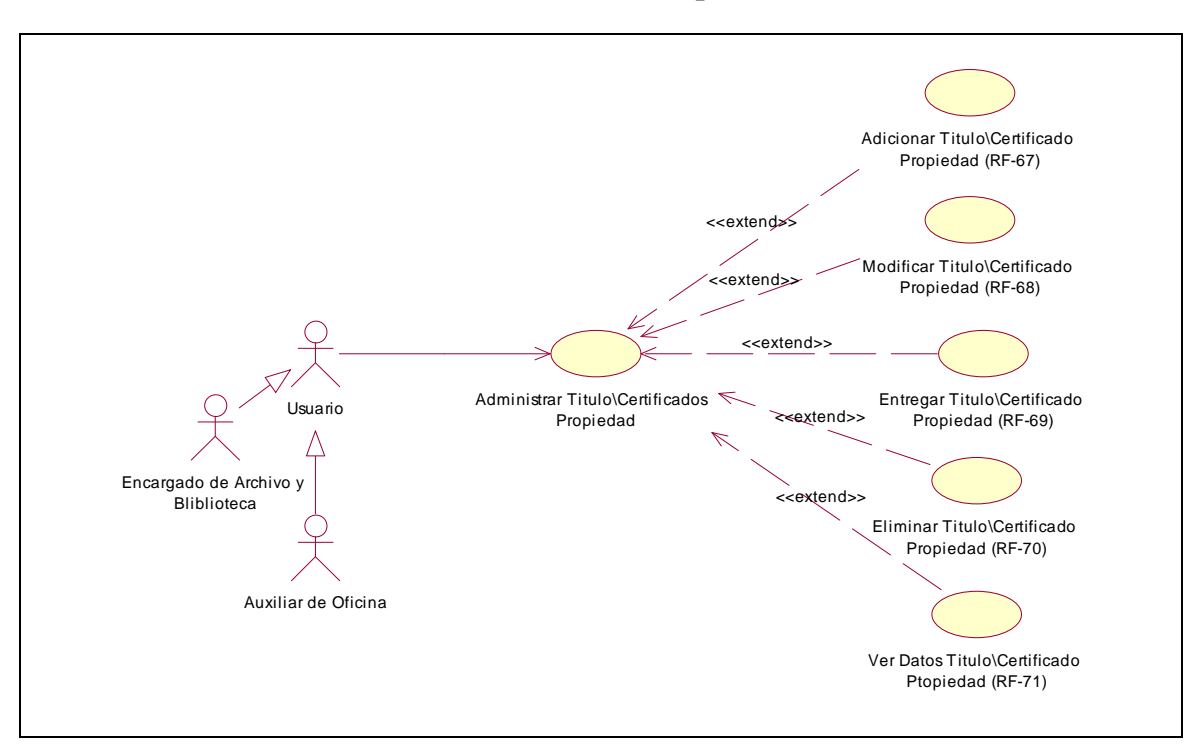

**II.1.7.4.6. Caso de Uso Gestionar Título Propiedad** 

Figura 36: Caso de Uso Gestionar Título Propiedad

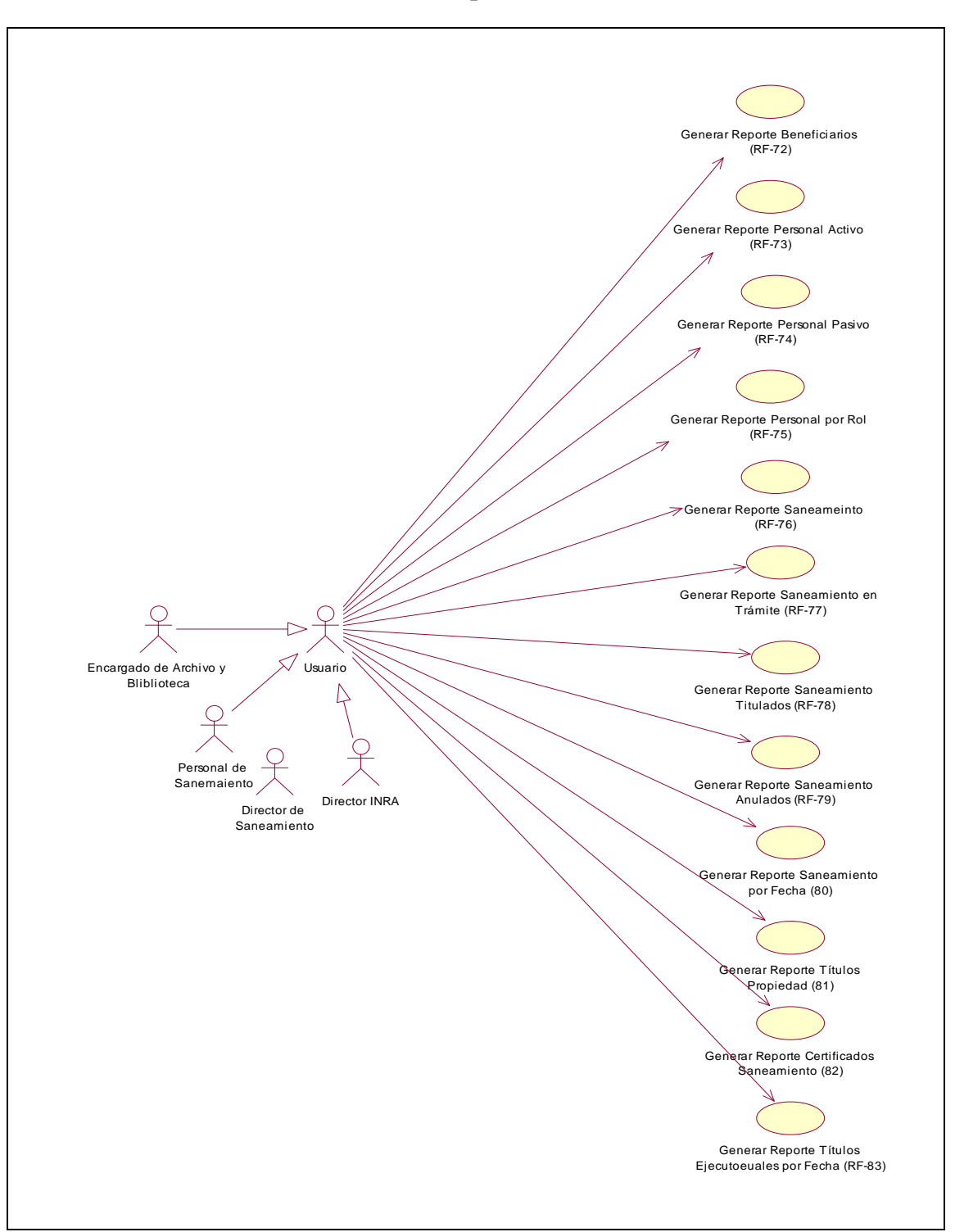

**II.1.7.4.7. Caso de Uso Gestionar Reportes** 

Figura 37: Caso de Uso Gestionar Reportes

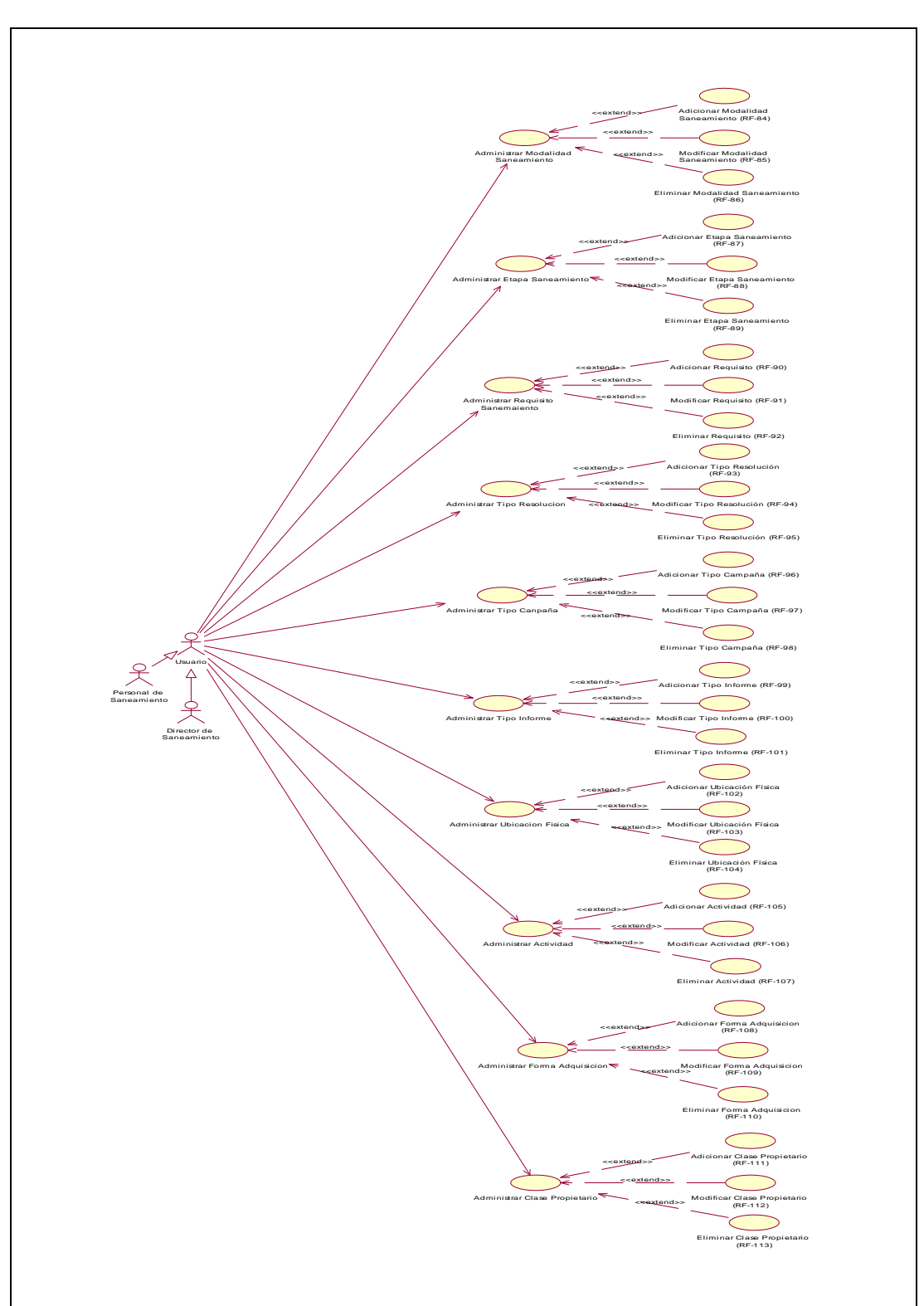

**II.1.7.4.8. Caso de Uso Sistema** 

Figura 38: Caso de Uso Sistema

# **II.1.8. Especificación de los Casos de Uso**

# **II.1.8.1. Introducción**

La especificación de los Casos de Uso del Sistema, es una descripción detallada de todos los casos de uso identificados en el Análisis.

# **II.1.8.2. Propósito**

- $\Rightarrow$  Comprender el funcionamiento de los Casos de Uso del Sistema.
- $\Rightarrow$  Describir de forma detallada cada Caso de Uso.

# **II.1.8.3. Alcance**

- $\Rightarrow$  Describir lo que el Sistema realizará dentro de cada Caso de Uso.
- $\Rightarrow$  Describe las Precondiciones y Post-Condiciones para cada Caso de Uso.

## **II.1.8.4. Especificación de los Casos de Uso**

# **II.1.8.4.1. CU: Validar Usuario**

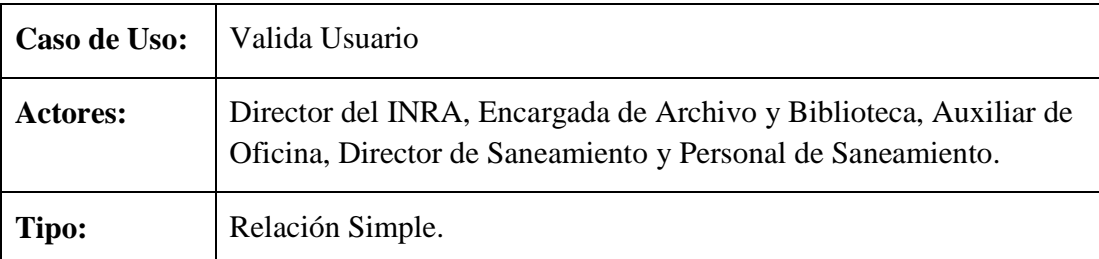

**Propósito:** Configurar parámetros de conexión y controlar el acceso del personal autorizado, para acceder al sistema informático.

**Resumen:** El siguiente caso de uso hace referencia al control de acceso del usuario autorizado para el manejo del sistema, teniendo que introducir el usuario y clave de acceso, cada usuario que está autorizado para acceder al sistema consta de un respectivo rol de acuerdo al cual se habilitarán o deshabilitarán algunas opciones. Los datos del usuario que ingresa al sistema son sesionados hasta que el usuario sale del sistema.

En este caso de uso el usuario también debe configurar los parámetros de conexión (conexión en red) del sistema.

**Precondiciones:** Para poder acceder al sistema el personal autorizado debe Introducir un usuario y clave de acceso válido y configurar los parámetros de conexión, si a un no estuviera configurado.

**Flujo Principal:** Se muestra la primera pantalla (Acceder al Sistema) con las
siguientes opciones:

- 1. Aceptar.
- 2. Cancelar.
- 3. Conexión

1.- Si la opción seleccionada es Aceptar se verifica la existencia del usuario y clave. Si existe, se muestra la pantalla principal del sistema (nombre de la pantalla: Pantalla Principal INRA).

Si el nombre de usuario y la clave no existen, se muestra un mensaje de error en el cual se advierte que al tercer intento se cerrara el sistema.

2.-Si la opción seleccionada es Cancelar el usuario sale del Sistema.

3.- Si la opción seleccionada es Conexión, se muestra la pantalla Configurar Parámetro de Conexión.

### **Subflujos:**

**S1:** En la pantalla Configurar Parámetro de Conexión el usuario debe introducir los datos solicitados, teniendo en el mismo las siguientes opciones:

- a. Guardar, permite guardar en el sistema los parámetro de conexión introducidos.
- b. Cancelar, permite cancelar la operación.

Tabla 4: Especificación Validar Usuario

# **II.1.8.4.2. CU: Administrar Personal**

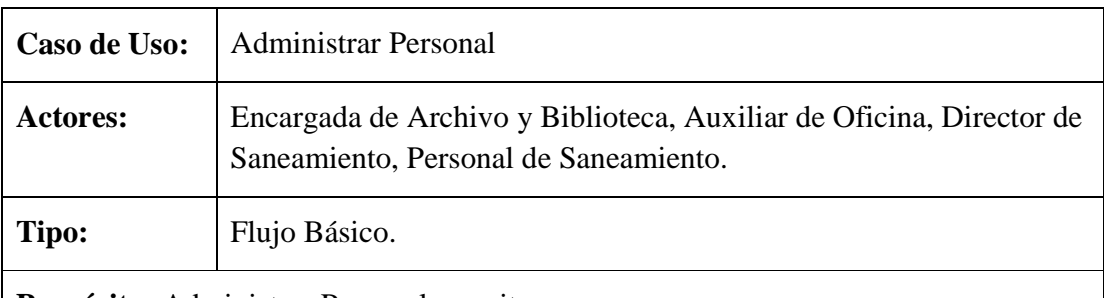

**Propósito:** Administrar Personal permite:

- 1. Adicionar Personal.
- 2. Modificar Personal.
- 3. Eliminar Personal.
- 4. Ver Datos Personal.

**Resumen:** En este caso de uso el usuario realiza la administración del personal teniendo las opciones de adicionar, modificar y ver datos de un personal. Teniendo también la opción de realizar búsqueda (por CI,  $AP + Am + N$ ombre) y clasificar al personal activo o pasivo de la institución.

## **Precondiciones:**

- 1. El usuario debe estar dentro del sistema y debe tener permiso para acceder a este caso de uso.
- 2. El usuario debe haber ingresado a la Pantalla Principal INRA y seleccionar la opción Personas.
- 3. Del botón desplegable Personas el usuario debe seleccionar la opción Administrar Personal.

### **Flujo Principal:**

- 1. En la pantalla Administrar Personal se listan los datos del personal (CI, Nombre, Ap. Paterno, Ap. Materno).
- 2. El usuario puede seleccionar alguna de las siguientes opciones:
	- a. Adicionar Personal, donde se registran datos de un nuevo personal.
	- b. Modificar Personal, permite modificar datos de personal.
	- c. Eliminar Personal, permite eliminar datos de un personal.
	- d. Ver Datos, muestra datos del personal de forma detallada.
	- e. Buscar por, esta opción permite realizar búsquedas del personal introduciendo para la búsqueda el CI o Apellidos y Nombres.
	- f. Activo, esta opción realiza el listado del personal activo de la institución.
	- g. Pasivo, esta opción realiza el listado del personal pasivo de la institución.

Tabla 5: Especificación Administrar Personal

### **II.1.8.4.3. CU: Adicionar Personal**

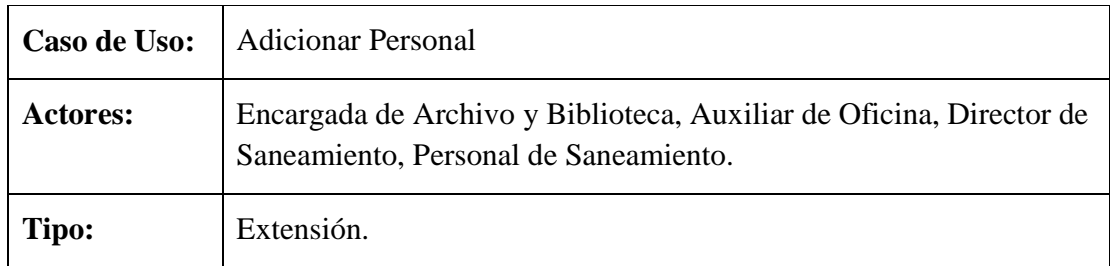

**Propósito:** Adicionar un nuevo personal a la base de datos INRA.

**Resumen:** Es el caso de uso donde el usuario puede agregar un nuevo Personal dentro de la base de datos, para esto debe llenar los datos del nuevo personal y presionar el botón Adicionar al realizar este evento se validan los datos, si son correctos se guardan los nuevos datos y el sistema lanza un mensaje "Los Datos Fueron Adicionados Satisfactoriamente"; si los nuevos datos son incorrectos el sistema lanza un mensaje "Los Datos no son validos". También tenemos la opción Cancelar que retorna a la pantalla Administrar Personal.

### **Precondiciones:**

- 1. El usuario debe estar dentro del sistema y tener permiso para acceder a este caso de uso.
- 2. El usuario debe haber ingresado a la Pantalla Principal INRA y seleccionar la opción Administrar Personal.
- 3. En la pantalla Administrar Personal el usuario debe haber seleccionado la opción Adicionar Personal.

# **Flujo Principal:**

- 1. En la pantalla Adicionar Personal el usuario debe llenar todos los datos del personal que desea adicionar.
- 2. Seleccionar la opción Adicionar, este evento permite validar los datos introducidos. Si los datos son validos el sistema guarda los datos en la Base de Datos y lanza un mensaje confirmando que los datos fueron adicionados satisfactoriamente caso contrario se lanza un mensaje de error.
- 3. Seleccionar la opción Cancelar (con este evento se cancela la operación y retorna a la pantalla Administrar Personal).

# **Subflujos:**

S1: Aceptar (se muestra esta opción cuando los datos son introducidos correctamente o cuando se muestra algún mensaje de error o de advertencia).

Tabla 6: Especificación Adicionar Personal

# **II.1.8.4.4. CU: Modificar Personal**

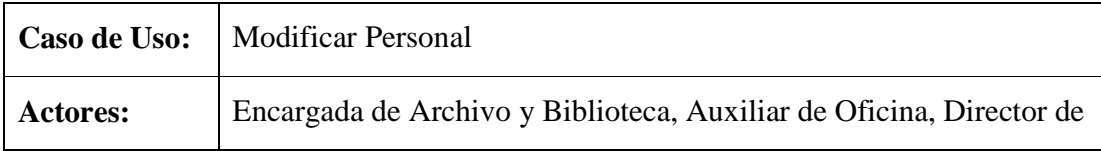

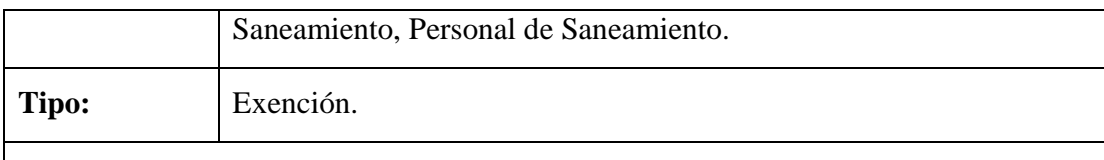

**Propósito:** La de modificar los datos del personal cuando se requiera.

**Resumen:** Caso de Uso que permite mostrar datos actuales del personal seleccionado para poder modificar los datos a excepción del CI ya que es clave primaria o su identificador, al momento de presionar el botón Modificar los datos se validan si son correctos los cambios son guardados en la Base de Datos y se lanza un mensaje confirmando que los datos fueron modificados satisfactoriamente coso contrario se lanza un mensaje de error. También podemos cancelar la operación con el botón Cancelar, al presionar este botón se vuelve a la pantalla Administrar Personal.

# **Precondiciones:**

- 1. El usuario debe estar dentro del sistema y tener permiso para acceder a este caso de uso.
- 2. El usuario debe ingresa a la Pantalla Principal INRA y seleccionar la opción Administrar Personal.
- 3. En la pantalla Administrar Personal seleccionar la opción Modificar Personal.
- 4. Se debe haber llevado acabo el caso de uso Adicionar Personal.

### **Flujo Principal:**

- 1. En la pantalla Modificar Personal se muestran los datos actuales del personal seleccionado.
- 2. Mostrados ya los datos actuales del personal el usuario puede proceder para modificar los datos que desee a excepción del CI.
- 3. Si selecciona la opción Modificar se validan los datos modificados, si son validos el sistema modifica los datos en la base de Datos y lanza un mensaje confirmando que los datos fueron modificados satisfactoriamente caso contrario lanza un mensaje de error.
- 4. Si selecciona la opción Cancelar, se cancela la operación y retorna la pantalla Administrar Personal.

# **Subflujos:**

S1: Aceptar (se muestra esta opción cuando los datos son modificados correctamente o cuando se lanza un mensaje de error o de advertencia)

## Tabla 7: Especificación Modificar Personal

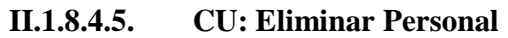

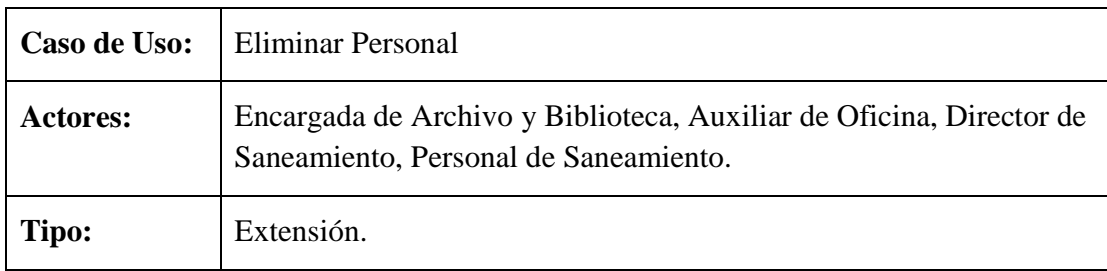

**Propósito:** Eliminar datos de personal que no este activo.

**Resumen:** Con este caso de uso se eliminan datos del personal que no este activo pero para eliminar no tiene que estar referenciada por ninguna tabla de la Base de Datos.

#### **Precondiciones:**

- 1. El usuario debe estar registrado dentro del sistema y tener permiso para acceder a este caso de uso.
- 2. El usuario debe haber ingresado a la Pantalla Principal INRA y seleccionar la opción Administrar Personal.
- 3. En la pantalla Administrar Personal el usuario debe seleccionar la opción Eliminar Personal.
- 4. Se debe haber llevado acabo el caso de uso Adicionar Personal.

### **Flujo Principal:**

- 1. Una vez que el usuario selecciona un personal de la lista y presiona la opción Eliminar Personal se lanza un mensaje:
	- a. Si datos son referenciados, mensaje de advertencia por que los datos no pueden ser eliminados.
	- b. Si datos no son referenciados, mensaje de confirmación para certificar si esta seguro de eliminar o no al personal seleccionado Aceptar o Cancelar.
- 2. Al seleccionar la opción Aceptar se eliminan satos del personal seleccionado.
- 3. Si selecciona la opción Cancelar, se cancela la operación.

### **Subflujos:**

S1: Aceptar (se muestra esta opción para confirmar que se desea eliminar el personal

seleccionado o cuando se lanza un mensaje de advertencia)

### Tabla 8: Especificación Eliminar Personal

# **II.1.8.4.6. CU: Ver Datos Personal**

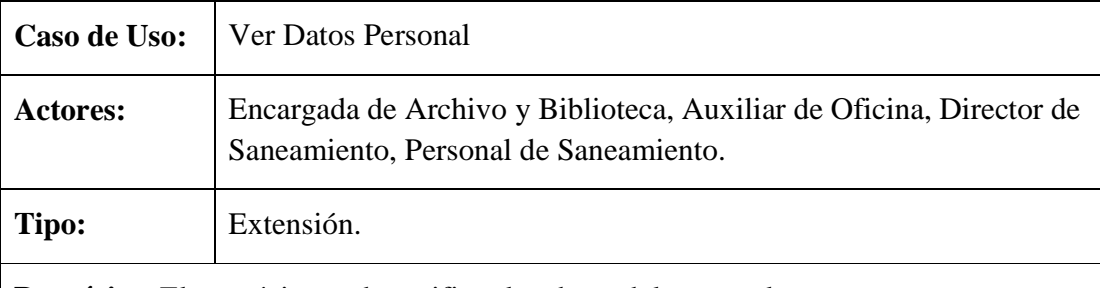

**Propósito:** El propósito es de verificar los datos del personal.

**Resumen:** Mediante este caso de uso podemos ver todos los datos del personal de forma detallada, hasta un pequeño historial del mismo en el cual se muestra los procesos de saneamiento en los que participo, los memoriales que tubo a su cargo al igual que las fechas de su participación.

### **Precondiciones:**

- 1. Estar registrado en el sistema como usuario.
- 2. Sele debe haber llevado acabo el caso de uso Administrar Personal.
- 3. También se debe haber llevado acabo el caso de uso Adicionar Personal.
- 4. En la pantalla Administrar Personal el usuario debe seleccionar un personal de la lista y presionar la opción Ver Datos.

### **Flujo Principal:**

1. Una vez seleccionada la opción Ver Datos se muestra la pantalla Ver Datos de Personal con datos del mismo de forma detallada al igual que el pequeño historial mencionado anteriormente.

Tabla 9: Especificación Ver Datos Personal

### **II.1.8.4.7. CU: Administrar Usuario**

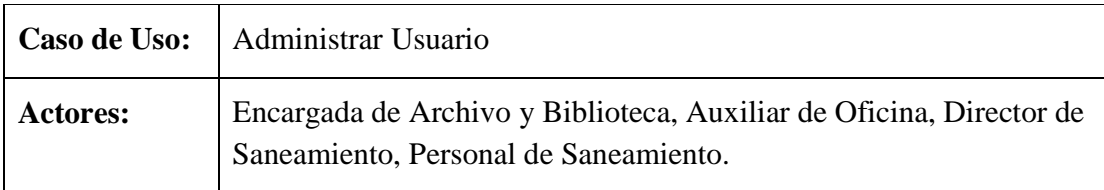

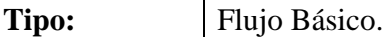

**Propósito:** Administrar Usuarios.

**Resumen:** Caso de uso que permite al usuario Adicionar o Modificar clave. Perite Adicionar la clave del usuario que actualmente no tiene y permite Modificar clave del usuario que ingreso al sistema.

### **Precondiciones:**

- 1. Que el usuario este registrado en el sistema y tenga acceso a este caso de uso.
- 2. El usuario debe acceder a la Pantalla Principal INRA y seleccionar el menú Personas.
- 3. Del menú Personas seleccionar la opción Administrar Usuarios.

### **Flujo Principal:**

- 1. En la pantalla Administrar Usuarios se muestra una lista de todos los usuarios teniendo la opción de:
	- a. Gest Clave, permite Adicionar o Modificar clave.
	- b. Buscar por, permite realizar búsquedas ingresando datos del usuario como el CI, Apellidos y Nombres.

Tabla 10: Especificación Administrar Usuario

### **II.1.8.4.8. CU: Adicionar Clave**

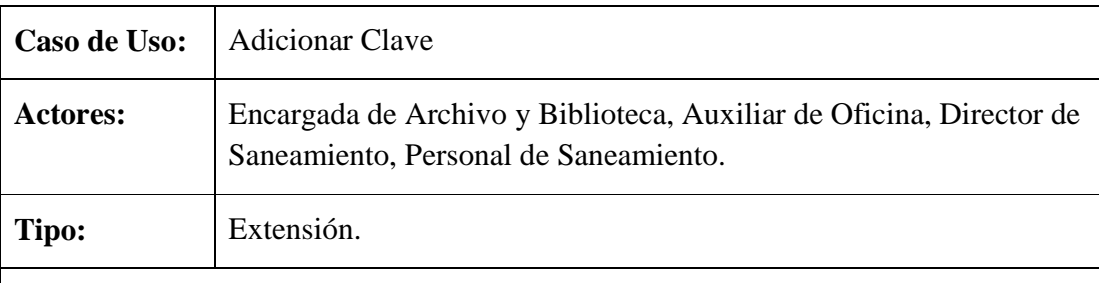

**Propósito:** Adicionar nuevos datos de usuario.

**Resumen:** Caso de uso que permite al usuario ingresar el usuario y clave de personal seleccionado, pudiendo presionar la opción Adicionar o Cancelar. En caso de que el usuario seleccionado no tenga registrado su usuario y clave.

- 1. Que el usuario este registrado en el sistema y tenga acceso a este caso de uso.
- 2. Realizar el caso de uso Administrar Usuarios.
- 3. En la pantalla Administrar Usuario seleccionar un personal sin clave asignado y presionar la opción Gest Clave.

## **Flujo Principal:**

- 1. En la pantalla Adicionar Clave el usuario debe introducir los datos y seleccionar la opción Adicionar o Cancelar.
- 2. El evento Adicionar valida los datos, si datos son válidos lanza un mensaje confirmando que los datos fueron adicionados satisfactoriamente caso contrario mensaje de error.
- 3. El evento Cancelar, cancela la operación y muestra la pantalla Administrar Usuarios.

### **Subflujos:**

S1: Aceptar (se muestra esta opción para confirmar que se desea eliminar el personal seleccionado o cuando se lanza un mensaje de advertencia)

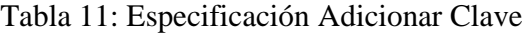

## **II.1.8.4.9. CU: Modificar Clave**

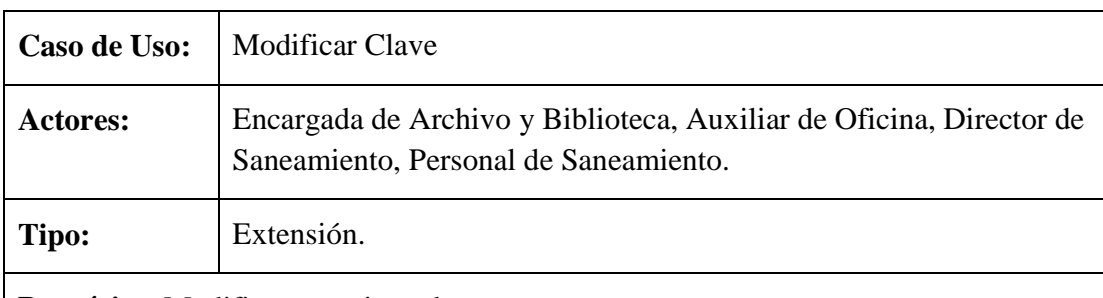

**Propósito:** Modificar usuario y clave.

**Resumen:** Permite al usuario modificar sus datos (usuario y clave) de acceso al sistema.

- 1. Que el usuario este registrado en el sistema y tenga acceso a este caso de uso.
- 2. Realizar el caso de uso Adicionar Clave.
- 3. Realizar el caso de uso Administrar Usuarios.

4. En la pantalla Administrar Usuario seleccionar el usuario debe seleccionar sus datos y presionar la opción Gest Clave.

### **Flujo Principal:**

- 1. En la pantalla Modificar Clave el usuario debe modificar sus datos (usuario y clave) y seleccionar la opción Modificar o Cancelar.
- 2. El evento Modificar valida los datos modificados, si datos son válidos mensaje informando que los datos fueron modificados satisfactoriamente caso contrario mensaje de error.
- 3. El evento Cancelar, cancela la operación y muestra la pantalla Administrar Clave.

### **Subflujos:**

S1: Aceptar (se muestra esta opción para confirmar que se desea eliminar el personal seleccionado o cuando se lanza un mensaje de advertencia)

Tabla 12: Especificación Modificar Clave

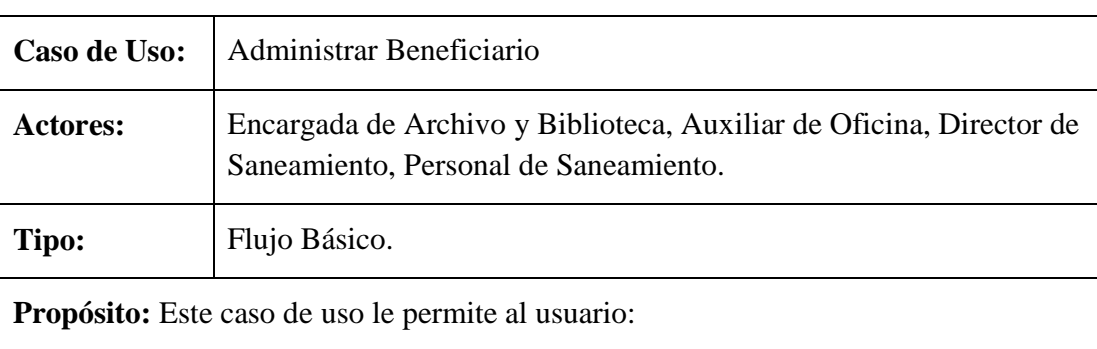

# **II.1.8.4.10. CU: Administrar Beneficiario**

- 1. Adicionar Beneficiario.
- 2. Modificar Beneficiario.
- 3. Eliminar Beneficiario.
- 4. Ver Datos Beneficiario.
- 5. Adicionar Representante.
- 6. Eliminar Representante.

**Resumen:** En este caso de uso el usuario tiene la opción de realizar la administración de datos del beneficiario adicionando, modificando, eliminando o ver datos de los mismos, también tienen la opción de adicionar o eliminar representante de un

beneficiario. Este caso de uso también permite realizar búsquedas introduciendo el CI o Apellidos y Nombres para realizar la búsqueda.

### **Precondiciones:**

- 1. Estar registrado en el sistema como usuario y tener permiso para poder acceder al caso de uso Administrar Beneficiario.
- 2. El usuario debe haber ingresado a la Pantalla Principal INRA y seleccionar la opción Personas.
- 3. En el botón desplegable Personas el usuario debe seleccionar la opción Administrar Beneficiario.

#### **Flujo Principal:**

- 1. En la pantalla Administrar Beneficiario se listan algunos datos de beneficiario (Cod. Beneficiario, CI Beneficiario, Nombre, Ap. Paterno, Ap. Materno).
- 2. El usuario puede seleccionar alguna de las siguientes opciones:
	- a. Adicionar Beneficiario, en el cual se introducen datos de un nuevo beneficiario.
	- b. Modificar Beneficiario, permite modificar datos de beneficiario.
	- c. Eliminar Beneficiario, se eliminan datos introducidos de beneficiario.
	- d. Ver Datos, muestra datos de beneficiario de forma detallada.
	- e. Adicionar Representante, permite realizar el registro de un representante para un determinado beneficiario.
	- f. Eliminar Representante, se eliminan datos del representante de un beneficiario.
	- g. Buscar por, permite realizar búsquedas del beneficiario introduciendo su CI o Apellidos y Nombres.

Tabla 13: Especificación Administrar Beneficiario

#### **II.1.8.4.11. CU: Adicionar Beneficiario**

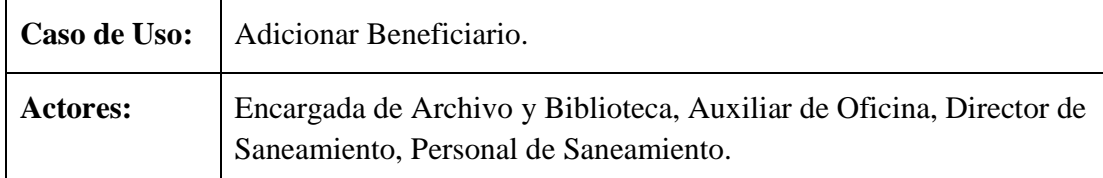

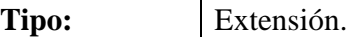

**Propósito:** El propósito es de registrar datos de un nuevo beneficiario.

**Resumen:** En este caso de uso al usuario debe introducir datos del nuevo beneficiario y seleccionar la opción Adicionar o Cancelar. En caso de seleccionar la opción Adicionar se validan los nuevos datos introducidos, si son validos se lanza un mensaje confirmando que los datos fueron introducidos satisfactoriamente caso contrario se lanza mensaje de error.

En caso de seleccionar la opción Cancelar, se cancela la operación.

### **Precondiciones:**

- 1. Que el usuario pertenezca a la Base de Datos del sistema y tenga acceso a este caso de uso.
- 2. El usuario debe tener acceso a la Pantalla Principal INRA y seleccionar el botón desplegable Personas y seleccionar la opción Administrar Beneficiario.
- 3. En la pantalla Administrar Beneficiario seleccionar la opción Adicionar Beneficiario.

### **Flujo Principal:**

- 1. En la pantalla Adicionar Beneficiario el usuario debe introducir los datos necesarios del beneficiario.
- 2. Luego tiene la opción de seleccionar Adicionar, este evento permite validar los datos, si son validos se guardan los datos en la Base de Datos y se lanza un mensaje confirmando que los datos fueron adicionados satisfactoriamente caso contrario se lanza mensaje de error.
- 3. Si seleccionar Cancelar (se cancela la operación) y muestra la pantalla Administrar Beneficiario.

### **Subflujos:**

S1: Adicionar (se muestra esta opción cuando los datos fueron introducidos satisfactoriamente o para mostrar mensajes de advertencia o de error).

Tabla 14: Especificación Adicionar Beneficiario

# **II.1.8.4.12. CU: Modificar Beneficiario**

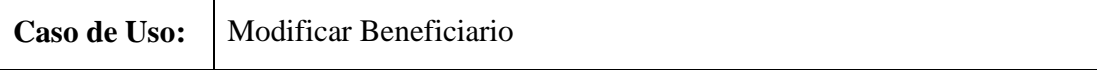

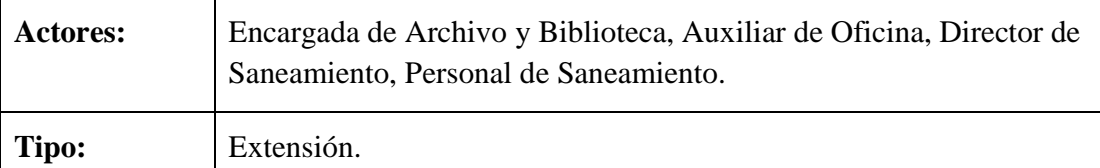

**Propósito:** El propósito es de realizar la modificación de datos del beneficiario.

**Resumen:** Caso de Uso que permite modificar datos personales del beneficiario al igual que el representante del mismo o dejar sin representante al beneficiario seleccionado.

### **Precondiciones:**

- 1. Estar registrado en el sistema como usuario y tener permiso para acceder a este caso de uso.
- 2. El usuario debe haber ingresado a la Pantalla Principal INRA en el seleccionar el botón desplegable Personas del cual debe seleccionar la opción Administrar Beneficiario.
- 3. En la pantalla Administrar Beneficiario se debe seleccionar la opción Modificar Beneficiario.
- 4. También se debe haber llevado acabo el caso de uso Adicionar Beneficiario.

## **Flujo Principal:**

- 1. En la pantalla Modificar Beneficiario el usuario puede modificar los datos necesarios del mismo.
- 2. En esta pantalla el usuario puede seleccionar la opción Modificar, este evento valida los datos modificados. Si son válidos se lanza un mensaje confirmando que los datos fueron modificados satisfactoriamente caso contrario se lanza un mensaje de error.
- 3. Si selecciona la opción Cancelar (se cancela la operación) y muestra la pantalla Administrar Beneficiario.

### **Subflujos:**

S1: Aceptar (se muestra esta opción para confirmar que los datos fueron modificados satisfactoriamente o para lanzar mensajes de advertencia o de error)

Tabla 15: Especificación Modificar Beneficiario

# **II.1.8.4.13. CU: Eliminar Beneficiario**

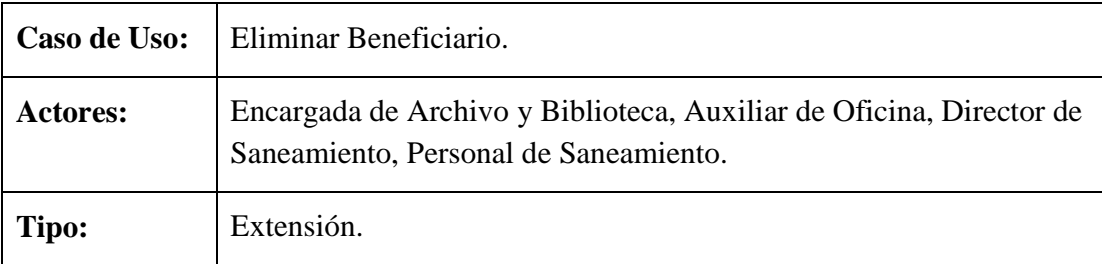

**Propósito:** eliminar datos de beneficiario al igual que de su respectivo representante.

**Resumen:** El caso de uso permite eliminar datos del beneficiario si estos datos no son referenciados en otras tablas de la Base de Datos. Al eliminar el beneficiario también se eliminaran datos de su representante en caso de tenerlo.

### **Precondiciones:**

- 1. Estar registrado en el sistema como usuario y tener permiso para acceder a este caso de uso.
- 2. Se debe haber llevado acabo el caso de uso Adicionar Beneficiario.
- 3. En la pantalla Administrar Beneficiario seleccionar de la lista un beneficiario y presionar la opción Eliminar Beneficiario.

### **Flujo Principal:**

- 1. Una vez seleccionada la opción Eliminar Beneficiario se puede mostrar uno de los siguientes mensajes:
	- a. Si datos son referenciados, se lanza un mensaje advirtiendo que los datos no se pueden eliminar.
	- b. Si los datos no son referenciados, se lanza un mensaje de confirmación para eliminar el beneficiario seleccionado en el cual se tienen la opción de Aceptar o Cancelar.
- 2. Si seleccionar Aceptar, se eliminan datos del beneficiario.
- 3. En caso de seleccionar Cancelar, se cancela la operación.

### **Subflujos:**

S1: Aceptar (se muestra la opción para conformar que los datos fueron eliminados satisfactoriamente o cuando se lanzan algún mensaje de advertencia o de error)

Tabla 16: Especificación Eliminar Beneficiario

# **II.1.8.4.14. CU: Ver Datos Beneficiario**

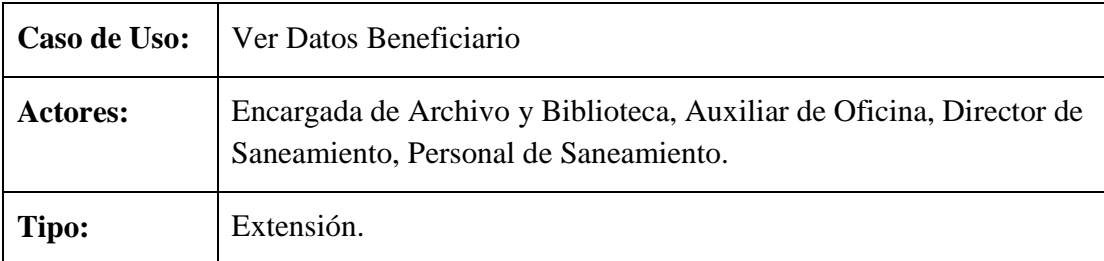

**Propósito:** El propósito es de mostrar datos del beneficiario de forma detallada.

**Resumen:** El usuario tiene la opción de verificar datos del beneficiario ya que se muestra la información del mismo de forma detallada al igual que los datos del representante y el expediente al que pertenece.

### **Precondiciones:**

- 1. Estar registrado en el sistema como usuario y tener permiso para acceder a este caso de uso.
- 2. Se debe haber llevado acabo el caso de uso Adicionar Beneficiario.
- 3. El usuario debe ingresar a la Pantalla Principal INRA y seleccionar el menú Personas del cual debe seleccionar la opción Administrar Beneficiario.
- 4. En la pantalla Administrar Beneficiario del listado seleccionar un beneficiario y presionar la opción Ver Datos.

### **Flujo Principal:**

- 1. Presionada la opción Ver Datos se muestra la pantalla Ver Datos de Beneficiario, en el cual se muestran datos del beneficiario de forma detallada.
- 2. En esta pantalla el usuario tiene la opción Retornar, que vuelve a la pantalla Administrar Beneficiario.

Tabla 17: Especificación Ver Datos Beneficiario

# **II.1.8.4.15. CU: Adicionar Representante**

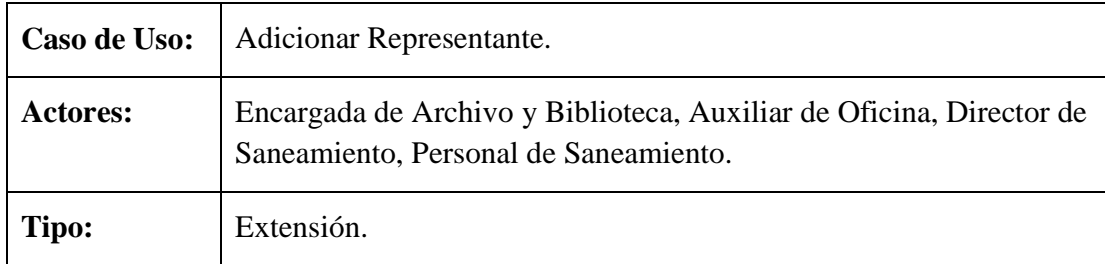

**Propósito:** Adicionar datos del representante de un beneficiario.

**Resumen:** En este caso de uso el usuario debe seleccionar un beneficiario para el cual puede introducir los datos del beneficiario o seleccionarlo de un listado en caso de que el representante ya existe en la Base de Datos del Sistema, también se debe especificar el expediente al que pertenece el beneficiario.

## **Precondiciones:**

- 1. Que el usuario pertenezca a la Base de Datos del Sistema y tenga acceso a este caso de uso.
- 2. Se debe haber llevado acabo el caso de uso Adicionar Beneficiario.
- 3. También se debe haber llevado acabo el caso de uso Administrar Saneamiento.
- 4. El usuario en la pantalla Administrar Beneficiario del listado debe seleccionar un beneficiario y presionar la opción Adicionar Representante.

# **Flujo Principal:**

- 1. En la pantalla Adicionar Representante el usuario debe introducir los datos necesarios.
- 2. Seleccionar la opción Adicionar, este evento valida los datos introducidos. Si son validos se lanza un mensaje confirmando que los datos fueron adicionados satisfactoriamente caso contrario se lanza mensaje de error.
- 3. Si selecciona la opción Cancelar, se cancela la operación y se muestra la pantalla Administrar Beneficiario.

# **Subflujos:**

S1: Aceptar (esta opción se muestra cuando se lanza un mensaje de confirmación, advertencia o de error).

Tabla 18: Especificación Adicionar Representante

# **II.1.8.4.16. CU: Eliminar Representante**

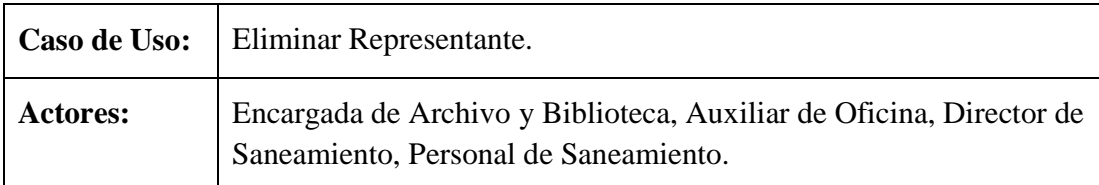

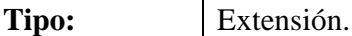

**Propósito:** Eliminar Datos del representante de un beneficiario.

**Resumen:** El caso de uso permite al usuario eliminar datos del representante de un beneficiario seleccionado. Cabe destacar que solamente se eliminan datos del representante y no así del beneficiario en caso de que el representante no este referencia do en otras tablas de la Base de Datos del sistema.

#### **Precondiciones:**

- 1. Estar registrado en el sistema como usuario y tener permiso para acceder a este caso de uso.
- 2. Haber llevado acabo el caso de uso Adicionar Beneficiario.
- 3. Haber llevado acabo el caso de uso Adicionar Beneficiario.
- 4. El usuario en la pantalla Administrar Beneficiario debe seleccionar un beneficiario del listado y presionar la opción Eliminar Representante.

### **Flujo Principal:**

- 1. Una vez seleccionada la opción Eliminar Representante se lanza el siguiente mensaje:
	- a. Mensaje en el cual se comunica que el beneficiario actualmente no tiene representante.
	- b. Si beneficiario tiene representante, mensaje de confirmación para la eliminación del representante y seleccionar la opción Aceptar o Cancelar.
- 2. Si seleccionar Aceptar, se eliminan datos del representante.
- 3. En caso de seleccionar Cancelar, se cancela la operación.

Tabla 19: Especificación Eliminar Representante

### **II.1.8.4.17. CU: Administrar Persona Particular**

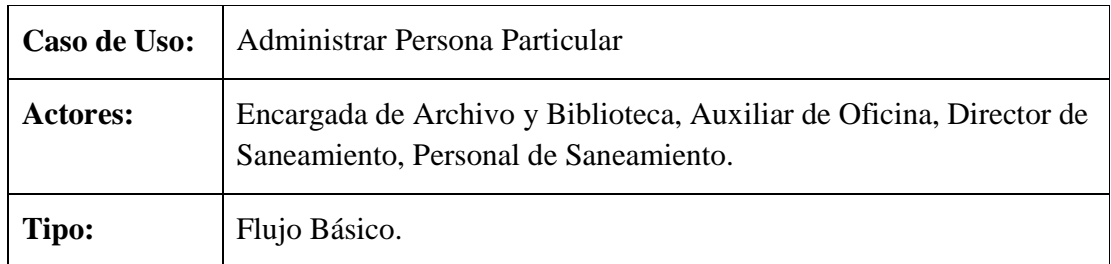

**Propósito:** Realizar la administración de los datos de personas particulares ajenas a la institución.

**Resumen:** Este caso de uso comienza cuando el usuario ingresa a la pantalla Administrar Persona Particular en el cual el sistema muestra el listado del mismo. El usuario tiene la opción de adicionar, modificar o eliminar datos de una persona particular, también tiene la opción de realizar búsquedas ingresando el CI o Apellidos y Nombres del mismo.

### **Precondiciones:**

- 1. Estar registrado en el sistema como usuario y tener permiso para acceder a este caso de uso.
- 2. El usuario debe ingresa a la Pantalla Principal INRA y seleccionar el menú Personas.
- 3. Del menú Personas tendrá que seleccionar la opción Administrar Persona Particular.

### **Flujo Principal:**

- 1. Seleccionada la opción Administrar Persona Particular se muestra la pantalla con el mismo nombre en el cual se listan datos de las personal particulares.
- 2. El usuario puede seleccionar las siguientes opciones:
	- a. Adicionar Particular, permite registrar datos de una nueva persona particular.
	- b. Modificar Particular, modifica datos de una persona particular.
	- c. Eliminar Particular, elimina datos de una persona particular.
	- d. Buscar por, permite realizar búsquedas introduciendo datos de la persona particular como el CI o Apellidos y Nombres.

Tabla 20: Especificación Administrar Persona Particular

#### **II.1.8.4.18. CU: Adicionar Particular**

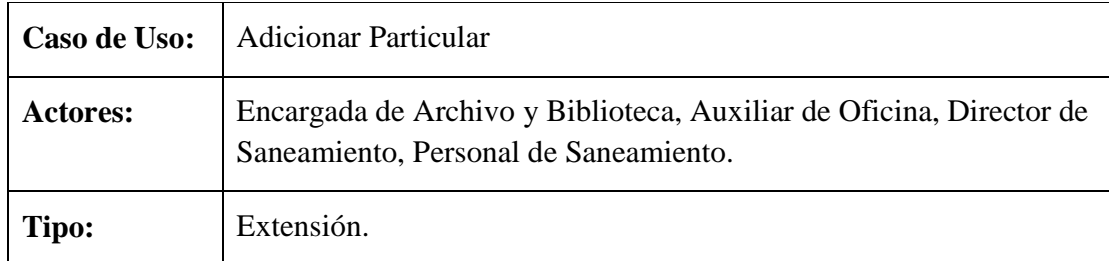

**Propósito:** Adicionar datos de una persona particular ajena a la institución.

**Resumen:** El usuario en este caso de uso debe introducir los datos necesarios de una nueva persona particular y guardar los nuevos datos en la Dase de Datos seleccionando la opción Adicionar o Cancelar para cancelar la operación.

## **Precondiciones:**

- 1. Estar registrado en el sistema como usuario y tener permiso para acceder a este caso de uso.
- 2. Se debe haber llevado acabo el caso de uso Administrar Persona Particular.
- 3. En la pantalla Administrar Persona Particular el usuario debe seleccionar la opción Adicionar Particular.

# **Flujo Principal:**

- 1. Ya seleccionada la opción Adicionar Particular se muestra la pantalla Adicionar Particular.
- 2. En esta pantalla el usuario debe introducir datos de la persona particular y seleccionar la opción Adicionar o Cancelar.
- 3. Seleccionar la opción Adicionar, este evento válida los datos introducidos. Si datos son válidos se lanza un mensaje confirmando que los datos fueron adicionados satisfactoriamente caso contrario se lanza un mensaje de error.
- 4. Seleccionar la opción Cancelar, se cancela la operación y se muestra la pantalla Administrar Persona Particular.

# **Subflujos:**

S1: Aceptar (esta opción se muestra cuando se lanzan un mensajes de confirmación, advertencia o de error).

Tabla 21: Especificación Adicionar Particular

# **II.1.8.4.19. CU: Modificar Particular**

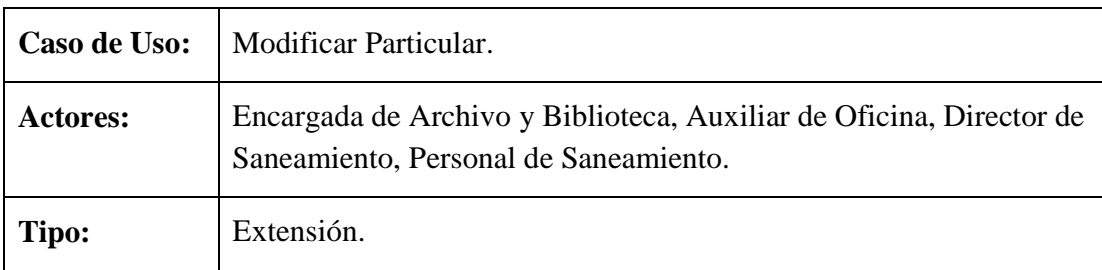

**Propósito:** Modificar datos de persona particular.

**Resumen:** El usuario debe seleccionar una persona particular de la pantalla Administrar Persona Particular y presionar la opción Modificar Particular, este evento muestra una pantalla con los datos actuales de la persona en el cual el usuario puede modificar los datos que desee a excepción del CI y presionar la opción Modificar o Cancelar.

# **Precondiciones:**

- 1. Estar registrado en el sistema como usuario.
- 2. Se debe haber llevado acabo el caso de uso Administrar Persona Particular.
- 3. También se debe llevar acabo el caso de uso Adicionar Particular.
- 4. En la pantalla Administrar Persona Particular el usuario debe seleccionar una persona particular y presionar la opción Modificar Particular.

# **Flujo Principal:**

- 1. Seleccionada la opción Modificar Particular se muestra la pantalla Modificar Particular en el cual se muestran los datos actuales de la persona seleccionada.
- 2. El usuario puede modificar los datos que desee a excepción del CI y seleccionar la opción Modificar o Cancelar.
- 3. En caso de seleccionar Modificar, se validan los datos modificados si son validos se lanza un mensaje confirmando que los datos fueron modificados satisfactoriamente caso contrario se lanza un mensaje de error.
- 4. Si selecciona Cancelar, se cancela la operación y se muestra la pantalla Administrar Persona Particular.

# **Subflujos:**

S1: Aceptar (esta opción se muestra cuando se lanzan un mensajes de confirmación, advertencia o de error).

Tabla 22: Especificación Modificar Particular

# **II.1.8.4.20. CU: Eliminar Particular**

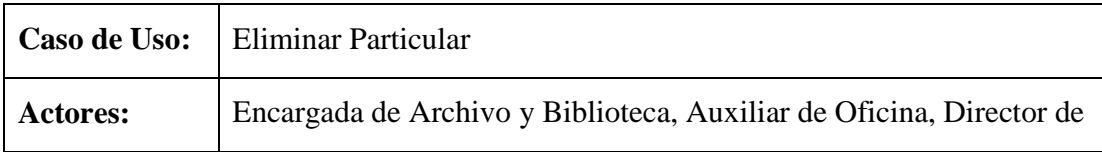

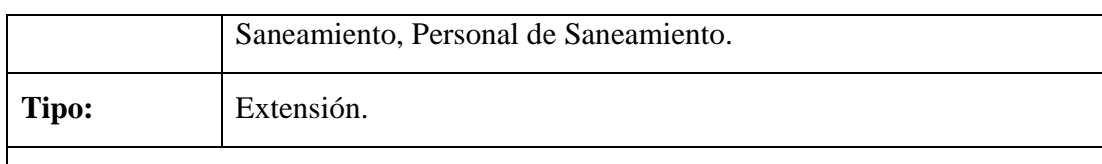

**Propósito:** Eliminar datos de persona particular.

**Resumen:** El usuario tiene la opción de eliminar datos de una persona particular si los mismos no son referenciados por otras tablas del sistema.

### **Precondiciones:**

- 1. Estar registrado en el sistema como usuario y tener permiso para acceder a este caso de uso.
- 2. Realizar el caso de uso Adicionar Particular.
- 3. También realizar el caso de uso Administrar Persona Particular.
- 4. En la pantalla Administrar Persona Particular el usuario debe seleccionar una persona del listado y presionar la opción Eliminar Particular.

### **Flujo Principal:**

- 1. Una vez seleccionada la opción Eliminar Particular se lanzan los siguientes mensajes:
- a. Si datos son referenciados, mensaje advirtiendo que los datos no se pueden eliminar.
- b. Si datos no son referenciados, mensaje para confirmar la eliminación de los datos seleccionando la opción Aceptar o Cancelar
- 2. Seleccionar Aceptar, se eliminan los datos.
- 3. Seleccionar Cancelar, se cancela la operación.

Tabla 23: Especificación Eliminar Particular

# **II.1.8.4.21. CU: Administrar Rol**

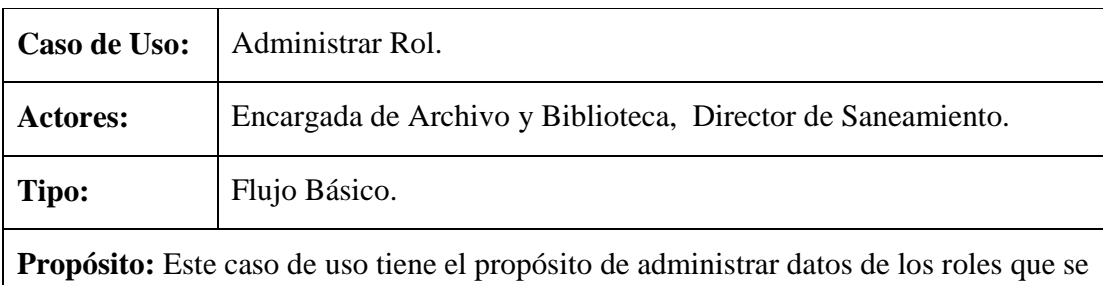

manejaran para el sistema.

**Resumen:** Permite la administración de los roles pudiendo el usuario adicionar, modificar o eliminar datos de rol, también tiene la opción de realizar búsquedas.

**Precondiciones:** 

- 1. Estar registrado en el sistema como usuario.
- 2. El usuario debe ingresar a la Pantalla Principal INRA, en el seleccionar el menú Personas.
- 3. Del menú el usuario debe seleccionar la opción Administrar Rol.

# **Flujo Principal:**

- 1. En la pantalla Administrar Rol el usuario puede seleccionar las siguientes opciones:
	- a. Adicionar Rol, adicionar nuevos datos de rol.
	- b. Modificar Rol, modificar datos de un rol seleccionado.
	- c. Eliminar Rol, elimina datos de rol.
	- d. Buscar por, permite realizar búsquedas introduciendo el nombre del rol a buscar.

Tabla 24: Especificación Administrar Rol

# **II.1.8.4.22. CU: Adicionar Rol**

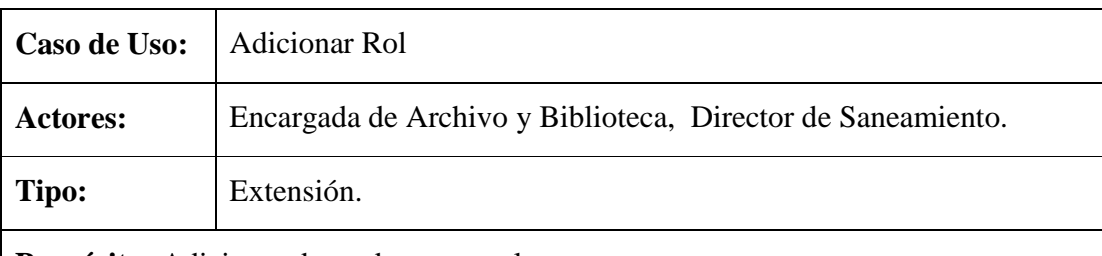

**Propósito:** Adicionar datos de nuevo rol.

**Resumen:** Este caso de uso permite adicionar datos de un nuevo rol, el usuario tiene la opción de seleccionar Adicionar (se guardan los datos en la Dase de Datos) o cancelar (se cancela la operación).

### **Precondiciones:**

1. Estar registrado en el sistema como usuario y tener permiso para acceder a

este caso de uso.

- 2. Haber realizado el caso de uso Administrar Rol.
- 3. En la pantalla Administrar Rol el usuario debe seleccionar la opción Adicionar Rol.

#### **Flujo Principal:**

- 1. En la pantalla Adicionar Rol el usuario debe ingresar el nombre del rol y seleccionar la opción Adicionar o Cancelar.
- 2. Seleccionar Adicionar, este evento permite validar datos introducidos. Si son válidos se lanza un mensaje confirmando que los datos fueron adicionados satisfactoriamente caso contrario mensaje de error.
- 3. Seleccionar Cancelar, se cancela la operación y se muestra la pantalla Administrar Rol.

#### **Subflujos:**

S1: Aceptar (esta opción se muestra cuando se lanzan un mensajes de confirmación, advertencia o de error).

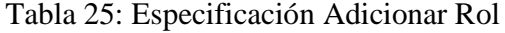

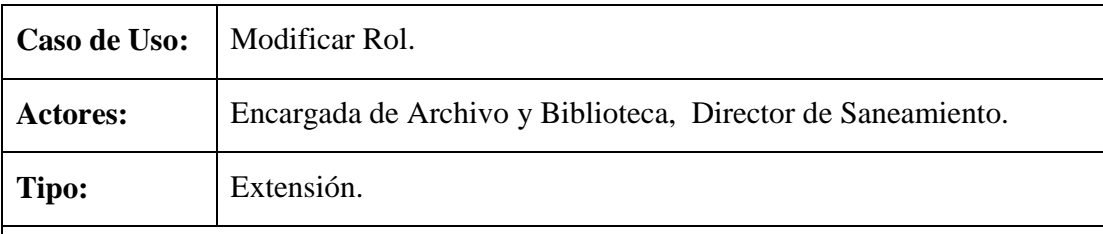

### **II.1.8.4.23. CU: Modificar Rol**

**Propósito:** Modificar datos de rol.

**Resumen:** En este caso de uso el usuario tiene la opción de modificar datos de rol en el cual tiene la opción de modificar (se modifican los datos) o cancelar (se cancela la operación).

- 1. Estar registrado en el sistema como usuario y tener acceso a este caso de uso.
- 2. Realizar el cado de uso Adicionar Rol.
- 3. También se bene realizar el caso de uso Administrar Rol.

4. En la pantalla Administrar Rol el usuario debe seleccionar un rol y presionar la opción Modificar Rol.

## **Flujo Principal:**

- 1. Seleccionada la opción Modificar Rol se muestra la pantalla Modificar Rol con datos actuales del rol seleccionado.
- 2. El usuario modifica los datos y tiene las siguientes opciones:
	- a. Modificar Acceso, este evento modifica datos de accesos del rol a los submodulos del sistema.
	- b. Eliminar Acceso, este evento elimina (no de eliminad e la Base de Datos) el acceso del rol a submodulos del sistema.
	- c. Selecciona Modificar, se validan nuevos datos. Si son validos se lanza un mensaje confirmando que los datos fueron modificados satisfactoriamente caso contrario mensaje de error.
	- d. Seleccionar Cancelar, se cancela la operación y se muestra la pantalla Administrar Rol.

### **Subflujos:**

S1: Aceptar (esta opción se muestra cuando se lanzan un mensajes de confirmación, advertencia o de error).

Tabla 26: Especificación Modificar Rol

# **II.1.8.4.24. CU: Eliminar Rol**

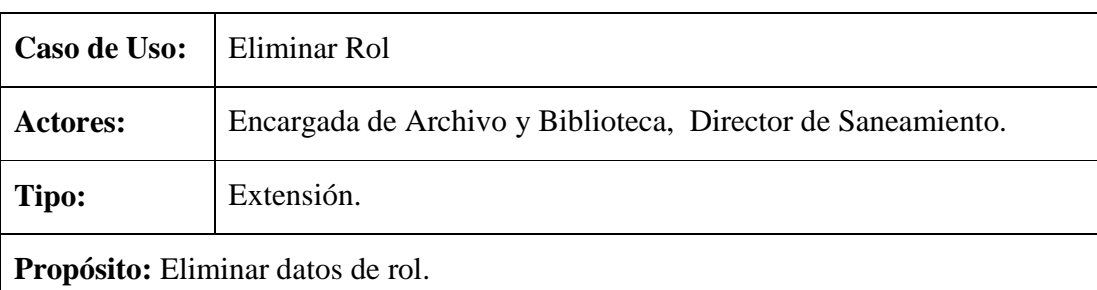

**Resumen:** Este caso de uso permite al usuario eliminar datos de rol, si estos datos no están referenciados por otras tablas de la Base de Datos del sistema.

### **Precondiciones:**

1. Estar registrado en el sistema como usuario y tener acceso a este caso de uso.

- 2. Haber realizado el caso de uso Adicionar Rol.
- 3. Realizar también el caso de uso Administrar Rol.
- 4. En la pantalla Administrar Rol el usuario debe seleccionar un rol y seleccionar la opción Eliminar Rol.

### **Flujo Principal:**

- 1. Seleccionada la opción Eliminar Rol, se lanzan los siguientes mensajes:
	- a. Si datos son referenciados, mensaje informando que los datos no se pueden eliminar.
	- b. Si datos no son referenciados, mensaje para conformar la eliminación del rol seleccionando la opción Aceptar o Cancelar.
- 2. Aceptar, se eliminan datos de rol.
- 3. Cancelar, se cancela la operación.

### **Excepciones:**

### Tabla 27: Especificación Eliminar Rol

# **II.1.8.4.25. CU: Administrar Memorial**

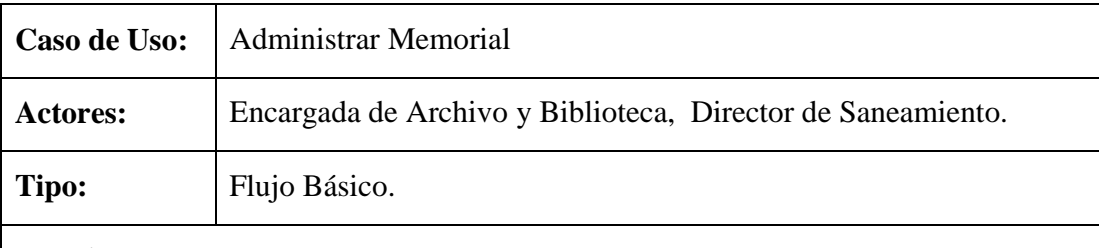

**Propósito:** Administrar datos de memorial.

**Resumen:** En este caso de uso el usuario puede realizar la administración de los memoriales que ingresan a la institución adicionando, modificando, eliminando o ver los datos a detalle de cada memorial. El usuario también tiene la opción de clasificar los memoriales Aprobados, Rechazados, Registrados o Derivados y realizar búsquedas introduciendo algunos datos del memorial a buscar.

- 1. Estar registrado en el sistema como usuario y tener acceso a este caso de uso.
- 2. El usuario debe acceder a la Pantalla Principal INRA y en el seleccionar el menú Memoriales.

3. Del menú seleccionar la opción Administrar Memoriales.

### **Flujo Principal:**

- 1. En la pantalla Administrar Memoriales el usuario puede seleccionar las siguientes opciones.
	- a. Adicionar Memorial, adicionar nuevos datos de memorial.
	- b. Modificar Memorial, modifica datos de un memorial seleccionado.
	- c. Eliminar Memorial, permite eliminar datos del memorial seleccionado.
	- d. Ver Datos, muestra datos de memorial de forma detallada.
	- e. Aprobado, realiza el listado de todos los memoriales aprobados.
	- f. Rechazados, realiza el listado de todos los memoriales rechazados.
	- g. Registrado, realiza el listado de todos los memoriales registrados.
	- h. Derivado, realiza el listado de todos los memoriales derivados.
	- i. Buscar por, permite realizar búsquedas introduciendo datos del memorial como el Código, Fecha Ingreso o Apellidos y Nombres del Solicitante.

Tabla 28: Especificación Administrar Memorial

#### **II.1.8.4.26. CU: Adicionar Memorial**

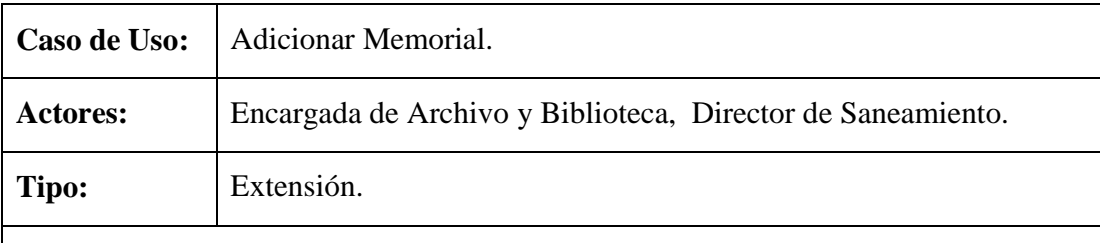

**Propósito:** Adicionar un nuevo memorial a la Base de Datos del sistema.

**Resumen:** En este caso de uso el usuario ingresa nuevos datos del memorial, seleccionando al solicitante ya sea un beneficiario o una persona particular y presionar la opción Adicionar o Cancelar.

- 1. Estar registrado en el sistema como usuario y tener acceso a este caso de uso.
- 2. Realizar el caso de uso Adicionar Beneficiario o Adicionar Particular.
- 3. También realizar el caso de uso Administrar Memorial.
- 4. En la pantalla Administrar Memorial el usuario debe seleccionar la opción

Adicionar Memorial.

### **Flujo Principal:**

- 1. En la pantalla Adicionar Memorial el usuario debe ingresar los datos necesarios y seleccionar la opción Adicionar o Cancelar.
- 2. Si selecciona Adicionar, este evento valida los datos introducidos, si son válidos se lanza un mensaje informando que los datos fueron adicionados satisfactoriamente caso contrario mensaje de error.
- 3. Si selecciona Cancelar, se cancela la operación y retorna a la Pantalla Administrar Memorial.

### **Subflujos:**

S1: Aceptar (esta opción se muestra cuando se lanzan un mensajes de confirmación, advertencia o de error).

Tabla 29: Especificación Adicionar Memorial

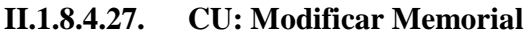

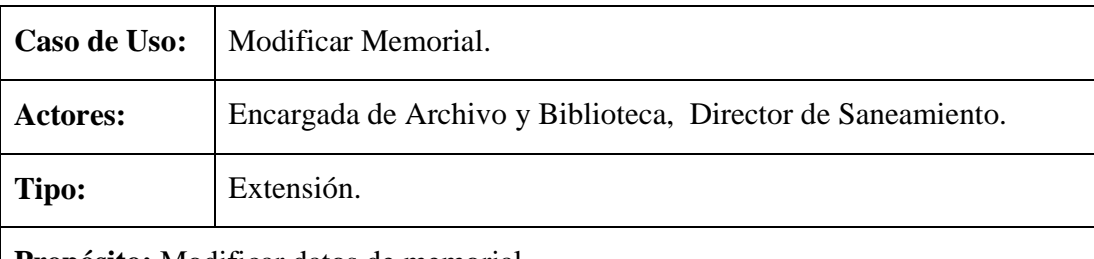

**Propósito:** Modificar datos de memorial

**Resumen:** El usuario puede modificar datos del memorial seleccionado tales como el estado o el solicitante a excepción del código de memorial, en este caso de uso se tienen dos opciones Modificar o Cancelar.

### **Precondiciones:**

- 1. Estar registrado en el sistema como usuario y tener acceso a este caso de uso.
- 2. Realizar el caso de uso Adicionar Memorial.
- 3. También realizar el caso de uso Administrar Memorial.
- 4. En la pantalla Administrar Memorial el usuario debe seleccionar un memorial del listado y seleccionar la opción Modificar Memorial.

### **Flujo Principal:**

- 1. En la pantalla Modificar Memorial el usuario puede realizar la modificación de datos y seleccionar la opción Modificar o Cancelar.
- 2. Si selecciona Modificar, se validan los datos modificados si son validos se lanza un mensaje confirmando que los datos fueron modificados satisfactoriamente caso contrario mensaje de error.
- 3. Si selecciona Cancelar, se cancela la operación y retorna a la pantalla Administrar Memorial.

### **Subflujos:**

S1: Aceptar (esta opción se muestra cuando se lanzan un mensajes de confirmación, advertencia o de error).

Tabla 30: Especificación Modificar Memorial

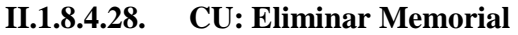

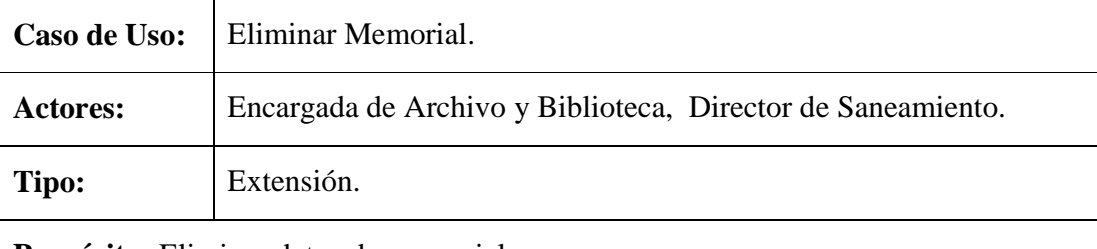

**Propósito:** Eliminar datos de memorial.

**Resumen:** Este caso de uso permite eliminar datos del memorial en caso de que estos datos no sean referenciados por otras tablas de la Base de Datos del Sistema.

### **Precondiciones:**

- 1. Estar registrado en el sistema como usuario y tener acceso a este caso de uso.
- 2. Realizar el caso de uso Adicionar Memorial.
- 3. Realizar el caso de uso Administrar Memorial.
- 4. En la pantalla Administrar memorial seleccionar un memorial del listado y seleccionar la opción Eliminar Memorial.

### **Flujo Principal:**

- 1. Seleccionada la opción Eliminar Memorial se lanzan los siguientes mensajes:
	- a. Si datos son referenciados, mensaje informando que los datos no se pueden eliminar.
	- b. Si datos no son referenciados, mensaje para confirmar la eliminación de

los datos seleccionando la opción Aceptar o Cancelar.

- 2. Seleccionar Aceptar, se eliminan datos de memorial.
- 3. Seleccionar Cancelar, se cancela la operación.

#### Tabla 31: Especificación Eliminar Memorial

# **II.1.8.4.29. CU: Ver Datos Memorial**

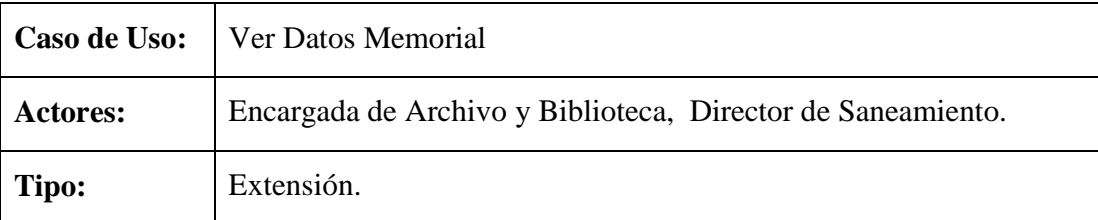

**Propósito:** Mostrar datos de memorial de forma detallada.

**Resumen:** El usuario tiene la opción de conformar o verificar datos del memorial, saber también el estado actual del mismo y en caso de ser derivado se muestran los datos del personal al que se derivo.

#### **Precondiciones:**

- 1. Estar registrado en el sistema como usuario y tener acceso a este caso de uso.
- 2. Realizar el caso de uso Adicionar Memorial.
- 3. Realizar el caso de uso Administrar Memorial.
- 4. En la pantalla Administrar Memorial el usuario debe seleccionar un memorial y seleccionar la opción Ver Datos.

#### **Flujo Principal:**

- 1. Se muestra la pantalla Ver Datos Memorial con datos detallados del memorial seleccionado.
- 2. Esta pantalla tiene la opción Retornar, retorna a la pantalla Administrar Memorial.

Tabla 32: Especificación Ver Datos Memorial

#### **II.1.8.4.30. CU: Administrar Derivado Memorial**

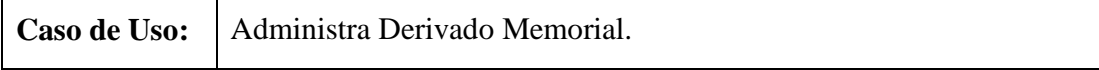

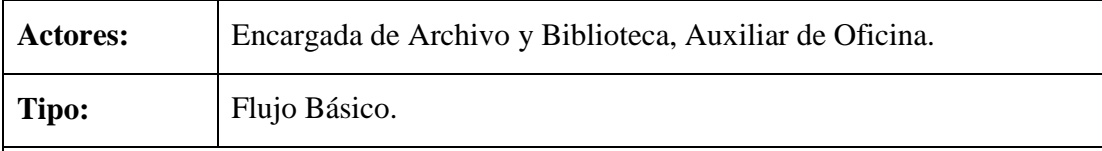

**Propósito:** Realizar la administración de los memoriales derivados.

**Resumen:** Caso de uso que permite administrar el derivado de los memoriales (asignar memorial a un personal) permitiendo adicionar, modificar, eliminar y reasignar (un memorial derivado asignarlo a otro personal) memorial. También tiene la opción de realizar búsquedas introduciendo algunos datos del memorial para la búsqueda y ver a detalle cada uno de los memoriales asignados (derivados) a un personal.

# **Precondiciones:**

- 1. Estar registrado en el sistema como usuario y tener acceso a este caso de uso.
- 2. Realizar el caso de uso Adicionar Memorial.
- 3. Acceder a la Principal INRA, en el seleccionar el menú Memoriales.
- 4. Del menú seleccionar la opción Administrar Derivado Memorial.

# **Flujo Principal:**

- 1. En la pantalla Administrar Derivado Memorial se muestra un listado del personal a los que se derivaron memoriales, pudiendo seleccionar un personal y hacer Click para ver el derivado del mismo de forma detallada.
- 2. El usuario puede seleccionar las siguientes opciones:
	- a. Adicionar Derivado, adicionar datos de un nuevo derivado de memorial.
	- b. Modificar Derivado, modificar datos del derivado de memorial.
	- c. Eliminar Derivado, elimina el derivado del memorial seleccionado.
	- d. Reasignar Mem, permite cambiar de personal a un memorial que ya fue derivado.
	- e. Buscar por, realiza búsquedas introduciendo datos del personal (como CI, Apellidos y Nombres) al que se derivo el memorial.

Tabla 33: Especificación Administrar Derivado Memorial

# **II.1.8.4.31. CU: Adicionar Derivado Memorial**

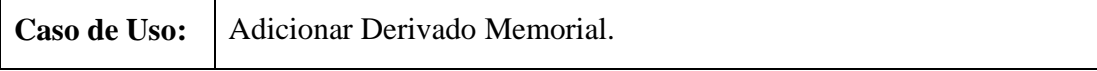

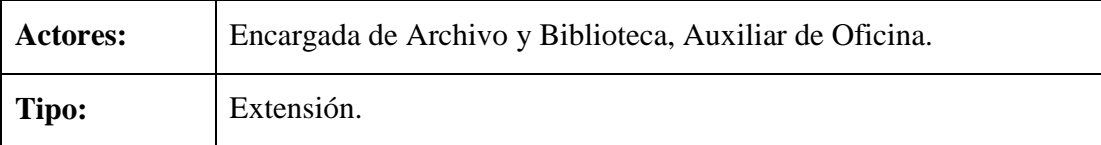

**Propósito:** Adicionar un nuevo derivado de memorial.

**Resumen:** Este caso de uso permite adicionar datos del derivado de un memorial, seleccionando el personal y los memoriales que se derivaran al mismo al igual que la fecha de entrega del memorial por parte del personal.

### **Precondiciones:**

- 1. Estar registrado en el sistema como usuario y tener acceso a este caso de uso.
- 2. Realizar el caso de uso Adicionar Personal.
- 3. Realizar el caso de uso Adicionar Memorial.
- 4. También realizar el caso de uso Administrar Derivado Memorial.
- 5. En la pantalla Administrar Derivado Memorial seleccionar la opción Adicionar Derivado.

# **Flujo Principal:**

- 1. Seleccionada la opción Adicionar Derivado se muestra la pantalla Adicionar Derivado Memorial en el cual el usuario debe introducir datos y seleccionar la opción Adicionar o Cancelar.
- 2. Selecciona Adicionar, evento que valida los datos introducidos si son válidos se lanza un mensaje informando de que los datos fueron adicionados satisfactoriamente caso contrario mensaje de error.
- 3. Selecciona Cancelar, se cancela la operación y se muestra la pantalla Administrar Derivado Memorial.

# **Subflujos:**

S1: Aceptar (esta opción se muestra cuando se lanzan un mensajes de confirmación, advertencia, informativo o de error).

S2: Agregar Memorial (permite cargar el memorial seleccionado en la pantalla y no en la Base de Datos).

S3: Limpiar (permite borrar los memoriales seleccionados para el derivado).

Tabla 34: Especificación Adicionar Derivado Memorial

# **II.1.8.4.32. CU: Modificar Derivado Memorial**

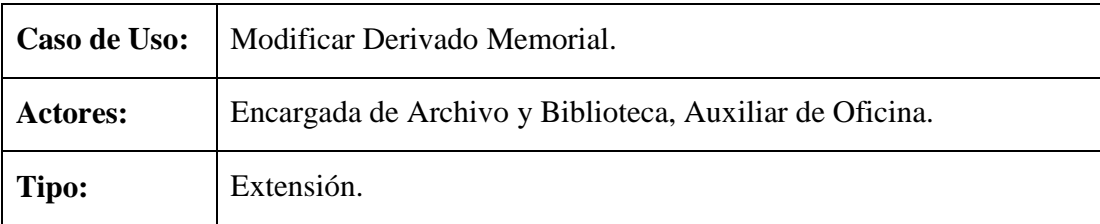

**Propósito:** Modificar datos del derivado de memorial.

**Resumen:** Este caso de uso muestra al usuario los memoriales que se derivaron a un determinado personal, al cual se puede derivar más memoriales o eliminar (si el memorial no fue solucionado o reasignado) algunos memoriales derivados.

### **Precondiciones:**

- 1. Estar registrado en el sistema como usuario y tener acceso a este caso de uso.
- 2. Realizar el caso de uso Adicionar Derivado Memorial.
- 3. Realizar el caso de uso Administrar Derivado Memorial.
- 4. En la pantalla Administrar Derivado Memorial el usuario debe seleccionar un personal al que se derivo memorial y seleccionar la opción Modificar Derivado.

# **Flujo Principal:**

- 1. En la pantalla Modificar Derivado Memorial se muestra todos los memoriales que el personal seleccionado tiene a su cargo, el usuario puede derivar o eliminar algunos memoriales y seleccionar la opción Modificar o Cancelar.
- 2. En la pantalla Modificar Derivado Memorial el usuario puede seleccionar las siguientes opciones:
	- a. Adicionar, se muestra otra pantalla Adicionar Nuevo Memorial.
	- b. Eliminar, elimina el memorial (si memorial no fue solucionado o reasignado) derivado que fue seleccionado del listado que se muestra en la pantalla Modificar Derivado Memorial.
- 3. Si selecciona Modificar se validan los datos, si son válidos se lanza un mensaje informando que los datos fueron modificados satisfactoriamente caso contrario mensaje de error.
- 4. Si selecciona la opción Cancelar, se cancela la operación y se muestra la pantalla Administrar Derivado Memorial.

# **Subflujos:**

S1: Aceptar (esta opción se muestra cuando se lanzan un mensajes de confirmación, advertencia, informativo o de error).

S2: Si el usuario selecciono la opción Adicionar se muestra la pantalla Adicionar Nuevo Memorial, en el se puede seleccionar los nuevos memoriales a derivar al igual que la fecha de entrega.

S3: En la pantalla Adicionar Nuevo Memorial el usuario puede seleccionar las siguientes opciones:

- a. Agregar Memorial (permite cargar el memorial seleccionado en la pantalla y no en la Base de Datos)
- b. Limpiar (permite borrar los memoriales seleccionados para el derivado).
- c. Adicionar, este evento valida datos. Si son válidos carga los memoriales seleccionados en la tabla de la pantalla Modificar Derivado Memorial caso contrario lanza un mensaje de error.
- d. Cancelar, cancela la operación y muestra la pantalla Modificar Derivado Memorial.

Tabla 35: Especificación Modificar Derivado Memorial

# **II.1.8.4.33. CU: Eliminar Derivado Memorial**

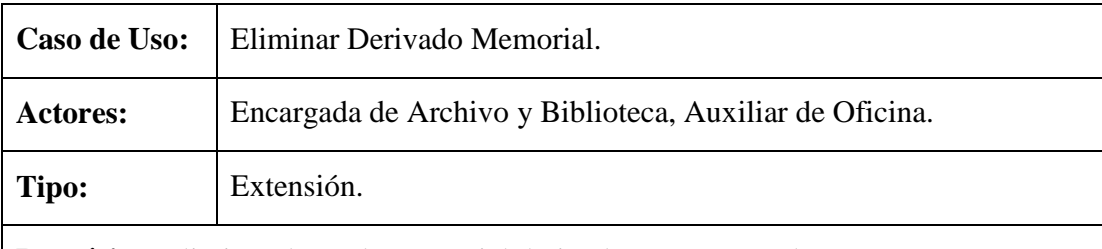

**Propósito:** Eliminar datos de memorial derivado a un personal.

**Resumen:** Este caso de uso permite eliminar datos de los memoriales derivados si el estado del mismo no es solucionado o reasignado, caso contrario los datos del derivado no pueden ser eliminados.

- 1. Estar registrado en el sistema como usuario y tener acceso a este caso de uso.
- 2. Realizar el caso de uso Adicionar Derivado Memorial.
- 3. También realizar el caso de uso Administrar Derivado Memorial.
- 4. Luego en la pantalla Administrar Derivado Memorial el usuario debe seleccionar el personal del que desea eliminar el derivado y presionar la

### opción Eliminar Derivado.

### **Flujo Principal:**

- 1. Seleccionada la opción Eliminar Derivado se lanzan los siguientes mensajes:
	- a. Si memoriales solucionados o reasignado, mensaje informando que los memoriales no pueden ser eliminados.
	- b. Si algún memorial falta solucionar, mensaje para confirmar la eliminación del derivado seleccionando la opción Aceptar o Cancelar.
- 2. Si selecciona Aceptar, se elimina el derivado de memorial.
- 3. Si selecciona Cancelar, se cancela la operación.

Tabla 36: Especificación Eliminar Derivado Memorial

### **II.1.8.4.34. CU: Reasignar Memorial**

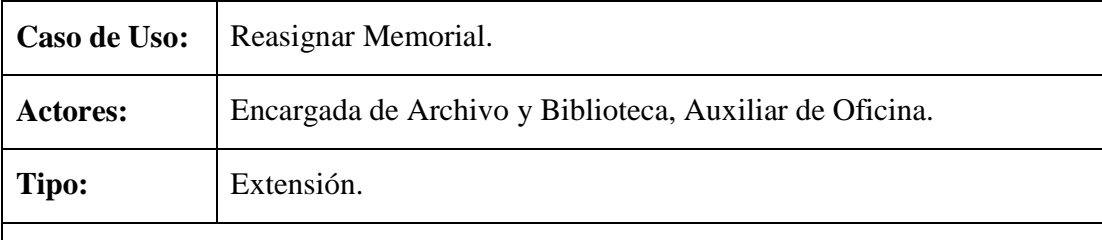

**Propósito:** Reasignar un memorial que ya fue derivado.

**Resumen:** El usuario en este caso de uso debe seleccionar el personal del que va a reasignar el memorial, del listado seleccionar los memoriales a reasignar y seleccionar el personal al que será reasignado al igual que la nueva fecha de entrega. Ya seleccionado los datos el usuario puede seleccionar la opción Reasignar o Cancelar.

### **Precondiciones:**

- 1. Estar registrado en el sistema como usuario y tener acceso a este caso de uso.
- 2. Realizar el caso de uso Adicionar Derivado Memorial.
- 3. Realizar el caso de uso Administra Derivado Memorial.
- 4. En la pantalla Administrar Derivado Memorial seleccionar la opción Reasignar Mem.

### **Flujo Principal:**

1. En la pantalla Reasignar Memorial el usuario debe seleccionar los datos

necesario para la reasignación y seleccionar la opción Reasignar o Cancelar.

- 2. Si selecciona la opción Reasignar se validan los datos, si datos son válidos se lanza un mensaje informando que los memoriales fueron reasignados satisfactoriamente caso contrario mensaje de error.
- 3. Si selecciona la opción Cancelar, se cancela la operación y muestra la pantalla Administrar Derivado Memorial.

# **Subflujos:**

S1: Aceptar (esta opción se muestra cuando se lanzan un mensajes de confirmación, advertencia, informativo o de error).

S2: Agregar Memorial (permite cargar el memorial a reasignar en la pantalla y no en la Base de Datos).

S3: Limpiar (permite borrar los memoriales seleccionados para la reasignación).

Tabla 37: Especificación Reasignar Memorial

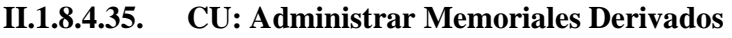

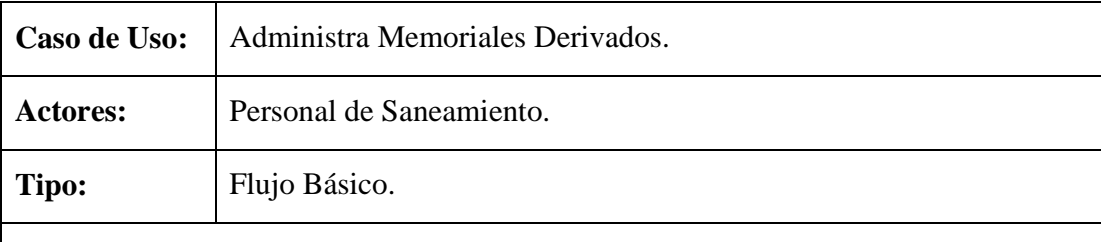

**Propósito:** Realizar la administración de los memoriales que se derivaron a un determinado personal.

**Resumen:** Se muestra un listado de los memoriales que se derivaron al personal que ingreso al sistema, el personal (usuario) tiene la opción de modificar, finalizar o ver datos del memorial de forma detallada. También tiene la opción de realizar búsquedas ingresando algunos datos del memorial.

- 1. Estar registrado en el sistema como usuario y tener acceso a este caso de uso.
- 2. Realizar el caso de uso Adicionar Derivado Memorial.
- 3. El usuario debe acceder a la Pantalla Principal INRA y seleccionar el menú Memoriales.
- 4. Del menú Memoriales seleccionar la opción Administrar Memoriales

Derivados.

### **Flujo Principal:**

- 1. En la pantalla Administrar Memoriales Derivados se muestran todos los memoriales que se derivaron al personal (usuario) que ingreso al sistema.
- 2. El usuario puede seleccionar las siguientes opciones:
	- a. Modificar Memorial, se modifican datos del memorial derivado.
	- b. Ver Datos, muestra datos del memorial derivado de forma detallado.
	- c. Finalizar, el usuario confirma que ya se dio solución al problema del memorial.
	- d. Buscar por, permite realizar búsquedas ingresando algunos datos como Cod. Memorial, Fecha Derivado o Apellidos y Nombres del Solicitante.

Tabla 38: Especificación Administrar Memoriales Derivados

# **II.1.8.4.36. CU: Modificar Memorial Derivado**

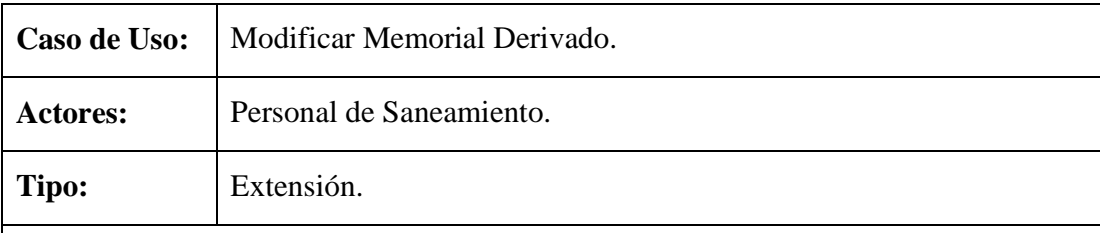

**Propósito:** Modificar datos de los memoriales derivados al personal (usuario).

**Resumen:** Este caso de uso permite al usuario modificar algunos datos del memorial como el expediente al que será arrimado, el estado y cargar el documento (memorial) al sistema en formato digital o eliminar dicho documento, luego puede seleccionar la opción Modificar o Cancelar.

### **Precondiciones:**

- 1. Estar registrado en el sistema como usuario y tener acceso a este caso de uso.
- 2. Realizar el caso de uso Adicionar Derivado Memorial.
- 3. Realizar el caso de uso Administrar Memoriales Derivados.
- 4. En la pantalla Administrar Memoriales Derivados el usuario debe seleccionar un memorial y presionar la opción Modificar Memorial.

### **Flujo Principal:**

- 1. En la pantalla Modificar Memorial Derivado se muestran los datos actuales del memorial los cuales alguno de ellos pueden ser modificados y luego seleccionar la opción Modificar o Cancelar.
- 2. El evento Modificar valida los datos modificados, si datos son validos se lanza un mensaje de informando que los datos fueron modificados satisfactoriamente caso contrario mensaje de error.
- 3. El evento Cancelar, cancela la operación y muestra la pantalla Administrar Memoriales Derivados.

### **Subflujos:**

S1: Aceptar (esta opción se muestra cuando se lanzan un mensajes de confirmación, advertencia, informativo o de error).

S2: Sin Expediente (en caso de que el memorial a un no fuera arrimado a un expediente).

S3: Add (esta opción muestra una pantalla con el nombre Abrir, en el se debe seleccionar el memorial en formato pdf desde la unidad de origen para cargarlo al sistema).

S4: Eliminar Documento (esta opción se muestra si el memorial ya tiene asignado el documento en formato digital)

Tabla 39: Especificación Modificar Memorial Derivado

### **II.1.8.4.37. CU: Ver Datos Memorial Derivado**

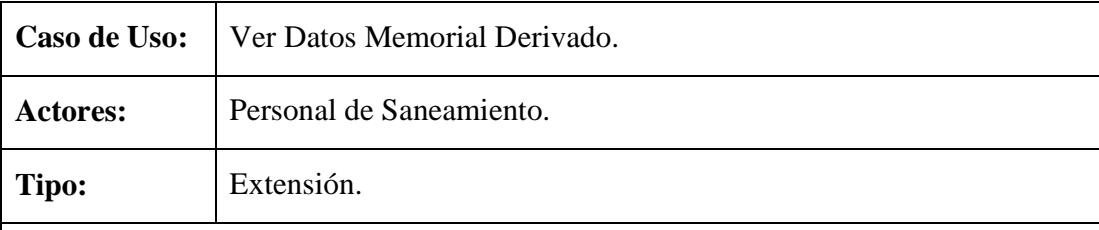

**Propósito:** Mostrar datos del memorial derivado de forma detallada.

**Resumen:** Permite al usuario seleccionar un memorial que se le derivo y confirmar datos del mismo.

- 1. Estar registrado en el sistema como usuario y tener acceso a este caso de uso.
- 2. Realizar el caso de uso Adicionar Derivado Memorial.
- 3. Realizar el caso de uso Administra Memoriales Derivados.
- 4. En la pantalla Administra Memoriales Derivados seleccionar un memorial y presionar la opción Ver Datos.

# **Flujo Principal:**

- 1. En la pantalla Ver Datos Memorial Derivado se muestran los datos del memorial seleccionado de forma detallada.
- 2. El usuario puede seleccionar la opción Retornar, retorna a la pantalla Administra Memoriales Derivados.
- 3. También puede seleccionar la opción Abrir Documento, permite abrir el documento del memorial en formato digital.

Tabla 40: Especificación Ver Datos Memorial Derivado

# **II.1.8.4.38. CU: Finalizar Memorial**

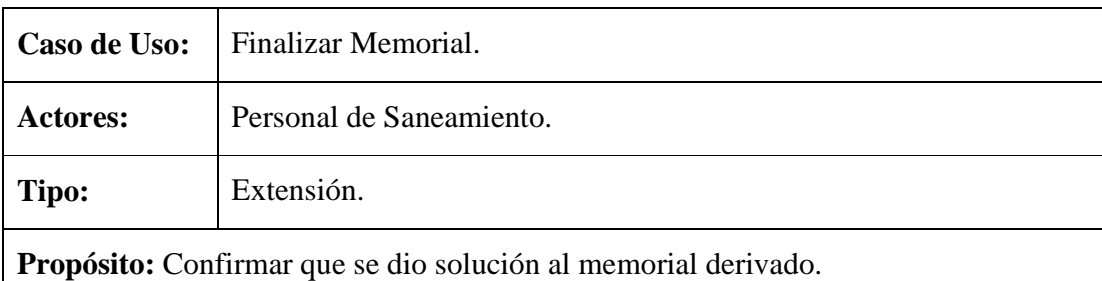

**Resumen:** Este caso de uso permite al usuario confirmar que se dio solución al memorial derivado, en caso de que el estado del mismo sea solucionado.

# **Precondiciones:**

- 1. Estar registrado en el sistema como usuario y tener acceso a este caso de uso.
- 2. Realizar el caso de uso Adicionar Derivado Memorial.
- 3. Realizar el caso de uso Administrar Memoriales Derivados.
- 4. En la pantalla Administrar Memoriales Derivados seleccionar de la listar un memorial seleccionado y presionar la opción Finalizar.

- 1. Si estado de memorial distinto de solucionado, se lanza un mensaje de error.
- 2. Si estado de memorial solucionado, se lanza un mensaje para confirmar la finalización del memorial y seleccionar la opción Aceptar o Cancelar.
- a. Si seleccionar Aceptar, se finaliza el memorial.
- b. Si selecciona Cancelar, se cancela la operación.

Tabla 41: Especificación Finalizar Memorial

## **II.1.8.4.39. CU: Administrar Saneamiento**

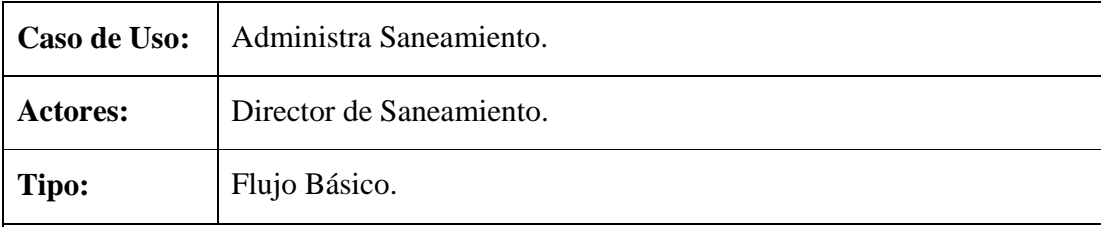

**Propósito:** Administra todos los saneamientos de tierra.

**Resumen:** Caso de uso en el que se listan datos de los saneamientos de tierra pudiendo adicionar, modificar, eliminar o ver datos del mismo de forma detallada, también tiene la opción de clasificarlos por Titulado, Anulados, en tramita y realizar búsquedas introduciendo algunos datos del saneamiento a buscar.

### **Precondiciones:**

- 1. Estar registrado en el sistema como usuario y tener acceso a este caso de uso.
- 2. El usuario debe ingresar a la Pantalla Principal INRA y seleccionar el menú Saneamiento.
- 3. Del menú Saneamiento seleccionar la opción Administrar Saneamiento Tierra.

- 1. En la pantalla Administrar Saneamientos Tierra se listan datos de los procesos de saneamiento.
- 2. En esta pantalla el usuario puede seleccionar las siguientes opciones:
	- a. Adicionar Saneamiento, adiciona datos de un nuevo saneamiento de tierra.
	- b. Modificar Saneamiento, modifica datos de un proceso de saneamiento.
	- c. Eliminar Saneamiento, elimina datos del saneamiento de tierra seleccionado.
	- d. Ver Datos, muestra a detalle datos del saneamiento.
	- e. Titulados, realiza el listado de saneamiento de tierras Titulados.
	- f. Anulados, realiza el listado de saneamiento de tierras Anulados.
- g. En Trámite, realiza el listado de saneamiento de tierras en Trámite.
- h. Buscar por, permite realizar búsquedas introduciendo datos como el Nº Expediente, Cod. Saneamiento, Fecha Inicio San. o Apellidos y Nombre del encargado.

Tabla 42: Especificación Administrar Saneamiento

# **II.1.8.4.40. CU: Adicionar Saneamiento**

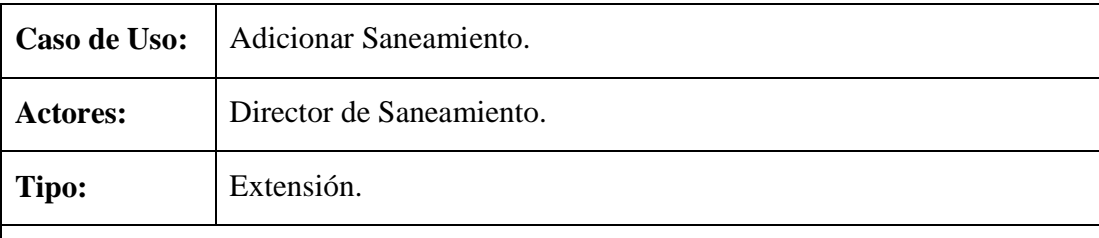

**Propósito:** Adicionar Datos de un nuevo Saneamiento de Tierra.

**Resumen:** Permite al usuario ingresar datos de un nuevo proceso de saneamiento de tierra, al cual se le debe asignar la etapa y la modalidad de saneamiento al igual que el encargado del mismo y seleccionar la opción Adicionar o Cancelar.

### **Precondiciones:**

- 1. Estar registrado en el sistema como usuario y tener acceso a este caso de uso.
- 2. Realizar el caso de uso Adicionar Modalidad Saneamiento.
- 3. Realizar el caso de uso Adicionar Etapa Saneamiento.
- 4. Realizar el caso de uso Adicionar Personal.
- 5. También realizar el caso de uso Administrar Saneamiento.
- 6. En la pantalla Administrar Saneamiento Tierra seleccionar la opción Adicionar Saneamiento.

- 1. En la pantalla Adicionar Saneamiento el usuario debe introducir todos los datos necesarios y seleccionar la opción Adicionar o Cancelar.
- 2. El evento Adicionar valida los datos introducidos, si datos validos se lanza un mensaje informando que los datos fueron adicionados satisfactoriamente caso contrario mensaje de error.
- 3. El evento Cancelar, cancela la operación y muestra la pantalla Administrar Saneamiento Tierra.

# **Subflujos:**

S1: Aceptar (esta opción se muestra cuando se lanzan un mensajes de confirmación, advertencia, informativo o de error).

Tabla 43: Especificación Adicionar Saneamiento

## **II.1.8.4.41. CU: Modificar Saneamiento**

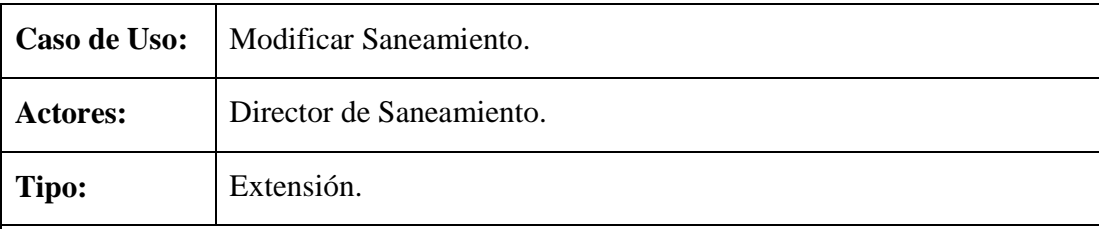

**Propósito:** Modificar datos de saneamiento de tierra.

**Resumen:** Se accede a este caso de uso si el estado del proceso de saneamiento seleccionado esta en tramite. Una vez que se accede al caso de uso se muestran datos actuales del saneamiento de tierra seleccionado, pudiendo el usuario modificar los datos a excepción del cod. De saneamiento y seleccionar la opción Modificar o Cancelar.

## **Precondiciones:**

- 1. Estar registrado en el sistema como usuario y tener acceso a este caso de uso.
- 2. Realizar el caso de uso Adicionar Saneamiento.
- 3. Realizar el caso de uso Administrar Saneamiento Tierra.
- 4. En la pantalla Administrar Saneamiento Tierra seleccionar de la lista un proceso de saneamiento en trámite y seleccionar la opción Modificar Saneamiento.

- 1. En la pantalla modificar saneamiento el usuario puede modificar los datos y seleccionar la opción Modificar o Cancelar.
- 2. El evento Modificar valida los datos modificados, si son válidos se lanza un mensaje informando que los datos fueron modificados satisfactoriamente caso contrario mensaje de error.
- 3. El evento Cancelar, cancela la operación y muestra la pantalla Administrar Saneamiento Tierra.

# **Subflujos:**

S1: Aceptar (esta opción se muestra cuando se lanzan un mensajes de confirmación, advertencia, informativo o de error).

#### **Excepciones:**

Tabla 44: Especificación Modificar Saneamiento

#### **II.1.8.4.42. CU: Eliminar Saneamiento**

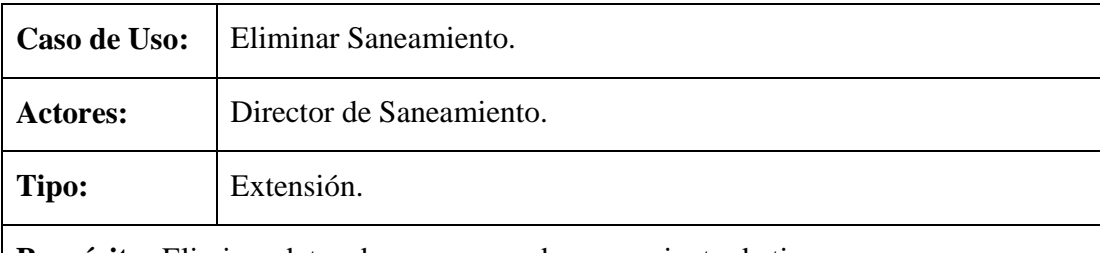

**Propósito:** Eliminar datos de un proceso de saneamiento de tierra.

**Resumen:** Permite al usuario eliminar datos del proceso de saneamiento de tierra seleccionado, si estos no han sido Titulado o Anulados caso contrario el saneamiento de tierra seleccionado no puede ser eliminado.

#### **Precondiciones:**

- 1. Estar registrado en el sistema como usuario y tener acceso a este caso de uso.
- 2. Realizar el caso de uso Adicionar Saneamiento.
- 3. Realizar el caso de uso Administrar Saneamiento Tierra.
- 4. En la pantalla Administrar Saneamiento Tierra el usuario debe seleccionar de la lista un proceso de saneamiento y seleccionar la opción Eliminar Saneamiento.

- 1. Si saneamiento seleccionado Titulado o Anulado, mensaje informando que los datos no pueden ser eliminados.
- 2. Si saneamiento seleccionado en Tramite, mensaje para confirmar la eliminación del proceso de saneamiento.
	- a. Aceptar, se eliminan datos del saneamiento seleccionado y se lanza un mensaje informando que los datos fueron eliminados satisfactoriamente.
	- b. Cancelar, se cancela la operación.

## Tabla 45: Especificación Eliminar Saneamiento

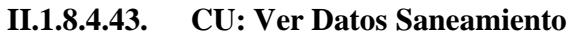

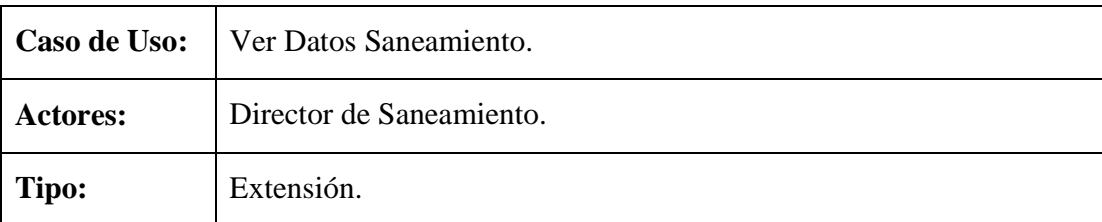

**Propósito:** Mostrar a detalle datos del proceso de saneamiento de tierras.

**Resumen:** Caso de uso que permite mostrar al usuario datos de forma detallada del proceso de saneamiento seleccionado, tales como el personal encargado y asignados, los predios a sanear al igual que sus beneficiarios, etc.

### **Precondiciones:**

- 1. Estar registrado en el sistema como usuario y tener acceso a este caso de uso.
- 2. Realizar el caso de uso Adicionar Saneamiento.
- 3. Realizar el caso de uso Administrar Saneamiento Tierra.
- 4. En la pantalla Administrar Saneamiento Tierra seleccionar del listado un proceso de saneamiento y seleccionar la opción Ver Datos.

### **Flujo Principal:**

1. Se muestra una pantalla con todos los datos del proceso de saneamiento de tierra seleccionado.

Tabla 46: Especificación Ver Datos Saneamiento

# **II.1.8.4.44. CU: Ver Mas Datos Saneamiento**

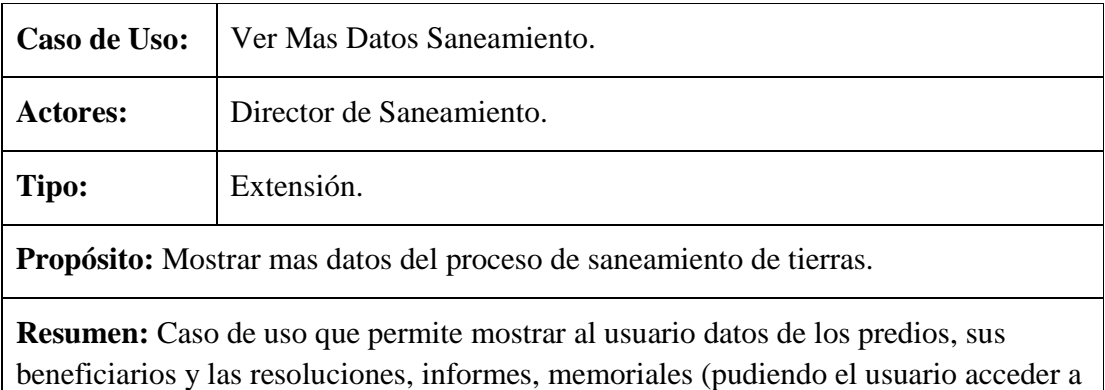

ellos en formato digital).

## **Precondiciones:**

- 5. Estar registrado en el sistema como usuario y tener acceso a este caso de uso.
- 6. Realizar el caso de uso Adicionar Saneamiento.
- 7. Realizar el caso de uso Administrar Saneamiento Tierra.
- 8. En la pantalla Administrar Saneamiento Tierra seleccionar del listado un proceso de saneamiento y seleccionar la opción Ver Mas Datos.

### **Flujo Principal:**

- 1. Se muestra una pantalla con datos del proceso de saneamiento de tierra seleccionado.
- 2. Seleccionar una resolución, informe o memorial y hacer click sobre el, este evento permite abrir el documento en formato digital (.pdf)
- 3. Esta pantalla también tiene la opción de Retornar, que permite retornar a la pantalla Administrar Saneamiento de Tierra.

Tabla 47: Especificación Ver Mas Datos Saneamiento

## **II.1.8.4.45. CU: Administrar Saneamiento Asignado**

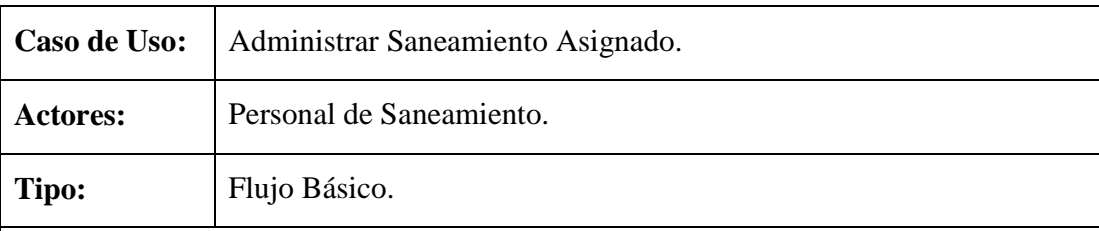

**Propósito:** Realizar la administración de los procesos de saneamiento que están a cargo de un personal (usuario).

**Resumen:** Este caso de uso muestra un listado de los procesos de saneamiento que están a cargo de un personal (usuario) que ingreso al sistema, teniendo la opción de Adicionar Datos, Modificar Datos, Eliminar Predio, Ver Datos y Finalizar el proceso de saneamiento de tierra. También tiene la opción de clasificar los procesos de saneamiento Titulados, Anulados, en Trámite y realizar búsquedas ingresando datos como Cod. Saneamiento, Nº Expediente o Fecha Inicio Saneamiento.

### **Precondiciones:**

1. Estar registrado en el sistema como usuario y tener acceso a este caso de uso.

- 2. El usuario debe ingresar a la Pantalla Principal INRA y seleccionar el menú Saneamiento.
- 3. Del menú Saneamiento seleccionar la opción Administrar Saneamiento Asignado.

# **Flujo Principal:**

- 1. En la pantalla Administrar Saneamiento Asignado se muestra el listado de todos los procesos de saneamiento que están a cargo del usuario que ingreso al sistema.
- 2. En esta pantalla el usuario puede seleccionar la siguientes opciones:
	- a. Adicionar Datos, permite asignar el personal y los predios a sanear en el proceso de saneamiento de tierra seleccionado.
	- b. Modificar Datos, modifica datos del proceso de saneamiento seleccionado.
	- c. Eliminar Predio, permite eliminar predios que fueron asignados al proceso de saneamiento seleccionado.
	- d. Ver Datos, muestra datos del proceso de saneamiento seleccionado de forma detallada
	- e. Finalizar, permite confirmar que el proceso de saneamiento fue Titulado, Anulado o se entregaron Certificados de Saneamiento.
	- f. Titulado, lista los procesos de saneamiento de tierra titulados.
	- g. Anulado, lista los procesos de saneamiento de tierra anulado.
	- h. En Trámite, lista los procesos de saneamiento de tierra en Trámite.
	- i. Buscar por, permite realizar búsquedas ingresando los siguientes datos Cod. Saneamiento, Nº Expediente o Fecha Inicio Saneamiento.

Tabla 48: Especificación Administrar Saneamiento Asignado

### **II.1.8.4.46. CU: Adicionar Datos Saneamiento**

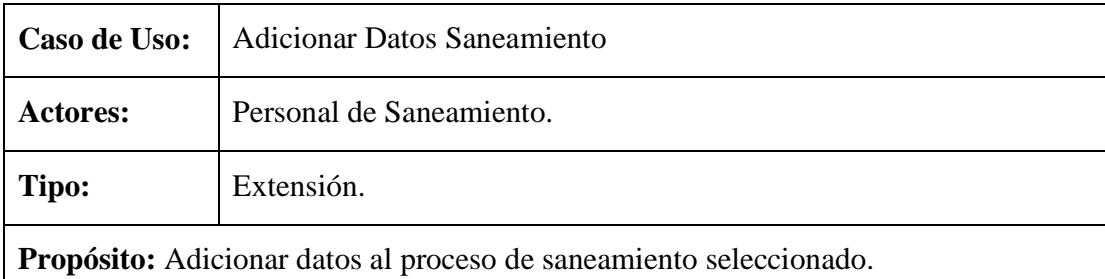

**Resumen:** Este caso de uso permite al usuario asignar el personal y los predios a sanear en el proceso de saneamiento seleccionado, para terminar seleccionar la opción Adicionar o Cancelar. En caso de que el saneamiento seleccionado este en trámite caso contrario no es posible adicionar datos.

### **Precondiciones:**

- 1. Estar registrado en el sistema como usuario y tener acceso a este caso de uso.
- 2. Realizar el caso de uso Adicionar Saneamiento.
- 3. Realizar el caso de uso Administrar Saneamiento Asignado.
- 4. En la pantalla Administrar Saneamiento Asignado el usuario debe seleccionar un proceso de saneamiento en trámite y presionar la opción Adicionar Datos.

## **Flujo Principal:**

- 1. En la pantalla Adicionar Datos Saneamiento el usuario debe introducir los datos necesarios y seleccionar la opción Adicionar o Cancelar.
- 2. El evento Adicionar valida los datos introducidos, si son válidos se lanza un mensaje informando que los datos fueron adicionados satisfactoriamente caso contrario mensaje de error.
- 3. El evento Cancelar, cancela la operación y muestra la pantalla Administrar Saneamiento Asignado.
- 4. En la pantalla Adicionar Datos Saneamiento el usuario también puede seleccionar las siguientes opciones:
	- a. Agregar (permite cargar el personal seleccionado para la asignarlo en la pantalla y no en la Base de Datos)
	- b. Limpiar (permite borrar los personales seleccionados para la asignación).
	- c. Adicionar Predio (asigna los predios a sanear en el proceso de saneamiento seleccionado).

### **Subflujos:**

S1: Aceptar (esta opción se muestra cuando se lanzan un mensajes de confirmación, advertencia, informativo o de error).

Tabla 49: Especificación Adicionar Daos Saneamiento

# **II.1.8.4.47. CU: Modificar Datos Saneamiento**

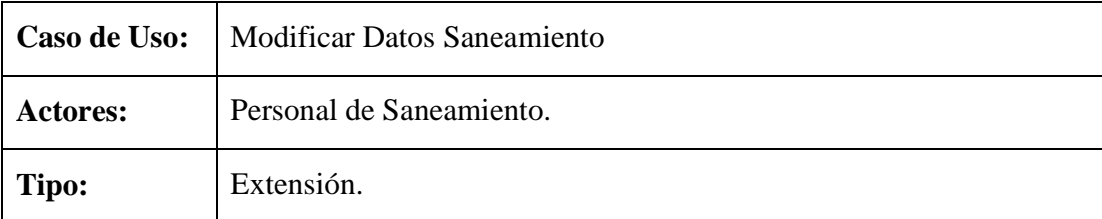

**Propósito:** Modificar Datos del proceso de saneamiento de tierra seleccionado.

**Resumen:** Caso de uso en el que se muestran datos actuales del proceso de saneamiento seleccionado, en el cual el usuario tiene la opción de modificar los datos a excepción del Cod. Saneamiento y seleccionar la opción Modificar o Cancelar. En caso de que el saneamiento seleccionado este en trámite caso contrario no es posible modificar datos se saneamiento.

### **Precondiciones:**

- 1. Estar registrado en el sistema como usuario y tener acceso a este caso de uso.
- 2. Realizare el caso de uso Adicionar Saneamiento.
- 3. Realizar el caso de uso Administrar Saneamiento Asignado.
- 4. En la pantalla Administrar Saneamiento Asignado seleccionar un proceso de saneamiento en trámite y presionar la opción Modificar Datos.

- 1. En la pantalla Modificar Datos Saneamiento se muestran datos actuales del proceso de saneamiento seleccionado los cuales pueden ser modificados y seleccionar la opción Modificar o Cancelar.
- 2. La opción Modificar válida los datos modificados, si son válidos lanza un mensaje informado que los datos fueron modificados satisfactoriamente caso contrario mensaje de error.
- 3. La opción Cancelar, cancela la operación y muestra la pantalla Administrar Saneamiento Asignado.
- 4. En la pantalla Modificar Datos Saneamiento el usuario puede seleccionar las siguientes opciones:
	- a. Modificar Etapa, muestra la pantalla Modificar Etapa Saneamiento.
	- b. Adicionar, muestra la pantalla Adicionar Personal Saneamiento.
	- c. Modificar, muestra la pantalla Modificar Personal Saneamiento.
	- d. Eliminar, permite eliminar personal asignado a saneamiento seleccionado

si sus datos no son referenciados.

## **Subflujos:**

S1: Aceptar (esta opción se muestra cuando se lanzan un mensajes de confirmación, advertencia, informativo o de error).

S2: En la pantalla Modificar Etapa Saneamiento se puede modificar la etapa actual de saneamiento pudiendo seleccionar la opción Modificar o Cancelar.

- a. Modificar valida datos, si son válidos carga la etapa seleccionada en la pantalla Modificar Datos Saneamiento caso contrario mensaje de error.
- b. Cancelar, cancela la operación y muestra la pantalla Modificar Datos Saneamiento.

S3: En la pantalla Adicionar Personal Saneamiento el usuario debe seleccionar al personal que desea asignar a saneamiento seleccionado teniendo en esta pantalla las siguientes opciones:

- a. Agregar (permite cargar el personal seleccionado para la asignarlo en la pantalla y no en la Base de Datos)
- b. Limpiar (permite borrar los personales seleccionados para la asignación).
- c. Adicionar, carga el personal seleccionado para la asignación en la pantalla Modificar Datos Saneamiento.
- d. Cancelar, cancela la operación y muestra la pantalla Modificar Datos Saneamiento.

S4: En la pantalla Modificar Personal Saneamiento el usuario puede modificar el estado actual del personal seleccionado teniendo la opción de:

- a. Modificar valida datos modificados, si son válidos carga datos modificados en la pantalla Modificar Personal Saneamiento caso contrario lanza mensaje de error.
- b. Cancelar, cancela la operación y muestra la pantalla Modificar Personal Saneamiento.

Tabla 50: Especificación Modificar Datos Saneamiento

# **II.1.8.4.48. CU: Eliminar Predio**

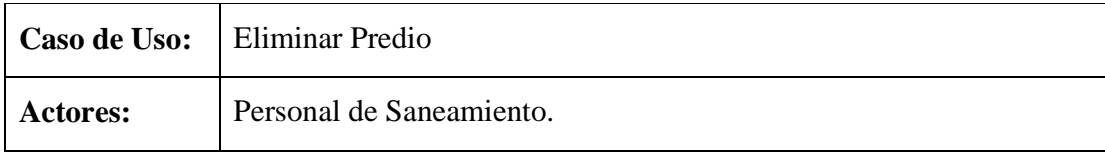

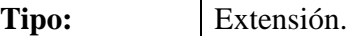

**Propósito:** Eliminar datos del predio asignado a un proceso de saneamiento de tierra.

**Resumen:** Caso de uso que permite al usuario eliminar datos de predios asignados a un proceso de saneamiento, en caso de que el saneamiento seleccionado tenga predios asignados y este en trámite caso contrario no es posible eliminar predio.

#### **Precondiciones:**

- 1. Estar registrado en el sistema como usuario y tener acceso a este caso de uso.
- 2. Realizar el caso de uso Adicionar Datos Saneamiento.
- 3. Realizar el caso de uso Administrar Saneamiento Asignado.
- 4. En la pantalla Administrar Saneamiento Asignado el usuario debe seleccionar un proceso de saneamiento en trámite y presionar la opción Eliminar Predio.

## **Flujo Principal:**

- 1. Si saneamiento seleccionado no tiene predios asignados, mensaje informando que el saneamiento seleccionado no tiene predios asignados.
- 2. Si saneamiento seleccionado no esta en tramite, mensaje informando que los predios no pueden ser eliminados.
- 3. Si saneamiento seleccionado en tramite y tiene predios asignados, mensaje para confirmar la eliminación del predio seleccionando la opción:
	- a. Aceptar, elimina datos de predio.
	- b. Cancelar, cancela la operación.

### Tabla 51: Especificación Eliminar Predio

### **II.1.8.4.49. CU: Ver Datos Saneamiento Asignado**

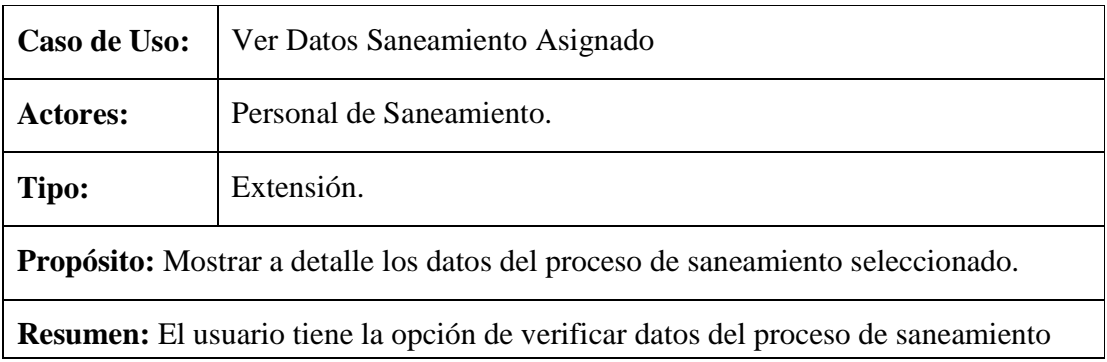

que se le asigno.

#### **Precondiciones:**

- 1. Estar registrado en el sistema como usuario y tener acceso a este caso de uso.
- 2. Realizar el caso de uso Adicionar Saneamiento.
- 3. Realizar el caso de uso Administrar Saneamiento Asignado.
- 4. En la pantalla Administrar Saneamiento Asignado el usuario debe seleccionar un proceso de saneamiento en trámite y presionar la opción Ver Datos.

#### **Flujo Principal:**

- 1. En la pantalla Ver Datos Saneamiento Asignado se muestran a detalle los datos del saneamiento seleccionado.
- 2. En esta pantalla se tiene la opción Retornar que muestra la pantalla Administrar Saneamiento Asignado.

Tabla 52: Especificación Ver Datos Saneamiento Asignado

#### **II.1.8.4.50. CU: Finalizar Saneamiento**

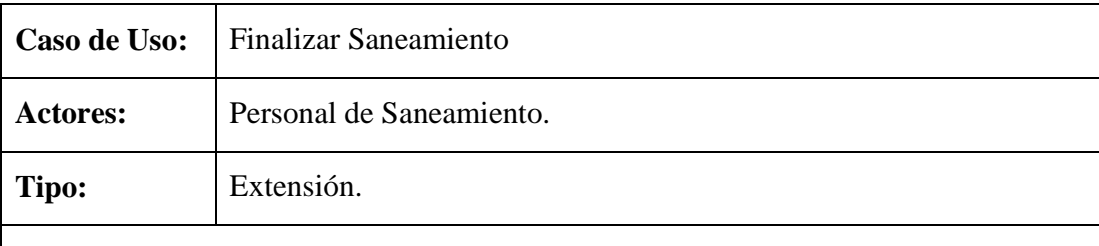

**Propósito:** Confirmar que el proceso de saneamiento fue Titulado, Anulado o se entregaron Certificados de Saneamiento.

**Resumen:** Este caso de uso permite al usuario confirmar que el saneamiento seleccionado fue Titulado, Anulado o se entregaron Certificados de Saneamiento. Si el saneamiento seleccionado esta en trámite no es posible finalizar.

#### **Precondiciones:**

- 1. Estar registrado en el sistema como usuario y tener acceso a este caso de uso.
- 2. Realizar el caso de uso Adicionar Datos Saneamiento.
- 3. Realizar el caso de uso Administrar Saneamiento Asignado, seleccionar un proceso de saneamiento en tramite y presionar la opción Finalizar.

## **Flujo Principal:**

- 1. Si estado de saneamiento seleccionado en trámite, se lanza un mensaje de error.
- 2. Si estado de saneamiento seleccionado Titulado, Anulado o con Certificado de Saneamiento, se lanza un mensaje para confirmar la finalización del proceso de saneamiento y seleccionar la opción Aceptar o Cancelar.
	- a. Si seleccionar Aceptar, se finaliza el saneamiento seleccionado.
	- b. Si selecciona Cancelar, se cancela la operación.

Tabla 53: Especificación Finalizar Saneamiento

## **II.1.8.4.51. CU: Administrar Modalidad Saneamiento**

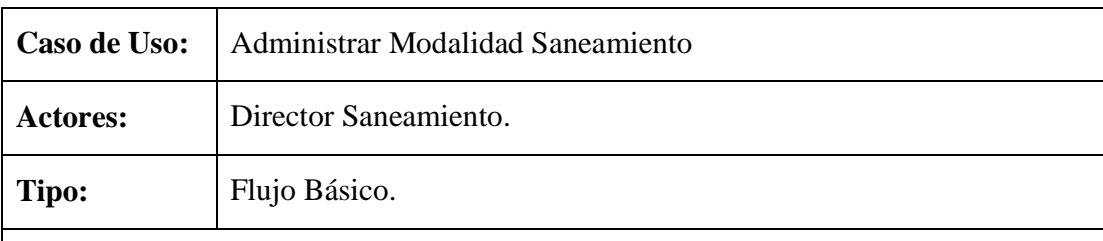

**Propósito:** Administrar las modalidades de saneamiento.

**Resumen:** Caso de uso en el que se listan todas las modalidades de saneamiento que se pueden aplicar a un proceso de saneamiento, pudiendo el usuario Adicionar, Modificar, Eliminar y realizar búsquedas introduciendo el nombre de la modalidad a buscar.

## **Precondiciones:**

- 1. Estar registrado en el sistema como usuario y tener acceso a este caso de uso.
- 2. El usuario debe acceder a la Pantalla Principal INRA y seleccionar el menú Sistema.
- 3. Del menú Sistema seleccionar la opción Administrar Modalidad Saneamiento.

- 1. En la pantalla Administrar Modalidad Saneamiento se listan todas las modalidades de saneamiento.
- 2. En esta pantalla el usuario puede seleccionar las siguientes opciones:
	- a. Adicionar Modalidad, permite adicionar una nueva modalidad de

saneamiento.

- b. Modificar Modalidad, modificad datos de modalidad de saneamiento.
- c. Eliminar Modalidad, elimina datos de modalidad de saneamiento.
- d. Buscar por, permite realizar búsquedas ingresando el nombre de la modalidad de saneamiento a buscar.

Tabla 54: Especificación Administrar Modalidad Saneamiento

### **II.1.8.4.52. CU: Adicionar Modalidad Saneamiento**

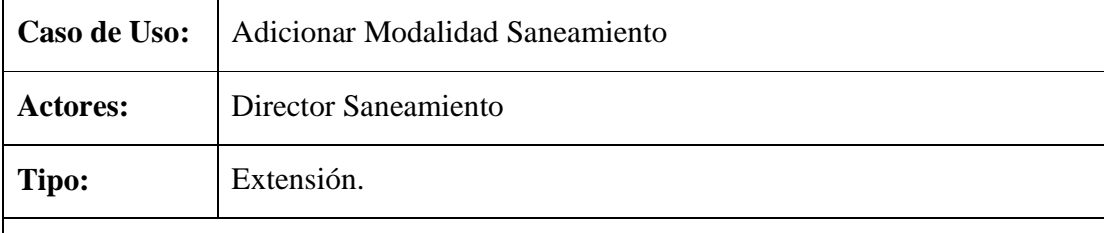

**Propósito:** Adicionar una nueva modalidad de saneamiento.

**Resumen:** Permite adicionar datos de una nueva modalidad de saneamiento con sus respectivas etapas, ya introducido los nuevos datos el usuario puede seleccionar la opción Adicionar o Cancelar.

#### **Precondiciones:**

- 1. Estar registrado en el sistema como usuario y tener acceso a este caso de uso.
- 2. Realizar el caso de uso Adicionar Etapa Saneamiento.
- 3. Realizar el caso de uso Administrar Modalidad Saneamiento.
- 4. En la pantalla Administrar Modalidad Saneamiento seleccionar la opción Adicionar Modalidad.

- 1. En la pantalla Adicionar Modalidad Saneamiento el usuario debe ingresar los datos necesario y seleccionar la opción Adicionar o Cancelar.
- 2. El evento Adicionar valida los datos, si datos validos se lanza un mensaje informando que los datos fueron adicionados satisfactoriamente caso contrario mensaje de error.
- 3. El evento Cancelar, cancela la operación y muestra la pantalla Administra Modalidad Saneamiento.
- 4. En la pantalla Adicionar Modalidad Saneamiento el usuario puede seleccionar

las siguientes opciones:

- a. Agregar, permite cargar las etapas seleccionada para la modalidad de saneamiento en la pantalla y no en la Base de Datos.
- b. Limpiar, permite borrar las etapas seleccionadas para la modalidad de saneamiento.

## **Subflujos:**

S1: Aceptar (esta opción se muestra cuando se lanzan un mensajes de confirmación, advertencia, informativo o de error).

Tabla 55: Especificación Adicionar Modalidad Saneamiento

# **II.1.8.4.53. CU: Modificar Modalidad Saneamiento**

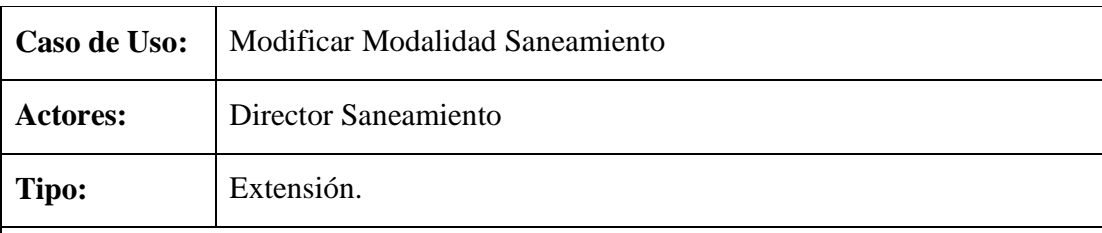

**Propósito:** Modificar datos de la modalidad de saneamiento seleccionado.

**Resumen:** Caso de uso que muestra datos actuales de la modalidad de saneamiento seleccionado en el cual el usuario puede modificar los dato y seleccionar la opción Modificar o Cancelar.

### **Precondiciones:**

- 1. Estar registrado en el sistema como usuario y tener acceso a este caso de uso.
- 2. Realizar el caso de uso Adicionar Modalidad Saneamiento.
- 3. Realizar el caso de uso Administrar Modalidad Saneamiento.
- 4. En la pantalla Administrar Modalidad Saneamiento el usuario debe seleccionar una modalidad de saneamiento de la lista y presionar la opción Modificar Modalidad.

- 1. En la pantalla Modificar Modalidad Saneamiento se muestran datos actuales de la modalidad de saneamiento seleccionado el usuario procede a modificar los datos y presiona la opción Modificar o Cancelar.
- 2. El evento Modificar valida los datos modificados, si datos válidos se lanza un

mensaje informando que los datos fueron modificados satisfactoriamente caso contrario mensaje de error.

- 3. El evento Cancelar, cancela la operación y muestra la pantalla Administrar Modalidad Saneamiento.
- 4. El usuario en la pantalla Modificar Modalidad Saneamiento también puede seleccionar las siguientes opciones:
	- a. Adicionar, muestra la pantalla Adicionar Etapa Modalidad Saneamiento.
	- b. Eliminar, elimina la etapa se saneamiento seleccionado si datos del mismo no son referenciados.

## **Subflujos:**

S1: Aceptar (esta opción se muestra cuando se lanzan un mensajes de confirmación, advertencia, informativo o de error).

S2: En la pantalla Adicionar Etapa Modalidad Saneamiento usuario tiene la siguientes opciones:

- a. Agregar, permite cargar las etapas seleccionada para la modalidad de saneamiento en la pantalla y no en la Base de Datos.
- b. Limpiar, permite borrar las etapas seleccionadas para la modalidad de saneamiento.
- c. Adicionar valida los datos, si son válidos carga las etapas seleccionadas en l apantalla Modificar Modalidad Saneamiento caso contrario lanza mensaje de error.
- d. Cancelar, cancela la operación y muestra la pantalla Administrar Modalidad Saneamiento.

Tabla 56: Especificación Modificar Modalidad Saneamiento

## **II.1.8.4.54. CU: Eliminar Modalidad Saneamiento**

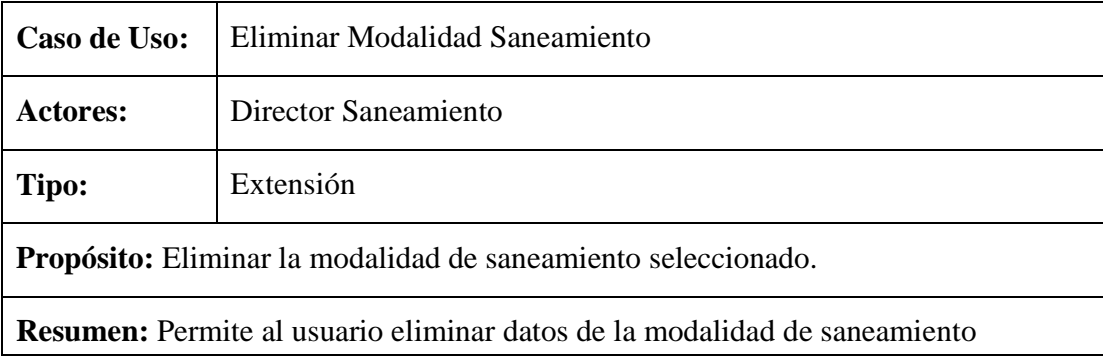

seleccionado, si estos datos no son referenciados por otras tablas del sistema.

## **Precondiciones:**

- 1. Estar registrado en el sistema como usuario y tener acceso a este caso de uso.
- 2. Realizar el caso de uso Adicionar Modalidad Saneamiento.
- 3. Realizar el caso de uso Administrar Modalidad Saneamiento.
- 4. En la pantalla Administrar Modalidad Saneamiento seleccionar una modalidad de saneamiento y presionar la opción Eliminar Modalidad.

## **Flujo Principal:**

- 1. Si datos de modalidad de saneamiento son referenciados, lanza mensaje informando que los datos no se pueden eliminar.
- 2. Si datos de modalidad de saneamiento no son referenciados, mensaje para confirmar la eliminación y seleccionar:
	- a. Aceptar, elimina la modalidad de saneamiento seleccionado.
	- b. Cancelar, se cancela la operación.

Tabla 57: Especificación Eliminar Modalidad Saneamiento

## **II.1.8.4.55. CU: Administrar Etapa Saneamiento**

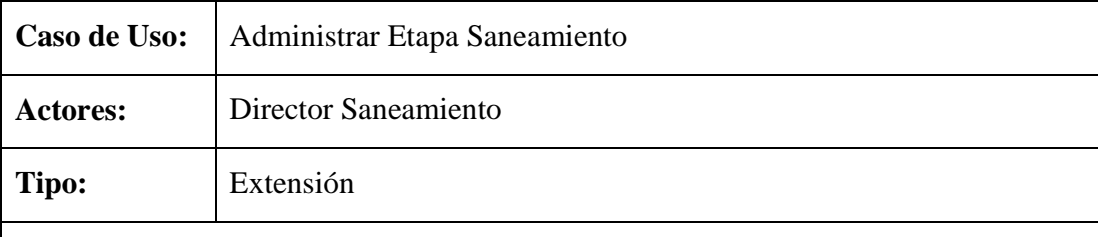

**Propósito:** Administra las etapas de saneamiento.

**Resumen:** Caso de uso que muestra un listado de todas las etapas de saneamiento en la que el usuario tiene la opción de Adicionar, Modificar, Eliminar y realizar búsquedas ingresando el nombre de la etapa de saneamiento a buscar.

### **Precondiciones:**

- 1. Estar registrado en el sistema como usuario y tener acceso a este caso de uso.
- 2. El usuario debe acceder a la Pantalla Principal INRA y seleccionar el menú Sistema.

3. Del menú Sistema seleccionar la opción Administrar Etapa Saneamiento.

## **Flujo Principal:**

- 1. En la pantalla Administrar Etapa Saneamiento se muestra un listado de todas las etapas de saneamiento.
- 2. El usuario en esta pantalla tiene las siguientes opciones:
	- a. Adicionar Etapa, permite adicionar datos de una nueva etapa.
	- b. Modificar Etapa, modifica datos de la etapa seleccionada.
	- c. Eliminar Etapa, elimina datos de la etapa seleccionada.
	- d. Buscar por, realiza búsquedas introduciendo el nombre de la etapa a buscar.

Tabla 58: Especificación Administrar Etapa Saneamiento

### **II.1.8.4.56. CU: Adicionar Etapa Saneamiento**

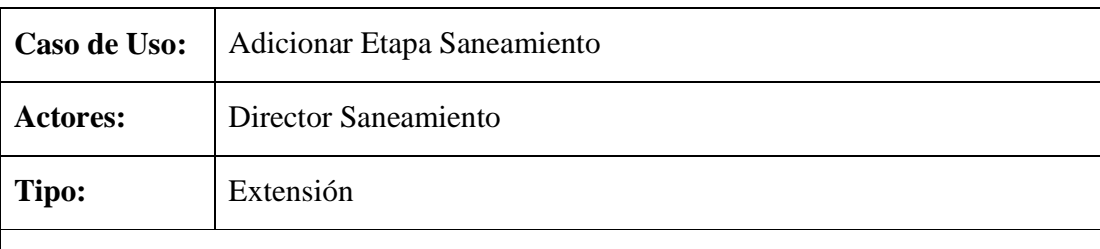

**Propósito:** Adicionar datos de una nueva etapa de saneamiento.

**Resumen:** Permite al usuario ingresar datos de una nueva etapa de saneamiento para el cual tiene la opción de seleccionar Adicionar o Cancelar.

### **Precondiciones:**

- 1. Estar registrado en el sistema como usuario y tener acceso a este caso de uso.
- 2. Realizar el caso de uso Adicionar Requisito.
- 3. Realizar el caso de uso Administrar Etapa Saneamiento.
- 4. En la pantalla Administrar Etapa Saneamiento el usuario debe seleccionar la opción Adicionar Etapa.

# **Flujo Principal:**

1. En la pantalla Adicionar Etapa Saneamiento el usuario debe introducir los nuevos datos y seleccionar la opción Adicionar o Cancelar.

- 2. Si seleccionar Adicionar se validan los datos, si datos con validos se lanza un mensaje informando que los datos fueron adicionados satisfactoriamente caso contrario mensaje de error.
- 3. Si seleccionar Cancelar, se cancela la operación y muestra la pantalla Administrar Etapa Saneamiento.
- 4. En la pantalla Adicionar Etapa Saneamiento el usuario también puede seleccionar las siguientes opciones:
	- a. Agregar, permite cargar los requisitos seleccionada para la etapa de saneamiento en la pantalla y no en la Base de Datos.
	- b. Limpiar, permite borrar los requisitos seleccionadas para la etapa de saneamiento.

### **Subflujos:**

S1: Aceptar (esta opción se muestra cuando se lanzan un mensajes de confirmación, advertencia, informativo o de error).

Tabla 59: Especificación Adicionar Etapa Saneamiento

# **II.1.8.4.57. CU: Modificar Etapa Saneamiento**

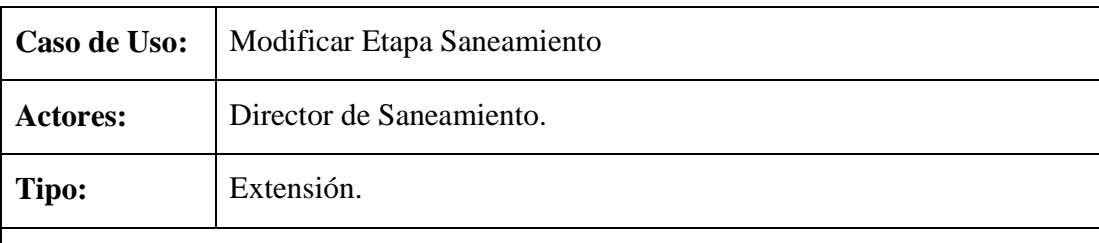

**Propósito:** Modificar datos de etapa de saneamiento seleccionado.

**Resumen:** Caso de uso en el que se muestran datos actuales de la etapa de saneamiento seleccionado, en el cual el usuario puede modificar estos datos y seleccionar la opción Modificar o Cancelar.

### **Precondiciones:**

- 1. Estar registrado en el sistema como usuario y tener acceso a este caso de uso.
- 2. Realizar el caso de uso Adicionar Etapa Saneamiento.
- 3. Realizar el caso de uso Administra Etapa Saneamiento.
- 4. El la pantalla Administra Etapa Saneamiento el usuario debe seleccionar una etapa de saneamiento y presionar la opción Modificar Etapa.

## **Flujo Principal:**

- 1. En la pantalla Modificar Etapa Saneamiento se muestran los datos actuales de la etapa seleccionada los cuales pueden se modificados y presionar la opción Modificar o Cancelar.
- 2. El evento Modificar valida los datos, si datos son válidos se lanza un mensaje informando que los datos fueron modificados satisfactoriamente caso contrario mensaje de error.
- 3. El evento Cancelar, se cancela la operación y muestra la pantalla Administrar Etapa Saneamiento.
- 4. En la pantalla Modificar Etapa Saneamiento el usuario también puede seleccionar las siguientes opciones:
	- a. Adicionar, muestra la pantalla Adicionar Requisito Etapa Saneamiento.
	- b. Eliminar, permite eliminar el requisito seleccionado si los datos no son referenciados.

### **Subflujos:**

S1: Aceptar (esta opción se muestra cuando se lanzan un mensajes de confirmación, advertencia, informativo o de error).

S2: En la pantalla Adicionar Requisito Etapa Saneamiento el usuario debe introducir los datos necesario y tiene las siguientes opciones:

- a. Agregar, permite cargar los requisitos seleccionada para la etapa de saneamiento en la pantalla y no en la Base de Datos.
- b. Limpiar, permite borrar los requisitos seleccionadas para la etapa de saneamiento.
- c. Adicionar valida los datos, si son válidos carga los datos a la pantalla Modificar Etapa Saneamiento caso contrario se lanza un mensaje de error.
- d. Cancelar, se cancela la operación y se muestra la pantalla Modificar Etapa Saneamiento.

Tabla 60: Especificación Modificar Etapa Saneamiento

## **II.1.8.4.58. CU: Eliminar Etapa Saneamiento**

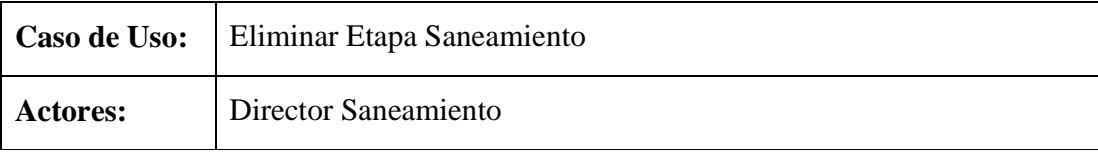

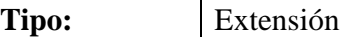

**Propósito:** Eliminar datos de la etapa de saneamiento seleccionado.

**Resumen:** Permite el usuario eliminar datos de la etapa se saneamiento que se selecciono, si los datos a eliminar no son referenciados se eliminan caso contrario no es posible eliminarlos.

### **Precondiciones:**

- 1. Estar registrado en el sistema como usuario y tener acceso a este caso de uso.
- 2. Realizar el caso de uso Adicionar Etapa Saneamiento.
- 3. Realizar el caso de uso Administrar Etapa Saneamiento.
- 4. En l apantalla Administrar Etapa Saneamiento el usuario debe seleccionar una etapa y presionar la opción Eliminar Etapa.

## **Flujo Principal:**

- 1. Si datos son referenciados, mensaje informando que los datos no se pueden eliminar.
- 2. Si datos no son referenciados, mensaje para confirmar la eliminación de los datos seleccionando la opción:
	- a. Aceptar, elimina los datos de la etapa seleccionada.
	- b. Cancelar, se cancela la operación.

Tabla 61: Especificación Eliminar Etapa Saneamiento

# **II.1.8.4.59. CU: Administrar Requisito Saneamiento**

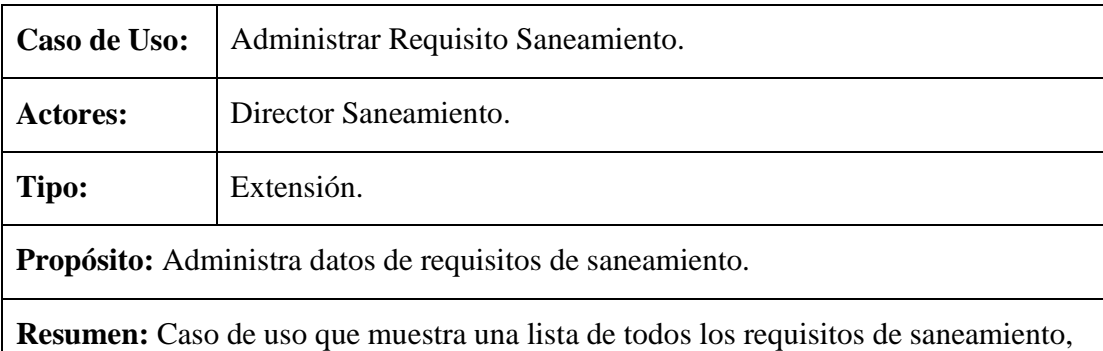

pudiendo el usuario Adicionar, Modificar, Eliminar o realizar búsquedas introduciendo el nombre del requisito a buscar.

#### **Precondiciones:**

- 1. Estar registrado en el sistema como usuario y tener acceso a este caso de uso.
- 2. El usuario debe acceder a la Pantalla Principal INRA y seleccionar el menú Sistema.
- 3. Del menú Sistema seleccionar la opción Administrar Requisito Saneamiento.

### **Flujo Principal:**

- 1. En la pantalla Administrar Requisito Saneamiento se muestra una lista con los datos de los requisito de saneamiento en el cual el usuario tiene las siguientes opciones:
	- a. Adicionar Requisito, adiciona nuevos datos de requisito.
	- b. Modificar Requisito, modifica datos de un requisito seleccionado.
	- c. Eliminar Requisito, elimina datos de un requisito seleccionado.
	- d. Buscar por, realiza búsquedas introduciendo el nombre de la etapa a buscar.

Tabla 62: Especificación Administrar Requisito Saneamiento

### **II.1.8.4.60. CU: Adicionar Requisito**

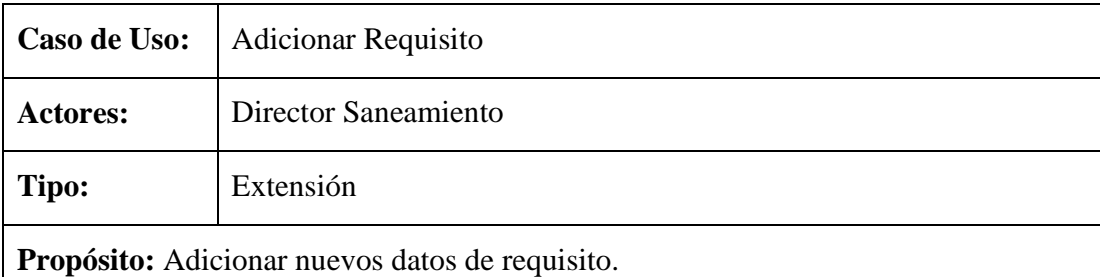

**Resumen:** Permite adicionar nuevos datos de requisito para las etapas de

# saneamiento, pudiendo el usuario seleccionar la opción Adicionar o Cancelar.

### **Precondiciones:**

- 1. Estar registrado en el sistema como usuario y tener acceso a este caso de uso.
- 2. Realizar el caso de uso Administra Requisito Saneamiento.
- 3. En la pantalla Administra Requisito Saneamiento el usuario debe seleccionar la opción Adicionar Requisito.

## **Flujo Principal:**

- 1. En la pantalla Adicionar Requisito el usuario debe introducir los datos necesarios y seleccionar la opción Adicionar o Cancelar.
- 2. El evento Adicionar valida los datos, si datos son validos se lanza un mensaje informando que los datos fueron adicionados satisfactoriamente caso contrario mensaje de error.
- 3. El evento Cancelar, cancela la operación y muestra la pantalla Administrar Requisito Saneamiento.

## **Subflujos:**

S1: Aceptar (esta opción se muestra cuando se lanzan un mensajes de confirmación, advertencia, informativo o de error).

Tabla 63: Especificación Adicionar Requisito

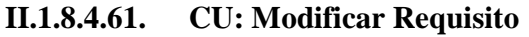

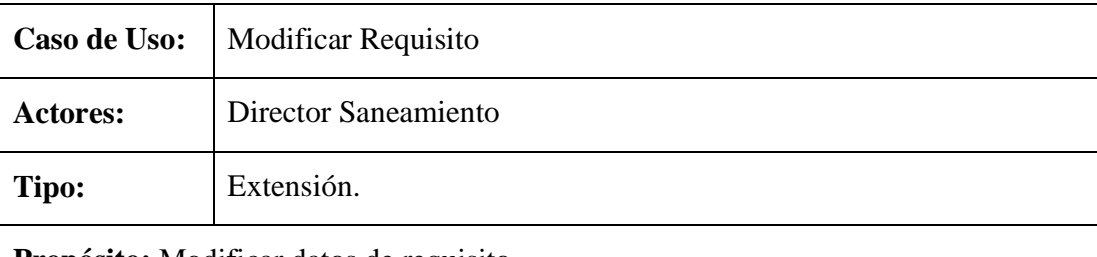

**Propósito:** Modificar datos de requisito.

**Resumen:** Permite al usuario modificar datos de un requisito seleccionado, una vez modificado los datos presionar la opción Modificar o Cancelar.

### **Precondiciones:**

- 1. Estar registrado en el sistema como usuario y tener acceso a este caso de uso.
- 2. Realizar el caso de uso Adicionar Requisito.
- 3. Realizar el caso de uso Administra Requisito Saneamiento.
- 4. En la pantalla Administra Requisito Saneamiento el usuario debe seleccionar un requisito y presionar la opción Modificar Requisito.

### **Flujo Principal:**

1. En la pantalla Modificar Requisito se muestran los datos actuales del requisito los cuales pueden ser modificados y luego seleccionar la opción Modificar o

Cancelar.

- 2. El evento Modificar valida los datos modificados, si son válidos mensaje informando que los datos fueron modificados satisfactoriamente caso contrario mensaje de error.
- 3. El evento Cancelar, cancela la operación y muestra la pantalla Administrar Requisito Saneamiento.

#### **Subflujos:**

S1: Aceptar (esta opción se muestra cuando se lanzan un mensajes de confirmación, advertencia, informativo o de error).

### Tabla 64: Especificación Modificar Requisito

### **II.1.8.4.62. CU: Eliminar Requisito**

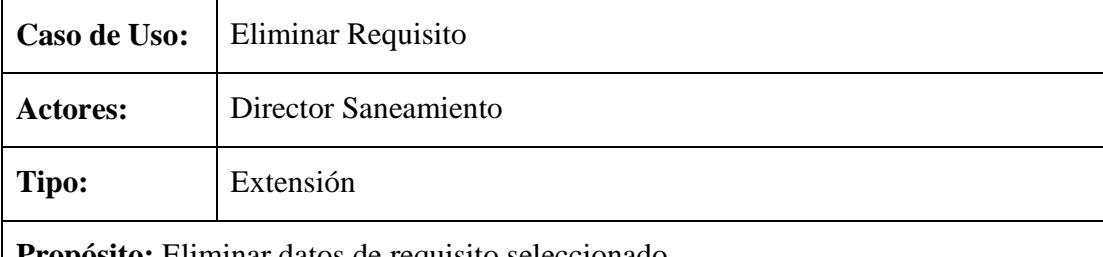

**Propósito:** Eliminar datos de requisito seleccionado.

**Resumen:** Caso de uso que permite al usuario eliminar datos de un requisito seleccionado, si estos datos no son referenciados caso contrario no es posible eliminar.

#### **Precondiciones:**

- 1. Estar registrado en el sistema como usuario y tener acceso a este caso de uso.
- 2. Realizar el caso de uso Adicionar Requisito.
- 3. Realizar el caso de uso Administra Requisito Saneamiento.
- 4. En la pantalla Administra Requisito Saneamiento el usuario debe seleccionar un requisito y presionar la opción Eliminar Requisito.

- 1. Si datos de requisito referenciados, mensaje informando que los datos ni pueden ser eliminados.
- 2. Si datos de requisito no son referenciados, mensaje para confirmar la

eliminación de los datos seleccionando la opción:

- a. Aceptar, elimina datos del requisito seleccionado.
- b. Cancelar, se cancela la operación.

Tabla 65: Especificación Eliminar Requisito

## **II.1.8.4.63. CU: Administrar Expediente**

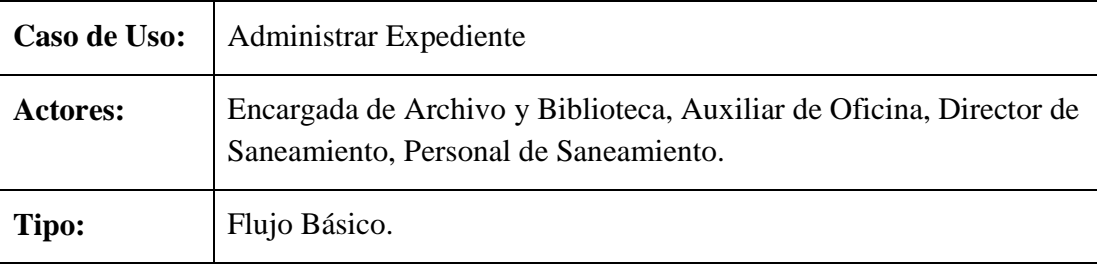

**Propósito:** Administrar los expediente que se manejan en la institución.

**Resumen:** Caso de uso en el que se muestra una lista con datos de los expedientes, en el cual el usuario tiene la opción de Adicionar, Modificar, Eliminar, Ver Datos y realizar búsquedas introduciendo algunos datos del expediente a buscar.

#### **Precondiciones:**

- 1. Estar registrado en el sistema como usuario y tener acceso a este caso de uso.
- 2. El usuario debe acceder a la Pantalla Principal INRA y seleccionar el menú Expediente.
- 3. En el menú Expediente seleccionar la opción Administrar Expediente.

### **Flujo Principal:**

- 1. En la pantalla administrar expediente se muestra una lista con datos de los expediente, en el cual el usuario tiene las siguientes opciones:
	- a. Adicionar Expediente, adiciona datos de un nuevo expediente.
	- b. Modificar Expediente, modifica datos de un expediente seleccionado.
	- c. Eliminar Expediente, permite eliminar datos de expediente.
	- d. Ver Datos, muestra datos detallados del expediente.
	- e. Buscar por, realiza búsquedas introduciendo datos del expediente como el Nº Expediente, Ubicación Física, Instituto.

### Tabla 66: Especificación Administrar Expediente

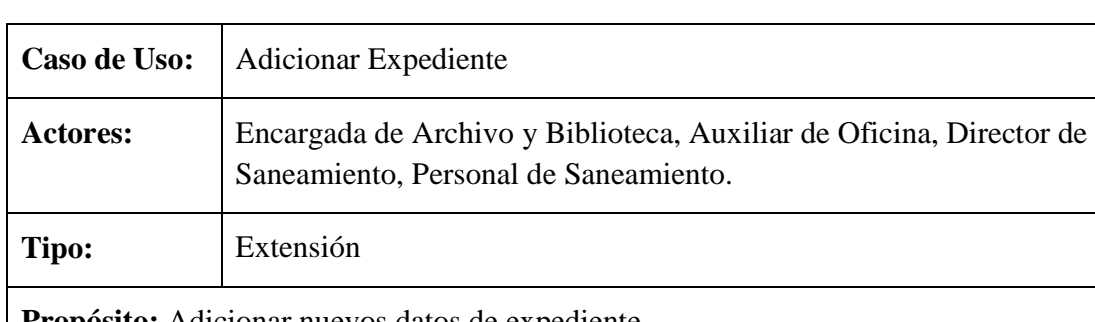

# **II.1.8.4.64. CU: Adicionar Expediente**

**Propósito:** Adicionar nuevos datos de expediente.

**Resumen:** El usuario en este caso de uso debe introducir los datos necesarios del expediente a adicionar y seleccionar la opción Adicionar o Cancelar.

## **Precondiciones:**

- 1. Estar registrado en el sistema como usuario y tener acceso a este caso de uso.
- 2. Realizar el caso de uso Adicionar Ubicación Física.
- 3. Realizar el caso de uso Administrar Expediente.
- 4. En la pantalla Administrar Expediente seleccionar la opción Adicionar Expediente.

## **Flujo Principal:**

- 1. En la pantalla Adicionar Expediente introducir los datos necesarios del nuevo expediente y seleccionar la opción Adicionar o Cancelar.
- 2. El evento Adicionar valida los nuevos datos, si son válidos se lanza un mensaje informando que los datos fueron adicionados satisfactoriamente coso contrario mensaje de error.
- 3. El evento Cancelar, cancela la operación y muestra la pantalla Administrar Expediente.

### **Subflujos:**

S1: Aceptar (esta opción se muestra cuando se lanzan un mensajes de confirmación, advertencia, informativo o de error).

Tabla 67: Especificación Adicionar Expediente

# **II.1.8.4.65. CU: Modificar Expediente**

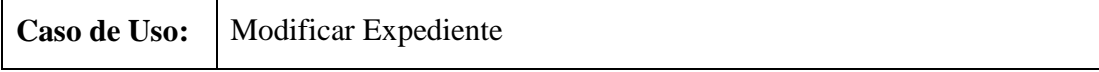

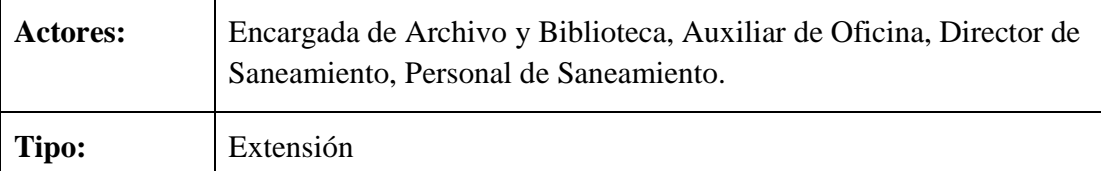

**Propósito:** Modificar datos de expediente.

**Resumen:** Caso de uso en el que se muestran datos actuales del expediente seleccionado, los cuales el usuario puede modificar y seleccionar la opción Modificar o Cancelar.

## **Precondiciones:**

- 1. Estar registrado en el sistema como usuario y tener acceso a este caso de uso.
- 2. Realizar el caso de uso Adicionar Expediente.
- 3. Realizar el caso de uso Administrar Expediente.
- 4. En la pantalla Administrar Expediente seleccionar un expediente de la lista y presionar la opción Modificar Expediente.

# **Flujo Principal:**

- 1. En la pantalla Modificar Expediente se muestran datos actuales del expediente seleccionado los cuales el usuario puede modificar y seleccionar la opción Modificar o Cancelar.
- 2. El evento Modificar valida los datos, si son validos se lanza un mensaje informando que los datos fueron modificados satisfactoriamente caso contrario mensaje de error.
- 3. El evento Cancelar, cancela la operación y muestra la pantalla Administrar Expediente.
- 4. En la pantalla Modificar Expediente el usuario también puede seleccionar la opción:
	- a. Sin Derivado, seleccionar esta opción en caso de que el expediente tenga derivado.

### **Subflujos:**

S1: Aceptar (esta opción se muestra cuando se lanzan un mensajes de confirmación, advertencia, informativo o de error).

Tabla 68: Especificación Modificar Expediente

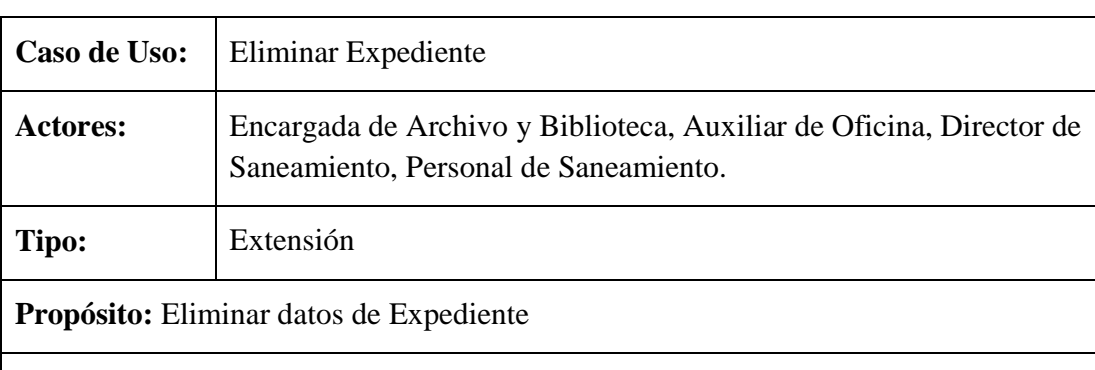

# **II.1.8.4.66. CU: Eliminar Expediente**

**Resumen:** Caso de uso que permite al usuario eliminar datos del expediente seleccionado, si datos del mismo no son referenciados por otras tablas del sistema.

## **Precondiciones:**

- 1. Estar registrado en el sistema como usuario y tener acceso a este caso de uso.
- 2. Realizar el caso de uso Adicionar Expediente.
- 3. Realizar el caso de uso Administrar Expediente.
- 4. En la pantalla Administrar Expediente seleccionar un expediente de la lista y presionar la opción Eliminar Expediente.

## **Flujo Principal:**

- 1. Si datos de expediente referenciados, mensaje informando que los datos no se pueden eliminar.
- 2. Si datos de expediente no son referenciados, mensaje para confirmar la eliminación y seleccionar la opción:
	- a. Aceptar, elimina el expediente seleccionado.
	- b. Cancelar, cancela la operación.

Tabla 69: Especificación Eliminar Expediente

### **II.1.8.4.67. CU: Ver Datos Expediente**

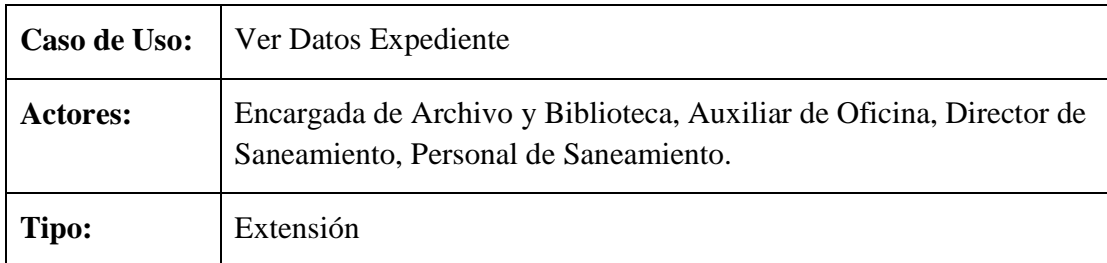

**Propósito:** Mostrar datos detallados de expediente

**Resumen:** Caso de uso que permite al usuario verificar datos de un expediente seleccionado ya que los datos mostrar son detallados. Si el expediente fue asignado a más de un proceso de saneamiento el usuario tiene la opción de seleccionar el saneamiento del que desea ver los datos.

## **Precondiciones:**

- 1. Estar registrado en el sistema como usuario y tener acceso a este caso de uso.
- 2. Realizar el caso de uso Adicionar Expediente.
- 3. Realizar el caso de uso Administrar Expediente.
- 4. En la pantalla Administrar Expediente seleccionar un expediente de la lista y presionar la opción Ver Datos.

## **Flujo Principal:**

- 1. En la pantalla Ver Datos Expediente se muestran datos detallados del expediente seleccionado.
- 2. En esta pantalla el usuario puede seleccionar la opción Retornar, retorna a la pantalla Administrar Expediente.

Tabla 70: Especificación Ver Datos Expediente

### **II.1.8.4.68. CU: Administrar Resoluciones Expediente**

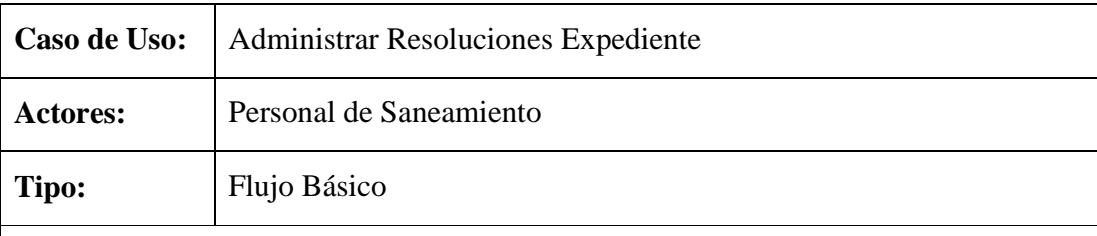

**Propósito:** Administrar las resoluciones emitidas en un expediente.

**Resumen:** Caso de uso en el que se muestra una lista de todos los procesos de saneamiento que fueron asignados al personal (usuario) que ingreso al sistema, pudiendo el mismo Adicionar, Modificar, Eliminar, Ver Datos, realizar búsquedas y clasificar los procesos de saneamiento Titulado, Anulado y en Trámite.

### **Precondiciones:**

1. Estar registrado en el sistema como usuario y tener acceso a este caso de uso.

- 2. Realizar el caso de uso Adicionar Saneamiento.
- 3. El usuario debe accedes a la Pantalla Principal INRA y seleccionar el menú Expediente.
- 4. Del menú Expediente seleccionar la opción Administrar Resoluciones Expediente.

# **Flujo Principal:**

- 1. En la pantalla Administrar Resoluciones Expediente se listan datos de los procesos de saneamiento asignados al personal (usuario) en el cual tiene las siguientes opciones:
	- a. Adicionar Resolución, permite adicionar nuevos datos de la resolución emitida en el proceso de saneamiento seleccionado.
	- b. Modificar Resolución, se modifica las resoluciones emitidas en un proceso de saneamiento.
	- c. Eliminar Resolución, Elimina datos de las resoluciones emitidas en un proceso de saneamiento.
	- d. Ver Datos, muestra las resoluciones emitidas en el proceso de saneamiento seleccionado.
	- e. Buscar por, realiza búsquedas introduciendo datos como el Nº Expediente, Código Saneamiento o Fecha Inicio Saneamiento.
	- f. Titulado, Anulado, En Trámite, estas opciones permite clasificar los procesos de saneamiento.

Tabla 71: Especificación Administrar Resoluciones Expediente

# **II.1.8.4.69. CU: Adicionar Resolución**

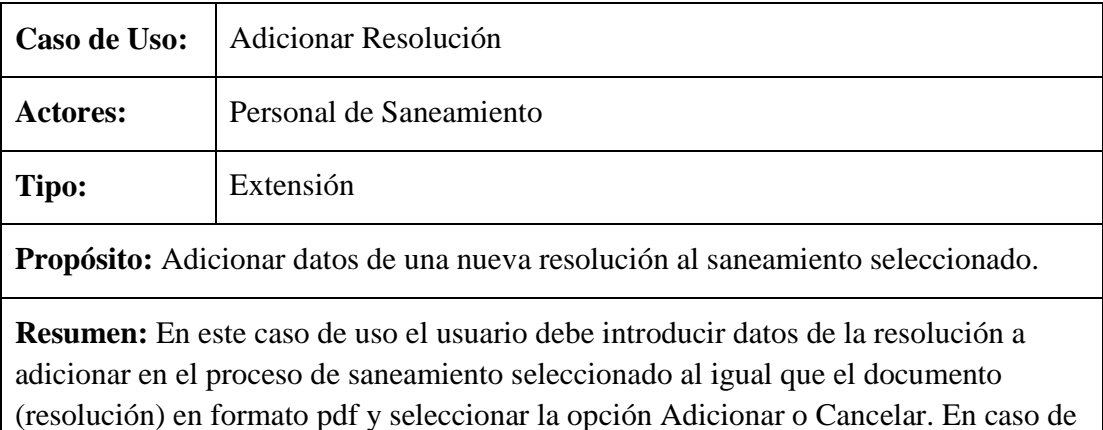

que el saneamiento seleccionado este en trámite caso contrario no es posible Adicionar ninguna Resolución.

## **Precondiciones:**

- 1. Estar registrado en el sistema como usuario y tener acceso a este caso de uso.
- 2. Realizar el caso de uso Adicionar Tipo Resolución.
- 3. Realizar el caso de uso Administrar Resoluciones Expediente.
- 4. En la pantalla Administrar Resoluciones Expediente el usuario debe seleccionar un proceso de saneamiento en trámite y presionar la opción Adicionar Resolución.

## **Flujo Principal:**

- 1. En la pantalla Adicionar Resolución el usuario debe introducir los datos necesario entre ellos el documento en formato pdf y seleccionar la opción Adicionar o Cancelar.
- 2. El evento Adicionar valida los datos introducidos, si datos son válidos mensaje informando que los datos fueron adicionados satisfactoriamente caso contrario mensaje de error.
- 3. El evento Cancelar, cancela la operación y muestra la pantalla Administrar Resoluciones Expediente.
- 4. El usuario en la pantalla Adicionar Resolución también tiene la siguiente opción:
	- a. Add, muestra una pantalla con el nombre Abrir.

# **Subflujos:**

S1: Aceptar (esta opción se muestra cuando se lanzan un mensajes de confirmación, advertencia, informativo o de error).

S2: En la pantalla Abrir, el usuario debe seleccionar la resolución en formato pdf desde la unidad de origen para cargarlo al sistema.

Tabla 72: Especificación Adicionar Resolución

# **II.1.8.4.70. CU: Modificar Resolución**

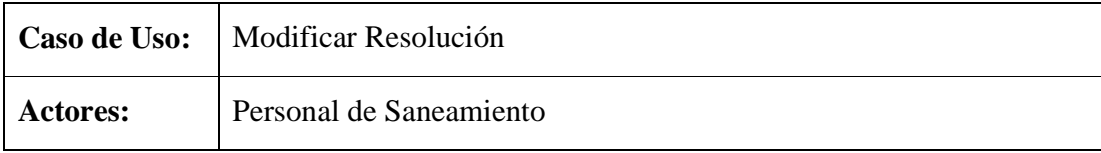

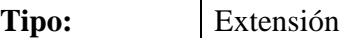

**Propósito:** Modificar resoluciones emitida en un proceso de saneamiento.

**Resumen:** Caso de uso que muestra las resoluciones que fueron emitidos en un proceso de saneamiento los cuales el usuario puede adicionar más resoluciones o eliminar alguna de ellas y seleccionar la opción Modificar o Cancelar.

## **Precondiciones:**

- 1. Estar registrado en el sistema como usuario y tener acceso a este caso de uso.
- 2. Realizar el caso de uso Adicionar Resolución.
- 3. Realizar el caso de uso Administrar Resoluciones Expediente.
- 4. En la pantalla Administrar Resoluciones Expediente el usuario debe seleccionar un proceso de saneamiento en trámite y presionar la opción Modificar Resolución.

## **Flujo Principal:**

- 1. En la pantalla Modificar Resolución el usuario puede adicionar más resoluciones o eliminar alguna de ellas y seleccionar la opción Modificar o Cancelar.
- 2. El evento Modificar valida los datos modificados, si son válidos mensaje informando que los datos fueron modificados satisfactoriamente caso contrario mensaje de error.
- 3. El evento Cancelar, cancela la operación y muestra la pantalla Administrar Resoluciones Expediente.
- 4. En la pantalla Modificar Resolución también se pueden seleccionar las siguientes opciones:
	- a. Adicionar, muestra la pantalla Adicionar Resolución Expediente.
	- b. Eliminar, elimina la resolución seleccionada si los datos no son referenciados.

### **Subflujos:**

S1: Aceptar (esta opción se muestra cuando se lanzan un mensajes de confirmación, advertencia, informativo o de error).

S2: En la pantalla Adicionar Resolución Expediente el usuario debe introducir los datos necesario y seleccionar la opción:

- a. Add, esta opción muestra una pantalla con el nombre Abrir, en el se debe seleccionar la resolución en formato pdf desde la unidad de origen para cargarlo al sistema.
- b. Adicionar, valida los datos si son válidos carga la resolución a la pantalla Modificar Resolución caso contrario mensaje de error.
- c. Cancelar, cancela la operación y muestra la pantalla Modificar Resolución.

Tabla 73: Especificación Modificar Resolución

## **II.1.8.4.71. CU: Eliminar Resolución**

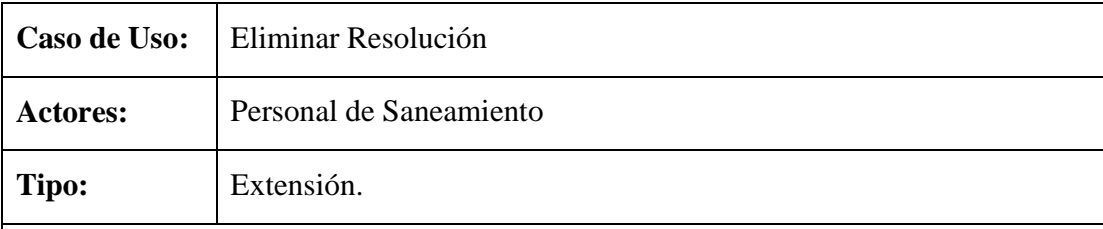

**Propósito:** Eliminar las resoluciones emitidas en un proceso de saneamiento seleccionado.

**Resumen:** Caso de uso que permite eliminar las resoluciones emitida en un proceso de saneamiento, en caso de que los resoluciones no sean referenciados y el saneamiento seleccionado este en trámite.

### **Precondiciones:**

- 1. Estar registrado en el sistema como usuario y tener acceso a este caso de uso.
- 2. Realizar el caso de uso Adicionar Resolución.
- 3. Realizar el caso de uso Administrar Resoluciones Expediente.
- 4. En la pantalla Administrar Resoluciones Expediente el usuario debe seleccionar un proceso de saneamiento en trámite y presionar la opción Eliminar Resolución.

- 1. Si saneamiento seleccionado no esta en trámite, mensaje informando que las resoluciones no se pueden eliminar.
- 2. Si saneamiento seleccionado en trámite, mensaje para confirmar la eliminación de las resoluciones seleccionando la opción.
	- a. Aceptar, elimina resoluciones del saneamiento seleccionado.

#### b. Cancelar, se cancela la operación.

### Tabla 74: Especificación Eliminar Resolución

## **II.1.8.4.72. CU: Ver Datos Resolución**

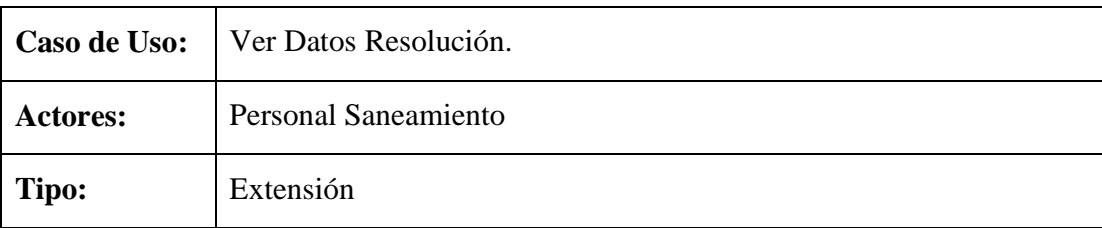

**Propósito:** Mostrar datos de las resoluciones de un proceso de saneamiento.

**Resumen:** Permite al usuario verificar datos de la resoluciones emitidas para un proceso de saneamiento seleccionado.

#### **Precondiciones:**

- 1. Estar registrado en el sistema como usuario y tener acceso a este caso de uso.
- 2. Realizar el caso de uso Adicionar Resolución.
- 3. Realizar el caso de uso Administrar Resoluciones Expediente.
- 4. En la pantalla Administrar Resoluciones Expediente el usuario debe seleccionar un proceso de saneamiento y presionar la opción Ver Datos.

### **Flujo Principal:**

- 1. En la pantalla Ver Datos Resolución, se muestran datos de todas las resoluciones emitidas en el proceso de saneamiento seleccionado. Pudiendo el usuario seleccionar una resolución y hacer click sobre el, eta acción permite abrir el documento de la resolución en formato digital.
- 2. El usuario tiene la opción Retornar, que retorna a la pantalla Administrar Resolución Expediente.

Tabla 75: Especificación Ver Datos Resolución

#### **II.1.8.4.73. CU: Administrar Informes Expediente**

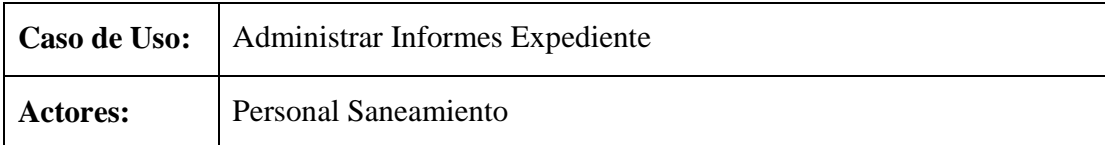

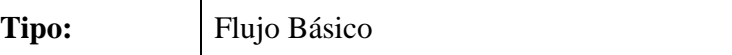

**Propósito:** Administra los informes arrimados a un expediente.

**Resumen:** Caso de uso en el que se muestra una lista de todos los procesos de saneamiento que fueron asignados al personal (usuario) que ingreso al sistema, pudiendo el mismo Adicionar, Modificar, Eliminar, Ver Datos, realizar búsquedas y clasificar los procesos de saneamiento Titulado, Anulado y en Trámite.

### **Precondiciones:**

- 1. Estar registrado en el sistema como usuario y tener acceso a este caso de uso.
- 2. Realizar el caso de uso Adicionar Saneamiento.
- 3. El usuario debe ingresar a la Pantalla Principal INRA y seleccionar el menú Expediente.
- 4. Del menú seleccionar la opción Administrar Informes Expediente.

## **Flujo Principal:**

- 1. En la pantalla Administrar Informes Expediente se muestra una lista de todos los procesos de saneamiento asignados al personal (usuario) en el cual puede selecciona las siguiente opciones:
	- a. Adicionar Informe, permite adicionar nuevos datos del informe emitidos en el proceso de saneamiento seleccionado.
	- b. Modificar Informe, se modifica los informes emitidos en un proceso de saneamiento.
	- c. Eliminar Informe, Elimina datos de los informes emitidos en un proceso de saneamiento.
	- d. Ver Datos, muestra los Informe emitidos en el proceso de saneamiento seleccionado.
	- e. Buscar por, realiza búsquedas introduciendo datos como el Nº Expediente, Código Saneamiento o Fecha Inicio Saneamiento.
	- f. Titulado, Anulado, En Trámite, estas opciones permite clasificar los procesos de saneamiento.

Tabla 76: Especificación Administrar Informes Expediente

# **II.1.8.4.74. CU: Adicionar Informe**
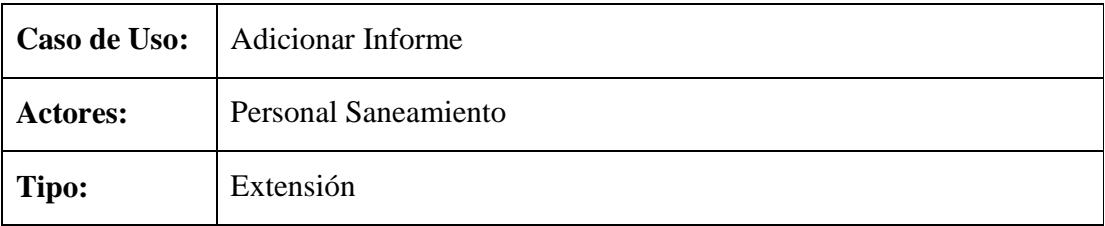

**Propósito:** Adicionar un nuevo informe emitido en el proceso de saneamiento seleccionado.

**Resumen:** En este caso de uso el usuario debe introducir datos del informe a adicionar en el proceso de saneamiento seleccionado al igual que el documento (informe) en formato pdf y seleccionar la opción Adicionar o Cancelar. En caso de que el saneamiento seleccionado este en trámite caso contrario no es posible Adicionar ningún Informe.

### **Precondiciones:**

- 1. Estar registrado en el sistema como usuario y tener acceso a este caso de uso.
- 2. Realizar el caso de uso Adicionar Tipo Informe.
- 3. Realizar el caso de uso Administrar Informes Expediente.
- 4. En la pantalla Administrar Informes Expediente el usuario debe seleccionar la opción Adicionar Informe.

# **Flujo Principal:**

- 1. En la pantalla Adicionar Informes el usuario debe introducir los datos necesarios y seleccionar la opción Adicionar o Cancelar.
- 2. Adicionar valida los datos, si datos son válidos se lanza mensaje informando que las datos fueron adicionados satisfactoriamente caso contrario mensaje error.
- 3. Cancelar, se cancela la operación y muestra la pantalla Administrar Informes Expediente.
- 4. En la pantalla Adicionar Informes el usuario también puede seleccionar la siguiente opción:
	- a. Add, muestra una pantalla con el nombre Abrir.

### **Subflujos:**

S1: Aceptar (esta opción se muestra cuando se lanzan un mensajes de confirmación, advertencia, informativo o de error).

S2: En la pantalla Abrir, el usuario debe seleccionar el informe en formato pdf desde la unidad de origen para cargarlo al sistema.

Tabla 77: Especificación Adicionar Informe

#### **II.1.8.4.75. CU: Modificar Informe**

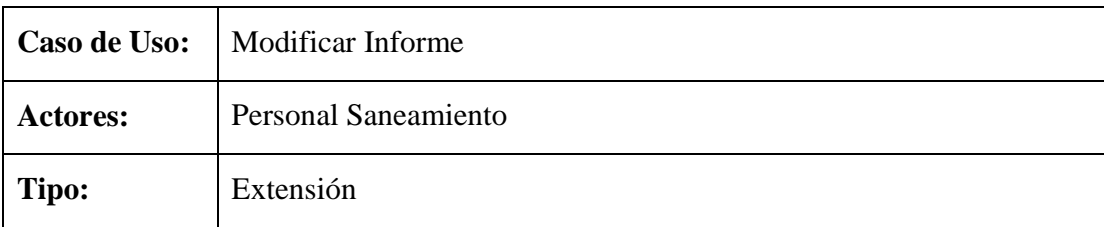

**Propósito:** Modificar los informes emitidos en el proceso de saneamiento seleccionado.

**Resumen:** Muestra al usuario todos los informes emitidos en el proceso de saneamiento seleccionado teniendo la opción de adicionar más informes o eliminar alguno de ellos y modificar los datos presionando la opción Modificar o Cancelar.

#### **Precondiciones:**

- 1. Estar registrado en el sistema como usuario y tener acceso a este caso de uso.
- 2. Realizar el caso de uso Adicionar Informe.
- 3. Realizar el caso de uso Administrar Informes Expediente.
- 4. En la pantalla Administrar Informes Expediente el usuario debe seleccionar un proceso de saneamiento en trámite y presionar la opción Modificar Informe.

- 1. En la pantalla Modificar Informe se muestran todos los informes emitidos en el saneamiento seleccionado en el cual el usuario puede adicionar o eliminar algunos informes y Modificar o Cancelar.
- 2. El evento Modificar valida los datos, si datos válidos mensaje informando que los datos fueron modificados satisfactoriamente caso contrario mensaje de error.
- 3. El evento Cancelar, cancela la operación y muestra la pantalla Administrar Informes Expediente.
- 4. El usuario en la pantalla Modificar Informe también puede seleccionar la opción:
- a. Adicionar, muestra la pantalla Adicionar Informe Expediente.
- b. Eliminar, elimina el informe seleccionado.

### **Subflujos:**

S1: Aceptar (esta opción se muestra cuando se lanzan un mensajes de confirmación, advertencia, informativo o de error).

S2: En la pantalla Adicionar Informe Expediente el usuario debe introducir los datos necesario y seleccionar la opción:

- a. Add, esta opción muestra una pantalla con el nombre Abrir, en el se debe seleccionar el informe en formato pdf desde la unidad de origen para cargarlo al sistema.
- b. Adicionar, valida los datos si son válidos carga el informe a la pantalla Modificar Informe caso contrario mensaje de error.
- **c.** Cancelar, cancela la operación y muestra la pantalla Modificar Informe.

### Tabla 78: Especificación Modificar Informe

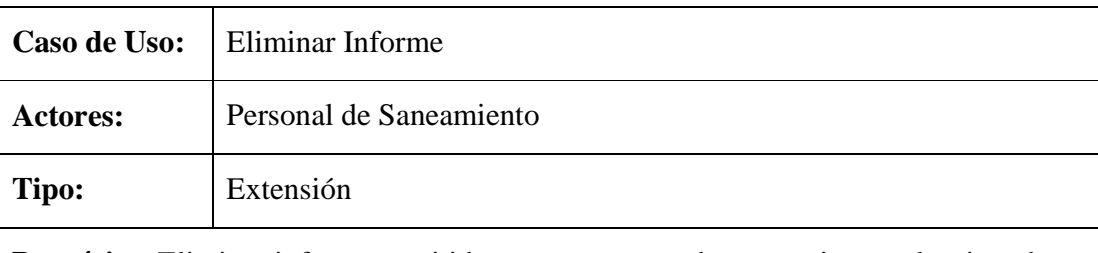

# **II.1.8.4.76. CU: Eliminar Informe**

**Propósito:** Eliminar informes emitidos en un proceso de saneamiento seleccionado.

**Resumen:** Caso de uso que permite eliminar los informes emitida en un proceso de saneamiento, en caso de que el saneamiento seleccionado este en trámite.

# **Precondiciones:**

- 1. Estar registrado en el sistema como usuario y tener acceso a este caso de uso.
- 2. Realizar el caso de uso Adicionar Informe.
- 3. Realizar el caso de uso Administrar Informes Expediente.
- 4. En la pantalla Administrar Informes Expediente el usuario debe seleccionar un proceso de saneamiento en trámite y presionar la opción Eliminar Informe.

- 1. Si saneamiento seleccionado no esta en trámite, mensaje informando que los informes no se pueden eliminar.
- 2. Si saneamiento seleccionado en trámite, mensaje para conformar la eliminación de los informes seleccionando la opción:
	- a. Aceptar, elimina los informes.
	- b. Cancelar, cancela la operación.

### Tabla 79: Especificación Eliminar Informe

# **II.1.8.4.77. CU: Ver Datos Informe**

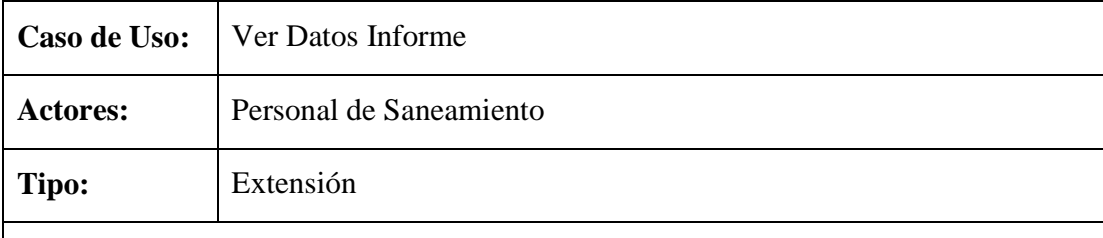

**Propósito:** Mostrar datos de los informe emitidos en un proceso de saneamiento.

**Resumen:** Caso de uso en el que el usuario puede verificar datos de los informes emitidos en el proceso de saneamiento seleccionado.

### **Precondiciones:**

- 1. Estar registrado en el sistema como usuario y tener acceso a este caso de uso.
- 2. Realizar el caso de uso Adicionar Informe.
- 3. Realizar el caso de uso Administrar Informes Expediente.
- 4. En la pantalla Administrar Informes Expediente el usuario debe seleccionar un proceso de saneamiento y presionar la opción Ver Datos.

Tabla 80: Especificación Ver Datos Informe

### **II.1.8.4.78. CU: Administrar Campaña Pública**

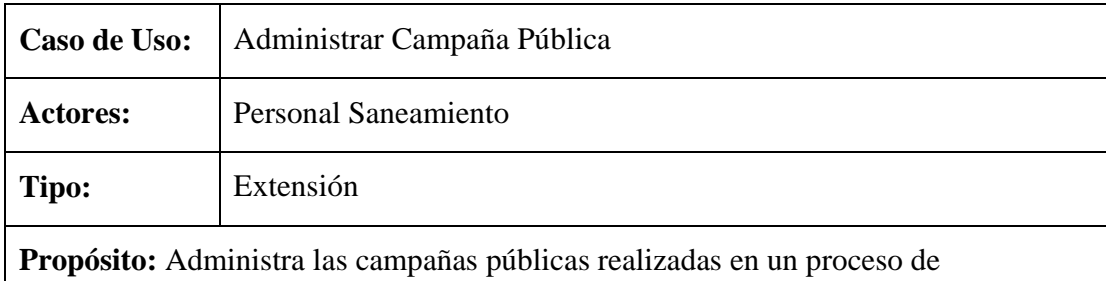

saneamiento.

**Resumen:** Caso de uso en el que se muestra una lista de todos los procesos de saneamiento que fueron asignados al personal (usuario) que ingreso al sistema, pudiendo el mismo Adicionar, Modificar, Eliminar, Ver Datos, realizar búsquedas y clasificar los procesos de saneamiento Titulado, Anulado y en Trámite.

### **Precondiciones:**

- 1. Estar registrado en el sistema como usuario y tener acceso a este caso de uso.
- 2. Realizar el caso de uso Adicionar Saneamiento.
- 3. El usuario debe ingresar a la Pantalla Principal INRA y seleccionar el menú Expediente.
- 4. Del menú Expediente seleccionar la opción Administrar Campaña Publica.

### **Flujo Principal:**

- 1. En la pantalla Administrar Campaña Publica se muestra un lista de todos los procesos de saneamiento asignados a un personal en el cual tiene las siguientes opciones:
	- a. Adicionar Campaña, permite adicionar una nueva campaña al proceso de saneamiento seleccionado.
	- b. Modificar Campaña, permite adicionar o eliminar algunas campañas en el proceso de saneamiento seleccionado.
	- c. Eliminar Campaña, elimina las campañas públicas realizadas en un proceso de saneamiento.
	- d. Ver Datos, muestra todas las campañas públicas realizadas en el proceso de saneamiento seleccionado.
	- e. Buscar por, realiza búsquedas introduciendo datos como el Nº Expediente, Código Saneamiento o Fecha Inicio Saneamiento.
	- f. Titulado, Anulado, En Trámite, estas opciones permite clasificar los procesos de saneamiento.

Tabla 81: Especificación Administrar Campaña Pública

# **II.1.8.4.79. CU: Adicionar Campaña Pública**

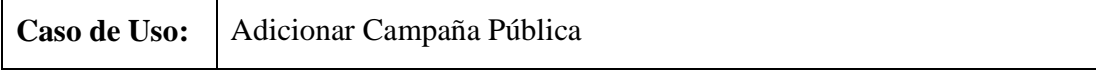

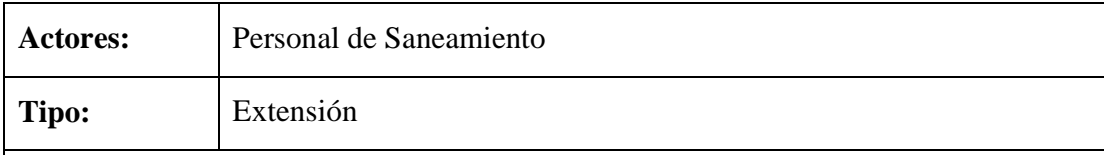

**Propósito:** Adicionar nueva campaña pública a un proceso de saneamiento.

**Resumen:** Caso de uso en el que el usuario debe introducir datos necesario de la campaña pública a adicionar y seleccionar la opción Adicionar o Cancelar. En caso de que el saneamiento seleccionado este en trámite caso contrario no es posible Adicionar Campaña Pública.

# **Precondiciones:**

- 1. Estar registrado en el sistema como usuario y tener acceso a este caso de uso.
- 2. Realizar el caso de uso Adicionar Tipo Campaña.
- 3. Realizar el caso de uso Adicionar Resolución.
- 4. Realizar el caso de uso Administra Campaña Pública.
- 5. En la pantalla Administra Campaña Pública el usuario debe seleccionar la opción Adicionar Campaña.

# **Flujo Principal:**

- 1. En la pantalla Adicionar Campaña Pública el usuario debe introducir datos necesarios de la campaña a adicionar y seleccionar la opción Adicionar o Cancelar.
- 2. El evento Adicionar valida los datos, si son válidos se lanza un mensaje informando que los datos fueron adicionados satisfactoriamente caso contrario mensaje de error.
- 3. El evento Cancelar, cancela la operación y muestra la pantalla Administrar Campaña Pública.

# **Subflujos:**

S1: Aceptar (esta opción se muestra cuando se lanzan un mensajes de confirmación, advertencia, informativo o de error).

Tabla 82: Especificación Adicionar Campaña Pública

# **II.1.8.4.80. CU: Modificar Campaña Pública**

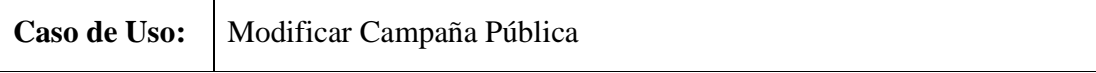

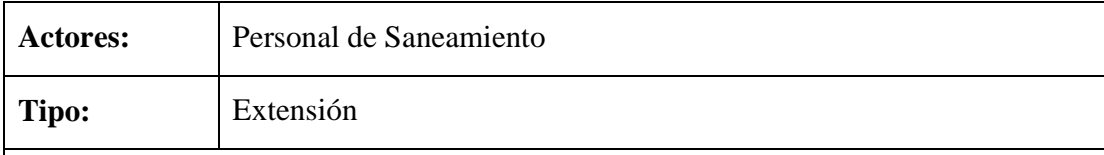

**Propósito:** Adicionar o eliminar algunas campañas públicas en el proceso de saneamiento seleccionado.

**Resumen:** Caso de uso en el que se muestran todas la campañas públicas realizadas en el proceso de saneamiento seleccionado en el que el usuario puede adicionar o eliminar alguna de ellas y seleccionar la opción Modificar o Cancelar. En caso de que el saneamiento seleccionado este en trámite caso contrario no es posible Modificar Campaña Pública.

# **Precondiciones:**

- 1. Estar registrado en el sistema como usuario y tener acceso a este caso de uso.
- 2. Realizar el caso de uso Adicionar Campaña Pública.
- 3. Realizar el caso de uso Administra Campaña Pública.
- 4. En la pantalla Administra Campaña Pública el usuario debe seleccionar un proceso de saneamiento en trámite y presionar la opción Modificar Campaña.

### **Flujo Principal:**

- 1. En la pantalla Modificar Campaña Pública se muestran todas las campañas realizadas en el proceso de saneamiento seleccionado de los cuales se pueden adicionar o eliminar alguna de ellas y presionar la opción Modificar o Cancelar.
- 2. Modificar valida los datos modificados, si datos válidos mensaje informando que los datos fueron modificados satisfactoriamente caso contrario mensaje de error.
- 3. Cancelar, se cancela la operación y muestra la pantalla Administrar Campaña Pública.
- 4. En la pantalla Modificar Campaña Pública el usuario también tiene las siguientes opciones:
	- a. Adicionar, muestra la pantalla Adicionar Campaña Pública Saneamiento.
	- b. Eliminar, elimina datos de la campaña publica seleccionada.

### **Subflujos:**

S1: Aceptar (esta opción se muestra cuando se lanzan un mensajes de confirmación,

advertencia, informativo o de error).

S2: En la pantalla Adicionar Campaña Pública Saneamiento el usuario debe introducir los datos necesario de la campaña y seleccionar la opción:

- a. Adicionar, carga la nueva campaña a la pantalla Administrar Campaña Pública.
- b. Cancelar, se cancela la operación y muestra la pantalla Administrar Campaña Pública.

Tabla 83: Especificación Modificar Campaña Pública

# **II.1.8.4.81. CU: Eliminar Campaña Pública**

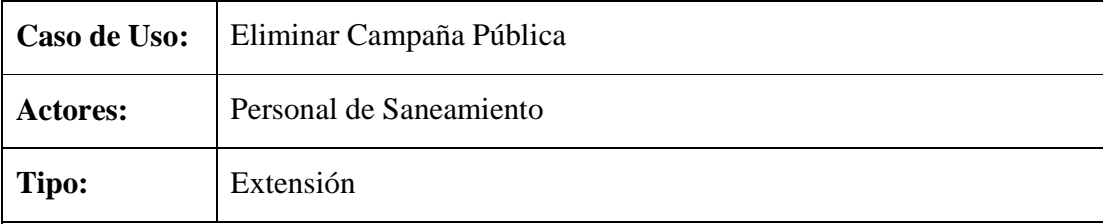

**Propósito:** Eliminar datos de las campañas públicas del proceso de saneamiento seleccionado.

**Resumen:** Permite al usuario eliminar datos de campañas públicas realizadas en un proceso de saneamiento, en caso de que el saneamiento seleccionado este en trámite caso contrario no es posible Eliminar Campaña Pública.

# **Precondiciones:**

- 1. Estar registrado en el sistema como usuario y tener acceso a este caso de uso.
- 2. Realizar el caso de uso Adicionar Campaña Pública.
- 3. Realizar el caso de uso Administra Campaña Pública.
- **4.** En la pantalla Administra Campaña Pública el usuario debe seleccionar un proceso de saneamiento en trámite y presionar la opción Eliminar Campaña.

- 1. Si saneamiento seleccionado no esta en trámite, mensaje informando que datos de campaña no pueden ser eliminados.
- 2. Si saneamiento seleccionado en trámite, mensaje para confirmar la eliminación de los datos seleccionando la opción:
	- a. Aceptar, elimina datos de campaña pública.

b. Cancelar, se cancela la operación.

Tabla 84: Especificación Eliminar Campaña Pública

# **II.1.8.4.82. CU: Ver Datos Campaña Pública**

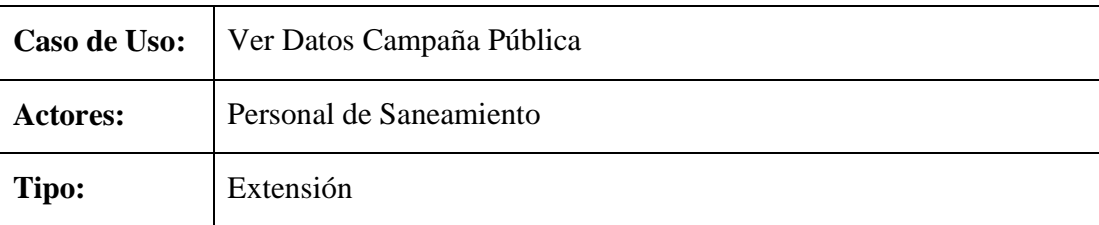

**Propósito:** Mostrar datos de las campañas públicas realizadas en el proceso de saneamiento seleccionado.

**Resumen:** Permite al usuario verificar datos de las campaña públicas realizadas en un determinado proceso de saneamiento.

### **Precondiciones:**

- 1. Estar registrado en el sistema como usuario y tener acceso a este caso de uso.
- 2. Realizar el caso de uso Adicionar Campaña Pública.
- 3. Realizar el caso de uso Administra Campaña Pública.
- 4. En la pantalla Administra Campaña Pública el usuario debe seleccionar un proceso de saneamiento y presionar la opción Ver Datos.

# **Flujo Principal:**

- 1. En la pantalla Ver Datos Campaña Pública se muestran todas las campañas realizadas en el proceso de saneamiento seleccionado.
- 2. El esta misma pantalla se tiene la opción Retornar, retorna a la pantalla Administrar Campaña Pública.

Tabla 85: Especificación Ver Datos Campaña Pública

# **II.1.8.4.83. CU: Administrar Libro Actas**

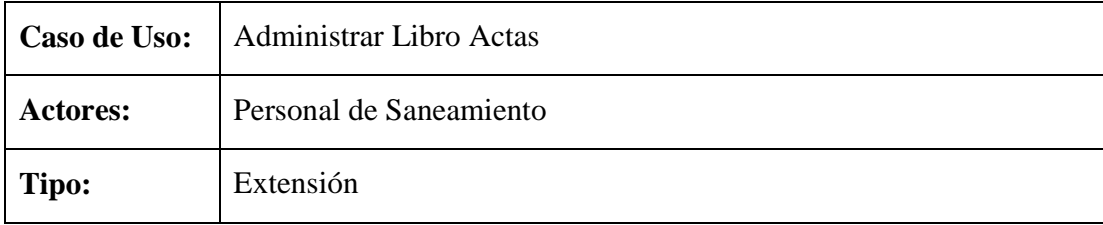

**Propósito:** Administra libro de acta correspondiente a un expediente.

**Resumen:** Caso de uso en el que se muestra una lista de todos los procesos de saneamiento que fueron asignados al personal (usuario) que ingreso al sistema, pudiendo el mismo Adicionar, Modificar, Eliminar, Ver Datos, realizar búsquedas y clasificar los procesos de saneamiento Titulado, Anulado y en Trámite.

### **Precondiciones:**

- 1. Estar registrado en el sistema como usuario y tener acceso a este caso de uso.
- 2. Realizar el caso de uso Adicionar Saneamiento.
- 3. El usuario debe ingresar a la Pantalla Principal INRA y seleccionar el menú Expediente.
- 4. Del menú Expediente seleccionar la opción Administrar Libro Acta.

### **Flujo Principal:**

- 1. En la pantalla Administra Libro Actas se lista todos los procesos de sacamiento asignado al personal (usuario) el cual tiene las siguientes opciones:
	- a. Adicionar Libro, adiciona datos del libro de acta en el proceso de saneamiento seleccionado.
	- b. Modificar Libro, modifica datos del libro de acta en el proceso de saneamiento seleccionado.
	- c. Eliminar Libro, elimina datos del libro de acta en el proceso de saneamiento seleccionado.
	- d. Ver Datos, muestra los datos del libro de acta.
	- e. Buscar por, realiza búsquedas introduciendo datos como el Nº Expediente, Código Saneamiento o Fecha Inicio Saneamiento.
	- f. Titulado, Anulado, En Trámite, estas opciones permite clasificar los procesos de saneamiento.

Tabla 86: Especificación Administrar Libro Actas

# **II.1.8.4.84. CU: Adicionar Libro Acta**

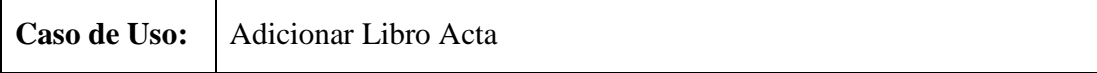

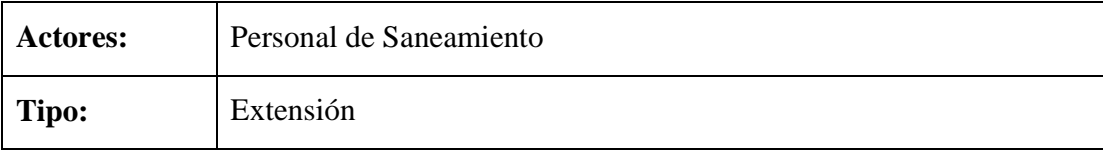

**Propósito:** Adicionar datos de un nuevo libro de acta en el proceso de saneamiento seleccionado.

**Resumen:** El usuario debe introducir los datos necesarios del libro de acta a adicionar y seleccionar la opción Adicionar o Cancelar. En caso de que el saneamiento seleccionado este en trámite caso contrario no es posible Adicionar Libro Acta.

### **Precondiciones:**

- 1. Estar registrado en el sistema como usuario y tener acceso a este caso de uso.
- 2. Realizar el caso de uso Adicionar Saneamiento.
- 3. Realizar el caso de uso Administra Libro Actas.
- 4. En la pantalla Administra Libro Actas seleccionar la opción Adicionar Libro.

### **Flujo Principal:**

- 1. El usuario debe introducir datos del libro de actas en la pantalla Adicionar Libro Acta y seleccionar la opción Adicionar o Cancelar.
- 2. Adicionar valida los datos, si datos validos mensaje informando que los datos fueron adicionados satisfactoriamente caso contrario mensaje de error.
- 3. Cancelar, cancela la operación y muestra la pantalla Administrar Libro Actas.

### **Subflujos:**

S1: Aceptar (esta opción se muestra cuando se lanzan un mensajes de confirmación, advertencia, informativo o de error).

Tabla 87: Especificación Adicionar Libro Acta

### **II.1.8.4.85. CU: Modificar Libro Acta**

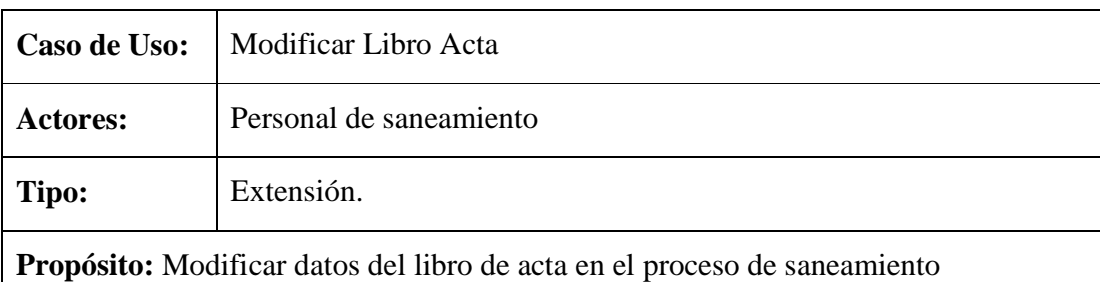

seleccionado.

**Resumen:** Muestra el usuario datos actuales del libro de acta los cuales pueden ser modificados y seleccionar la opción Modificar o Cancelar **.**En caso de que el saneamiento seleccionado este en trámite y ya tenga un libro se acta asignado caso contrario no es posible Modificar Libro Acta.

### **Precondiciones:**

- 1. Estar registrado en el sistema como usuario y tener acceso a este caso de uso.
- 2. Realizar el caso de uso Adicionar Libro Acta.
- 3. Realizar el caso de uso Administra Libro Acta.
- 4. En la pantalla Administra Libro Actas seleccionar un proceso de saneamiento en trámite y presionar la opción Modificar Libro.

### **Flujo Principal:**

- 1. En la pantalla Modificar Libro Acta se muestran datos actuales del libro los cuales pueden ser modificados y seleccionar la opción Modificar o Cancelar.
- 2. Modificar valida los datos, si son validos mensaje informando que los datos fueron modificados satisfactoriamente caso contrario mensaje de error.
- 3. Cancelar, se cancela la operación y muestra la pantalla Administrar Libro Actas.

### **Subflujos:**

S1: Aceptar (esta opción se muestra cuando se lanzan un mensajes de confirmación, advertencia, informativo o de error).

Tabla 88: Especificación Modificar Libro Acta

### **II.1.8.4.86. CU: Eliminar Libro Acta**

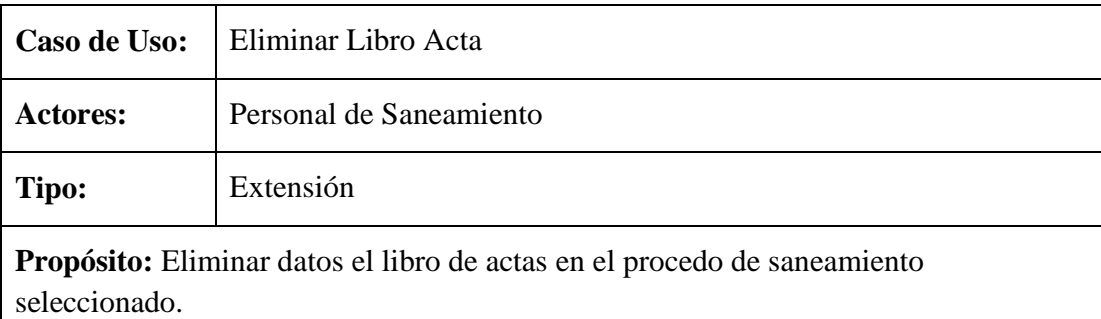

**Resumen:** Permite al usuario eliminar datos del libro de acta en el proceso de saneamiento seleccionado, en caso de que el saneamiento seleccionado este en trámite y ya tenga un libro se acta asignado caso contrario no es posible Eliminar Libro Acta.

### **Precondiciones:**

- 1. Estar registrado en el sistema como usuario y tener acceso a este caso de uso.
- 2. Realizar el caso de uso Adicionar Libro Acta.
- 3. Realizar el caso de uso Administra Libro Acta.
- 4. En la pantalla Administra Libro Actas seleccionar un proceso de saneamiento en trámite que tenga un libro de acta asignado y presionar la opción Eliminar Libro.

### **Flujo Principal:**

- 1. Si saneamiento seleccionado no esta en trámite, mensaje informado que el libro de acta no puede ser eliminado.
- 2. Si saneamiento seleccionado en tramite, mensaje para confirmar la eliminación del libro de acta seleccionado la siguiente opción:
	- a. Aceptar, elimina datos del libro de acta.
	- b. Cancelar, cancela la operación.

Tabla 89: Especificación Eliminar Libro Acta

# **II.1.8.4.87. CU: Ver Datos Libro Acta**

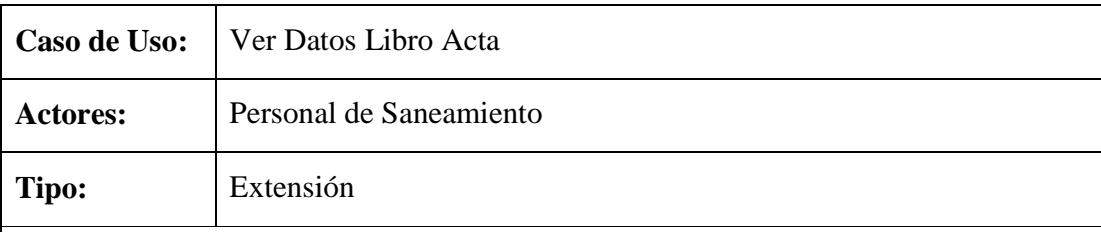

**Propósito:** Mostrar datos del libro de acta en el proceso de saneamiento seleccionado.

**Resumen:** Caso de uso que muestra todos los datos del libro de acta que fue asignado a un proceso de saneamiento.

### **Precondiciones:**

- 1. Estar registrado en el sistema como usuario y tener acceso a este caso de uso.
- 2. Realizar el caso de uso Adicionar Libro Acta.
- 3. Realizar el caso de uso Administra Libro Acta.
- 4. En la pantalla Administra Libro Actas seleccionar un proceso de saneamiento que tenga un libro de acta asignado y presionar la opción Ver Datos.

### **Flujo Principal:**

- 1. En la pantalla Ver Datos Libro Acta se muestran todos los datos del libro de acta en el proceso de saneamiento seleccionado.
- 2. Esta pantalla tiene la opción Retornar, retorna a la pantalla Administrar Libro Actas.

Tabla 90: Especificación Ver Datos Libro Acta

### **II.1.8.4.88. CU: Administrar Tipo Resolución**

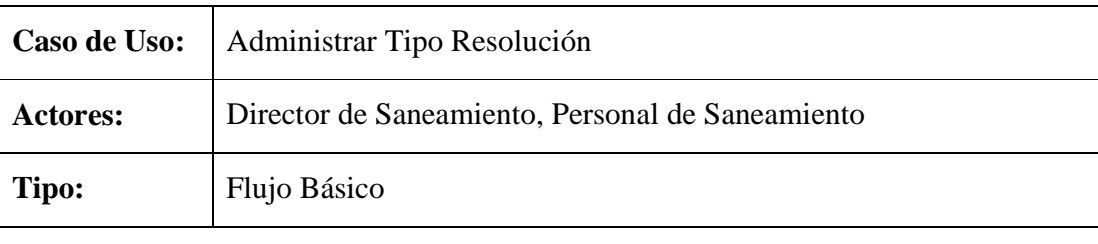

**Propósito:** Administra tipos de resolución

**Resumen:** Caso de uso en el que se listan datos de los tipos de resolución, en el cual el usuario puede Adicionar, Modificar, Eliminar o realizar búsquedas introduciendo el nombre del tipo de resolución a buscar.

#### **Precondiciones:**

- 1. Estar registrado en el sistema como usuario y tener acceso a este caso de uso.
- 2. El usuario debe acceder a la Pantalla Principal INRA y seleccionar el menú Sistema.
- 3. En el menú Sistema seleccionar la opción Administrar Tipo Resolución.

- 1. En la pantalla Administrar Tipo Resolución se listan datos de los tipos de resolución, en el cual el usuario tiene las siguientes opciones:
	- a. Adicionar Tipo Res, Adiciona datos de un nuevo tipo de resolución.
- b. Modificar Tipo Res., modificas datos de un tipo de resolución.
- c. Eliminar Tipo Res., elimina datos de un tipo de resolución.
- d. Buscar por, realiza búsquedas introduciendo el nombre de la resolución a buscar.

Tabla 91: Especificación Administrar Tipo Resolución

### **II.1.8.4.89. CU: Adicionar Tipo Resolución**

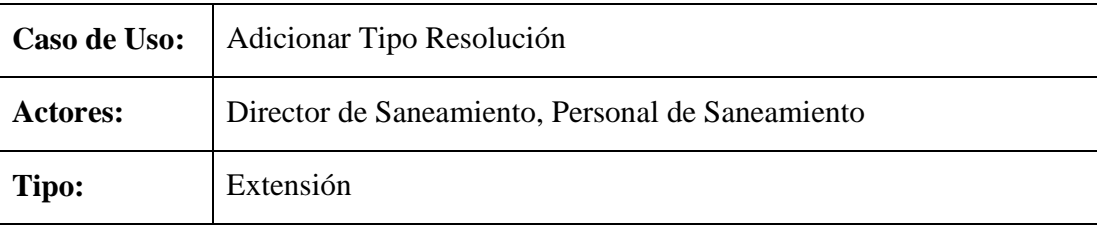

**Propósito:** Adicionar nuevos datos de un tipo de resolución.

**Resumen:** Caso de uso en el que el usuario debe introducir datos de la nueva resolución y seleccionar la opción Adicionar o Cancelar.

### **Precondiciones:**

- 1. Estar registrado en el sistema como usuario y tener acceso a este caso de uso.
- 2. Realizar el caso de uso Administrar Tipo Resolución.
- 3. En la pantalla Administrar Tipo Resolución el usuario debe seleccionar la opción Adicionar Tipo Res.

# **Flujo Principal:**

- 1. En la pantalla Adicionar Tipo Resolución el usuario debe introducir datos y seleccionar la opción Adicionar o Cancelar.
	- a. Adicionar valida los datos, si datos válidos mensaje informando que los datos fueron adicionados satisfactoriamente caso contrario mensaje de error.
	- b. Cancelar, cancela la operación y muestra la pantalla Administrar Tipo Resolución.

### **Subflujos:**

S1: Aceptar (esta opción se muestra cuando se lanzan un mensajes de confirmación, advertencia, informativo o de error).

### Tabla 92: Especificación Adicionar Tipo Resolución

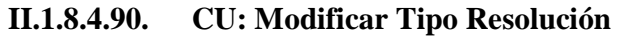

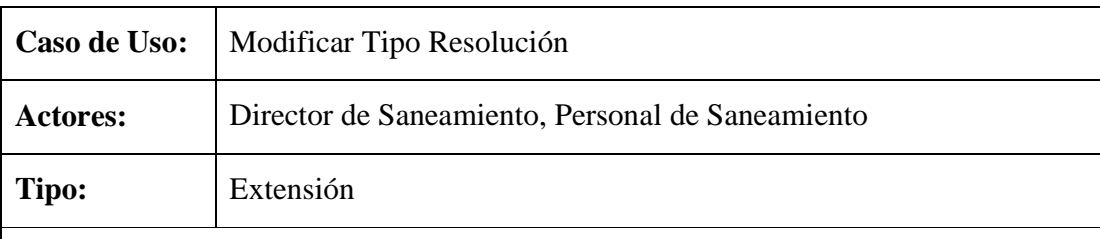

**Propósito:** Modificar datos de un tipo de resolución

**Resumen:** Muestra datos actuales del tipo de resolución seleccionado los cuales pueden ser modificados y seleccionar la opción Modificar o Cancelar.

### **Precondiciones:**

- 1. Estar registrado en el sistema como usuario y tener acceso a este caso de uso.
- 2. Realizar el caso de uso Adicionar Tipo Resolución.
- 3. Realizar el caso de uso Administrar Tipo Resolución.
- 4. En la pantalla Administrar Tipo Resolución el usuario debe seleccionar un tipo de resolución y presionar la opción Modificar Tipo Res.

### **Flujo Principal:**

- 1. En la pantalla Modificar Tipo Resolución el usuario puede modificar los datos del tipo de resolución seleccionado y presionar la opción Modificar o Cancelar.
	- a. El evento Modificar valida los datos modificado, si datos válidos mensaje informando que los datos fueron modificados satisfactoriamente caso contrario mensaje de error.
	- b. El evento Cancelar, cancela la operación y muestra la pantalla Administrar Tipo Resolución.

### **Subflujos:**

S1: Aceptar (esta opción se muestra cuando se lanzan un mensajes de confirmación, advertencia, informativo o de error).

Tabla 93: Especificación Modificar Tipo Resolución

# **II.1.8.4.91. CU: Eliminar Tipo Resolución**

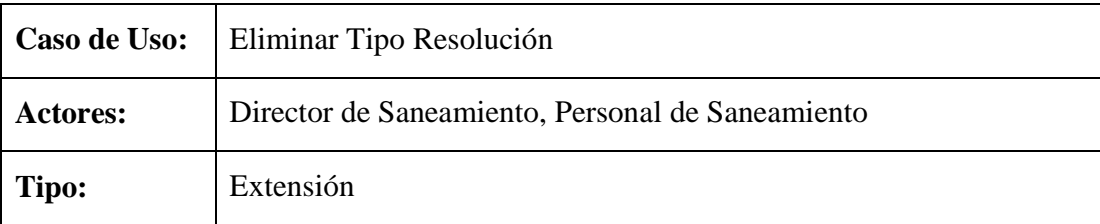

**Propósito:** Eliminar datos del tipo de resolución seleccionado.

**Resumen:** Permite al usuario eliminar datos de un tipo de resolución seleccionado, en caso de que estos datos no sean referenciado por otras tablas de la Base de Datos del Sistema.

#### **Precondiciones:**

- 1. Estar registrado en el sistema como usuario y tener acceso a este caso de uso.
- 2. Realizar el caso de uso Adicionar Tipo Resolución.
- 3. Realizar el caso de uso Administrar Tipo Resolución.
- 4. En la pantalla Administrar Tipo Resolución el usuario debe seleccionar un tipo de resolución y presionar la opción Eliminar Tipo Res.

### **Flujo Principal:**

- 1. Si datos del tipo de resolución son referenciados, mensaje informando que los datos no pueden ser eliminados.
- 2. Si datos del tipo de resolución no son referenciados, mensaje para confirmar la eliminación del tipo de resolución seleccionando la opción:
	- a. Aceptar, se eliminan los datos.
	- b. Cancelar, se cancela la operación.

Tabla 94: Especificación Eliminar Tipo Resolución

### **II.1.8.4.92. CU: Administrar Tipo Campaña**

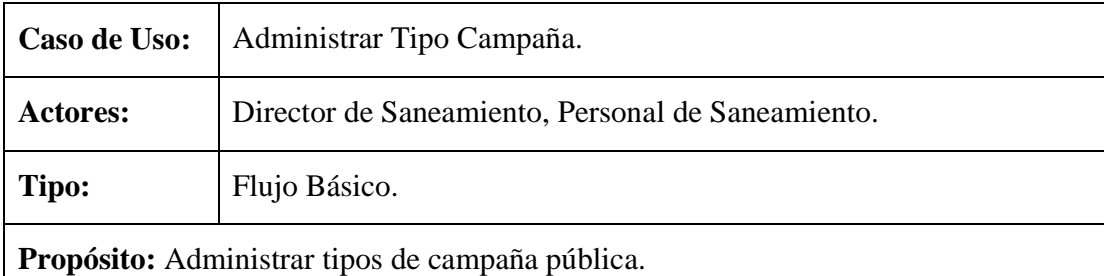

**Resumen:** Caso de uso en el que se listan datos de los tipos de campaña pública, en el cual el usuario puede Adicionar, Modificar, Eliminar o realizar búsquedas introduciendo el nombre del tipo de campaña a buscar.

#### **Precondiciones:**

- 1. Estar registrado en el sistema como usuario y tener acceso a este caso de uso.
- 2. El usuario debe acceder a la Pantalla Principal INRA y seleccionar el menú Sistema.
- 3. En el menú Sistema seleccionar la opción Administrar Tipo Campaña.

#### **Flujo Principal:**

- 1. En la pantalla Administrar Tipo Campaña Pública se listan datos de todos los tipos de campaña en el cual el usuario puede seleccionar las siguientes opciones:
	- a. Adicionar Tipo Camp, Adiciona datos de un nuevo tipo de campaña pública.
	- b. Modificar Tipo Camp., modificas datos de un tipo de campaña pública.
	- c. Eliminar Tipo Camp., elimina datos de un tipo de campaña pública.
	- d. Buscar por, realiza búsquedas introduciendo el nombre del tipo de campaña a buscar.

Tabla 95: Especificación Administrar Tipo Campaña

### **II.1.8.4.93. CU: Adicionar Tipo Campaña**

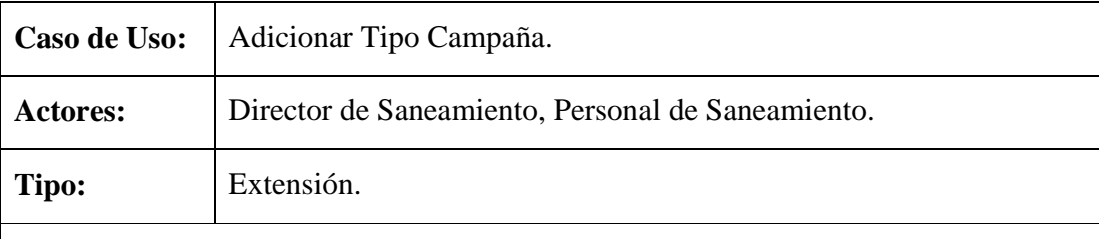

**Propósito:** Adicionar datos de un nuevo tipo de campaña pública.

**Resumen:** El usuario debe introducir datos de un nuevo tipo de campaña pública y seleccionar la opción Adicionar o Cancelar.

#### **Precondiciones:**

1. Estar registrado en el sistema como usuario y tener acceso a este caso de uso.

- 2. Realizar el caso de uso Administrar Tipo Campaña.
- 3. En la pantalla Administrar Tipo Campaña Pública seleccionar la opción Adicionar Tipo Camp.

# **Flujo Principal:**

- 1. En la pantalla Adicionar Tipo Campaña el usuario debe introducir los nuevos datos y seleccionar la opción Adicionar o Cancelar.
- 2. El evento Adicionar valida los datos, si datos validos mensaje informando que los datos fueron adicionados satisfactoriamente caso contrario mensaje de error.
- 3. El evento Cancelar, cancela la operación y muestra la pantalla Administrar Tipo Campaña Pública.

# **Subflujos:**

S1: Aceptar (esta opción se muestra cuando se lanzan un mensajes de confirmación, advertencia, informativo o de error).

Tabla 96: Especificación Adicionar Tipo Campaña

# **II.1.8.4.94. CU: Modificar Tipo Campaña**

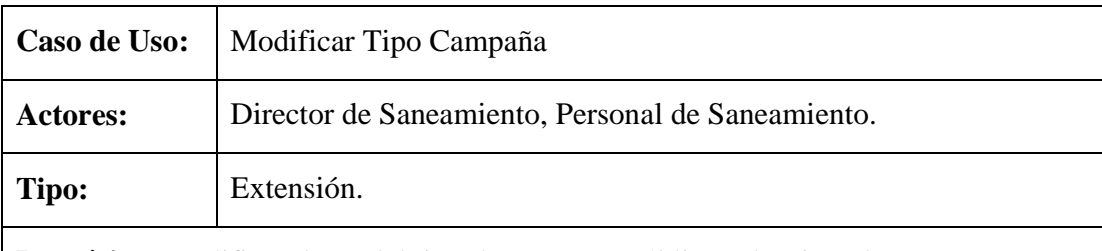

**Propósito:** Modificar datos del tipo de campaña pública seleccionado.

**Resumen:** Caso de uso en el que se muestran datos actuales de la campaña pública seleccionado los cuales pueden se modificados por el usuario y seleccionar la opción Modificar o Cancelar.

# **Precondiciones:**

- 1. Estar registrado en el sistema como usuario y tener acceso a este caso de uso.
- 2. Realizar el caso de uso Adicionar Tipo Campaña.
- 3. Realizar el caso de uso Administrar Tipo Campaña.
- 4. En la apantalla Administrar Tipo Campaña Pública seleccionar un tipo de

campaña publica y presionar la opción Modificar Tipo Camp.

# **Flujo Principal:**

- 1. En la pantalla Modificar Tipo Campaña el usuario puede modificar datos del tipo de campaña seleccionado y presionar la opción Modificar o Cancelar.
- 2. El evento Modificar valida los datos modificados, si datos válidos mensaje informando que los datos fueron modificados satisfactoriamente caso contrario mensaje de error.
- 3. El evento Cancelar, cancela la operación y muestra la pantalla Administrar Tipo Campaña Pública.

# **Subflujos:**

S1: Aceptar (esta opción se muestra cuando se lanzan un mensajes de confirmación, advertencia, informativo o de error).

Tabla 97: Especificación Modificar Tipo Campaña

# **II.1.8.4.95. CU: Eliminar Tipo Campaña**

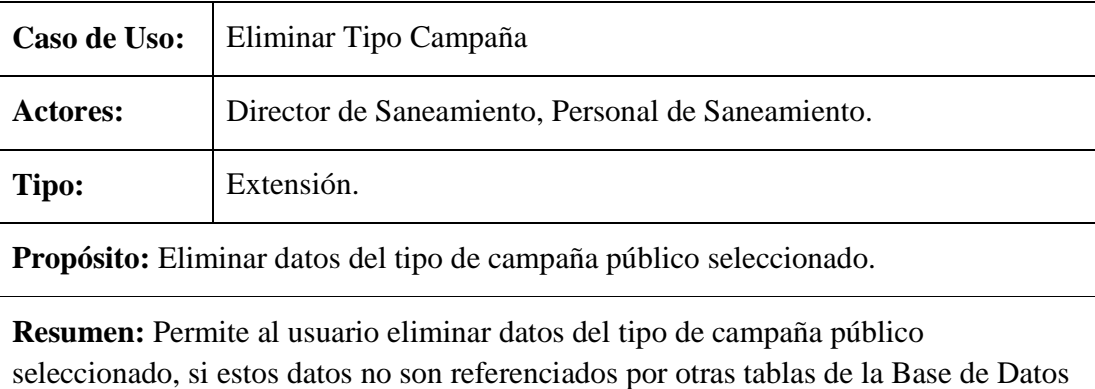

del Sistema.

# **Precondiciones:**

- 1. Estar registrado en el sistema como usuario y tener acceso a este caso de uso.
- 2. Realizar el caso de uso Adicionar Tipo Campaña.
- 3. Realizar el caso de uso Administrar Tipo Campaña.
- 4. En la apantalla Administrar Tipo Campaña Pública seleccionar un tipo de campaña publica y presionar la opción Eliminar Tipo Camp.

### **Flujo Principal:**

- 1. Si datos de tipo de campaña son referenciados, mensaje informando que los datos no pueden ser eliminados caso contrario mensaje de error.
- 2. Si datos de tipo de campaña no son referenciados, mensaje para confirmar la eliminación de los datos seleccionado la opción:
	- a. Aceptar, se eliminan los datos.
	- b. Cancelar, se cancela la operación y muestra la pantalla Administrar Tipo Campaña Pública.

Tabla 98: Especificación Eliminar Tipo Campaña

### **II.1.8.4.96. CU: Administrar Tipo Informe**

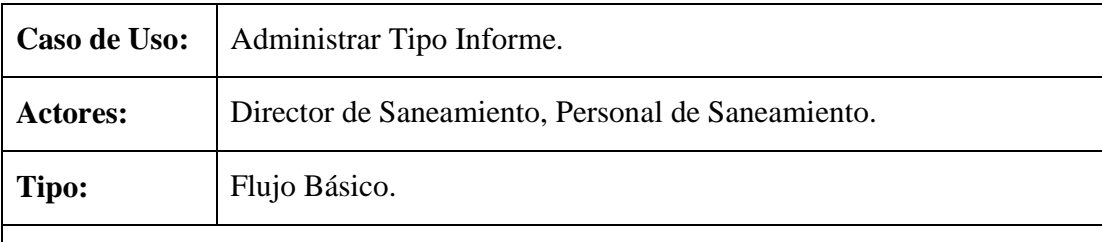

**Propósito:** Administrar tipos de informe.

**Resumen:** Caso de uso en el que se listan datos de los tipos de informe, en el cual el usuario puede Adicionar, Modificar, Eliminar o realizar búsquedas introduciendo el nombre del tipo de informe a buscar.

### **Precondiciones:**

- 1. Estar registrado en el sistema como usuario y tener acceso a este caso de uso.
- 2. El usuario debe acceder a la Pantalla Principal INRA y seleccionar el menú Sistema.
- 3. Del menú Sistema seleccionar la opción Administrar Tipo Informe.

- 1. En la pantalla Administrar Tipo Informe se muestra una lista de con los datos de todos los tipos de informe pudiendo el usuario seleccionar las siguientes opciones:
	- a. Adicionar Tipo Inf, Adiciona datos de un nuevo tipo de informe.
	- b. Modificar Tipo Inf., modificas datos de un tipo de informe.
- c. Eliminar Tipo Inf., elimina datos de un tipo de informe.
- d. Buscar por, realiza búsquedas introduciendo el nombre del tipo de informe a buscar.

Tabla 99: Especificación Administrar Tipo Informe

# **II.1.8.4.97. CU: Adicionar Tipo Informe**

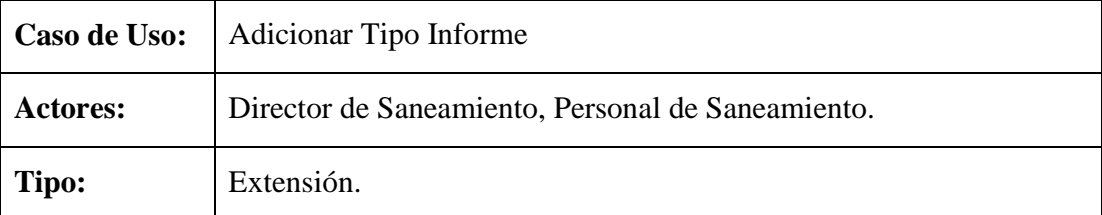

**Propósito:** Adicionar datos de un nuevo tipo de informe.

**Resumen:** Caso de uso en el que el usuario debe introducir datos del nuevo tipo de informe y seleccionar la opción Adicionar o Cancelar.

#### **Precondiciones:**

- 1. Estar registrado en el sistema como usuario y tener acceso a este caso de uso.
- 2. Realizar el caso de uso Administrar Tipo Informe.
- 3. En la pantalla Administrar Tipo Informe seleccionar la opción Adicionar Tipo Inf.

### **Flujo Principal:**

- 1. En la pantalla Adicionar Tipo Informe el usuario debe introducir los datos necesarios y seleccionar la opción Adicionar o Cancelar.
- 2. El evento Adicionar valida los datos, si datos válidos mensaje informando que los datos fueron adicionados satisfactoriamente caso contrario mensaje de error.
- 3. El evento Cancelar, se cancela la operación y muestra la pantalla Administrar Tipo Informe.

# **Subflujos:**

S1: Aceptar (esta opción se muestra cuando se lanzan un mensajes de confirmación, advertencia, informativo o de error).

Tabla 100: Especificación Adicionar Tipo Informe

# **II.1.8.4.98. CU: Modificar Tipo Informe**

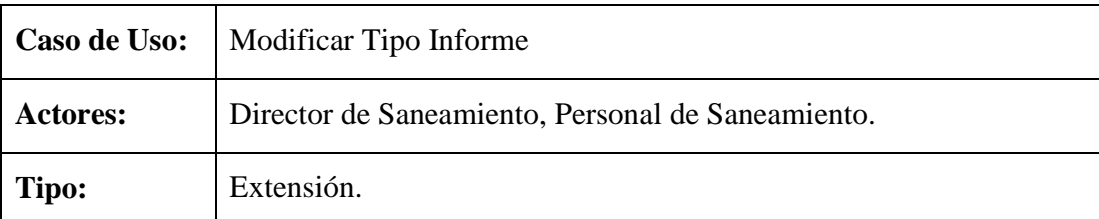

**Propósito:** Modificar datos del tipo de informe seleccionado.

**Resumen:** Muestra datos actuales del tipo de informe seleccionado los cuales pueden ser modificados por el usuario y seleccionar la opción Modificar o Cancelar.

### **Precondiciones:**

- 1. Estar registrado en el sistema como usuario y tener acceso a este caso de uso.
- 2. Realizar el caso de uso Adicionar Tipo Informe.
- 3. Realizar el caso de uso Administrar Tipo Informe.
- 4. En la pantalla Administrar Tipo Informe seleccionar un tipo de informe y presionar la opción Modificar Tipo Inf.

### **Flujo Principal:**

- 1. En la pantalla Modificar Tipo Informe el usuario puede modificar los datos del tipo se informe seleccionado y presionar la opción Modificar o Cancelar.
- 2. El evento Modificar valida los datos modificados, si datos válidos mensaje informando que los datos fueron modificados satisfactoriamente caso contrario mensaje de error.
- 3. El evento Cancelar, cancela la operación y muestra la pantalla Administrar Tipo Informe.

### **Subflujos:**

S1: Aceptar (esta opción se muestra cuando se lanzan un mensajes de confirmación, advertencia, informativo o de error).

# Tabla 101: Especificación Modificar Tipo Informe

# **II.1.8.4.99. CU: Eliminar Tipo Informe**

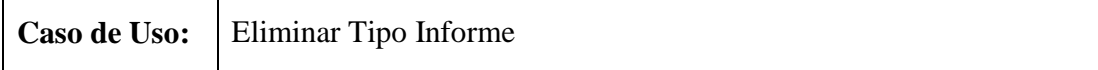

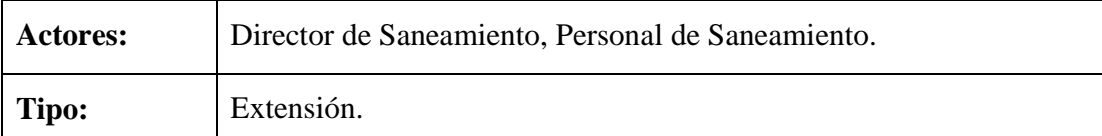

**Propósito:** Eliminar datos del tipo de informe seleccionado.

**Resumen:** Permite al usuario eliminar datos del tipo de informe seleccionado, si estos datos no son referenciados por otras tablas de la Base de Datos del Sistema.

### **Precondiciones:**

- 1. Estar registrado en el sistema como usuario y tener acceso a este caso de uso.
- 2. Realizar el caso de uso Adicionar Tipo Informe.
- 3. Realizar el caso de uso Administrar Tipo Informe.
- 4. En la pantalla Administrar Tipo Informe seleccionar un tipo de informe y presionar la opción Eliminar Tipo Inf.

### **Flujo Principal:**

- 1. Si datos de informe referenciados, mensaje informando que los datos no pueden ser eliminados.
- 2. Si datos de informe no son referenciados, mensaje para confirmar la eliminación de los datos seleccionando la opción:
	- a. Aceptar, elimina datos de tipo de informe seleccionado.
	- b. Cancelar, cancela la operación.

Tabla 102: Especificación Eliminar Tipo Informe

# **II.1.8.4.100. CU: Administrar Ubicación Física**

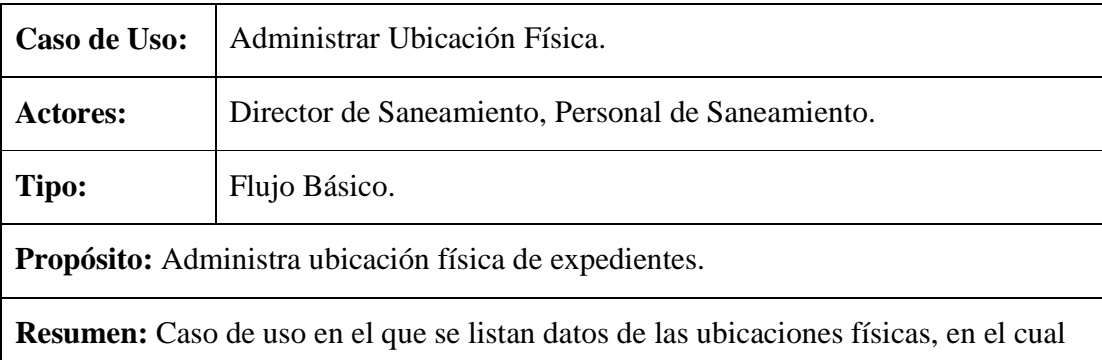

el usuario puede Adicionar, Modificar, Eliminar o realizar búsquedas introduciendo el nombre de la ubicación física a buscar.

#### **Precondiciones:**

- 1. Estar registrado en el sistema como usuario y tener acceso a este caso de uso.
- 2. El usuario debe acceder a la Pantalla Principal INRA y seleccionar el menú Sistema.
- 3. De menú Sistema seleccionar la opción Administrar Ubicación Física.

### **Flujo Principal:**

- 1. En la pantalla Administrar Ubicación Física se listan datos de las ubicaciones físicas en el cual el usuario puede seleccionar las siguientes opciones:
	- a. Adicionar Ubicación, adiciona datos de una nueva ubicación física.
	- b. Modificar Ubicación, modifica datos de ubicación física.
	- c. Eliminar Ubicación, elimina datos de ubicación física.
	- d. Buscar por, realiza búsquedas introduciendo datos de la ubicación física a buscar.

Tabla 103: Especificación Administrar Ubicación Física

### **II.1.8.4.101. CU: Adicionar Ubicación Física**

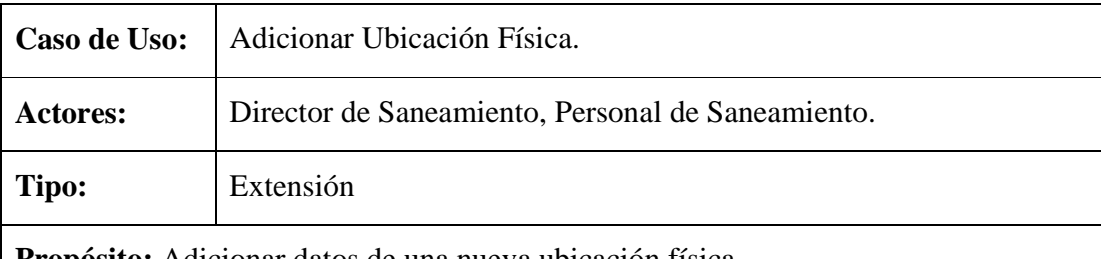

**Propósito:** Adicionar datos de una nueva ubicación física.

**Resumen:** El usuario debe introducir datos de la nueva ubicación física y seleccionar la opción Adicionar o Cancelar.

#### **Precondiciones:**

- 1. Estar registrado en el sistema como usuario y tener acceso a este caso de uso.
- 2. Realizar el caso de uso Administrar Ubicación Física.
- 3. En la pantalla Administrar Ubicación Física seleccionar la opción Adicionar Ubicación.

- 1. El usuario en la pantalla Adicionar Ubicación Física debe introducir los nuevos datos y seleccionar la opción Adicionar o Cancelar.
- 2. El evento Adicionar valida los datos, si datos válidos mensaje informando que los datos fueron adicionados satisfactoriamente caso contrario mensaje de error.
- 3. El evento Cancelar, cancela la operación y muestra la pantalla Administrar Ubicación Física.

# **Subflujos:**

S1: Aceptar (esta opción se muestra cuando se lanzan un mensajes de confirmación, advertencia, informativo o de error).

Tabla 104: Especificación Adicionar Ubicación Física

# **II.1.8.4.102. CU: Modificar Ubicación Física**

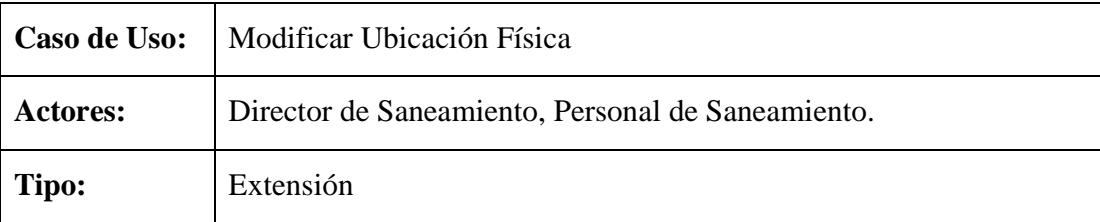

**Propósito:** Modificar datos de la ubicación física seleccionada

**Resumen:** Muestra datos actuales de la ubicación física seleccionada los cuales pueden ser modificados por el usuario y seleccionar la opción Modificar o Cancelar.

### **Precondiciones:**

- 1. Estar registrado en el sistema como usuario y tener acceso a este caso de uso.
- 2. Realizar el caso de uso Adicionar Ubicación Física.
- 3. Realizar el caso de uso Administrar Ubicación Física.
- 4. En la pantalla Administrar Ubicación Física seleccionar una ubicación física y presionar la opción Modificar Ubicación.

- 1. En la pantalla Modificar Ubicación Física el usuario puede modificar los datos de la ubicación física seleccionada y presionar la opción Modificar o Cancelar.
- 2. Modificar valida los datos, so datos son válidos mensaje informando que los

datos fueron modificados satisfactoriamente caso contrario mensaje de error.

3. Cancelar, cancela la operación y muestra la pantalla Administrar Ubicación Física.

### **Subflujos:**

S1: Aceptar (esta opción se muestra cuando se lanzan un mensajes de confirmación, advertencia, informativo o de error).

# Tabla 105: Especificación Modificar Ubicación Física

### **II.1.8.4.103. CU: Eliminar Ubicación Física**

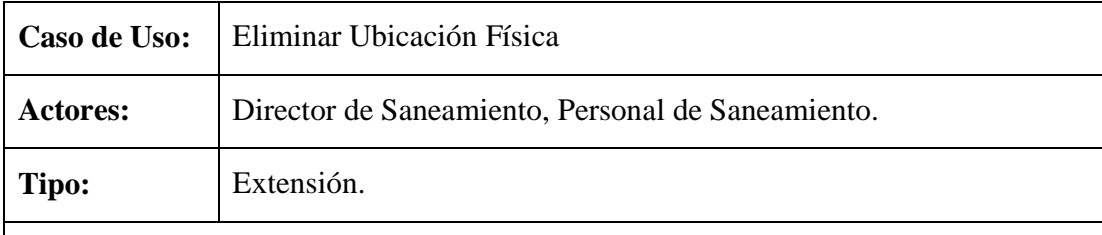

**Propósito:** Eliminar datos de ubicación física seleccionada.

**Resumen:** Permite al usuario eliminar datos de ubicación física seleccionada, si estos datos no son referenciados por otras tablas de la Base da Datos del Sistema.

### **Precondiciones:**

- 1. Estar registrado en el sistema como usuario y tener acceso a este caso de uso.
- 2. Realizar el caso de uso Adicionar Ubicación Física.
- 3. Realizar el caso de uso Administrar Ubicación Física.
- 4. En la pantalla Administrar Ubicación Física seleccionar una ubicación física y presionar la opción Eliminar Ubicación.

### **Flujo Principal:**

- 1. Si datos son referenciados, mensaje informando que los datos no pueden ser eliminados.
- 2. Si datos no son referenciados, mensaje para confirmar la eliminación de los datos seleccionado la opción:
	- a. Aceptar, elimina los datos de la ubicación física seleccionada.
	- b. Cancelar, se cancela la operación.

Tabla 106: Especificación Eliminar Ubicación Física

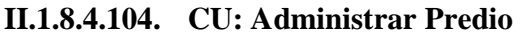

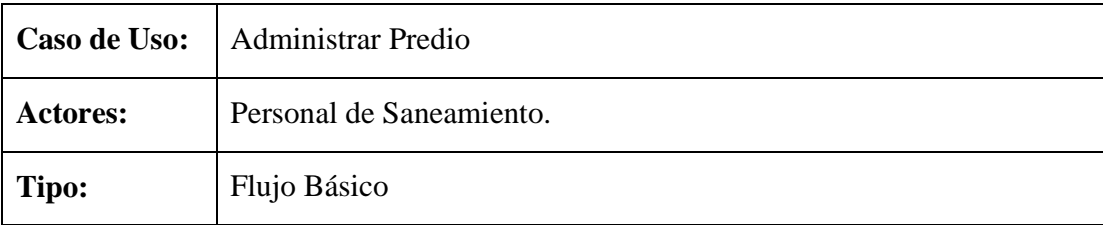

**Propósito:** Administrar predios asignados a un proceso de saneamiento.

**Resumen:** Caso de uso en el que se listan datos de los predios a sanear en un determinado procedo de saneamiento asignado al personal (usuario) que ingreso al sistema en el cual el usuario puede Adicionar Beneficiario, Modificar Predio, Ver Datos de Predio y realizar búsquedas introduciendo algunos datos del predio a buscar.

### **Precondiciones:**

- 1. Estar registrado en el sistema como usuario y tener acceso a este caso de uso.
- 2. Realizar el caso de uso Adicionar Datos Saneamiento.
- 3. El usuario debe acceder a la Pantalla Principal INRA y seleccionar el menú Saneamiento.
- 4. Del menú Saneamiento seleccionar la opción Administrar Predio.

# **Flujo Principal:**

- 1. En la pantalla Administrar Predio se listan datos de los predios a sanear en el cual el usuario puede seleccionar las siguientes opciones:
	- a. Adicionar Beneficiario, permite adicionar beneficiarios al predio seleccionado.
	- b. Modificar Predio, modificar datos del predio seleccionado.
	- c. Ver Datos, muestra a detalle los datos del predio seleccionado.
	- d. Buscar por, permite realizar búsquedas introduciendo dados para la búsqueda como Nombre Predio, Nº Predio y Nº Polígono, Localidad o Código de Saneamiento.

Tabla 107: Especificación Administrar Predio

# **II.1.8.4.105. CU: Adicionar Beneficiario Predio**

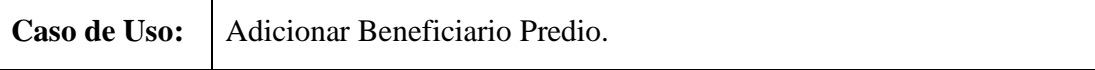

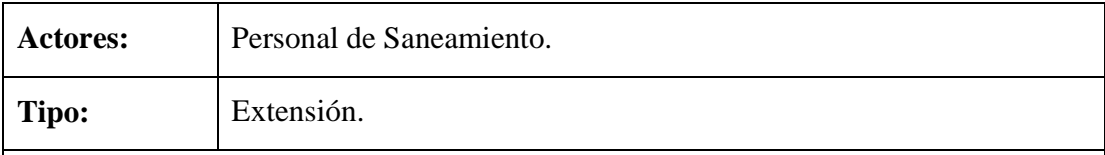

**Propósito:** Adicionar beneficiarios a un predio en específico.

**Resumen:** Permite al usuario asignar beneficiarios al predio seleccionado al igual que la clase de propietario y presionar la opción Adicionar o cancelar, en cado de que el predio seleccionado esta asignado a un proceso de saneamiento en trámite.

### **Precondiciones:**

- 1. Estar registrado en el sistema como usuario y tener acceso a este caso de uso.
- 2. Realizar el caso de uso Administrar Predio.
- 3. El usuario en la Pantalla Administrar Predio debe seleccionar un predio y presionar la opción Adicionar Beneficiario.

### **Flujo Principal:**

- 1. En la pantalla Adicionar Beneficiario Predio el usuario bene introducir los datos necesario y seleccionar la opción Adicionar o Cancelar.
- 2. Si selecciona Adicionar se validan los datos, si son válidos mensaje informando que los datos fueron adicionados satisfactoriamente caso contrario mensaje de error.
- 3. Si selecciona Cancelar, se cancela la operación y muestra la pantalla Administrar Predio.
- 4. En la pantalla Adicionar Beneficiario Predio el usuario también puede seleccionar las siguientes opciones:
	- a. Agregar, permite cargar el beneficiario seleccionado en la pantalla y no en la Base de Datos.
	- b. Limpiar, permite borrar los beneficiarios seleccionados para ser asignados a un predio.

### **Subflujos:**

S1: Aceptar (esta opción se muestra cuando se lanzan un mensajes de confirmación, advertencia, informativo o de error).

Tabla 108: Especificación Adicionar Beneficiario Predio

### **II.1.8.4.106. CU: Modificar Predio**

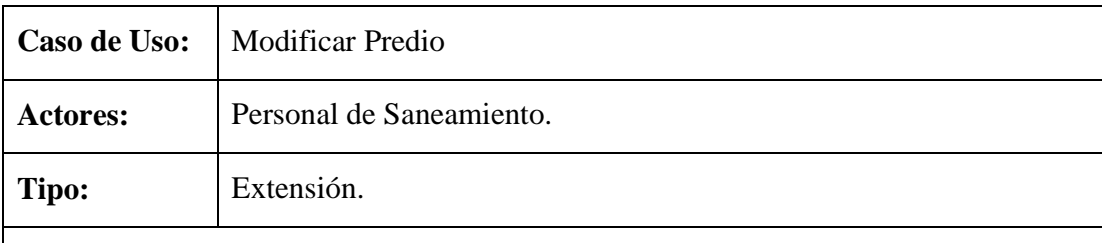

**Propósito:** Modificar datos de predio.

**Resumen:** Caso de uso en el que se muestran datos actuales del predio seleccionado, los cuales pueden ser modificados por el usuario y seleccionar la opción Modificar o Cancelar, en cado de que el predio seleccionado esta asignado a un proceso de saneamiento en trámite

### **Precondiciones:**

- 1. Estar registrado en el sistema como usuario y tener acceso a este caso de uso.
- 2. Realizar el caso de uso Administrar Predio.
- 3. El usuario en la Pantalla Administrar Predio debe seleccionar un predio y presionar la opción Modificar Predio.

### **Flujo Principal:**

- 1. En la pantalla Modificar Predio el usuario puede modificar datos del predio seleccionado y seleccionar la opción Modificar o Cancelar.
- 2. El evento Modificar valida los datos, si datos válidos mensaje informando que los datos fueron modificados satisfactoriamente caso contrario mensaje de error.
- 3. El evento Cancelar, cancela la operación y muestra la pantalla Administrar Predio.
- 4. En la pantalla Modificar Predio el usuario también puede seleccionar alguna de las siguiente opciones:
	- a. Adicionar, muestra la pantalla Adicionar Nuevo Beneficiario Predio.
	- b. Eliminar, elimina el beneficiario seleccionado.

### **Subflujos:**

S1: Aceptar (esta opción se muestra cuando se lanzan un mensajes de confirmación, advertencia, informativo o de error).

S2: En la pantalla Adicionar Nuevo Beneficiario Predio el usuario bene seleccionar datos del nuevo beneficiario teniendo las siguientes opciones:

- a. Agregar, permite cargar el beneficiario seleccionado en la pantalla y no en la Base de Datos.
- b. Limpiar, permite borrar los beneficiarios seleccionados para ser asignados a un predio.
- c. Adicionar valida los datos, si sin válidos carga datos de los beneficiarios seleccionados a la pantalla Modificar Predio caso contrario mensaje de error.
- d. Cancelar, cancela la operación y muestra la pantalla Modificar Predio.

### Tabla 109: Especificación Modificar Predio

**II.1.8.4.107. CU: Ver Datos Predio** 

| Caso de Uso:                                                                                                    | Ver Datos Predio         |
|----------------------------------------------------------------------------------------------------|--------------------------|
| <b>Actores:</b>                                                                                                    | Personal de Saneamiento. |
| Tipo:                                                                                                    | Extensión.               |
| $\lambda$ . The state of the state $\lambda$ . The state of the state of the state of the state of the state of the state of the state of the state of the state of the state of the state of the state of the state of the state of th<br>$\blacksquare$ |                          |

**Propósito:** Mostar datos detallados del predio.

**Resumen:** Caso de uso en el que el usuario puede verificar datos del predio ya que se muestran datos detallados del predio seleccionado.

### **Precondiciones:**

- 1. Estar registrado en el sistema como usuario y tener acceso a este caso de uso.
- 2. Realizar el caso de uso Administrar Predio.
- 3. El usuario en la Pantalla Administrar Predio debe seleccionar un predio y presionar la opción Ver Datos.

### **Flujo Principal:**

- 1. En la pantalla Ver Datos Predio se muestran todos los datos del predio que el usuario selecciono.
- 2. En esta misma pantalla el usuario tiene la opción de Retornar, retorna a la pantalla Administrar Predio.

Tabla 110: Especificación Ver Datos Predio

# **II.1.8.4.108. CU: Administrar Polígono**

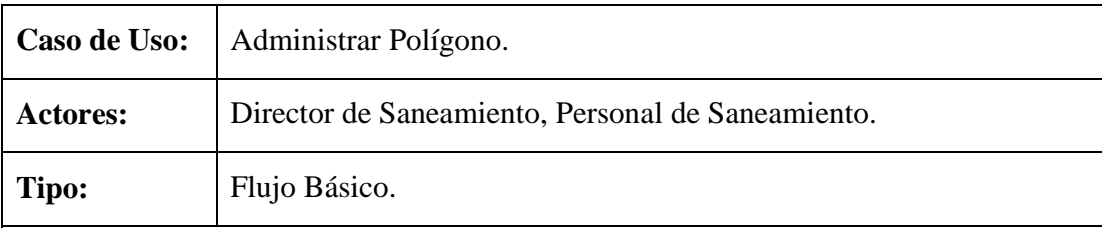

**Propósito:** Administrar datos de polígonos.

**Resumen:** Caso de uso en el que se realiza un listado de datos de los polígonos, en el cual el usuario tiene las siguientes opciones Adicionar, Modificar, Eliminar y realizar búsquedas introduciendo datos del polígono a buscar.

#### **Precondiciones:**

- 1. Estar registrado en el sistema como usuario y tener acceso a este caso de uso.
- 2. El usuario debe acceder a la Pantalla Principal INRA y seleccionar el menú Saneamiento.
- 3. Del menú Saneamiento Seleccionar la opción Administrar Polígono.

### **Flujo Principal:**

- 1. En la pantalla Administrar Polígono se realiza el listado de datos del polígono, teniendo el usuario las siguientes opciones:
	- a. Adicionar Polígono, permite adicionar nuevos datos de un polígono.
	- b. Modificar Polígono, permite modificar datos de polígono.
	- c. Eliminar Polígono, elimina datos de polígono.
	- d. Buscar por, realiza búsquedas introduciendo datos del polígono a buscar tales como el Nº Polígono, Provincia más Localidad.

#### Tabla 111: Especificación Administrar Polígono

#### **II.1.8.4.109. CU: Adicionar Polígono**

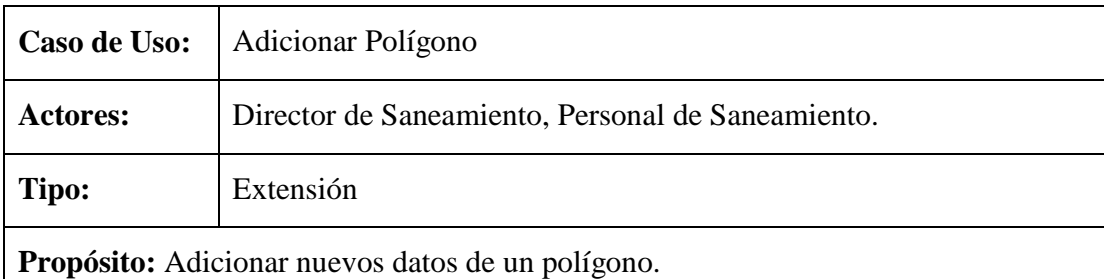

**Resumen:** El usuario en este cado de uso debe introducir los datos necesarios del polígono y seleccionar la opción Adicionar o Cancelar.

### **Precondiciones:**

- 1. Estar registrado en el sistema como usuario y tener acceso a este caso de uso.
- 2. Realizar el caso de uso Administrar Polígono.
- 3. En la pantalla Administrar Polígono el usuario debe seleccionar la opción Adicionar Polígono.

### **Flujo Principal:**

- 1. En la pantalla Adicionar Polígono el usuario debe introducir datos del nuevo polígono y seleccionar la opción Adicionar o Cancelar.
- 2. El evento Adicionar valida los datos introducidos, si datos válidos mensaje informando que los datos fueron adicionados satisfactoriamente caso contrario mensaje de error.
- 3. El evento Cancelar, cancela la operación y muestra la pantalla Administrar Polígono.

### **Subflujos:**

S1: Aceptar (esta opción se muestra cuando se lanzan un mensajes de confirmación, advertencia, informativo o de error).

# Tabla 112: Especificación Adicionar Polígono

# **II.1.8.4.110. CU: Modificar Polígono**

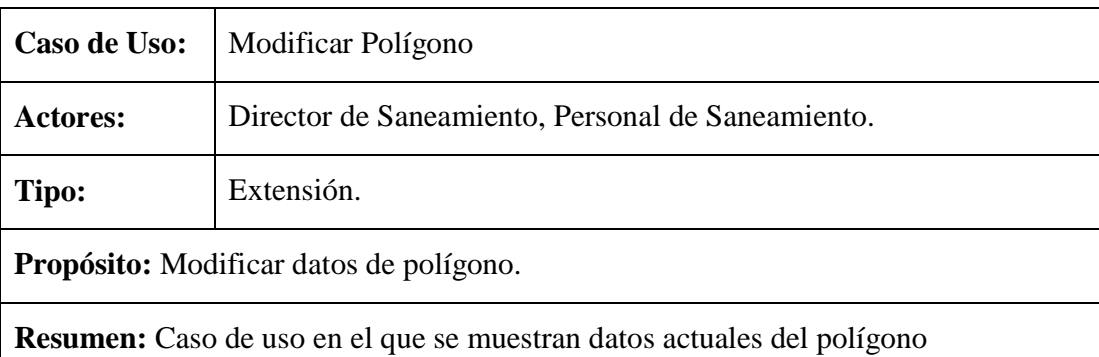

seleccionado los cuales pueden ser modificados por el usuario, en caso de que el polígono seleccionado no sea referenciado por otras tablas del sistema.

### **Precondiciones:**

- 1. Estar registrado en el sistema como usuario y tener acceso a este caso de uso.
- 2. Realizar el caso de uso Adicionar Polígono.
- 3. Realizar el caso de uso Administrar Polígono.
- 4. En la pantalla Administrar Polígono el usuario debe seleccionar un polígono y presionar la opción Modificar Polígono.

### **Flujo Principal:**

- 1. En la pantalla Modificar polígono el usuario puede modificar satos del polígono seleccionado y seleccionar las siguientes opciones:
- 2. El evento Modificar valida los datos modificado, si datos válidos mensaje informando que los datos fueron modificados satisfactoriamente caso contrario mensaje de error.
- 3. El evento Cancelar, cancela la operación y muestra la pantalla Administrar Polígono.

### **Subflujos:**

S1: Aceptar (esta opción se muestra cuando se lanzan un mensajes de confirmación, advertencia, informativo o de error).

Tabla 113: Especificación Modificar Polígono

# **II.1.8.4.111. CU: Eliminar Polígono**

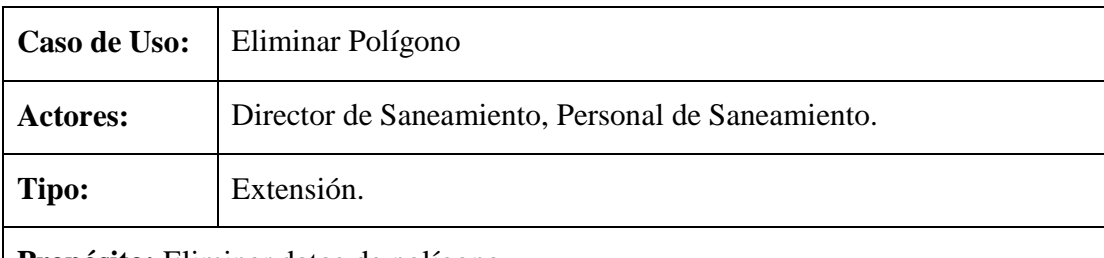

**Propósito:** Eliminar datos de polígono.

**Resumen:** Caso de uso que permite al usuario eliminar datos de polígonos, en caso de que estos datos no sean referenciados por otras tablas del sistema.

### **Precondiciones:**

- 1. Estar registrado en el sistema como usuario y tener acceso a este caso de uso.
- 2. Realizar el caso de uso Adicionar Polígono.
- 3. Realizar el caso de uso Administrar Polígono.

4. En la pantalla Administrar Polígono el usuario debe seleccionar un polígono y presionar la opción Eliminar Polígono.

### **Flujo Principal:**

- 1. Si datos de polígono son referenciados, mensaje informando que los datos no pueden ser eliminado.
- 2. Si datos de polígono no son referenciados, mensaje para confirmar la eliminación seleccionando las siguientes opciones:
	- a. Aceptar, elimina datos del polígono seleccionado.
	- b. Cancelar, se cancela la operación.

Tabla 114: Especificación Eliminar Polígono

### **II.1.8.4.112. CU: Administrar Actividad**

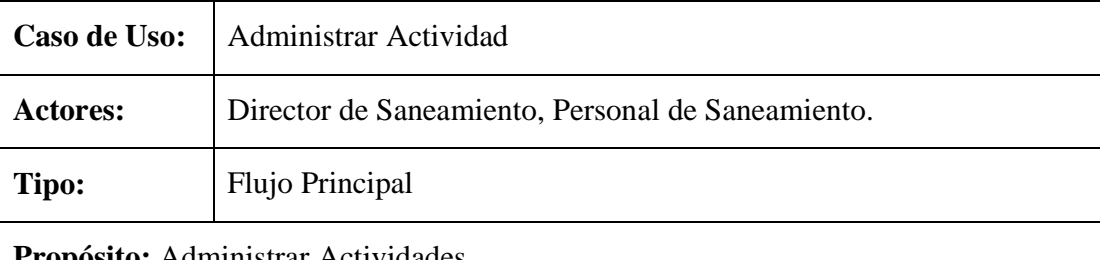

**Propósito:** Administrar Actividades.

**Resumen:** Caso de usos en el que se realiza el listado de las actividades a las que puede dedicarse un predio, en el cual el usuario puede Adicionar, Modificar, Eliminar y realizar búsquedas.

### **Precondiciones:**

- 1. Estar registrado en el sistema como usuario y tener acceso a este caso de uso.
- 2. El usuario debe ingresar a la Pantalla Principal INRA y seleccionar el menú Sistema.
- 3. Del menú Sistema el usuario debe seleccionar la opción Administrar Actividad.

- 1. En la pantalla Administrar Actividad se muestra una lista de todas las actividades, en el cual el usuario debe seleccionar las siguientes opciones:
	- a. Adicionar Actividad, adiciona nuevos datos de actividad.
- b. Modificar Actividad, modifica datos de actividad.
- c. Eliminar Actividad, elimina datos de actividad.
- d. Buscar por, permite realizar búsquedas introduciendo el nombre de la actividad a buscar.

Tabla 115: Especificación Administrar Actividad

### **II.1.8.4.113. CU: Adicionar Actividad**

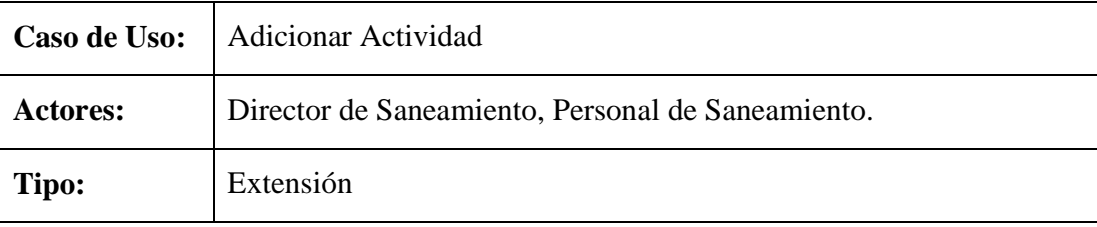

**Propósito:** Adicionar nuevos datos de actividad.

**Resumen:** En este caso de uso el usuario debe introducir datos de la nueva actividad y seleccionar la opción Adicionar o Cancelar.

#### **Precondiciones:**

- 1. Estar registrado en el sistema como usuario y tener acceso a este caso de uso.
- 2. Realizar el caso de uso Administrar Actividad.
- 3. En la pantalla Administrar Actividad el usuario debe seleccionar la opción Adicionar Actividad.

# **Flujo Principal:**

- 1. El usuario en la pantalla Adicionar Actividad debe introducir nuevos datos de actividad y seleccionar la opción Adicionar o Cancelar.
- 2. El evento Adicionar valida los datos, si datos válidos mensaje informando que los datos fueron modificados satisfactoriamente caso contrario mensaje de error.
- 3. El evento Cancelar, cancela la operación y muestra la pantalla Administrar Actividad.

### **Subflujos:**

S1: Aceptar (esta opción se muestra cuando se lanzan un mensajes de confirmación, advertencia, informativo o de error).
### Tabla 116: Especificación Adicionar Actividad

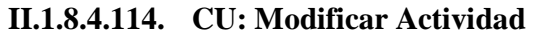

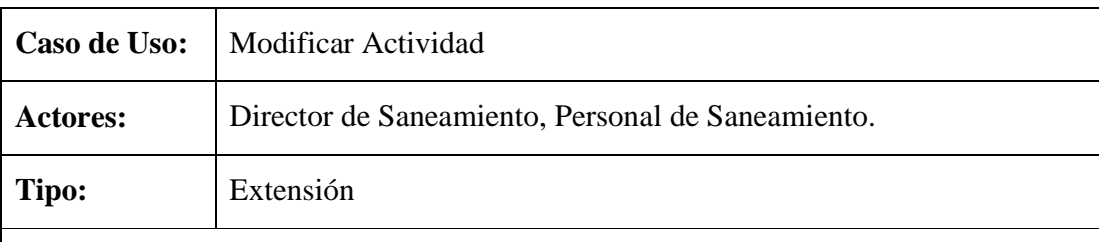

**Propósito:** Modificar datos de actividad.

**Resumen:** Permite al usuario modificar datos de la actividad seleccionada y presionar la opción Modificar o Cancelar.

#### **Precondiciones:**

- 1. Estar registrado en el sistema como usuario y tener acceso a este caso de uso.
- 2. Realizar el caso de uso Adicionar Actividad.
- 3. Realizar el caso de uso Administrar Actividad.
- **4.** En la pantalla Administrar Actividad el usuario debe seleccionar una actividad y seleccionar la opción Modificar Actividad.

### **Flujo Principal:**

- 1. En la pantalla Modificar Actividad el usuario debe modificar datos de la actividad seleccionada y presionar la opción Modificar o Cancelar.
- 2. El evento Modificar valida los datos modificados, si datos válidos mensaje informando que los datos fueron modificados satisfactoriamente caso contrario mensaje se error.
- 3. El evento Cancelar, cancela la operación y muestra la pantalla Administrar Actividad.

### **Subflujos:**

S1: Aceptar (esta opción se muestra cuando se lanzan un mensajes de confirmación, advertencia, informativo o de error).

Tabla 117: Especificación Modificar Actividad

# **II.1.8.4.115. CU: Eliminar Actividad**

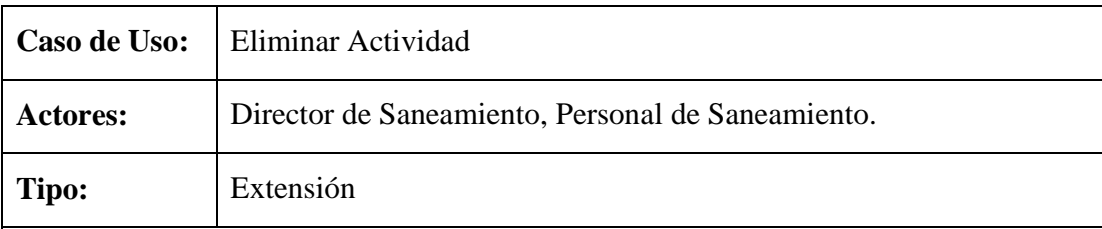

**Propósito:** Eliminar datos de actividad.

**Resumen:** Caso de uso que permite al usuario eliminar datos de la actividad seleccionada, en caso de que estos datos no sean referenciados caso contrario no es posibles Eliminar Actividad.

#### **Precondiciones:**

- 1. Estar registrado en el sistema como usuario y tener acceso a este caso de uso.
- 2. Realizar el caso de uso Adicionar Actividad.
- 3. Realizar el caso de uso Administrar Actividad.
- 4. En la pantalla Administrar Actividad el usuario debe seleccionar una actividad y seleccionar la opción Eliminar Actividad.

### **Flujo Principal:**

- 1. Si datos de actividad son referenciados, mensaje informando que los datos no pueden ser eliminados.
- 2. Si datos de actividad no son referenciados, mensaje para confirmar la eliminación seleccionando una de las siguientes opciones:
	- a. Aceptar, elimina datos de actividad.
	- b. Cancelar, cancela la operación.

Tabla 118: Especificación Eliminar Actividad

### **II.1.8.4.116. CU: Administrar Forma Adquisición**

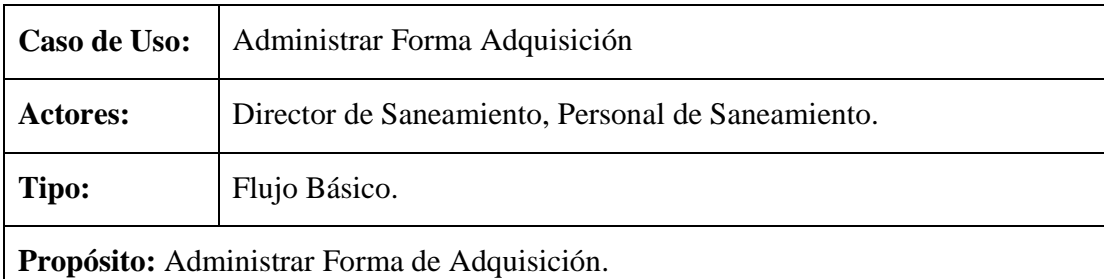

**Resumen:** Caso de uso en el que se listan datos de forma de adquisición (de un predio), pudiendo el usuario Adicionar, Modificar, Eliminar y realizar búsquedas.

### **Precondiciones:**

- 1. Estar registrado en el sistema como usuario y tener acceso a este caso de uso.
- 2. Acceder a la Pantalla Principal INRA y seleccionar el menú Sistema.
- 3. Del menú Sistema seleccionar la opción Administrar Forma Adquisición.

### **Flujo Principal:**

- 1. En la pantalla Administrar Forma Adquisición de muestra una lista con datos de las formas de adquisición en el cual el usuario tiene las siguientes opciones:
	- a. Adicionar Adquisición, adiciona nuevos datos de forma de adquisición.
	- b. Modificar Adquisición, modifica datos de forma de adquisición.
	- c. Eliminar Adquisición, elimina datos de forma de adquisición.
	- d. Buscar por, realiza búsquedas introduciendo el nombre de la forma de adquisición a buscar.

Tabla 119: Especificación Administrar Forma Adquisición

### **II.1.8.4.117. CU: Adicionar Forma Adquisición**

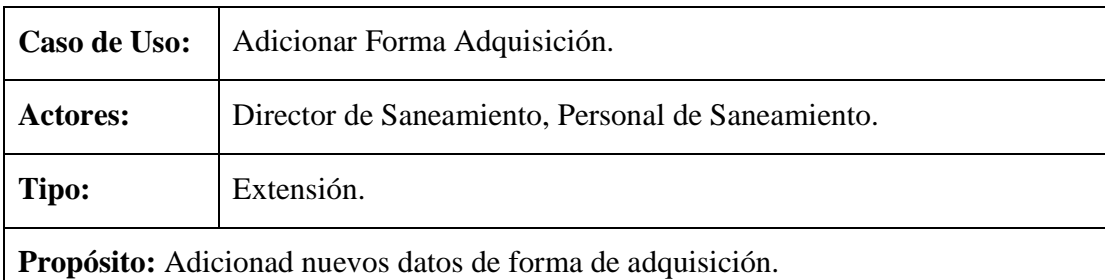

**Resumen:** Permite al usuario introducir datos de una nueva forma de adquisición y seleccionar la opción Adicionar o Cancelar.

### **Precondiciones:**

- 1. Estar registrado en el sistema como usuario y tener acceso a este caso de uso.
- 2. Realizar el caso de uso Administrar Forma Adquisición.
- 3. En la pantalla Administrar Forma Adquisición seleccionar la opción

Adicionar Adquisición.

# **Flujo Principal:**

- 1. En l apantalla Adicionar Forma Adquisición el usuario debe introducir los datos y seleccionar la opción Adicionar o Cancelar.
- 2. El evento Adicionar valida los datos, si son válidos mensaje informando que los datos fueron adicionados satisfactoriamente caso contrario mensaje de error.
- 3. El evento Cancelar, cancela la operación y muestra la pantalla Administrar Forma Adquisición.

## **Subflujos:**

S1: Aceptar (esta opción se muestra cuando se lanzan un mensajes de confirmación, advertencia, informativo o de error).

Tabla 120: Especificación Adicionar Forma Adquisición

## **II.1.8.4.118. CU: Modificar Forma Adquisición**

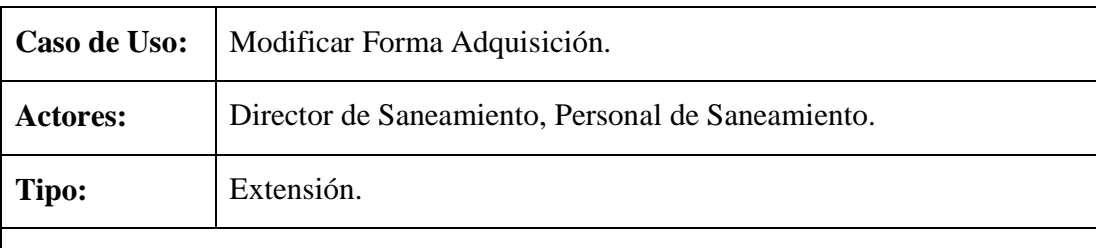

**Propósito:** Modificar datos de forma se adquisición.

**Resumen:** Caso de uso en el que el usuario puede modificar datos de forma de adquisición y seleccionar la opción Modificar o Cancelar.

### **Precondiciones:**

- 1. Estar registrado en el sistema como usuario y tener acceso a este caso de uso.
- 2. Realizar el caso de uso Adicionar Forma Adquisición.
- 3. Realizar el caso de uso Administrar Forma Adquisición.
- 4. En la pantalla Administrar Forma Adquisición seleccionar una forma de adquisición y presionar la opción Modificar Adquisición.

### **Flujo Principal:**

1. En l apantalla Modificar Forma Adquisición el usuario modifica los datos y

selecciona la opción Modificar o Cancelar.

- 2. El evento Modificar valida datos modificados, si datos válidos mensaje informando que los datos de modificaron satisfactoriamente caso contrario mensaje de error.
- 3. El evento Cancelar, cancela la operación y muestra la pantalla Administrar Forma Adquisición.

### **Subflujos:**

S1: Aceptar (esta opción se muestra cuando se lanzan un mensajes de confirmación, advertencia, informativo o de error).

Tabla 121: Especificación Modificar Forma Adquisición

## **II.1.8.4.119. CU: Eliminar Forma Adquisición**

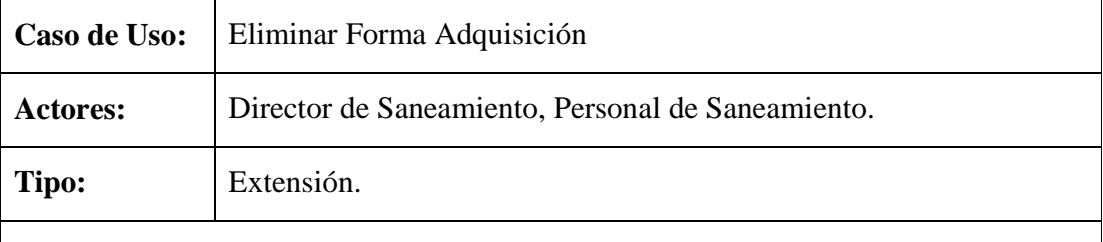

**Propósito:** Eliminar datos de forma de adquisición.

**Resumen:** Permite al usuario eliminar datos de forma de adquisición, en caso de que estos datos no sean referenciados por otras tablas del sistema.

### **Precondiciones:**

- 1. Estar registrado en el sistema como usuario y tener acceso a este caso de uso.
- 2. Realizar el caso de uso Adicionar Forma Adquisición.
- 3. Realizar el caso de uso Administrar Forma Adquisición.
- 4. En la pantalla Administrar Forma Adquisición seleccionar una forma de adquisición y presionar la opción Eliminar Adquisición.

### **Flujo Principal:**

- 1. Si datos son referenciados, mensaje informando que los datos no pueden ser eliminados.
- 1. Si datos no son referenciados, mensaje para confirmar la eliminación seleccionando la opción:
- a. Aceptar, Elimina datos de forma de adquisición.
- b. Cancelar, cancela la operación.

Tabla 122: Especificación Eliminar Forma Adquisición

## **II.1.8.4.120. CU: Administrar Clase Propietario**

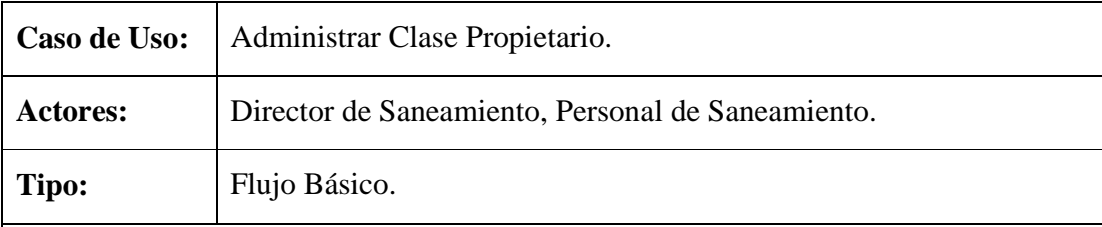

**Propósito:** Administra clase de propietario.

**Resumen:** se muestra una lista con datos de la clase de propietario (clase de propietario de un predio) en el cual el usuario puede Adicionar, Modificar, Eliminar o realizar búsquedas.

### **Precondiciones:**

- 1. Estar registrado en el sistema como usuario y tener acceso a este caso de uso.
- 2. Acceder a la Pantalla Principal INRA y seleccionar el menú Sistema.
- 3. Del menú Sistema seleccionar la opción Administrar Clase Propietario.

### **Flujo Principal:**

- 1. En la pantalla Administrar Clase Propietario se listan datos de las clases de propietario teniendo las siguientes opciones:
	- a. Adicionar Clase Prop., adiciona nuevos datos de clase de propietario.
	- b. Modificar Clase Prop, modifica datos de clase de propietario.
	- c. Eliminar Clase Prop, elimina datos de clase de propietario.
	- d. Buscar por, permite realizar búsquedas introduciendo el nombre de la clase de propietario a buscar.

Tabla 123: Especificación Administrar Clase Propietario

### **II.1.8.4.121. CU: Adicionar Clase Propietario**

Caso de Uso: Adicionar Clase Propietario.

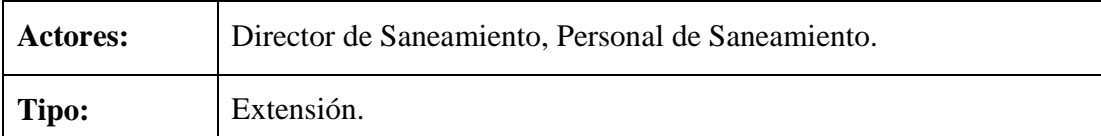

**Propósito:** Adicionar nuevos datos de clase de propietario.

**Resumen:** El usuario debe introducir datos de nueva clase de propietario y seleccionar la opción Adicionar o Cancelar.

## **Precondiciones:**

- 1. Estar registrado en el sistema como usuario y tener acceso a este caso de uso.
- 2. Realizar el caso de uso Administrar Clase Propietario.
- 3. En l apantalla Administrar Clase Propietario seleccionar la opción Adicionar Clase Prop.

## **Flujo Principal:**

- 1. El usuario debe introducir nuevos datos en la pantalla Adicionar Clase Propietario y seleccionar la opción Adicionar o Cancelar.
- 2. Adicionar, valida los datos si son válidos mensaje informando que los datos fueron adicionados satisfactoriamente coso contrario mensaje de error.
- 3. Cancelar, cancela la operación y muestra la pantalla Administrar Clase Propietario.

# **Subflujos:**

S1: Aceptar (esta opción se muestra cuando se lanzan un mensajes de confirmación, advertencia, informativo o de error).

Tabla 124: Especificación Adicionar Clase Propietario

# **II.1.8.4.122. CU: Modificar Clase Propietario**

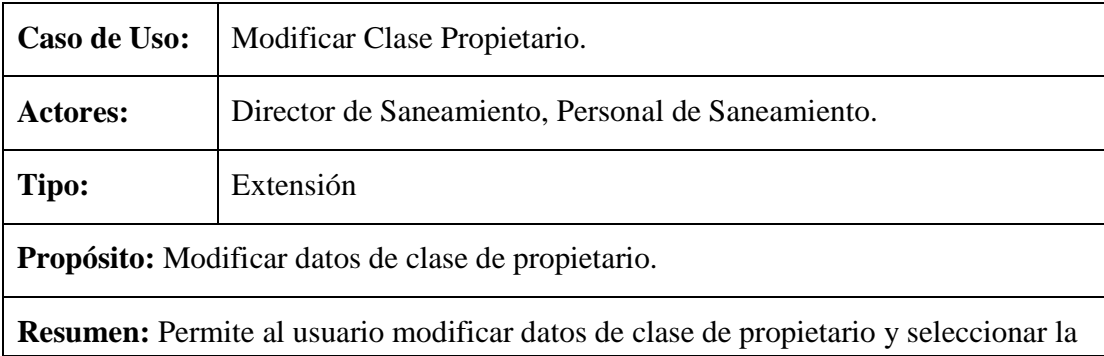

opción Modificar o Cancelar.

### **Precondiciones:**

- 1. Estar registrado en el sistema como usuario y tener acceso a este caso de uso.
- 2. Realizar el caso de uso Adicionar Clase Propietario.
- 3. Realizar el caso de uso Administrar Clase Propietario.
- 4. En l apantalla Administrar Clase Propietario seleccionar una clase de propietario y presionar la opción Modificar Clase Prop.

## **Flujo Principal:**

- 1. El usuario puede modificar datos en la pantalla Modificar Clase Propietario y seleccionar la opción Modificar o Cancelar.
- 2. Modificar valida los datos, si datos válidos mensaje informando que los datos fueron modificados satisfactoriamente caso contrario mensaje de error.
- 3. Cancelar, cancela la operación y muestra la Administrar Clase Propietario.

### **Subflujos:**

S1: Aceptar (esta opción se muestra cuando se lanzan un mensajes de confirmación, advertencia, informativo o de error).

Tabla 125: Especificación Modificar Clase Propietario

### **II.1.8.4.123. CU: Eliminar Clase Propietario**

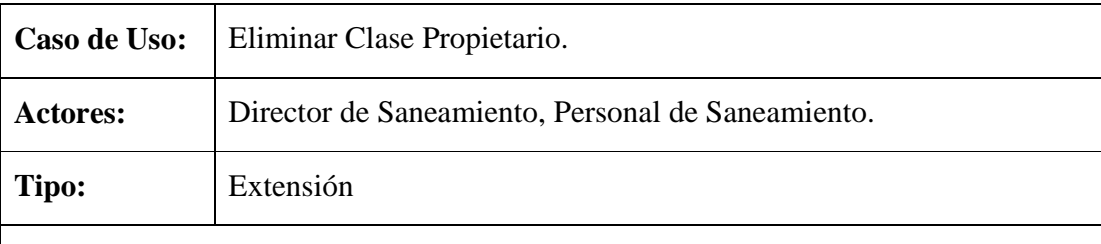

**Propósito:** Eliminar datos de clase de propietario.

**Resumen:** Permite al usuario eliminar datos de la clase de propietario seleccionado, en caso de que estos datos no sean referenciados por otras tablas del sistema.

### **Precondiciones:**

- 1. Estar registrado en el sistema como usuario y tener acceso a este caso de uso.
- 2. Realizar el caso de uso Adicionar Clase Propietario.
- 3. Realizar el caso de uso Administrar Clase Propietario.
- 4. En l apantalla Administrar Clase Propietario seleccionar una clase de propietario y presionar la opción Eliminar Clase Prop.

- 2. Si datos son referenciados, mensaje informando que los datos no pueden ser eliminados.
- 3. Si datos no son referenciado, mensaje para confirmar la eliminación seleccionando la opción:
	- c. Aceptar, Elimina datos de clase de propietario.
	- d. Cancelar, cancela la operación.

Tabla 126: Especificación Eliminar Clase Propietario

# **II.1.8.4.124. CU: Administrar Título\Certificado Propiedad**

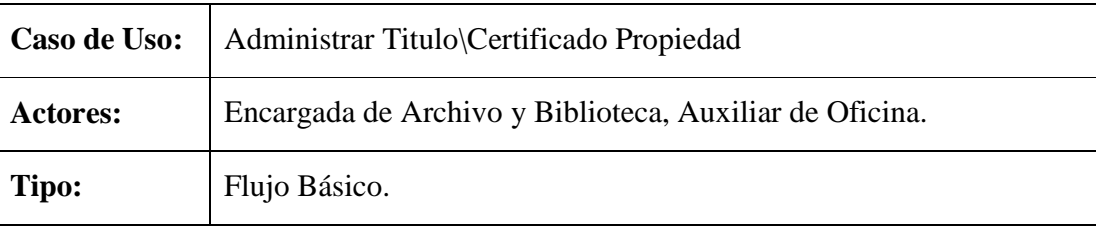

**Propósito:** Administrar títulos y certificados de propiedad.

**Resumen:** Caso de uso en el que se listan datos de todos los títulos y certificados de propiedad con sus respectivos predios y beneficiarios responsables, en el cual el usuario puede Adicionar, Modificar, Eliminar, Entregar, Ver Datos y realizar búsquedas introduciendo datos del título o certificado de propiedad a buscar.

### **Precondiciones:**

- 1. Estar registrado en el sistema como usuario y tener acceso a este caso de uso.
- 2. El usuario debe acceder a la Pantalla Principal INRA y seleccionar el menú Titulo\Certificado.
- 3. Del menú Título\Certificado seleccionar la opción Administrar Título\Certificado.

# **Flujo Principal:**

1. En la pantalla Administrar Titulo\Certificado de Propiedad se listan datos de los titulo y certificados de propiedad, teniendo el usuario las siguientes

opciones:

- a. Adicionar Titulo\Certif, adicionar nuevos datos del título o certificado de propiedad.
- b. Modificar Titulo\Certif, permite modificar datos del titulo o certificado de propiedad.
- c. Entregar Título\Certif, permite registrar datos de la entrega de un titulo o certificado de propiedad.
- d. Eliminar Título\Certif, elimina datos del titulo o certificado de propiedad.
- e. Ver Datos, muestra datos detallados del titulo o certificado de propiedad.
- f. Títulos, Certificados, estas dos opciones permite clasificar los datos dependiendo de la opción seleccionada.
- g. Buscar por, realiza búsquedas introduciendo datos del titulo o certificado como el Nº de Titulo, Nombre del Predio, Apellidos y Nombres del Beneficiario o Código de Saneamiento.

Tabla 127: Especificación Administrar Titulo\Certificado Propiedad

## **II.1.8.4.125. CU: Adicionar Título\Certificado Propiedad**

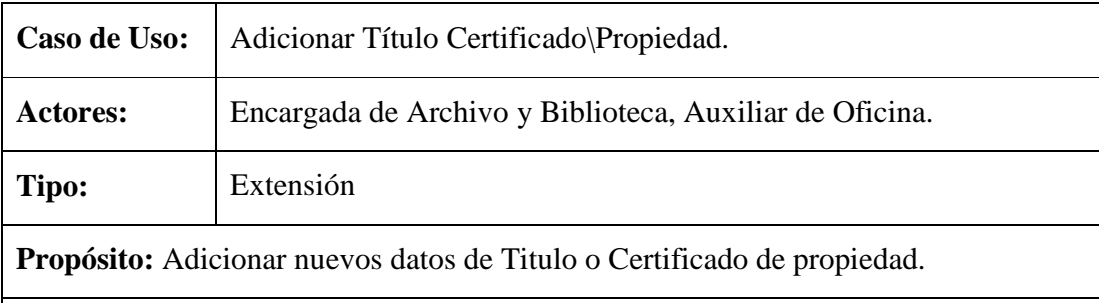

**Resumen:** Caso de uso en el que el usuario debe introducir datos del titulo o certificado de propiedad y seleccionar la opción Adicionar o Cancelar.

# **Precondiciones:**

- 1. Estar registrado en el sistema como usuario y tener acceso a este caso de uso.
- 2. Realizar el caso de uso Adicionar Resolución.
- 3. Realizar el caso de uso Administrar Titulo\Certificado Propiedad.
- 4. En la pantalla Administrar Titulo\Certificado de Propiedad seleccionar la opción Adicionar Título\Certif.

- 1. El usuario debe introducir los datos necesarios en la pantalla Adicionar Titulo\Certificado Propiedad y seleccionar la opción Adicionar o Cancelar.
- 2. El evento Adicionar valida los datos, si datos son válidos se lanza un mensaje informando que los datos fueron adicionados satisfactoriamente caso contrario mensaje de error.
- 3. El evento Cancelar, cancela la operación y muestra la pantalla Administrar Título\Certificado Propiedad.

## **Subflujos:**

S1: Aceptar (esta opción se muestra cuando se lanzan un mensajes de confirmación, advertencia, informativo o de error).

Tabla 128: Especificación Adicionar Título\Certificado Propiedad

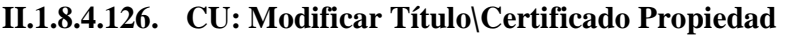

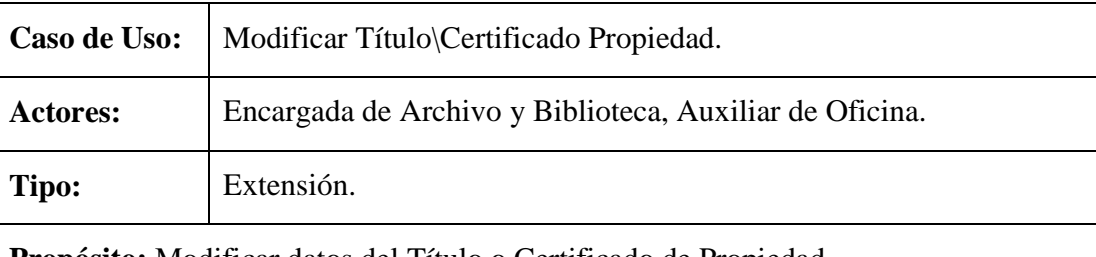

**Propósito:** Modificar datos del Título o Certificado de Propiedad.

**Resumen:** Caso de uso en el que el usuario puede modificar datos del Título o Certificado de propiedad seleccionado y presionar la opción Modificar o Cancelar. En caso de que el Título o Certificado de propiedad seleccionado a un se haya entregado.

### **Precondiciones:**

- 1. Estar registrado en el sistema como usuario y tener acceso a este caso de uso.
- 2. Realizar el caso de uso Adicionar Título\Certificado Propiedad.
- 3. Realizar el caso de uso Administrar Titulo\Certificado Propiedad.
- 4. En la pantalla Administrar Titulo\Certificado Propiedad seleccionar un Titulo o Certificado de propiedad y presionar la opción Modificar Título\Certif.

### **Flujo Principal:**

1. En la pantalla Modificar Título\Certificado Propiedad el usuario puede

modificar los datos permitidos y seleccionar la opción Modificar o Cancelar.

- 2. El evento Modificar valida los datos modificados, si datos son válidos mensaje informando que los datos fueron modificados satisfactoriamente caso contrario mensaje de error.
- 3. El evento Cancelar, cancela la operación y muestra la pantalla Administrar Titulo\Certificado Propiedad.

### **Subflujos:**

S1: Aceptar (esta opción se muestra cuando se lanzan un mensajes de confirmación, advertencia, informativo o de error).

Tabla 129: Especificación Modificar Titulo\Certificado Propiedad

## **II.1.8.4.127. CU: Entregar Título\Certificado Propiedad**

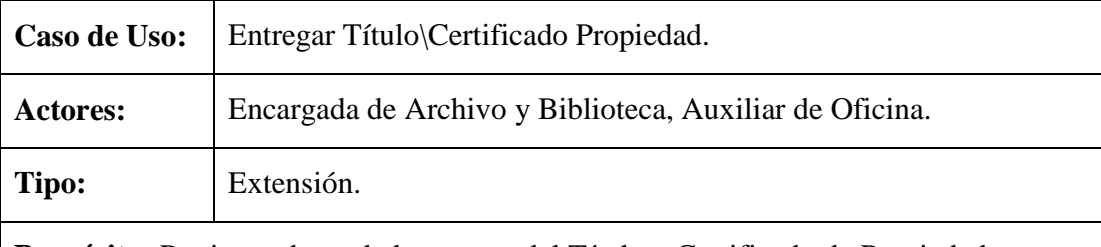

**Propósito:** Registrar datos de la entrega del Título o Certificado de Propiedad.

**Resumen:** Caso de uso en el que se muestran datos del Título o Certificado de propiedad a entregar, pudiendo el usuario generar el formulario de entrega de títulos ejecutoriales seleccionando la opción Formulario Entrega e imprimir y guardar el formulario. Para finalizar la entrega seleccionar la opción Entregar o Cancelar (se cancela la operación), en caso de que el Título o Certificado de propiedad seleccionado a un no se haya entregado.

# **Precondiciones:**

- 1. Estar registrado en el sistema como usuario y tener acceso a este caso de uso.
- 2. Realizar el caso de uso Adicionar Título\Certificado Propiedad.
- 3. Realizar el caso de uso Administrar Título\Certificado Propiedad.
- 4. En la pantalla Administrar Título\Certificado Propiedad seleccionar un Título o Certificado de propiedad y presionar la opción Entregar Titulo\Certif.

### **Flujo Principal:**

1. En la pantalla Entregar Título\Certificado Propiedad se muestran datos

actuales del Título o Certificado de propiedad seleccionado, teniendo el usuario las siguientes opciones:

- 2. Formulario Entrega, muestra la pantalla Formulario Entrega Títulos Ejecutoriales.
- 3. Entregar, valida datos si datos son válidos mensaje informando que los datos fueron adicionados satisfactoriamente caso contrario mensaje de error.
- 4. Cancelar, cancela la operación y muestra la pantalla Administrar Titulo\Certificado Propiedad.

# **Subflujos:**

S1: Aceptar (esta opción se muestra cuando se lanzan un mensajes de confirmación, advertencia, informativo o de error).

S2: En la pantalla Formulario Entrega Títulos Ejecutoriales se muestran datos del titulo o certificado de propiedad seleccionado, pudiendo el usuario seleccionar las siguientes opciones:

- a. Imprimir, se imprime el formulario para posteriormente ser entregado al beneficiario junto al Título o Certificado de propiedad.
- b. Guardar, permite al usuario guardar el formulario de entrega de Títulos Ejecutoriales.

Tabla 130: Especificación Entregar Título\Certificado Propiedad

### **II.1.8.4.128. CU: Eliminar Título\Certificado Propiedad**

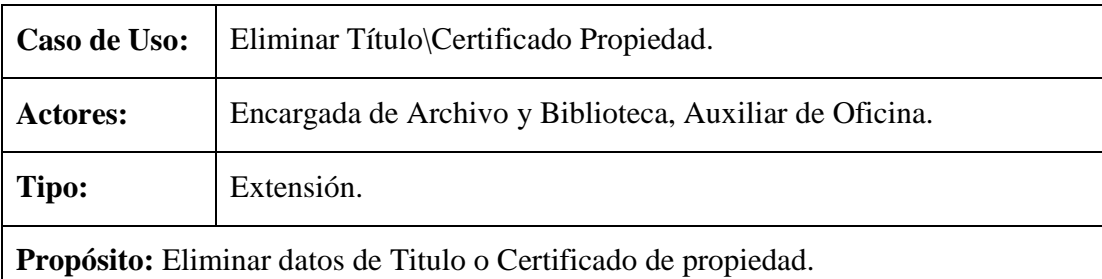

**Resumen:** Permite al usuario eliminar datos del Título o Certificado de propiedad, en caso de que el titulo o certificado seleccionado a un se haya entregado.

### **Precondiciones:**

- 1. Estar registrado en el sistema como usuario y tener acceso a este caso de uso.
- 2. Realizar el caso de uso Adicionar Título\Certificado Propiedad.
- 3. Realizar el caso de uso Administrar Título\Certificado Propiedad.
- 4. En la pantalla Administrar Título\Certificado Propiedad seleccionar un Titulo o Certificado de propiedad y presionar la opción Eliminar Título\Certif.

- 1. Si el Título o Certificado de propiedad seleccionado fue entregado, mensaje informando que los datos no pueden ser eliminados.
- 2. Si el Título o Certificado de propiedad seleccionado no fue entregado, mensaje para conformar la eliminación seleccionando la siguiente opción:
	- a. Aceptar, elimina datos del titulo o certificado seleccionado.
	- b. Cancelar, cancela la operación y muestra la pantalla Administrar Título\Certificado Propiedad.

Tabla 131: Especificación Eliminar Título\Certificado Propiedad

## **II.1.8.4.129. CU: Ver Datos Título\Certificado Propiedad**

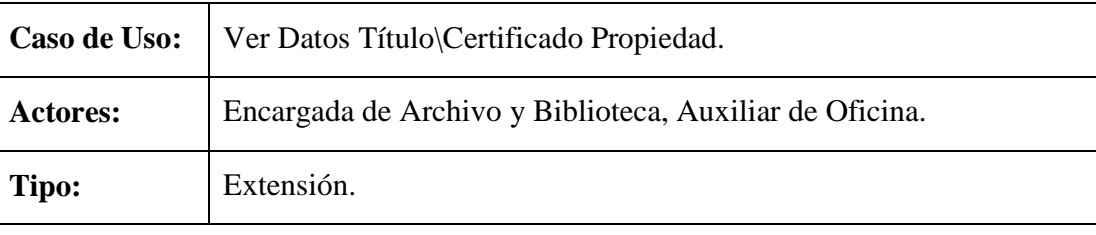

**Propósito:** Mostar datos detallados del Título o Certificado de propiedad.

**Resumen:** Permite al usuario verificar datos de un título o certificado de propiedad seleccionado.

### **Precondiciones:**

- 1. Estar registrado en el sistema como usuario y tener acceso a este caso de uso.
- 2. Realizar el caso de uso Adicionar Título\Certificado Propiedad.
- 3. Realizar el caso de uso Administrar Título\Certificado Propiedad.
- 4. En la pantalla Administrar Título\Certificado Propiedad seleccionar un Titulo o Certificado de propiedad y presionar la opción Ver Datos.

# **Flujo Principal:**

1. En la pantalla Ver Datos Título\Certificado de Propiedad se muestra la información detallada del titulo o certificado de propiedad seleccionado. 2. El usuario en esta pantalla tiene la opción Retornar, que muestra la pantalla Administrar Título\Certificado de Propiedad.

Tabla 132: Especificación Ver Datos Titulo\Certificado Propiedad

# **II.1.8.4.130. CU: Generar Reporte Beneficiarios**

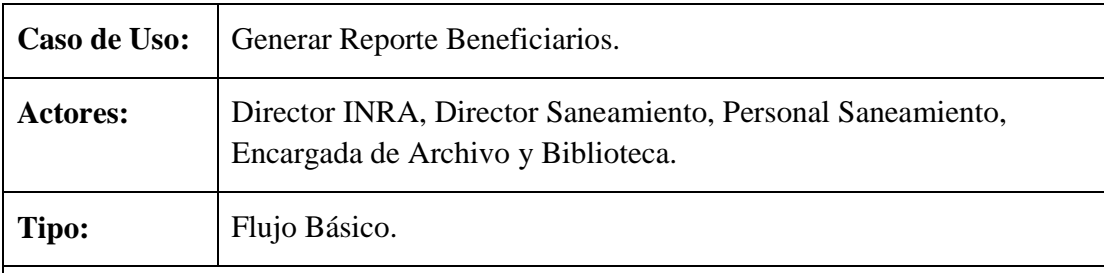

**Propósito:** Generar Reporte de Beneficiarios.

**Resumen:** Caso de uso en el que se muestran dados de forma detallada de todos los beneficiarios, el saneamiento al que fue asignado, su representante en caso de tenerlo dependiendo del proceso de saneamiento, etc.

### **Precondiciones:**

- 1. Estar registrado en el sistema como usuario y tener acceso a este caso de uso.
- **2.** Realizar el caso de uso Adicionar Beneficiario.
- **3.** El usuario debe acceder a la Pantalla Principal INRA y seleccionar el menú Reportes.
- **4.** Del menú seleccionar la opción Beneficiarios.

# **Flujo Principal:**

- 1. En la pantalla Lista de Beneficiario se muestran datos detallados de todos los beneficiarios registrados en la Base de Datos del Sistema. Teniendo el usuario las siguientes opciones:
	- a. Imprimir, permite imprimir el reporte generado.
	- b. Guardar, permite guardar el reporte generado.

Tabla 133: Especificación Generar Reporte Beneficiarios

### **II.1.8.4.131. CU: Generar Reporte Personal Activo**

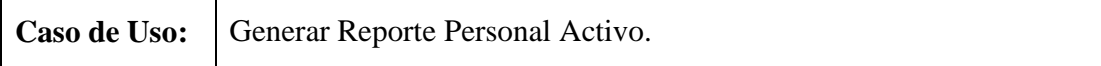

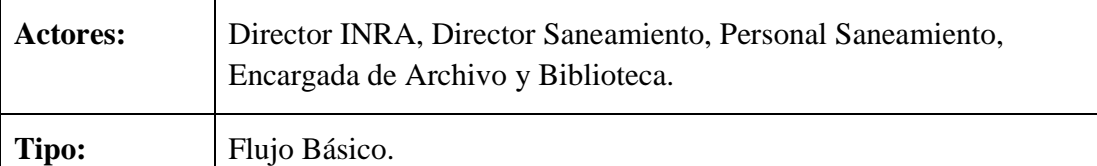

**Propósito:** Generar Reporte de Personal Activo.

**Resumen:** Caso de uso en el que se muestran datos personales del personal activo, al igual que el rol que cumple actualmente.

#### **Precondiciones:**

- 1. Estar registrado en el sistema como usuario y tener acceso a este caso de uso.
- **2.** Realizar el caso de uso Adicionar Personal.
- **3.** El usuario debe acceder a la Pantalla Principal INRA y seleccionar el menú Reportes.
- 4. Del menú seleccionar la opción Personal, teniendo este un submenú.
- 5. Del submenú seleccionar la opción Activo.

### **Flujo Principal:**

- 1. En la pantalla Lista de Personal Activo se muestran datos personales del personal activo al igual que el rol que cumple actualmente, teniendo las siguientes opciones:
	- a. Imprimir, permite imprimir el reporte generado.
	- b. Guardar, permite guardar el reporte generado.

Tabla 134: Especificación Generar Reporte Personal Activo

### **II.1.8.4.132. CU: Generar Reporte Personal Pasivo**

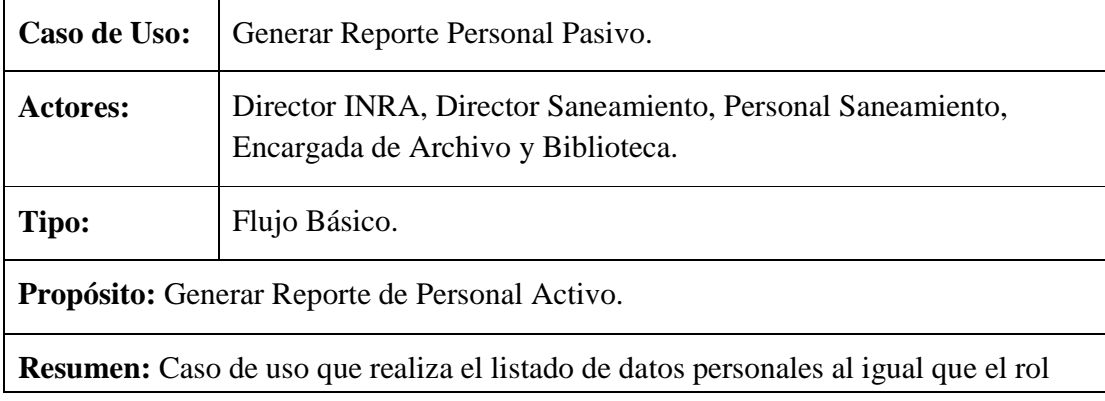

del personal pasivo.

### **Precondiciones:**

- 1. Estar registrado en el sistema como usuario y tener acceso a este caso de uso.
- **2.** Realizar el caso de uso Adicionar Personal.
- **3.** El usuario debe acceder a la Pantalla Principal INRA y seleccionar el menú Reportes.
- 4. Del menú seleccionar la opción Personal, teniendo este un submenú.
- 5. Del submenú seleccionar la opción Pasivo.

## **Flujo Principal:**

- 1. En la pantalla Lista de Personal Pasivo se muestran datos personales al igual que el rol del personal pasivo, teniendo las siguientes opciones:
	- a. Imprimir, permite imprimir el reporte generado.
	- b. Guardar, permite guardar el reporte generado.

Tabla 135: Especificación Generar Reporte Personal Pasivo

# **II.1.8.4.133. CU: Generar Reporte Personal por Rol**

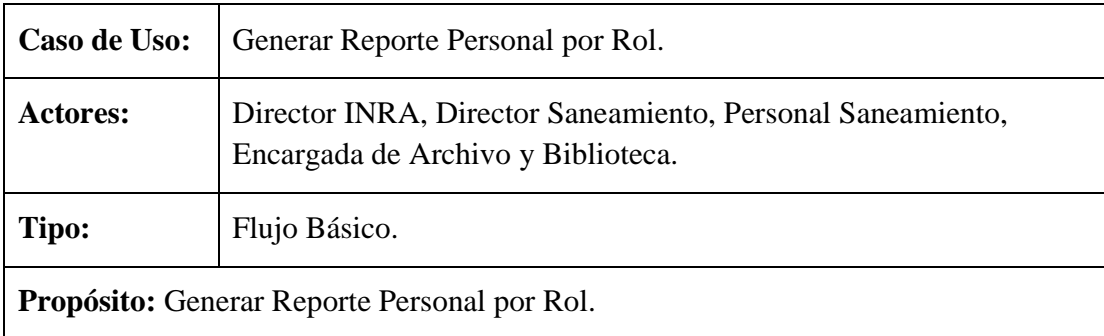

**Resumen:** Caso de uso que permite listar datos personales al igual que el estado actual del personal, todos estos datos clasificados por el rol asignado.

### **Precondiciones:**

- 1. Estar registrado en el sistema como usuario y tener acceso a este caso de uso.
- **2.** Realizar el caso de uso Adicionar Personal.
- **3.** El usuario debe acceder a la Pantalla Principal INRA y seleccionar el menú Reportes.
- 4. Del menú seleccionar la opción Personal, teniendo este un submenú.
- 5. Del submenú seleccionar la opción Por Rol.

- 1. En la pantalla Personal Clasificado por Rol se muestran datos personales al igual que el estado actual del personal, todos estos datos clasificados por el rol asignado, teniendo las siguientes opciones:
	- a. Imprimir, permite imprimir el reporte generado.
	- b. Guardar, permite guardar el reporte generado.

Tabla 136: Especificación Generar Reporte Personal por Rol

## **II.1.8.4.134. CU: Generar Reporte Saneamiento**

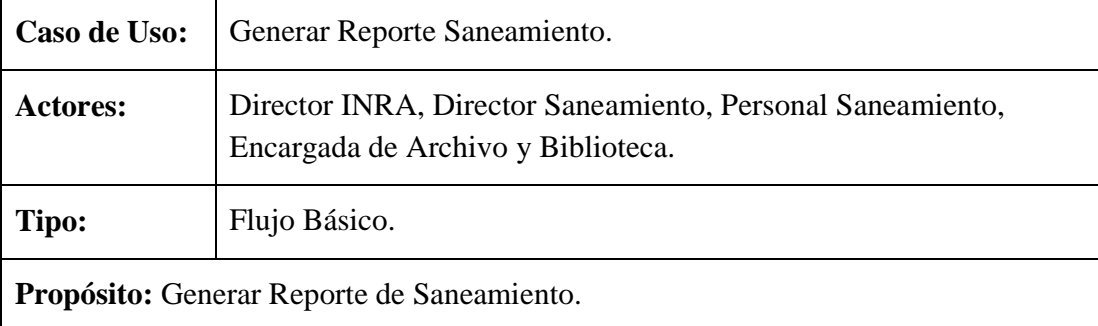

**Resumen:** Este caso de uso permite realizar el listado con datos detallados de todos los procesos de saneamiento de tierras.

### **Precondiciones:**

- 1. Estar registrado en el sistema como usuario y tener acceso a este caso de uso.
- **2.** Realizar el caso de uso Adicionar Personal.
- **3.** El usuario debe acceder a la Pantalla Principal INRA y seleccionar el menú Reportes.
- 4. Del menú seleccionar la opción Saneamiento, teniendo este un submenú.
- 5. Del submenú seleccionar la opción Todos.

### **Flujo Principal:**

1. En la pantalla Lista de Saneamiento de Tierras se muestran datos detallados de todos los procesos de saneamiento de tierras, teniendo las siguientes opciones:

- a. Imprimir, permite imprimir el reporte generado.
- b. Guardar, permite guardar el reporte generado.

Tabla 137: Especificación Generar Reporte Saneamiento

### **II.1.8.4.135. CU: Generar Reporte Saneamiento en Trámite**

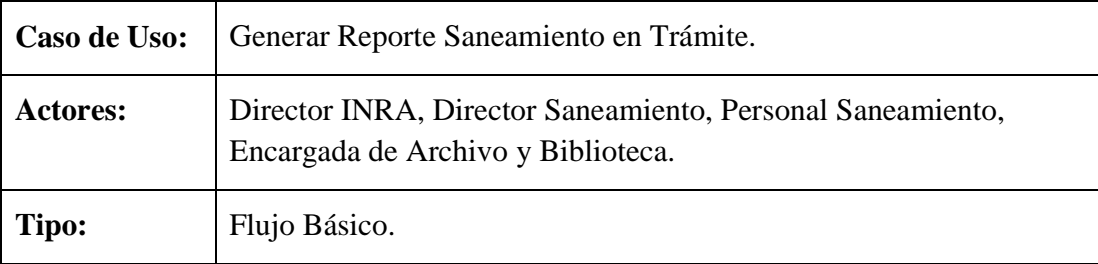

**Propósito:** Generar Reporte Saneamiento en Trámite.

**Resumen:** Este caso de uso permite realizar el listado de todos los procesos de saneamiento en trámite.

#### **Precondiciones:**

- 1. Estar registrado en el sistema como usuario y tener acceso a este caso de uso.
- **2.** Realizar el caso de uso Adicionar Personal.
- **3.** El usuario debe acceder a la Pantalla Principal INRA y seleccionar el menú Reportes.
- 4. Del menú seleccionar la opción Saneamiento, teniendo este un submenú.
- 5. Del submenú seleccionar la opción En Trámite.

#### **Flujo Principal:**

- 1. En la pantalla Lista de Saneamiento de Tierras en Trámite se muestran datos detallados de todos los procesos de saneamiento tierras en trámite, teniendo las siguientes opciones:
	- a. Imprimir, permite imprimir el reporte generado.
	- b. Guardar, permite guardar el reporte generado.

Tabla 138: Especificación Generar Reporte Saneamiento en Trámite

#### **II.1.8.4.136. CU: Generar Reporte Saneamiento Titulados**

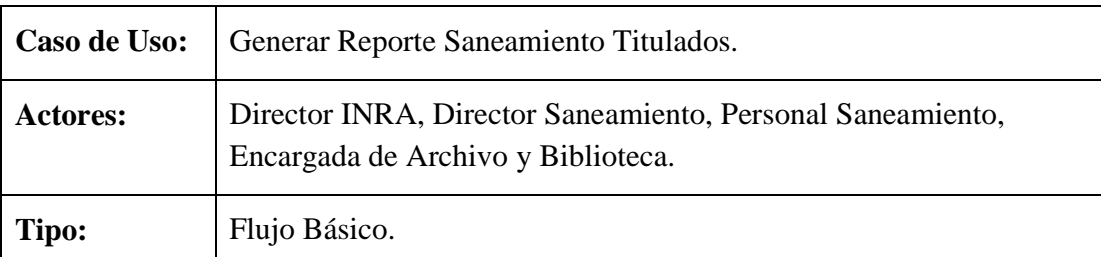

**Propósito:** Generar Reporte de Saneamiento Titulados.

**Resumen:** Caso de uso en el que se listan datos detallados de todos los procesos de saneamiento de tierras titulados.

### **Precondiciones:**

- 1. Estar registrado en el sistema como usuario y tener acceso a este caso de uso.
- **2.** Realizar el caso de uso Adicionar Personal.
- **3.** El usuario debe acceder a la Pantalla Principal INRA y seleccionar el menú Reportes.
- 4. Del menú seleccionar la opción Saneamiento, teniendo este un submenú.
- 5. Del submenú seleccionar la opción Titulados.

## **Flujo Principal:**

- 1. En la pantalla Lista de Saneamiento de Tierras Titulados se muestran datos detallados de todos los procesos de saneamiento titulados, teniendo las siguientes opciones:
	- a. Imprimir, permite imprimir el reporte generado.
	- b. Guardar, permite guardar el reporte generado.

Tabla 139: Especificación Generar Reporte Saneamiento Titulados

### **II.1.8.4.137. CU: Generar Reporte Saneamiento Anulados**

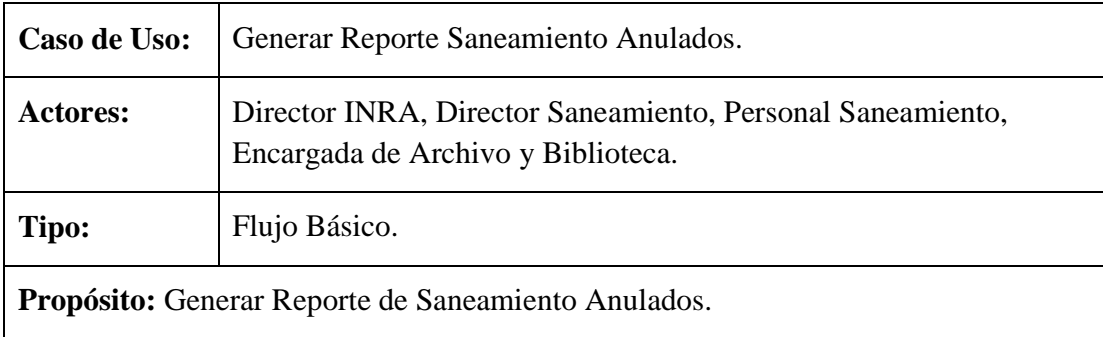

**Resumen:** Caso de uso en el que se listan datos detallados de todos los procesos de saneamiento de tierras anulados.

### **Precondiciones:**

- 1. Estar registrado en el sistema como usuario y tener acceso a este caso de uso.
- **2.** Realizar el caso de uso Adicionar Personal.
- **3.** El usuario debe acceder a la Pantalla Principal INRA y seleccionar el menú Reportes.
- 4. Del menú seleccionar la opción Saneamiento, teniendo este un submenú.
- 5. Del submenú seleccionar la opción Anulados.

### **Flujo Principal:**

- 1. En la pantalla Lista de Saneamiento de tierras Titulados se muestran datos detallados de todos los procesos de saneamiento anulados, teniendo las siguientes opciones:
	- a. Imprimir, permite imprimir el reporte generado.
	- b. Guardar, permite guardar el reporte generado.

Tabla 140: Especificación Generar Reporte Saneamiento Anulados

### **II.1.8.4.138. CU: Generar Reporte Saneamiento por Fecha**

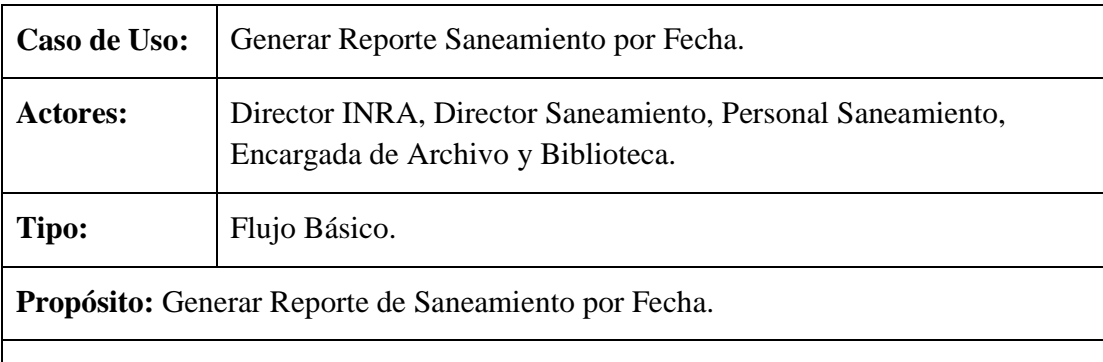

**Resumen:** Caso de uso en el que se listan datos detallados de todos los procesos de saneamiento de tierras, permitiendo al usuario definir un intervalo de fechas de inicio de saneamiento de acuerdo al cual se realizara el listado.

### **Precondiciones:**

2. Estar registrado en el sistema como usuario y tener acceso a este caso de uso.

- **3.** Realizar el caso de uso Adicionar Personal.
- **4.** El usuario debe acceder a la Pantalla Principal INRA y seleccionar el menú Reportes.
- 5. Del menú seleccionar la opción Saneamiento, teniendo este un submenú.
- 6. Del submenú seleccionar la opción Por Fecha.

- 1. El usuario debe introducir el intervalo de fecha de inicio de saneamiento en la pantalla Saneamiento de Tierras por fecha y seleccionar la siguiente opción:
- 2. El evento Aceptar valida los datos introducidos, si datos son válidos de muestra la pantalla Lista de Saneamiento de tierras por Fecha coso contrario se lanza mensaje de error.
- 3. El evento Cancelar, cancela la operación.
- 4. En la pantalla Lista de Saneamiento de tierras por Fecha se muestran datos detallados de todos los procesos de saneamiento en el intervalo de fecha de inicio de saneamiento definidos, teniendo las siguientes opciones:
	- a. Imprimir, permite imprimir el reporte generado.
	- b. Guardar, permite guardar el reporte generado.

Tabla 141: Especificación Generar Reporte Saneamiento por Fecha

### **II.1.8.4.139. CU: Generar Reporte Títulos Propiedad**

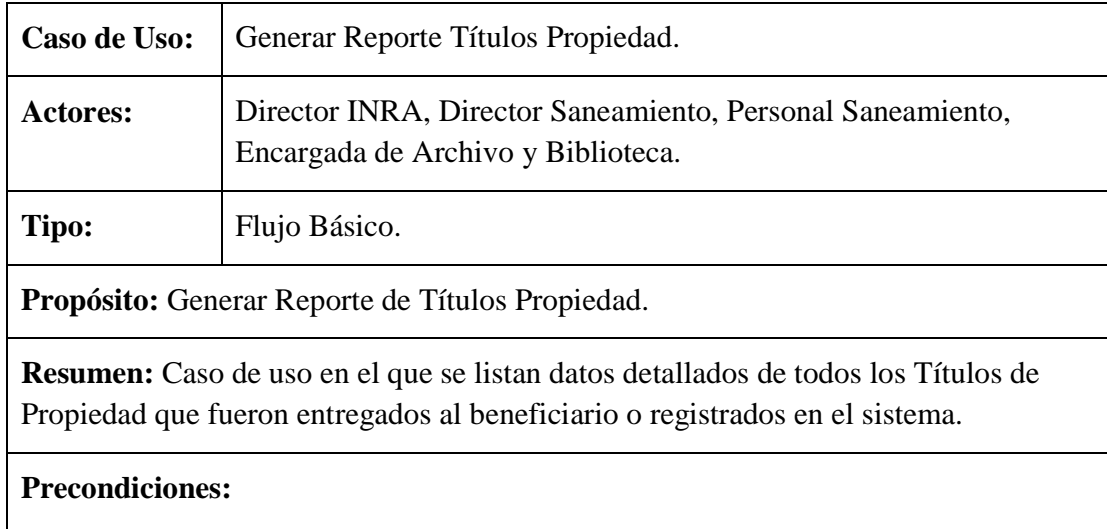

a. Estar registrado en el sistema como usuario y tener acceso a este caso de uso.

- **b.** Realizar el caso de uso Adicionar Personal.
- **c.** El usuario debe acceder a la Pantalla Principal INRA y seleccionar el menú Reportes.
- d. Del menú seleccionar la opción Titulo\Certificado, teniendo este un submenú.
- e. Del submenú seleccionar la opción Títulos Propiedad.

- 2. En la pantalla Lista de Titulados de Propiedad se muestran datos detallados de todos los títulos de propiedad ya sean entregados al beneficiario o registrados en el sistema, teniendo las siguientes opciones:
	- c. Imprimir, permite imprimir el reporte generado.
	- d. Guardar, permite guardar el reporte generado.

Tabla 142: Especificación Generar Reporte Títulos Propiedad

## **II.1.8.4.140. CU: Generar Reporte Certificados Saneamiento**

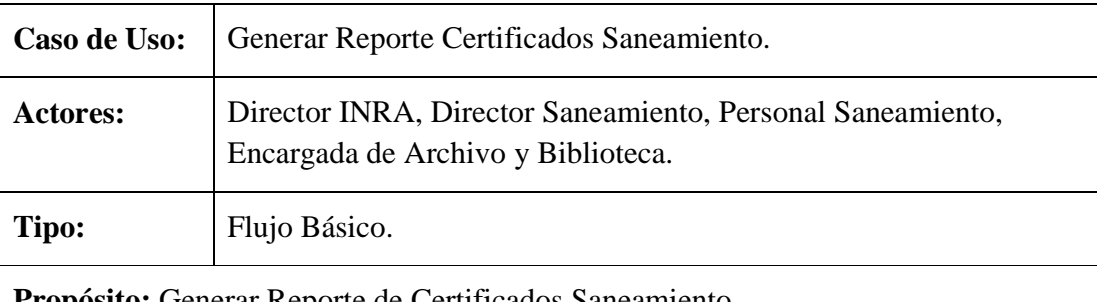

**Propósito:** Generar Reporte de Certificados Saneamiento.

**Resumen:** Caso de uso en el que se listan datos detallados de todos los Certificados de Saneamiento ya sean entregados al beneficiario o registrados en el sistema.

## **Precondiciones:**

- f. Estar registrado en el sistema como usuario y tener acceso a este caso de uso.
- **g.** Realizar el caso de uso Adicionar Personal.
- **h.** El usuario debe acceder a la Pantalla Principal INRA y seleccionar el menú Reportes.
- i. Del menú seleccionar la opción Titulo\Certificado, teniendo este un submenú.
- j. Del submenú seleccionar la opción Certificados Saneamiento.

- 3. En la pantalla Lista de Certificados de Saneamiento se muestran datos detallados de todos los certificados de saneamiento ya sean entregados al beneficiario o registrados en el sistema, teniendo las siguientes opciones:
	- e. Imprimir, permite imprimir el reporte generado.
	- f. Guardar, permite guardar el reporte generado.

Tabla 143: Especificación Generar Reporte Certificados Saneamiento

### **II.1.8.4.141. CU: Generar Reporte Títulos ejecutoriales por Fecha**

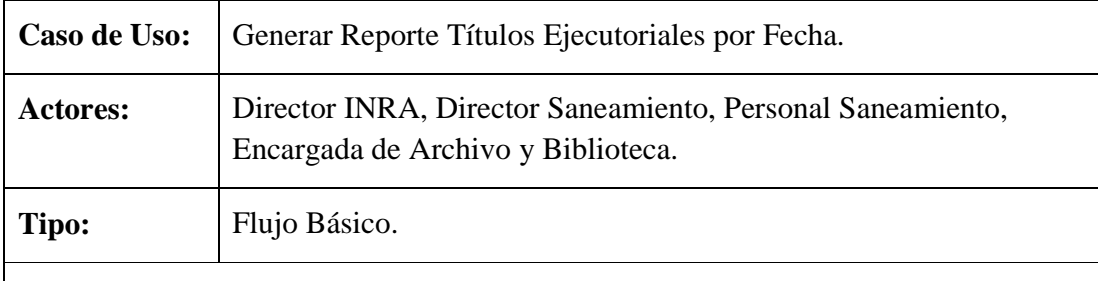

**Propósito:** Generar Reporte de Títulos y Certificados de propiedad por Fecha.

**Resumen:** Caso de uso en el que se listan datos detallados de todos los títulos y certificados de propiedad, permitiendo al usuario definir un intervalo de fechas del ingreso de los títulos ejecutoriales a la institución de acuerdo al cual se realizará el listado.

### **Precondiciones:**

- 7. Estar registrado en el sistema como usuario y tener acceso a este caso de uso.
- **8.** Realizar el caso de uso Adicionar Título\Certificado Propiedad.
- **9.** El usuario debe acceder a la Pantalla Principal INRA y seleccionar el menú Reportes.
- 10. Del menú seleccionar la opción Título\Certificado, teniendo este un submenú.
- 11. Del submenú seleccionar la opción Por Fecha.

### **Flujo Principal:**

- 5. El usuario debe introducir el intervalo de fecha del ingreso a la institución de los títulos ejecutoriales en la pantalla Títulos Ejecutoriales por fecha y seleccionar la siguiente opción:
- 6. El evento Aceptar valida los datos introducidos, si datos son válidos de

muestra la pantalla Títulos Ejecutoriales por Fecha coso contrario se lanza mensaje de error.

- 7. El evento Cancelar, cancela la operación.
- 8. En la pantalla Títulos Ejecutoriales por Fecha se muestran datos detallados de todos los títulos y certificados de propiedad en el intervalo de fechas definidos, teniendo las siguientes opciones:
	- g. Imprimir, permite imprimir el reporte generado.
	- h. Guardar, permite guardar el reporte generado.

Tabla 144: Especificación Generar Reporte Títulos Ejecutoriales por Fecha

### **II.1.9. Diagramas de Actividades**

### **II.1.9.1. Introducción**

Este documento representa a una determinada actividad que realiza un usuario en forma secuencial desde el inicio hasta la finalización de una acción, en resumen es la relación del usuario con el sistema.

#### **II.1.9.2. Propósito**

- $\Rightarrow$  Representa el estado de ejecución de un mecanismo bajo la forma de un desarrollo en etapas agrupadas secuencialmente re ramas paralelas de flujo de control.
- $\Rightarrow$  El diagrama de actividades permite una visión simplificada de los casos de uso.

# **II.1.9.3. Alcance**

- $\Rightarrow$  Describe las actividades que el Sistema realizará dentro de cada caso de uso.
- $\Rightarrow$  Describe en detalle lo que el usuario realizará y lo que el sistema realizará por sí mismo.

**II.1.9.4. Diagrama de Actividades** 

**II.1.9.4.1. CU: Validar Usuario** 

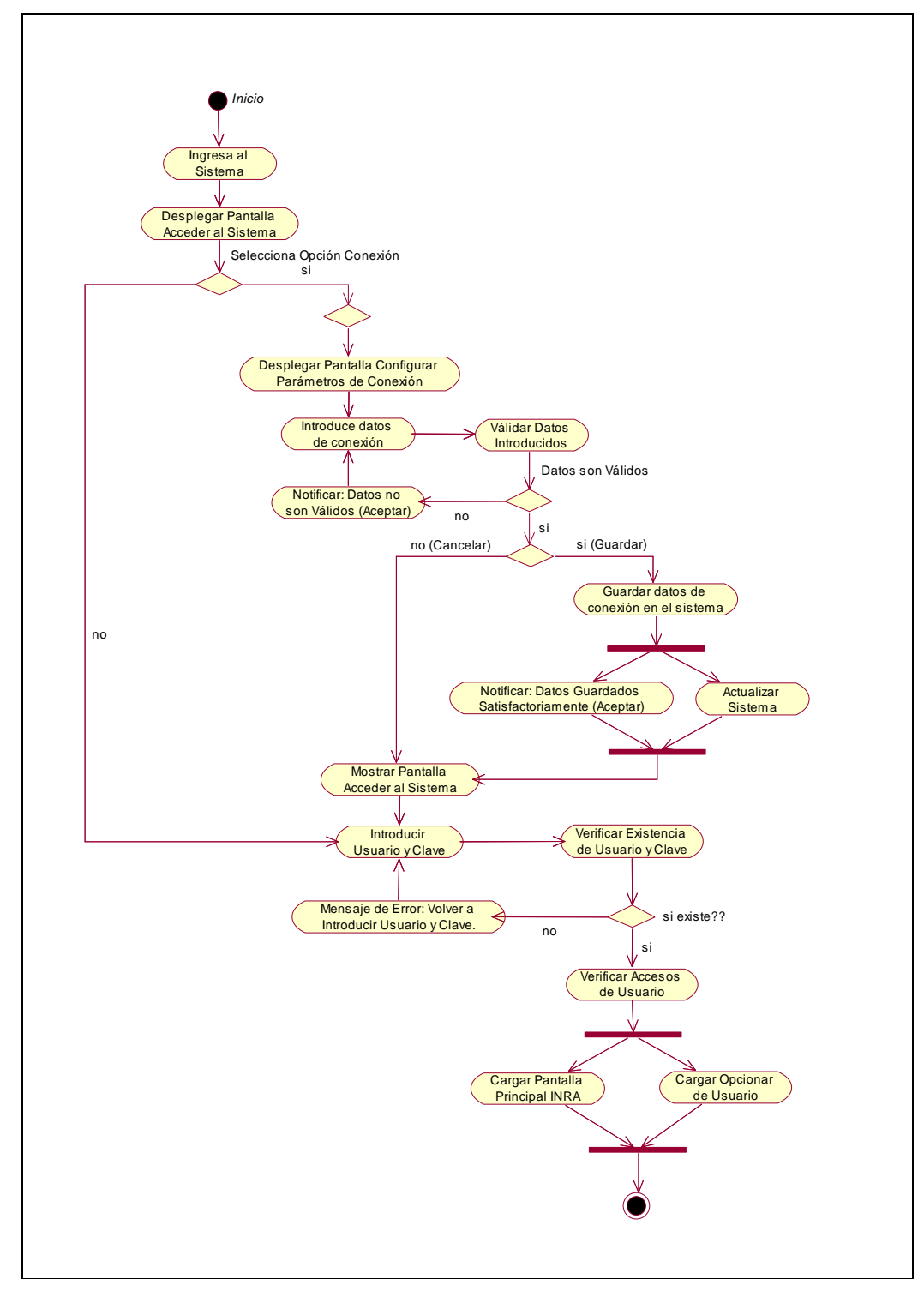

Figura 38. Diagrama de Actividad: Validar Usuario

## **II.1.9.4.2. CU: Administrar Personal**

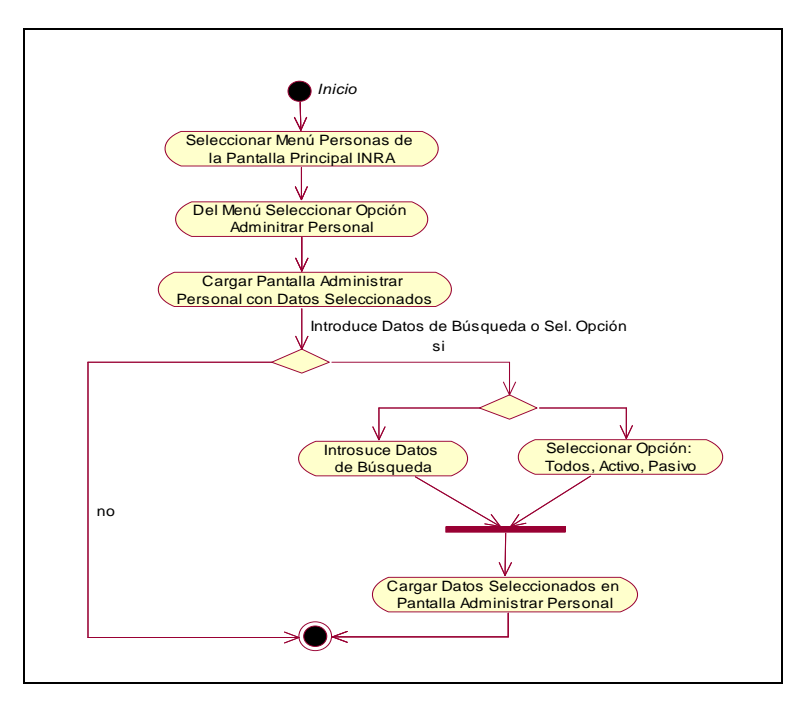

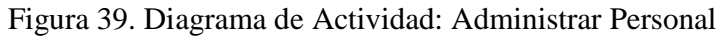

# **II.1.9.4.3. CU: Adicionar Personal**

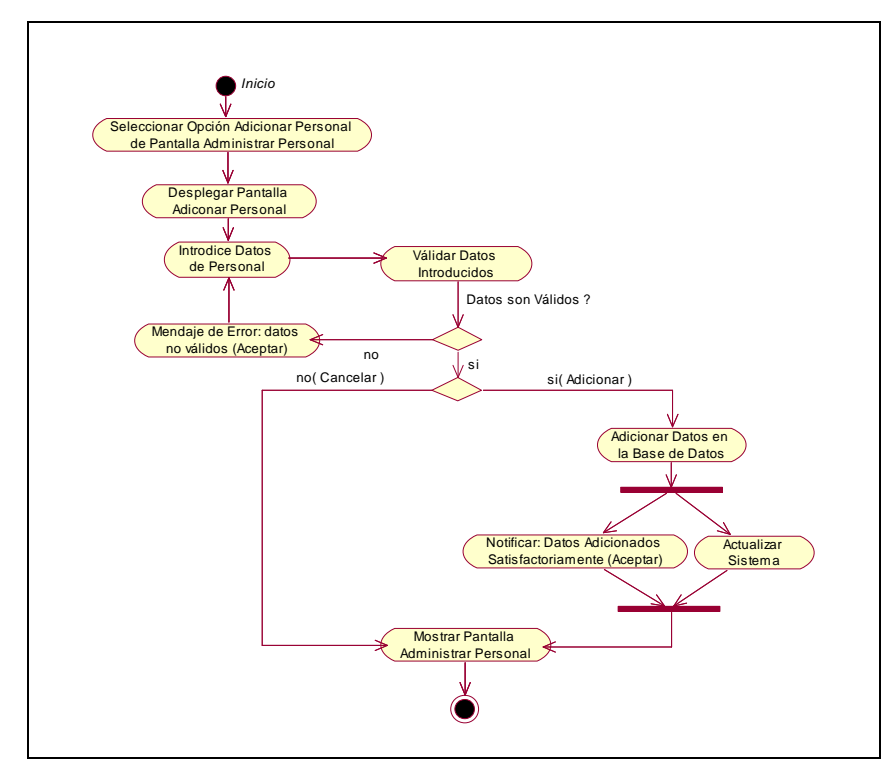

Figura 40. Diagrama de Actividad: Adicionar Personal

**II.1.9.4.4. CU: Modificar Personal** 

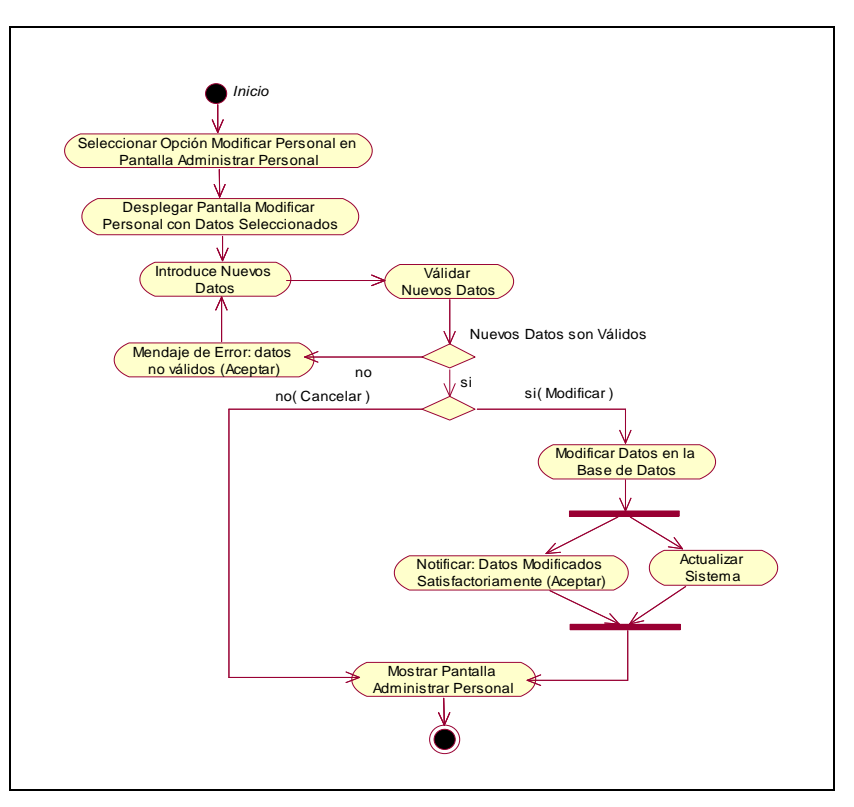

Figura 41. Diagrama de Actividad: Modificar Personal

# **II.1.9.4.5. CU: Eliminar Personal**

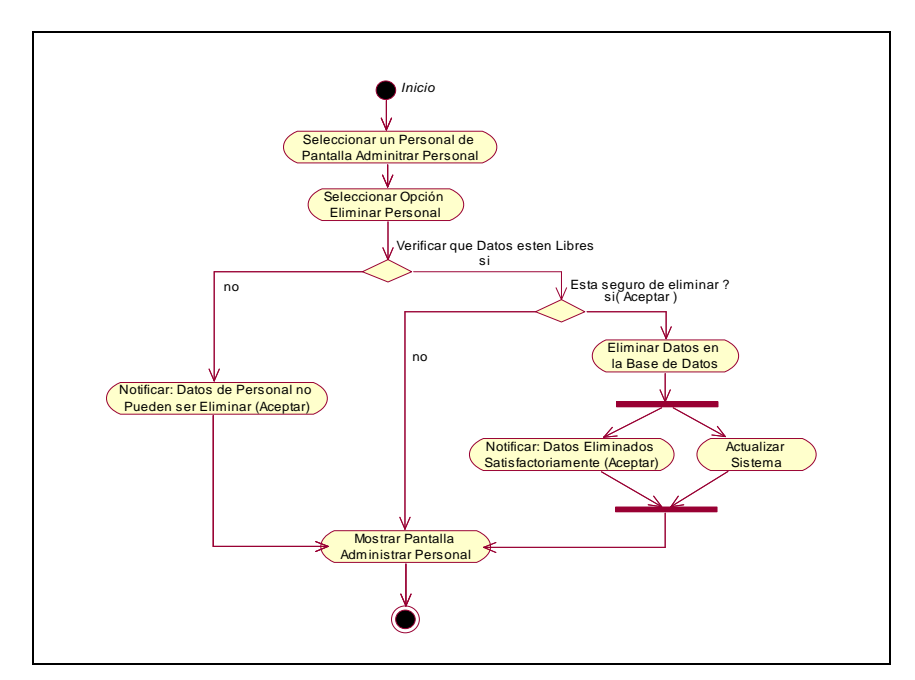

Figura 42. Diagrama de Actividad: Eliminar Personal

### **II.1.9.4.6. CU: Ver Datos Personal**

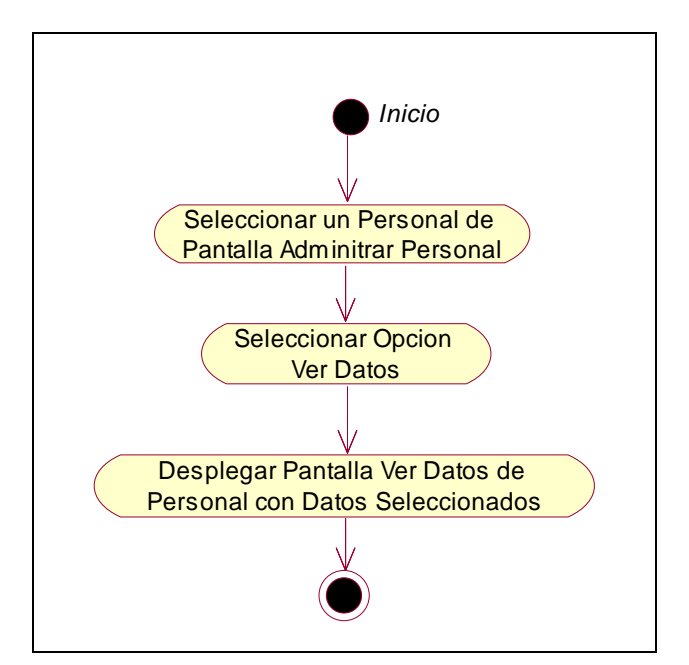

Figura 43. Diagrama de Actividad: Ver Datos Personal

## **II.1.9.4.7. CU: Administrar Usuario**

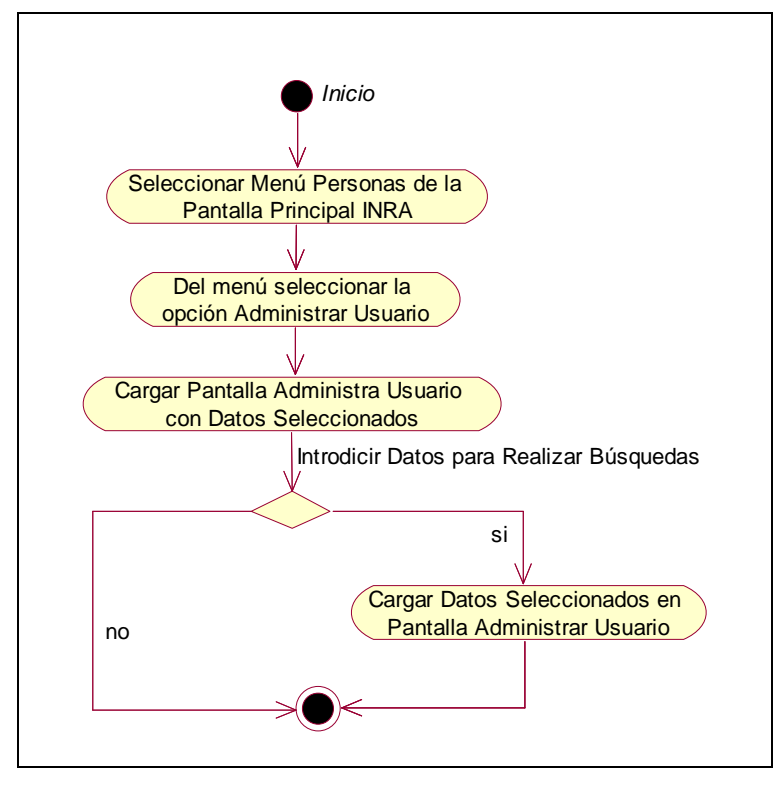

Figura 44. Diagrama de Actividad: Administrar Usuario

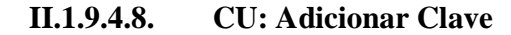

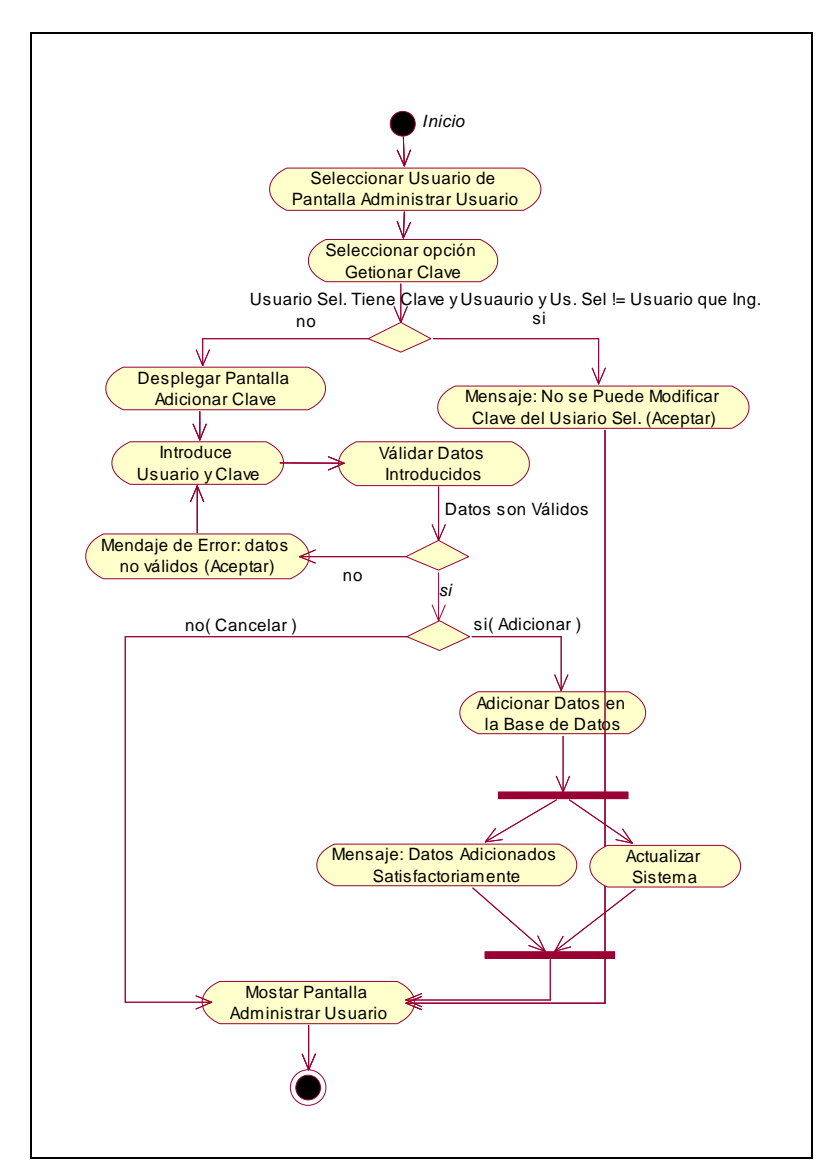

Figura 45. Diagrama de Actividad: Adicionar Clave

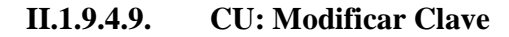

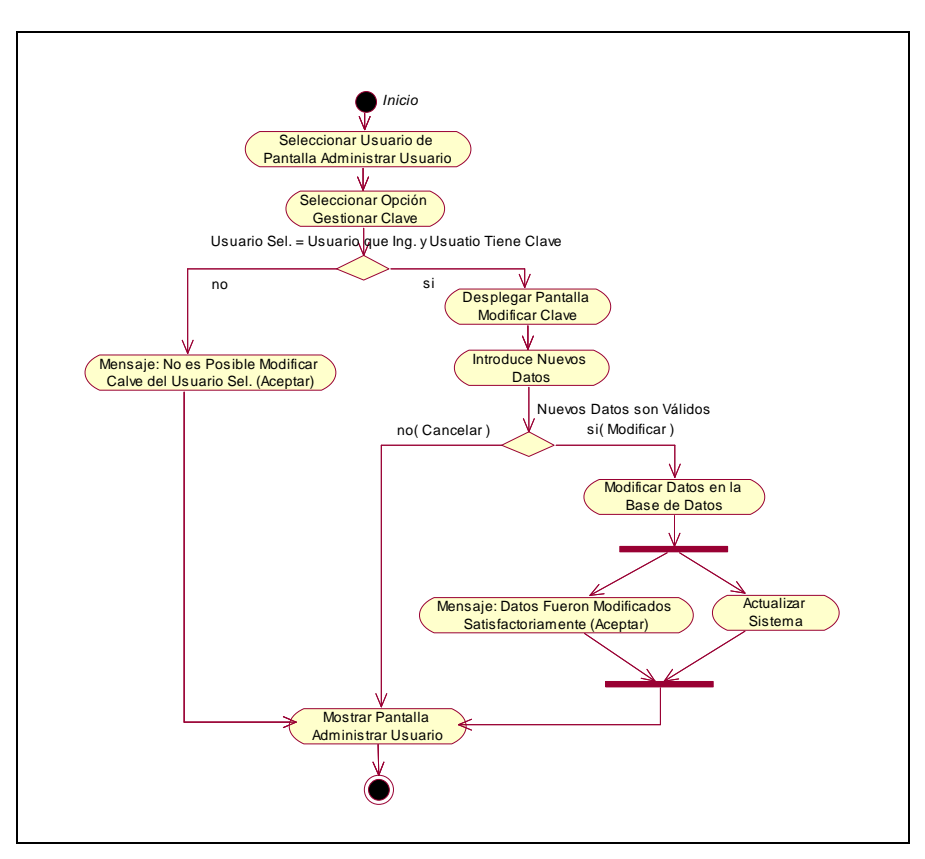

Figura 46. Diagrama de Actividad: Modificar Clave

**II.1.9.4.10. CU: Administrar Beneficiario** 

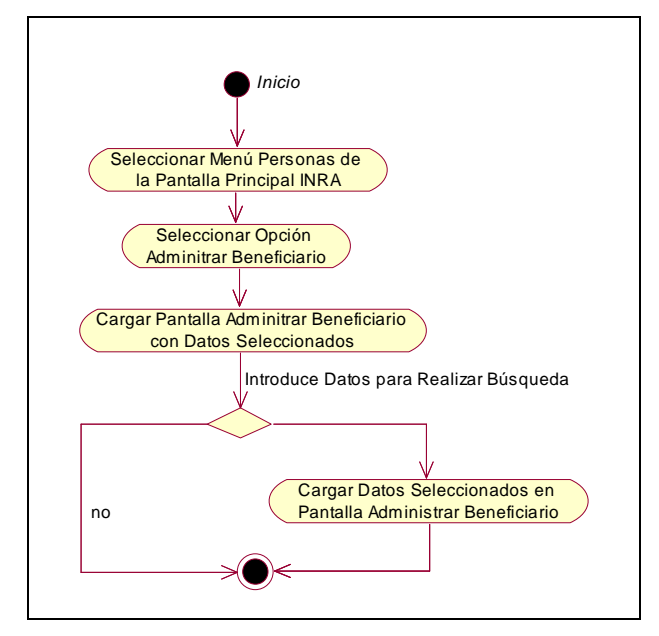

Figura 47. Diagrama de Actividad: Administrar Beneficiario

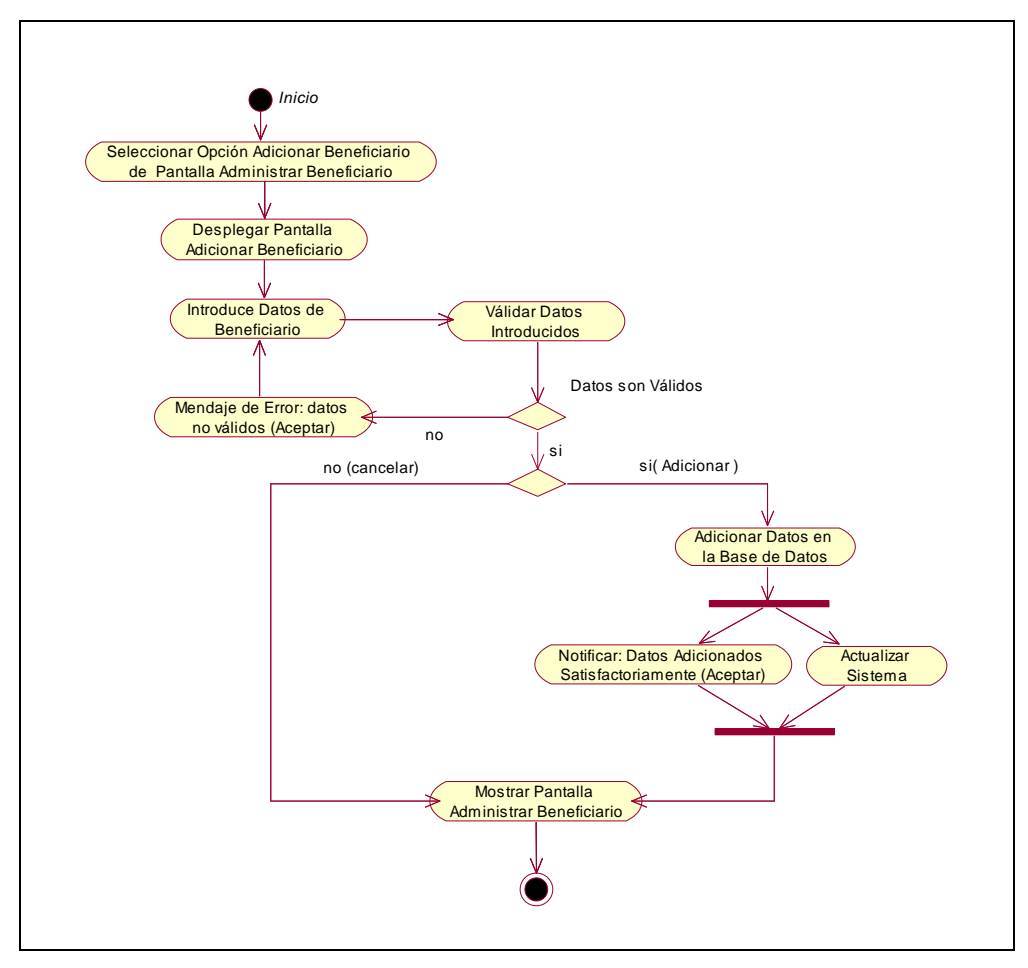

**II.1.9.4.11. CU: Adicionar Beneficiario** 

Figura 48. Diagrama de Actividad: Adicionar Beneficiario

# **II.1.9.4.12. CU: Modificar Beneficiario**

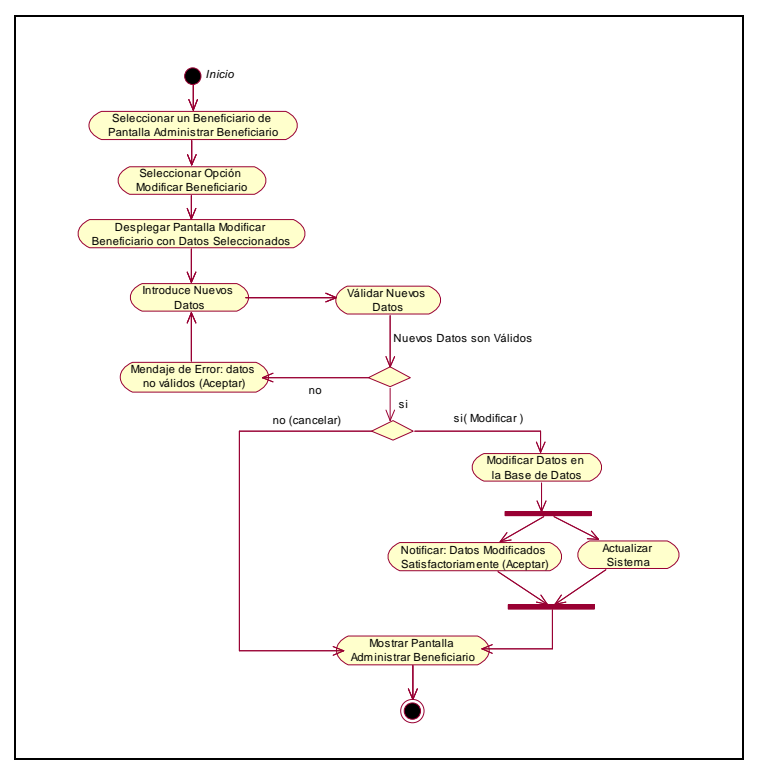

Figura 48. Diagrama de Actividad: Modificar Beneficiario

# **II.1.9.4.13. CU: Eliminar Beneficiario**

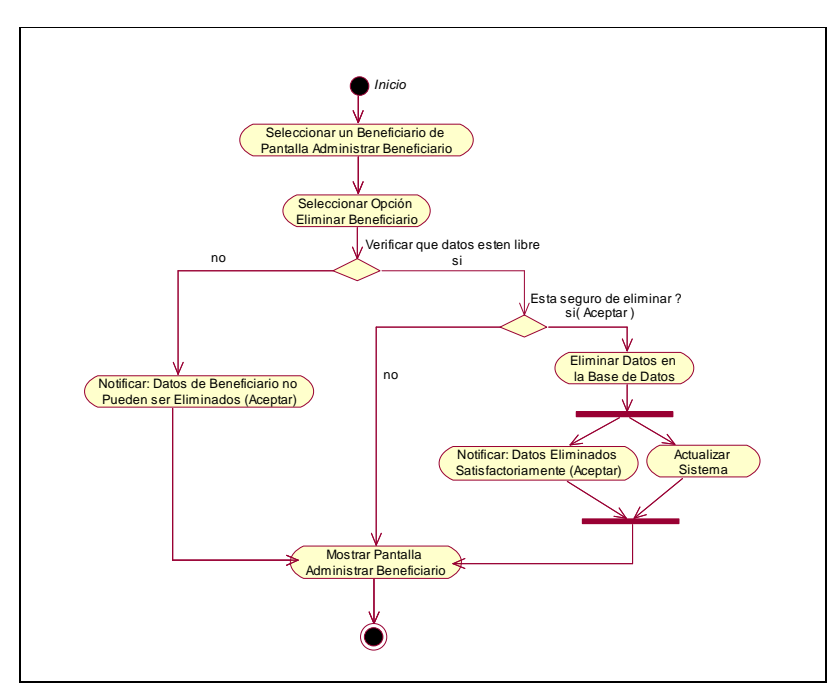

Figura 49. Diagrama de Actividad: Eliminar Beneficiario

### **II.1.9.4.14. CU: Ver Datos Beneficiario**

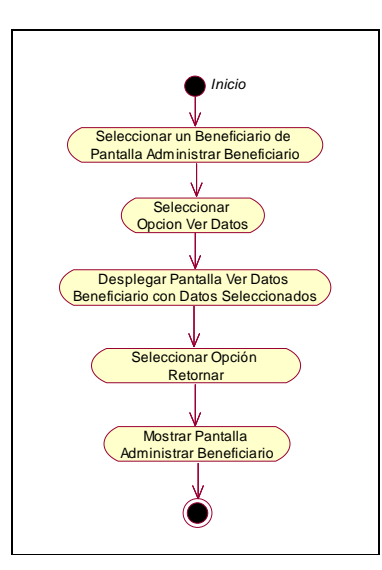

Figura 50. Diagrama de Actividad: Ver Datos Beneficiario

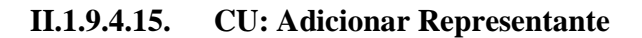

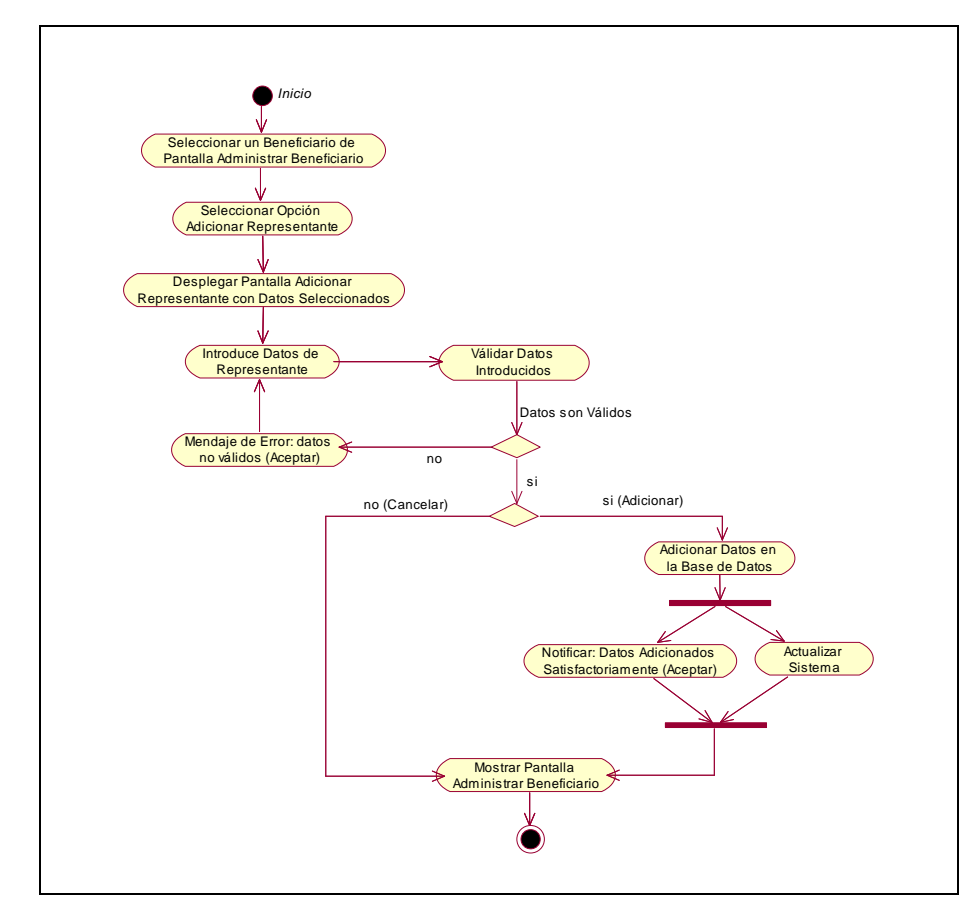

Figura 51. Diagrama de Actividad: Adicionar Representante

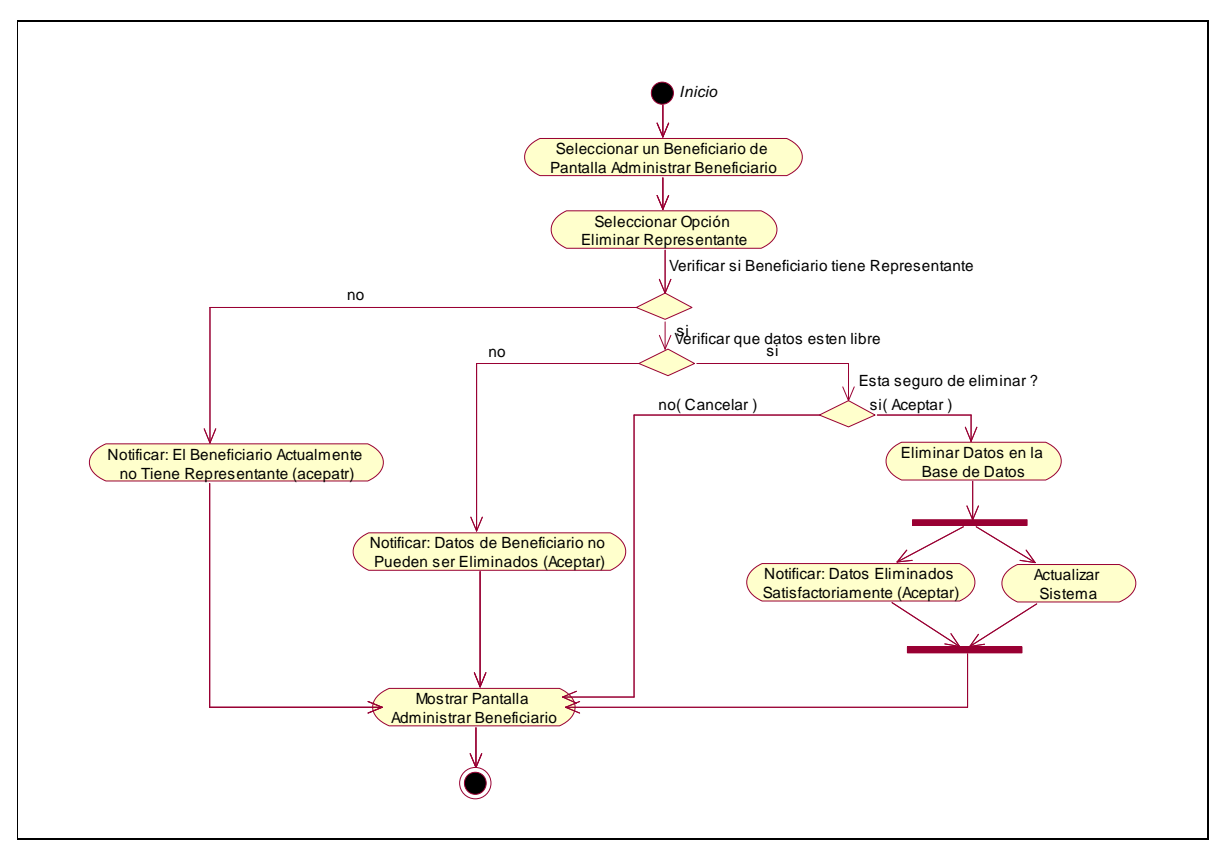

**II.1.9.4.16. CU: Eliminar Representante** 

Figura 52. Diagrama de Actividad: Eliminar Representante

**II.1.9.4.17. CU: Administrar Persona Particular** 

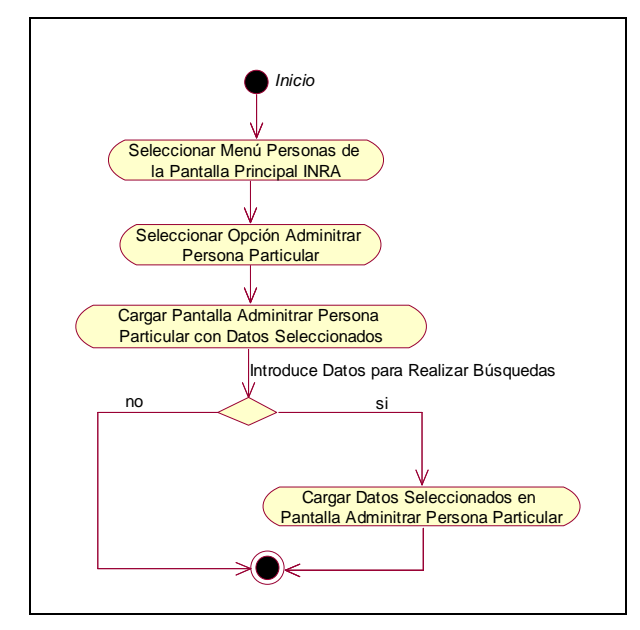

Figura 53. Diagrama de Actividad: Administrar Persona Particular
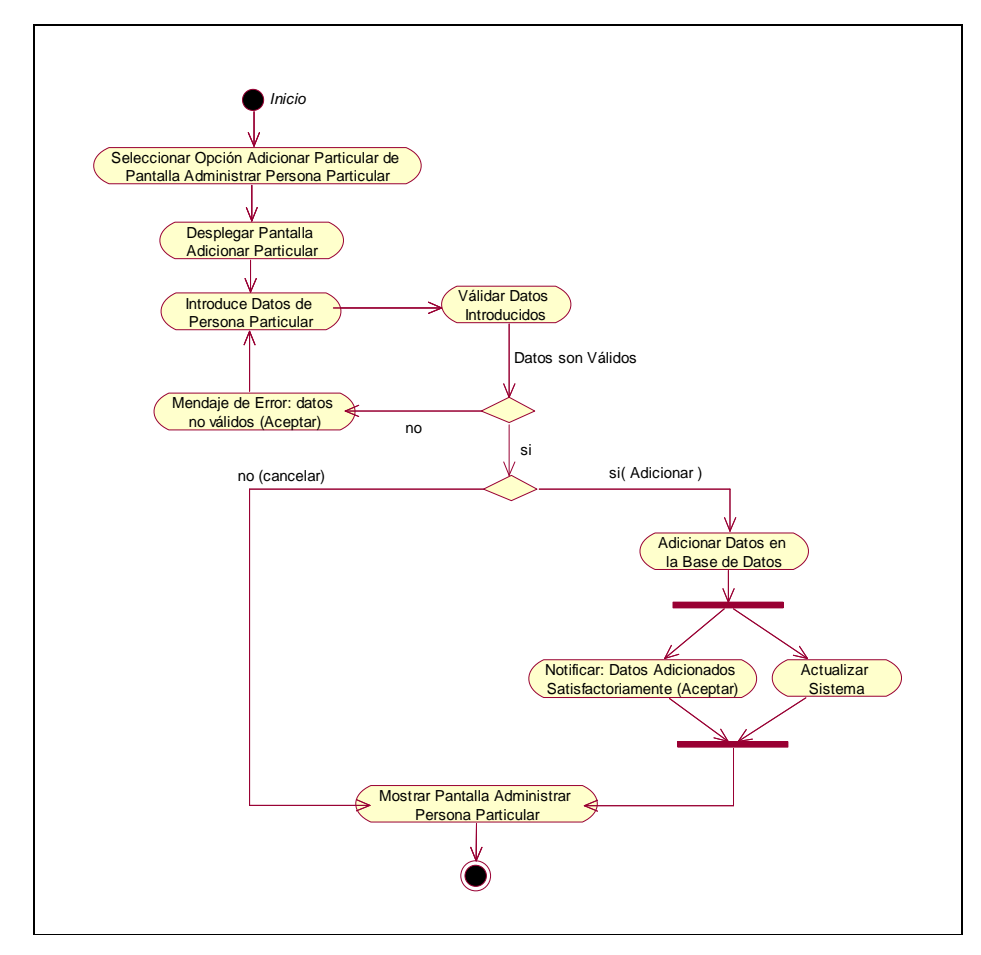

**II.1.9.4.18. CU: Adicionar Particular** 

Figura 54. Diagrama de Actividad: Adicionar Particular

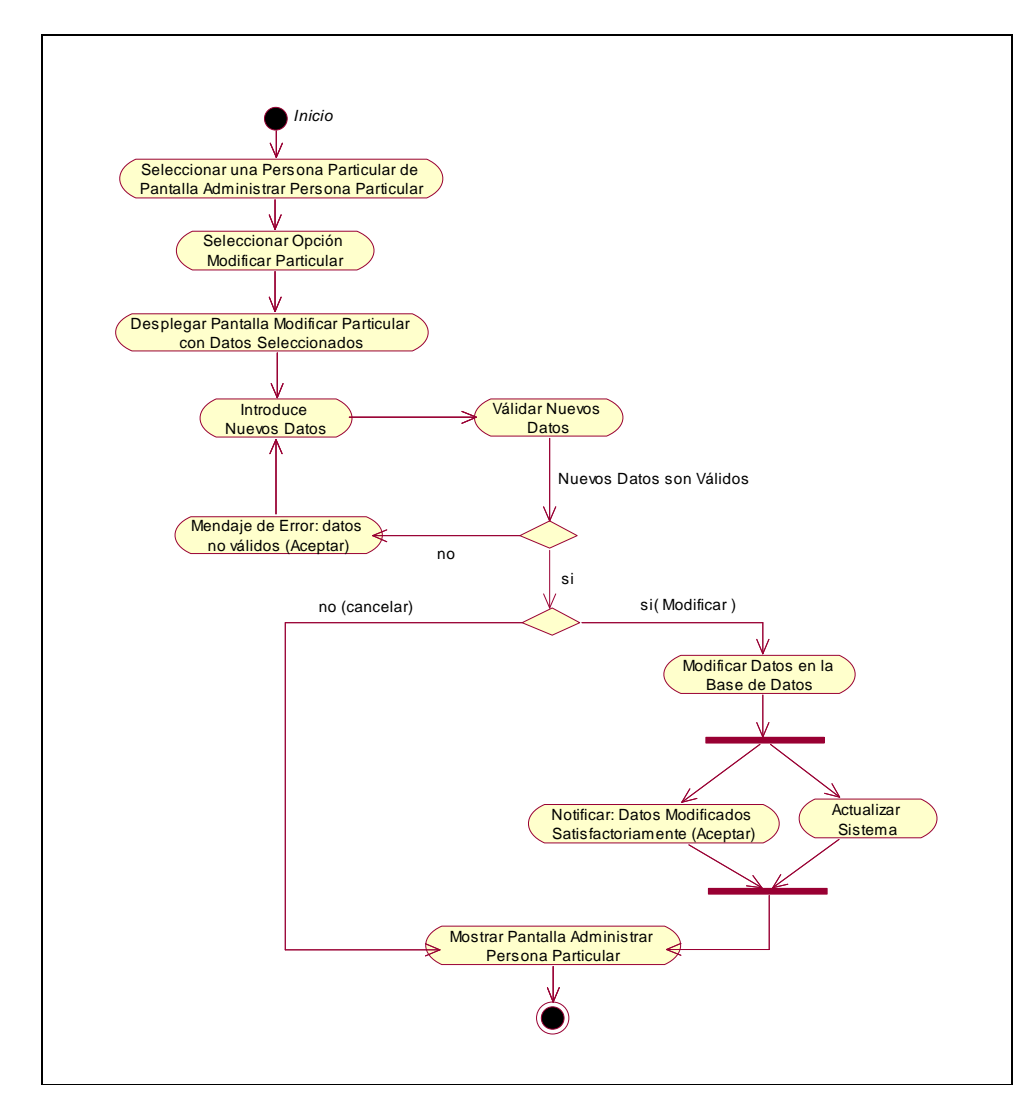

**II.1.9.4.19. CU: Modificar Particular** 

Figura 55. Diagrama de Actividad: Modificar Particular

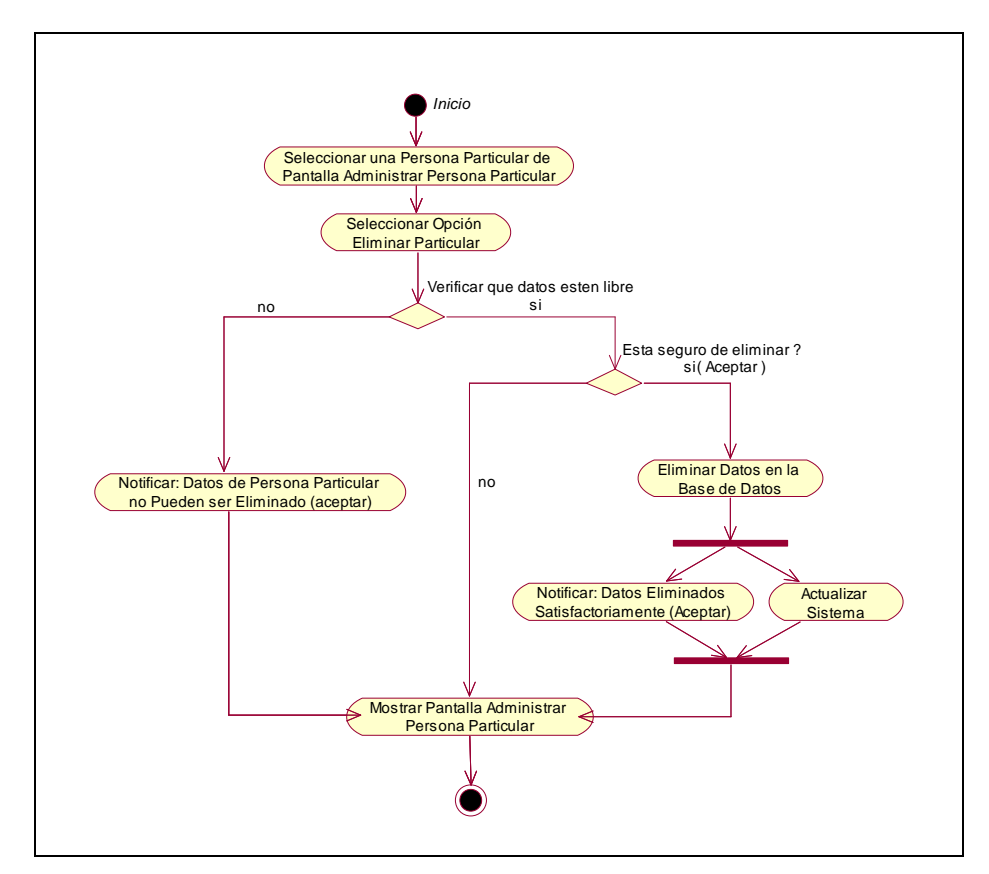

**II.1.9.4.20. CU: Eliminar Particular** 

Figura 56. Diagrama de Actividad: Eliminar Particular

#### **II.1.9.4.21. CU: Administrar Rol**

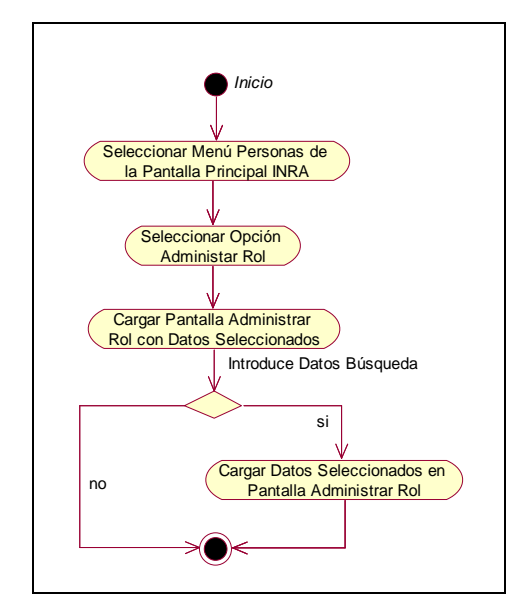

Figura 57. Diagrama de Actividad: Administrar Rol

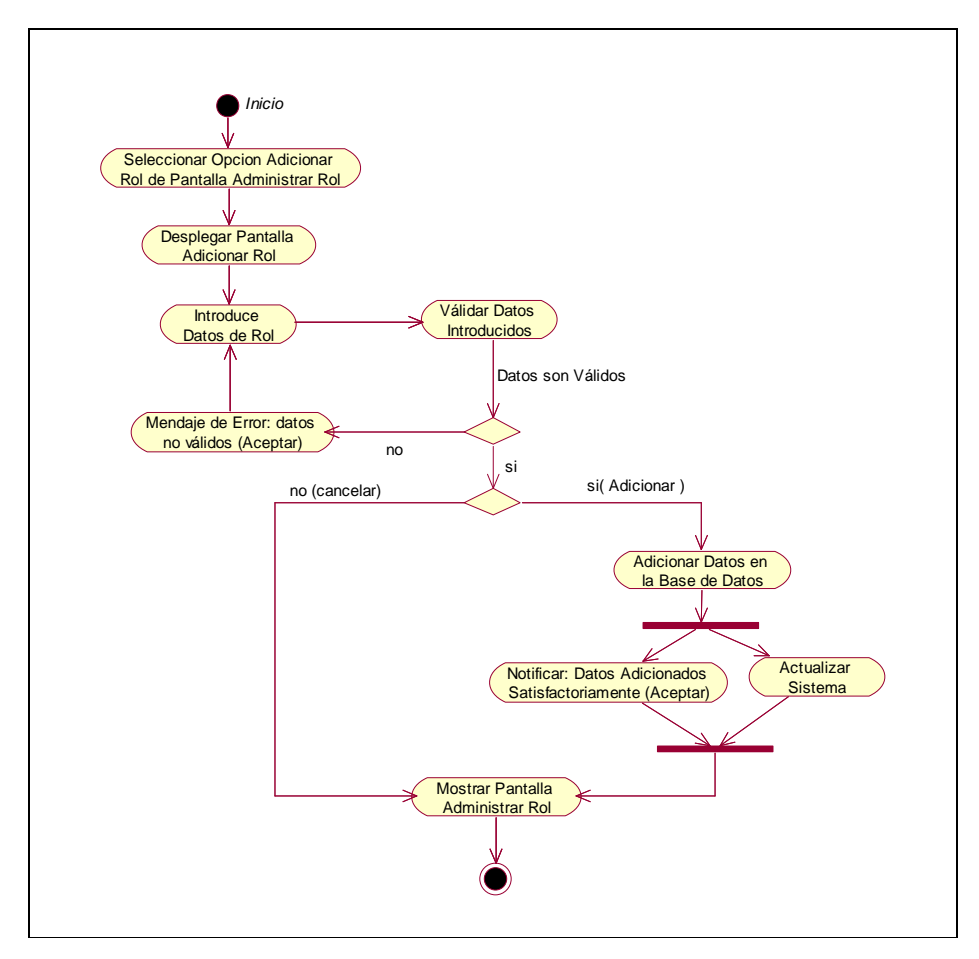

Figura 58. Diagrama de Actividad: Adicionar Rol

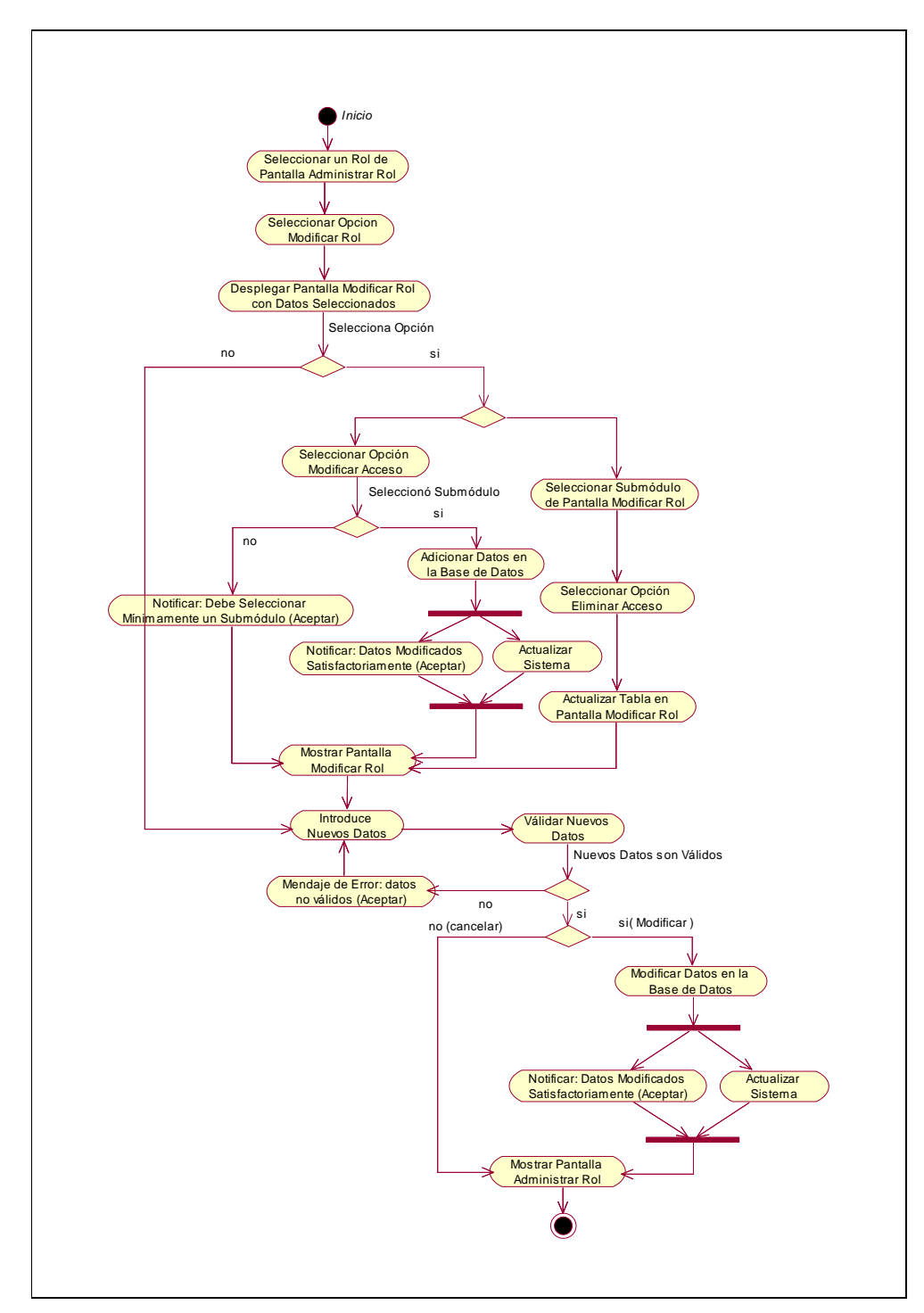

**II.1.9.4.23. CU: Modificar Rol** 

Figura 59. Diagrama de Actividad: Modificar Rol

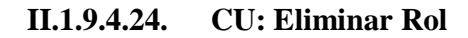

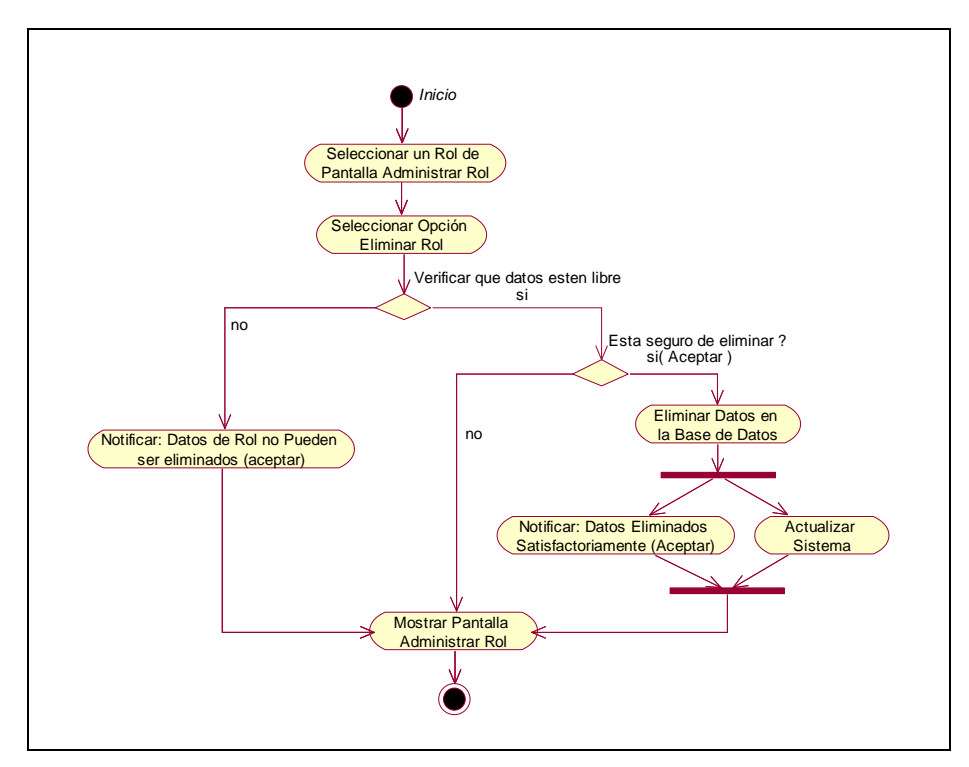

Figura 60. Diagrama de Actividad: Eliminar Rol

### **II.1.9.4.25. CU: Administrar Memorial**

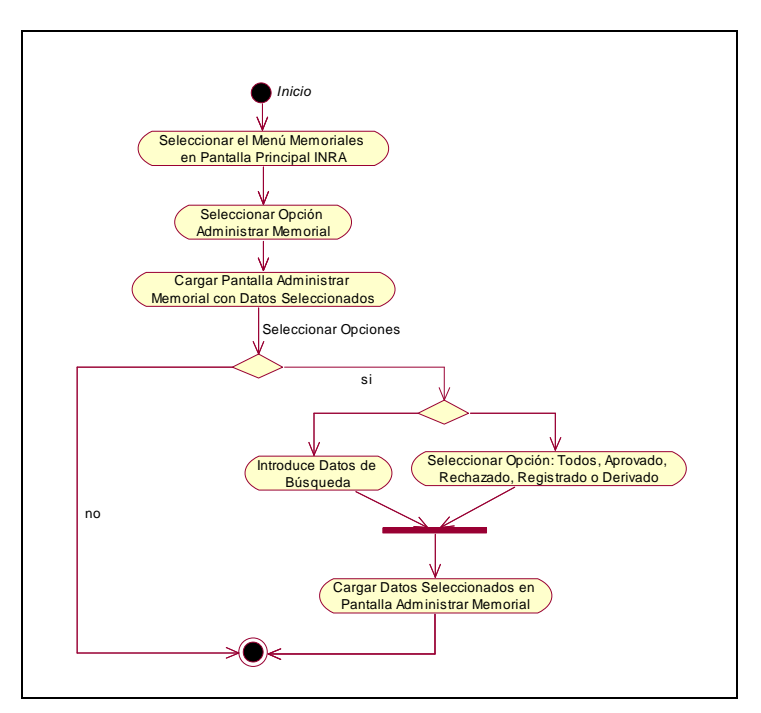

Figura 61. Diagrama de Actividad: Administrar Memorial

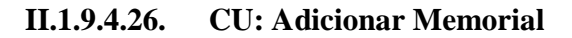

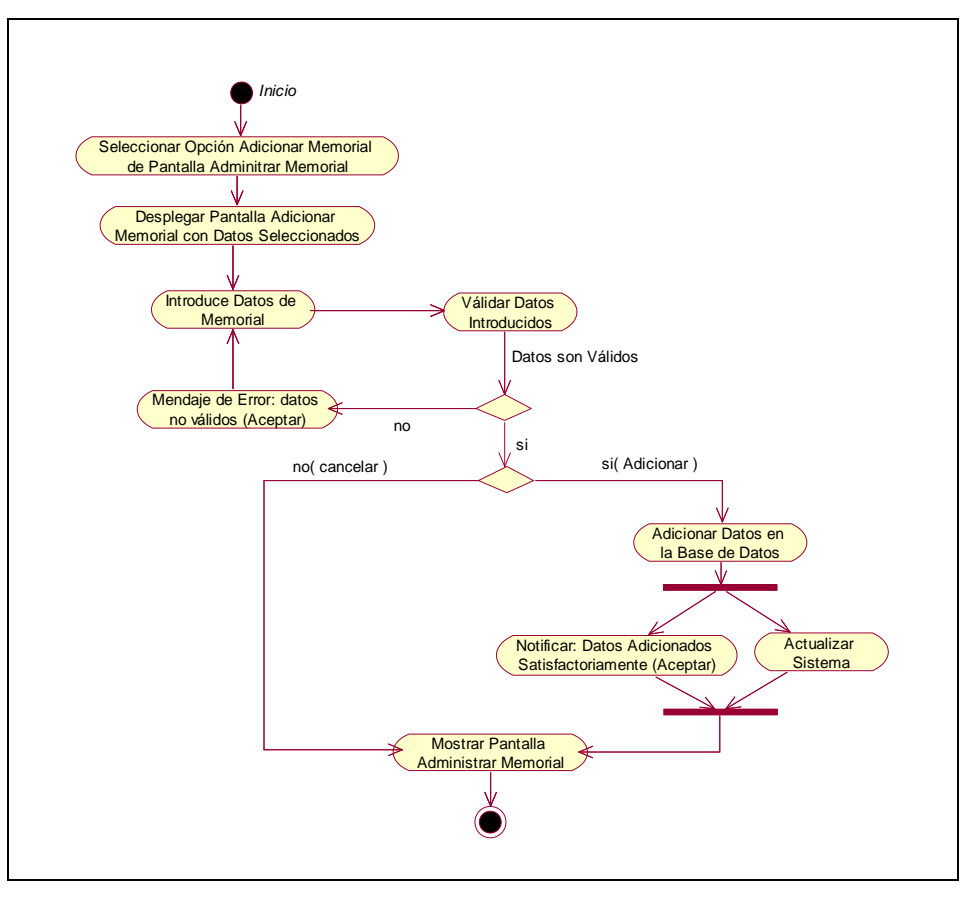

Figura 62. Diagrama de Actividad: Adicionar Memorial

**II.1.9.4.27. CU: Modificar Memorial** 

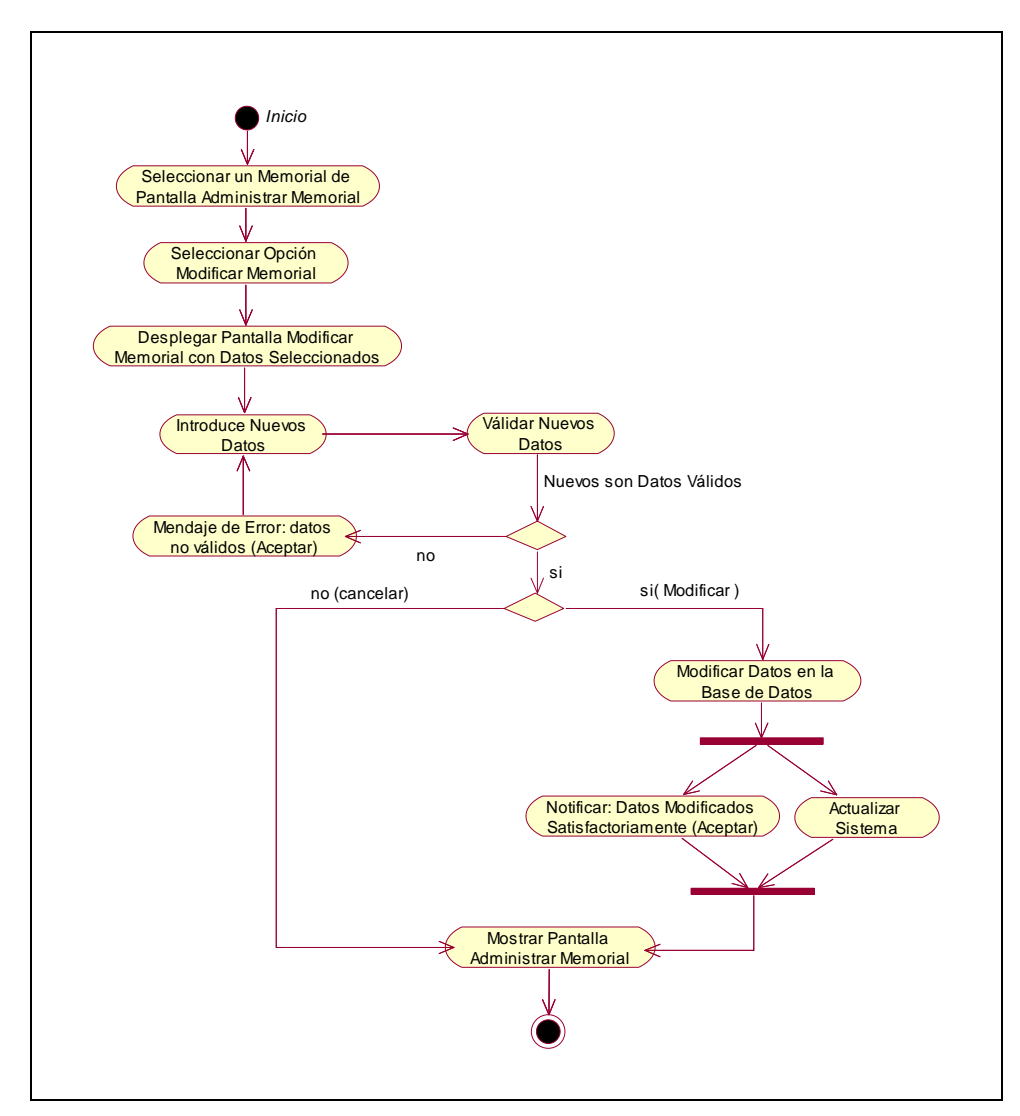

Figura 63. Diagrama de Actividad: Modificar Memorial

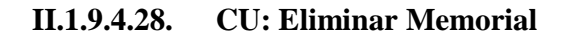

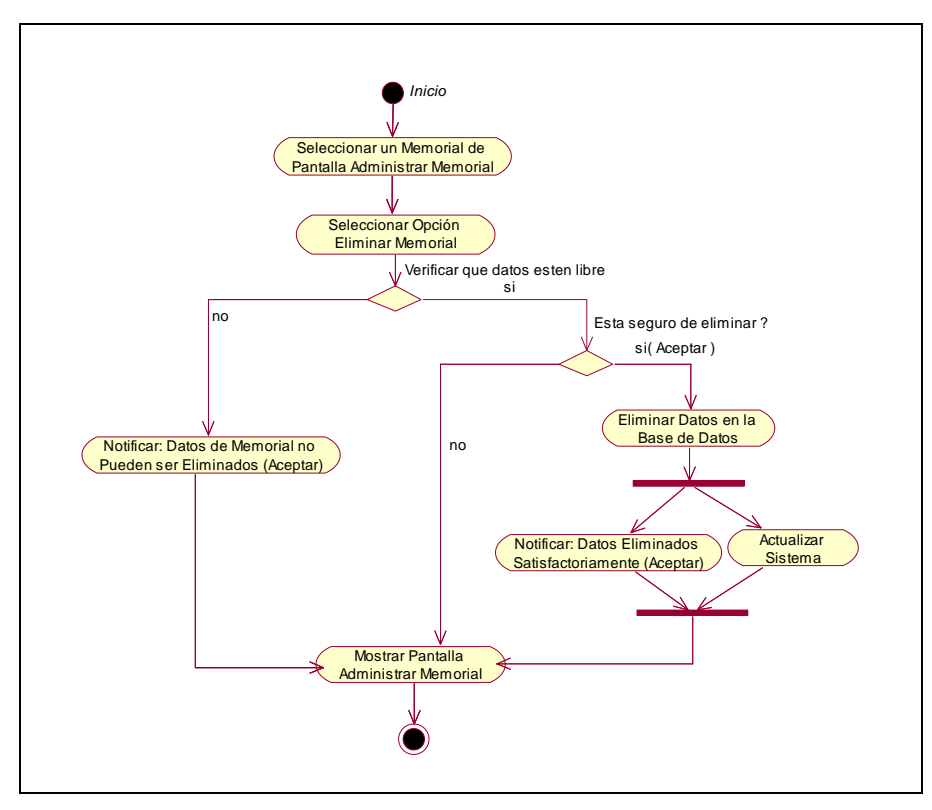

Figura 64. Diagrama de Actividad: Eliminar Memorial

#### **II.1.9.4.29. CU: Ver Datos Memorial**

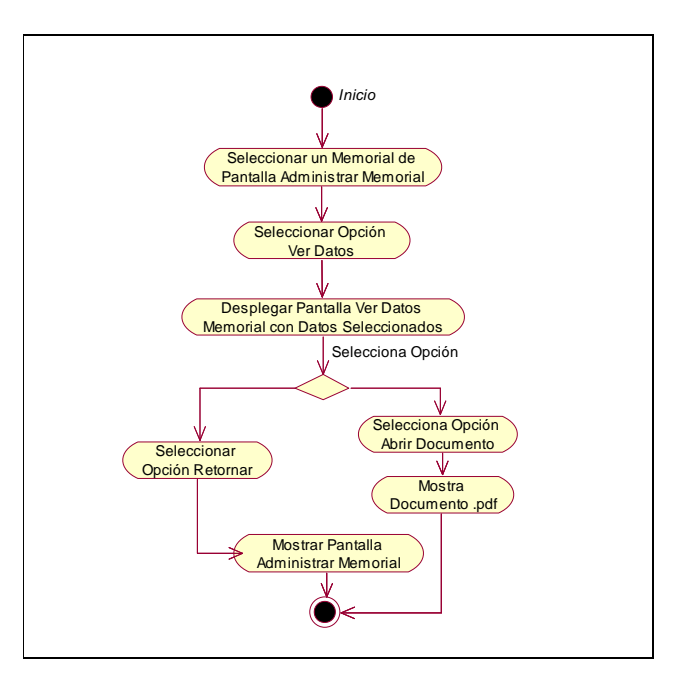

Figura 65. Diagrama de Actividad: Ver Datos Memorial

#### **II.1.9.4.30. CU: Administrar Derivado Memorial**

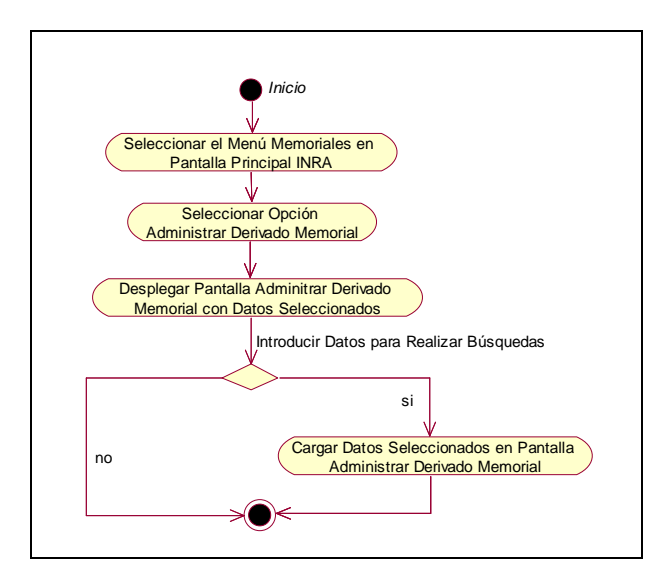

Figura 66. Diagrama de Actividad: Administrar Derivado Memorial

#### **II.1.9.4.31. CU: Adicionar Derivado Memorial**

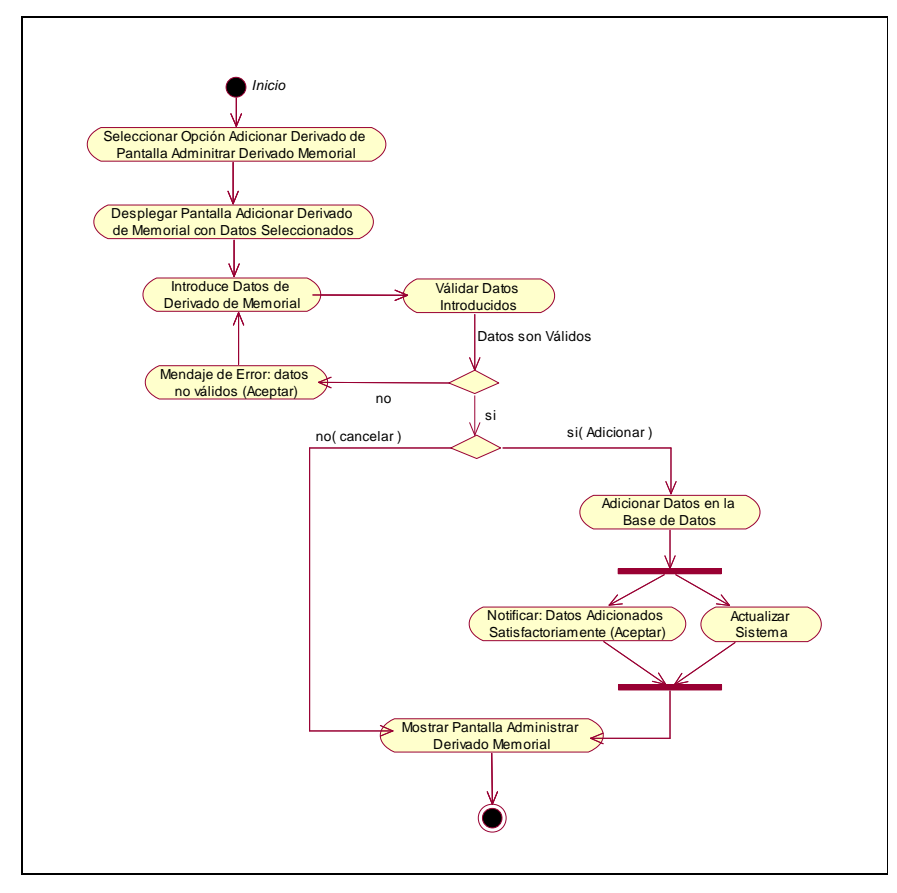

Figura 67. Diagrama de Actividad: Adicionar Derivado Memorial

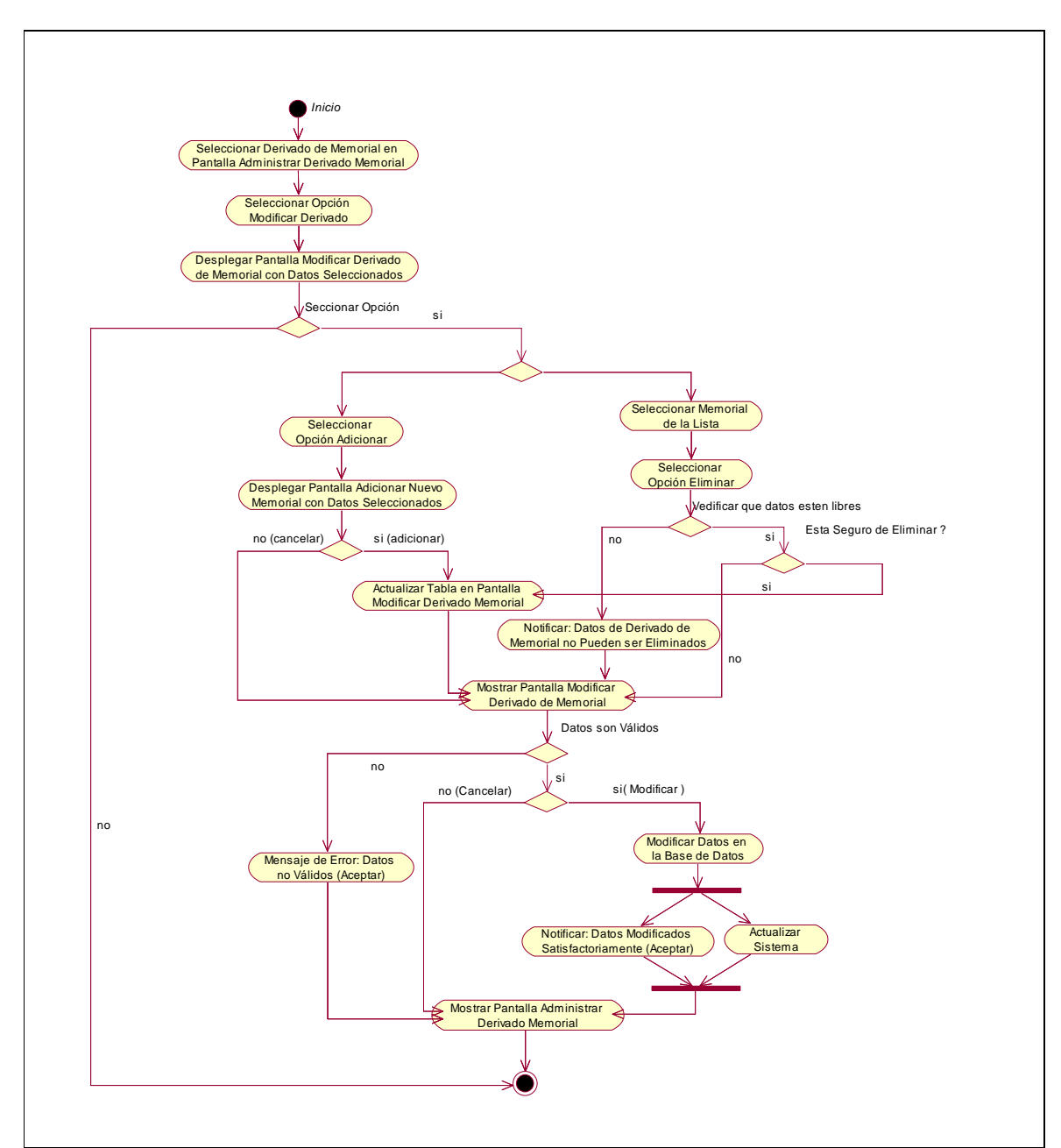

**II.1.9.4.32. CU: Modificar Derivado Memorial** 

Figura 68. Diagrama de Actividad: Modificar Derivado Memorial

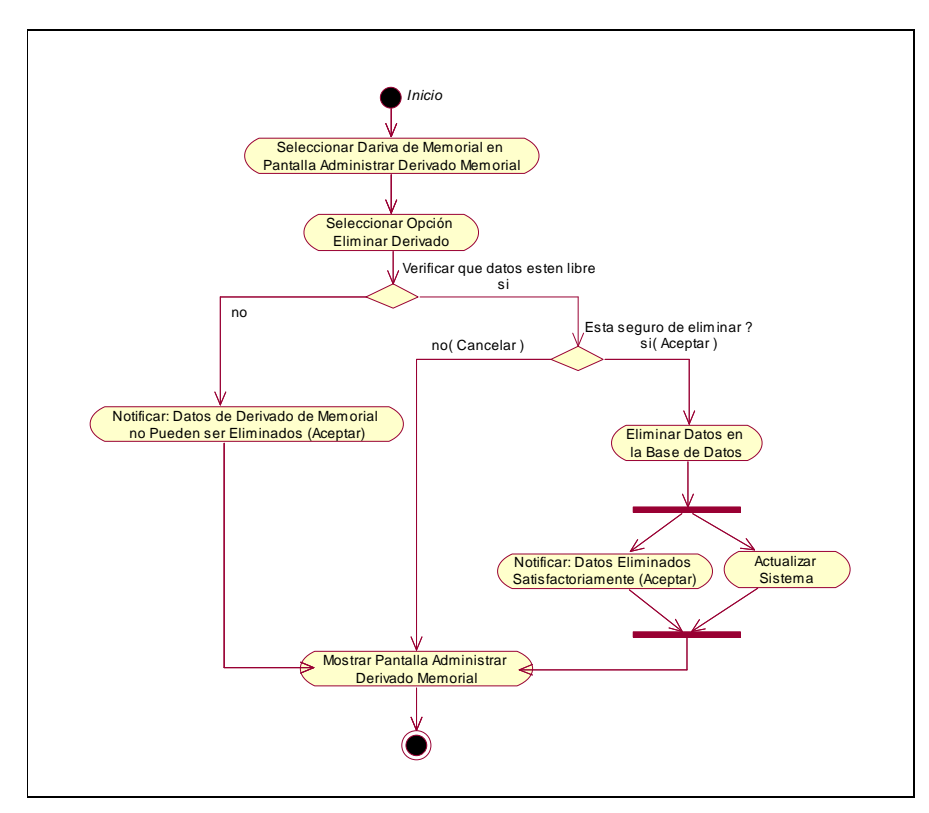

**II.1.9.4.33. CU: Eliminar Derivado Memorial** 

Figura 69. Diagrama de Actividad: Eliminar Derivado Memorial

**II.1.9.4.34. CU: Reasignar Memorial** 

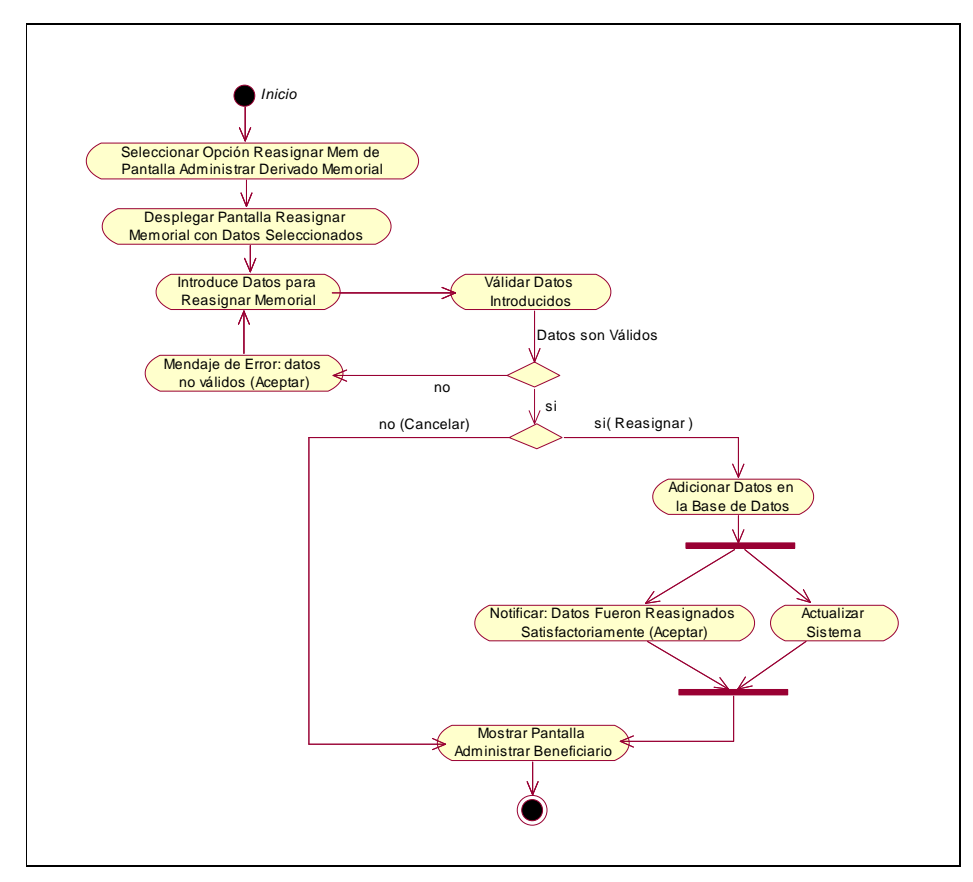

Figura 70. Diagrama de Actividad: Reasignar Memorial

**II.1.9.4.35. CU: Administrar Memoriales Derivados** 

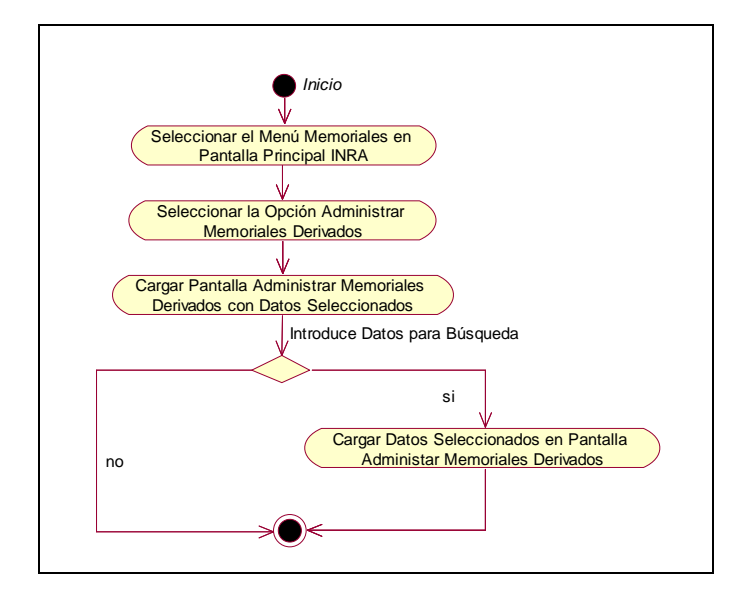

Figura 71. Diagrama de Actividad: Administrar Memoriales derivados

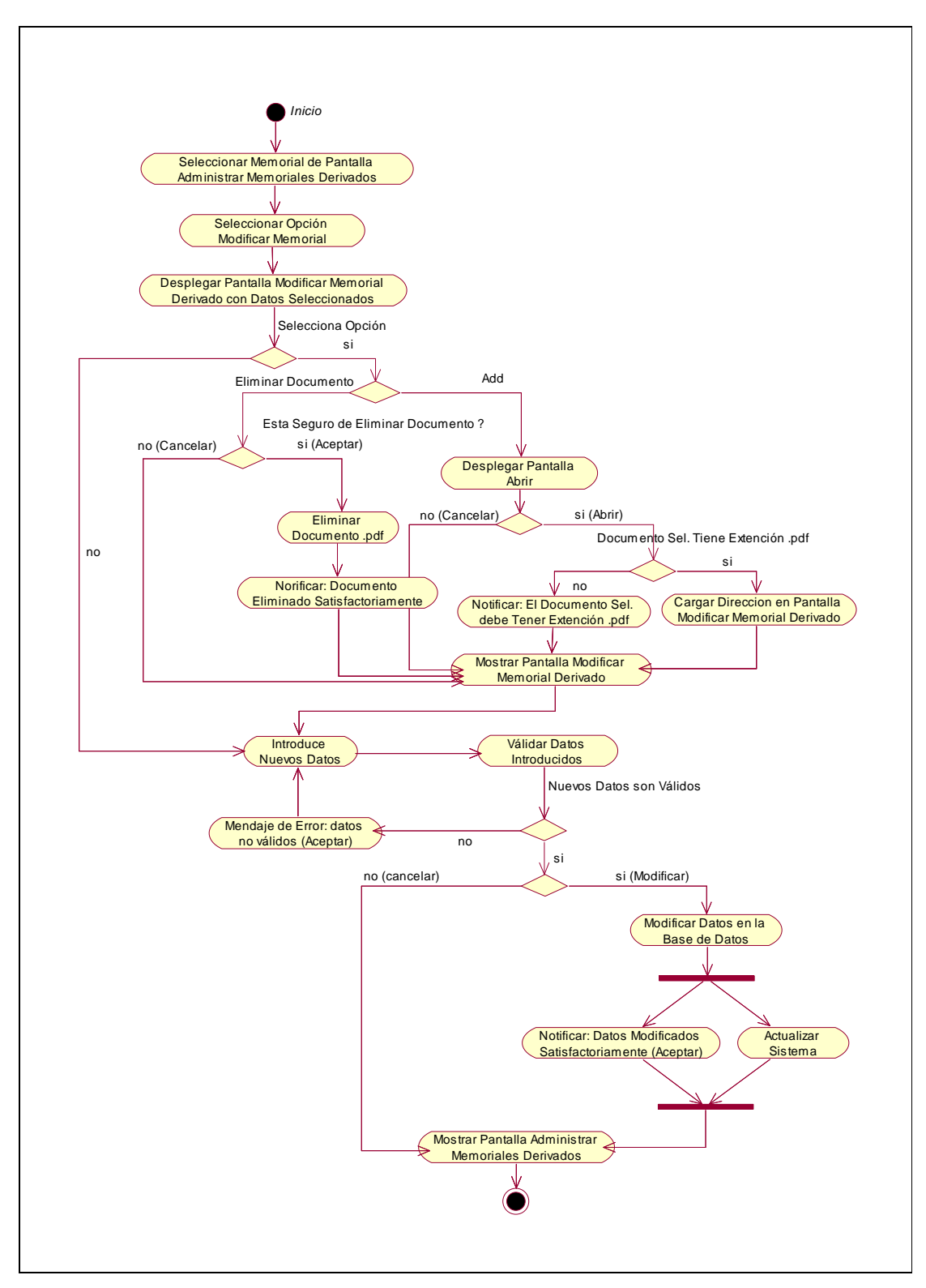

**II.1.9.4.36. CU: Modificar Memorial Derivado** 

Figura 72. Diagrama de Actividad: Modificar Memorial Derivado

#### **II.1.9.4.37. CU: Ve Datos Memorial Derivado**

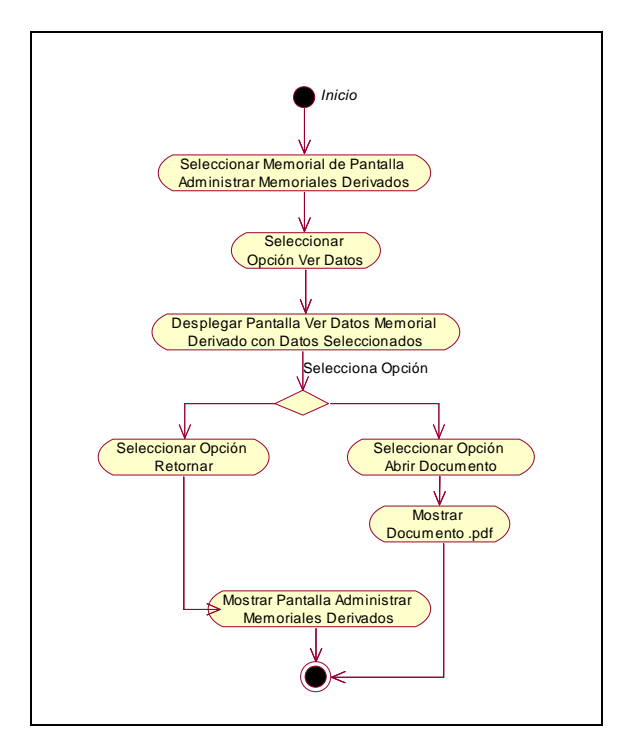

Figura 73. Diagrama de Actividad: Ver Datos Memorial Derivado

**II.1.9.4.38. CU: Finalizar Memorial** 

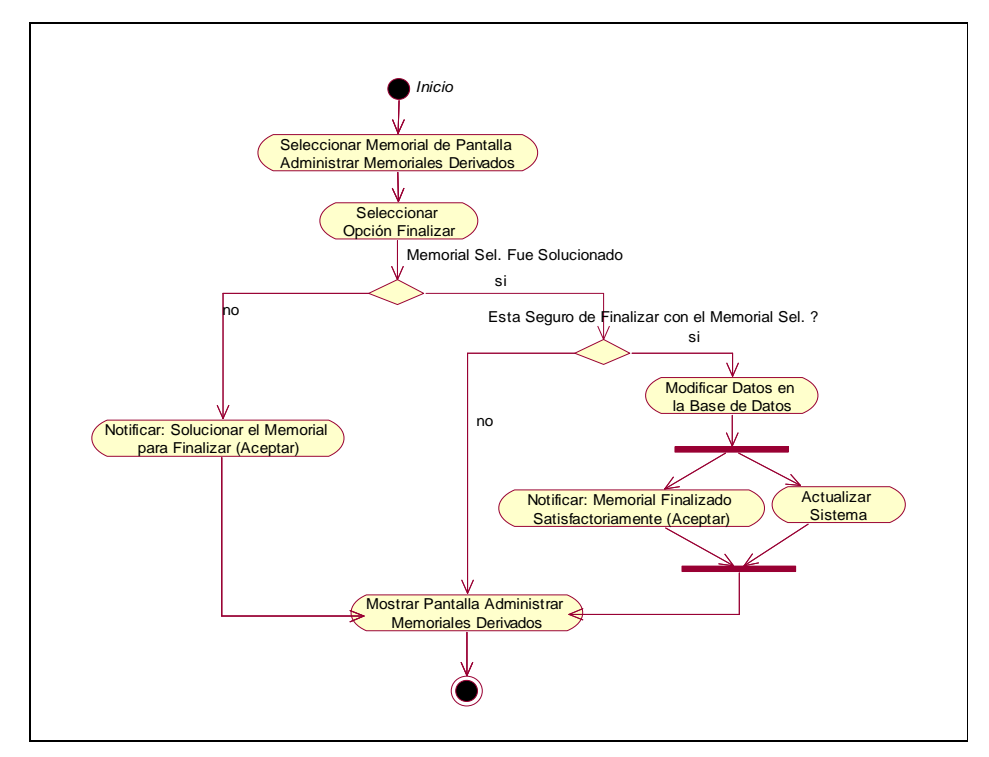

Figura 74. Diagrama de Actividad: Finalizar Memorial

# **II.1.9.4.39. CU: Administrar Saneamiento**

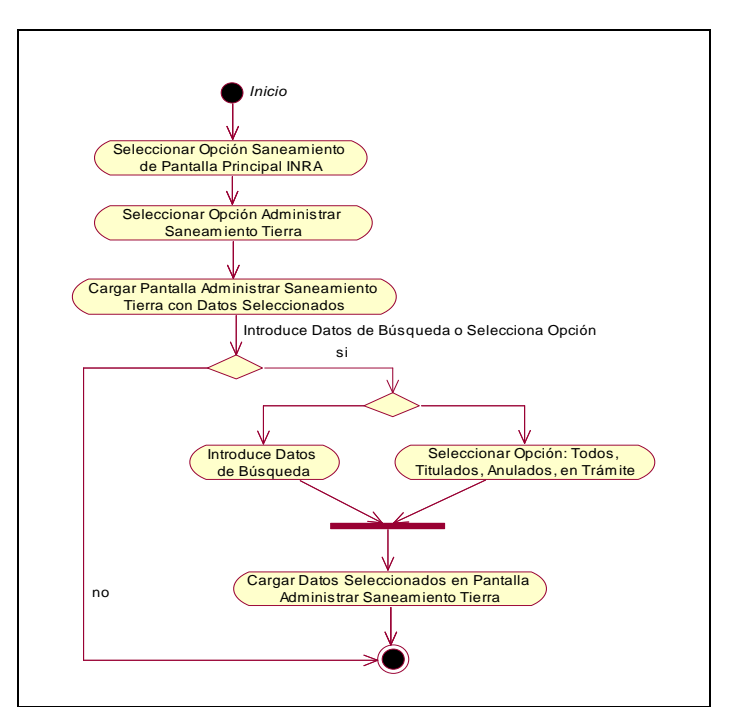

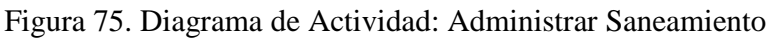

#### **II.1.9.4.40. CU: Adicionar Saneamiento**

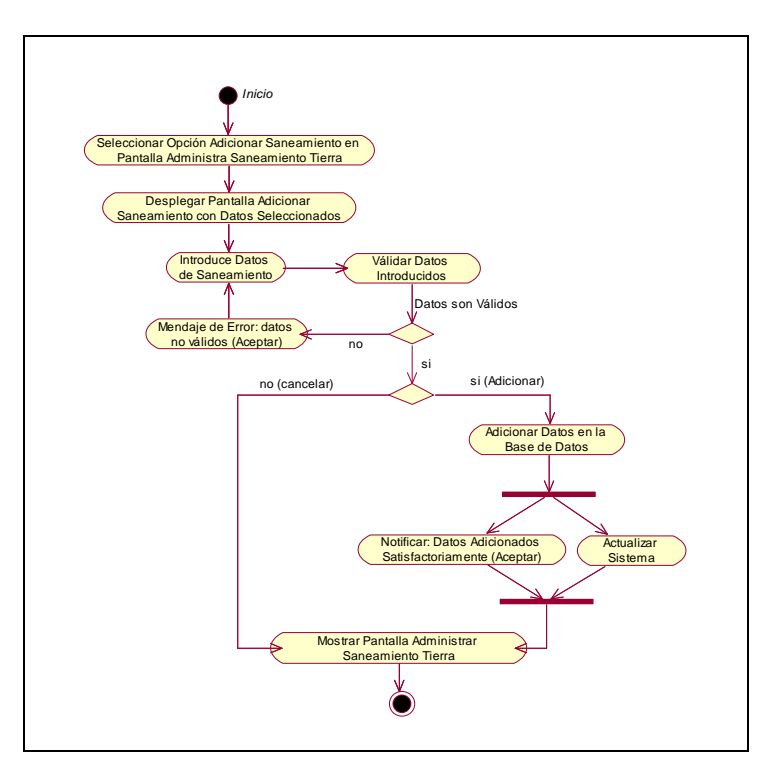

Figura 76. Diagrama de Actividad: Adicionar Saneamiento

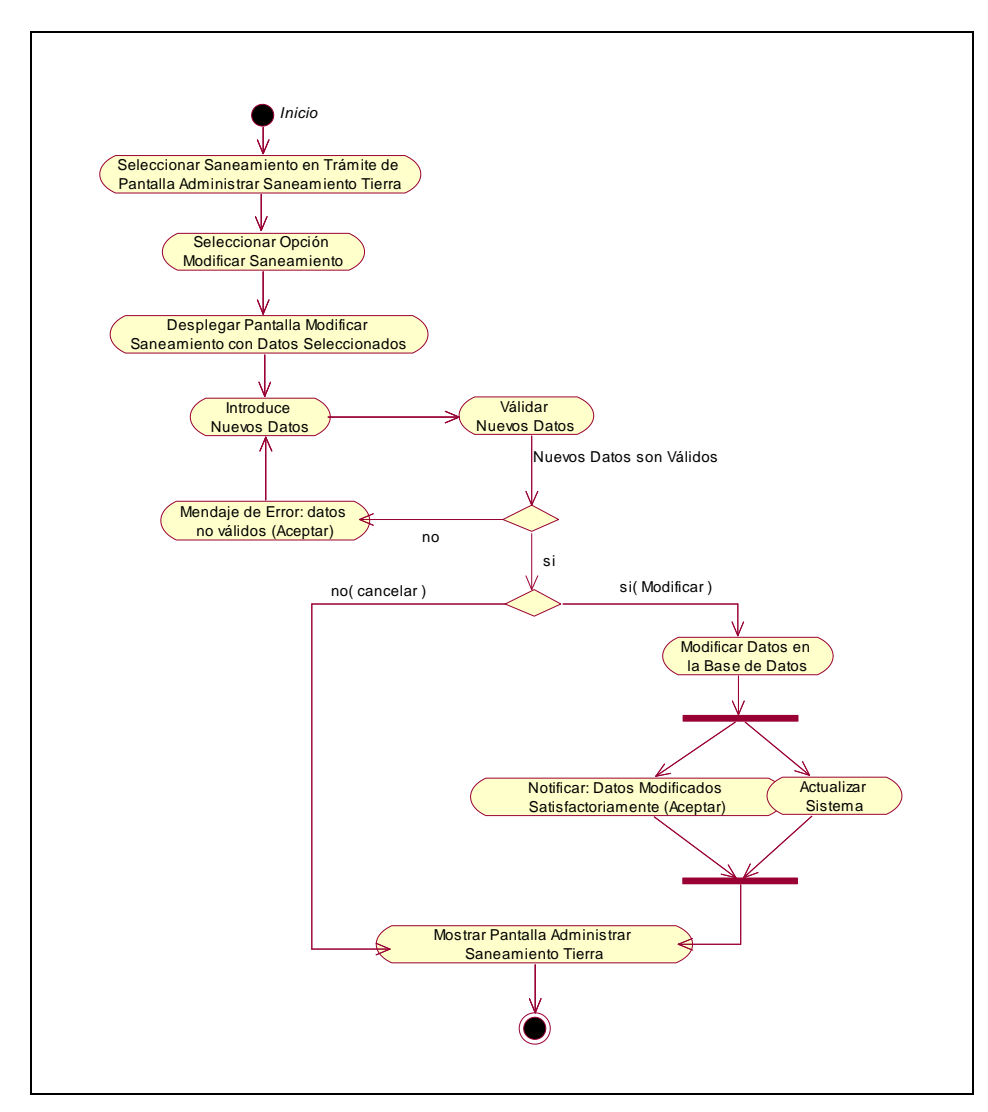

**II.1.9.4.41. CU: Modificar Saneamiento** 

Figura 77. Diagrama de Actividad: Modificar Saneamiento

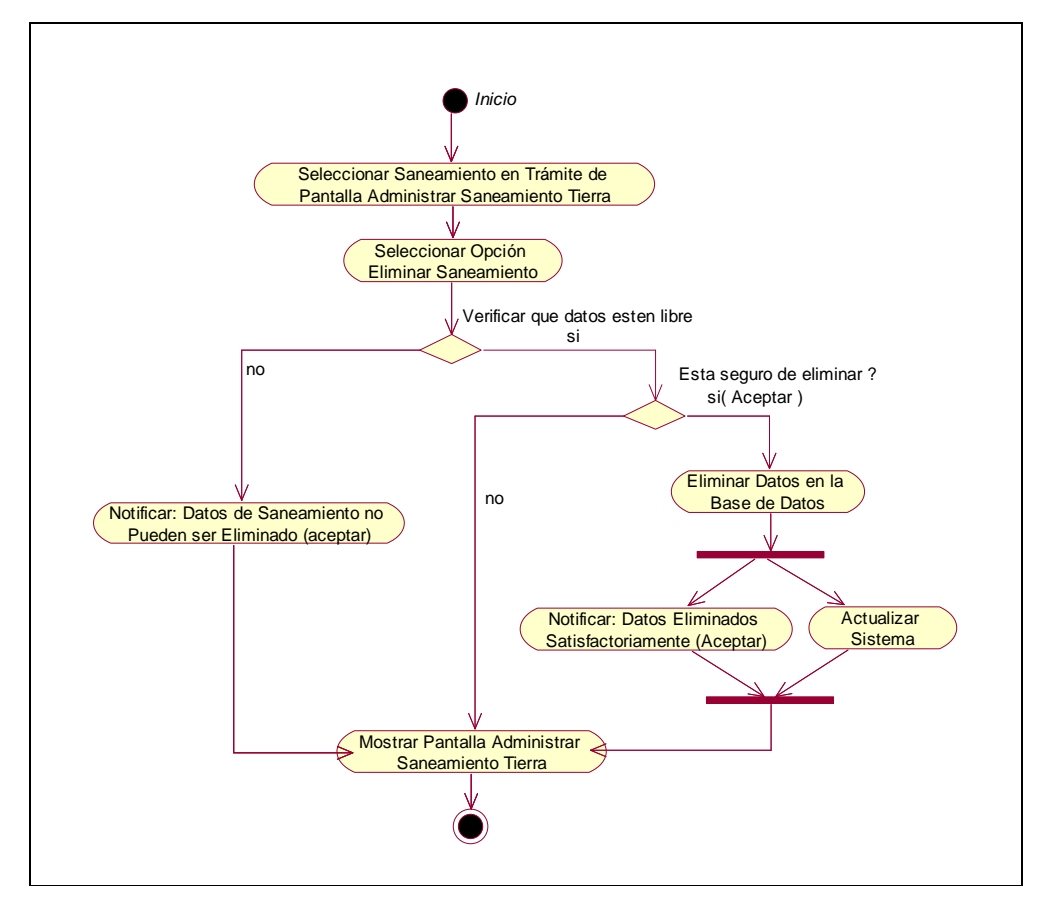

**II.1.9.4.42. CU: Eliminar Saneamiento** 

Figura 78. Diagrama de Actividad: Eliminar Saneamiento

**II.1.9.4.43. CU: Ver Datos Saneamiento** 

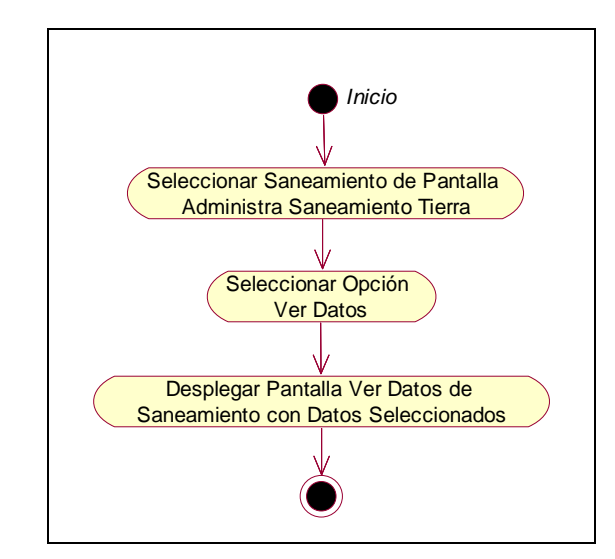

Figura 79. Diagrama de Actividad: Ver Datos Saneamiento

#### **II.1.9.4.44. CU: Ver Mas Datos Saneamiento**

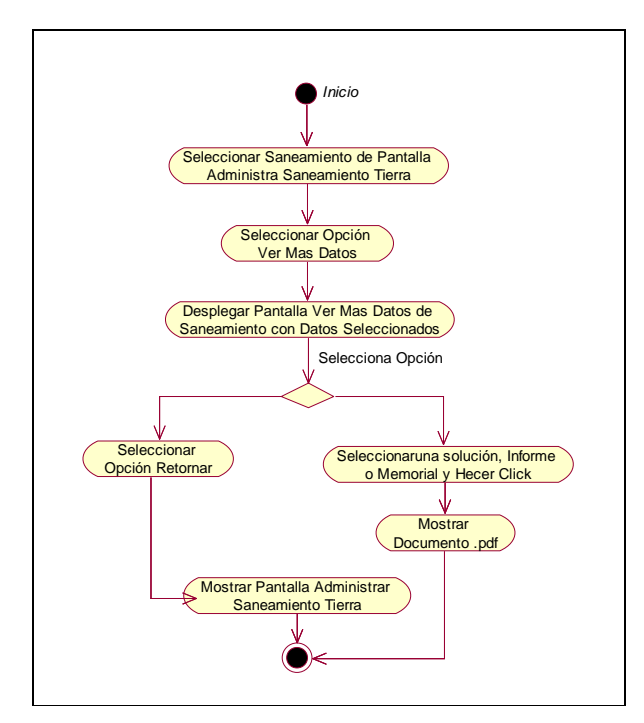

Figura 79. Diagrama de Actividad: Ver Mas Datos Saneamiento

# **II.1.9.4.45. CU: Administrar Saneamiento Asignado**

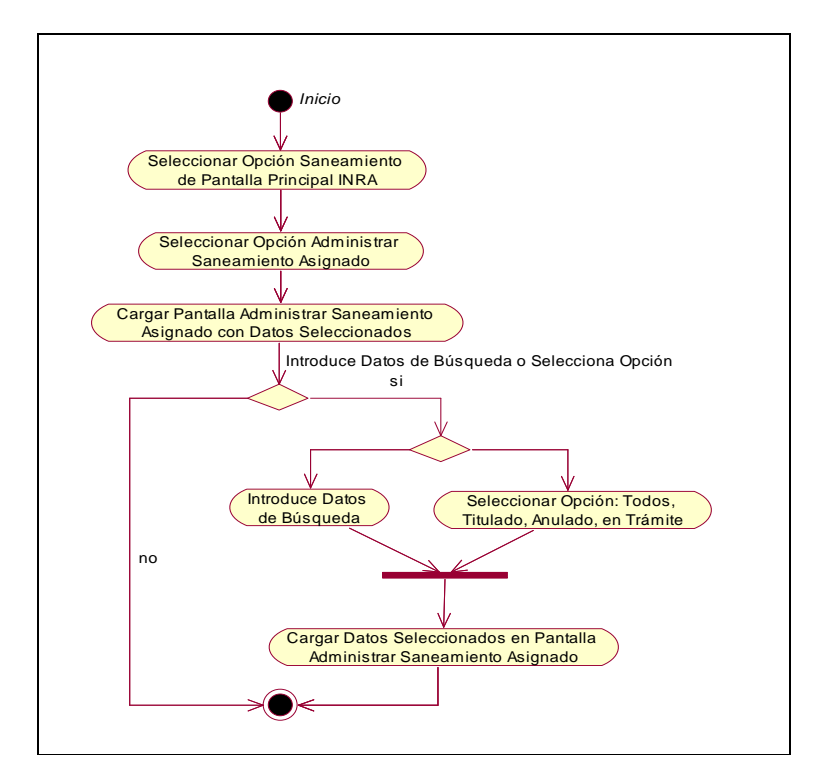

Figura 80. Diagrama de Actividad: Administrar Saneamiento Asignado

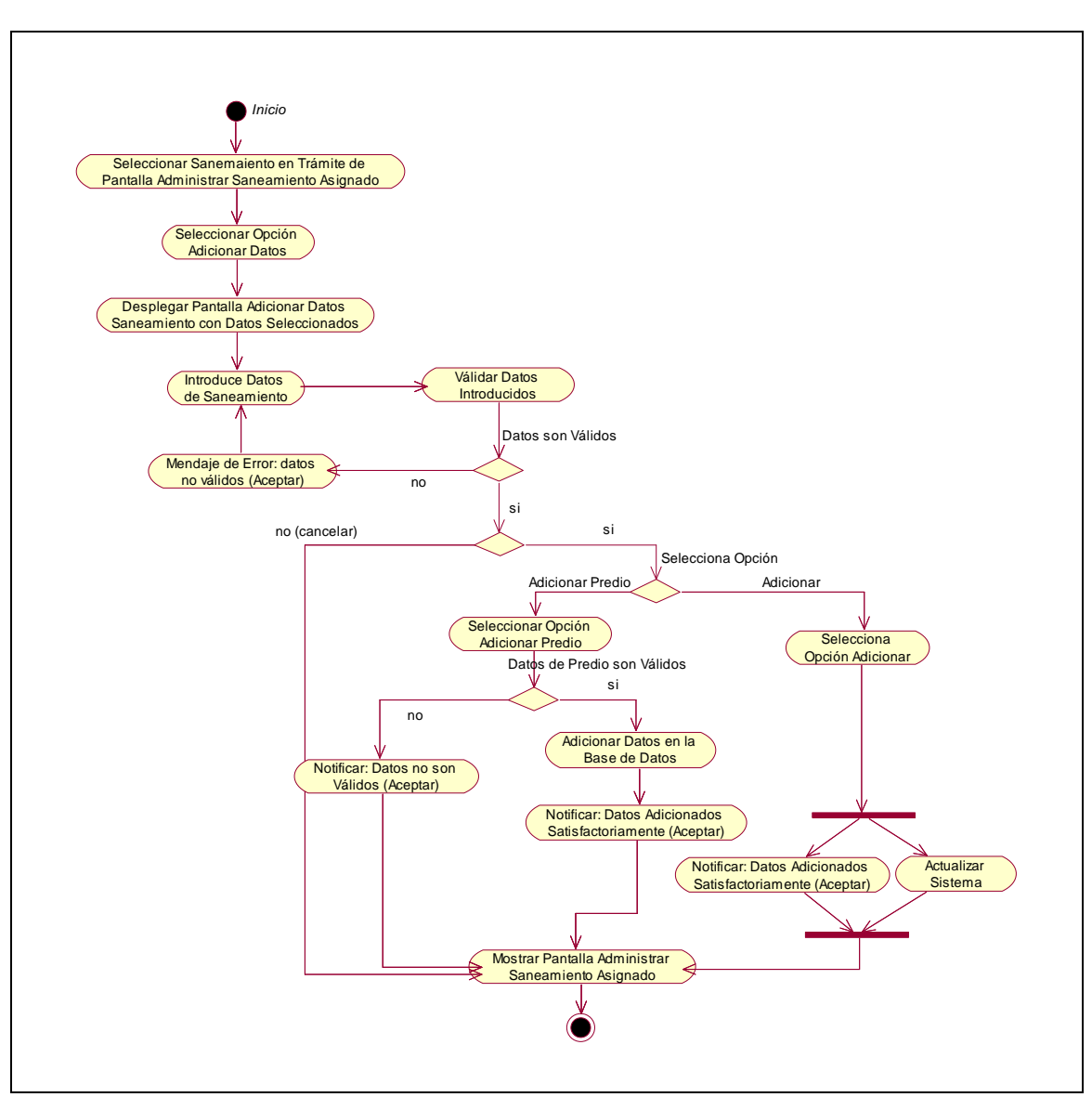

**II.1.9.4.46. CU: Adicionar Datos Saneamiento** 

Figura 81. Diagrama de Actividad: Adicionar Datos Saneamiento

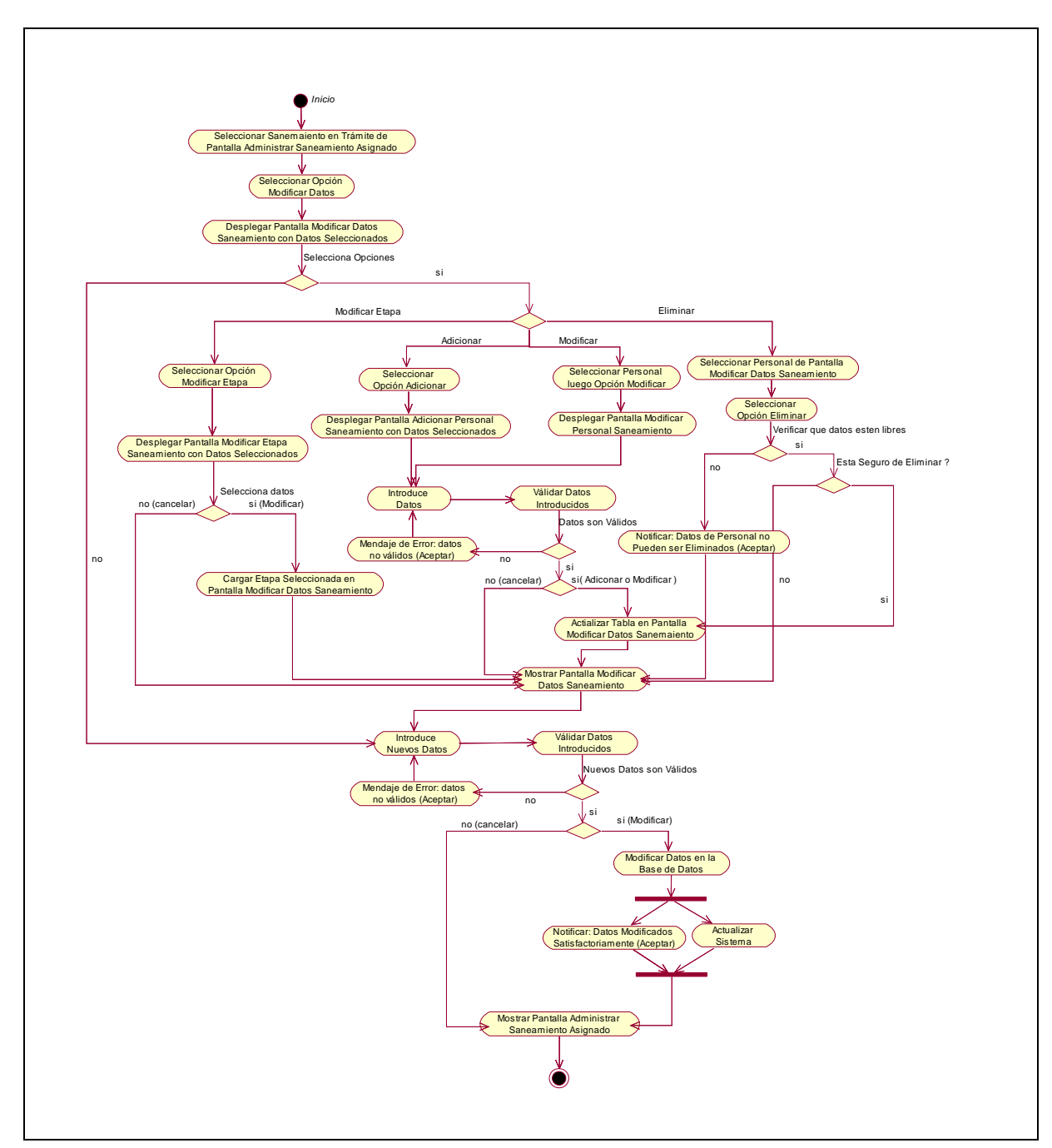

**II.1.9.4.47. CU: Modificar Datos Saneamiento** 

Figura 82. Diagrama de Actividad: Modificar Datos Saneamiento

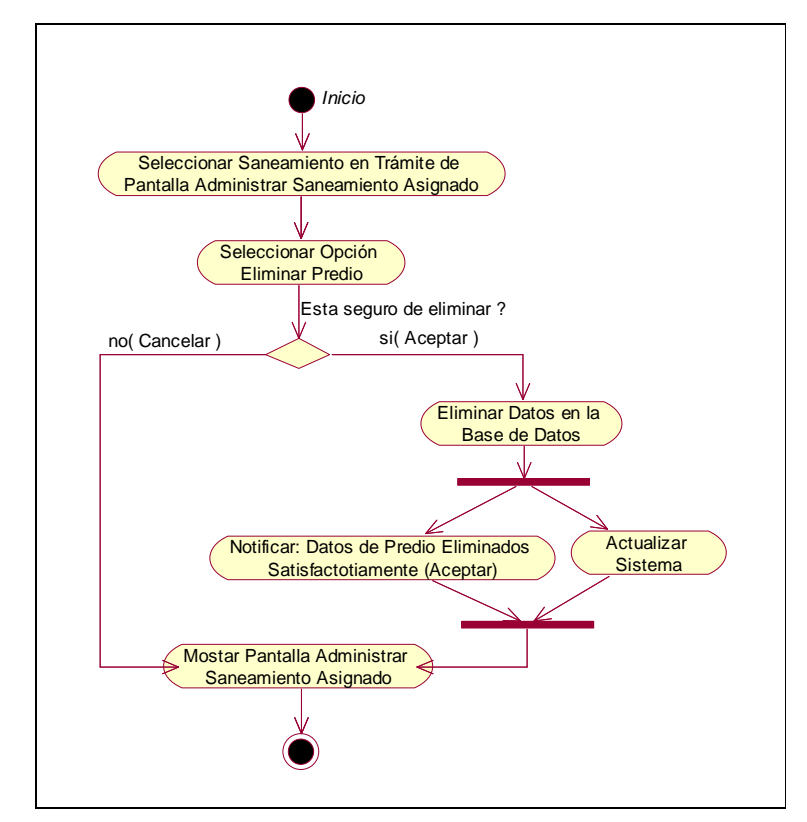

**II.1.9.4.48. CU: Eliminar Predio** 

Figura 83. Diagrama de Actividad: Eliminar Predio

**II.1.9.4.49. CU: Ver Datos Saneamiento Asignado** 

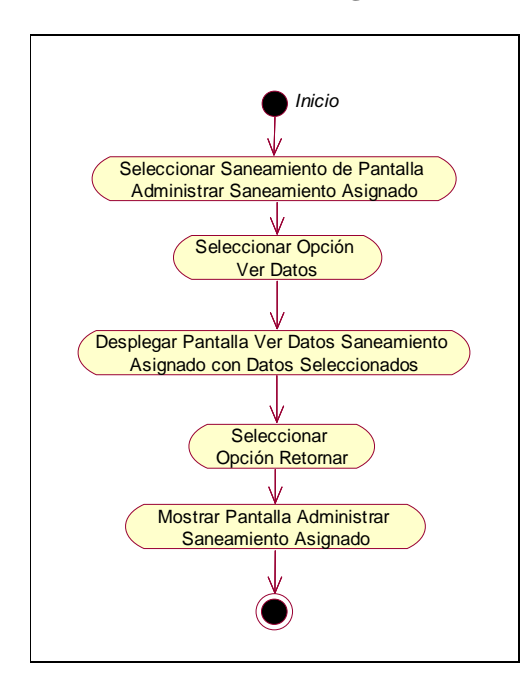

Figura 84. Diagrama de Actividad: Ver Datos Saneamiento Asignado

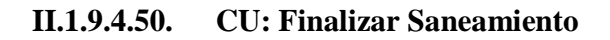

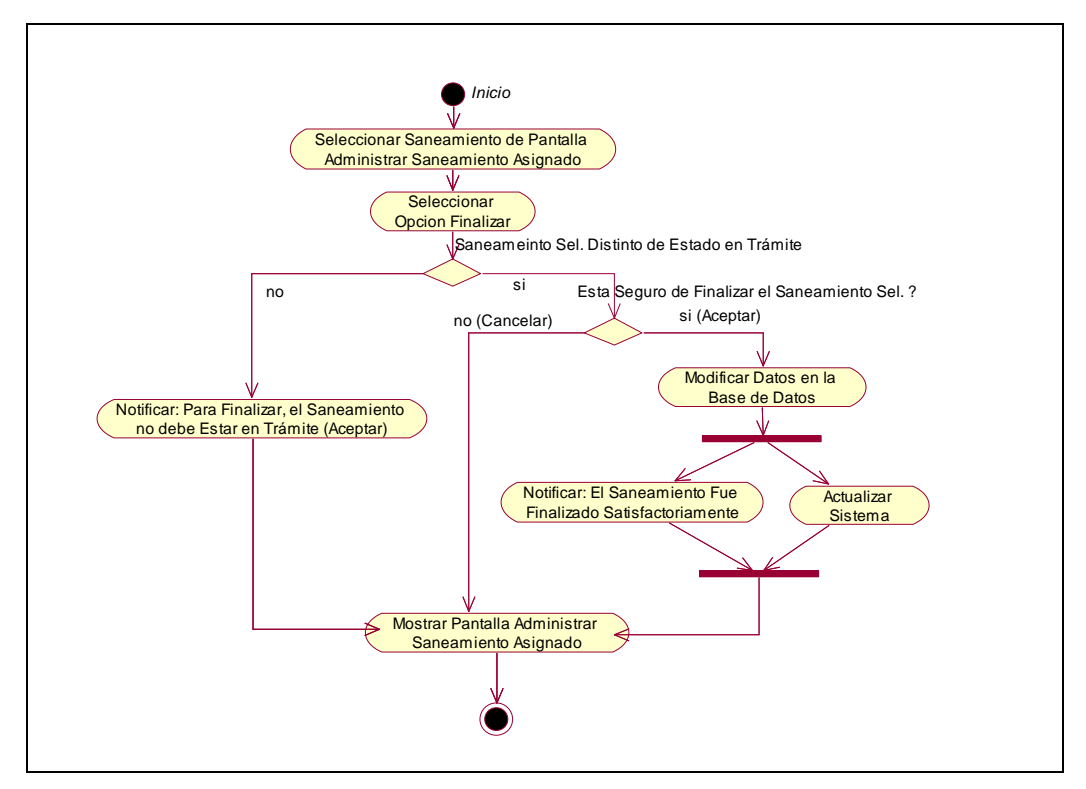

Figura 85. Diagrama de Actividad: Finalizar Saneamiento

# **II.1.9.4.51. CU: Administrar Modalidad Saneamiento**

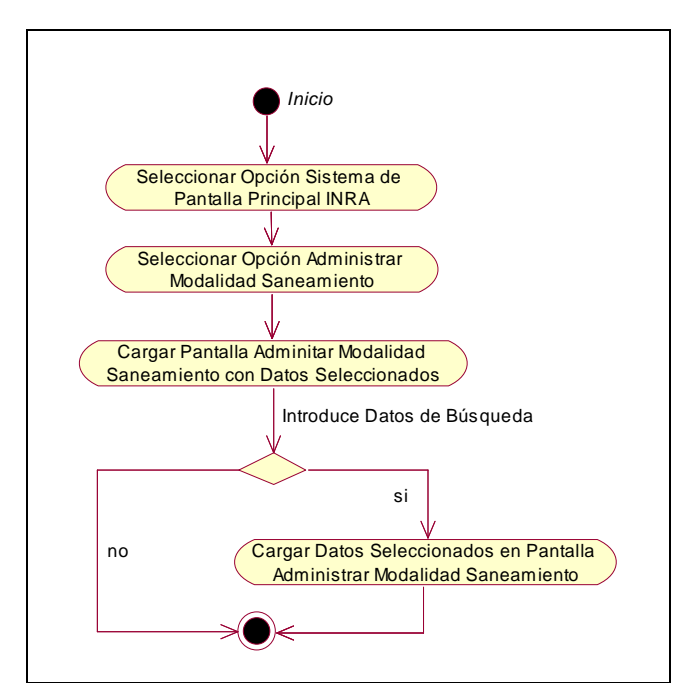

Figura 86. Diagrama de Actividad: Administrar Modalidad Saneamiento

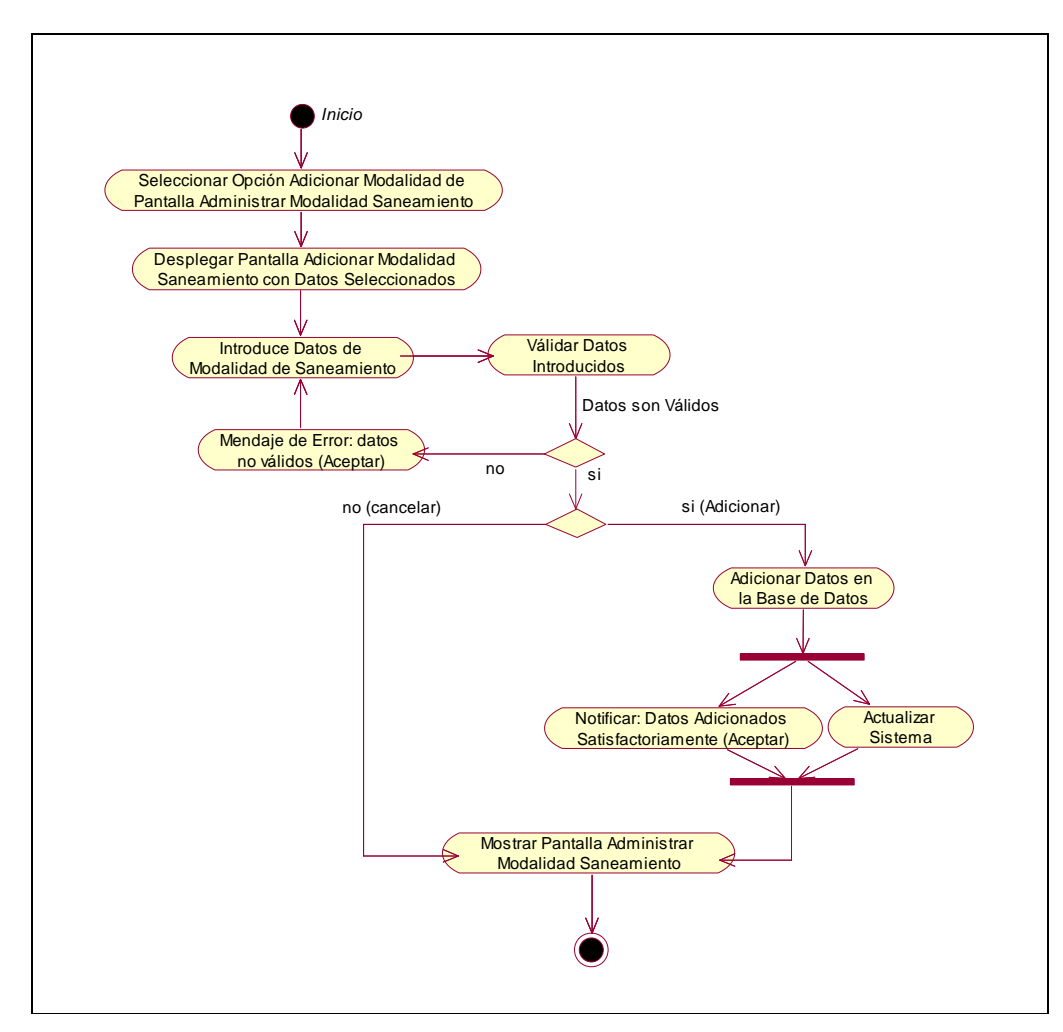

**II.1.9.4.52. CU: Adicionar Modalidad Saneamiento** 

Figura 87. Diagrama de Actividad: Adicionar Modalidad Saneamiento

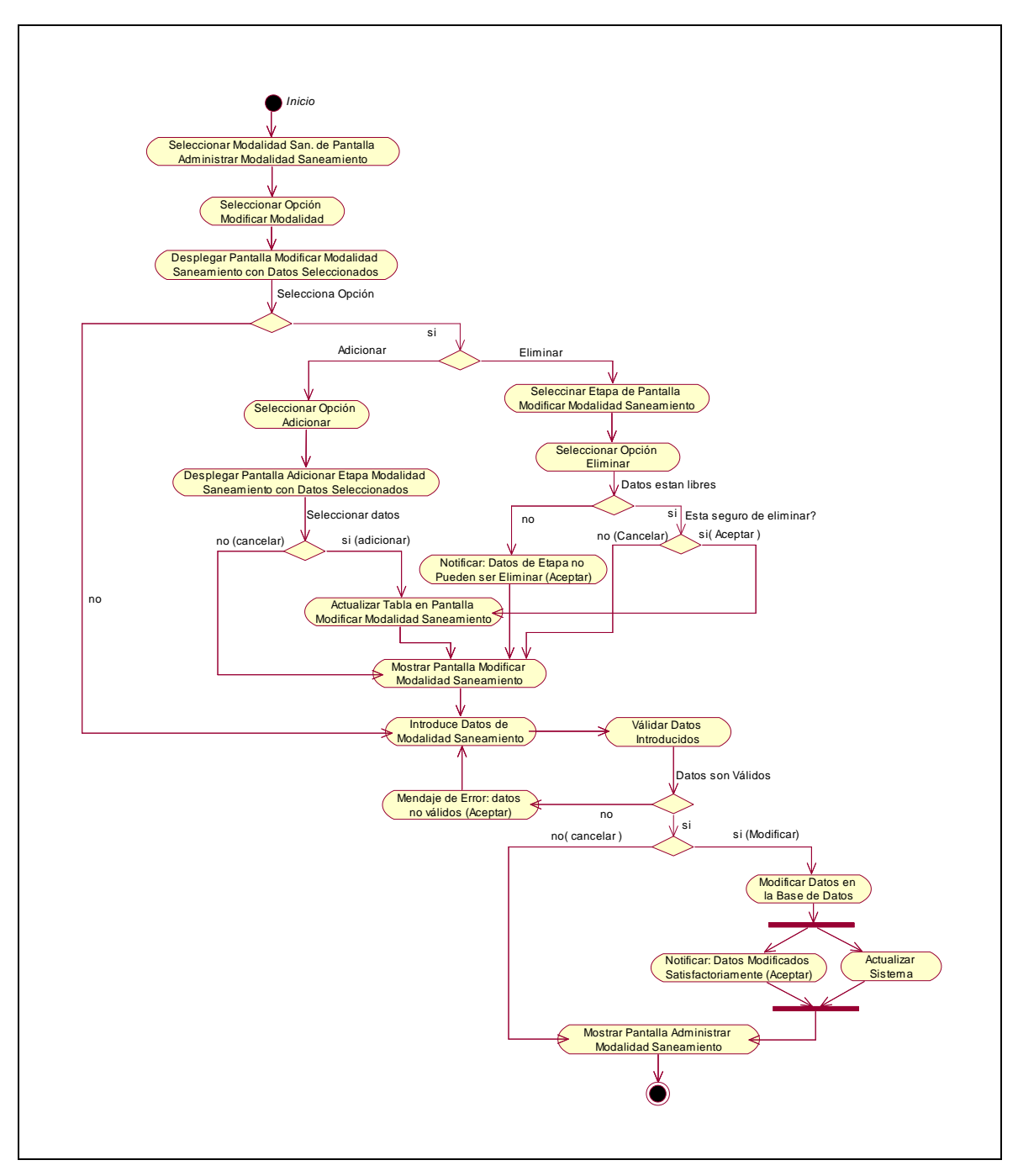

**II.1.9.4.53. CU: Modificar Modalidad Saneamiento** 

Figura 88. Diagrama de Actividad: Modificar Modalidad Saneamiento

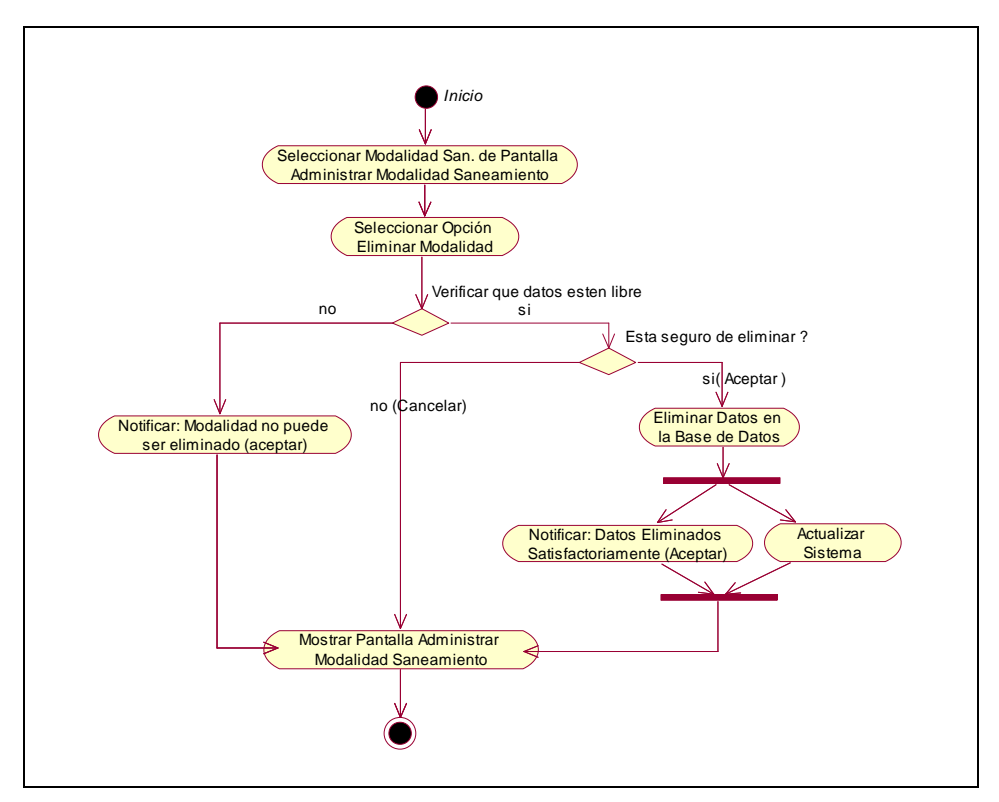

**II.1.9.4.54. CU: Eliminar Modalidad Saneamiento** 

Figura 89. Diagrama de Actividad: Eliminar Modalidad Saneamiento

**II.1.9.4.55. CU: Administrar Etapa Saneamiento** 

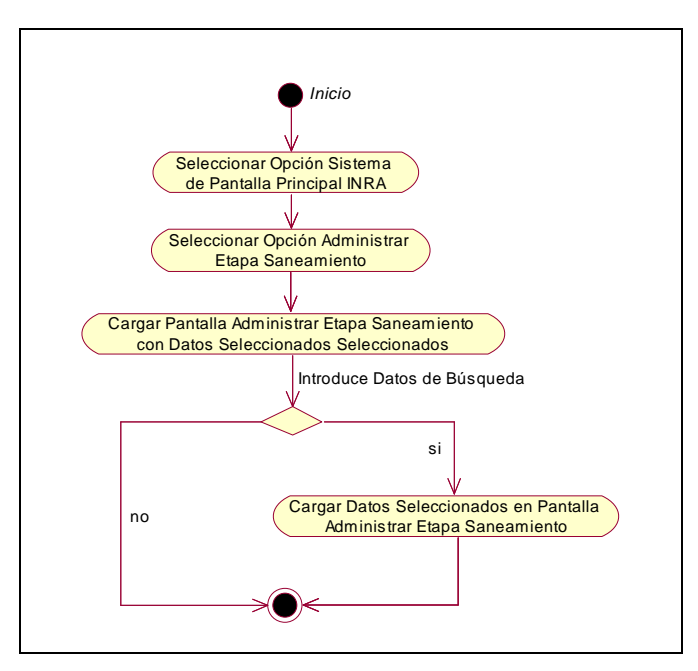

Figura 90. Diagrama de Actividad: Administrar Etapa Saneamiento

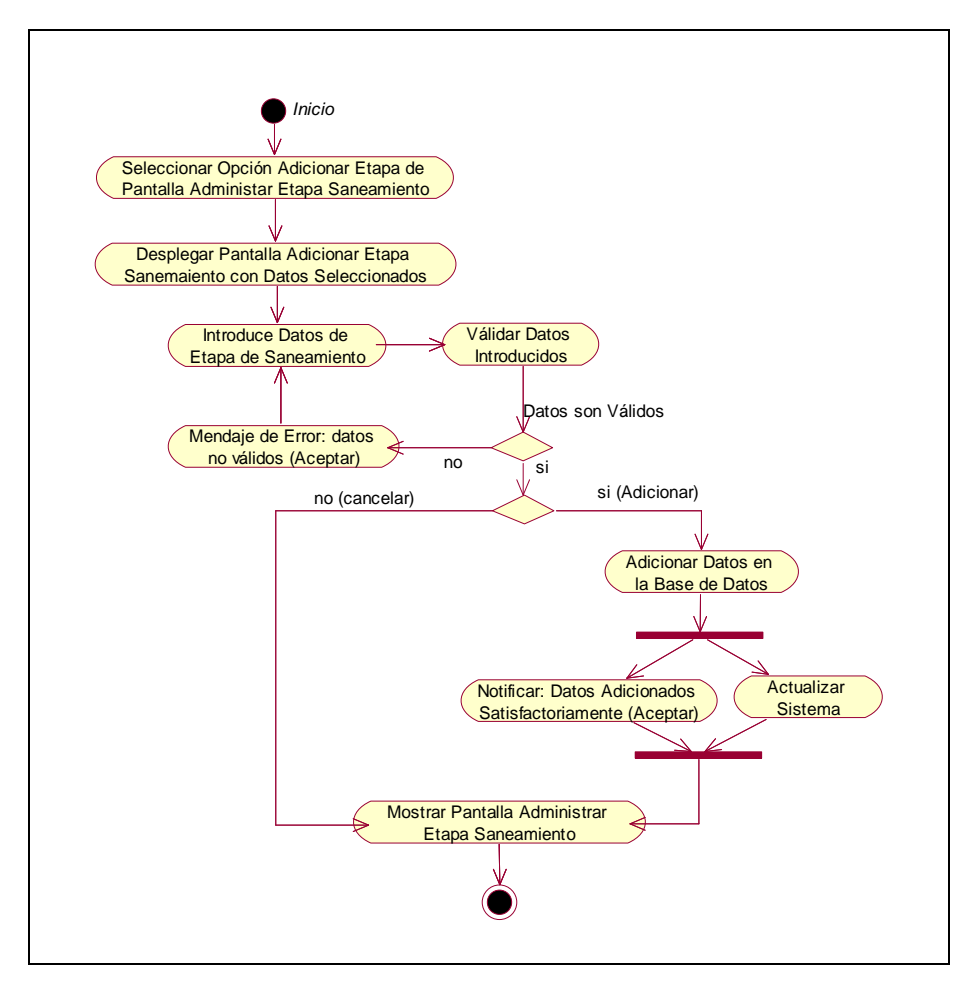

**II.1.9.4.56. CU: Adicionar Etapa Saneamiento** 

Figura 91. Diagrama de Actividad: Adicionar Etapa Saneamiento

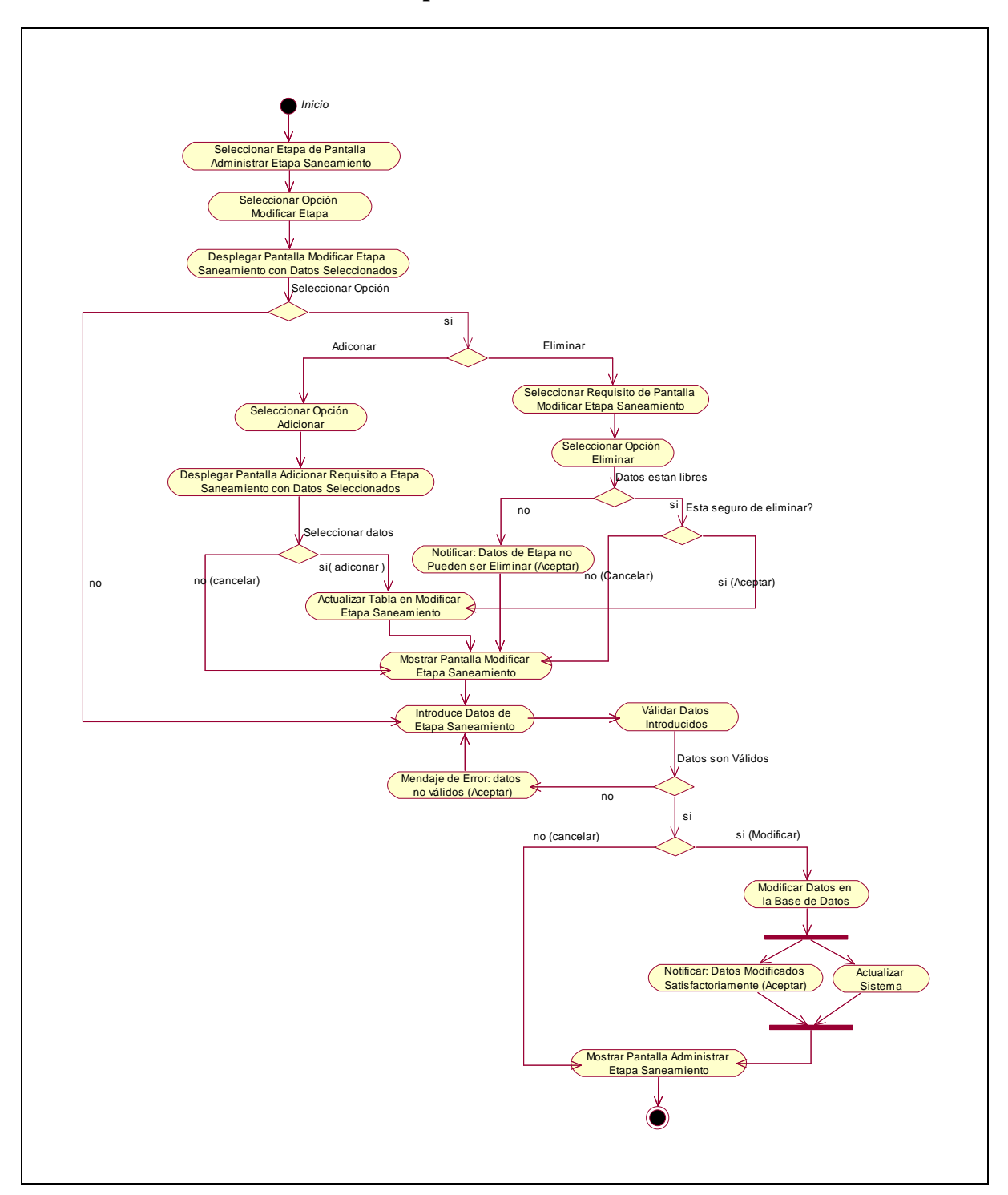

**II.1.9.4.57. CU: Modificar Etapa Saneamiento** 

Figura 92. Diagrama de Actividad: Modificar Etapa Saneamiento

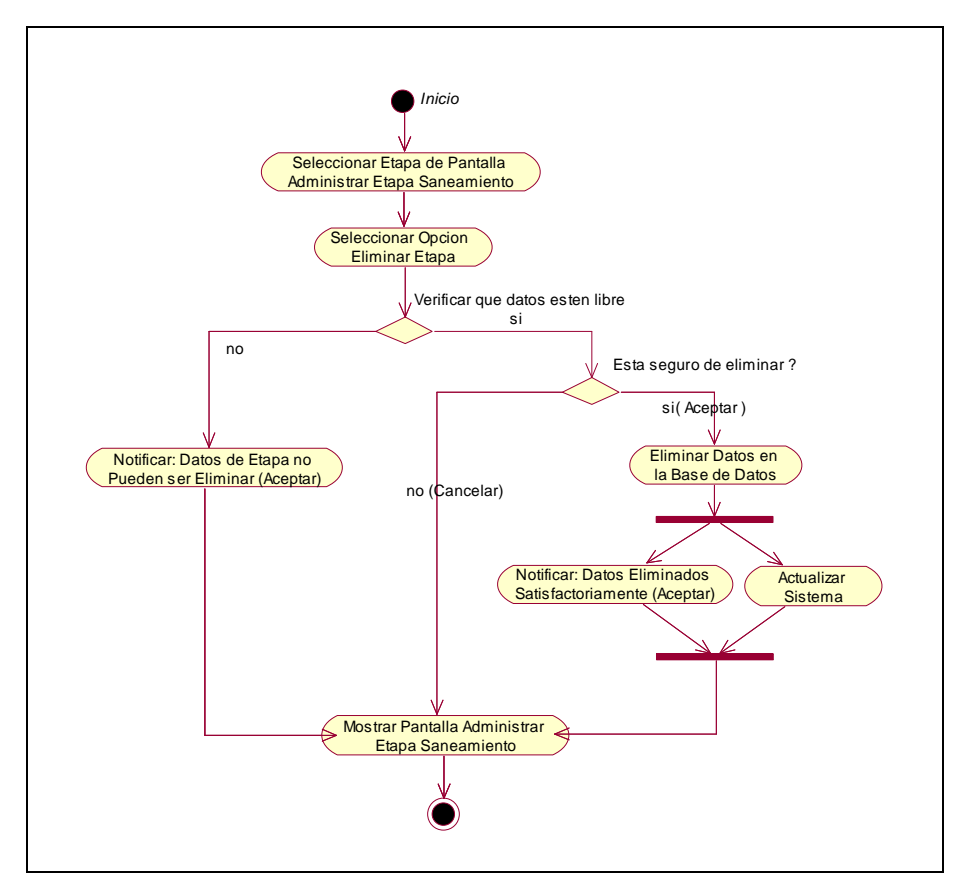

**II.1.9.4.58. CU: Eliminar Etapa Saneamiento** 

Figura 93. Diagrama de Actividad: Eliminar Etapa Saneamiento

**II.1.9.4.59. CU: Administrar Requisito Saneamiento** 

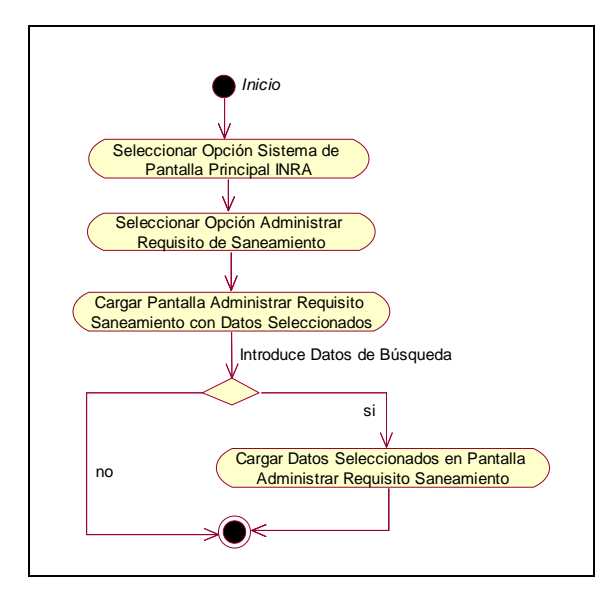

Figura 94. Diagrama de Actividad: Administrar Requisito Saneamiento

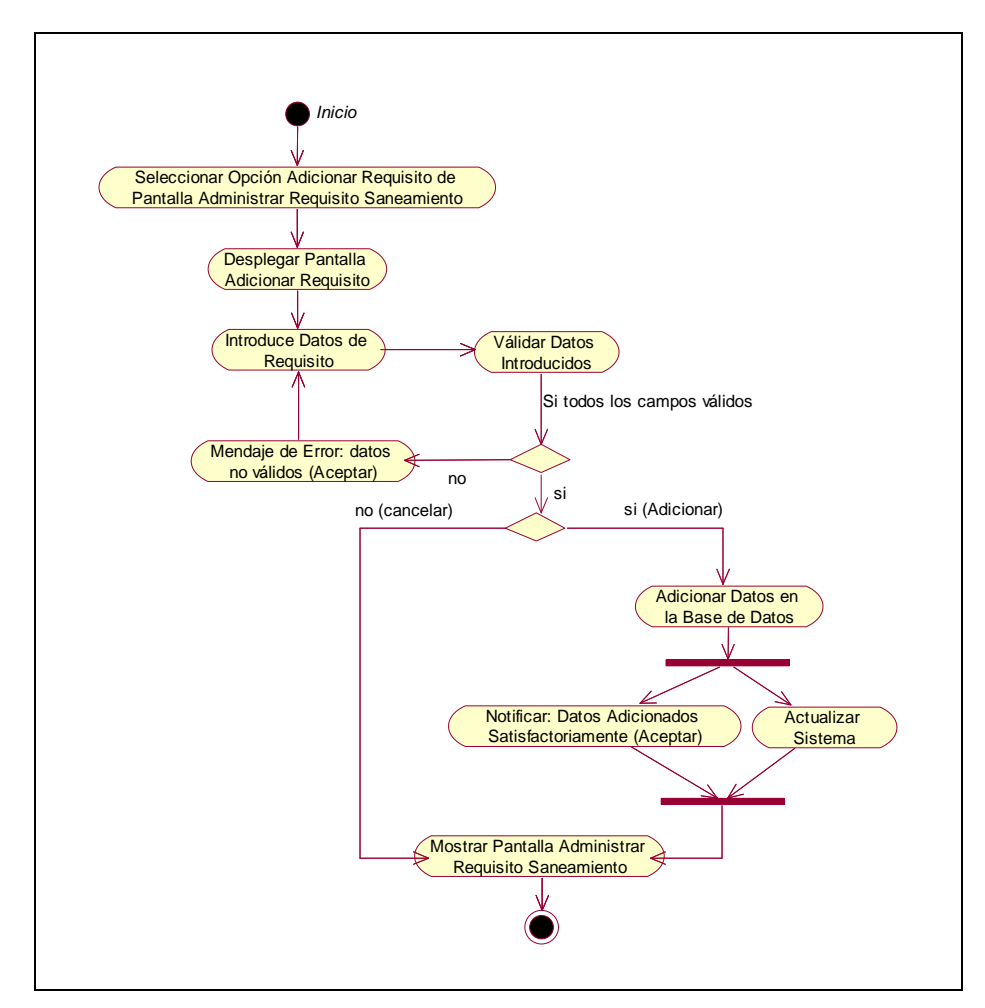

**II.1.9.4.60. CU: Adicionar Requisito** 

Figura 95. Diagrama de Actividad: Adicionar Requisito

# **II.1.9.4.61. CU: Modificar Requisito**

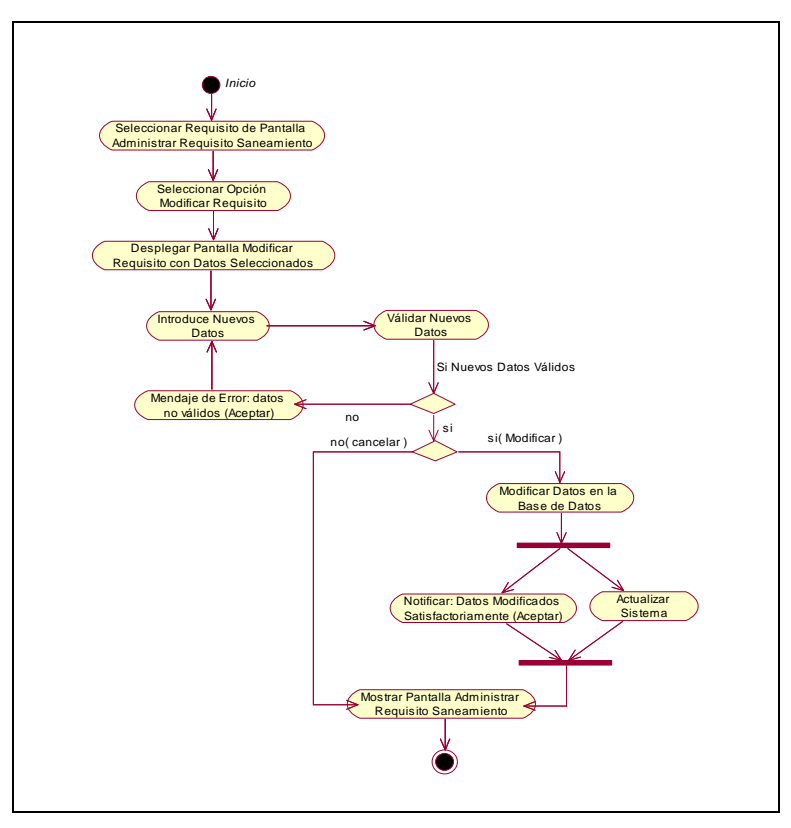

Figura 96. Diagrama de Actividad: Modificar Requisito

**II.1.9.4.62. CU: Eliminar Requisito** 

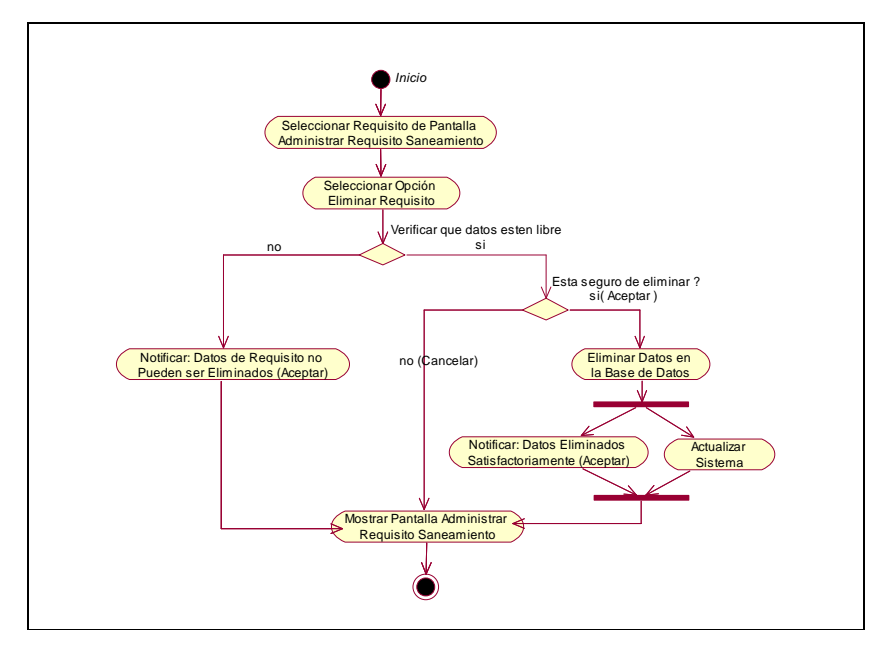

Figura 97. Diagrama de Actividad: Eliminar Requisito

# **II.1.9.4.63. CU: Administrar Expediente**

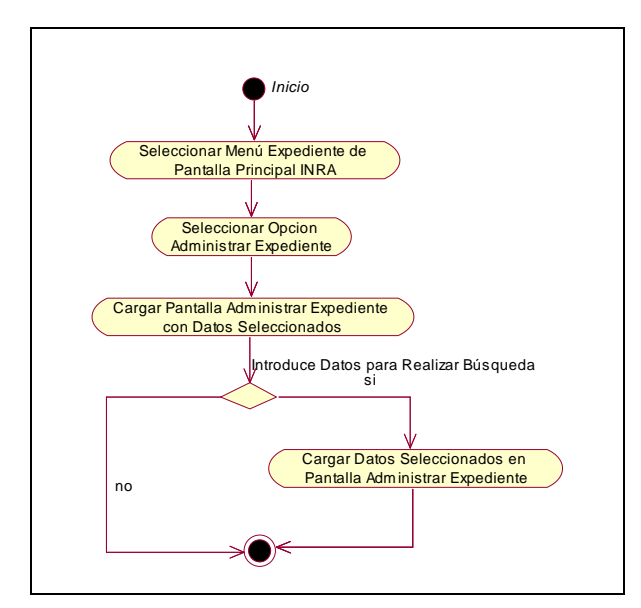

Figura 98. Diagrama de Actividad: Administrar Expediente

# **II.1.9.4.64. CU: Adicionar Expediente**

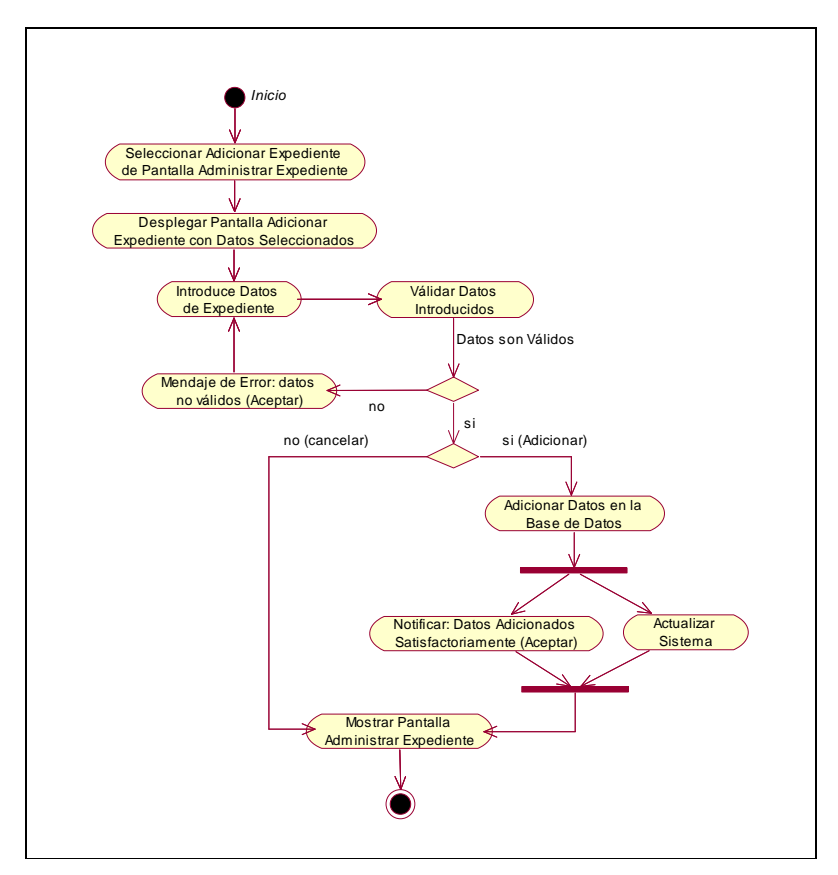

Figura 99. Diagrama de Actividad: Adicionar Expediente

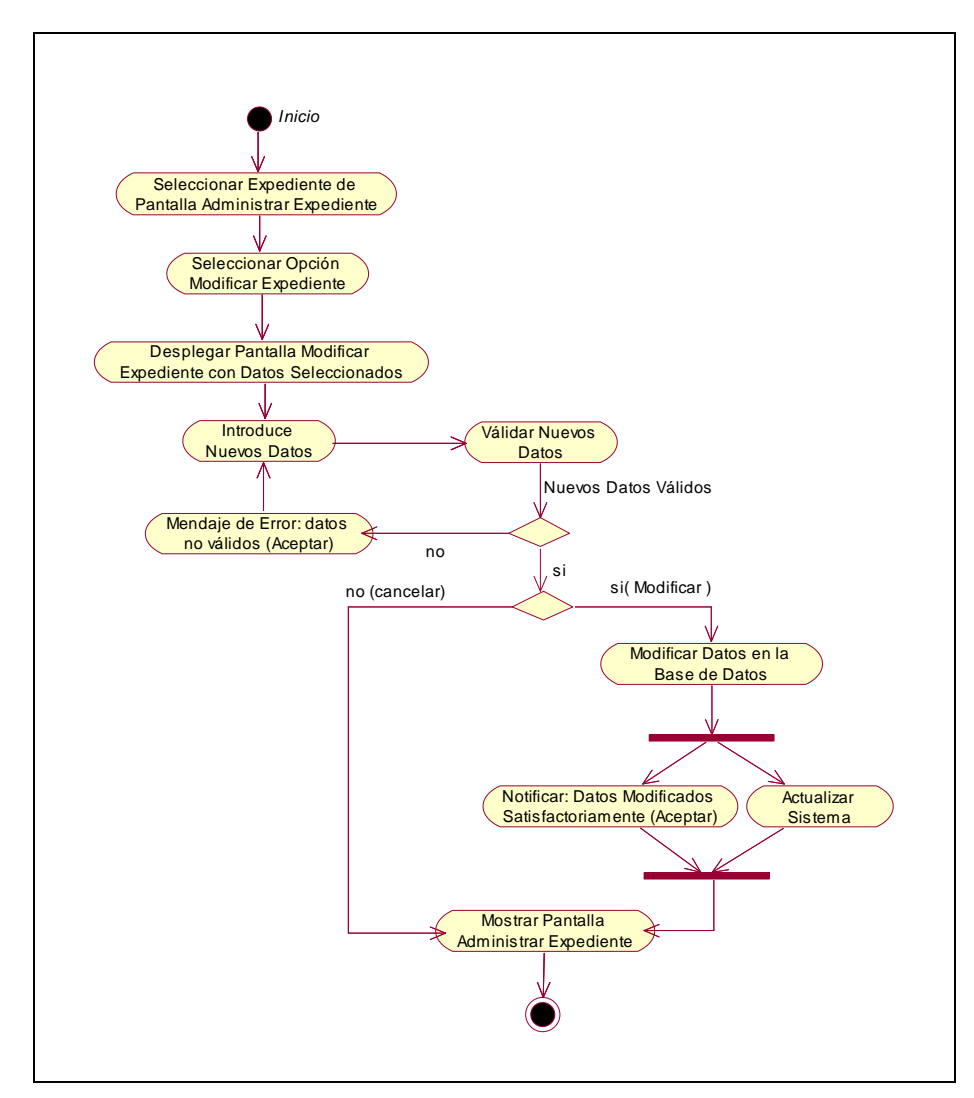

**II.1.9.4.65. CU: Modificar Expediente** 

Figura 100. Diagrama de Actividad: Modificar Expediente

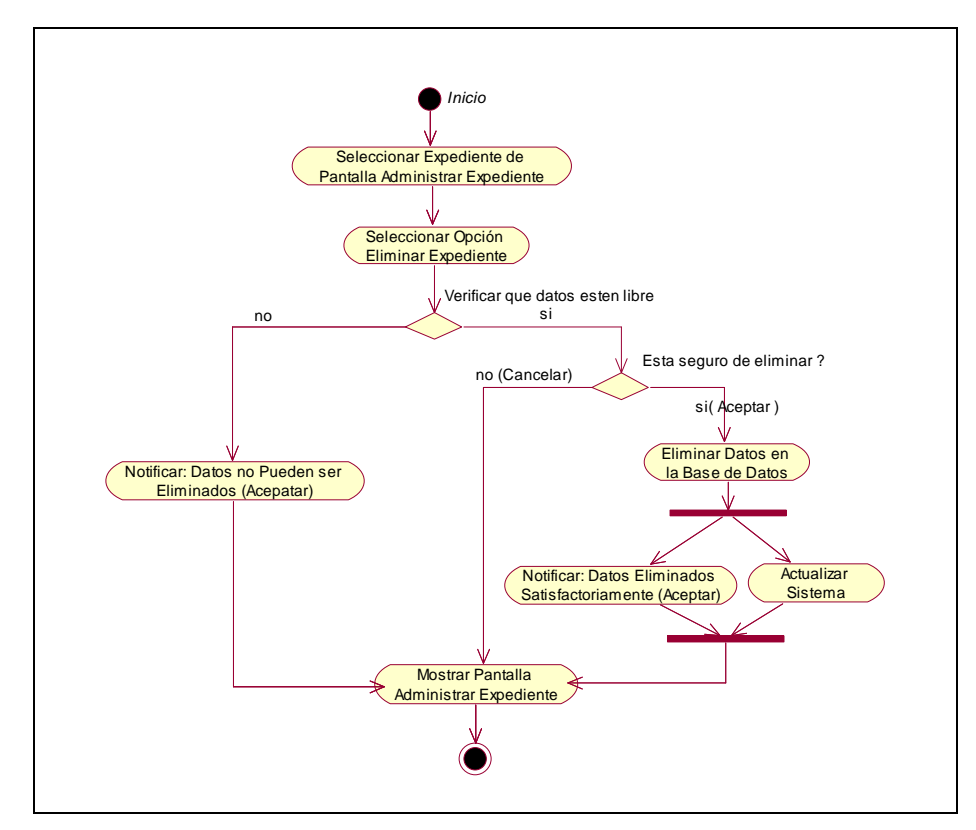

**II.1.9.4.66. CU: Eliminar Expediente** 

Figura 101. Diagrama de Actividad: Eliminar Expediente

#### **II.1.9.4.67. CU: Ver Datos Expediente**

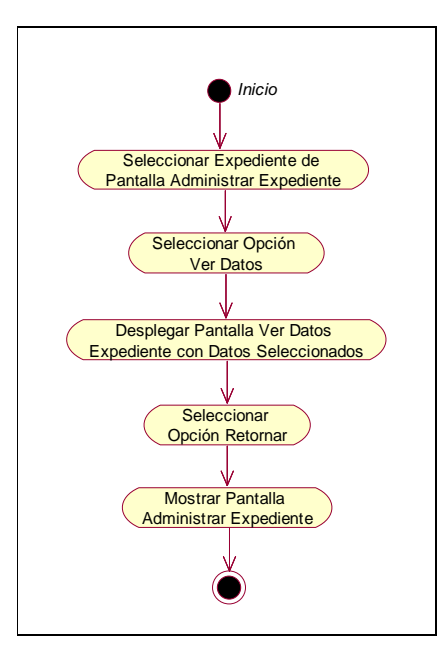

Figura 102. Diagrama de Actividad: Ver Datos Expediente

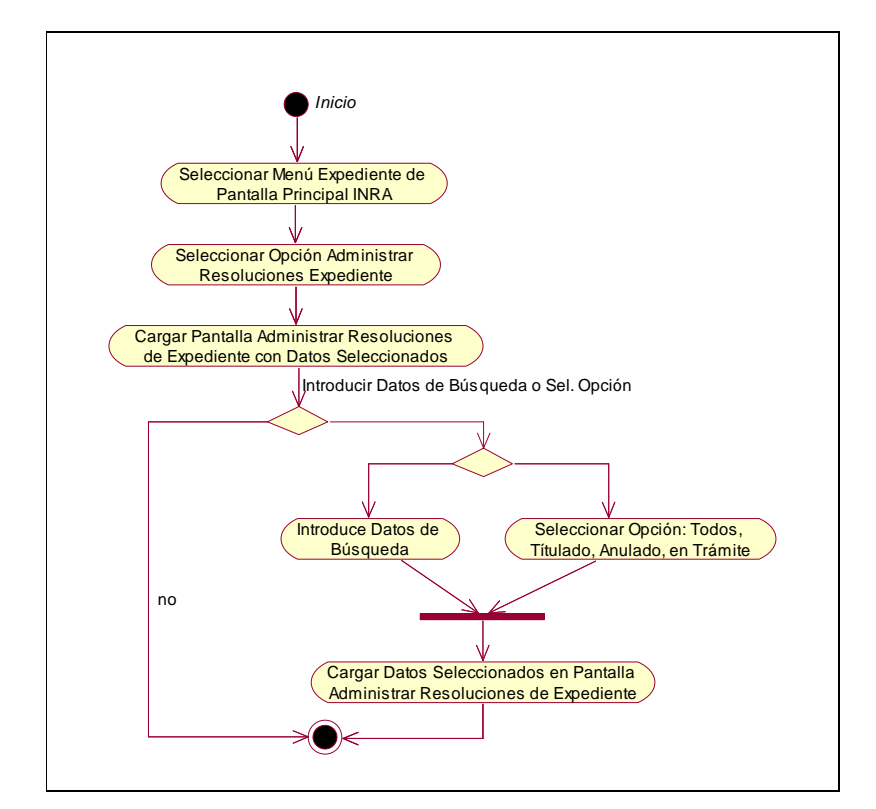

**II.1.9.4.68. CU: Administrar Resoluciones Expediente** 

Figura 103. Diagrama de Actividad: Administrar Resoluciones Expediente

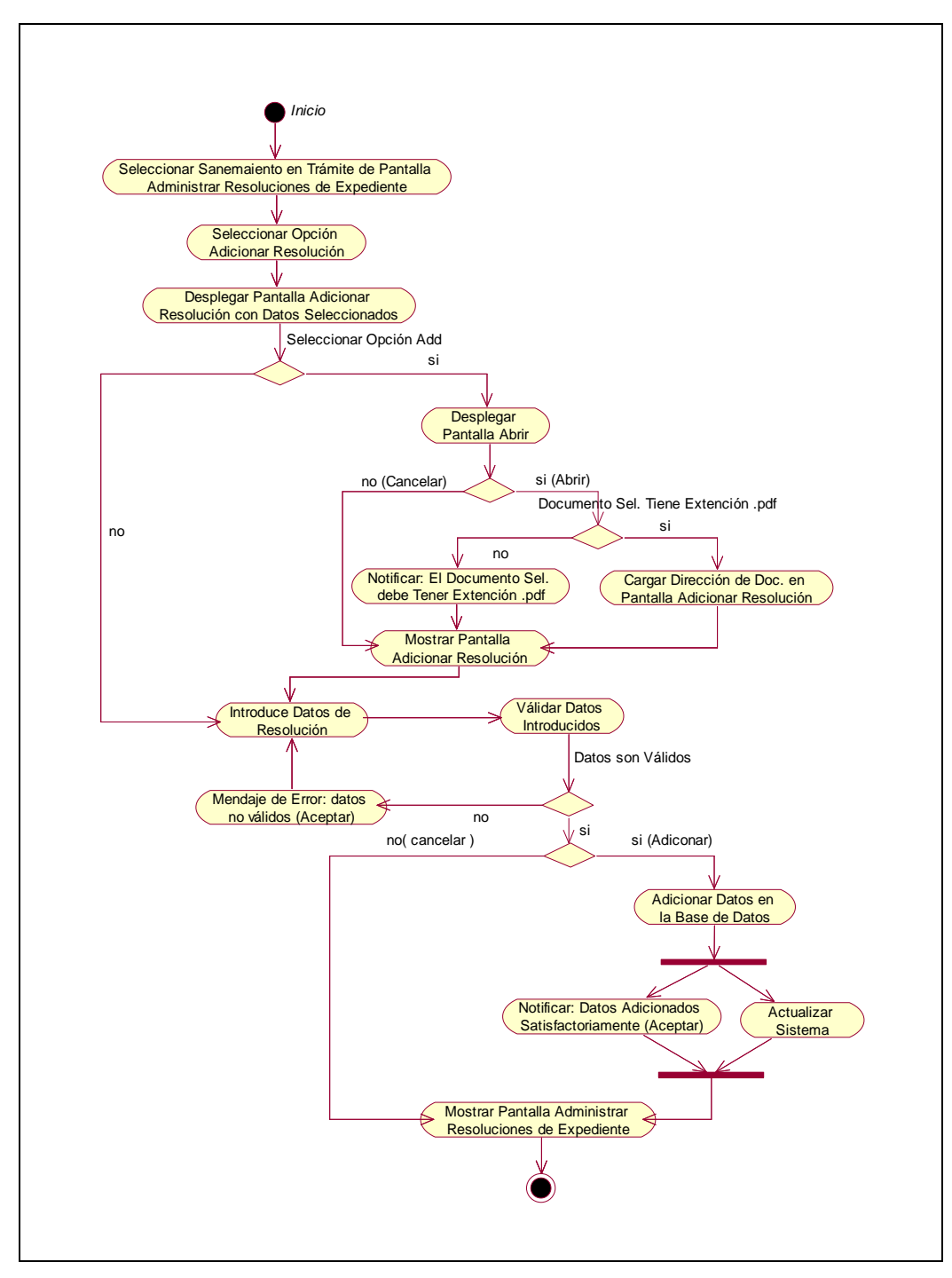

**II.1.9.4.69. CU: Adicionar Resolución** 

Figura 104. Diagrama de Actividad: Adicionar Resolución
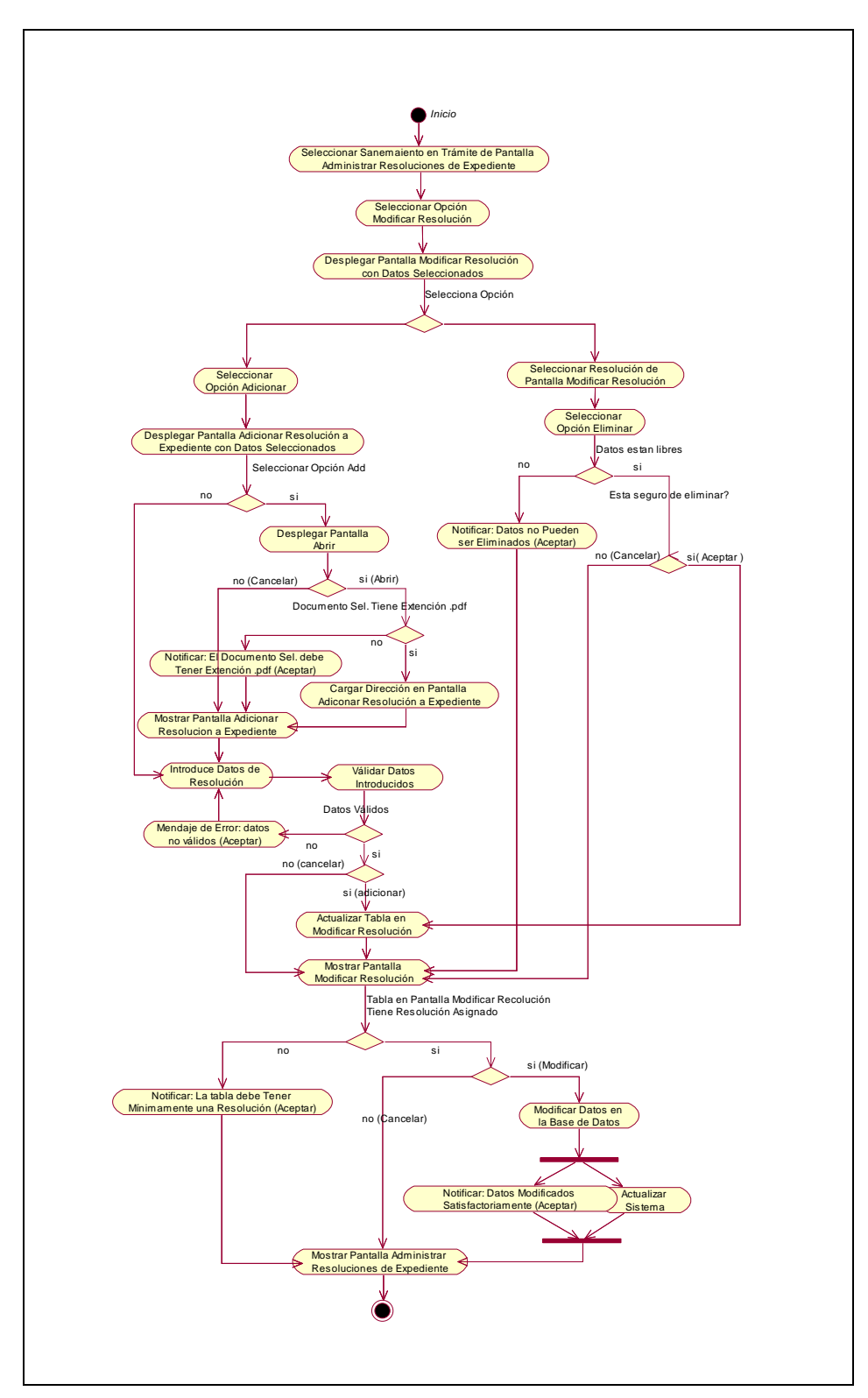

**II.1.9.4.70. CU: Modificar Resolución** 

Figura 105. Diagrama de Actividad: Modificar Resolución

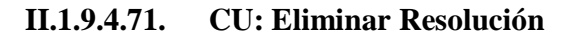

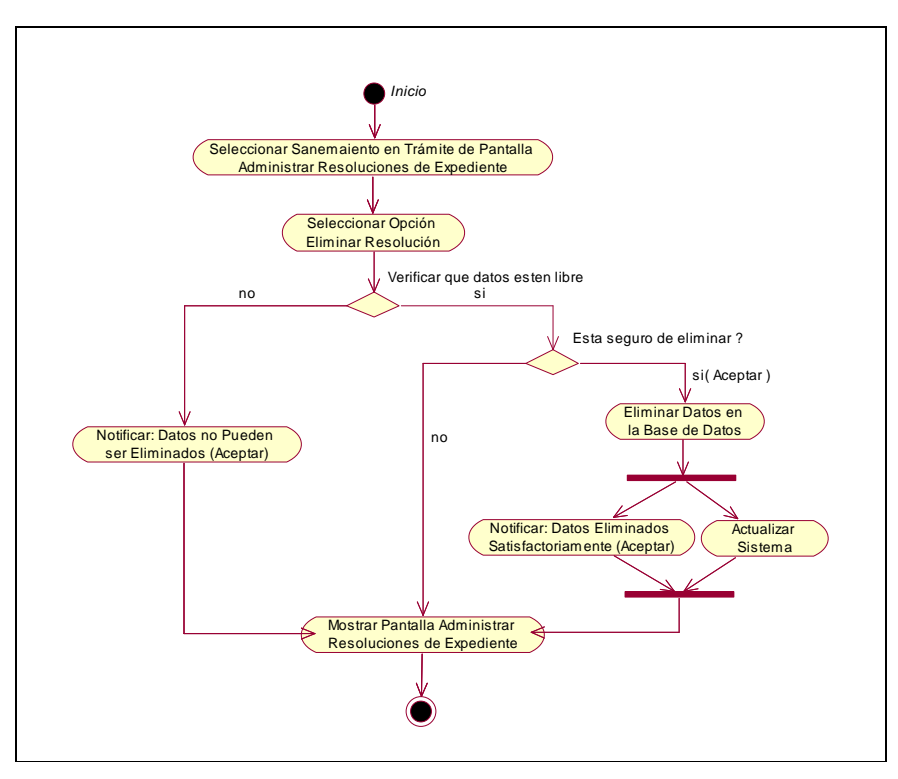

Figura 106. Diagrama de Actividad: Eliminar Resolución

### **II.1.9.4.72. CU: Ver Datos Resolución**

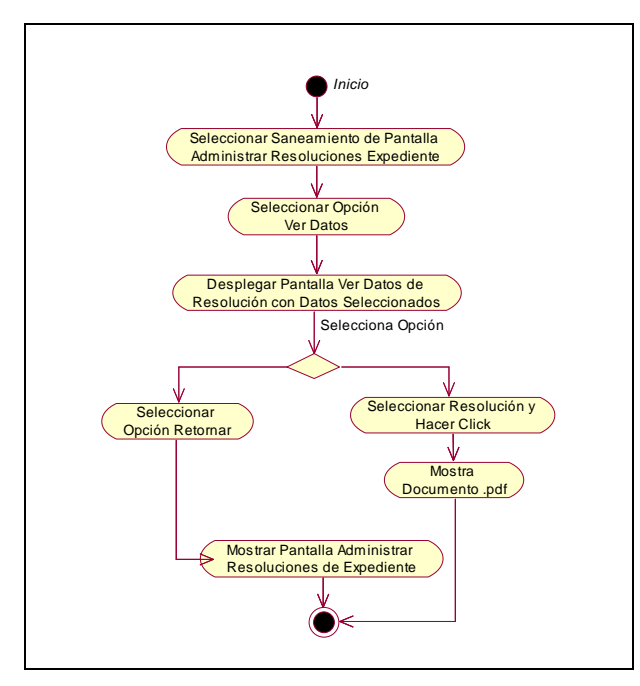

Figura 107. Diagrama de Actividad: Ver Datos Resolución

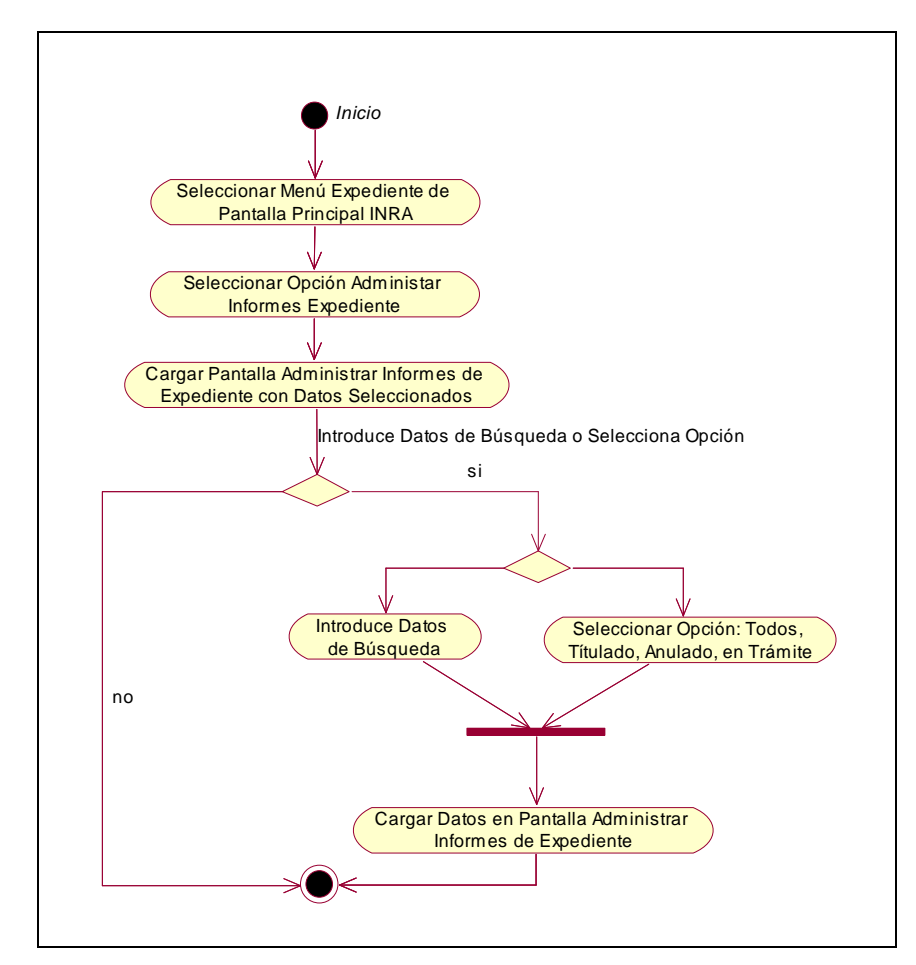

**II.1.9.4.73. CU: Administrar Informes Expediente** 

Figura 108. Diagrama de Actividad: Administrar Informes Expediente

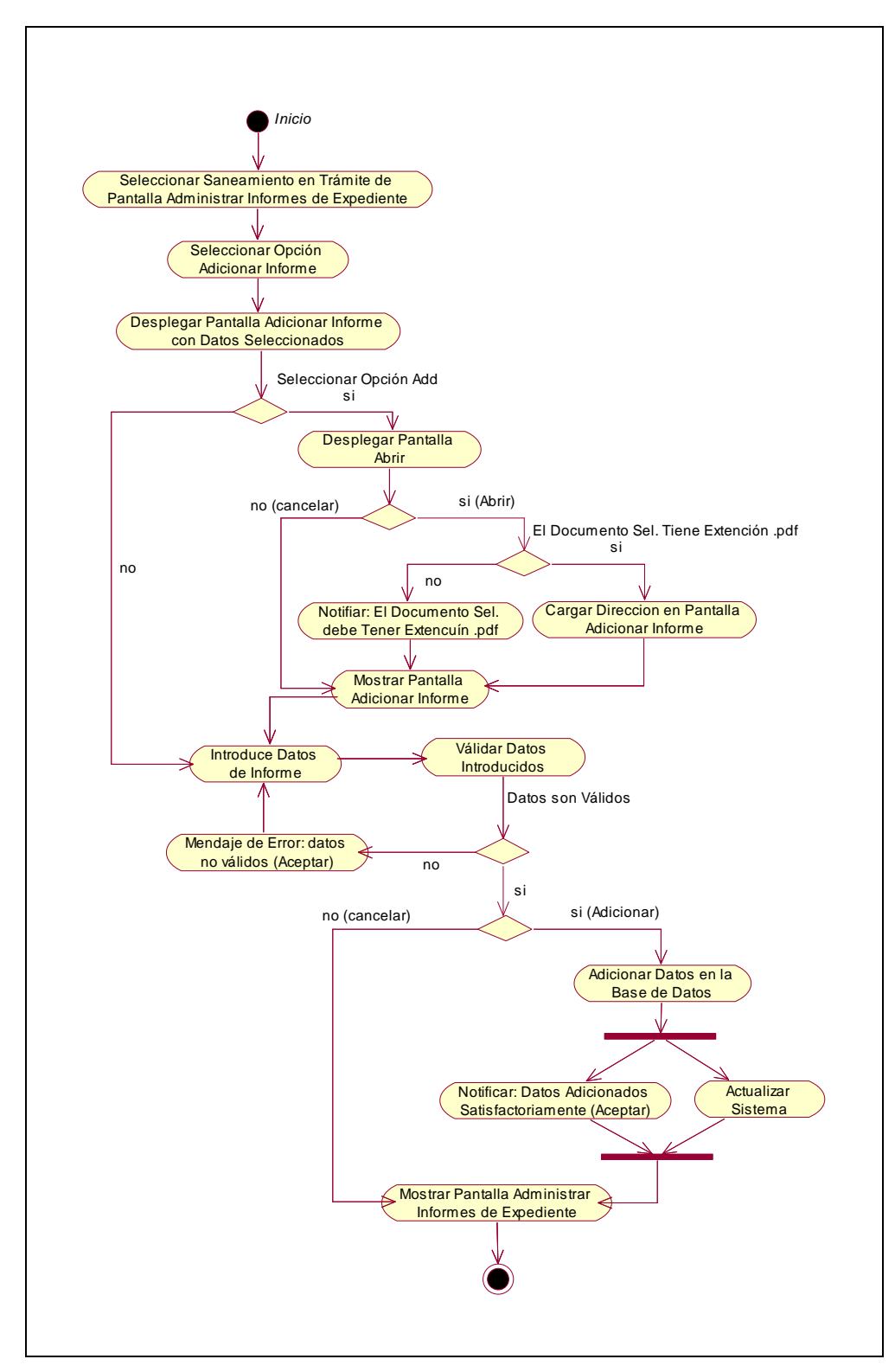

**II.1.9.4.74. CU: Adicionar Informe** 

Figura 109. Diagrama de Actividad: Adicionar Informe

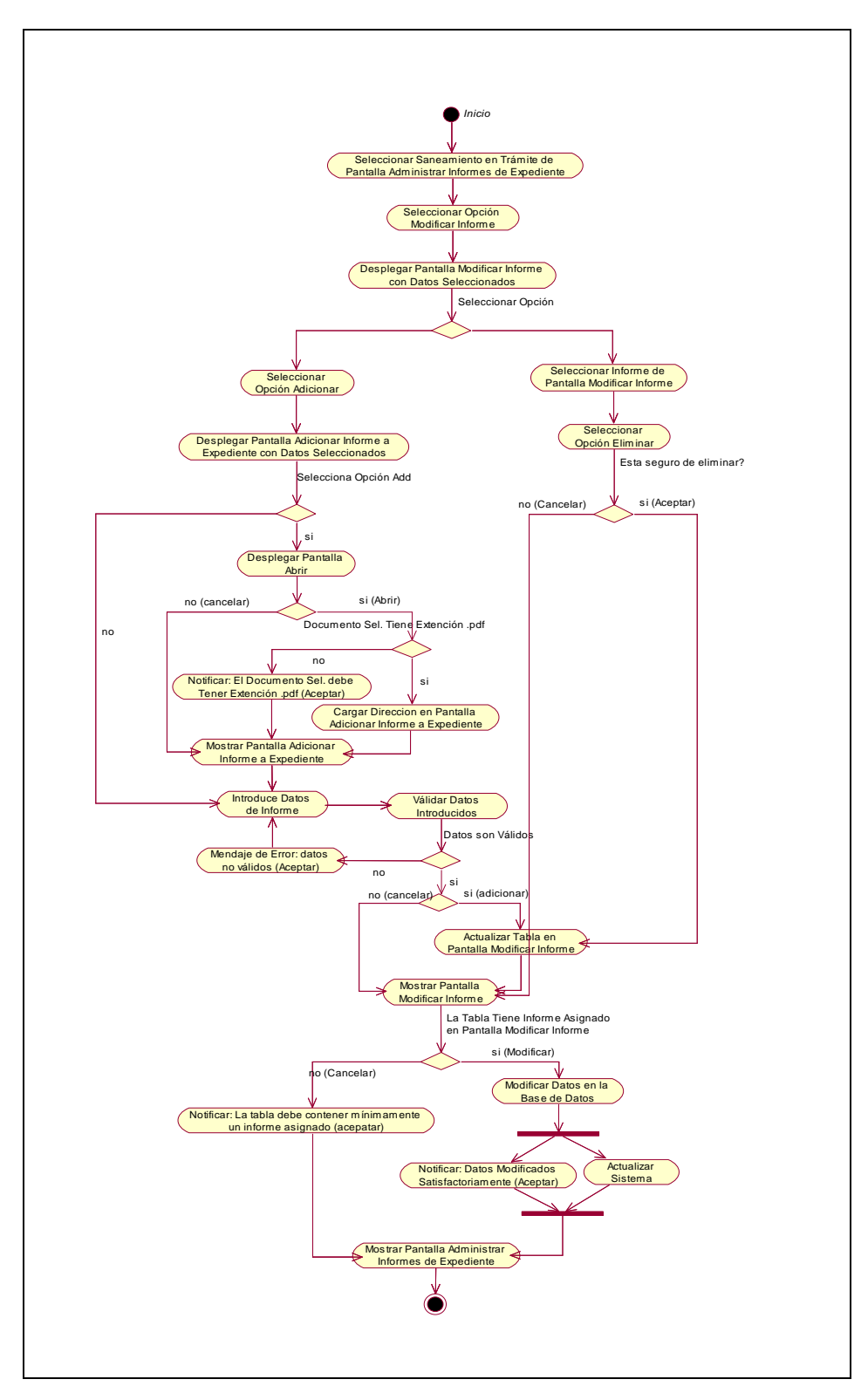

**II.1.9.4.75. CU: Modificar Informe** 

Figura 110. Diagrama de Actividad: Modificar Informe

#### **II.1.9.4.76. CU: Eliminar Informe**

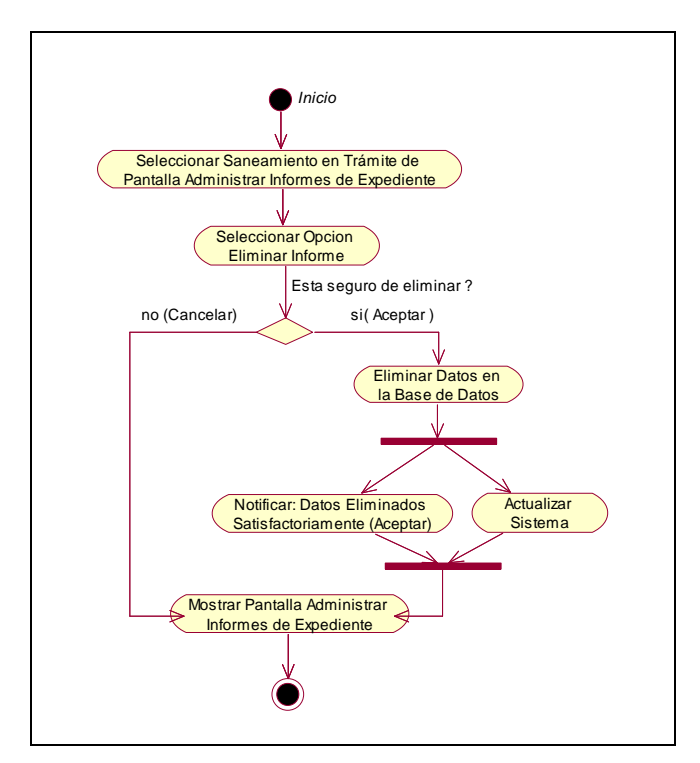

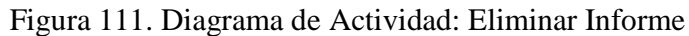

#### **II.1.9.4.77. CU: Ver Datos Informe**

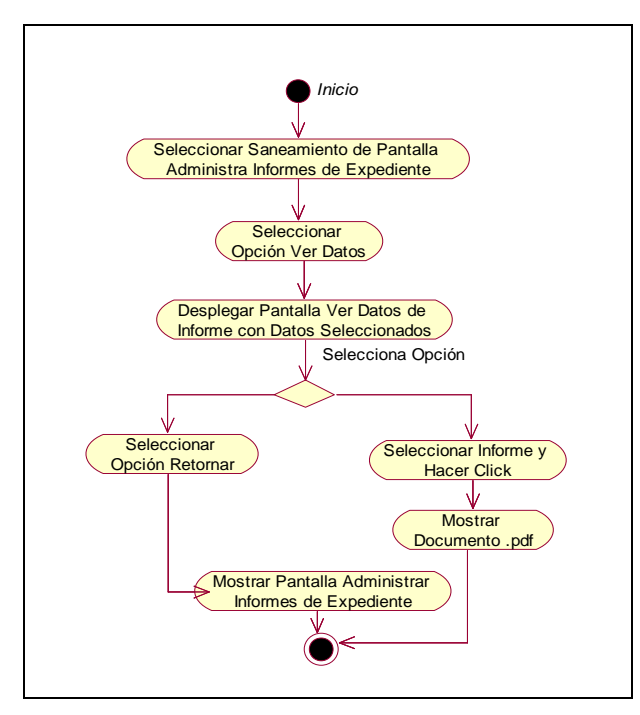

Figura 112. Diagrama de Actividad: Ver Datos Informe

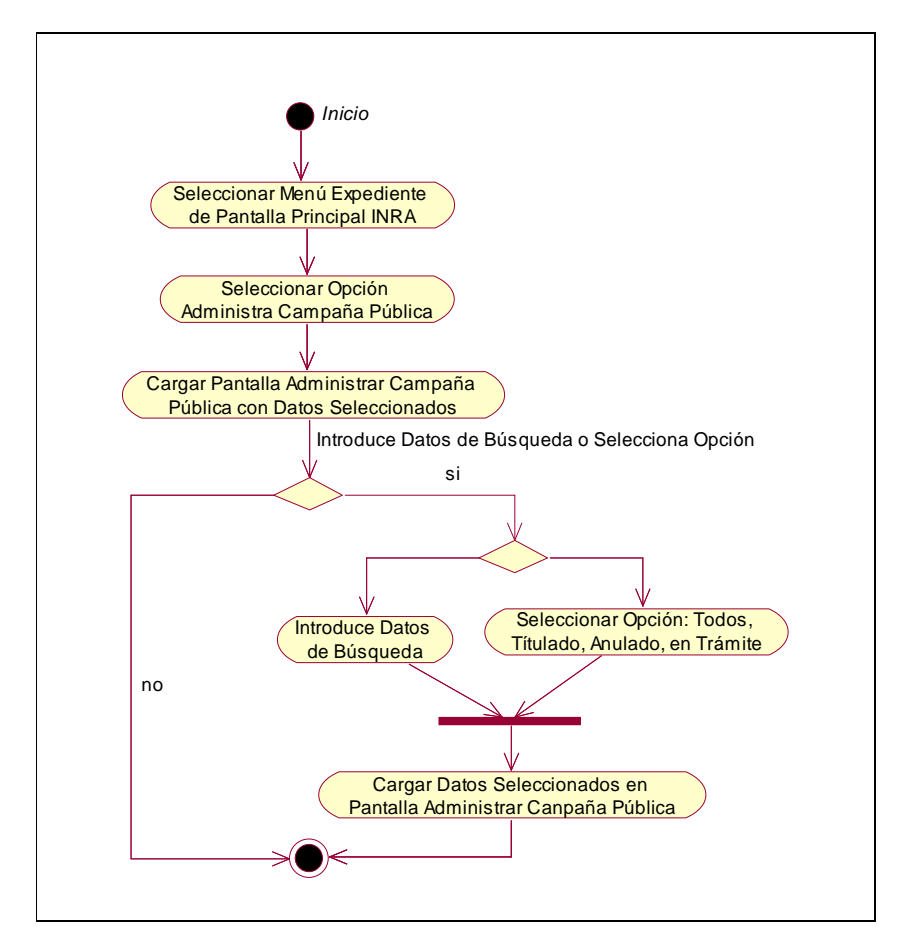

**II.1.9.4.78. CU: Administrar Campaña Pública** 

Figura 113. Diagrama de Actividad: Administrar Campaña Pública

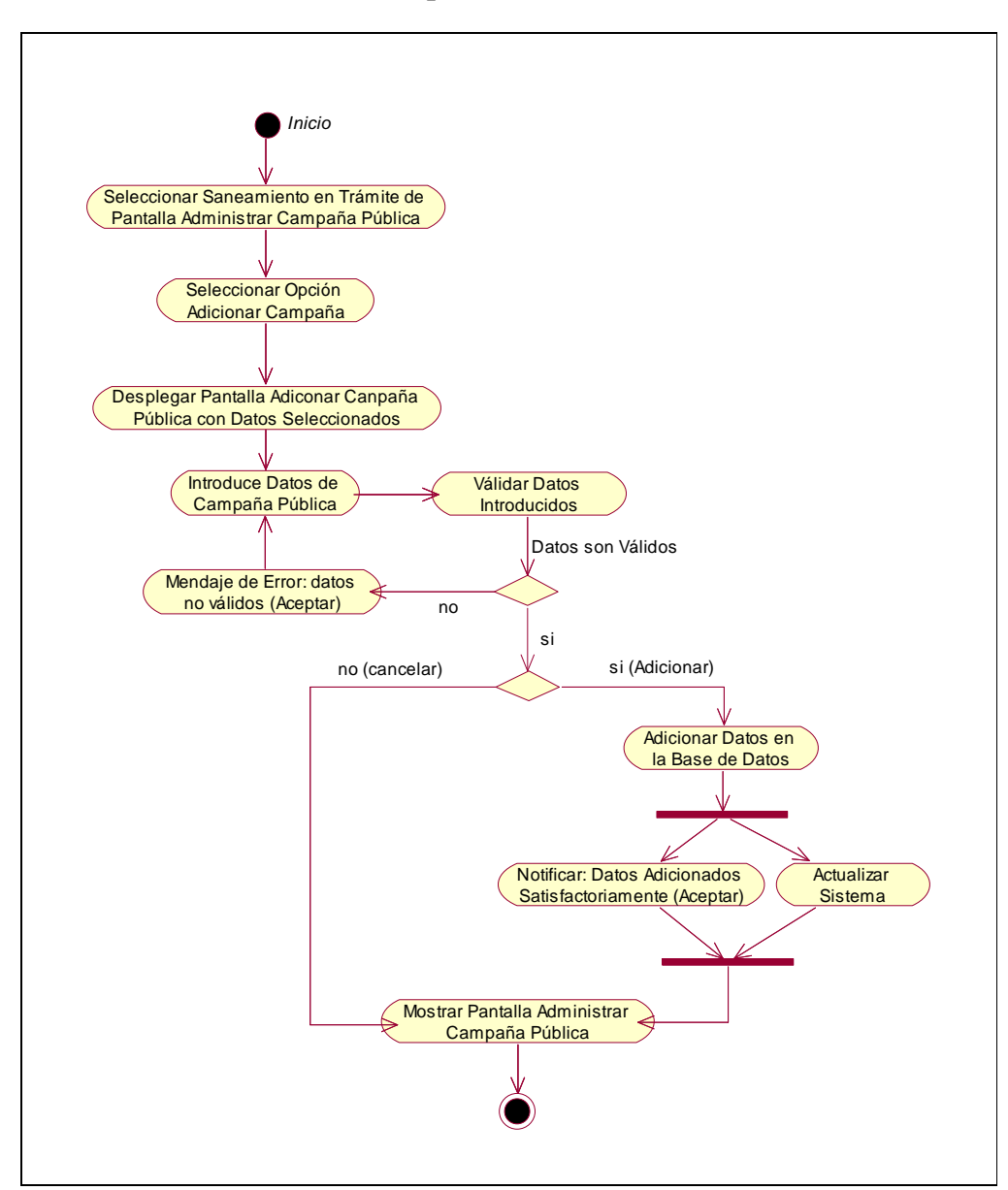

**II.1.9.4.79. CU: Adicionar Campaña Pública** 

Figura 114. Diagrama de Actividad: Adicionar Campaña Pública

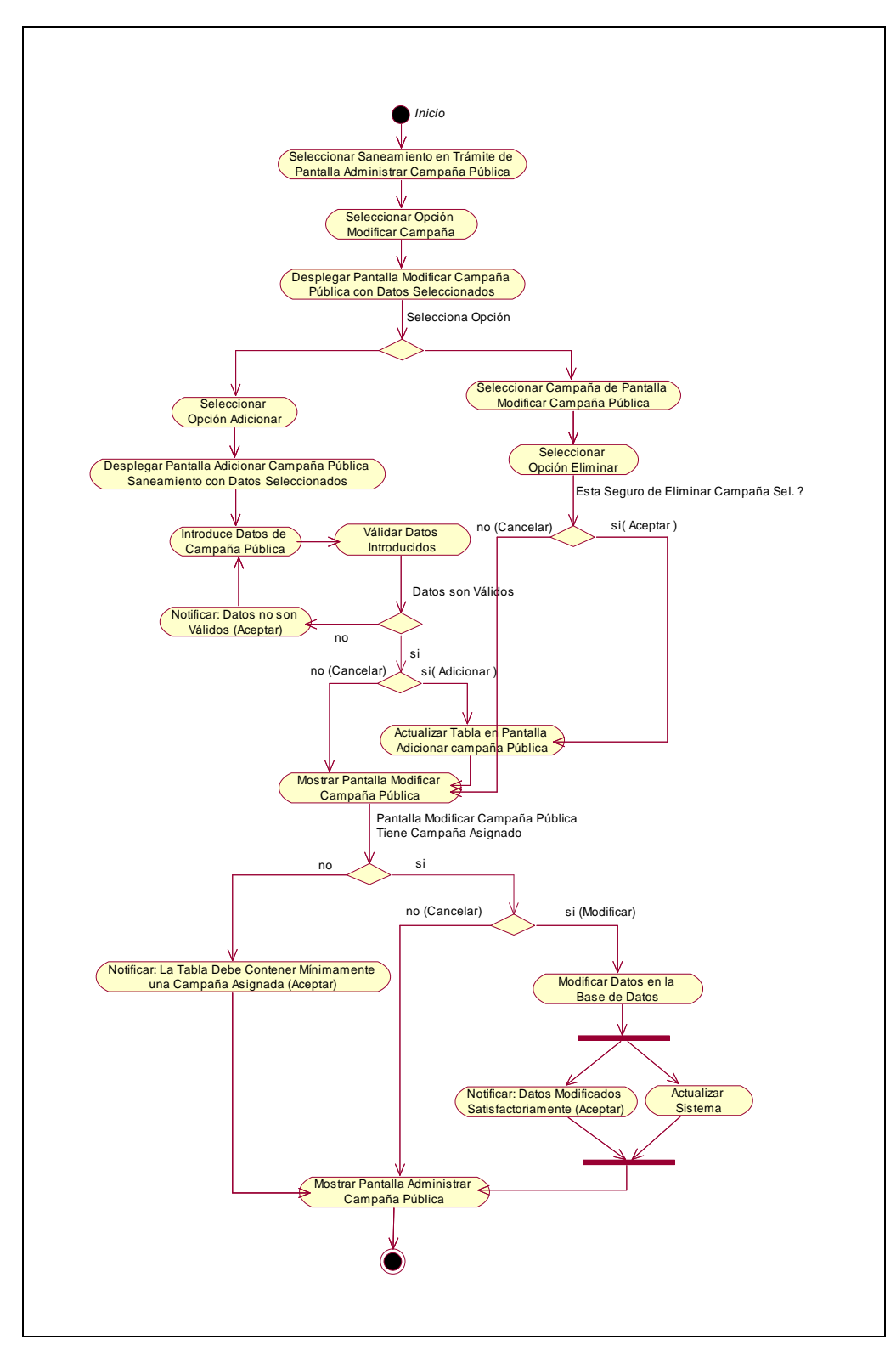

**II.1.9.4.80. CU: Modificar Campaña Pública** 

Figura 115. Diagrama de Actividad: Modificar Campaña Pública

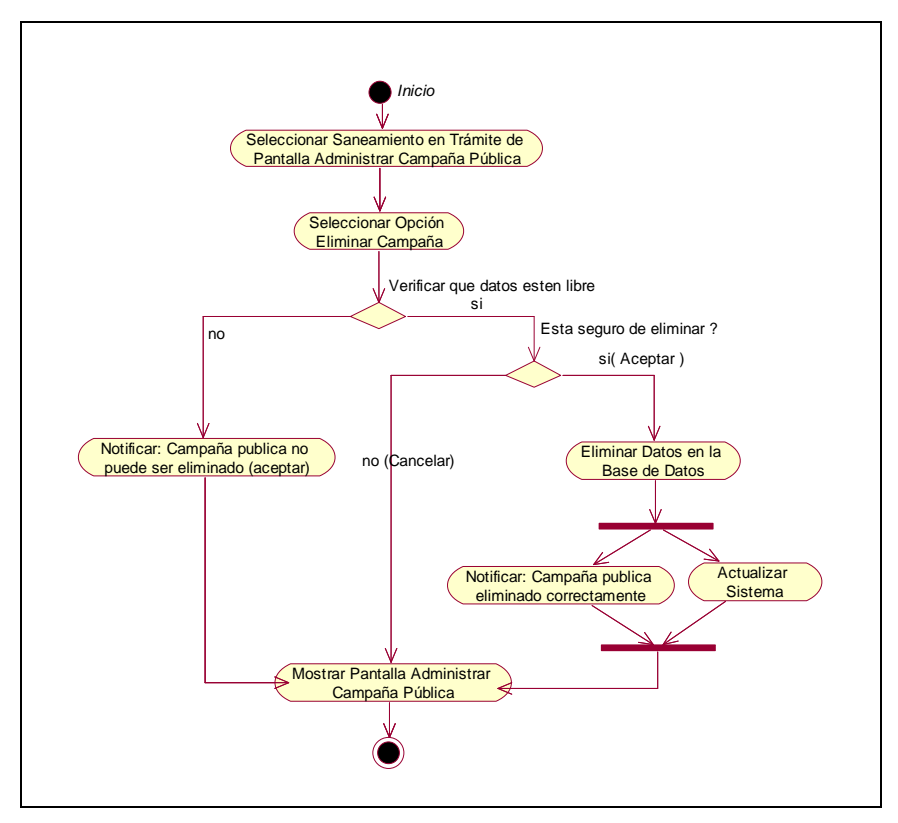

**II.1.9.4.81. CU: Eliminar Campaña Pública** 

Figura 116. Diagrama de Actividad: Eliminar Campaña Pública

**II.1.9.4.82. CU: Ver Datos Campaña Pública** 

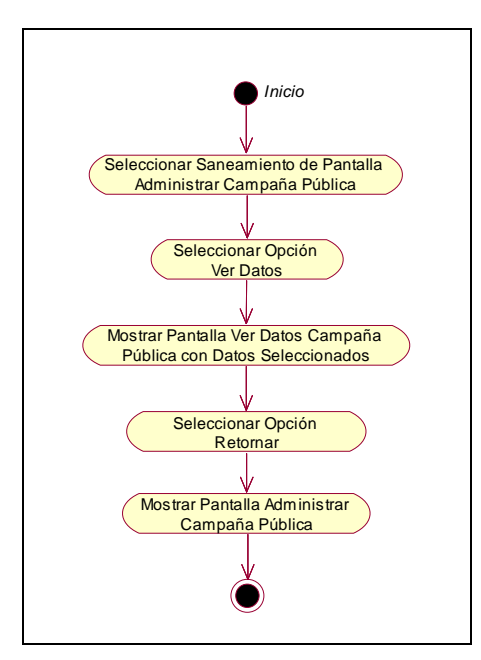

Figura 117. Diagrama de Actividad: Ver Datos Campaña Pública

#### **II.1.9.4.83. CU: Administrar Libro Actas**

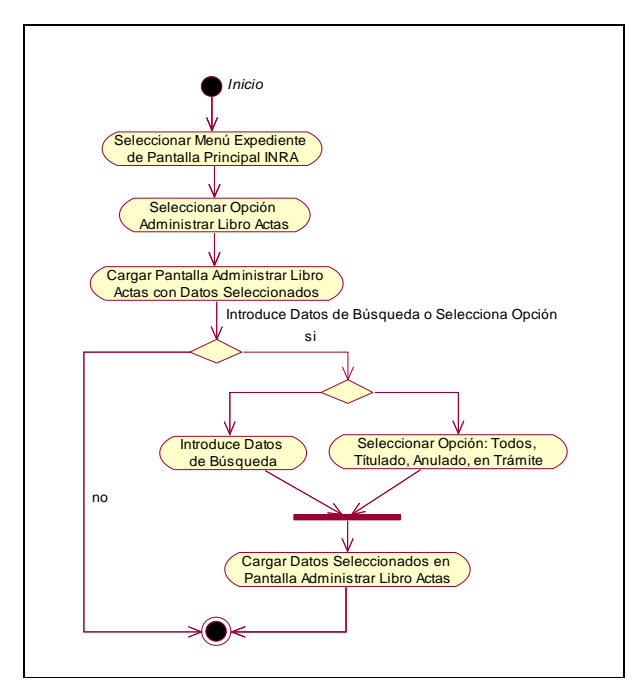

Figura 118. Diagrama de Actividad: Administrar Libro Actas

**II.1.9.4.84. CU: Adicionar Libro Acta** 

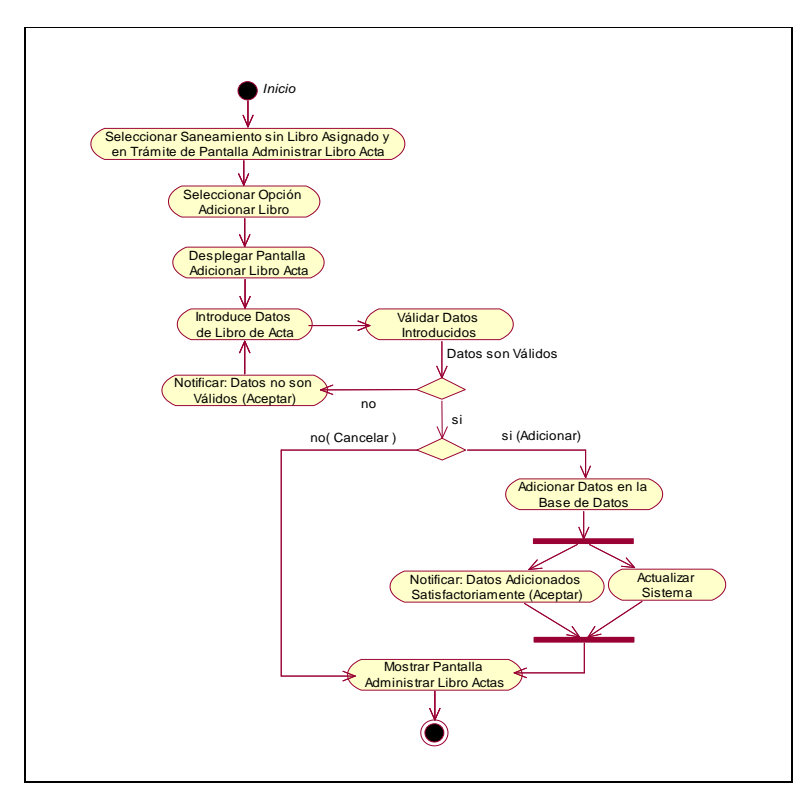

Figura 119. Diagrama de Actividad: Adicionar Libro Acta

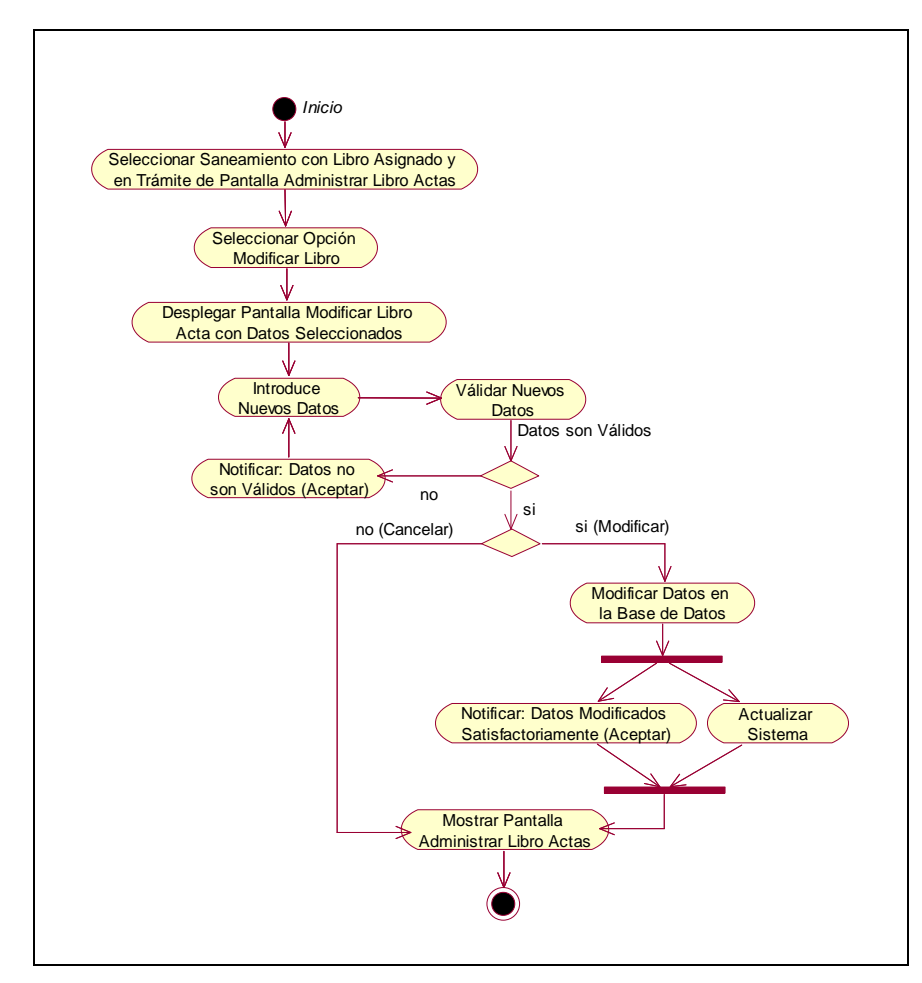

**II.1.9.4.85. CU: Modificar Libro Acta** 

Figura 120. Diagrama de Actividad: Modificar Libro Acta

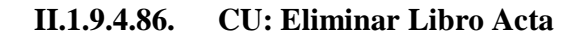

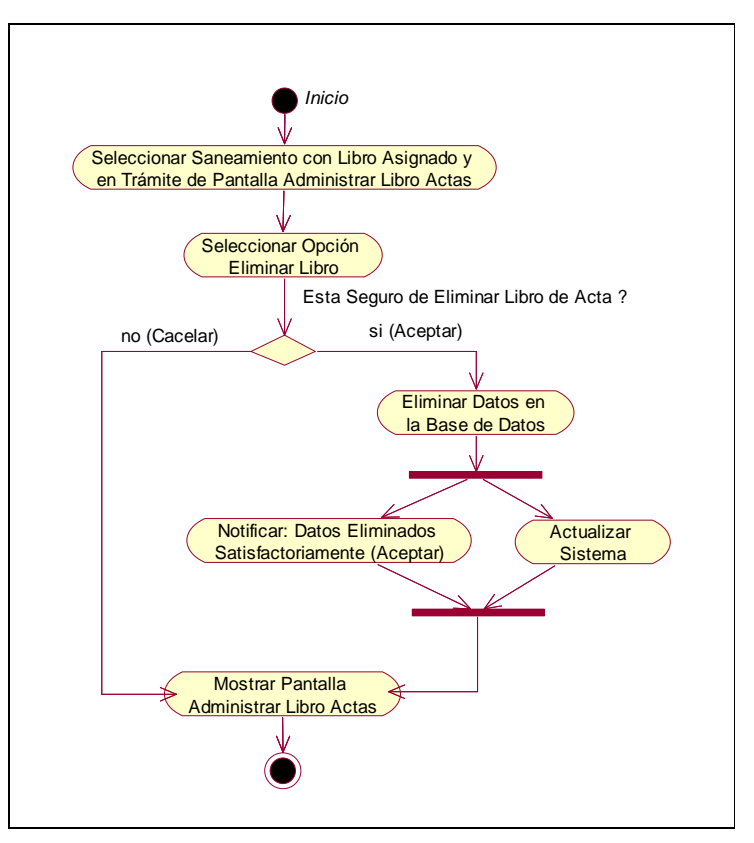

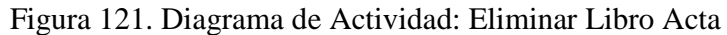

**II.1.9.4.87. CU: Ver Datos Libro Acta** 

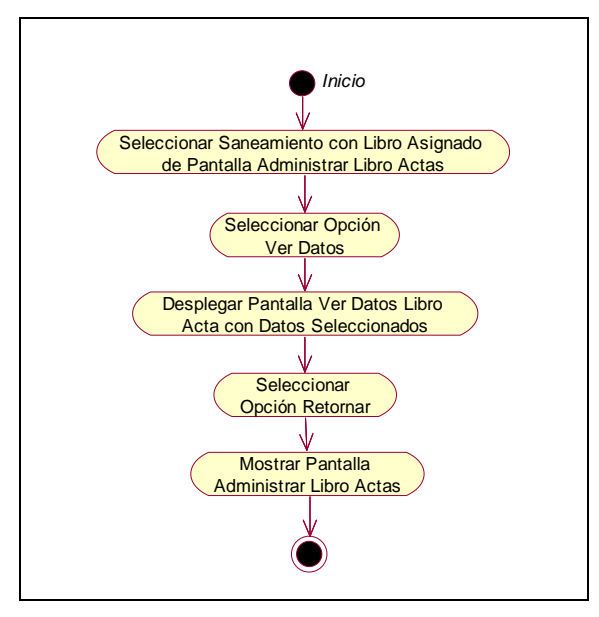

Figura 122. Diagrama de Actividad: Ver Datos Libro Acta

#### **II.1.9.4.88. CU: Administrar Tipo Resolución**

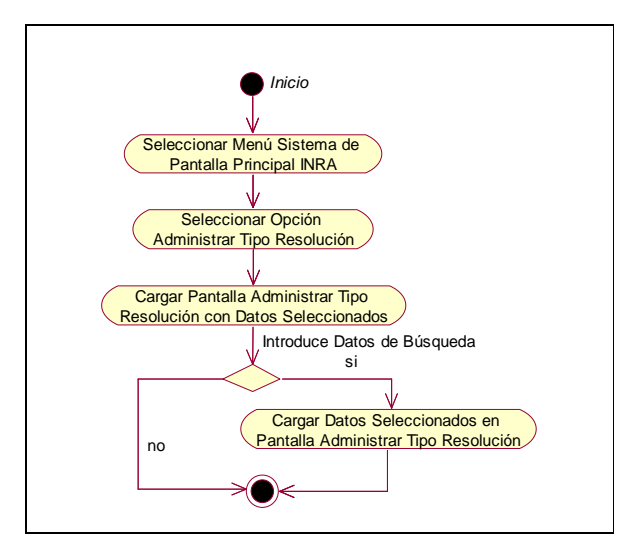

Figura 123. Diagrama de Actividad: Administrar Tipo Resolución

**II.1.9.4.89. CU: Adicionar Tipo Resolución** 

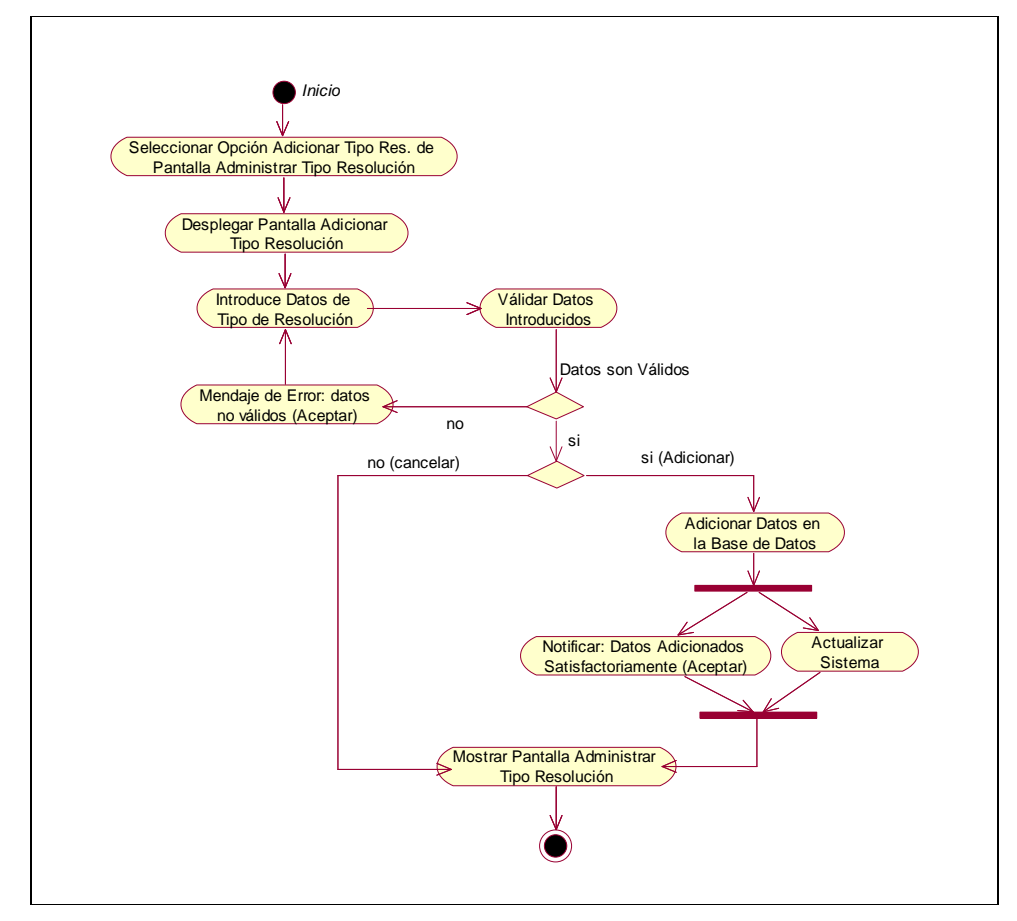

Figura 124. Diagrama de Actividad: Adicionar Tipo Resolución

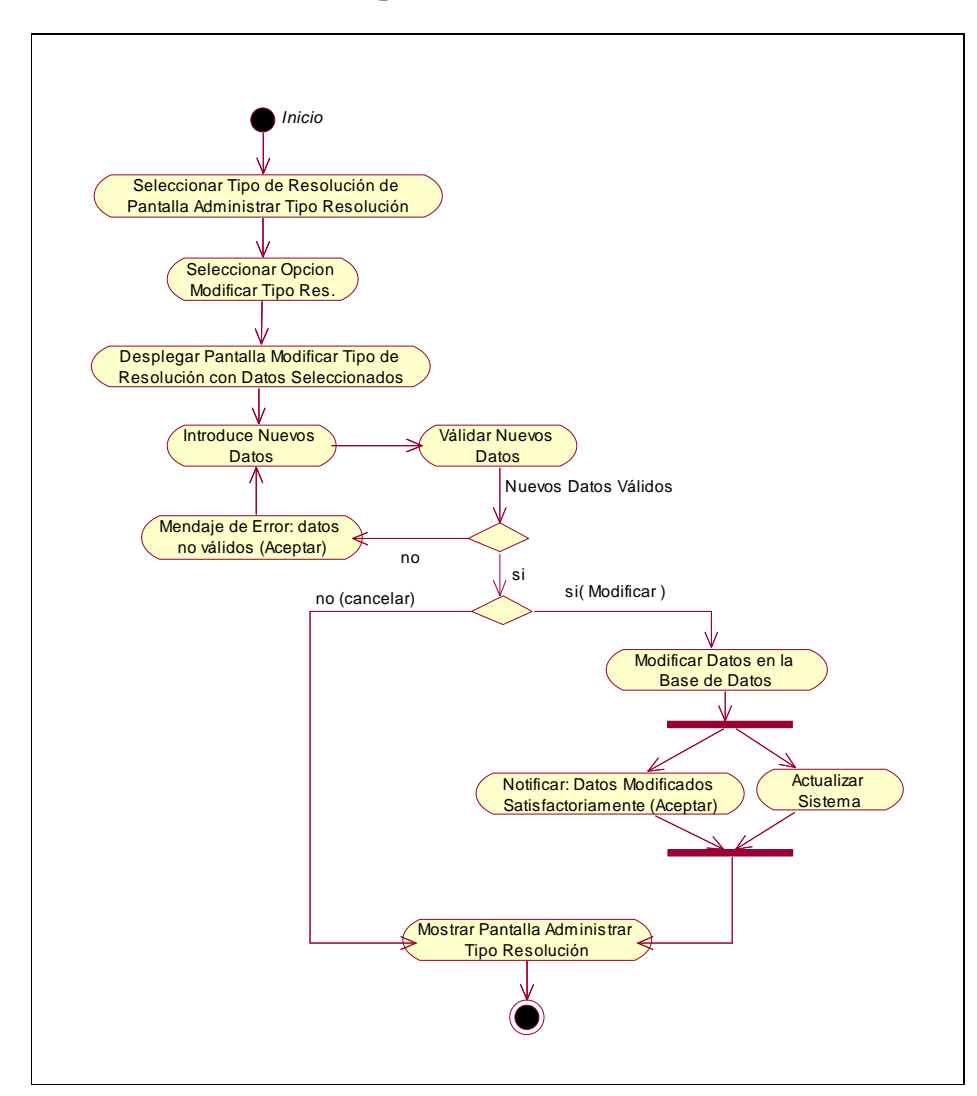

**II.1.9.4.90. CU: Modificar Tipo Resolución** 

Figura 125. Diagrama de Actividad: Modificar Tipo Resolución

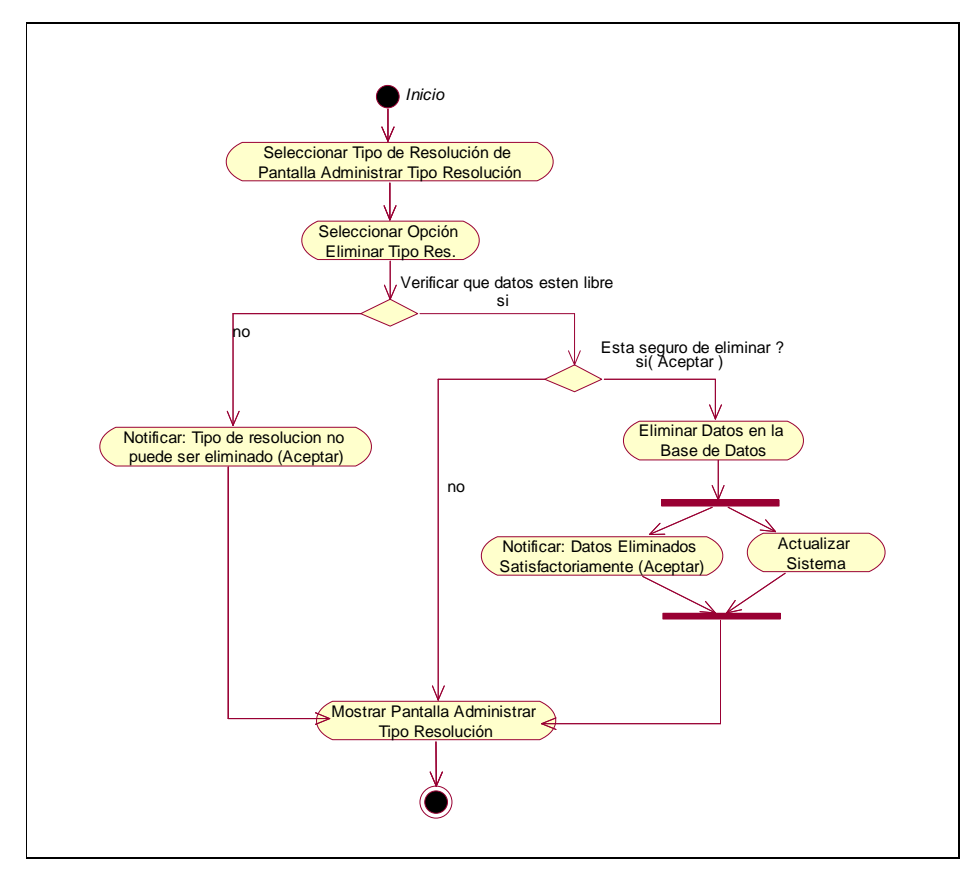

**II.1.9.4.91. CU: Eliminar Tipo Resolución** 

Figura 126. Diagrama de Actividad: Eliminar Tipo Resolución

**II.1.9.4.92. CU: Administrar Tipo Campaña** 

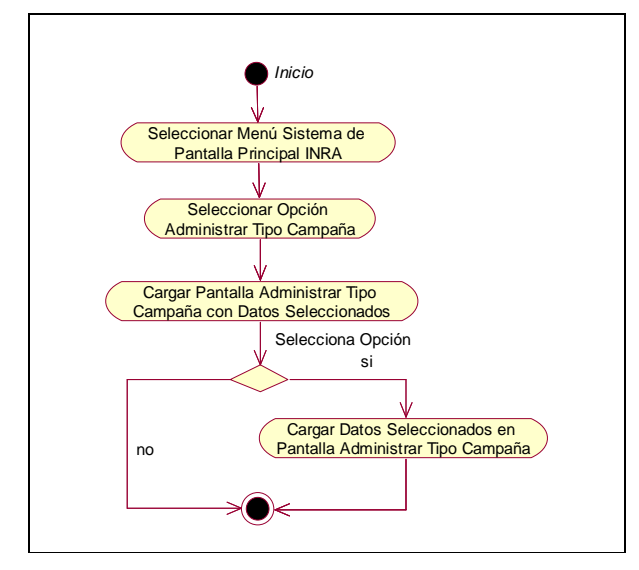

Figura 127. Diagrama de Actividad: Administrar Tipo Campaña

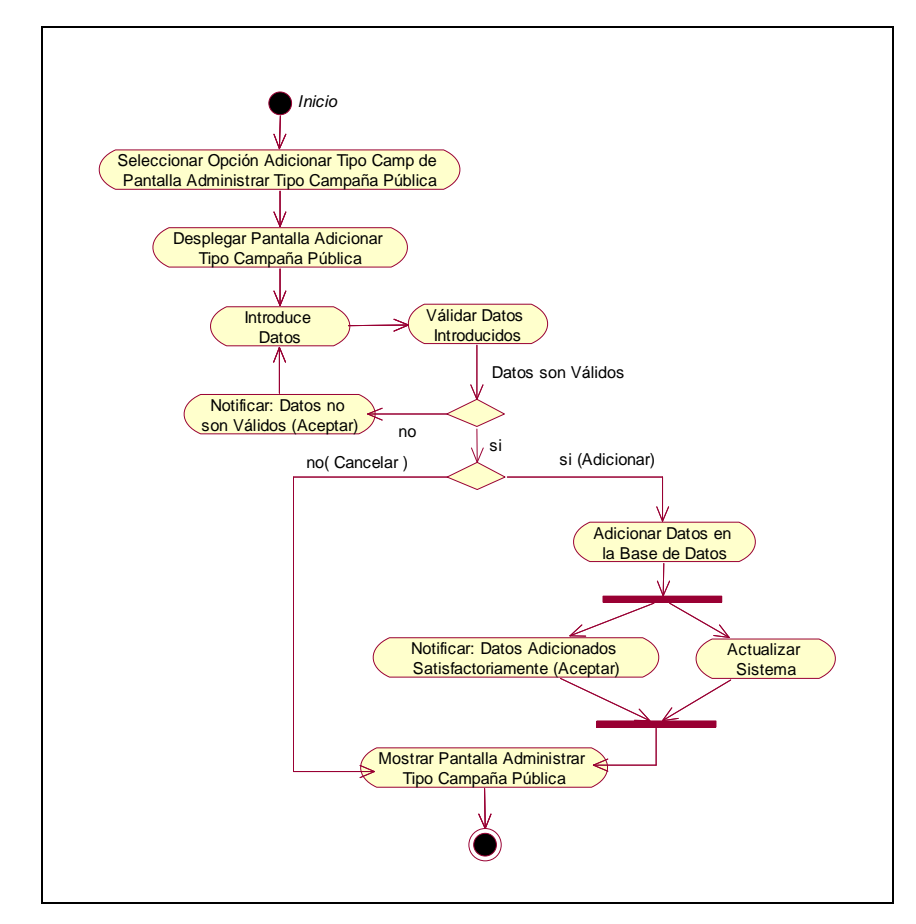

**II.1.9.4.93. CU: Adicionar Tipo Campaña** 

Figura 128. Diagrama de Actividad: Adicionar Tipo Campaña

## **II.1.9.4.94. CU: Modificar Tipo Campaña**

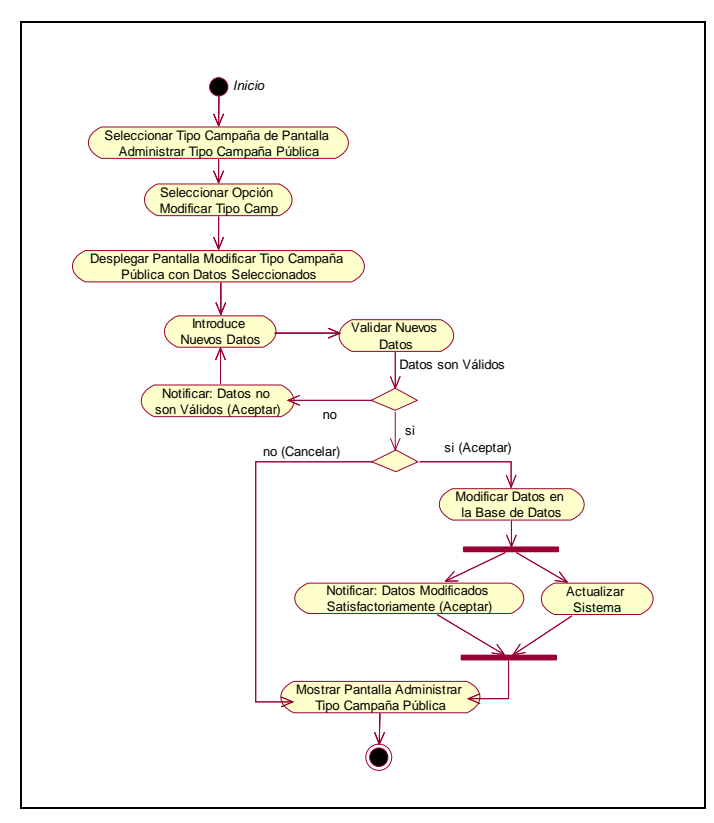

Figura 129. Diagrama de Actividad: Modificar Tipo Campaña

**II.1.9.4.95. CU: Eliminar Tipo Campaña** 

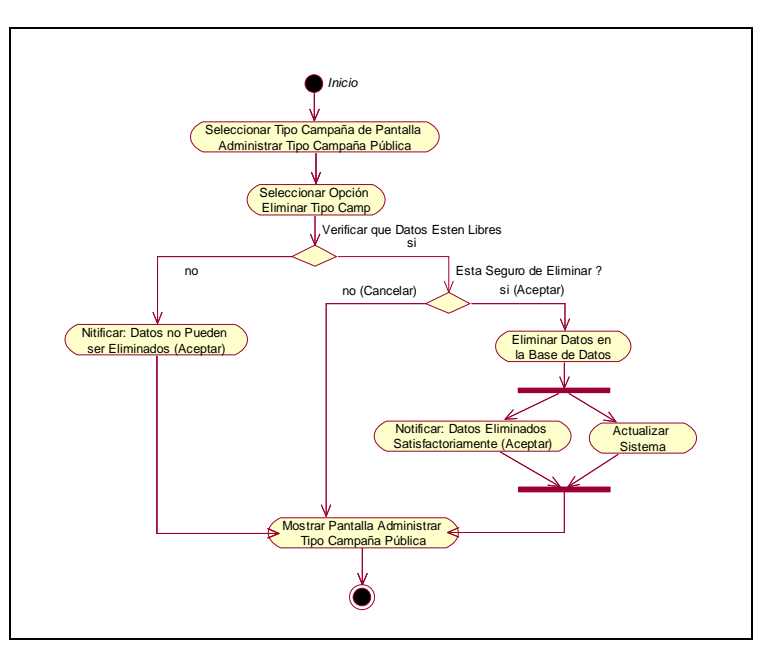

Figura 130. Diagrama de Actividad: Eliminar Tipo Campaña

#### **II.1.9.4.96. CU: Administrar Tipo Informe**

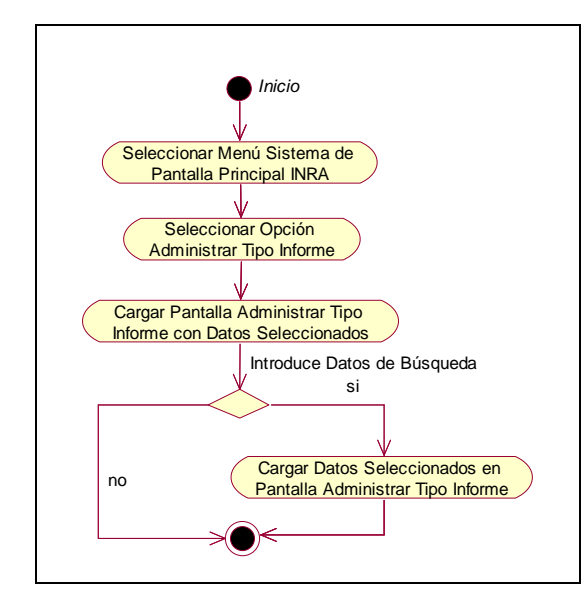

Figura 131. Diagrama de Actividad: Administrar Tipo Informe

#### **II.1.9.4.97. CU: Adicionar Tipo Informe**

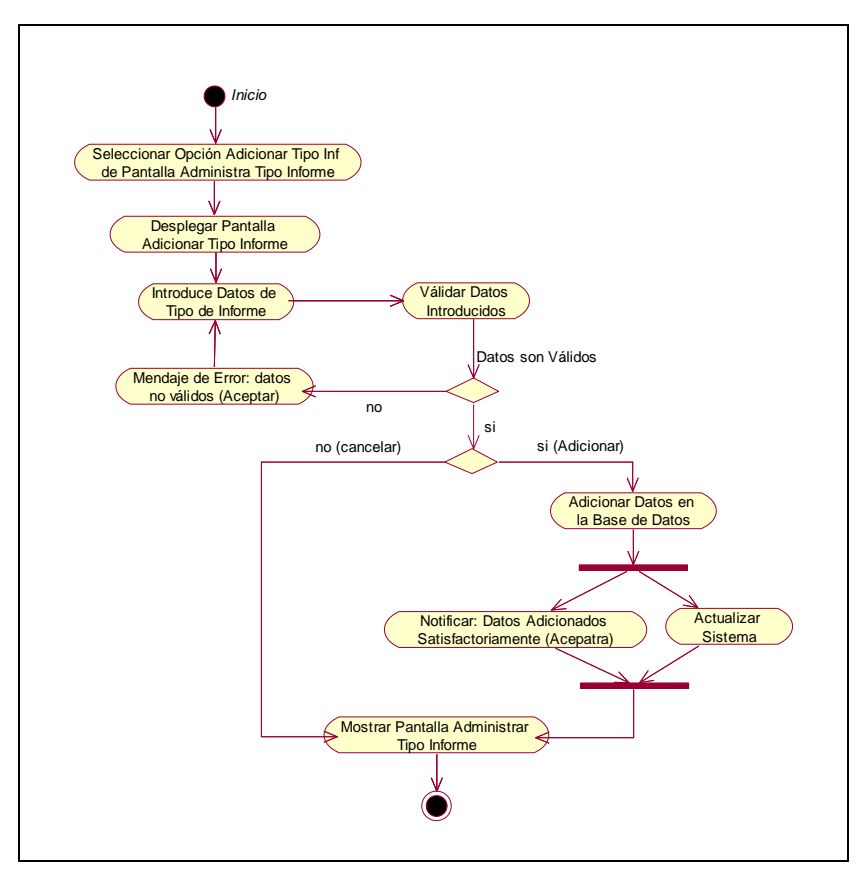

Figura 132. Diagrama de Actividad: Adicionar Tipo Informe

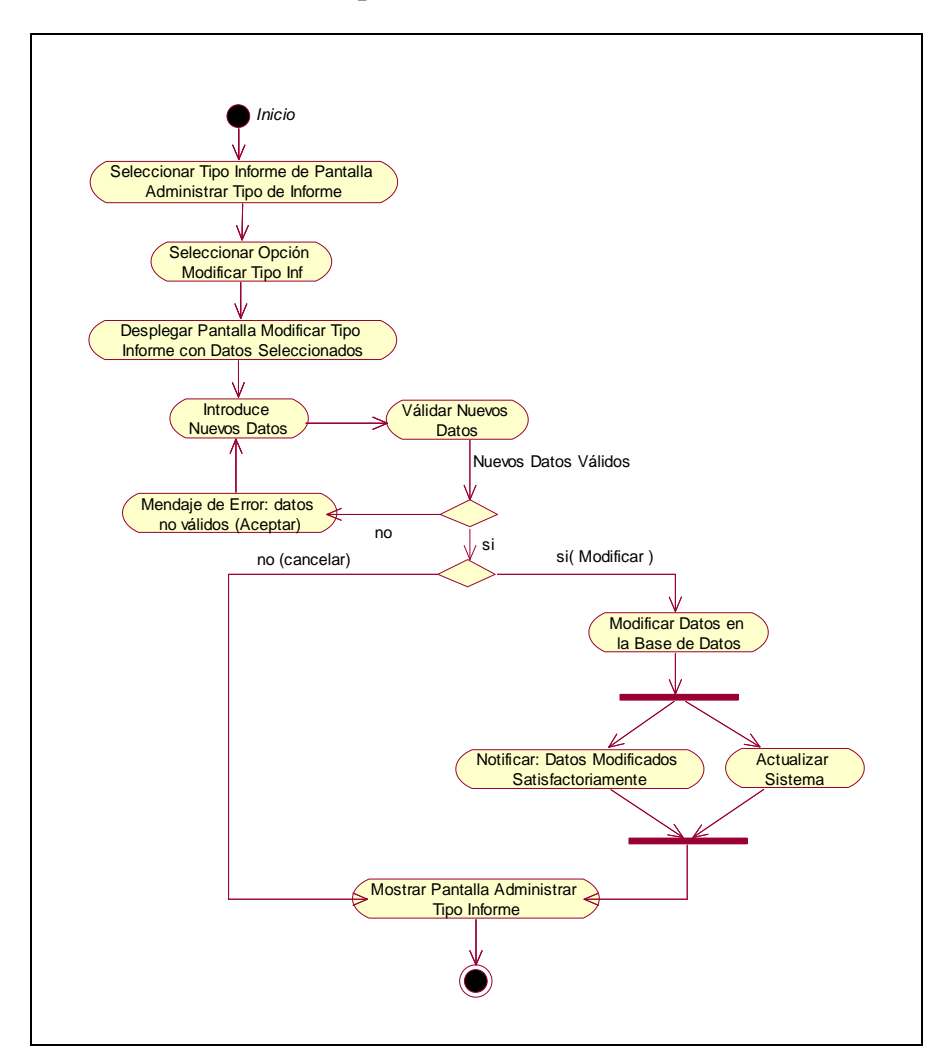

**II.1.9.4.98. CU: Modificar Tipo Informe** 

Figura 133. Diagrama de Actividad: Modificar Tipo Informe

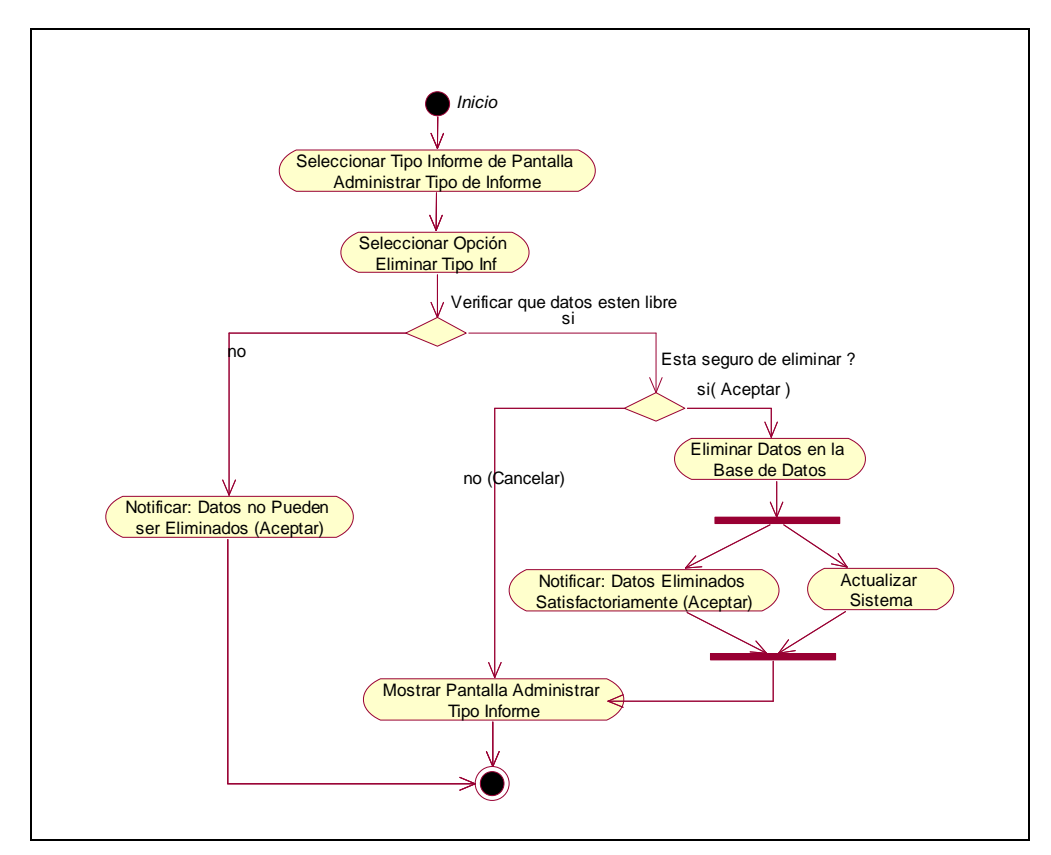

**II.1.9.4.99. CU: Eliminar Tipo Informe** 

Figura 134. Diagrama de Actividad: Eliminar Tipo Informe

**II.1.9.4.100. CU: Administrar Ubicación Física** 

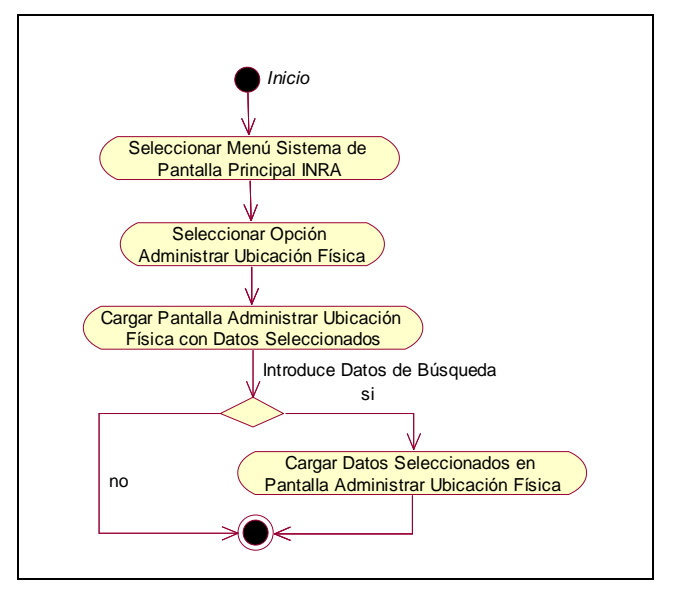

Figura 135. Diagrama de Actividad: Administrar Ubicación Física

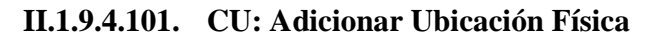

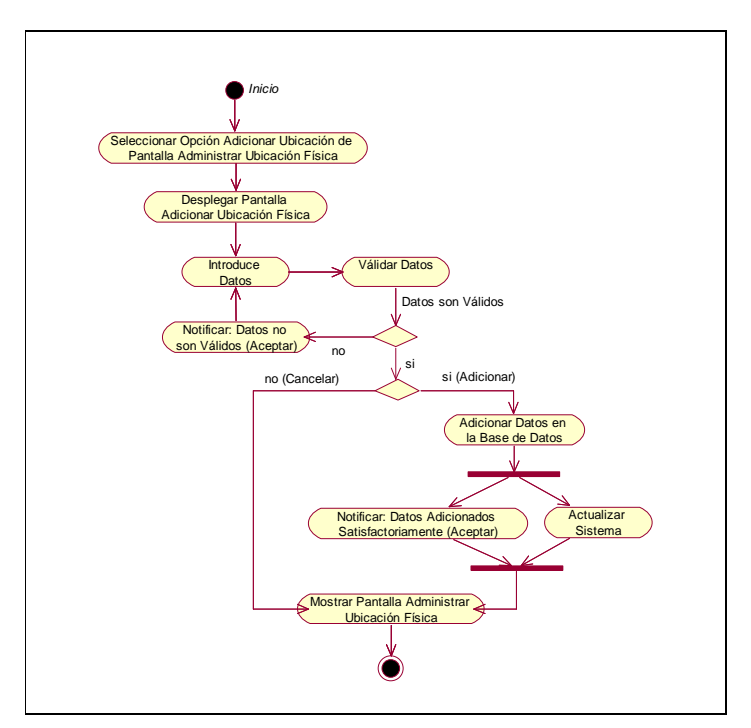

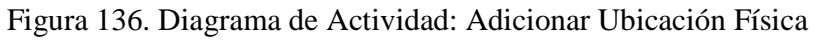

**II.1.9.4.102. CU: Modificar Ubicación Física** 

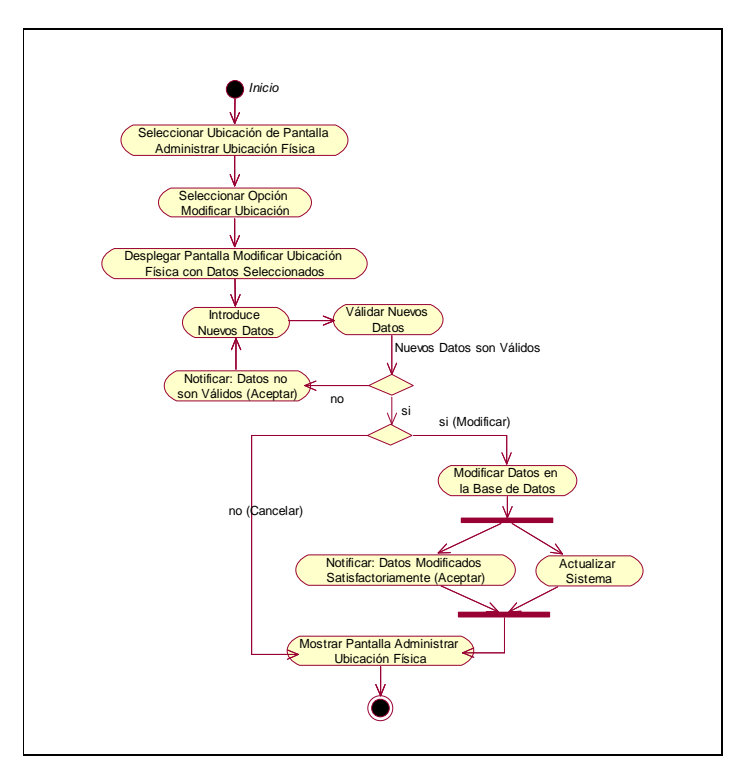

Figura 137. Diagrama de Actividad: Modificar Ubicación Física

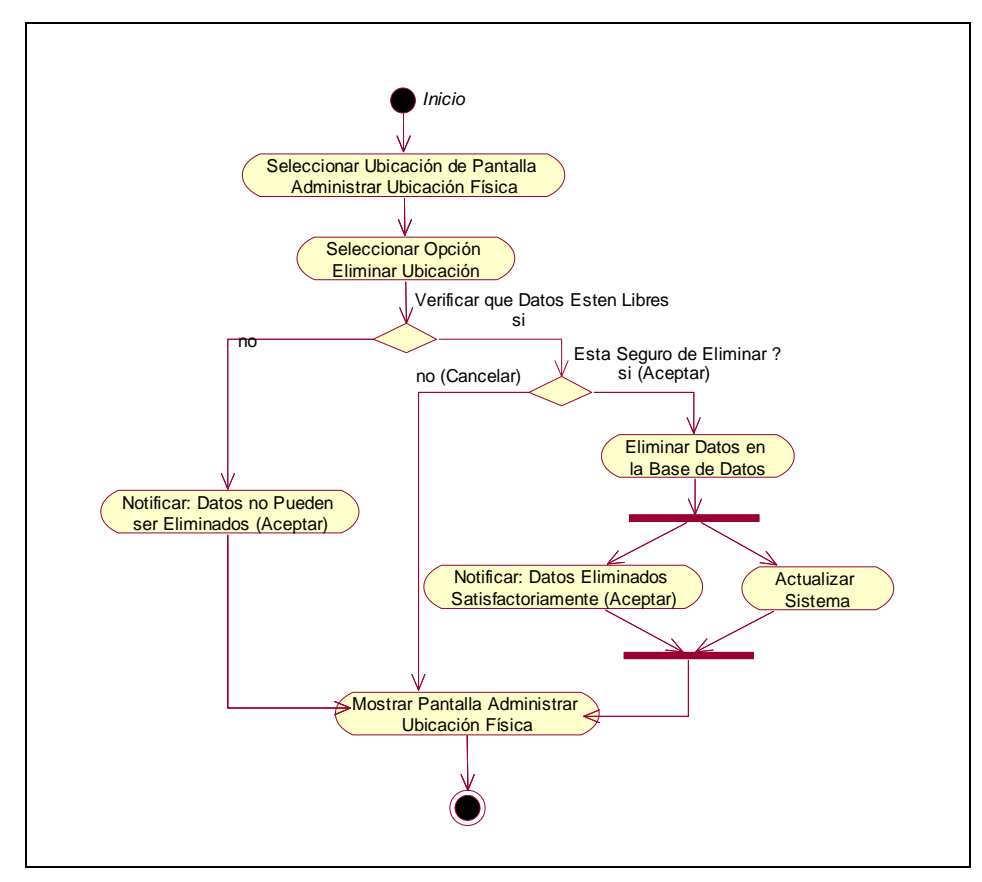

**II.1.9.4.103. CU: Eliminar Ubicación Física** 

Figura 138. Diagrama de Actividad: Eliminar Ubicación Física

**II.1.9.4.104. CU: Administrar Predio** 

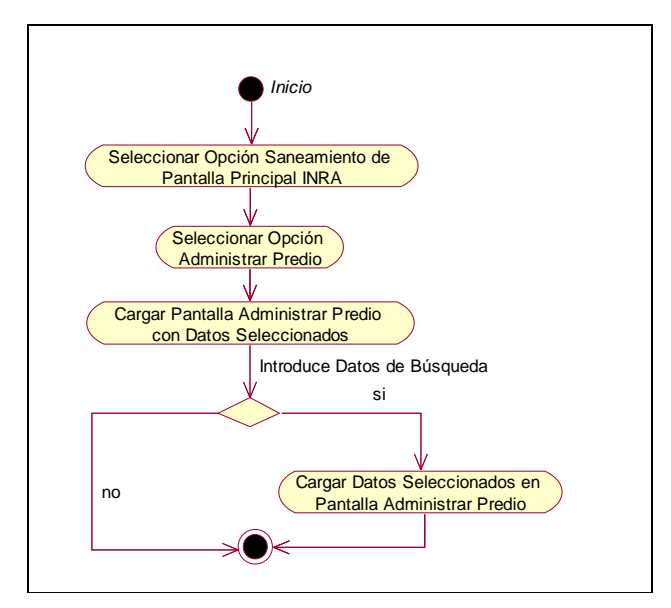

Figura 139. Diagrama de Actividad: Administrar Predio

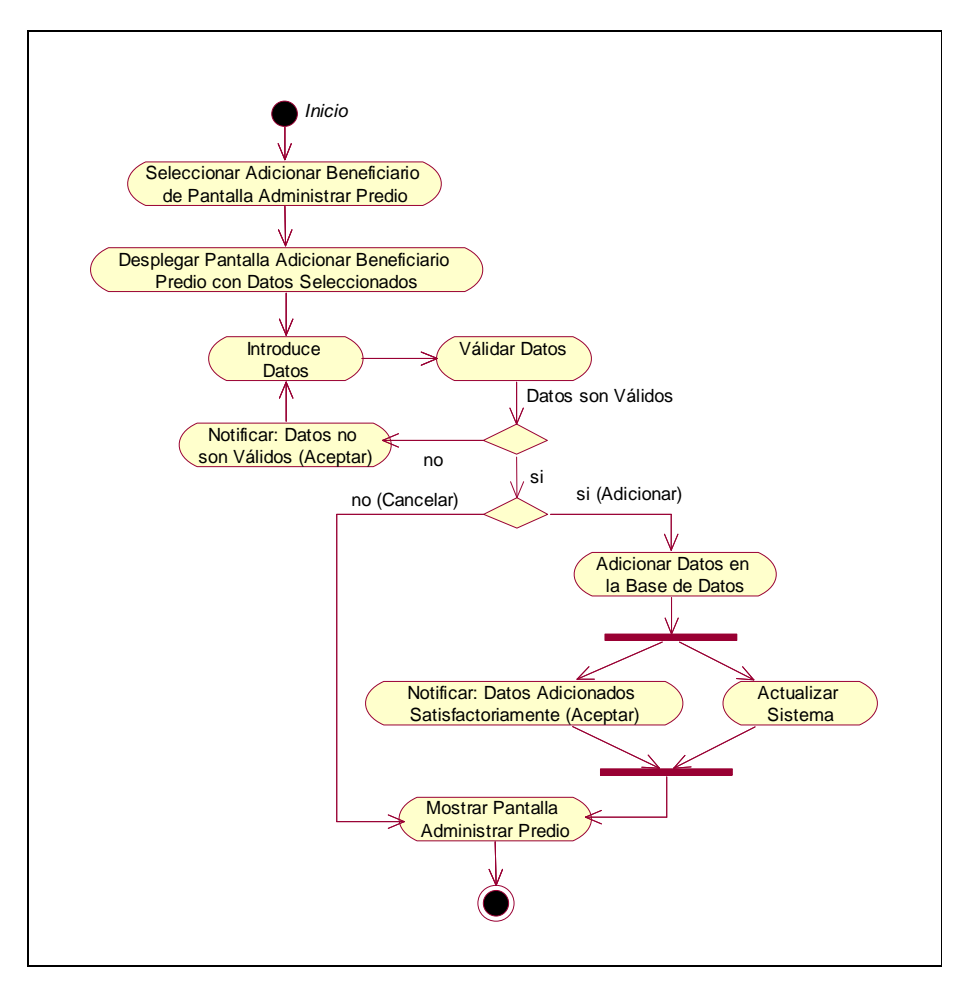

**II.1.9.4.105. CU: Adicionar Beneficiario Predio** 

Figura 140. Diagrama de Actividad: Adicionar Beneficiario Predio

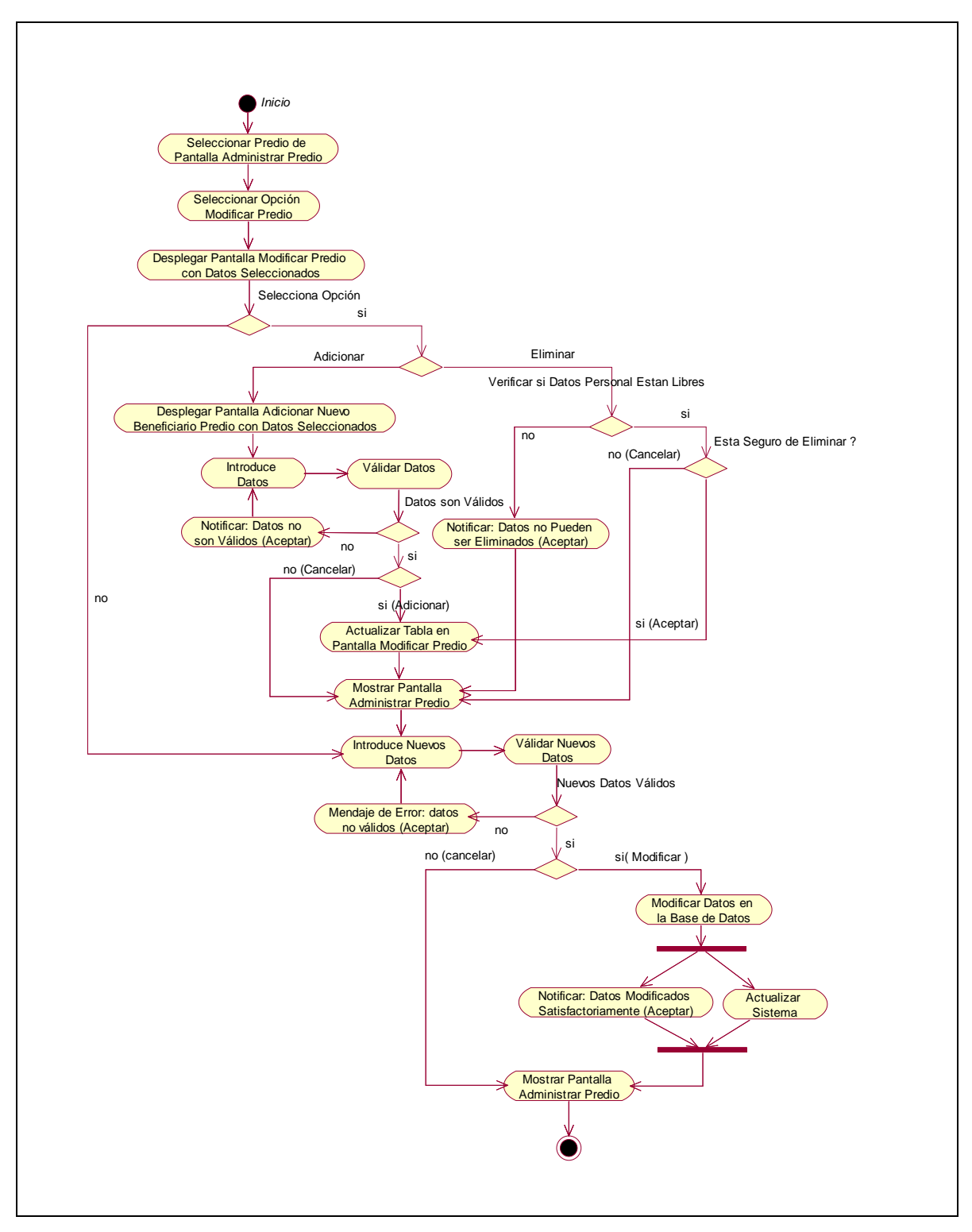

**II.1.9.4.106. CU: Modificar Predio** 

Figura 141. Diagrama de Actividad: Modificar Predio

#### **II.1.9.4.107. CU: Ver Datos Predio**

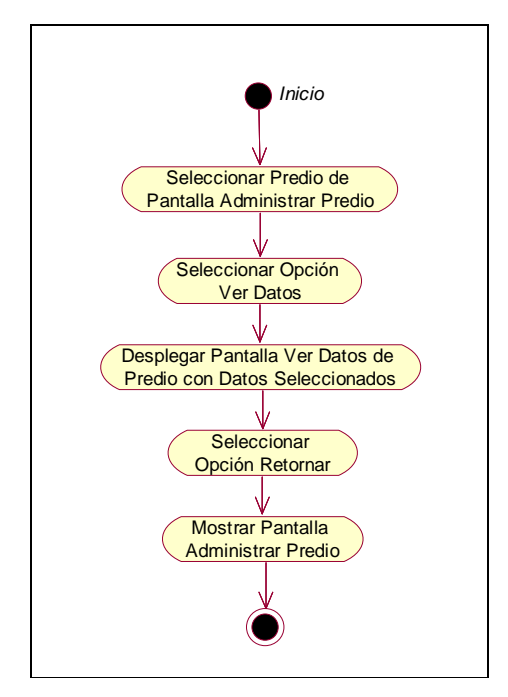

Figura 142. Diagrama de Actividad: Ver Datos Predio

## **II.1.9.4.108. CU: Administrar Polígono**

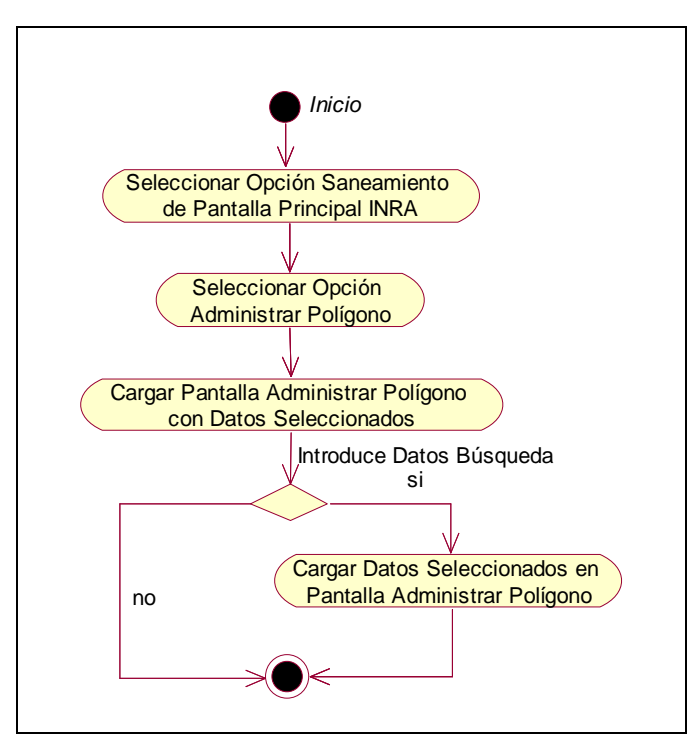

Figura 143. Diagrama de Actividad: Administrar Polígono

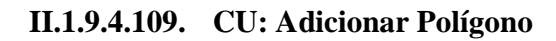

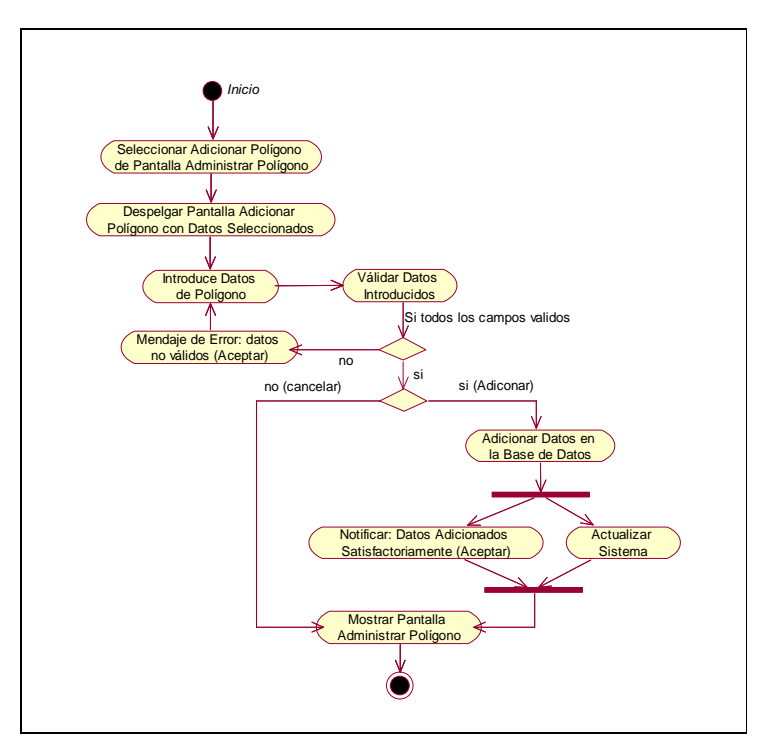

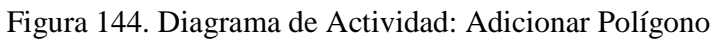

# **II.1.9.4.110. CU: Modificar Polígono**

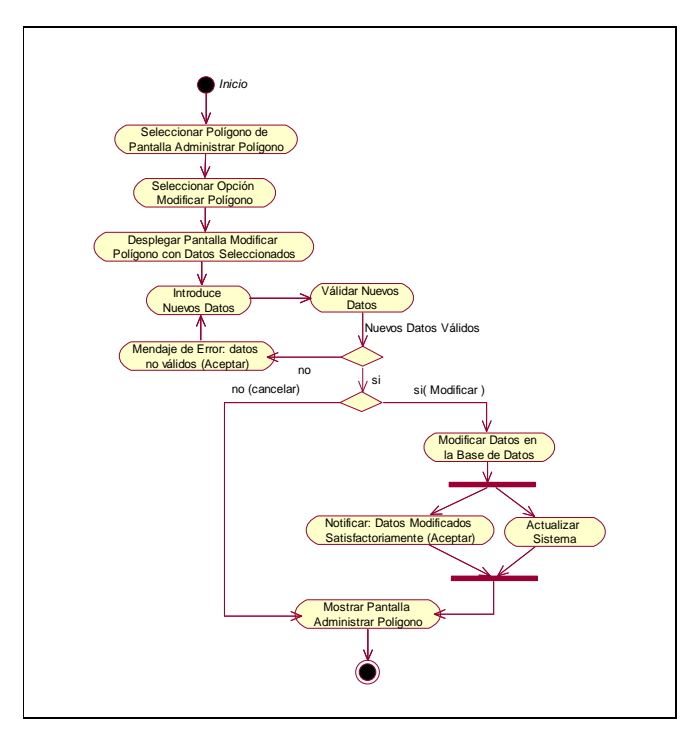

Figura 145. Diagrama de Actividad: Modificar Polígono

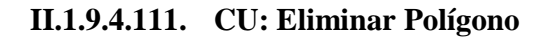

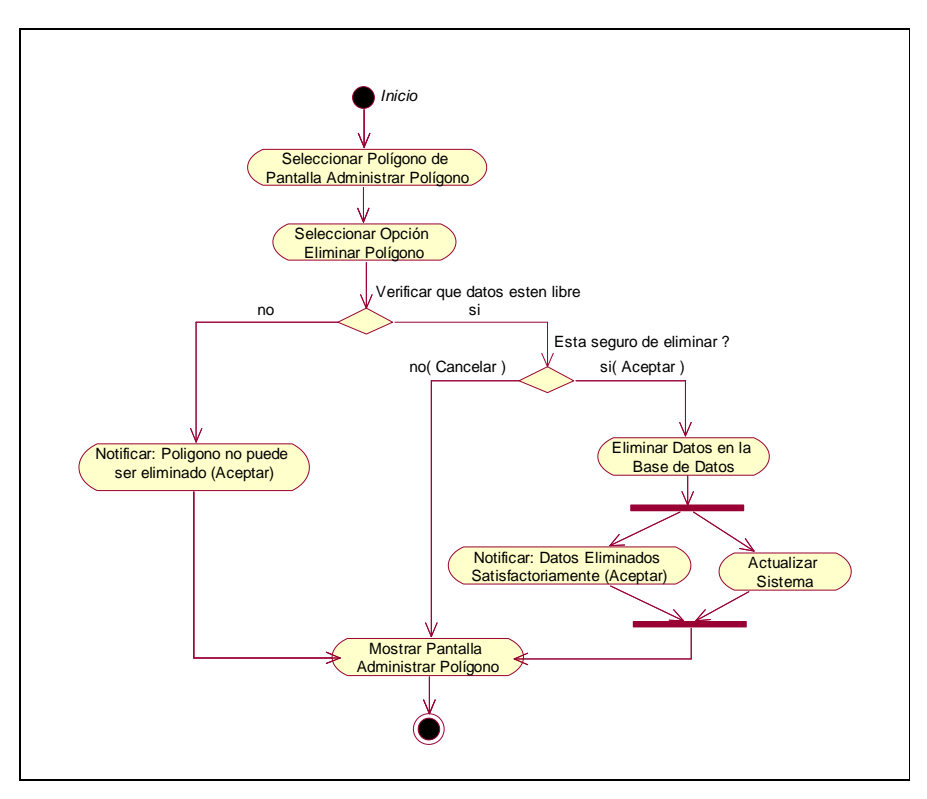

Figura 146. Diagrama de Actividad: Eliminar Polígono

**II.1.9.4.112. CU: Administrar Actividad** 

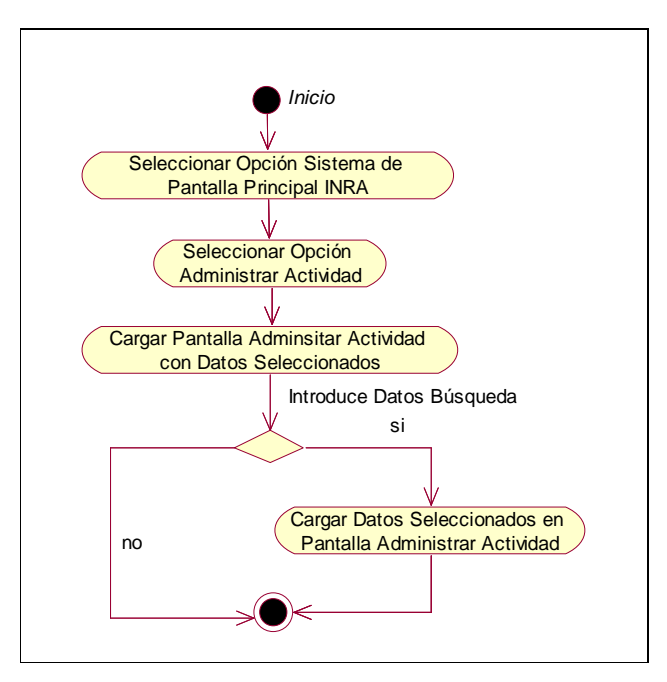

Figura 147. Diagrama de Actividad: Administrar Actividad

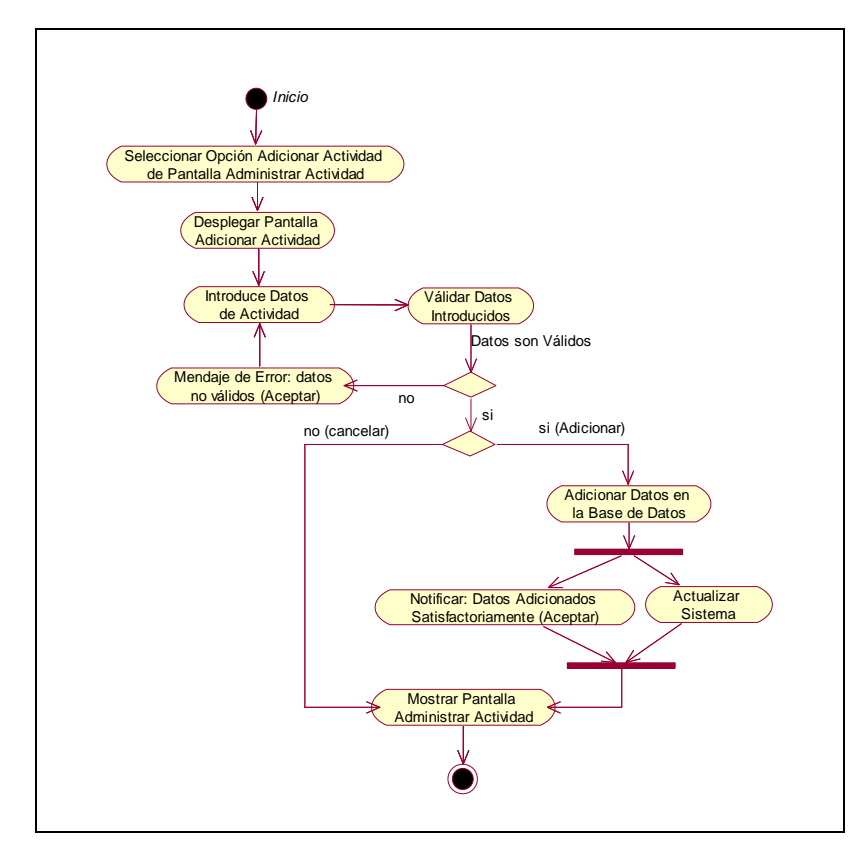

**II.1.9.4.113. CU: Adicionar Actividad** 

Figura 148. Diagrama de Actividad: Adicionar Actividad

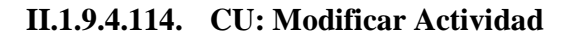

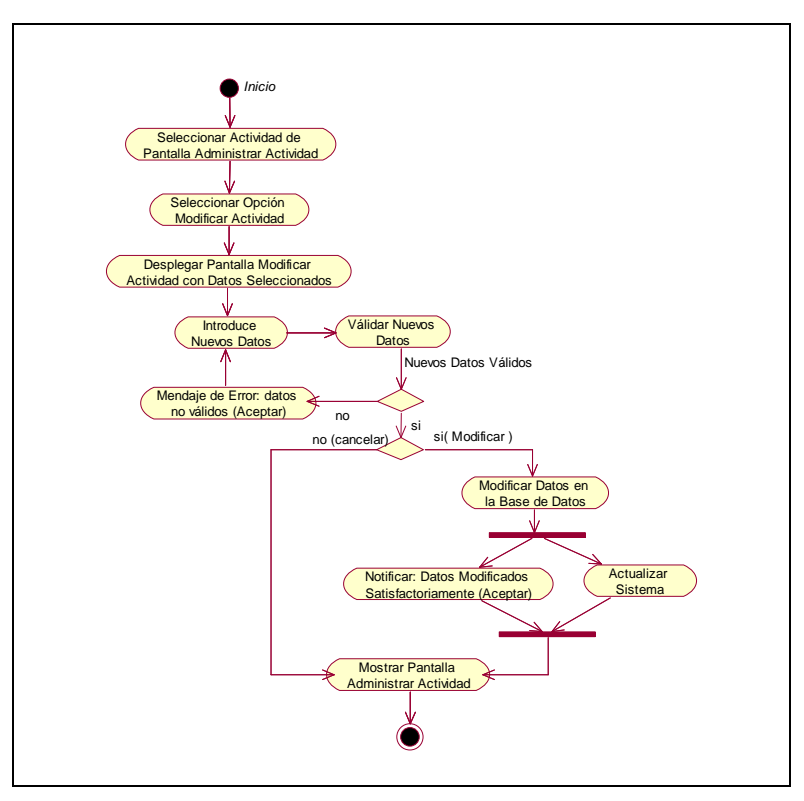

Figura 149. Diagrama de Actividad: Modificar Actividad

**II.1.9.4.115. CU: Eliminar Actividad** 

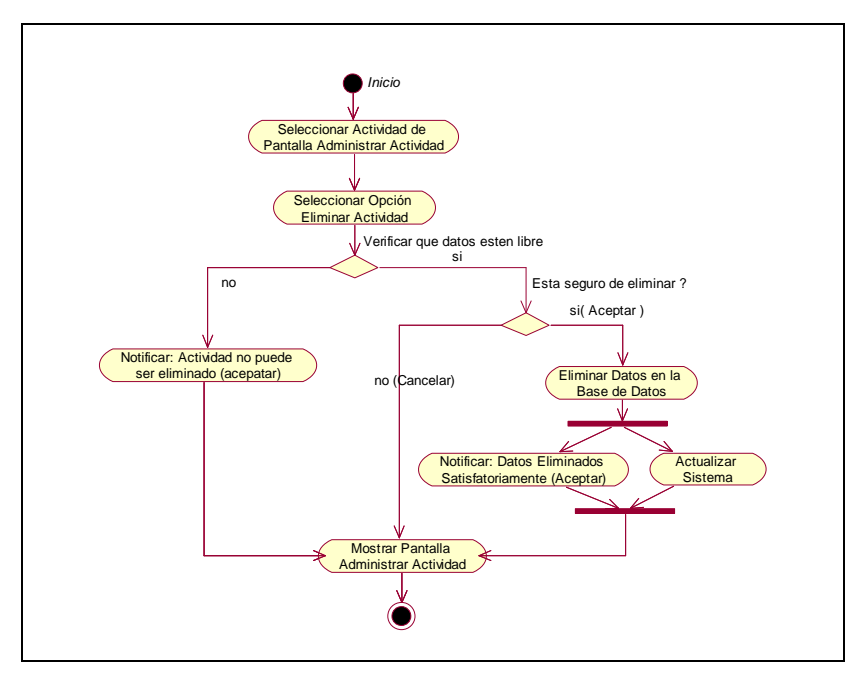

Figura 150. Diagrama de Actividad: Eliminar Actividad

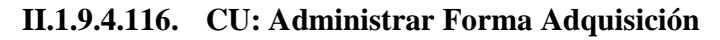

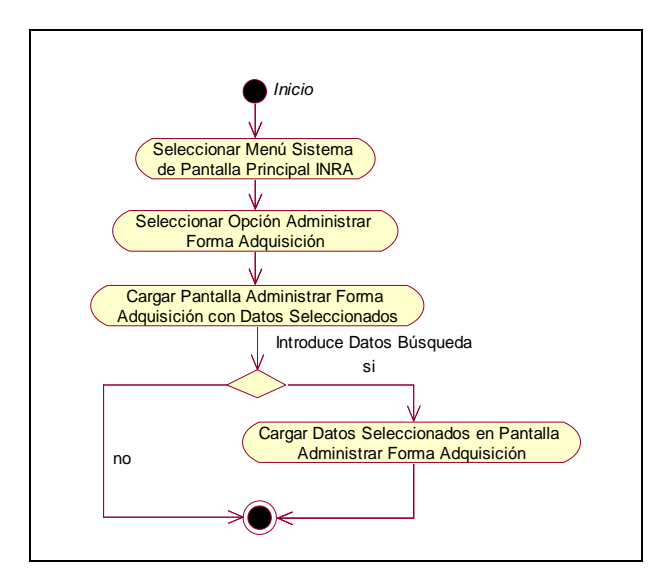

Figura 151. Diagrama de Actividad: Administrar Forma Adquisición

**II.1.9.4.117. CU: Adicionar Forma Adquisición** 

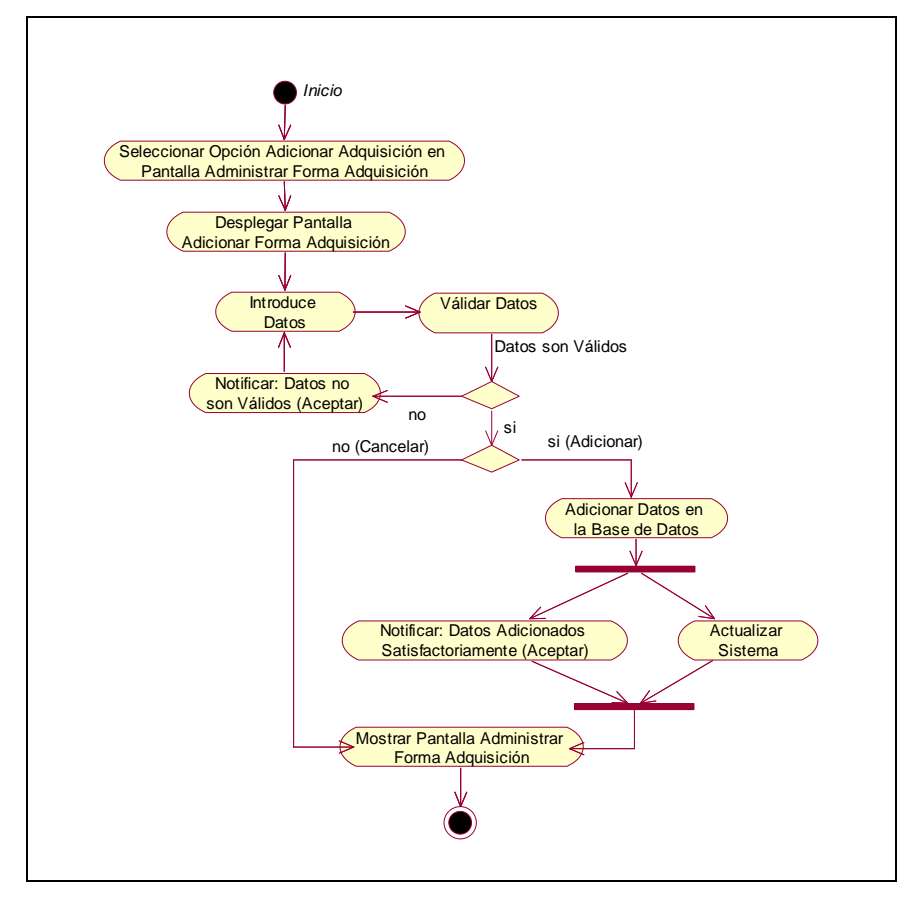

Figura 152. Diagrama de Actividad: Adicionar Forma Adquisición

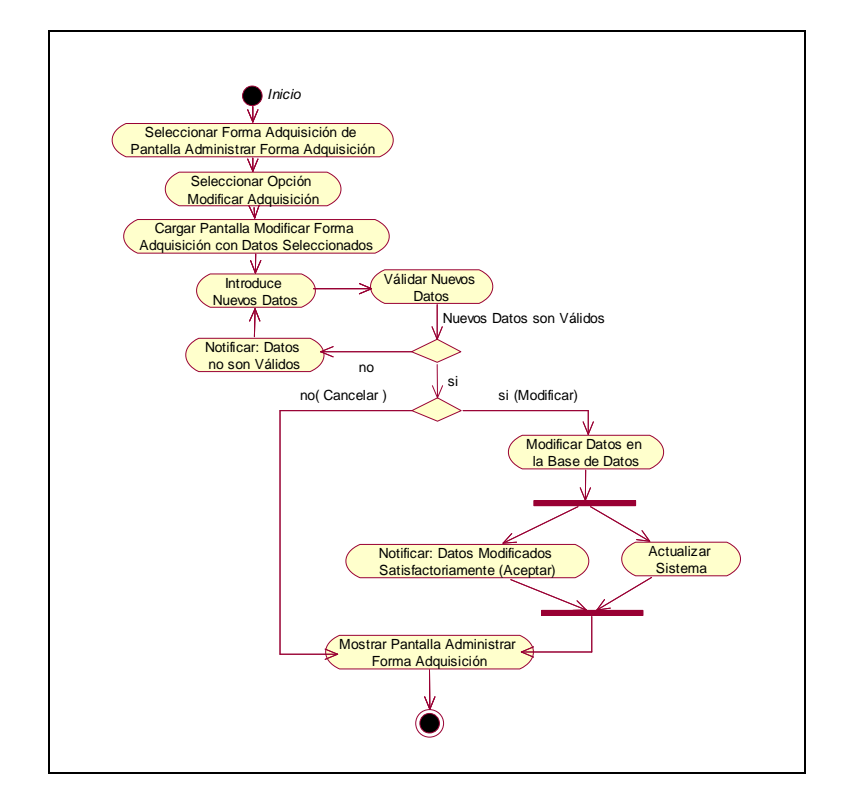

**II.1.9.4.118. CU: Modificar Forma Adquisición** 

Figura 153. Diagrama de Actividad: Modificar Forma Adquisición

**II.1.9.4.119. CU: Eliminar Forma Adquisición** 

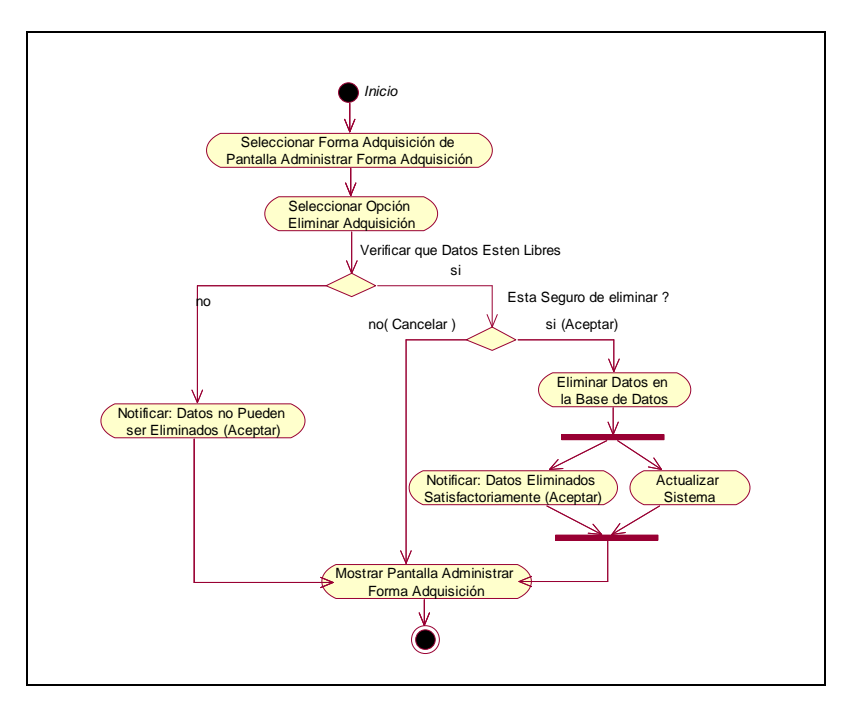

Figura 154. Diagrama de Actividad: Eliminar Forma Adquisición

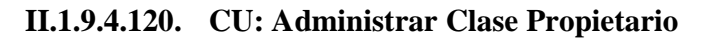

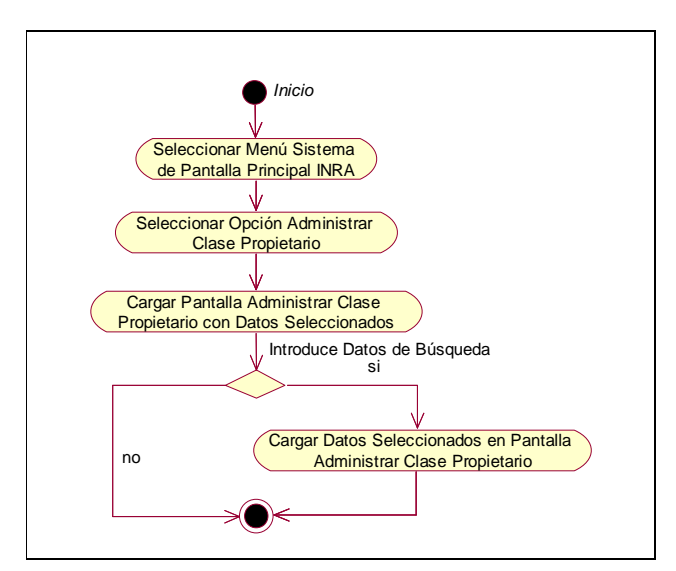

Figura 155. Diagrama de Actividad: Administrar Clase Propietario

**II.1.9.4.121. CU: Adicionar Clase Propietario** 

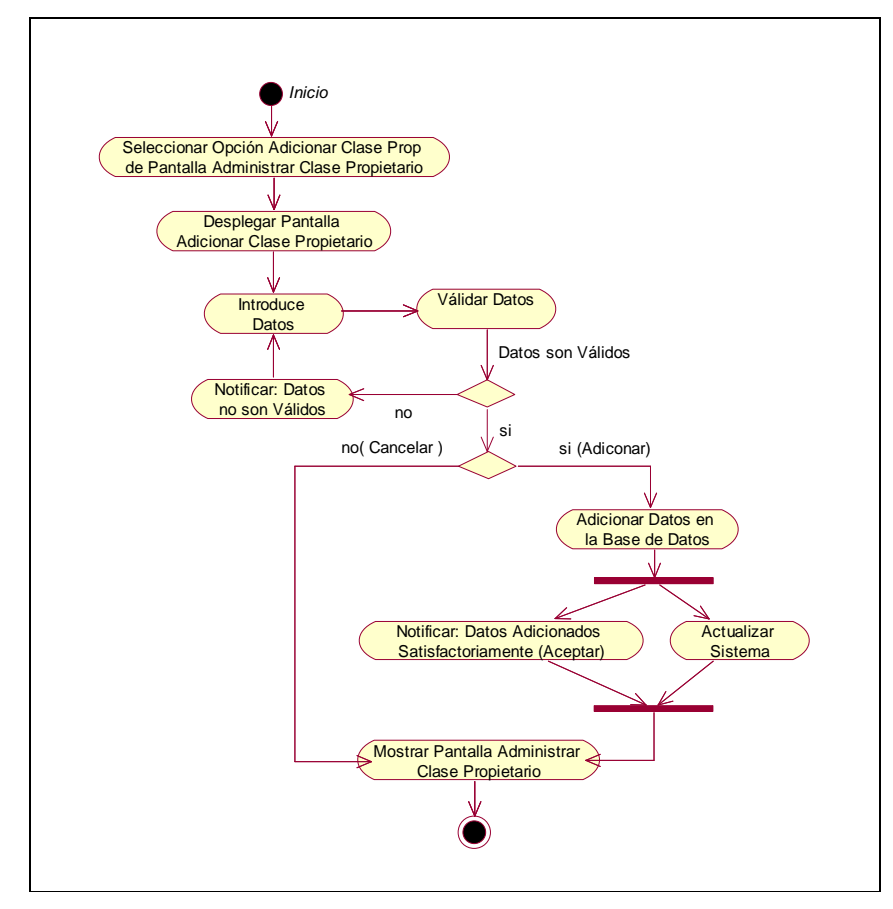

Figura 156. Diagrama de Actividad: Adicionar Clase Propietario

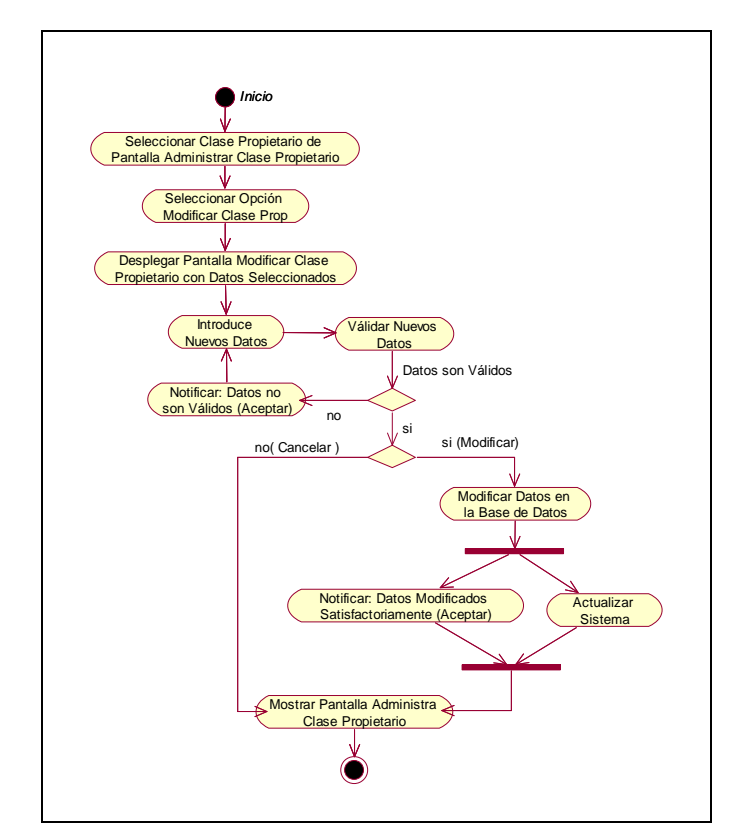

**II.1.9.4.122. CU: Modificar Clase Propietario** 

Figura 157. Diagrama de Actividad: Modificar Clase Propietario

**II.1.9.4.123. CU: Eliminar Clase Propietario** 

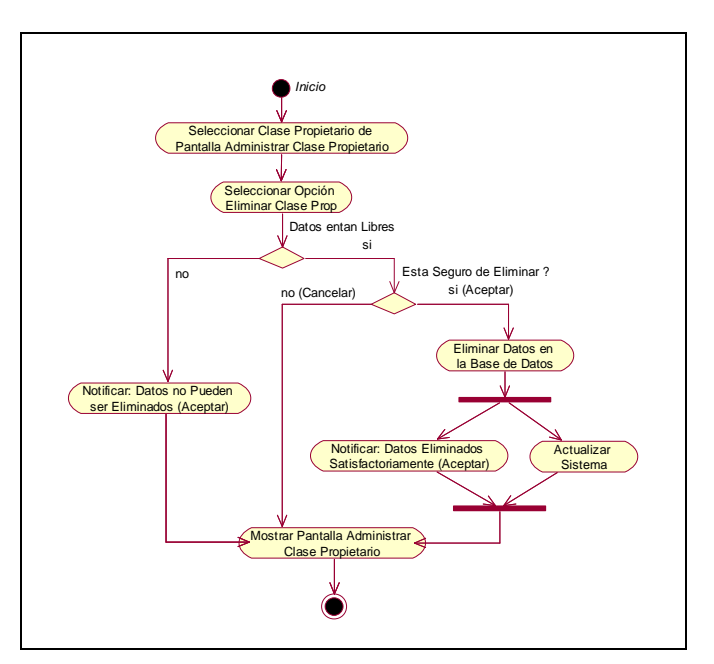

Figura 158. Diagrama de Actividad: Eliminar Clase Propietario

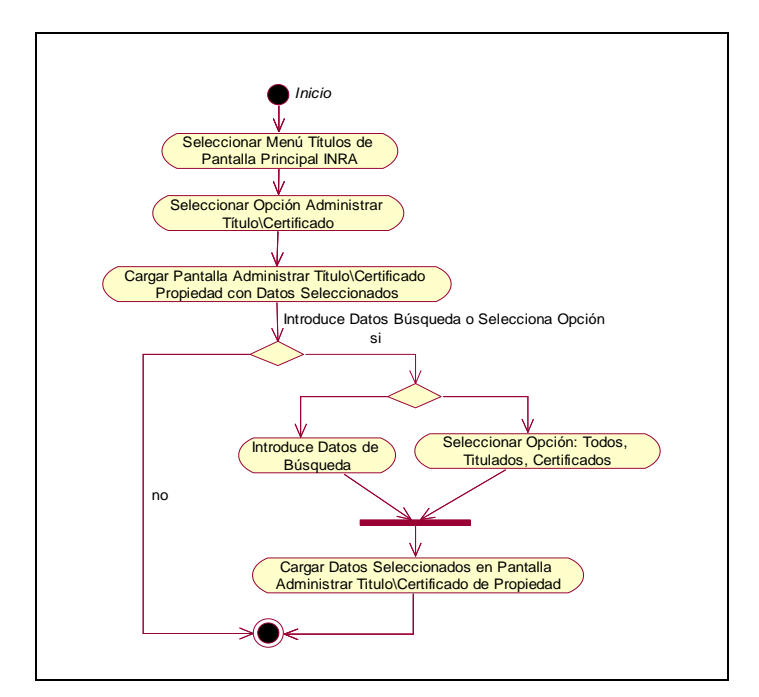

**II.1.9.4.124. CU: Administrar Título\Certificado Propiedad** 

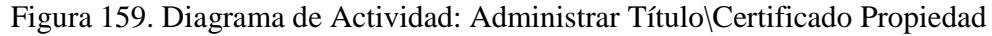

**II.1.9.4.125. CU: Adicionar Título\Certificado Propiedad** 

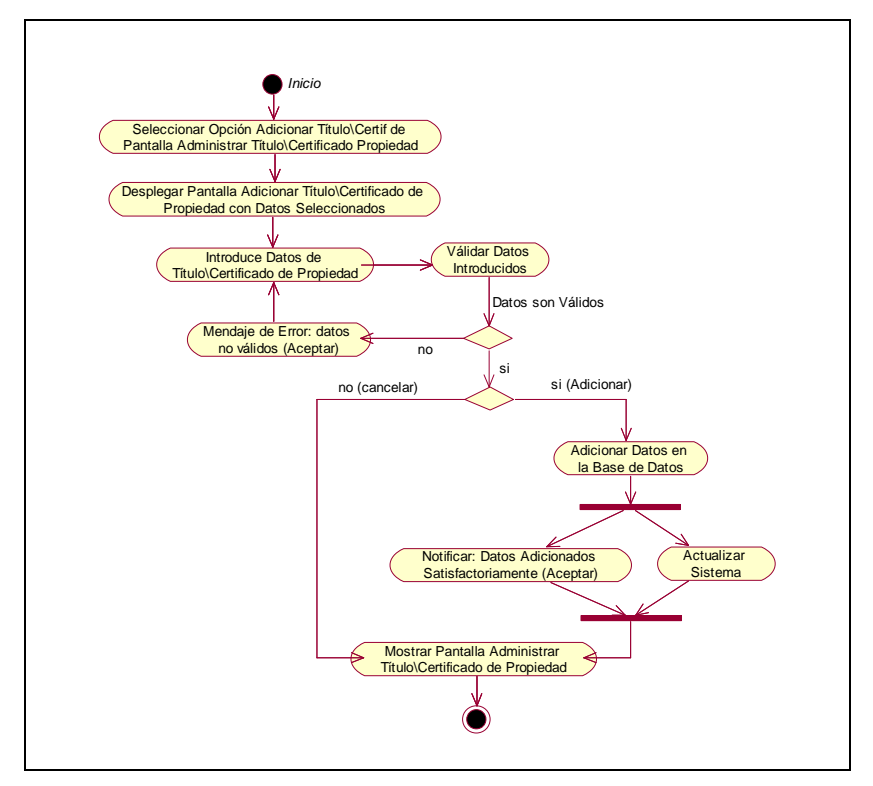

Figura 160. Diagrama de Actividad: Adicionar Titulo\Certificado Propiedad

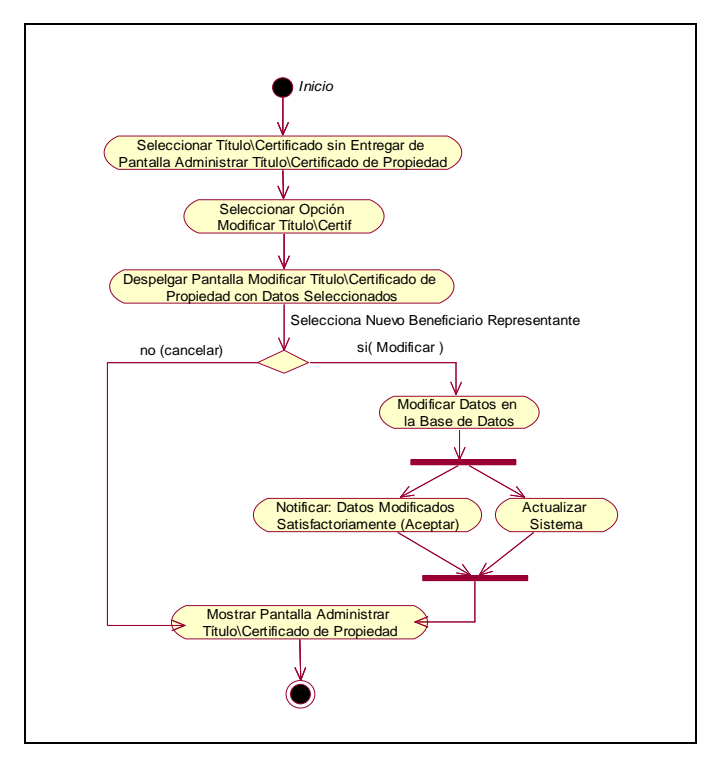

**II.1.9.4.126. CU: Modificar Título\Certificado Propiedad** 

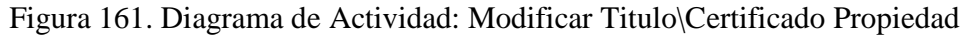

**II.1.9.4.127. CU: Entregar Título\Certificado Propiedad** 

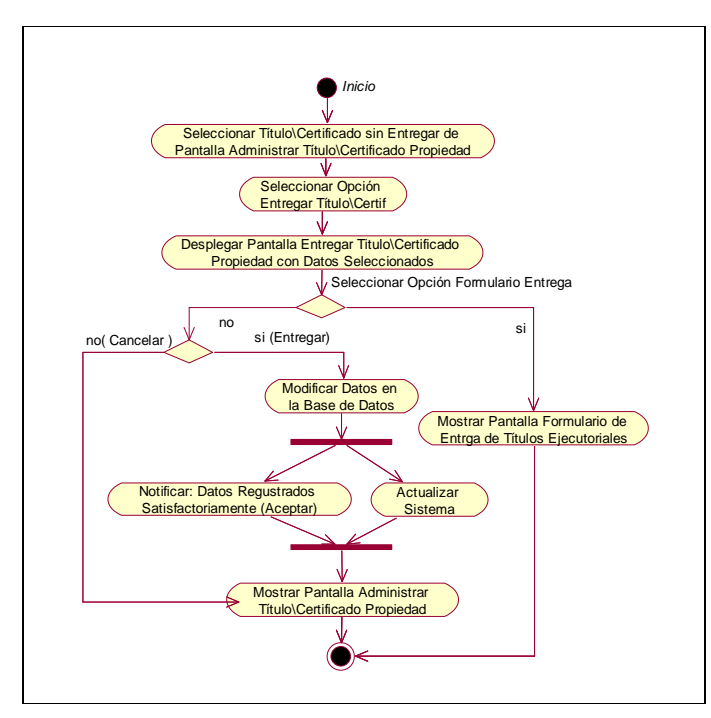

Figura 162. Diagrama de Actividad: Entregar Titulo\Certificado Propiedad
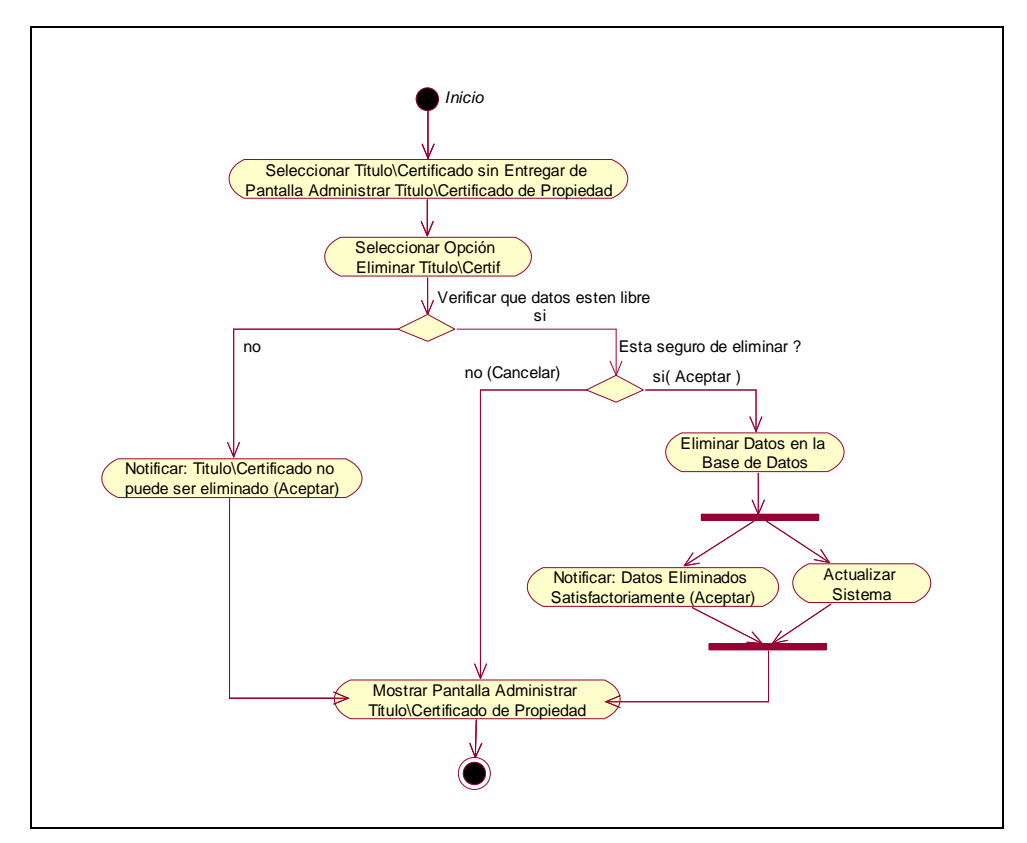

**II.1.9.4.128. CU: Eliminar Título\Certificado Propiedad** 

Figura 163. Diagrama de Actividad: Eliminar Titulo\Certificado Propiedad

**II.1.9.4.129. CU: Ver Datos Título\Certificado Propiedad** 

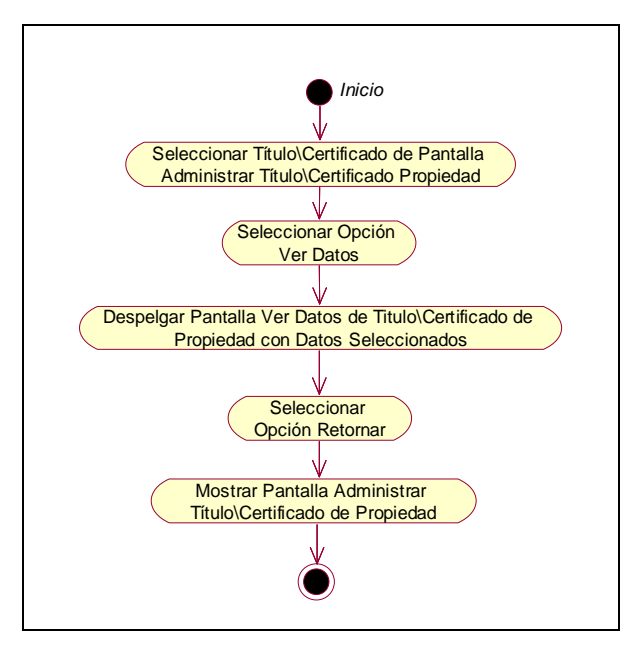

Figura 164. Diagrama de Actividad: Ver Datos Titulo\Certificado Propiedad

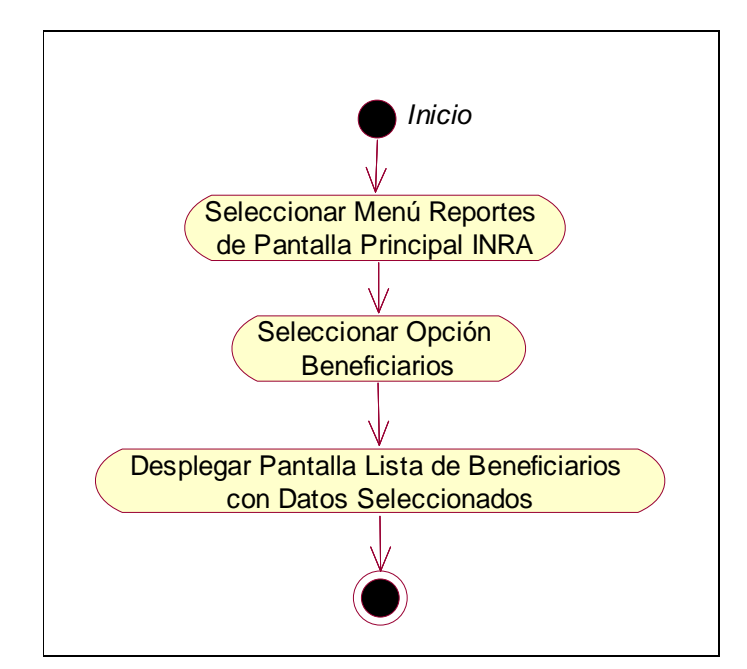

**II.1.9.4.130. CU: Generar Reporte Beneficiarios** 

Figura 165. Diagrama de Actividad: Generar Reporte Beneficiarios

**II.1.9.4.131. CU: Generar Reporte Personal Activo** 

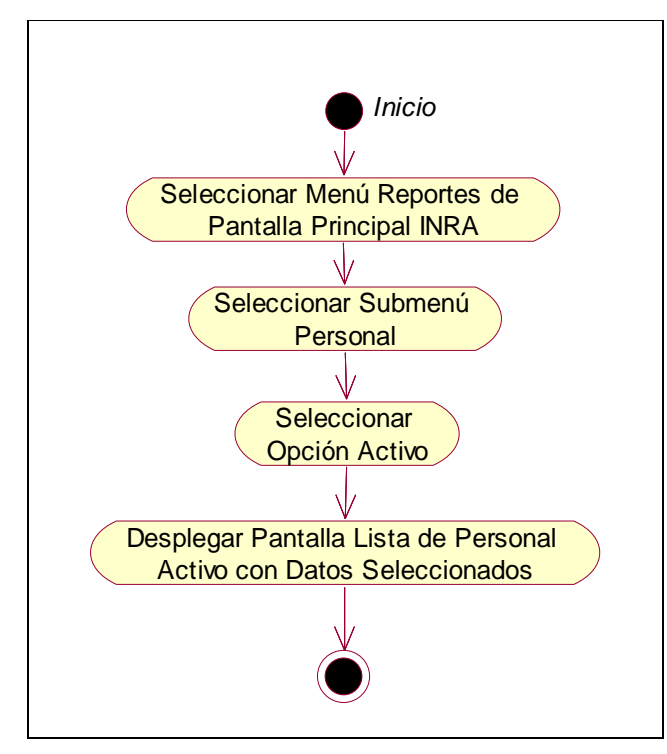

Figura 166. Diagrama de Actividad: Generar Reporte Personal Activo

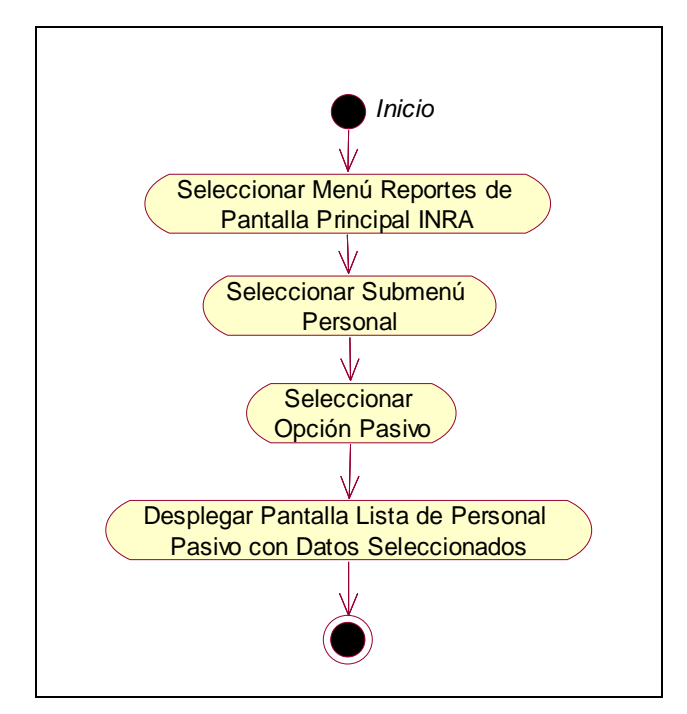

**II.1.9.4.132. CU: Generar Reporte Personal Pasivo** 

Figura 167. Diagrama de Actividad: Generar Reporte Personal Pasivo

**II.1.9.4.133. CU: Generar Reporte Personal por rol** 

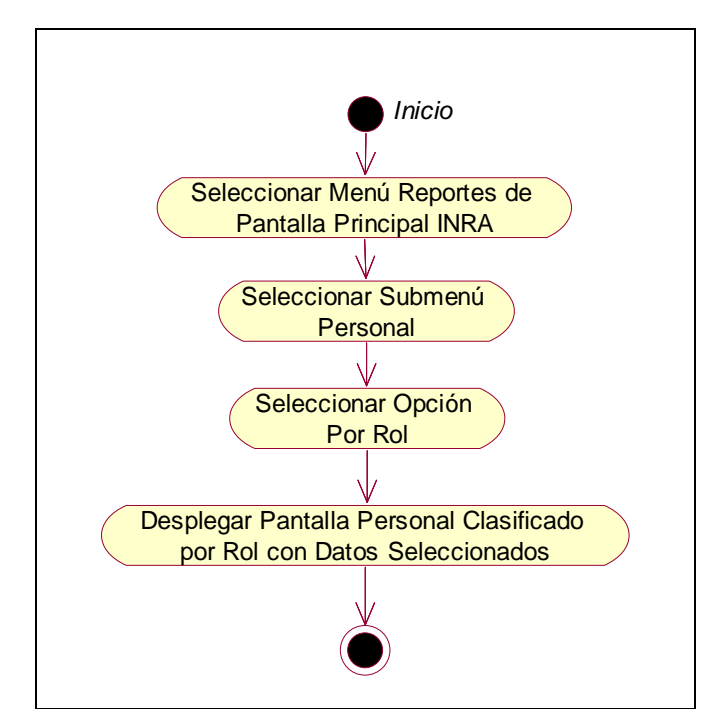

Figura 168. Diagrama de Actividad: Generar Reporte Personal por Rol

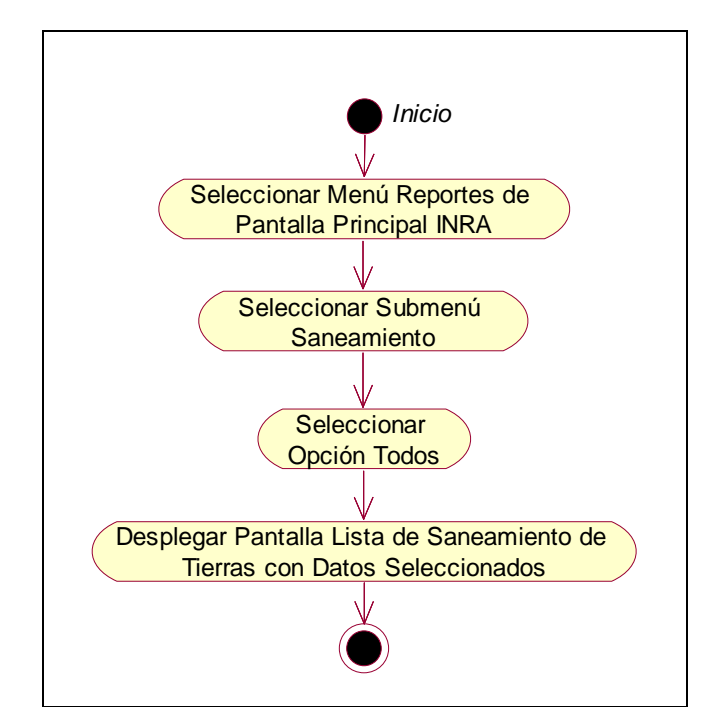

**II.1.9.4.134. CU: Generar Reporte Saneamiento** 

Figura 169. Diagrama de Actividad: Generar Reporte Saneamiento

## **II.1.9.4.135. CU: Generar Reporte Saneamiento en Trámite**

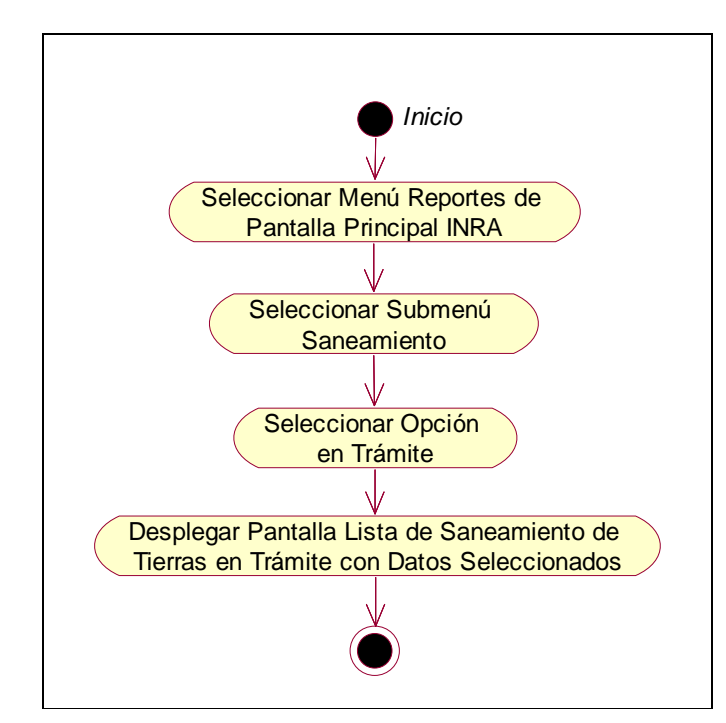

Figura 170. Diagrama de Actividad: Generar Reporte Saneamiento en Trámite

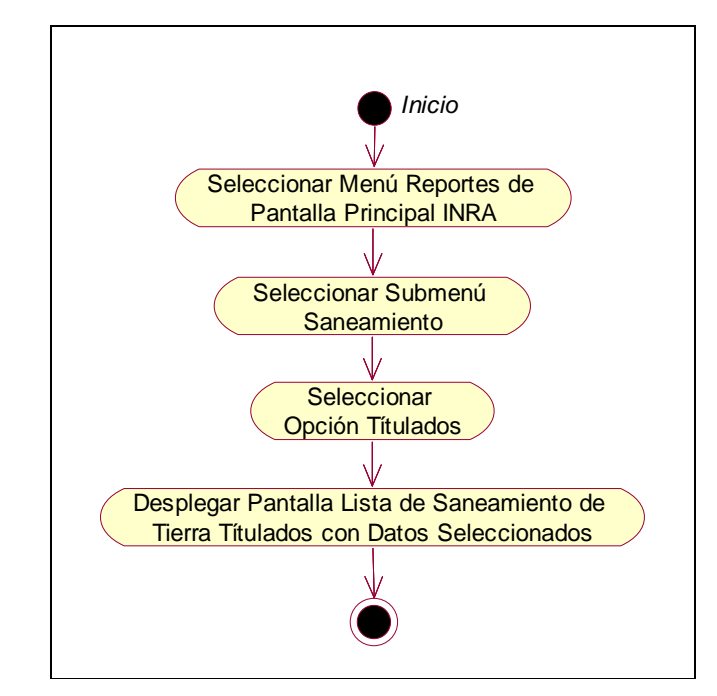

**II.1.9.4.136. CU: Generar Reporte Saneamiento Titulados** 

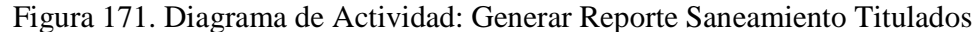

**II.1.9.4.137. CU: Generar Reporte Saneamiento Anulados** 

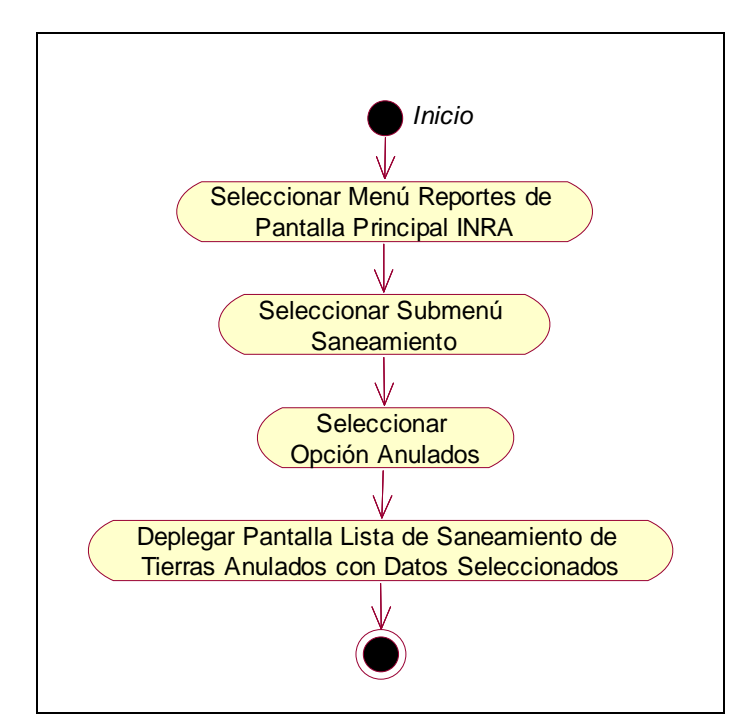

Figura 172. Diagrama de Actividad: Generar Reporte Saneamiento Anulado

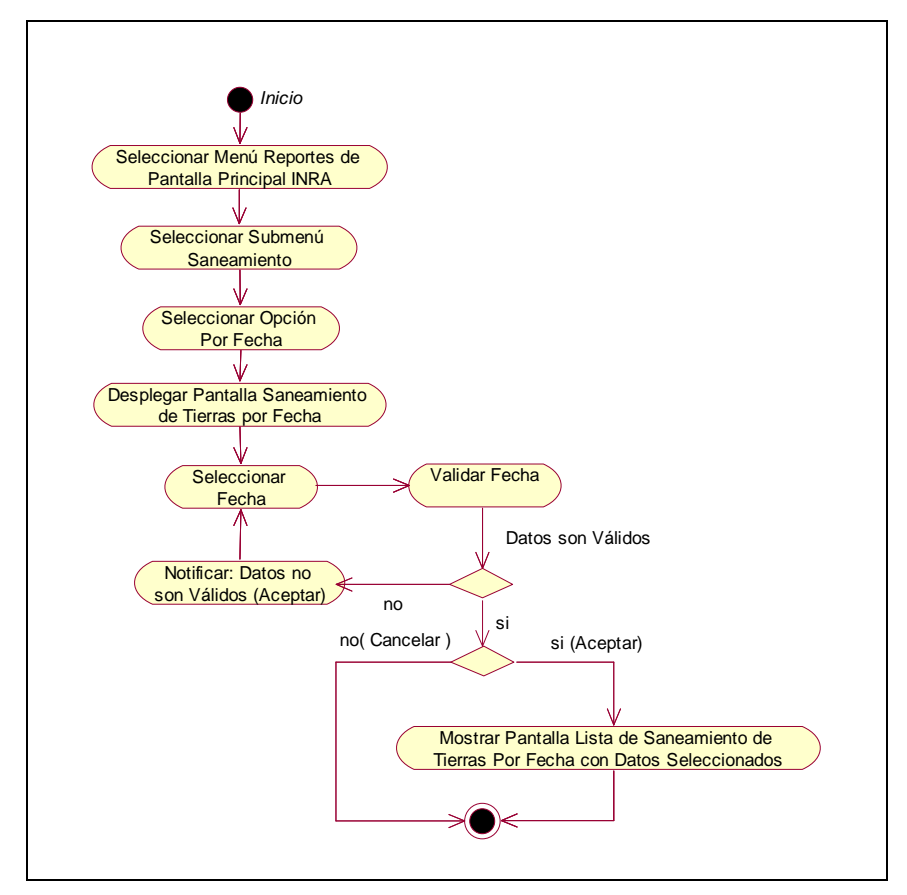

**II.1.9.4.138. CU: Generar Reporte Saneamiento por Fechas** 

Figura 173. Diagrama de Actividad: Generar Reporte Saneamiento por Fechas

**II.1.9.4.139. CU: Generar Reporte Títulos Propiedad** 

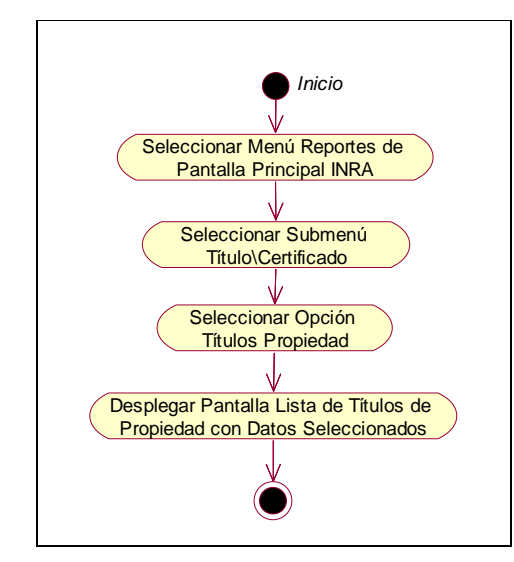

Figura 174. Diagrama de Actividad: Generar Reporte Títulos Propiedad

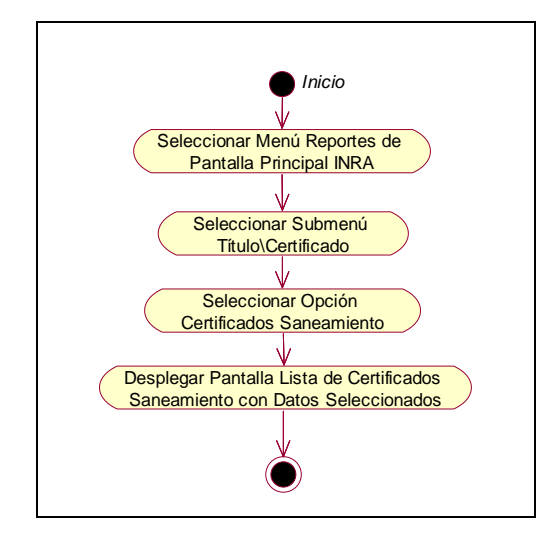

**II.1.9.4.140. CU: Generar Reporte Certificados Saneamiento** 

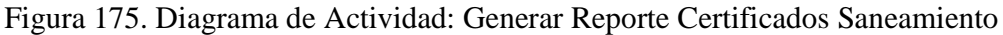

**II.1.9.4.141. CU: Generar Reporte Títulos Ejecutoriales por Fecha** 

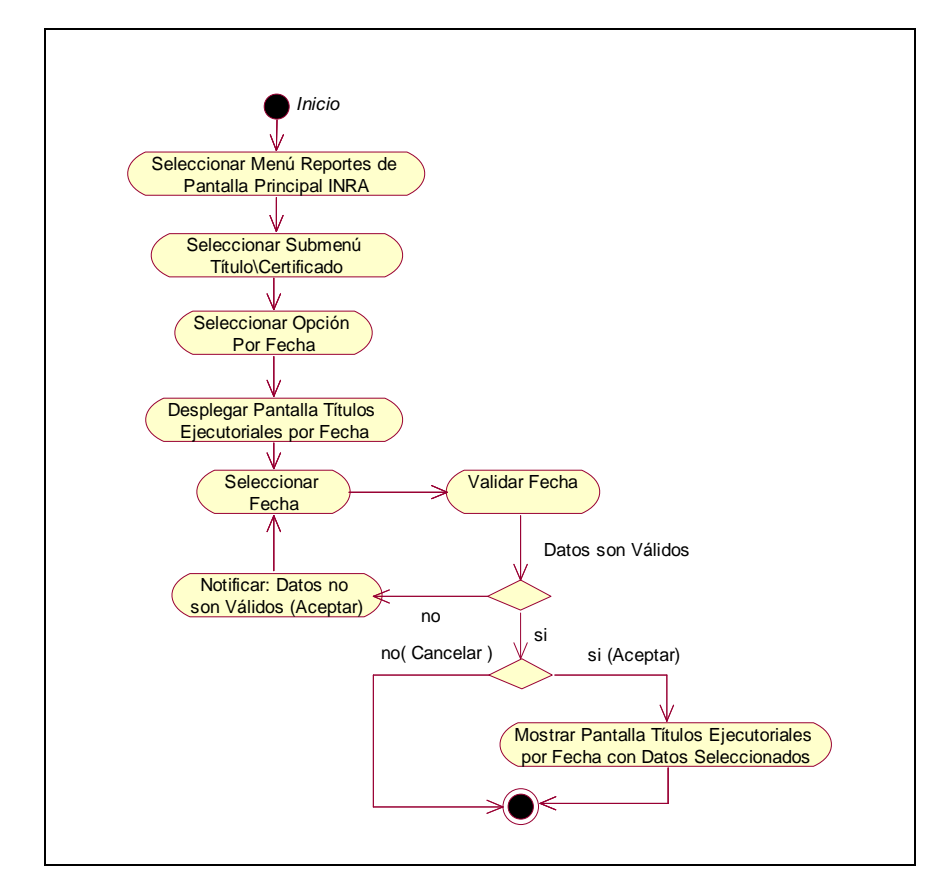

Figura 176. Diagrama de Actividad: Generar Reporte Títulos Ejecutoriales por Fecha

## **II.1.10. Diagramas de Secuencias**

## **II.1.10.1. Introducción**

Los Diagramas de Secuencia representan las interacciones de objetos ordenadas en una serie temporal que muestra su ciclo de vida.

Un escenario muestra de qué manera interactúan los distintos objetos dentro del flujo principal de eventos de un Caso de Uso con alguna variación o extensión concreta del mismo.

# **II.1.10.2. Propósito**

- $\Rightarrow$  Representar con estos diagramas la parte dinámica del sistema.
- $\Rightarrow$  Mostrar la secuencia de mensajes entre objetos durante un escenario concreto.

#### **II.1.10.3. Alcance**

- $\Rightarrow$  Diseño de los diagramas de secuencia para cada Caso de Uso.
- $\Rightarrow$  Mostrar cómo se comunican los objetos en una interacción.

# **II.1.10.4. Diagramas de Secuencia**

## **II.1.10.4.1. Diagrama de Secuencia: Validar Usuario**

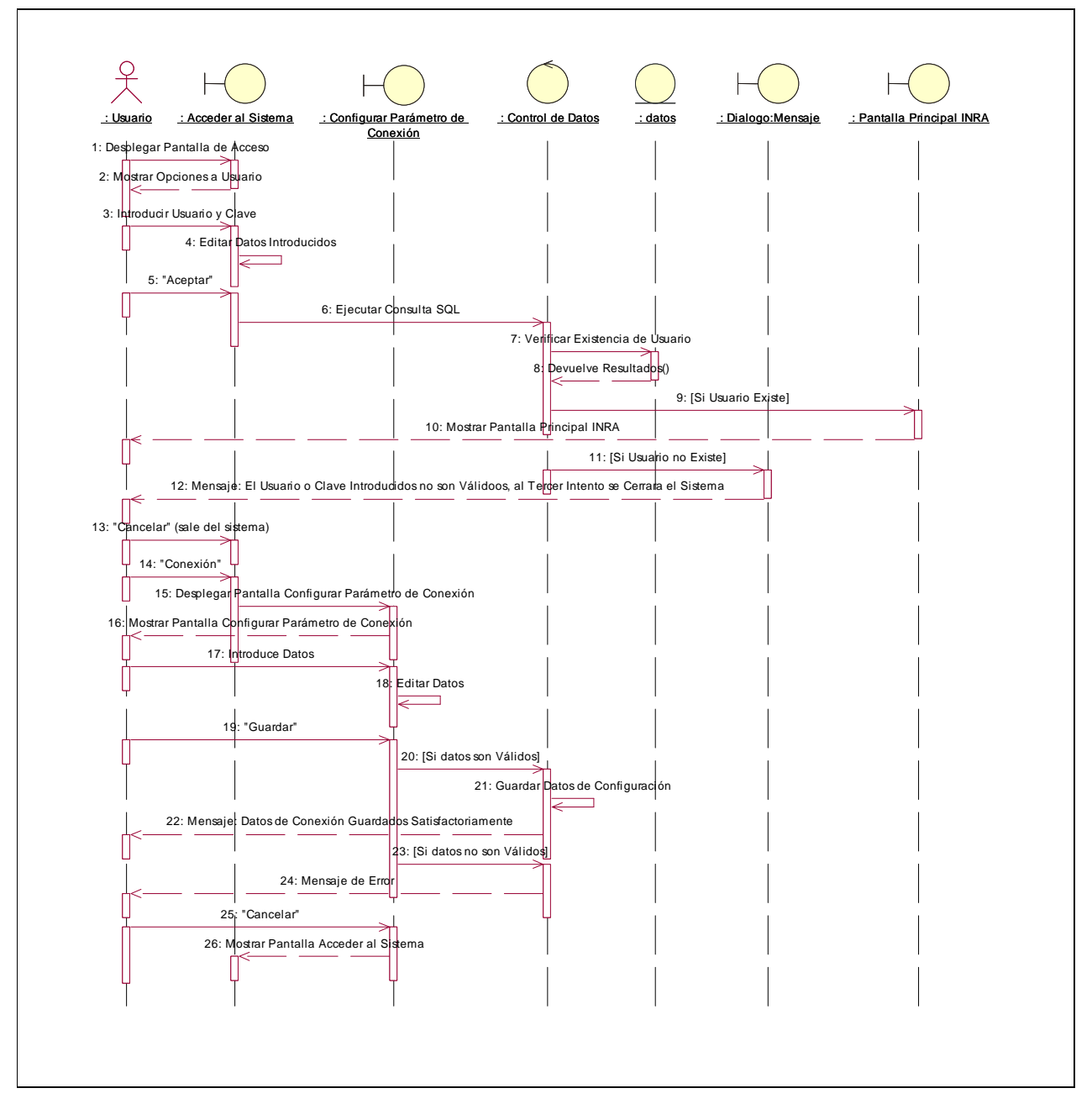

Figura 177: Diagrama de Secuencia: Validar Usuario

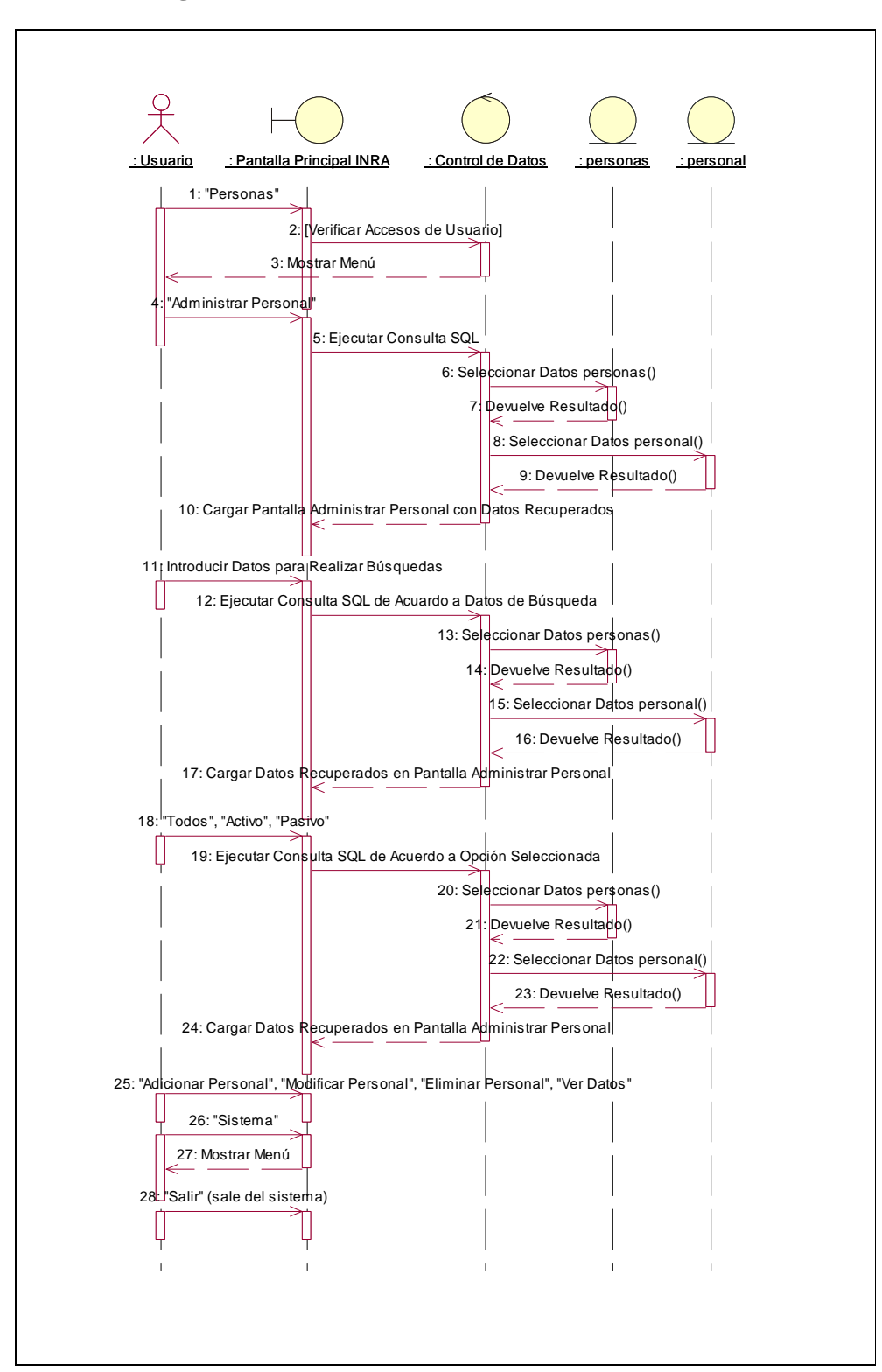

**II.1.10.4.2. Diagrama de Secuencia: Administrar Personal** 

Figura 178. Diagrama de Secuencia: Administrar Personal

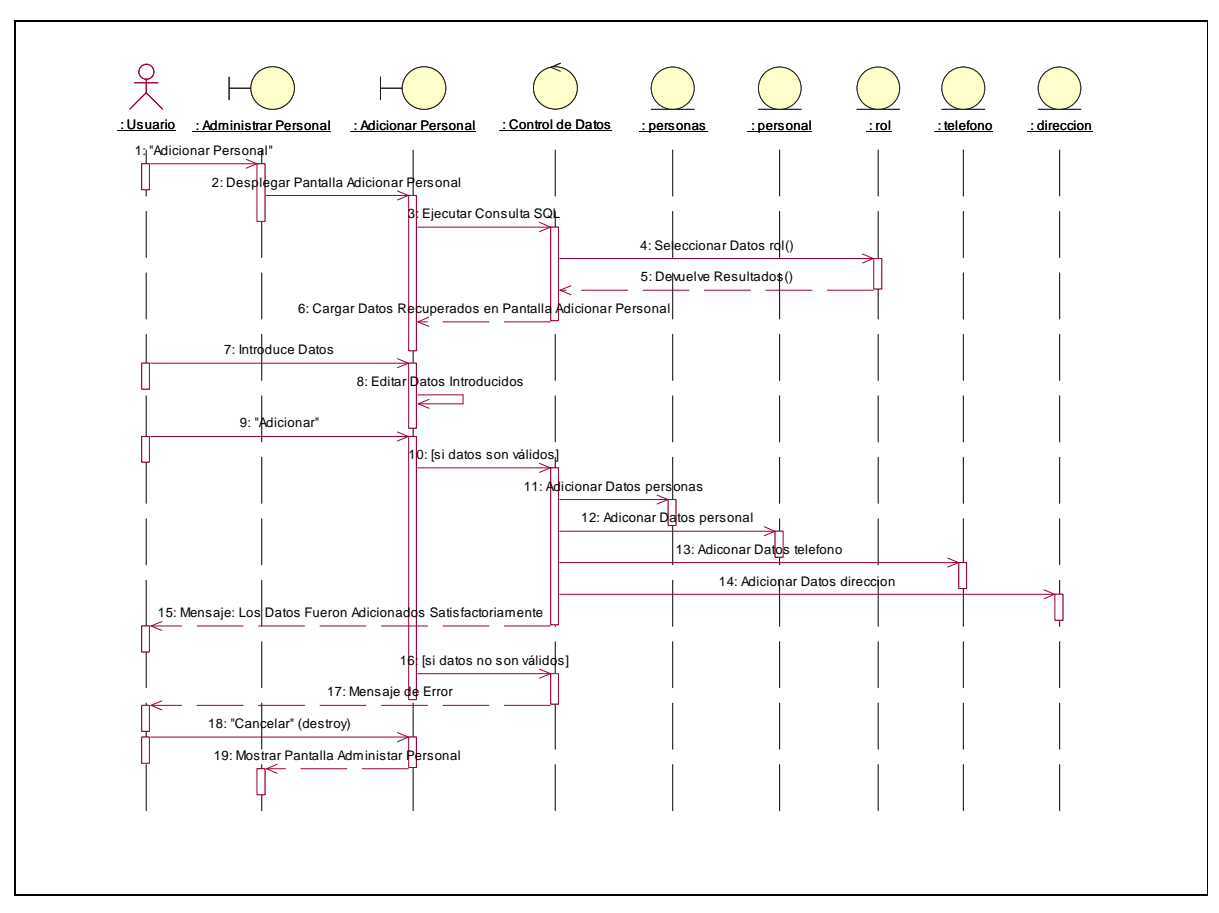

**II.1.10.4.3. Diagrama de Secuencia: Adicionar Personal** 

Figura: 179. Diagrama de Secuencia: Adicionar Personal

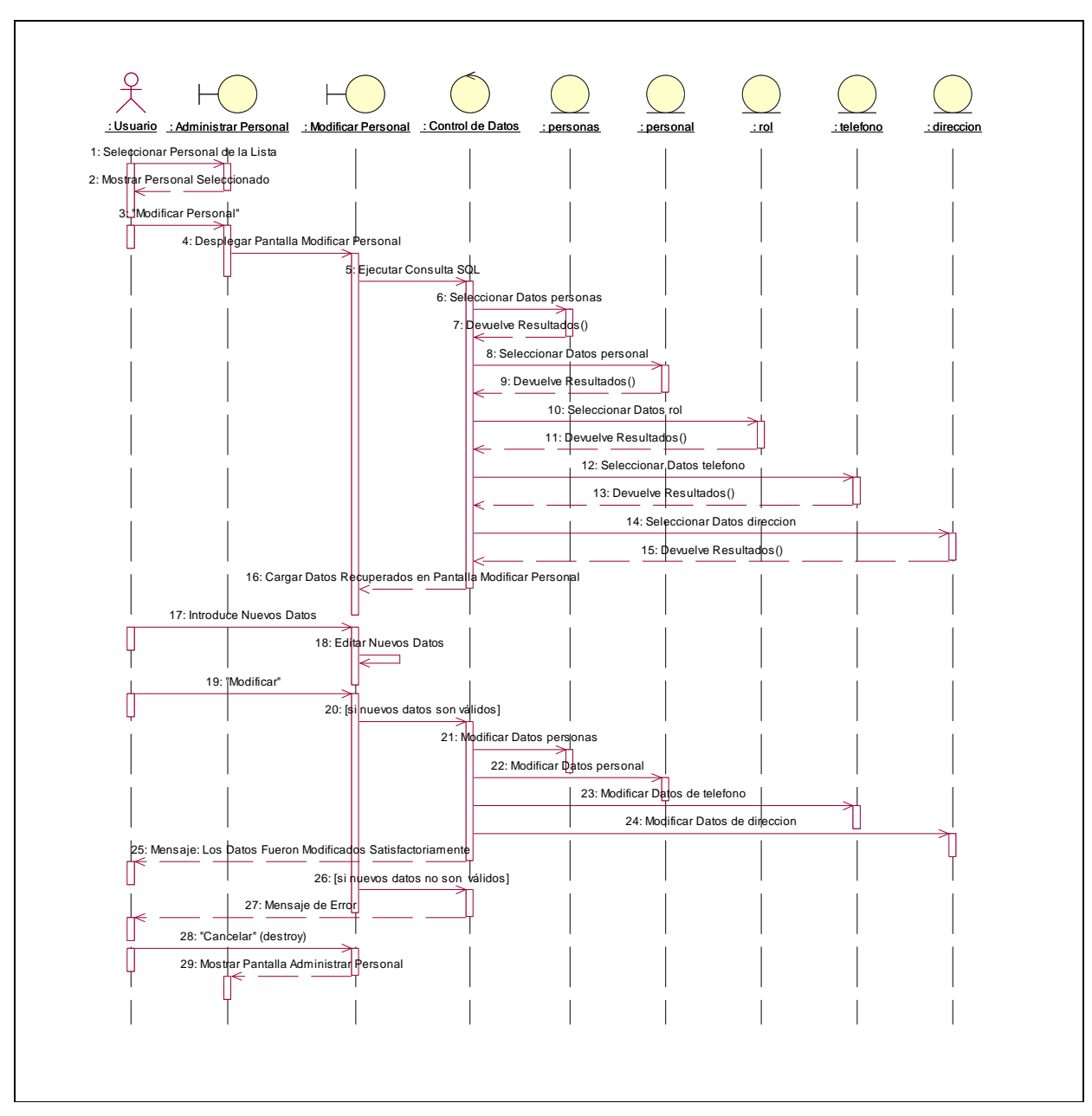

**II.1.10.4.4. Diagrama de Secuencia: Modificar Personal** 

Figura 180. Diagrama de Secuencia: Modificar Personal

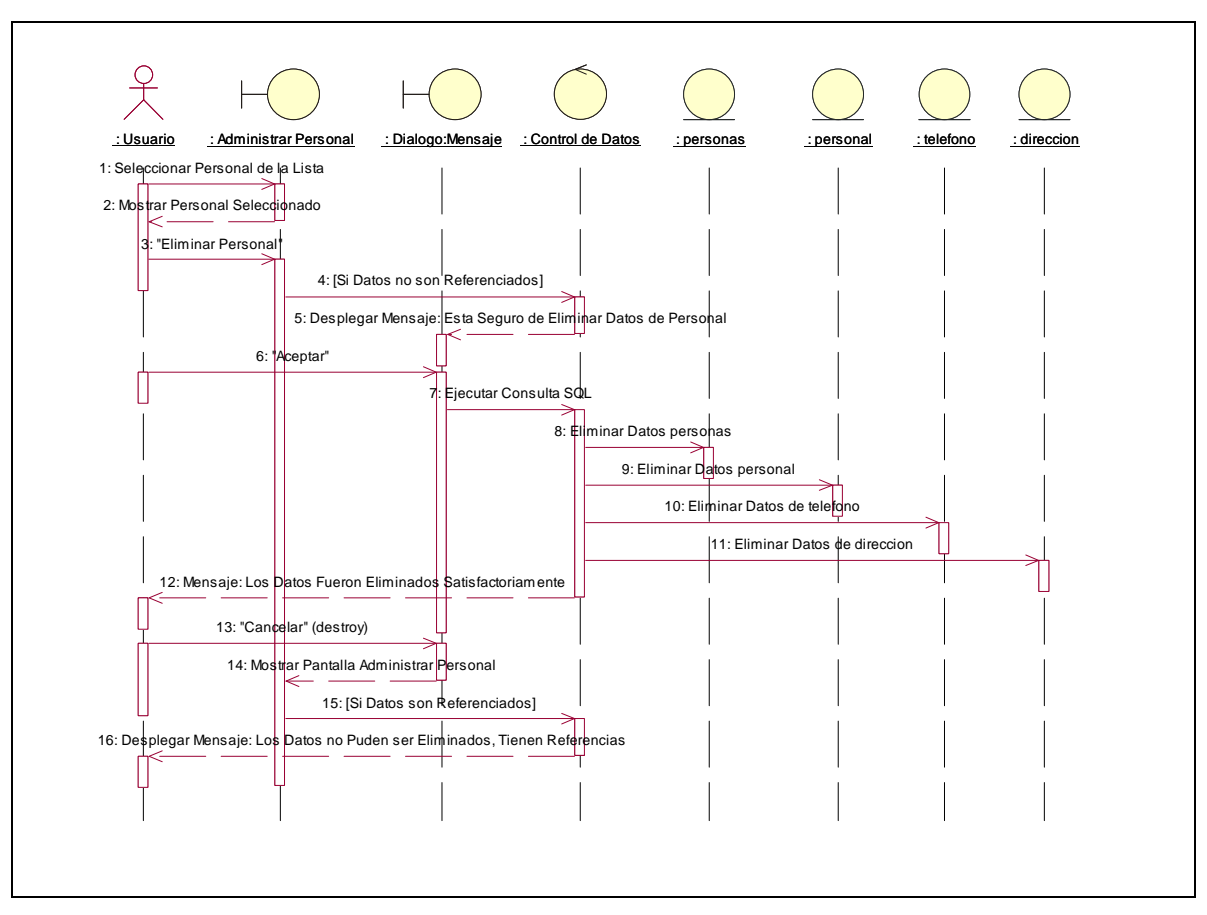

**II.1.10.4.5. Diagrama de Secuencia: Eliminar Personal** 

Figura 181. Diagrama de Secuencia: Eliminar Personal

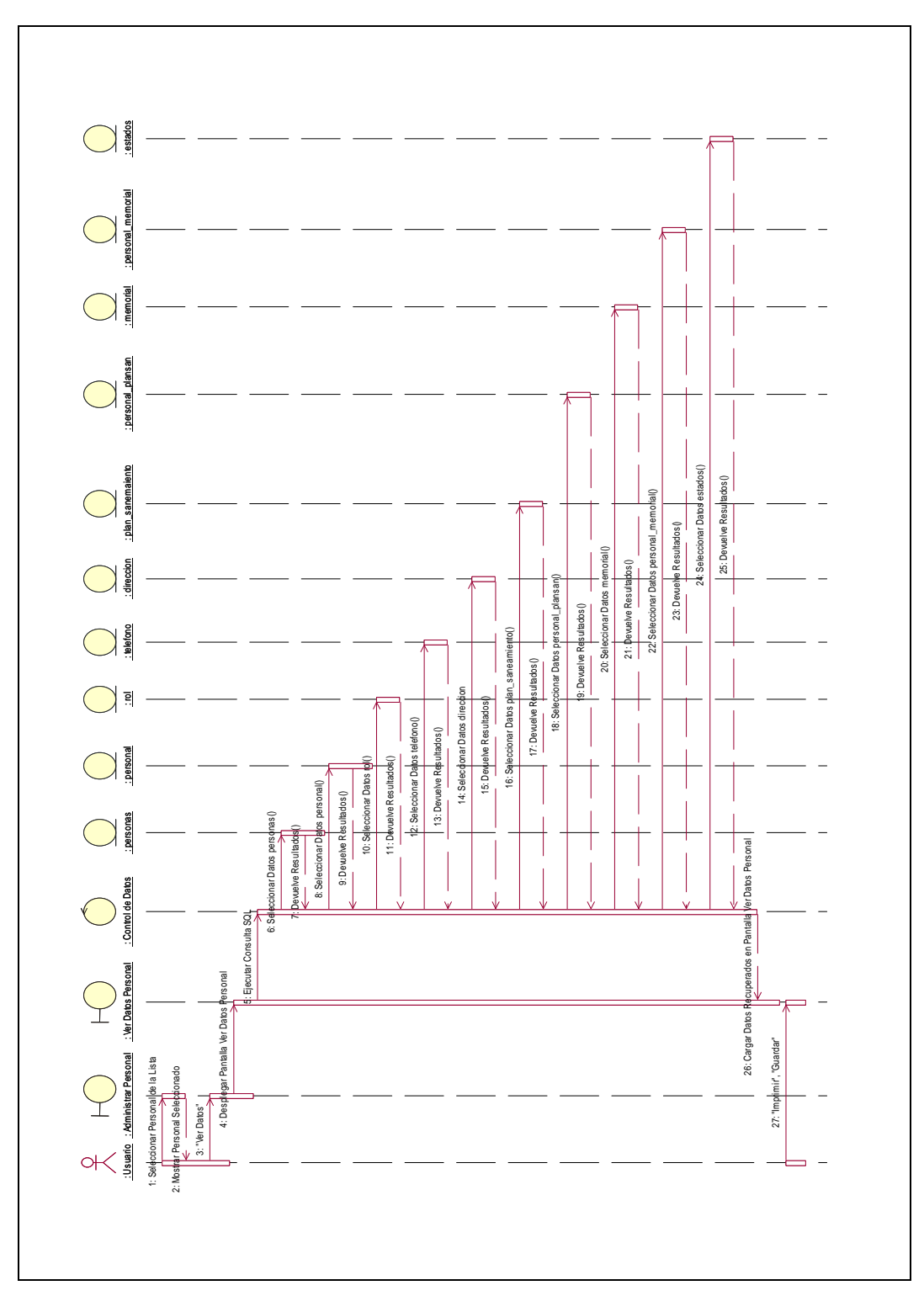

**II.1.10.4.6. Diagrama de Secuencia: Ver Datos Personal** 

Figura 182. Diagrama de Secuencia: Ver Datos Personal

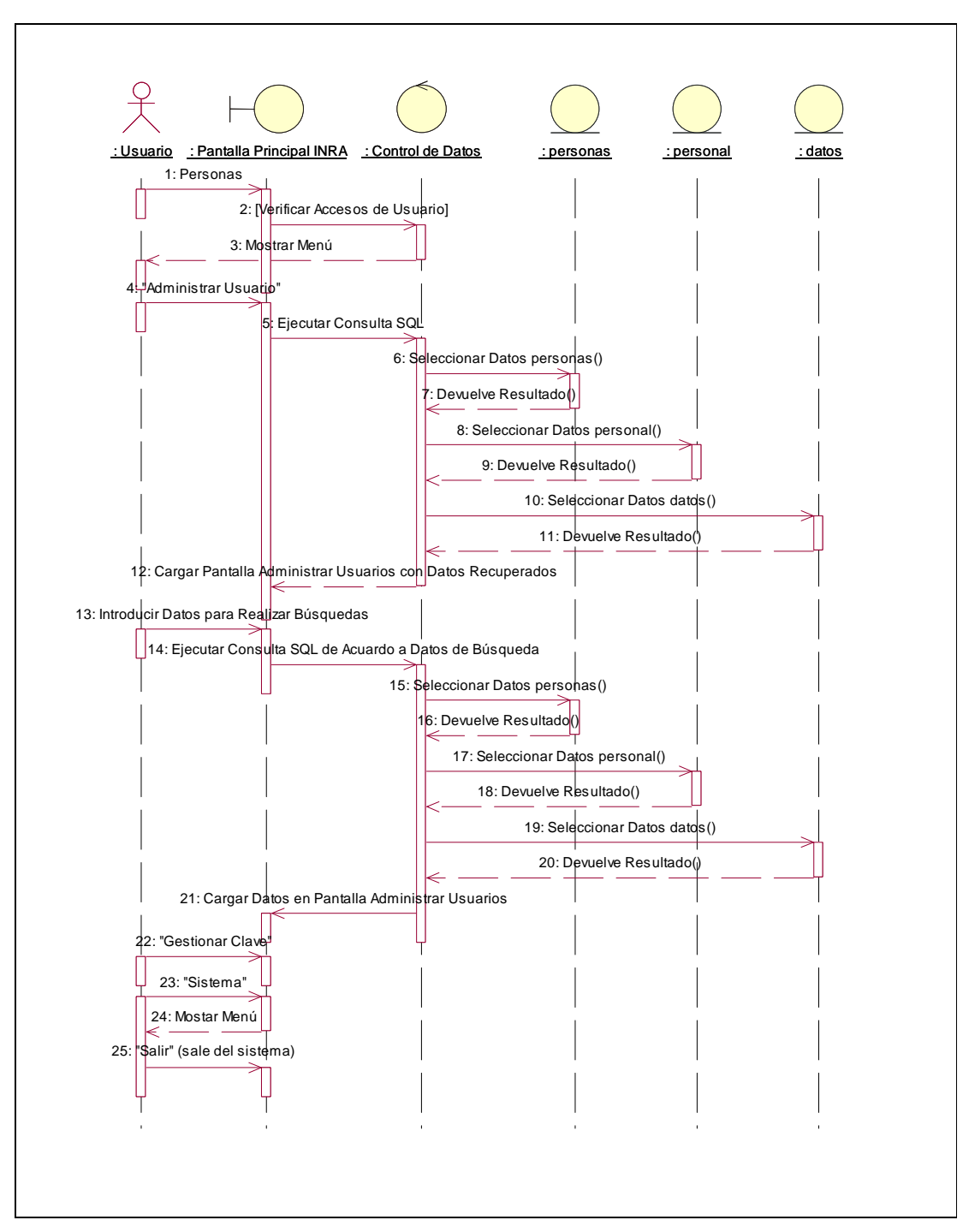

**II.1.10.4.7. Diagrama de Secuencia: Administrar Usuarios** 

Figura 183. Diagrama de Secuencia: Administrar Usuarios

**II.1.10.4.8. Diagrama de Secuencia: Adicionar Clave** 

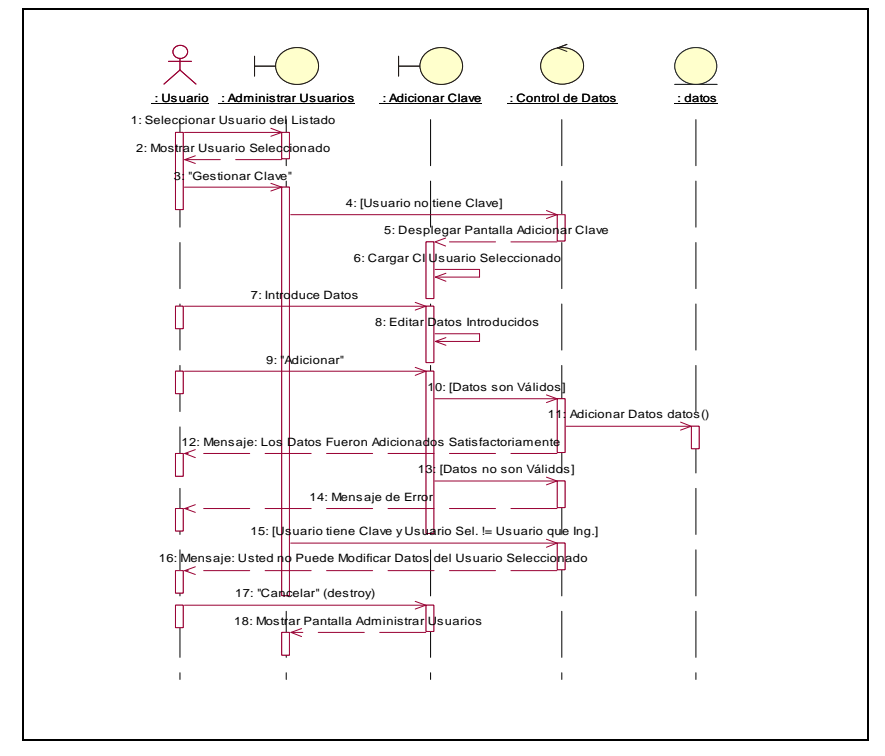

Figura 184. Diagrama de Secuencia: Adicionar Clave

**II.1.10.4.9. Diagrama de Secuencia: Modificar Clave** 

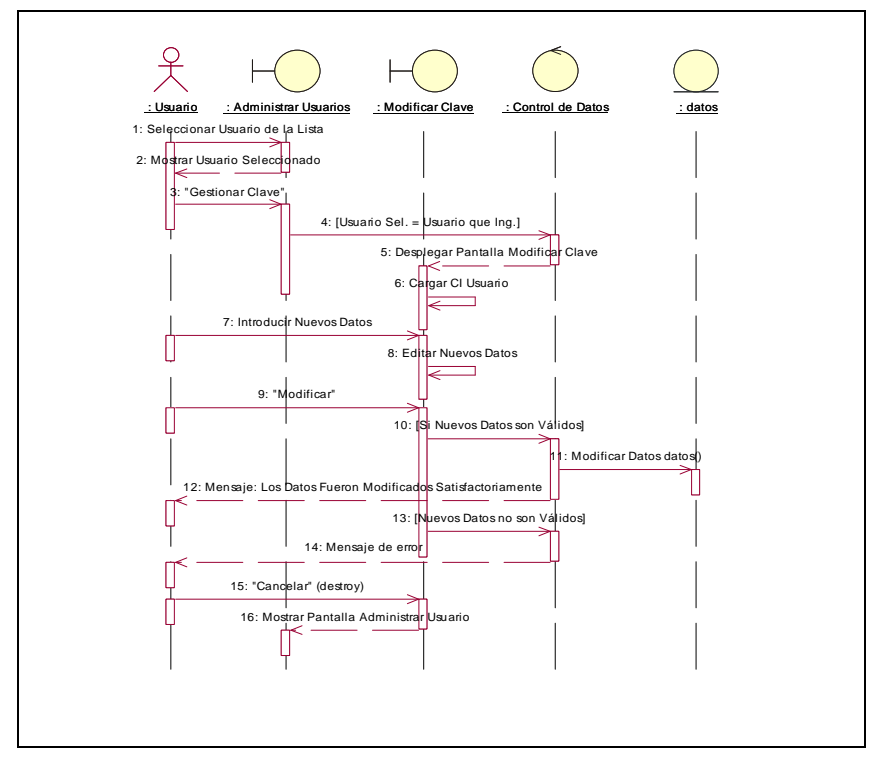

Figura 185. Diagrama de Secuencia: Modificar Clave

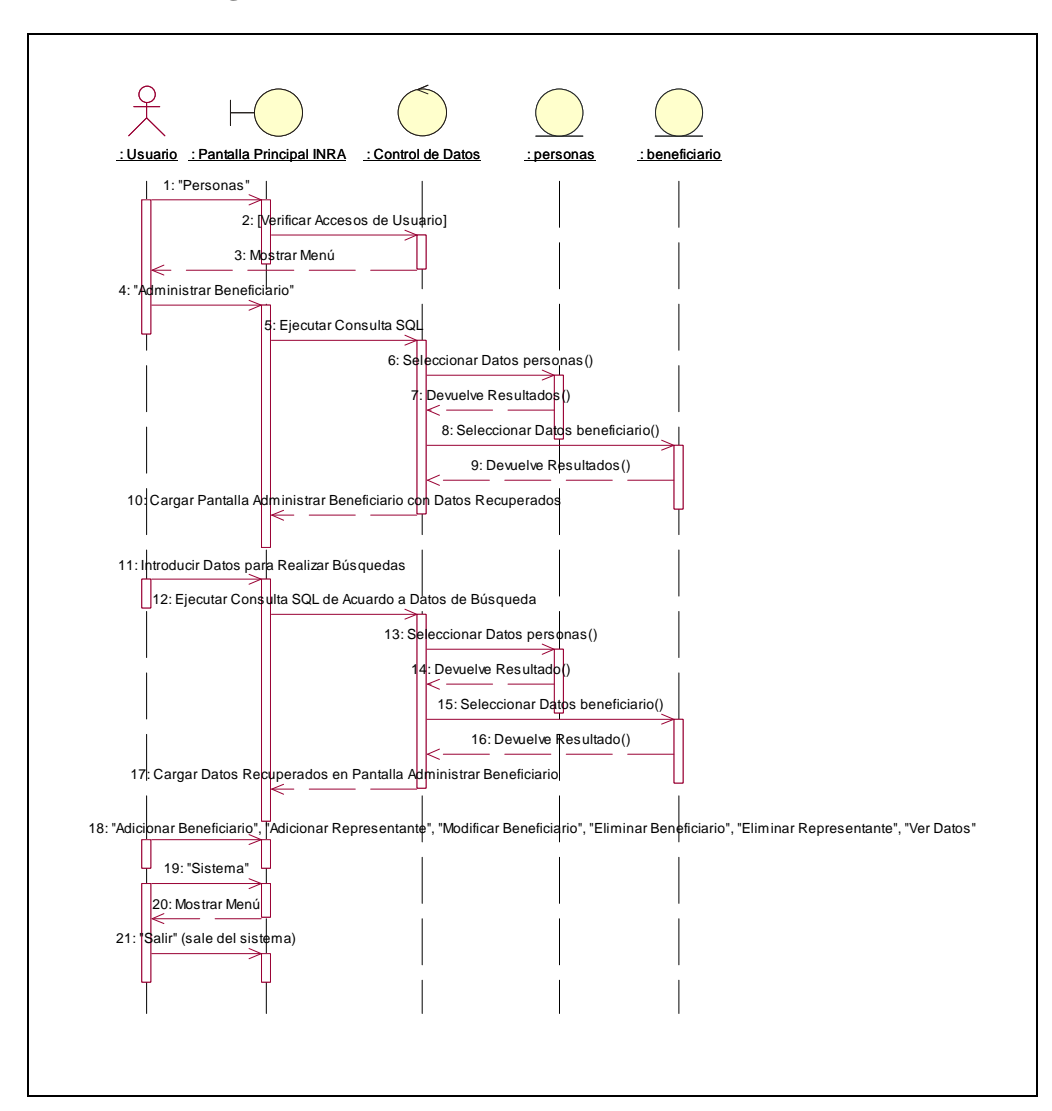

**II.1.10.4.10. Diagrama de Secuencia: Administrar Beneficiario** 

Figura 186. Diagrama de Secuencia: Administrar Beneficiario

**II.1.10.4.11. Diagrama de Secuencia: Adicionar Beneficiario** 

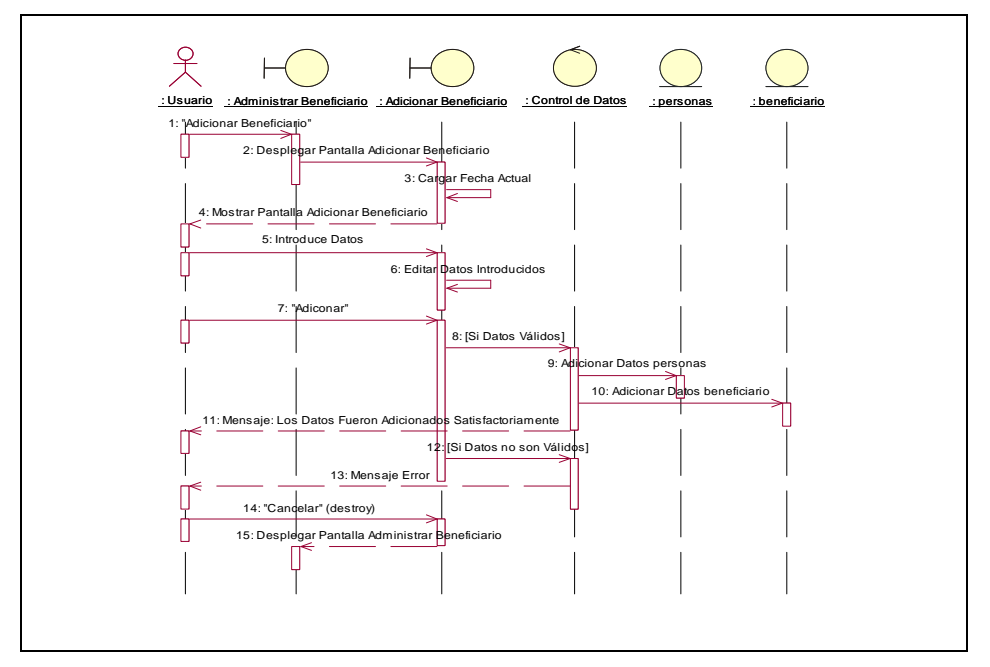

Figura 187. Diagrama de Secuencia: Adicionar Beneficiario

**II.1.10.4.12. Diagrama de Secuencia: Modificar Beneficiario** 

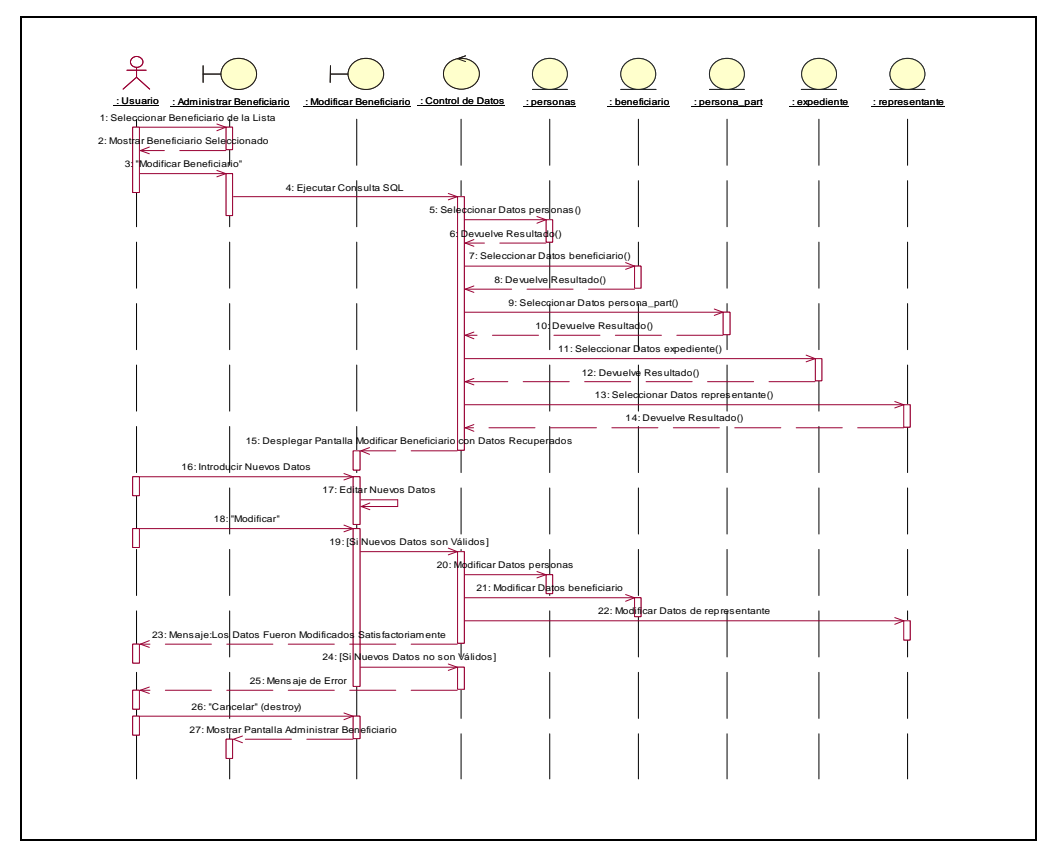

Figura 188. Diagrama de Secuencia: Modificar Beneficiario

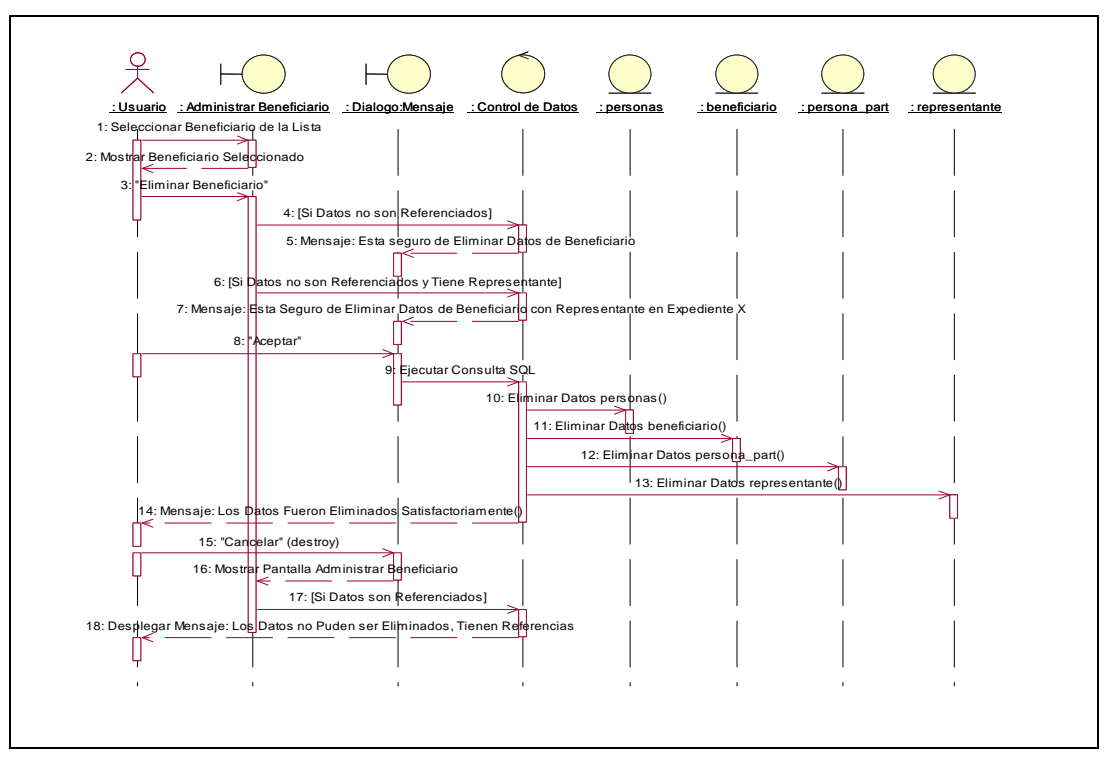

**II.1.10.4.13. Diagrama de Secuencia: Eliminar Beneficiario** 

Figura 189. Diagrama de Secuencia: Eliminar Beneficiario

**II.1.10.4.14. Diagrama de Secuencia: Ver Datos Beneficiario** 

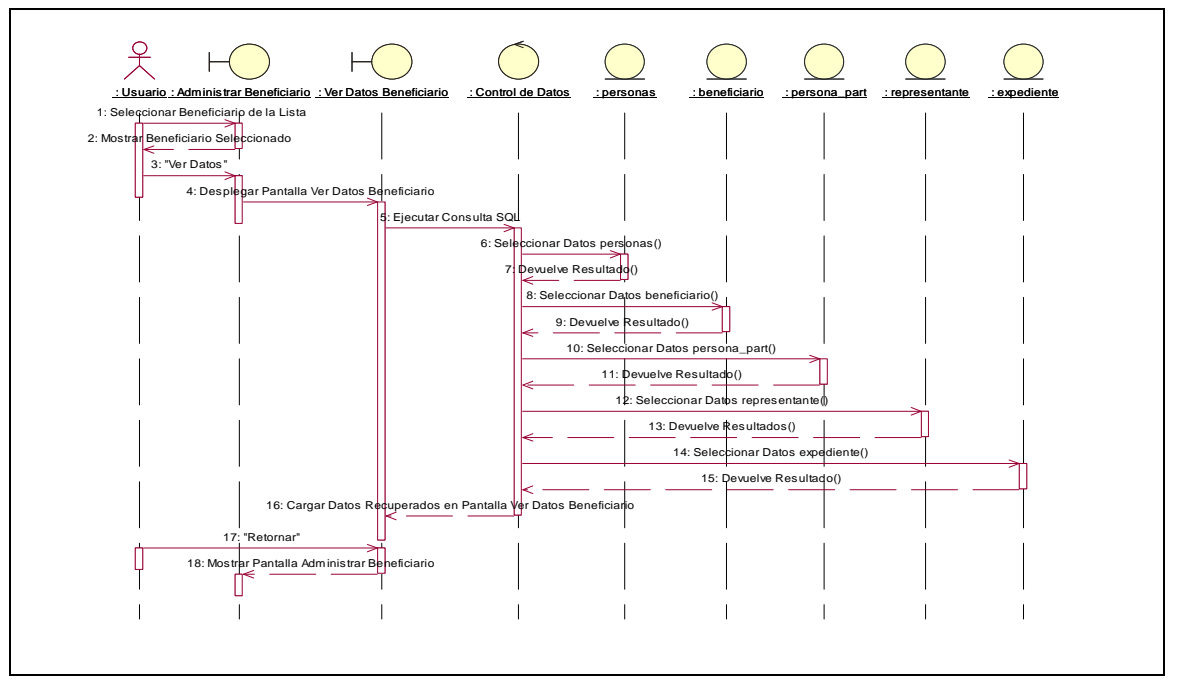

Figura 190. Diagrama de Secuencia: Ver Datos Beneficiario

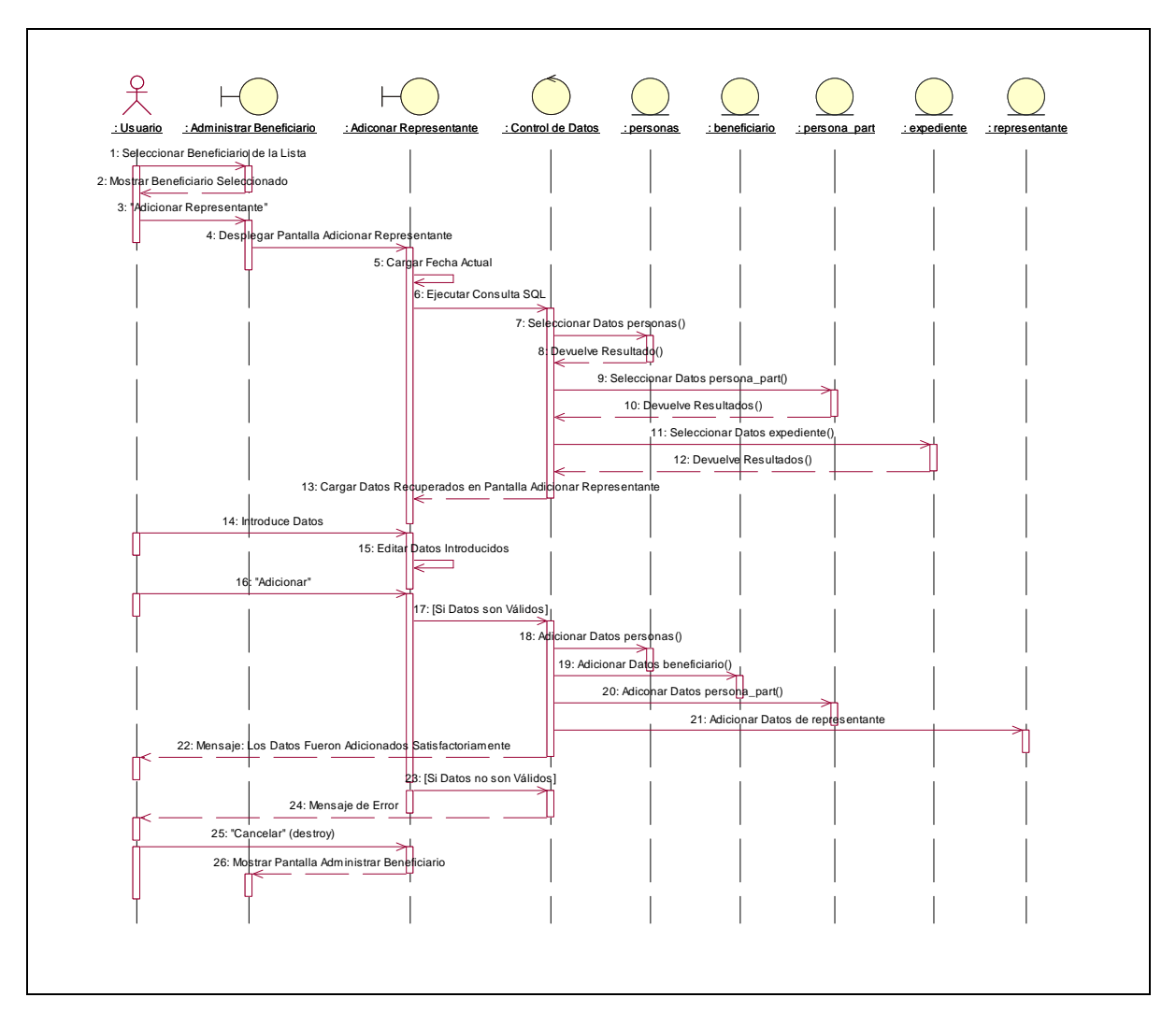

**II.1.10.4.15. Diagrama de Secuencia: Adicionar Representante** 

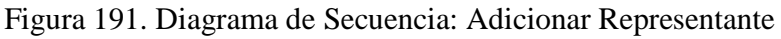

**II.1.10.4.16. Diagrama de Secuencia: Eliminar Representante** 

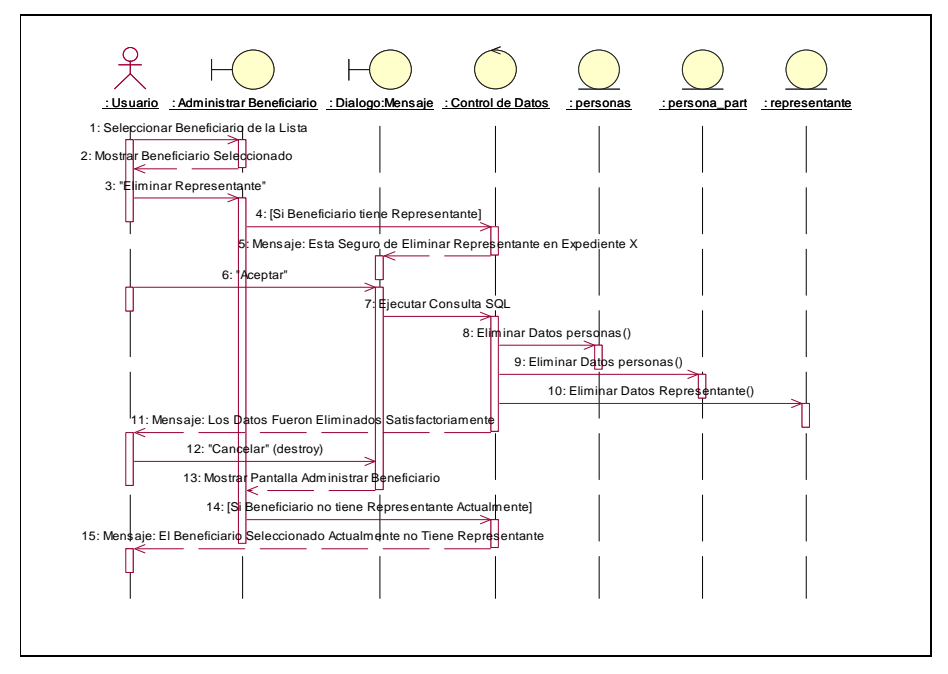

Figura 192. Diagrama de Secuencia: Eliminar Representante

**II.1.10.4.17. Diagrama de Secuencia: Administrar Persona Particular** 

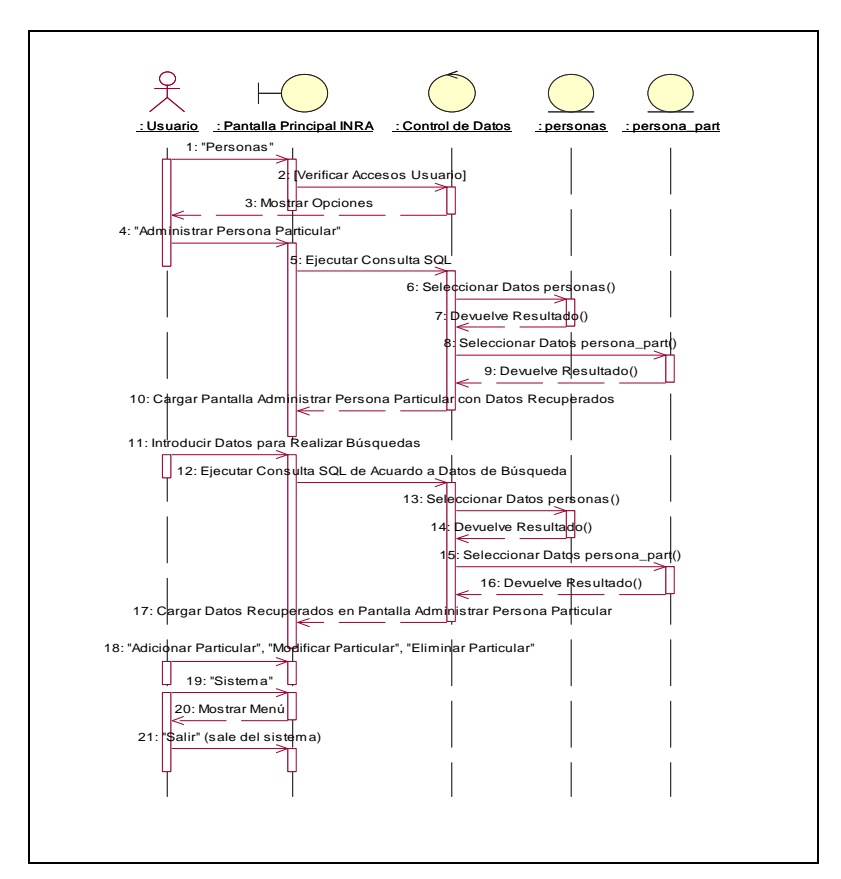

Figura 193. Diagrama de Secuencia: Administrar Persona Particular

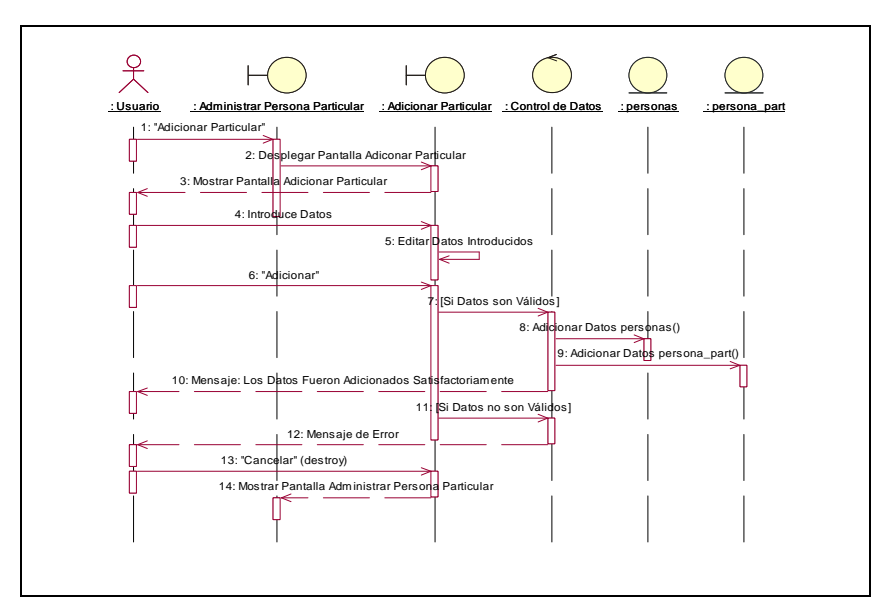

**II.1.10.4.18. Diagrama de Secuencia: Adicionar Particular** 

Figura 194. Diagrama de Secuencia: Adicionar Particular

**II.1.10.4.19. Diagrama de Secuencia: Modificar Particular** 

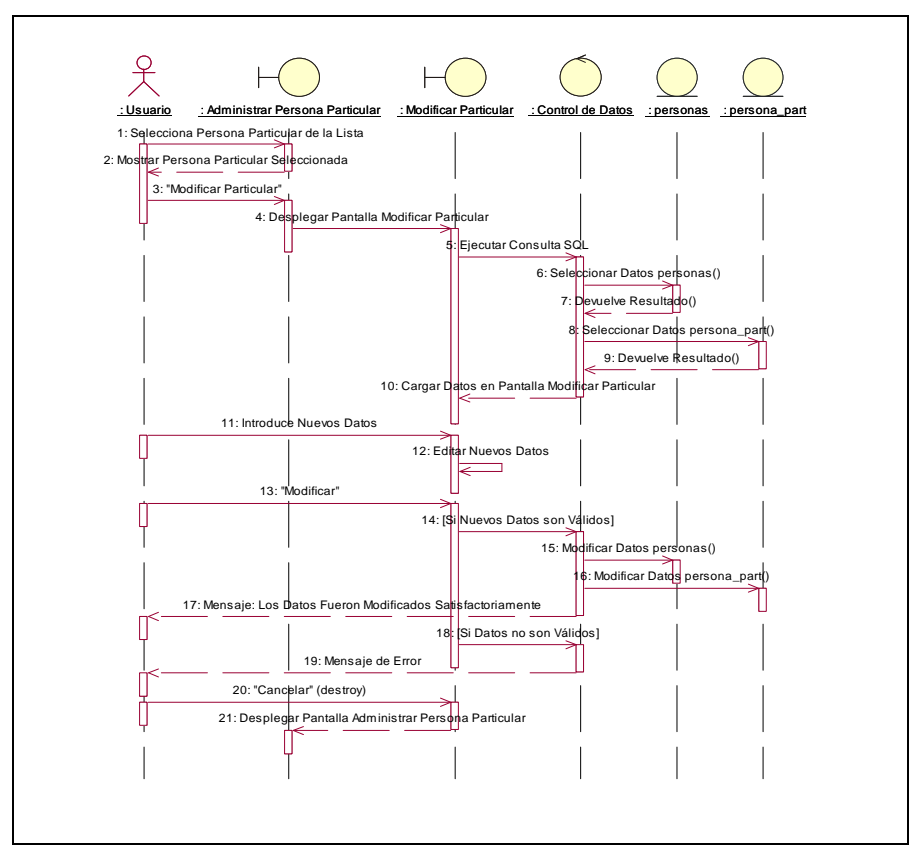

Figura 195. Diagrama de Secuencia: Modificar Particular

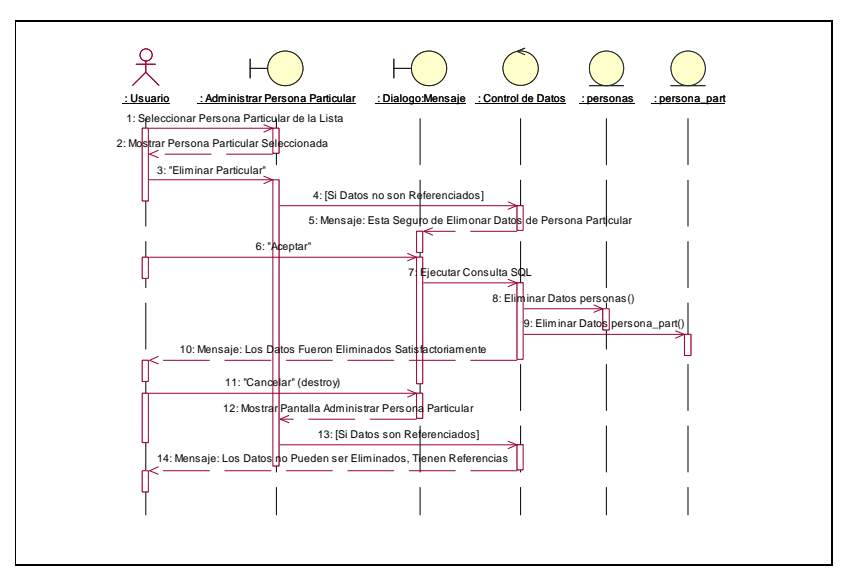

**II.1.10.4.20. Diagrama de Secuencia: Eliminar Particular** 

Figura 196. Diagrama de Secuencia: Eliminar Particular

**II.1.10.4.21. Diagrama de Secuencia: Administrar Rol** 

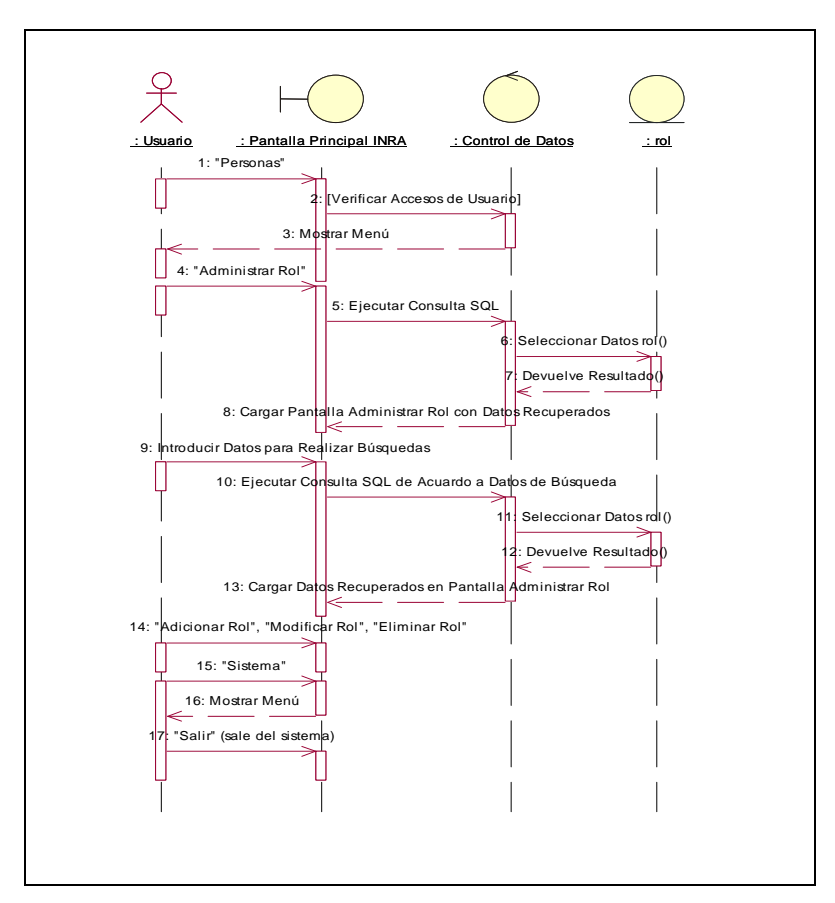

Figura 197. Diagrama de Secuencia: Administrar Rol

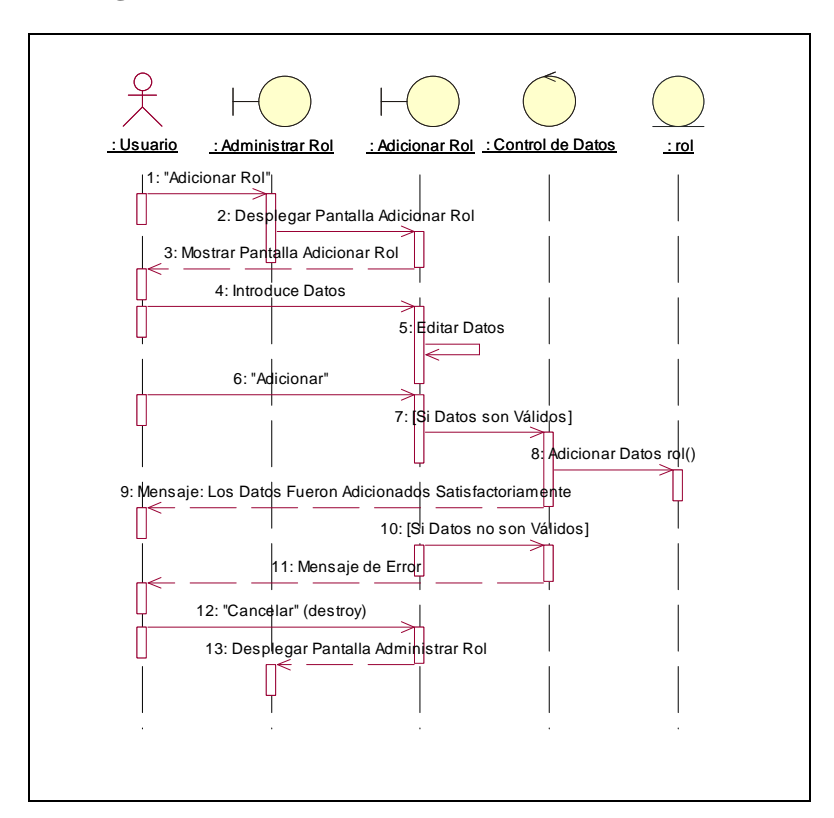

**II.1.10.4.22. Diagrama de Secuencia: Adicionar Rol** 

Figura 198. Diagrama de Secuencia: Adicionar Rol

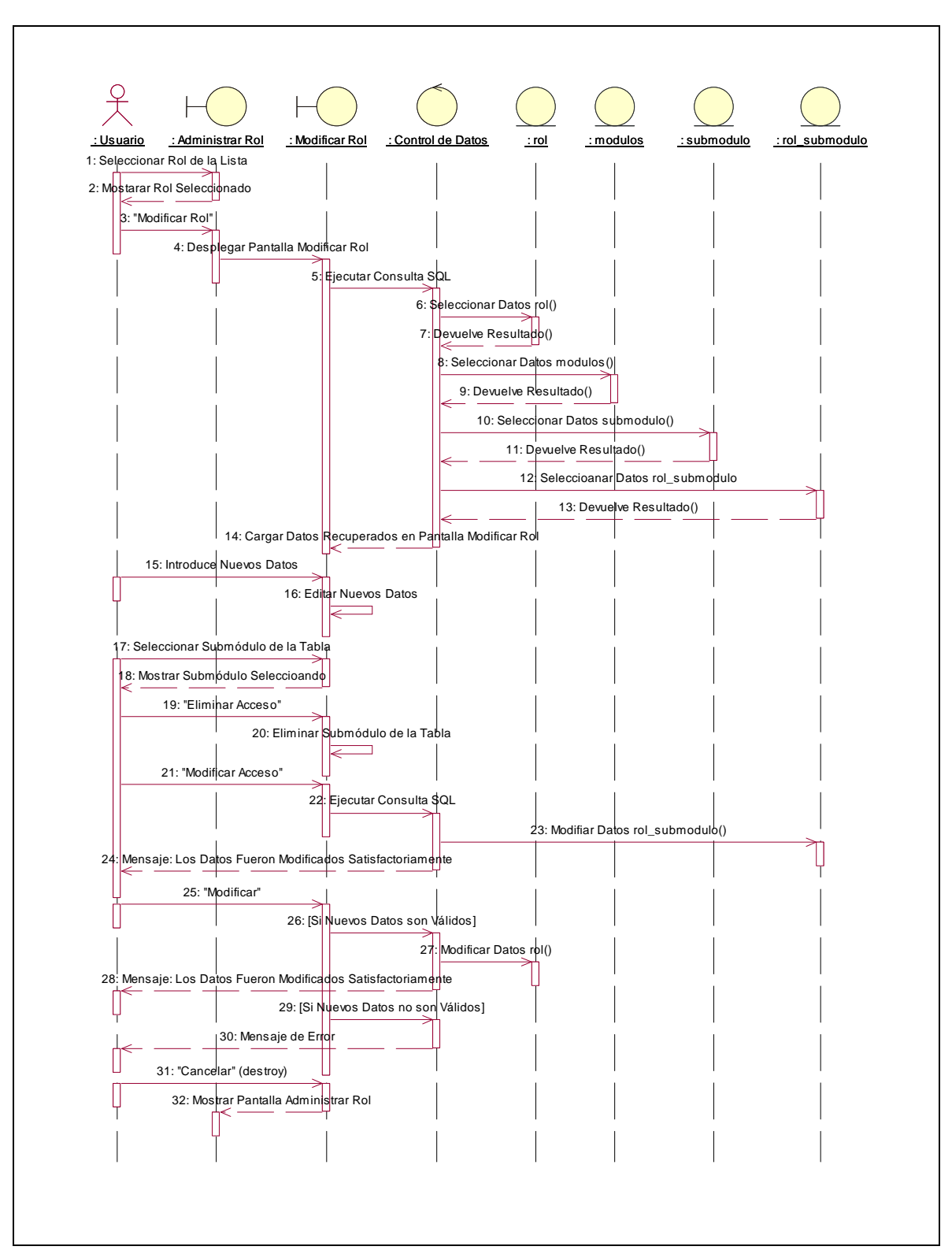

**II.1.10.4.23. Diagrama de Secuencia: Modificar Rol** 

Figura 199. Diagrama de Secuencia: Modificar Rol

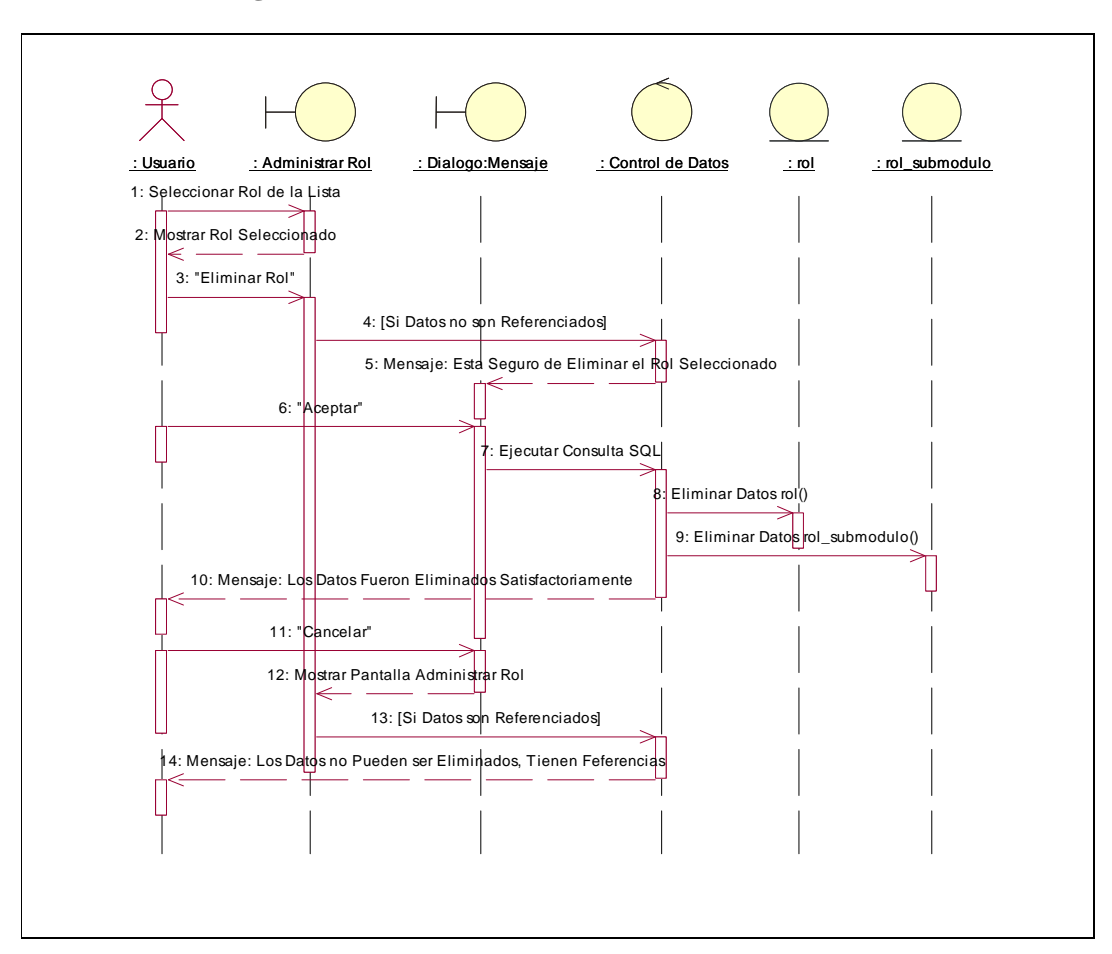

**II.1.10.4.24. Diagrama de Secuencia: Eliminar Rol** 

Figura 200. Diagrama de Secuencia: Eliminar Rol

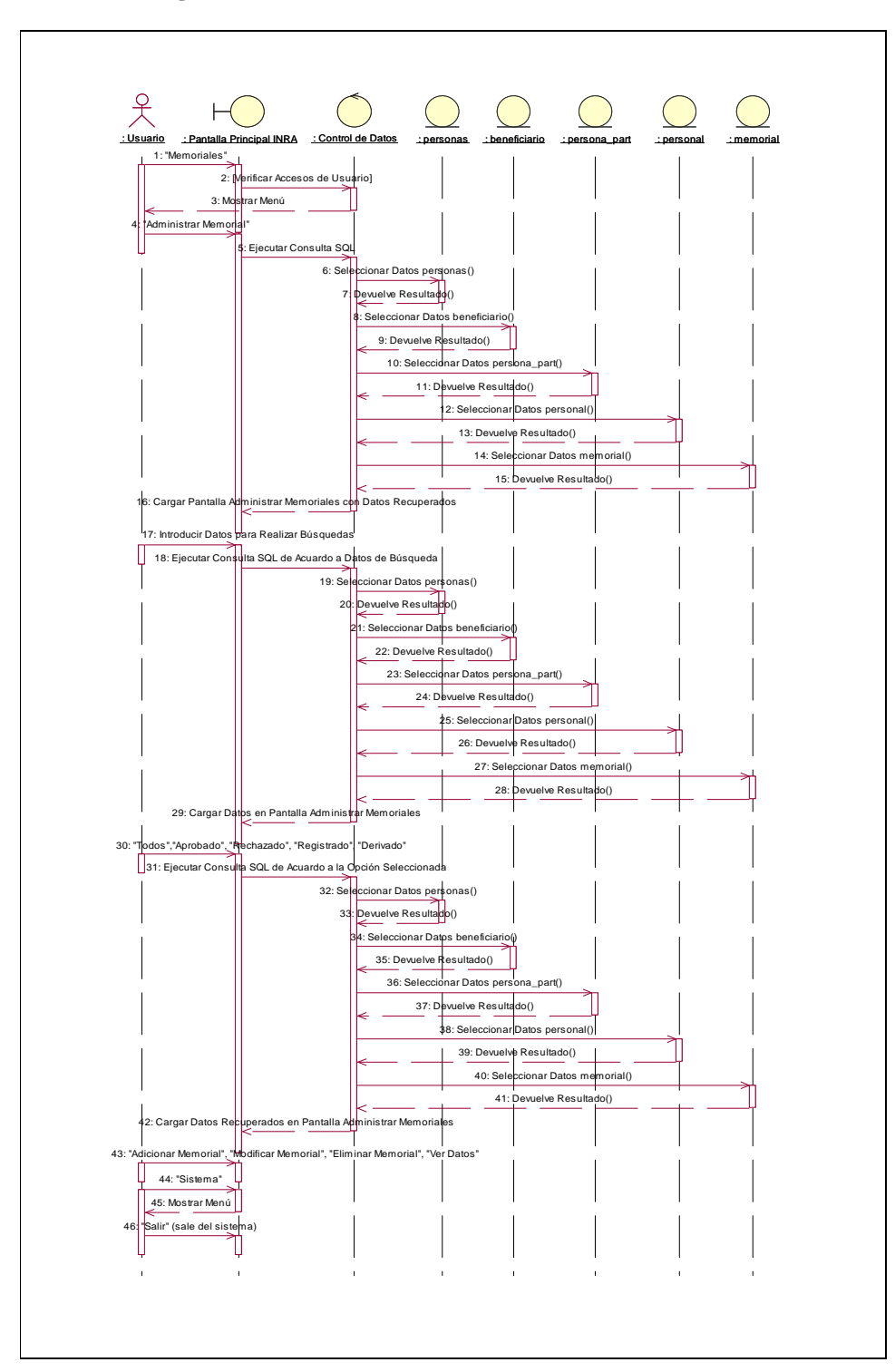

**II.1.10.4.25. Diagrama de Secuencia: Administrar Memorial** 

Figura 201. Diagrama de Secuencia: Administrar Memorial

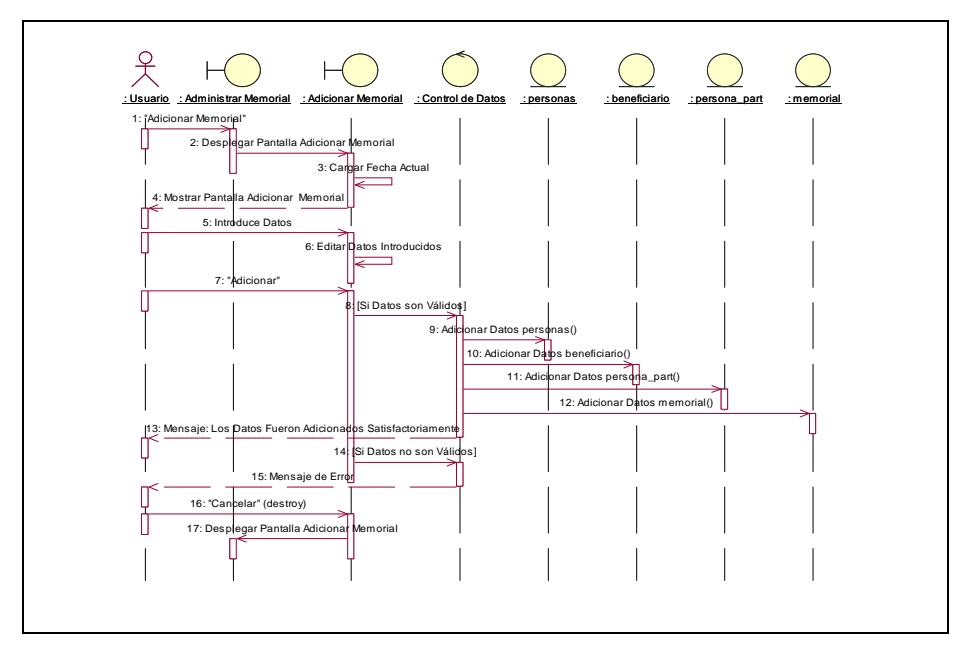

**II.1.10.4.26. Diagrama de Secuencia: Adicionar Memorial** 

Figura 202. Diagrama de Secuencia: Adicionar Memorial

**II.1.10.4.27. Diagrama de Secuencia: Modificar Memorial** 

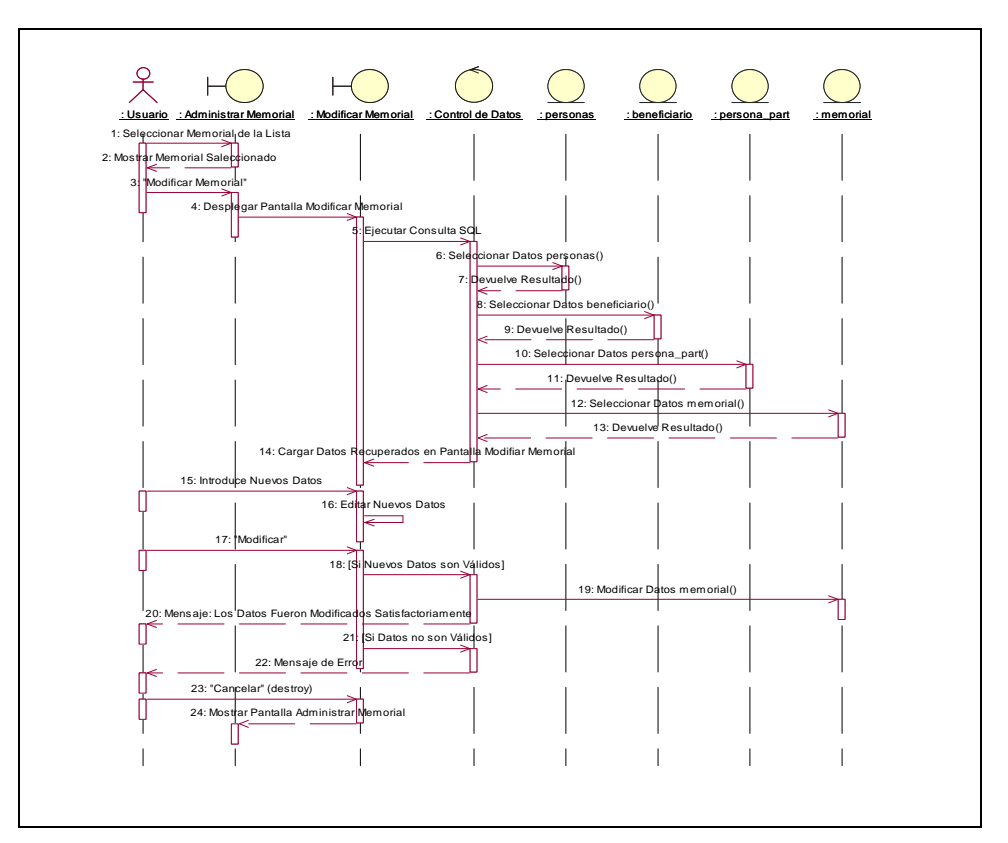

Figura 203. Diagrama de Secuencia: Modificar Memorial

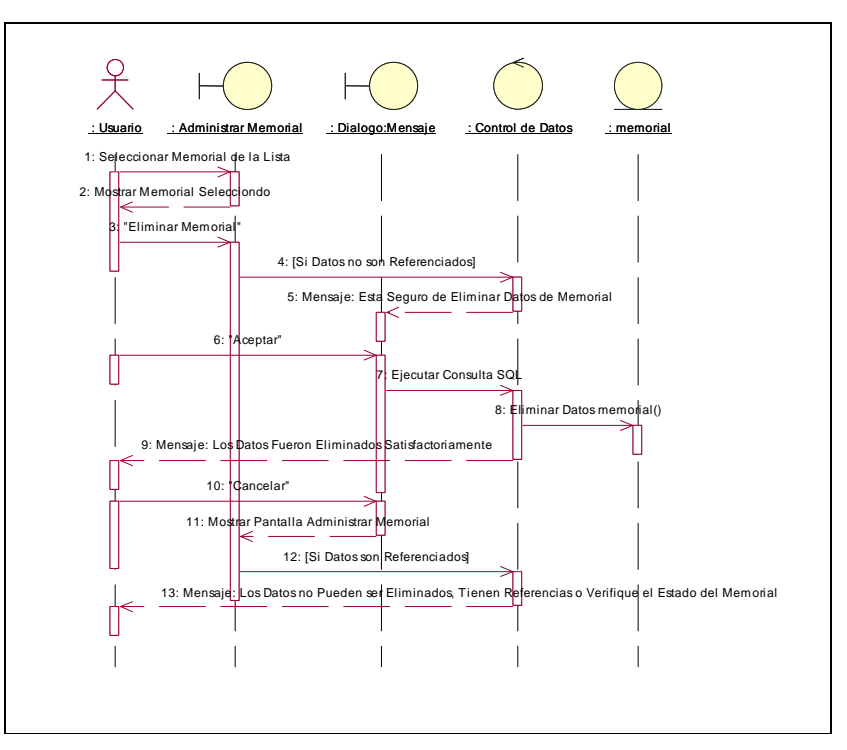

**II.1.10.4.28. Diagrama de Secuencia: Eliminar Memorial** 

Figura 204. Diagrama de Secuencia: Eliminar Memorial

**II.1.10.4.29. Diagrama de Secuencia: Ver Datos Memorial** 

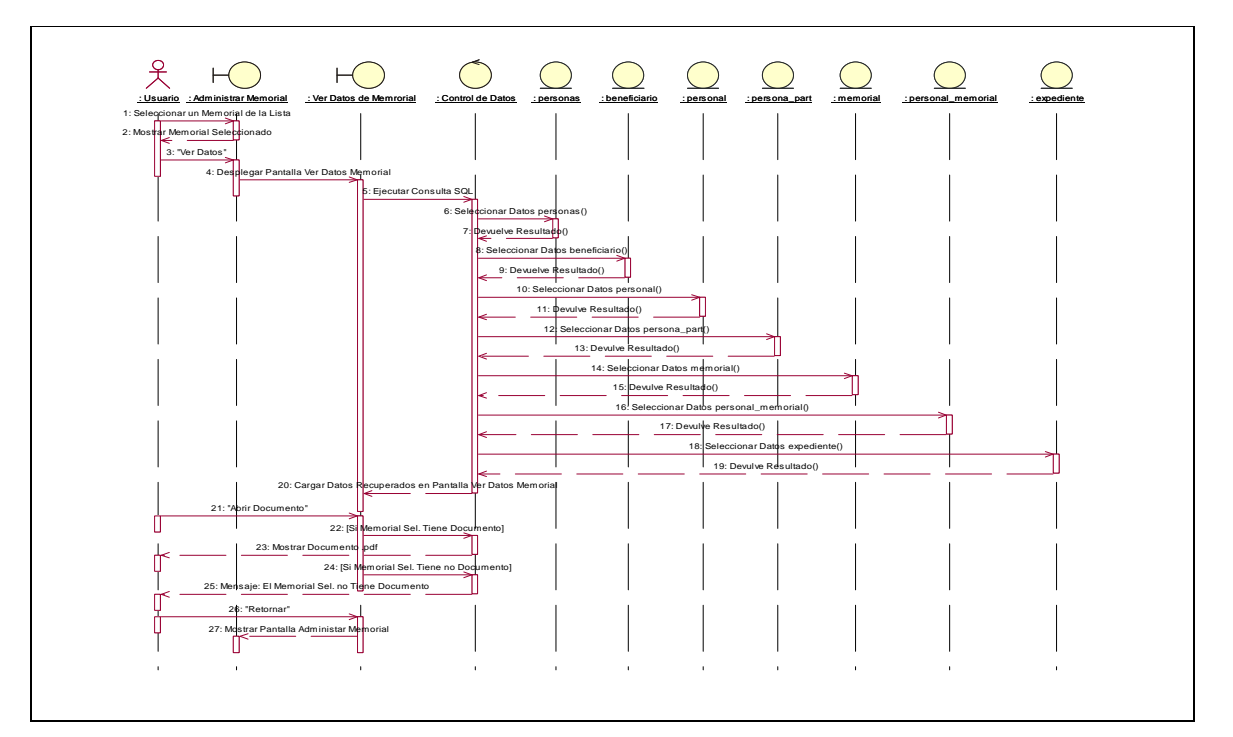

Figura 205. Diagrama de Secuencia: Ver Datos Memorial

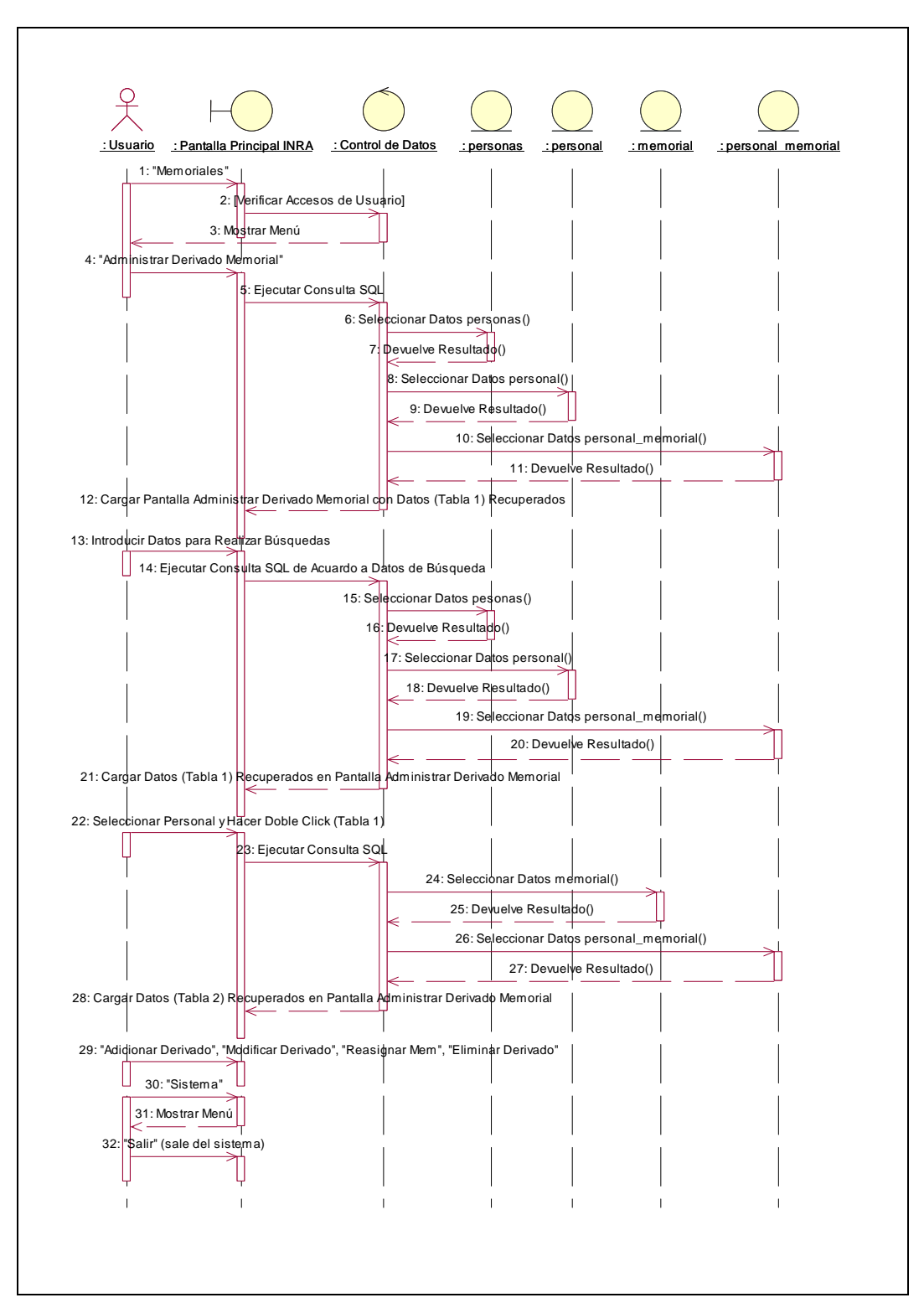

**II.1.10.4.30. Diagrama de Secuencia: Administrar Derivado Memorial** 

Figura 206. Diagrama de Secuencia: Administrar Derivado Memorial

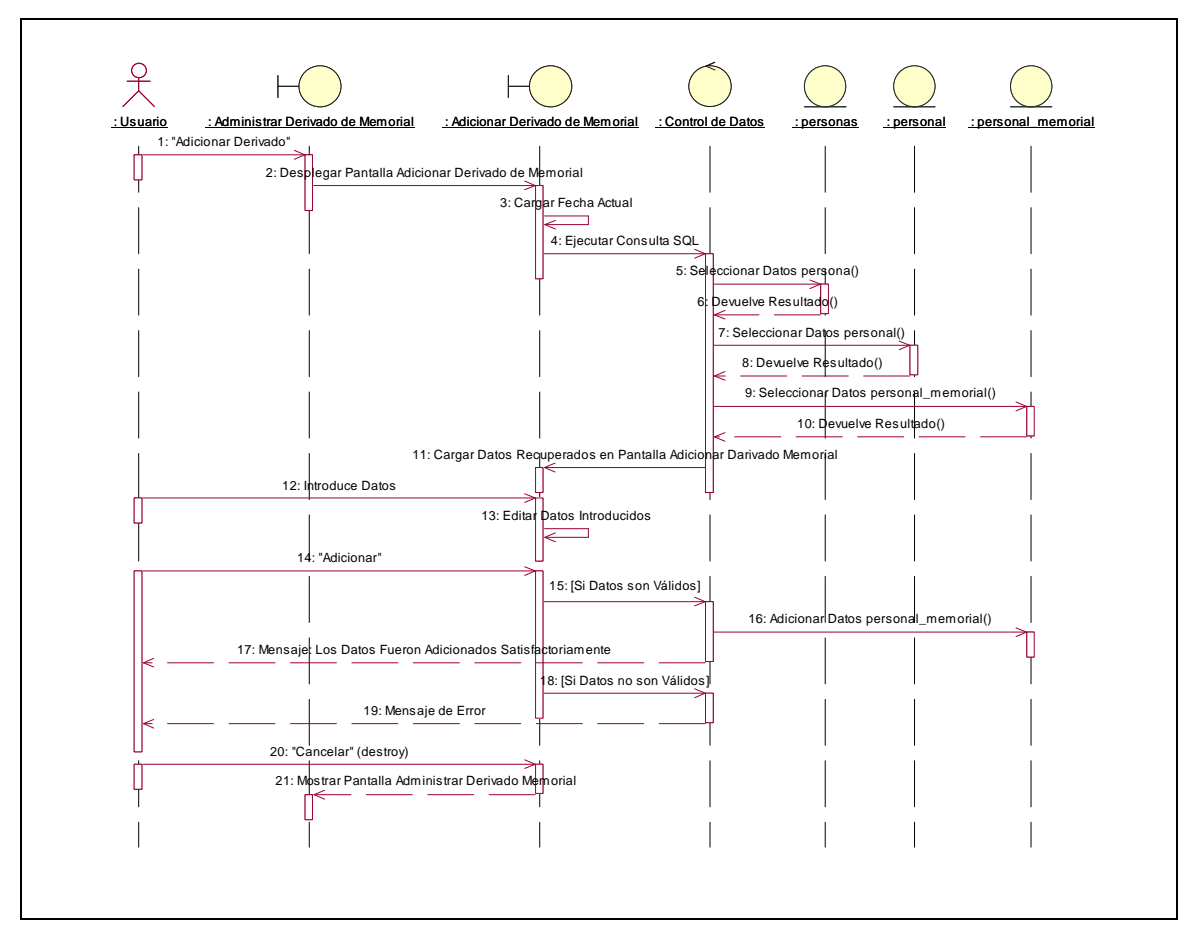

**II.1.10.4.31. Diagrama de Secuencia: Adicionar Derivado Memorial** 

Figura 207. Diagrama de Secuencia: Adicionar Derivado Memorial

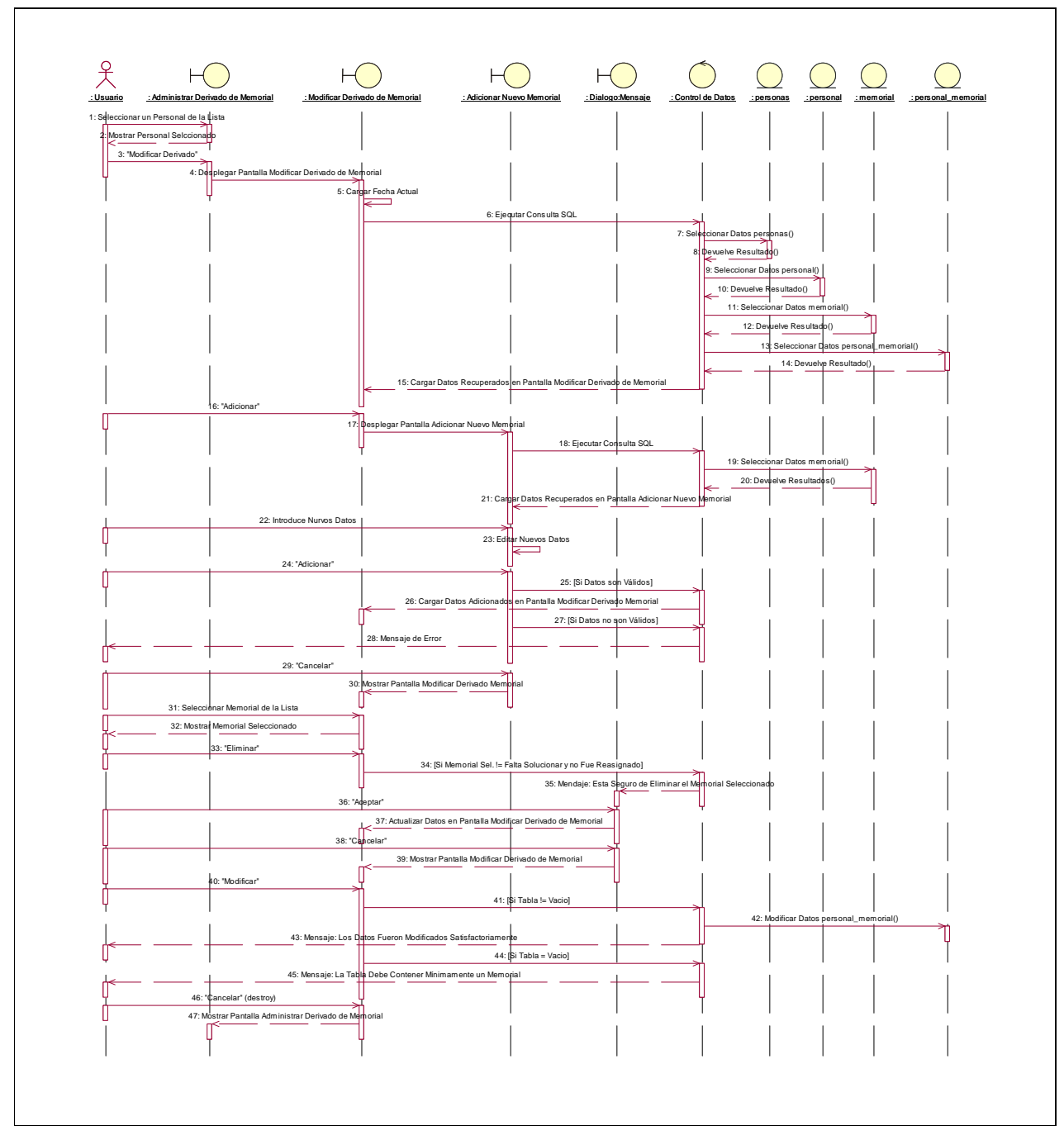

**II.1.10.4.32. Diagrama de Secuencia: Modificar Derivado Memorial** 

Figura 208. Diagrama de Secuencia: Modificar Derivado Memorial

**II.1.10.4.33. Diagrama de Secuencia: Eliminar Derivado** 

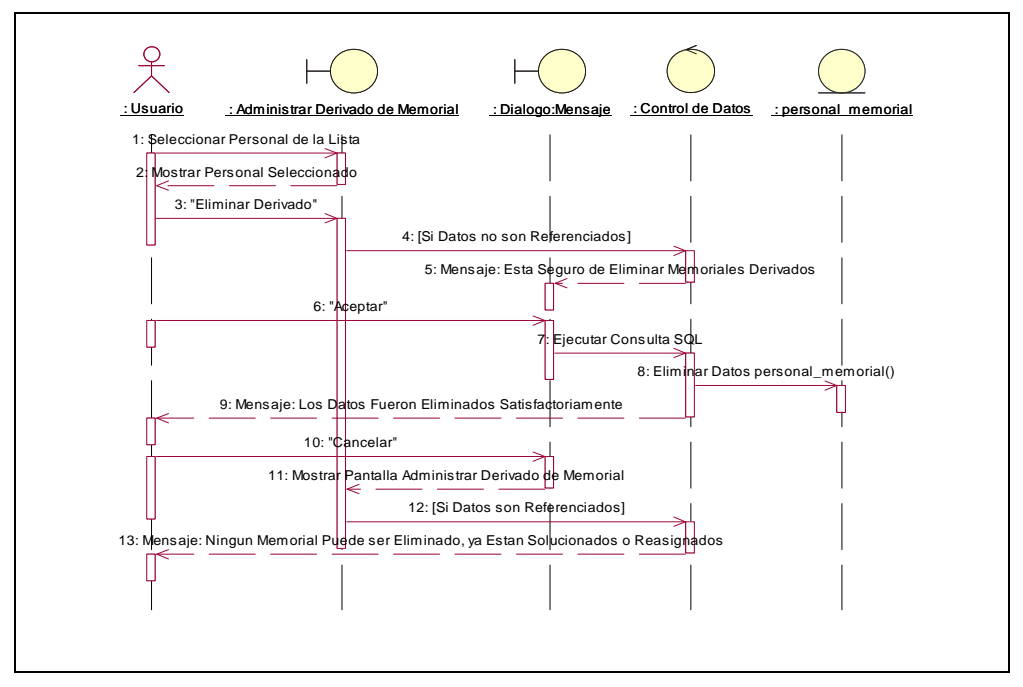

Figura 209. Diagrama de Secuencia: Eliminar Derivado

**II.1.10.4.34. Diagrama de Secuencia: Reasignar Memorial** 

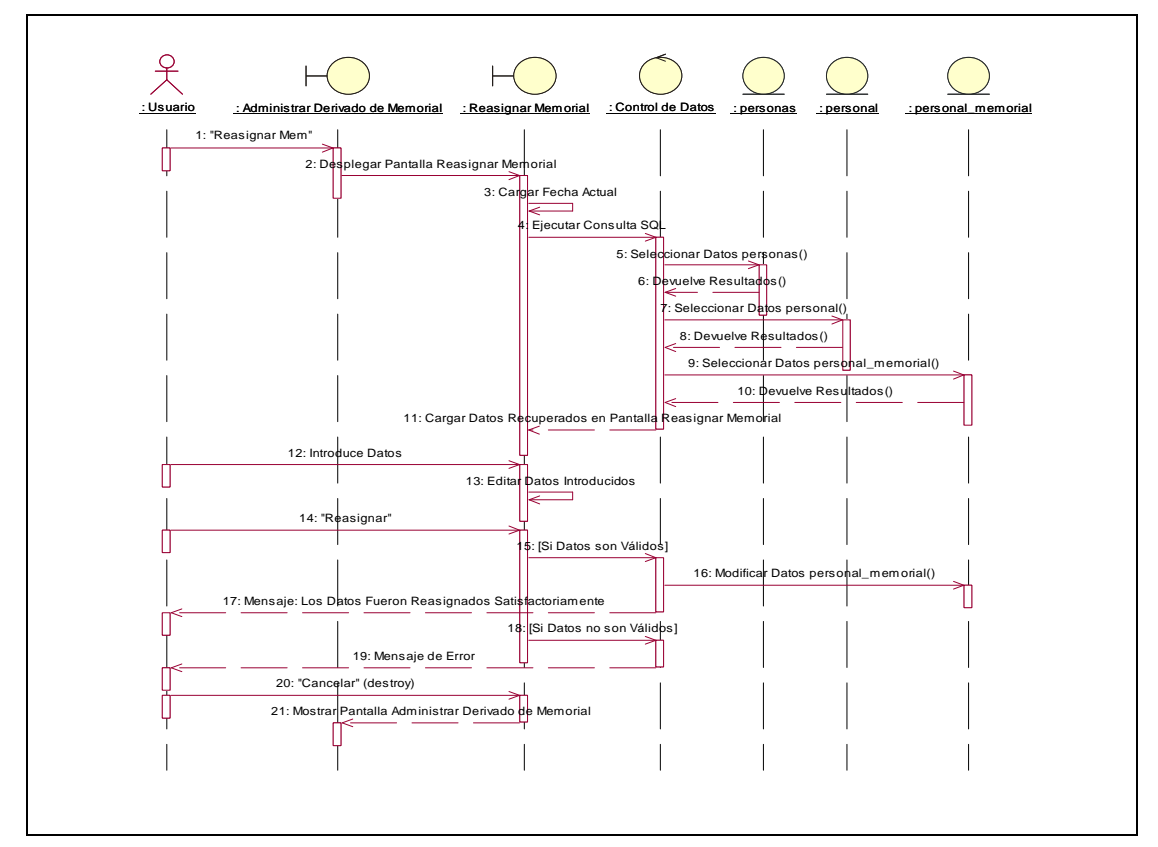

Figura 210. Diagrama de Secuencia: Reasignar Memorial

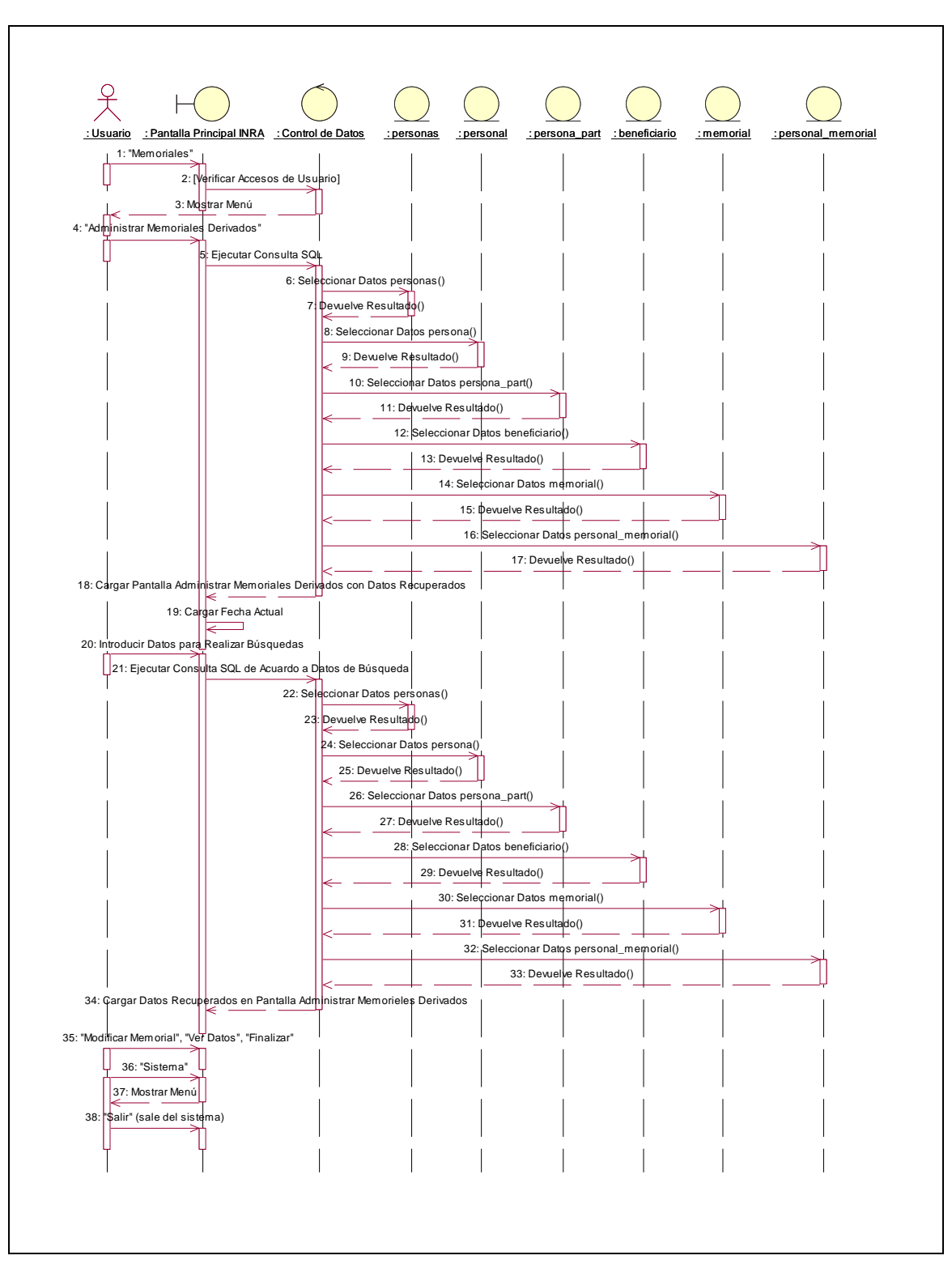

**II.1.10.4.35. Diagrama de Secuencia: Administrar Memoriales Derivados** 

Figura 211. Diagrama de Secuencia: Administrar Memoriales Derivados

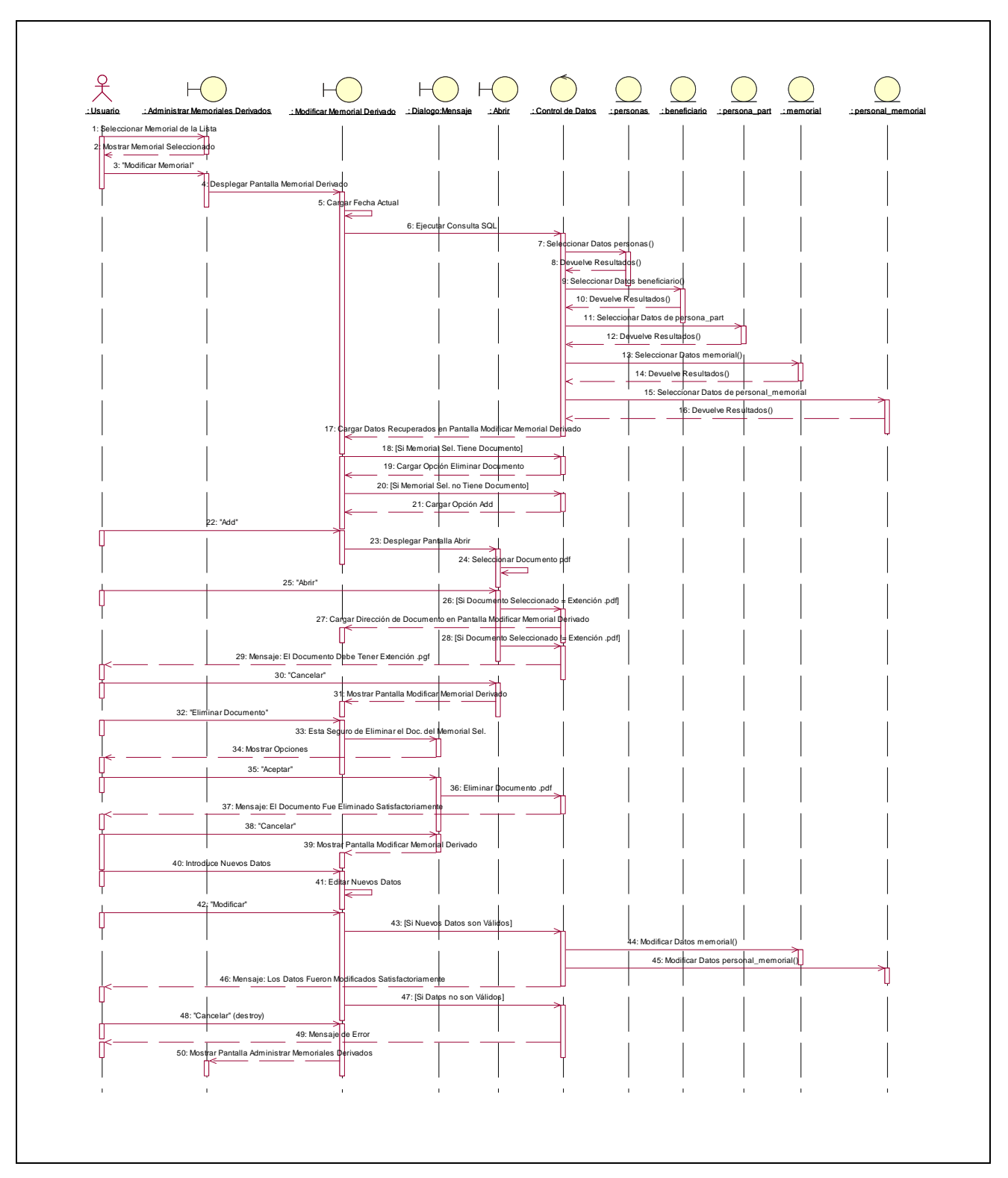

**II.1.10.4.36. Diagrama de Secuencia: Modificar Memorial Derivado** 

Figura 212. Diagrama de Secuencia: Modificar Memorial Derivado

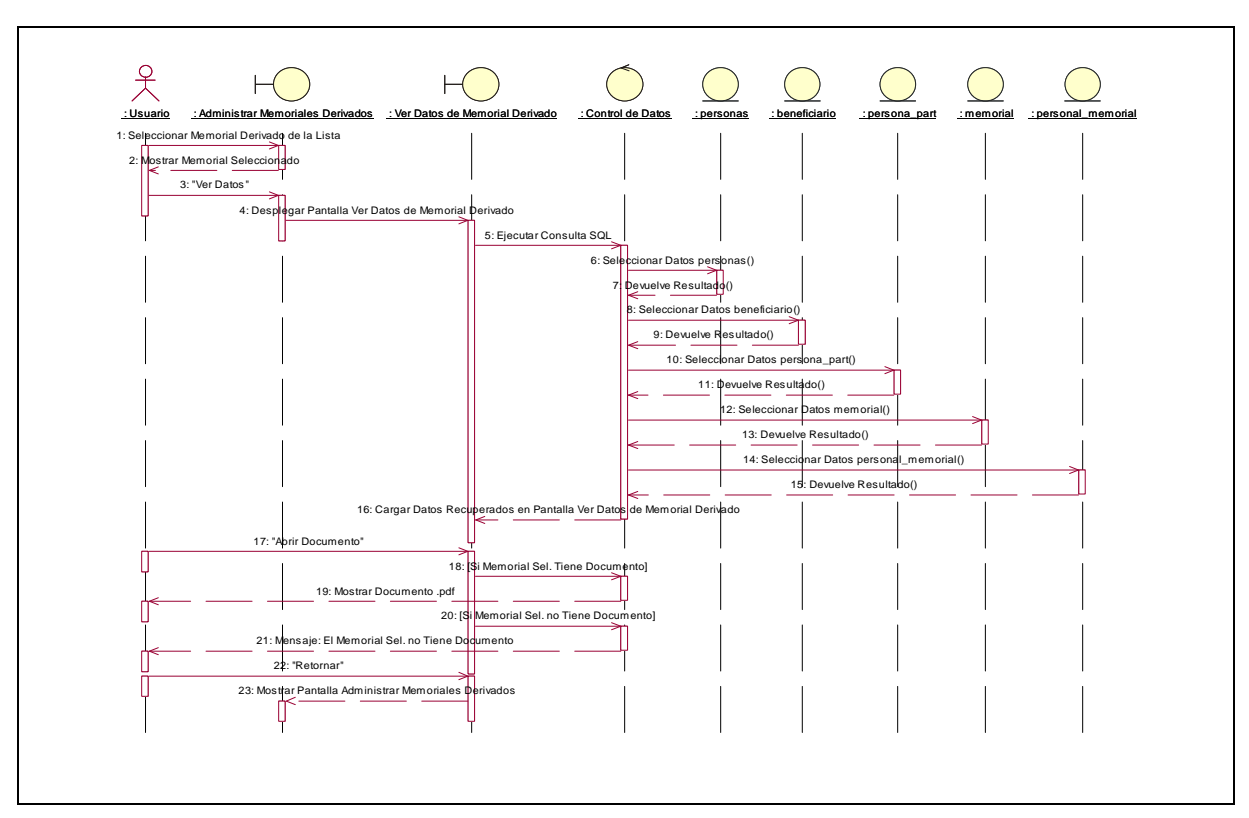

**II.1.10.4.37. Diagrama de Secuencia: Ver Datos Memorial Derivado** 

Figura 213. Diagrama de Secuencia: Ver Datos Memorial Derivado

**II.1.10.4.38. Diagrama de Secuencia: Finalizar Memorial** 

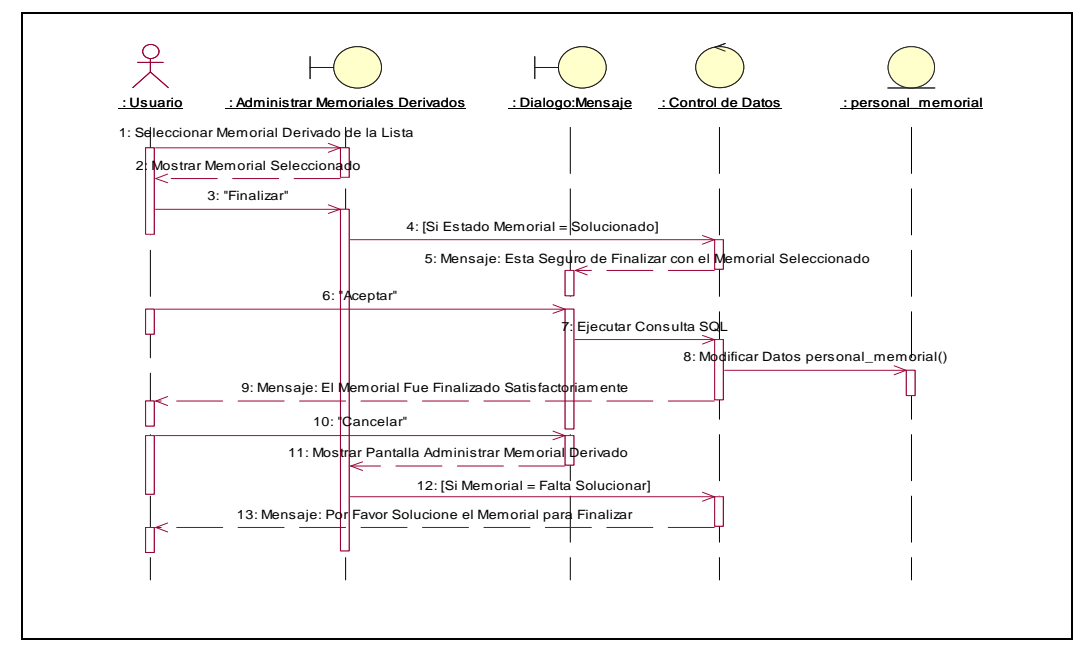

Figura 214. Diagrama de Secuencia: Finalizar Memorial
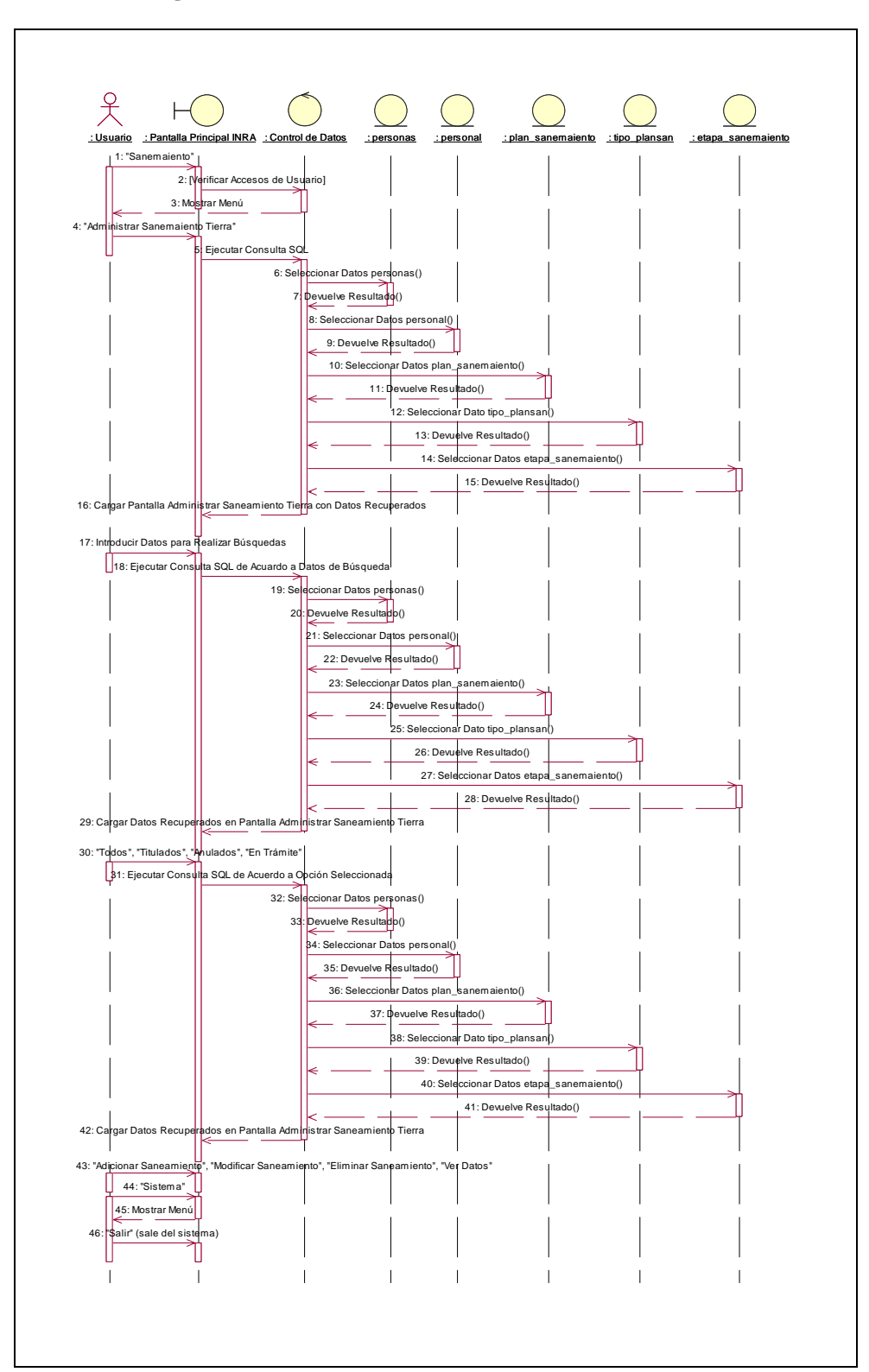

**II.1.10.4.39. Diagrama de Secuencia: Administrar Saneamiento** 

Figura 215. Diagrama de Secuencia: Administrar Saneamiento

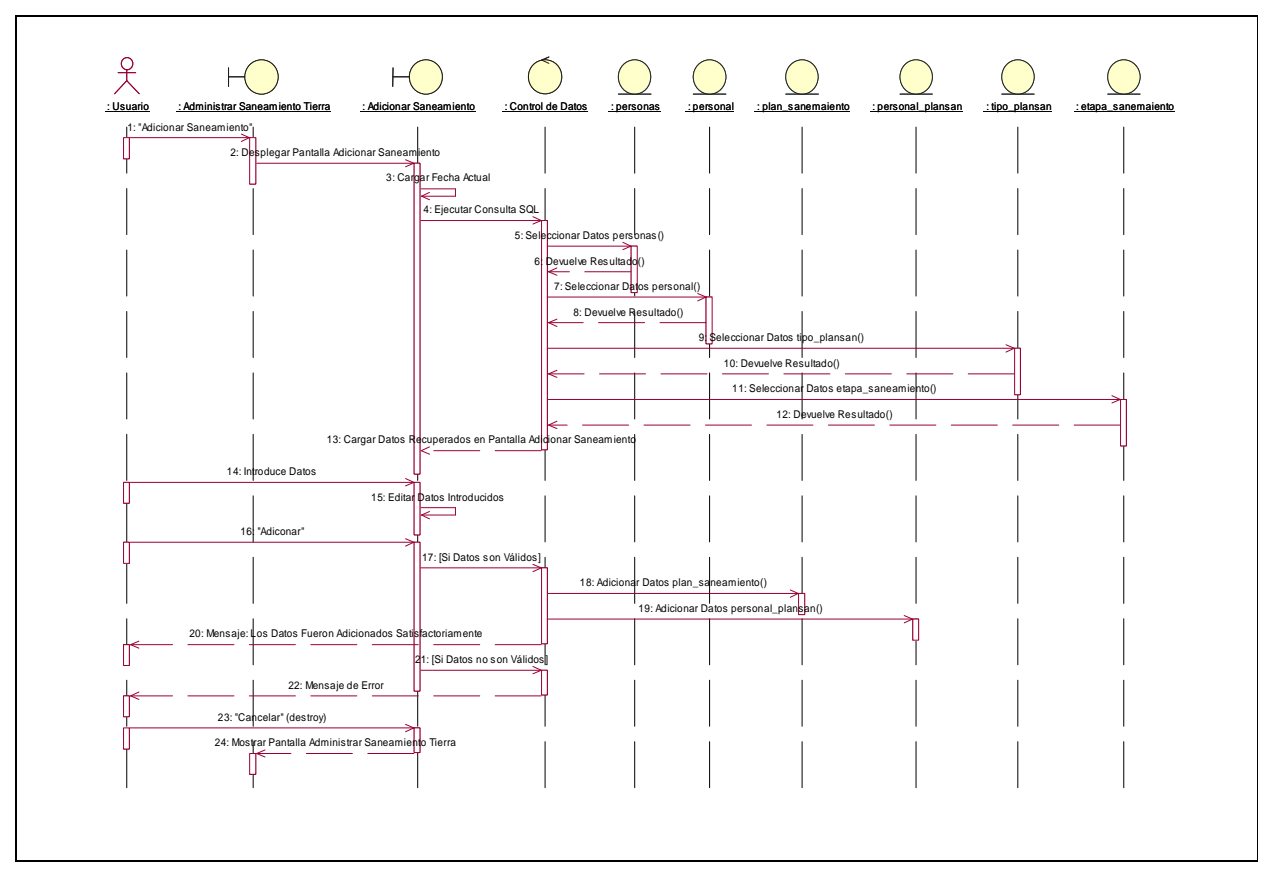

**II.1.10.4.40. Diagrama de Secuencia: Adicionar Saneamiento** 

Figura 216. Diagrama de Secuencia: Adicionar Saneamiento

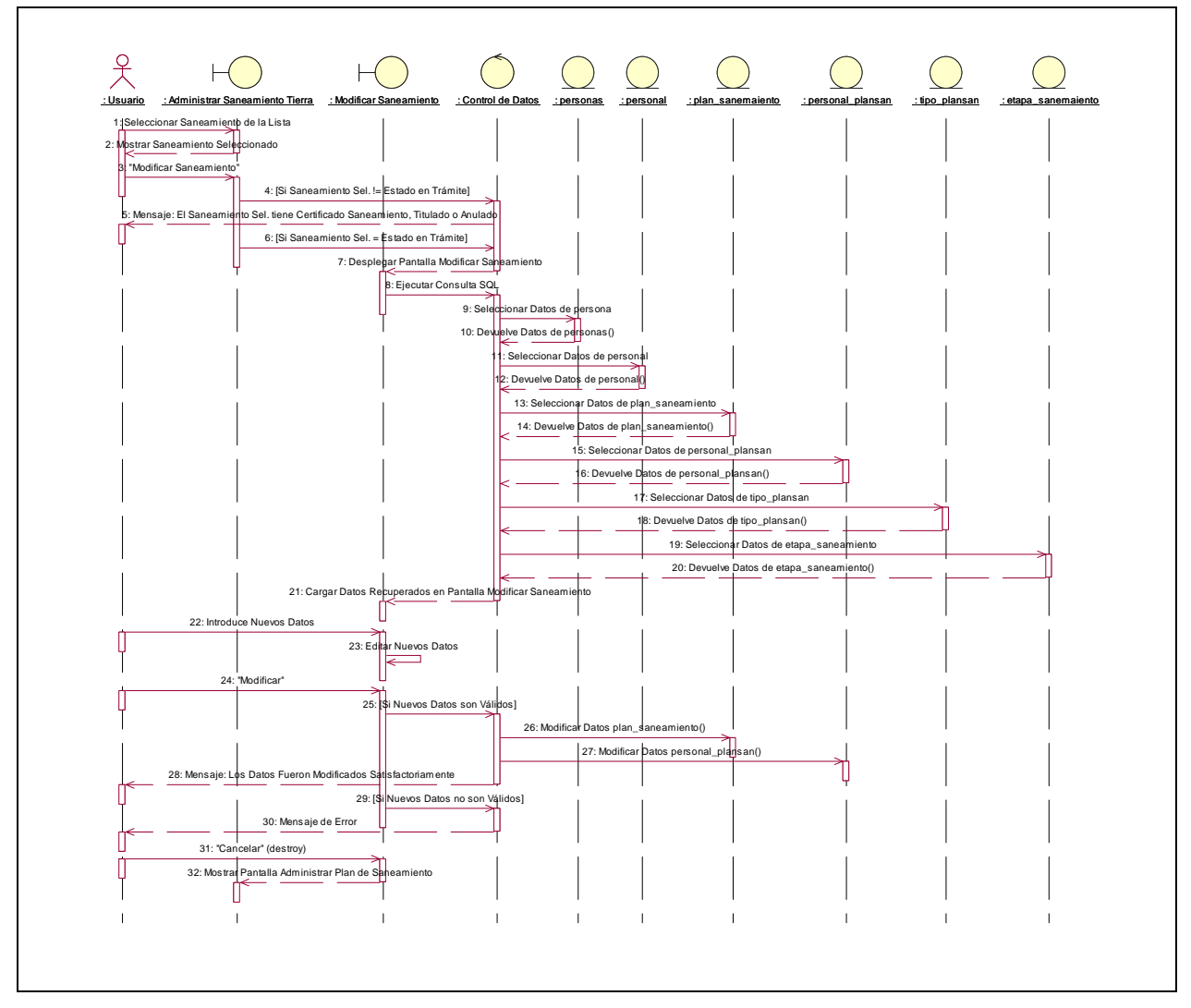

**II.1.10.4.41. Diagrama de Secuencia: Modificar Saneamiento** 

Figura 217. Diagrama de Secuencia: Modificar Saneamiento

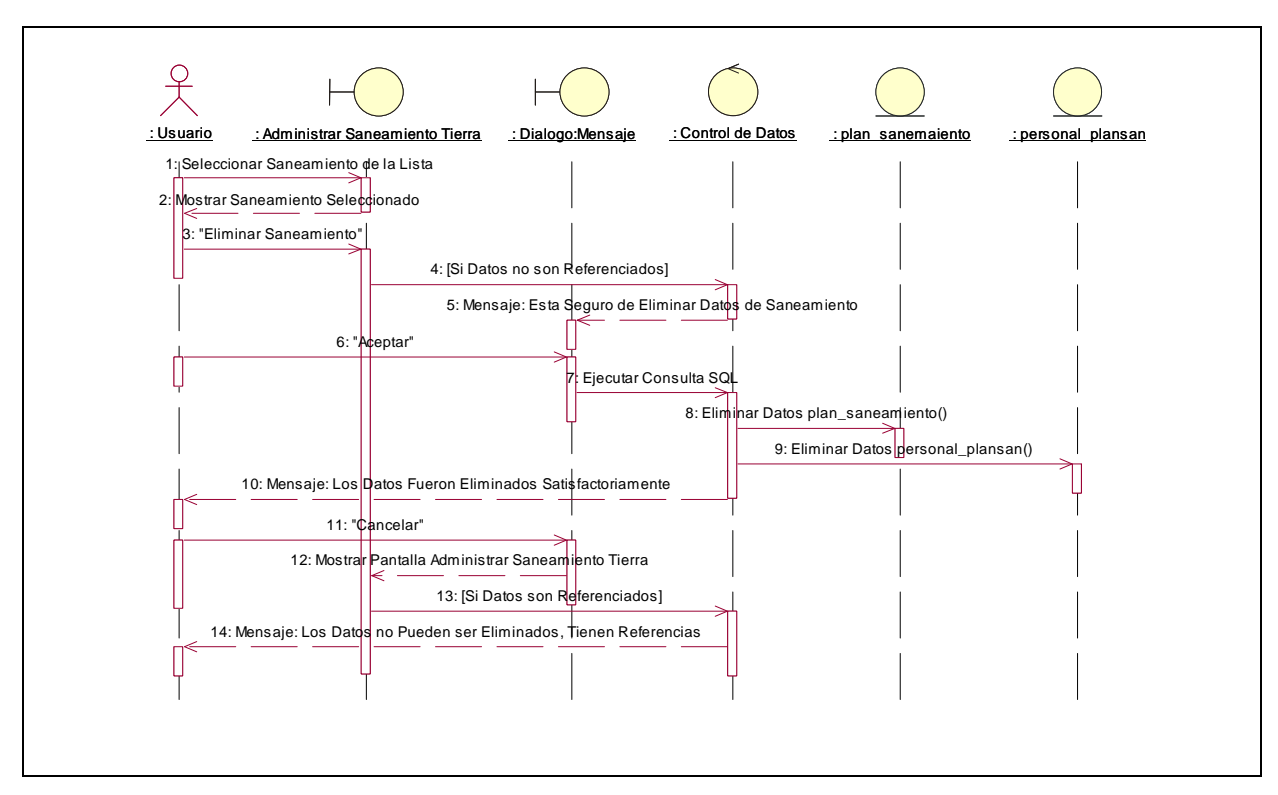

**II.1.10.4.42. Diagrama de Secuencia: Eliminar Saneamiento** 

Figura 218. Diagrama de Secuencia: Eliminar Saneamiento

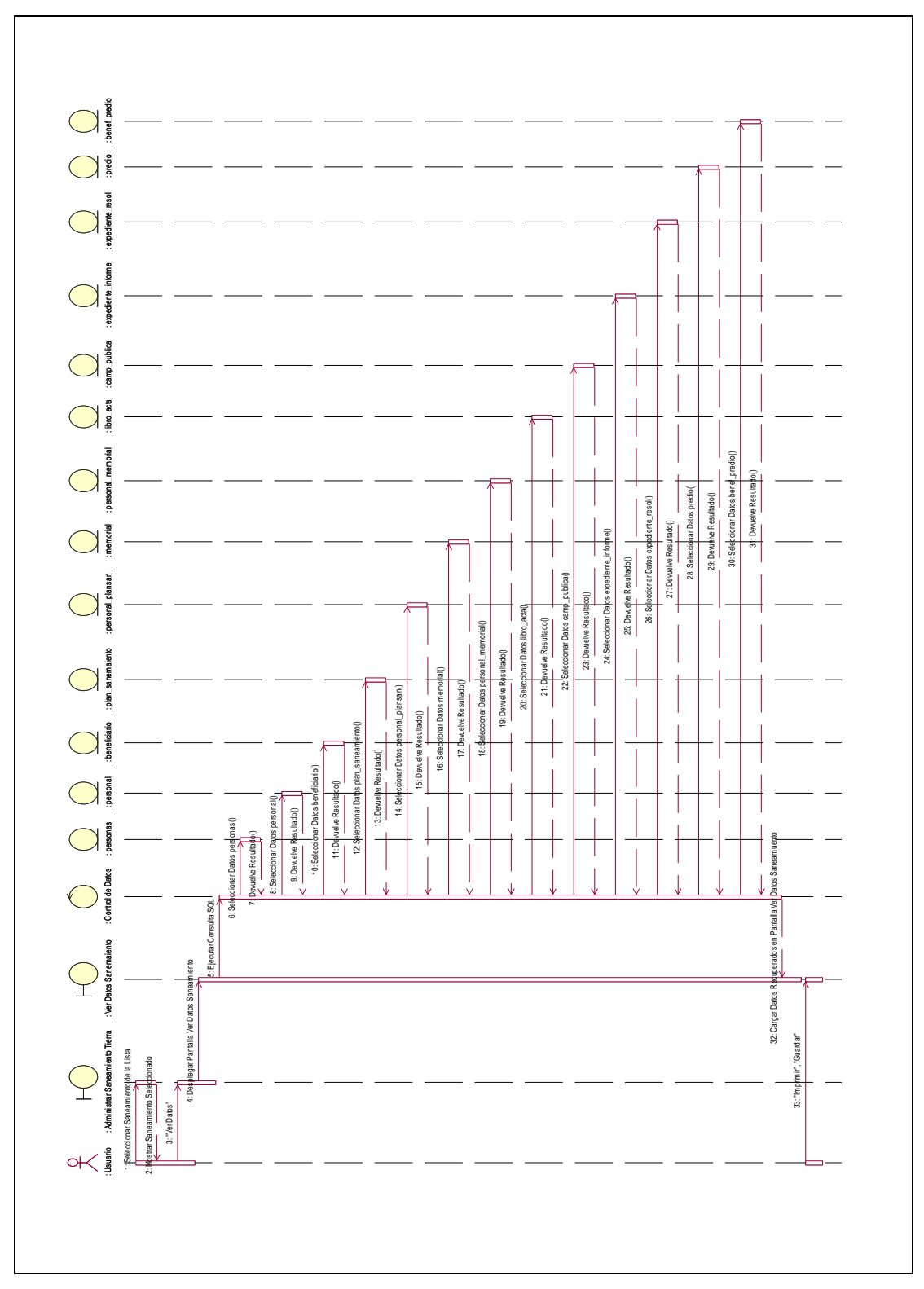

**II.1.10.4.43. Diagrama de Secuencia: Ver Datos Saneamiento** 

Figura 219. Diagrama de Secuencia: Ver Datos Saneamiento

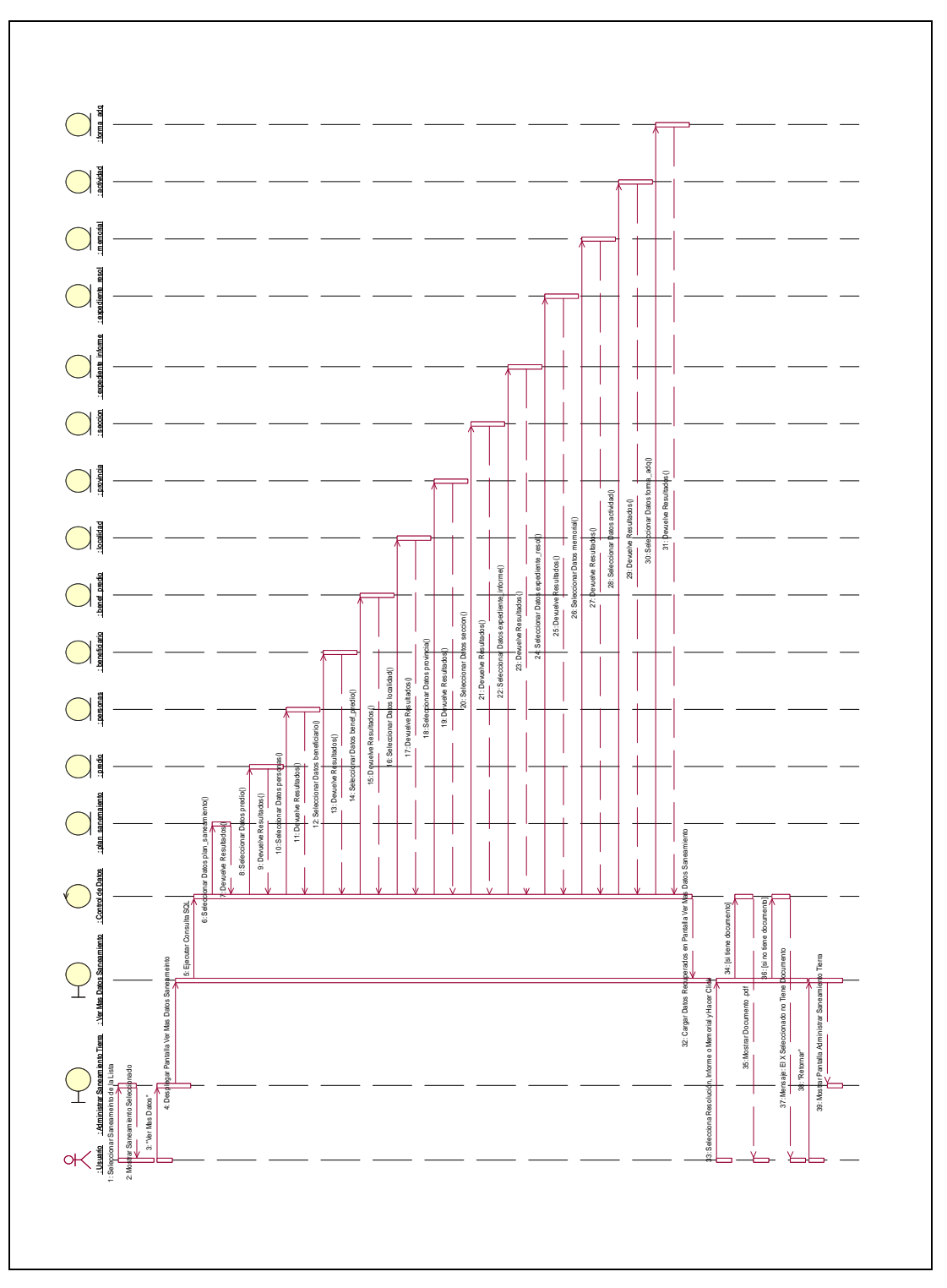

**II.1.10.4.44. Diagrama de Secuencia: Ver Mas Datos Saneamiento** 

Figura 219. Diagrama de Secuencia: Ver Mas Datos Saneamiento

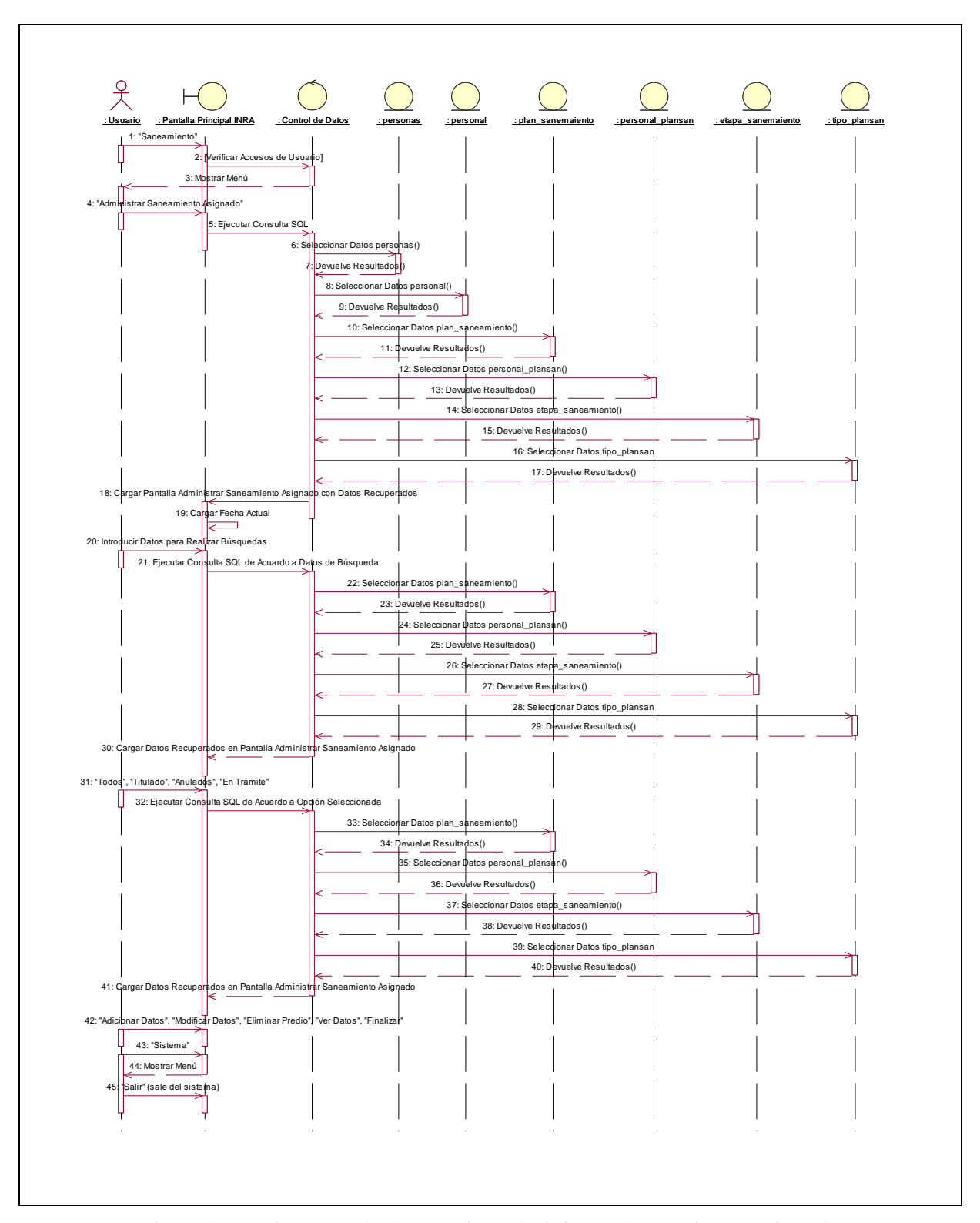

**II.1.10.4.45. Diagrama de Secuencia: Administrar Saneamiento Asignado** 

Figura 220. Diagrama de Secuencia: Administrar Saneamiento Asignado

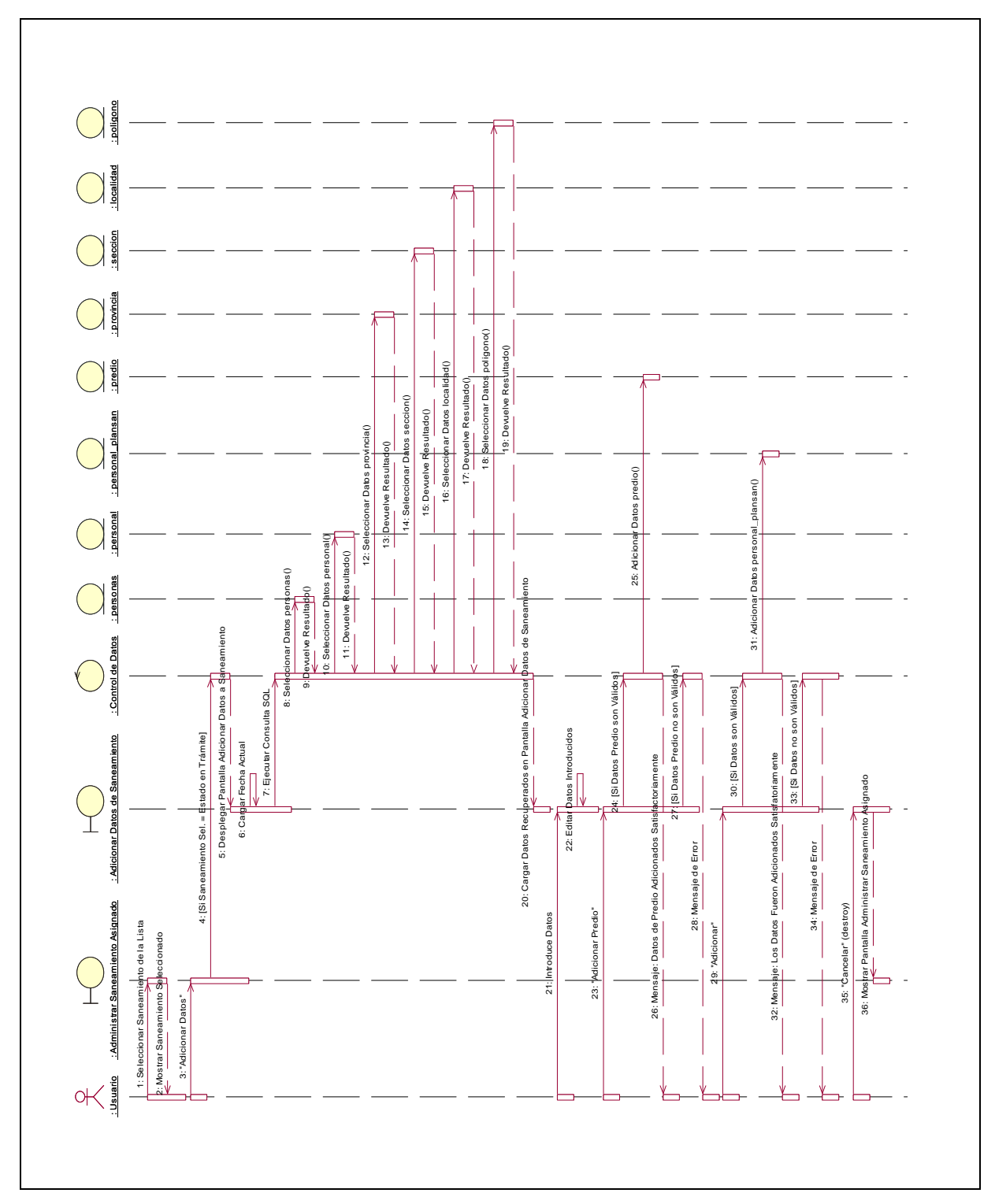

**II.1.10.4.46. Diagrama de Secuencia: Adicionar Datos Saneamiento** 

Figura 221. Diagrama de Secuencia: Adicionar Datos Saneamiento

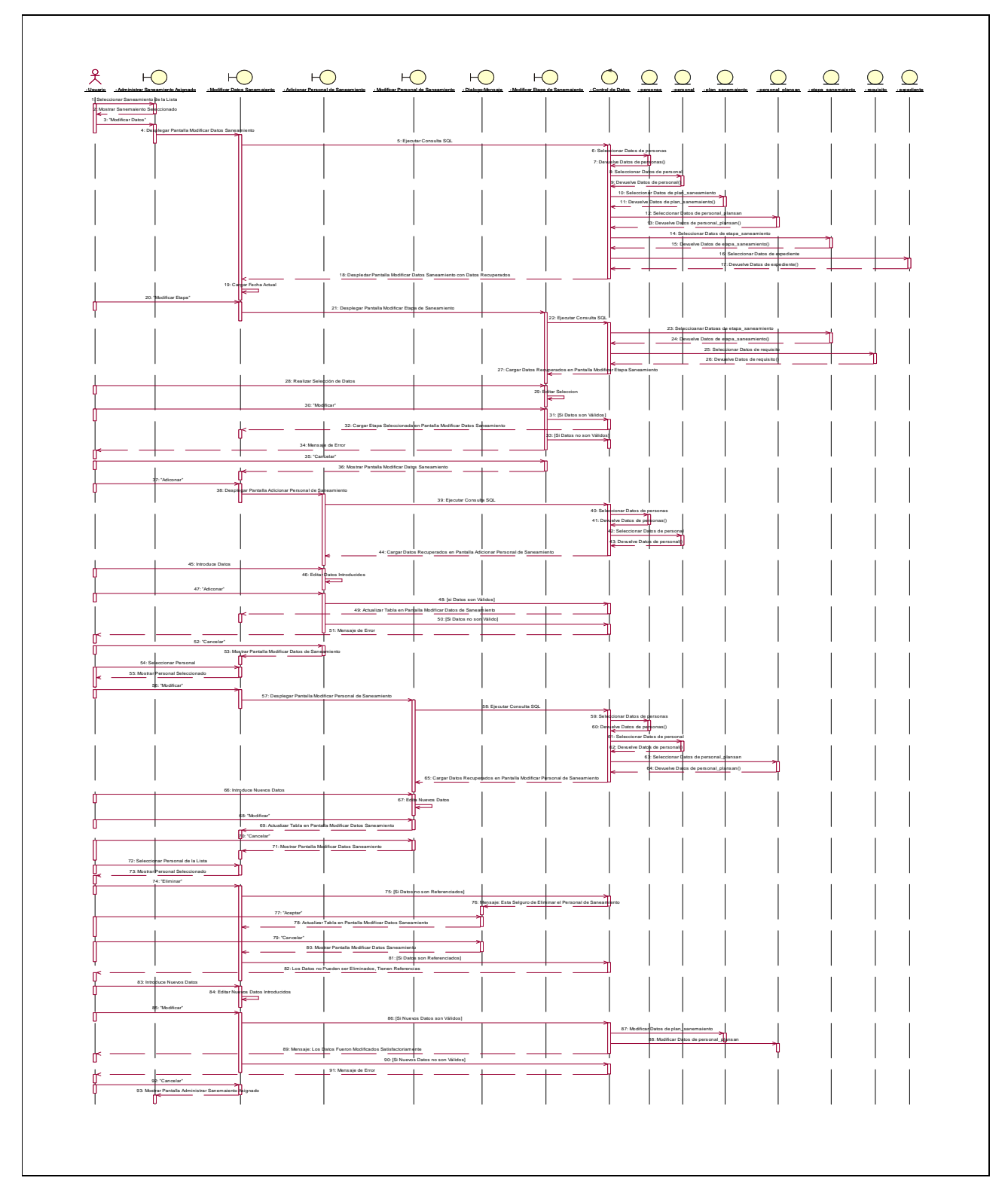

**II.1.10.4.47. Diagrama de Secuencia: Modificar Datos Saneamiento** 

Figura 222. Diagrama de Secuencia: Modificar Datos Saneamiento

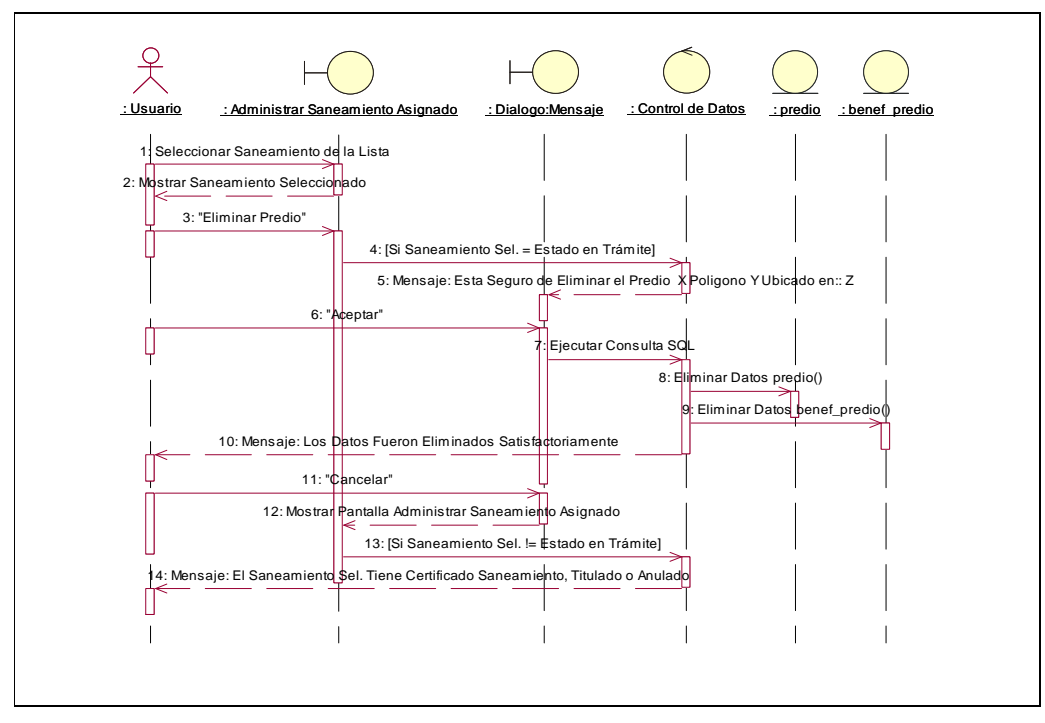

**II.1.10.4.48. Diagrama de Secuencia: Eliminar Predio** 

Figura 223. Diagrama de Secuencia: Eliminar Predio

**II.1.10.4.49. Diagrama de Secuencia: Ver Datos Saneamiento Asignado** 

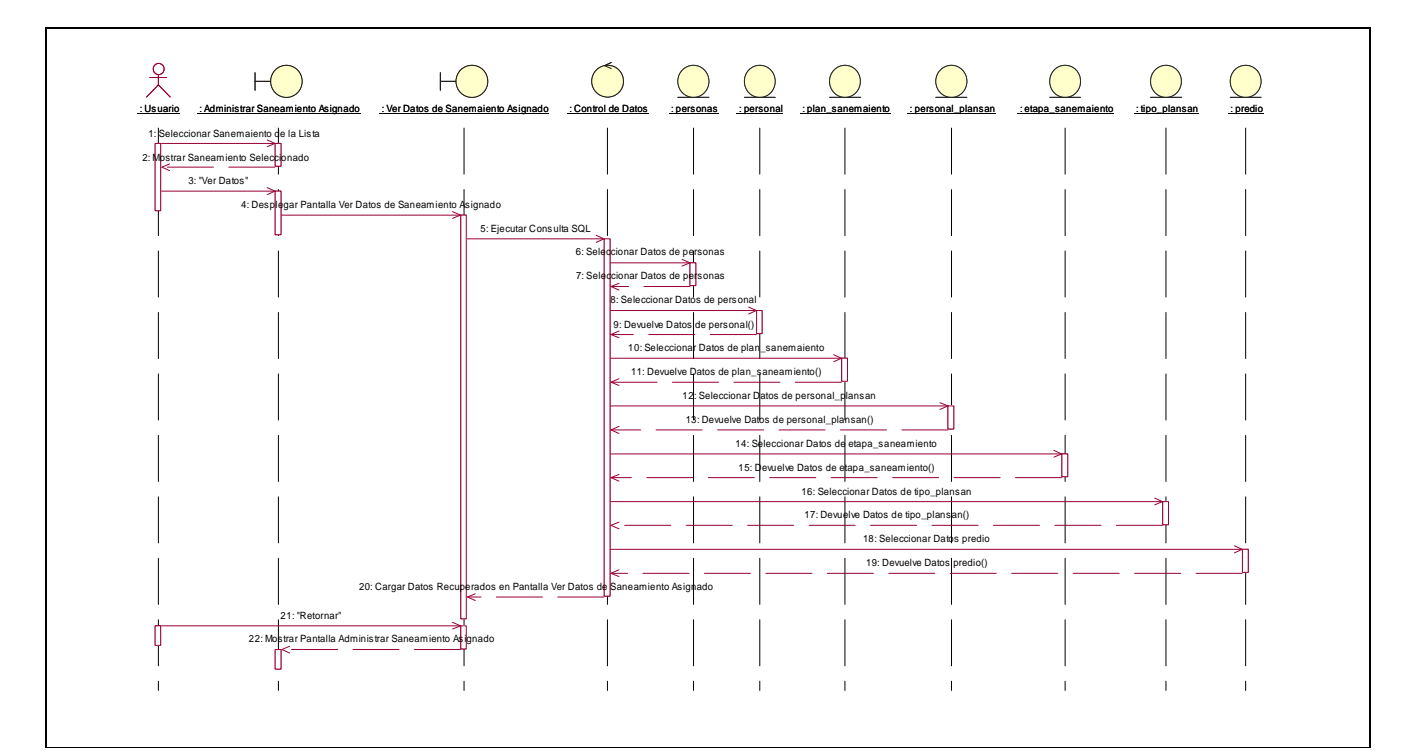

Figura 224. Diagrama de Secuencia: Ver Datos Saneamiento Asignado

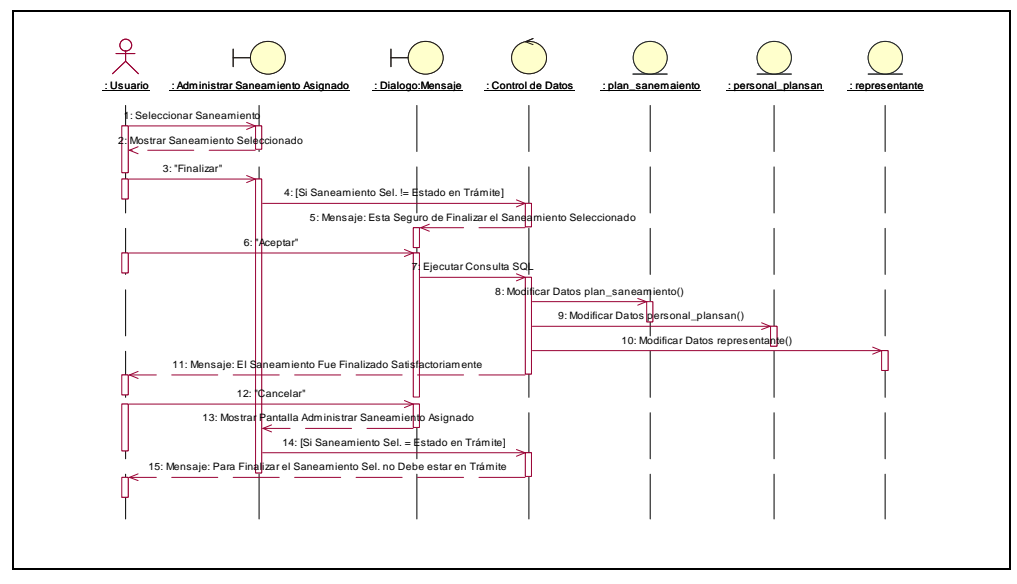

**II.1.10.4.50. Diagrama de Secuencia: Finalizar Saneamiento** 

Figura 125. Diagrama de Secuencia: Finalizar Saneamiento

**II.1.10.4.51. Diagrama de Secuencia: Administrar Modalidad Saneamiento** 

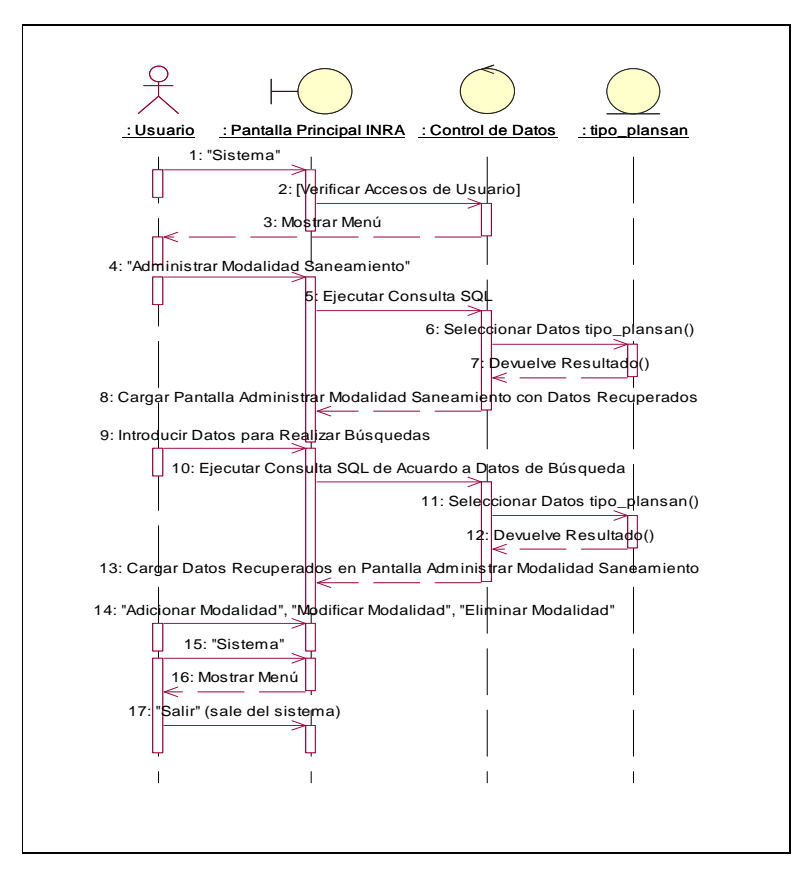

Figura 126. Diagrama de Secuencia: Administrar Modalidad Saneamiento

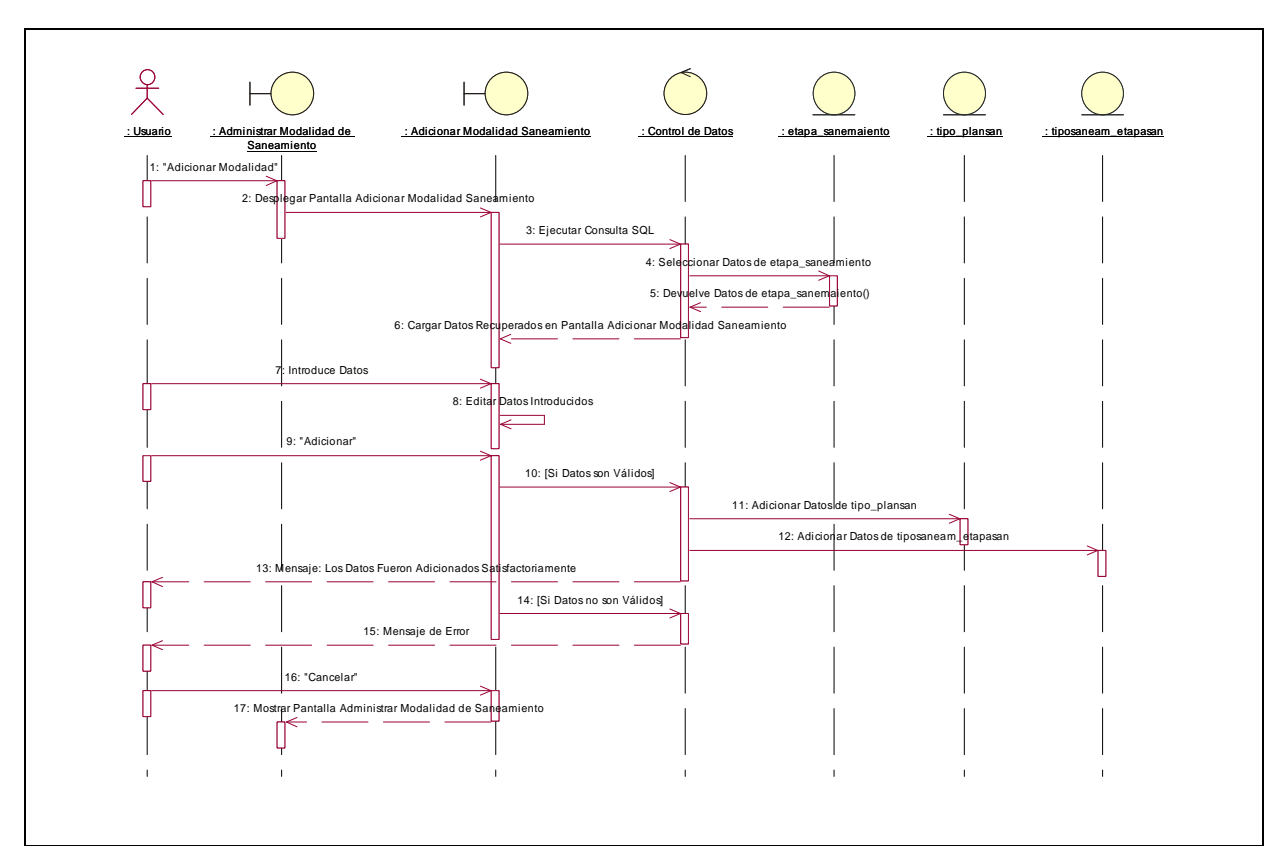

**II.1.10.4.52. Diagrama de Secuencia: Adicionar Modalidad Saneamiento** 

Figura 127. Diagrama de Secuencia: Adicionar Modalidad Saneamiento

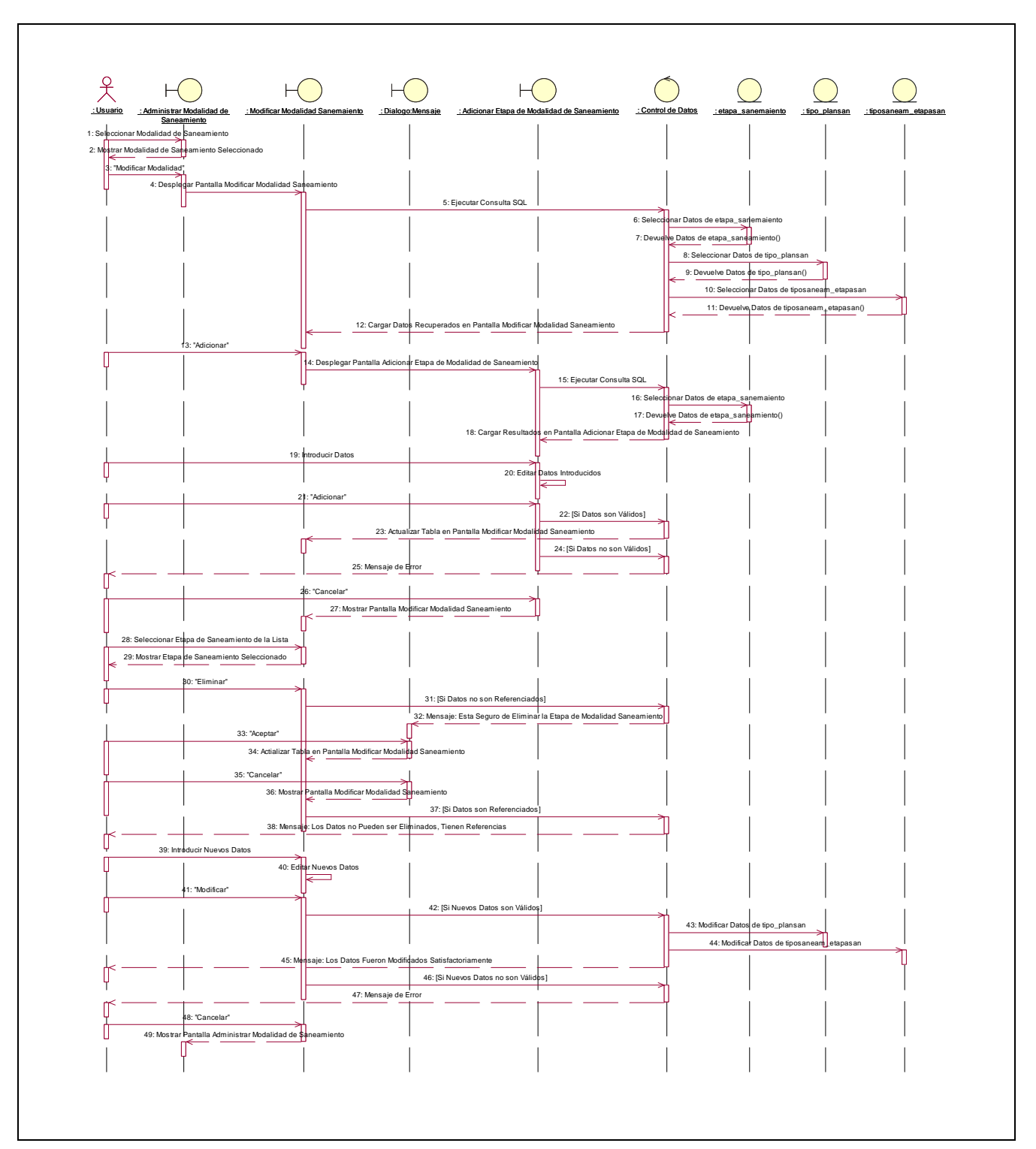

**II.1.10.4.53. Diagrama de Secuencia: Modificar Modalidad Saneamiento** 

Figura 128. Diagrama de Secuencia: Modificar Modalidad Saneamiento

**II.1.10.4.54. Diagrama de Secuencia: Eliminar Modalidad Saneamiento** 

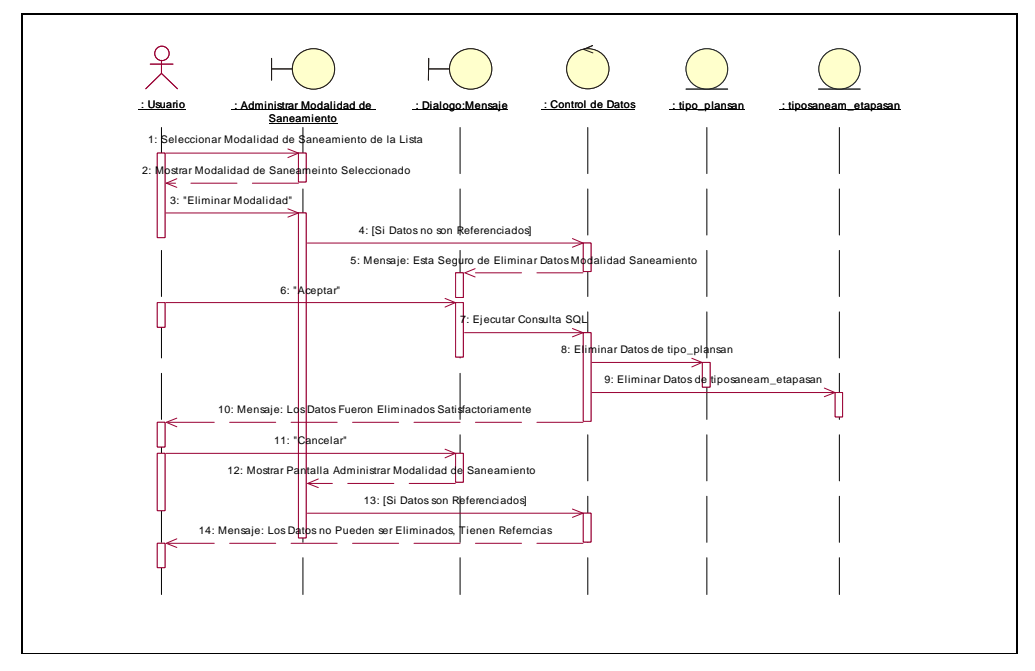

Figura 229. Diagrama de Secuencia: Eliminar Modalidad Saneamiento

**II.1.10.4.55. Diagrama de Secuencia: Administrar Etapa Saneamiento** 

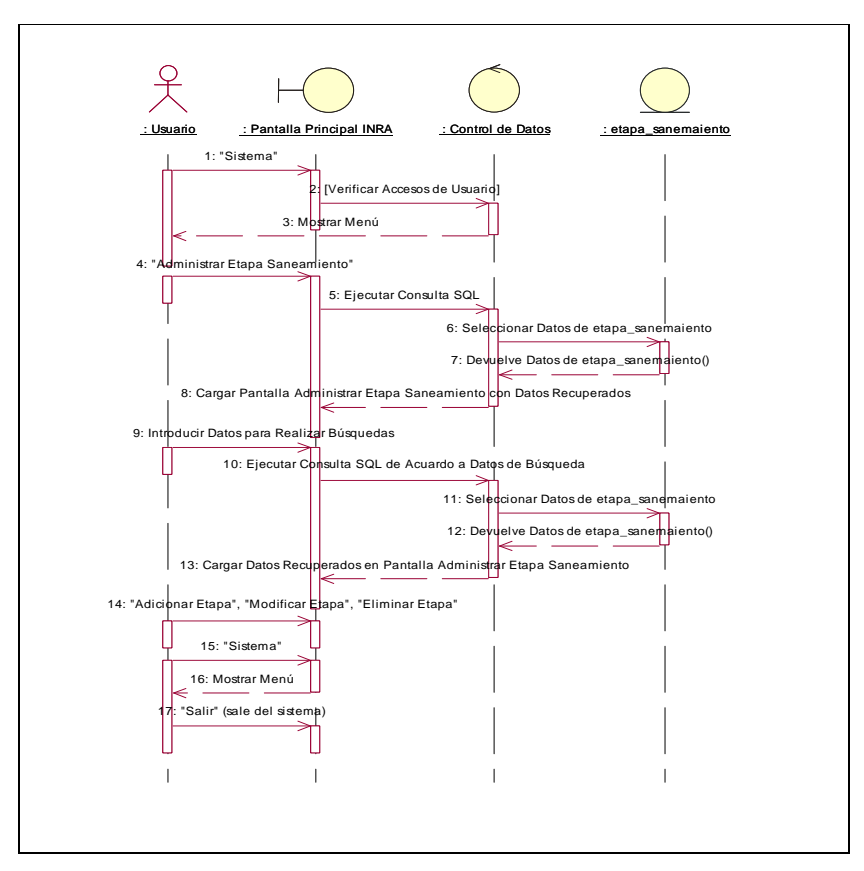

Figura 230. Diagrama de Secuencia: Administrar Etapa Saneamiento

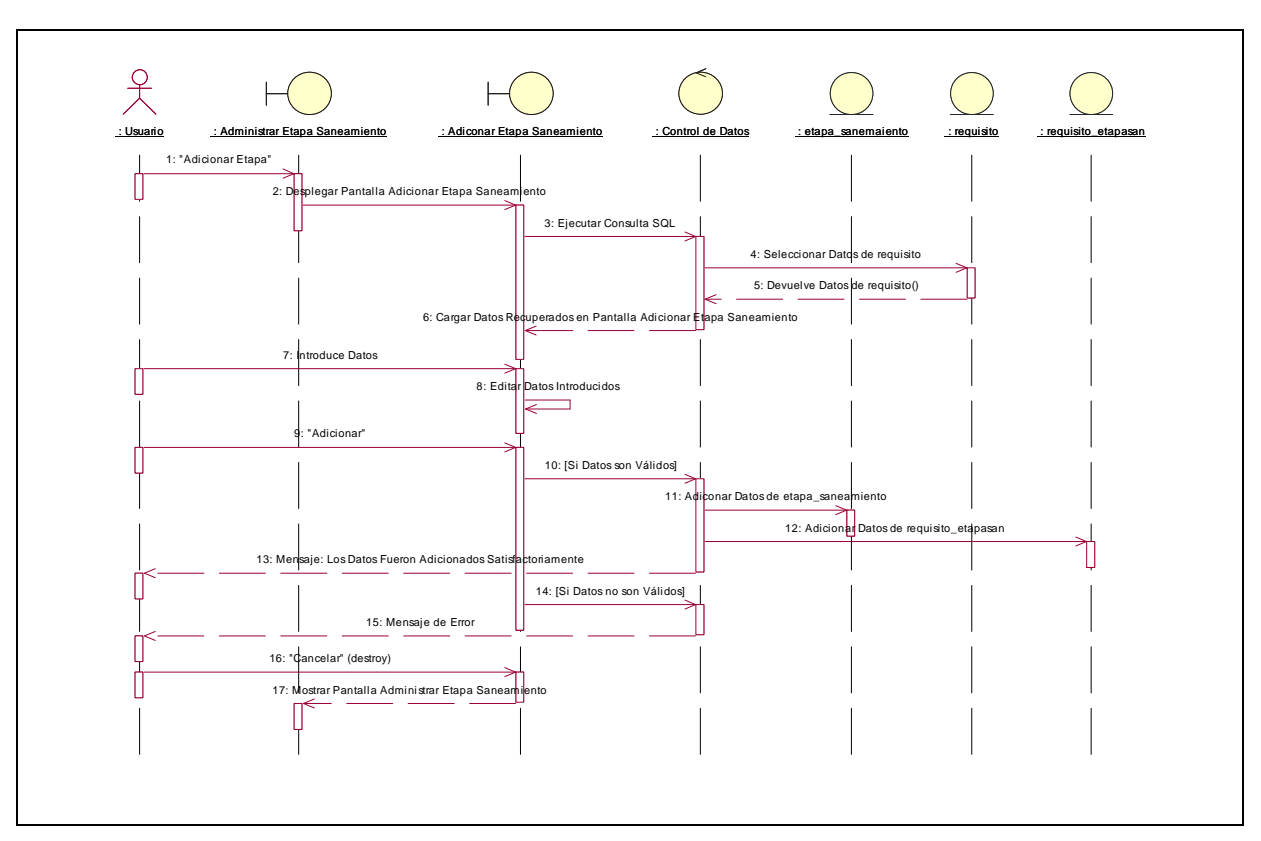

**II.1.10.4.56. Diagrama de Secuencia: Adicionar Etapa Saneamiento** 

Figura 231. Diagrama de Secuencia: Adicionar Etapa Saneamiento

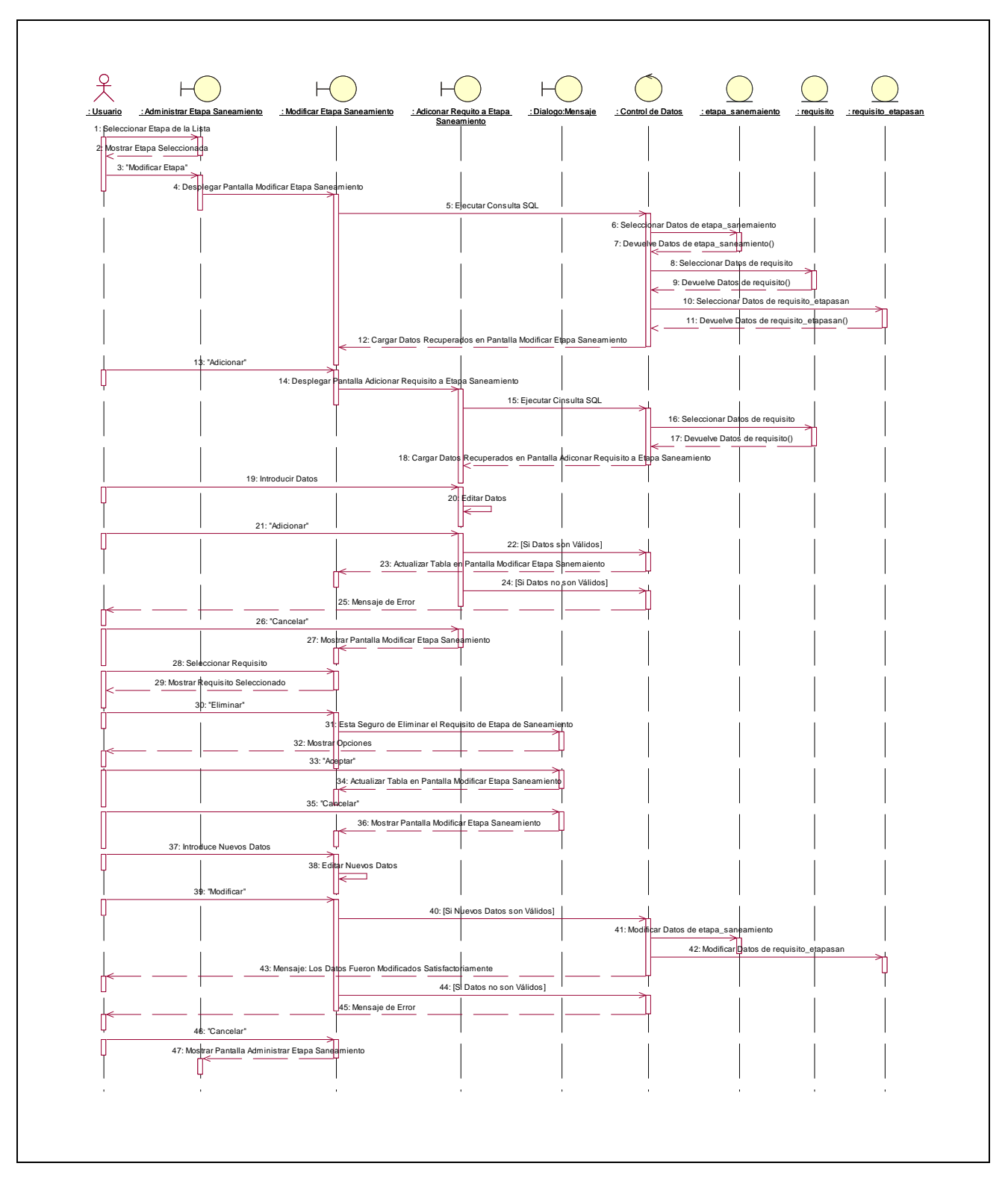

**II.1.10.4.57. Diagrama de Secuencia: Modificar Etapa Saneamiento** 

Figura 232. Diagrama de Secuencia: Modificar Etapa Saneamiento

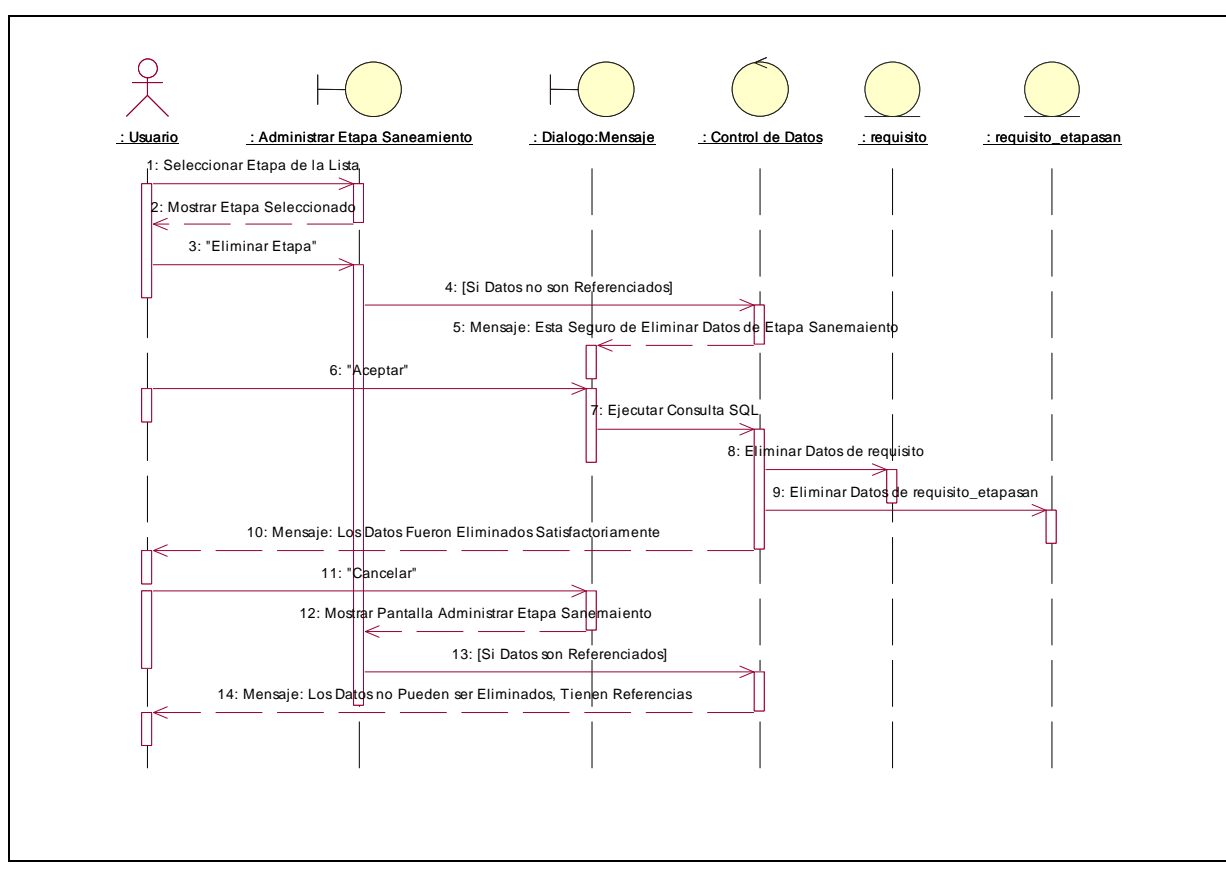

**II.1.10.4.58. Diagrama de Secuencia: Eliminar Etapa Saneamiento** 

Figura 233. Diagrama de Secuencia: Eliminar Etapa Saneamiento

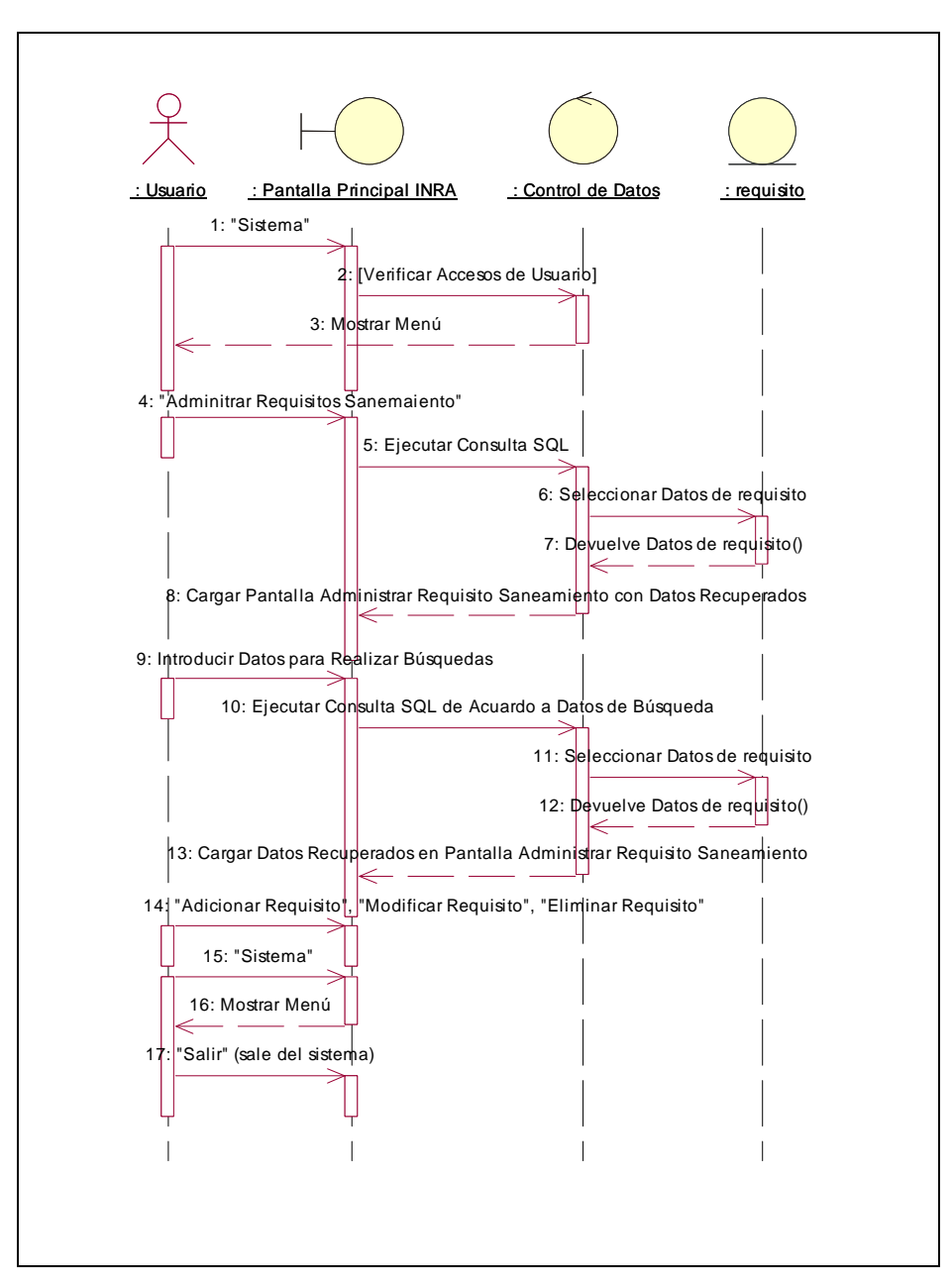

**II.1.10.4.59. Diagrama de Secuencia: Administrar Requisito Saneamiento** 

Figura 234. Diagrama de Secuencia: Administrar Requisito Saneamiento **II.1.10.4.60. Diagrama de Secuencia: Adicionar Requisito** 

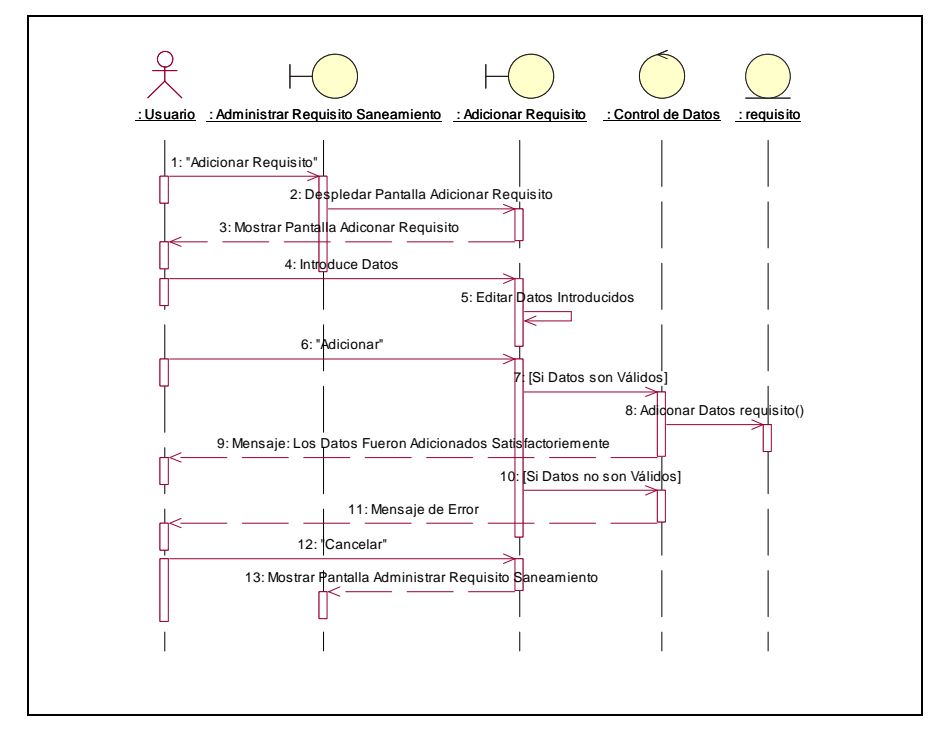

Figura 235. Diagrama de Secuencia: Adicionar Requisito

**II.1.10.4.61. Diagrama de Secuencia: Modificar Requisito** 

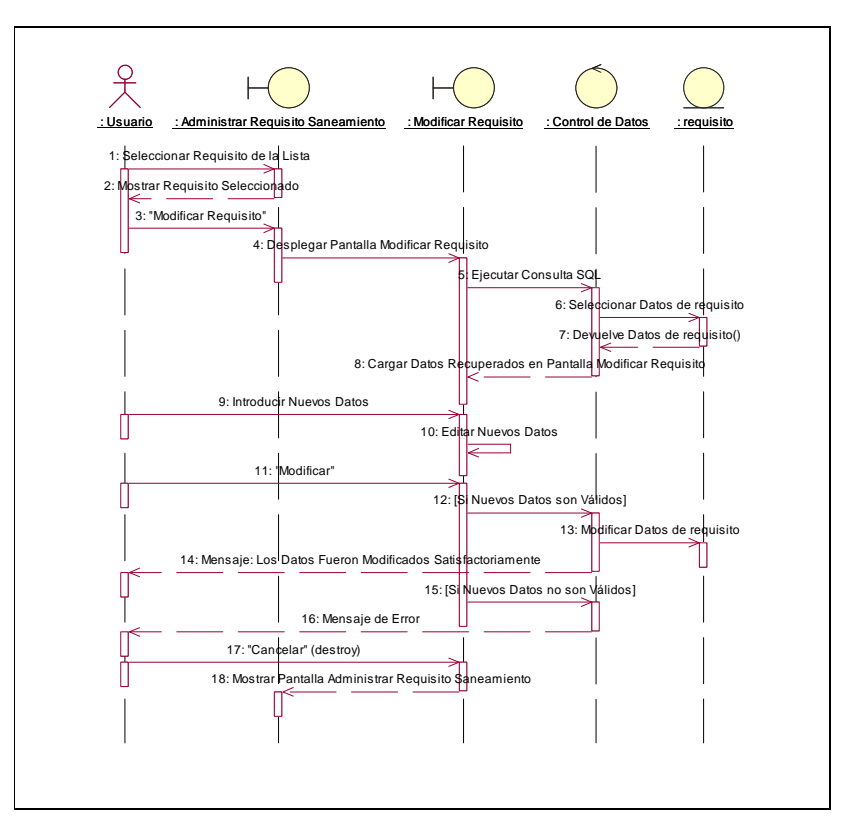

Figura 236. Diagrama de Secuencia: Modificar Requisito

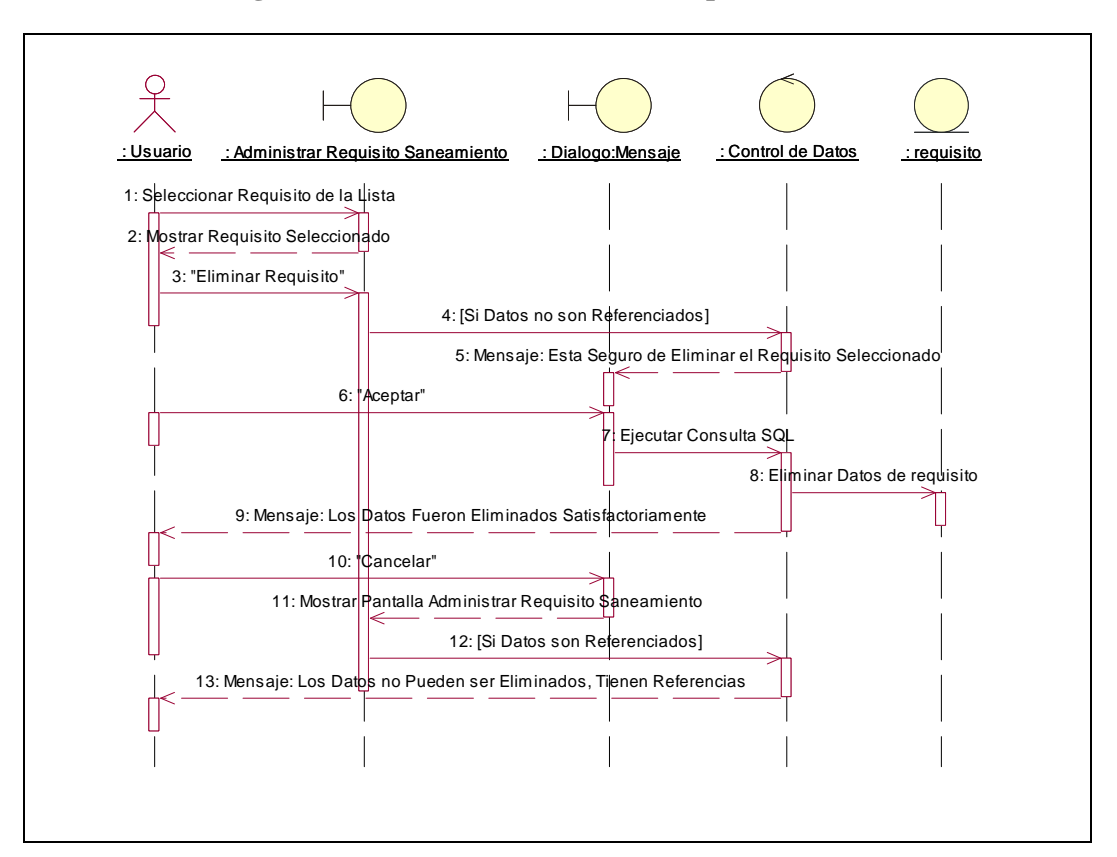

**II.1.10.4.62. Diagrama de Secuencia: Eliminar Requisito** 

Figura 237. Diagrama de Secuencia: Eliminar Requisito

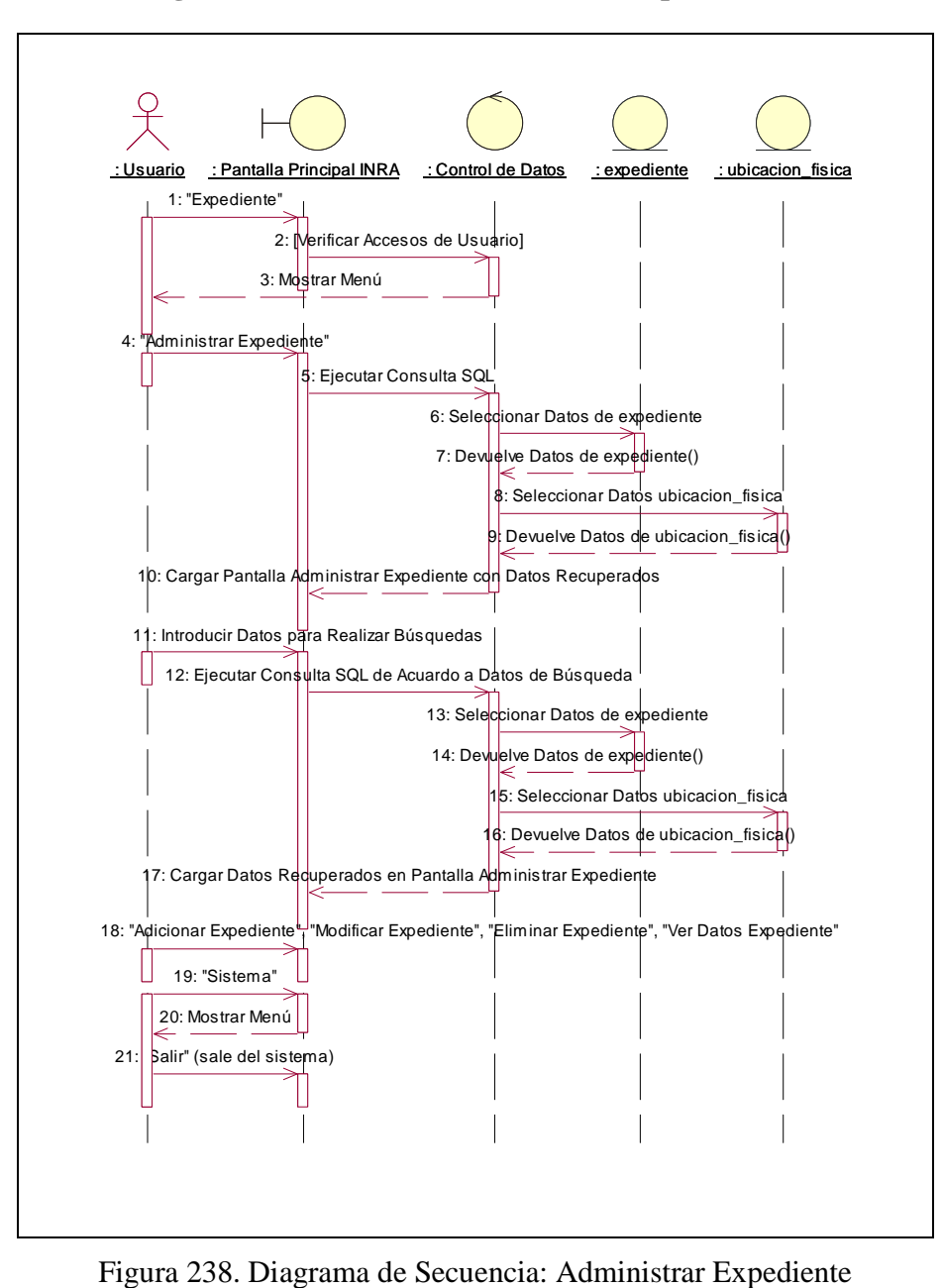

**II.1.10.4.63. Diagrama de Secuencia: Administrar Expediente** 

**II.1.10.4.64. Diagrama de Secuencia: Adicionar Expediente** 

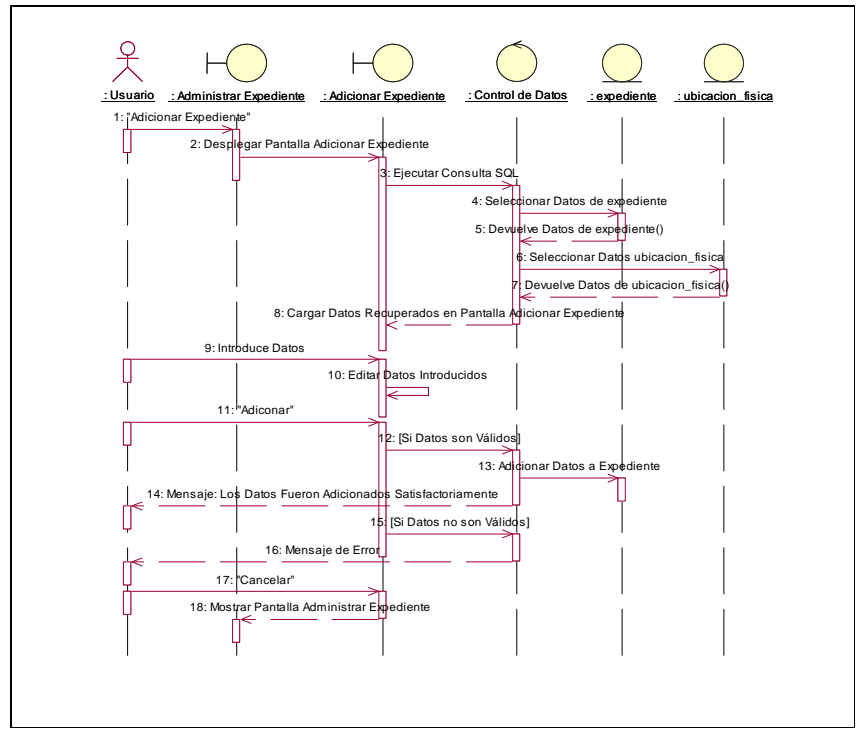

Figura 239. Diagrama de Secuencia: Adicionar Expediente

**II.1.10.4.65. Diagrama de Secuencia: Modificar Expediente** 

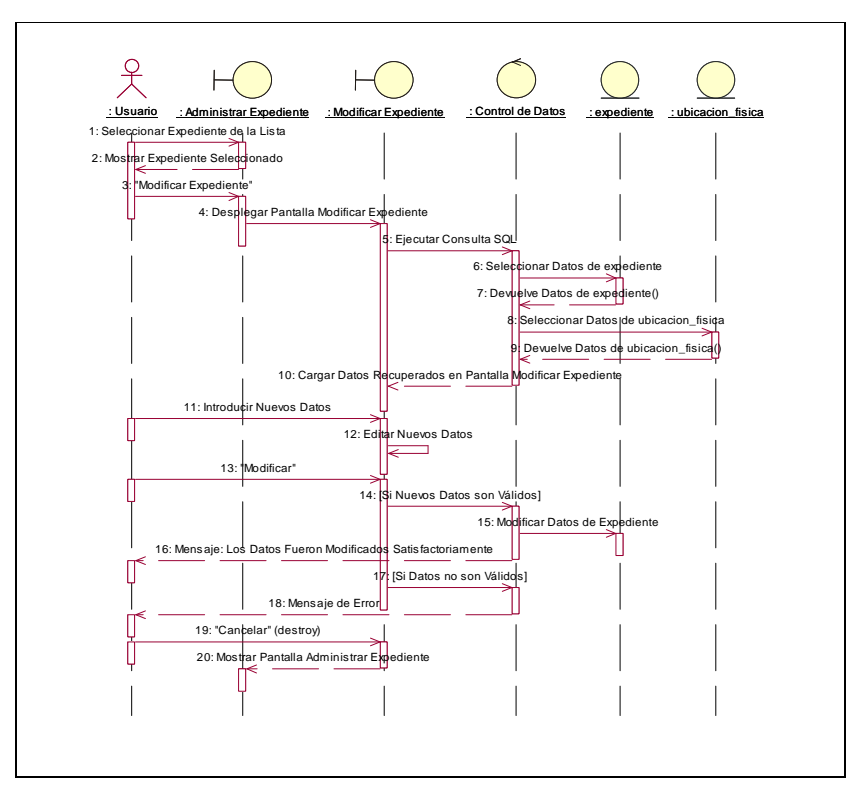

Figura 240. Diagrama de Secuencia: Modificar Expediente

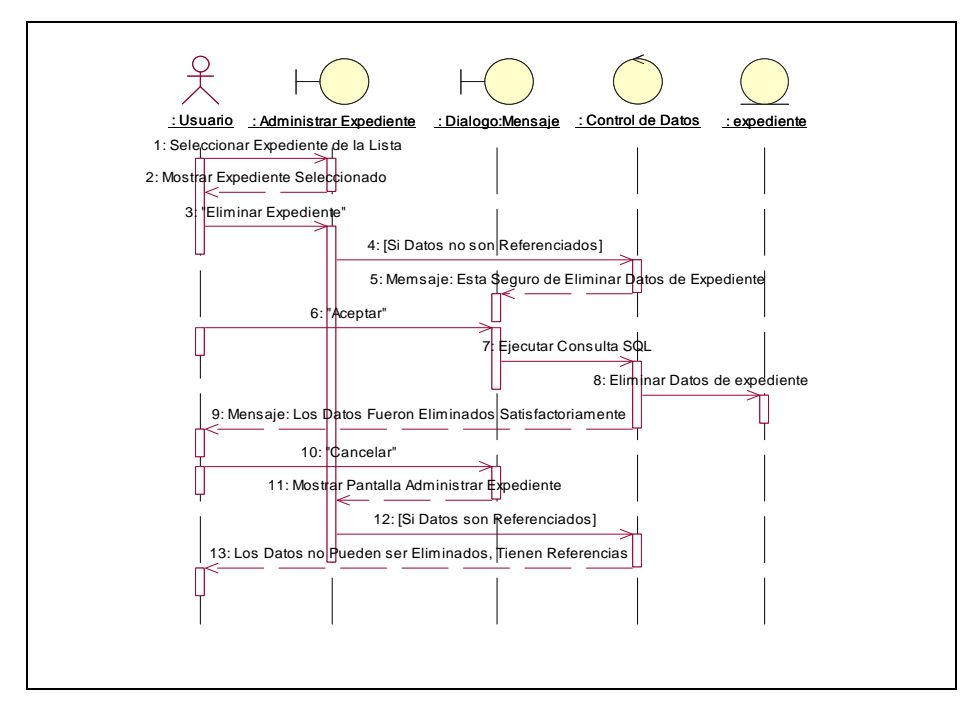

**II.1.10.4.66. Diagrama de Secuencia: Eliminar Expediente** 

Figura 241. Diagrama de Secuencia: Eliminar Expediente

**II.1.10.4.67. Diagrama de Secuencia: Ver Datos Expediente** 

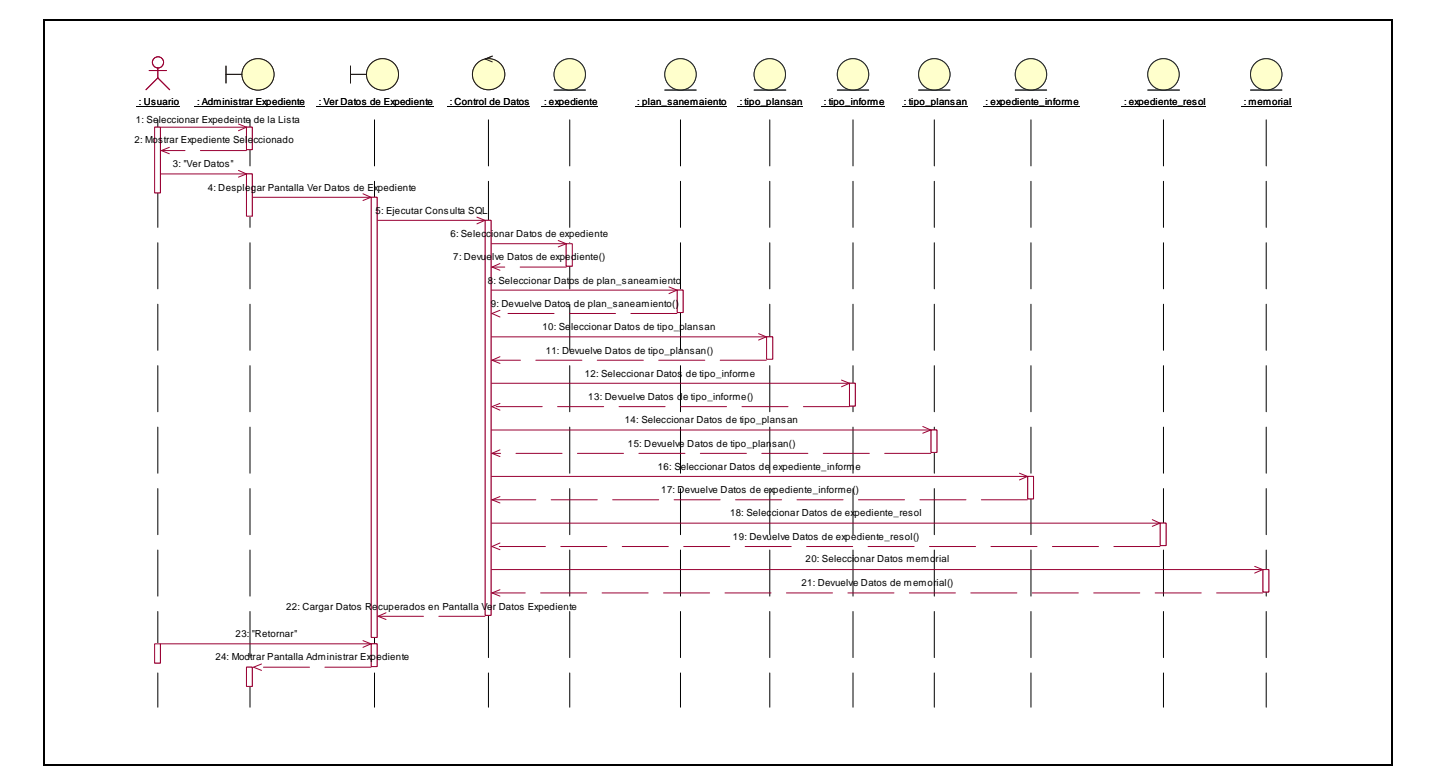

Figura 242. Diagrama de Secuencia: Ver Datos Expediente

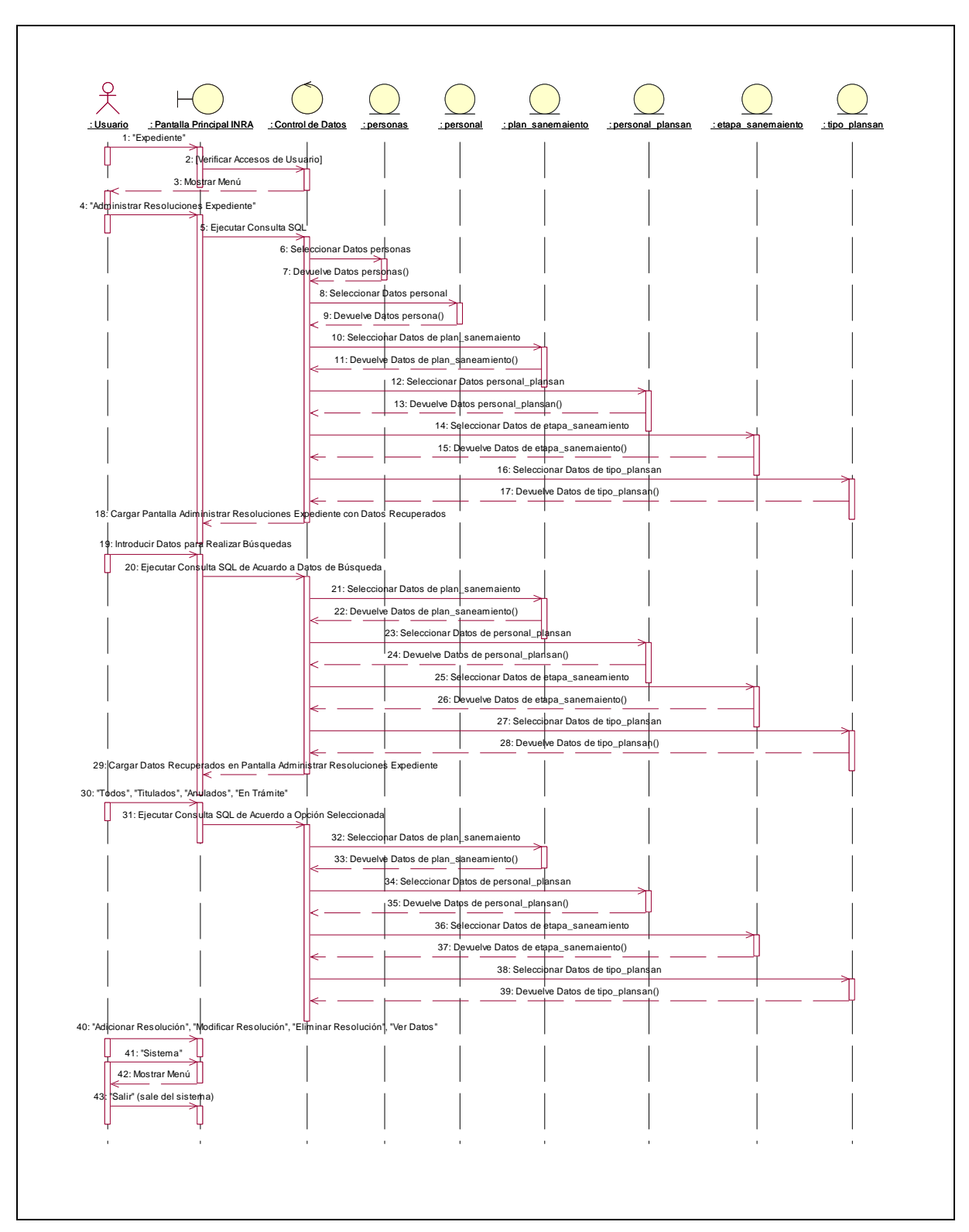

**II.1.10.4.68. Diagrama de Secuencia: Administrar Resoluciones Expediente** 

Figura 243. Diagrama de Secuencia: Administrar Resoluciones Expediente

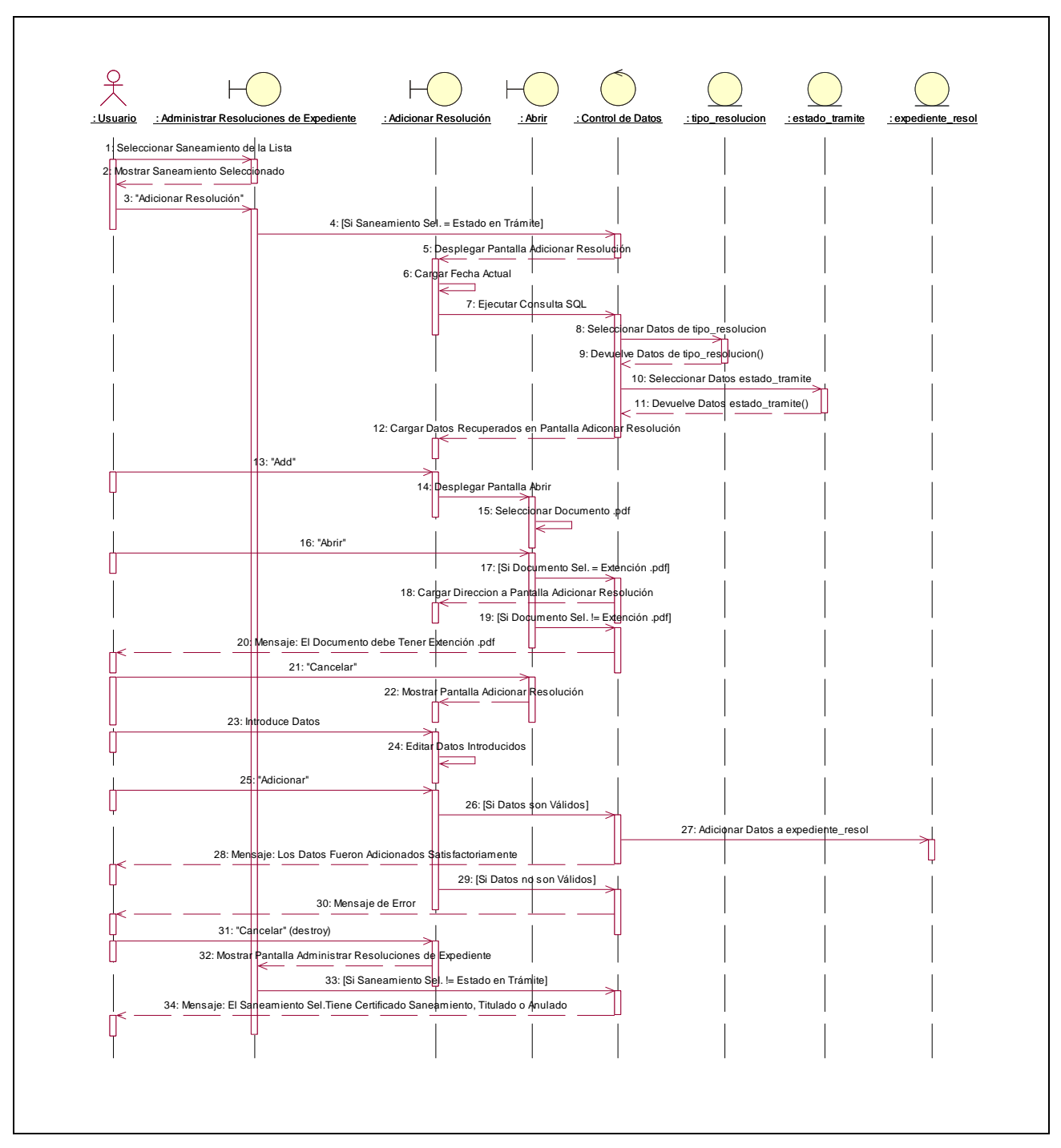

**II.1.10.4.69. Diagrama de Secuencia: Adicionar Resolución** 

Figura 244. Diagrama de Secuencia: Adicionar Resolución

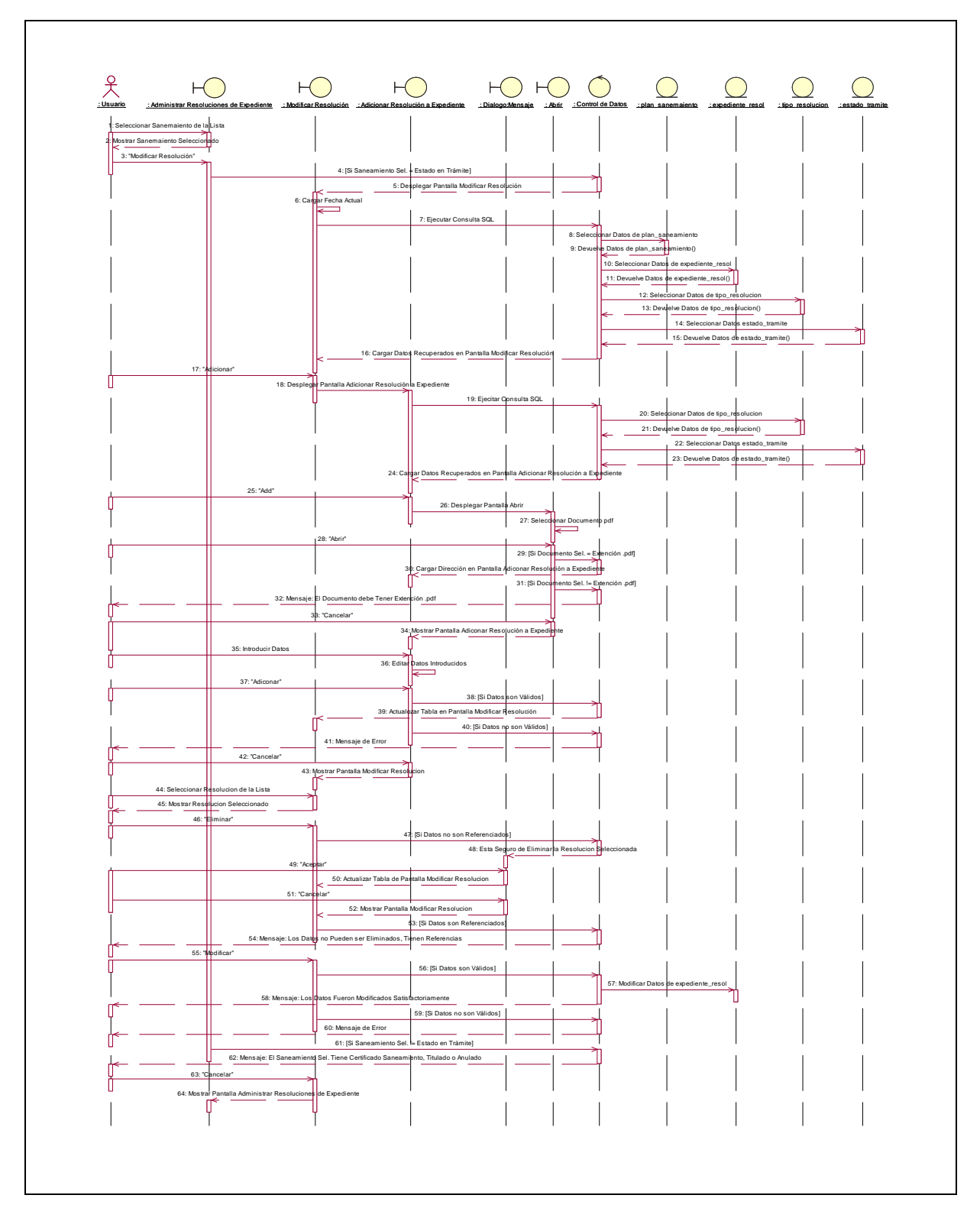

**II.1.10.4.70. Diagrama de Secuencia: Modificar Resolución** 

Figura 245. Diagrama de Secuencia: Modificar Resolución

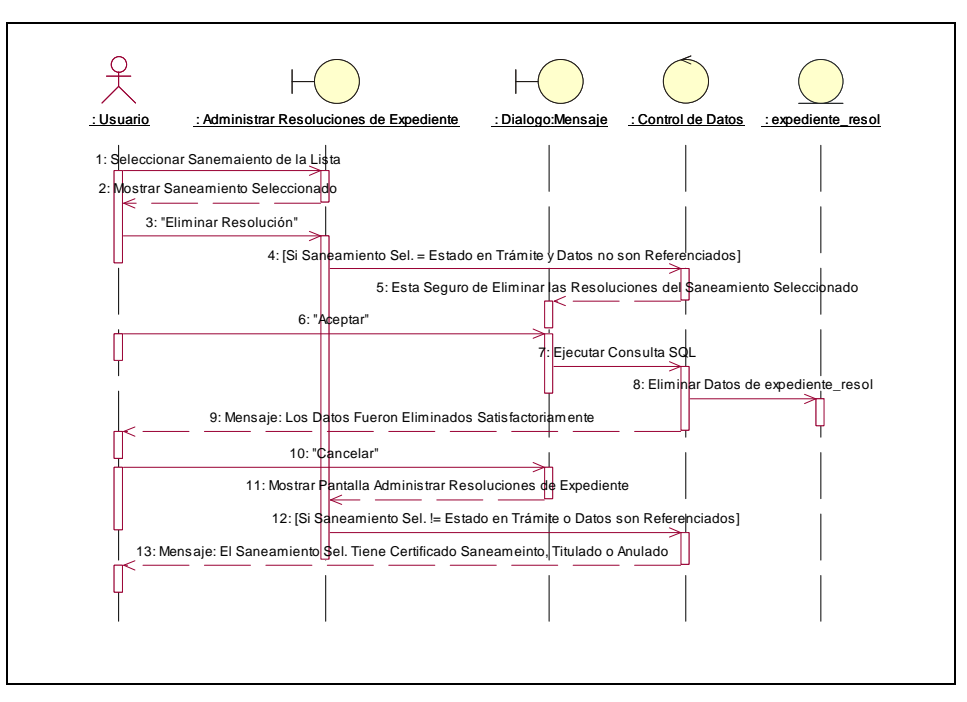

**II.1.10.4.71. Diagrama de Secuencia: Eliminar Resolución** 

Figura 246. Diagrama de Secuencia: Eliminar Resolución

**II.1.10.4.72. Diagrama de Secuencia: Ver Datos Resolución** 

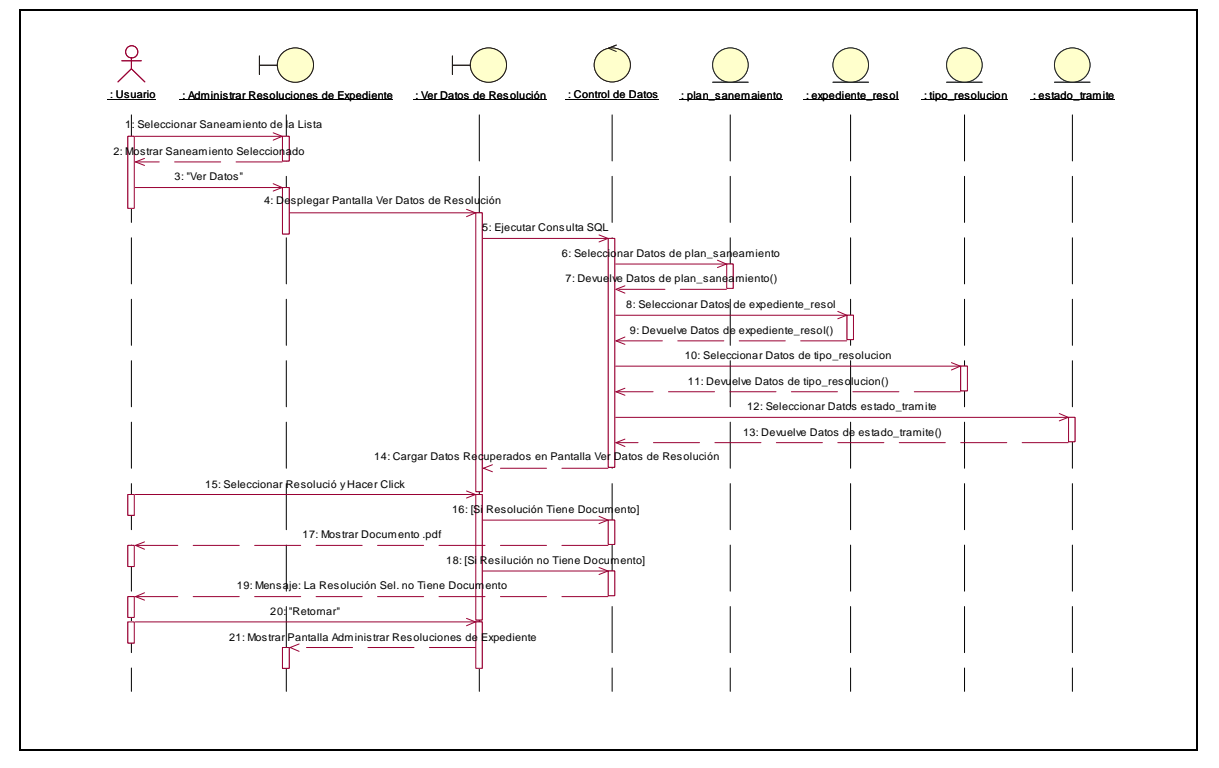

Figura 247. Diagrama de Secuencia: Ver Datos Resolución

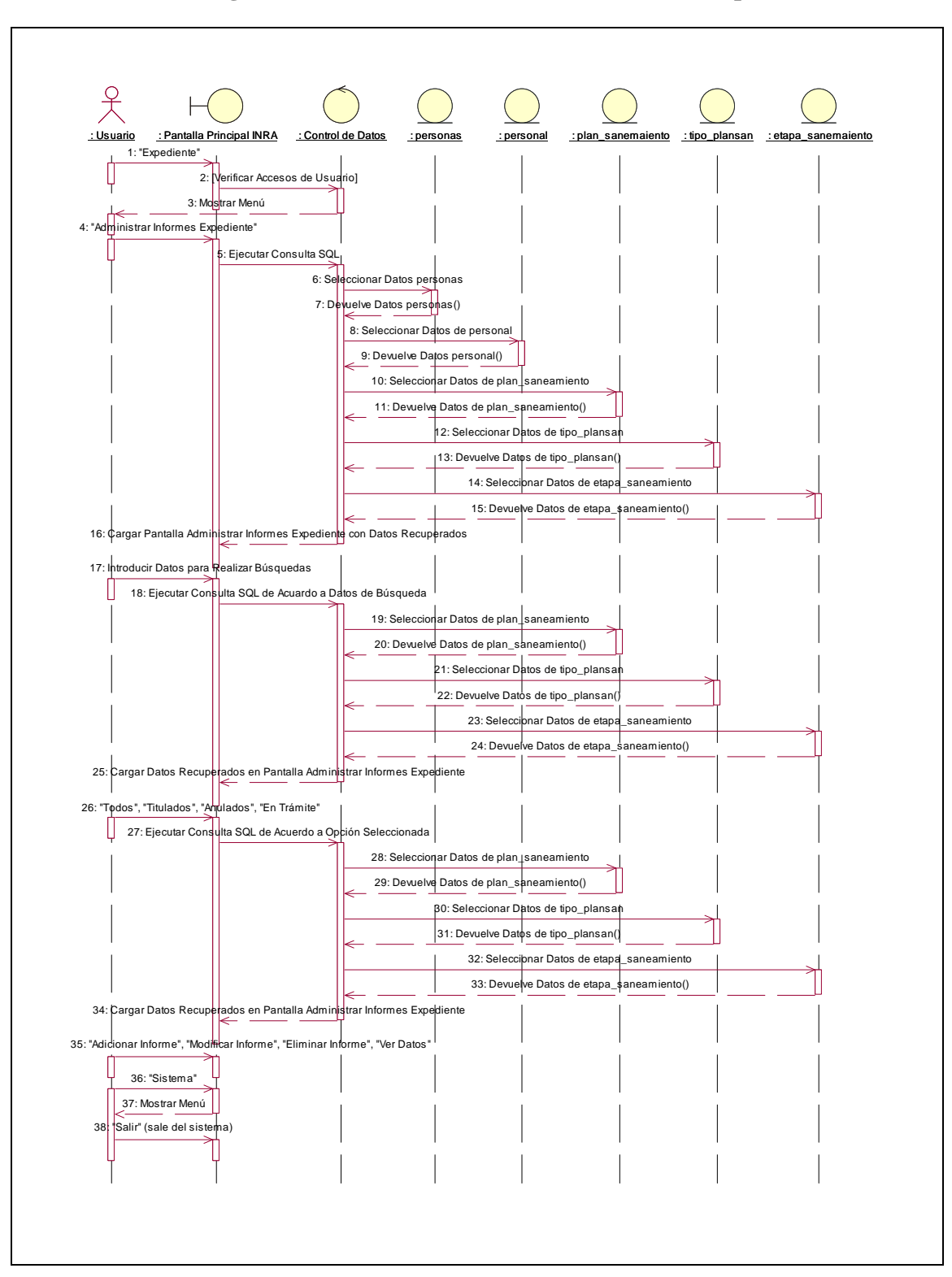

**II.1.10.4.73. Diagrama de Secuencia: Administrar Informes Expediente** 

Figura 248. Diagrama de Secuencia: Administrar Informes Expediente

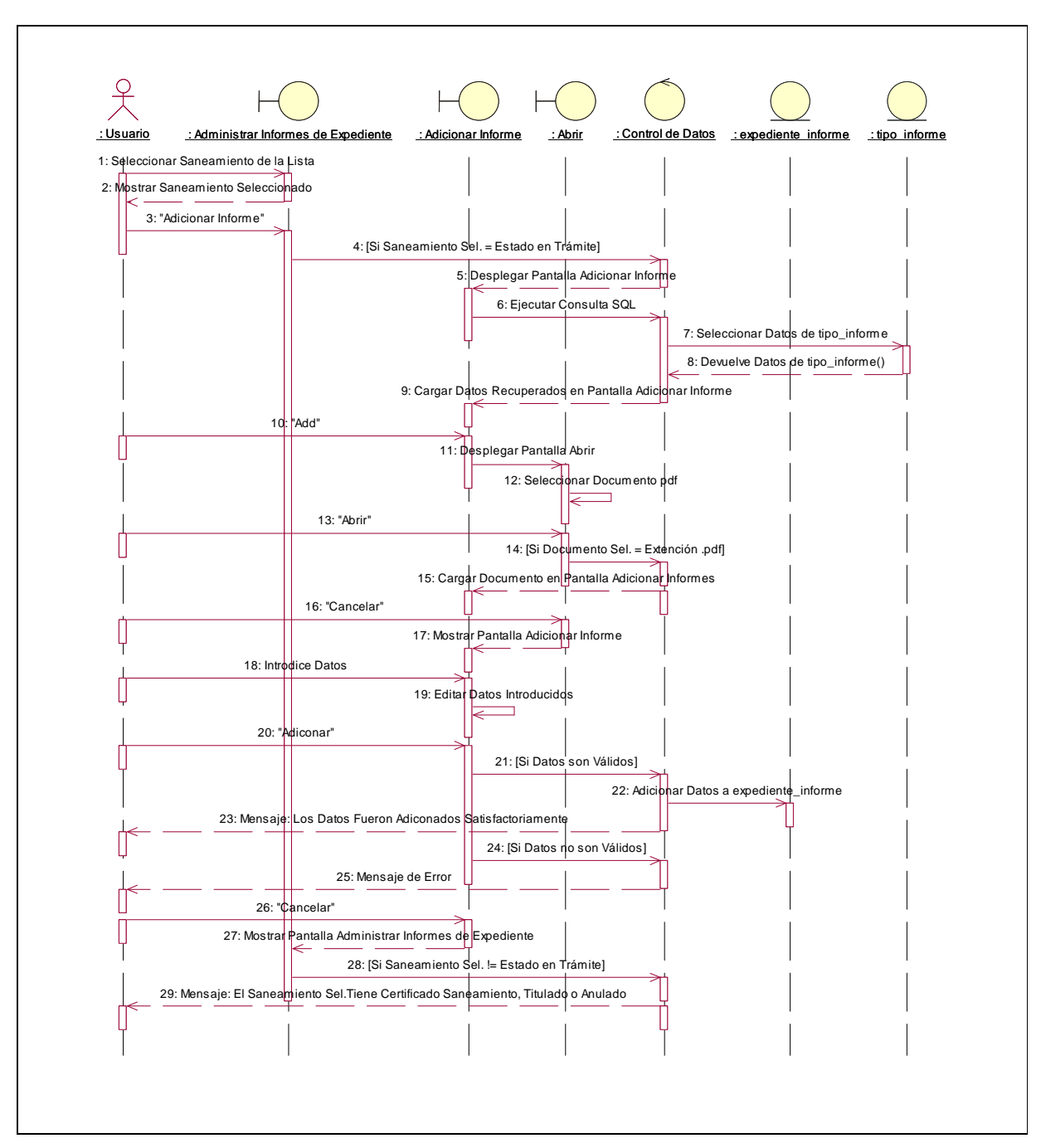

**II.1.10.4.74. Diagrama de Secuencia: Adicionar Informe** 

Figura 249. Diagrama de Secuencia: Adicionar Informe

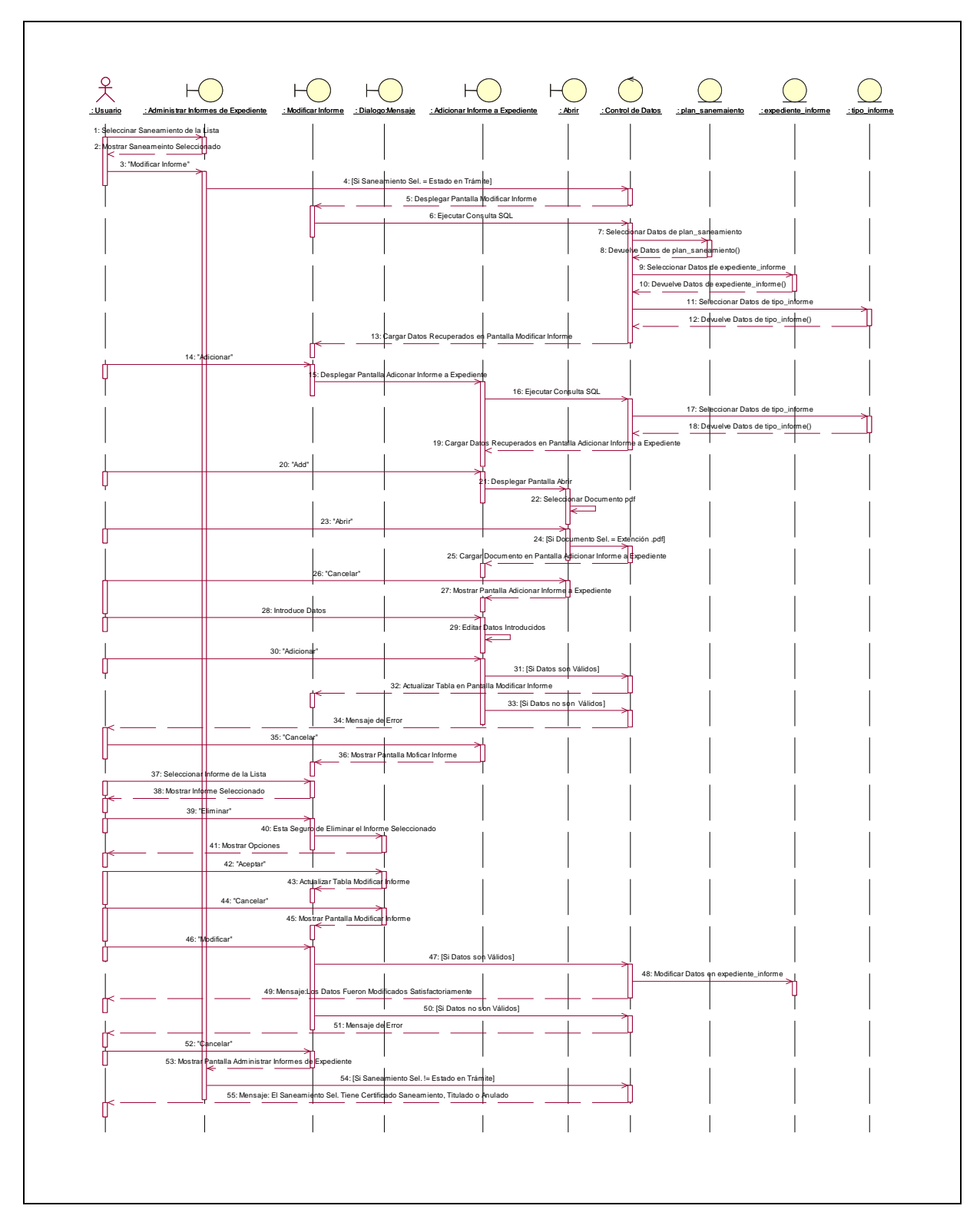

**II.1.10.4.75. Diagrama de Secuencia: Modificar Informe** 

Figura 250. Diagrama de Secuencia: Modificar Informe

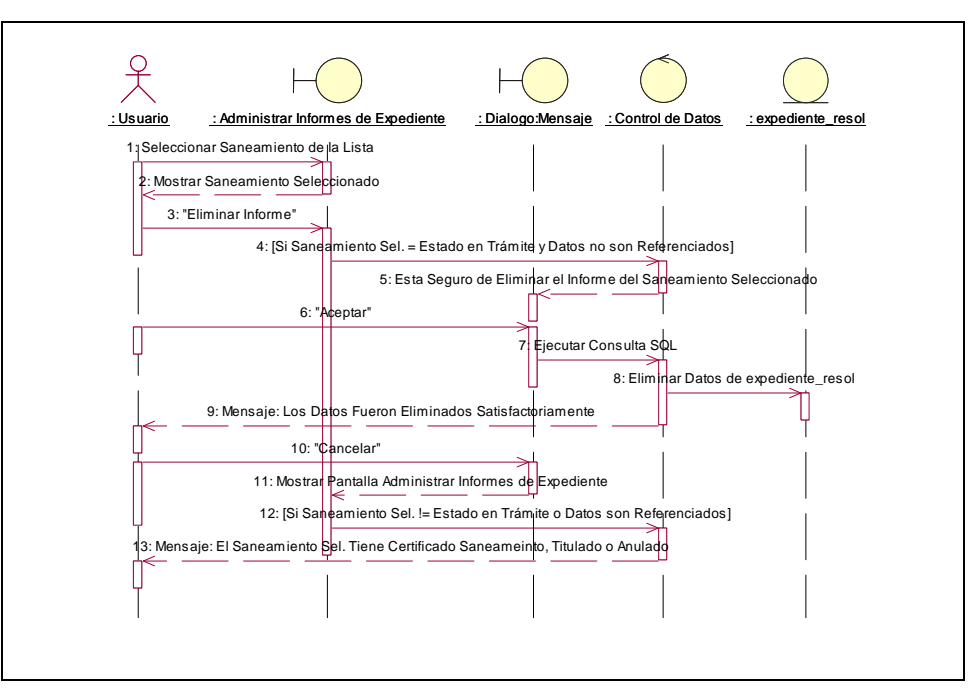

**II.1.10.4.76. Diagrama de Secuencia: Eliminar Informe** 

Figura 251. Diagrama de Secuencia: Eliminar Informe

**II.1.10.4.77. Diagrama de Secuencia: Ver Datos Informe** 

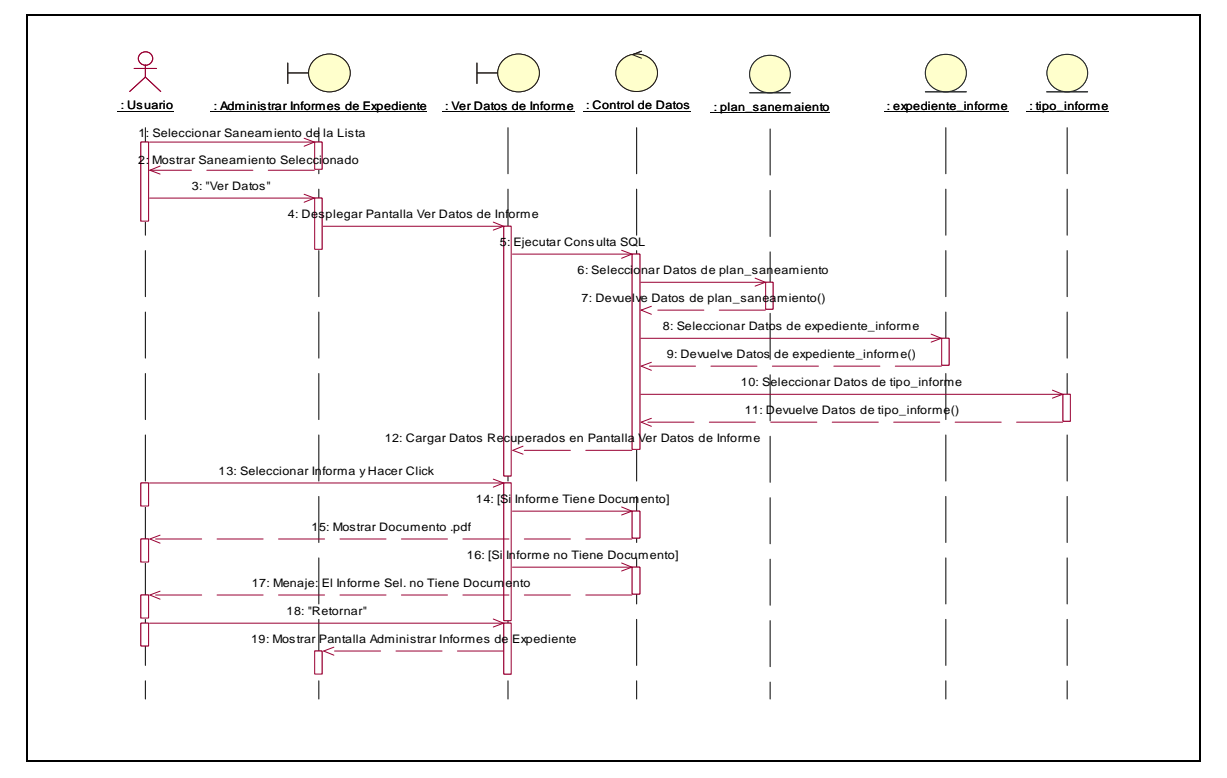

Figura 252. Diagrama de Secuencia: Ver Datos Informe

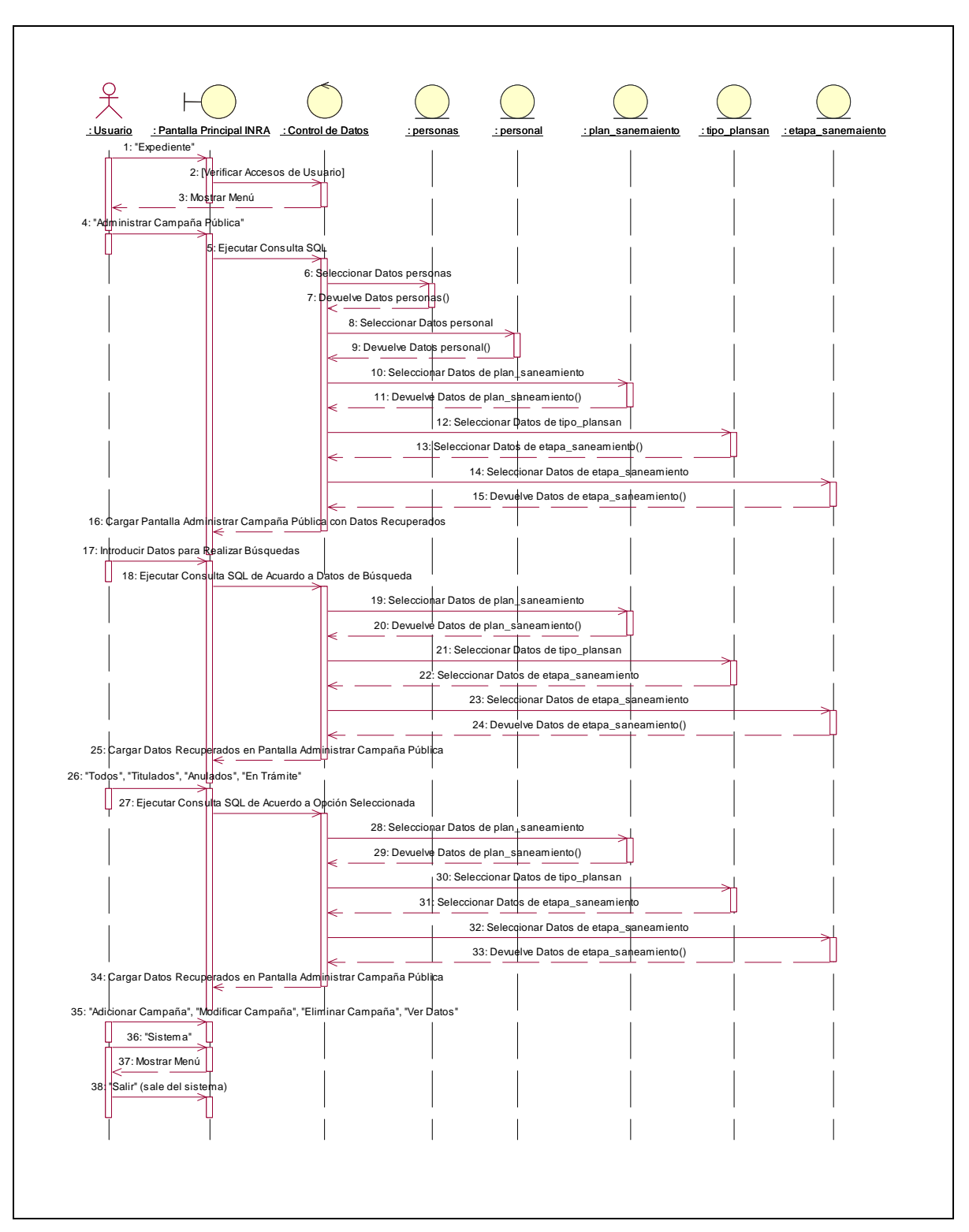

**II.1.10.4.78. Diagrama de Secuencia: Administrar Campaña Pública** 

Figura 253. Diagrama de Secuencia: Administrar Campaña Pública

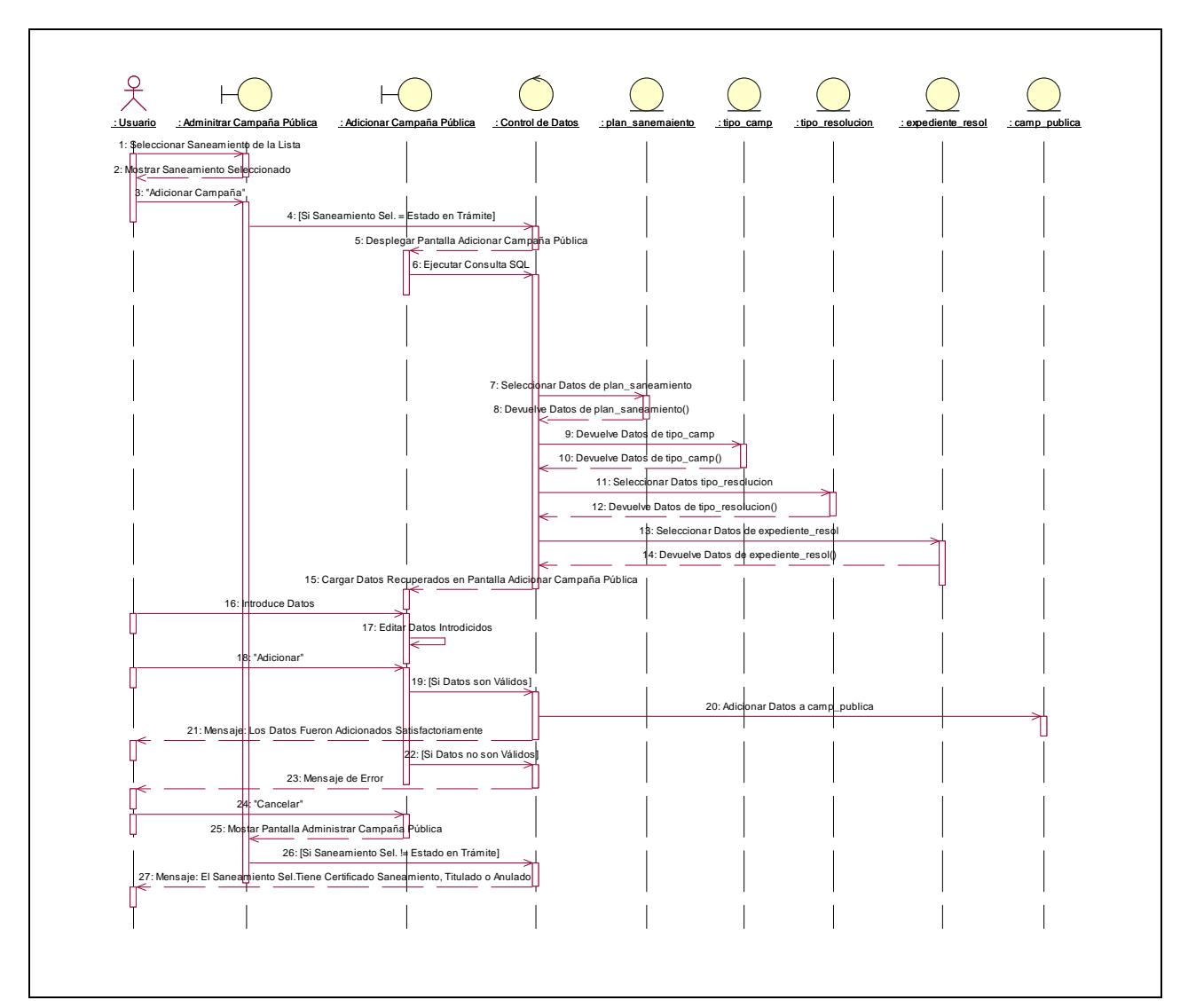

**II.1.10.4.79. Diagrama de Secuencia: Adicionar Campaña Pública** 

Figura 254. Diagrama de Secuencia: Adicionar Campaña Pública

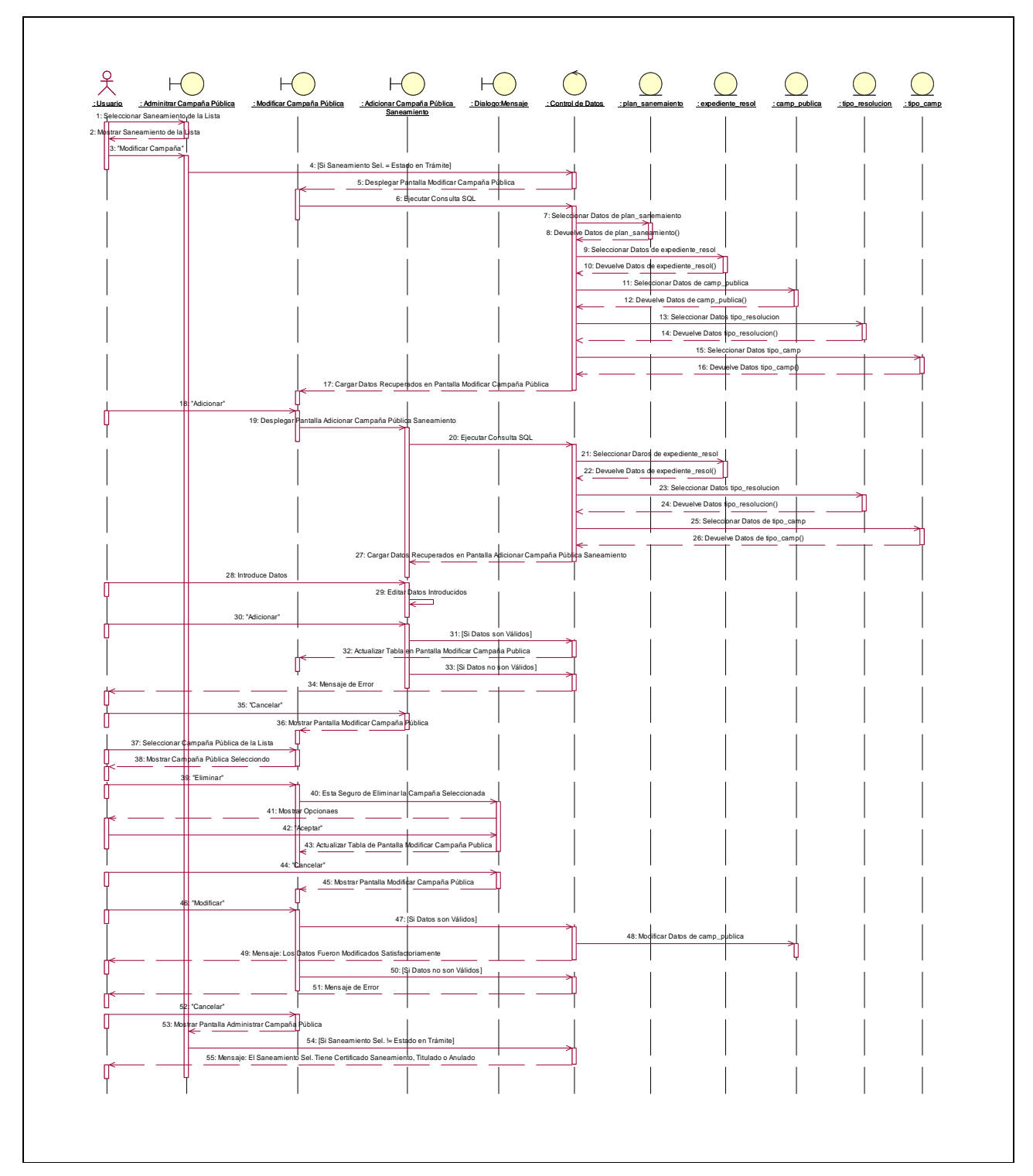

**II.1.10.4.80. Diagrama de Secuencia: Modificar Campaña Pública** 

Figura 255. Diagrama de Secuencia: Modificar Campaña Pública

**II.1.10.4.81. Diagrama de Secuencia: Eliminar Campaña Pública** 

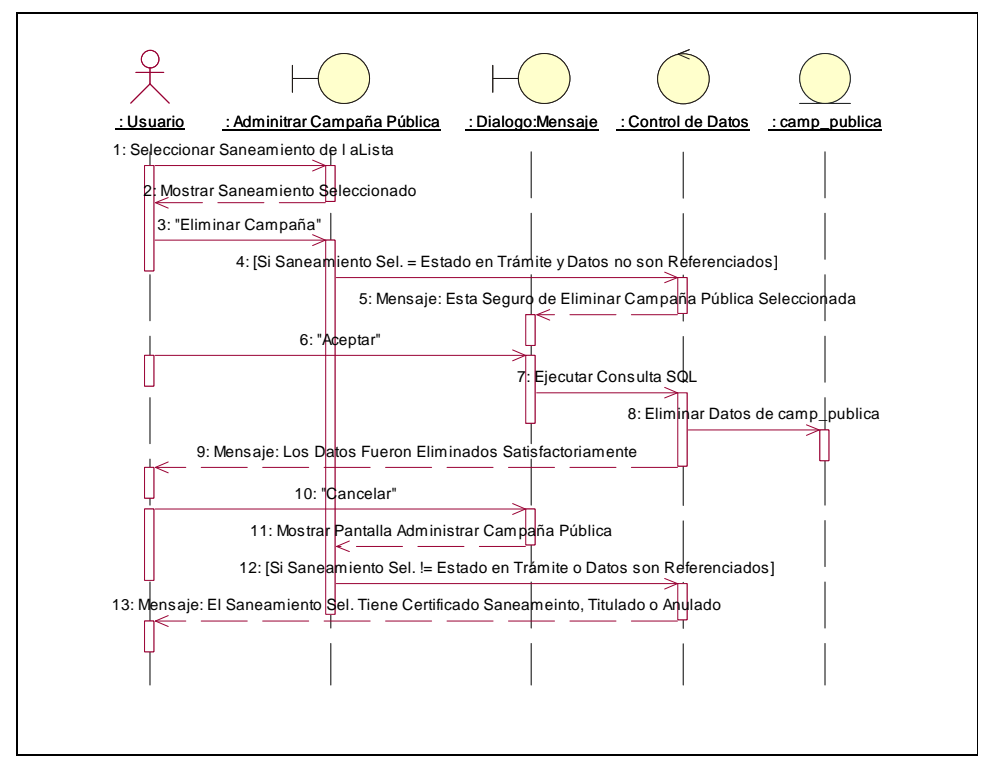

Figura 256. Diagrama de Secuencia: Eliminar Campaña Pública

**II.1.10.4.82. Diagrama de Secuencia: Ver Datos Campaña Pública** 

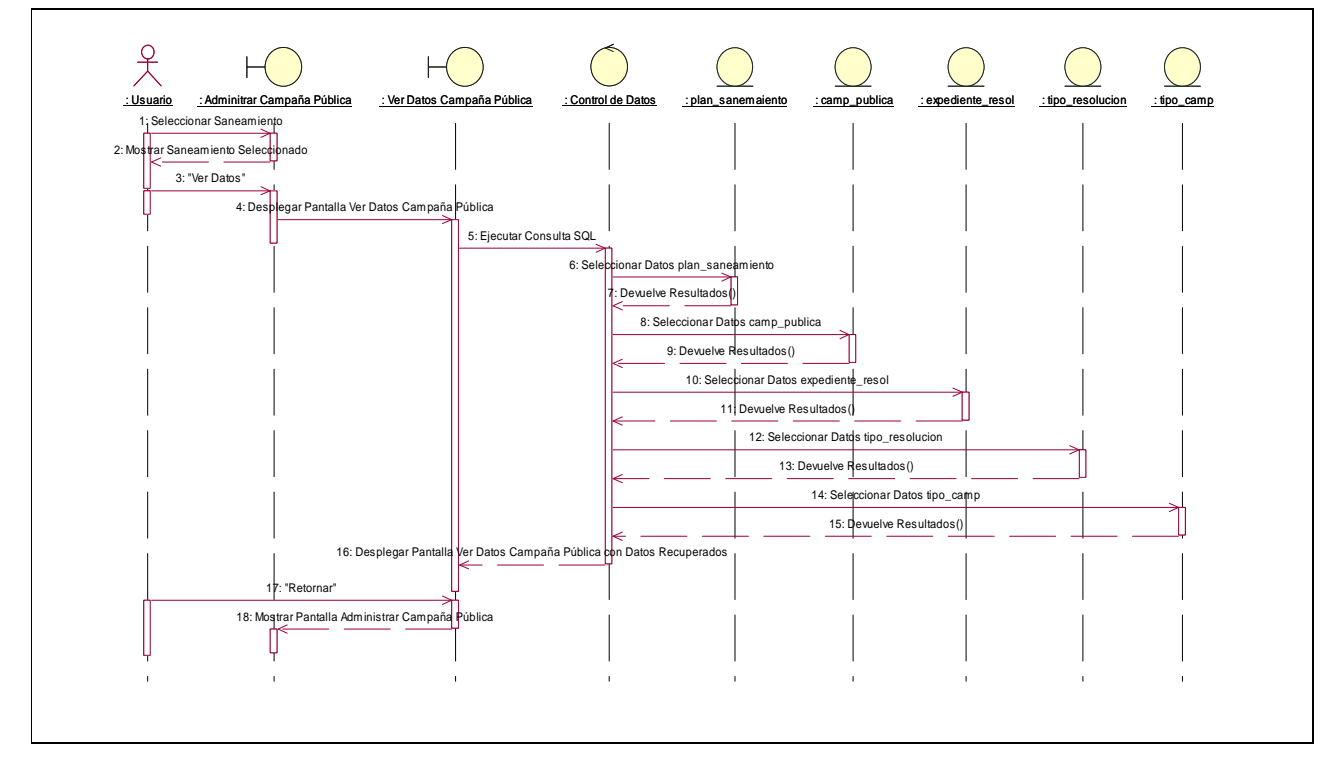

Figura 257. Diagrama de Secuencia: Ver Datos Campaña Pública

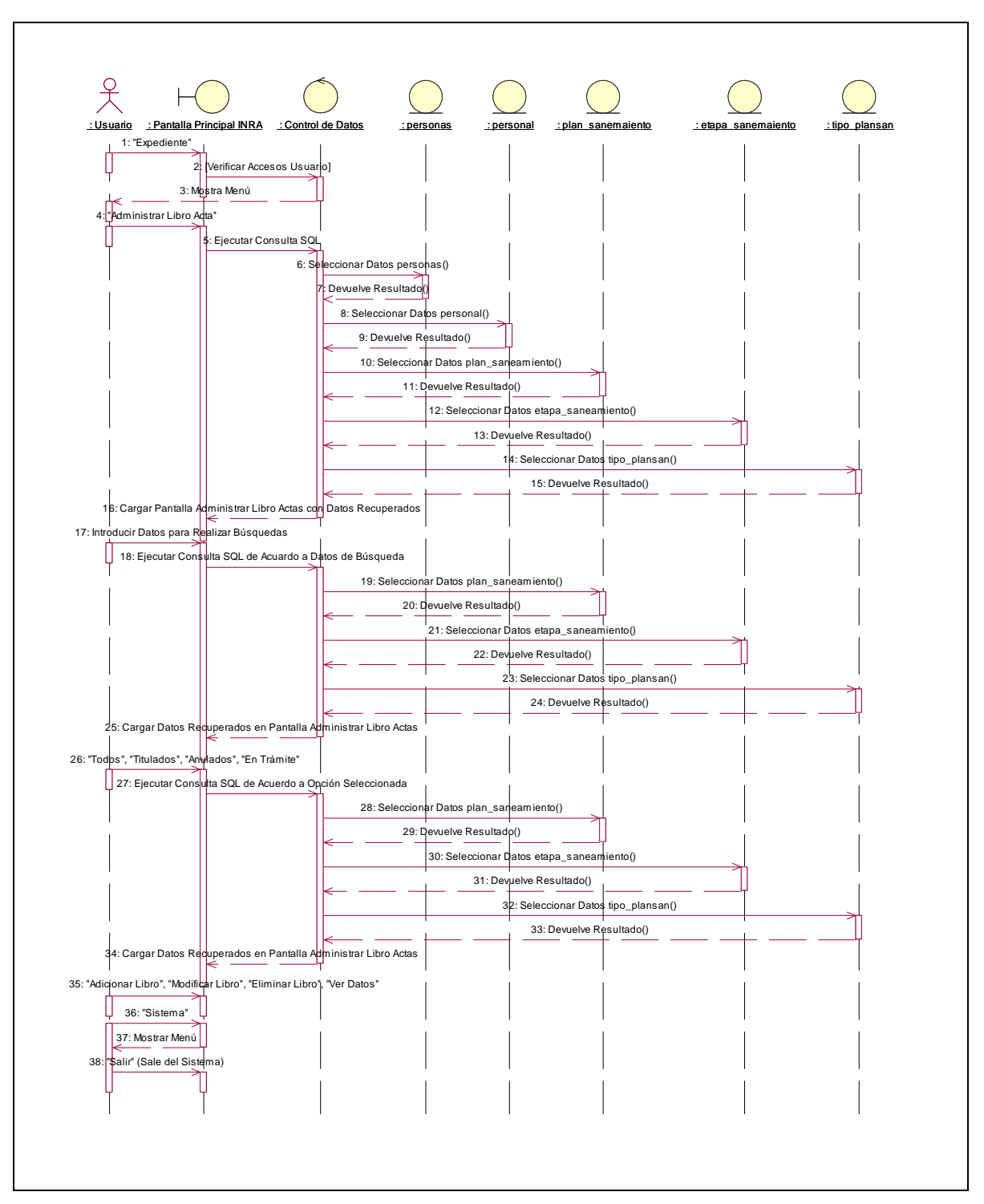

**II.1.10.4.83. Diagrama de Secuencia: Administrar Libro Actas** 

Figura 258. Diagrama de Secuencia: Administrar Libro Actas
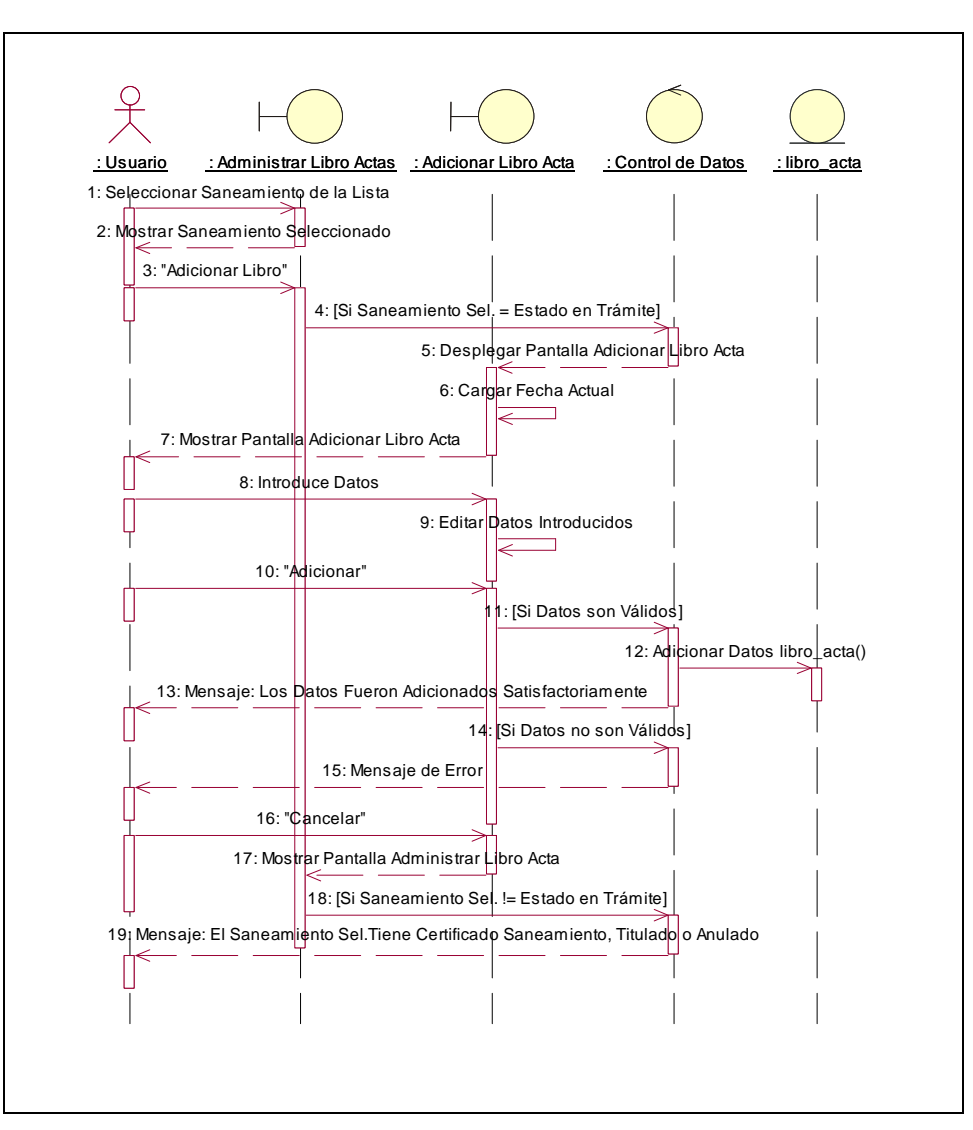

**II.1.10.4.84. Diagrama de Secuencia: Adicionar Libro Acta** 

Figura 259. Diagrama de Secuencia: Adicionar Libro Acta

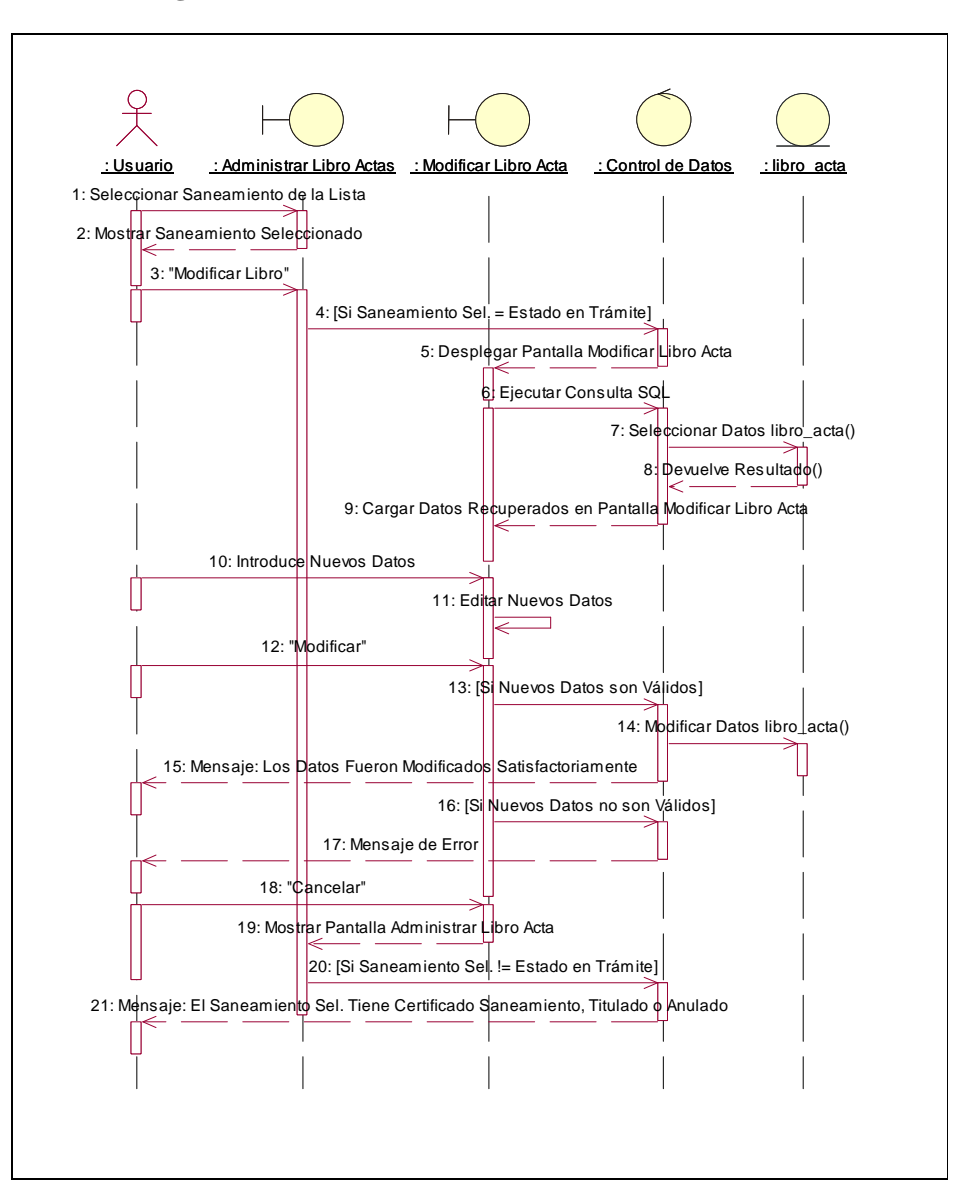

**II.1.10.4.85. Diagrama de Secuencia: Modificar Libro Acta** 

Figura 260. Diagrama de Secuencia: Modificar Libro Acta

**II.1.10.4.86. Diagrama de Secuencia: Eliminar Libro Acta** 

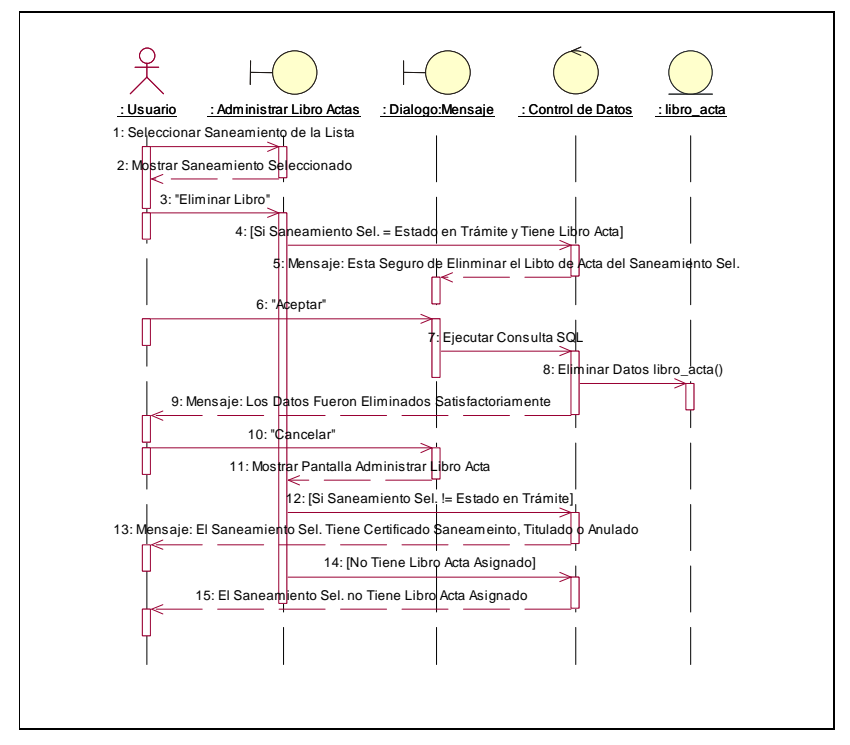

Figura 261. Diagrama de Secuencia: Eliminar Libro Acta

**II.1.10.4.87. Diagrama de Secuencia: Ver Datos Libro Acta** 

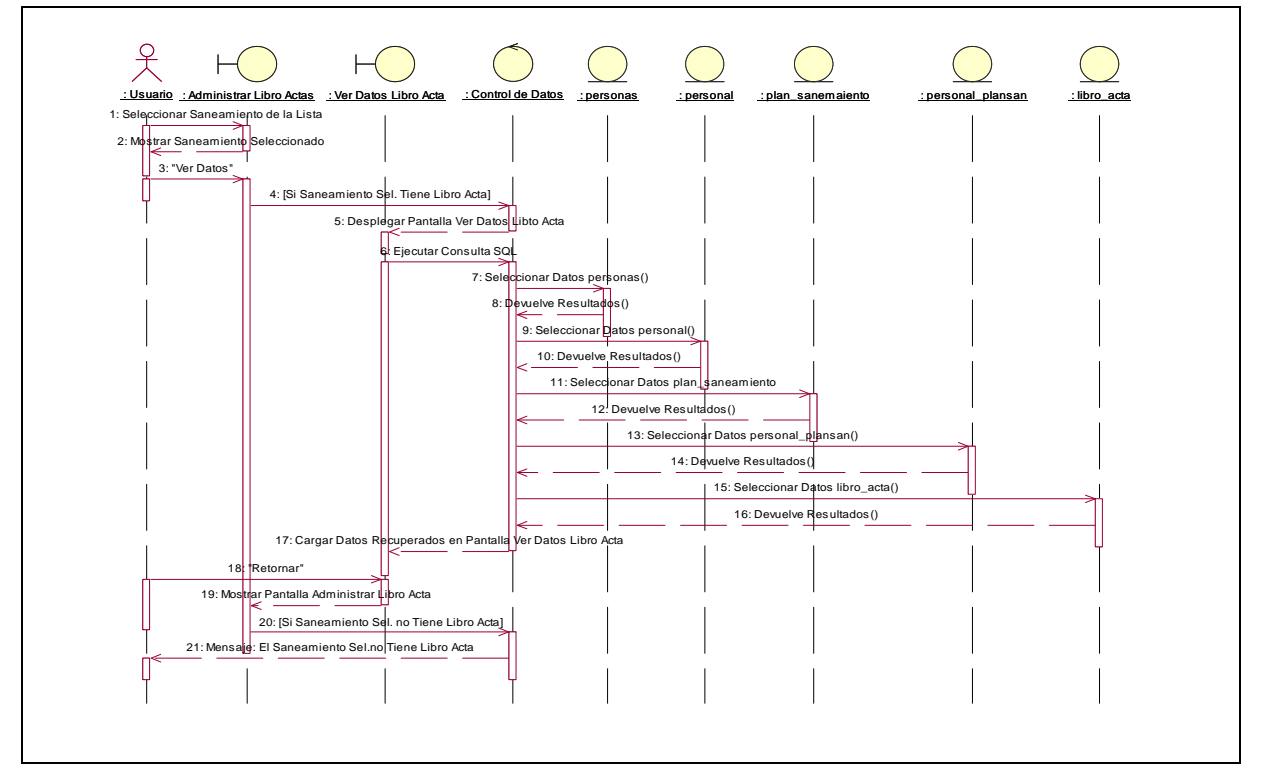

Figura 262. Diagrama de Secuencia: Ver Datos Libro Acta

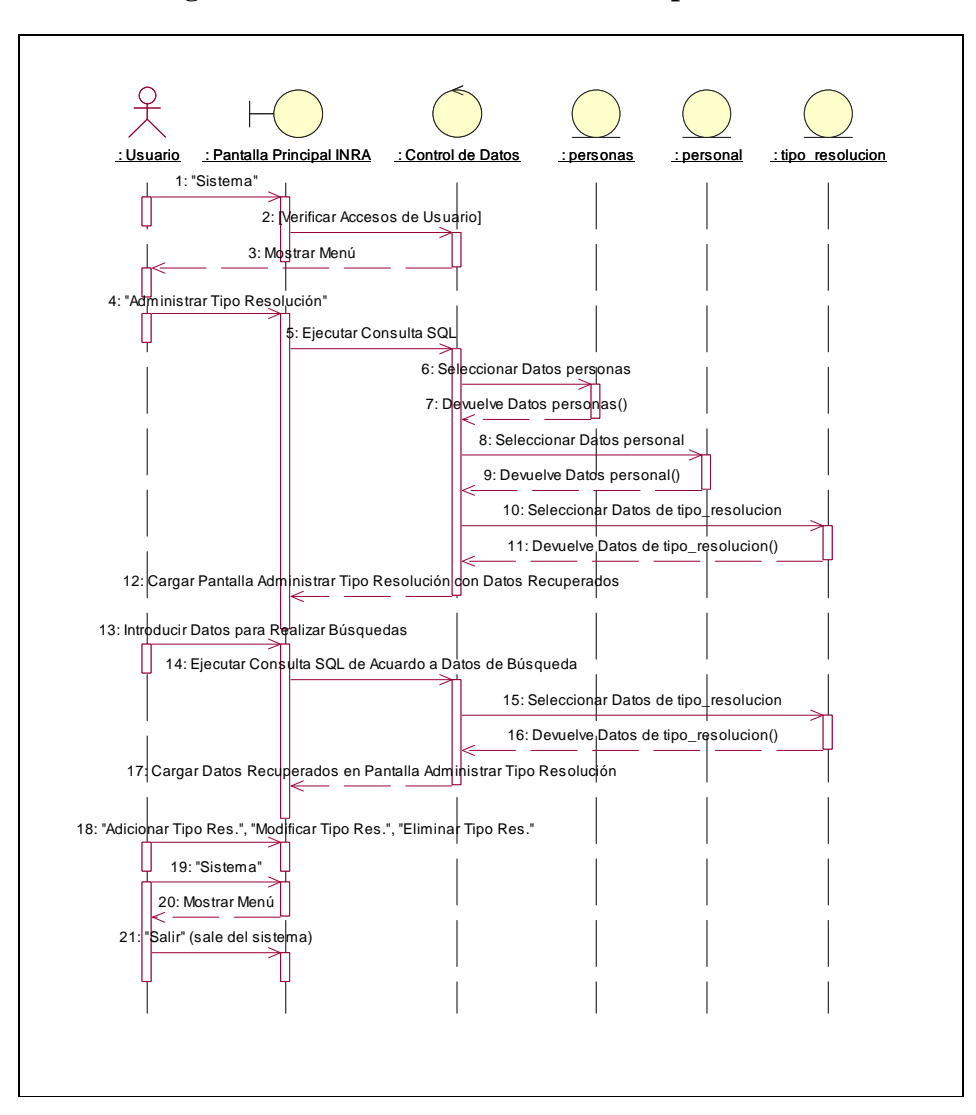

**II.1.10.4.88. Diagrama de Secuencia: Administrar Tipo Resolución** 

Figura 263. Diagrama de Secuencia: Administrar Tipo Resolución **II.1.10.4.89. Diagrama de Secuencia: Adicionar Tipo Resolución** 

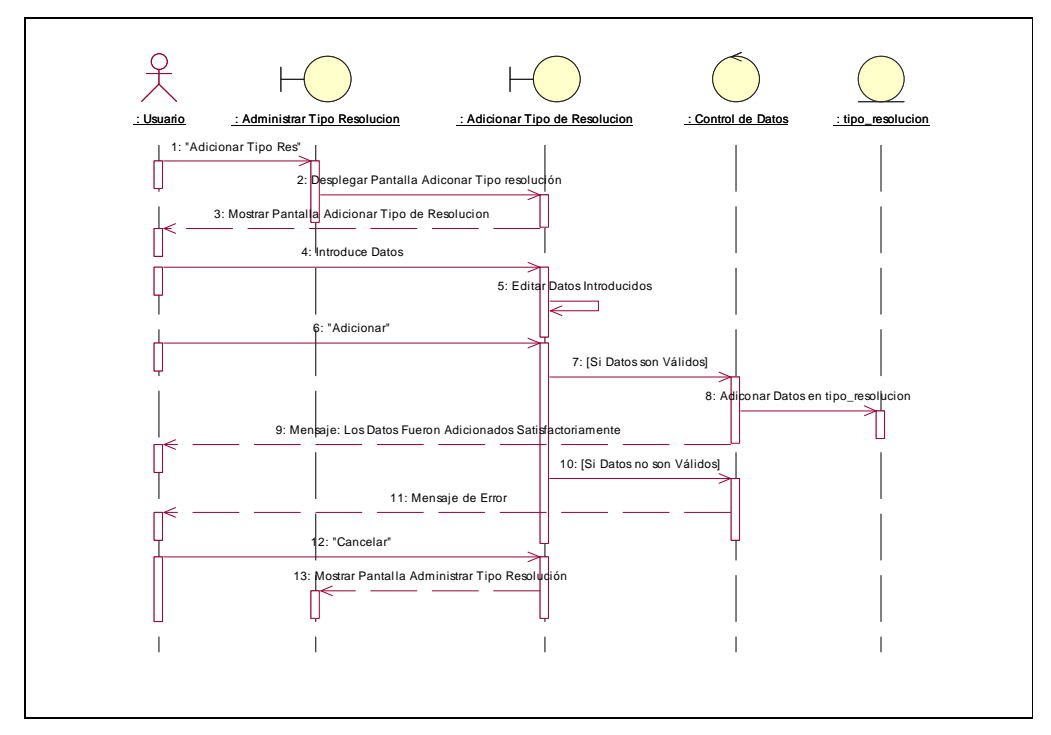

Figura 264. Diagrama de Secuencia: Adicionar Tipo Resolución

**II.1.10.4.90. Diagrama de Secuencia: Modificar Tipo Resolución** 

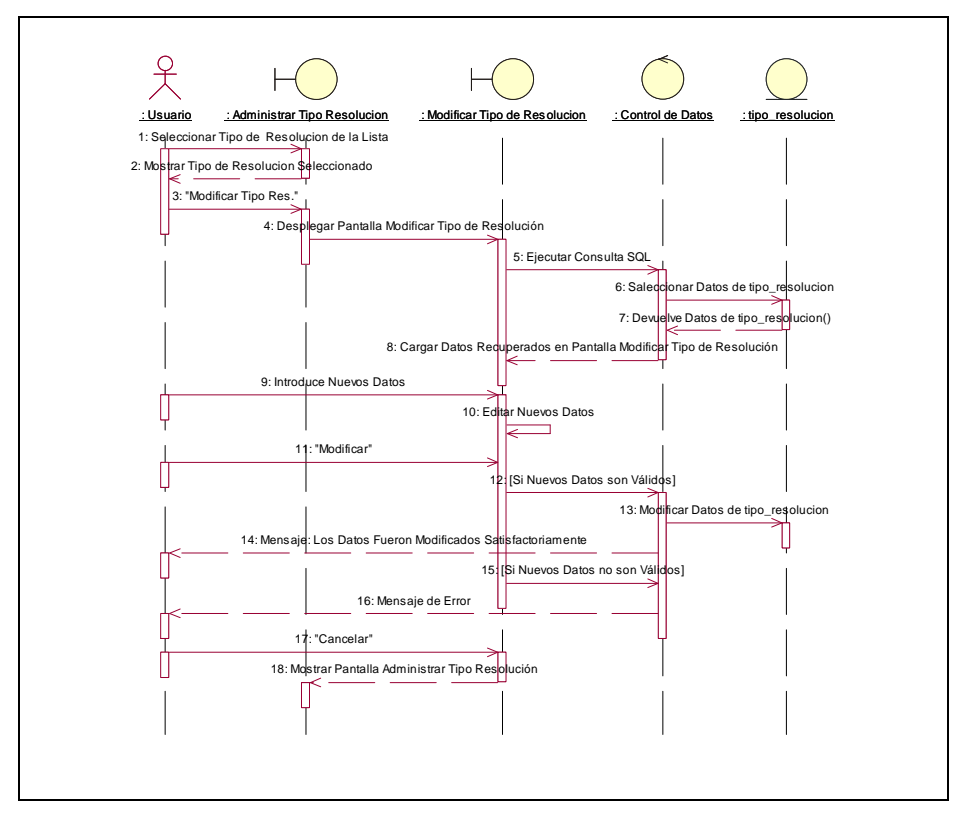

Figura 256. Diagrama de Secuencia: Modificar Tipo Resolución

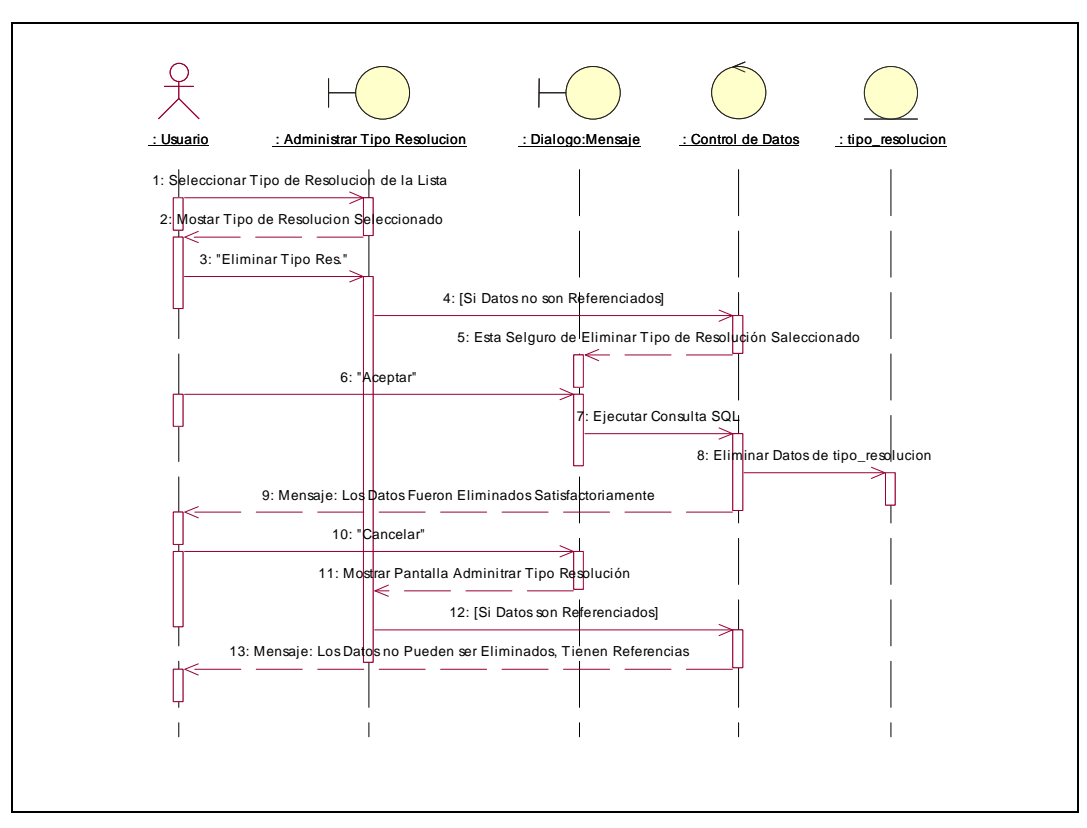

**II.1.10.4.91. Diagrama de Secuencia: Eliminar Tipo Resolución** 

Figura 257. Diagrama de Secuencia: Eliminar Tipo Resolución

**II.1.10.4.92. Diagrama de Secuencia: Administrar Tipo Campaña** 

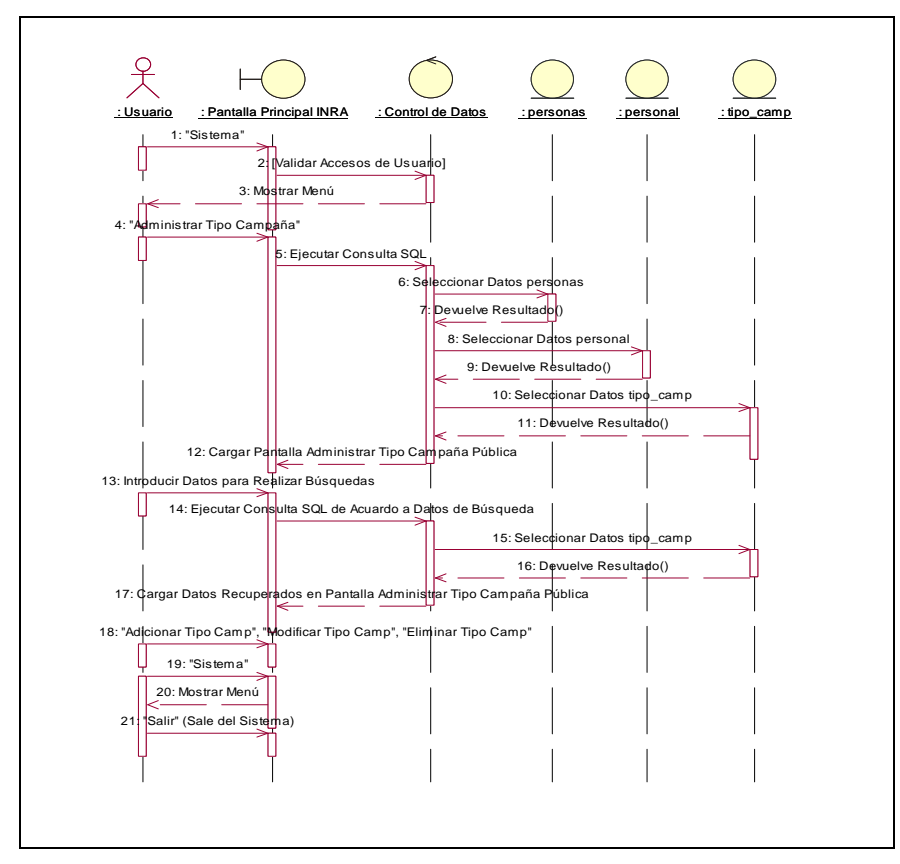

Figura 258. Diagrama de Secuencia: Administrar Tipo Campaña

**II.1.10.4.93. Diagrama de Secuencia: Adicionar Tipo Campaña** 

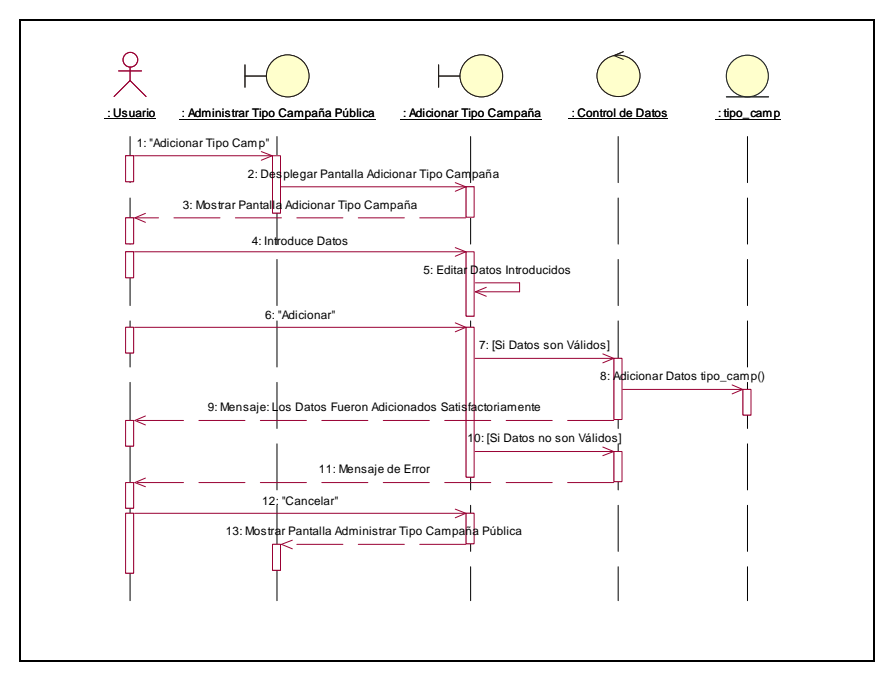

Figura 259. Diagrama de Secuencia: Adicionar Tipo Campaña

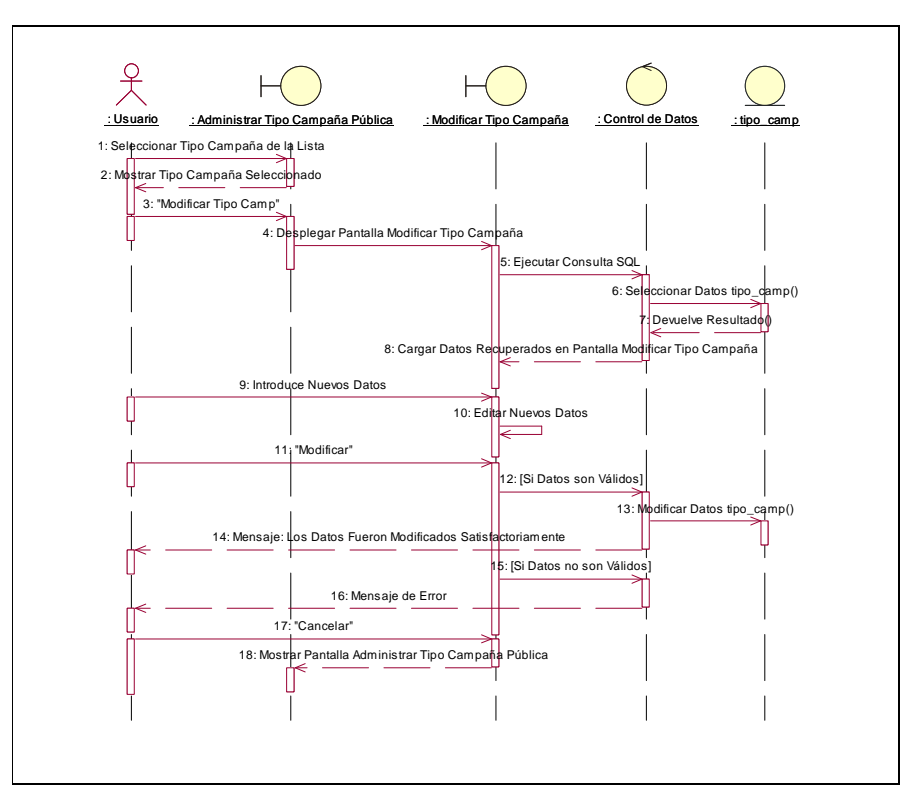

**II.1.10.4.94. Diagrama de Secuencia: Modificar Tipo Campaña** 

Figura 260. Diagrama de Secuencia: Modificar Tipo Campaña

**II.1.10.4.95. Diagrama de Secuencia: Eliminar Tipo Campaña** 

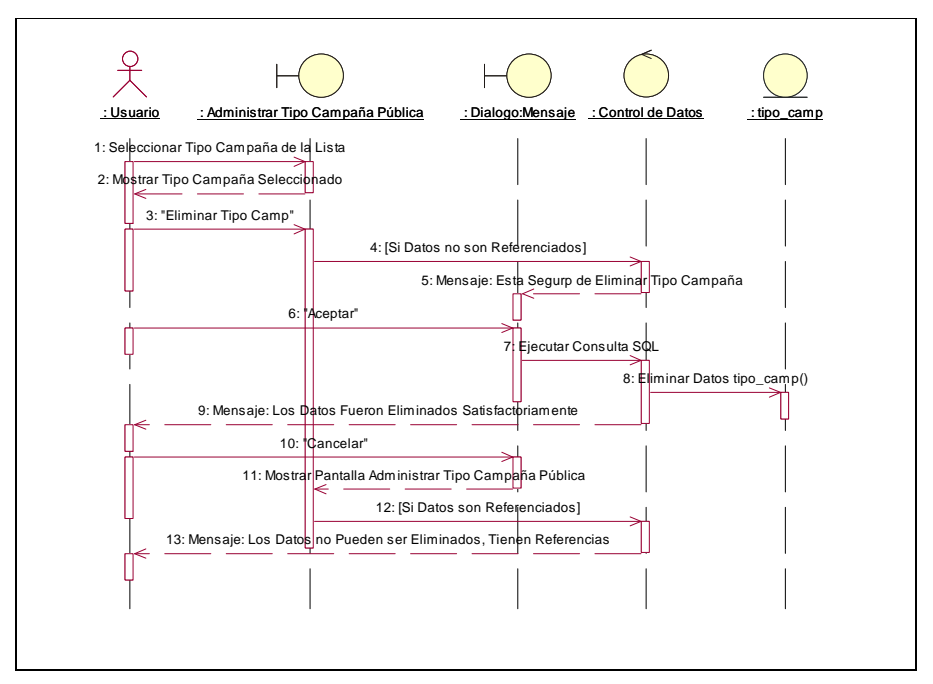

Figura 261. Diagrama de Secuencia: Eliminar Tipo Campaña

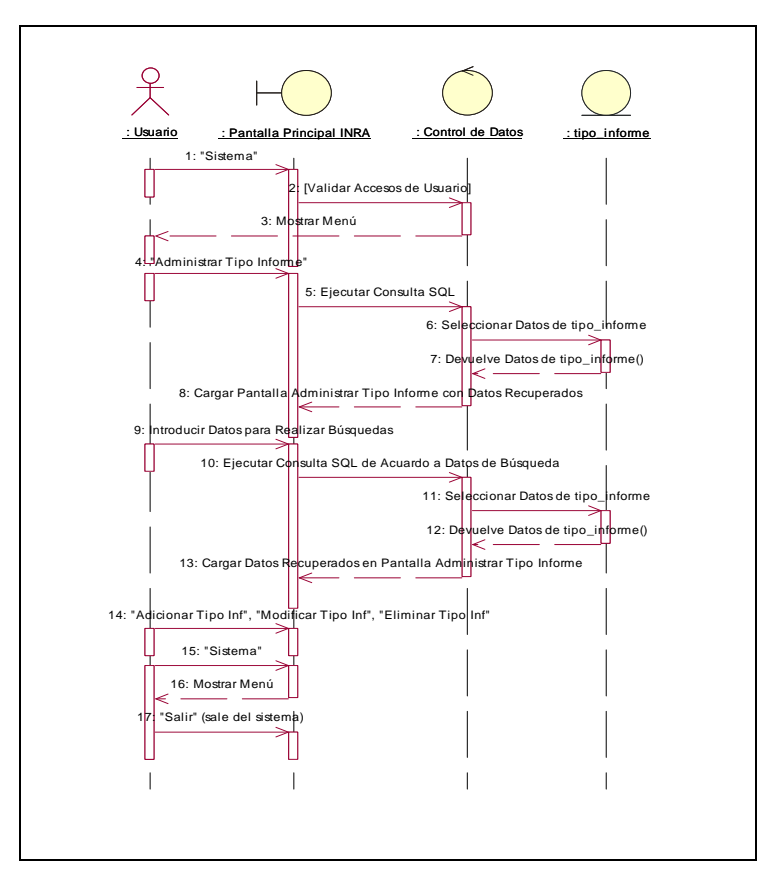

**II.1.10.4.96. Diagrama de Secuencia: Administrar Tipo Informe** 

Figura 262. Diagrama de Secuencia: Administrar Tipo Informe

**II.1.10.4.97. Diagrama de Secuencia: Adicionar Tipo Informe** 

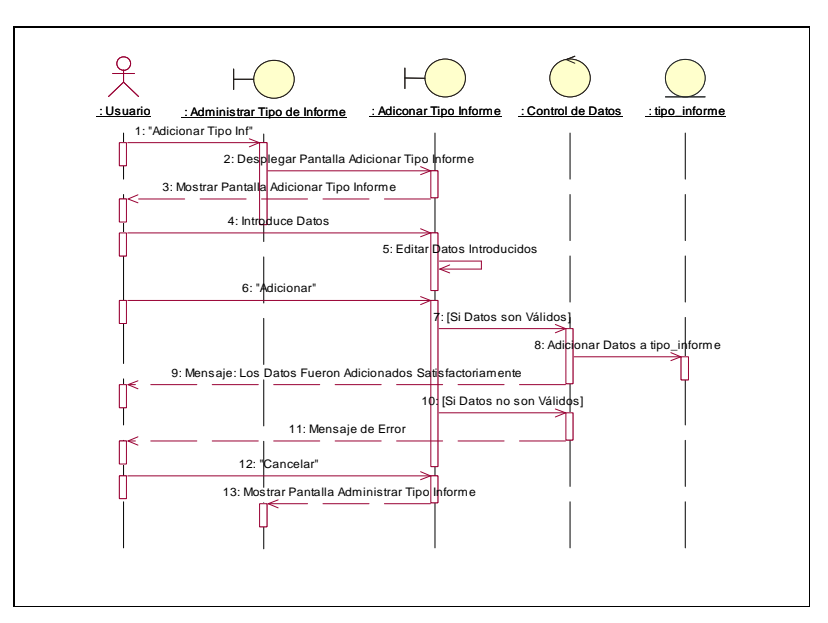

Figura 263. Diagrama de Secuencia: Adicionar Tipo Informe

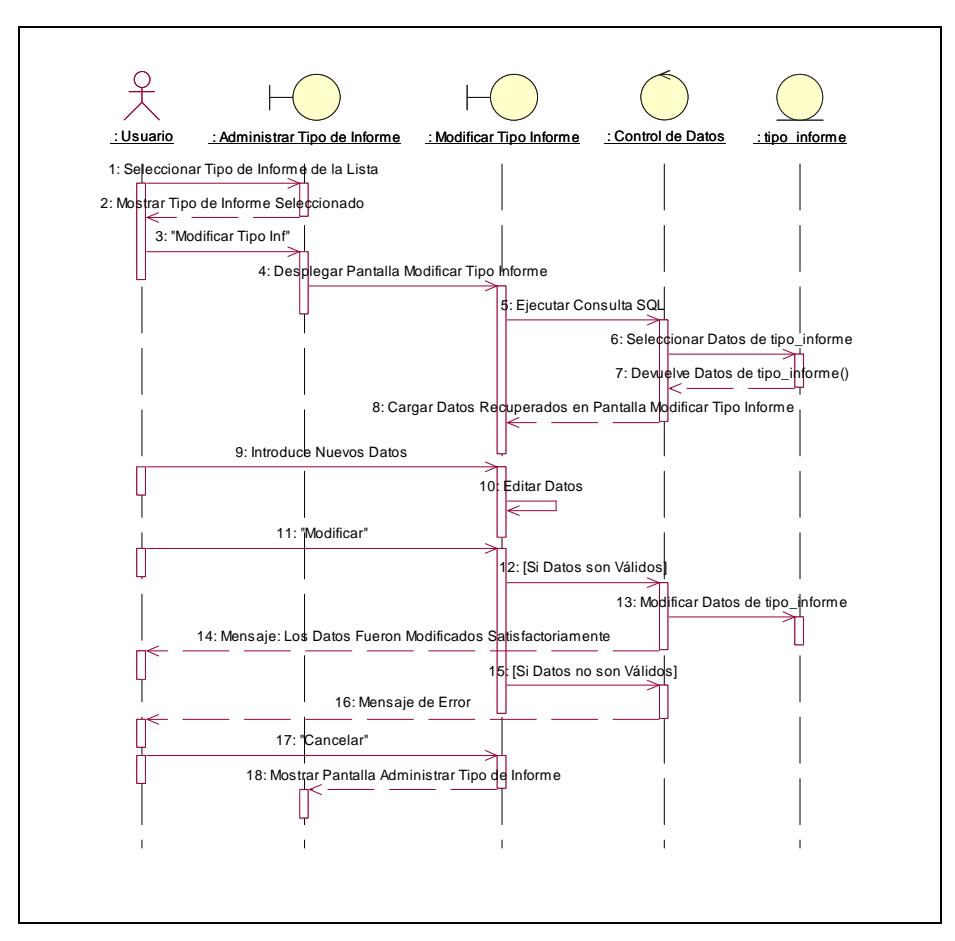

**II.1.10.4.98. Diagrama de Secuencia: Modificar Tipo Informe** 

Figura 264. Diagrama de Secuencia: Modificar Tipo Informe

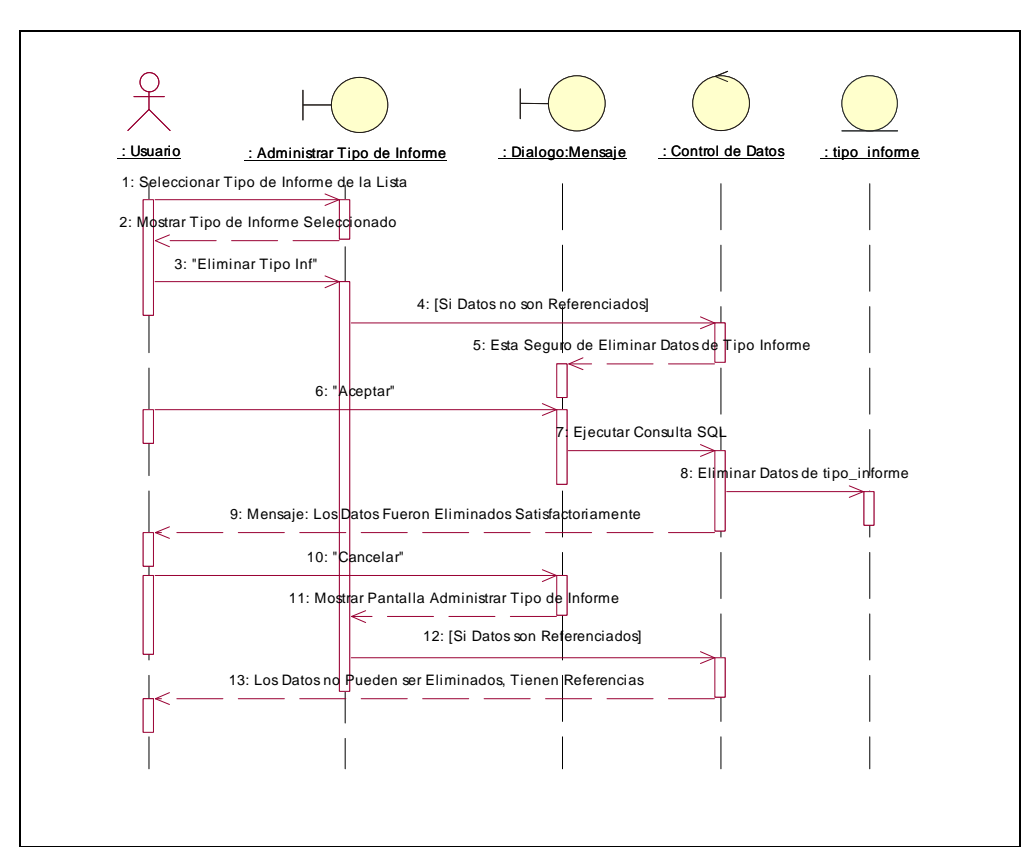

**II.1.10.4.99. Diagrama de Secuencia: Eliminar Tipo Informe** 

Figura 265. Diagrama de Secuencia: Eliminar Tipo Informe

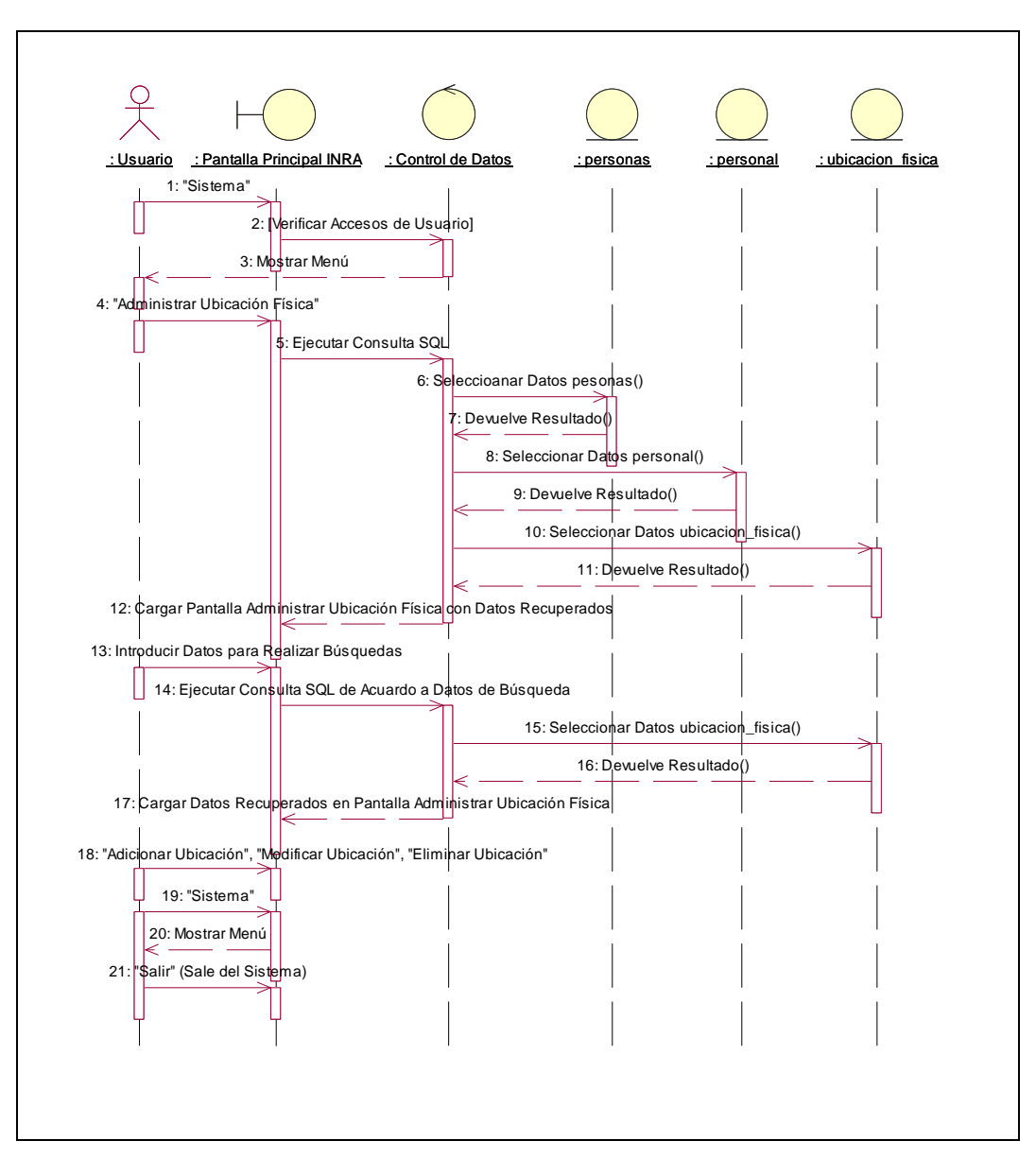

**II.1.10.4.100. Diagrama de Secuencia: Administrar Ubicación Física**

Figura 266. Diagrama de Secuencia: Administrar Ubicación Física

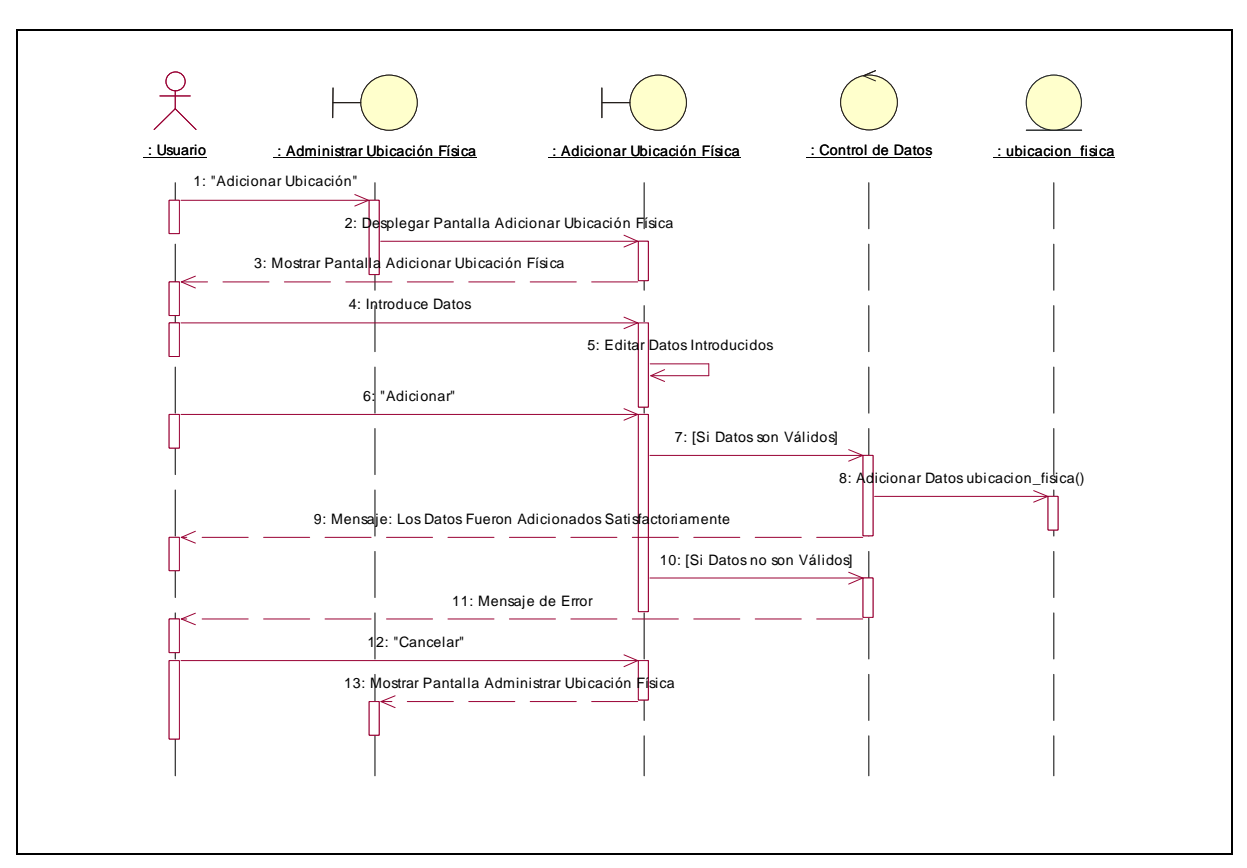

**II.1.10.4.101. Diagrama de Secuencia: Adicionar Ubicación Física** 

Figura 267. Diagrama de Secuencia: Adicionar Ubicación Física

**II.1.10.4.102. Diagrama de Secuencia: Modificar Ubicación Física** 

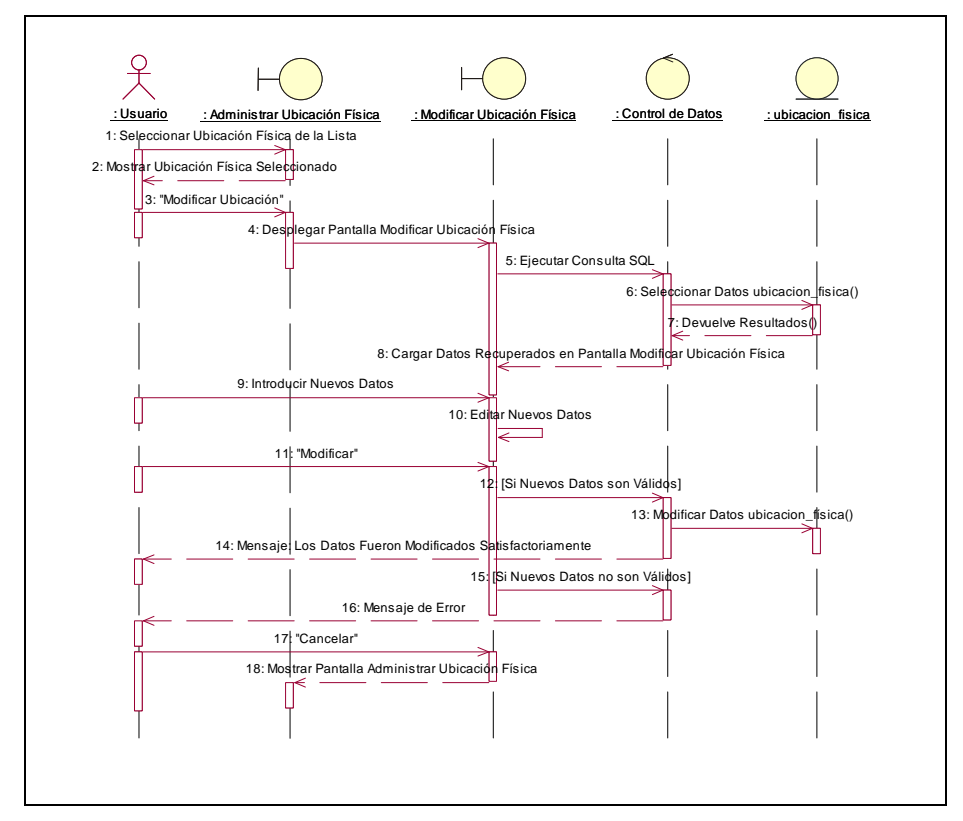

Figura 268. Diagrama de Secuencia: Modificar Ubicación Física

**II.1.10.4.103. Diagrama de Secuencia: Eliminar Ubicación Física** 

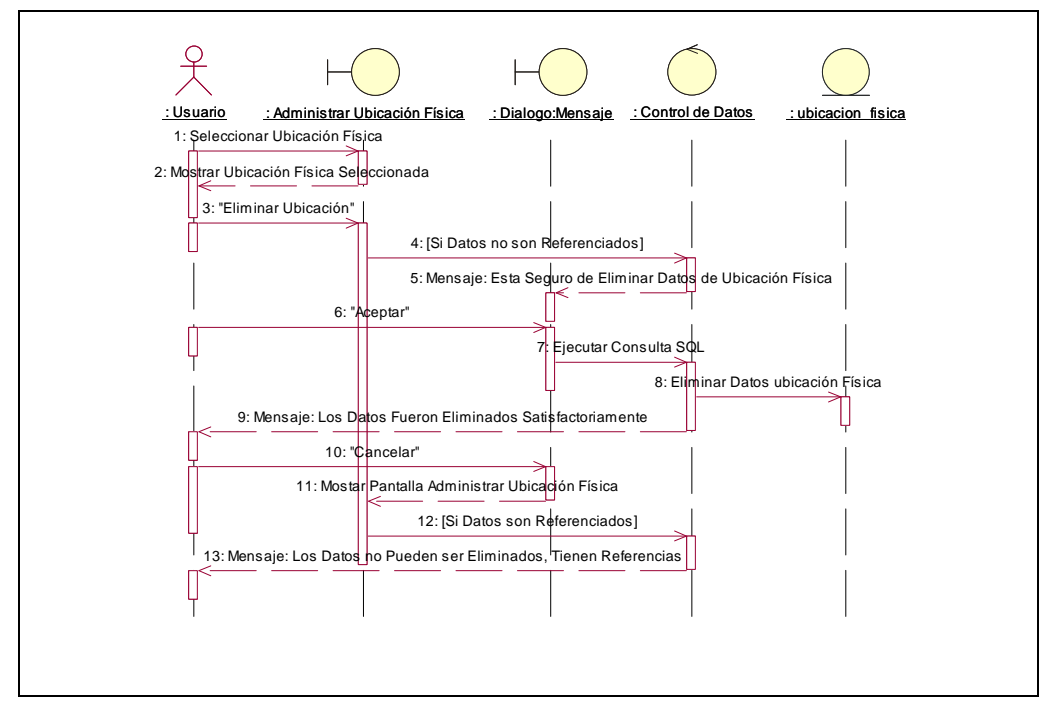

Figura 269. Diagrama de Secuencia: Eliminar Ubicación Física

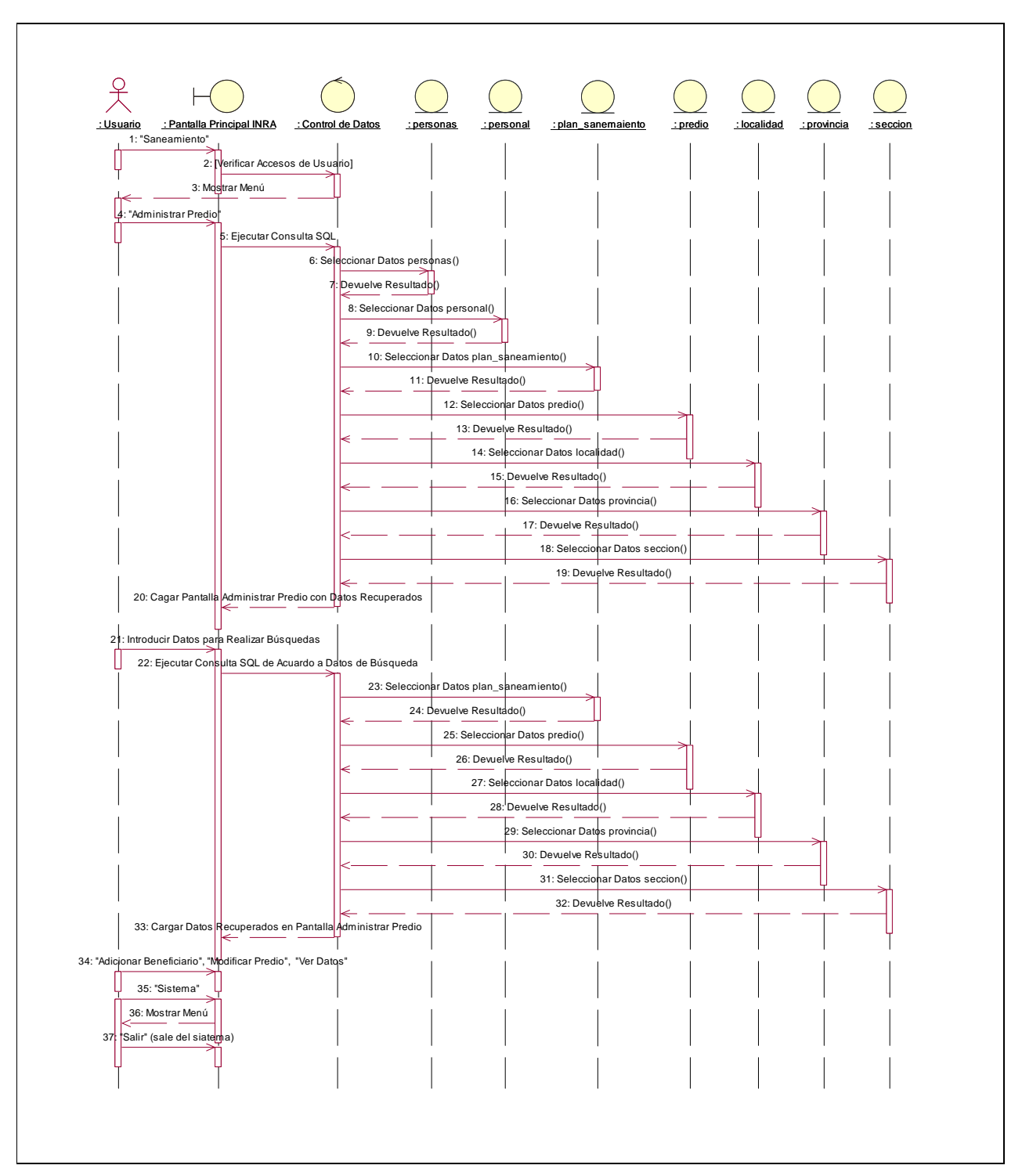

**II.1.10.4.104. Diagrama de Secuencia: Administrar Predio** 

Figura 270. Diagrama de Secuencia: Administrar Predio

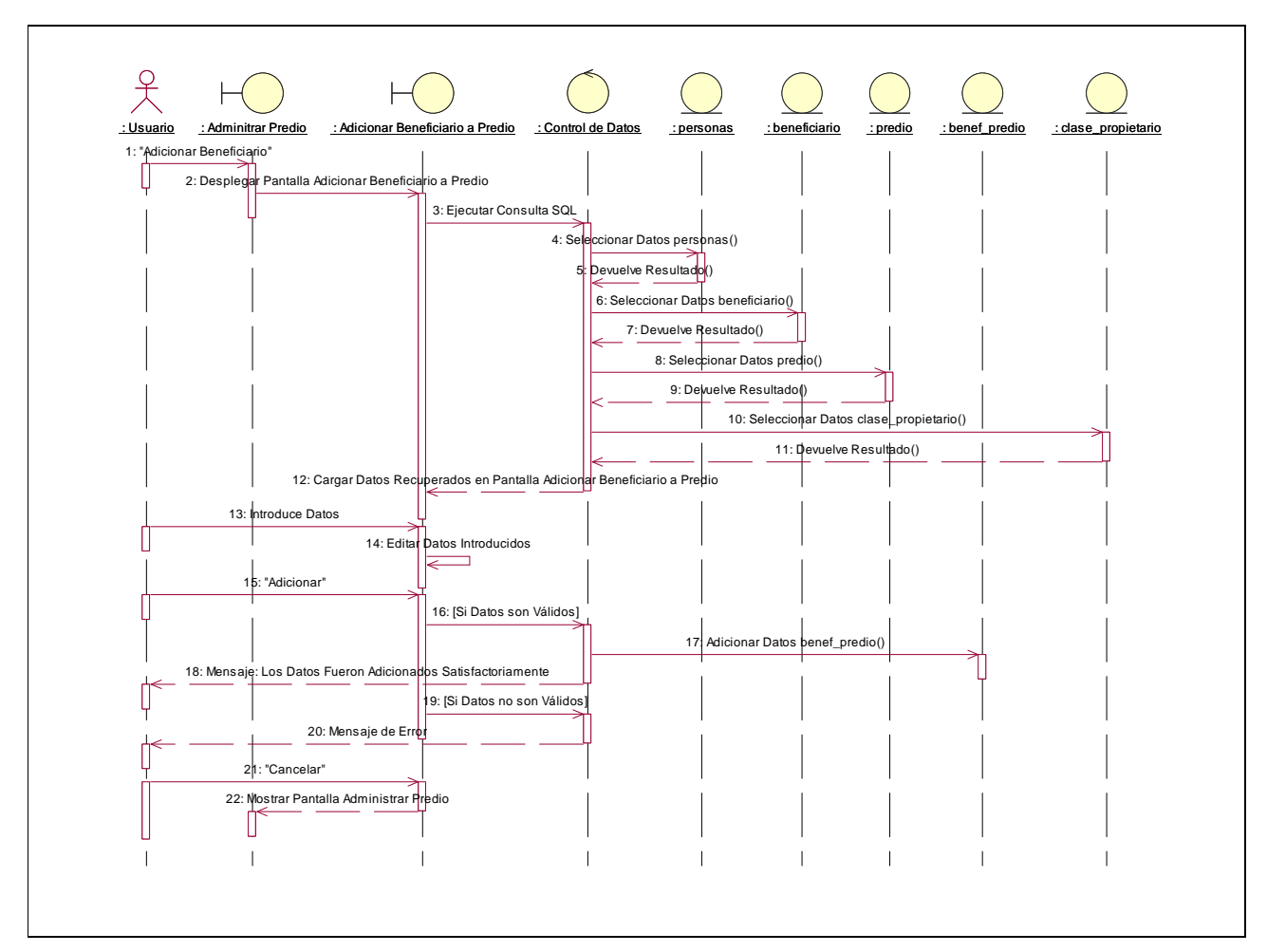

**II.1.10.4.105. Diagrama de Secuencia: Adicionar Beneficiario Predio** 

Figura 271. Diagrama de Secuencia: Adicionar Beneficiario Predio

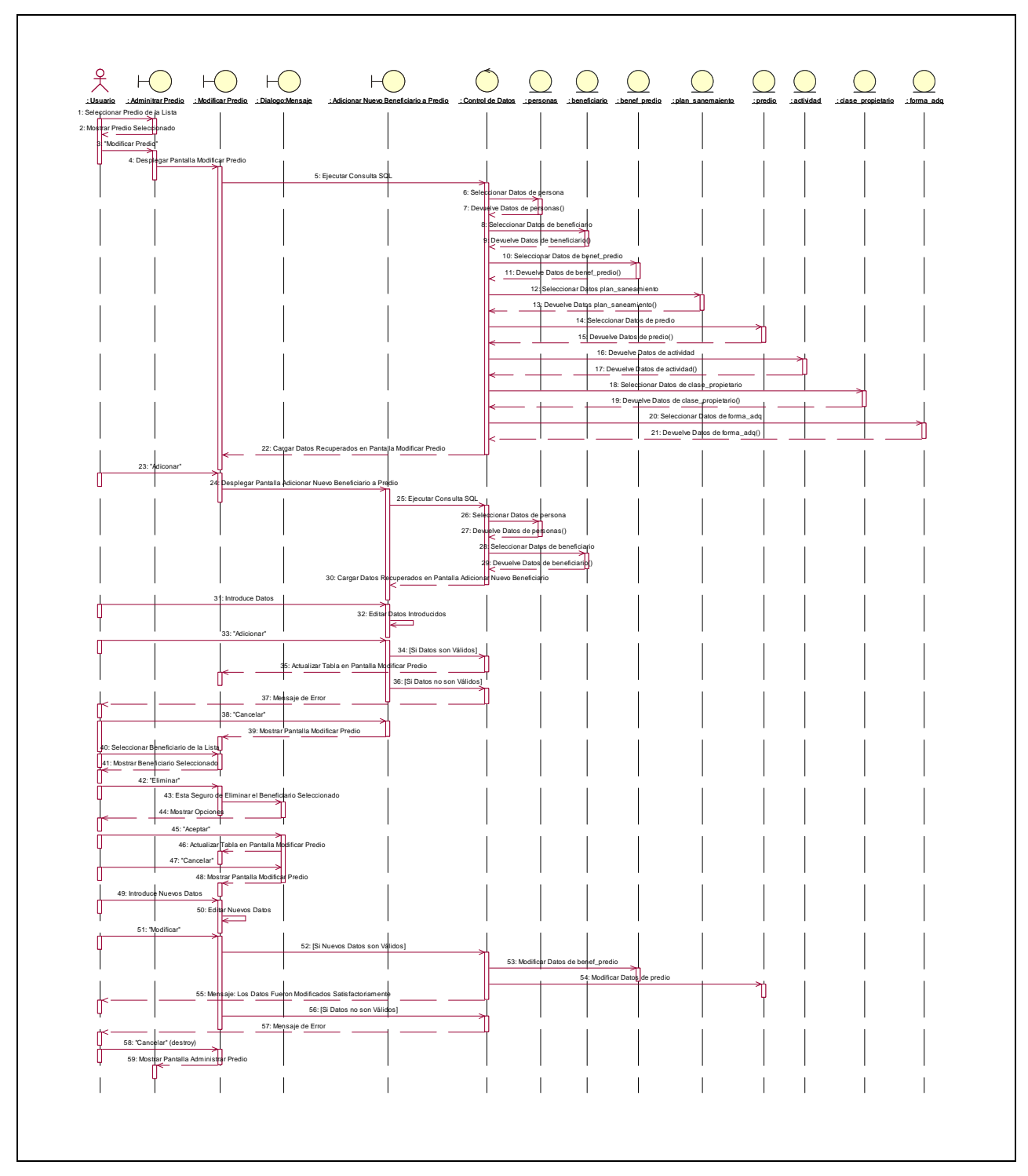

**II.1.10.4.106. Diagrama de Secuencia: Modificar Predio** 

Figura 272. Diagrama de Secuencia: Modificar Predio

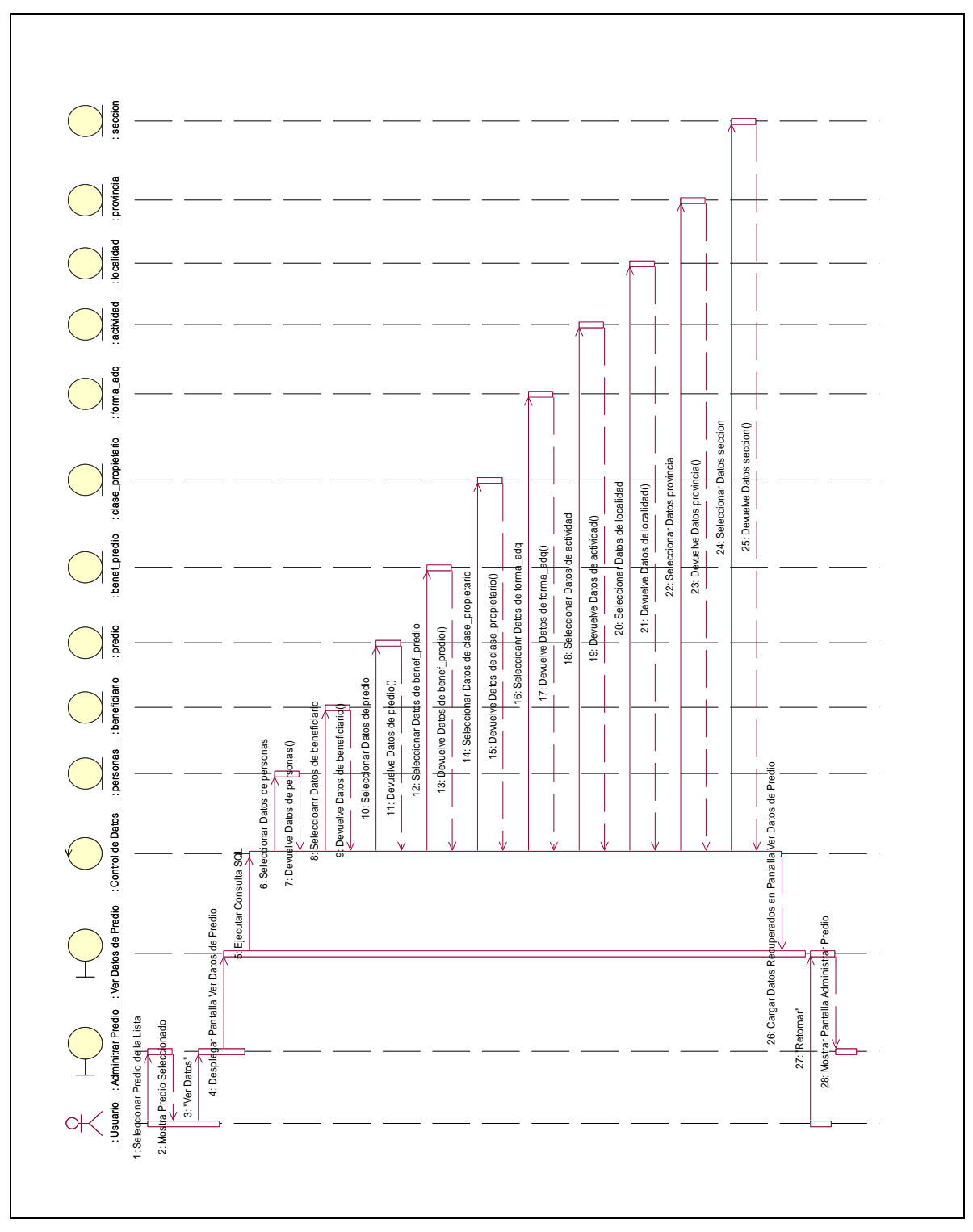

**II.1.10.4.107. Diagrama de Secuencia: Ver Datos Predio** 

Figura 273. Diagrama de Secuencia: Ver Datos Predio

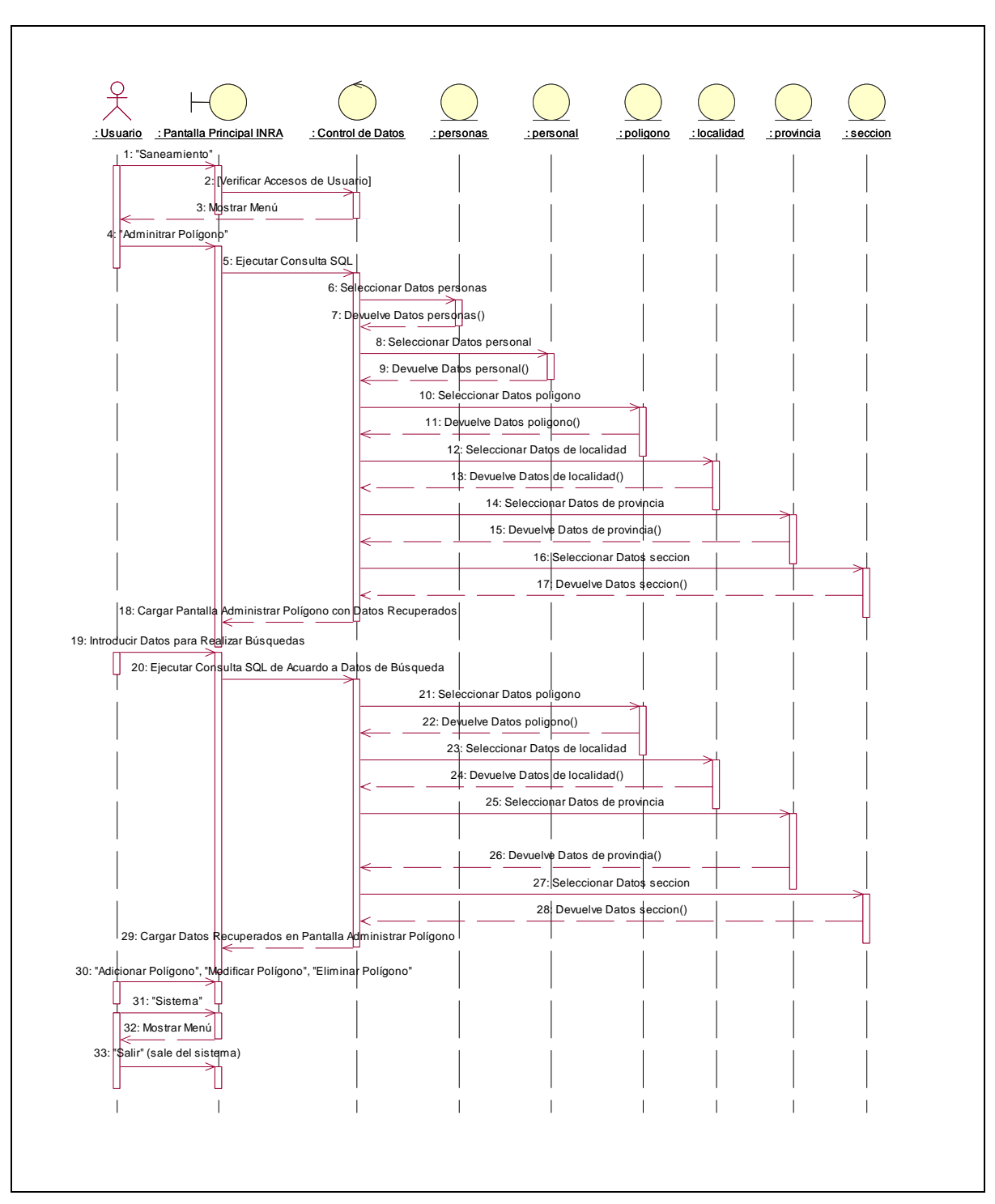

**II.1.10.4.108. Diagrama de Secuencia: Administrar Polígono** 

Figura 274. Diagrama de Secuencia: Administrar Polígono

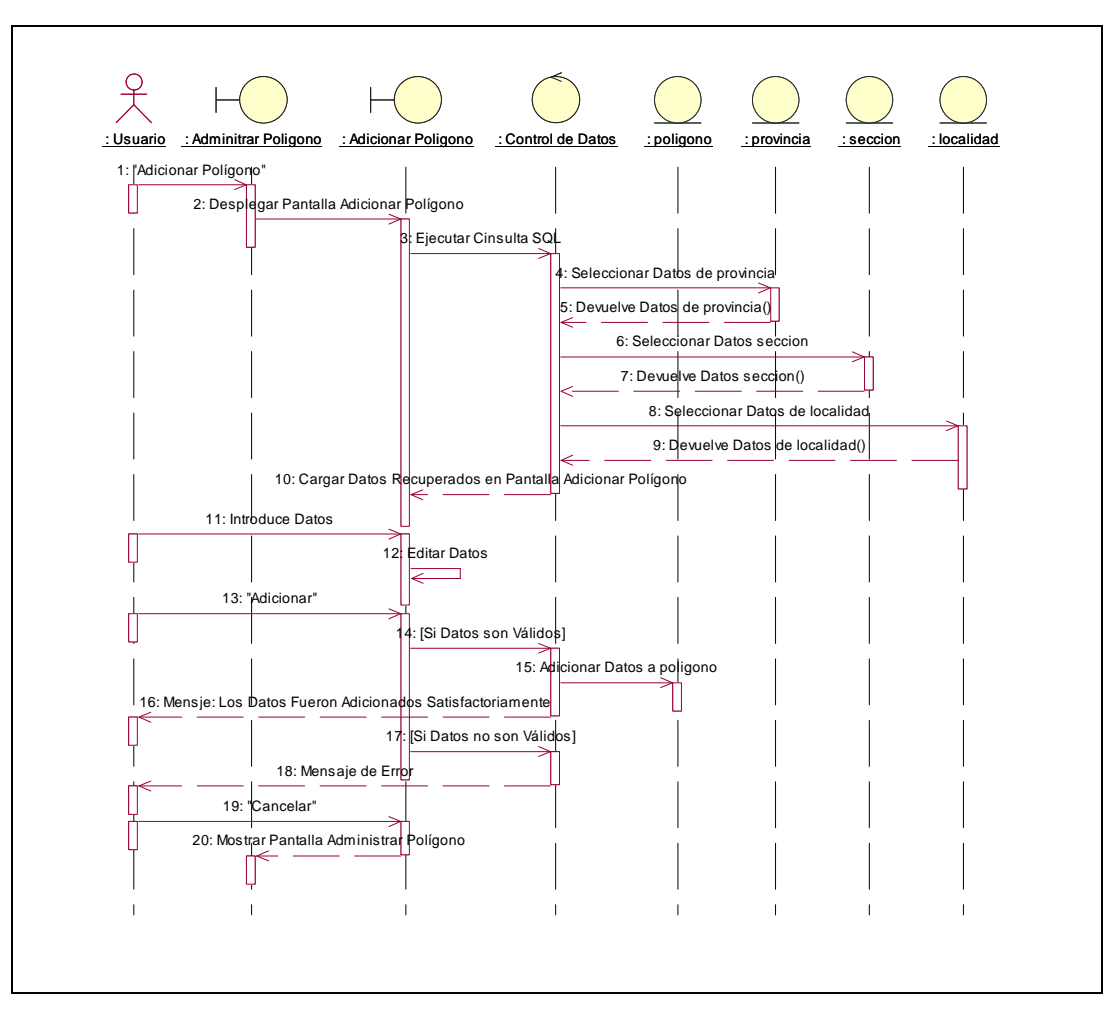

**II.1.10.4.109. Diagrama de Secuencia: Adicionar Polígono** 

Figura 275. Diagrama de Secuencia: Adicionar Polígono

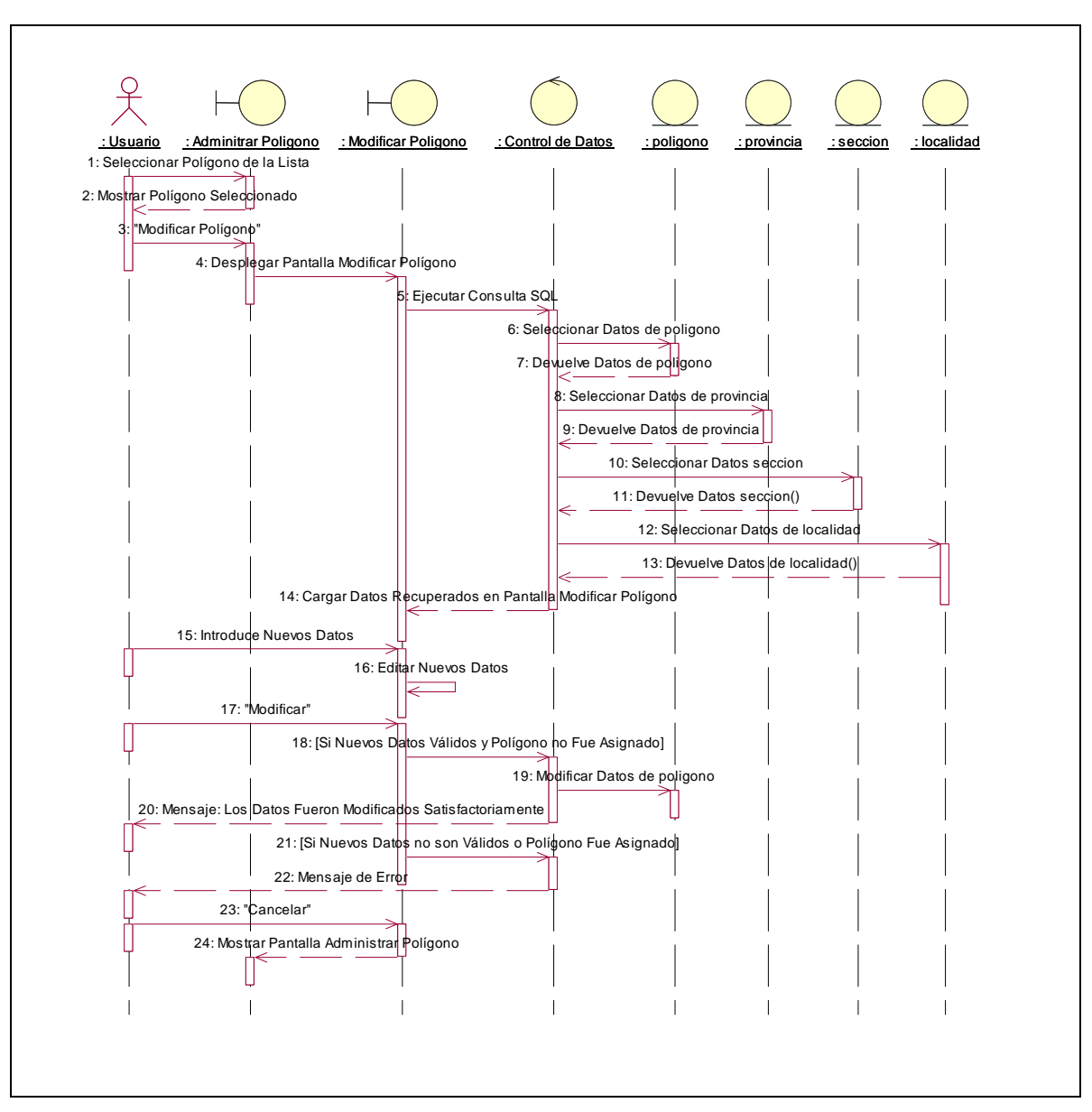

**II.1.10.4.110. Diagrama de Secuencia: Modificar Polígono** 

Figura 276. Diagrama de Secuencia: Modificar Polígono

**II.1.10.4.111. Diagrama de Secuencia: Eliminar Polígono** 

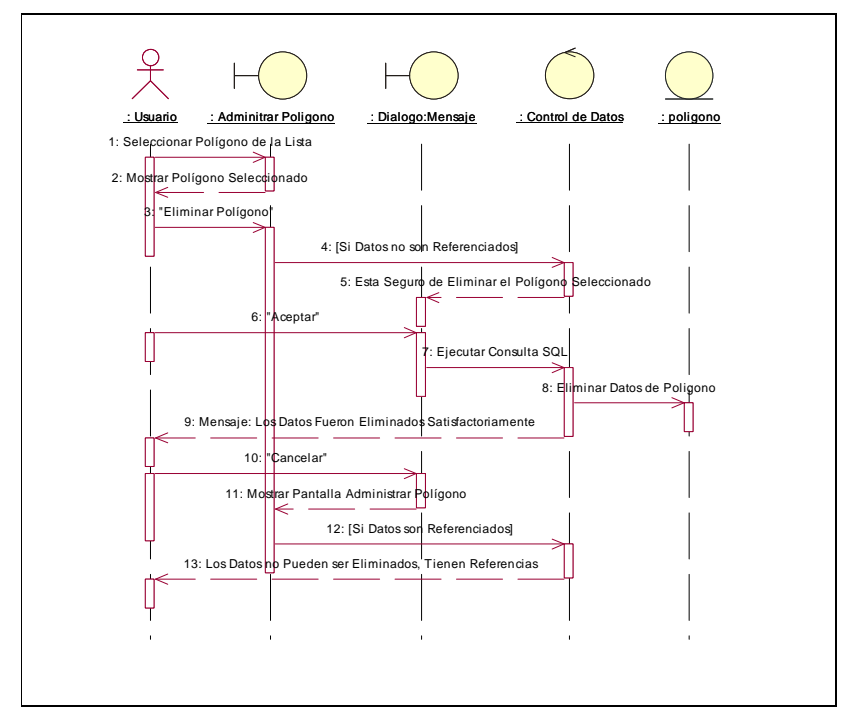

Figura 277. Diagrama de Secuencia: Eliminar Polígono

**II.1.10.4.112. Diagrama de Secuencia: Administrar Actividad** 

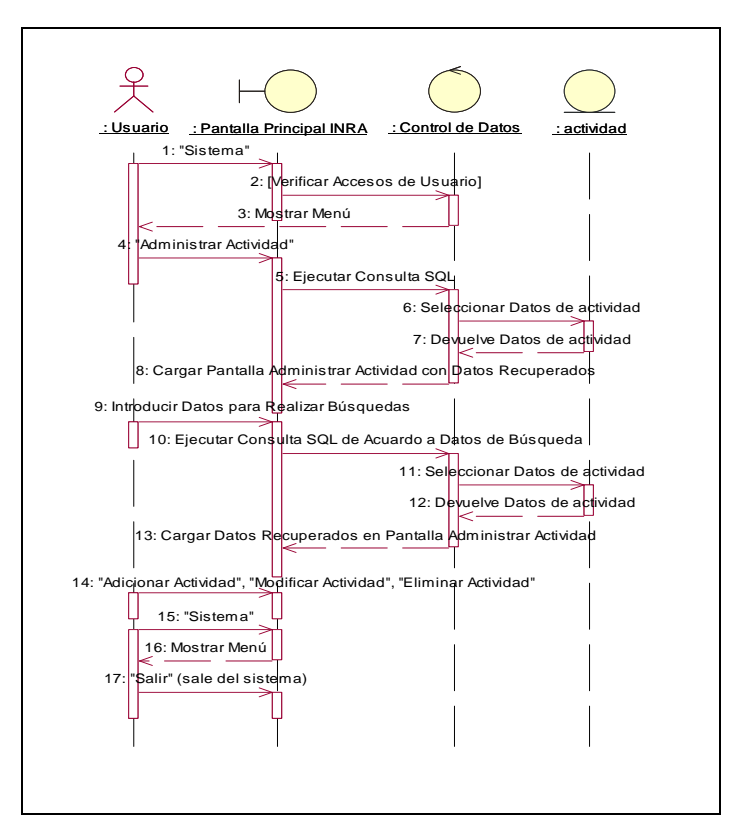

Figura 278. Diagrama de Secuencia: Administrar Actividad

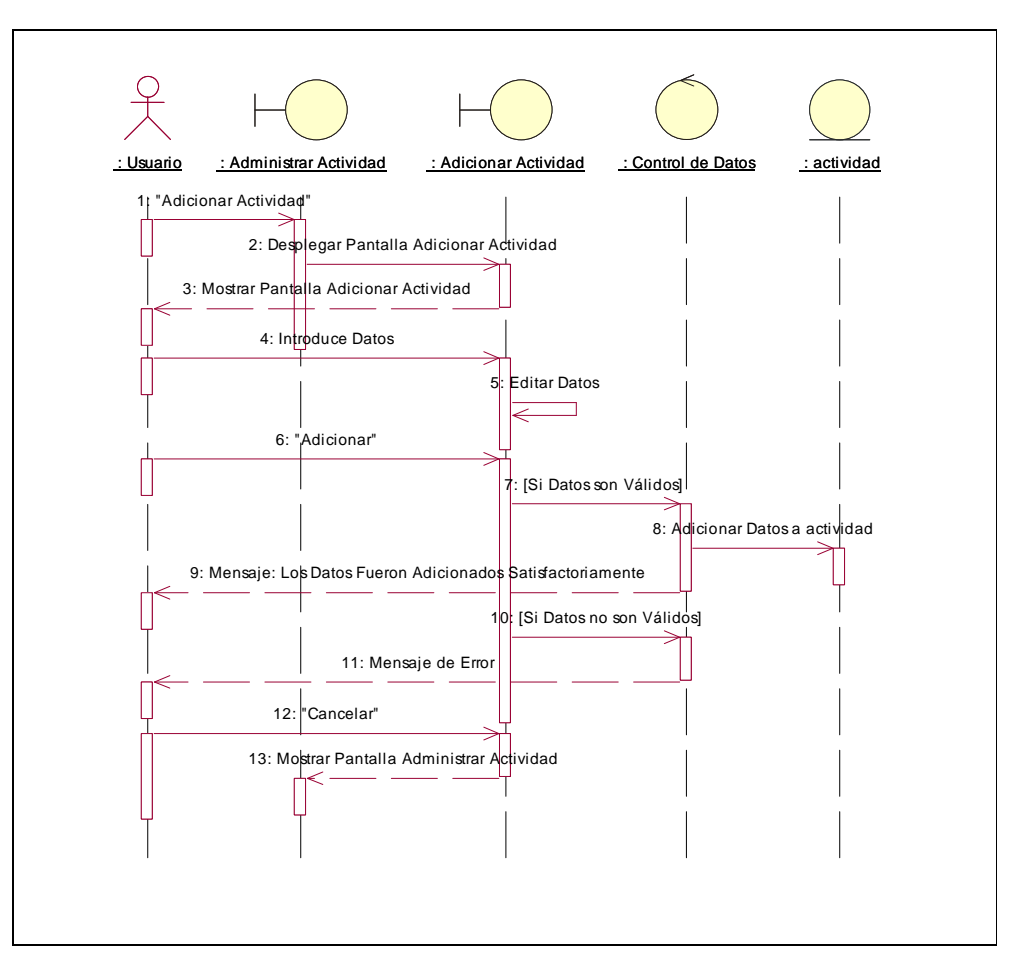

**II.1.10.4.113. Diagrama de Secuencia: Adicionar Actividad** 

Figura 279. Diagrama de Secuencia: Adicionar Actividad

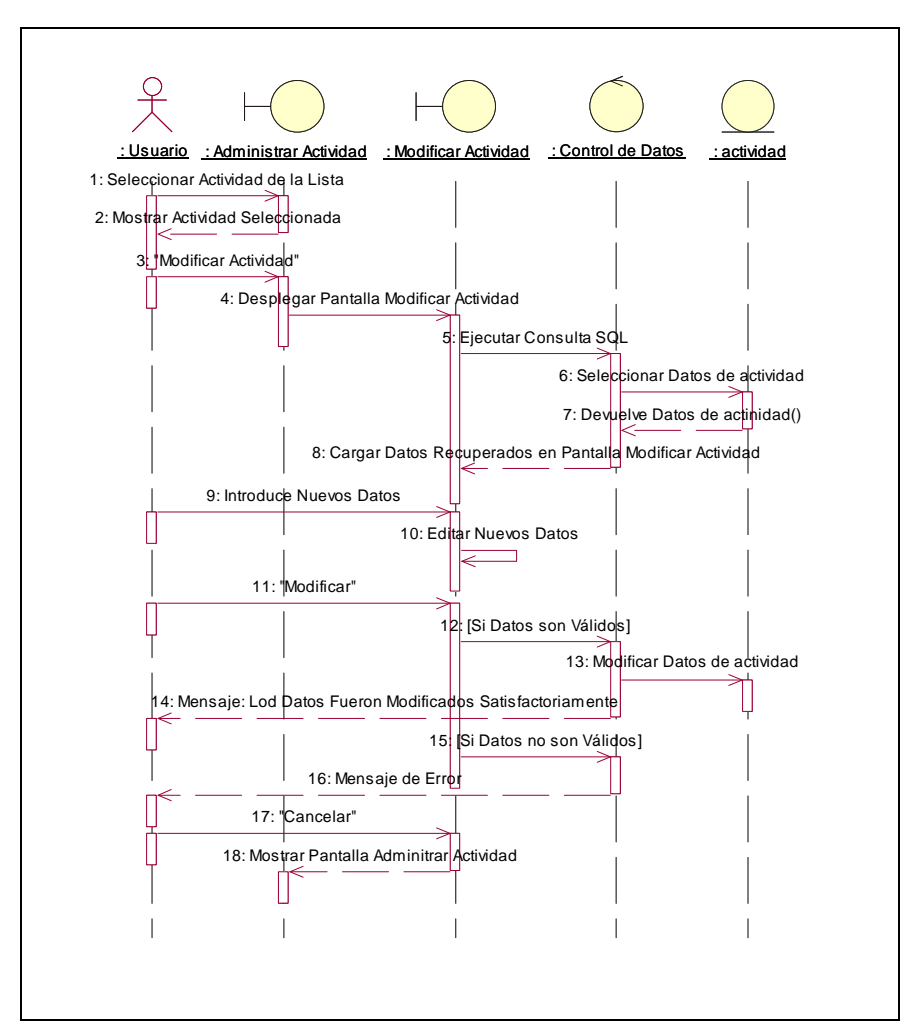

**II.1.10.4.114. Diagrama de Secuencia: Modificar Actividad** 

Figura 280. Diagrama de Secuencia: Modificar Actividad

**II.1.10.4.115. Diagrama de Secuencia: Eliminar Actividad** 

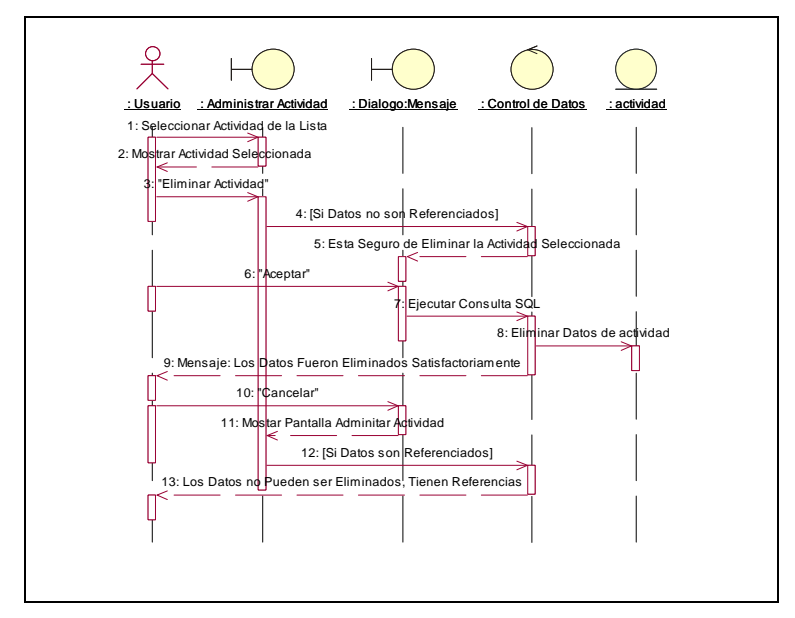

Figura 281. Diagrama de Secuencia: Eliminar Actividad

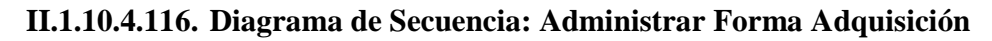

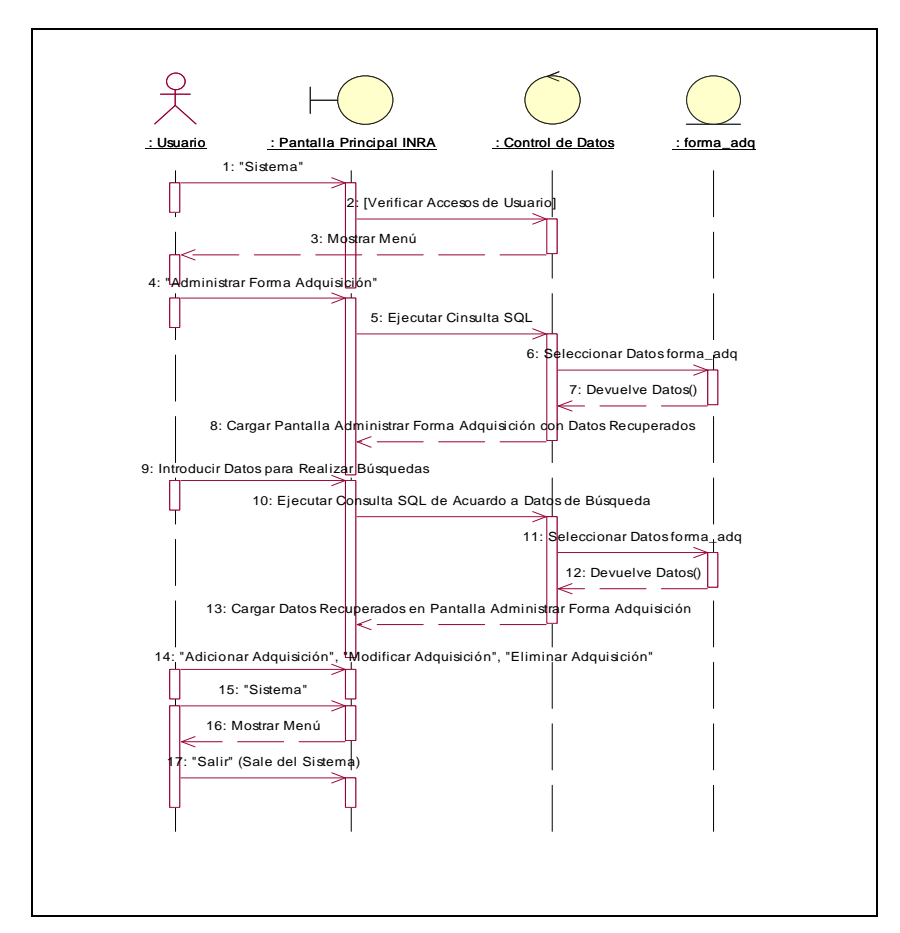

Figura 282. Diagrama de Secuencia: Administrar Forma Adquisición

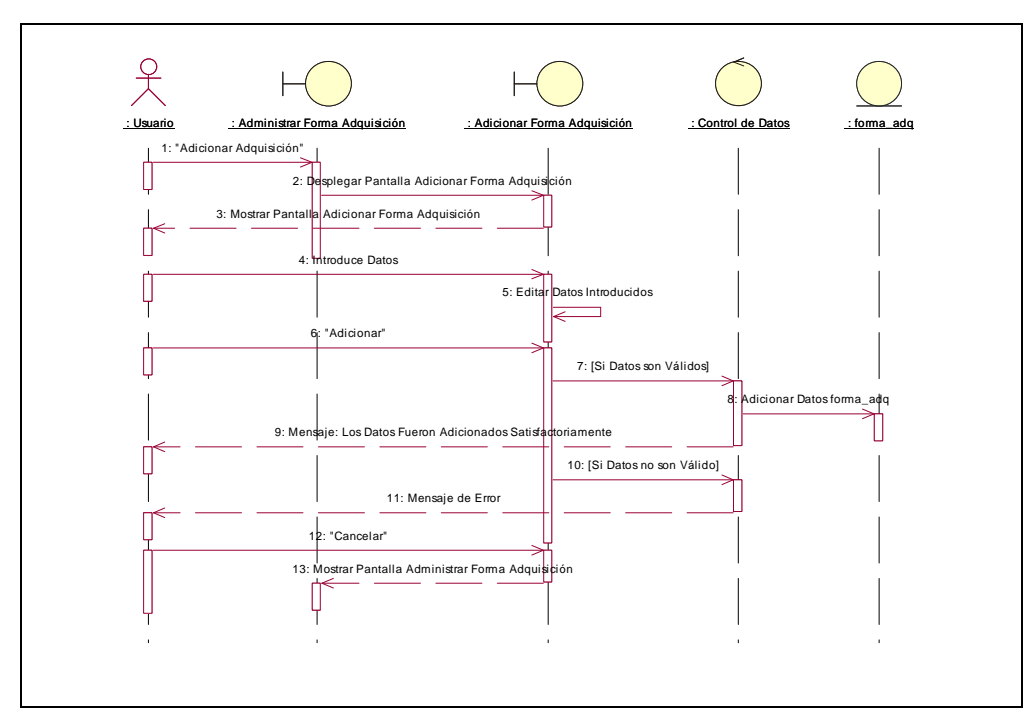

**II.1.10.4.117. Diagrama de Secuencia: Adicionar Forma Adquisición** 

Figura 283. Diagrama de Secuencia: Adicionar Forma Adquisición

**II.1.10.4.118. Diagrama de Secuencia: Modificar Forma Adquisición** 

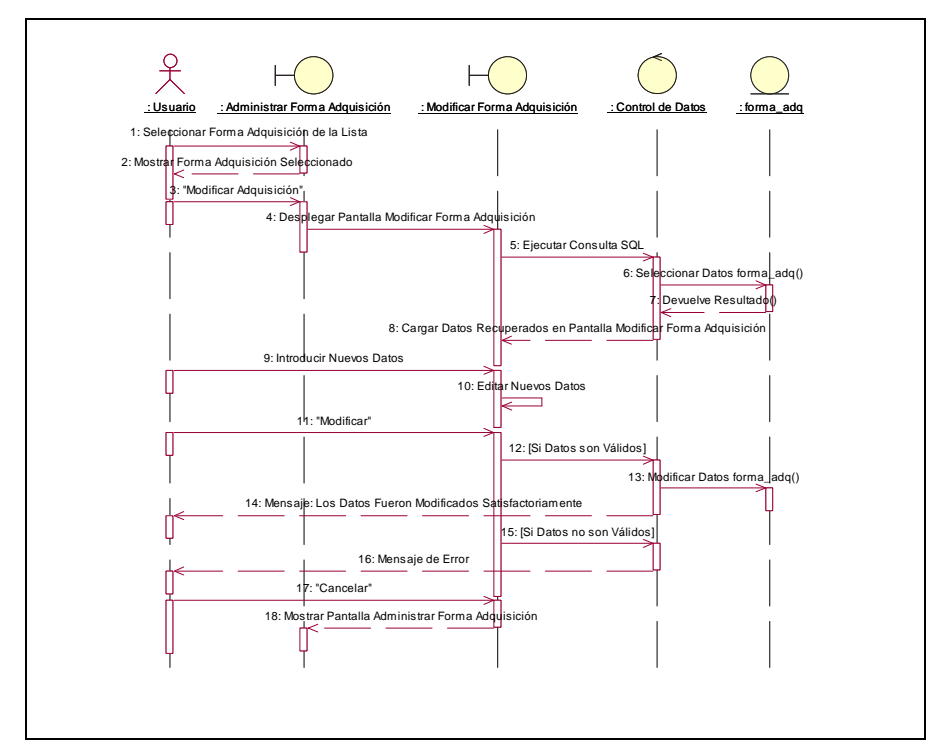

Figura 284. Diagrama de Secuencia: Modificar Forma Adquisición

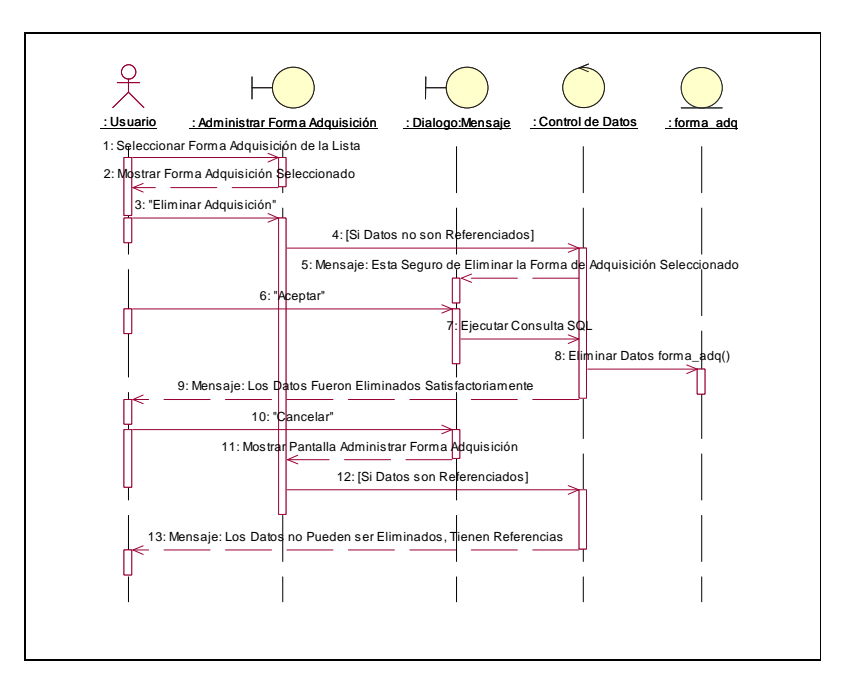

**II.1.10.4.119. Diagrama de Secuencia: Eliminar Forma Adquisición** 

Figura 285. Diagrama de Secuencia: Eliminar Forma Adquisición

**II.1.10.4.120. Diagrama de Secuencia: Administrar Clase Propietario** 

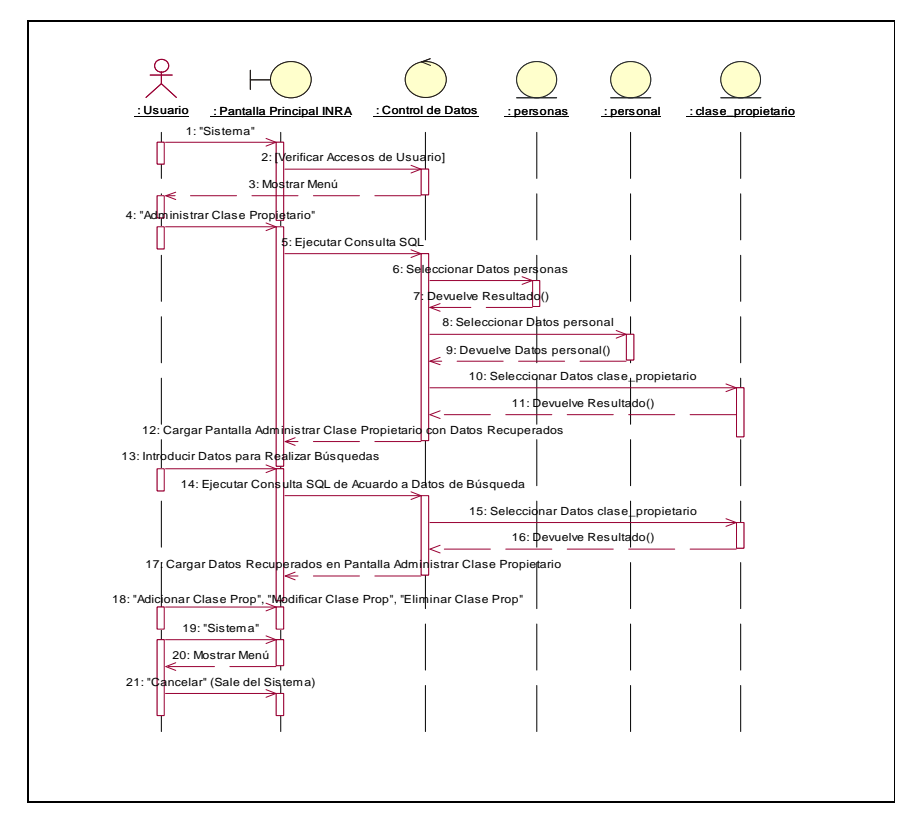

Figura 286. Diagrama de Secuencia: Administrar Clase Propietario

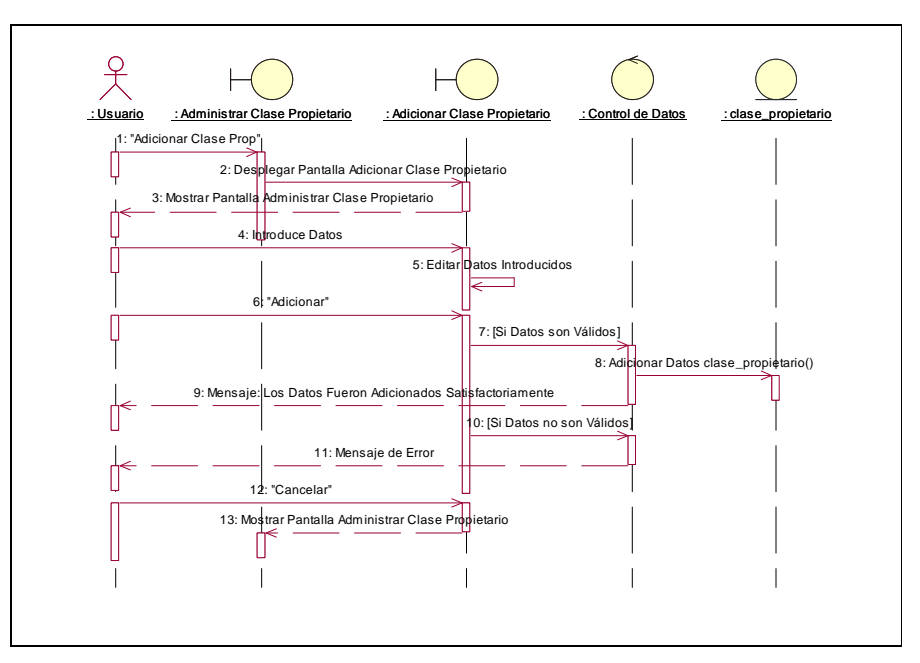

**II.1.10.4.121. Diagrama de Secuencia: Adicionar Clase Propietario** 

Figura 287. Diagrama de Secuencia: Adicionar Clase Propietario

**II.1.10.4.122. Diagrama de Secuencia: Modificar Clase Propietario** 

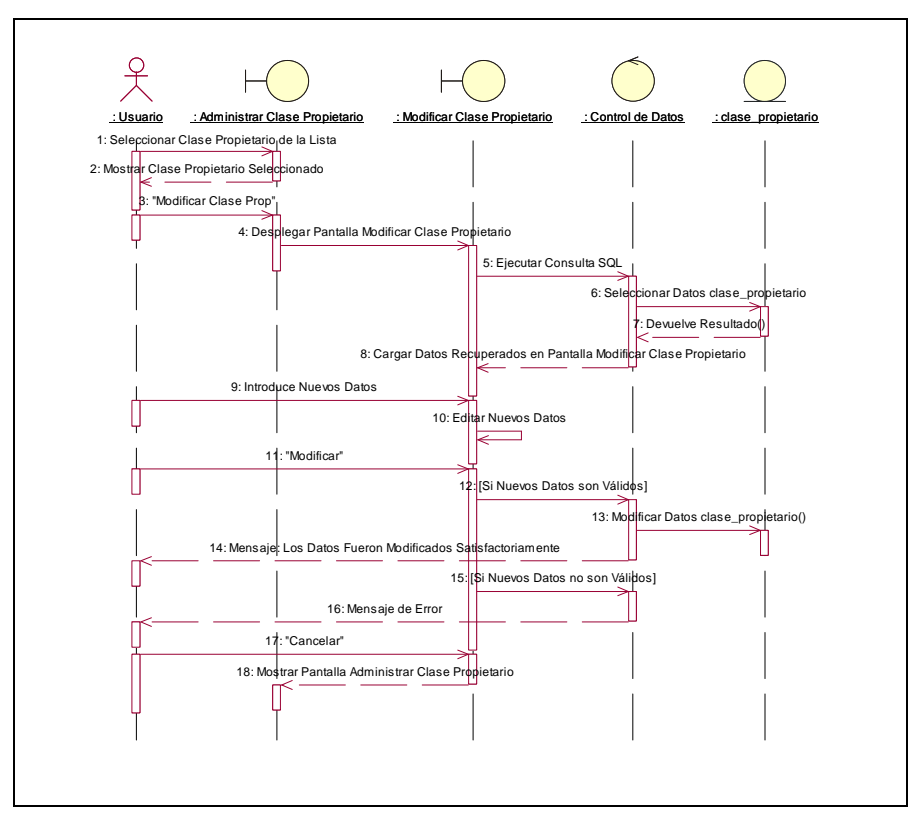

Figura 288. Diagrama de Secuencia: Modificar Clase Propietario

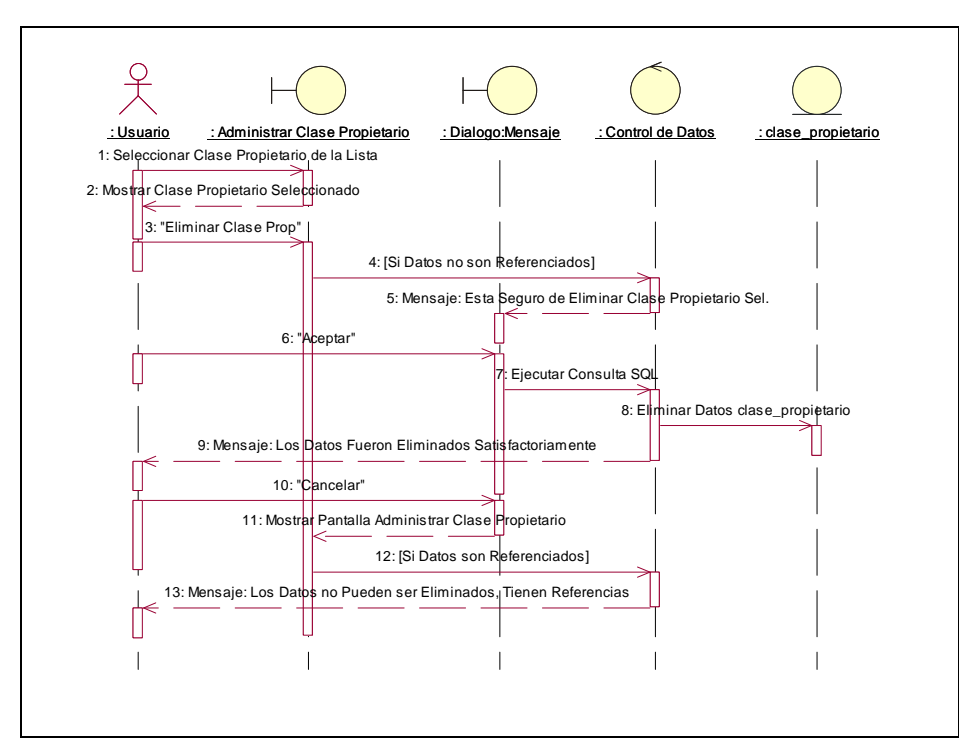

**II.1.10.4.123. Diagrama de Secuencia: Eliminar Clase Propietario** 

Figura 289. Diagrama de Secuencia: Eliminar Clase Propietario

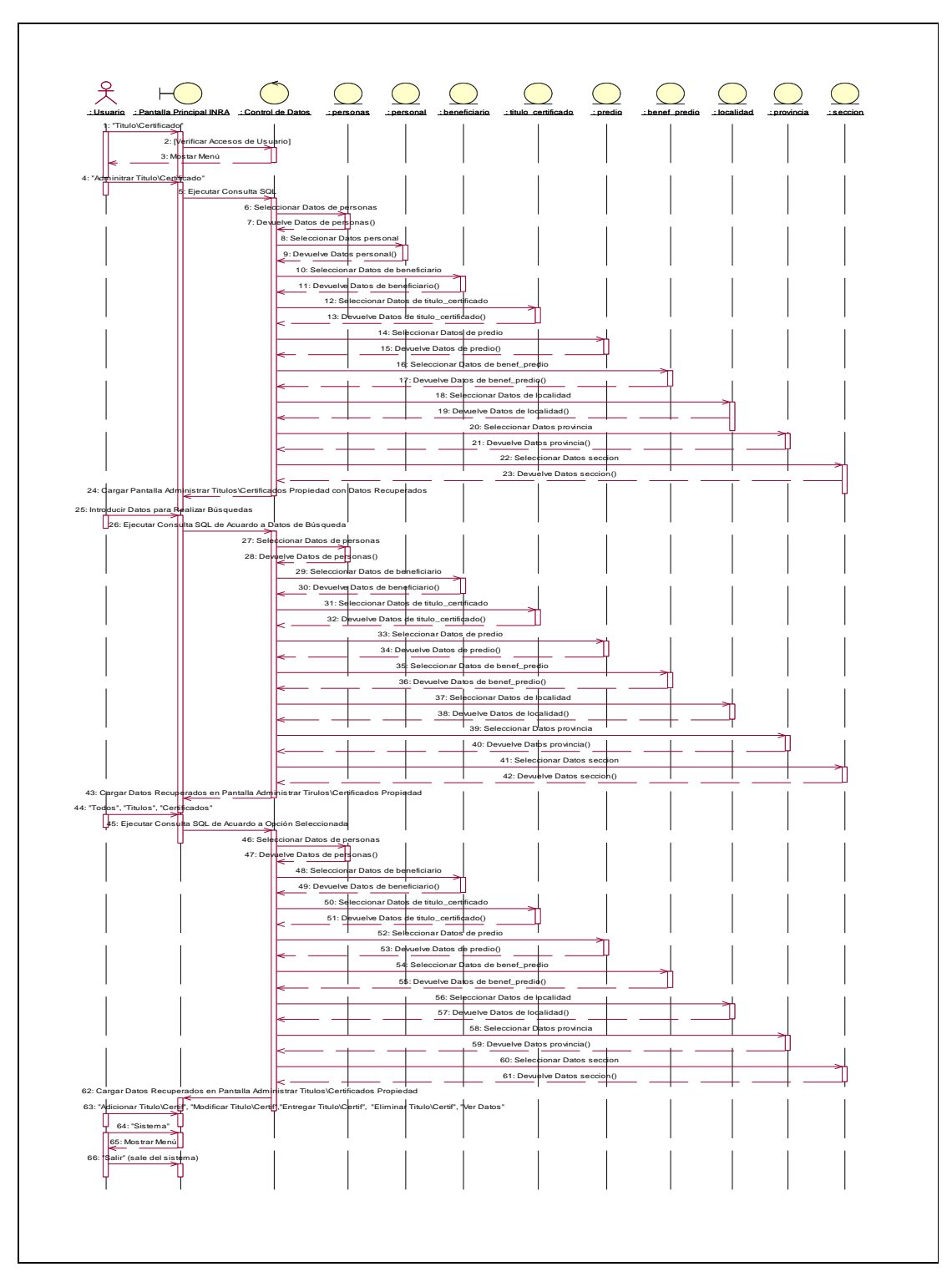

**II.1.10.4.124. Diagrama de Secuencia: Administrar Título\Certificado Propiedad** 

Figura290. Diagrama de Secuencia: Administrar Titulo\Certificado Propiedad

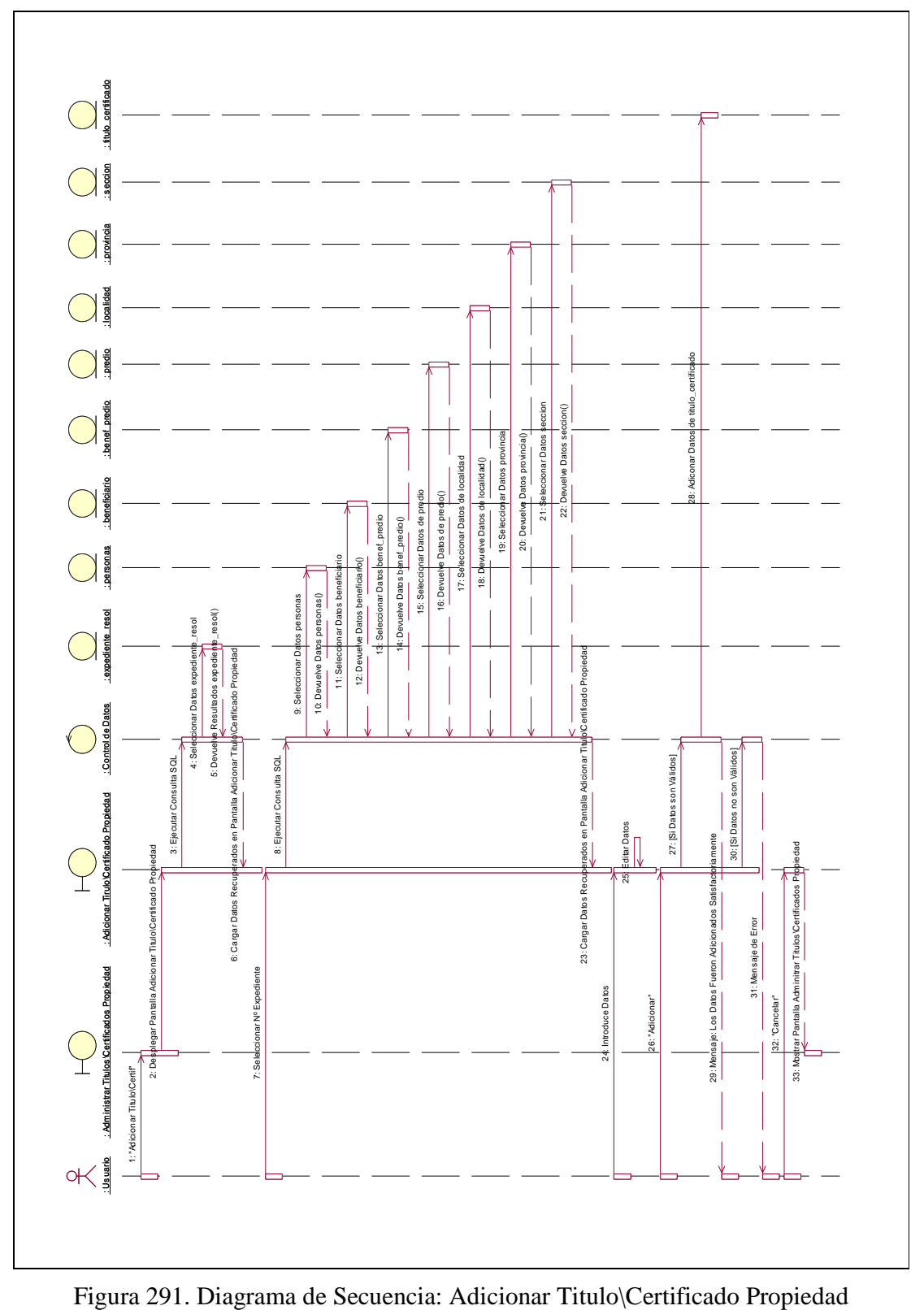

**II.1.10.4.125. Diagrama de Secuencia: Adicionar Título\Certificado Propiedad** 

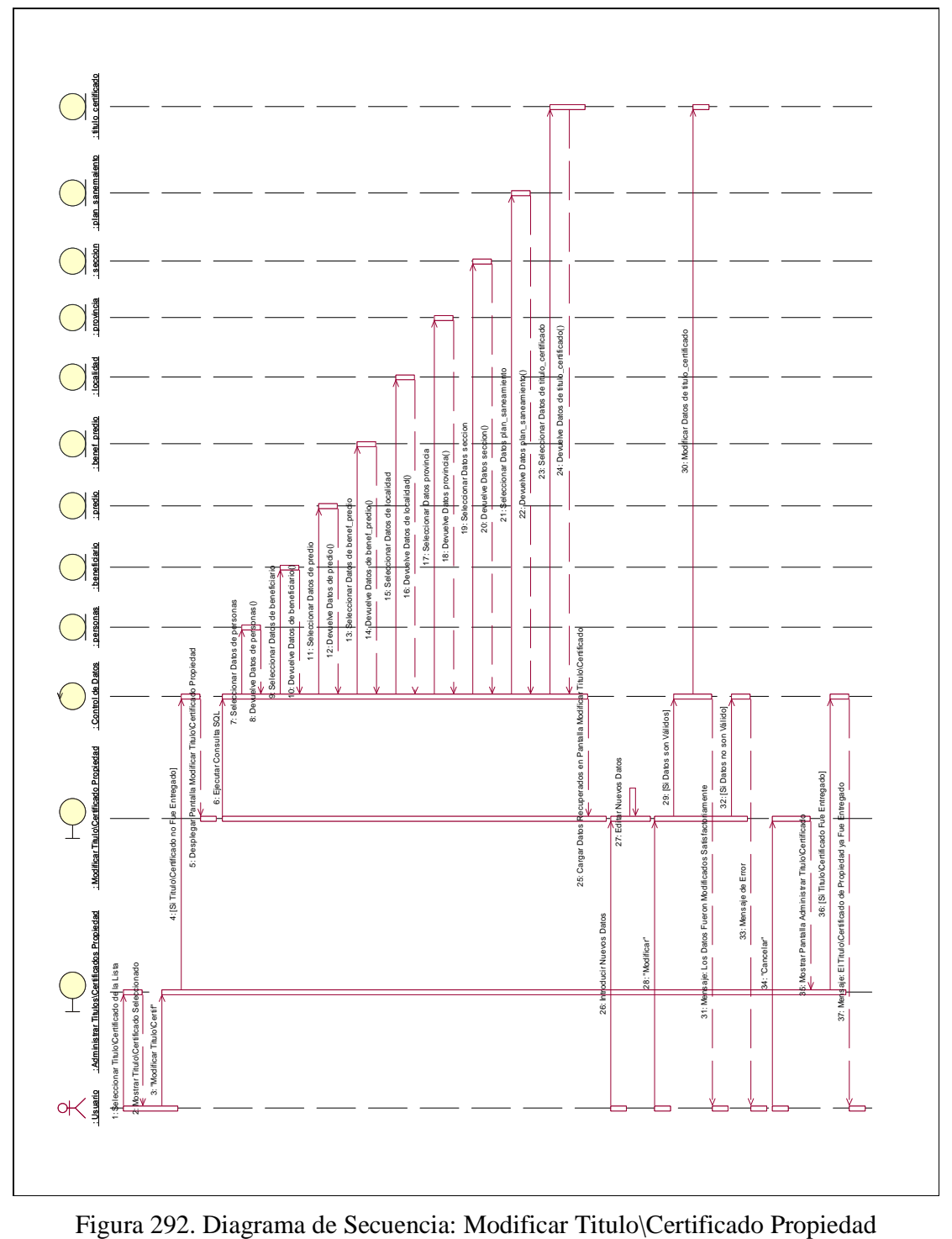

**II.1.10.4.126. Diagrama de Secuencia: Modificar Título\Certificado Propiedad** 

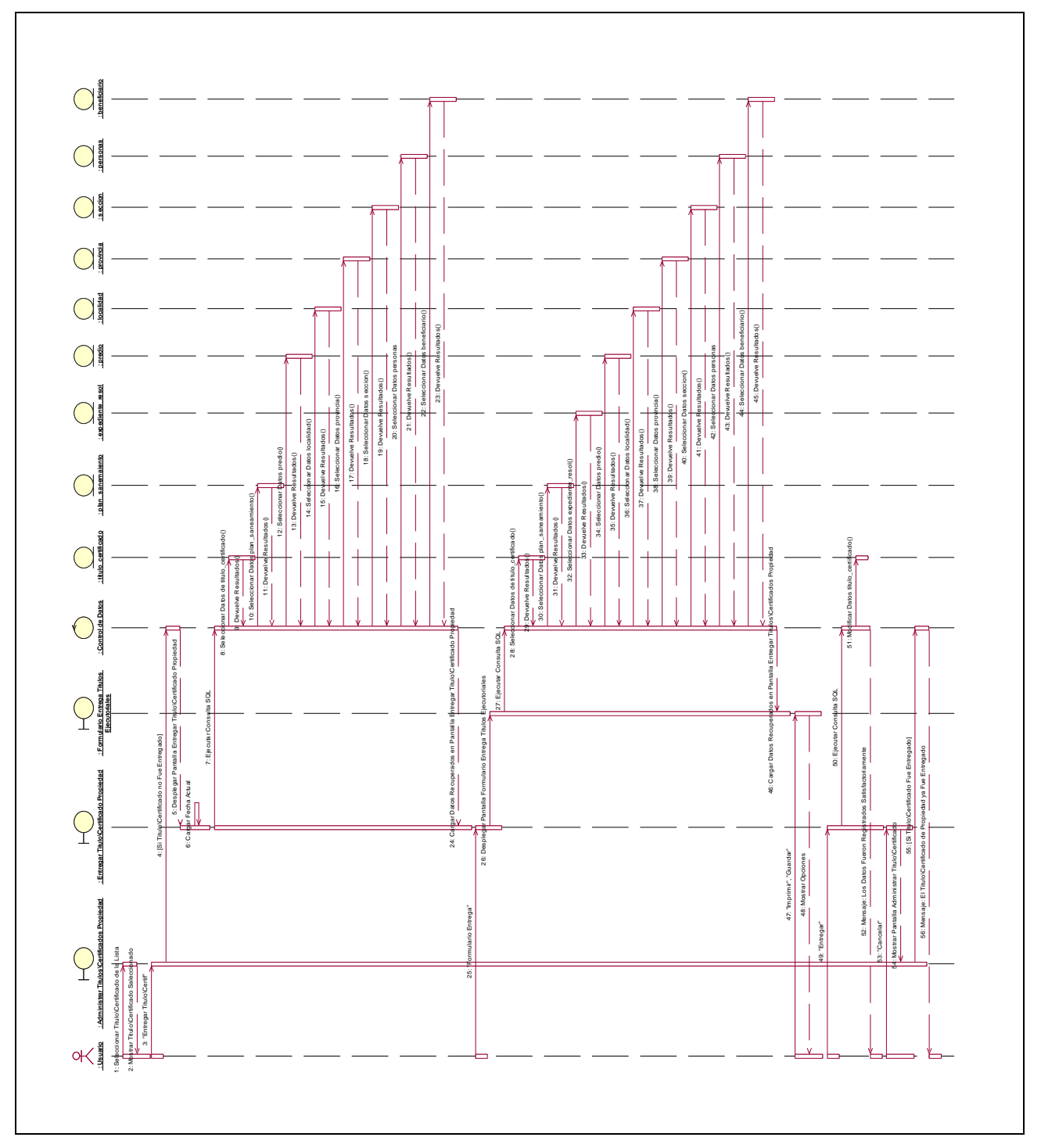

**II.1.10.4.127. Diagrama de Secuencia: Entregar Título\Certificado Propiedad** 

Figura 293. Diagrama de Secuencia: Entregar Titulo\Certificado Propiedad

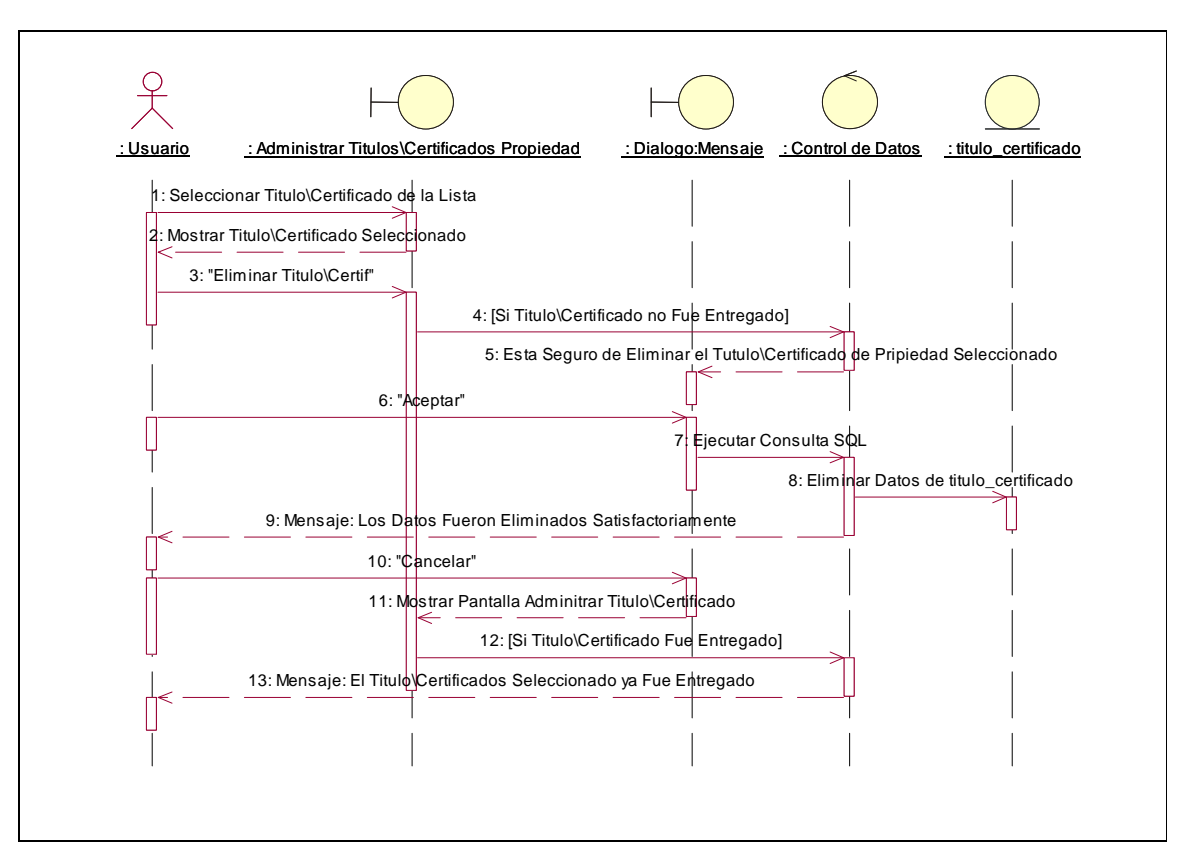

**II.1.10.4.128. Diagrama de Secuencia: Eliminar Título\Certificado Propiedad** 

Figura 294. Diagrama de Secuencia: Eliminar Titulo\Certificado Propiedad

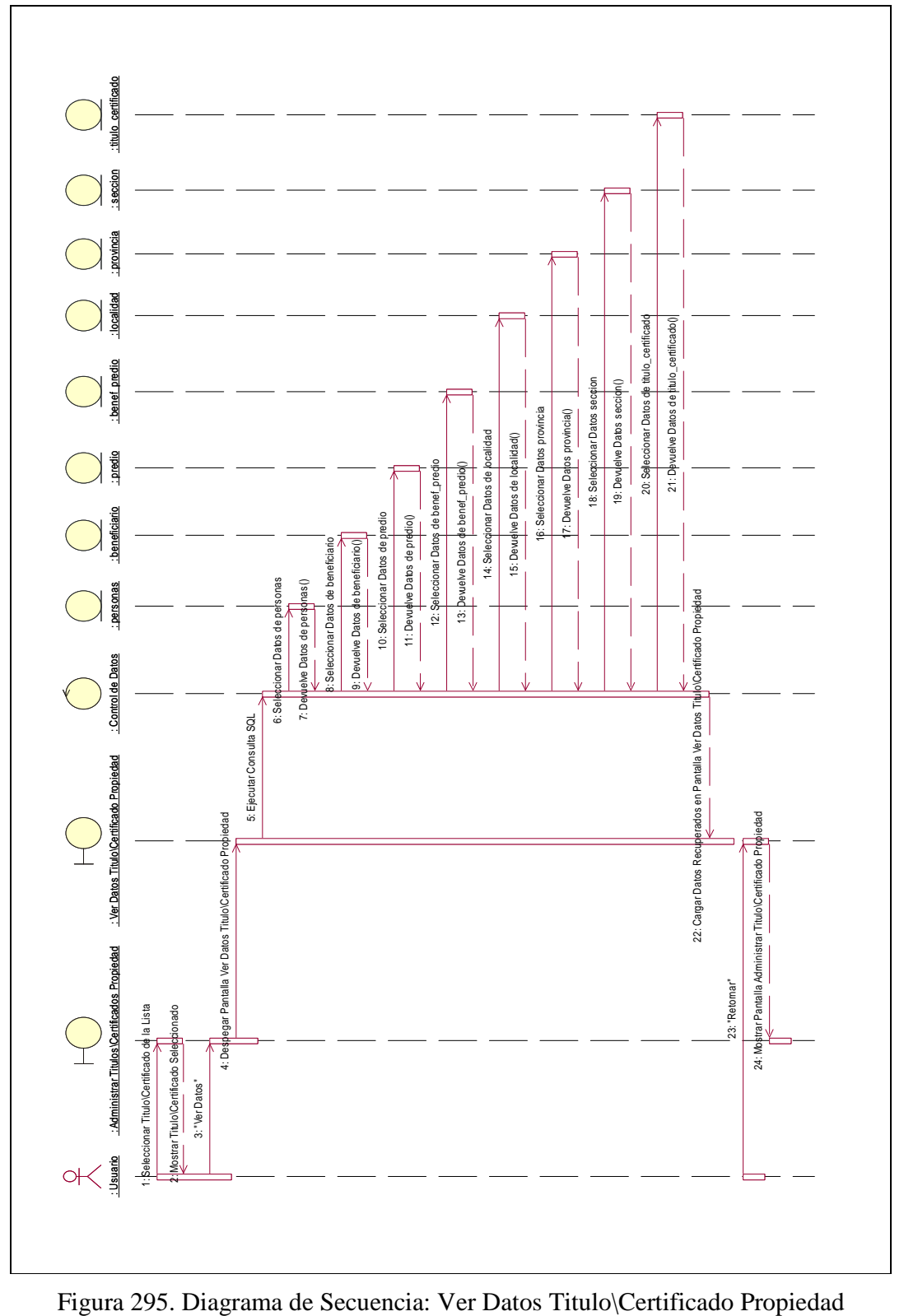

**II.1.10.4.129. Diagrama de Secuencia: Ver Datos Título\Certificado Propiedad** 

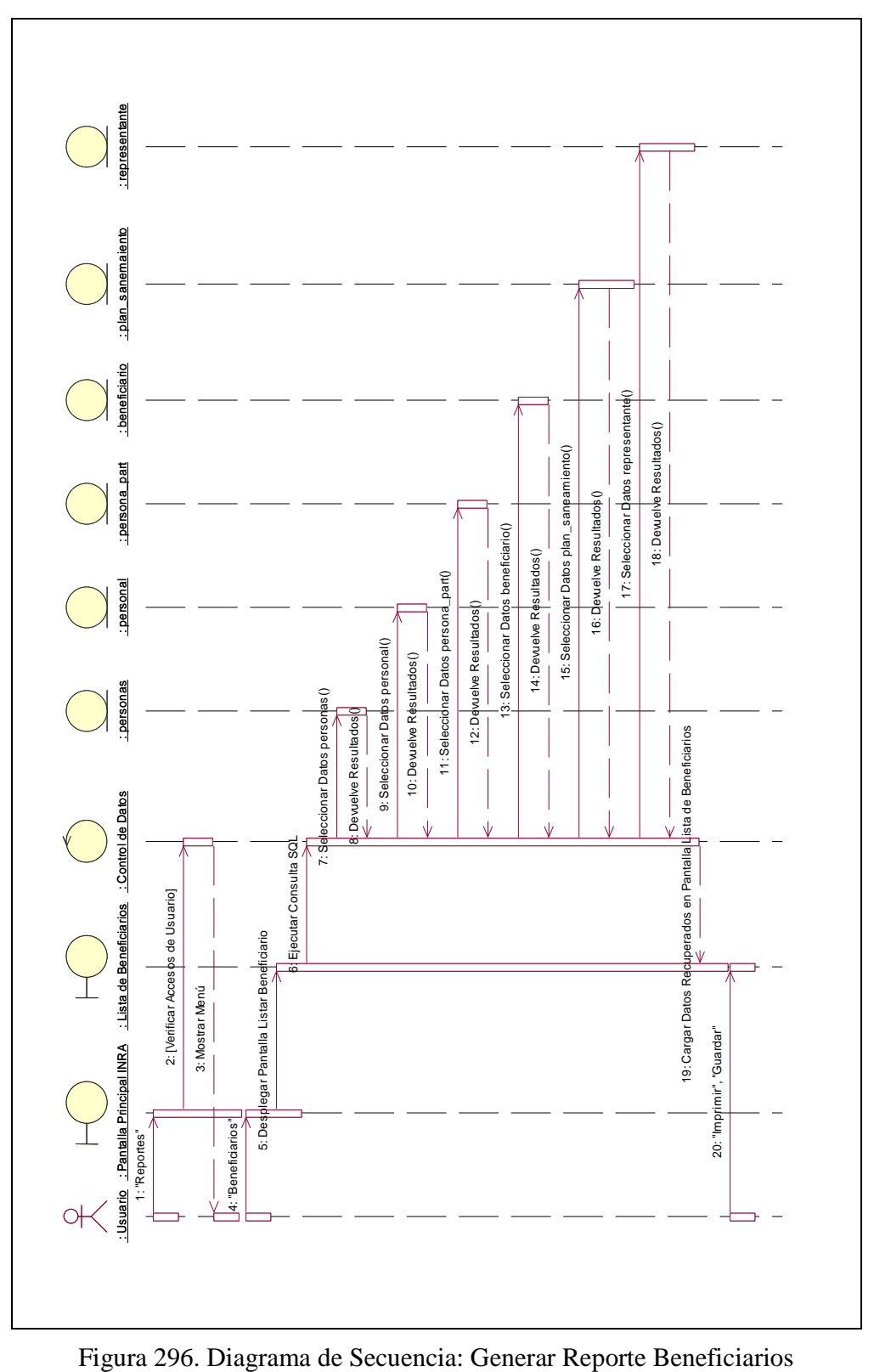

**II.1.10.4.130. Diagrama de Secuencia: Generar Reporte Beneficiarios**
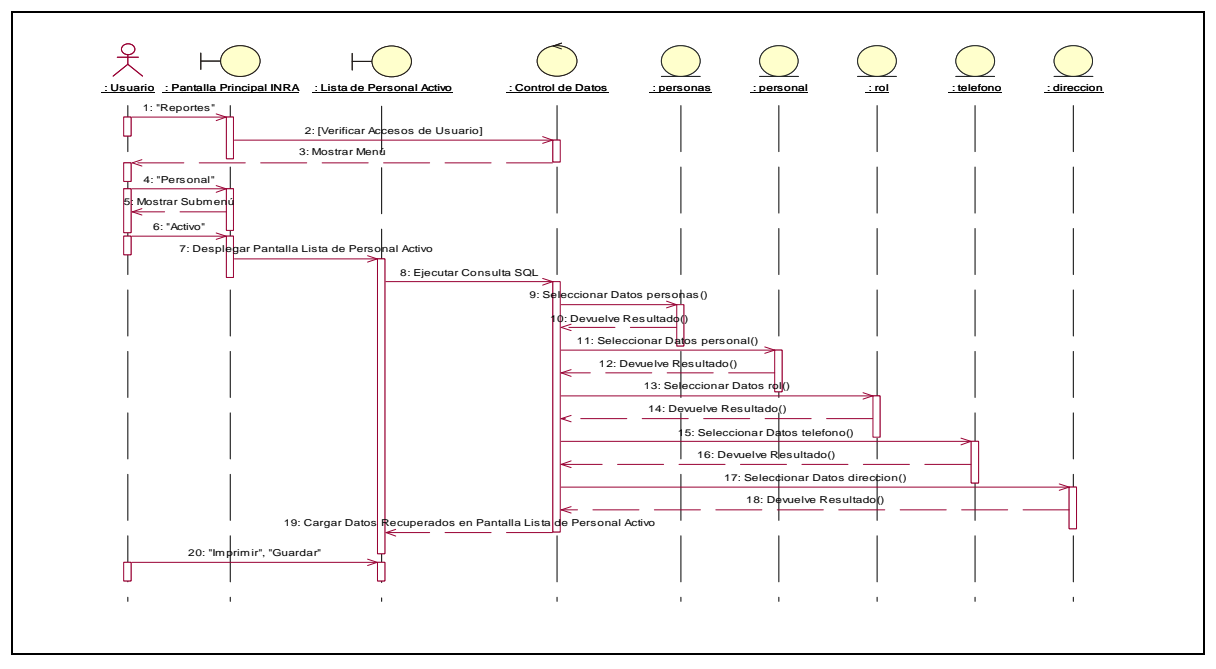

**II.1.10.4.131. Diagrama de Secuencia: Generar Reporte Personal Activo** 

Figura 297. Diagrama de Secuencia: Generar Reporte Personal Activo

**II.1.10.4.132. Diagrama de Secuencia: Generar Reporte Personal Pasivo** 

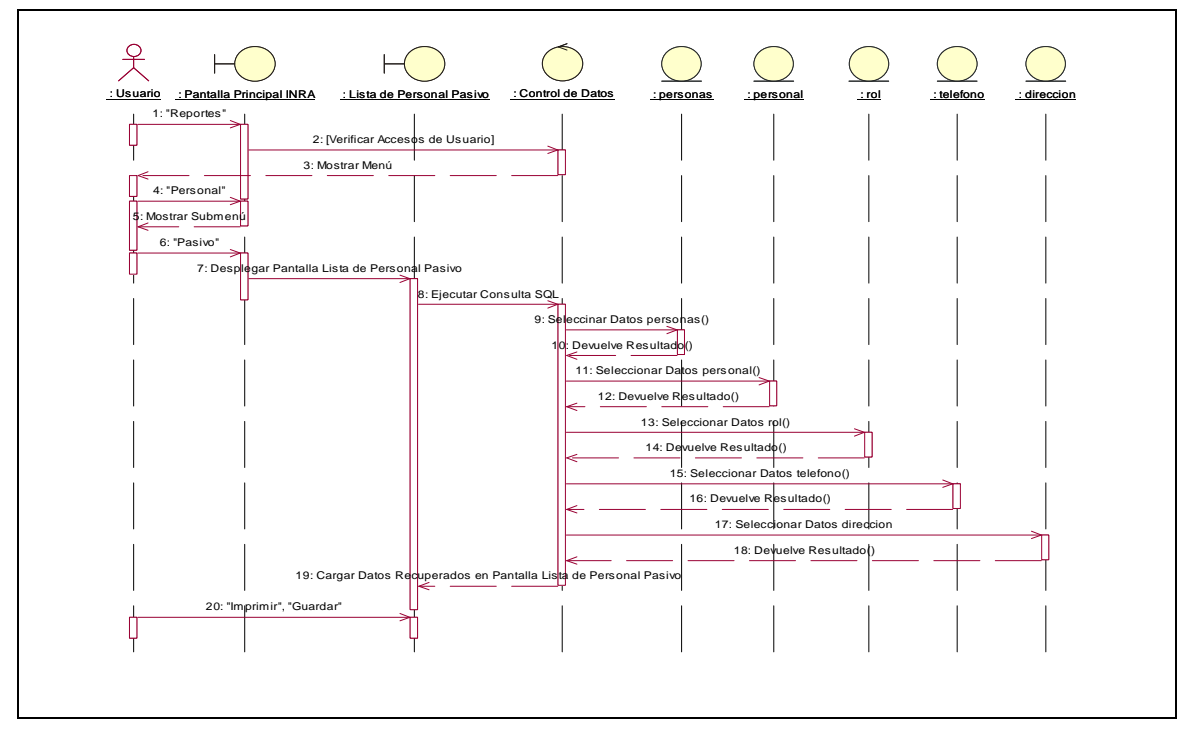

Figura 298. Diagrama de Secuencia: Generar Reporte Personal Pasivo

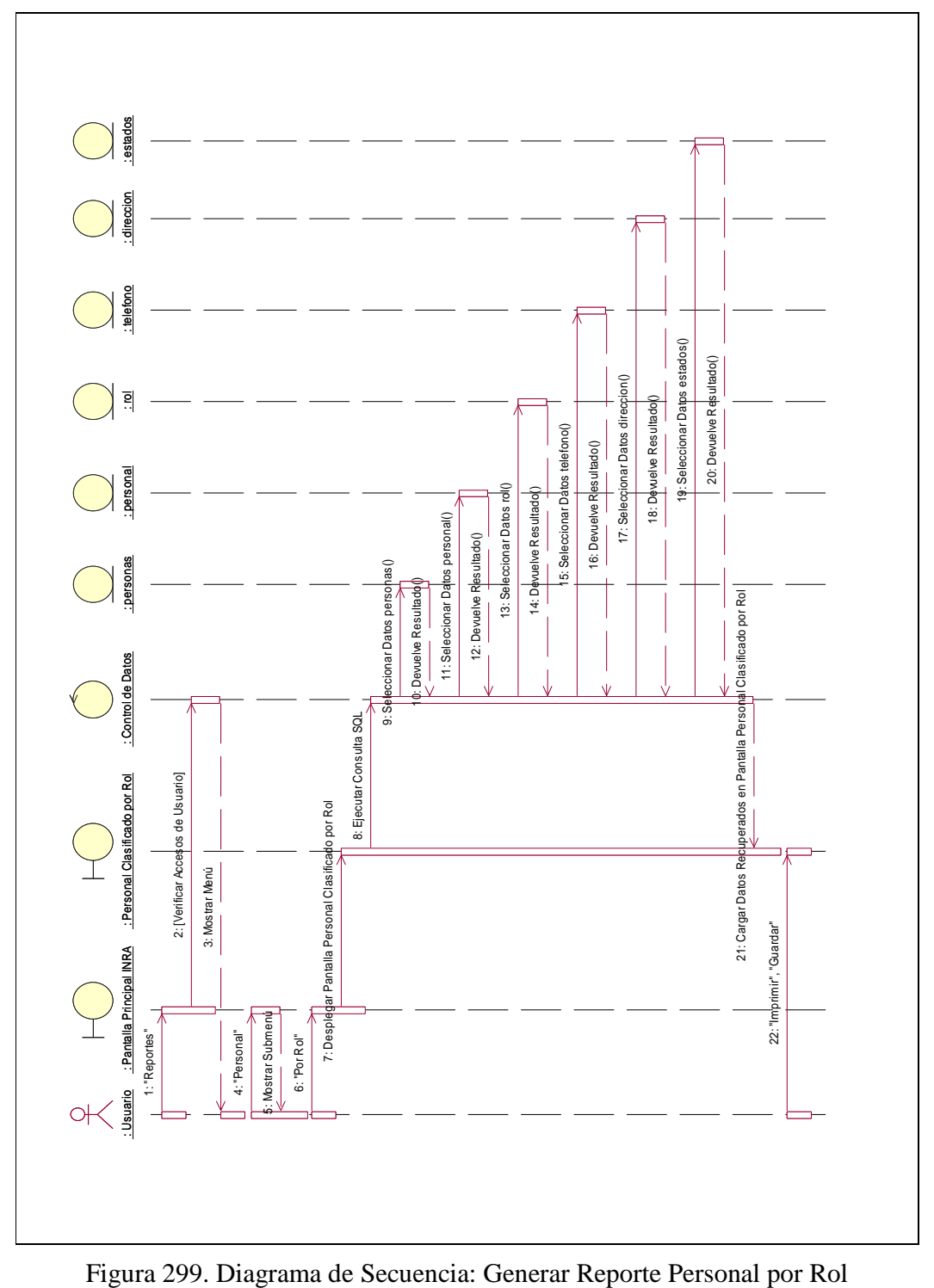

**II.1.10.4.133. Diagrama de Secuencia: Generar Reporte Personal por Rol** 

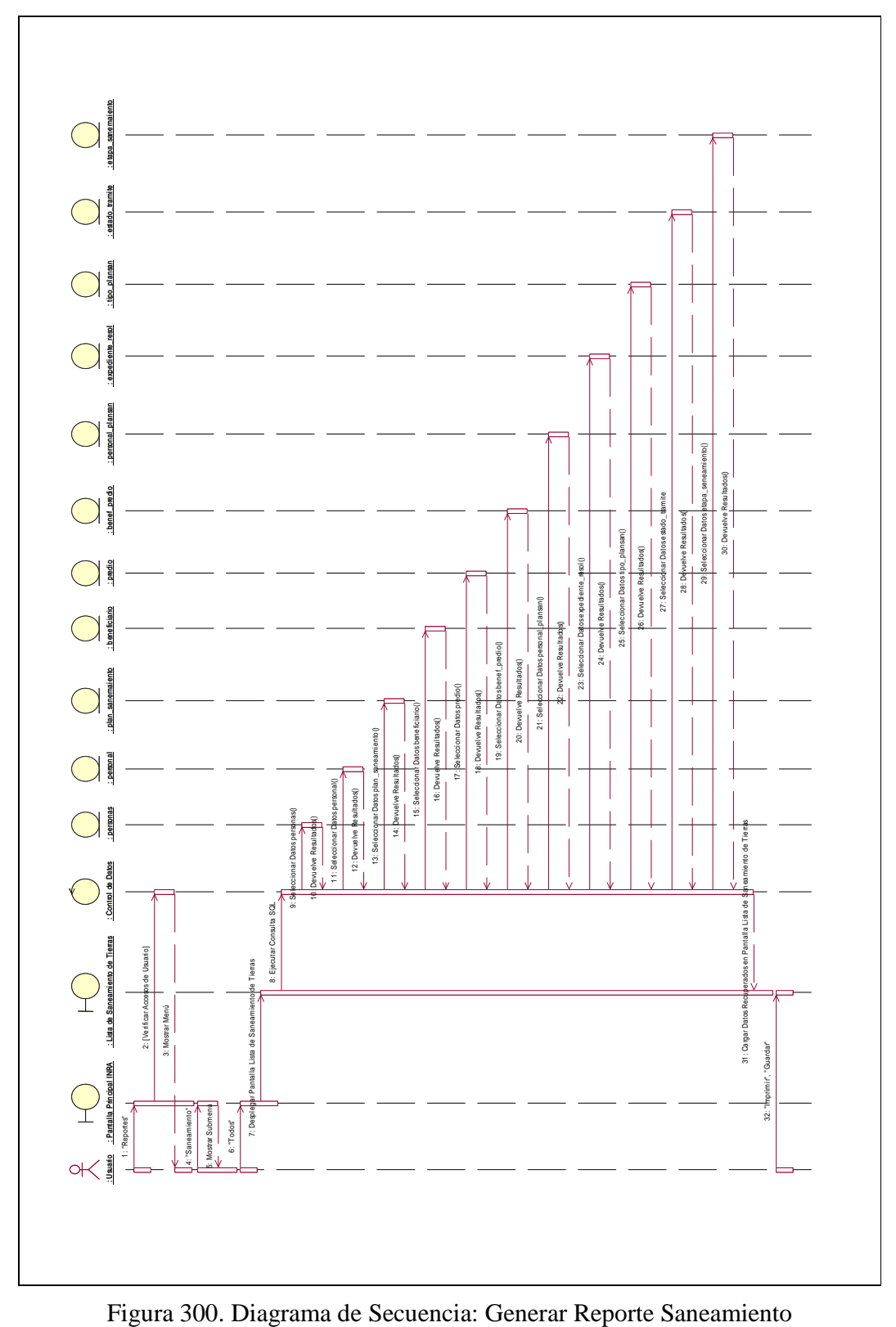

**II.1.10.4.134. Diagrama de Secuencia: Generar Reporte Saneamiento** 

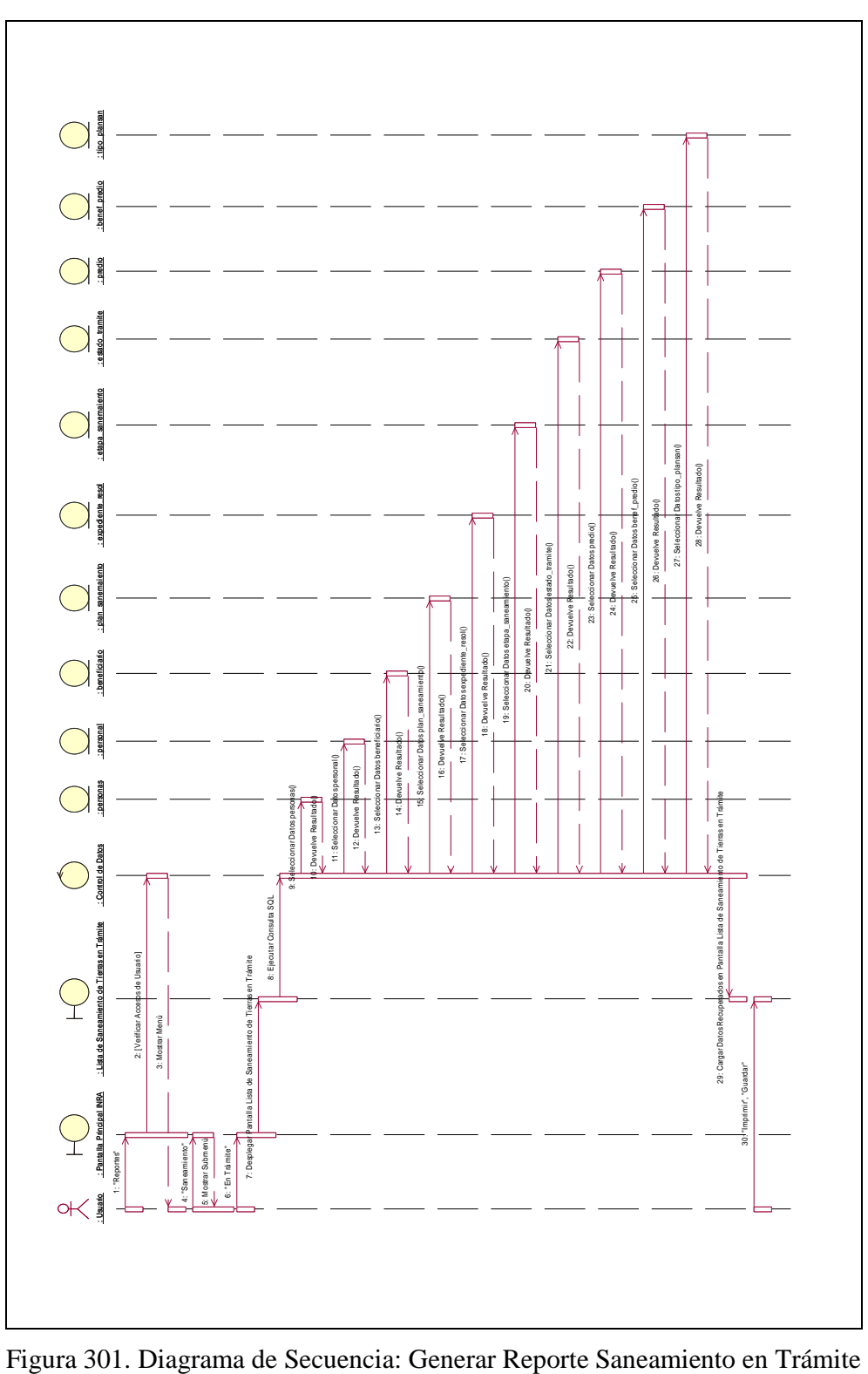

**II.1.10.4.135. Diagrama de Secuencia: Generar Reporte Saneamiento en Trámite** 

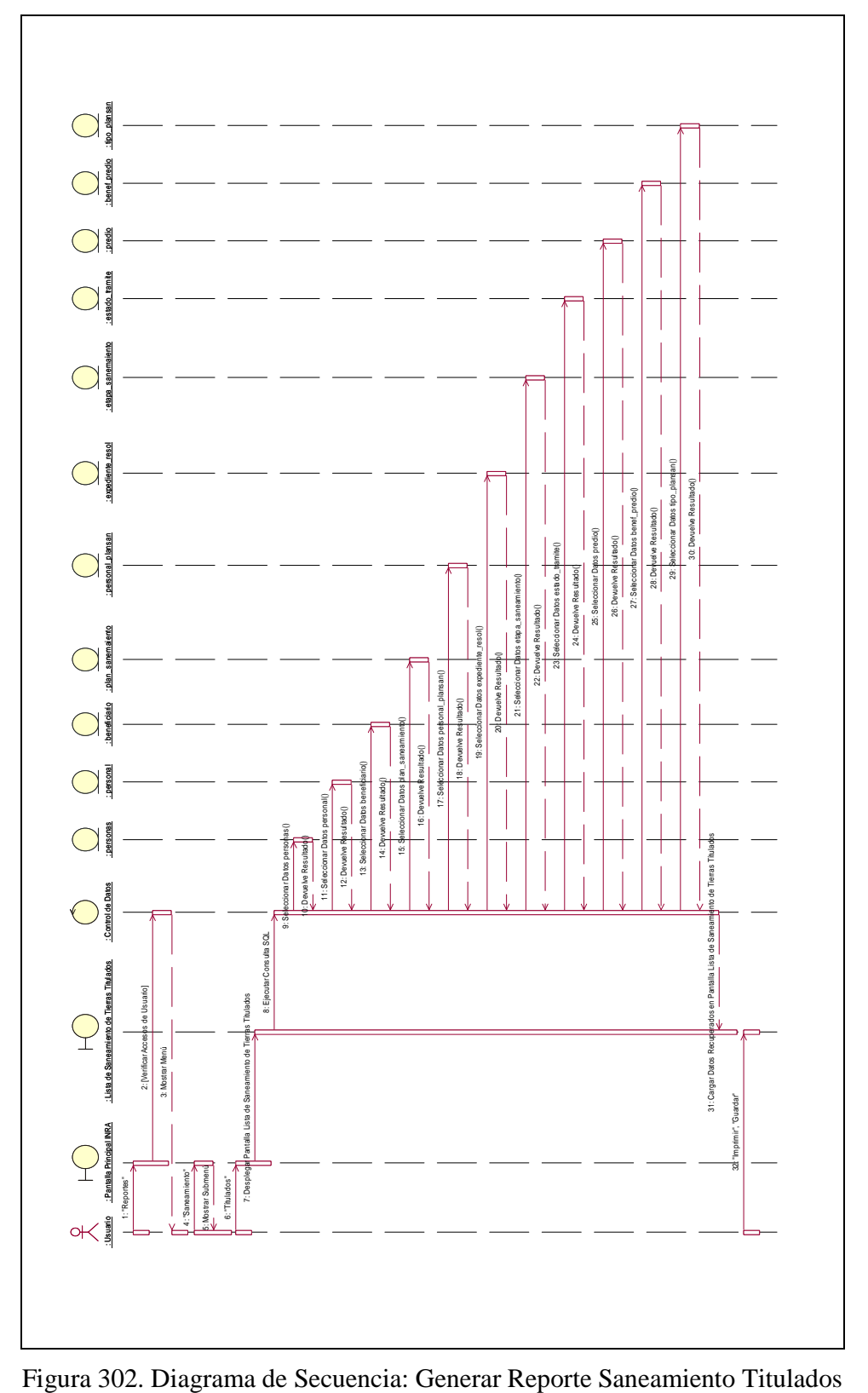

**II.1.10.4.136. Diagrama de Secuencia: Generar Reporte Saneamiento Titulados** 

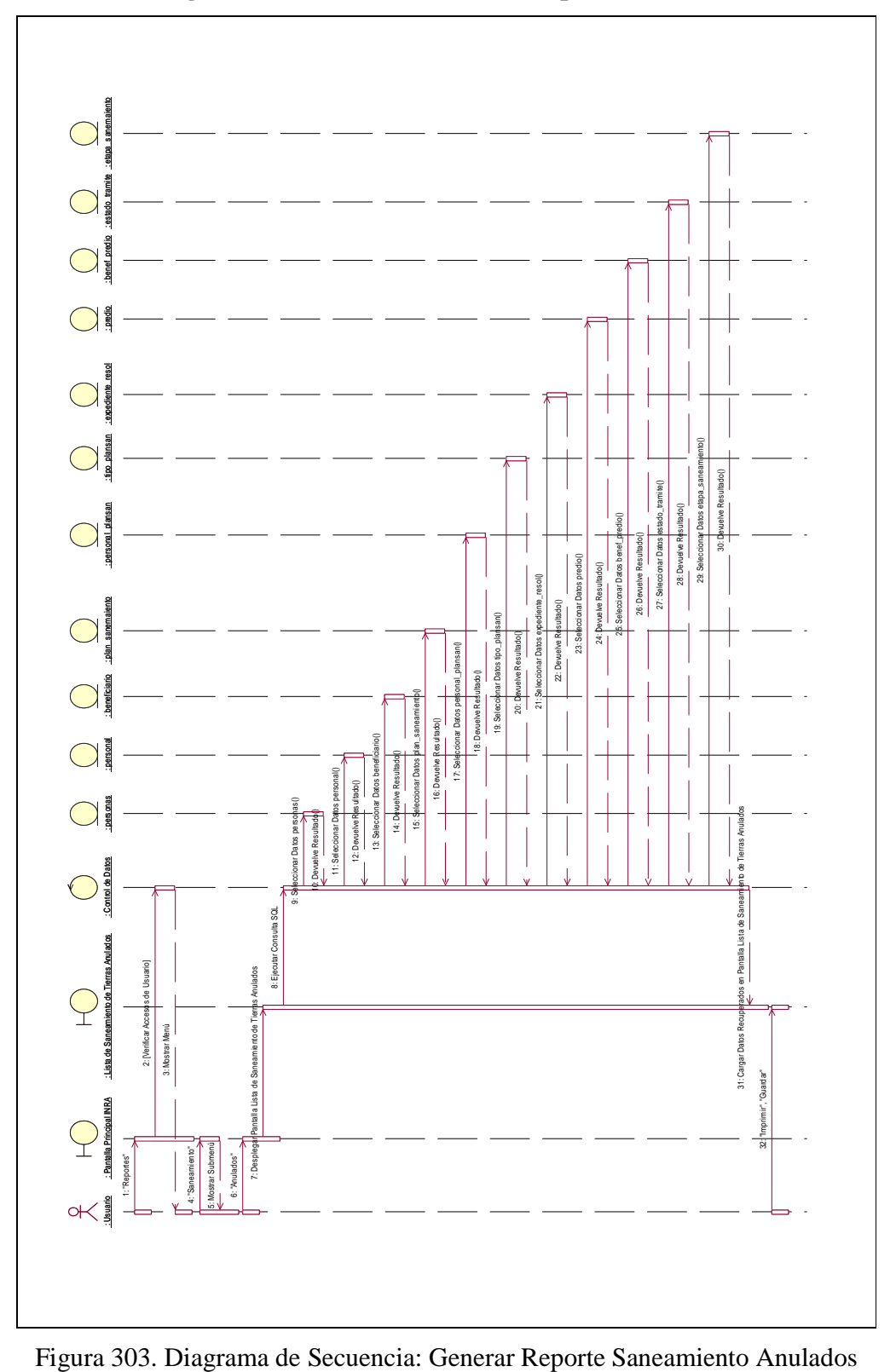

**II.1.10.4.137. Diagrama de Secuencia: Generar Reporte Saneamiento Anulados** 

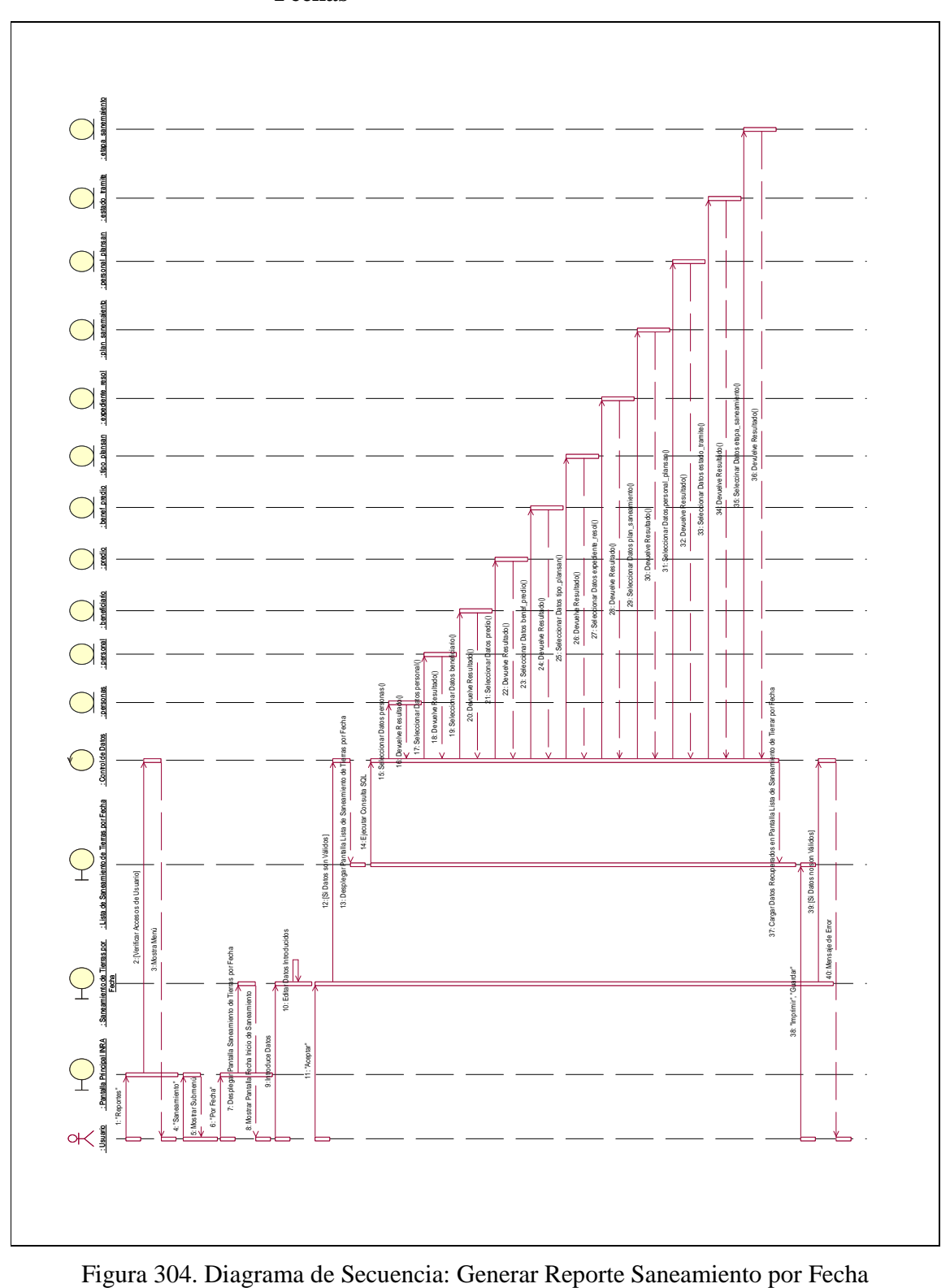

**II.1.10.4.138. Diagrama de Secuencia: Generar Reporte Saneamiento por Fechas** 

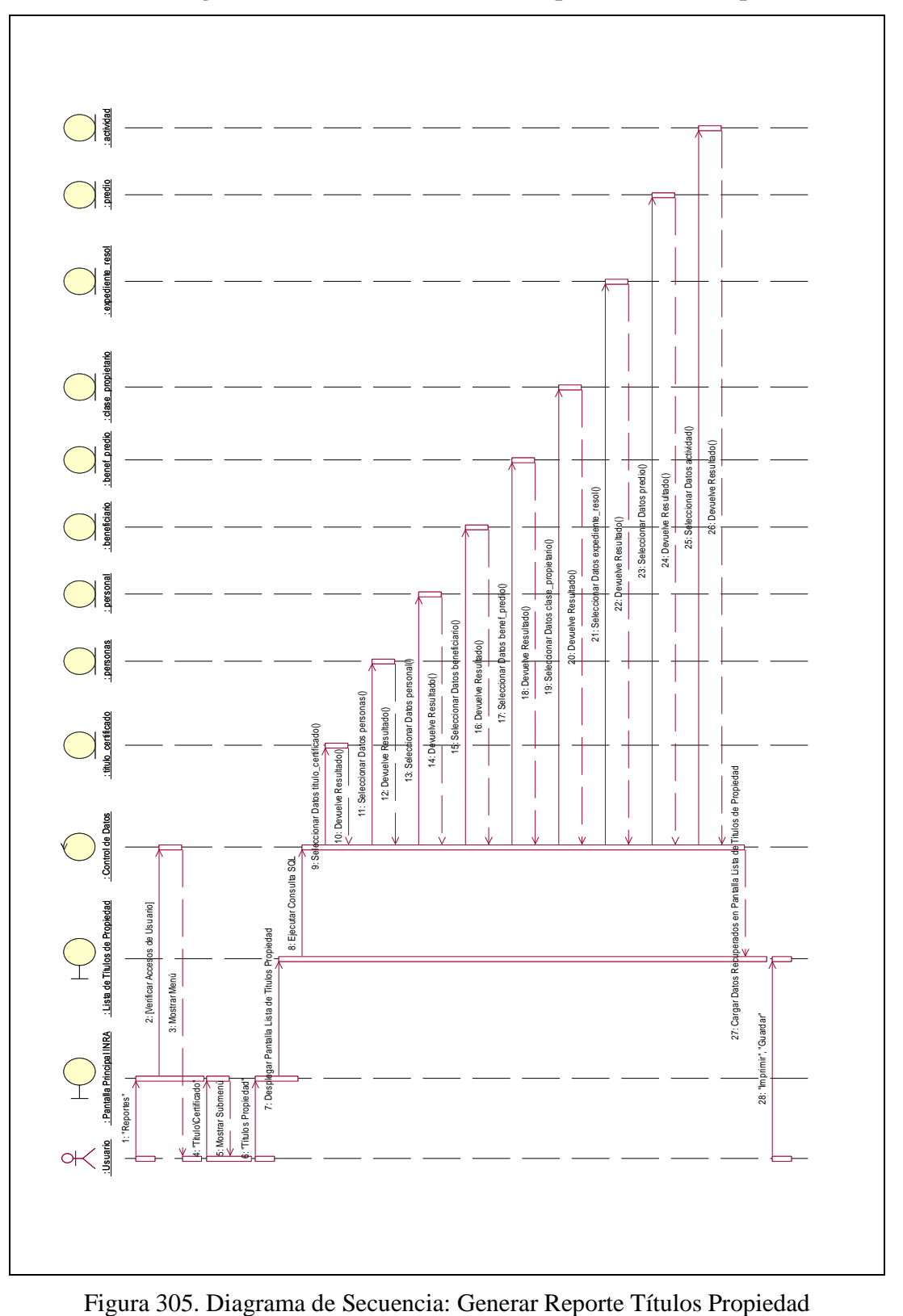

**II.1.10.4.139. Diagrama de Secuencia: Generar Reporte Títulos Propiedad** 

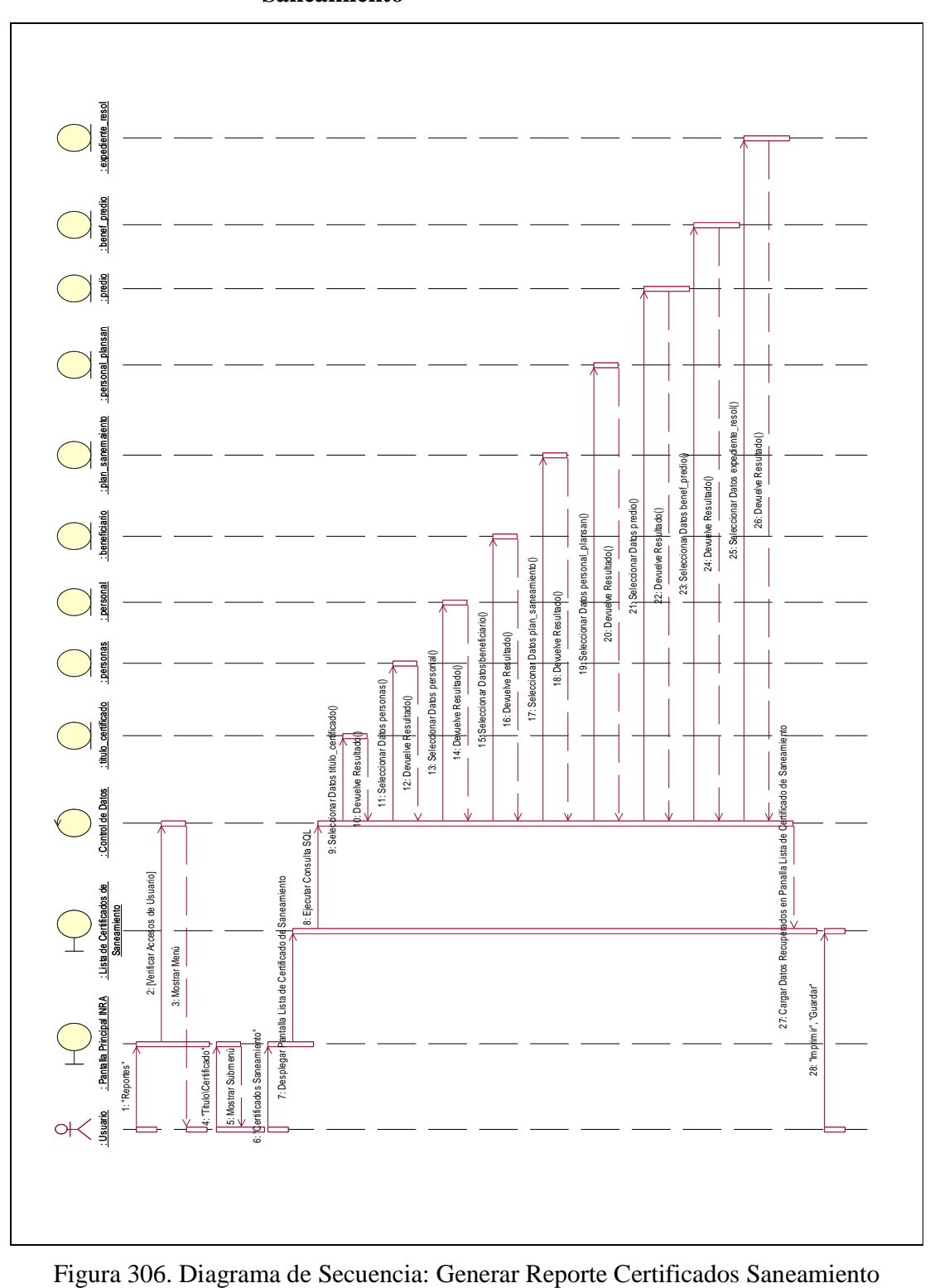

**II.1.10.4.140. Diagrama de Secuencia: Generar Reporte Certificados Saneamiento** 

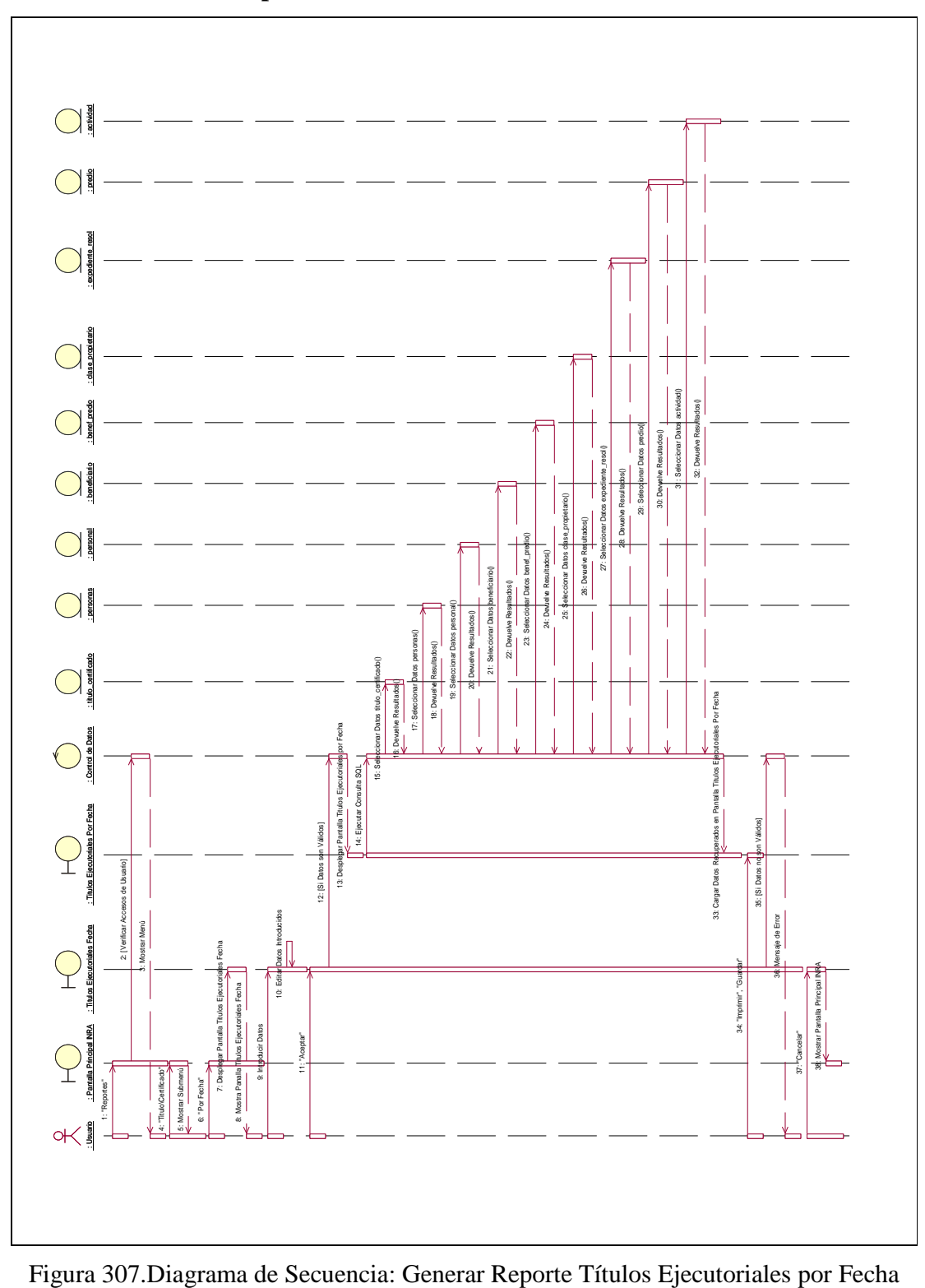

**II.1.10.4.141. Diagrama de Secuencia: Generar Reporte Títulos Ejecutoriales por Fecha** 

#### **II.1.11. Prototipos de Interfaz de Usuario**

#### **II.1.11.1. Introducción**

Se trata de prototipos que permiten al usuario hacerse una idea más o menos precisa de las interfaces que proveerá el sistema y así conseguir retroalimentación de su parte respecto a los requisitos del sistema. Estos prototipos se realizan como dibujos a mano en papel, dibujos con alguna herramienta grafica o prototipos ejecutables interactivos, siguiendo ese orden de acuerdo al avance del proyecto. Solo los de este último tipo serán entregados al final de la fase de Elaboración, los otros serán desechados. Así mismo, será desechado en la fase de Construcción en la medida que el resultado de las iteraciones vayan desarrollando el producto final.

### **II.1.11.2. Propósito**

- $\Rightarrow$  Tener una idea de cómo será el sistema mas adelante.
- $\Rightarrow$  Identificar posibles mejoras.

#### **II.1.11.3. Alcance**

 $\Rightarrow$  Identificar y definir las pantallas del sistema según los objetivos del sistema deseado aprobado por la institución.

#### **II.1.11.4. Descripción de Interfaces**

#### **II.1.11.4.1. Pantalla: Acceder al Sistema**

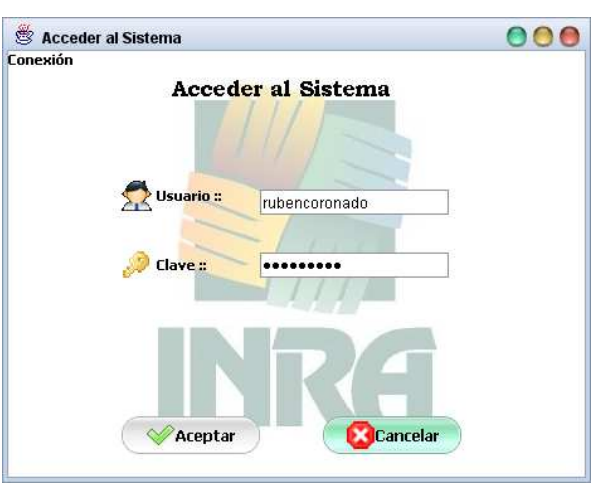

#### **Objetivo**

El objetivo de esta pantalla es el de permitir configurar parámetros de conexión y restringir el acceso al sistema a personas no deseadas, es decir, solo se permite el

acceso a usuarios autorizados (con usuario y clave registrados en la Base de Datos del Sistema). Esta pantalla aparece cada vez que se ingresa al sistema.

**II.1.11.4.1.1. Pantalla: Configurar Parámetros de Conexión** 

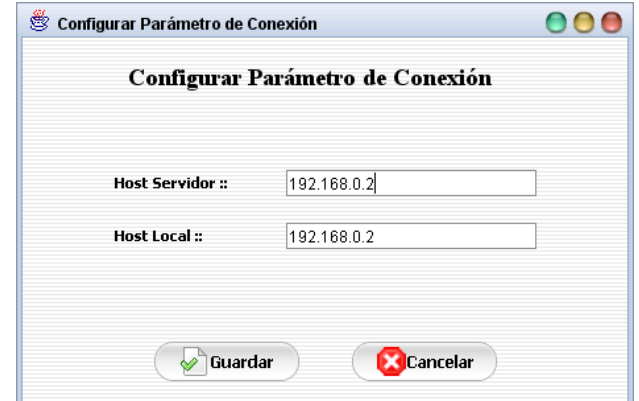

### **Objetivo**

El objetivo de esta pantalla es de configurar los parámetros de conexión del sistema en red, esta configuración selo se la realiza una vez.

### **II.1.11.4.2. Pantalla: Pantalla Principal INRA**

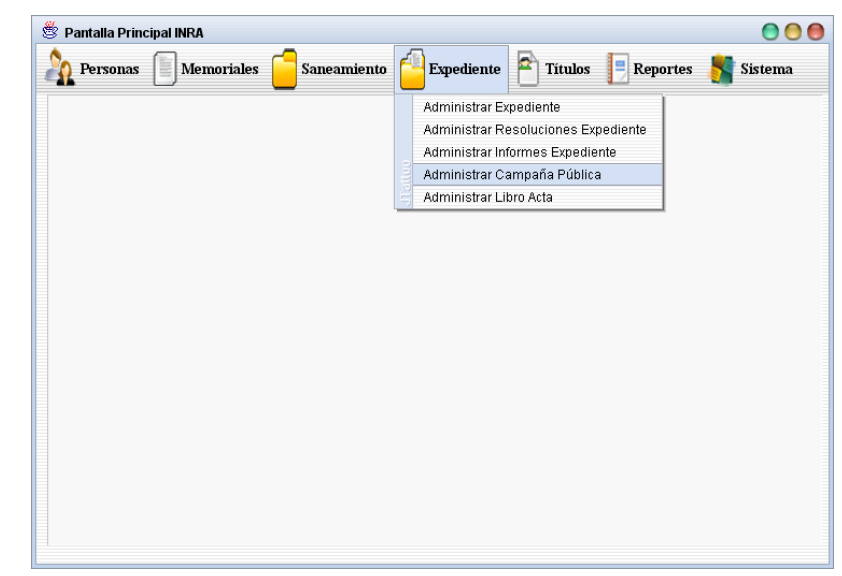

#### **Objetivo**

El objetivo de esta pantalla es permitir al usuario (dependiendo del rol) el acceso a diferentes opciones del sistema.

### **Contenido**

 **Personas.-** Adm. Personal, Adm. Usuario, Adm. Beneficiario, Adm. Persona Particular y Adm. Rol.

 **Memoriales.-** Adm. Memorial, Adm. Derivado Memorial y Adm. Memoriales Derivados.

**Saneamiento.-** Adm. Saneamiento Tierra, Adm. Saneamiento Asignado, Adm. Predio y Adm. Polígono.

**Expediente.-** Adm. Expediente, Adm. Resoluciones Expediente, Adm. Informes Expediente, Adm. Campaña Pública, Adm. Libro Acta.

**Títulos.-** Adm. Titulo\Certificado.

**Reporte.**- Beneficiarios, Personal, Saneamiento, Titulo\Certificado.

**NRA Sistema.-** Salir (permute salir del sistema), Ayuda (muestra la ayuda para el manejo del sistema), Adm. Modalidad Saneamiento, Adm. Etapa Saneamiento, Adm. Requisito Saneamiento, Adm. Tipo Resolución, Adm. Tipo Informe, Adm. Tipo Campaña, Adm. Ubicación Física, Adm. Actividad, Adm. Forma Adquisición, Adm. Clase Propietario.

Mario

Limber

Monica

Adriana

Sirley

**Jhoana** 

Juliana

Omar

Baneza

Baneza

Cosio

Cossio

Gonzalez

Jaramillo

Mamani

Marque

Martinez

Mendoza

Morales

Murillo

Perales

Corrado

Tejerina

.<br>Padilla

Perales

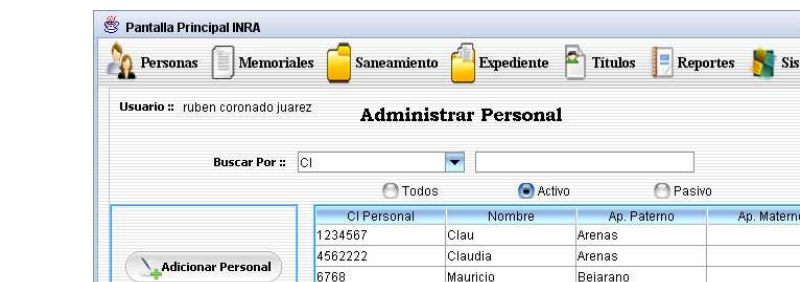

6666666

5819999

5522145

5819581

8888888

8564928

581999

5846923

18

5657

**II.1.11.4.3. Pantalla: Administrar Personal** 

**Modificar Persona** 

Eliminar Persona

**Ver Datos** 

#### **Objetivo**

000 Sistema

El objetivo de esta pantalla es administrar datos de personal (personal relacionados a procesos de saneamiento), mostrando en ella un listado del personal, en la misma se puede clasificar la información y realizar búsquedas.

### **II.1.11.4.4. Pantalla: Adicionar Personal**

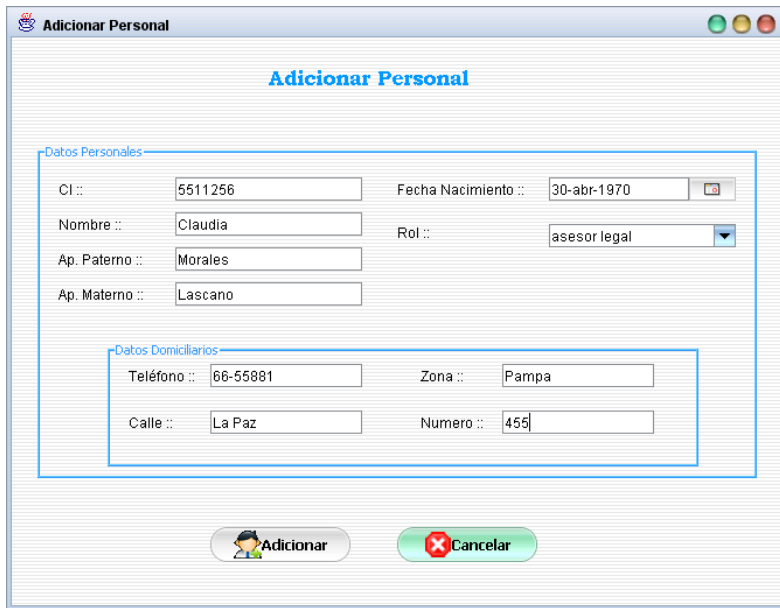

# **Objetivo**

Permite introducir datos del nuevo personal que se desea registrar en el sistema.

## **II.1.11.4.5. Pantalla: Modificar Personal**

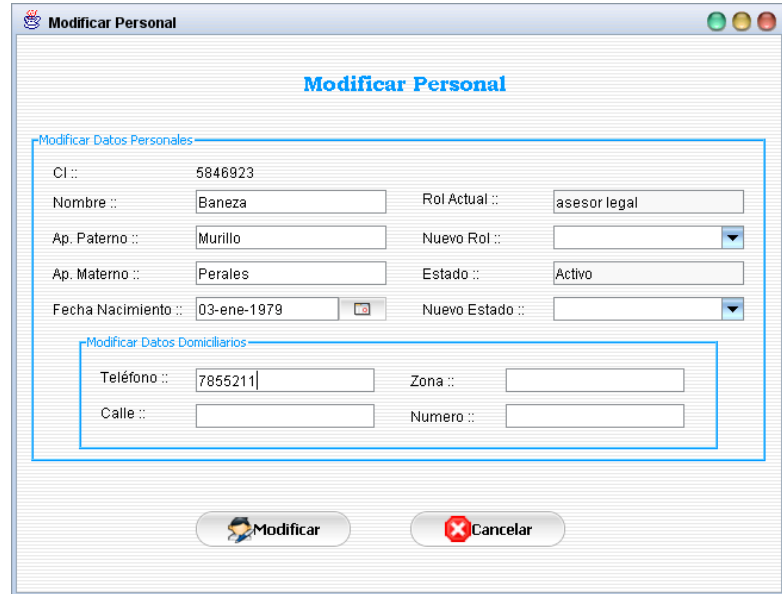

**Objetivo** 

El objetivo de esta pantalla es de modificar datos del personal seleccionado en la pantalla Administrar Personal.

### **II.1.11.4.6. Pantalla: Eliminar Personal**

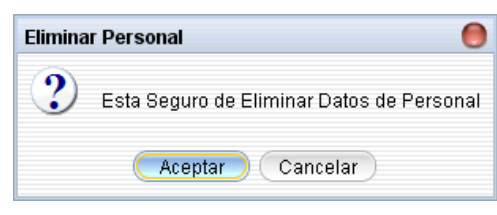

### **Objetivo**

El objetivo de esta pantalla es de mostrar un mensaje de alerta antes de eliminar datos del personal seleccionado, esta pantalla se muestra en caso de que los datos del personal no son referenciados por otras tablas del sistema.

**II.1.11.4.7. Pantalla: Ver Datos Personal** 

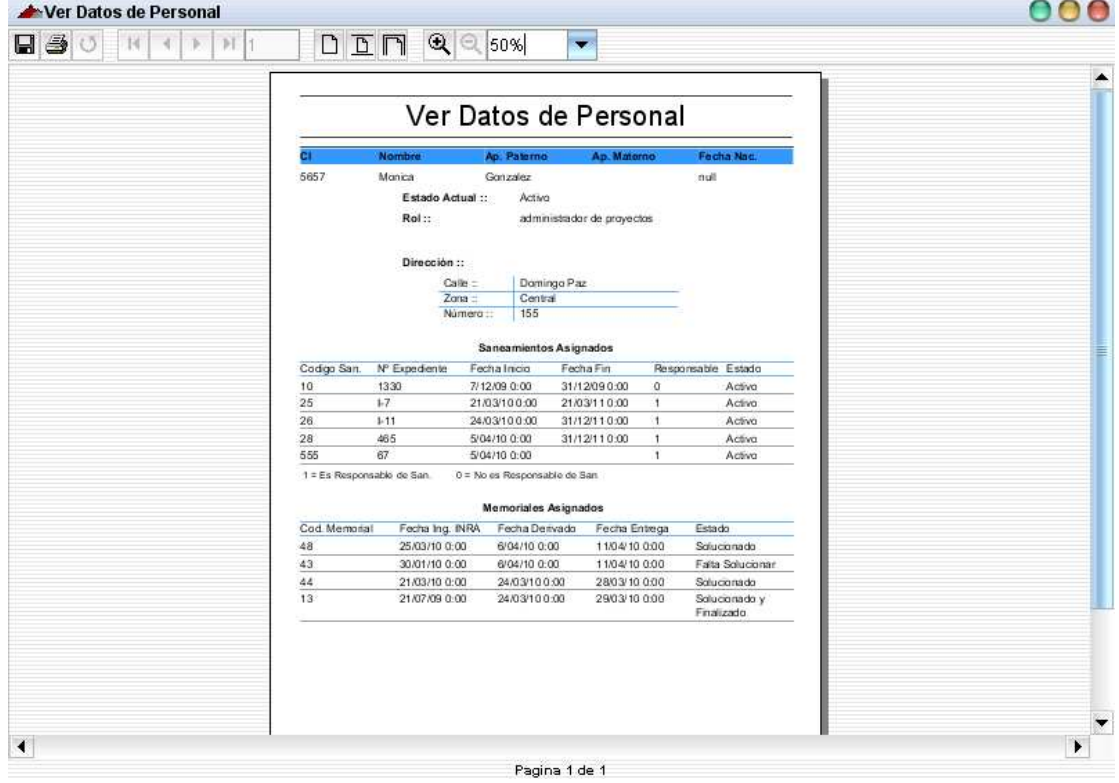

#### **Objetivo**

El objetivo de esta pantalla es de mostrar un reporte con datos detallados del personal seleccionado en la pantalla Administrar Personal.

### **II.1.11.4.8. Pantalla: Administrar Usuario**

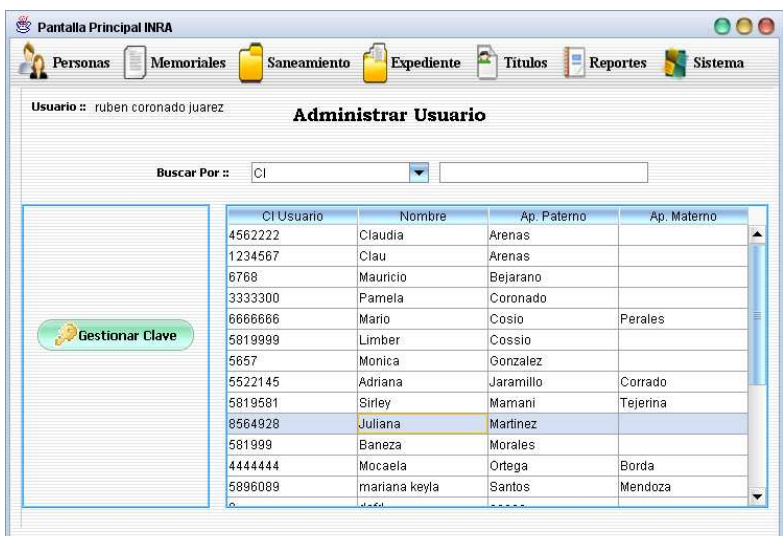

El objetivo de esta pantalla es de administrar datos de usuarios, mostrando en ella un listado de los usuarios de acuerdo al rol asignado a cada personal. En esta pantalla también se tiene la opción de realizar búsquedas.

### **II.1.11.4.9. Pantalla: Adicionar Clave**

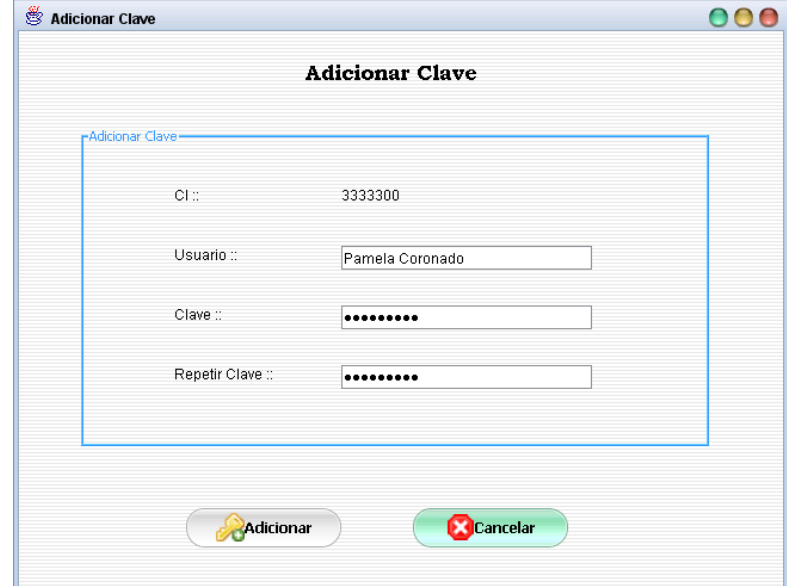

#### **Objetivo**

El objetivo de esta pantalla es de asignar un usuario y clave al usuario seleccionado en la pantalla Administrar Usuario, en caso de que el mismo a un no tenga asignado su respectivo usuario y clave.

### **II.1.11.4.10. Pantalla: Modificar Clave**

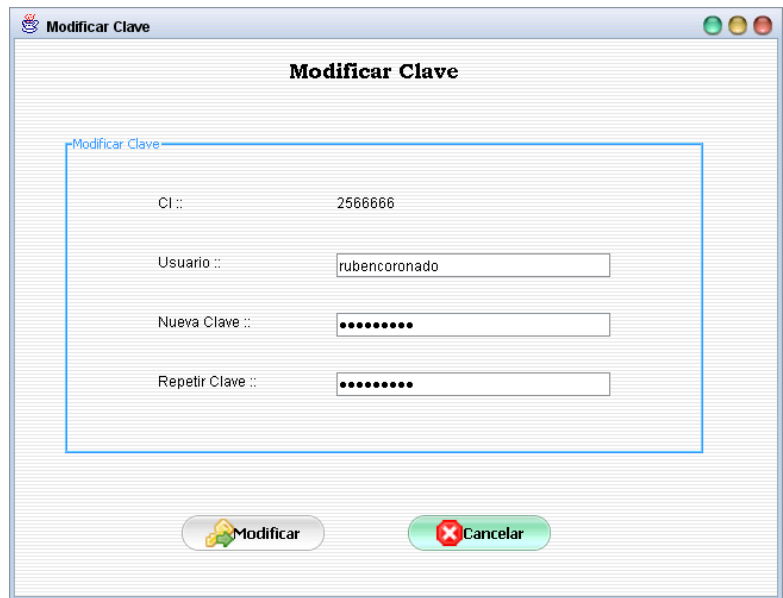

#### **Objetivo**

El objetivo de esta pantalla es de modificar el usuario y clave del usuario que ingreso al sistema.

### **II.1.11.4.11. Pantalla: Administrar Beneficiario**

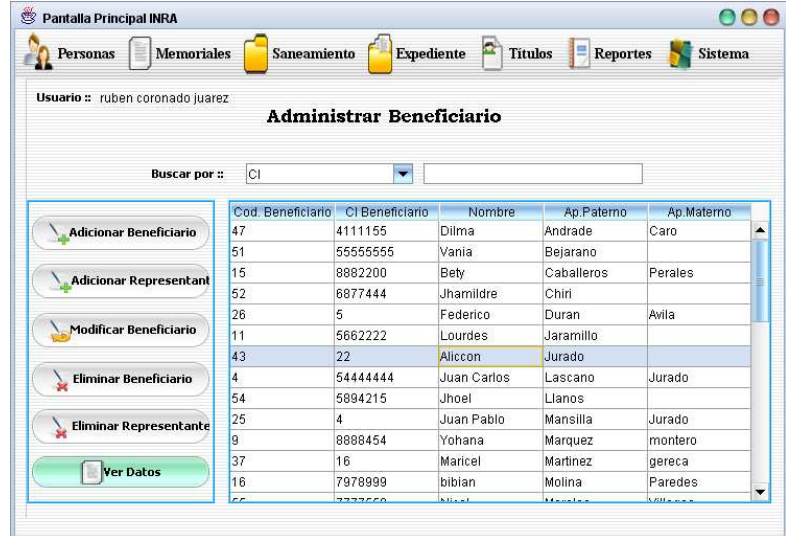

### **Objetivo**

Esta pantalla tiene el objetivo de administrar datos de beneficiarios, mostrando en ella un listado de los beneficiarios registrados en el sistema teniendo también la opción de realizar búsquedas.

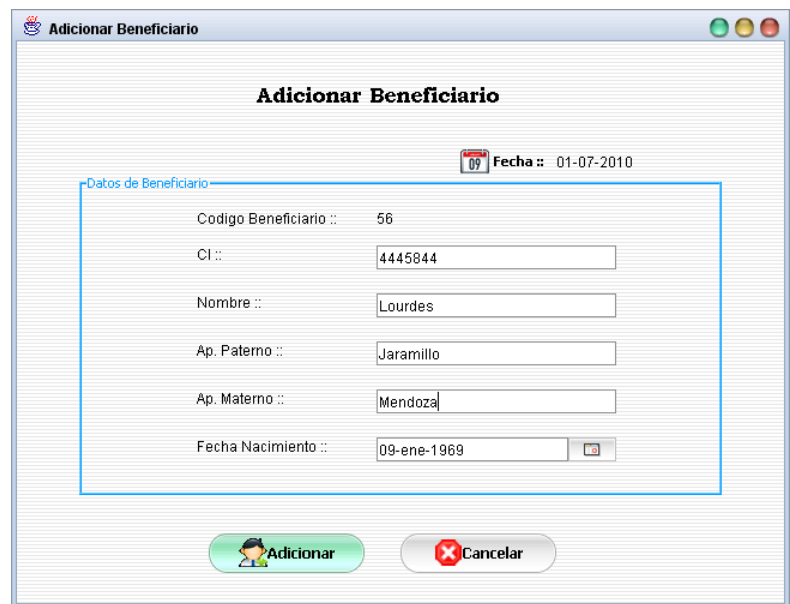

# **II.1.11.4.12. Pantalla: Adicionar Beneficiario**

# **Objetivo**

El objetivo de esta pantalla es de registrar datos de un nuevo beneficiario en la Base de Datos del Sistema.

# **II.1.11.4.13. Pantalla: Adicionar Representante**

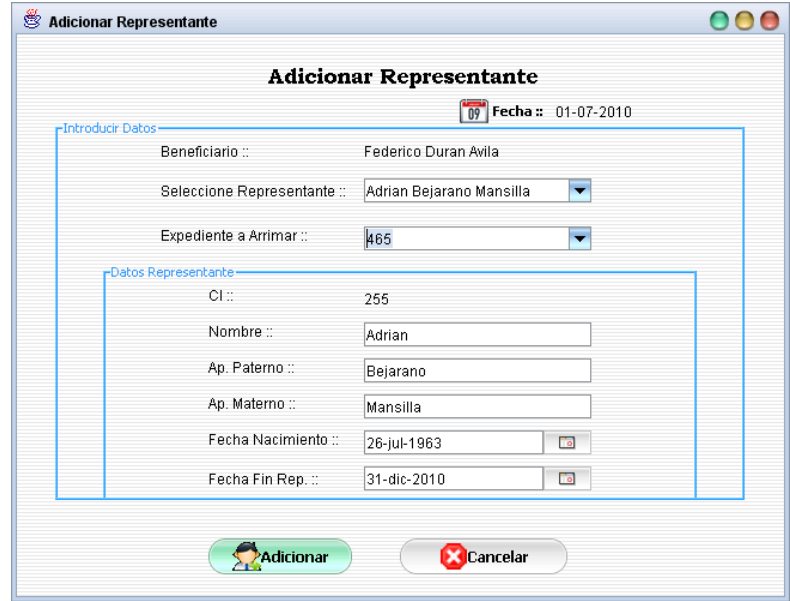

**Objetivo** 

El objetivo de esta pantalla es de registrar en la base de datos al representante del beneficiario seleccionado en la pantalla Administrar Beneficiario, en un determinado proceso de saneamiento el cual tiene asignado un expediente.

**II.1.11.4.14. Pantalla: Modificar Beneficiario** 

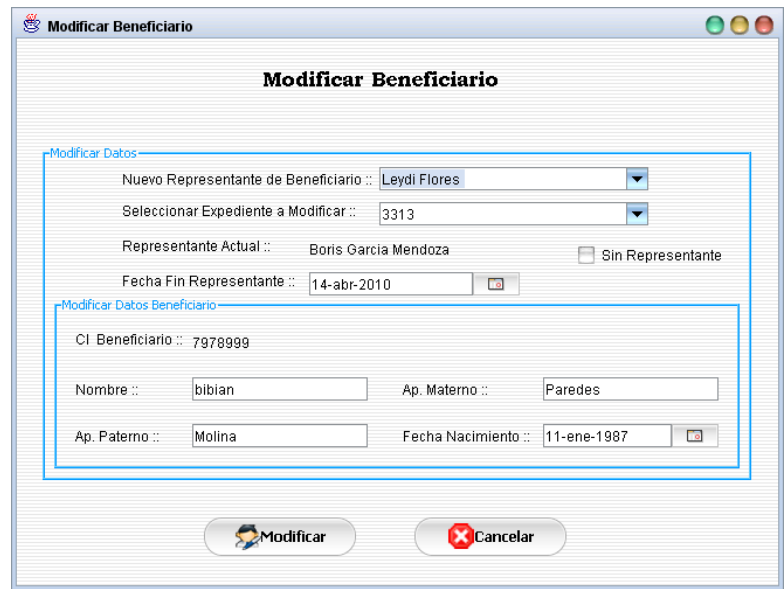

### **Objetivo**

El objetivo de esta pantalla es de modificar datos personales de un determinado beneficiario, al igual que datos del representante del mismo.

**II.1.11.4.15. Pantalla: Eliminar Beneficiario** 

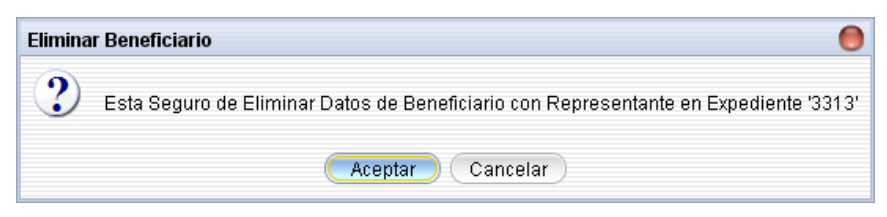

#### **Objetivo**

El objetivo de esta pantalla es de mostrar un mensaje de alerta antes de eliminar datos del beneficiario seleccionado, este mensaje se muestra si los datos no son referenciados por otras tablas de la Base de Datos del sistema.

### **II.1.11.4.16. Pantalla: Eliminar Representante**

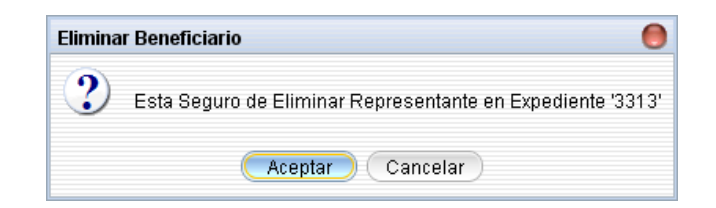

El objetivo de esta pantalla es de mostrar un mensaje de alerta antes de eliminar datos del representante de un beneficiario seleccionado, este mensaje se muestra si el beneficiario seleccionado tiene representante actualmente.

**II.1.11.4.17. Pantalla: Ver Datos de Beneficiario** 

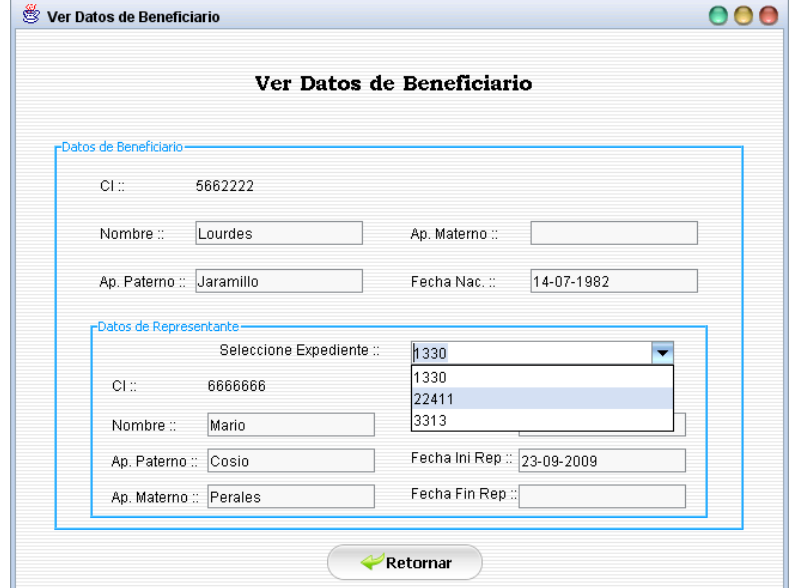

### **Objetivo**

El objetivo de esta pantalla es de mostrar datos detallados del beneficiario seleccionado, en el cual el usuario puede seleccionar un expediente para ver datos del representante en caso de tenerlo.

#### **II.1.11.4.18. Pantalla: Administrar Persona Particular**

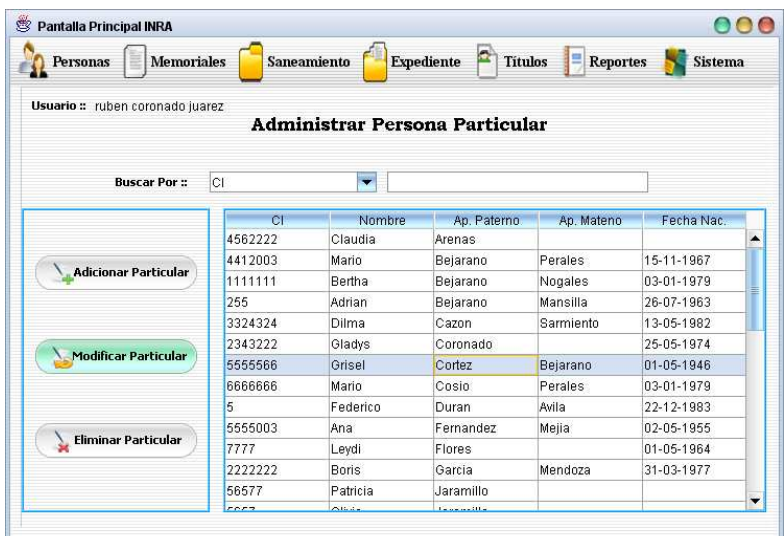

El objetivo de esta pantalla es de Administrar datos de personas particulares (una persona particular también puede ser un representante), mostrando un listado de los mismos teniendo también la opción se realizar búsquedas.

### **II.1.11.4.19. Pantalla: Adicionar Particular**

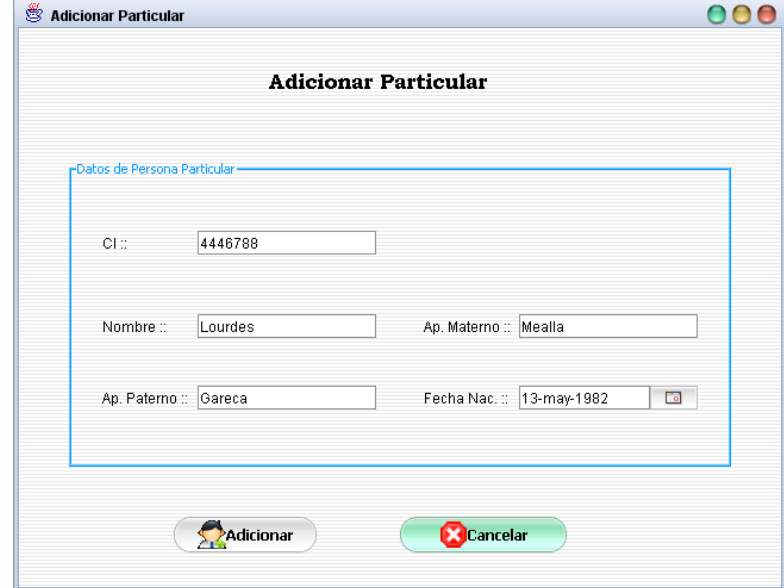

### **Objetivo**

El objetivo de esta pantalla es de introducir datos de una nueva persona particular.

### **II.1.11.4.20. Pantalla: Modificar Particular**

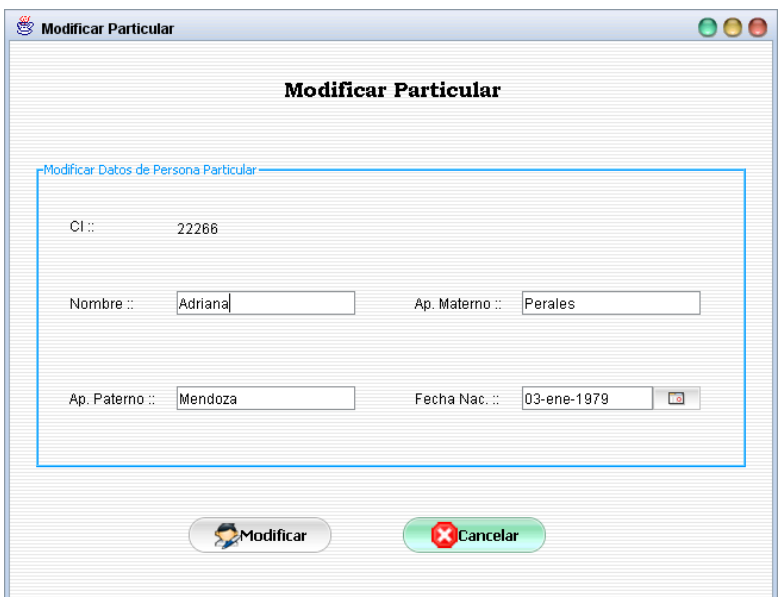

Esta pantalla tiene el objetivo de modificar datos de una persona particular seleccionada.

### **II.1.11.4.21. Pantalla: Eliminar Persona Particular**

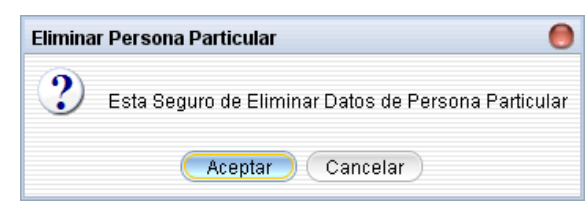

### **Objetivo**

El objetivo de esta pantalla es de mostrar un mensaje de alerta antes de eliminar datos de la persona particular seleccionada, este mensaje se muestra en caso de que los datos del mismo no tengan referencias.

### **II.1.11.4.22. Pantalla: Administrar Rol**

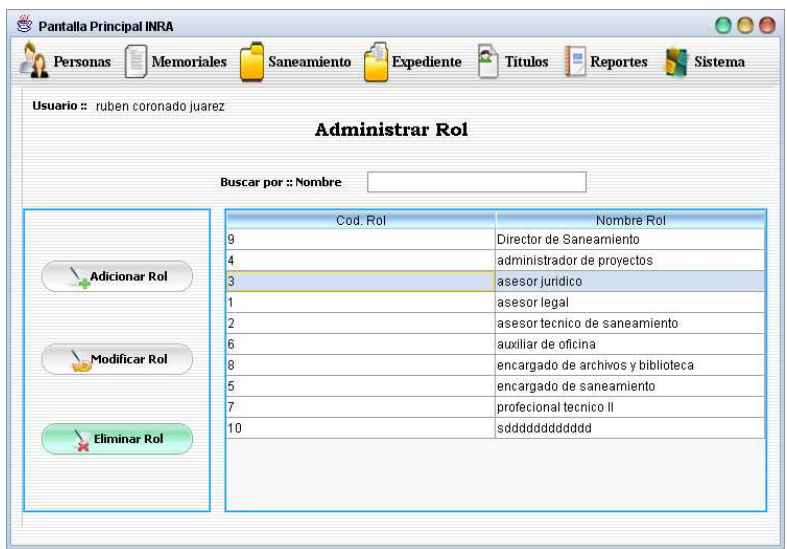

El objetivo de esta pantalla es de administrar datos de rol, mostrando en ella un listado de los mismos teniendo también la opción de realizar búsquedas.

### **II.1.11.4.23. Pantalla: Adicionar Rol**

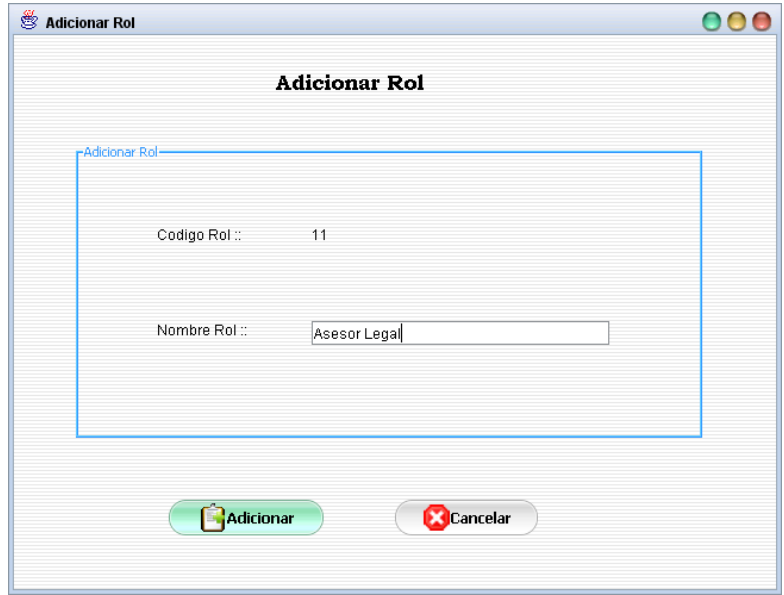

### **Objetivo**

El objetivo de esta pantalla es de adicionar datos de un nuevo rol.

## **II.1.11.4.24. Pantalla: Modificar Rol**

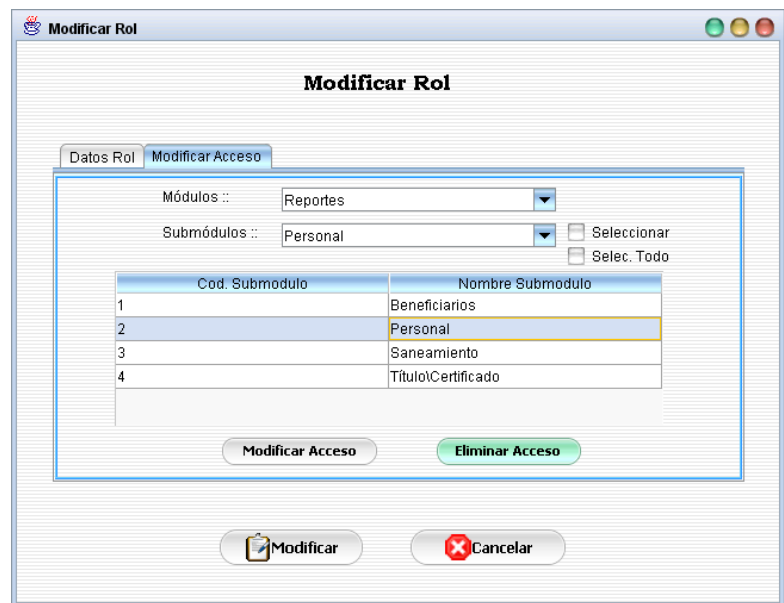

El objetivo de esta pantalla es de modificar datos un rol seleccionado, al igual que los datos de accesos al sistema de dicho rol.

## **II.1.11.4.25. Pantalla: Eliminar Rol**

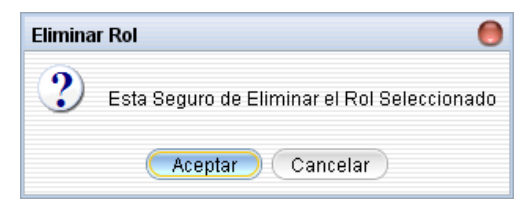

### **Objetivo**

El objetivo de esta pantalla es de mostrar un mensaje de alerta antes de eliminar el rol seleccionado, este mensaje se muestra en caso de que datos de rol no sean referenciado por otras tablas del la Base de Datos del sistema.

#### **II.1.11.4.26. Pantalla: Administrar Memorial**

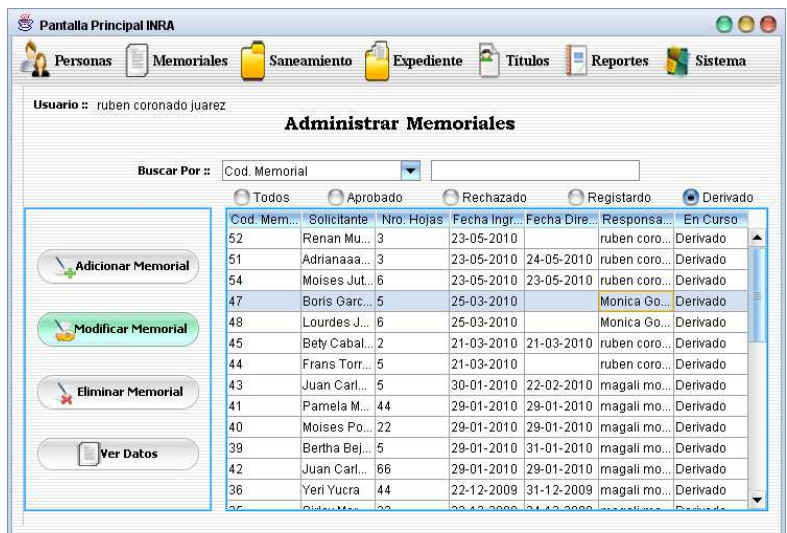

Esta pantalla tiene el objetivo de administrar datos de los memoriales que ingresan a la institución, mostrando en el mismo un listando de todos los memoriales, pudiendo el usuario realizar búsquedas y clasificar la información.

## **II.1.11.4.27. Pantalla: Adicionar Memorial**

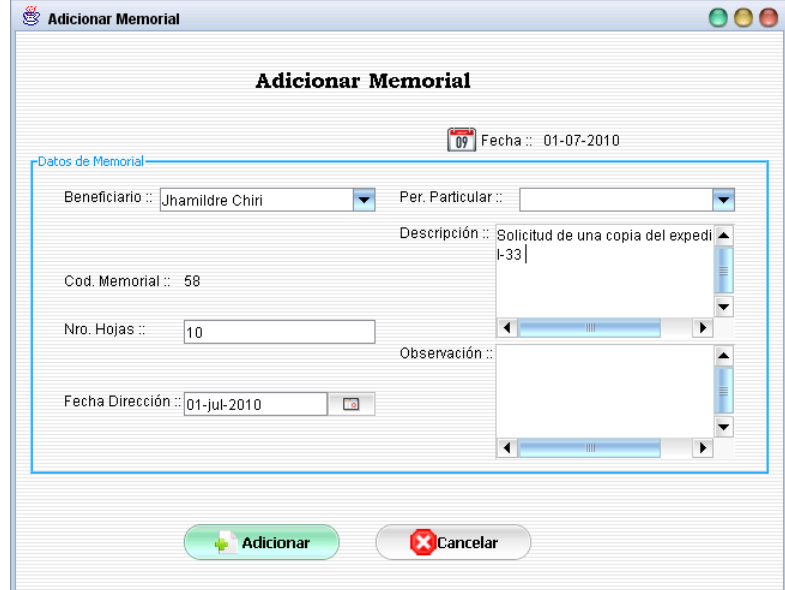

## **Objetivo**

El objetivo de esta pantalla es de adicionar datos de un nuevo memorial.

### **II.1.11.4.28. Pantalla: Modificar Memorial**

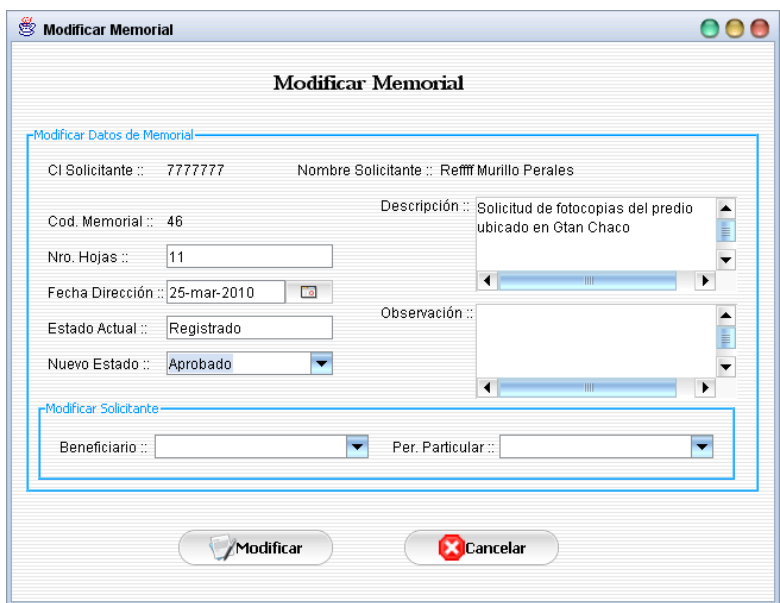

El objetivo de esta pantalla es de modificar datos del memorial seleccionado.

#### **II.1.11.4.29. Pantalla: Eliminar Memorial**

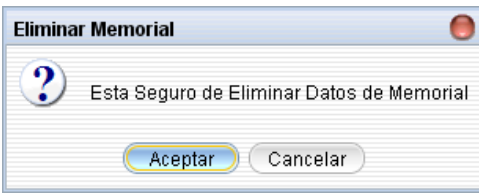

# **Objetivo**

El objetivo de esta pantalla es de mostrar un mensaje de alerta antes de eliminar datos de memorial seleccionado, este mensaje se muestra en caso de que datos de dicho memorial no sean referenciados por otras tablas del sistema o el estado del mismo sea registrado o rechazado.

## **II.1.11.4.30. Pantalla: Ver Datos de Memorial**

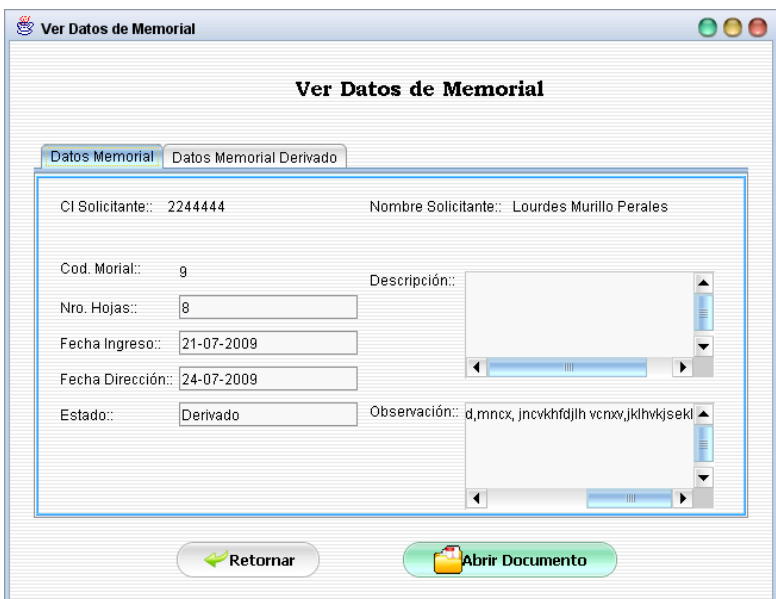

Esta pantalla tiene el objetivo de mostrar datos detallados del memorial seleccionado, pudiendo el usuario abrir el documento del memorial en formato .pdf.

**II.1.11.4.31. Pantalla: Administrar Derivado de Memorial** 

| Usuario :: ruben coronado juarez |             |                          |                         |            |             |                                                               |                               |
|----------------------------------|-------------|--------------------------|-------------------------|------------|-------------|---------------------------------------------------------------|-------------------------------|
| <b>CI</b>                        |             | $\overline{\phantom{a}}$ |                         |            |             |                                                               |                               |
| CI personal                      |             | Nombre                   |                         |            |             |                                                               |                               |
| 1234567                          | Clau        |                          | Arenas                  |            |             | 6                                                             |                               |
| 6768                             | Mauricin    |                          | Bejarano                |            |             | 4                                                             |                               |
| 6666666                          |             |                          | Cosio                   |            | Perales     | $\overline{2}$                                                |                               |
| 5657                             |             |                          | Gonzalez                |            |             | $\overline{4}$                                                |                               |
| 5819581                          | Sirley      |                          | Mamani                  |            | Tejerina    | $\overline{2}$                                                |                               |
| 18                               |             |                          | Mendoza                 |            | Padilla     | 3                                                             |                               |
| noonr +<br>dilman                |             | فالمستناديب              |                         | in.        |             |                                                               |                               |
|                                  | Codmemorial |                          | Fecha Derivado          |            |             | Estado                                                        |                               |
| 48                               |             | 06-04-2010               |                         | 11-04-2010 |             | Solucionado                                                   |                               |
| 43                               |             | 06-04-2010               |                         | 11-04-2010 |             | Falta Solucionar                                              |                               |
| 13                               |             | 24-03-2010               |                         | 29-03-2010 |             | Solucionado y Finaliz                                         |                               |
| 44                               |             |                          | 24-03-2010              |            |             | Solucionado                                                   |                               |
|                                  |             |                          | Mario<br>Monica<br>Omar |            | Ap. Paterno | Administrar Deriva de Memorial<br>Fecha Entrega<br>28-03-2010 | Nro Memorial D<br>Ap. Materno |

#### **Objetivo**

Esta pantalla tiene el objetivo de administrar datos del derivado de memoriales, mostrando en ella datos de todo el personal el que se derivaron memoriales pudiendo también el usuario realizar búsquedas.

### **II.1.11.4.32. Pantalla: Adicionar Derivado de Memorial**

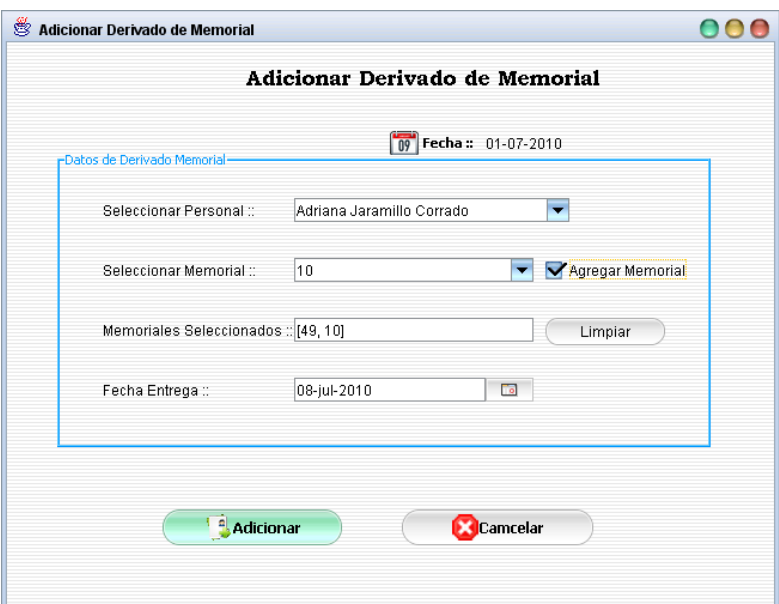

El objetico de esta pantalla es de adicionar datos un nuevo derivado de memorial.

**II.1.11.4.33. Pantalla: Modificar Derivado de Memorial** 

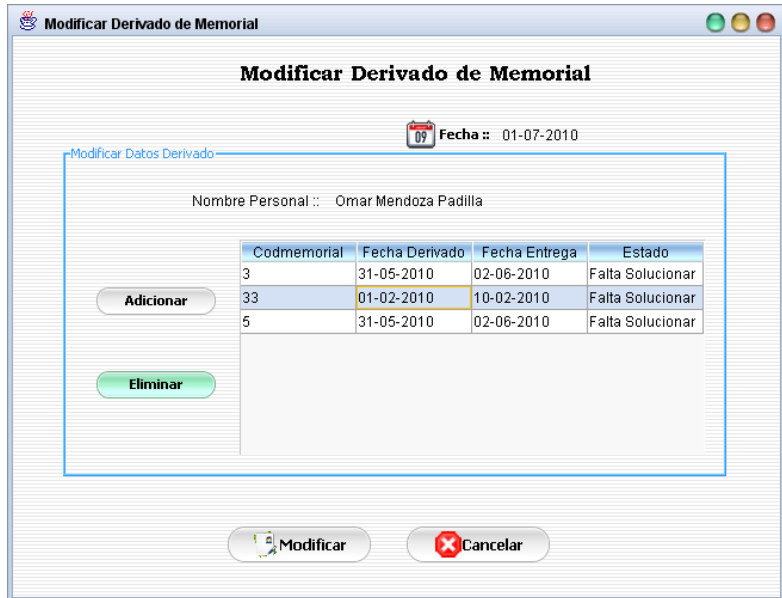

## **Objetivo**

Esta pantalla tiene el objetivo de modificar datos del derivado de memoriales a un determinado personal, mostrando en ella una lista de todos los memoriales derivados a dicho personal.

### **II.1.11.4.33.1.Pantalla: Adicionar Nuevo Memorial**

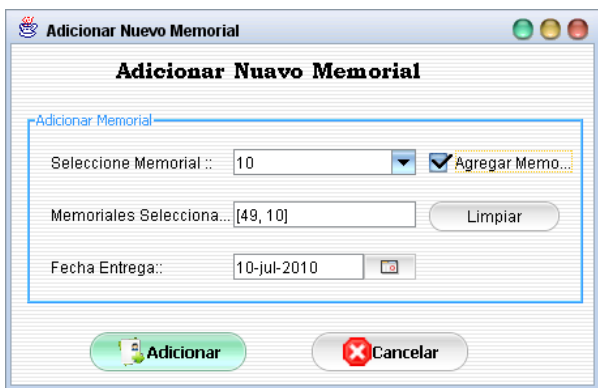

El objetico de esta pantalla es de adicionar (no adiciona en la base de datos) el derivar de un nuevo memorial al personal seleccionado para modificar.

**II.1.11.4.34. Pantalla: Reasignar Memorial** 

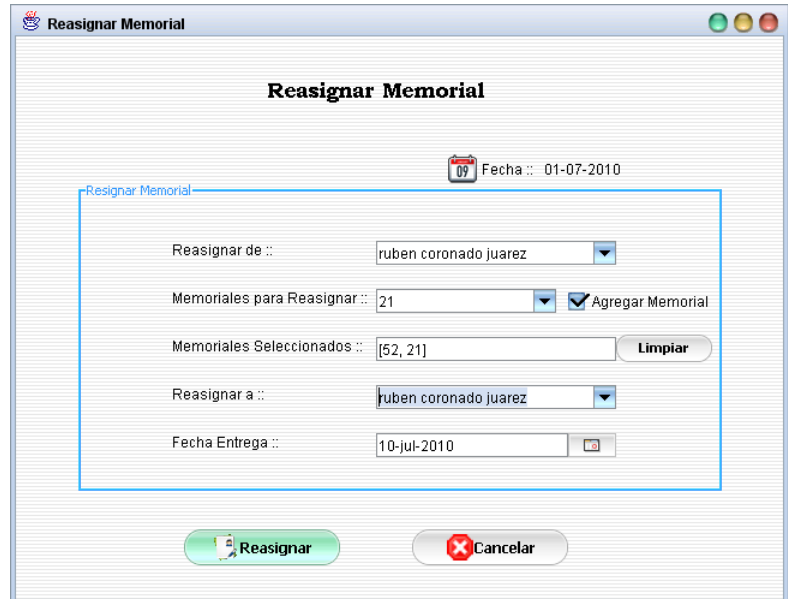

#### **Objetivo**

El objetivo de esta pantalla es de cambiar (reasignar) de personal encargado de un determinado memorial.

### **II.1.11.4.35. Pantalla: Eliminar Derivado Memorial**

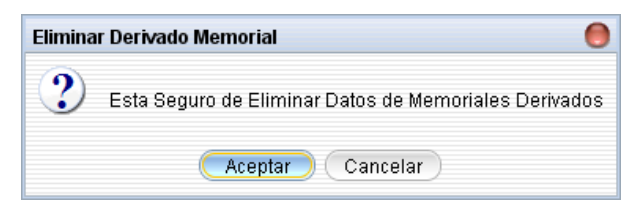

Esta pantalla tiene el objetivo de mostrar un mensaje se alerta antes de eliminar el derivado del personal seleccionado, este mensaje se muestra en caso de que se pueda eliminar alguno o todos los memorial derivado.

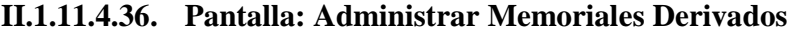

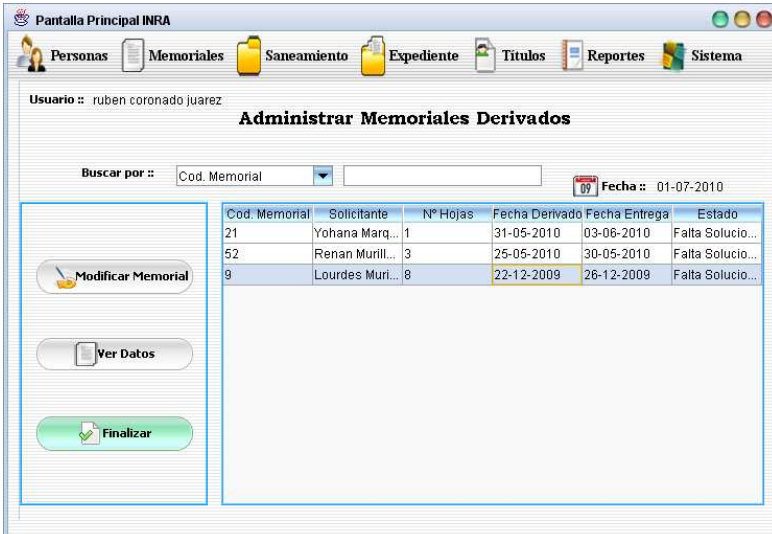

#### **Objetivo**

El objetivo de esta pantalla es de administrar datos de memoriales derivados al personal, mostrando una lista de los memoriales derivado al personal o usuario que ingreso al sistema en el cual también se pueden realizar búsquedas.

**II.1.11.4.37. Pantalla: Modificar Memorial Derivado** 

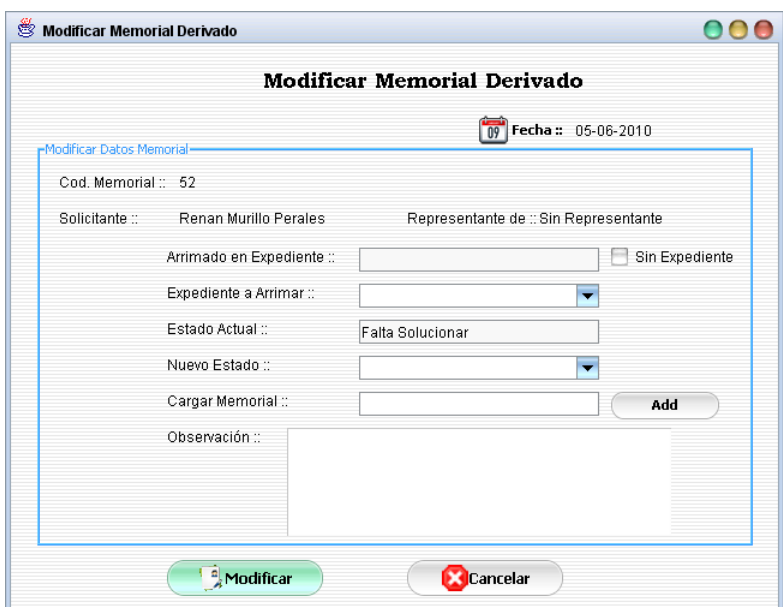

El objetivo de esta pantalla es de modificar datos del memorial derivado.

# **II.1.11.4.37.1.Pantalla: Abrir**

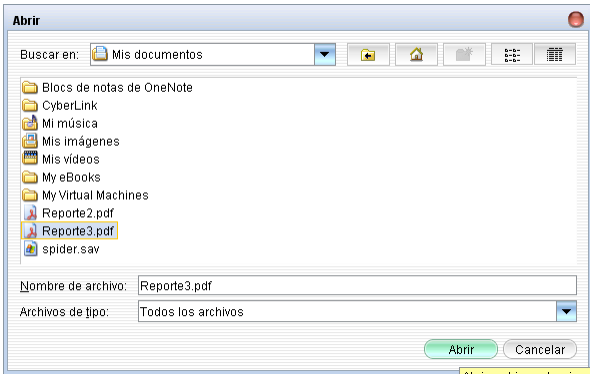

# **Objetivo**

Esta pantalla tiene el objetivo de seleccionar un documento en formato digital de la unidad de origen para que posteriormente dicho documento sea cargado en el sistema.

### **II.1.11.4.38. Pantalla: Ver Datos de Memorial Derivado**

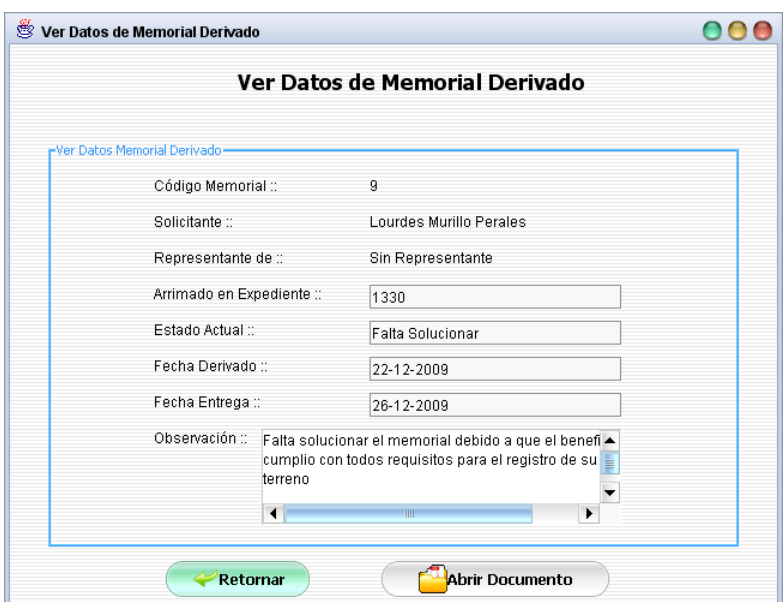

Mostrar datos detallados del memorial derivado.

### **II.1.11.4.39. Pantalla: Finalizar Memorial**

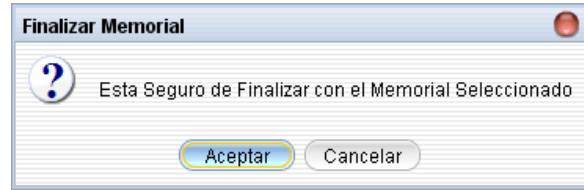

# **Objetivo**

El objetivo de esta pantalla es de mostrar un mensaje de alerta antes de finalizar el memorial, este mensaje se muestra en caso de que el memorial este solucionado.

**II.1.11.4.40. Pantalla: Administrar Saneamiento de Tierra** 

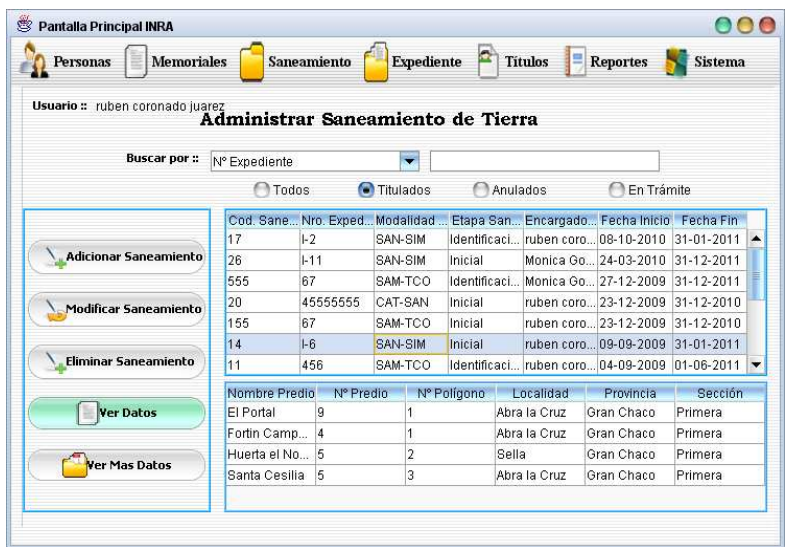

El objetivo de esta pantalla es de administrar datos de Saneamiento de tierra, mostrando en ella un listado de todos los procesos de saneamiento pudiendo el usuario realiza búsquedas y clasificar la información.

# **II.1.11.4.41. Pantalla: Adicionar Saneamiento**

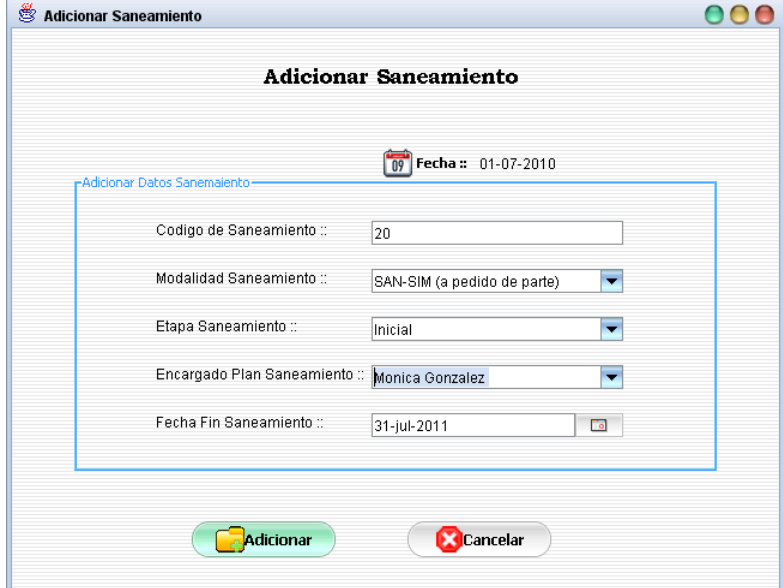

# **Objetivo**

El objetivo de esta pantalla es de adicionar datos de un nuevo proceso de saneamiento.

### **II.1.11.4.42. Pantalla: Modificar Saneamiento**

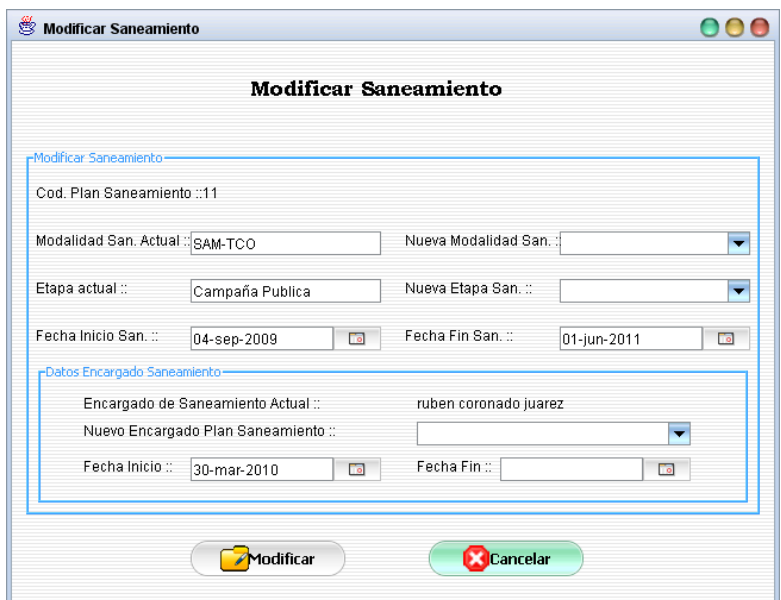

El objetivo de esta pantalla es de modificar datos del proceso de saneamiento seleccionado, solo es posible modificar datos de saneamiento de tierras en estado de tramite.

# **II.1.11.4.43. Pantalla: Eliminar Saneamiento**

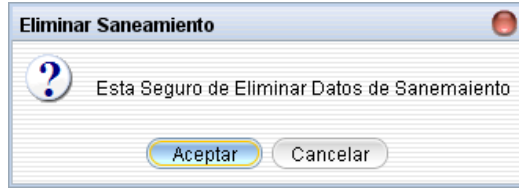

#### **Objetivo**

Esta pantalla tiene el objetivo de mostrar un mensaje de alerta antes de eliminar datos del saneamiento seleccionado, este mensaje se muestra en caso el saneamiento este en tramite y sus datos no tengan referencias.

### **II.1.11.4.44. Pantalla: Ver Datos de Saneamiento**

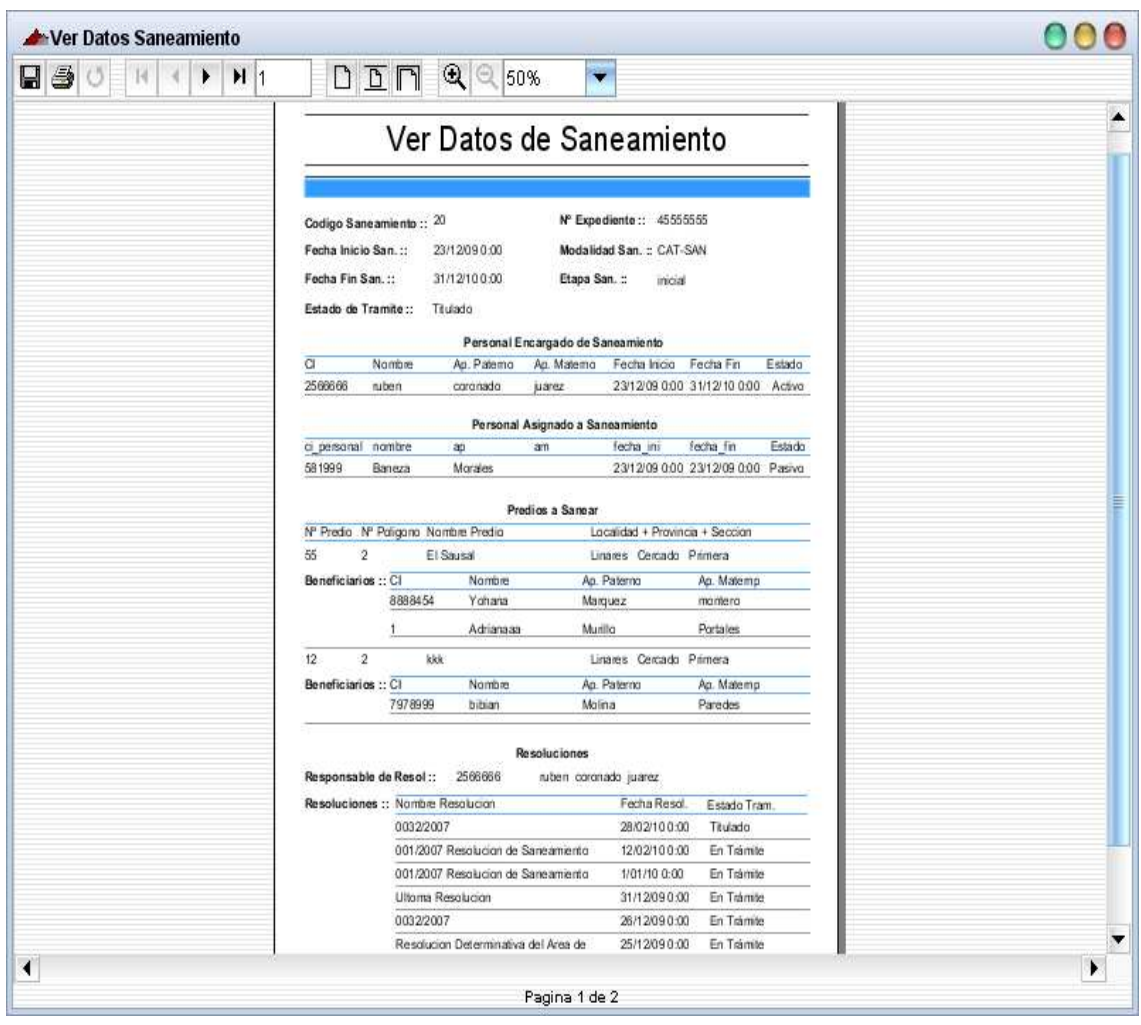

El objetivo de esta pantalla es de mostrar un reporte detallado del saneamiento de tierra seleccionado.

# **II.1.11.4.45. Pantalla: Ver Mas Datos Saneamiento**

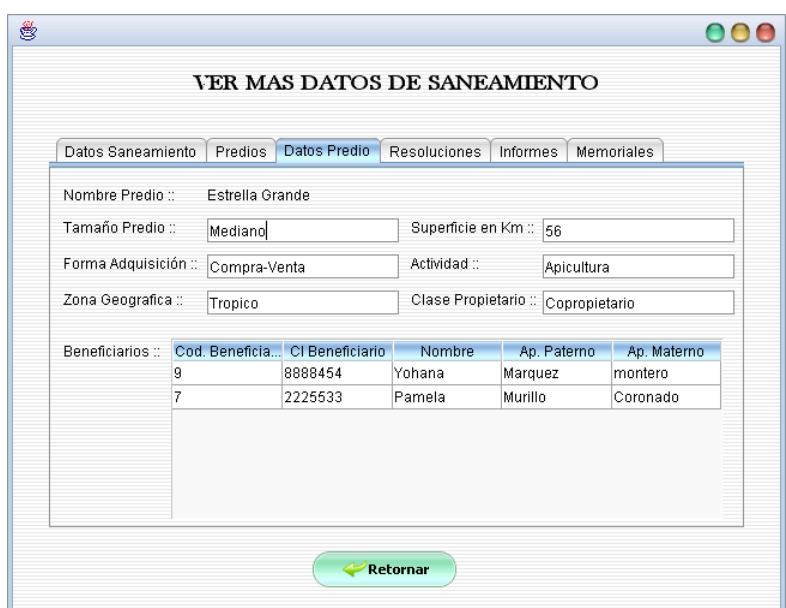

El objetivo de esta pantalla es de mostrar datos del proceso de saneamiento de tierras, permitiendo al usuario abrir las resoluciones, informes y memoriales en formato digital .pdf.

**II.1.11.4.46. Pantalla: Administrar Saneamiento Asignado** 

| <b>Memoriales</b><br>Personas                                      | Saneamiento      | <b>Expediente</b>         | Ξ<br><b>Titulos</b>      | <b>Reportes</b>           | <b>Sistema</b> |                      |
|--------------------------------------------------------------------|------------------|---------------------------|--------------------------|---------------------------|----------------|----------------------|
| Usuario: ruben coronado juarez<br>Administrar Sancamiento Asignado |                  |                           |                          |                           |                |                      |
| <b>Buscar por::</b>                                                | Cod. Saneamiento |                           |                          |                           |                |                      |
|                                                                    | Todos            | $\bullet$ Titulado        | Anulado                  | En Trámite                |                | 09 Fecha: 01-07-2010 |
|                                                                    |                  | Cod. Saneam Nº Expediente | Modalidad Sa Etapa Sanea |                           | Fecha Inicio   | <b>Fecha Fin</b>     |
| <b>Adicionar Datos</b><br><b>Modificar Datos</b>                   | 20               | 45555555                  | CAT-SAN                  | Inicial                   | 23-12-2009     | 31-12-2010           |
|                                                                    | 155              | 67                        | SAM-TCO                  | Inicial                   | 23-12-2009     | 31-12-2010           |
|                                                                    | 11               | 456                       | SAM-TCO                  | Identificacion 04-09-2009 |                | 01-06-2011           |
|                                                                    | 10               | 1330                      | SAN-SIM (a p Inicial     |                           | 29-08-2009     | 25-12-2010           |
|                                                                    | 4                | 3313                      | SAM-TCO                  | Campana Pu 12-01-2007     |                | 02-01-2011           |
| <b>Eliminar Predio</b>                                             |                  |                           |                          |                           |                |                      |
| <b>Ver Datos</b>                                                   |                  |                           |                          |                           |                |                      |
| Finalizar                                                          |                  |                           |                          |                           |                |                      |

# **Objetivo**

El objetivo de esa pantalla es de administrar datos del saneamiento asignado a un determinado personal, en ella se muestra una lista de todos los saneamientos
asignados al personal o usuario que ingreso al sistema de los cual es el encargado. Teniendo también la opción de realizar búsquedas y clasificar la información.

**II.1.11.4.47. Pantalla: Adicionar Datos de Saneamiento** 

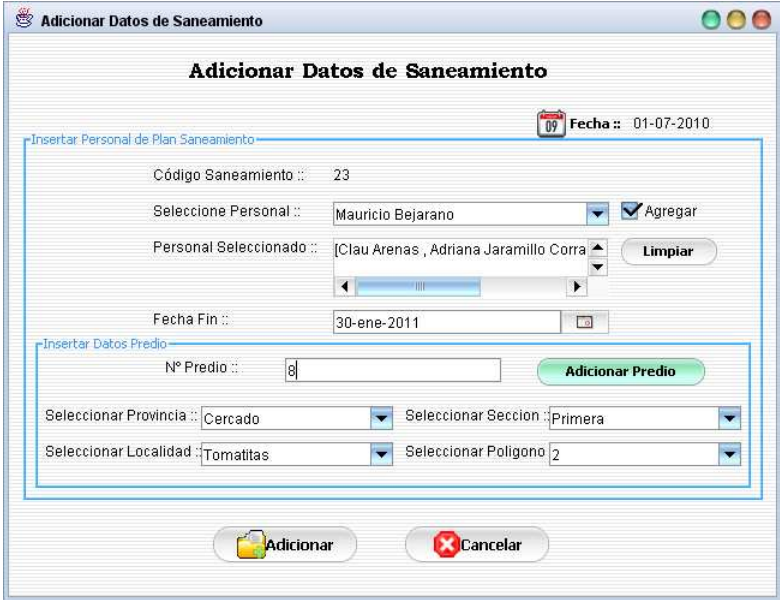

# **Objetivo**

Esta pantalla tiene el objetivo de asignar personal y predios a sanear el proceso de saneamiento seleccionado.

**II.1.11.4.48. Pantalla: Modificar Datos de Saneamiento** 

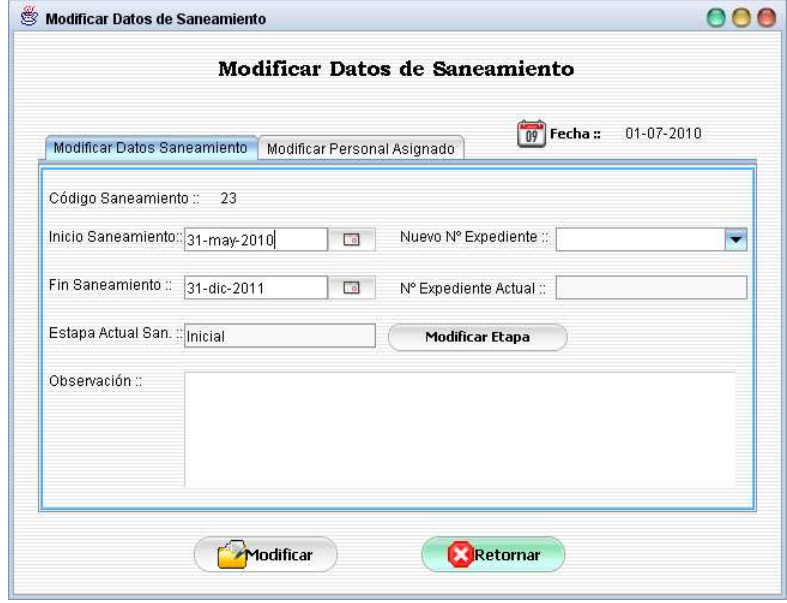

**Objetivo** 

El objetivo de esta pantalla es de modificar datos de un proceso de saneamiento en el cual se muestra una lista de los personales asignados a dicho saneamiento, es posible modificar estos datos en caso de que el proceso de saneamiento este en trámite.

**II.1.11.4.48.1.Pantalla: Modificar Etapa de Saneamiento** 

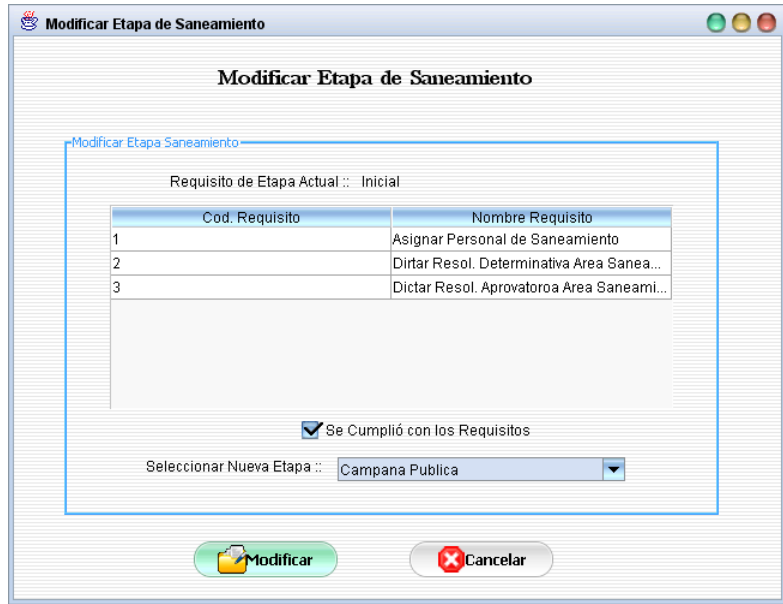

### **Objetivo**

El objetivo de esta pantalla es de modificar la etapa actual del saneamiento seleccionado y verificar el cumplimiento de sus requisitos.

**II.1.11.4.48.2.Pantalla: Adicionar Personal de Saneamiento** 

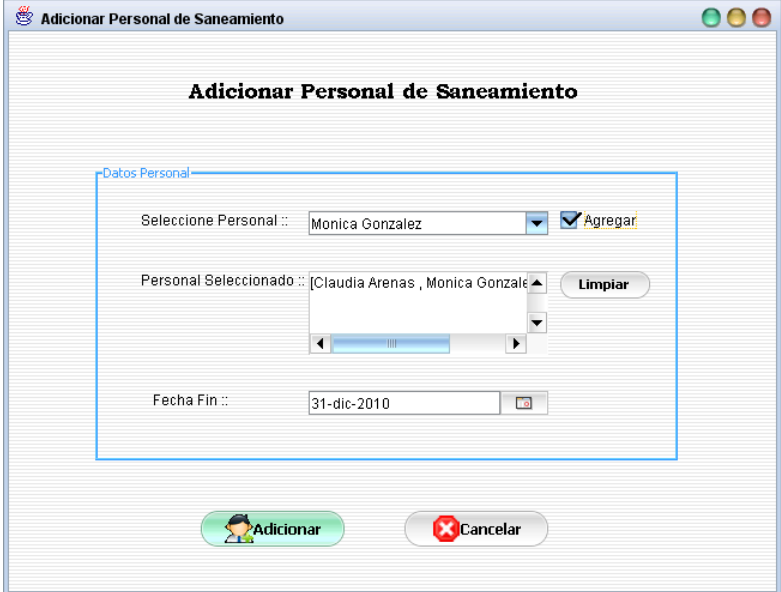

El objetivo de esta pantalla es de asignar un nuevo personal al saneamiento seleccionado.

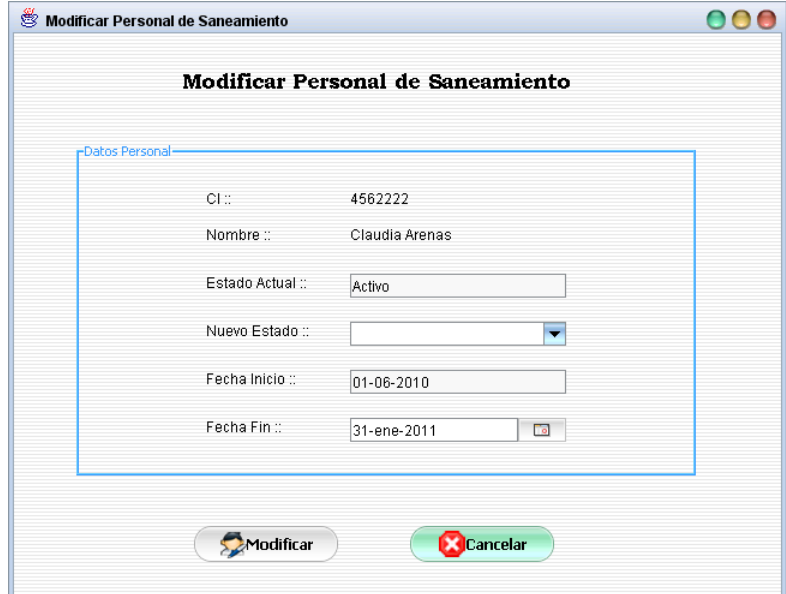

**II.1.11.4.48.3.Pantalla: Modificar Personal de Saneamiento** 

#### **Objetivo**

Modificar datos un personal asignado a un determinado proceso de saneamiento.

**II.1.11.4.49. Pantalla: Eliminar Predio** 

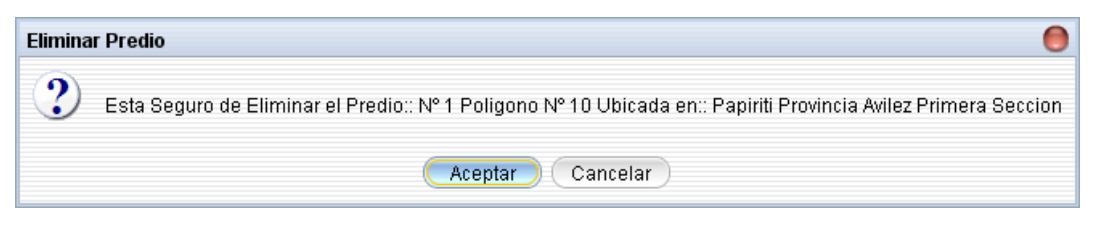

### **Objetivo**

Esta pantalla muestra un mensaje de alerte antes de eliminar los predios asignado al saneamiento seleccionado.

**II.1.11.4.50. Pantalla: Ver Datos de Saneamiento Asignado** 

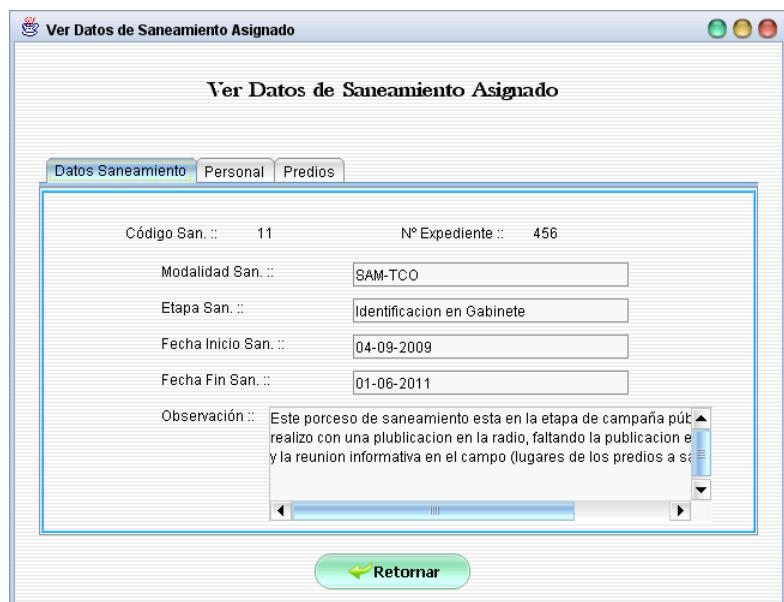

El objetivo de esta pantalla es de mostrar datos detallados del saneamiento asignado.

### **II.1.11.4.51. Pantalla: Finalizar Saneamiento**

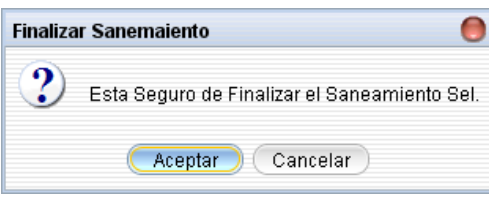

# **Objetivo**

El objetivo de esta pantalla es de mostrar un mensaje de alerta antes de finalizar el saneamiento seleccionado, este mensaje se muestra en caso de que el saneamiento no este en trámite.

### **II.1.11.4.52. Pantalla: Administrar Modalidad de Saneamiento**

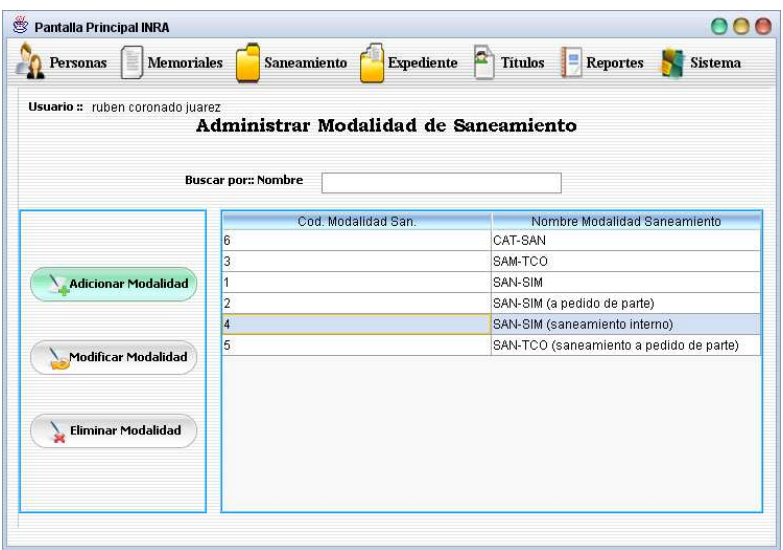

El objetivo de esta pantalla es de administrar datos de modalidad de saneamiento, pudiendo en ella realizar búsquedas.

## **II.1.11.4.53. Pantalla: Adicionar Modalidad de Saneamiento**

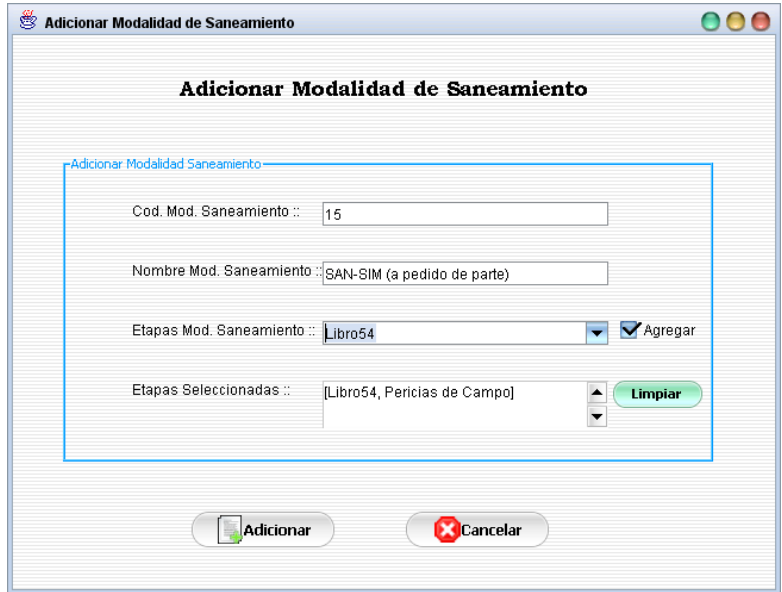

## **Objetivo**

Adicionar datos de una nueva modalidad de saneamiento.

**II.1.11.4.54. Pantalla: Modificar Modalidad de Saneamiento** 

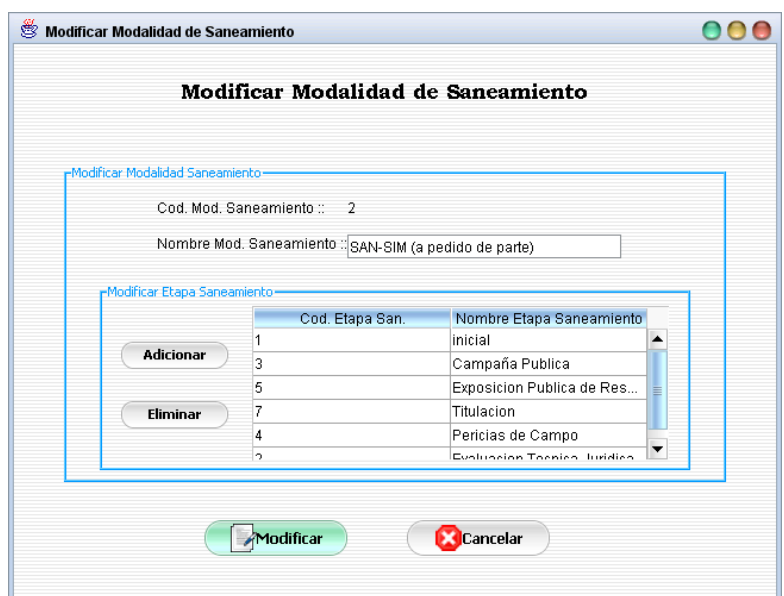

Modificar datos de modalidad de saneamiento seleccionado.

#### **II.1.11.4.54.1.Pantalla: Adicionar Etapa de Modalidad de Saneamiento**

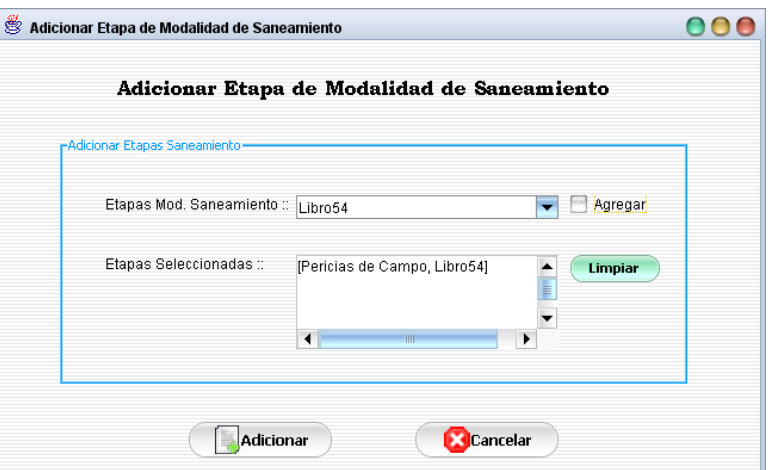

## **Objetivo**

Adicionar nueva etapa a modalidad de saneamiento seleccionado.

#### **II.1.11.4.55. Pantalla: Eliminar Modalidad de Saneamiento**

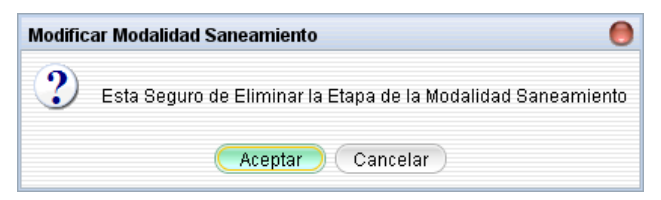

# **Objetivo**

Mostrar un mensaje de alerta antes de eliminar datos de la modalidad de saneamiento, este mensaje se muestra si datos de modalidad no son referenciados.

**II.1.11.4.56. Pantalla: Administrar Etapa de Saneamiento** 

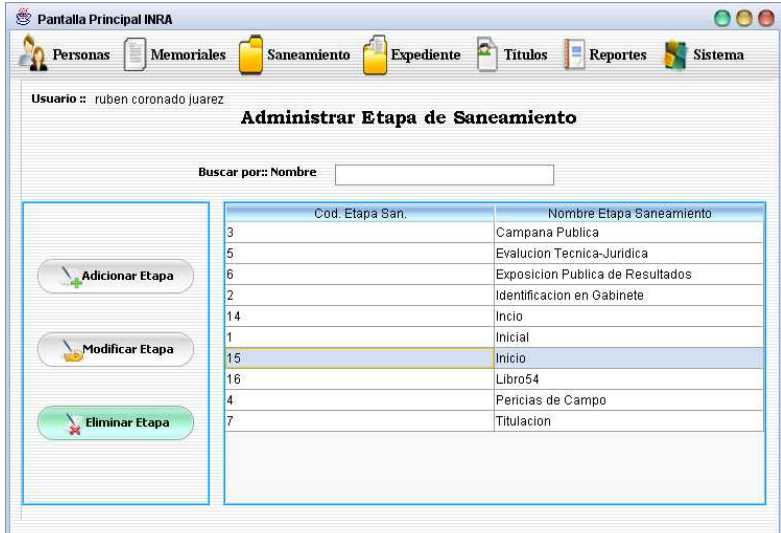

### **Objetivo**

Administrar datos de etapas de saneamiento, mostrando en ella datos de todas las etapas de saneamiento pudiendo también realizar búsquedas.

**II.1.11.4.57. Pantalla: Adicionar Etapa de Saneamiento** 

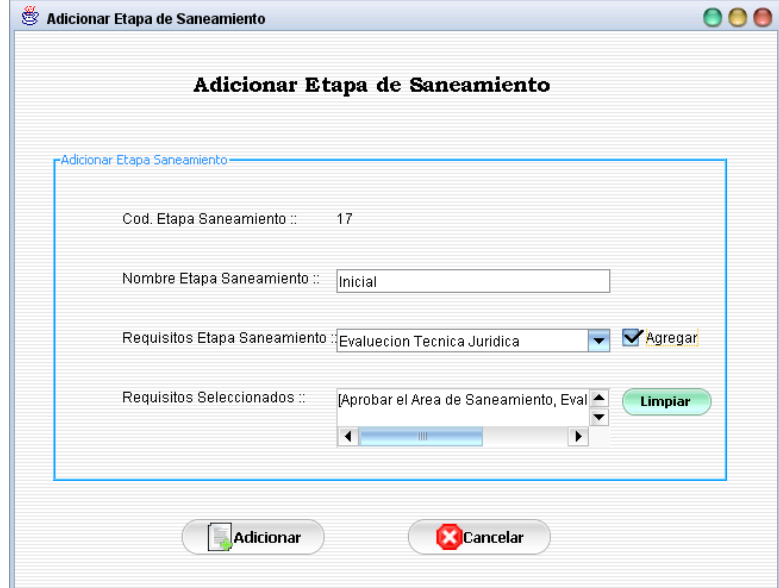

## **Objetivo**

Adicionar etapa de modalidad de saneamiento.

### **II.1.11.4.58. Pantalla: Modificar Etapa de Saneamiento**

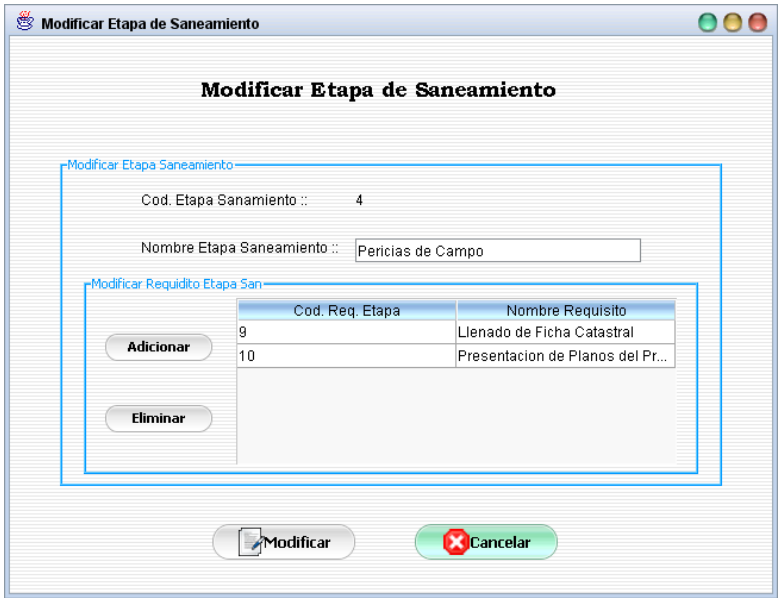

## **Objetivo**

Modificar datos de etapa de saneamiento seleccionado.

### **II.1.11.4.58.1.Pantalla: Adicionar Requisito de Etapa de Saneamiento**

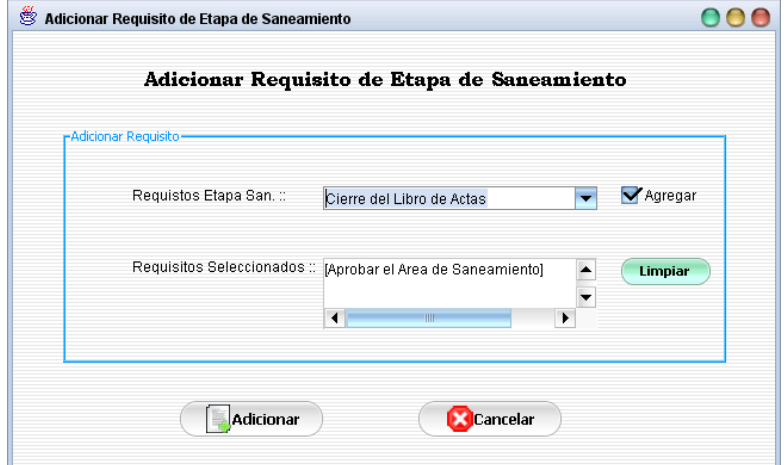

### **Objetivo**

Adicionar un nuevo requisito a la etapa de saneamiento seleccionado.

#### **II.1.11.4.59. Pantalla: Eliminar Etapa Saneamiento**

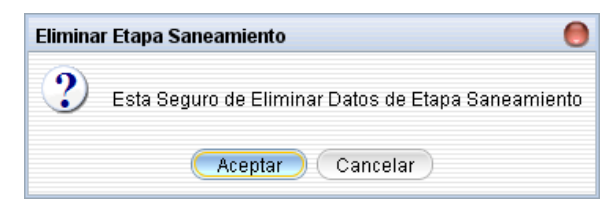

Mostrar un mensaje de alerta antes de eliminar datos de la etapa se saneamiento seleccionado, este mensaje se muestra si los datos de dicha etapa no son referenciados.

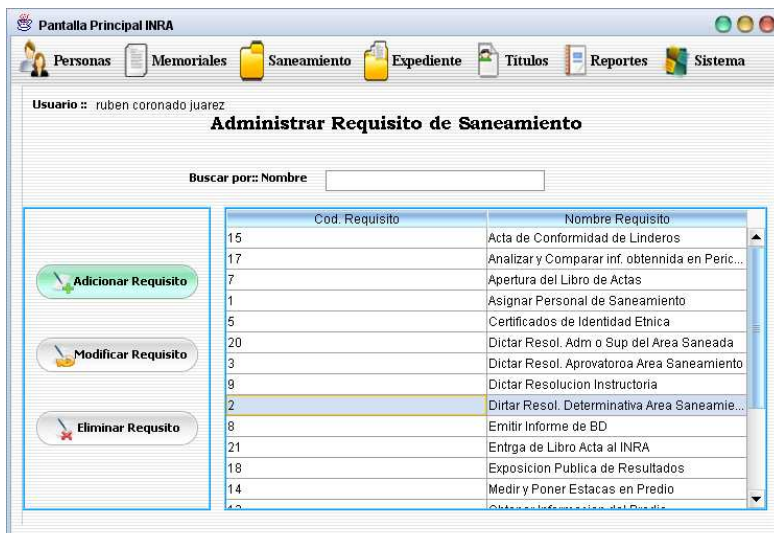

**II.1.11.4.60. Pantalla: Administrar Requisito de Saneamiento** 

#### **Objetivo**

Administrar datos de requisitos de saneamiento, mostrando en ella un listado de los requisitos de saneamiento pudiendo también realizar búsquedas

**II.1.11.4.61. Pantalla: Adicionar Requisito** 

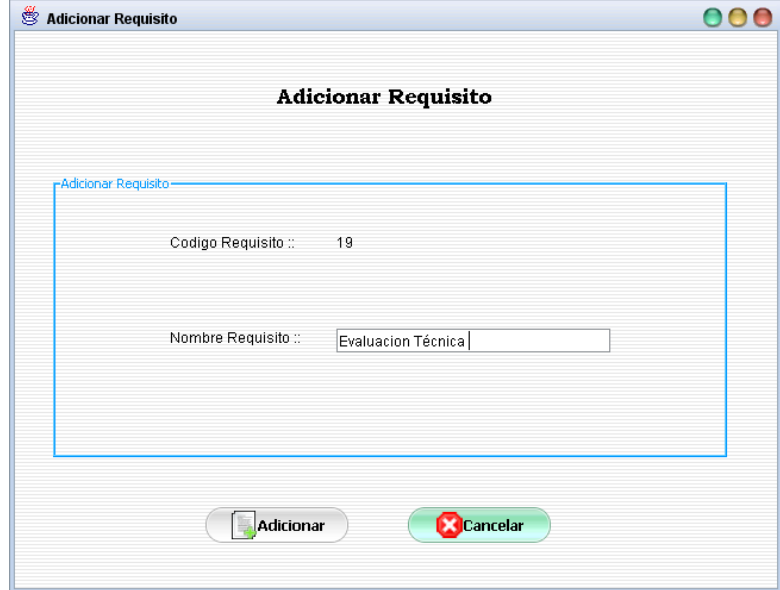

Adicionar datos de un nuevo requisito.

## **II.1.11.4.62. Pantalla: Modificar Requisito**

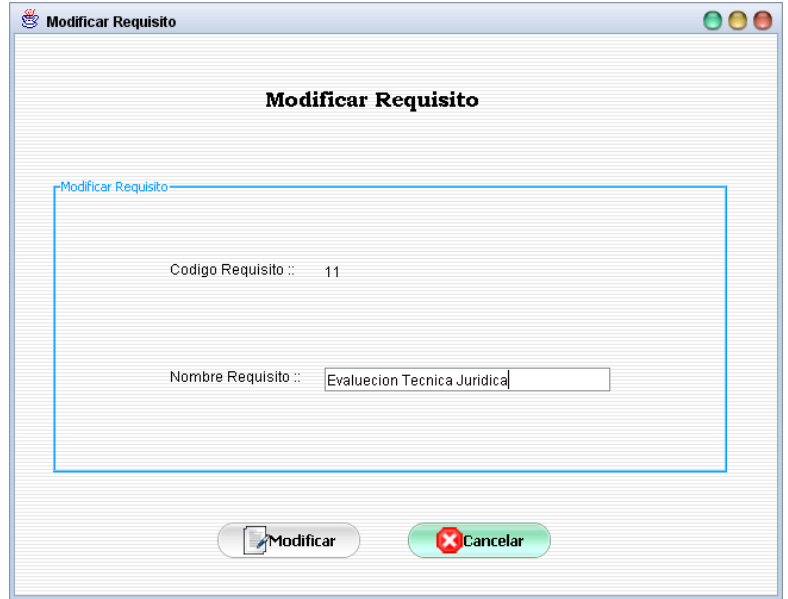

## **Objetivo**

Modificar datos del requisito seleccionado.

## **II.1.11.4.63. Pantalla: Eliminar Requisito**

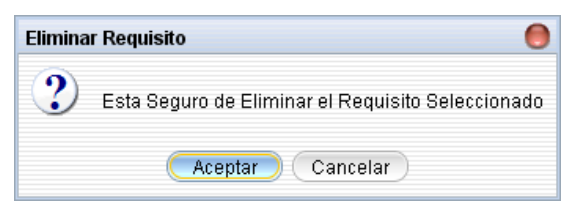

#### **Objetivo**

Mostrar mensaje de alerta antes de eliminar datos del requisito seleccionado, este mensaje se muestra en caso de que datos de dicho requisito no tenga referencias.

### **II.1.11.4.64. Pantalla: Administrar Expediente**

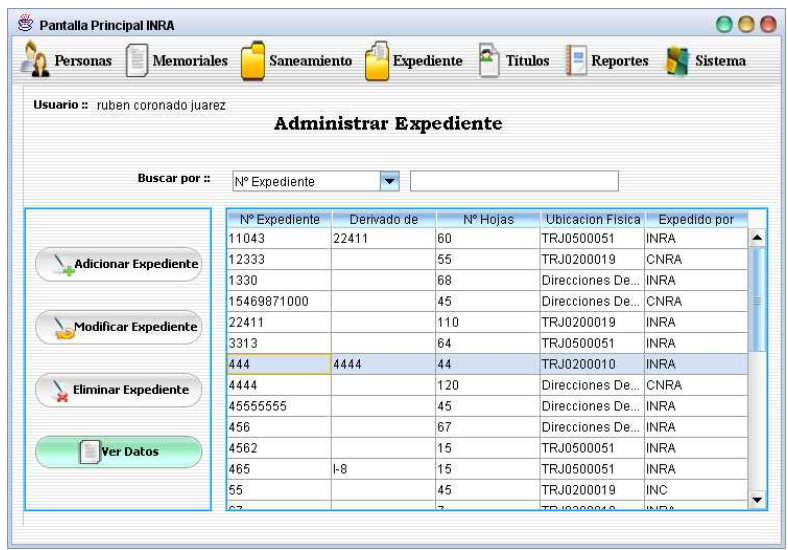

Administrar datos de expedientes, mostrando en esta pantalla un listado de todos los expedientes pudiendo también realizar búsquedas.

# **II.1.11.4.65. Pantalla: Adicionar Expediente**

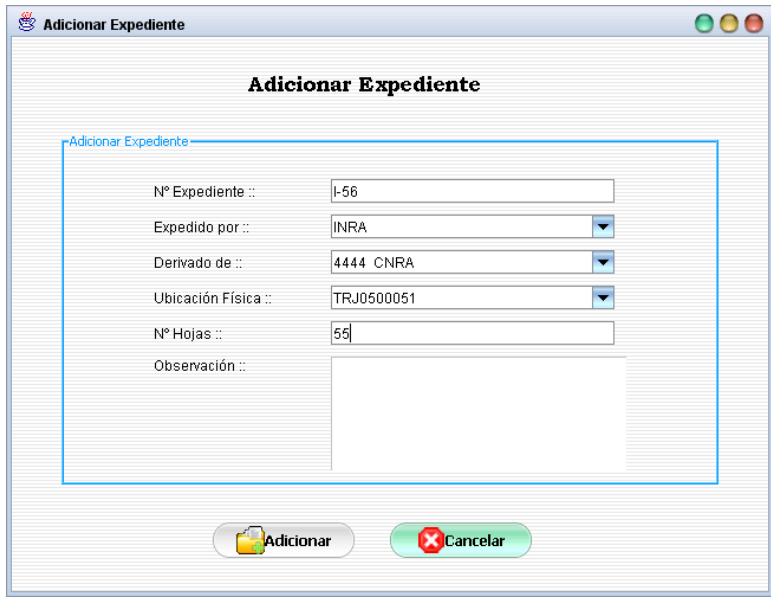

## **Objetivo**

Adicionar datos de un nuevo expediente.

# **II.1.11.4.66. Pantalla: Modificar Expediente**

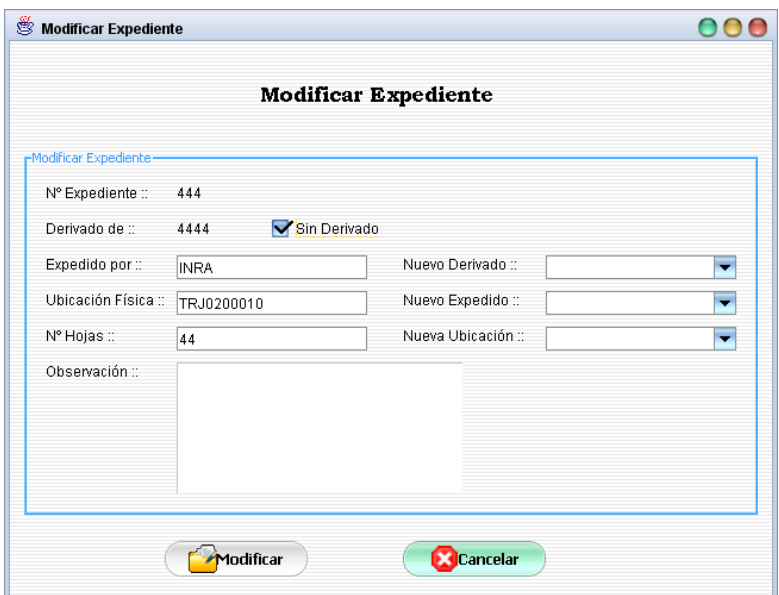

Modificar datos del expediente seleccionado.

# **II.1.11.4.67. Pantalla: Eliminar Expediente**

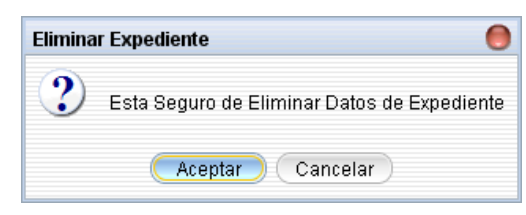

## **Objetivo**

Mostrar un mensaje de alerta antes de eliminar datos del expediente seleccionado.

### **II.1.11.4.68. Pantalla: Ver Datos de Expediente**

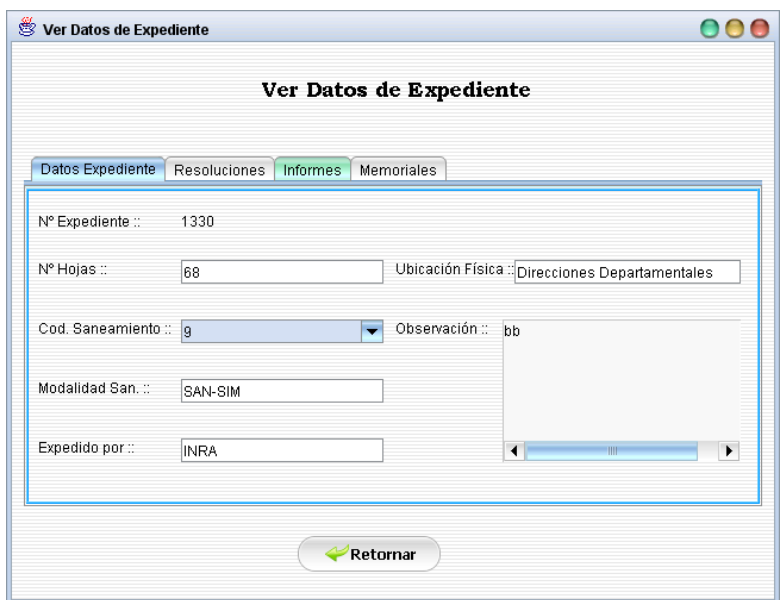

Mostrar datos detallados del expediente seleccionado, pudiendo seleccionar los saneamientos a los que fue asignado del expediente.

**II.1.11.4.69. Pantalla: Administrar Resoluciones de Expediente** 

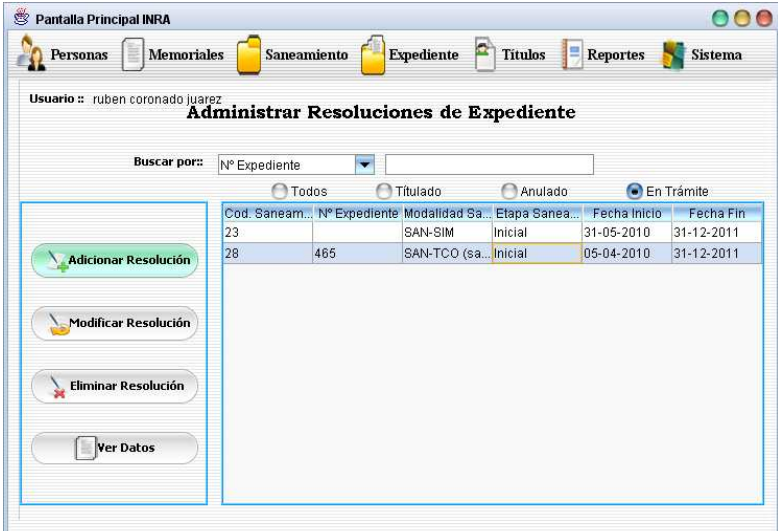

## **Objetivo**

Administrar datos de las resoluciones que se dictaron en un proceso de saneamiento y que el mismo tiene asignado un expediente en el cual son arrimados las resoluciones, mostrando en esta pantalla un listado de todos los procesos de saneamiento asignados

al personal o usuario que ingreso al sistema. También es posible realizar búsquedas y clasificar la información.

# **II.1.11.4.70. Pantalla: Adicionar Resolución**

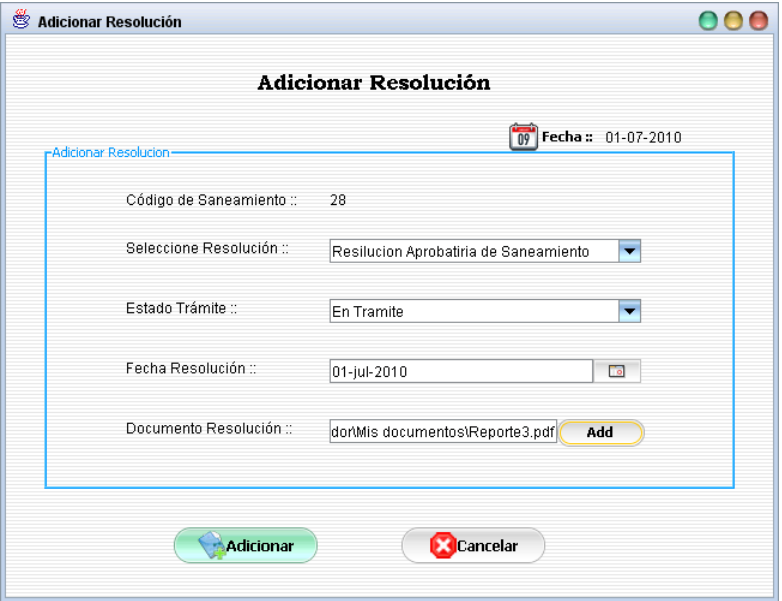

### **Objetivo**

Adicionar datos de una nueva resolución dictada en el proceso de saneamiento seleccionado.

### **II.1.11.4.70.1.Pantalla: Abrir**

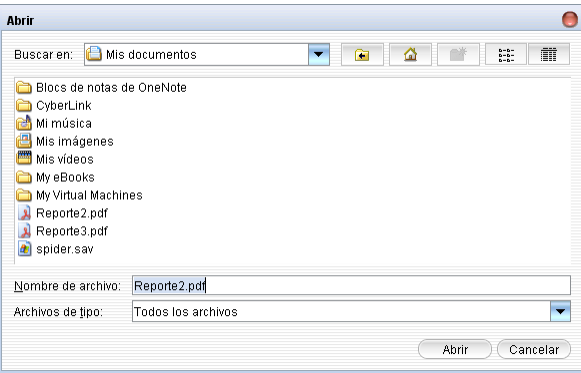

### **Objetivo**

Esta pantalla tiene el objetivo de seleccionar un documento en formato digital de la unidad de origen para que posteriormente dicho documento sea cargado en el sistema.

## **II.1.11.4.71. Pantalla: Modificar Resolución**

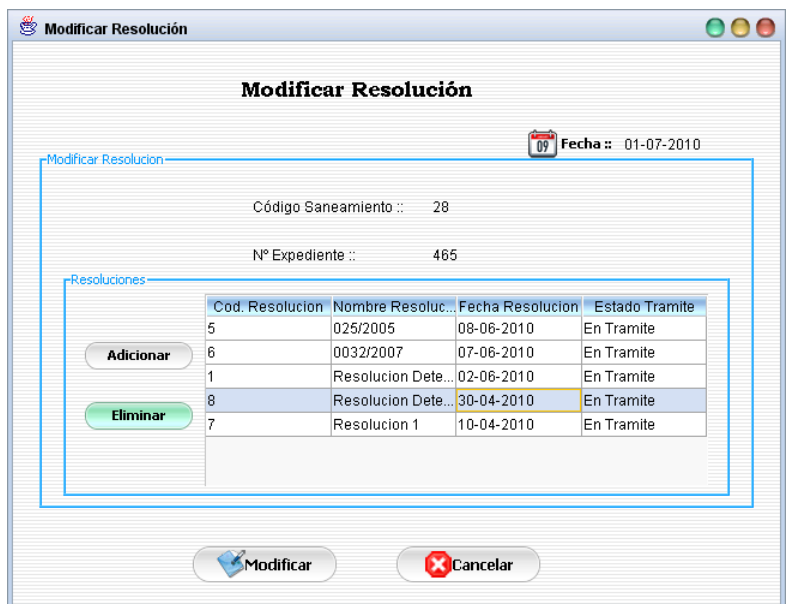

Adicionar o eliminar resoluciones del proceso de saneamiento seleccionado, mostrando en ella todas las resoluciones dictadas en el saneamiento.

**II.1.11.4.71.1.Pantalla: Adicionar Resolución a Expediente** 

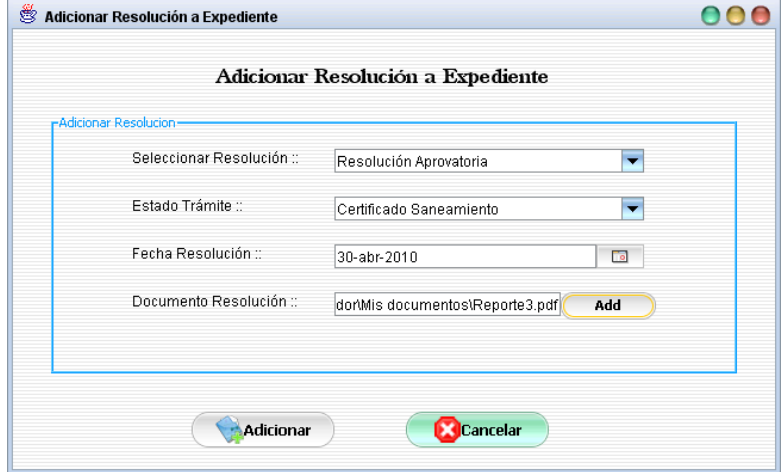

## **Objetivo**

Adicionar datos de una nueva resolución dictada en el proceso de saneamiento seleccionado.

**II.1.11.4.71.1.1. Pantalla: Abrir** 

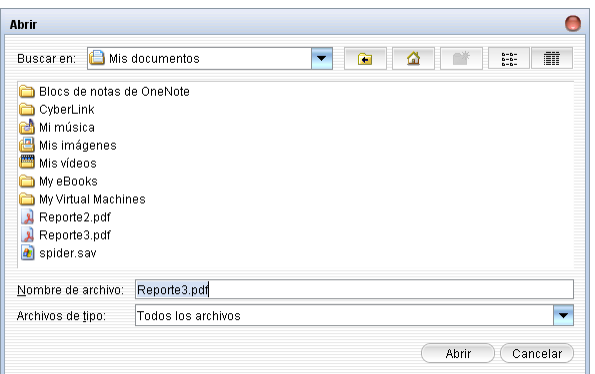

Esta pantalla tiene el objetivo de seleccionar un documento en formato digital de la unidad de origen para que posteriormente dicho documento sea cargado en el sistema.

**II.1.11.4.72. Pantalla: Eliminar Resolución** 

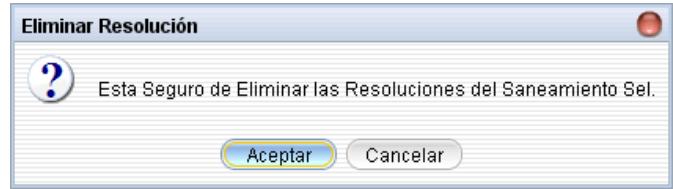

# **Objetivo**

El objetivo de esta pantalla es de mostrar un mensaje de alerta antes de eliminar las resoluciones dictadas en el proceso de saneamiento seleccionado, este mensaje se muestra en caso de que los datos de las resoluciones no tengan referencias y el saneamiento seleccionado no este en trámite.

## **II.1.11.4.73. Pantalla: Ver Datos de Resolución**

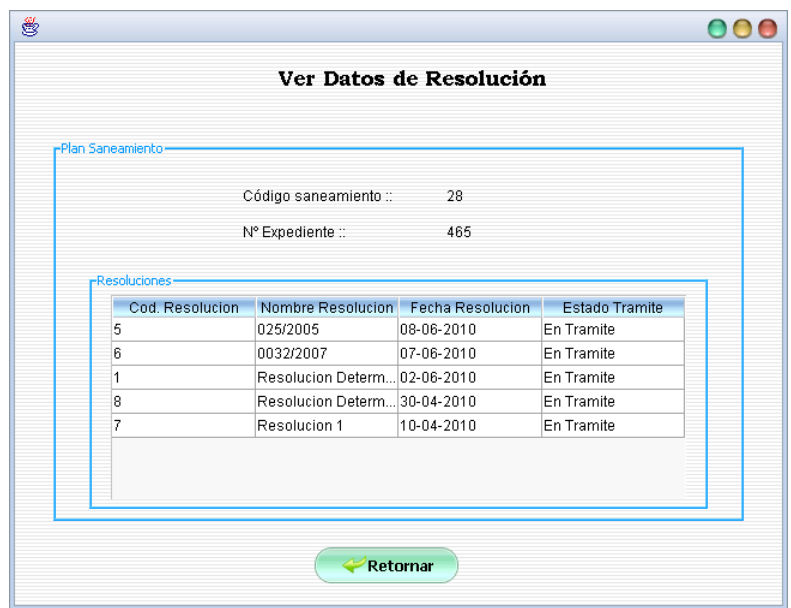

Mostrar datos detallados de las resoluciones dictadas en el proceso de saneamiento seleccionado.

**II.1.11.4.74. Pantalla: Administrar Informes de Expediente** 

| <b>Memoriales</b><br>Personas    |               | Saneamiento | 盆<br><b>Expediente</b>                             | <b>Titulos</b><br>Е | <b>Reportes</b> | <b>Sistema</b>   |
|----------------------------------|---------------|-------------|----------------------------------------------------|---------------------|-----------------|------------------|
| Usuario :: ruben coronado juarez |               |             | Administrar Informes de Expediente                 |                     |                 |                  |
| <b>Buscar por ::</b>             | N° Expediente |             |                                                    |                     |                 |                  |
|                                  |               | Todos       | Títulado                                           | Anulado             |                 | En Trámite       |
| <b>Adicionar Informe</b>         |               |             | Cod. Saneam Nº Expediente Modalidad Sa Etapa Sanea |                     | Fecha Inicio    | <b>Fecha Fin</b> |
|                                  | 23            |             | SAN-SIM                                            | Inicial             | 31-05-2010      | 31-12-2011       |
|                                  | 28            | 465         | SAN-TCO (sa Inicial                                |                     | 05-04-2010      | 31-12-2011       |
| <b>Modificar Informe</b>         |               |             |                                                    |                     |                 |                  |
| <b>Eliminar Informe</b>          |               |             |                                                    |                     |                 |                  |
| <b>Ver Datos</b>                 |               |             |                                                    |                     |                 |                  |

## **Objetivo**

Administrar datos de los informes emitidos en un proceso de saneamiento, mostrando en esta pantalla un listado de todos los procesos de saneamiento asignados al personal o usuario que ingreso al sistema. También es posible realizar búsquedas y clasificar la información.

### **II.1.11.4.75. Pantalla: Adicionar Informe**

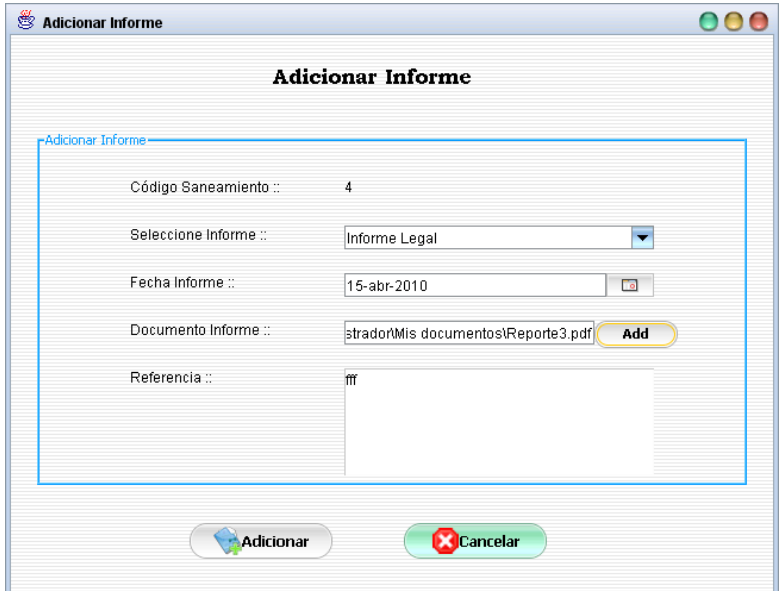

#### **Objetivo**

Adicionar datos de un nuevo informe emitido en el proceso de saneamiento seleccionado.

### **II.1.11.4.75.1.Pantalla: Abrir**

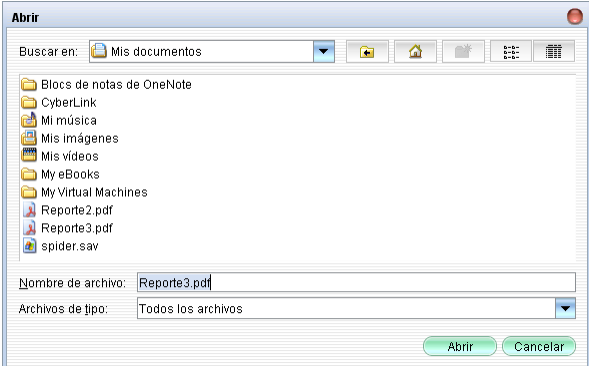

# **Objetivo**

Esta pantalla tiene el objetivo de seleccionar un documento en formato digital de la unidad de origen para que posteriormente dicho documento sea cargado en el sistema.

## **II.1.11.4.76. Pantalla: Modificar Informe**

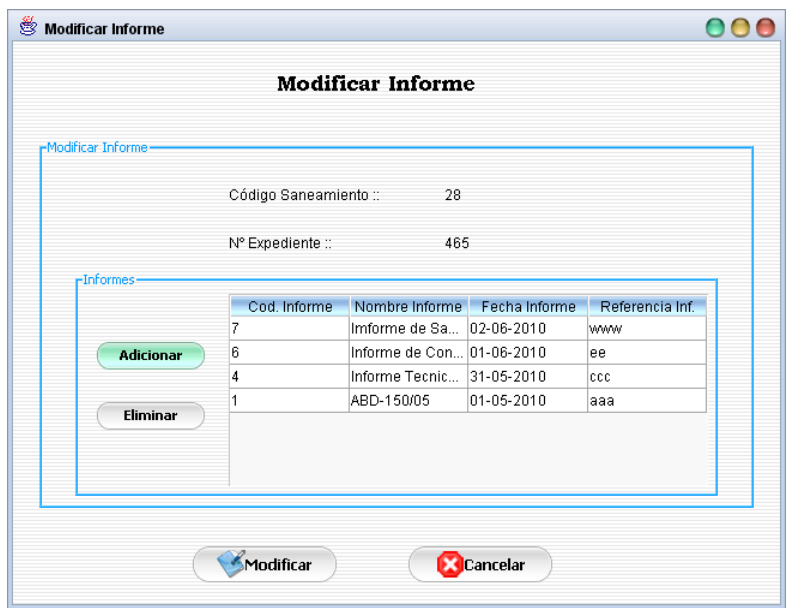

Adicionar o eliminar informes del proceso de saneamiento seleccionado, mostrando en ella una lista de todos los informes emitidos en el saneamiento seleccionado.

**II.1.11.4.76.1.Pantalla: Adicionar Informe a Expediente** 

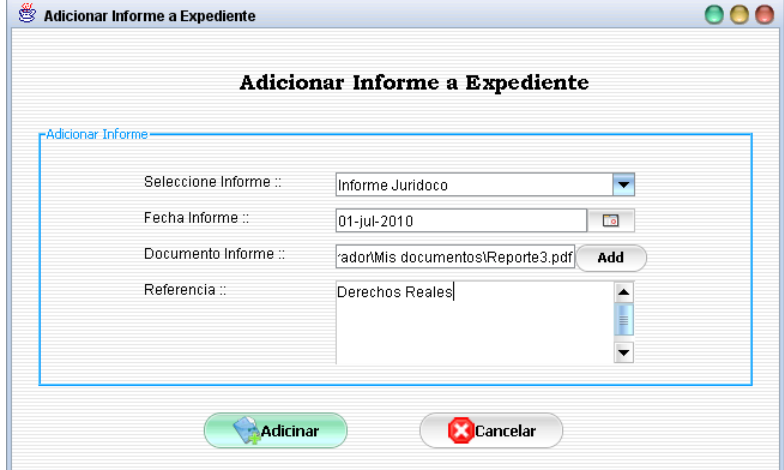

## **Objetivo**

Adicionar datos de un nuevo informe emitido en el proceso de saneamiento seleccionado.

**II.1.11.4.76.1.1. Pantalla: Abrir** 

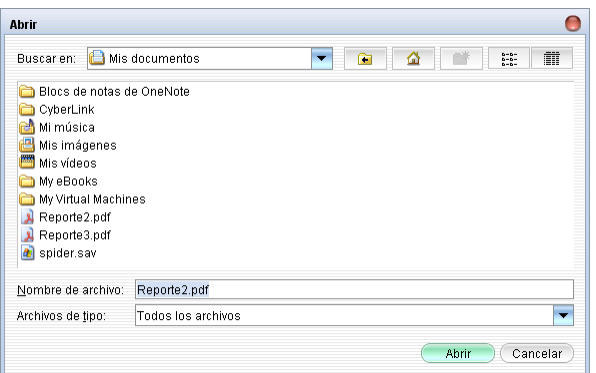

Esta pantalla tiene el objetivo de seleccionar un documento en formato digital de la unidad de origen para que posteriormente dicho documento sea cargado en el sistema.

**II.1.11.4.77. Pantalla: Eliminar Informe** 

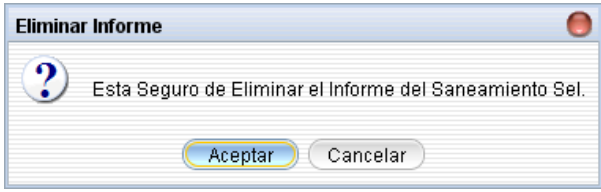

# **Objetivo**

Mostar un mensaje de alerta antes de eliminar datos de informes emitidos en el proceso de saneamiento seleccionado, este mensaje se muestra en caso de que el saneamiento seleccionado este en trámite.

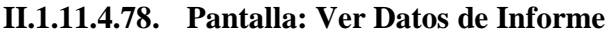

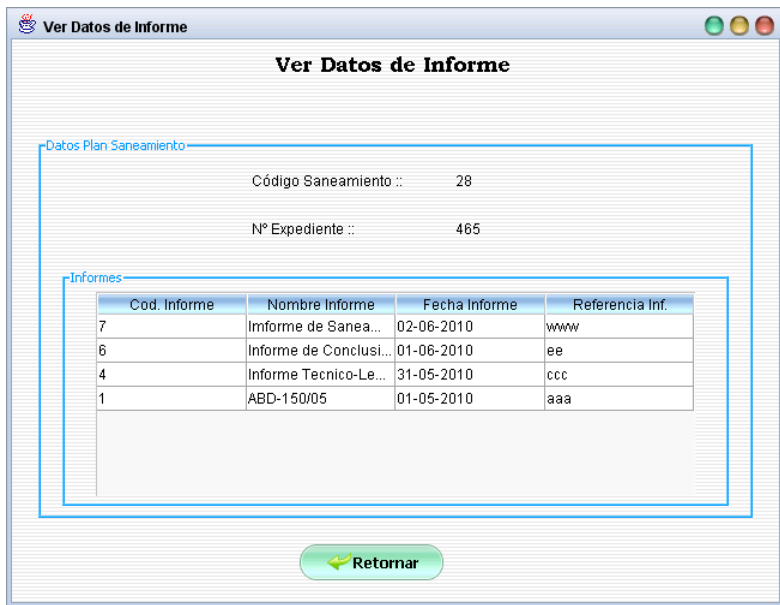

Mostrar datos detallados de los informes emitidos en el proceso de saneamiento seleccionado.

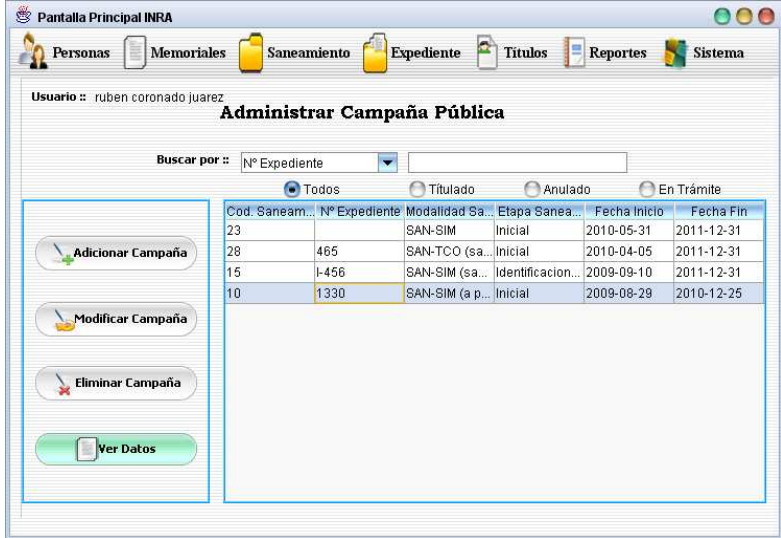

**II.1.11.4.79. Pantalla: Administrar Campaña Pública** 

#### **Objetivo**

Administrar datos de campañas públicas realizadas en un proceso de saneamiento, mostrando en esta pantalla un listado de todos los procesos de saneamiento asignados al personal o usuario que ingreso al sistema. También es posible realizar búsquedas y clasificar la información.

#### **II.1.11.4.80. Pantalla: Adicionar Campaña Pública**

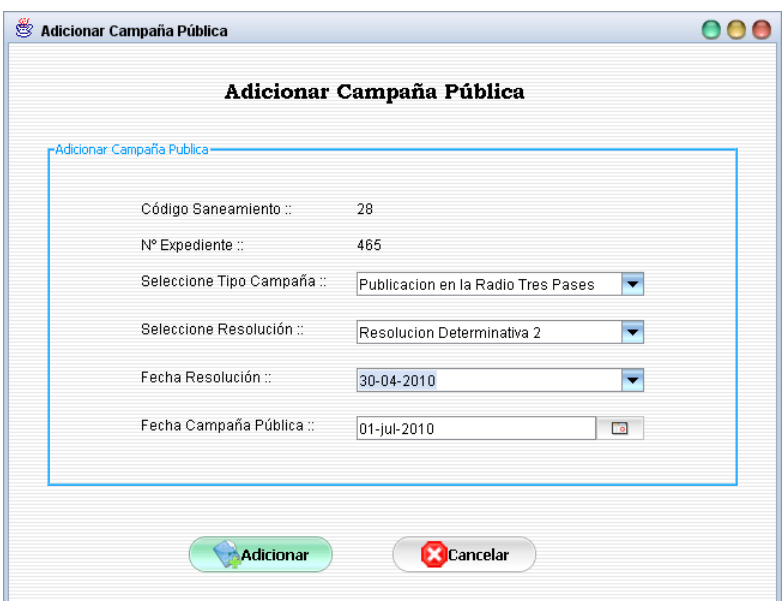

Adicionar datos de una nueva campaña pública realizada.

**II.1.11.4.81. Pantalla: Modificar Campaña Pública** 

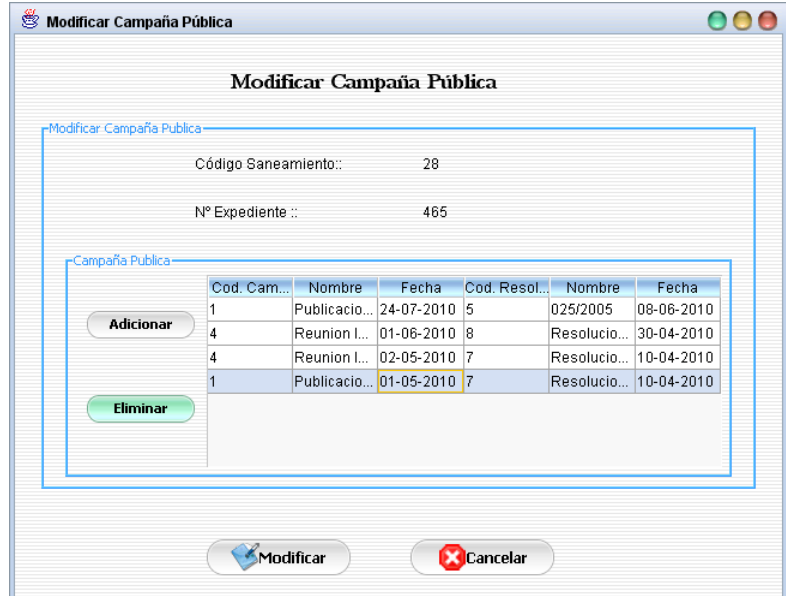

# **Objetivo**

Adicionar o eliminar campañas públicas registradas en el proceso de saneamiento seleccionado.

# **II.1.11.4.81.1.Pantalla: Adicionar Campaña Pública de Saneamiento**

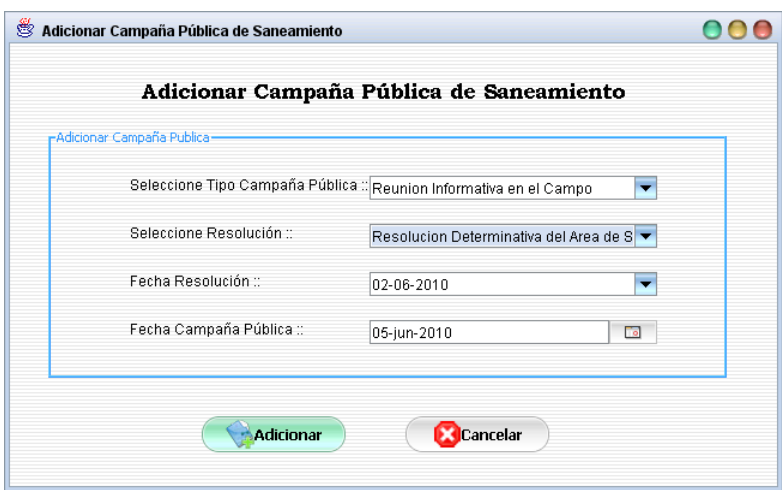

Adicionar datos de una nueva campaña pública realizada en el saneamiento seleccionado.

## **II.1.11.4.82. Pantalla: Eliminar Campaña Pública**

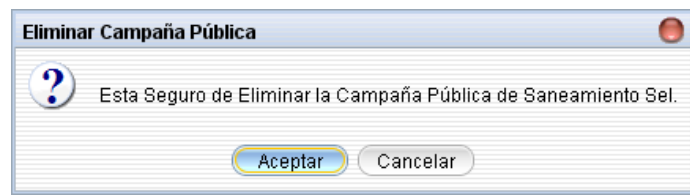

# **Objetivo**

Mostrar un mensaje de alerta antes de eliminar datos de las campañas públicas realizadas en el proceso de saneamiento seleccionado, este mensaje se muestra en caso de que el saneamiento este en trámite.

### **II.1.11.4.83. Pantalla: Ver Datos de Campaña Pública**

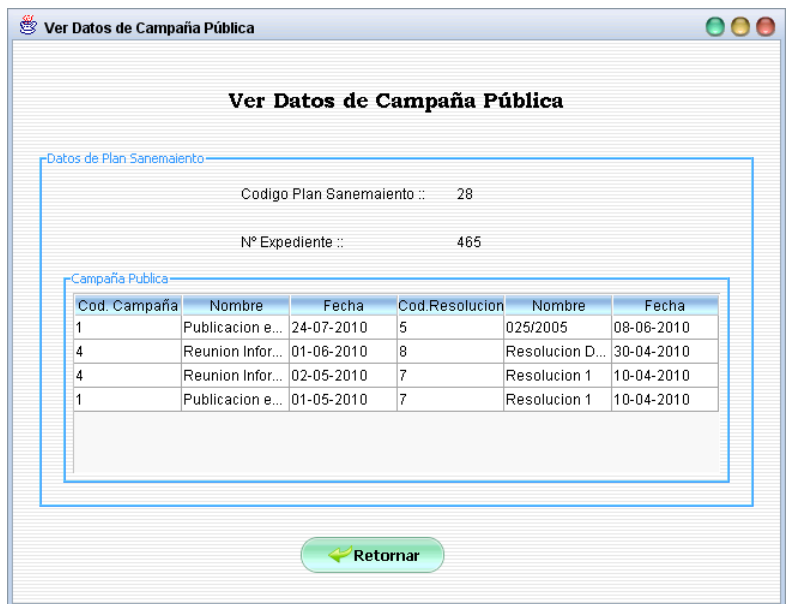

Mostrar datos detallados de las campañas públicas realizadas en el proceso de saneamiento seleccionado.

## **II.1.11.4.84. Pantalla: Administrar Libro de Actas**

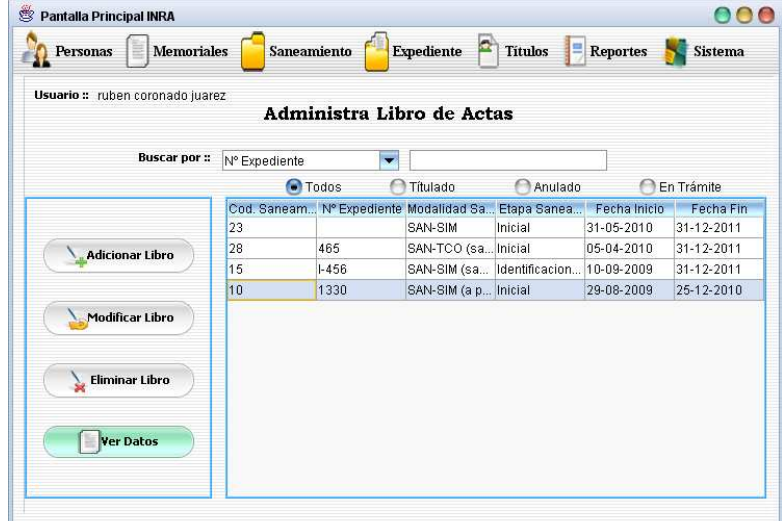

## **Objetivo**

Administrar datos de libro de acta asignado a un proceso de saneamiento, mostrando en esta pantalla un listado de todos los procesos de saneamiento asignados al personal o usuario que ingreso al sistema. También es posible realizar búsquedas y clasificar la información.

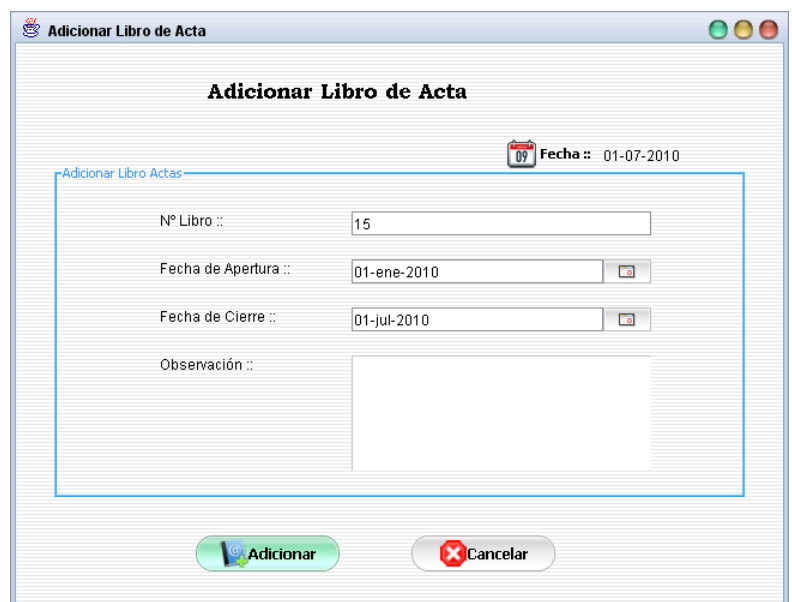

## **II.1.11.4.85. Pantalla: Adicionar Libro de Acta**

# **Objetivo**

Adicionar datos del libro de acta asignado a un proceso de saneamiento.

## **II.1.11.4.86. Pantalla: Modificar Libro de Acta**

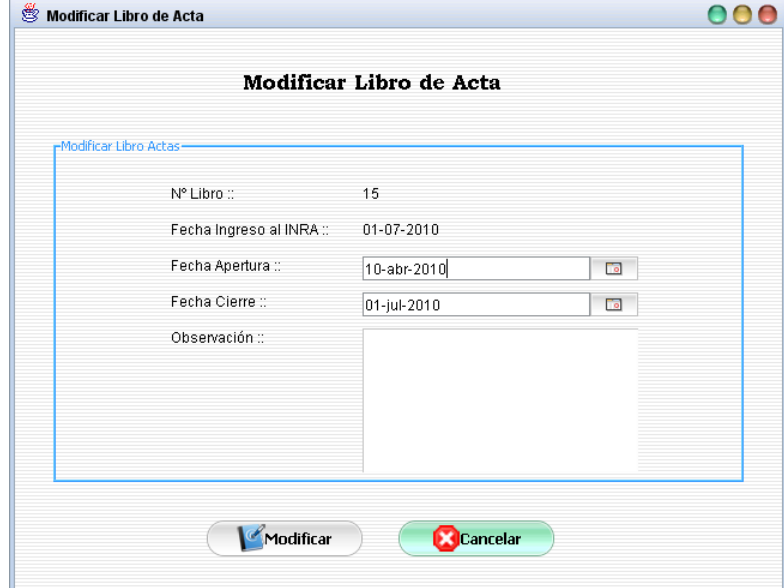

# **Objetivo**

Modificar datos del libro de acta asignado a un proceso de saneamiento.

# **II.1.11.4.87. Pantalla: Eliminar Libro de Acta**

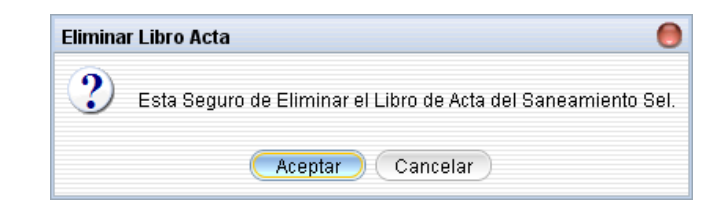

Mostrar un mensaje de alerta antes de eliminar datos del libro de acta asignado al saneamiento seleccionado.

## **II.1.11.4.88. Pantalla: Ver Datos de Libro de Acta**

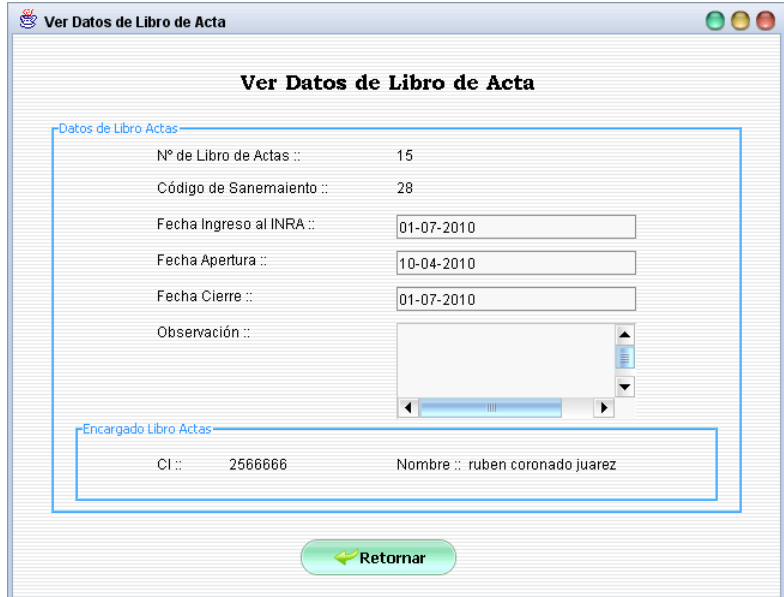

## **Objetivo**

Mostrar datos detallados del libro de acta asignado al saneamiento seleccionado.

# **II.1.11.4.89. Pantalla: Administrar Tipo de Resolución**

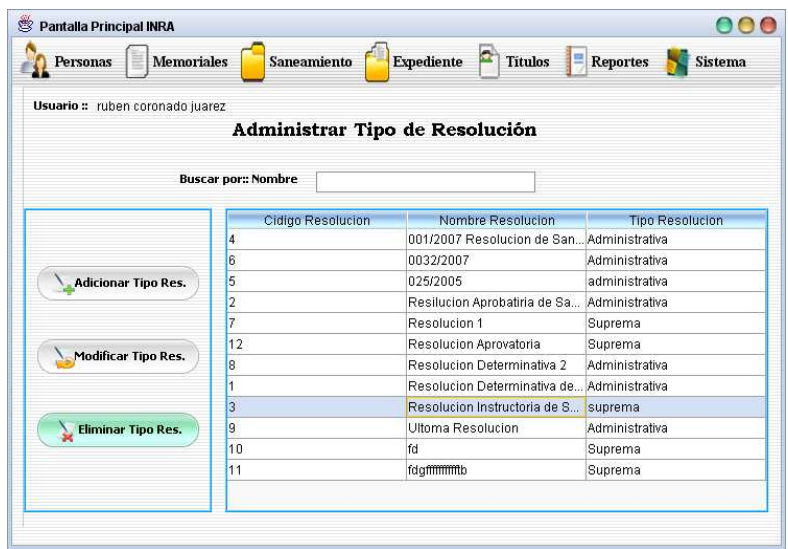

Administrar datos de tipos de resolución mostrando en esta pantalla un listado de todos los tipos de resolución, pudiendo también realizar búsquedas.

**II.1.11.4.90. Pantalla: Adicionar Tipo de Resolución** 

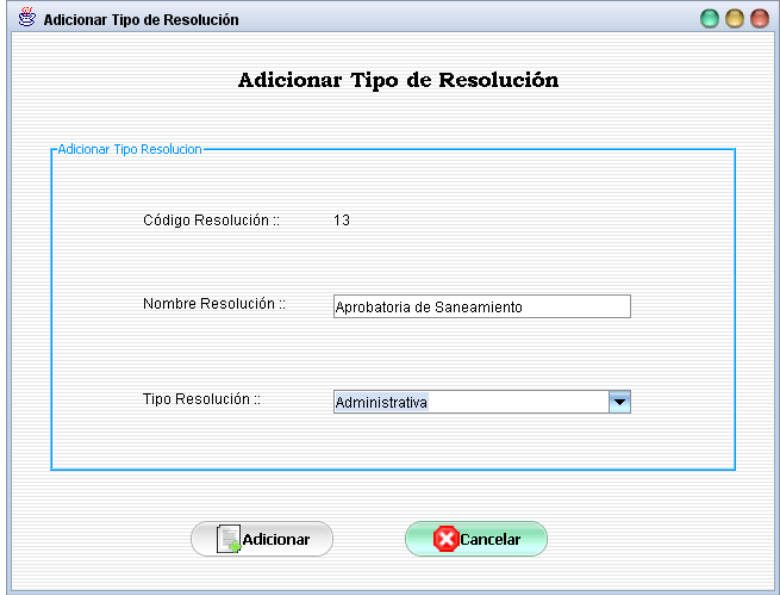

# **Objetivo**

Adicionar datos de un nuevo tipo de resolución.

## **II.1.11.4.91. Pantalla: Modificar Tipo de Resolución**

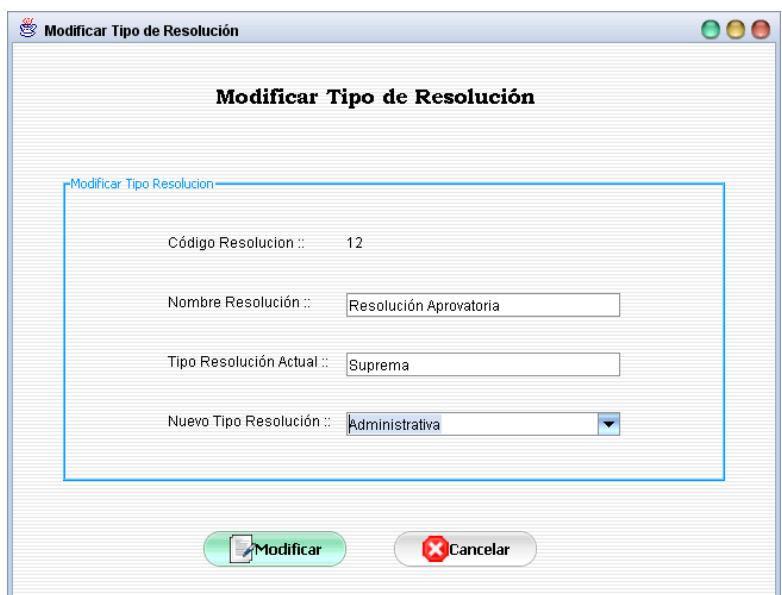

Modificar datos del tipo de resolución seleccionado.

## **II.1.11.4.92. Pantalla: Eliminar Tipo de Resolución**

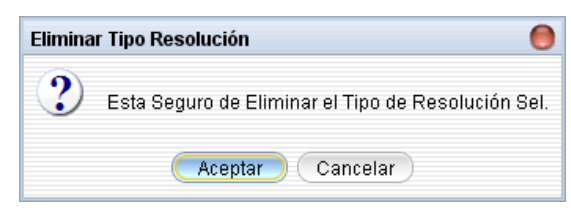

# **Objetivo**

Mostrar un mensaje de alerta antes de eliminar el tipo de resolución seleccionado, se muestra este mensaje en caso de que los datos del mismo no tengan referencias.

## **II.1.11.4.93. Pantalla: Administrar Tipo de Informe**

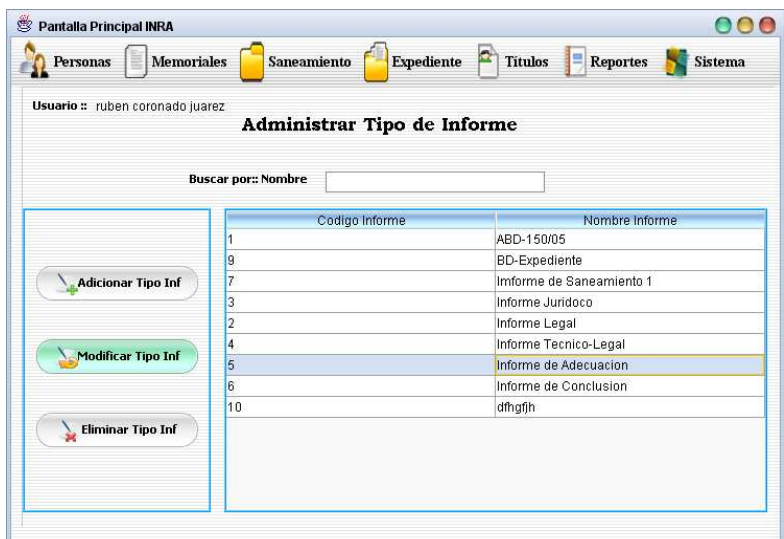

Administrar datos de los tipos de informes, mostrando en esta pantalla todos los tipos de informes y pudiendo también realizar búsquedas.

# **II.1.11.4.94. Pantalla: Adicionar Tipo de Informe**

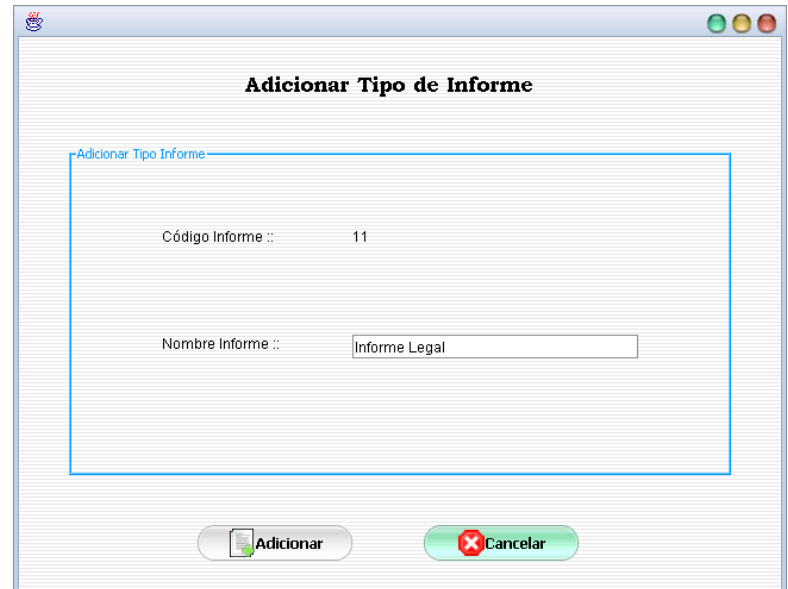

## **Objetivo**

Adicionar datos de un nuevo tipo de informe.

## **II.1.11.4.95. Pantalla: Modificar Tipo de Informe**

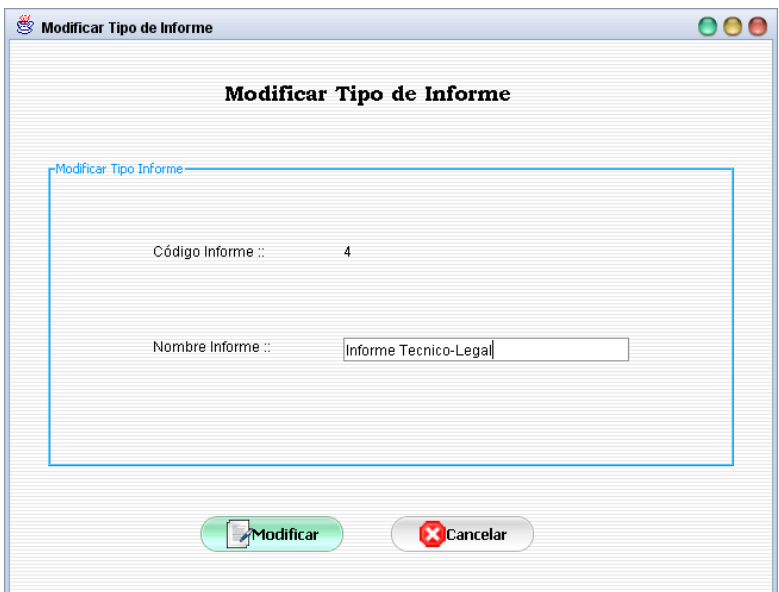

Modificar datos del tipo de informe seleccionado.

## **II.1.11.4.96. Pantalla: Eliminar Tipo de Informe**

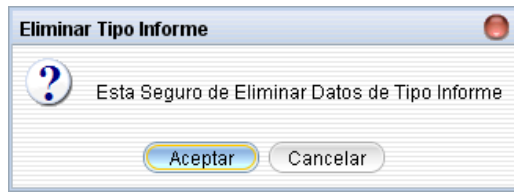

# **Objetivo**

Mostrar un mensaje de alerta antes de eliminar el tipo de informe seleccionado, este mensaje se muestra si datos del tipo de informe no son referenciados.

# **II.1.11.4.97. Pantalla: Administrar Tipo de Campaña Pública**

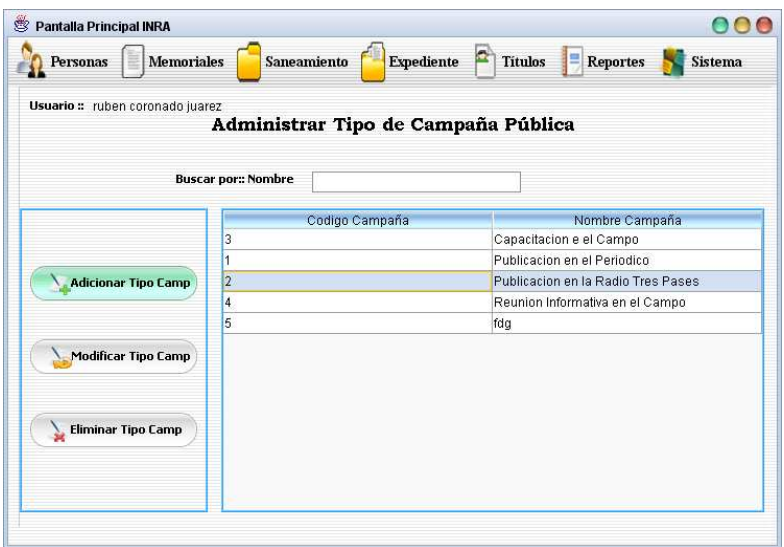

Administrar datos de tipos de campaña pública, mostrando en esta pantalla todos los tipos de campaña pública y pudiendo también realizar búsquedas.

**II.1.11.4.98. Pantalla: Adicionar Tipo de Campaña** 

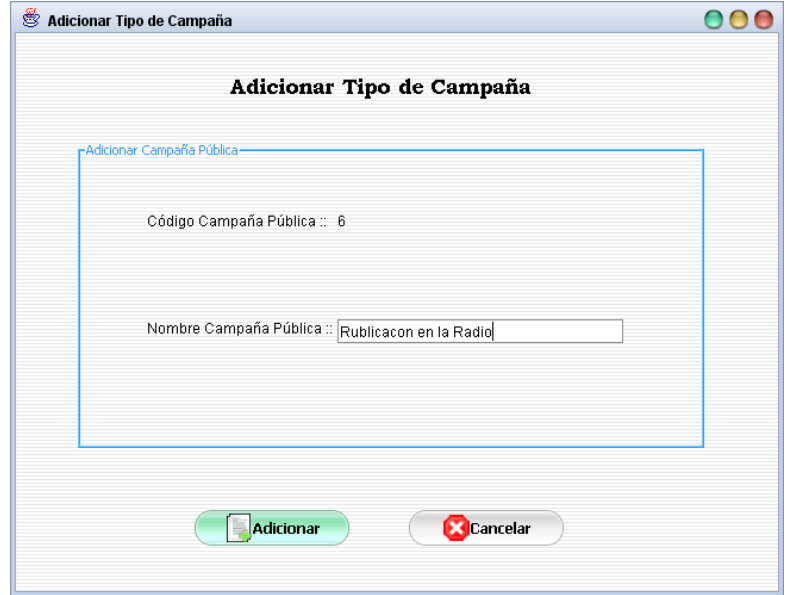

# **Objetivo**

Adicionar datos de un nuevo tipo de campaña pública.

**II.1.11.4.99. Pantalla: Modificar Tipo de Campaña** 

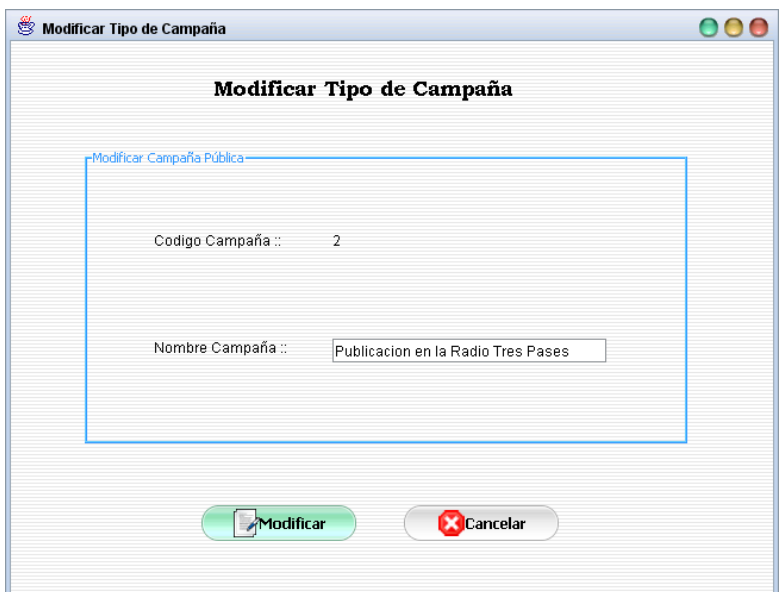

Modificar datos del tipo de campaña seleccionado.

# **II.1.11.4.100. Pantalla: Eliminar Tipo Campaña Pública**

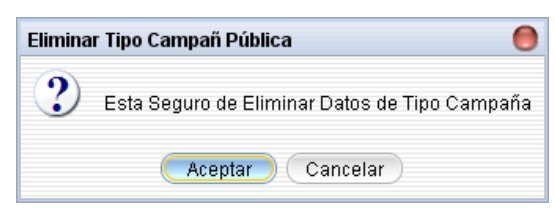

# **Objetivo**

Mostrar un mensaje de alerta antes de eliminar datos del tipo de campaña

seleccionado, este mensaje se muestra en caso de que datos del mismo no tengan referencias.

## **II.1.11.4.101. Pantalla: Administrar Ubicación Física**

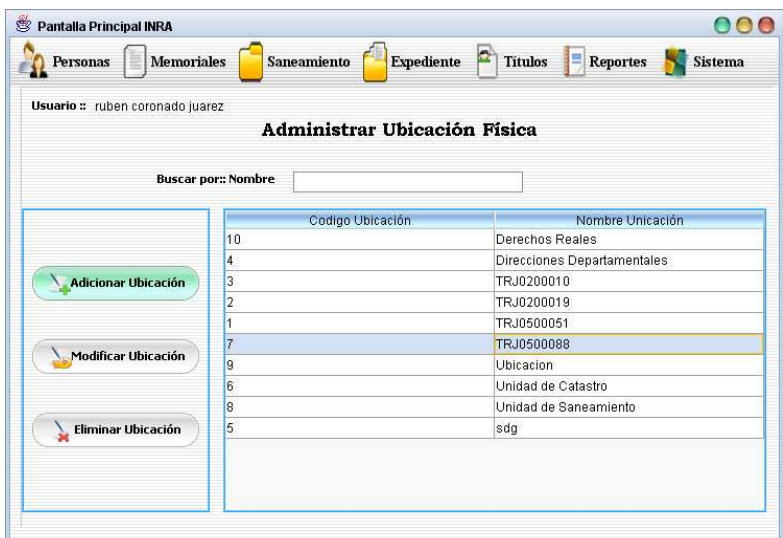

Esta pantalla tiene el objetivo de administrar datos de ubicación física, mostrando en ella un listado de las ubicaciones físicas pudiendo el usuario también realizar búsquedas.

## **II.1.11.4.102. Pantalla: Adicionar Ubicación Física**

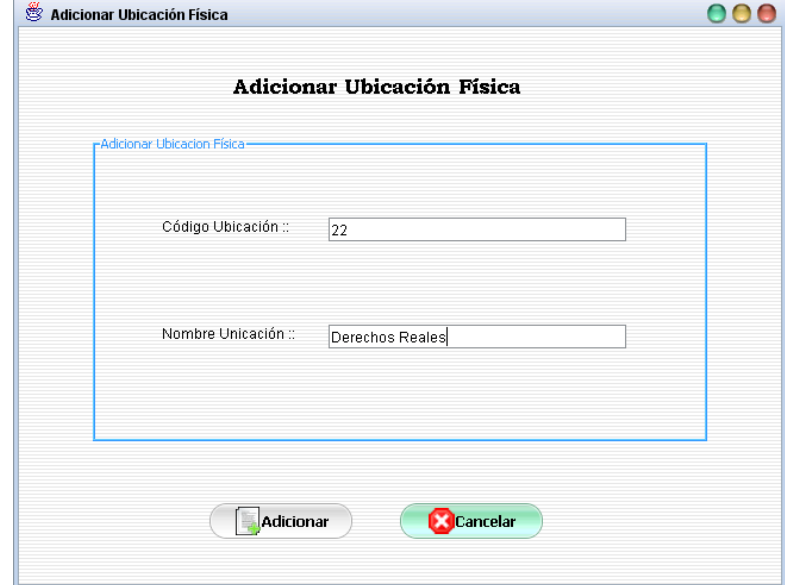

### **Objetivo**

Adicionar datos de una nueva ubicación física.

### **II.1.11.4.103. Pantalla: Modificar Ubicación Física**

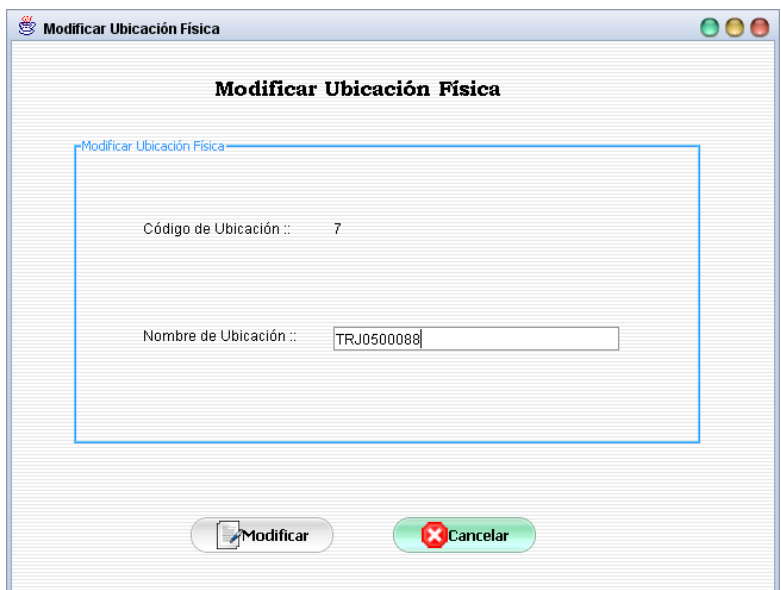

Modificar datos de la ubicación física seleccionada.

### **II.1.11.4.104. Pantalla: Eliminar Ubicación Física**

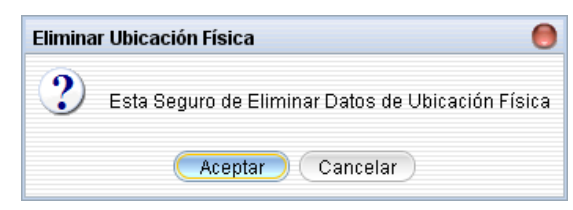

# **Objetivo**

Mostrar un mensaje de alerta antes de eliminar datos de la ubicación física seleccionada, este mensaje se muestra en caso de que datos del mismo no tengan referencias.

## **II.1.11.4.105. Pantalla: Administrar Predio**

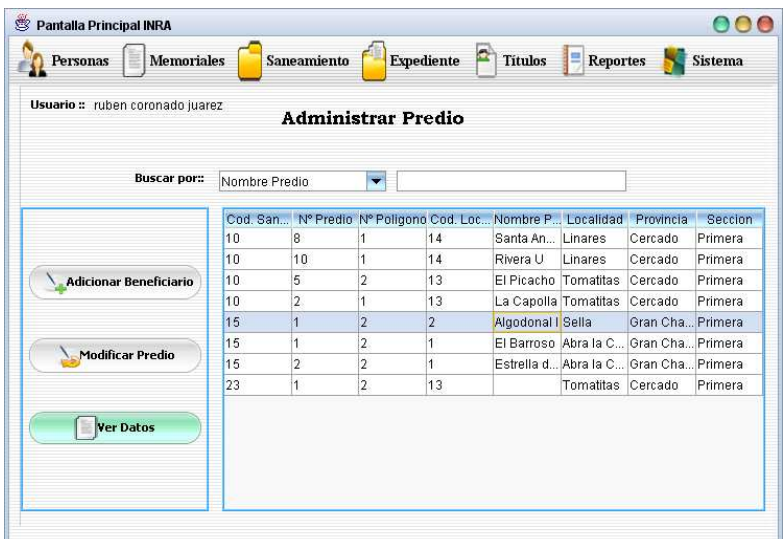

Esta pantalla tiene el objetivo de administrar datos de predios asignados a un proceso de saneamiento, en el mismo se muestra un listado de todos los predios a sanear en un determinado proceso de saneamiento y que dicho saneamiento fue signado al personal o usuario que ingreso al sistema. En esta pantalla también es posible realizar búsquedas.

**II.1.11.4.106. Pantalla: Adicionar Beneficiario a Predio** 

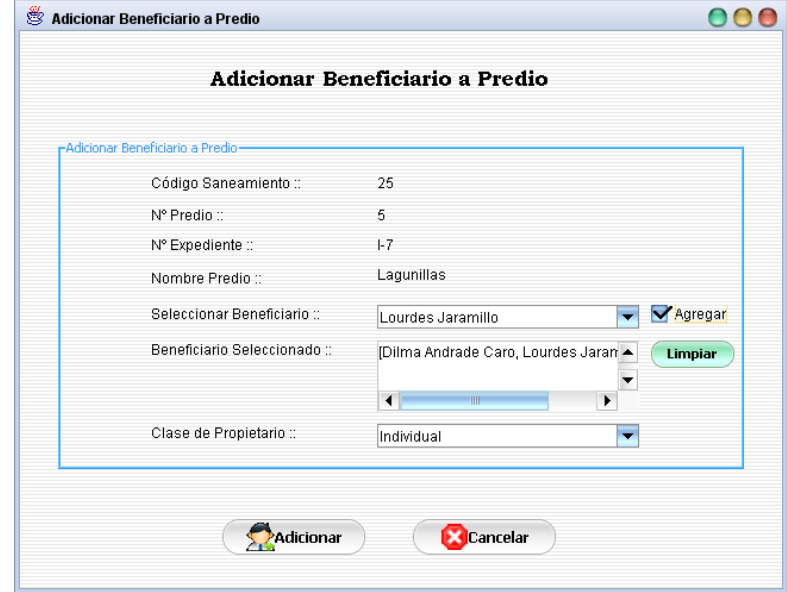

### **Objetivo**

El objetivo de esta pantalla es de asignar beneficiarios al predio seleccionado.

## **II.1.11.4.107. Pantalla: Modificar Predio**

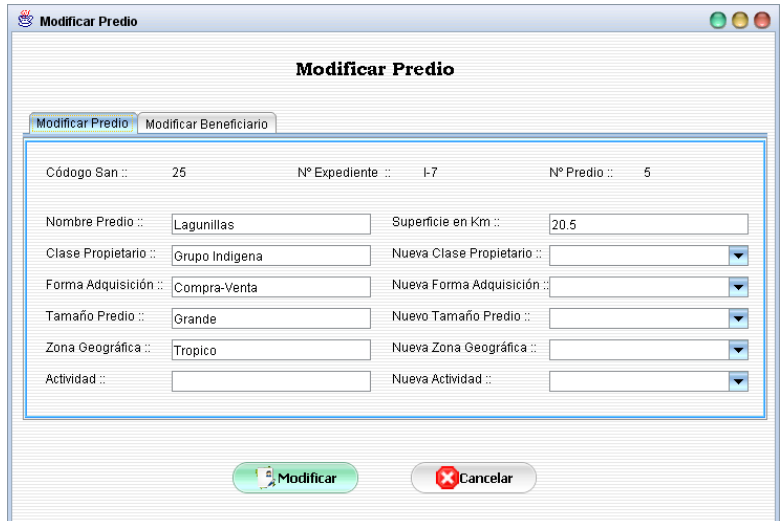

## **Objetivo**

Modificar datos del predio seleccionado, en el cual también se adicionan o eliminan beneficiarios.

## **II.1.11.4.107.1. Pantalla: Adicionar Nuevo Beneficiario a Predio**

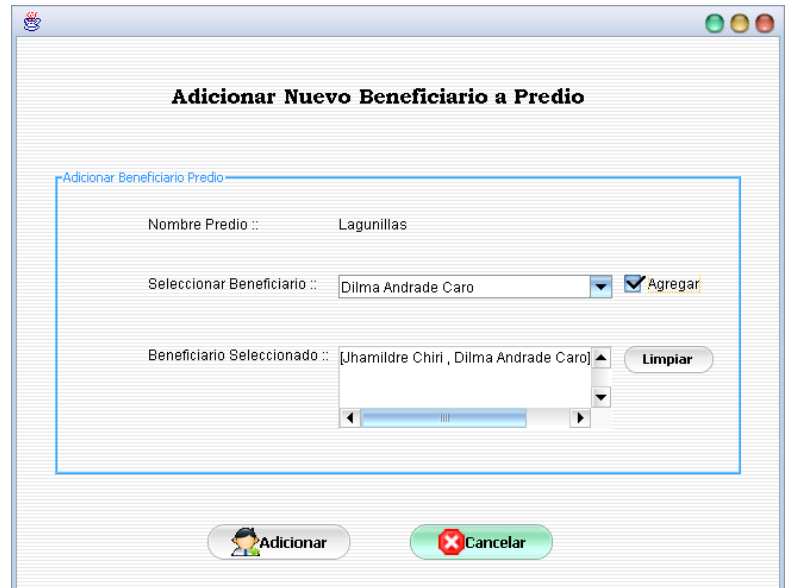

### **Objetivo**

El objetivo de esta pantalla es de asignar beneficiarios al predio seleccionado.

# **II.1.11.4.108. Pantalla: Ver Datos de Predio**
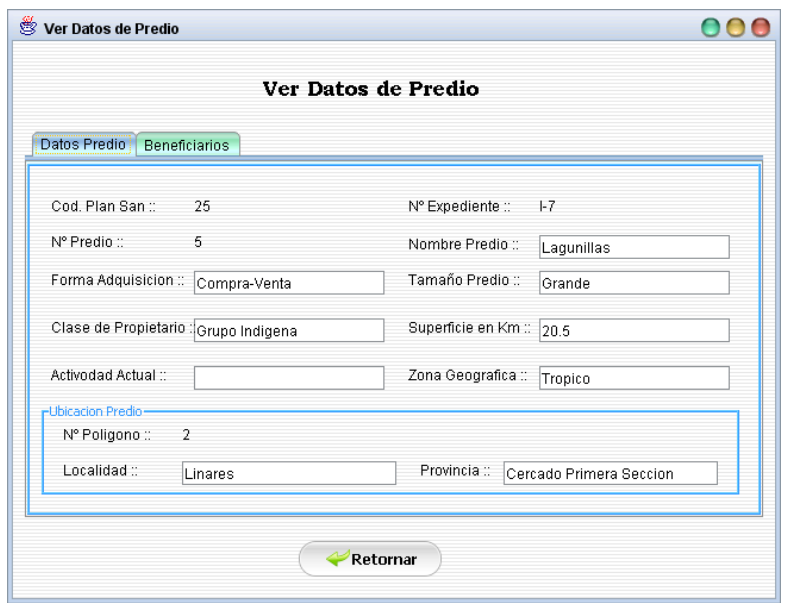

Mostrar datos detallados del predio seleccionado, mostrando también en el mismo un listado se todos los beneficiarios asignados.

#### **II.1.11.4.109. Pantalla: Administrar Polígono**

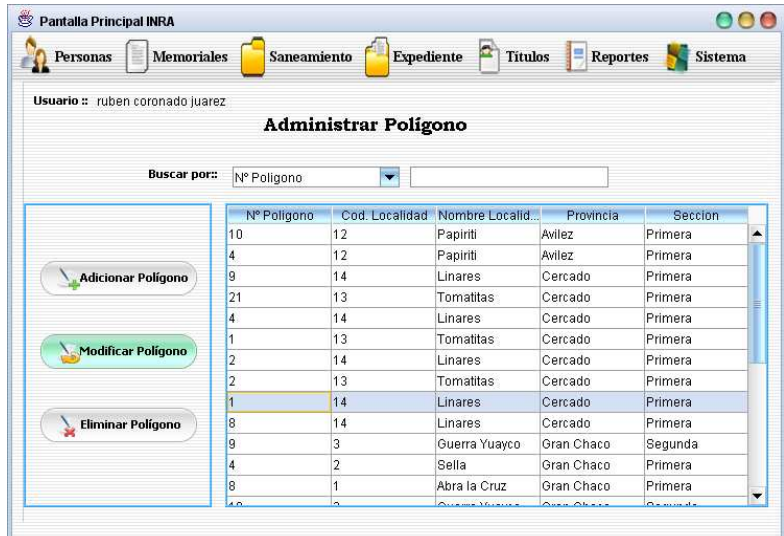

### **Objetivo**

Esta pantalla tiene el objetivo de administrar datos de polígonos, mostrando en el un listado de todos los polígonos pudiendo también el usuario realizar búsquedas.

### **II.1.11.4.110. Pantalla: Adicionar Polígono**

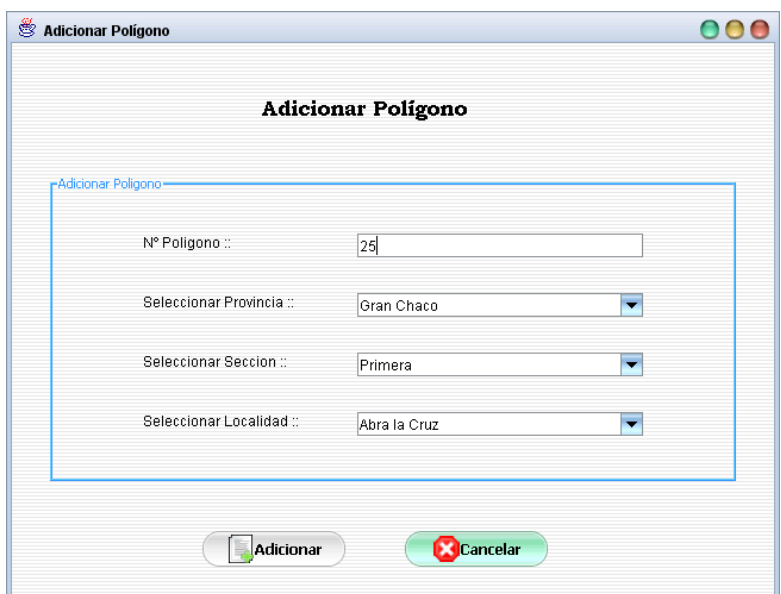

Adicionar datos de un nuevo polígono.

# **II.1.11.4.111. Pantalla: Modificar Polígono**

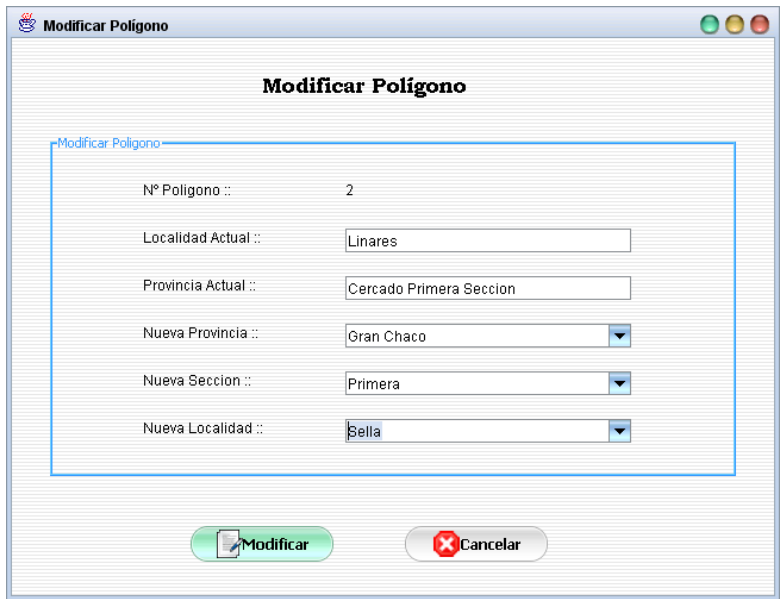

# **Objetivo**

Modificar datos del polígono seleccionado.

# **II.1.11.4.112. Pantalla: Eliminar Polígono**

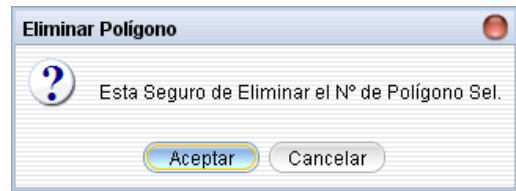

Mostrar un mensaje de alerta antes de eliminar datos del polígono seleccionada, este mensaje se muestra en caso de que datos del mismo no tengan referencias.

### **II.1.11.4.113. Pantalla: Administrar Actividad**

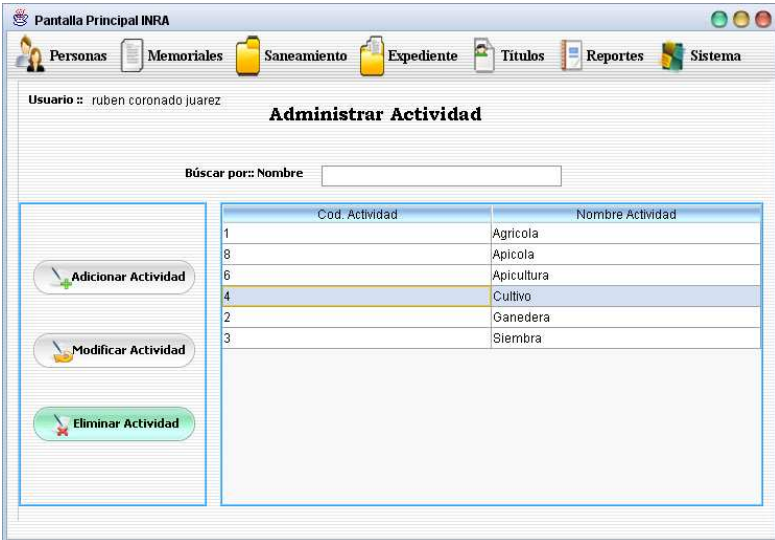

### **Objetivo**

Esta pantalla tiene el objetivo de administrar datos de las actividades a las que puede dedicarse un predio, mostrando en el mismo un listado de todas las actividades pudiendo también realizar búsquedas.

### **II.1.11.4.114. Pantalla: Adicionar Actividad**

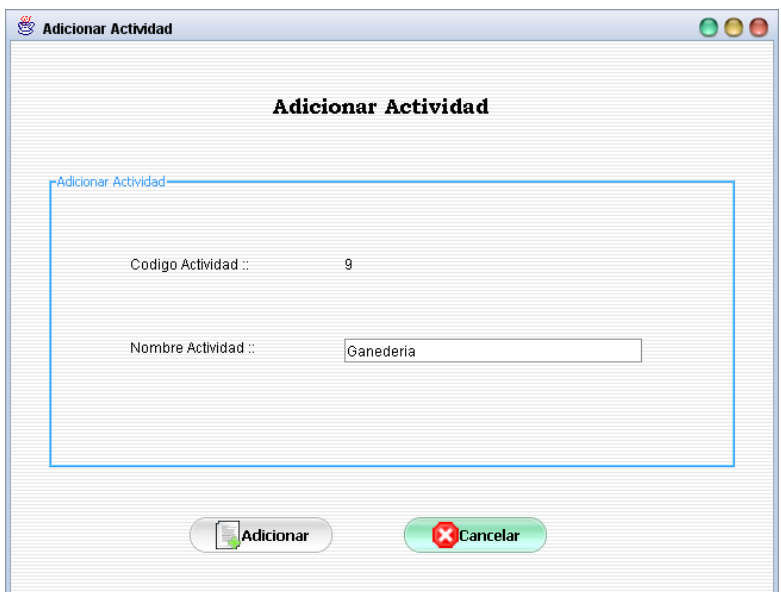

Adicionar Datos de una nueva actividad.

### **II.1.11.4.115. Pantalla: Modificar Actividad**

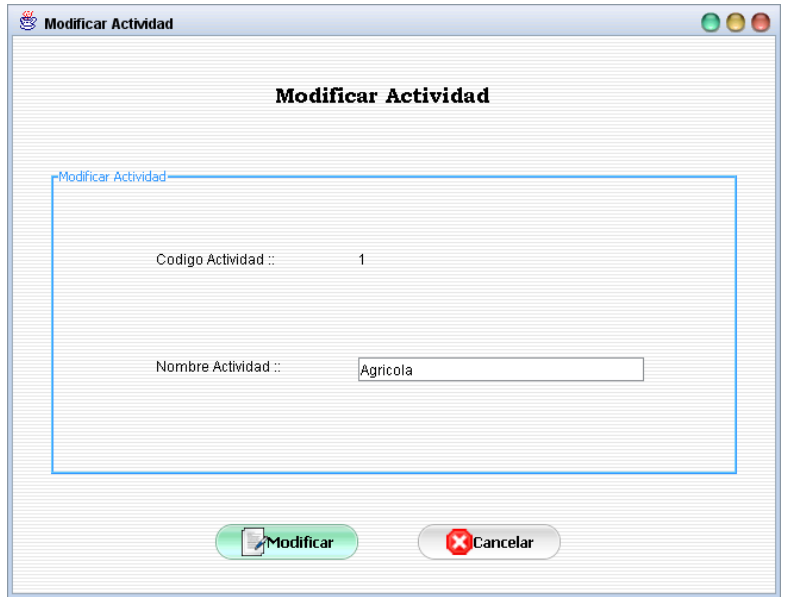

### **Objetivo**

Modificar datos de una actividad seleccionada.

#### **II.1.11.4.116. Pantalla: Eliminar Actividad**

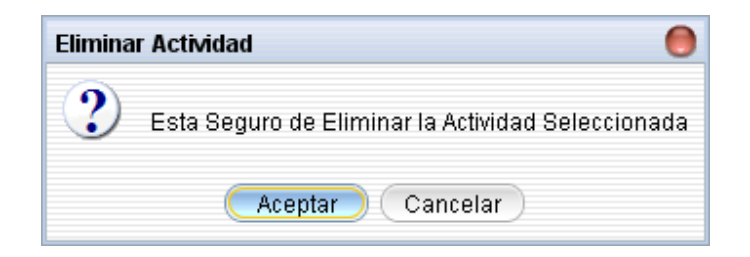

Mostrar un mensaje de alerta antes de eliminar datos de la actividad seleccionada, este mensaje se muestra en caso de que datos del mismo no tengan referencias.

**II.1.11.4.117. Pantalla: Administrar Forma Adquisición** 

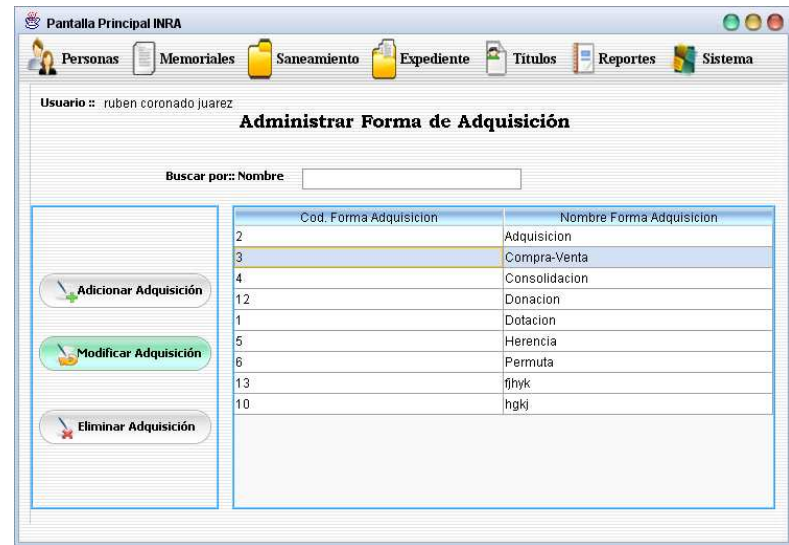

### **Objetivo**

Esta pantalla tiene el objetivo de administrar datos de forma de adquisición,

mostrando en el un listado de todos las formas de adquisición pudiendo también el usuario realizar búsquedas.

### **II.1.11.4.118. Pantalla: Adicionar Forma de Adquisición**

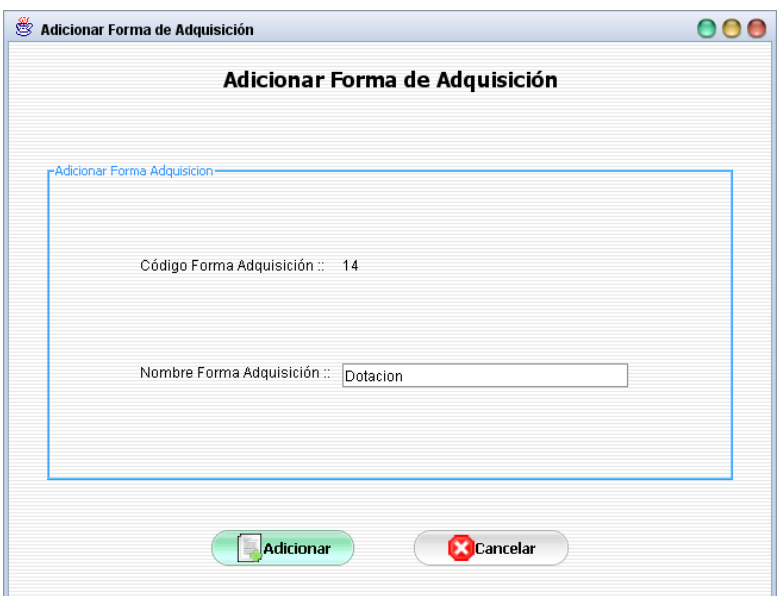

Adicionar datos de una nueva forma de adquisición.

# **II.1.11.4.119. Pantalla: Modificar Forma de Adquisición**

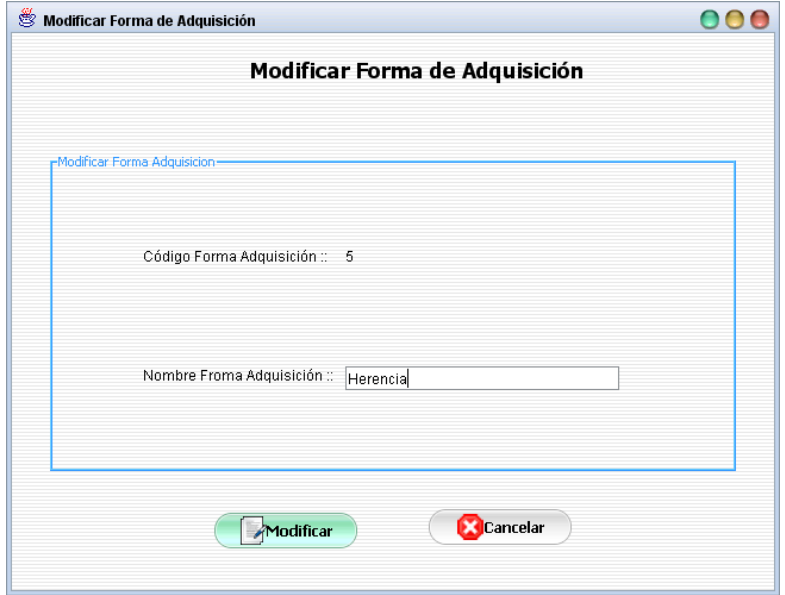

### **Objetivo**

Modificar datos de la forma de adquisición seleccionada.

### **II.1.11.4.120. Pantalla: Eliminar Forma de Adquisición**

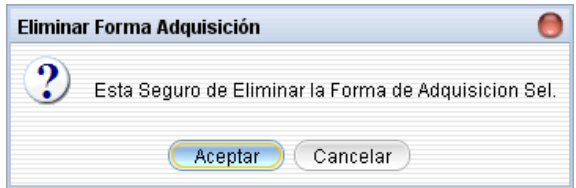

Mostrar un mensaje de alerta antes de eliminar datos de la forma de adquisición seleccionada, este mensaje se muestra en caso de que datos del mismo no tengan referencias.

**II.1.11.4.121. Pantalla: Administrar Clase de Propietario** 

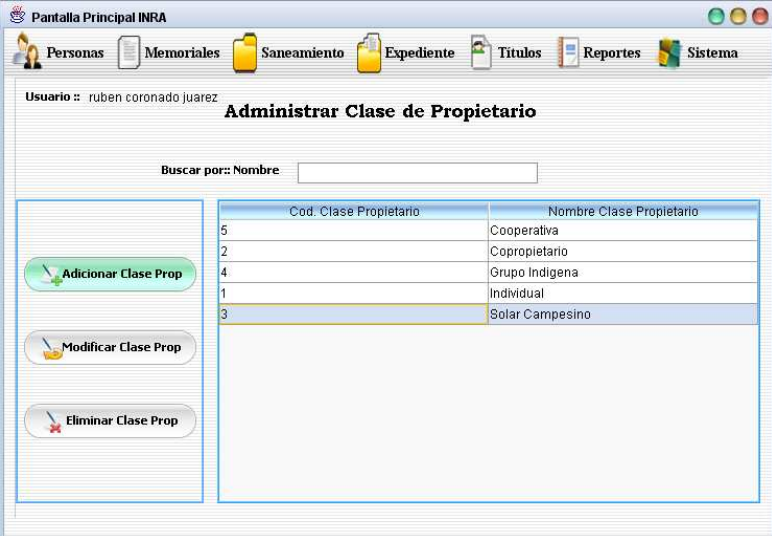

### **Objetivo**

Esta pantalla tiene el objetivo de administrar datos de la clase de propietarios,

mostrando en el un listado de todos las clases de propietarios pudiendo también el usuario realizar búsquedas.

### **II.1.11.4.122. Pantalla: Adicionar Clase de Propietario**

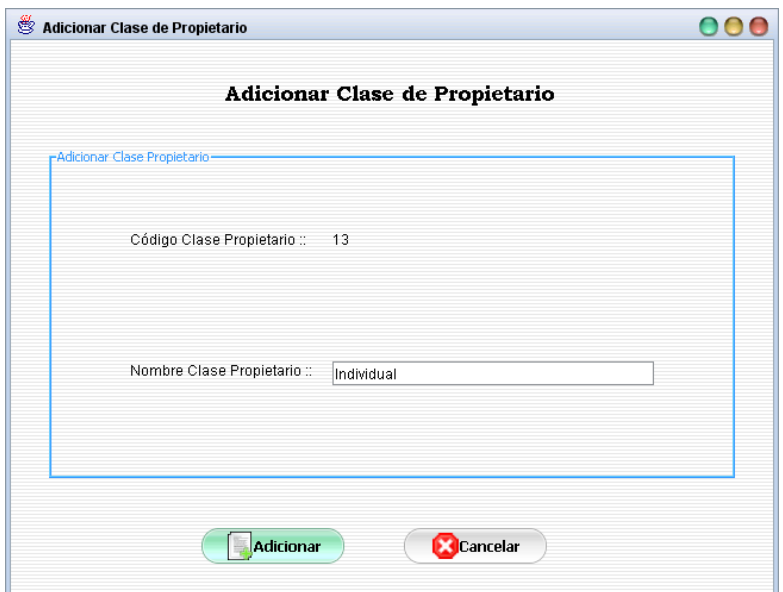

Adicionar datos de una nueva clase de propietario.

# **II.1.11.4.123. Pantalla: Modificar Clase de Propietario**

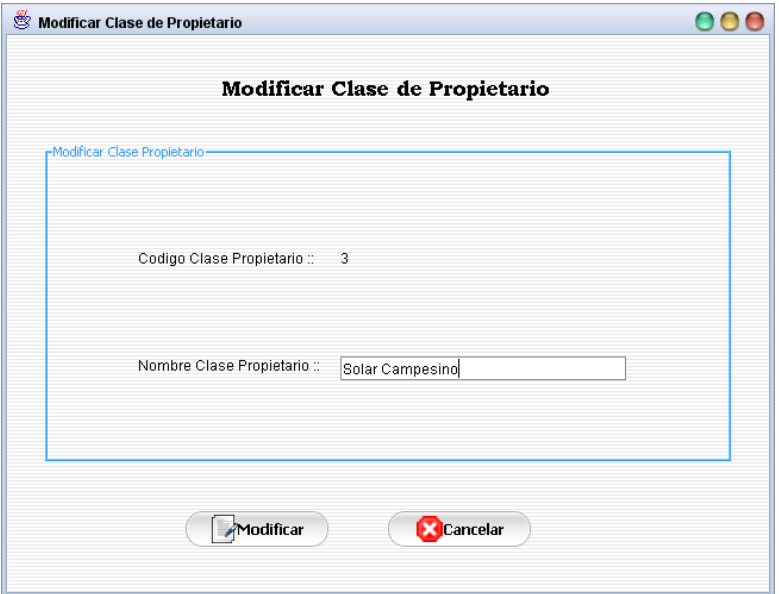

### **Objetivo**

Modificar datos de la clase de propietario seleccionado.

# **II.1.11.4.124. Pantalla: Eliminar Clase Propietario**

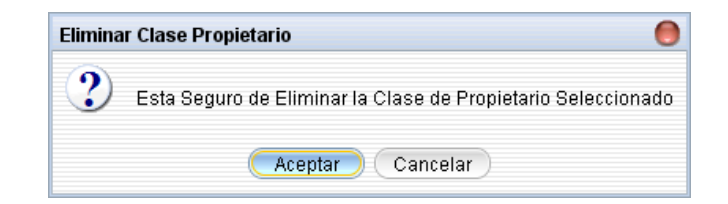

Mostrar un mensaje de alerta antes de eliminar datos de la clase de propietario seleccionado, este mensaje se muestra en caso de que datos del mismo no tengan referencias.

**II.1.11.4.125. Pantalla: Administrar Título\Certificado de Propiedad** 

| <b>Memoriales</b><br><b>Personas</b> |                                             | Saneamiento     |                |                | <b>Expediente</b>                                                               |                   | <b>Titulos</b> | Ξ | <b>Reportes</b>                                     |              | <b>Sistema</b> |
|--------------------------------------|---------------------------------------------|-----------------|----------------|----------------|---------------------------------------------------------------------------------|-------------------|----------------|---|-----------------------------------------------------|--------------|----------------|
| Usuario : ruben coronado juarez      | Administrar Titulo\Certificado de Propiedad |                 |                |                |                                                                                 |                   |                |   |                                                     |              |                |
| <b>Buscar por::</b><br>Nº Titulo     |                                             |                 |                |                |                                                                                 |                   |                |   |                                                     |              |                |
|                                      |                                             | $\bullet$ Todos |                | Títulos        |                                                                                 |                   | Certificados   |   |                                                     | Por Entregar |                |
|                                      |                                             |                 |                |                | Nº Titulo Cod. S Nº Pre Nº Poli Benefi Nombr Locali Provin Seccion Fecha  Fecha |                   |                |   |                                                     |              |                |
|                                      | 1                                           | 14              | 5              | 2              |                                                                                 | Claud Huert Sella |                |   | Gran  Primera 22-03 22-03                           |              |                |
| Adicionar Título\Certif.             | 12                                          | 155             | 21             | 10             |                                                                                 |                   |                |   | Juan  Ambr Guerr Gran  Segu 27-03 01-04             |              |                |
|                                      | $\overline{2}$                              | 14              | 9              | $\overline{1}$ |                                                                                 |                   |                |   | Pame El Por Abra I Gran  Primera 22-03 30-03        |              |                |
| Modificar Título\Certif.             | 22                                          | 5               | 21             | 10             |                                                                                 |                   |                |   | Pame Ambr   Guerr   Gran    Segu   27-03   27-03    |              |                |
|                                      | 5                                           | $\overline{1}$  | 11             | 10             |                                                                                 |                   |                |   | Lourd La Tri   Guerr   Gran    Segu   01-04         |              |                |
|                                      | <b>MAPA</b> 26                              |                 | 5              |                |                                                                                 |                   |                |   | Juan  La Lo Abra I Gran  Primera 02-06              |              |                |
| <sup>a</sup> Entregar Título\Certif. | MPAN 14                                     |                 | $\overline{4}$ | 1              |                                                                                 |                   |                |   | Franz Fortin Abra L. Gran Primera 07-04.            |              |                |
|                                      | <b>MPAN</b> 20                              |                 | 12             | $\overline{2}$ | bibian kkk                                                                      |                   |                |   | Linares Cerca Primera 05-02 01-04                   |              |                |
| Eliminar Título\Certif.              | <b>MPAN 17</b>                              |                 | $\overline{1}$ | 8              |                                                                                 |                   |                |   | Rena   Coop   Berm   Oconor   Primera 17-12   02-06 |              |                |
|                                      | <b>MPAN 14</b>                              |                 | 5              | 3              |                                                                                 |                   |                |   | Pedro Santa  Abra I Gran  Primera 22-03 01-04       |              |                |
|                                      | <b>MPAN</b> 5                               |                 | 15             | $\overline{2}$ |                                                                                 |                   |                |   | cristhi Huert Tomat Cerca Primera 17-12             |              |                |
| <b>Ver Datos</b>                     | <b>MPAN 5</b>                               |                 | 20             | $\overline{2}$ | Juan  hihihi                                                                    |                   |                |   | TomatCerca Primera 18-12                            |              |                |

### **Objetivo**

Esta pantalla tiene el objetivo de administrar datos de los títulos y certificados de propiedad, mostrando en ella una lista de todos los títulos y certificados de propiedad, teniendo también la opción de realizar búsquedas y clasificar la información.

**II.1.11.4.126. Pantalla: Adicionar Título\Certificado de Propiedad**

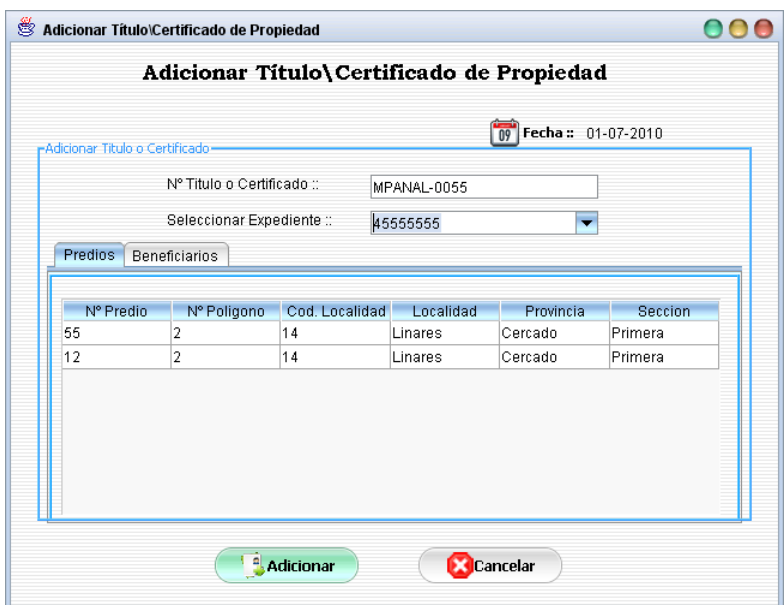

Esta pantalla tiene el objetivo de adicionar datos de un muevo titulo o certificado de propiedad, en el cual se muestra dos listados del los predios y beneficiarios del mismo.

**II.1.11.4.127. Pantalla: Modificar Título\Certificado de Propiedad** 

| -Datos Titulo o Certificado           |                 |                                                            |                            |             |
|---------------------------------------|-----------------|------------------------------------------------------------|----------------------------|-------------|
| N° Titulo ::<br>MPANAL-012            |                 | Nombre Predio ::                                           | Fortin Campero             |             |
| N° Expediente ::<br>$ -6 $            |                 | Localidad:                                                 | Abra la Cruz               |             |
| N° Predio ::                          | 4               |                                                            | Gran Chaco Primera Seccion |             |
| Nº Polígono ::                        | 1               | Fecha Ingreso INRA ::                                      | 07-04-2010                 |             |
| Modificar Beneficiario Representante- |                 | Beneficiario Representante Actual :: Franz Torrico Perales |                            |             |
| Cod. Beneficiario                     | CI Beneficiario | Nombre                                                     | Ap. Paterno                | Ap. Materno |
| 43                                    | 22              | Aliccon                                                    | Jurado                     |             |
| 16                                    | 7978999         | bibian                                                     | Molina                     | Paredes     |
| 1                                     | 1256666         | Franz                                                      | Torrico                    | Perales     |
| 30                                    | g               | Yeri                                                       | Yucra                      |             |
| 3                                     | 5895612         | cristhian                                                  | martinez                   | martinez    |

### **Objetivo**

Esta pantalla solo permite modificar el beneficiario representante del titulo o certificado de propiedad seleccionado.

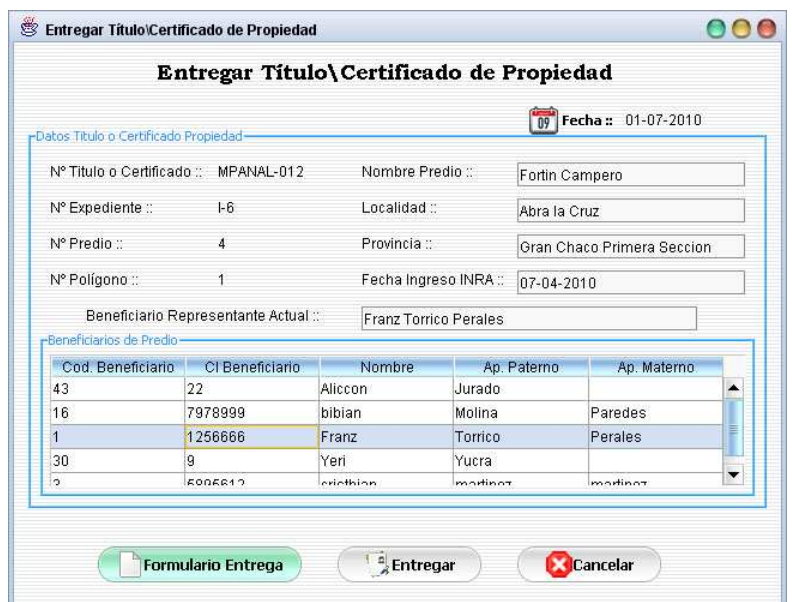

**II.1.11.4.128. Pantalla: Entregar Título\Certificado de Propiedad** 

Registrar datos de la entrega de un titulo o certificado de propiedad al beneficiario (propietario) de dicho titulo o certificado.

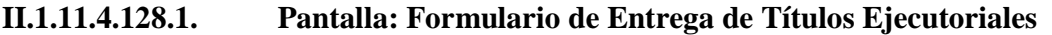

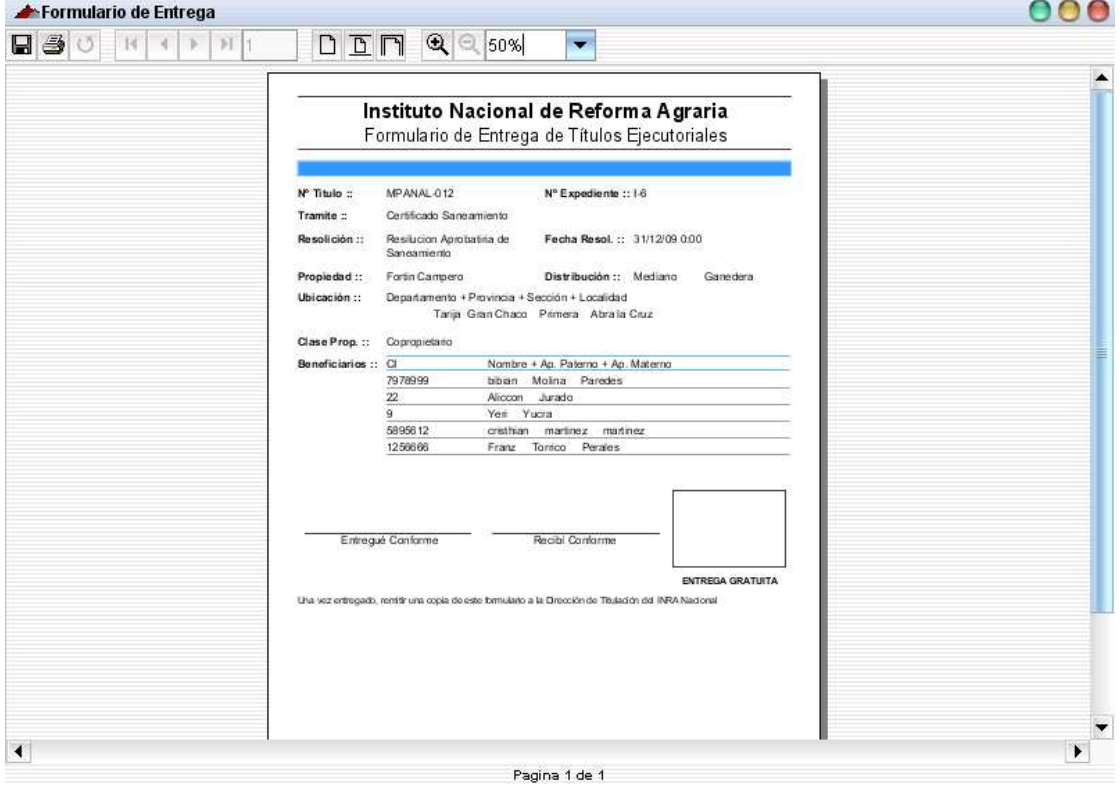

El objetivo de esta pantalla es de mostrar datos del formulario de entrega de títulos ejecutoriales.

**II.1.11.4.129. Pantalla: Eliminar Título o Certificado de Propiedad** 

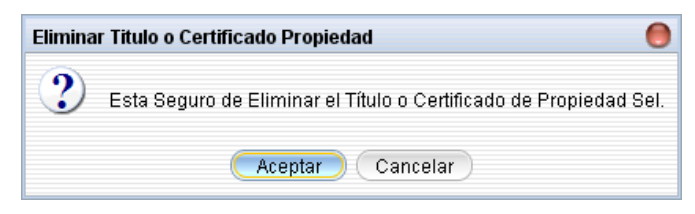

#### **Objetivo**

Mostrar un mensaje de alerta antes de eliminar datos del titulo o certificado de propiedad seleccionado, este mensaje se muestra en caso de que el titulo o certificado de propiedad a un no se haya entregado.

**II.1.11.4.130. Pantalla: Ver Datos de Título\Certificado de Propiedad** 

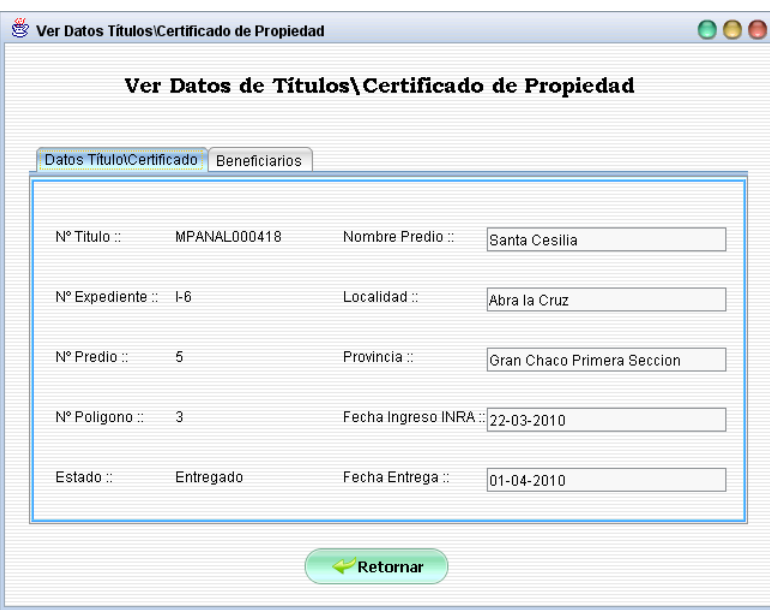

#### **Objetivo**

Mostrar datos detallados del titulo o certificado de propiedad seleccionado.

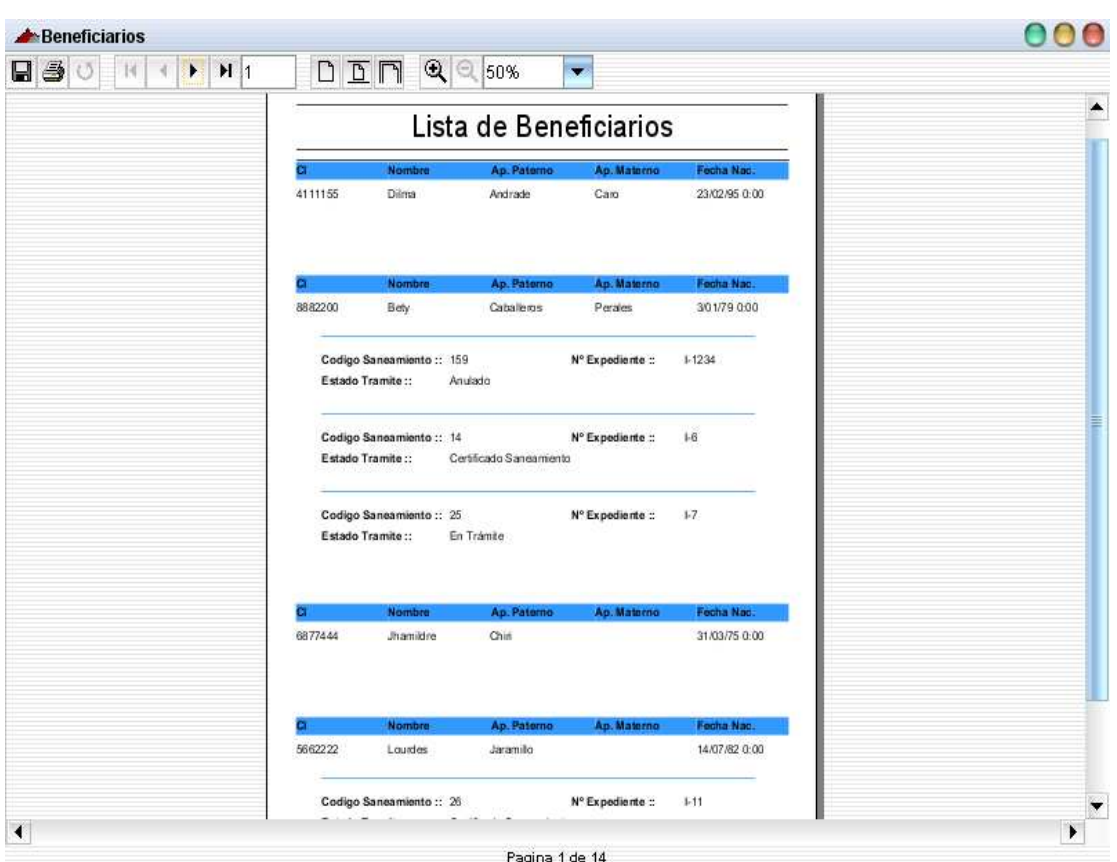

# **II.1.11.4.131. Pantalla: Lista de Beneficiarios**

# **Objetivo**

El objetivo de esta pantalla es de mostrar un reporte con datos detallados de todos los beneficiarios (propietarios).

| Personal Activo                                     |              |                                                                                                    |                                                                 |                                           |                             | Ο                |
|-----------------------------------------------------|--------------|----------------------------------------------------------------------------------------------------|-----------------------------------------------------------------|-------------------------------------------|-----------------------------|------------------|
| $\blacksquare$<br>$\blacktriangleright$<br>H 1<br>∢ |              | $\begin{picture}(150,10) \put(0,0){\line(1,0){10}} \put(15,0){\line(1,0){10}} \put(15,0){\line(1,0){10}} \put(15,0){\line(1,0){10}} \put(15,0){\line(1,0){10}} \put(15,0){\line(1,0){10}} \put(15,0){\line(1,0){10}} \put(15,0){\line(1,0){10}} \put(15,0){\line(1,0){10}} \put(15,0){\line(1,0){10}} \put(15,0){\line(1,0){10}} \put(15,0){\line($ |                                                                 | Ψ                                         |                             |                  |
|                                                     |              |                                                                                                    | Lista de Personal Activo                                        |                                           |                             | $\blacktriangle$ |
|                                                     | 4562222      | Nombro<br>Caudia<br>Rol::<br>Nº Telefono ::                                                                                                    | Ap. Paterno<br>Arenas<br>15648                                  | Ap. Materno<br>administrador de proyectos | Focha Nac.<br>nul           |                  |
|                                                     | a<br>1234567 | <b>Nombre</b><br>Cau<br>Rol::                                                                                                    | Ap. Paterno<br>Arenas<br>asesor juridico                        | Ap. Materno                               | Fecha Nac.<br>14/12/85 0:00 |                  |
|                                                     | a<br>6768    | Nombre<br>Mauricio<br>Rol::                                                                                                    | Ap. Paterno<br>Bejarano<br>asesor juridico                      | Ap. Materno                               | Fecha Nac.<br>nul           |                  |
|                                                     | а<br>8668666 | Nombre<br>Mario                                                                                                    | Ap. Paterno<br>Casia                                            | Ap. Materno<br>Perales <sup>®</sup>       | Fecha Nac.<br>3/01/79 0:00  |                  |
|                                                     |              | Rol::<br>Nº Telefono ::<br>Direccion ::                                                                                                    | 77161160<br>Calle :<br>â.<br>$Zona =$<br>dign<br>123<br>Numera: | administrador de proyectos                |                             |                  |
| ∢                                                   |              |                                                                                                    | Pagina 1 de 8                                                   |                                           |                             | ۰                |

**II.1.11.4.132. Pantalla: Lista de Personal Activo** 

El objetivo de esta pantalla es de mostrar un reporte con datos detallados del personal activo.

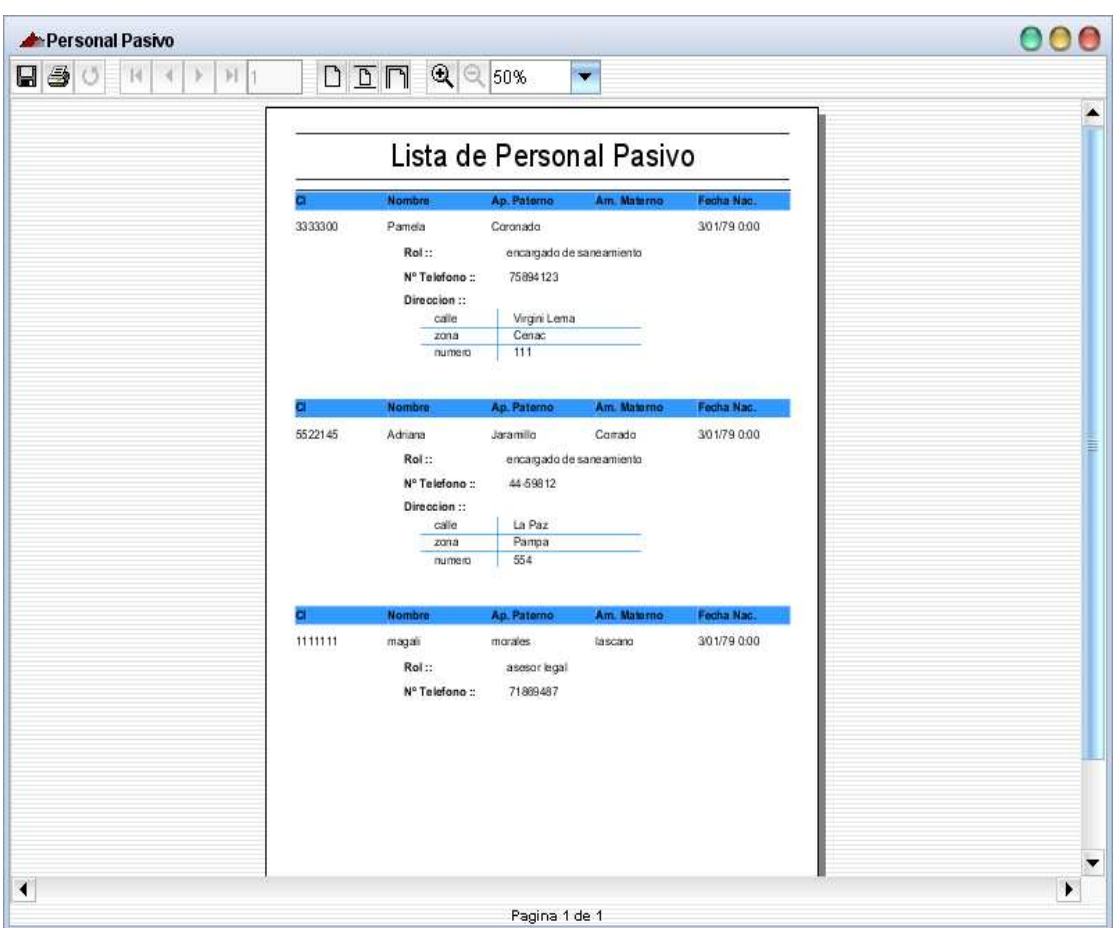

# **II.1.11.4.133. Pantalla: Lista de Personal Pasivo**

# **Objetivo**

El objetivo de esta pantalla es de mostrar un reporte con datos detallados del personal pasivo.

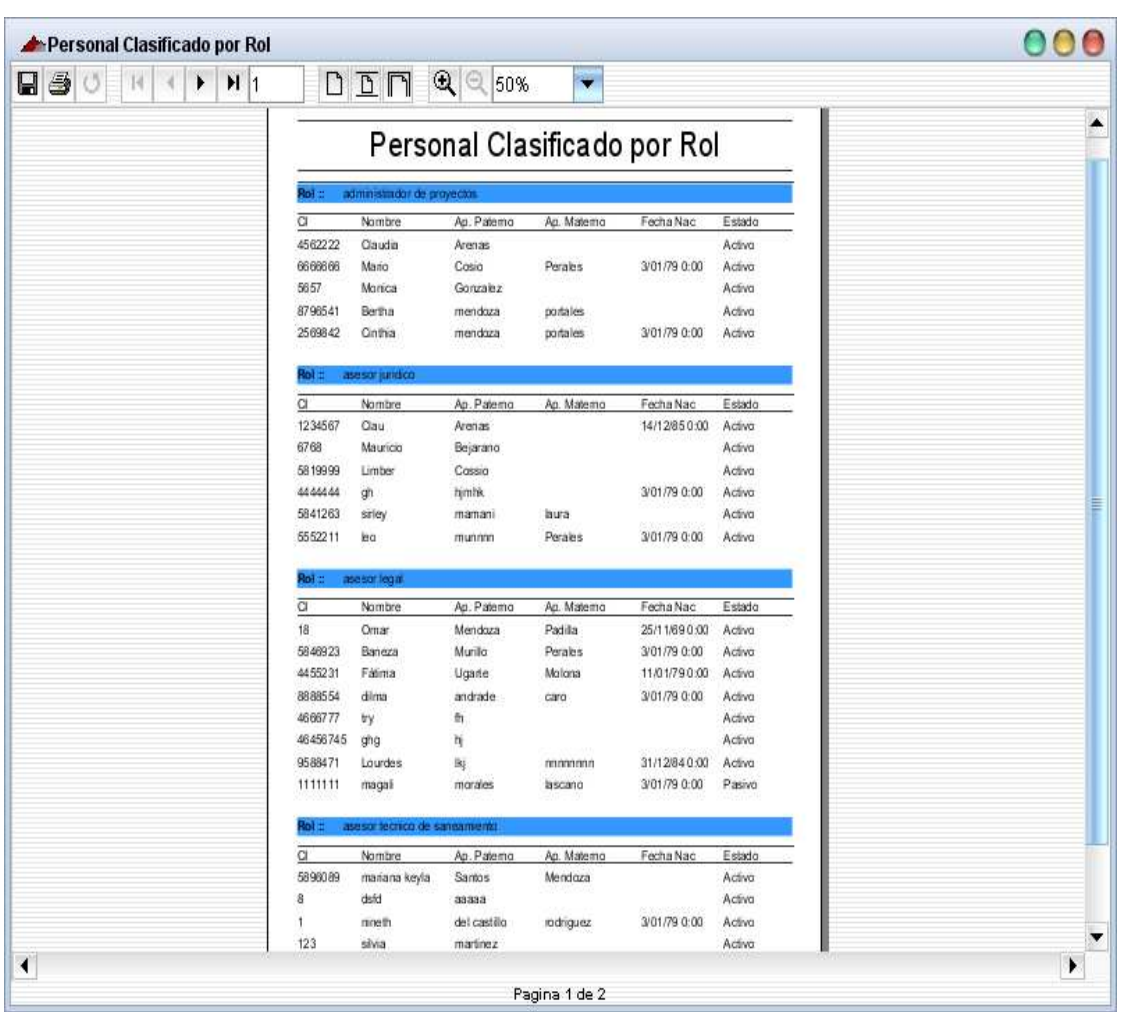

# **II.1.11.4.134. Pantalla: Personal Clasificado por Rol**

# **Objetivo**

El objetivo de esta pantalla es de mostrar un reporte con datos detallados del personal clasificado por rol.

| $\blacksquare$ $\clubsuit$ $\circ$<br>H <sub>1</sub><br>$\blacktriangleright$ |                                     | $D \subseteq \Box$              | $Q \n\in$<br>50%                    | $\overline{\phantom{a}}$                       |                                         |                                   |        |  |  |  |
|-------------------------------------------------------------------------------|-------------------------------------|---------------------------------|-------------------------------------|------------------------------------------------|-----------------------------------------|-----------------------------------|--------|--|--|--|
|                                                                               |                                     | Lista de Saneamiento de Tierras |                                     |                                                |                                         |                                   |        |  |  |  |
|                                                                               | Codigo Saneamiento:: 17             |                                 |                                     |                                                | Nº Expediente:: 1-2                     |                                   |        |  |  |  |
|                                                                               | 8/10/10 0:00<br>Fecha Inicio San.:: |                                 |                                     |                                                | Modalidad San.: SAN-SIM                 |                                   |        |  |  |  |
|                                                                               | Fecha Fin San.::                    |                                 | 31/01/11 0:00                       | Etapa San.:<br>Evaluacion Tecnica-Juridica     |                                         |                                   |        |  |  |  |
|                                                                               |                                     |                                 |                                     |                                                |                                         |                                   |        |  |  |  |
|                                                                               | Estado de Tramite ::                |                                 | Certificado Saneamiento             |                                                |                                         |                                   |        |  |  |  |
|                                                                               |                                     |                                 |                                     | Personal Encargado de Sansamiento              |                                         |                                   |        |  |  |  |
|                                                                               | C1                                  | Nombre                          | Ap. Patema                          | Ag. Matema                                     | Fecha Inicio                            | Fecha Fin                         | Estado |  |  |  |
|                                                                               | 2566666                             | ruben                           | coranada                            | juarez                                         |                                         | 8/10/09 0:00 31/01/11 0:00 Pasivo |        |  |  |  |
|                                                                               |                                     |                                 |                                     |                                                |                                         |                                   |        |  |  |  |
|                                                                               | CI.                                 | Nombre                          | Ap. Paterno                         | Personal Asignado a Saneamiento<br>Ap. Materno | Fecha Inicio                            | Fecha Fin                         | Estado |  |  |  |
|                                                                               | 5522145                             | Adriana                         | Jaramillo                           | Corrado                                        | 8/10/10 0:00                            | 8/10/09 0:00                      | Pasivo |  |  |  |
|                                                                               | 1234567                             | Clau                            | Arenas                              |                                                |                                         | 8/10/09 0:00 8/10/09 0:00         | Pasko  |  |  |  |
|                                                                               | 2569842                             | Cinthia                         | mendoza                             | portales                                       | 8/10/09 0:00                            | 8/10/09 0:00                      | Pasko  |  |  |  |
|                                                                               | 9588471                             | Lourdes                         | kį.                                 | nannnann                                       |                                         | 8/10/09 0:00 8/10/09 0:00         | Pasivo |  |  |  |
|                                                                               | 5840923                             | Baneza                          | Murillo                             | Perales                                        |                                         | 8/10/09 0:00 8/10/09 0:00         | Pasivo |  |  |  |
|                                                                               |                                     | Predios a Sanear                |                                     |                                                |                                         |                                   |        |  |  |  |
|                                                                               |                                     |                                 | Nº Predio Nº Paligano Nambre Predio |                                                | Localidad + Provincia + Seccion         |                                   |        |  |  |  |
|                                                                               | $\overline{8}$                      |                                 | Cooperativa San Andres              |                                                | Bermeja Ocanar Primera                  |                                   |        |  |  |  |
|                                                                               | Beneficiarios :: CI                 |                                 | Nombre                              |                                                | Ap. Paterno                             | Ap. Materno                       |        |  |  |  |
|                                                                               |                                     | 7777777                         | Refif                               | Murillo                                        |                                         | Perales                           |        |  |  |  |
|                                                                               |                                     | 1256666                         | Franz                               |                                                | Tamica                                  | Perales                           |        |  |  |  |
|                                                                               |                                     |                                 |                                     |                                                |                                         |                                   |        |  |  |  |
|                                                                               | Codigo Saneamiento:: 28             |                                 |                                     |                                                | Nº Expediente:: 465                     |                                   |        |  |  |  |
|                                                                               | Fecha Inicio San.::                 |                                 | 5/04/10 0:00                        |                                                | Modalidad San. : SAN-TCO (saneamiento a |                                   |        |  |  |  |
|                                                                               |                                     |                                 |                                     |                                                |                                         |                                   |        |  |  |  |
|                                                                               | Fecha Fin San.::                    |                                 | 31/12/11 0:00                       | Etapa San.:                                    | inicial                                 |                                   |        |  |  |  |
|                                                                               | Estado de Tramite::                 |                                 | En Tramte                           |                                                |                                         |                                   |        |  |  |  |
|                                                                               |                                     |                                 |                                     | Personal Encargado de Saneamiento              |                                         |                                   |        |  |  |  |
|                                                                               | CI.                                 | Nombre                          | Ap. Patemo                          | Ap. Matemo                                     | Fecha Inicio                            | Fecha Fin                         | Estado |  |  |  |
|                                                                               | 5657                                | Manica                          | Gonzalez                            |                                                |                                         | 5/04/10 0:00 31/12/11 0:00        | Activo |  |  |  |

**II.1.11.4.135. Pantalla: Lista de Saneamiento de Tierras** 

El objetivo de esta pantalla es de mostrar un reporte con datos detallados de todos los procesos de saneamiento.

| $\blacksquare$ | $\mathbf{Q} \in$ 50%<br>$D \overline{D} \overline{D}$<br>۳                                                                                           |  |
|----------------|----------------------------------------------------------------------------------------------------|--|
|                | Lista de Sanemiento de Tierras en Trámite                                                                                                    |  |
|                | Cod. Sanemaiento:: 28<br>N° Expediente ::<br>465                                                                                                    |  |
|                | 504/10 0:00<br>Modalidad San.:: SAN-TCO (saneamiento a<br>fecha inisan<br>pedido de parte)<br>31/12/11 0:00<br>Etapa San.::<br>fecha finsan<br>nical |  |
|                | Personal Encargado de Saneamiento                                                                                                    |  |
|                | CI<br>Nombre<br>Ap. Patemo<br>Ap. Meterna<br>Fecha Inicio<br>Fecha Fin<br>Estado                                                                     |  |
|                | 5657<br>Monica<br>Gonzalez<br>5/04/10 0:00 31/12/11 0:00 Activa                                                                                      |  |
|                | Personal Asignado a Sanemaiento                                                                                                    |  |
|                | CI<br>Nombre<br>Aa: Patemo<br>Ap. Metema<br>Fecha Inicio<br>Fecha Fin<br>Estado                                                                      |  |
|                | 5819999<br>Limber<br>Cossia<br>5/04/10 0:00 31/12/10 0:00 Activa                                                                                     |  |
|                | Cod. Sanemaiento:: 25<br>N° Expediente ::<br>$1 - 7$                                                                                                 |  |
|                | 1/03/10 0:00<br>Modalidad San.:: SAM-TCO<br>fecha inisan                                                                                             |  |
|                | 31/03/11 0:00<br>fecha finsan<br>Etapa San.::<br>Campaña Publica                                                                                     |  |
|                | Personal Encargado de Saneamiento                                                                                                    |  |
|                | $\overline{c}$<br>Ap. Patemo<br>Fecha Inicio Fecha Fin<br>Nombre<br>Ap. Meterna<br>Estado                                                            |  |
|                | 5657<br>Gonzalez<br>21/03/10 0:00 21/03/11 0:00 Activa<br>Monica                                                                                     |  |
|                | Personal Asignado a Sanemaiento                                                                                                    |  |
|                |                                                                                                    |  |
|                | CI.<br>Nombre<br>Aa: Patemo<br>Ap. Metema<br>Fecha Inioia Fecha Fin<br>Estado                                                                        |  |
|                | 1234567<br>Clau<br>Arenas<br>24/03/10 0:00 31/03/10 0:00<br>Activa                                                                                   |  |
|                | 123<br>silvia<br>martinez<br>24/03/10 0:00 31/03/10 0:00 Pasivo                                                                                      |  |
|                | 6768<br>Mauricio<br>21/03/10 0:00 21/03/10 0:00 Activa<br>Bejarano                                                                                   |  |
|                | Predios a Sanear                                                                                                    |  |
|                | Nº Predio Nº Paligano Nombre Predio<br>Localidad + Provincia + Sección<br>5<br>$\overline{2}$<br>Linares Cercado Primera<br>Lagunitas                |  |

**II.1.11.4.136. Pantalla: Lista de Saneamiento de Tierras en Trámite** 

El objetivo de esta pantalla es de mostrar un reporte con datos detallados de todos los procesos de saneamiento que están en trámite.

| $\blacksquare$ $\clubsuit$ $\circ$<br>H <sub>1</sub><br>r |                                           | $D$ $D$ $n$                          | $\mathbf{Q}$ 30%                                              | ۳                                 |                                  |                                                        |                  |  |
|-----------------------------------------------------------|-------------------------------------------|--------------------------------------|---------------------------------------------------------------|-----------------------------------|----------------------------------|--------------------------------------------------------|------------------|--|
|                                                           | Lista de Saneamiento de Tierras Titulados |                                      |                                                               |                                   |                                  |                                                        |                  |  |
|                                                           | Cod. Saneamiento:: 17                     |                                      |                                                               | Nº Expediente ::                  | $1-2$                            |                                                        |                  |  |
|                                                           |                                           | Fecha Inicio San.:: 8/10/10 0:00     |                                                               |                                   | Modalidad San.::                 | <b>SAN SIM</b>                                         |                  |  |
|                                                           | Fecha Fin San.::                          |                                      | 31/01/11 0:00<br>Estado de Tramite :: Certificado Sansamiento | Etapa San.::                      |                                  | Evaluacion Tecnica-<br>Juidica                         |                  |  |
|                                                           |                                           |                                      |                                                               | Personal Encargado de Saneamiento |                                  |                                                        |                  |  |
|                                                           | CI                                        | Nombre                               | Ap. Patemo                                                    | Ap. Matemo                        | Fecha Incio                      | Fecha Fin                                              | Estado           |  |
|                                                           | 2566666                                   | ruben                                | coronado                                                      | iuarez                            |                                  | 8/10/09 0:00 31/01/11 0:00 Pasivo                      |                  |  |
|                                                           |                                           |                                      |                                                               |                                   |                                  |                                                        |                  |  |
|                                                           | CI.                                       | Nombre                               | Ap. Patemo.                                                   | Ap, Matemo                        | Fecha Inicio                     | Fecha Fin                                              | Estado           |  |
|                                                           | 5522145                                   | Adriana                              | Jaramillo                                                     | Cárrada                           | 8/10/10 0:00                     | 8/10/09 0:00                                           | Pasivo           |  |
|                                                           | 1234567                                   | Clau                                 | Arenas                                                        |                                   |                                  | 8/10/09 0:00 8/10/09 0:00                              | Pasiwo           |  |
|                                                           | 2569842                                   | Cinthia                              | mendoza                                                       | portales                          | 8/10/09 0:00                     | 8/10/09 0:00                                           | Pasivo           |  |
|                                                           | 9588471<br>5846923                        | Lourdes<br>Saneza                    | Bş.<br>Munita                                                 | nananna<br>Perales                |                                  | 8/10/09 0:00 8/10/09 0:00<br>8/10/09 0:00 8/10/09 0:00 | Pasivo<br>Pasivo |  |
|                                                           |                                           |                                      |                                                               |                                   |                                  |                                                        |                  |  |
|                                                           |                                           | Nº Predio Nº Paligana Nombre Predio  |                                                               | Predios a Sanear                  | Localida + Provincia + Sección   |                                                        |                  |  |
|                                                           | $\overline{8}$<br>ł.                      |                                      | Cooperativa San Andres                                        |                                   | Bermeja Ocanar Primera           |                                                        |                  |  |
|                                                           |                                           | Beneficiarios :: cirun beneficnombre |                                                               | a                                 |                                  | am                                                     |                  |  |
|                                                           |                                           | 7777777                              | Re酬                                                           | Munito                            |                                  | Perales                                                |                  |  |
|                                                           |                                           | 1256666                              | Franz                                                         | Tarrico                           |                                  | Perales.                                               |                  |  |
|                                                           | Cod. Saneamiento: 26                      |                                      |                                                               | N° Expediente ::                  | $1-11$                           |                                                        |                  |  |
|                                                           |                                           | Fecha Inicio San.:: 24/03/10 0:00    |                                                               |                                   | Modalidad San.::                 | <b>SAN SIM</b>                                         |                  |  |
|                                                           | Fecha Fin San.::                          |                                      | 31/12/11 0:00                                                 | Etapa San.::                      |                                  | inicial                                                |                  |  |
|                                                           |                                           |                                      | Estado de Tramite :: Certificado Sansamento                   |                                   |                                  |                                                        |                  |  |
|                                                           |                                           |                                      |                                                               | Personal Encargado de Saneamiento |                                  |                                                        |                  |  |
|                                                           | CI.                                       | Nombre                               | Ap. Patemo                                                    |                                   | Ap. Matemo Fecha Incio Fecha Fin |                                                        | Estado           |  |
|                                                           | 5857                                      | Menina                               | Gomesine                                                      |                                   |                                  | 2403/10 000 31112/11 000 Artist                        |                  |  |

**II.1.11.4.137. Pantalla: Lista de Saneamiento de Tierras Titulados**

El objetivo de esta pantalla es de mostrar un reporte con datos detallados de todos los procesos de saneamiento que están titulados.

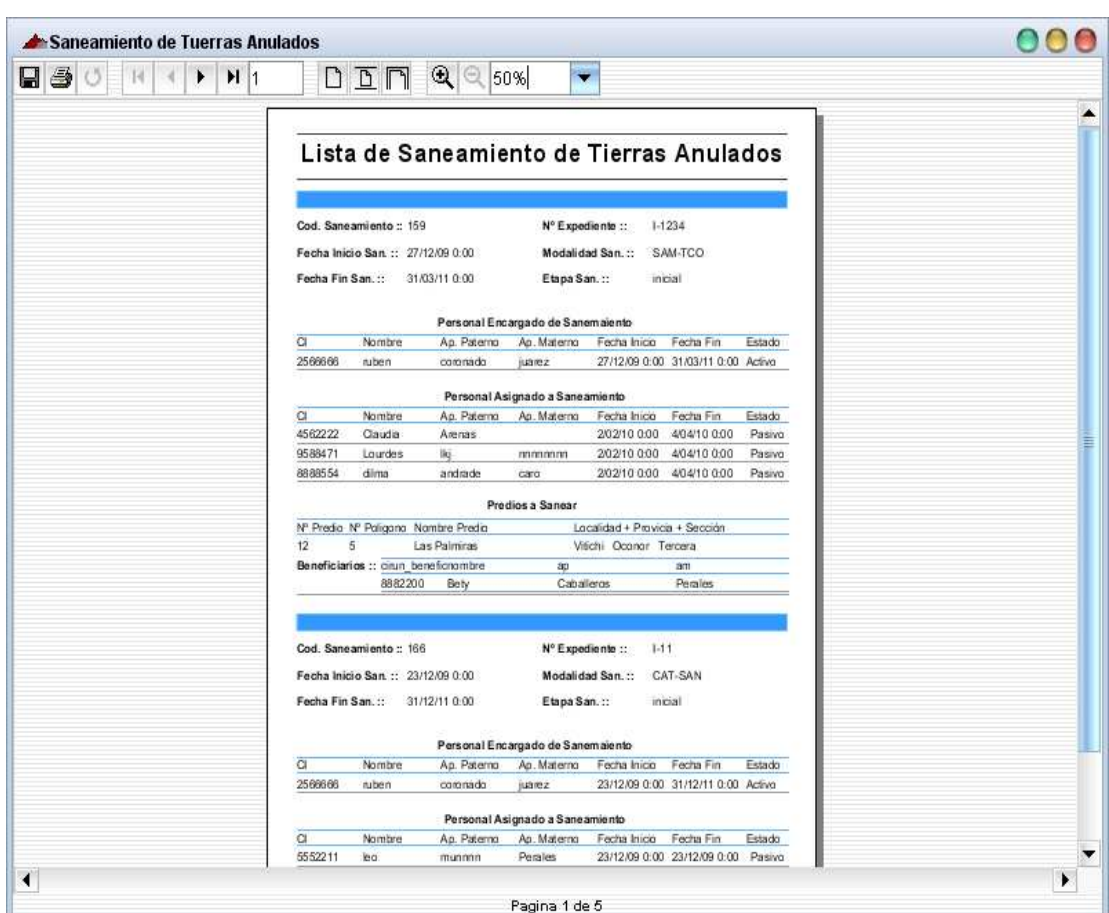

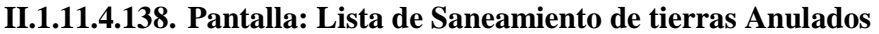

El objetivo de esta pantalla es de mostrar un reporte con datos detallados de todos los

procesos de saneamiento que están anulados.

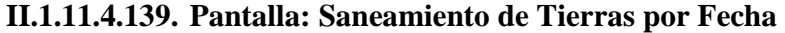

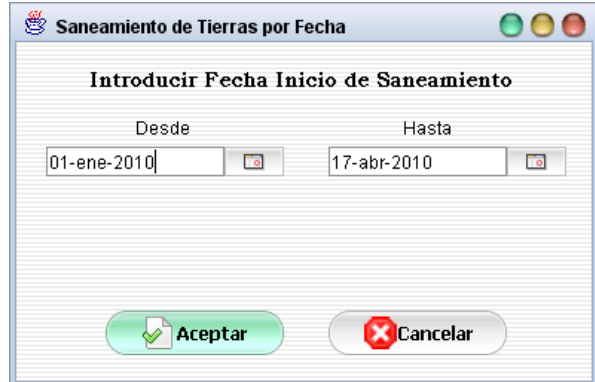

**Objetivo** 

El objetivo de esta pantalla es de introducir las fechas limites de inicio de saneamiento dentro de las cuales de debe generar el reporte.

### **II.1.11.4.139.1. Pantalla: Lista de Saneamiento de Tierras por Fecha**

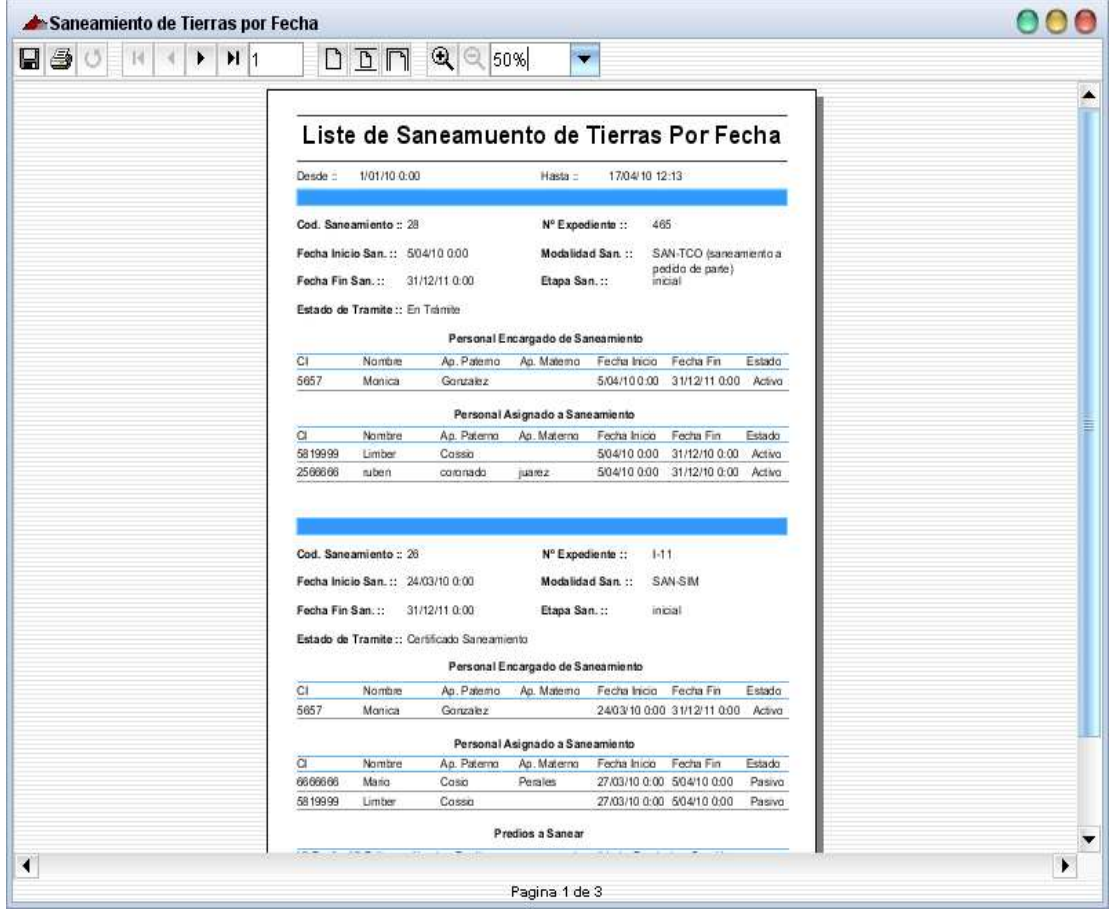

### **Objetivo**

El objetivo de esta pantalla es de mostrar un reporte con datos detallados de todos los procesos de saneamiento dentro de un límite de fechas definidas.

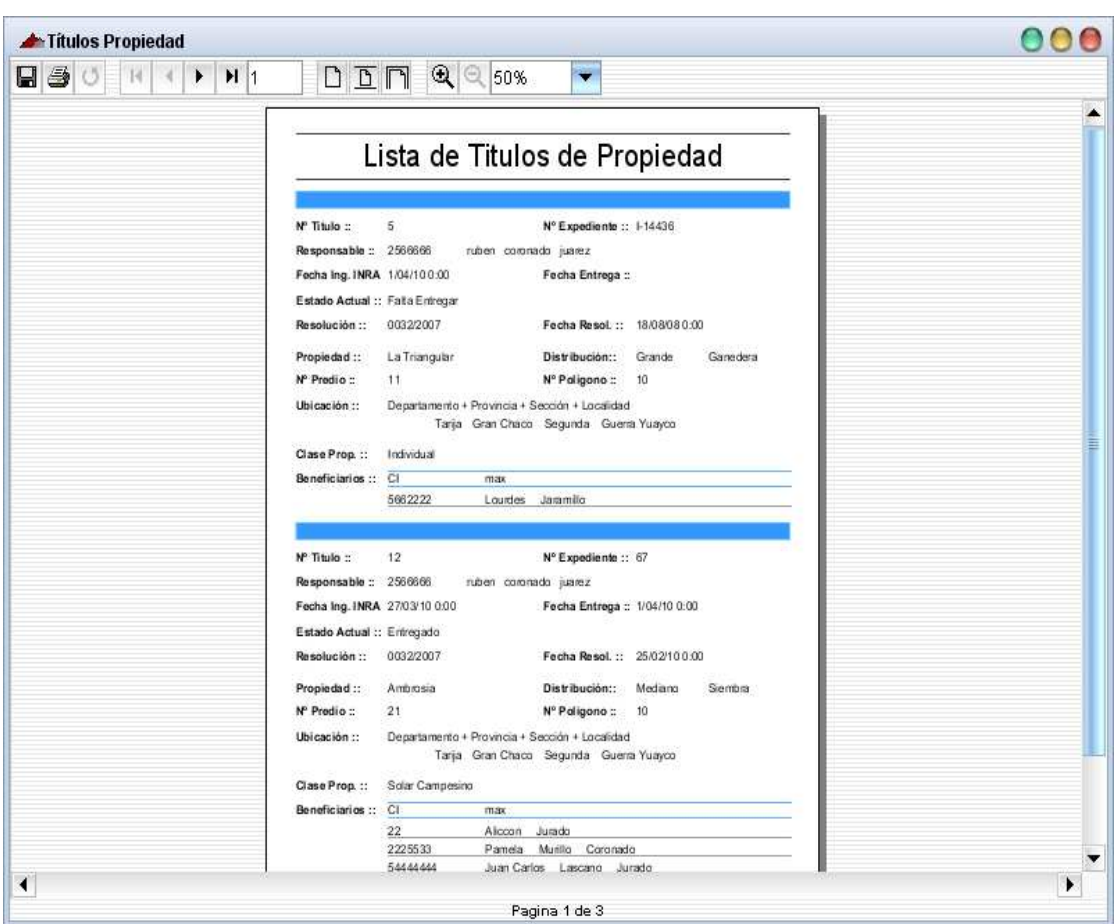

# **II.1.11.4.140. Pantalla: Lista de Títulos de Propiedad**

# **Objetivo**

El objetivo de esta pantalla es de mostrar un reporte con datos detallados de todos los títulos de propiedad.

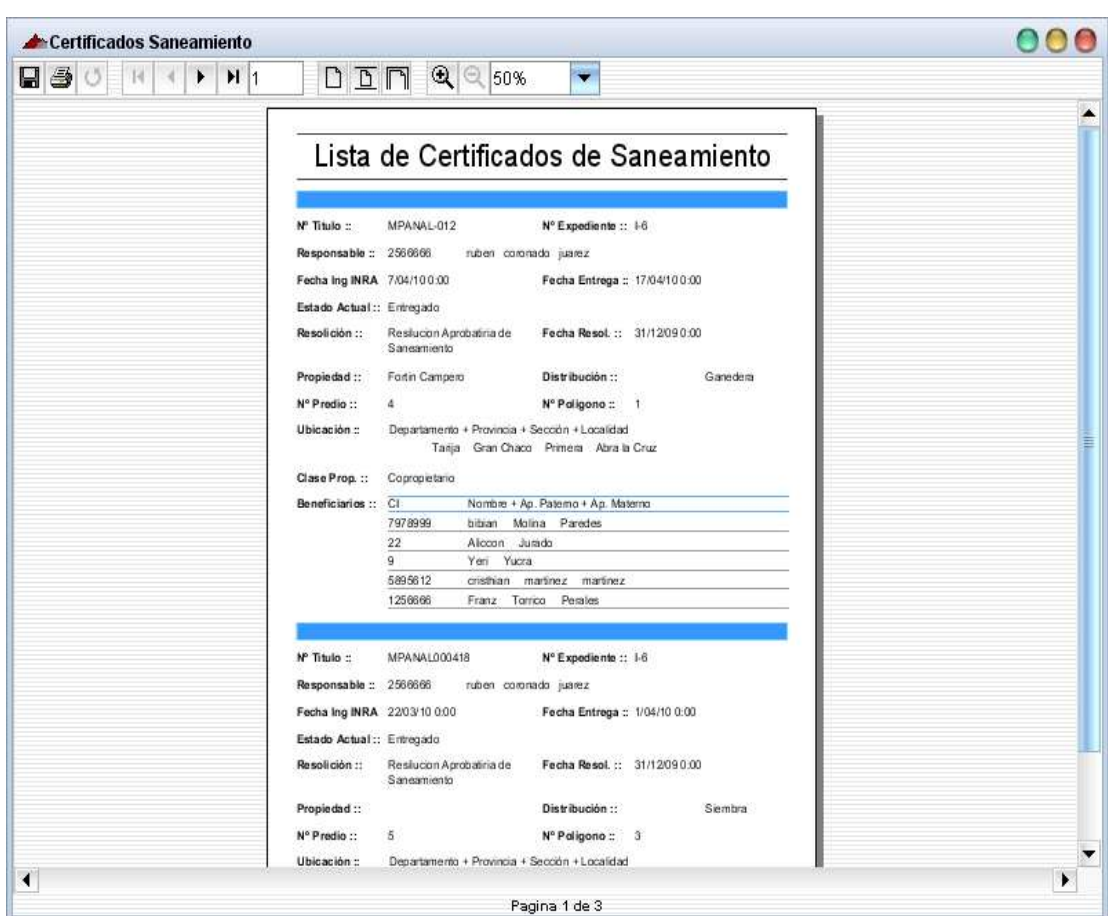

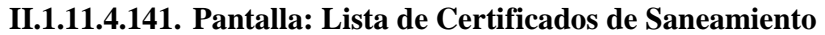

El objetivo de esta pantalla es de mostrar un reporte con datos detallados de todos los certificados de propiedad.

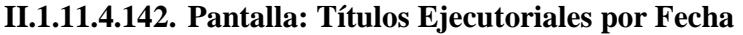

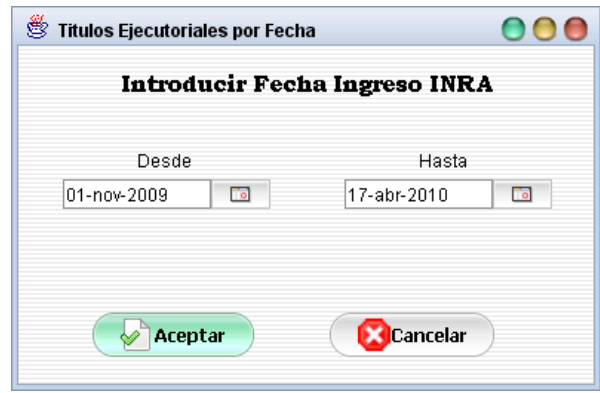

**Objetivo** 

El objetivo de esta pantalla es de introducir las fechas limites del ingreso de los títulos ejecutoriales dentro de las cuales de debe generar el reporte.

### **II.1.11.4.142.1. Pantalla: Títulos Ejecutoriales por Fecha**

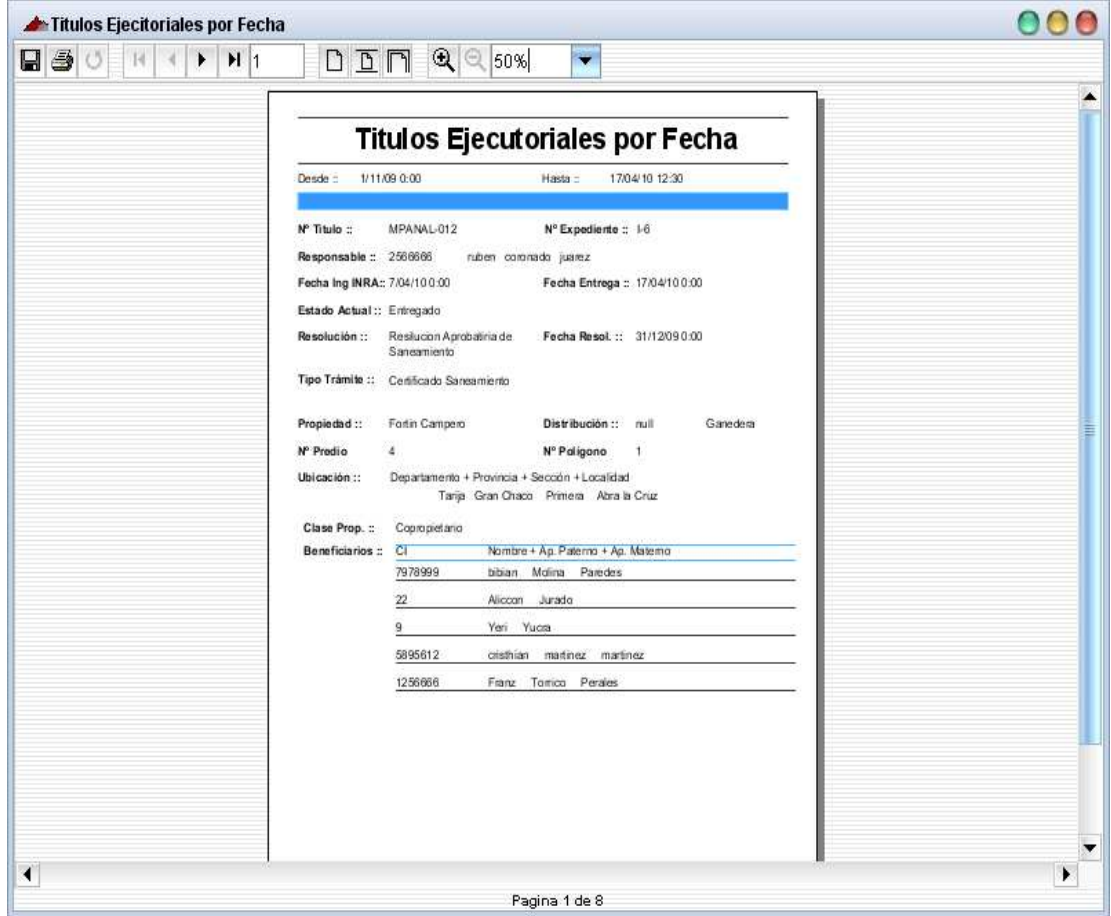

### **Objetivo**

El objetivo de esta pantalla es de mostrar un reporte con datos detallados de todos los títulos ejecutoriales dentro del límite de fechas establecidos.

#### **II.1.12. Modelo de Datos**

#### **II.1.12.1. Introducción**

Base de Datos, es el conjunto de datos almacenados con una estructura lógica. Es decir, tan importante como los datos, es la estructura conceptual con la que se relacionan entre ellos. En la práctica, podemos pensar esto como el conjunto de datos más los programas (o software) que hacen de ellos un conjunto consistente.

Si no tenemos los dos factores unidos, no podremos hablar de una base de datos, puesto que ambos combinados dan la coherencia necesaria para poder trabajar con los datos de una manera sintética.

Para expresar este modelo se utiliza un diagrama de clase (donde se utiliza un profile UML para modelados de datos, para conseguir la representación de tablas, claves, etc.). Los diagramas de clases son el pilar fundamental del modelado con UML, siendo utilizados tanto para mostrar lo que el sistema puede hacer (análisis), como para mostrar como puede ser construido (diseño).

#### **II.1.12.2. Propósito**

- $\Rightarrow$  Comprender la estructura del sistema deseado para la organización.
- $\Rightarrow$  Identificar mejoras posibles.

#### **II.1.12.3. Alcance**

- $\Rightarrow$  Mostrar las relaciones de las tablas usando el modelo relacional.
- $\Rightarrow$  Definir la Base de Datos con el Lenguaje Estructurado de Consulta SQL.
- $\Rightarrow$  Describir los metadatos.

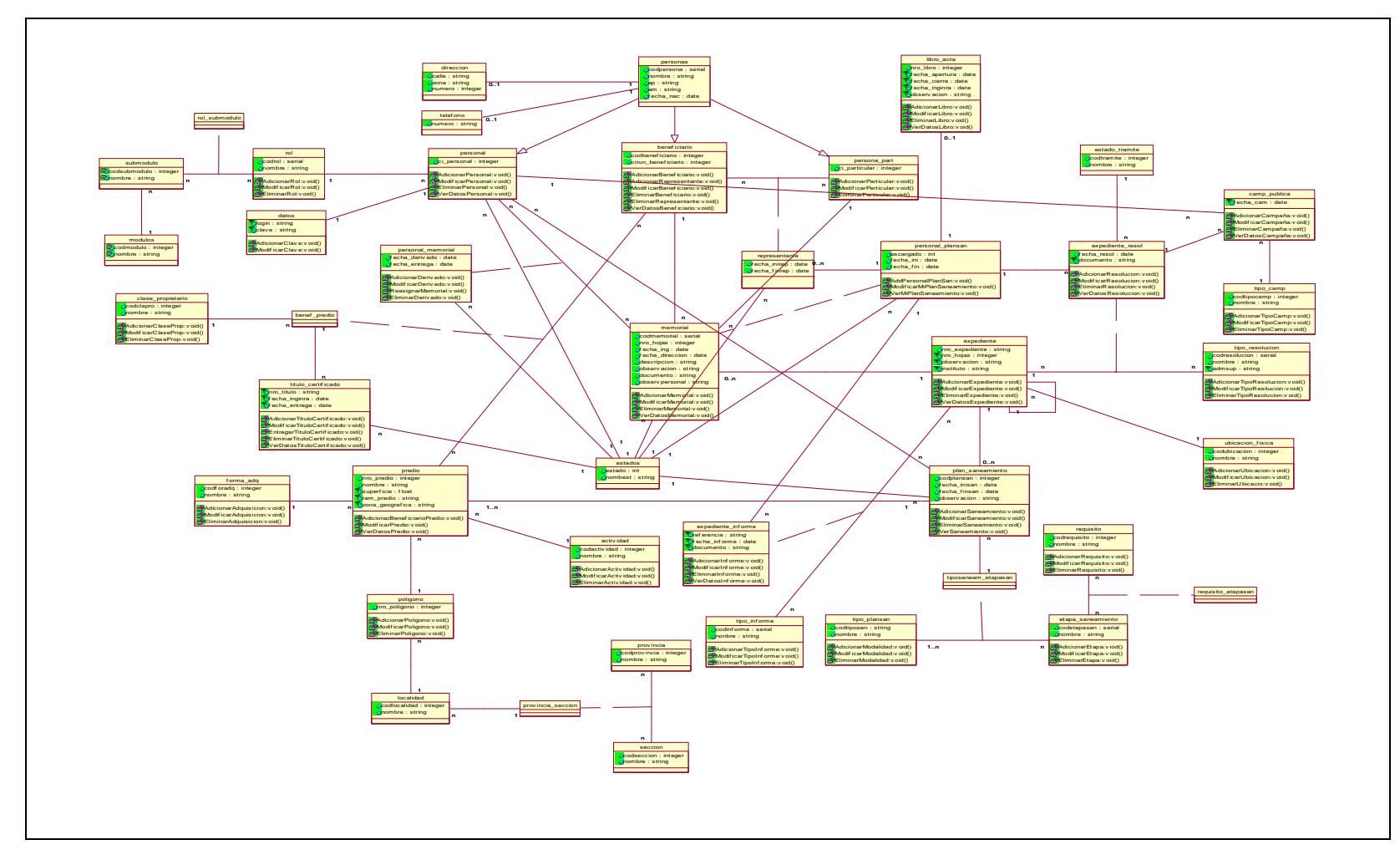

#### **II.1.12.4.Modelo de Datos (Diagrama de Clases INRA)**

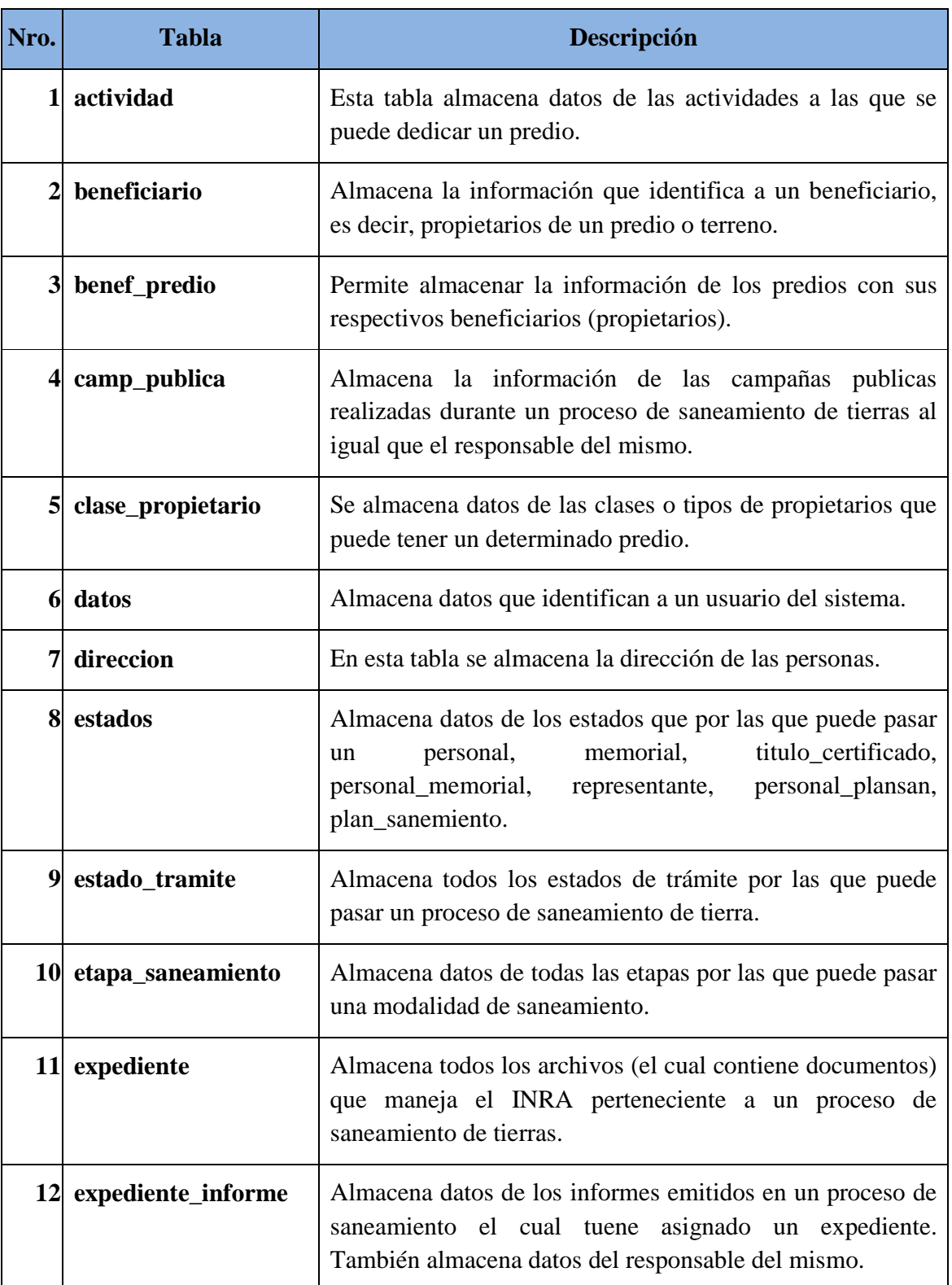

# **II.1.12.5. Descripción de las Tablas de la Base de Datos**

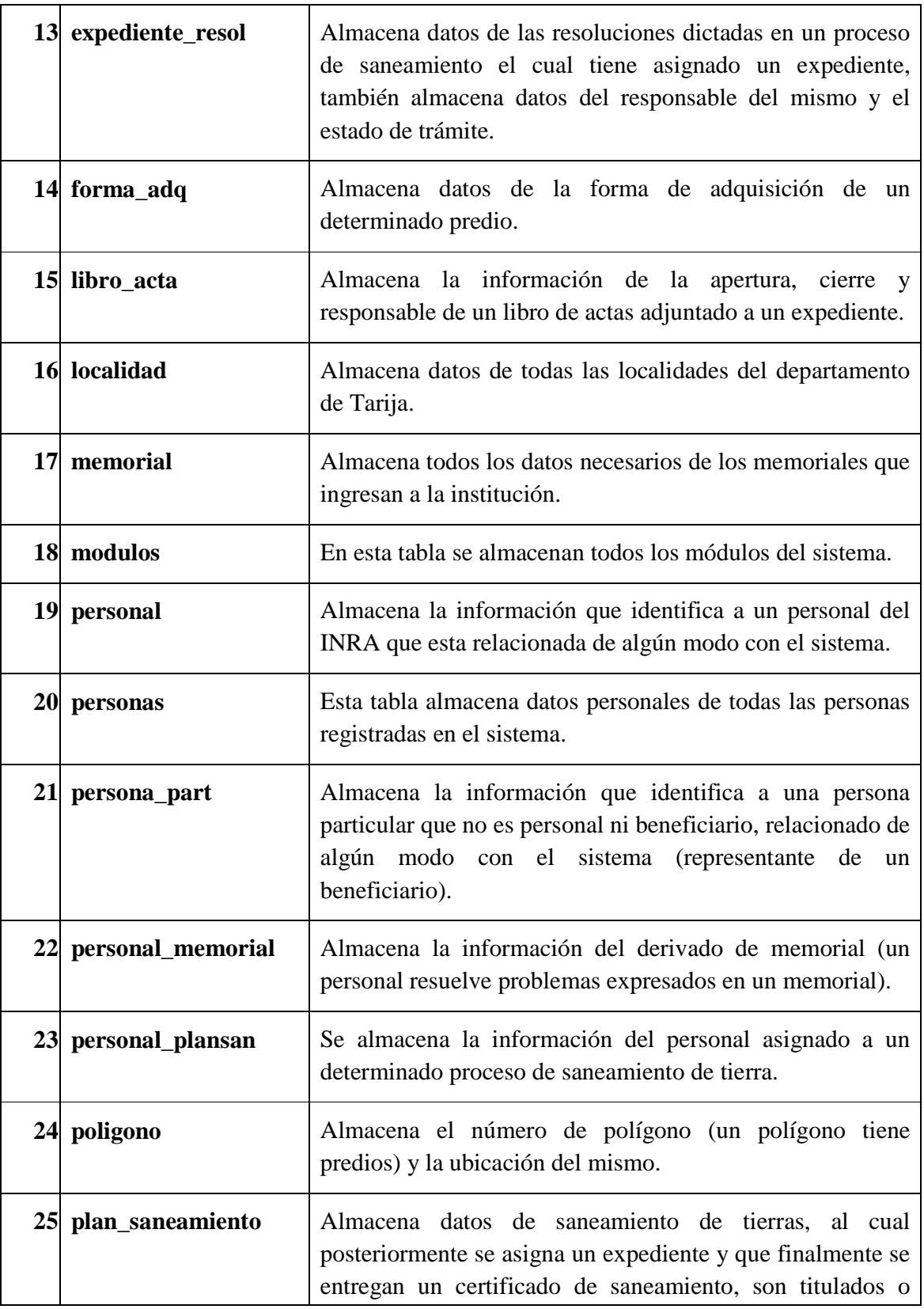

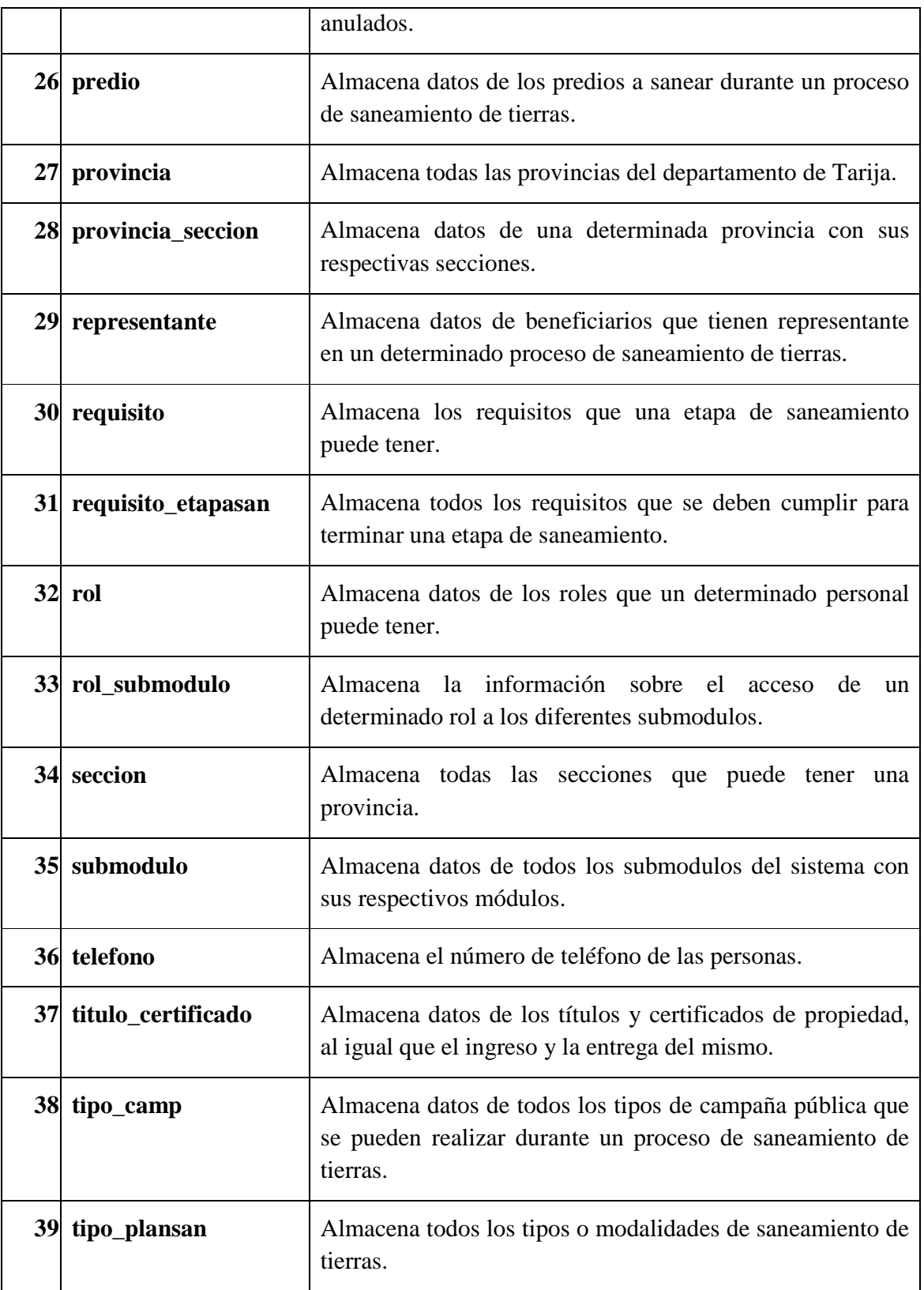

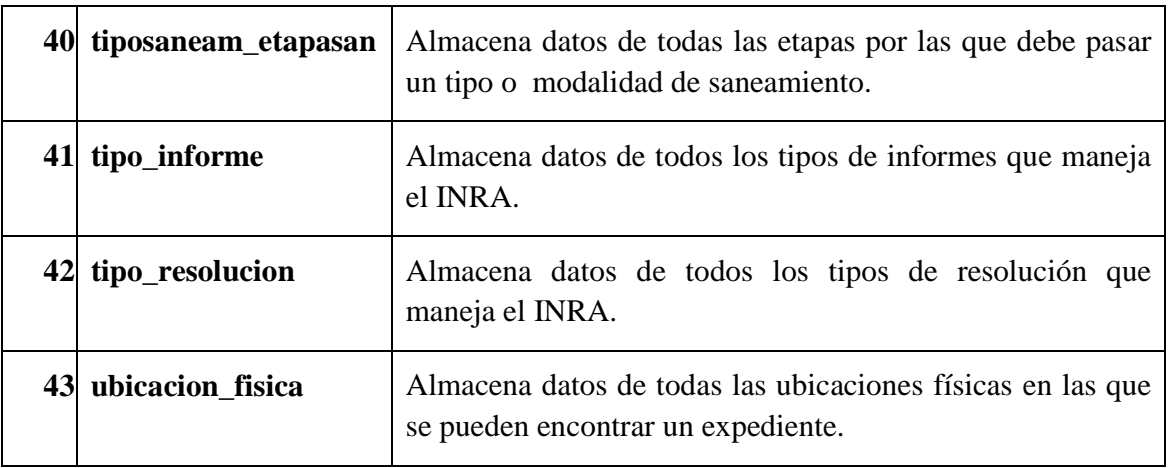

Tabla 145: Descripción de Tablas de la Base de Datos

# **II.1.12.6. Descripción de Atributos de las Tablas de la Base de Datos**

# **II.1.12.6.1. Tabla: actividad**

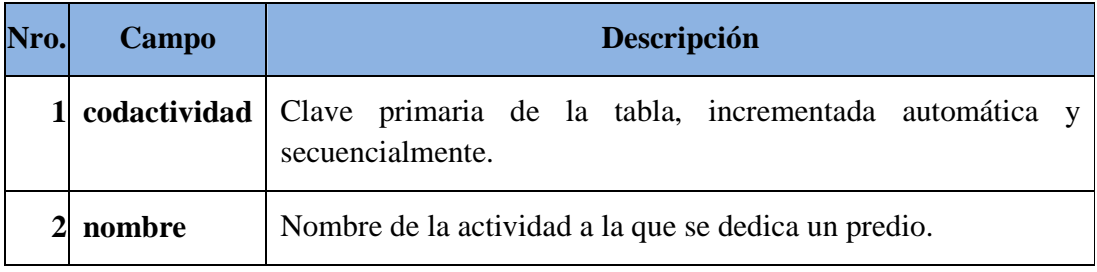

Tabla 146: Tabla actividad

### **II.1.12.6.2. Tabla: beneficiario**

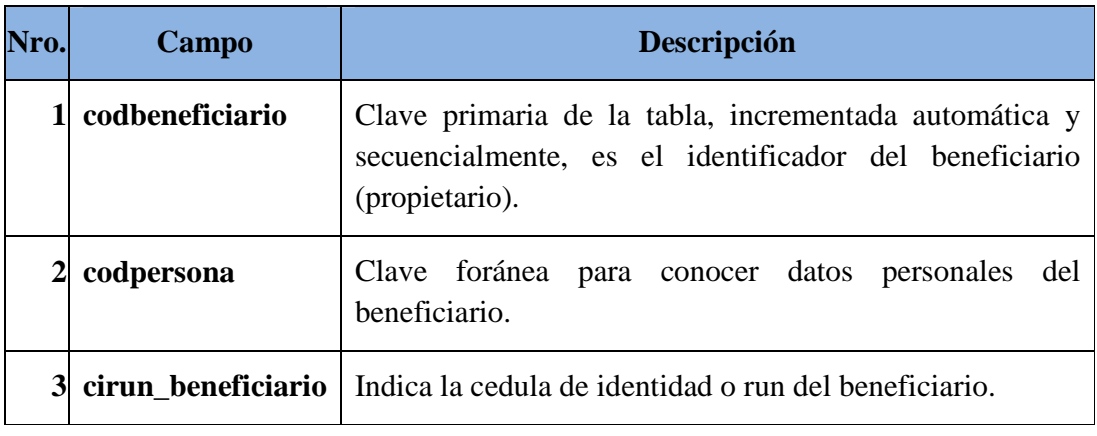

Tabla 147: Tabla beneficiario

**II.1.12.6.3. Tabla: benef\_predio** 

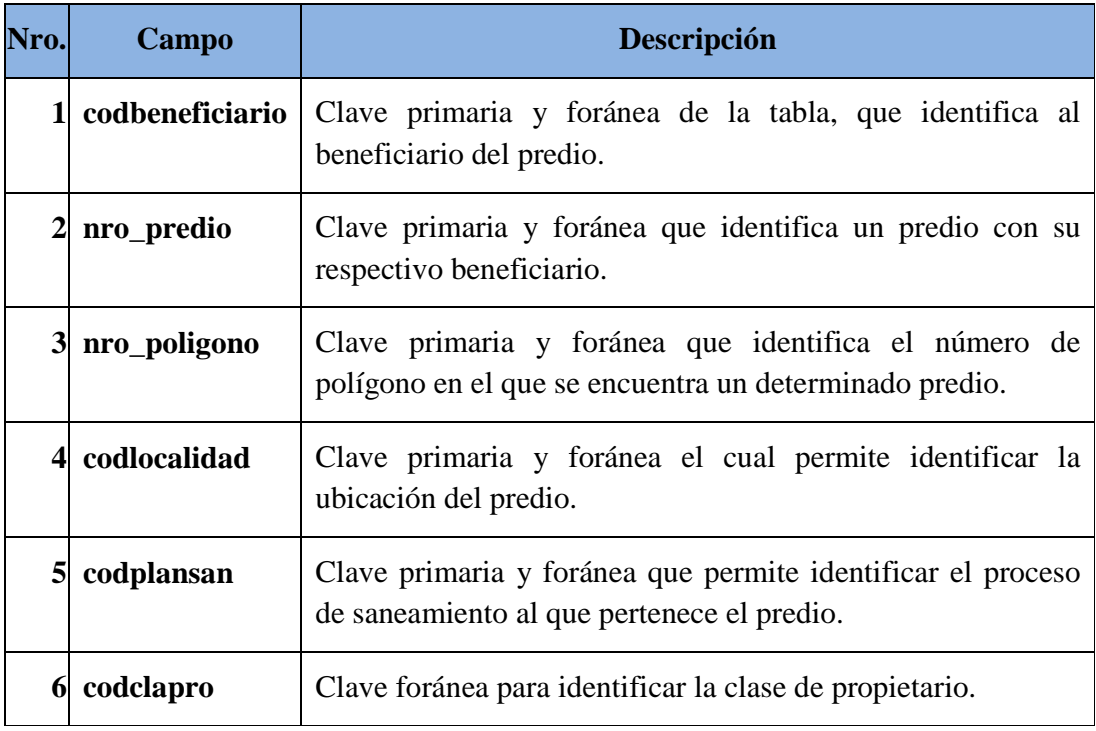

Tabla 148: Tabla benef\_predio

**II.1.12.6.4. Tabla: camp\_publica** 

| Nro.         | Campo         | Descripción                                                                                                |
|--------------|---------------|----------------------------------------------------------------------------------------------------|
|              | codtipocamp   | Clave primaria y foránea de la tabla, que identifica el tipo de<br>campaña publica.                        |
| $\mathbf{2}$ | codresolucion | Clave primaria y foránea que permite identifica la resolución<br>dictada para realizar la campaña pública. |
| $\mathbf{3}$ | codplansan    | Clave primaria y foránea que permite identificar el proceso de<br>saneamiento al que pertenece la campaña. |
|              | 4 fecha resol | Clave foránea, el cual permite identificar la fecha en la que se<br>dicto la resolución.                   |
| 5            | ci_personal   | Clave foránea que identifica el responsable de<br>una<br>determinada campaña publica.                      |
|              | 6 fecha_cam   | Clave primaria que indica la fecha de realización de la<br>campaña.                                        |

### **II.1.12.6.5. Tabla: clase\_propietario**

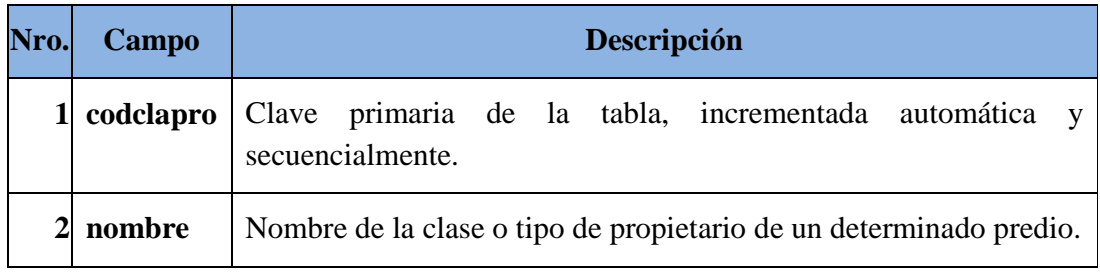

Tabla 150: Tabla clase\_propietario

### **II.1.12.6.6. Tabla: datos**

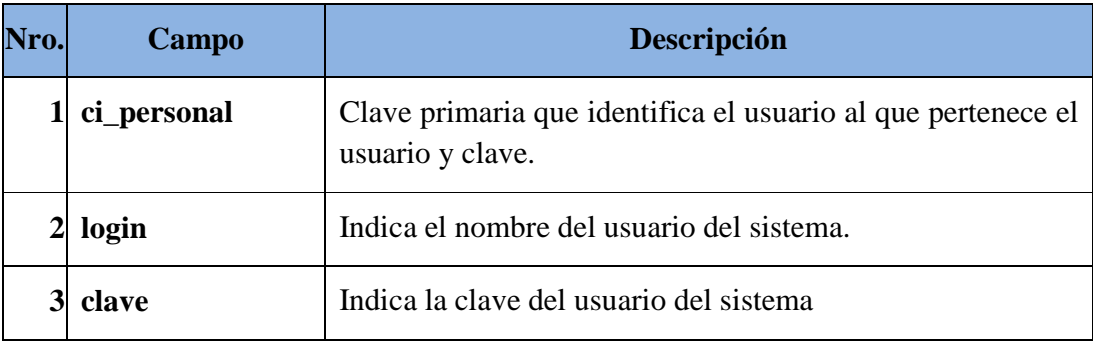

Tabla 151: Tabla datos

### **II.1.12.6.7. Tabla: direccion**

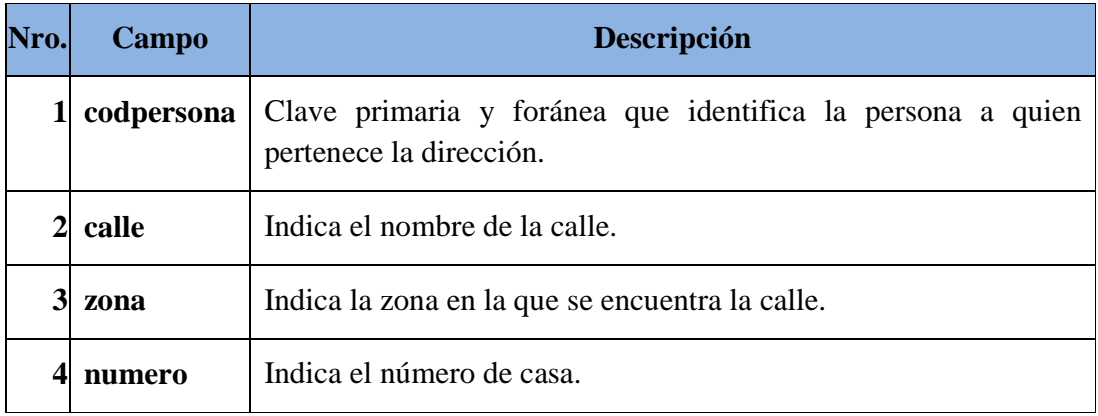

Tabla 152: Tabla direccion

**II.1.12.6.8. Tabla: estados** 

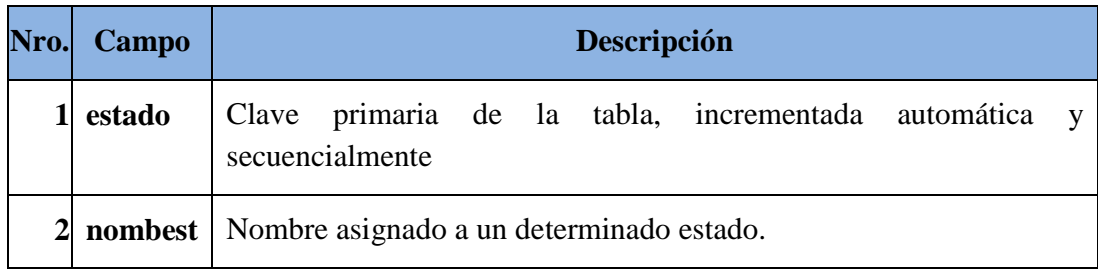

Tabla 153: Tabla estados

### **II.1.12.6.9. Tabla: estado\_tramite**

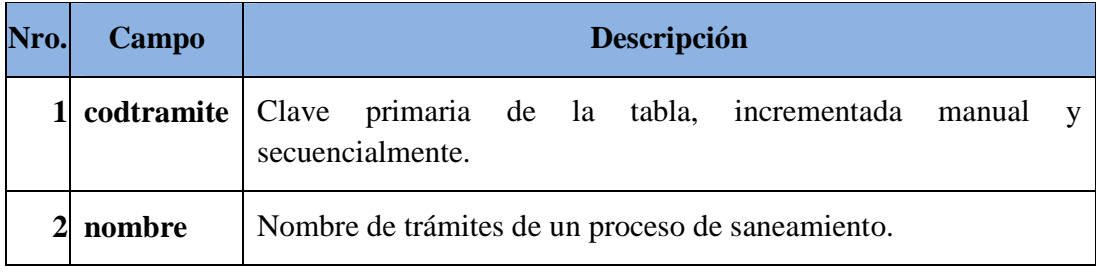

Tabla 154: Tabla estado\_tramite

# **II.1.12.6.10. Tabla: etapa\_saneamiento**

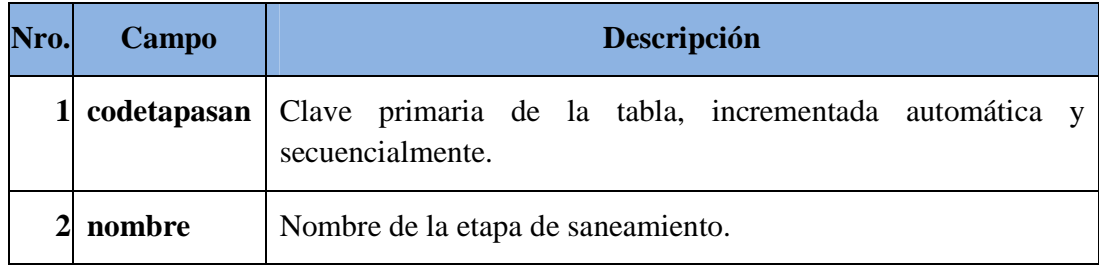

# Tabla 155: Tabla etapa\_saneamiento

# **II.1.12.6.11. Tabla: expediente**

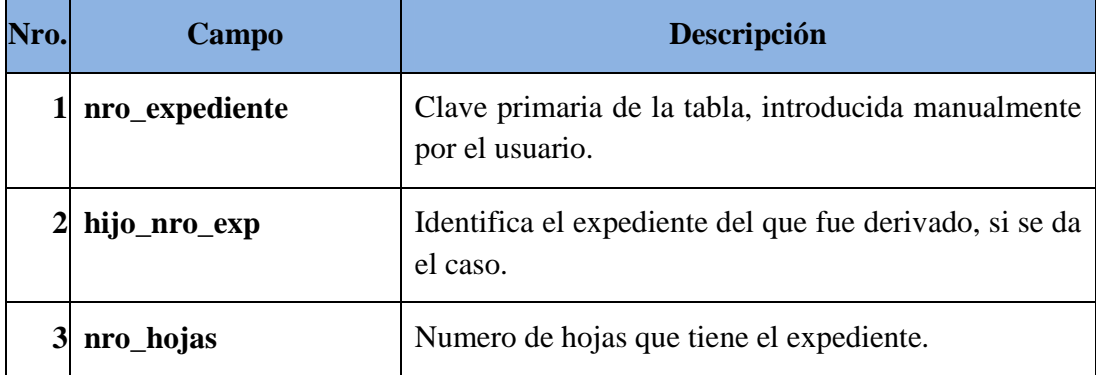

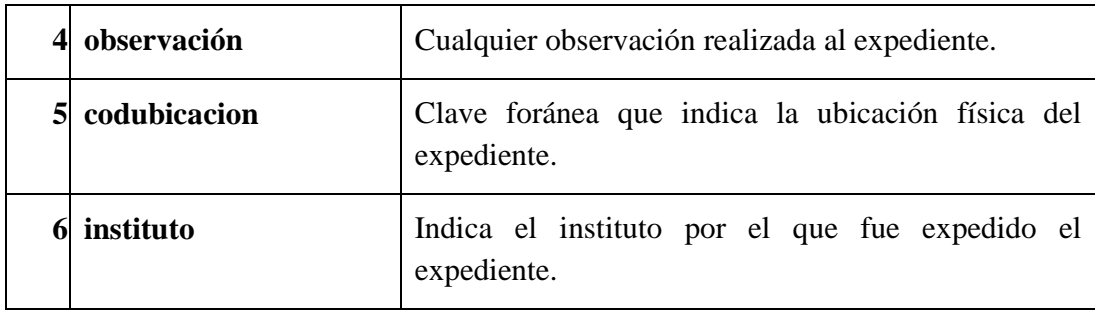

Tabla 156: Tabla expediente

# **II.1.12.6.12. Tabla: expediente\_informe**

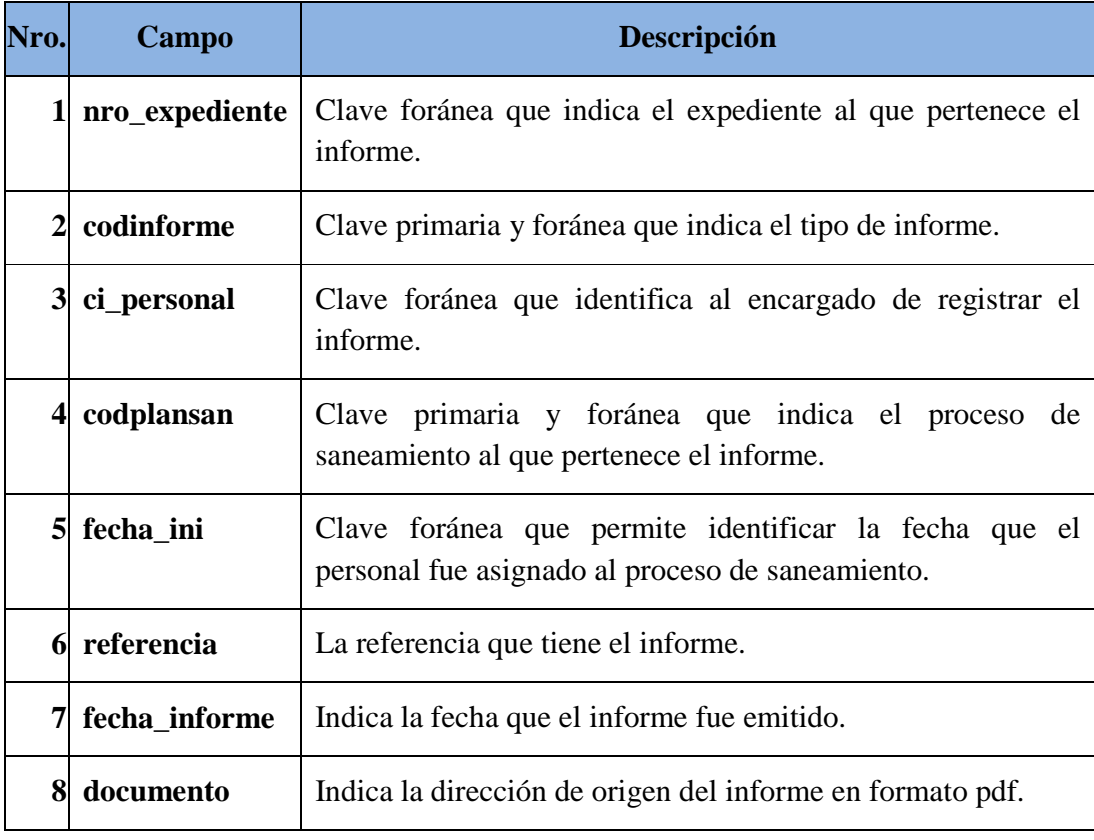

Tabla 157: Tabla expediente\_informe

# **II.1.12.6.13. Tabla: expediente\_resol**

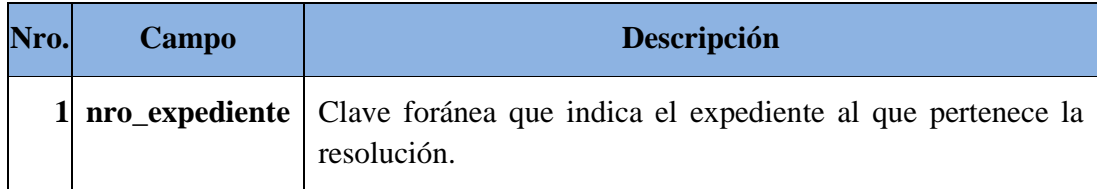

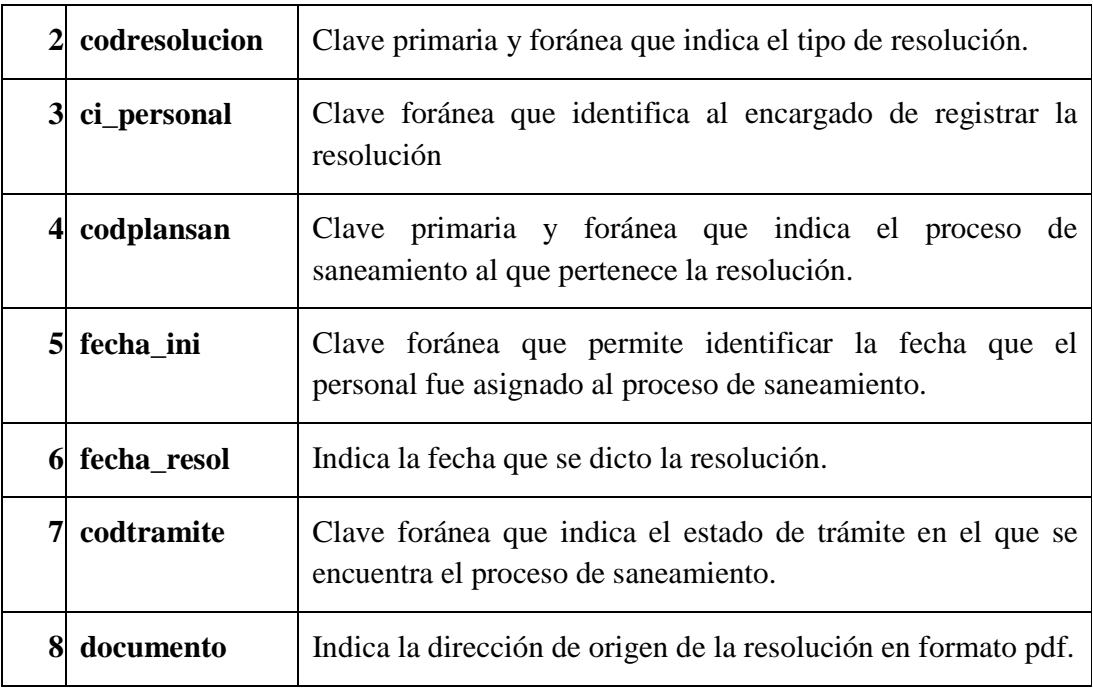

Tabla 158: Tabla expediente\_resol

# **II.1.12.6.14. Tabla: forma\_adq**

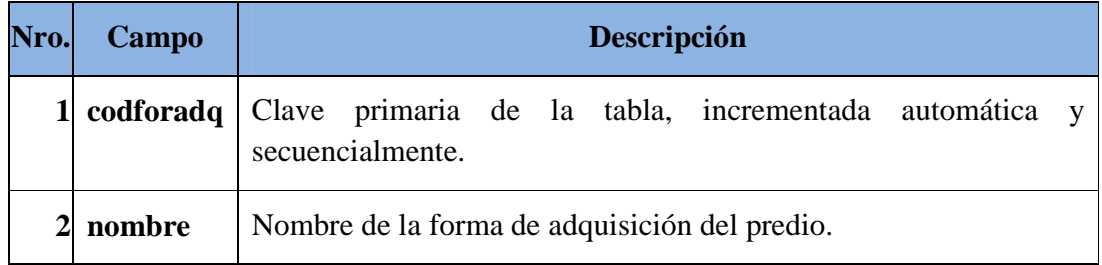

Tabla 159: Tabla forma\_adq

# **II.1.12.6.15. Tabla: libro\_acta**

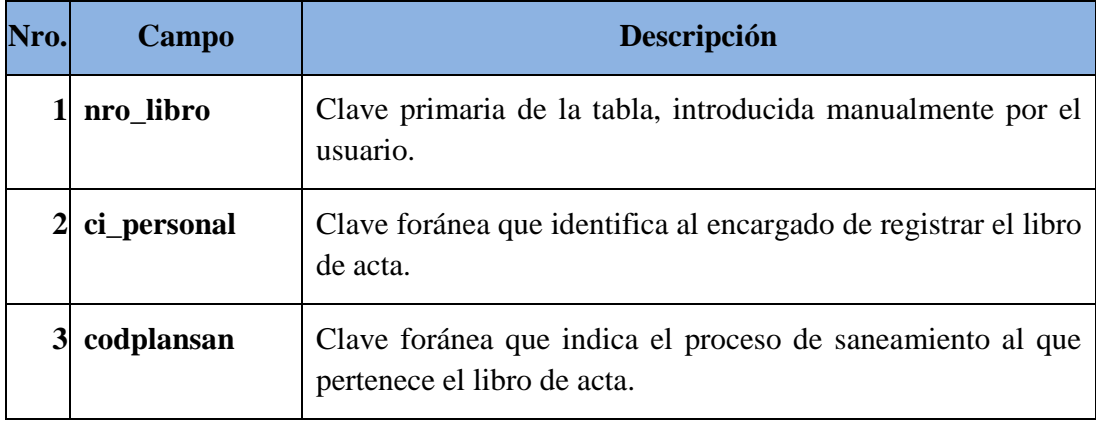

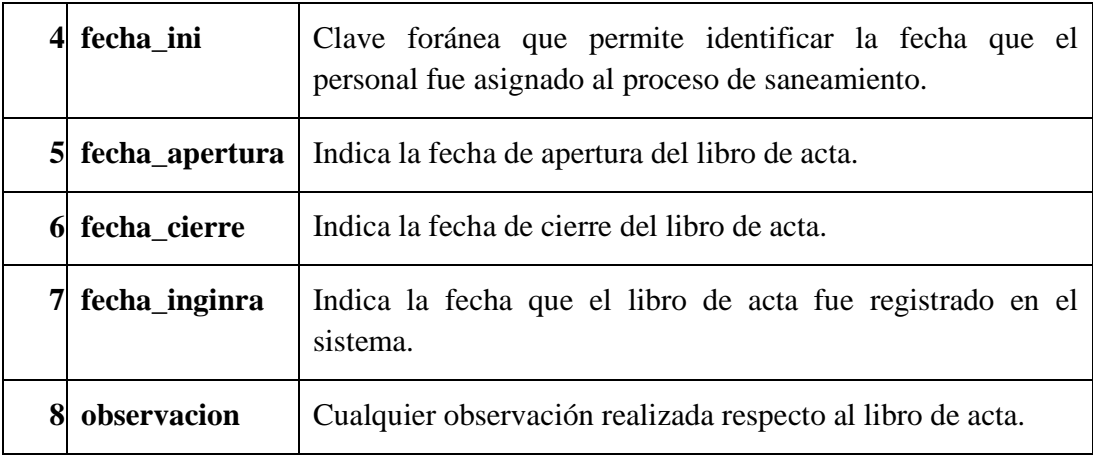

Tabla 160: Tabla libro\_acta

# **II.1.12.6.16. Tabla: localidad**

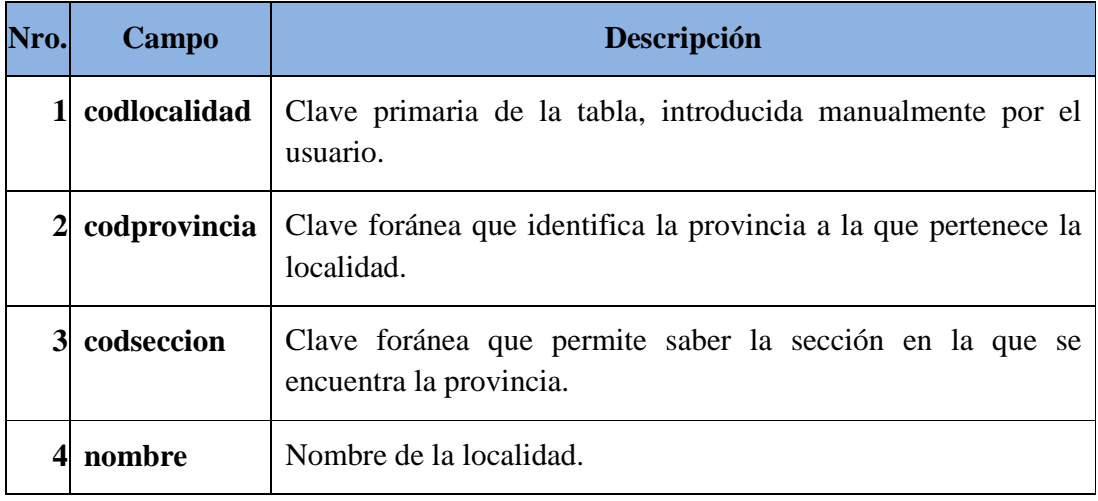

Tabla 161: Tabla localidad

# **II.1.12.6.17. Tabla: memorial**

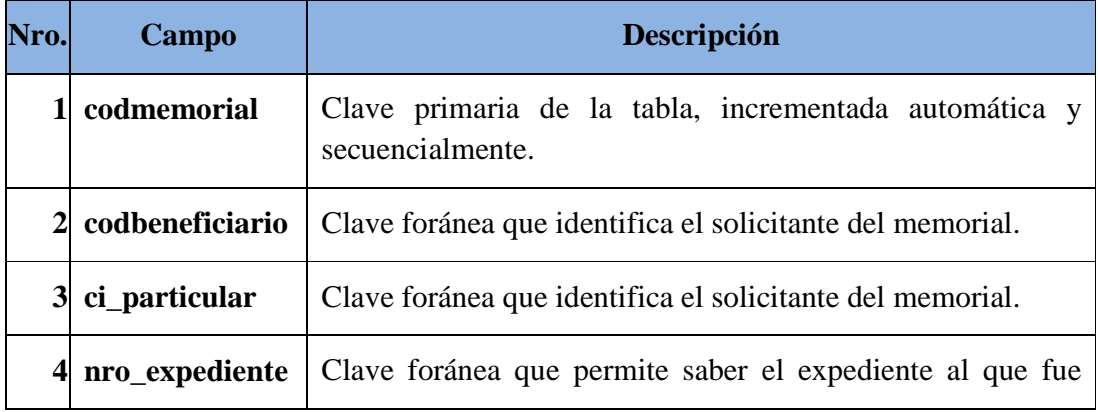
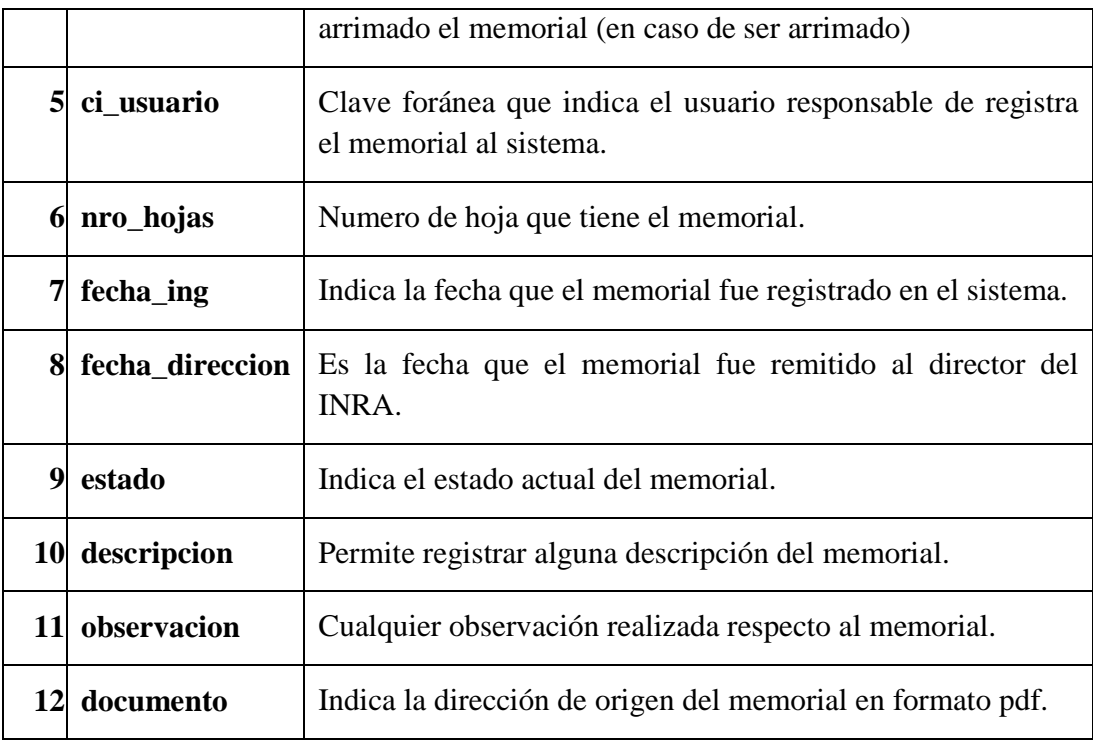

# Tabla 162: Tabla memorial

# **II.1.12.6.18. Tabla: modulos**

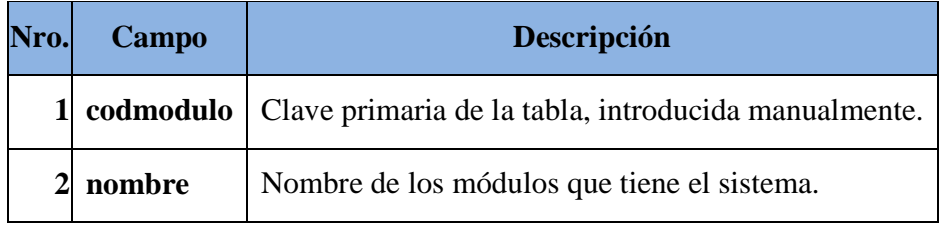

Tabla 163: Tabla modulos

# **II.1.12.6.19. Tabla: personal**

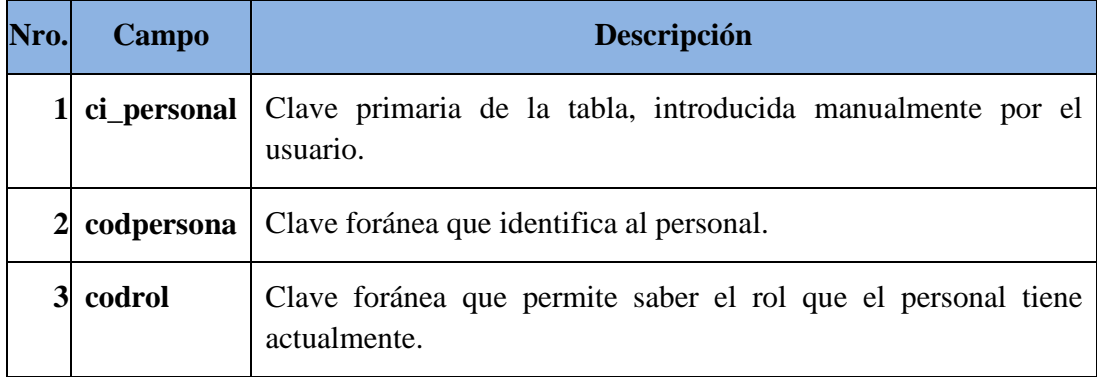

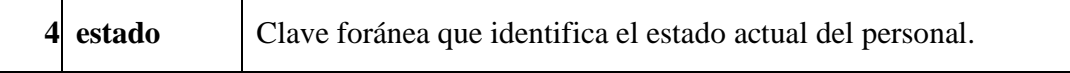

Tabla 164: Tabla personal

### **II.1.12.6.20. Tabla: personas**

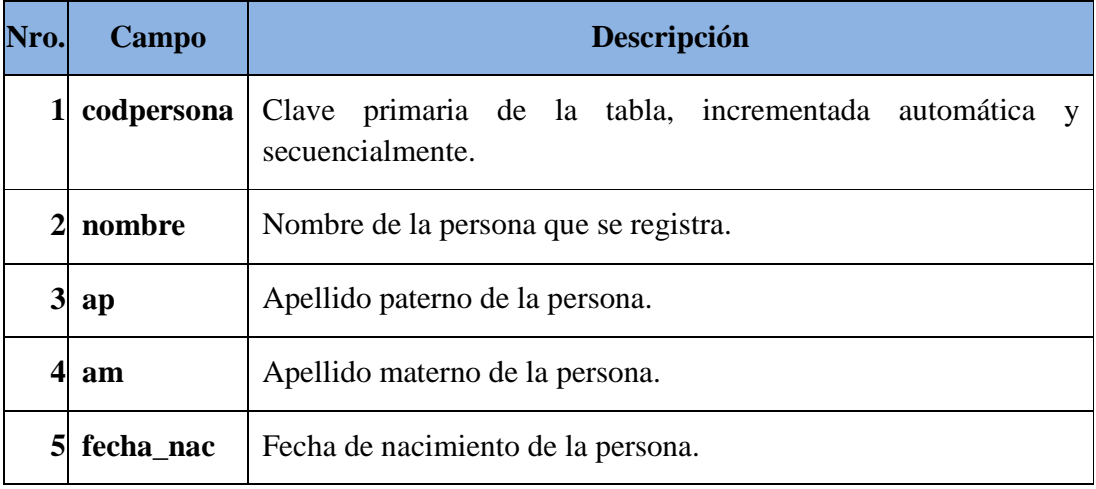

Tabla 165: Tabla personas

# **II.1.12.6.21. Tabla: persona\_part**

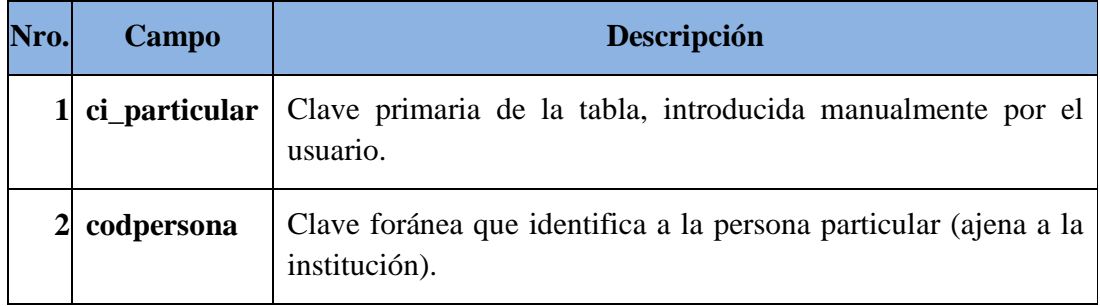

Tabla 166: Tabla persona\_part

# **II.1.12.6.22. Tabla: personal\_memorial**

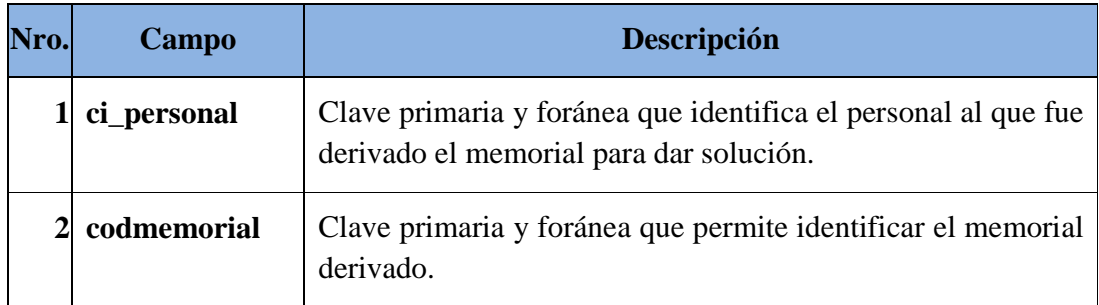

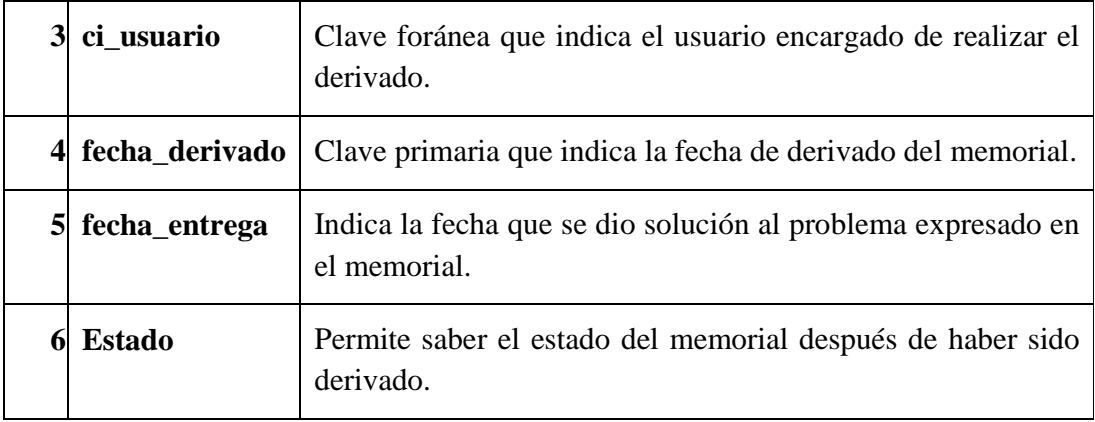

Tabla 167: Tabla personal\_memorial

# **II.1.12.6.23. Tabla: personal\_plansan**

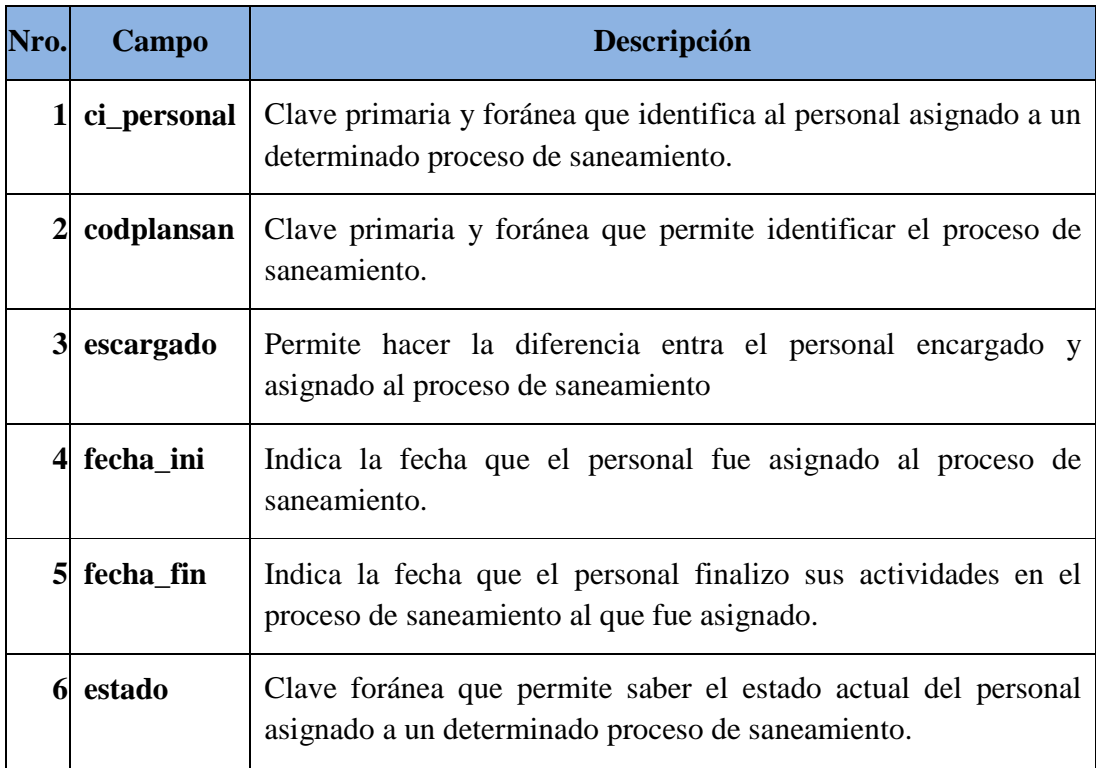

Tabla 168: Tabla personal\_plansan

# **II.1.12.6.24. Tabla: poligono**

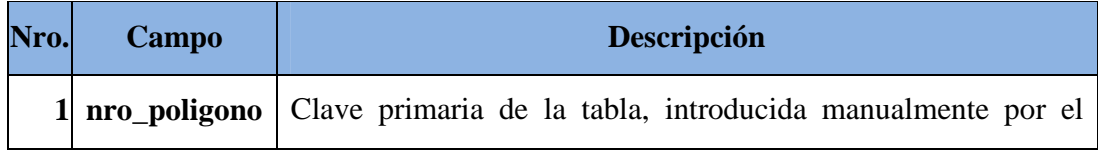

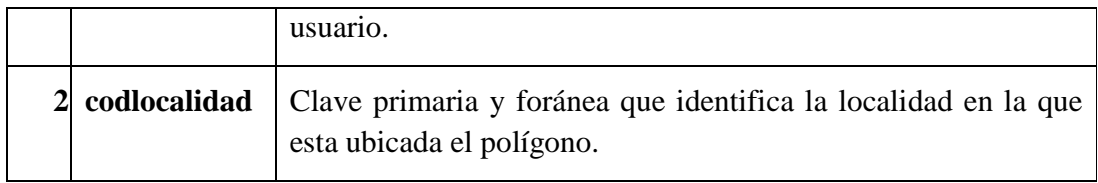

Tabla 169: Tabla poligono

# **II.1.12.6.25. Tabla: plan\_saneamiento**

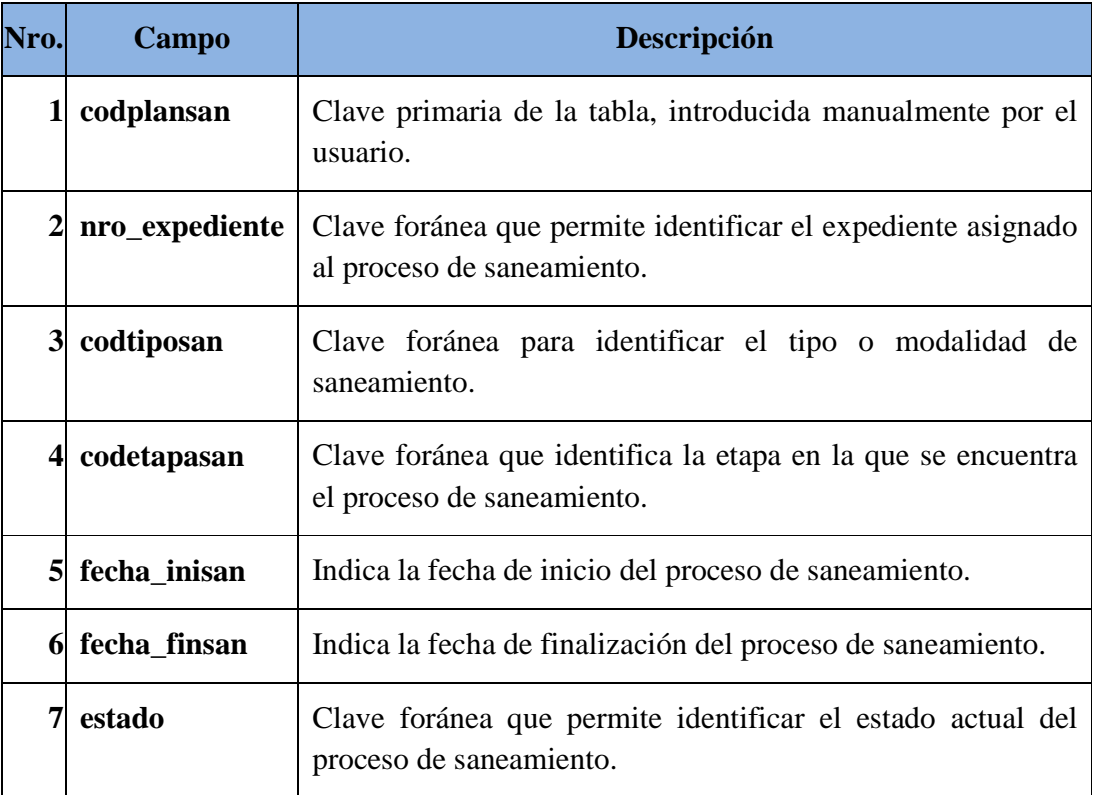

Tabla 170: Tabla plan\_saneamiento

# **II.1.12.6.26. Tabla: predio**

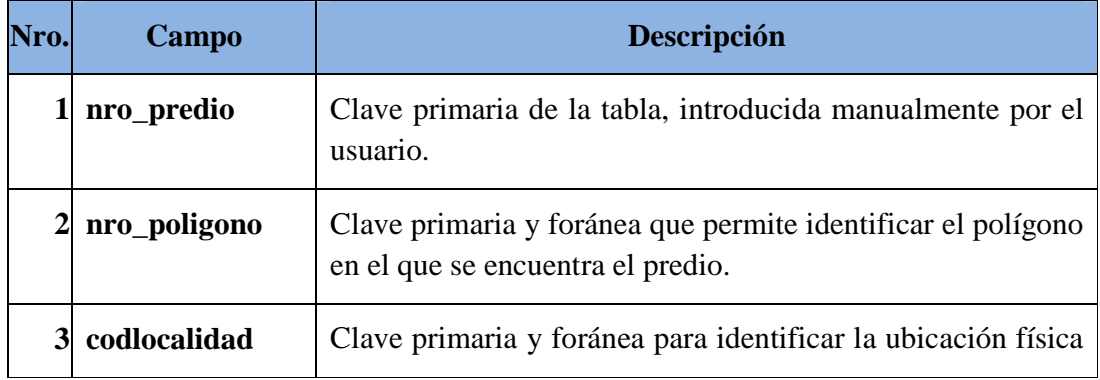

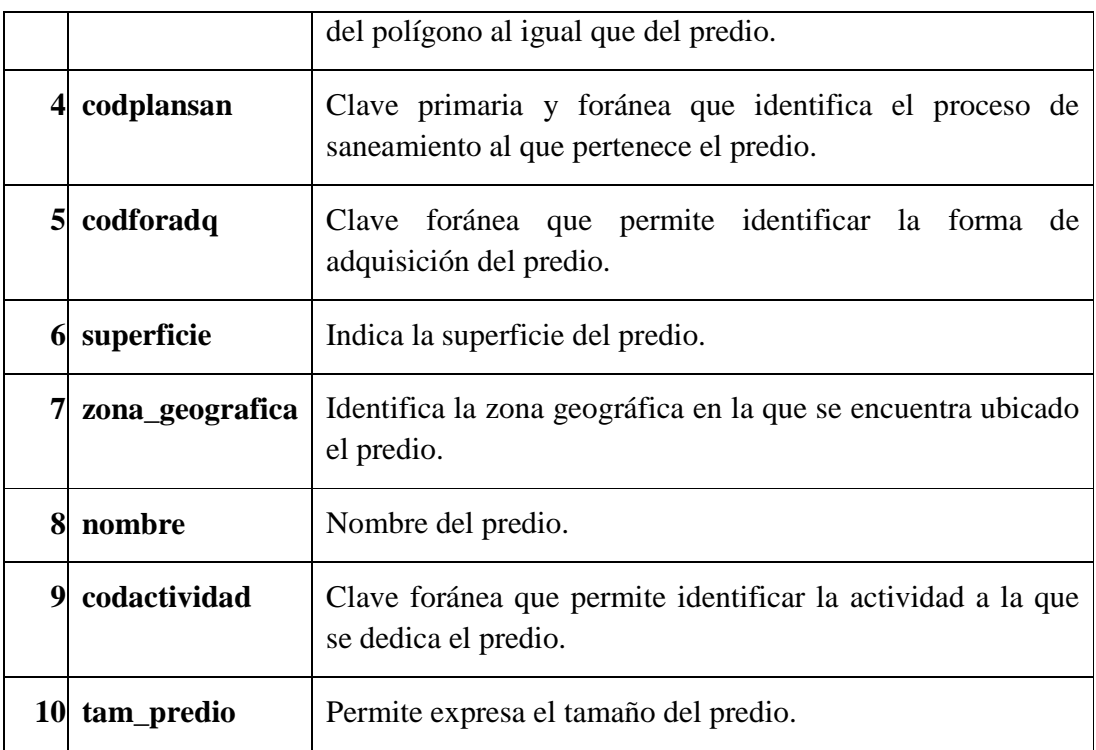

Tabla 171: Tabla predio

# **II.1.12.6.27. Tabla: provincia**

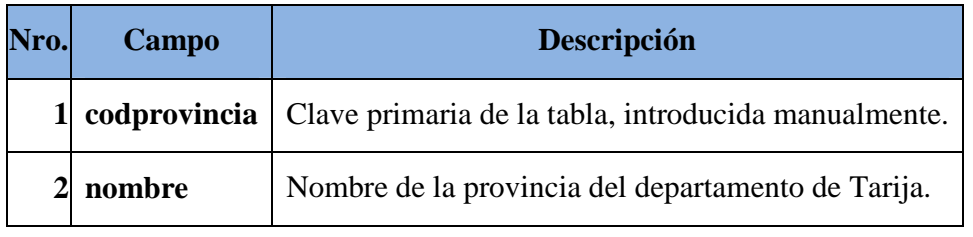

Tabla 172: Tabla provincia

# **II.1.12.6.28. Tabla: provincia\_seccion**

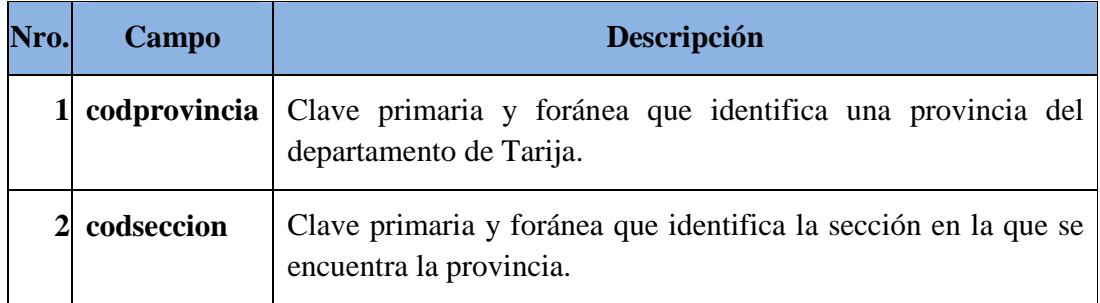

Tabla 173: Tabla provincia\_seccion

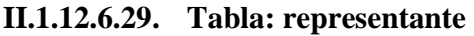

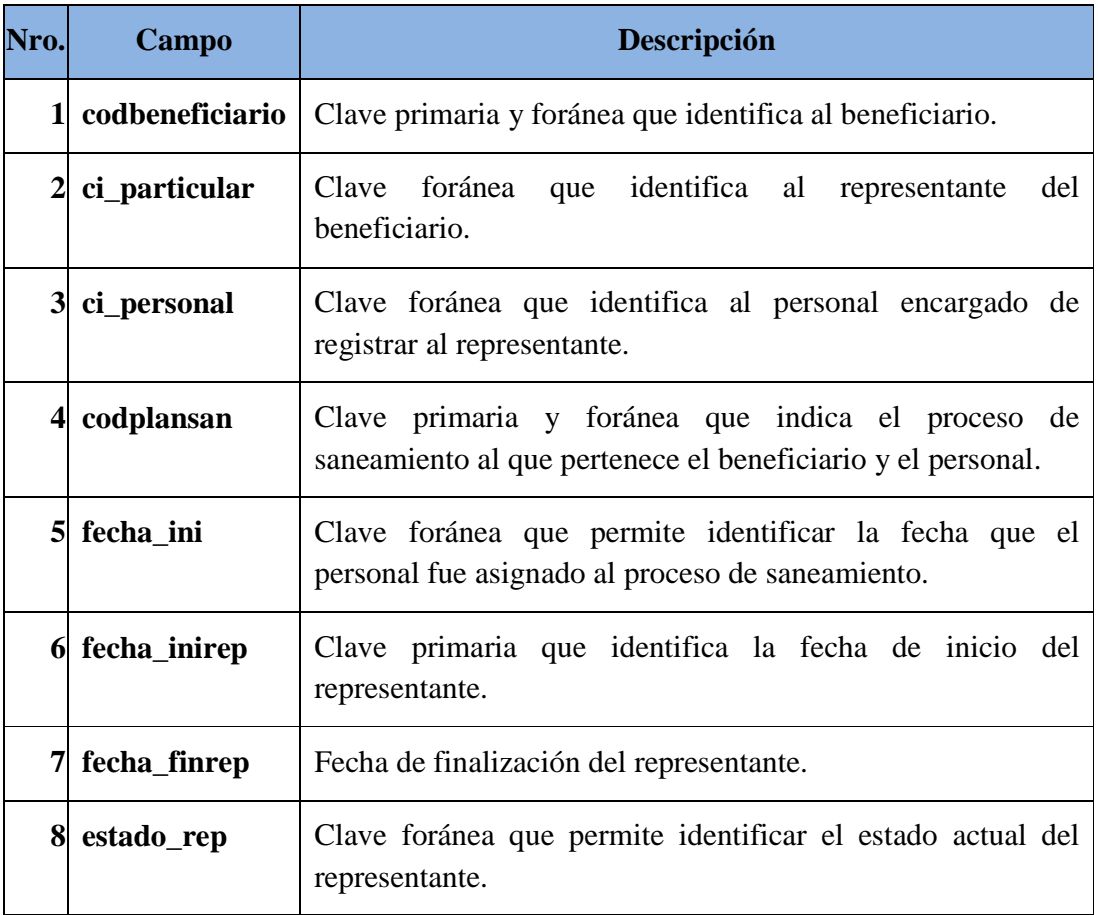

Tabla 174: Tabla representante

# **II.1.12.6.30. Tabla: requisito**

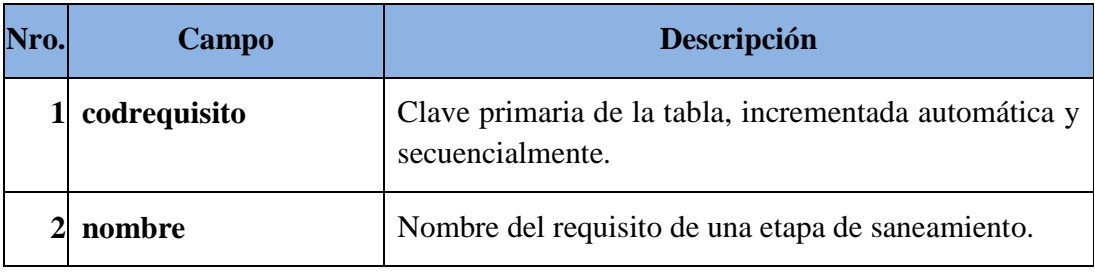

Tabla 175: Tabla requisito

# **II.1.12.6.31. Tabla: requisito\_etapasan**

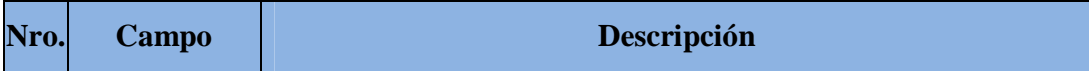

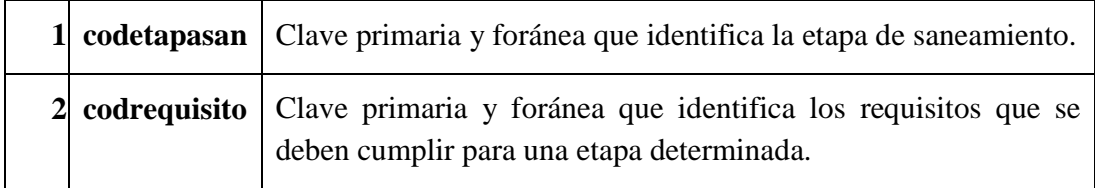

Tabla 176: Tabla requisito\_etapasan

### **II.1.12.6.32. Tabla: rol**

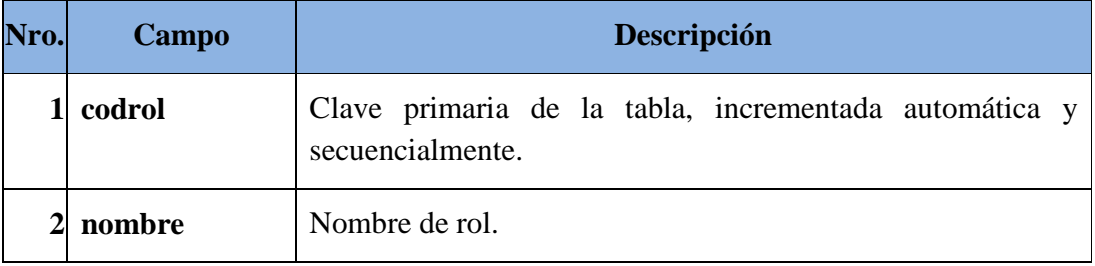

Tabla 177: Tabla rol

#### **II.1.12.6.33. Tabla: rol\_submodulo**

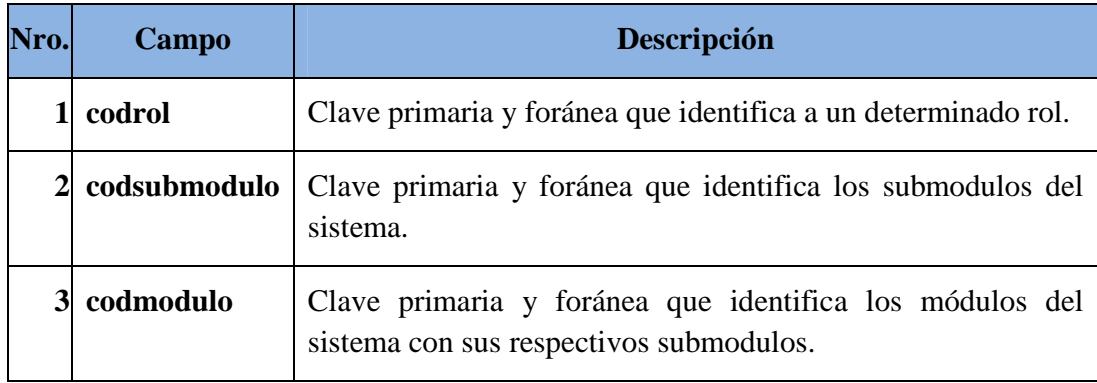

Tabla 178: Tabla rol\_submodulo

#### **II.1.12.6.34. Tabla: seccion**

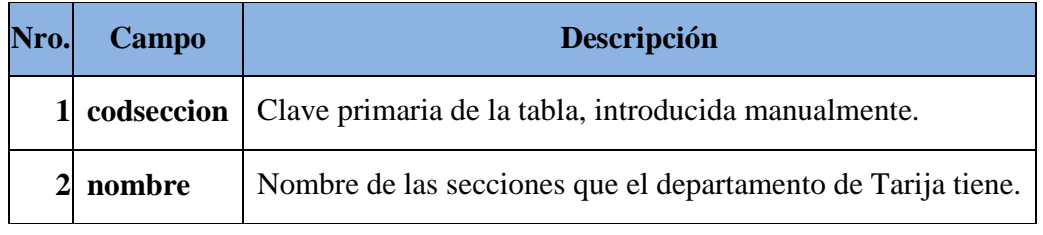

Tabla 179: Tabla seccion

# **II.1.12.6.35. Tabla: submodulo**

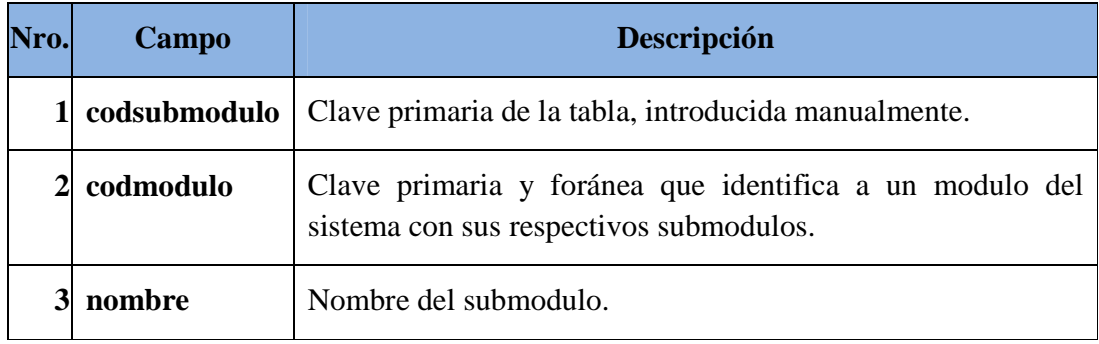

## Tabla 180: Tabla submodulo

# **II.1.12.6.36. Tabla: telefono**

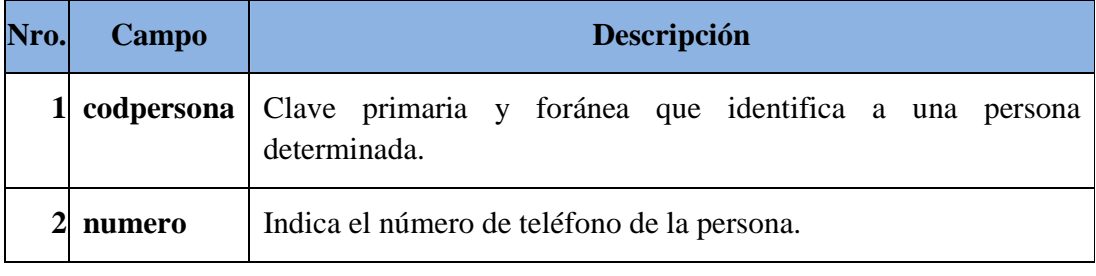

Tabla 181: Tabla telefono

# **II.1.12.6.37. Tabla: titulo\_certificado**

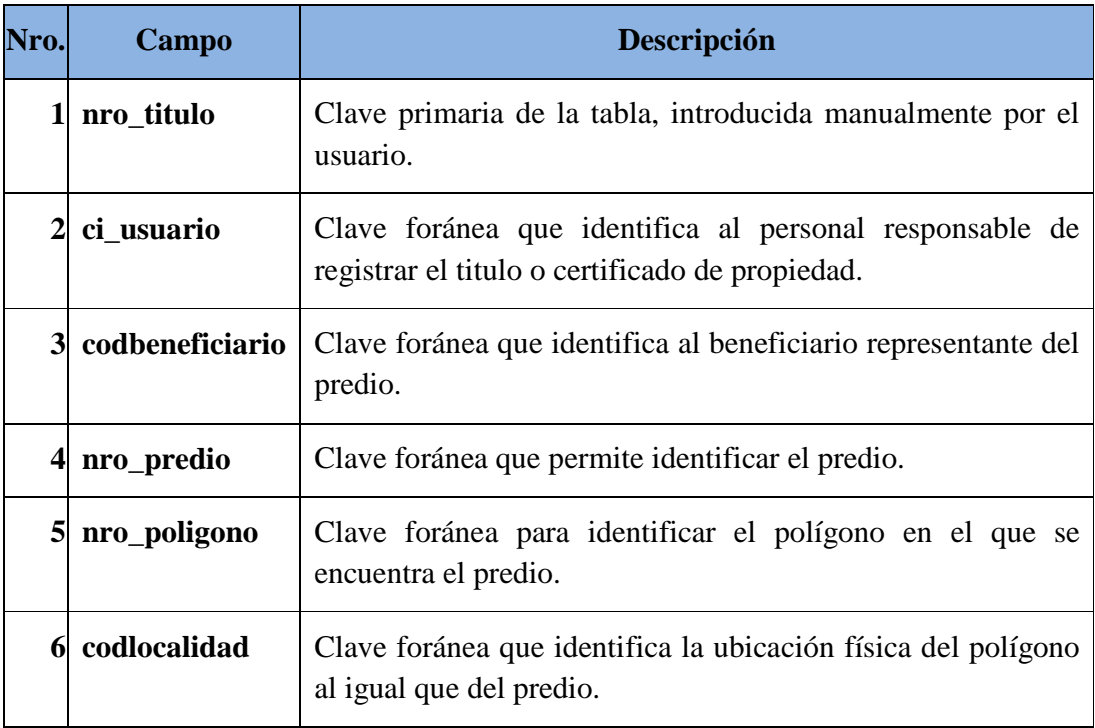

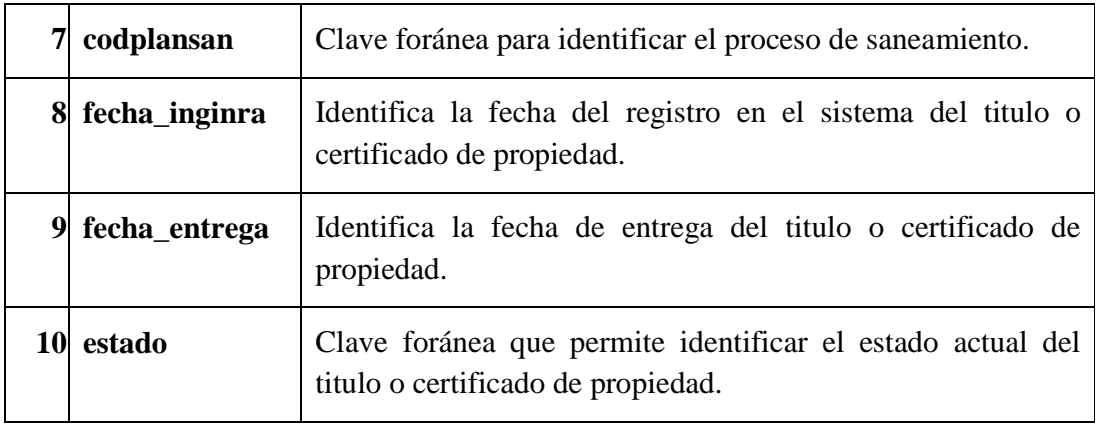

Tabla 182: Tabla titulo\_certificado

### **II.1.12.6.38. Tabla: tipo\_camp**

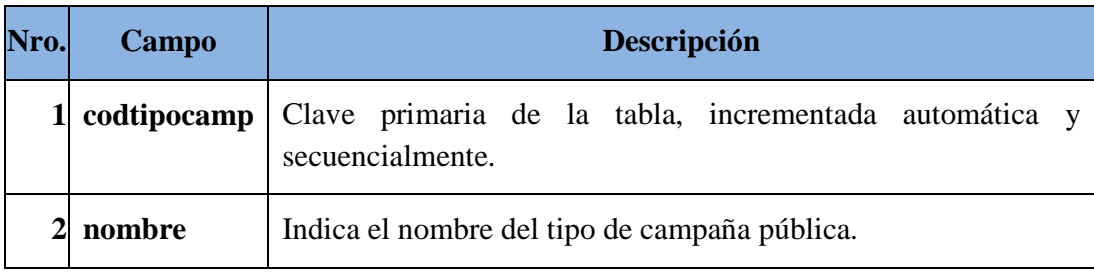

Tabla 183: Tabla tipo\_camp

# **II.1.12.6.39. Tabla: tipo\_plansan**

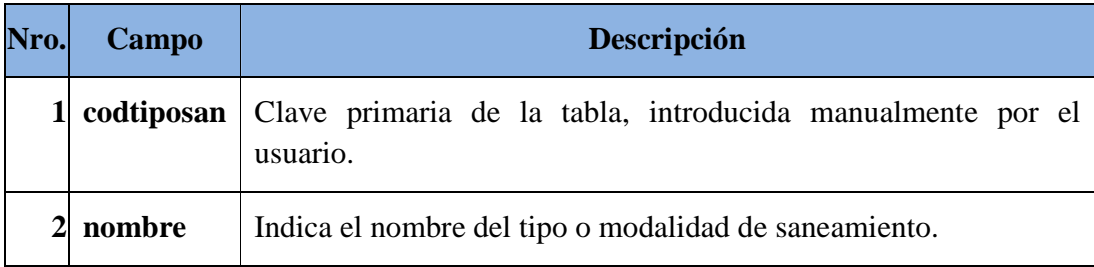

Tabla 184: Tabla tipo\_plansan

# **II.1.12.6.40. Tabla: tiposaneam\_etapasan**

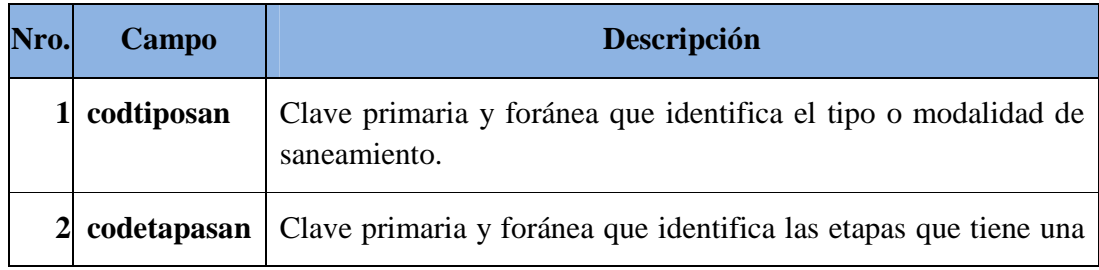

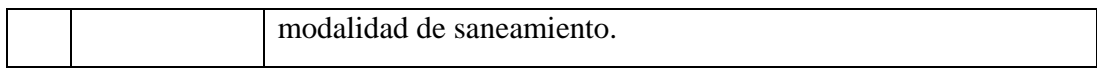

# Tabla 185: Tabla tiposaneam\_etapasan

### **II.1.12.6.41. Tabla: tipo\_informe**

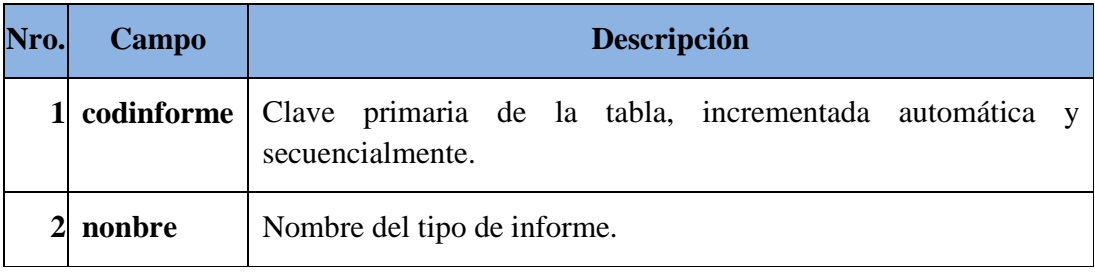

Tabla 186: Tabla tipo\_informe

#### **II.1.12.6.42. Tabla: tipo\_resolucion**

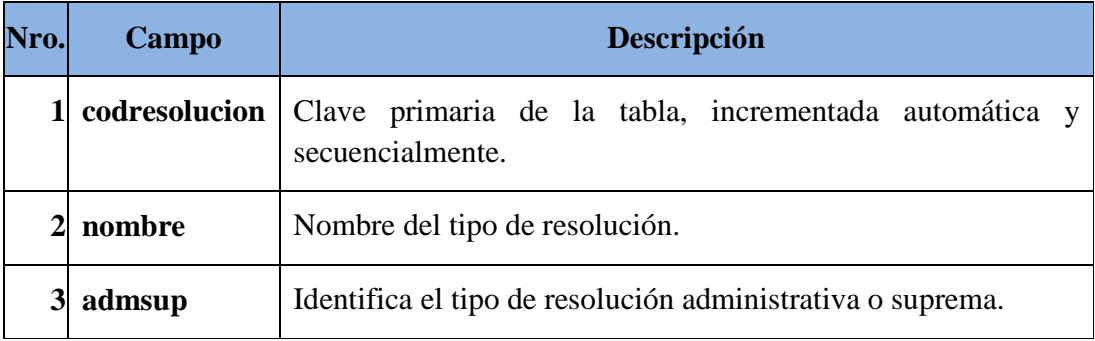

Tabla 187: Tabla tipo\_resolucion

#### **II.1.12.6.43. Tabla: ubicacion\_fisica**

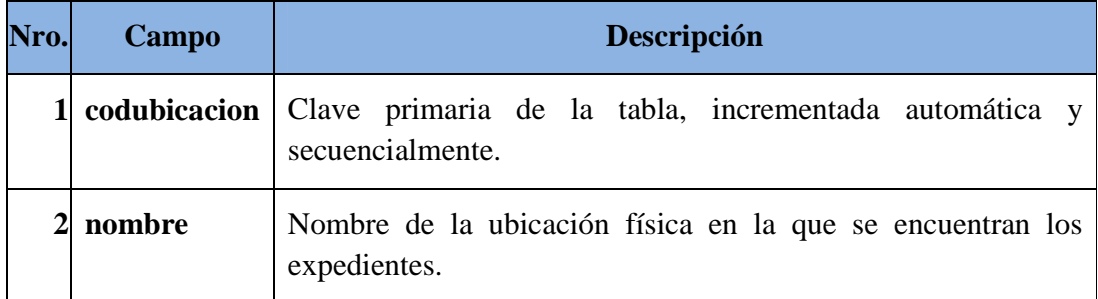

Tabla 188: Tabla ubicación\_fisica

#### **II.1.12.7. Descripción de Métodos**

#### **II.1.12.7.1. Clase: actividad**

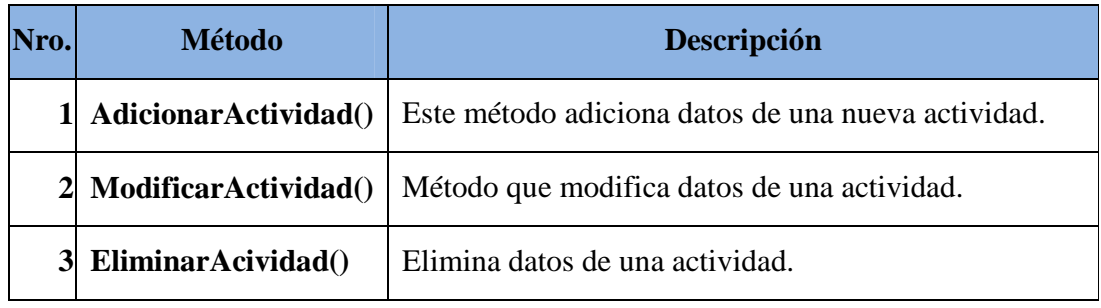

Tabla 189: Clase actividad

### **II.1.12.7.2. Clase: beneficiario**

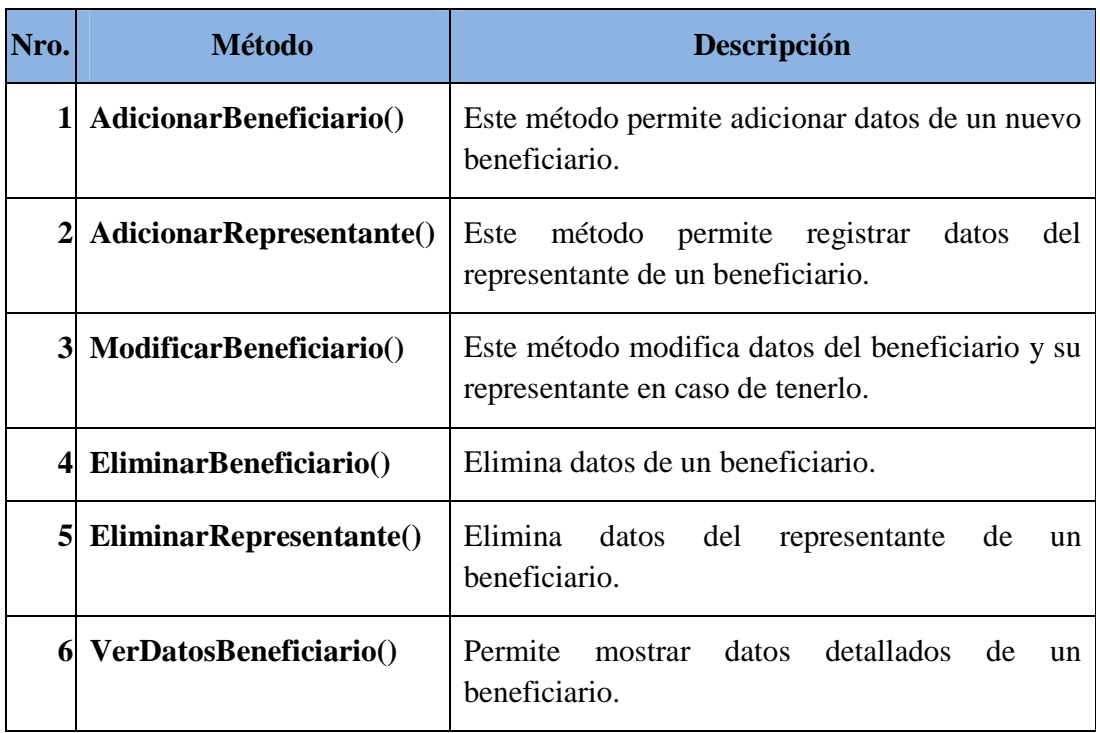

Tabla 190: Clase beneficiario

# **II.1.12.7.3. Clase: camp\_publica**

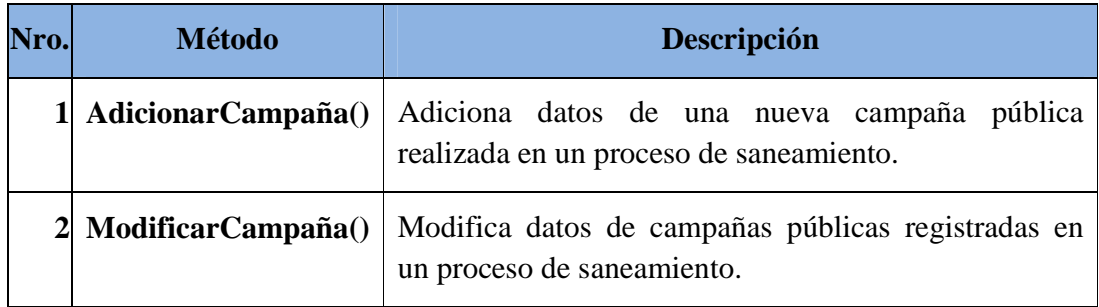

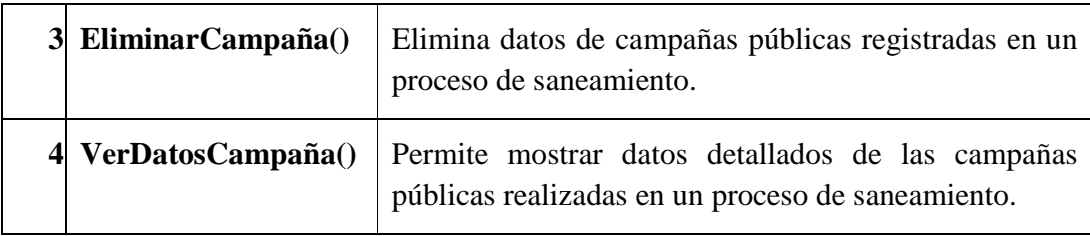

Tabla 191: Clase camp\_publica

# **II.1.12.7.4. Clase: clase\_propietario**

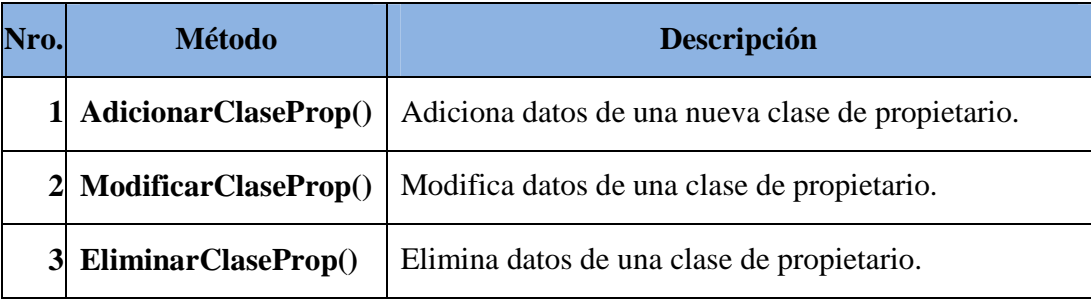

Tabla 192: Clase clase\_propietario

### **II.1.12.7.5. Clase: datos**

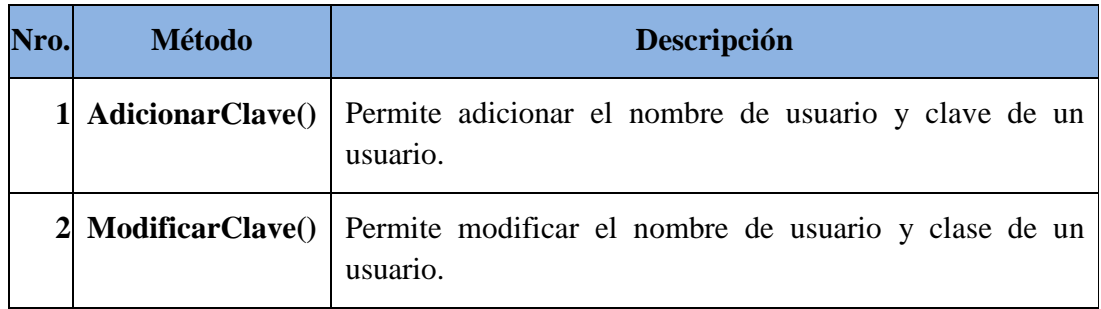

Tabla 193: Clase datos

# **II.1.12.7.6. Clase: etapa\_saneamiento**

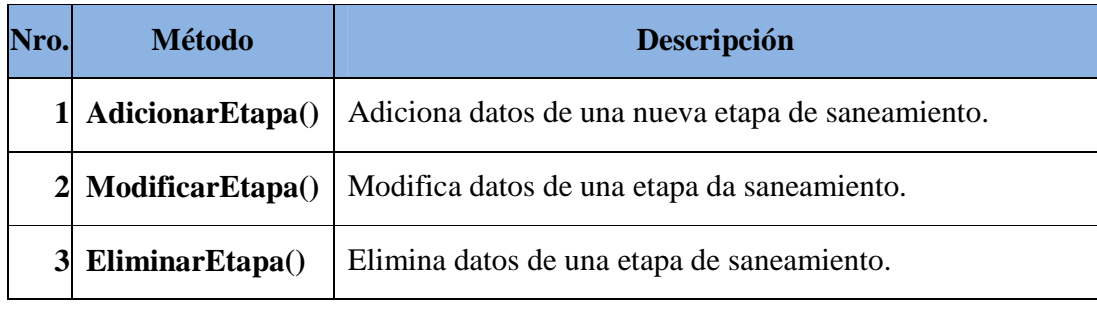

Tabla 194: Clase etapa\_saneamiento

# **II.1.12.7.7. Clase: expediente**

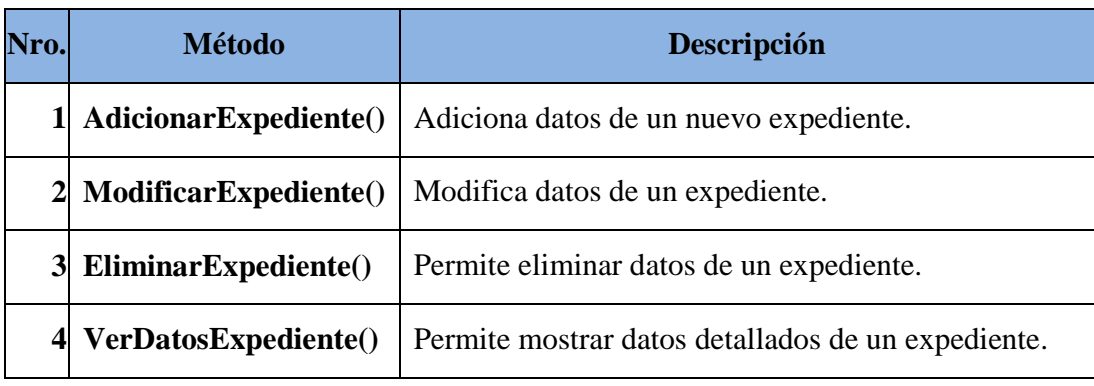

Tabla 195: Clase expediente

# **II.1.12.7.8. Clase: expediente\_informe**

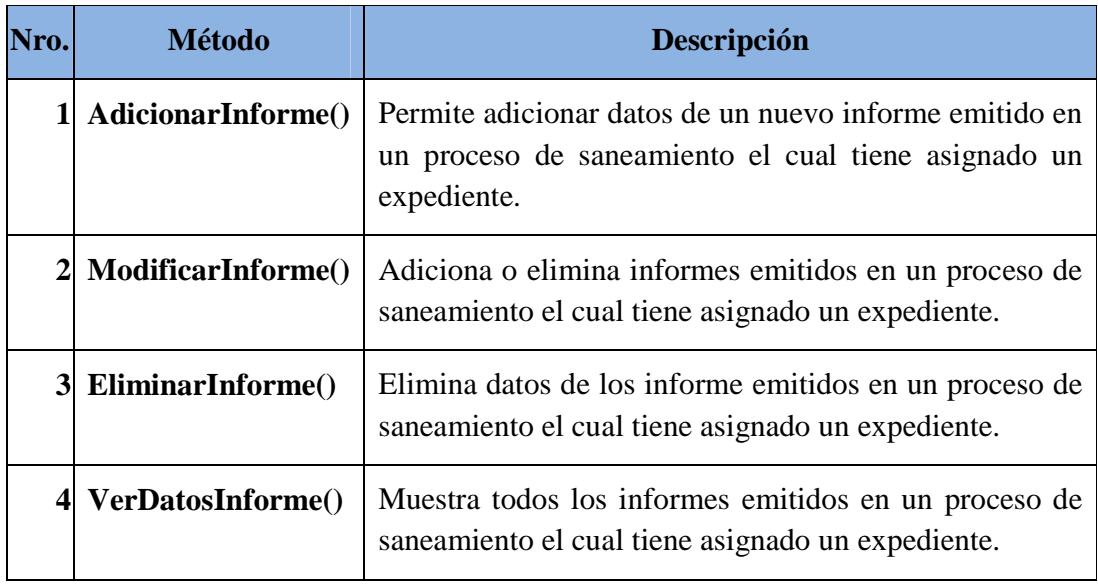

Tabla 196: Clase expediente\_informe

# **II.1.12.7.9. Clase: expediente\_resol**

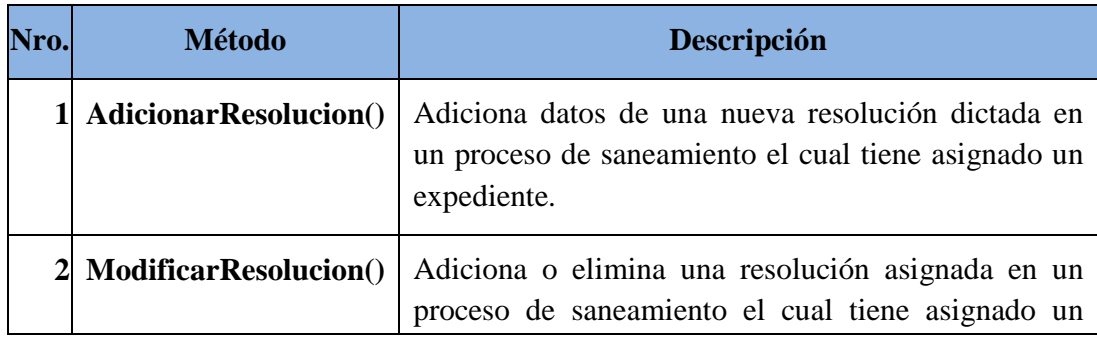

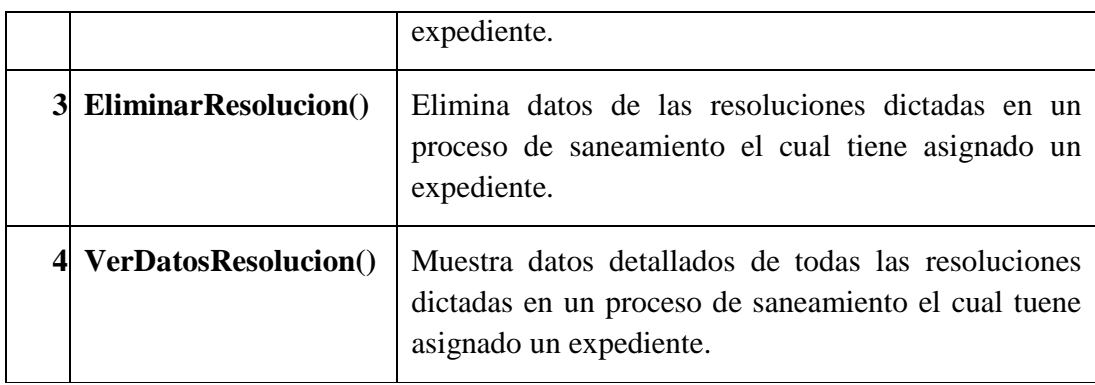

Tabla 197: Clase expediente\_resol

# **II.1.12.7.10. Clase: forma\_adq**

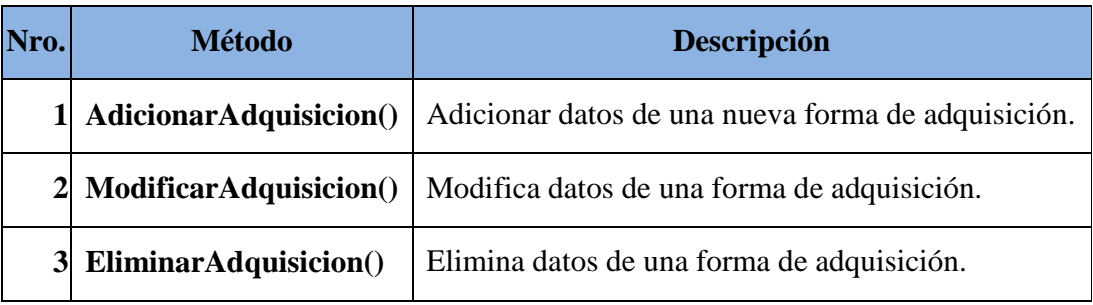

Tabla 198: Clase forma\_adq

# **II.1.12.7.11. Clase: libro\_acta**

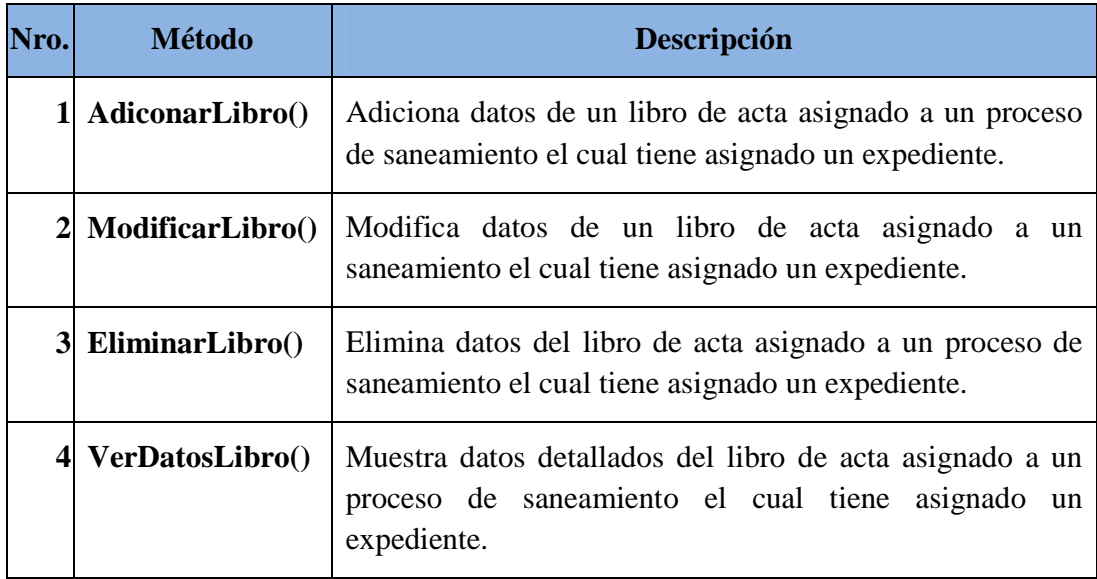

Tabla 199: Clase libro\_acta

**II.1.12.7.12. Clase: memorial** 

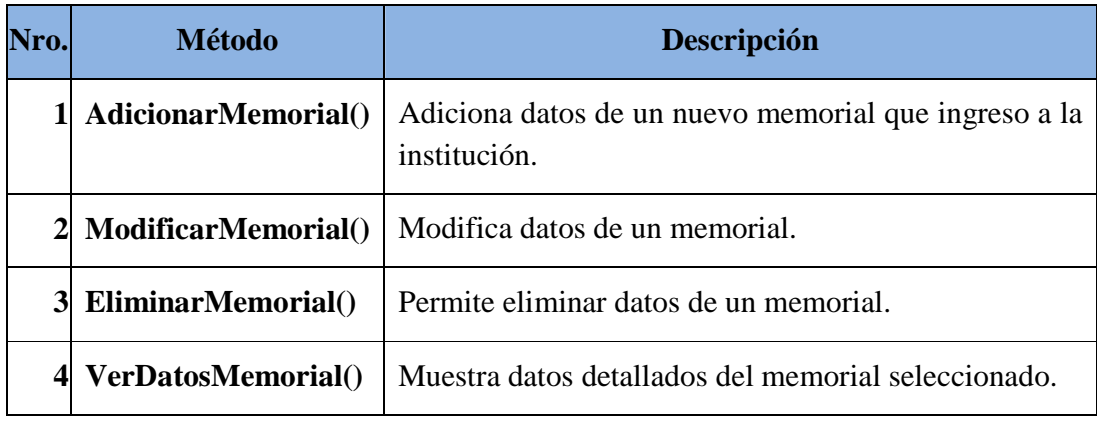

Tabla 200: Clase memorial

# **II.1.12.7.13. Clase: personal**

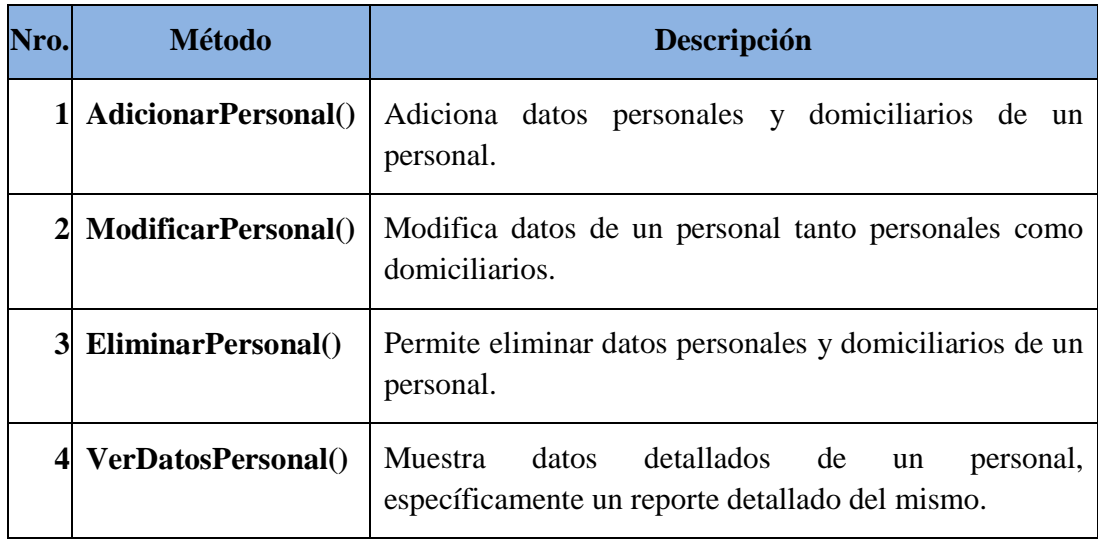

Tabla 201: Clase personal

# **II.1.12.7.14. Clase: persona\_part**

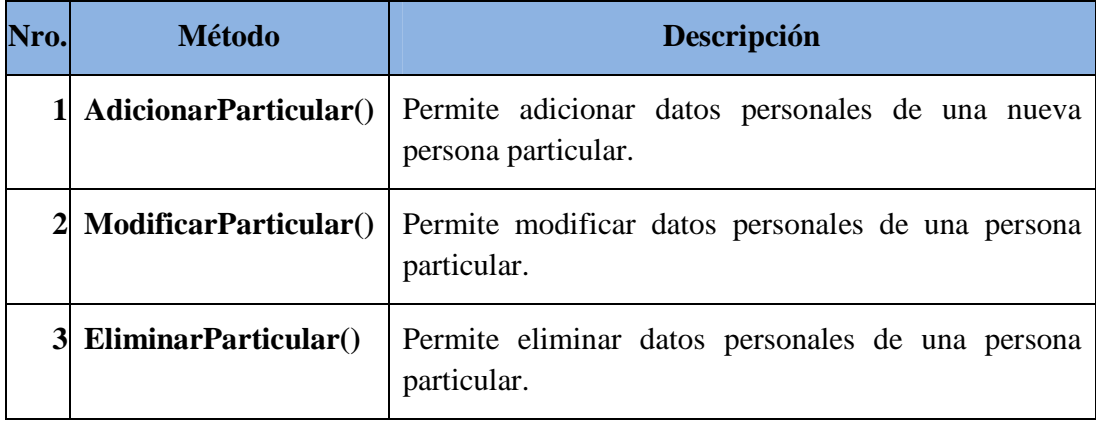

# **II.1.12.7.15. Clase: personal\_memorial**

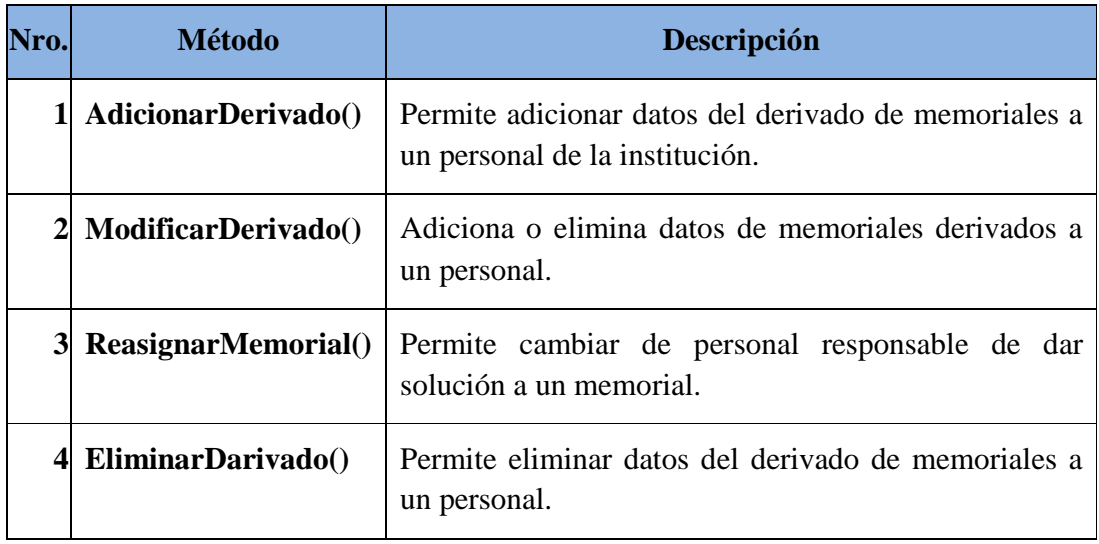

Tabla 203: Clase personal\_memorial

# **II.1.12.7.16. Clase: personal\_plansan**

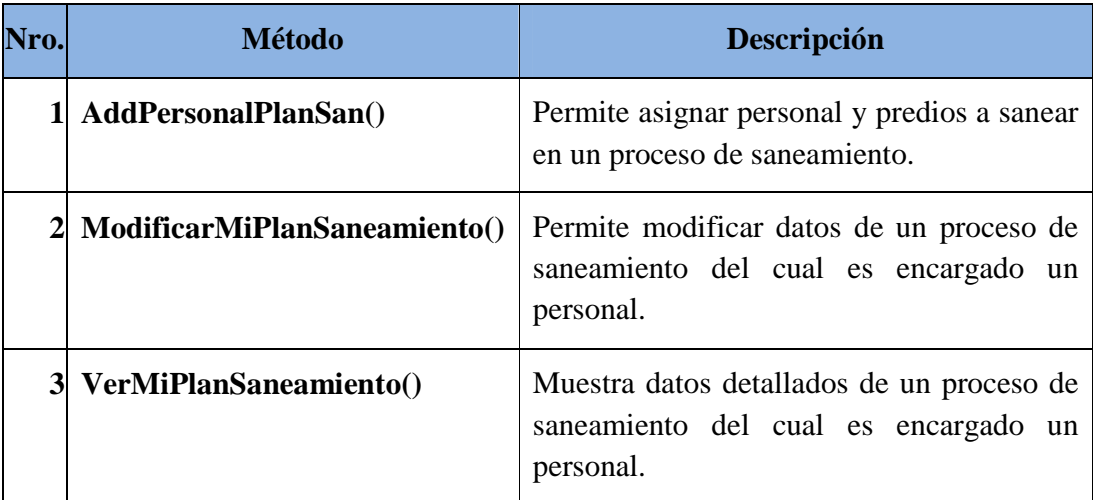

Tabla 204: Clase personal\_plansan

# **II.1.12.7.17. Clase: poligono**

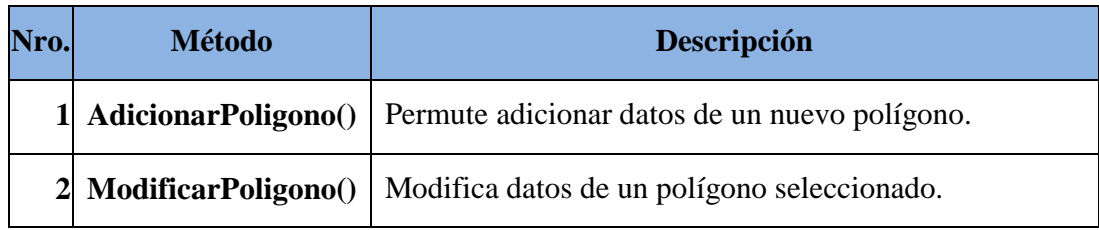

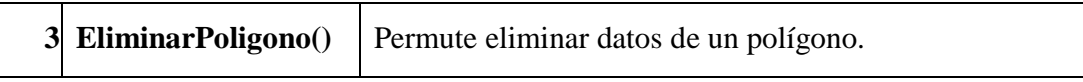

# Tabla 205: Clase poligono

# **II.1.12.7.18. Clase: plan\_saneamiento**

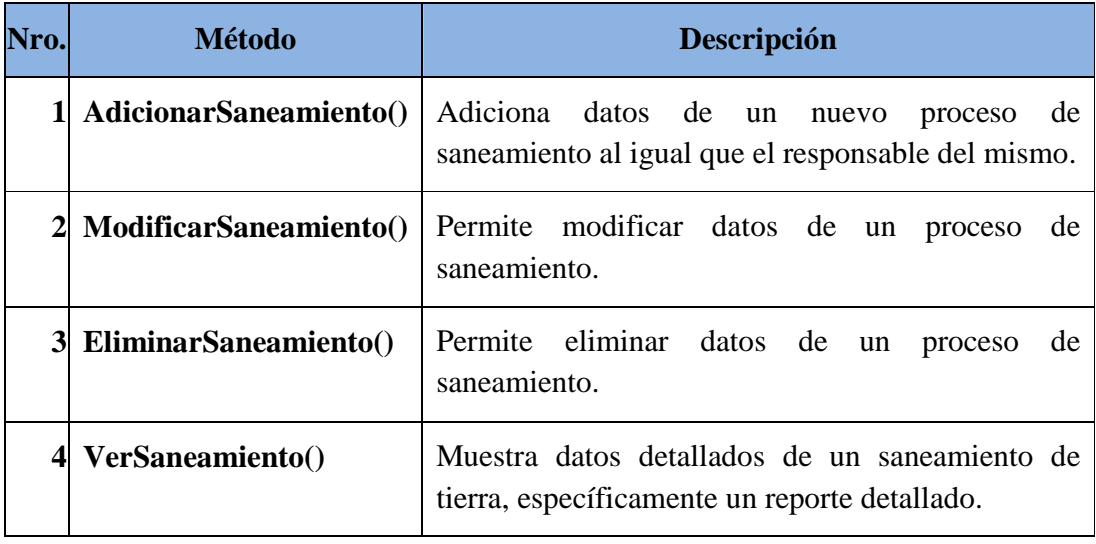

Tabla 206: Clase plan\_saneamiento

# **II.1.12.7.19. Clase: predio**

| Nro. | <b>Método</b>                 | Descripción                                                                          |
|------|-------------------------------|--------------------------------------------------------------------------------------|
|      | AdicionarBeneficiatioPredio() | beneficiarios<br>Permute<br>asignar<br>a<br>un<br>determinado predio.                |
|      | <b>ModificarPredio</b> ()     | Permite modificar datos de un predio al igual<br>que de los beneficiarios asignados. |
|      | 2 VerDatosPredio()            | Permite mostrar datos detallados de un<br>predio.                                    |

Tabla 207: Clase predio

# **II.1.12.7.20. Clase: requisito**

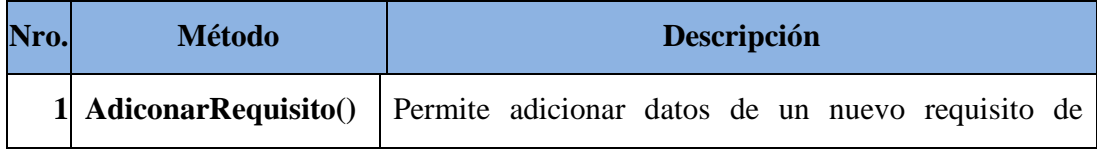

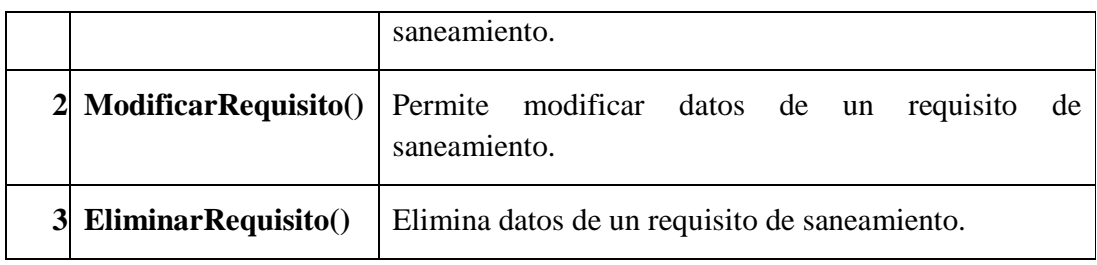

Tabla 208: Clase requisito

# **II.1.12.7.21. Clase: rol**

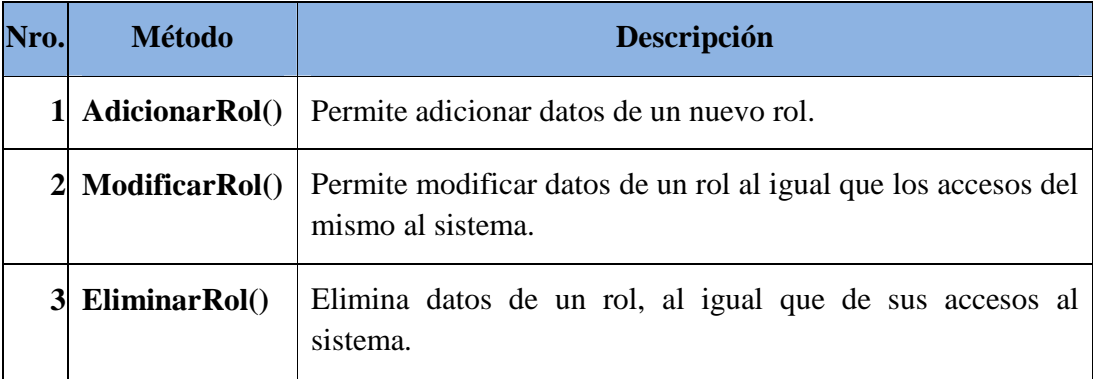

Tabla 209: Clase rol

# **II.1.12.7.22. Clase: titulo\_certificado**

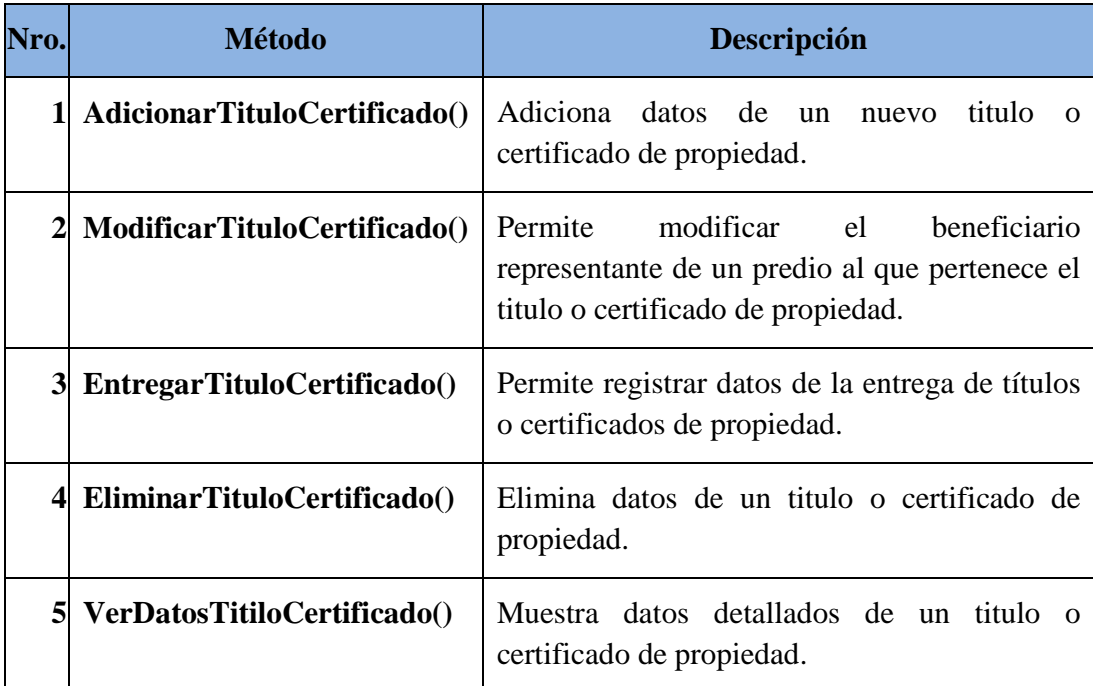

#### **II.1.12.7.23. Clase: tipo\_camp**

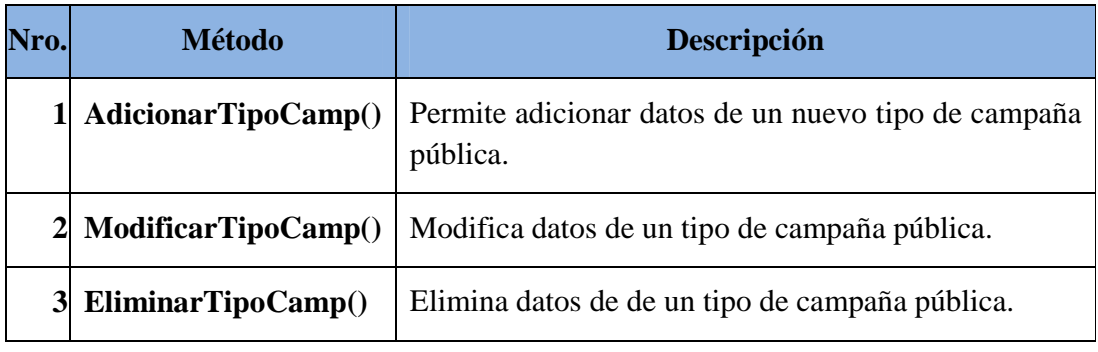

Tabla 211: Clase tipo\_camp

### **II.1.12.7.24. Clase: tipo\_plansan**

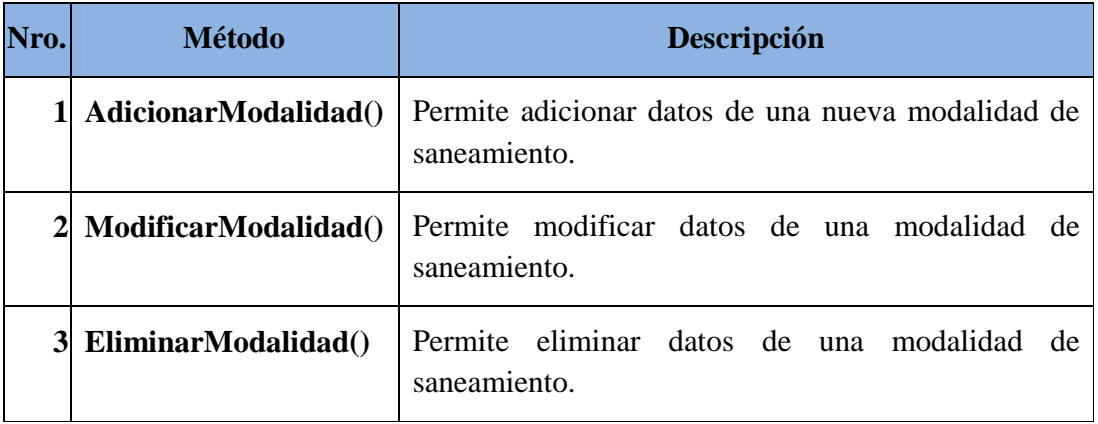

Tabla 212: Clase tipo\_plansan

#### **II.1.12.7.25. Clase: tipo\_informe**

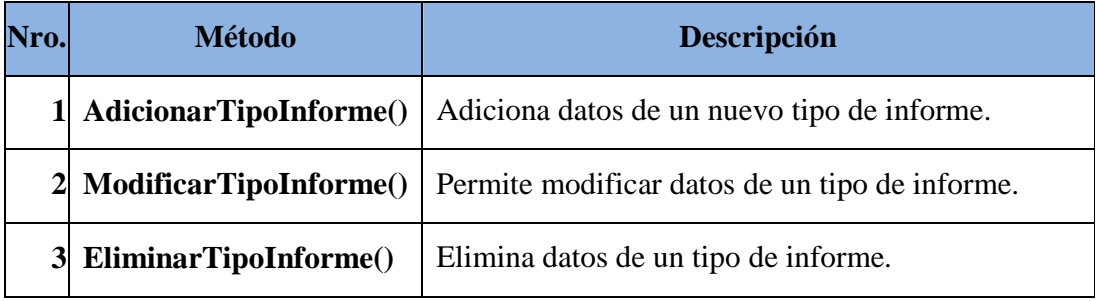

Tabla 213: Clase tipo\_informe

#### **II.1.12.7.26. Clase: tipo\_resolucion**

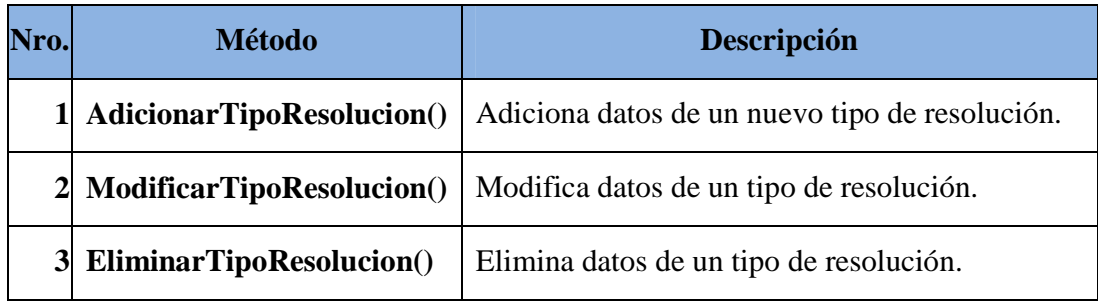

Tabla 214: Clase tipo\_resolucion

### **II.1.12.7.27. Clase: ubicacion\_fisica**

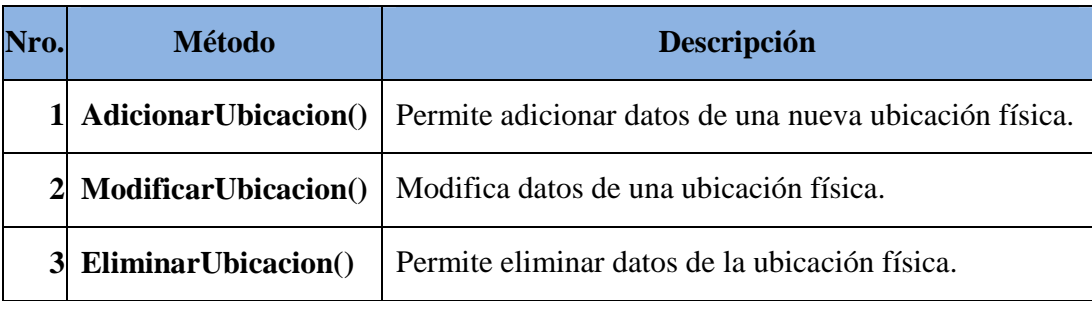

Tabla 215: Clase ubicación\_fisica

# **II.1.12.8. Diseño de la Base de Datos Utilizando el Modelo Entidad – Relación**

Se basa en una presentación de un mundo real que consiste en una colección de objetos besicos llamados entidades y relaciones entre objetos.

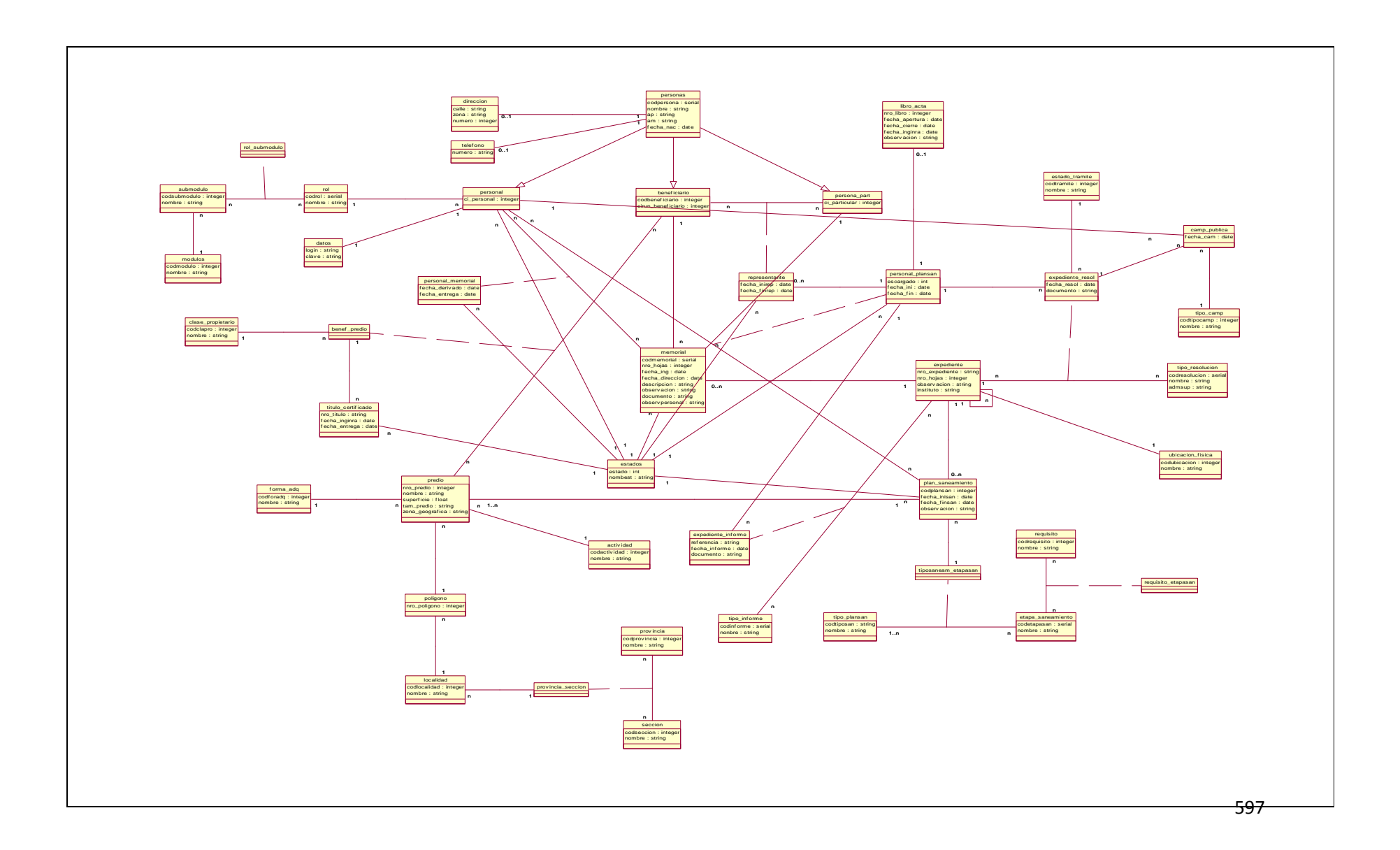

#### **II.1.13. Modelo de Implementación**

Este modelo es una colección de componentes y los subsistemas que los contienen. Estos componentes incluyen: ficheros ejecutables, ficheros de código fuente, y todo otro tipo de ficheros necesarios para la implantación y despliegue del sistema. (Este modelo es sólo una versión preliminar al final de la fase de Elaboración, posteriormente tiene bastante refinamiento).

# **II.1.13.1. Diagrama de Componente del Sistema de Gestión para el INRA – Tarija**

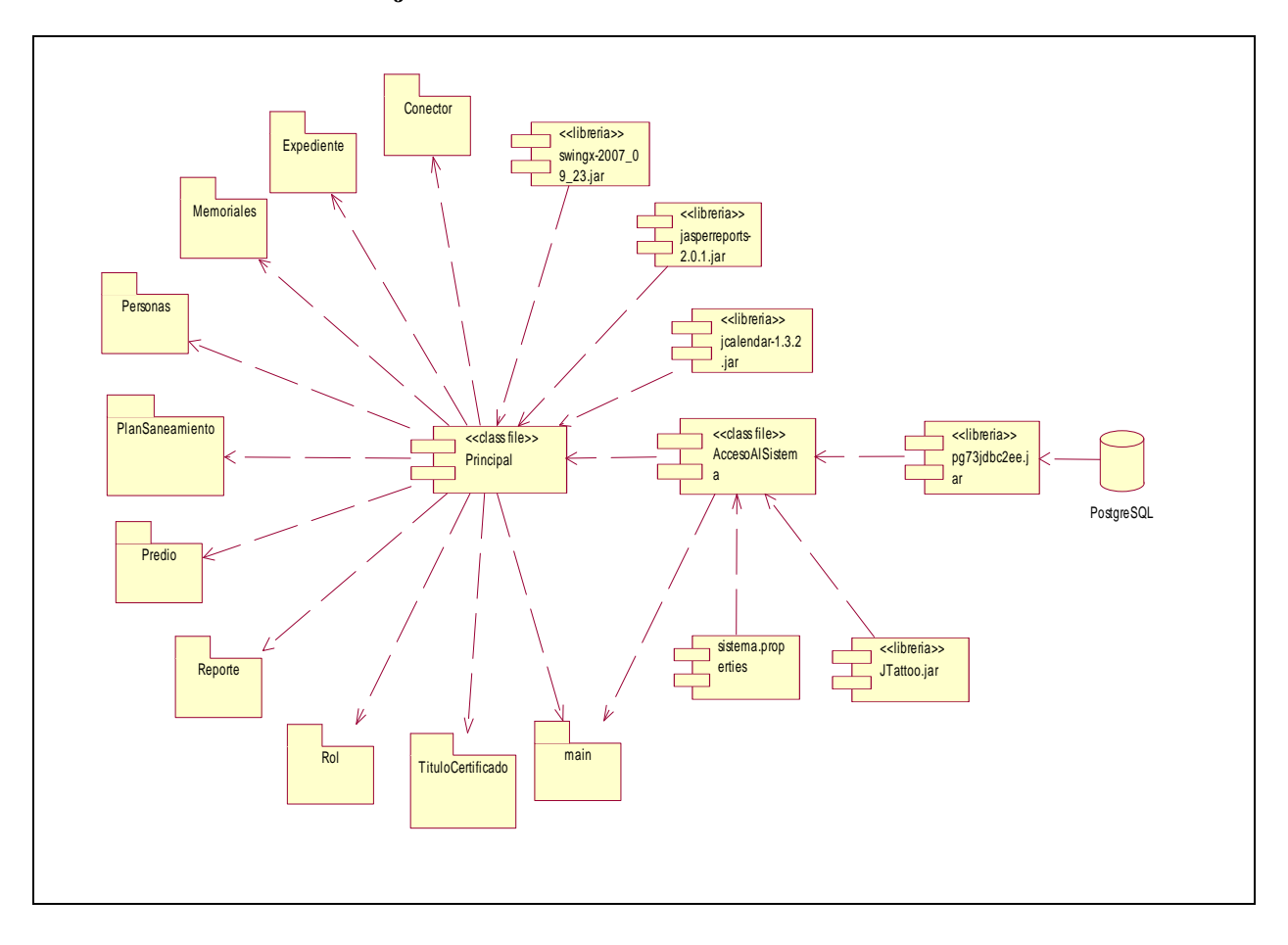

#### **II.1.14. Modelo de Despliegue**

Este modelo muestra el despliegue la configuración de tipos de nodos del sistema, en los cuales se hará el despliegue de los componentes.

# **II.1.14.1. Diagrama de Despliegue del Sistema de Gestión para el INRA – Tarija**

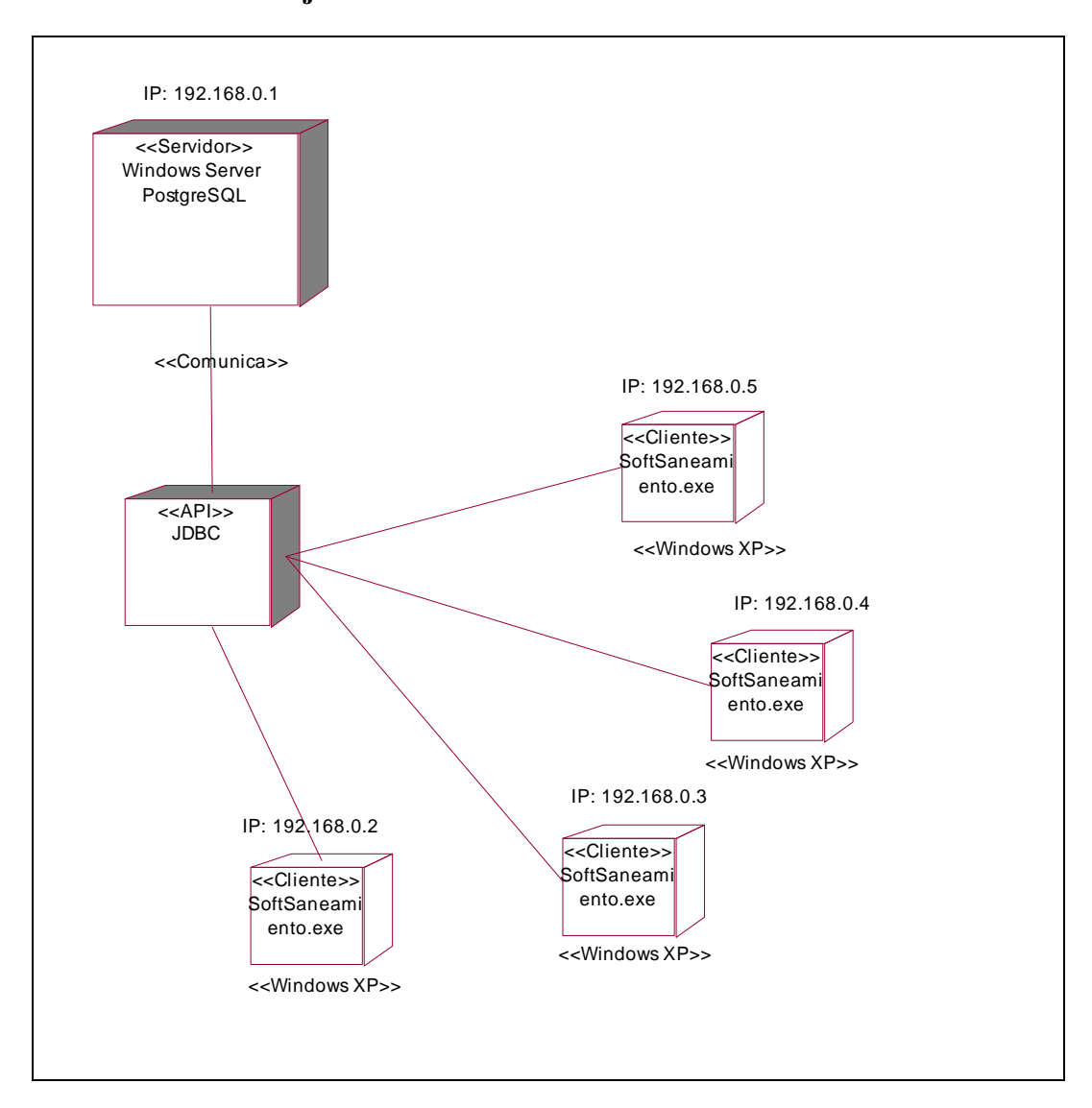

#### **II.1.15. Casos de Prueba**

#### **II.1.15.1. Introducción**

Las pruebas de software son un artefacto de la disciplina requisitos en la metodología RUP la cual estamos implementando.

Durante las faces de desarrollo del presente sistema se realizaron pruebas unitarias, para verificar la correcta funcionalidad en cada componente individualmente y pruebas de seguridad para verificar los mecanismos de control de acceso al sistema para evitar alteraciones indebidas al sistema.

#### **II.1.15.2. Propósito**

- Detectar errores en el sistema.
- Verificar el correcto funcionamiento del sistema.
- > Identificar posibles mejoras.

#### **II.1.15.3. Alcance**

- Describe la funcionalidad de cada componente individualmente una vez codificada.

#### **II.1.15.4. Pruebas de Caja Negra**

#### Sinónimos

- > Pruebas de caja opaca.
- > Pruebas funcionales.
- > Pruebas de entrada\salida.
- Pruebas inducidas por los datos.

Las pruebas de caja negar se centran en lo que se espera de un módulo, es decir, intentan encontrar casos en que el módulo no atiende a su especificación. Por ello se denominan pruebas funcionales, y el probador se limita a suministrarle datos como entrada y estudiar la salida, sin preocuparse de lo que pueda estar haciendo el módulo por dentro.

# **II.1.15.5. Pruebas de Caja Negra**

**II.1.15.5.1. Interfaz: Acceder al Sistema** 

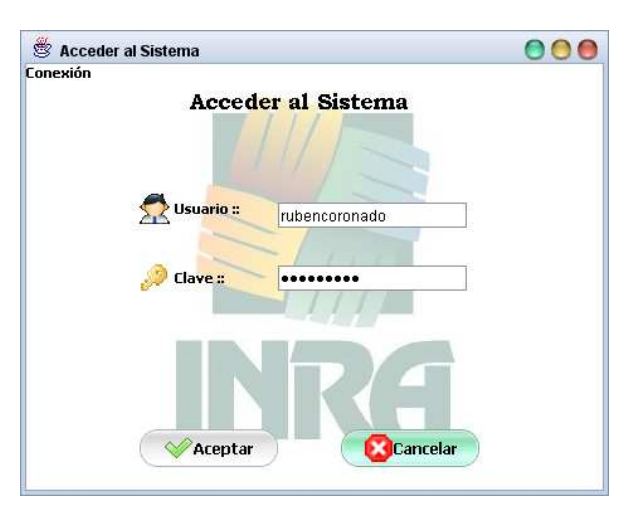

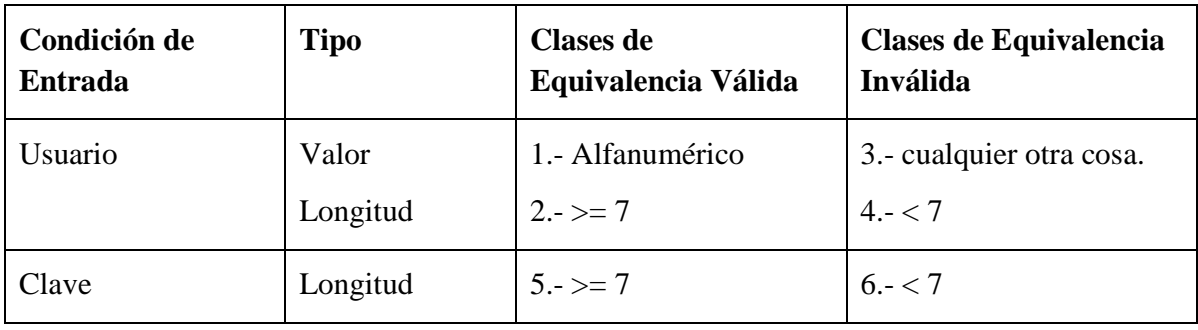

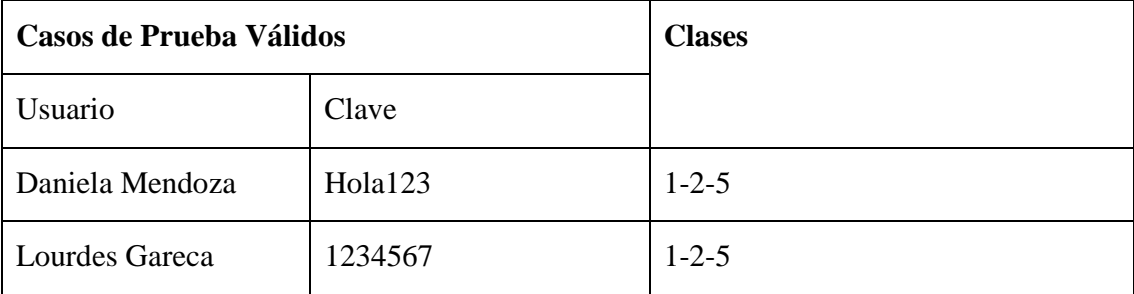

# **Clases no Válidas**

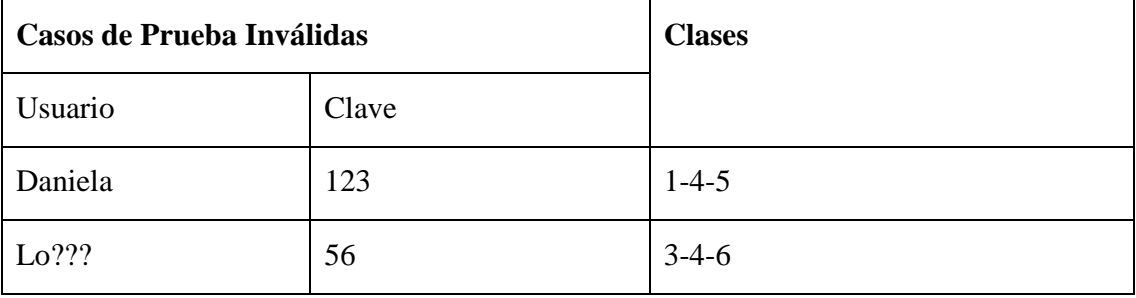

# **II.1.15.5.2. Interfaz: Adicionar Personal**

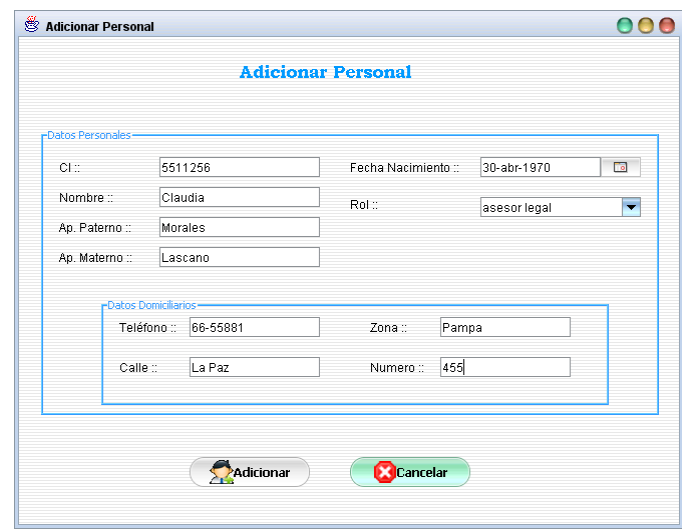

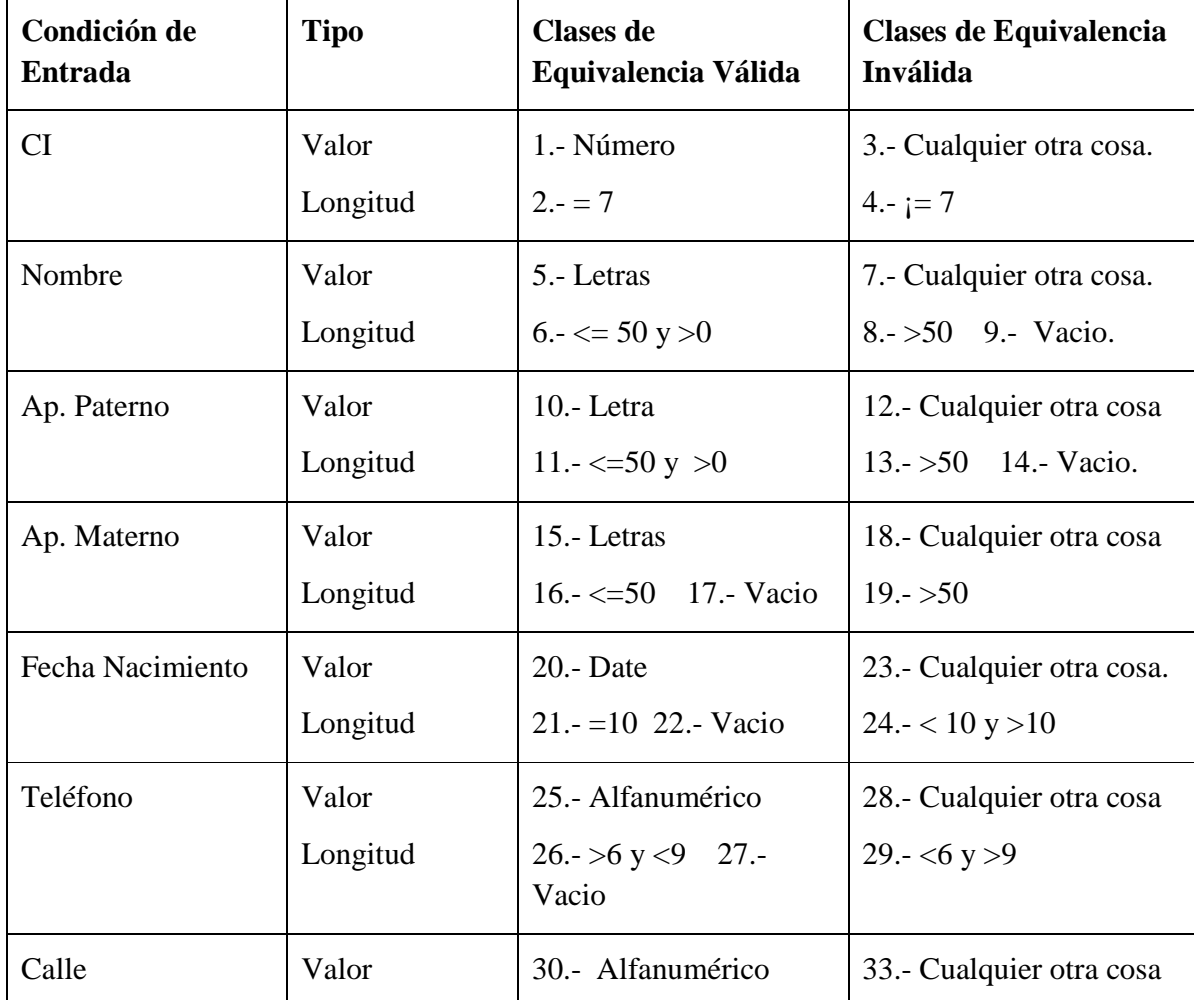

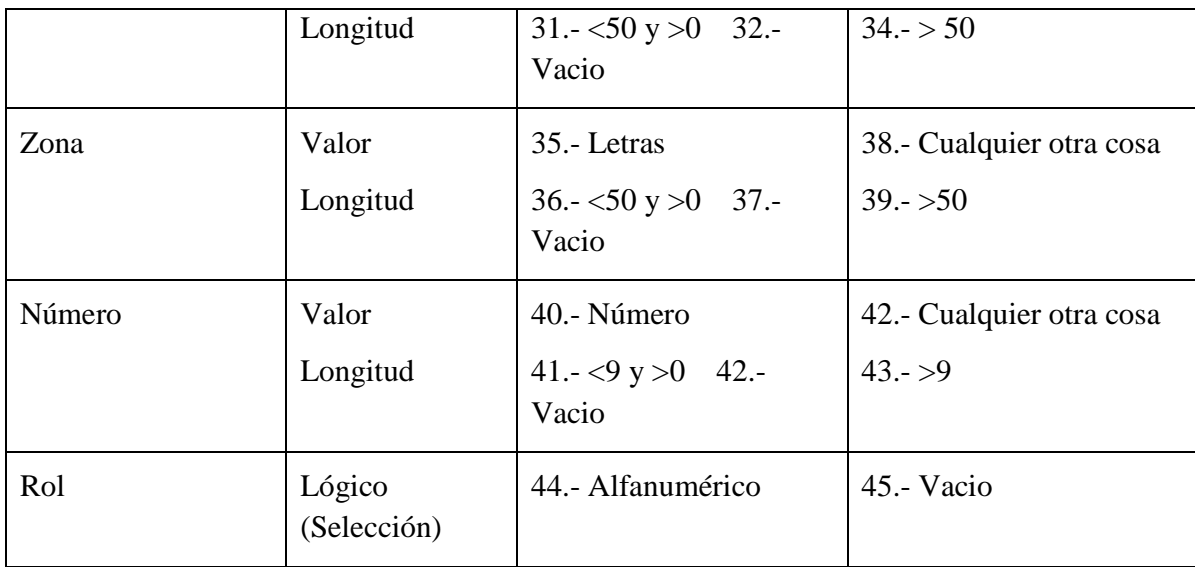

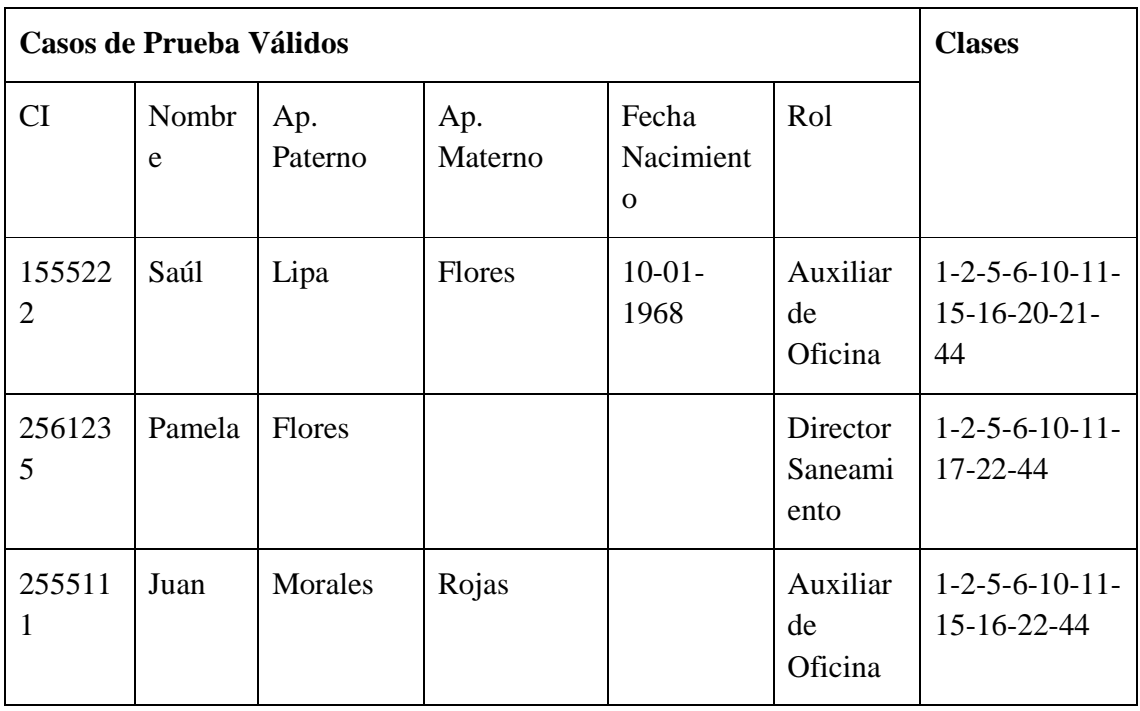

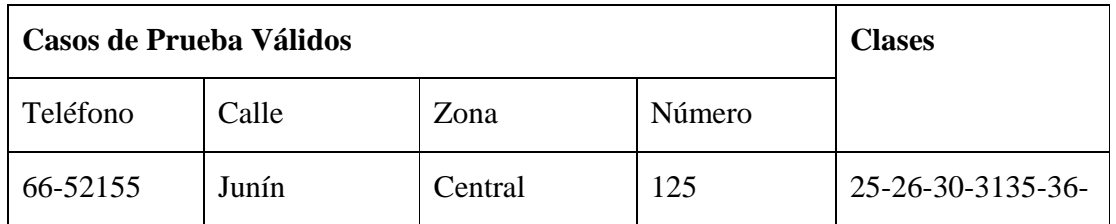

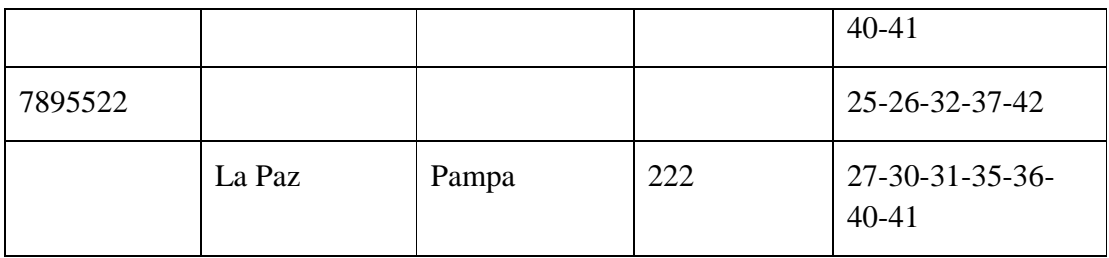

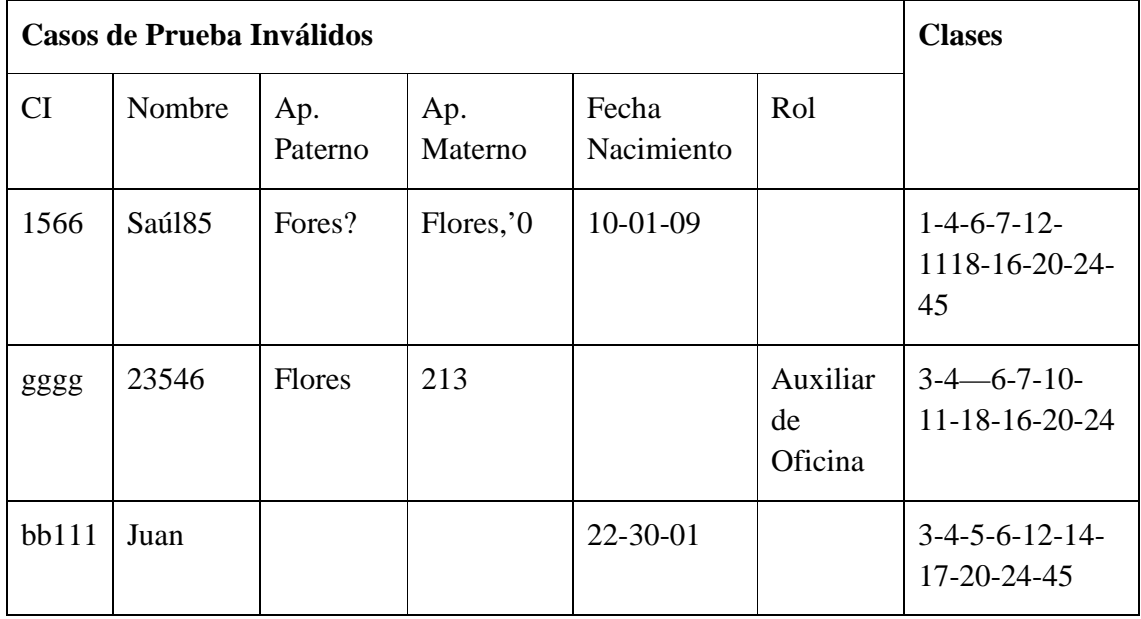

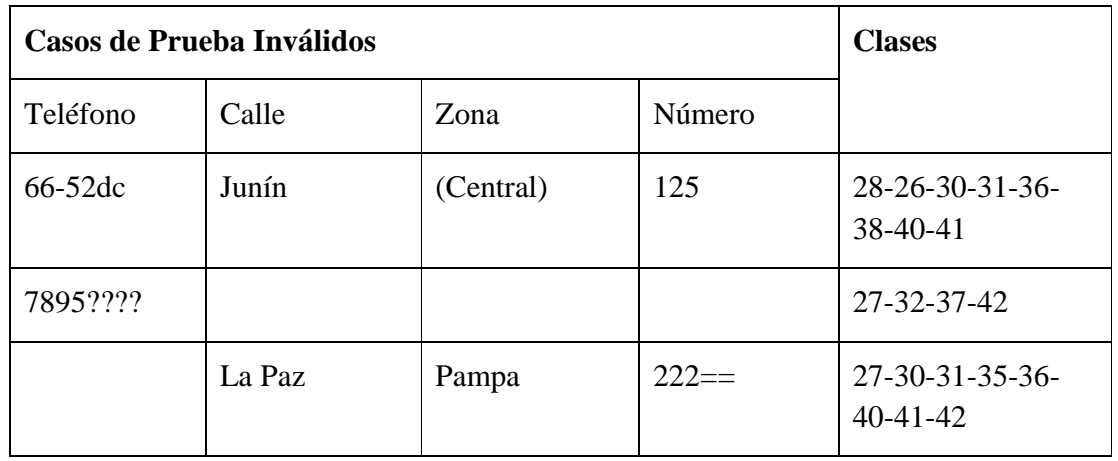

# **II.1.15.5.3. Interfaz: Adicionar Clave**

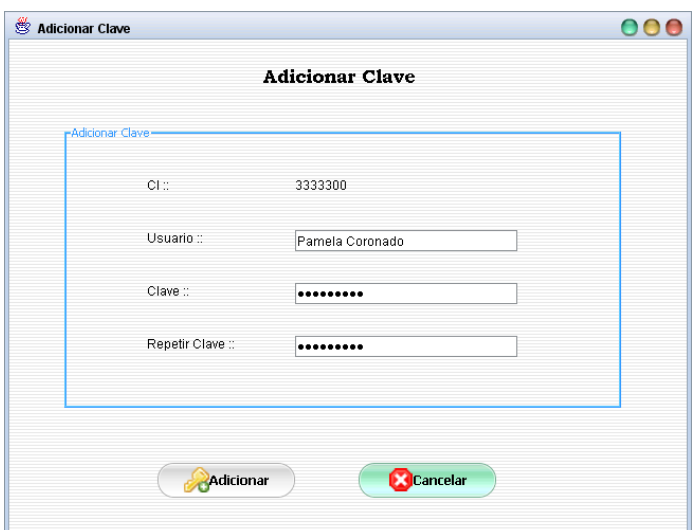

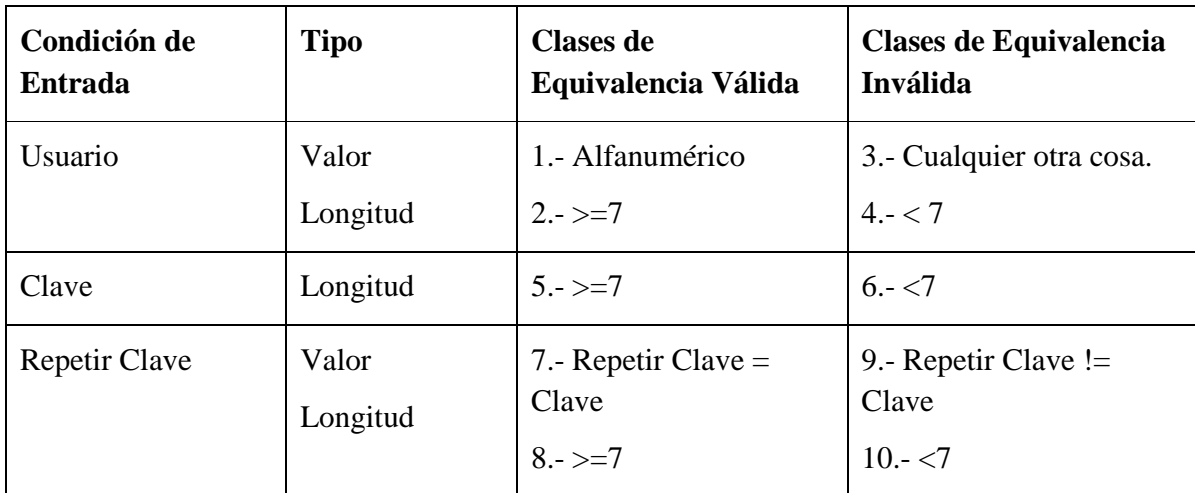

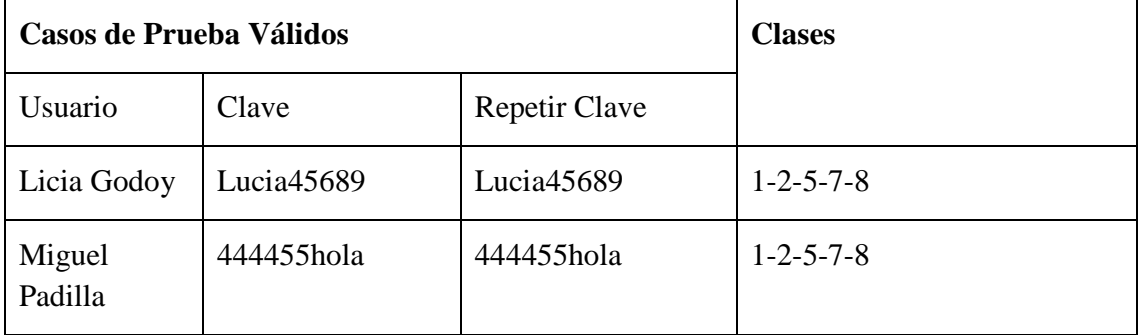

### **Clases no Válidas**

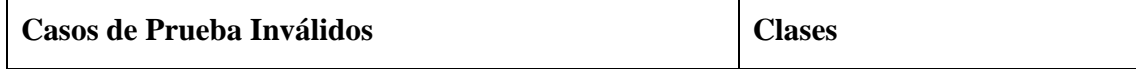

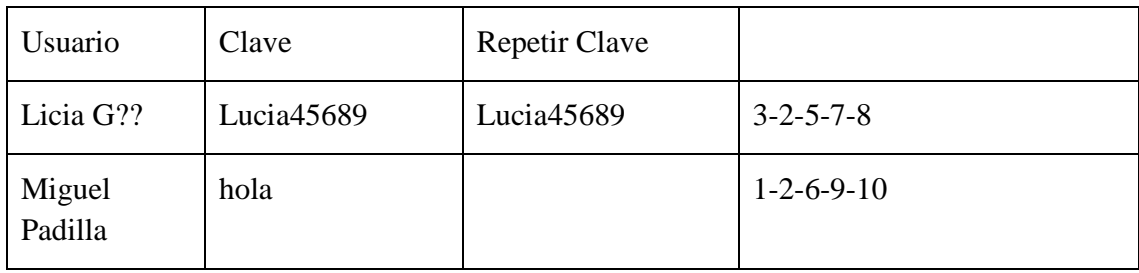

# **II.1.15.5.4. Interfaz: Adicionar Beneficiario**

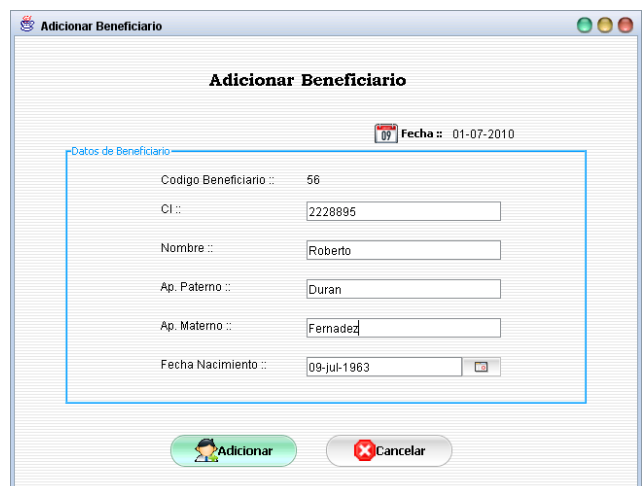

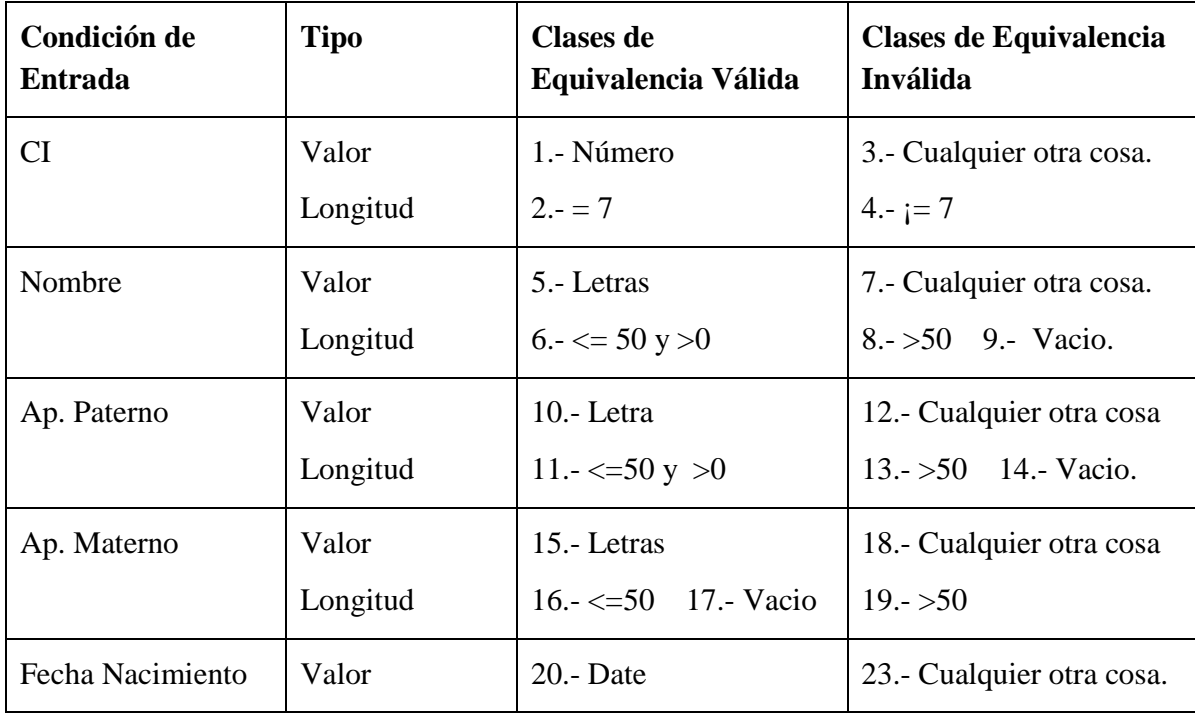

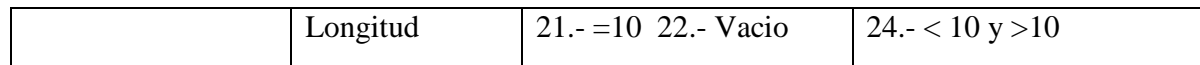

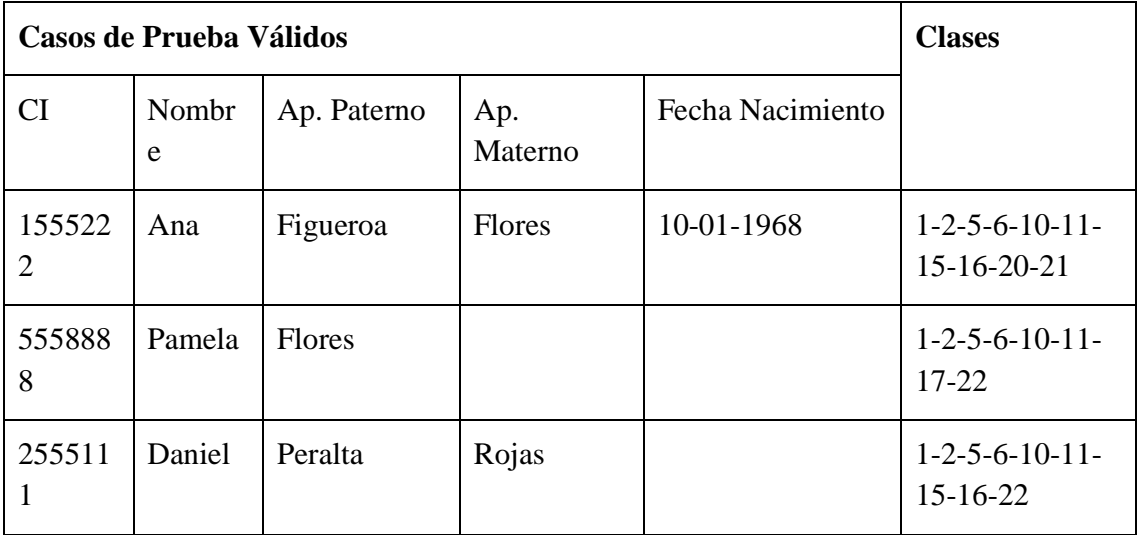

# **Clases no Válidas**

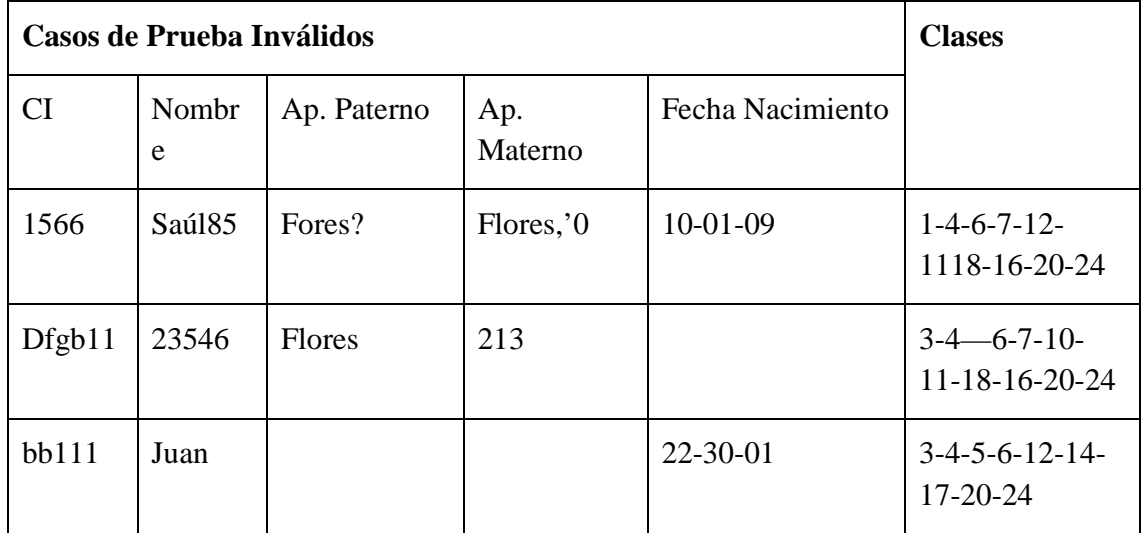

### **II.1.15.5.5. Interfaz: Adicionar Particular**

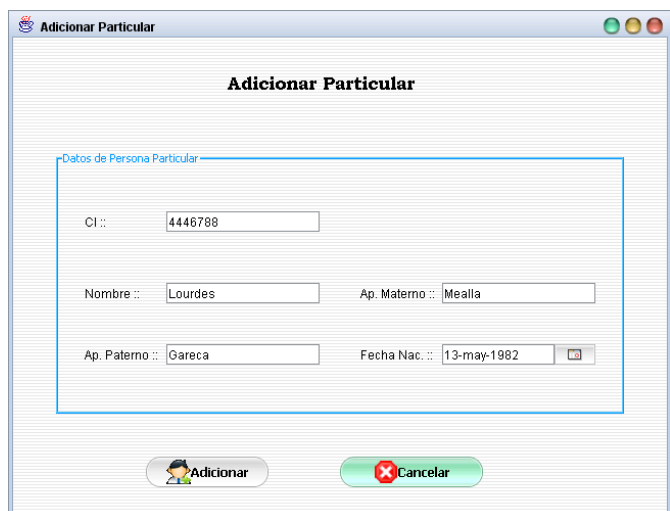

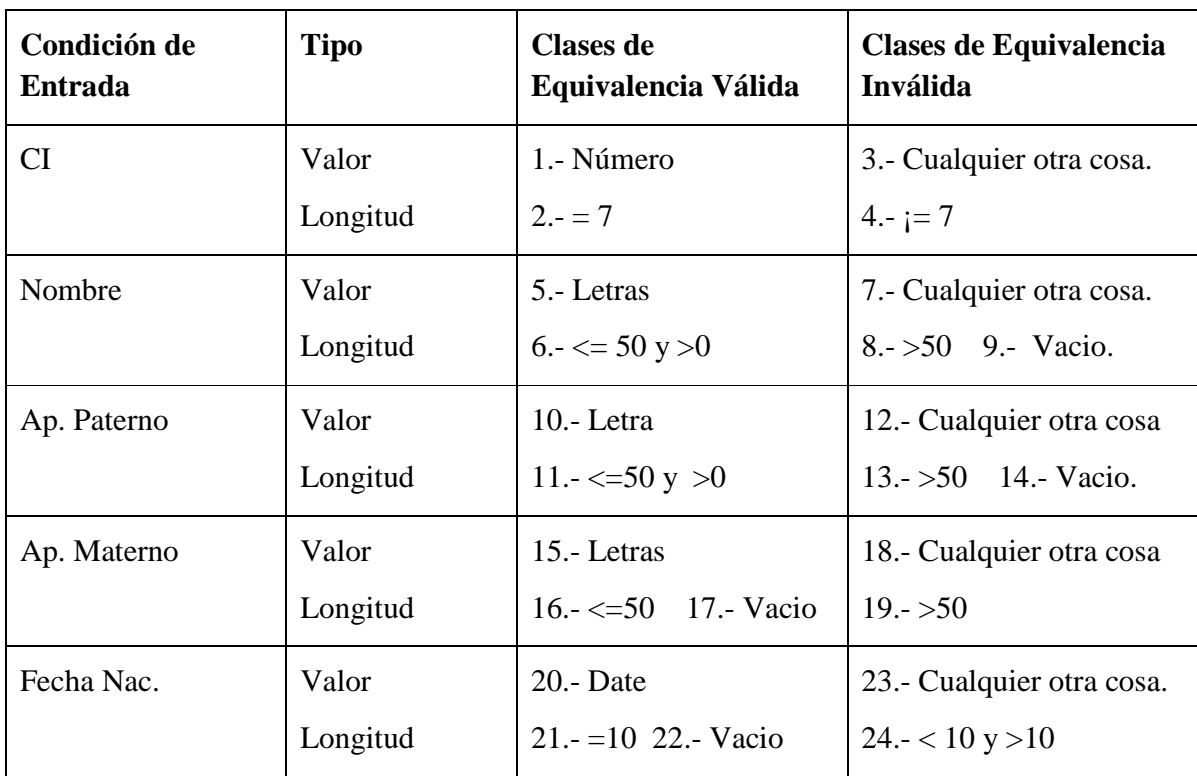

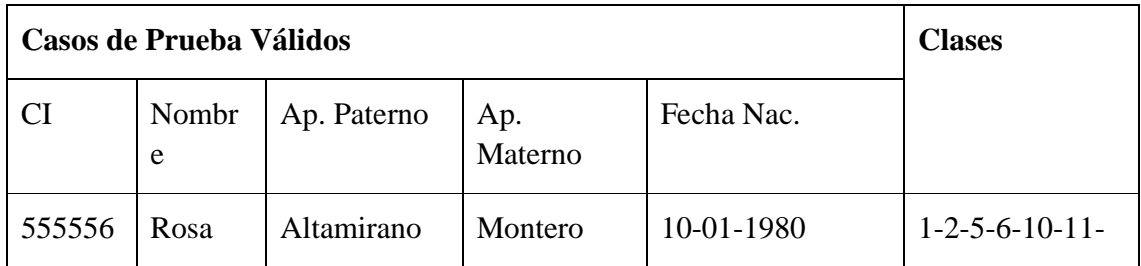

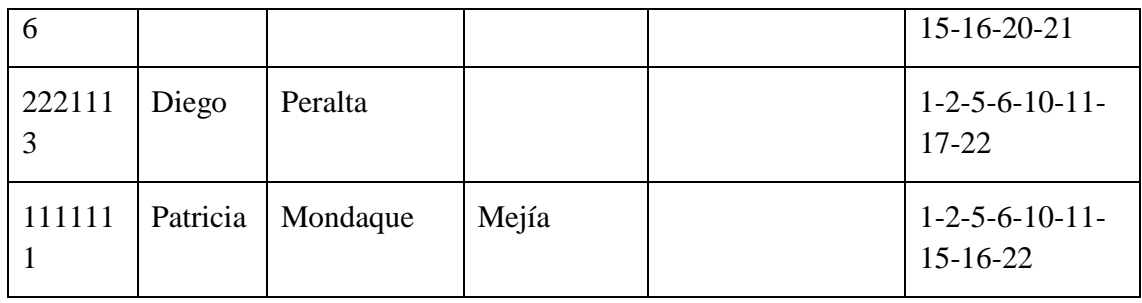

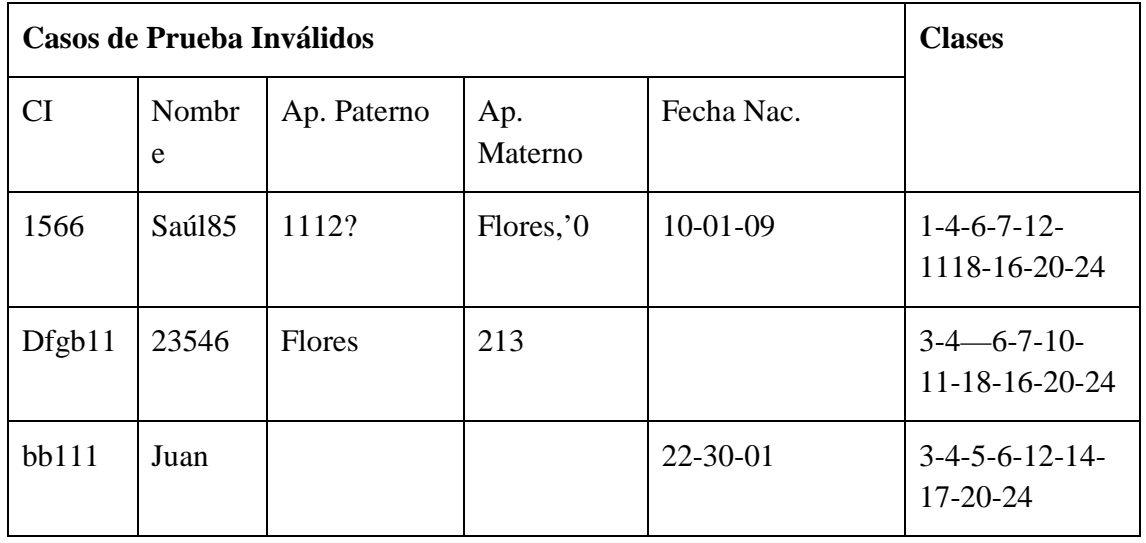

# **II.1.15.5.6. Interfaz: Adicionar Rol**

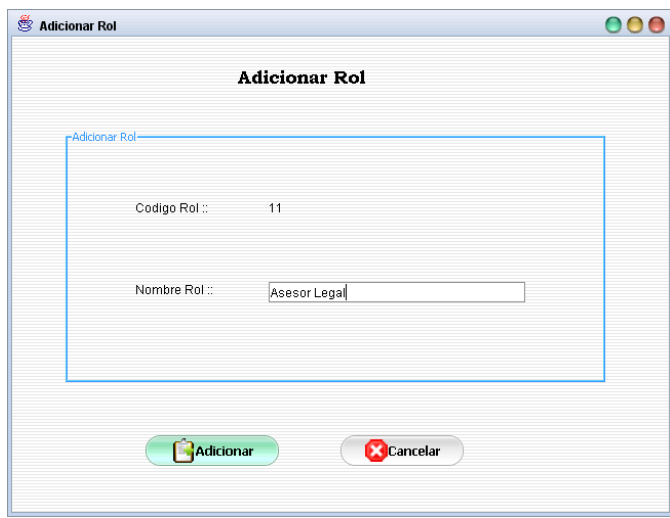

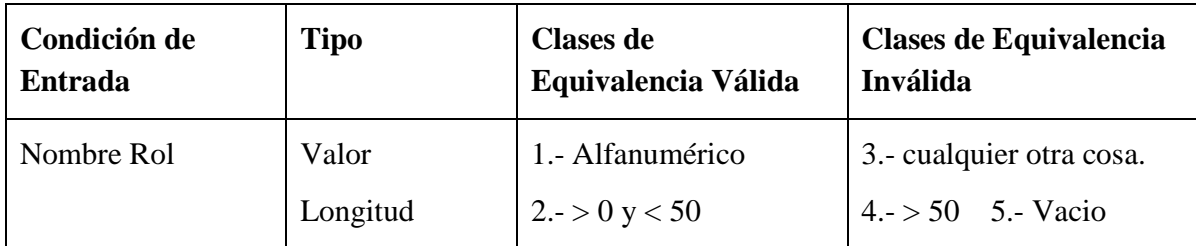

#### **Clases no Válidas**

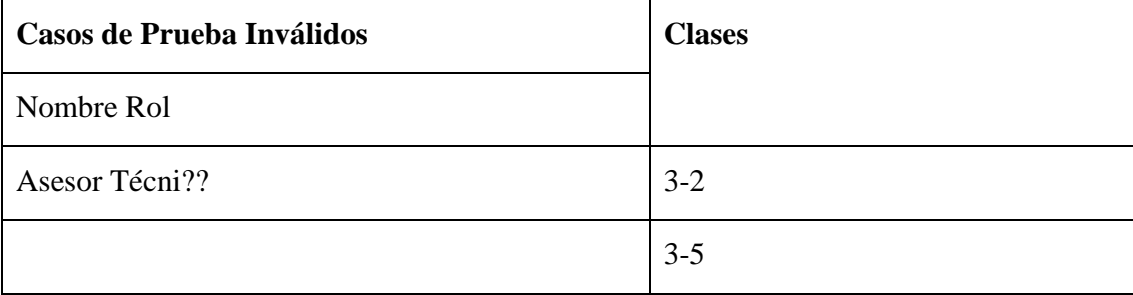

### **II.1.15.5.7. Interfaz: Adicionar Memorial**

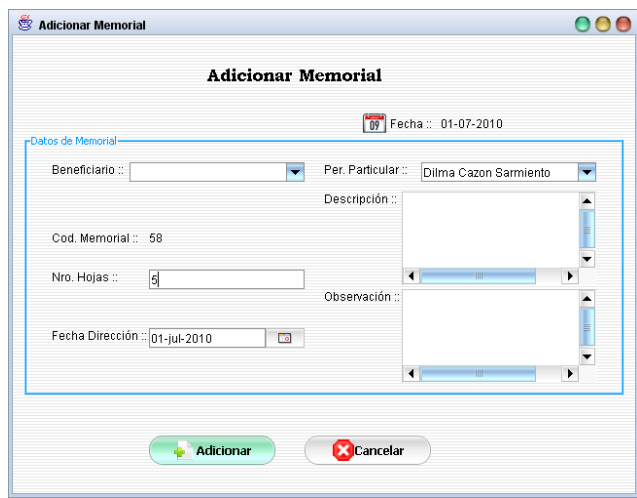

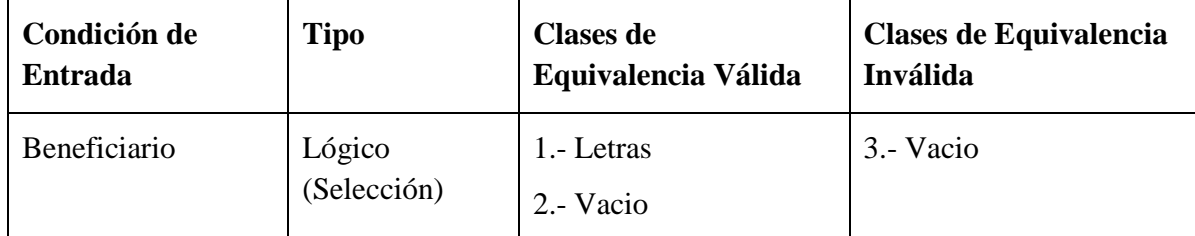

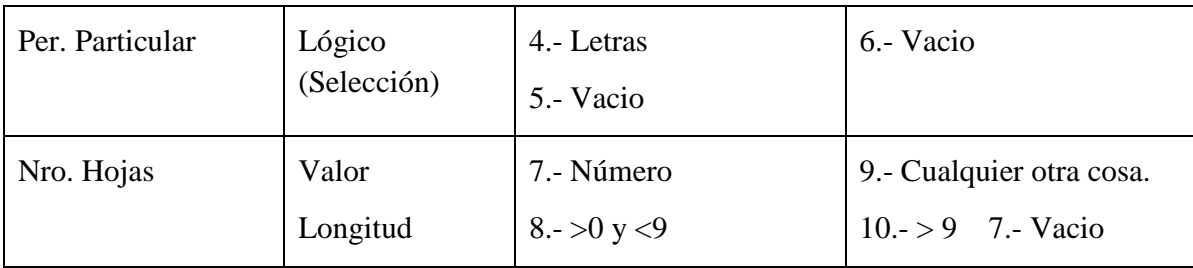

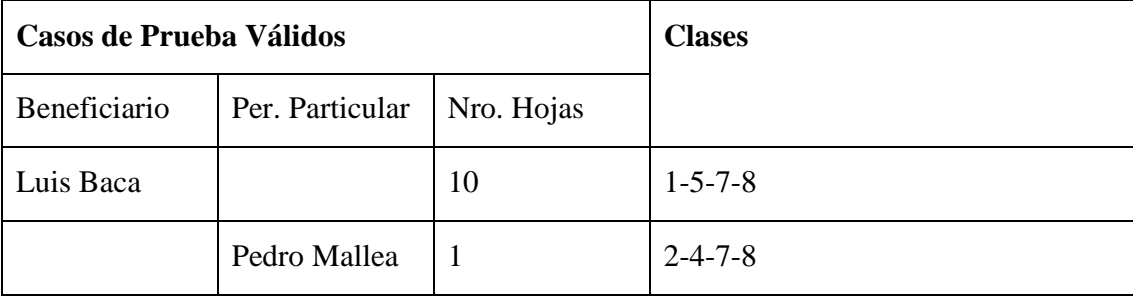

# **Clases no Válidas**

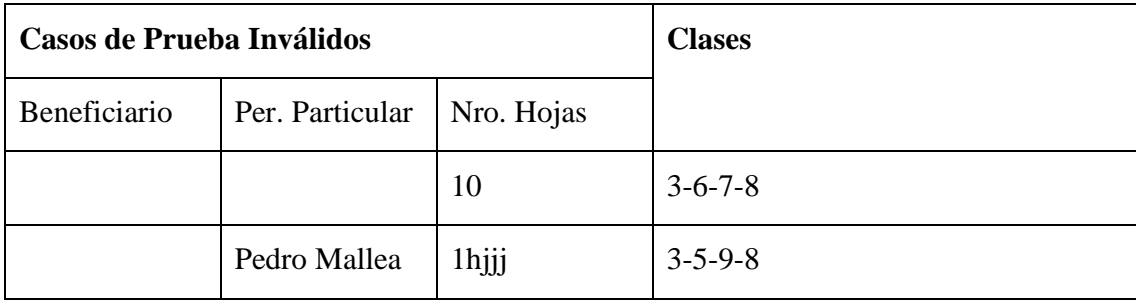

# **II.1.15.5.8. Interfaz: Adicionar Derivado de Memorial**

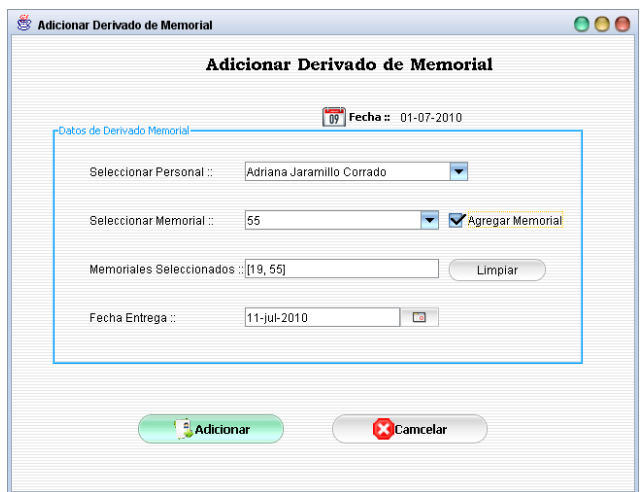

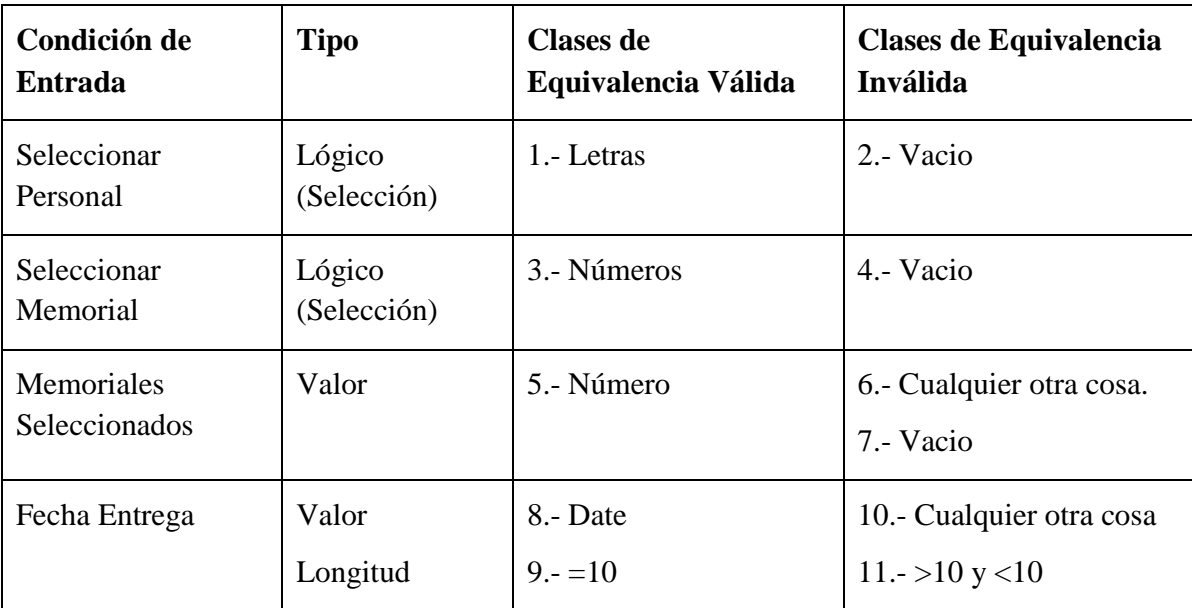

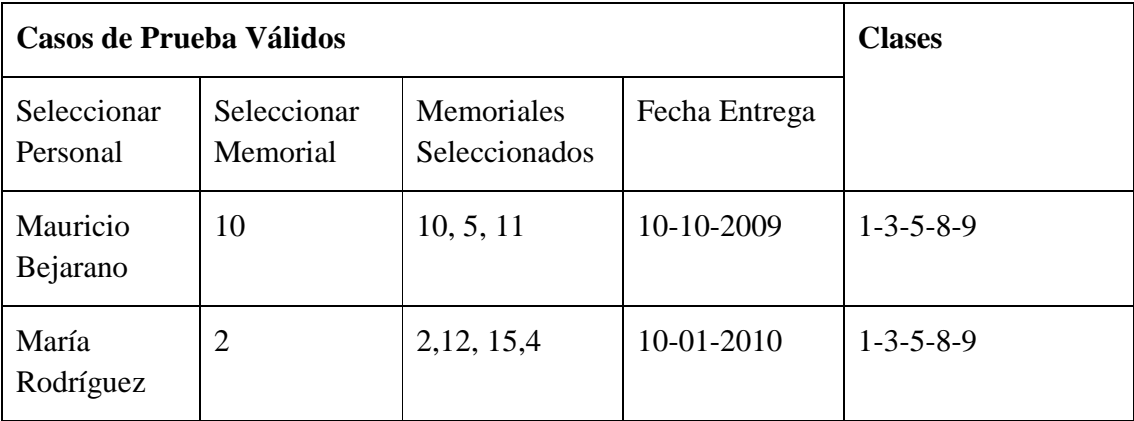

# **Clases no Válidas**

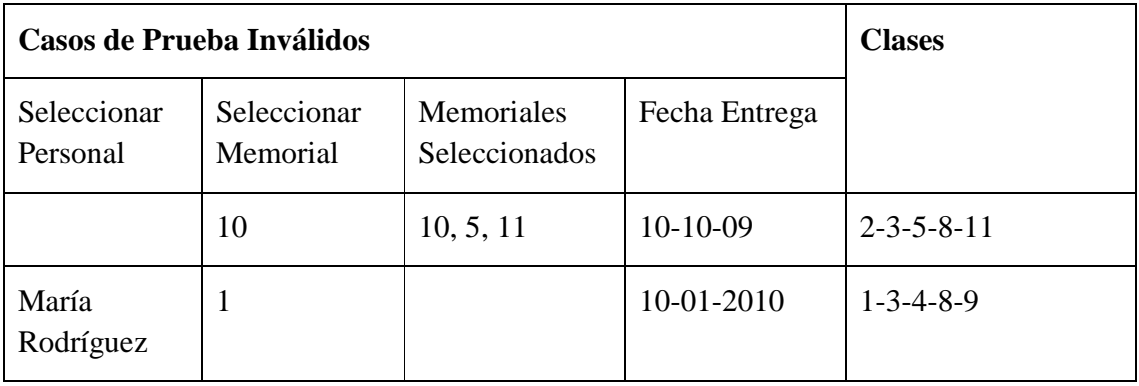
# **II.1.15.5.9. Interfaz: Adicionar Saneamiento**

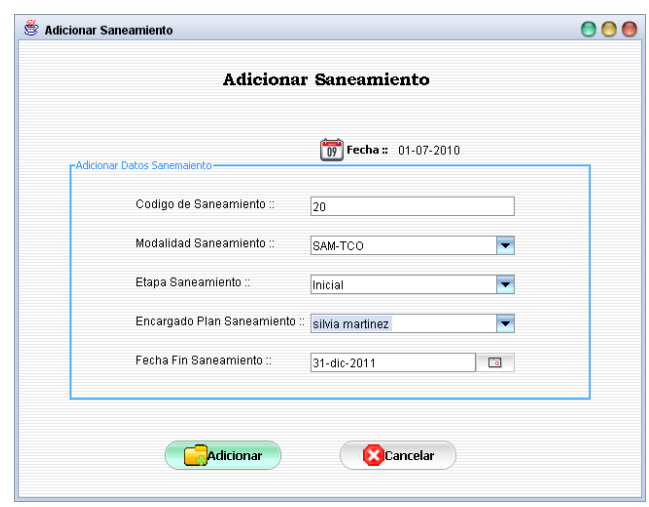

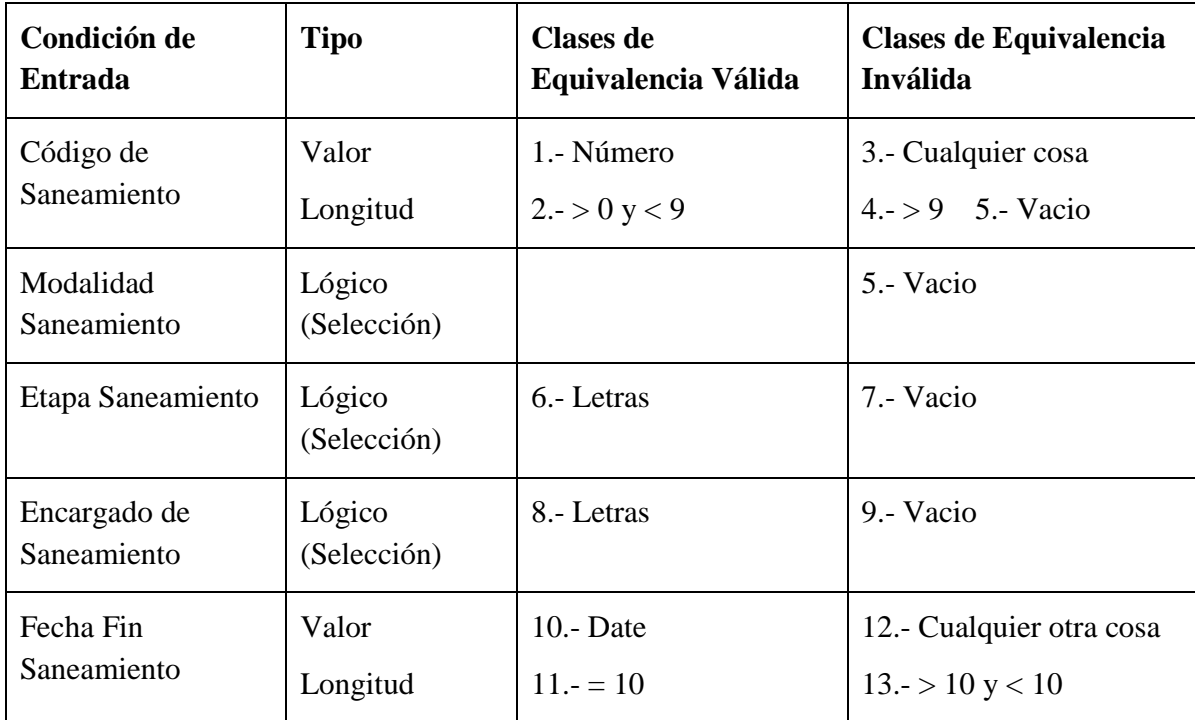

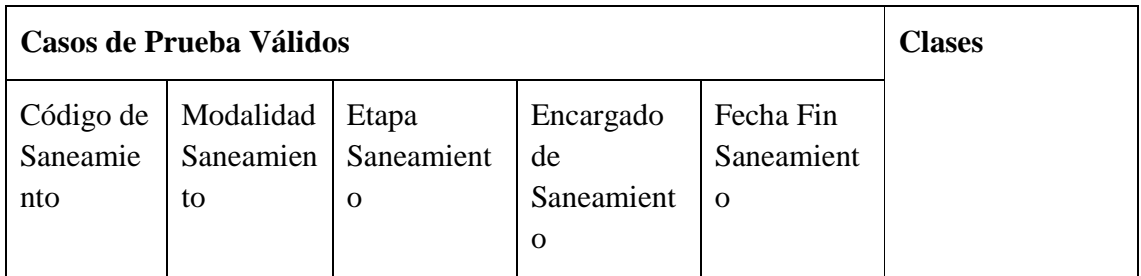

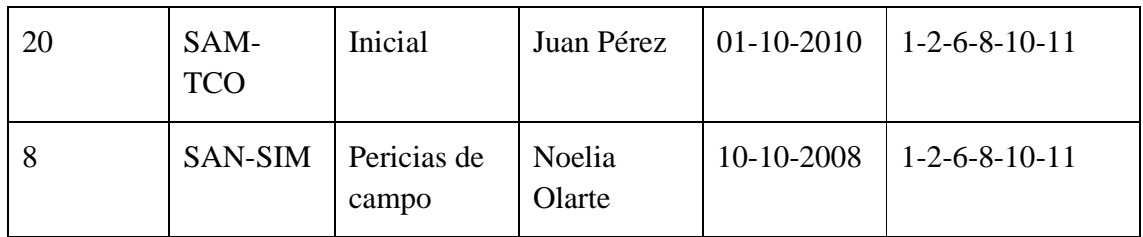

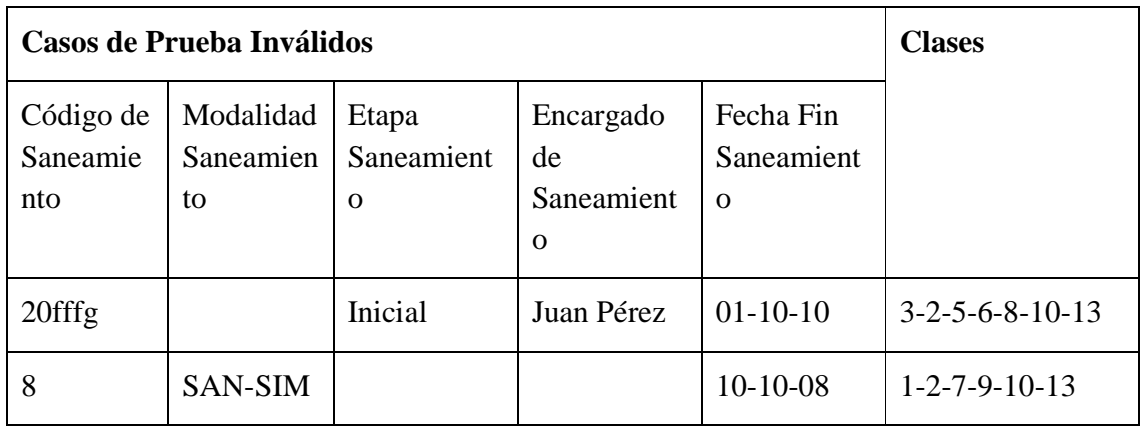

### **II.1.15.5.10. Interfaz: Adicionar Datos de Saneamiento**

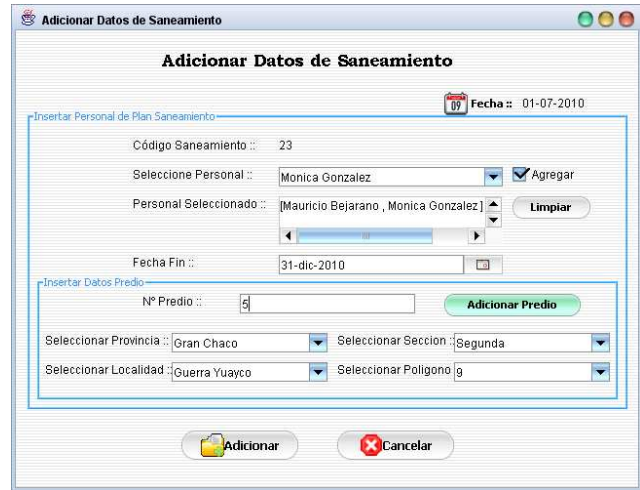

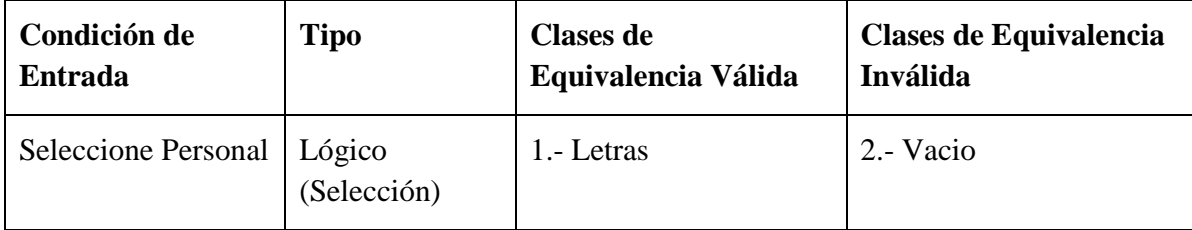

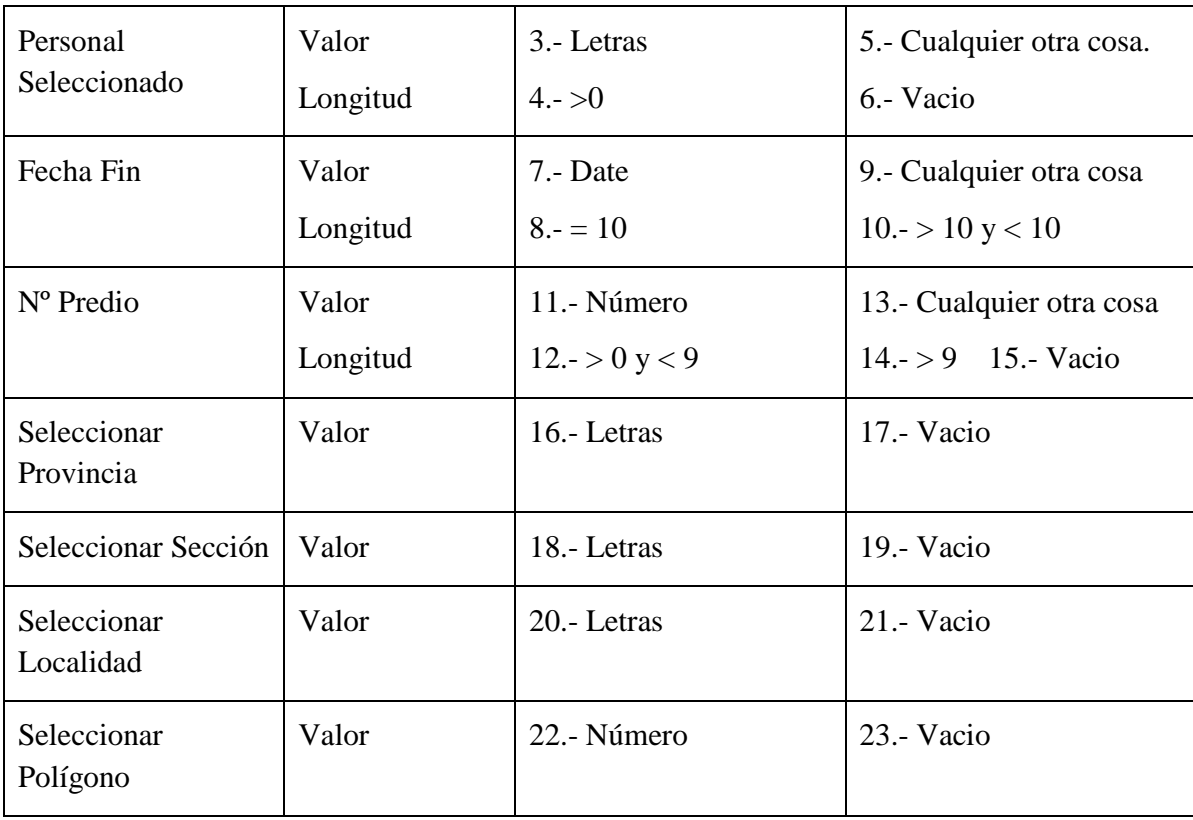

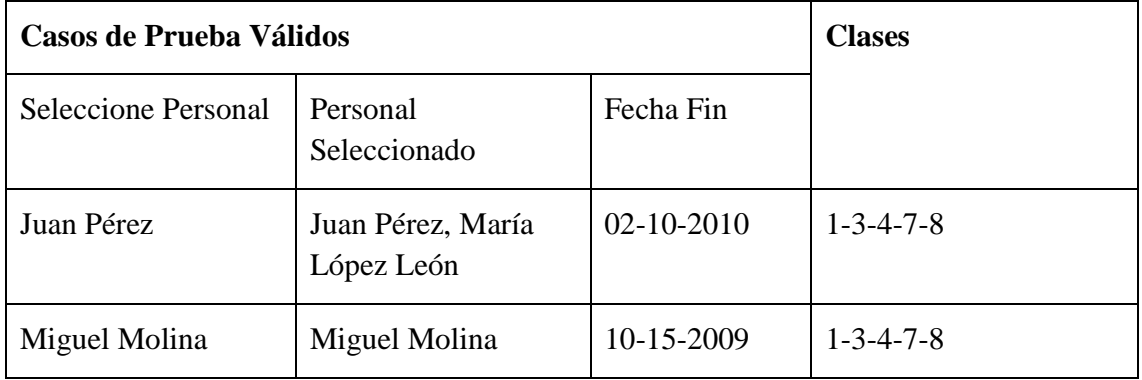

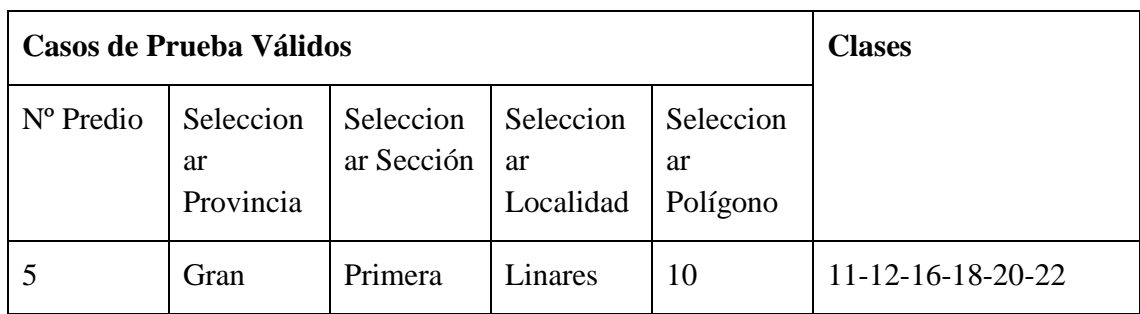

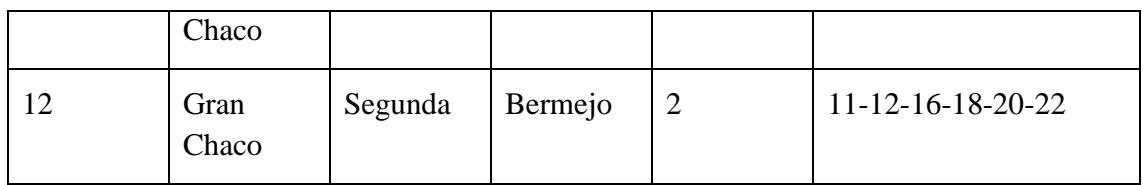

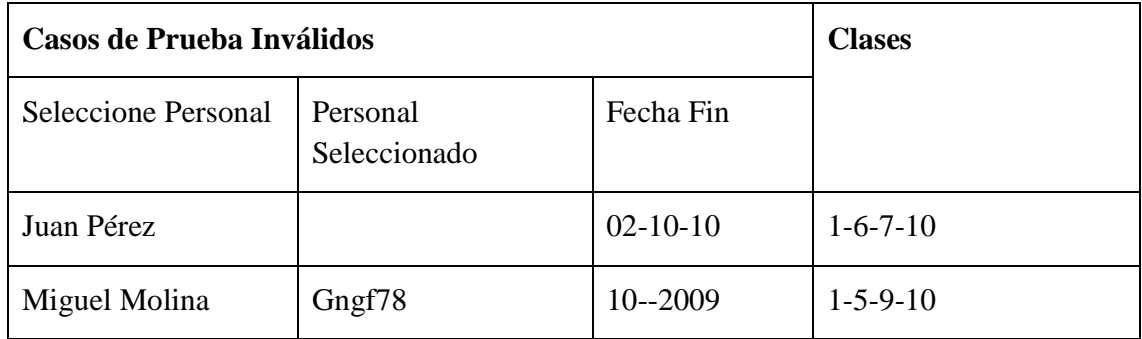

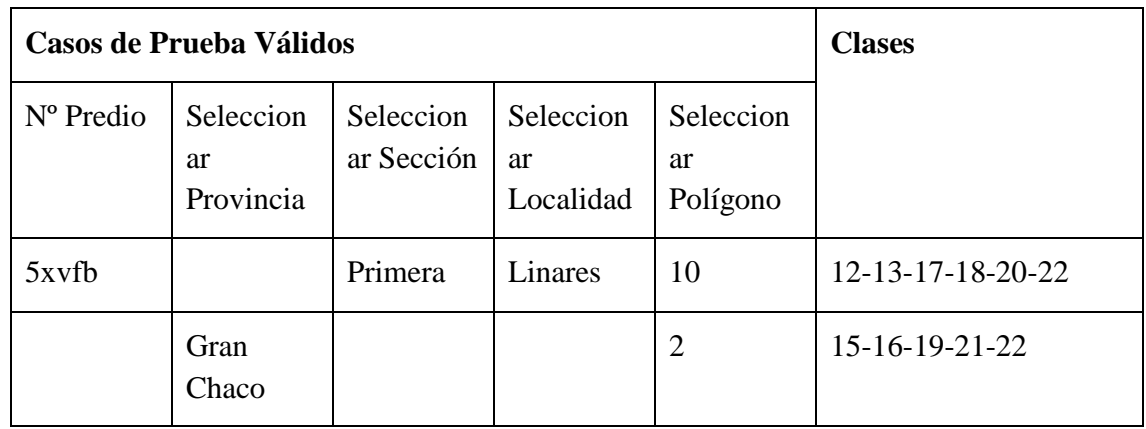

# **II.1.15.5.11. Interfaz: Adicionar Modalidad de Saneamiento**

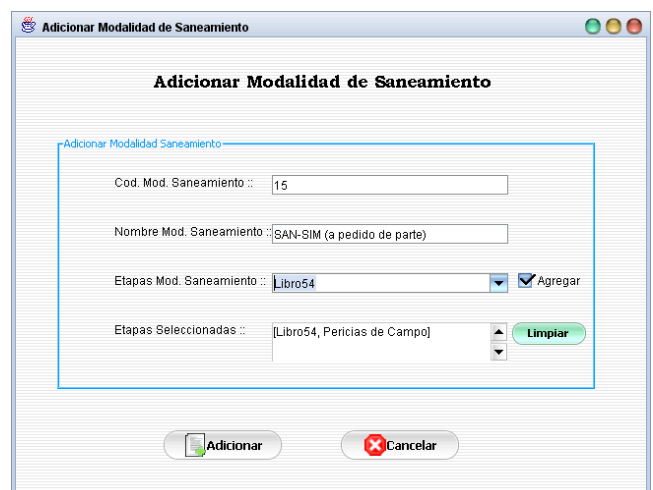

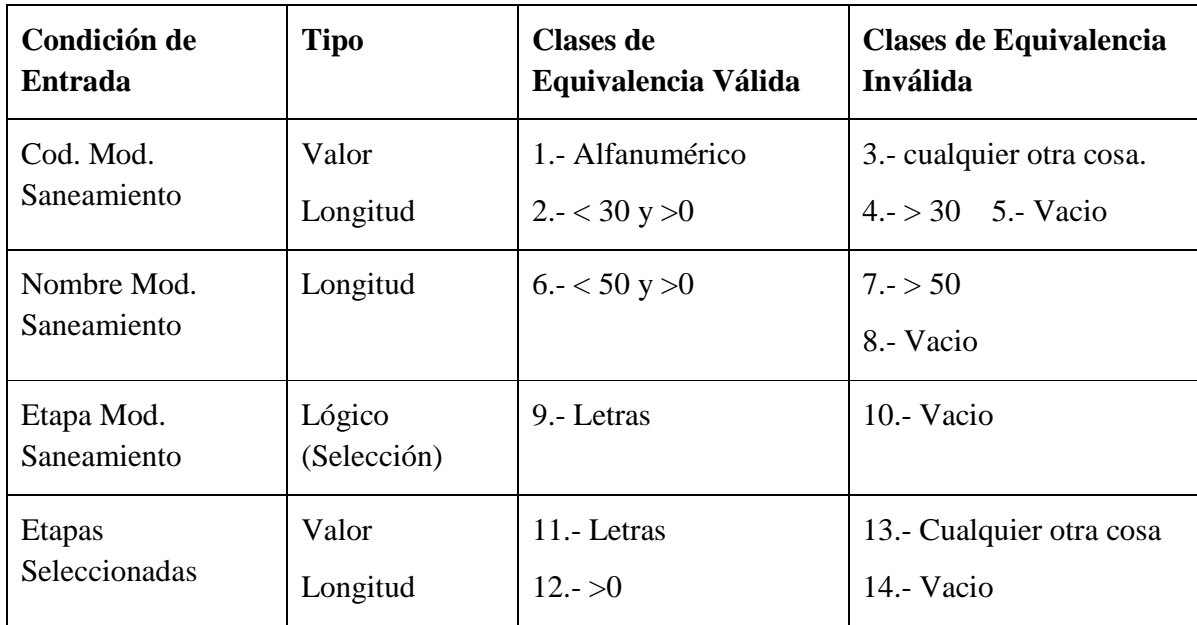

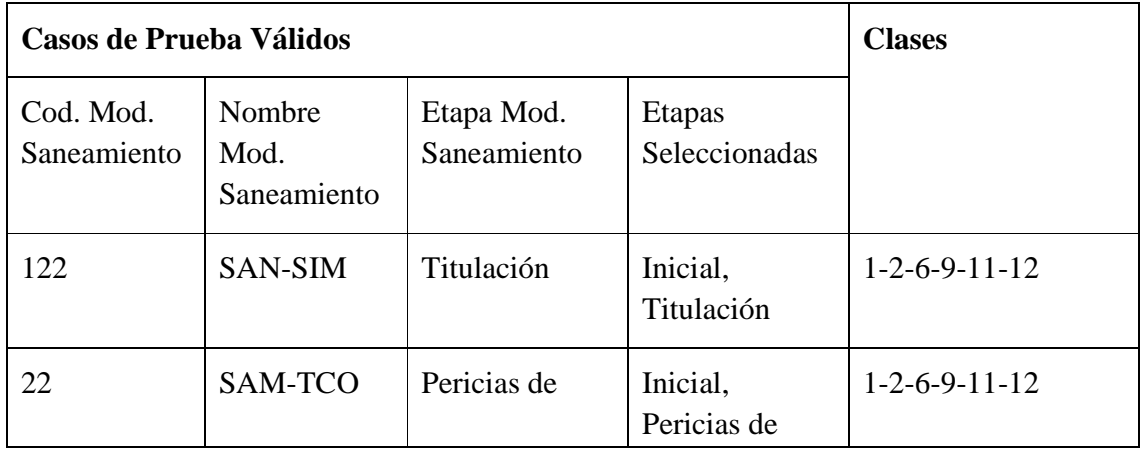

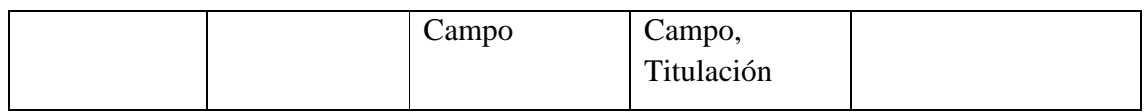

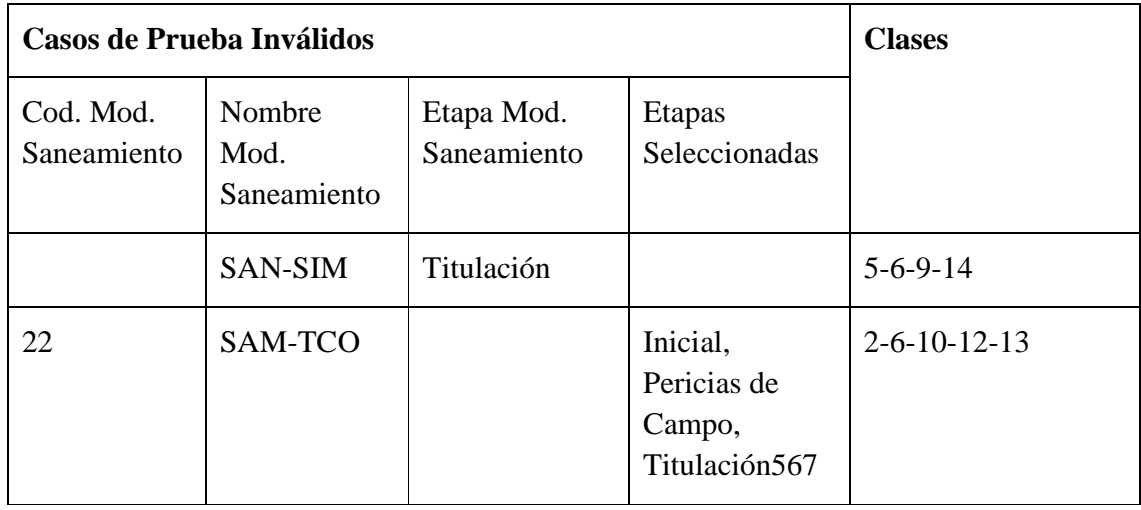

# **II.1.15.5.12. Interfaz: Adicionar Etapa de Saneamiento**

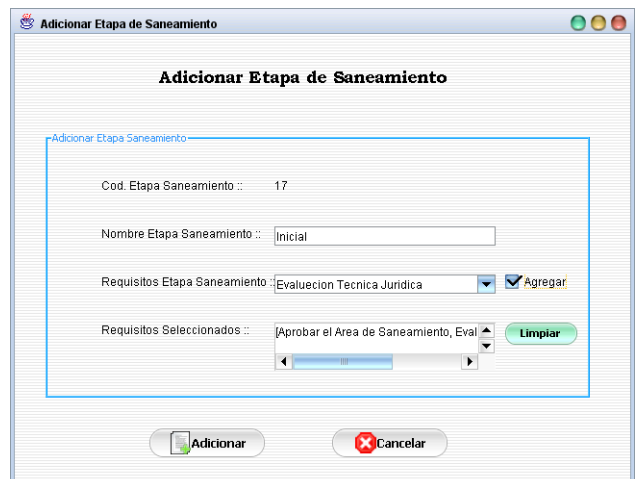

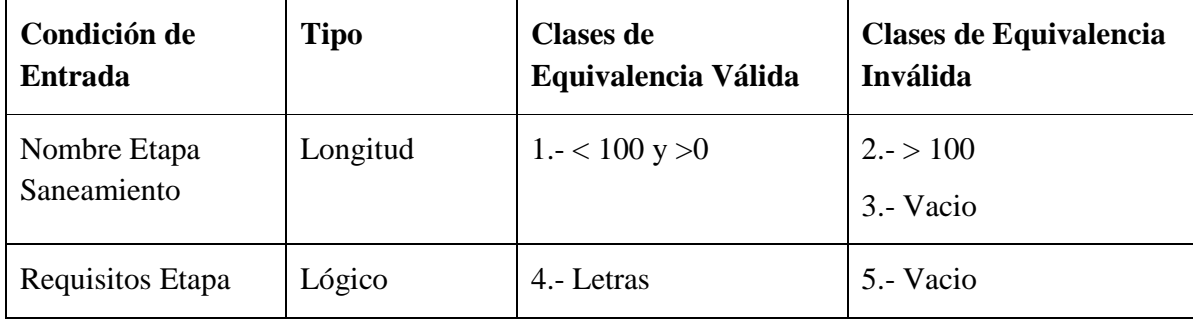

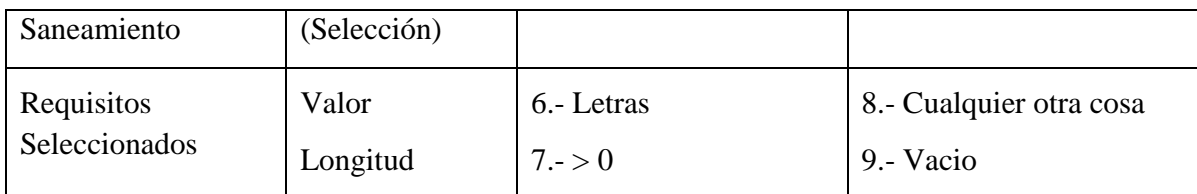

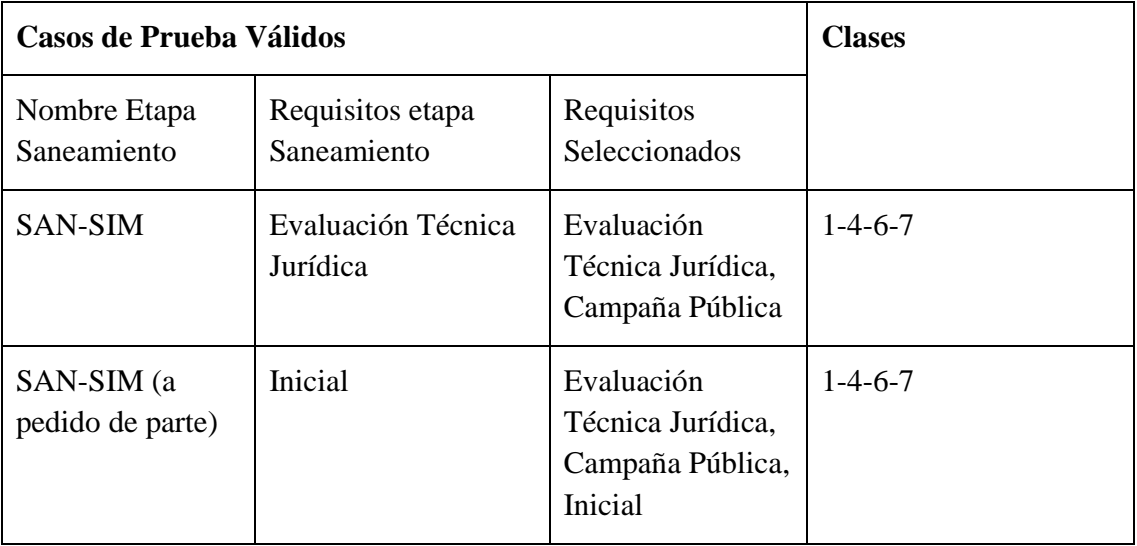

# **Clases no Válidas**

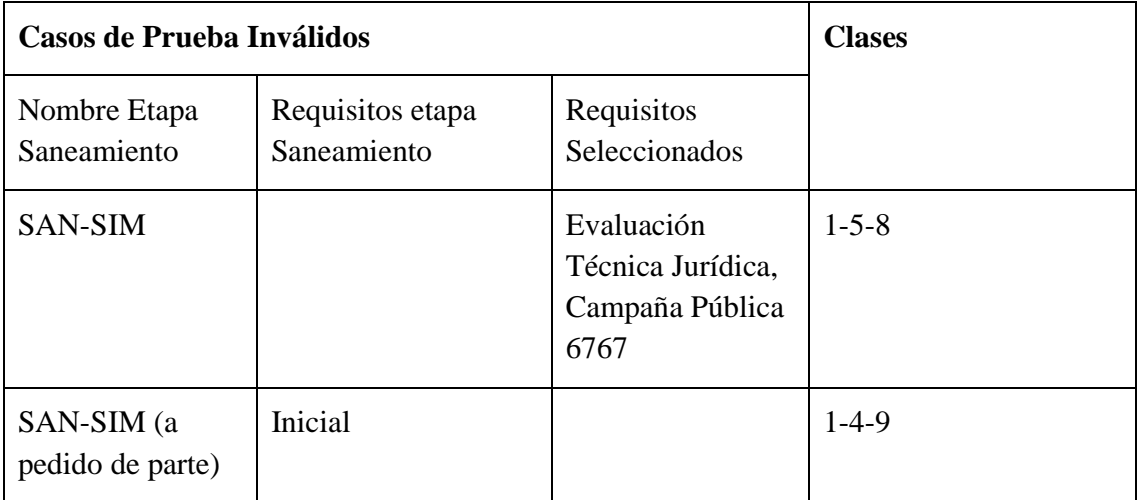

# **II.1.15.5.13. Interfaz: Adicionar Requisito**

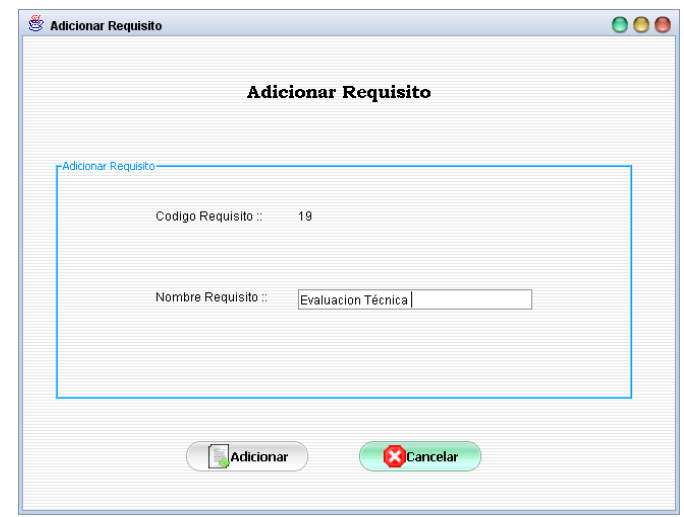

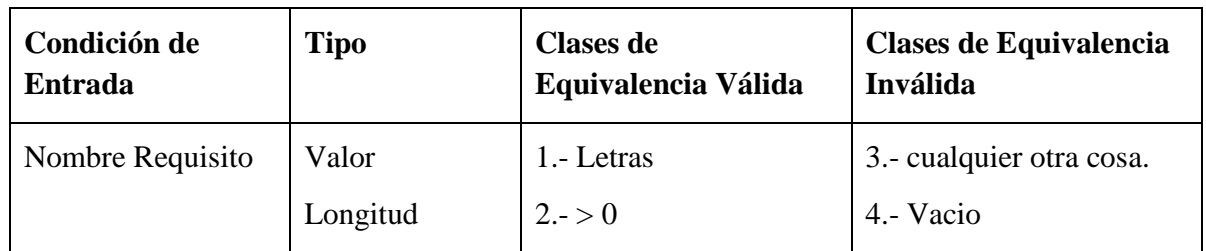

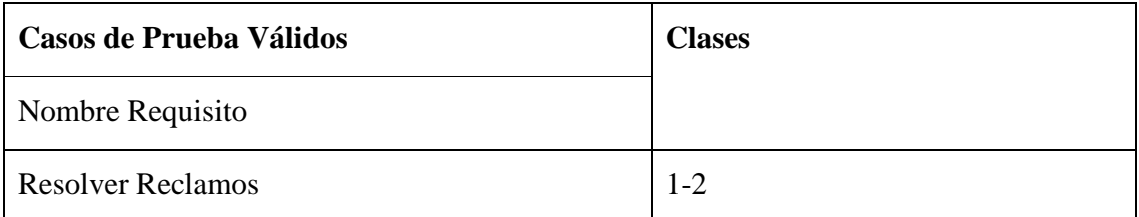

### **Clases no Válidas**

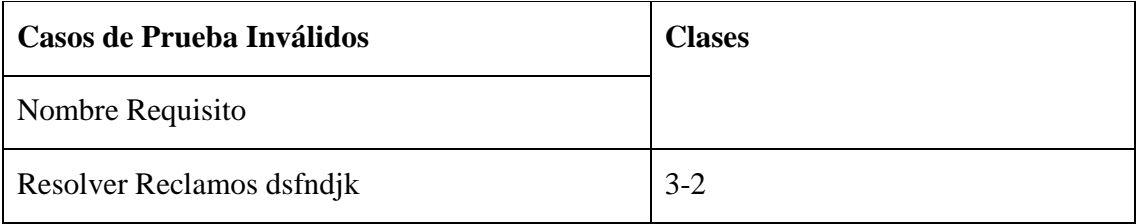

# **II.1.15.5.14. Interfaz: Adicionar Expediente**

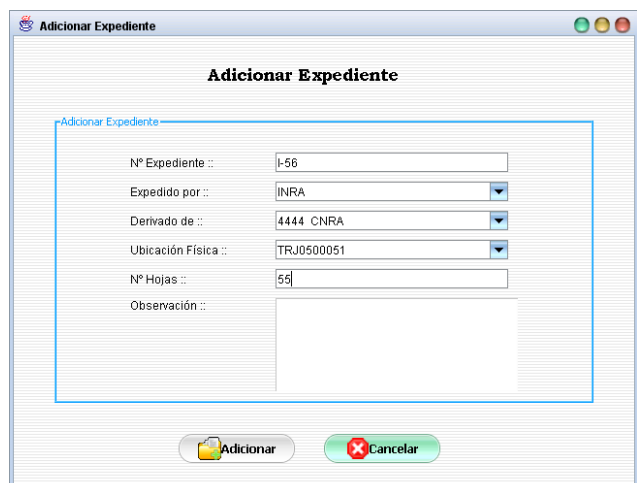

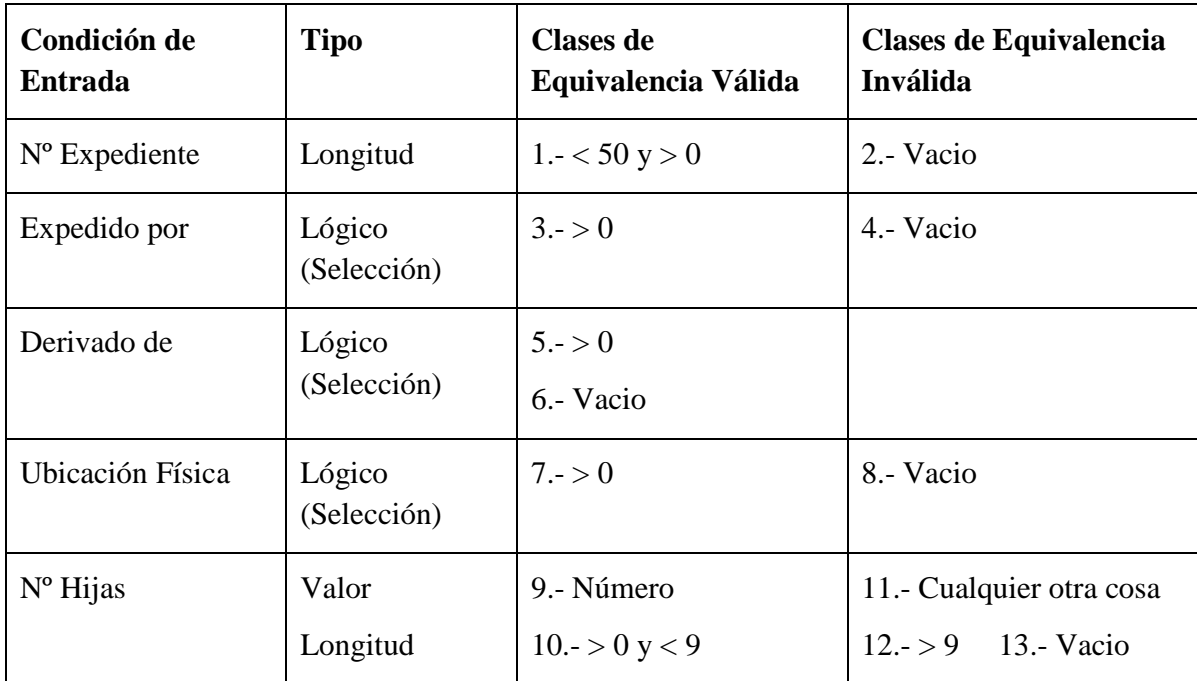

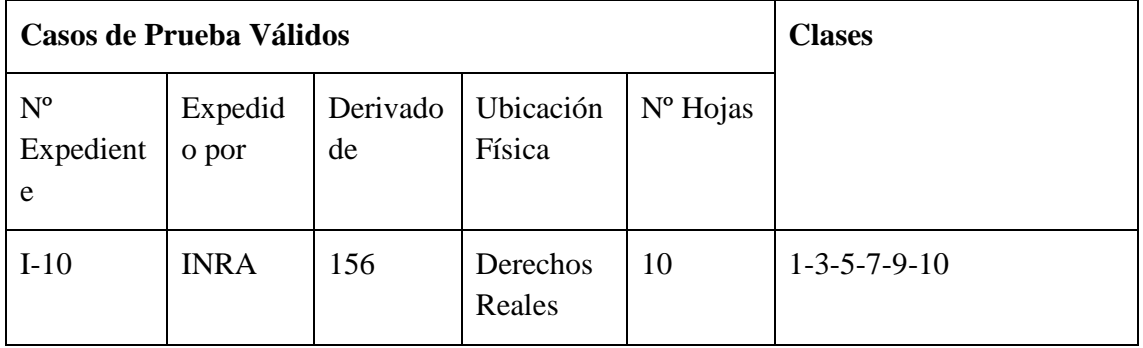

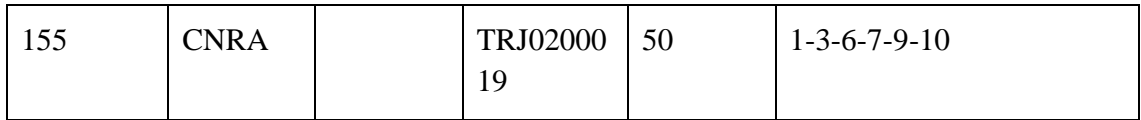

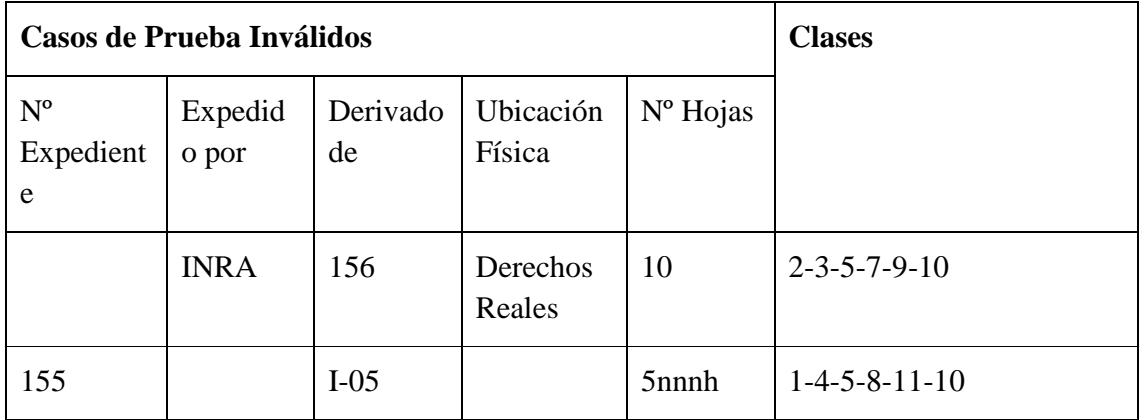

### **II.1.15.5.15. Interfaz: Adicionar Resolución**

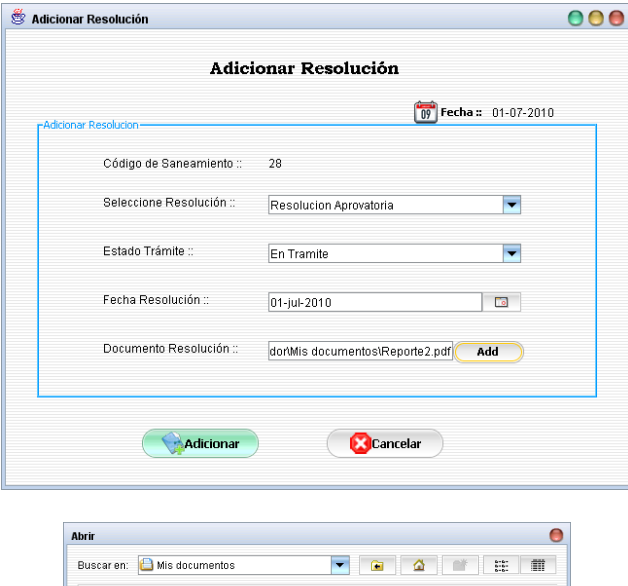

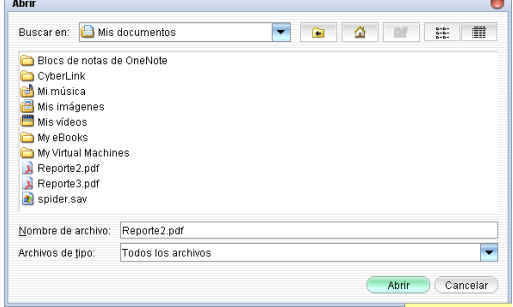

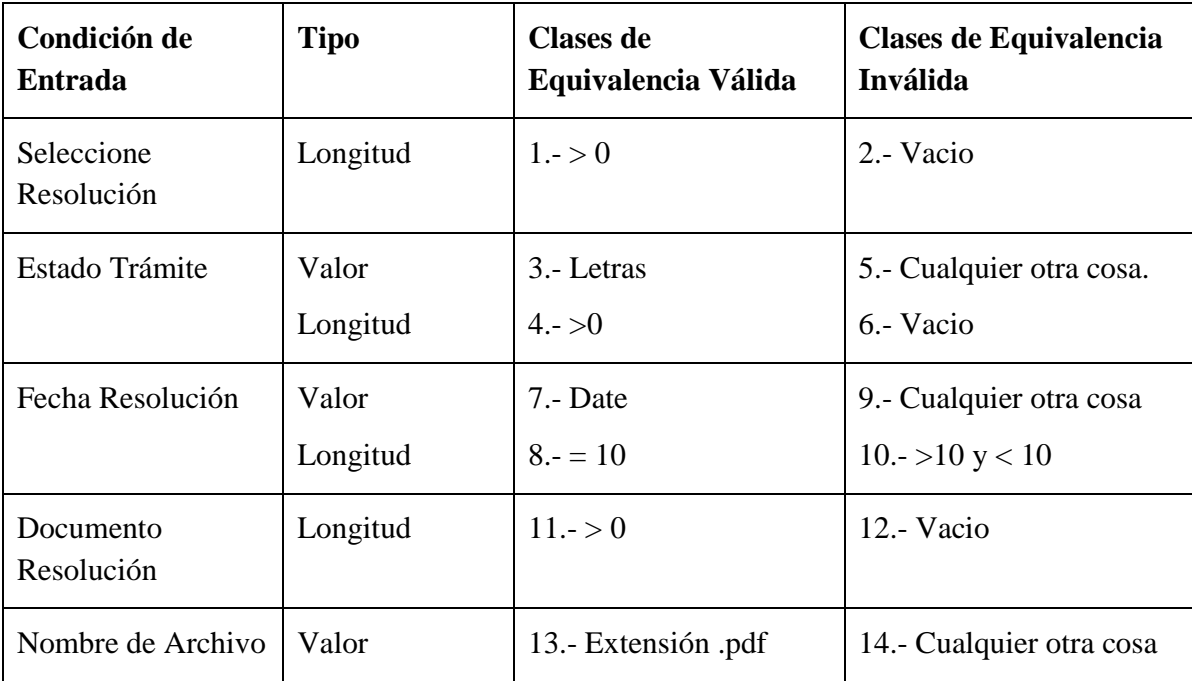

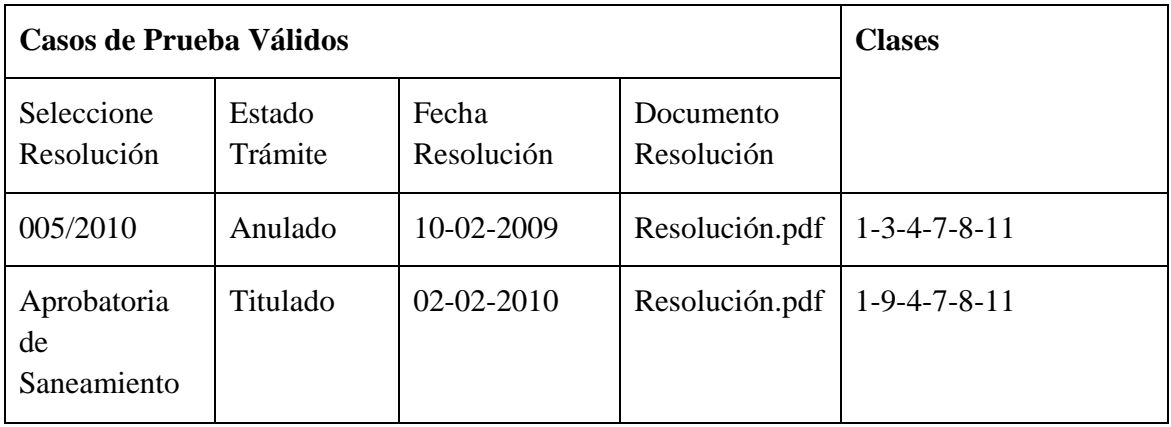

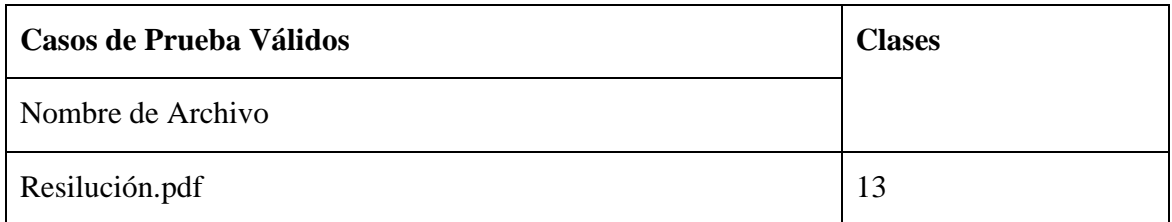

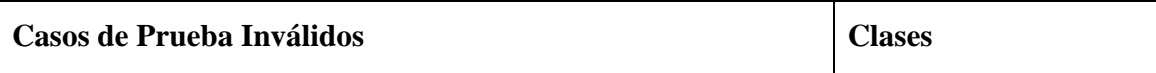

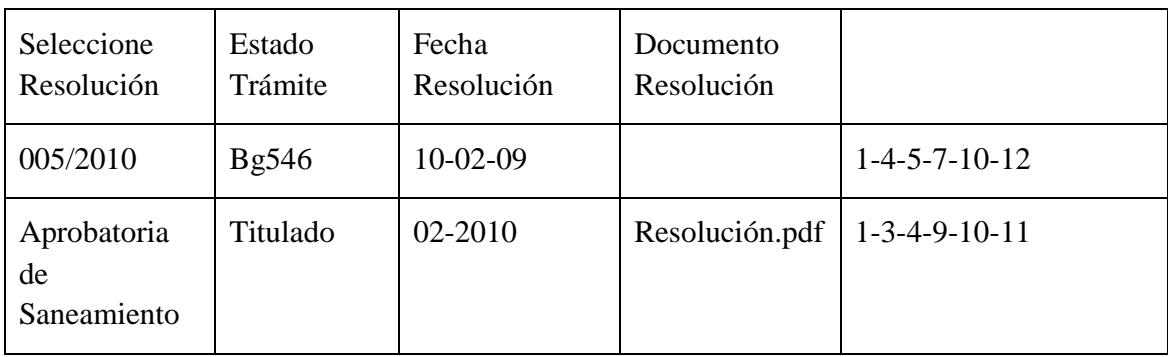

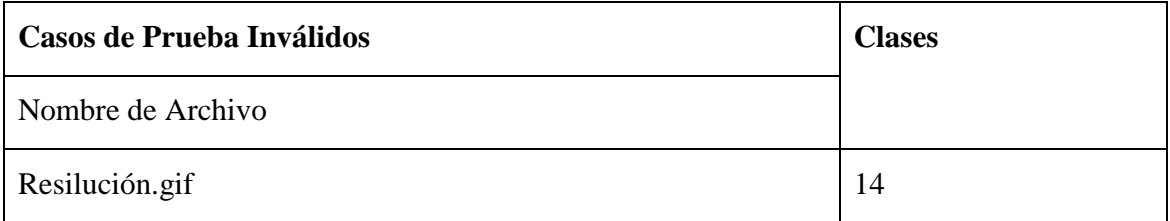

### **II.1.15.5.16. Interfaz: Adicionar Informa**

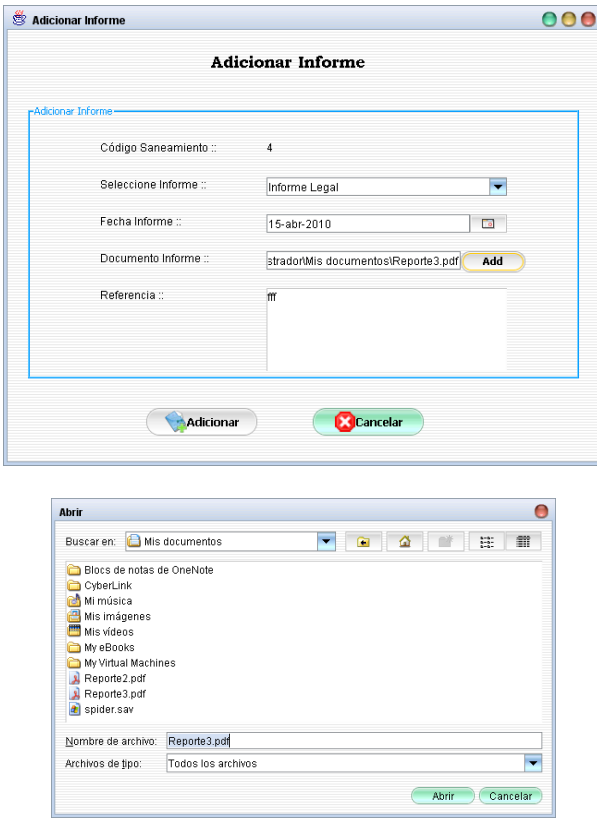

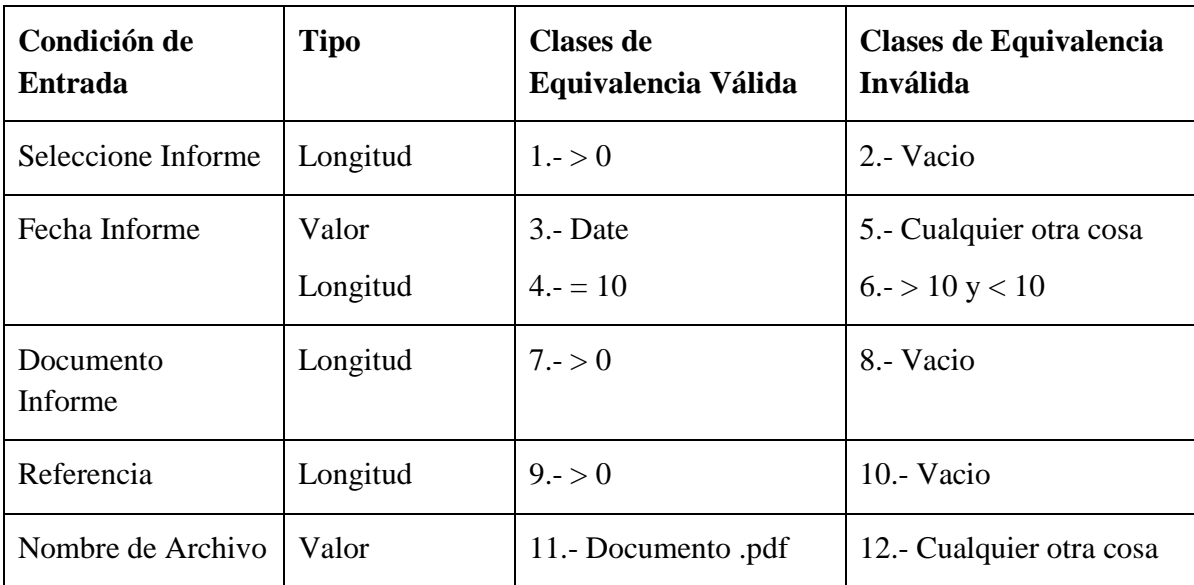

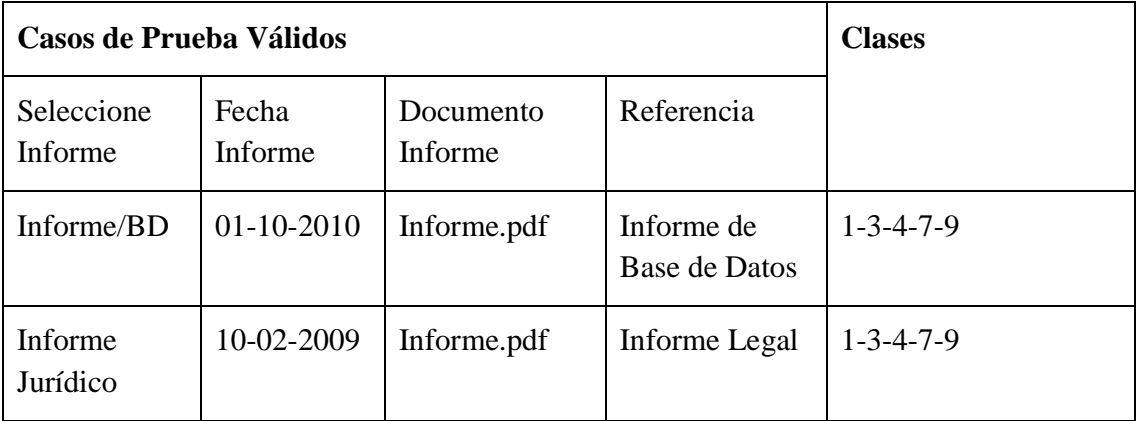

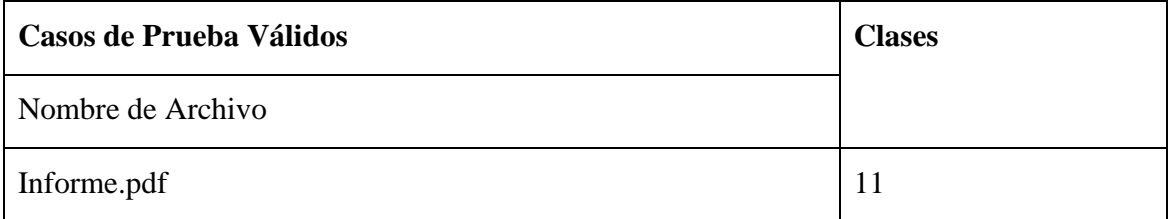

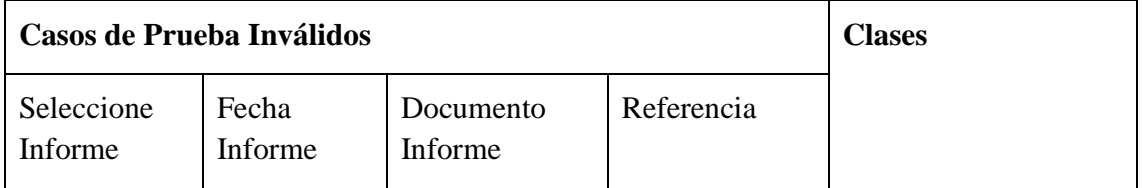

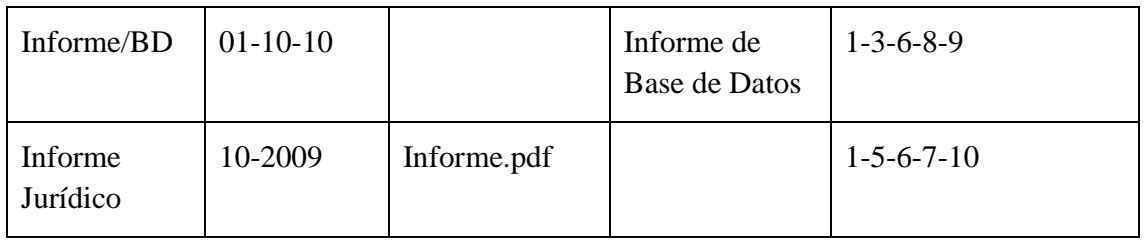

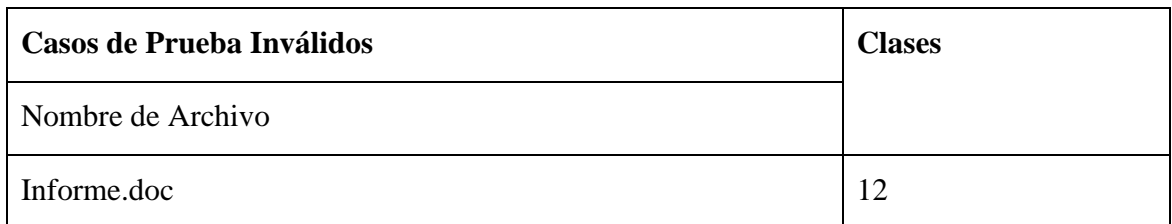

# **II.1.15.5.17. Interfaz: Adicionar Campaña Pública**

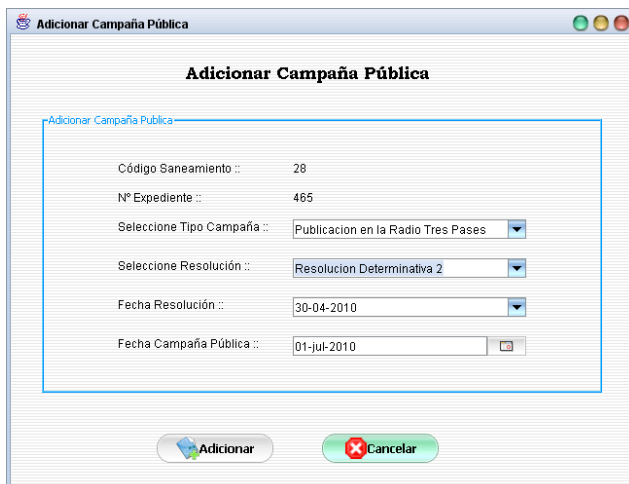

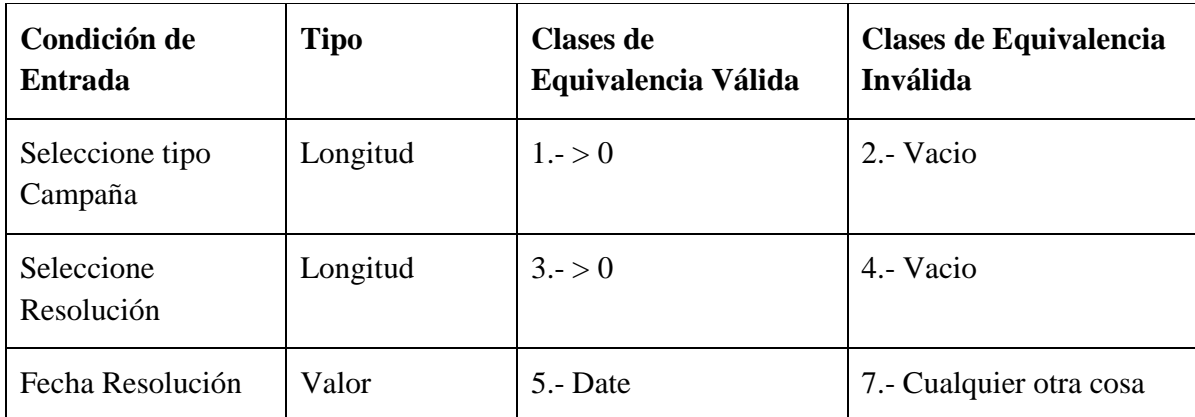

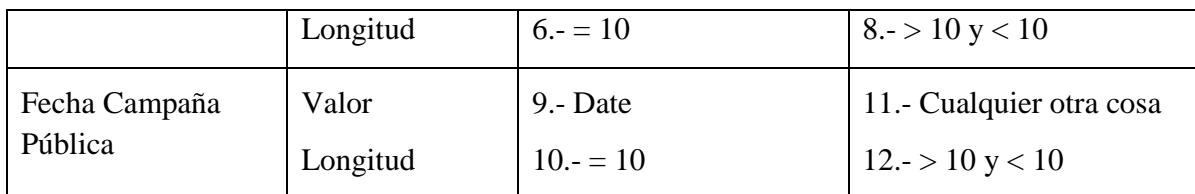

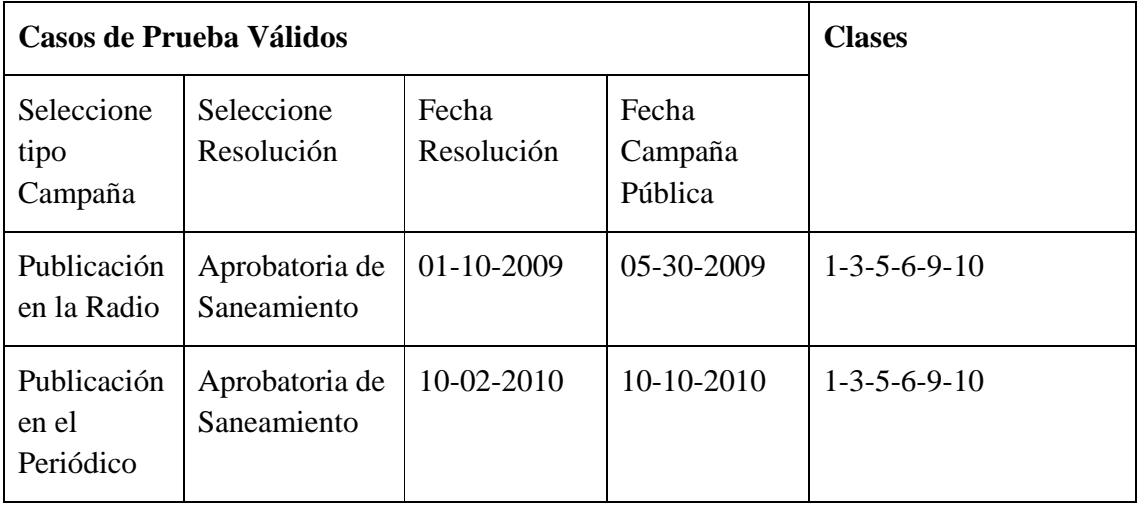

#### **Clases no Válidas**

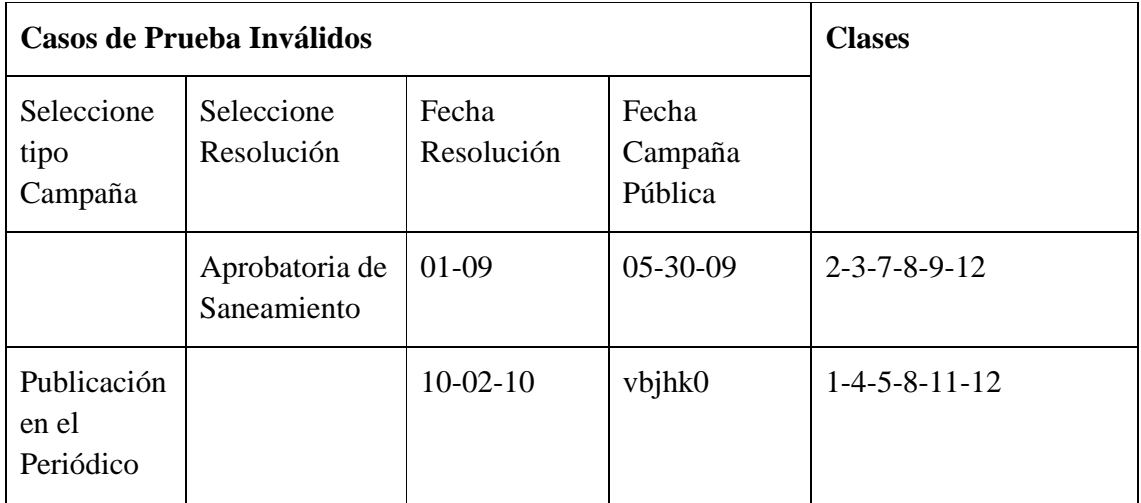

## **II.1.15.5.18. Interfaz: Adicionar Libro Acta**

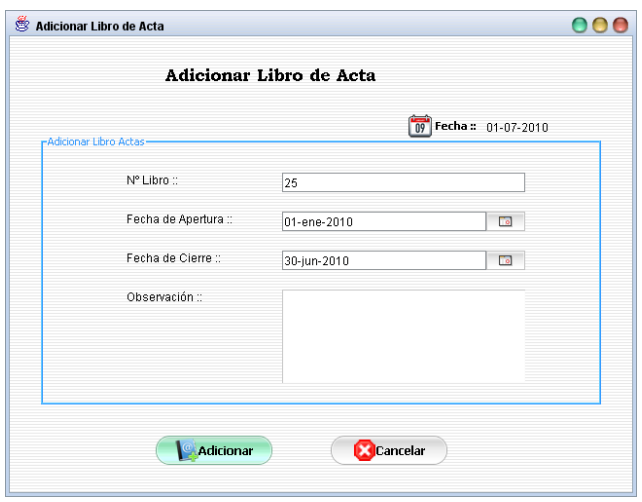

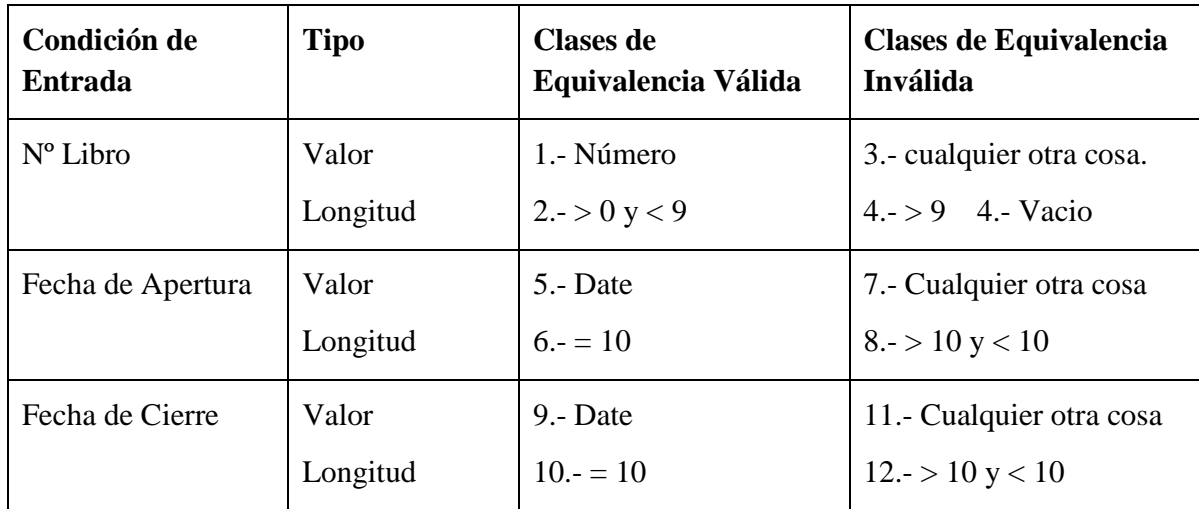

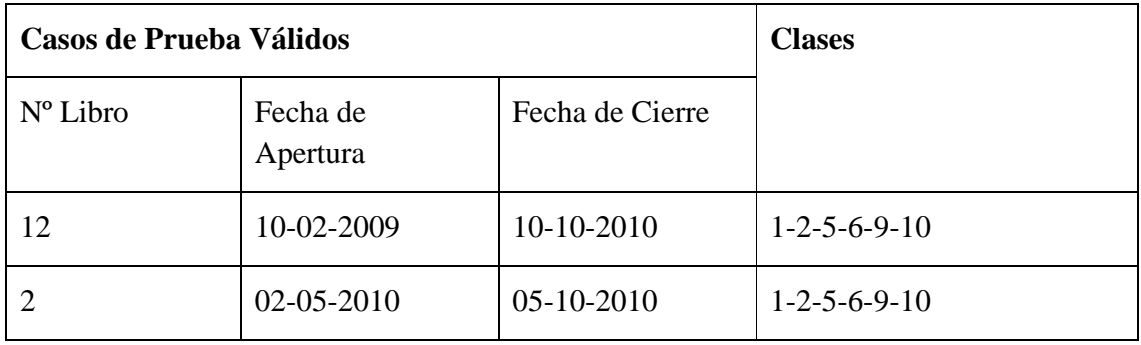

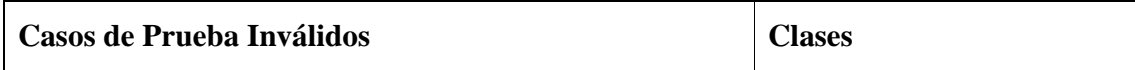

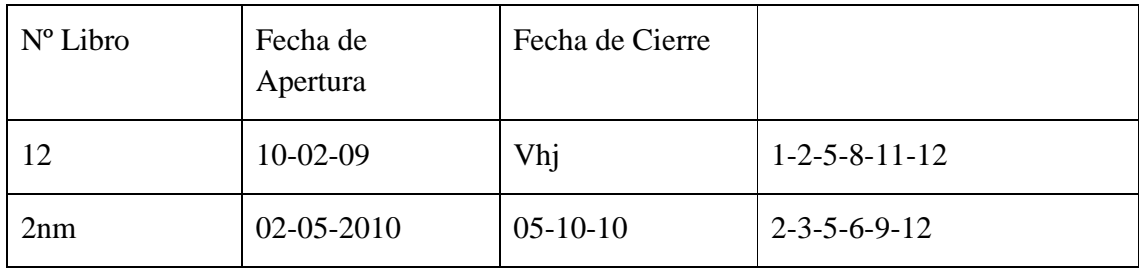

# **II.1.15.5.19. Interfaz: Adicionar Tipo de Resolución**

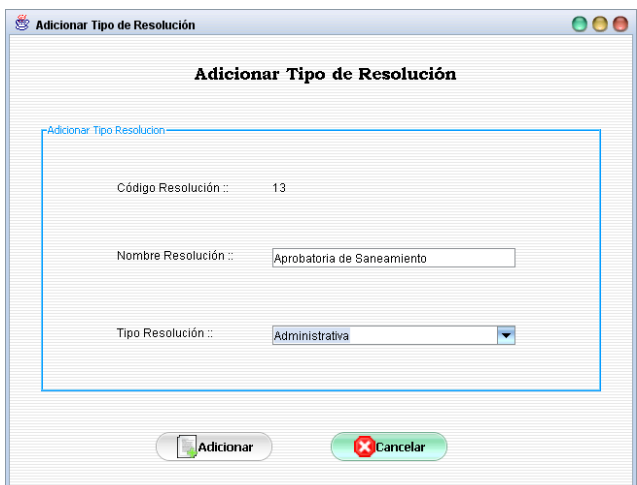

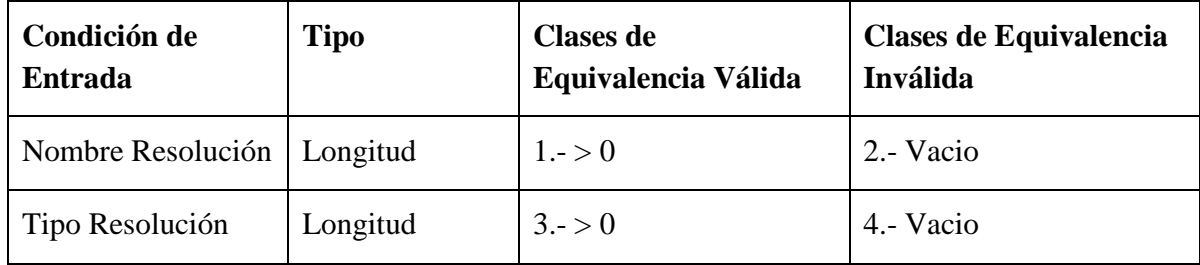

# **Clases Válidas**

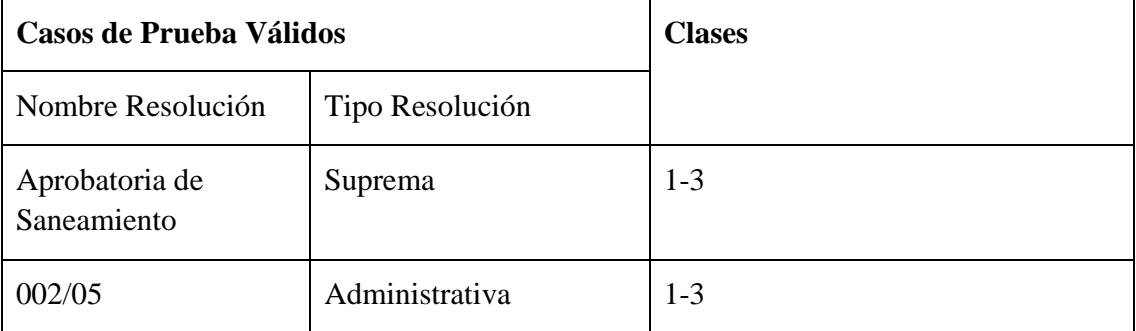

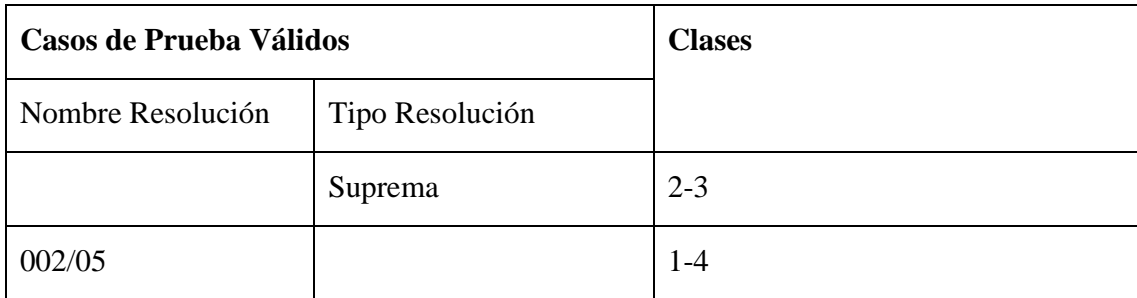

# **II.1.15.5.20. Interfaz: Adicionar Tipo de Informe**

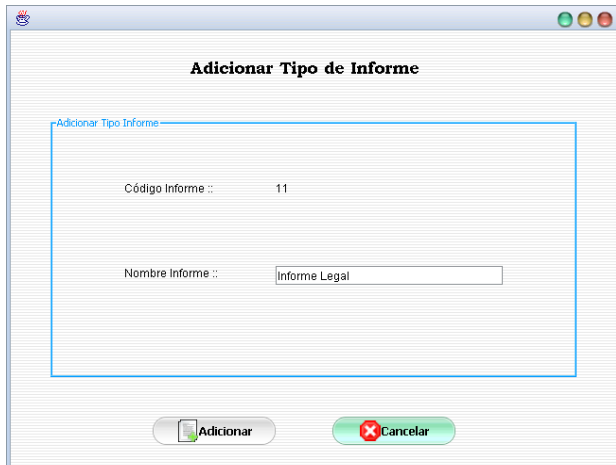

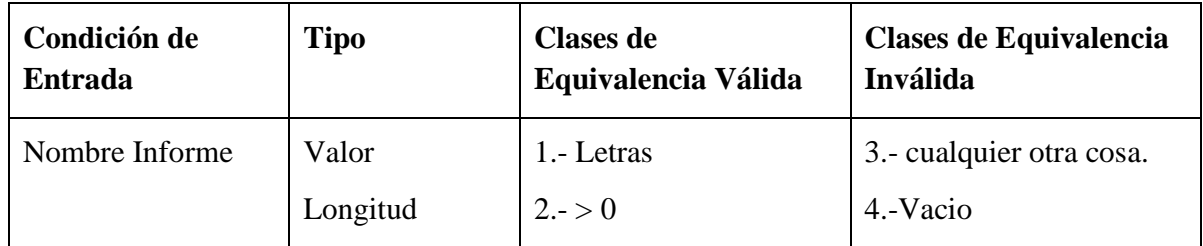

**Clases Válidas** 

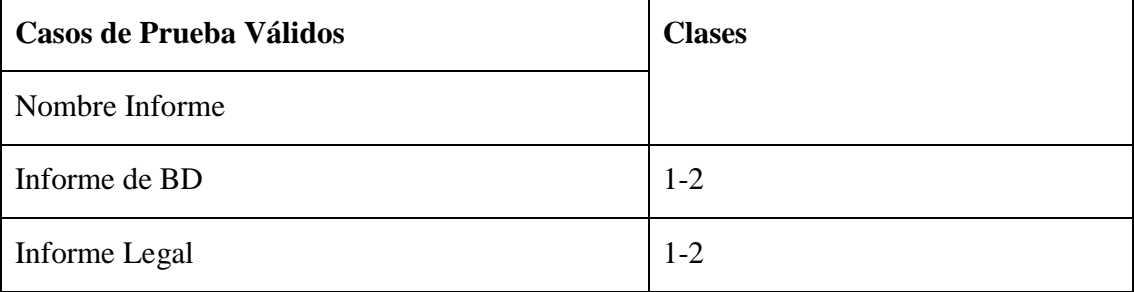

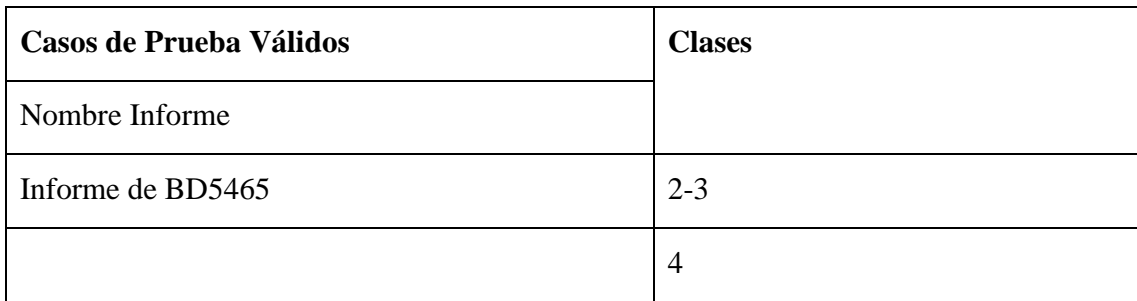

# **II.1.15.5.21. Interfaz: Adicionar Tipo de Campaña**

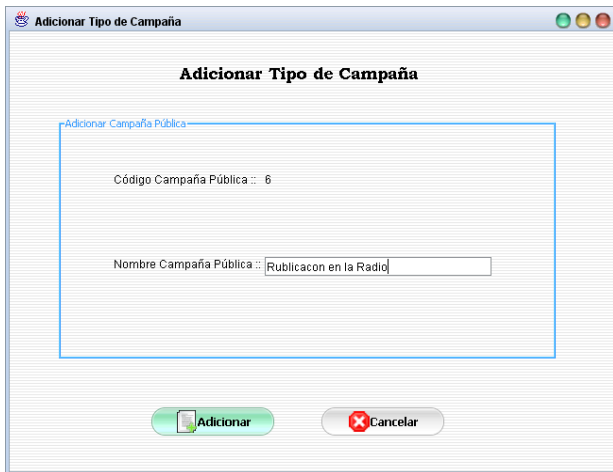

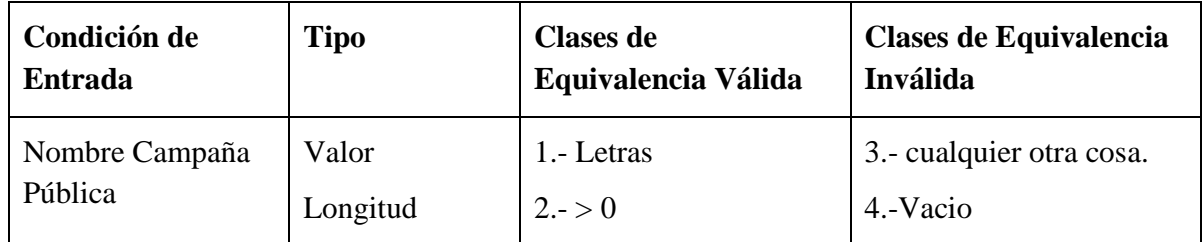

# **Clases Válidas**

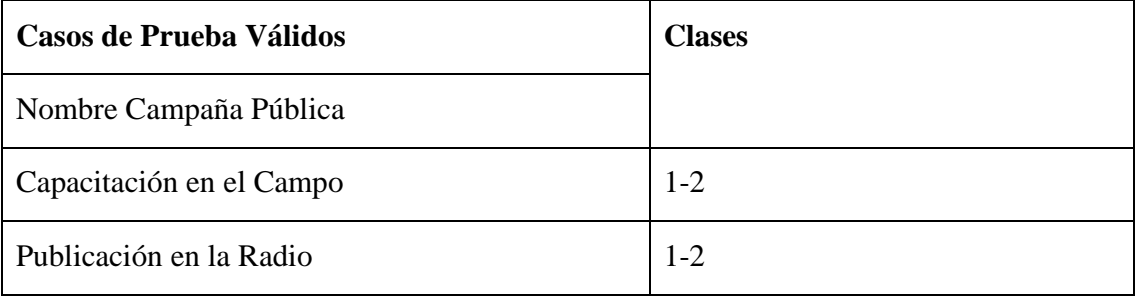

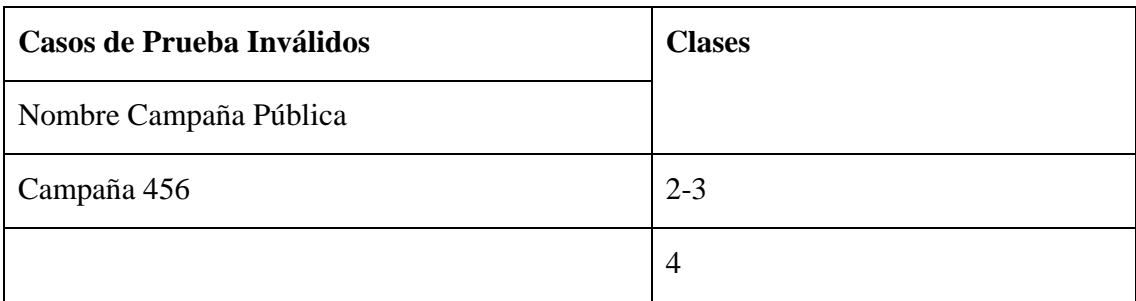

#### **II.1.15.5.22. Interfaz: Adicionar Ubicación Física**

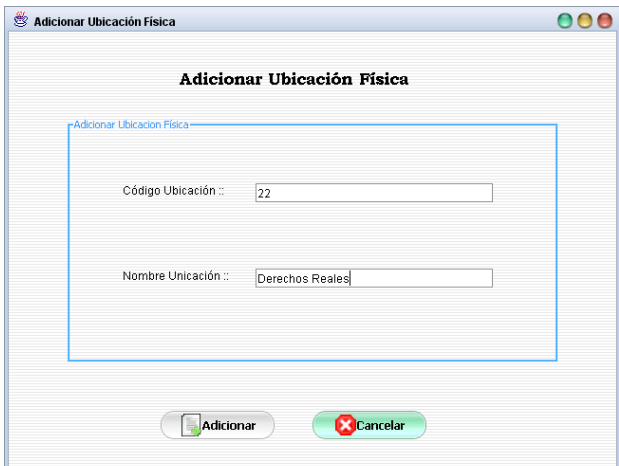

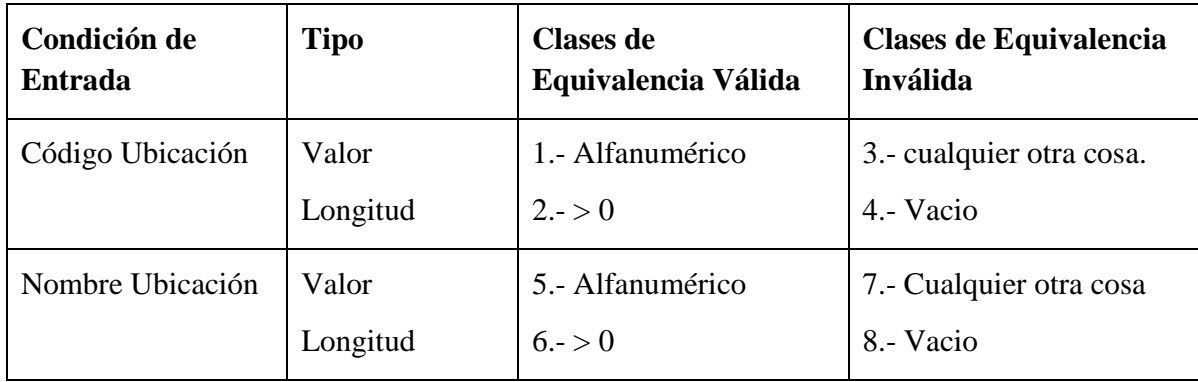

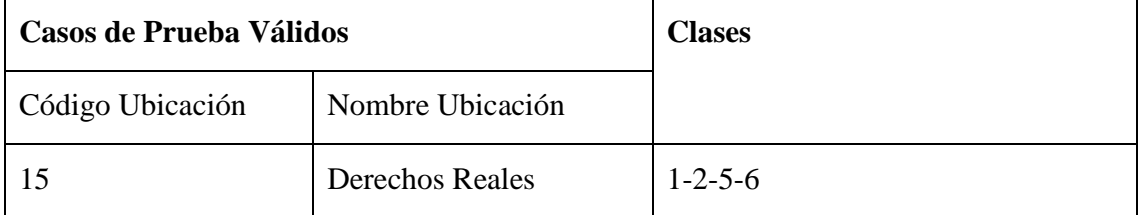

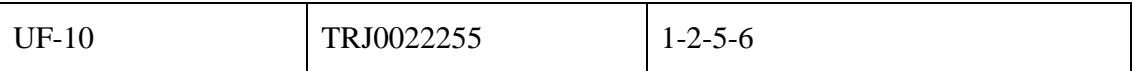

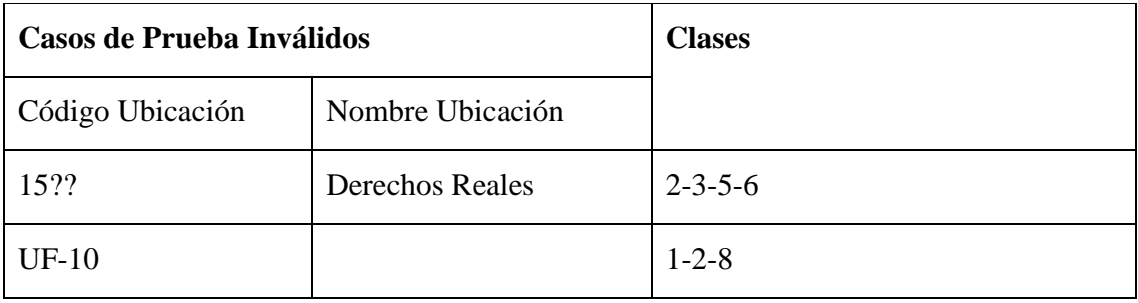

# **II.1.15.5.23. Interfaz: Adicionar Beneficiario a Predio**

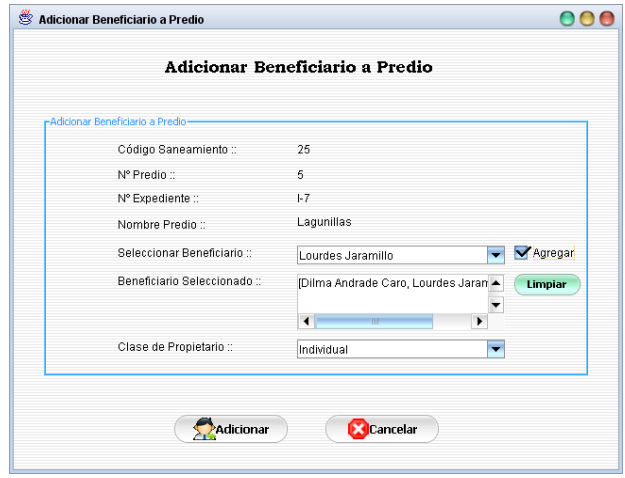

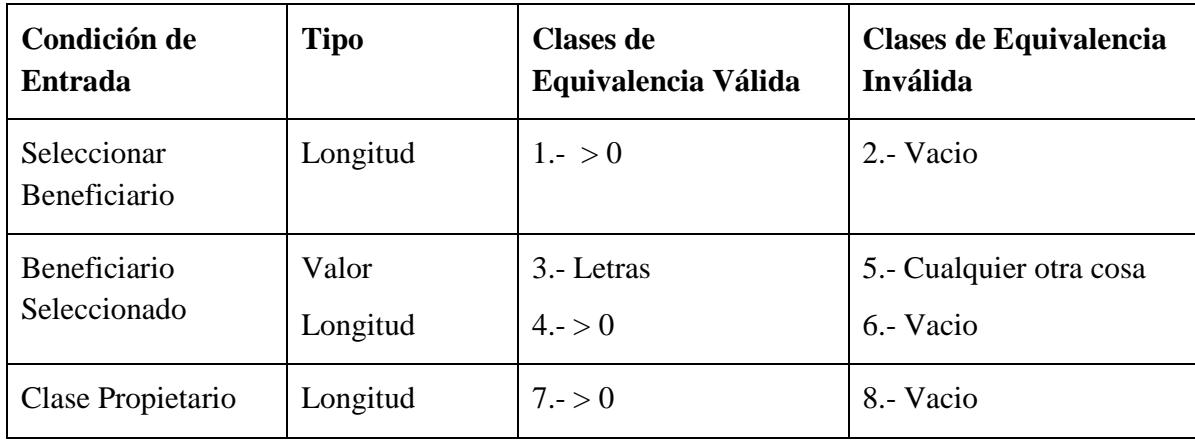

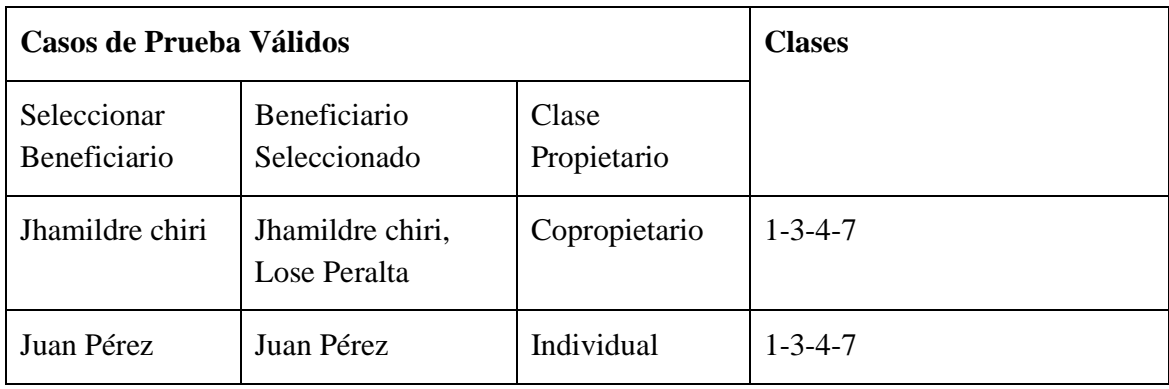

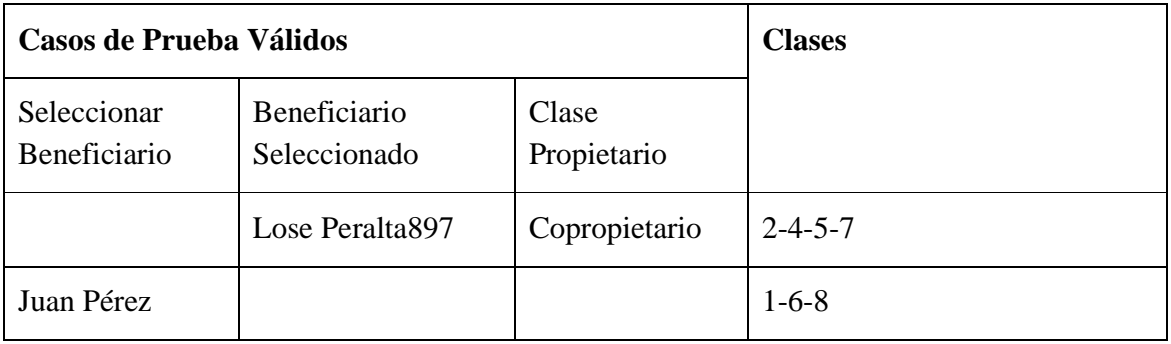

# **II.1.15.5.24. Interfaz: Adicionar Polígono**

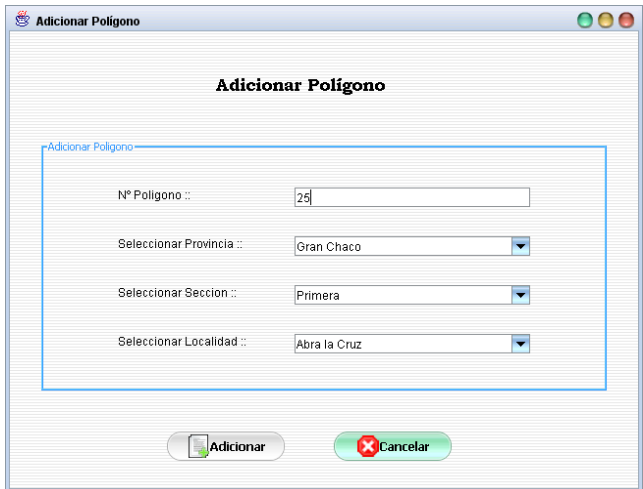

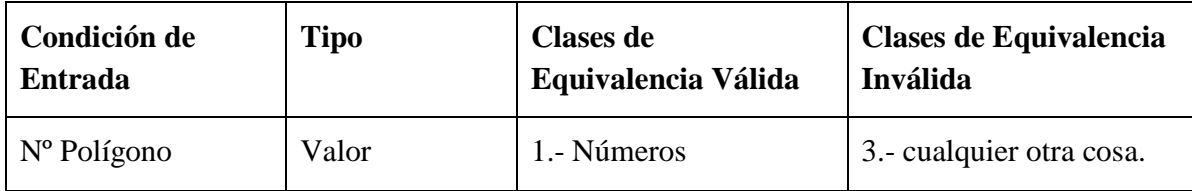

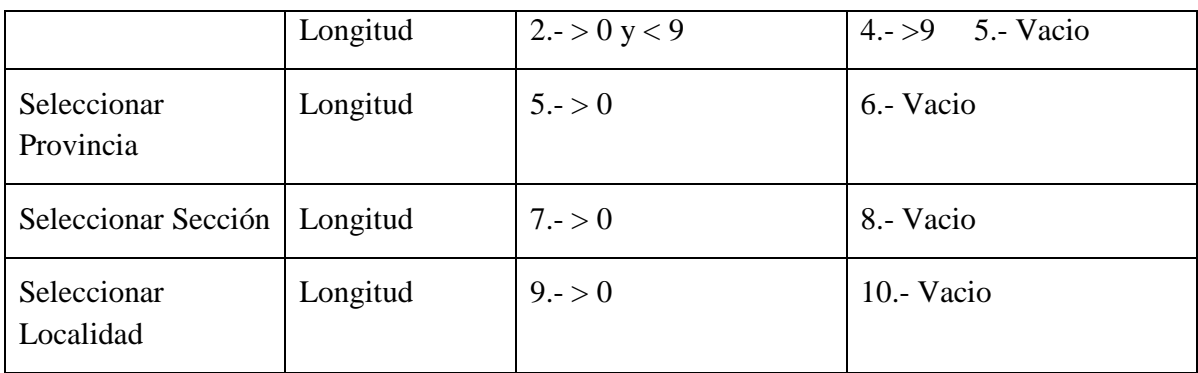

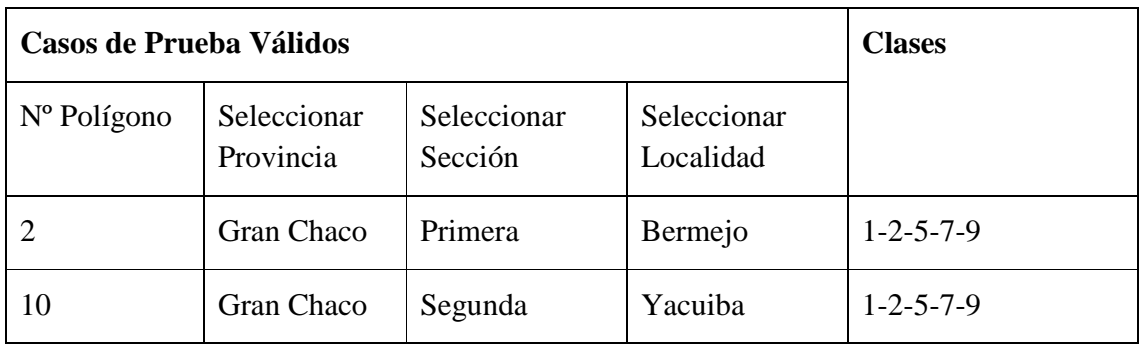

### **Clases no Válidas**

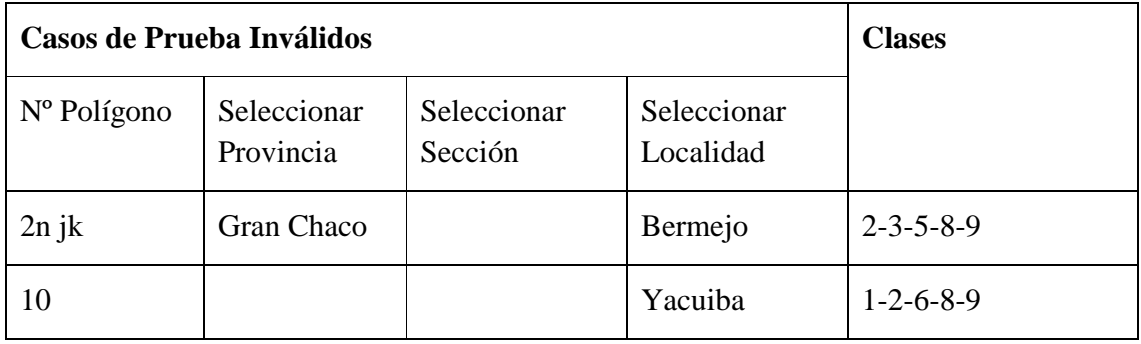

# **II.1.15.5.25. Interfaz: Adicionar Actividad**

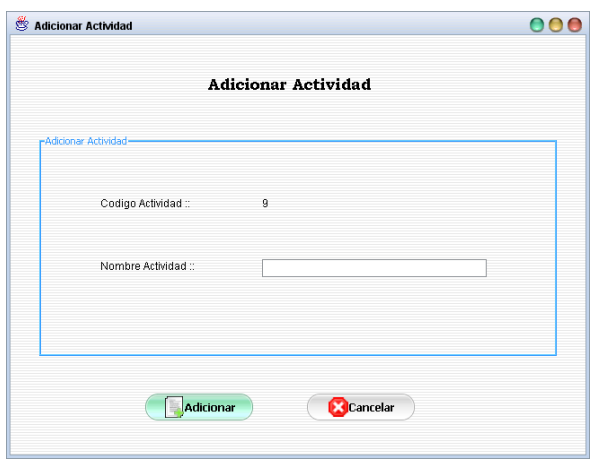

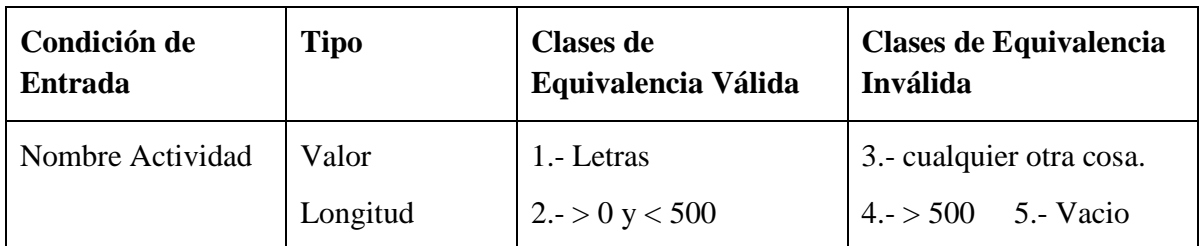

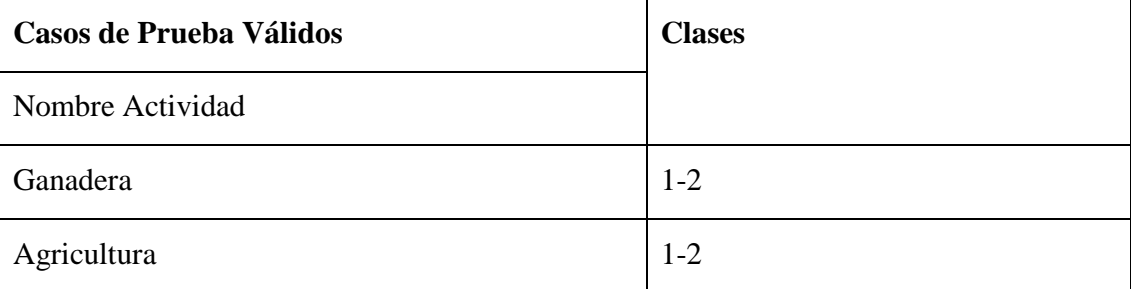

### **Clases no Válidas**

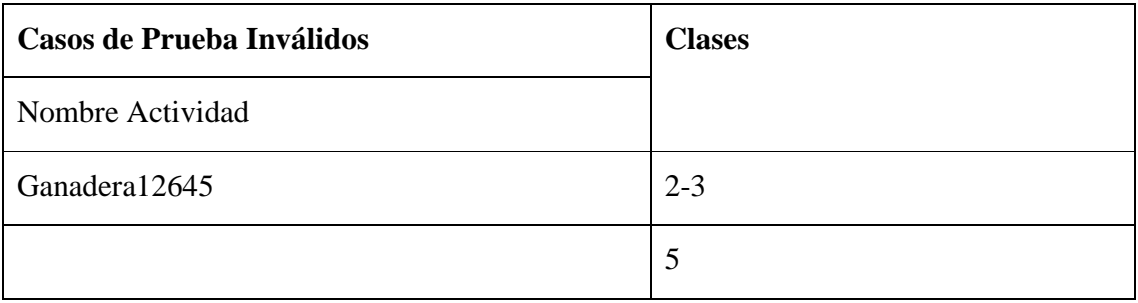

# **II.1.15.5.26. Interfaz: Adicionar Forma de Adquisición**

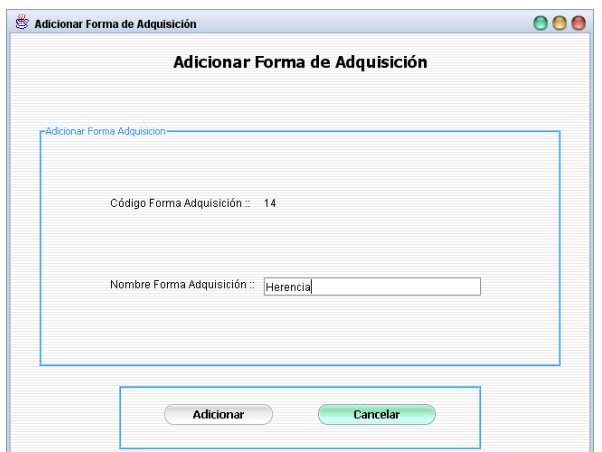

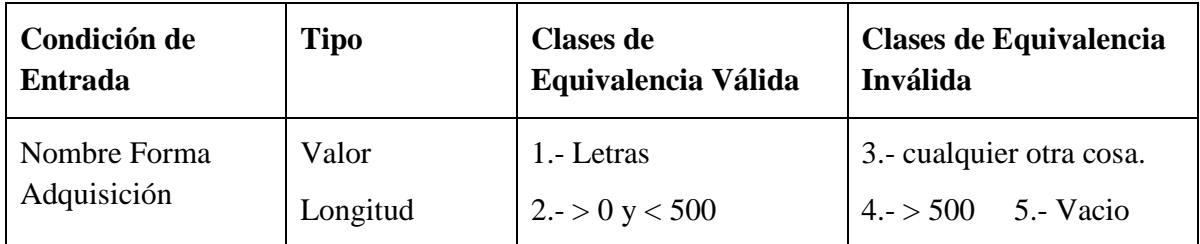

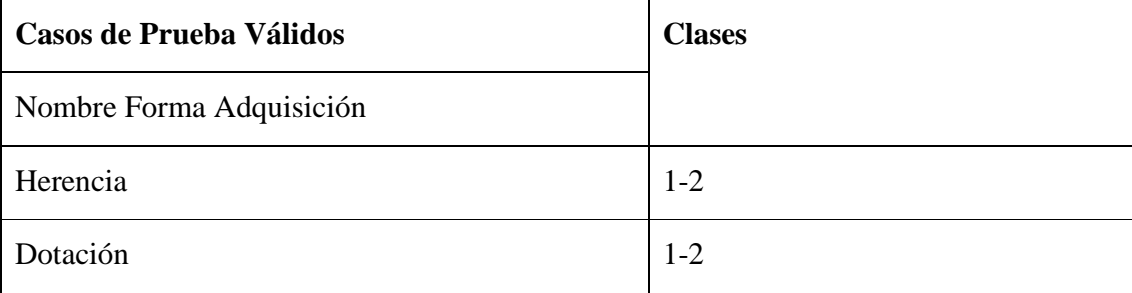

### **Clases no Válidas**

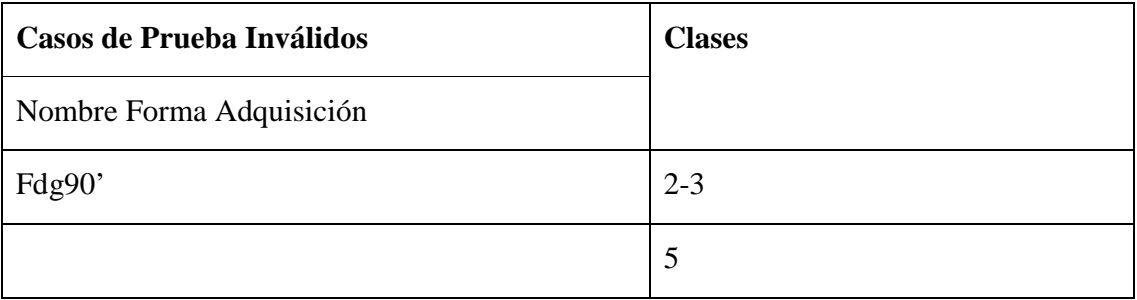

# **II.1.15.5.27. Interfaz: Adicionar Clase de Propietario**

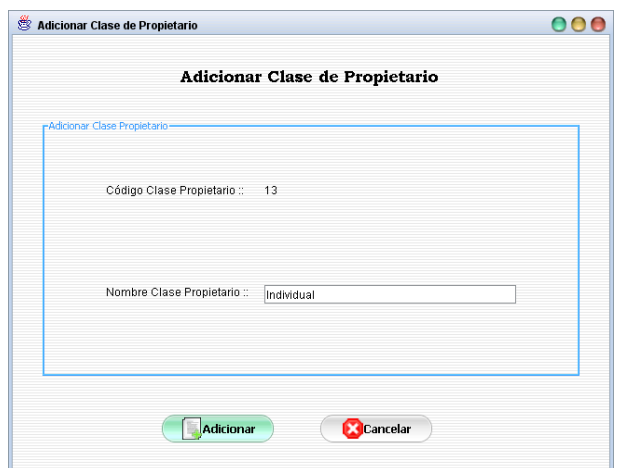

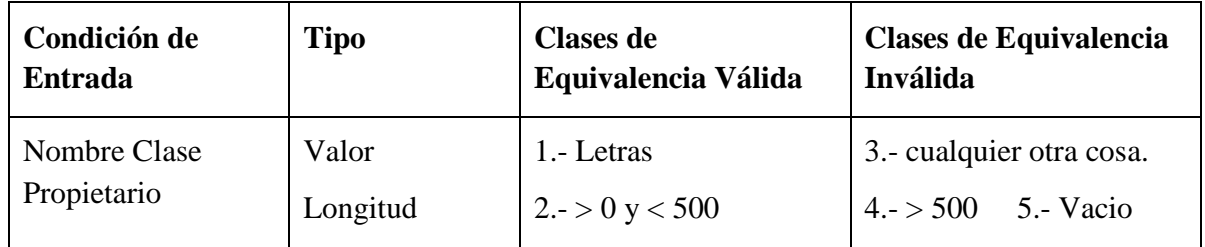

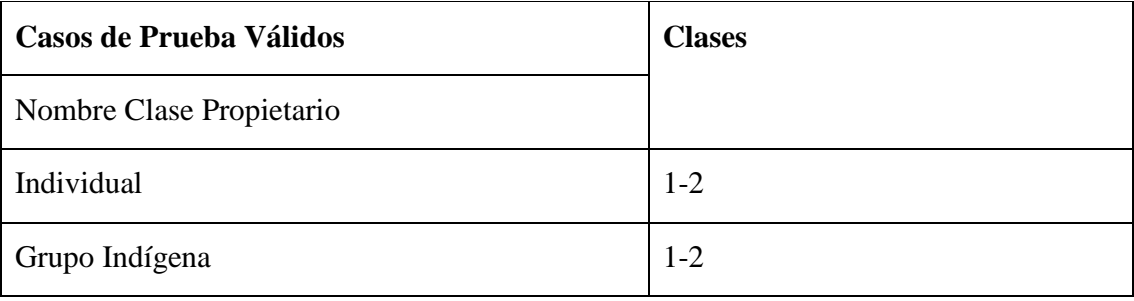

# **Clases no Válidas**

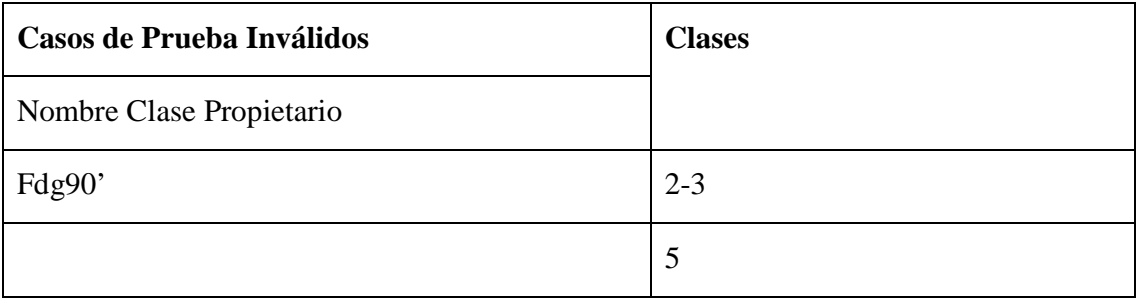

### **II.1.15.5.28. Interfaz: Adicionar Título\Certificado de Propiedad**

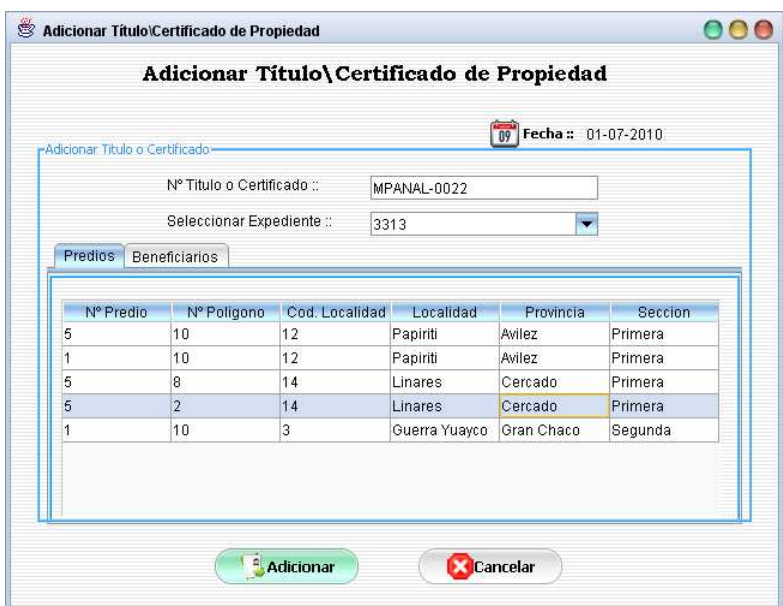

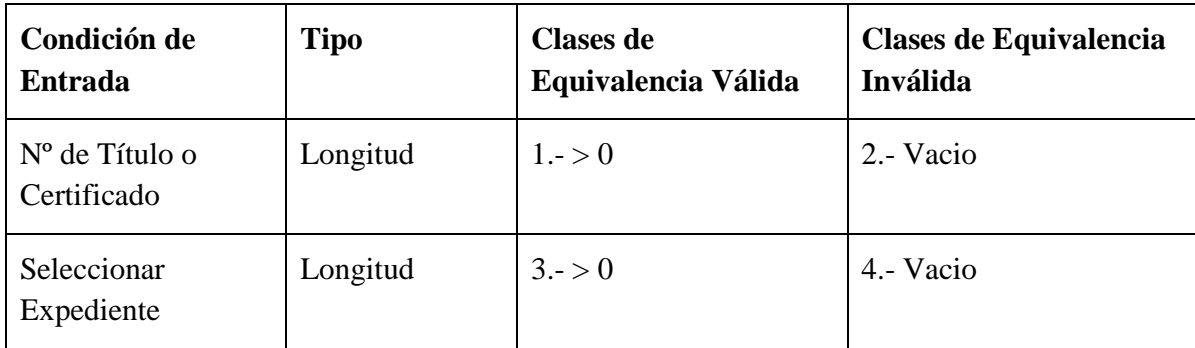

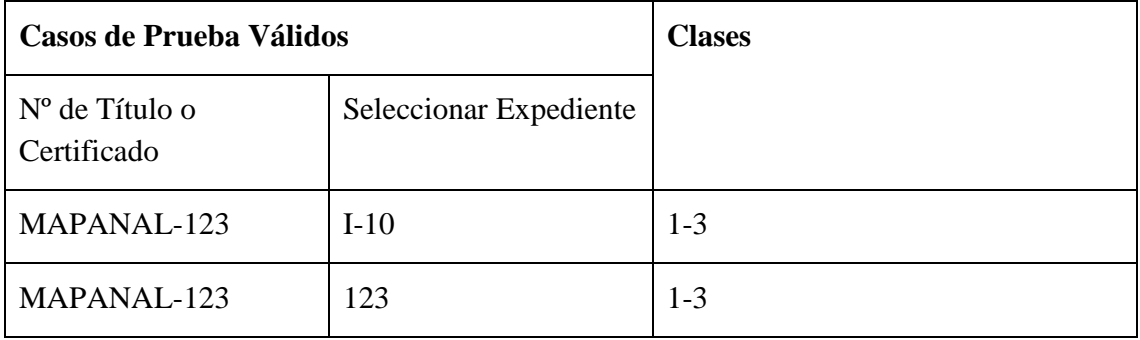

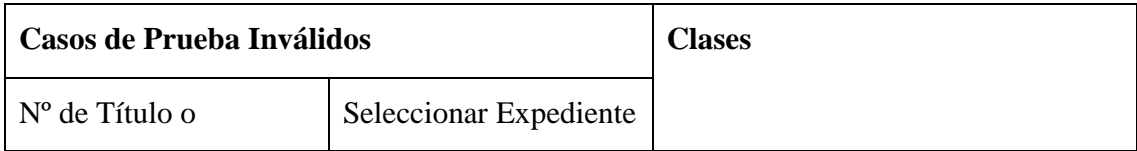

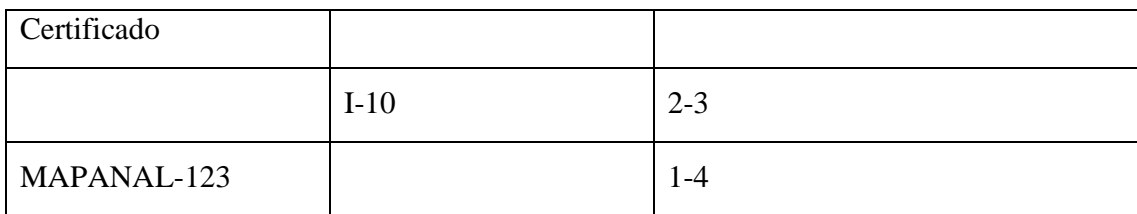

# **II.1.15.5.29. Interfaz: Saneamiento de Tierras por Fecha**

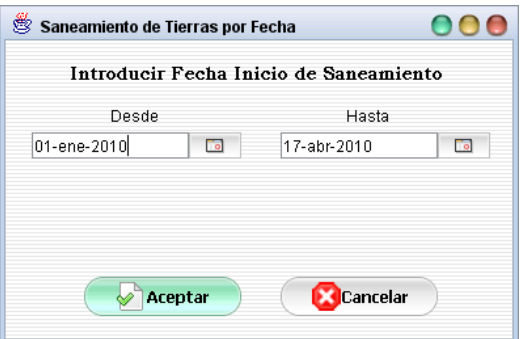

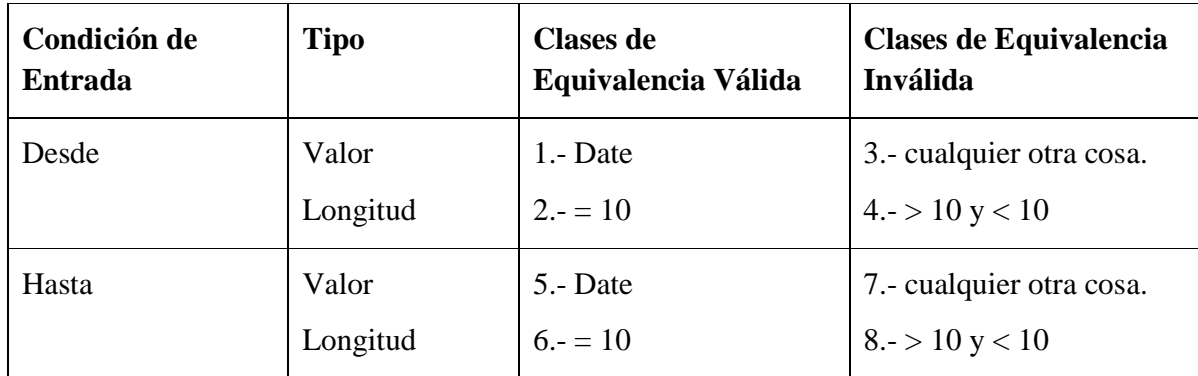

# **Clases Válidas**

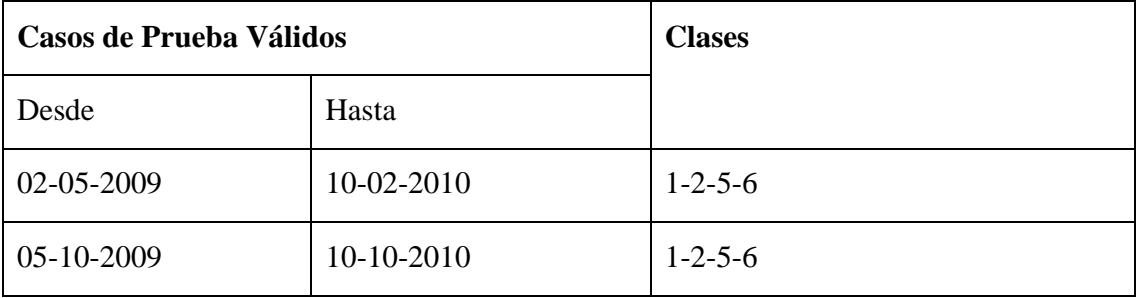

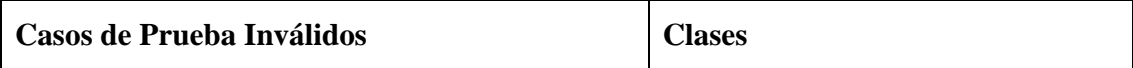

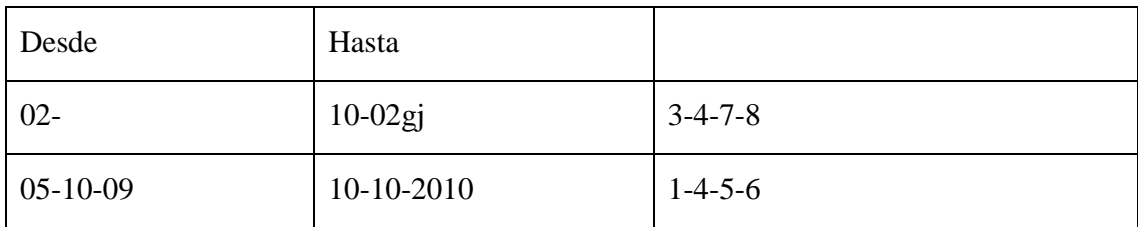

# **II.1.15.5.30. Interfaz: Títulos Ejecutoriales por Fecha**

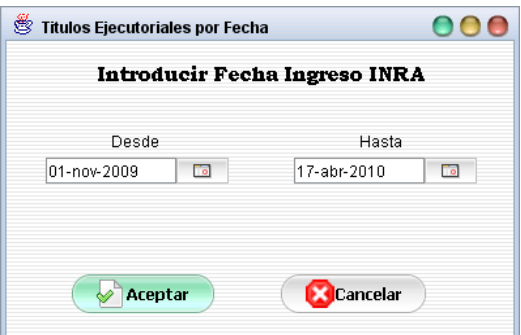

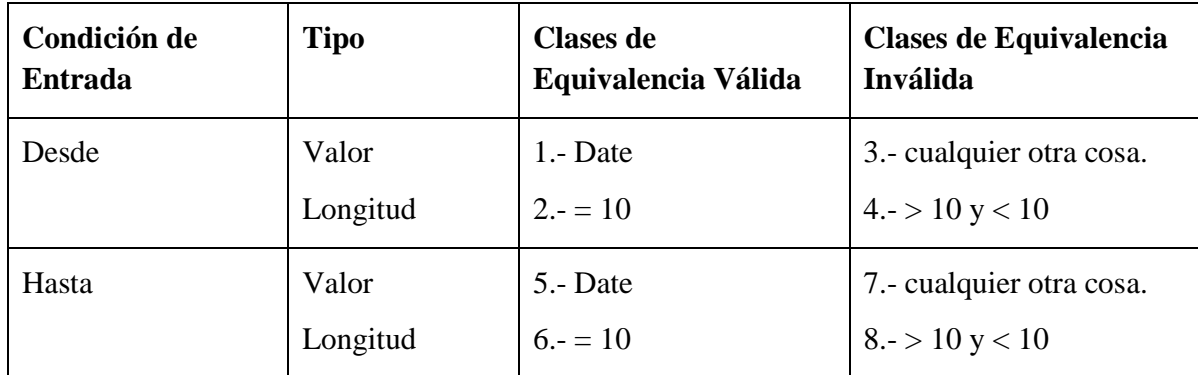

## **Clases Válidas**

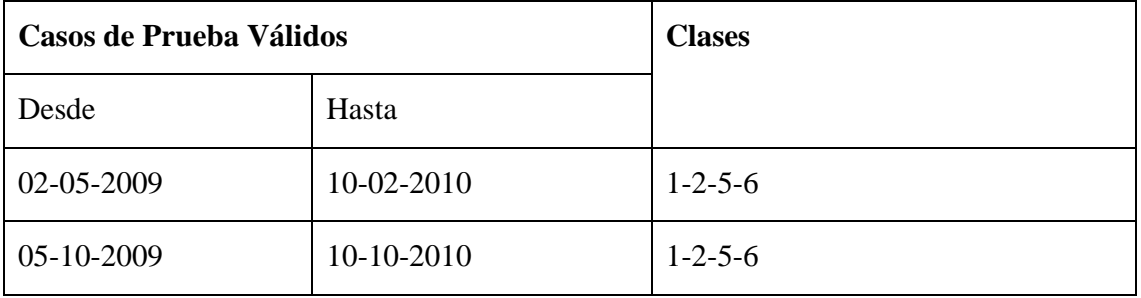

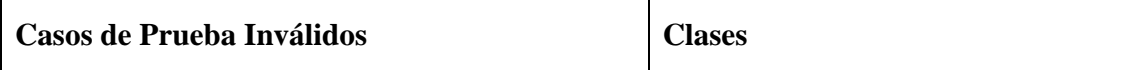

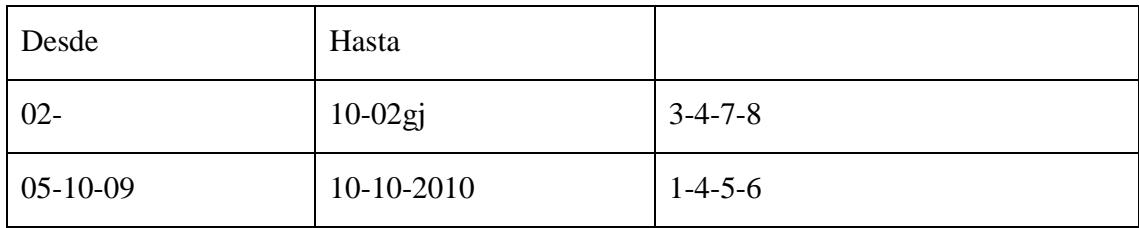

# **II.2. Componente II: Talleres de Capacitación en el Uso de las TIC II.2.1. Introducción**

De acuerdo al modo de vida actual del mundo empresarial el término Capacitación y sistemas de Información están modificando la forma de trabajo de las empresas, los sistemas de Información ayudan a acelerar los procesos, por tanto, las organizaciones que los implantan, logran ventajas competitivas al adoptarlos en sus funciones. Pero si el personal no está debidamente capacitado, la producción de la empresa será deficiente y en muchos casos incompleto.

La capacitación se refiere a las metodologías que se usan para proporcionar a las personas dentro de la empresa, las habilidades necesarias que necesitan para realizar su trabajo de una manera más eficiente, esto contempla desde pequeños cursos que le permitan al usuario entender el funcionamiento básico del sistema nuevo hasta, capacitaciones más profundas y avanzadas a base de prácticas y material didáctico como libros, exámenes, etc.

La capacitación, es un proceso que lleva a la mejora continua de la producción y con esto implantar nuevas formas de trabajo, como en este caso el sistema Informático para el INRA que ayuda en gran manera tanto al Personal de la institución como a los beneficiarios.

#### **II.2.2. Propósito**

Al finalizar la capacitación, el participante según el rol que posea, será capaz de:

- $\Rightarrow$  Instalar el sistema.
- $\Rightarrow$  Ingresar al Sistema Usando su Usuario y Clave
- $\Rightarrow$  Administrar Datos de Personas.
- $\Rightarrow$  Administrar Memoriales.
- $\Rightarrow$  Administrar Procesos de Saneamiento de Tierra.
- $\Rightarrow$  Administrar Expedientes.
- $\Rightarrow$  Administrar Titulo\Certificado de Propiedad.
- $\Rightarrow$  Generar Reportes.
- $\Rightarrow$  Realizar búsquedas.
- $\Rightarrow$  Clasificar Datos.
- $\Rightarrow$  Generar Reportes.
- $\Rightarrow$  Salir Correctamente del Sistema.

#### **II.2.3. Metodología y Técnica de Enseñanza a Utilizar**

- $\Rightarrow$  En este componente de capacitación, los tipos de capacitación que se utilizaron fueron: Capacitación inductiva y de Actualización, Capacitación de desarrollo profesional.
- $\Rightarrow$  En este componente de capacitación, la técnica que se utilizó fue Conferencia o Exposición.

#### **II.2.4. Marco Teórico**

Durante el proceso de aprendizaje se pueden utilizar diversas técnicas, tipos y métodos de enseñanza. Ocurre que muchas veces esos tipos o métodos son usados de una forma empírica y usándose en ocasiones de modo incompleto. Esto ocurre muchas veces por desconocimiento y falta de formación al respecto, de ahí que es de vital importancia estudiar, analizar y poner en práctica los diferentes conceptos, teorías al respecto y metodologías de desarrollo para el logro del objetivo.

#### **II.2.4.1. Tipo, Modalidad y Niveles de Capacitación**

#### **II.2.4.1.1. Tipos de Capacitación**

1. Capacitación inductiva y de Actualización: es aquella que se orienta a facilitar la integración del personal, la misma estará dirigida al personal que requiere de capacitación técnica en aspectos que hacen al manejo de información según el puesto que ocupen en su institución.

Asimismo estará dirigida al personal que brinda servicios de información al cliente, espacio de trabajo que normalmente requieren de actualización constante respecto a las novedades generadas por la institución.

2. Capacitación de desarrollo profesional: orientada a mantener o elevar la productividad del personal, a la vez que los prepara para un futuro diferente a la situación actual en la que la institución puede diversificar sus actividades, cambiar sus servicios y puestos.

#### **II.2.4.1.2. Modalidades de Capacitación**

Los tipos de capacitación mencionados pueden desarrollarse a través de las siguientes modalidades:

- 1. Formación: tiene como propósito impartir conocimiento básico orientado a proporcionar una visión general y amplia con relación al contexto de desenvolvimiento de la institución.
- 2. Actualización: orientado a proporcionar conocimiento y experiencia derivados de conocimientos tecnológicos en una determinada actividad.
- 3. Especialización: se orienta a la profundización y dominio de conocimientos y experiencias o al desarrollo de habilidades respecto a un área determinada de actividad.
- 4. Perfeccionamiento: tiene como objeto contemplar, ampliar o desarrollar el nivel de conocimientos y experiencias, a fin de potenciar el desempeño de funciones técnicas, profesionales, directivas o de gestión.
- 5. Contemplación: su objeto es reforzar la formación del personal que maneja solo parte de los conocimientos o habilidades demandados por un puesto y requiere alcanzar el nivel que este exige.

#### **II.2.4.1.3. Niveles de Capacitación**

Tanto en los tipos como en las modalidades, la capacitación puede darse en los siguientes niveles:

- 1. Nivel Básico: orientado al personal que se inicia en el desempeño de un puesto o área especifica en la institución. Tiene por objetivo proporcionar información, conocimientos y habilidades esenciales requeridos para el desempeño de las funciones.
- 2. Nivel Intermedio: orientado a personal que requiere profundizar conocimientos y experiencias en una ocupación determinada o en un aspecto de ella. Su objetivo es ampliar conocimientos y perfeccionar habilidades con relación a las exigencias de especialización y mejor desempeño en el puesto.

3. Nivel Avanzado: se orienta el personal que requiere obtener una visión integral y profunda sobre un área de actividad o un campo relacionado con esta. Su objetivo es prepararlos para el desempeño de tareas de mayor exigencia y responsabilidad dentro de la institución.

#### **II.2.5. Recursos**

Se requerirá para llevar acabo el plan de capacitación, los siguientes recursos:

Personal: conformado por los participantes (Personal de la institución), facilitadores y expositores en la materia a capacitar.

#### **II.2.6. Materiales**

Infraestructura: la actividad de capacitación requerirá para su desarrollo espacios de encuentros para un total de 8 a 10 personas aproximadamente, asimismo se requerirá un espacio de capacitación en informática.

Mobiliario equipos y otros: conformado por papel, mesas de trabajo, pizarra, lapiceras, computadoras, data display entre otros recursos a determinar.

Documentos técnicos – educativos: manuales de capacitación, manuales de instalación y manuales de estudio, etc.

#### **II.2.7. Técnicas de Enseñanza**

#### **II.2.7.1. Técnica Conferencia o Exposición**

- 1. Procedimiento: primeramente la preparación de la conferencia, considerando aspectos tales como: tiempo, tema, justificación y auditorio. Seguidamente el desarrollo de la conferencia, lo que incluye una introducción, la exposición de la tesis apoyadas con ejemplos, demostraciones o ilustraciones; un periodo de preguntas y finalmente la síntesis del tema propuesto.
- 2. Aplicaciones: para proporcionar información a grupos numerosos, para concentrar información en un tiempo limitado, para transmitir información de expertos, para complementar a otras técnicas didácticas en la exposición de teorías.

#### **II.2.7.1.1. Técnica Panel**

Exposición de un tema por in grupo de personas o en forma individual, con diferentes enfoques o puntos de vista.

- 1. Procedimiento: 1. Preparación de la conferencia, considerando aspectos tales como: tiempo, tema, justificación y auditorio. 2. Desarrollo de la conferencia, lo que incluye una introducción, la exposición de la tesis, apoyo con ejemplos, demostraciones o ilustraciones; un periodo de preguntas y finalmente la
- 2. síntesis del tema propuesto.
- 3. Aplicaciones: para transmitir información a grupos numerosos, para lograr una visión interdisciplinaria en un tema especifico, para lograr síntesis en poco tiempo, para complementar otras técnicas al utilizarse como un medio para interesar a los participantes.

#### **II.2.7.1.2. Técnica Experiencia Estructurada**

Es una técnica en la cual los participantes realizan una serie de actividades previamente diseñadas, cuyo propósito es destacar los principales elementos de un tema o espacio del programa. Es importante destacar que hay una gran confusión la experiencia estructurada y las llamadas "Dinámica de Grupo", conviene aclarar que la dinámica grupal existen todo momento como consecuencia del comportamiento de las personas y su interacción en el grupo, con independencia de la técnica que se emplee.

- 1. Procedimiento: 1. El instructor diseña o selecciona apropiada para enfatizar el tema. 2. El instructor prepara los instrumentos o materiales necesarios para la experiencia. 3. El expositor explica al grupo la mecánica de la exposición estructurada. 4. El instructor conduce al grupo a lo largo de la experiencia. 5. Al finalizar la experiencia, solicita al grupo los comentarios y reflexiones sobre el tema. 6. El grupo destaca lo aprendido en la experiencia. 7. El instructor apoya el aprendizaje del grupo con la exposición de alguna teoría relacionada con la experiencia.
- 2. Aplicaciones: para destacar el valor de la experiencia en el aprendizaje, para facilitar la comprensión de temas polémicos a partir de la vivencia de los

participantes, para demostrar que el aprendizaje puede ser agradable, para facilitar la manifestación y comprensión de emociones y sentimiento en una estructura que proteja a las persona, la aplicación de esta técnica se ha desvirtuado al utilizarla sin propósitos claros, utilizándola como un simple juego en el cual ni la conducción ni la reflexión son adecuadas.

#### **II.2.8. Contenido**

El contenido de la capacitación se subdivide en 3 lecciones, las cuales se detallan a continuación:

 **Lección 1: El Sistema de Informático "Mejorar el Proceso de Administración y Gestión del INRA – Tarija en el Área de Saneamiento de Tierras"**

En esta unidad de aprendizaje, se hace una presentación del Sistema Informático.

 **Lección 2: Instalación y Configuración del Sistema Informático "Mejorar el Proceso de Administración y Gestión del INRA – Tarija en el Área de Saneamiento de Tierras"**

En esta actividad se explica los pasos necesarios para realizar la instalación del Sistema en la plataforma Windows XP.

#### **Lección 3: Capacitación según roles.**

En esta actividad se realizan los talleres de capacitación y con la ayuda del manual siguen la secuencia para generar reportes, Administrar Personas, Realizar Búsquedas, etc., con cada uno de los participantes, según el rol que tengan se va explicando y practicando paso a paso a las opciones que le permite acceder a su rol.

#### **II.2.9. Conclusiones**

La capacitación fue realizada en instalaciones de la institución, brindando el mismo un data dysplay y los equipos de computación, el cual tuvo una duración de dos días con tres horas por días. En este componente de capacitación, los tipos de capacitación
que se utilizaron fueron: Capacitación inductiva y de Actualización, Capacitación de desarrollo profesional y la técnica que se utilizó fue Conferencia o Exposición, tomando en cuenta que las personas capacitadas tenían un nivel intermedio de conocimiento en computación y algunos en manejo de sistemas.

Uno de los inconvenientes que se tuvo fue la impuntualidad de algunas personas capacitadas, pero al finalizar la capacitación y según la ejecución del contenido de la capacitación, se pudo influenciar diferentes tipos de cambio en el personal, como por ejemplo el desarrollo de destrezas y conocimientos de manera directa con las tareas que realiza el personal en el cargo actual.

## **III.Capitulo III: Conclusiones y Recomendaciones**

## **III.1. Conclusiones**

El avance de las Tecnologías de Información y Comunicación (TIC`s) en los últimos años ha significado un gran apoyo a las actividades cotidianas, mejorando así la comunicación en diversos ámbitos de la sociedad debido a que en nuestros tiempos cambiantes se necesita de nuevas estrategias para mejorar la comunicación.

Las TIC's tienen por si solas, poca relevancia en nuestra sociedad si no cuentan con una aplicación que brinden apoyo a la humanidad. Razón por la que surgió la idea de desarrollar un proyecto denominado **"Mejorar el proceso de administración y gestión del INRA - Tarija en el área de saneamiento de tierras"** 

El desarrollo y la implementación del proyecto **"Mejorar el proceso de administración y gestión del INRA – Tarija en el área de saneamiento de tierras"**, permiten llegar a las siguientes conclusiones:

- **1.** El sistema fue desarrollado de acuerdo a los requerimientos del INRA-Terija.
- **2.** La implementación del proyecto facilitará el acceso a la información en al área de saneamiento de tierras, atención al beneficiario y archivos debido a que la información estará mejor clasificada y organizada.
- **3.** Con el sistema de gestión ya implementado se reducirá considerablemente el tiempo de atención al beneficiario, ya que el sistema brindara la información requerida de forma oportuna.
- **4.** Con la utilización del Lenguaje de Modelado Unificado (UML), se logró diseñar las vistas necesarias para desarrollar el sistema (componente 1 del proyecto), pudiendo de esta manera comprender mejor el sistema desarrollado.
- **5.** Las tecnologías utilizadas para el desarrollo del sistema (componente 1 del proyecto) fueron empleadas luego de hacer un análisis de los mismos y por

ser las más disponibles en el momento de iniciar el proceso unificado, posteriormente a su uso se constata que fueron suficientes para el sistema desarrollado.

**6.** Con los talleres de capacitación en el uso de las TIC se logró mejorar el conocimiento, la familiarización e información sobre las bondades que estas tecnologías brindan para mejorar el desempeño de sus actividades cotidianas.

## **III.2. Recomendaciones**

Al concluir el presente proyecto se recomienda tener en cuenta las siguientes recomendaciones:

- 1. Para agregar nuevas capacidades al proyecto recomendamos revisar detalladamente la documentación.
- 2. Para mantener y mejorar el rendimiento del sistema desarrollado, se recomienda realizar un mantenimiento periódico del mismo al igual que de los equipos de computación relacionados.
- 3. Se recomienda a los usuarios cambiar sus claves de forma periódica para la integridad y seguridad de los datos almacenados.
- 4. Integrar el Sistema del proyecto propuesto con el Sistema Integrado de Saneamiento y Titulación (SIST), para obtener más beneficios y tener la información disponible en un solo sistema (Ver Anexo5 Propuesta de integración).

5. También se recomienda que la información (solo información necesaria) almacenada en la Base de Datos del sistema sea publicado en Web, para evitar las largas filas de los solicitantes que en algunos casos son innecesarios.